# Tableau Prep 도움말

마지막 업데이트 2024-07-25 © 2024 Salesforce, Inc.

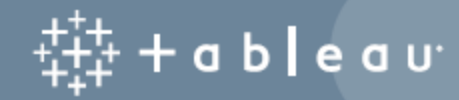

### 콘텐츠

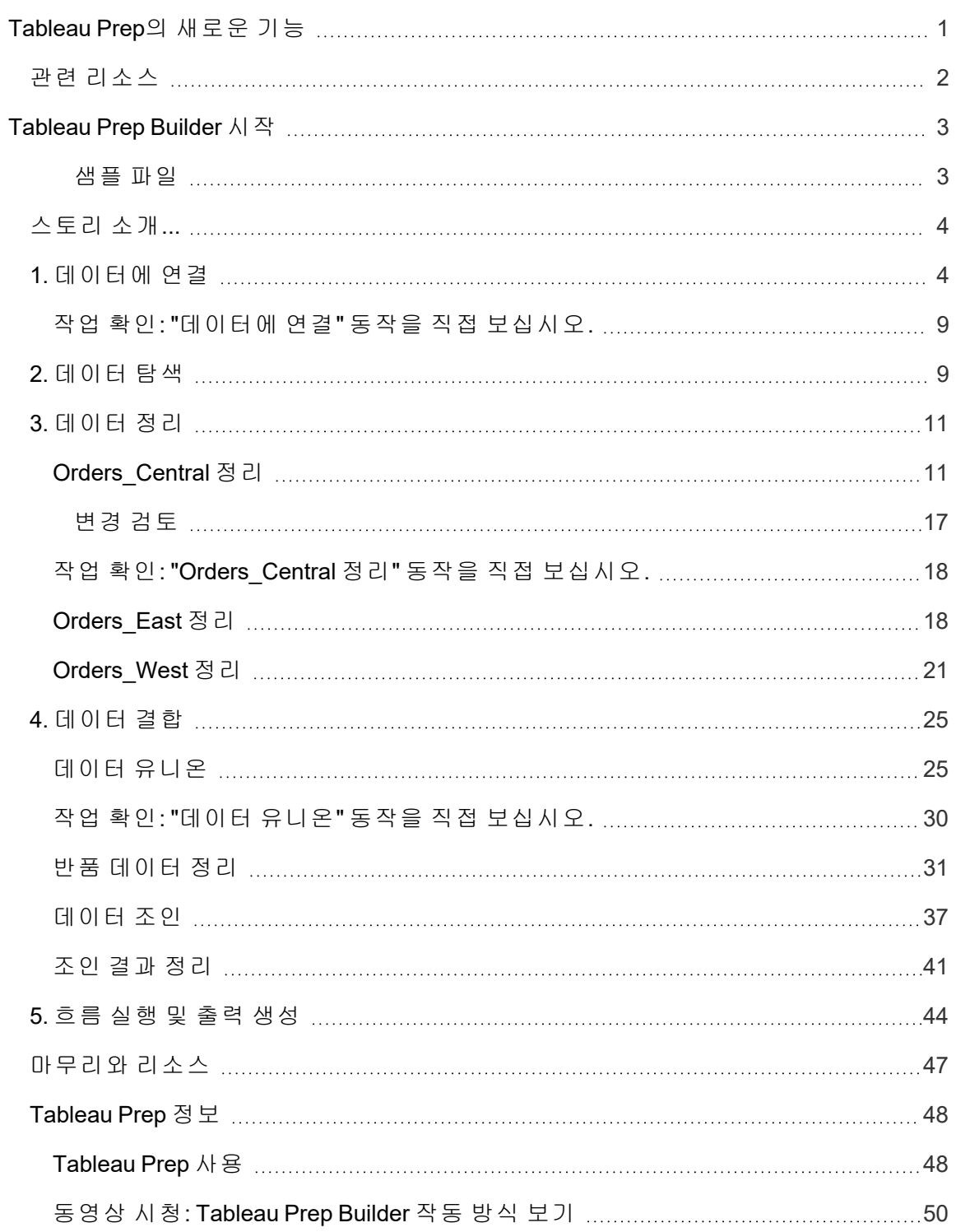

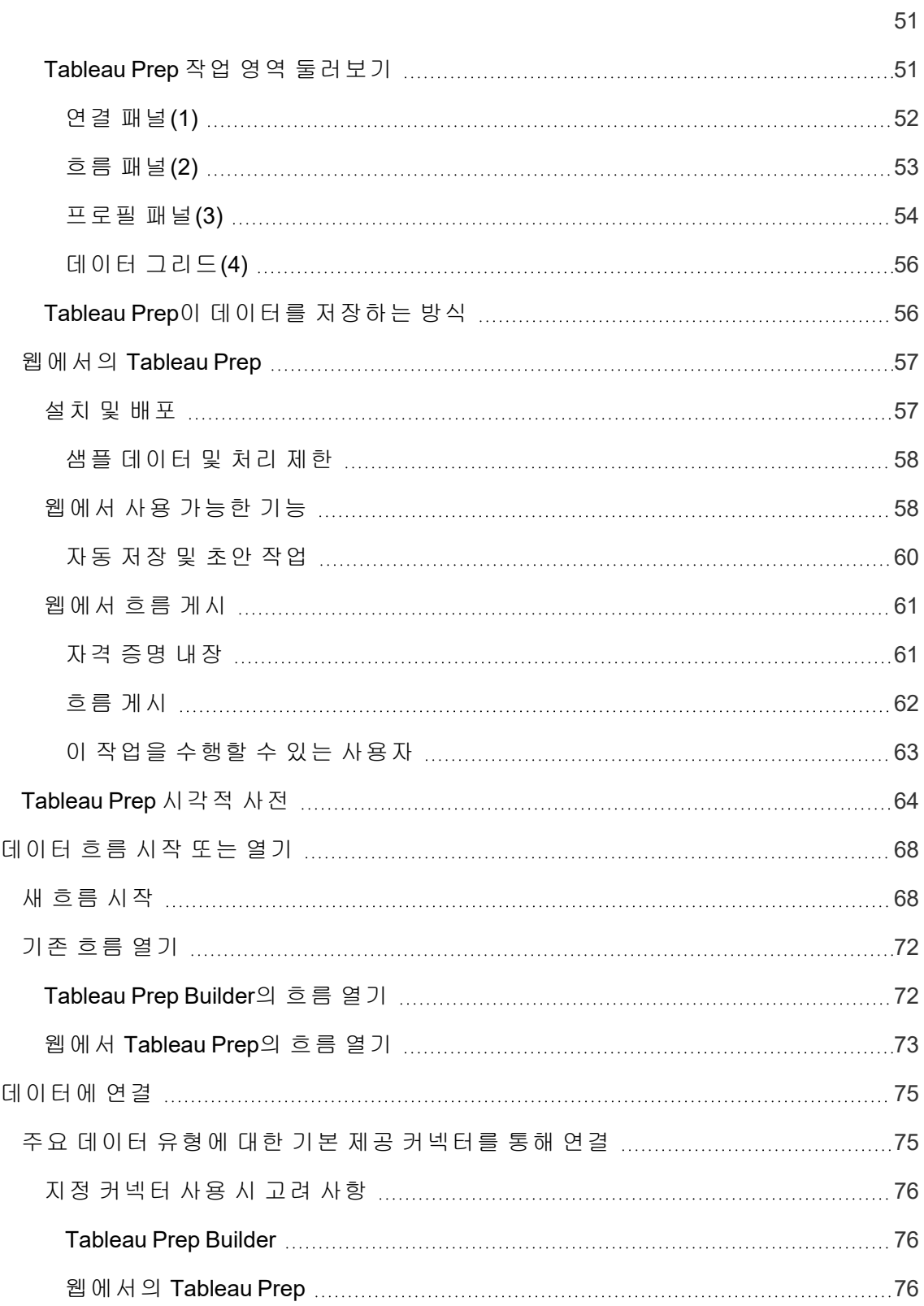

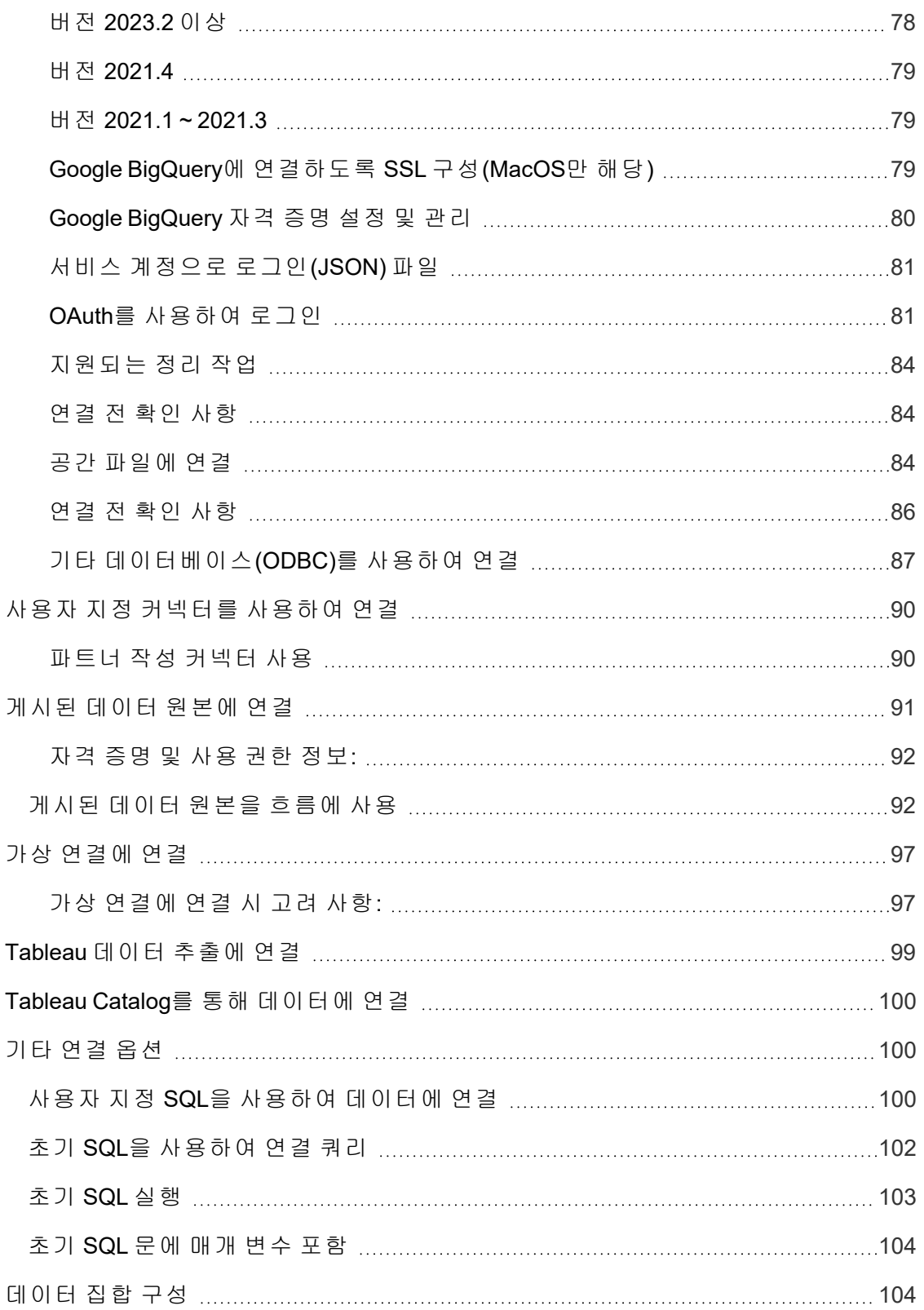

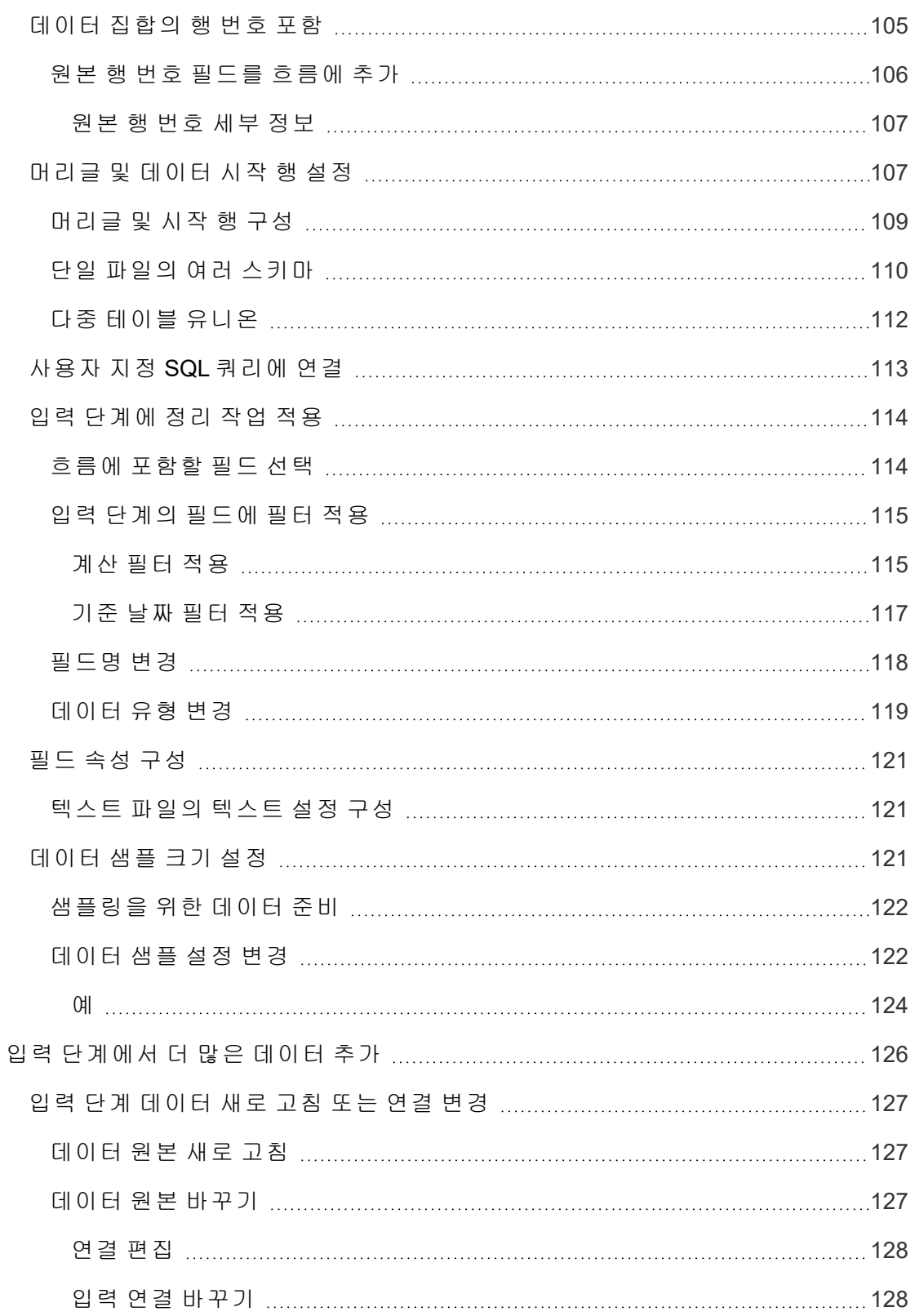

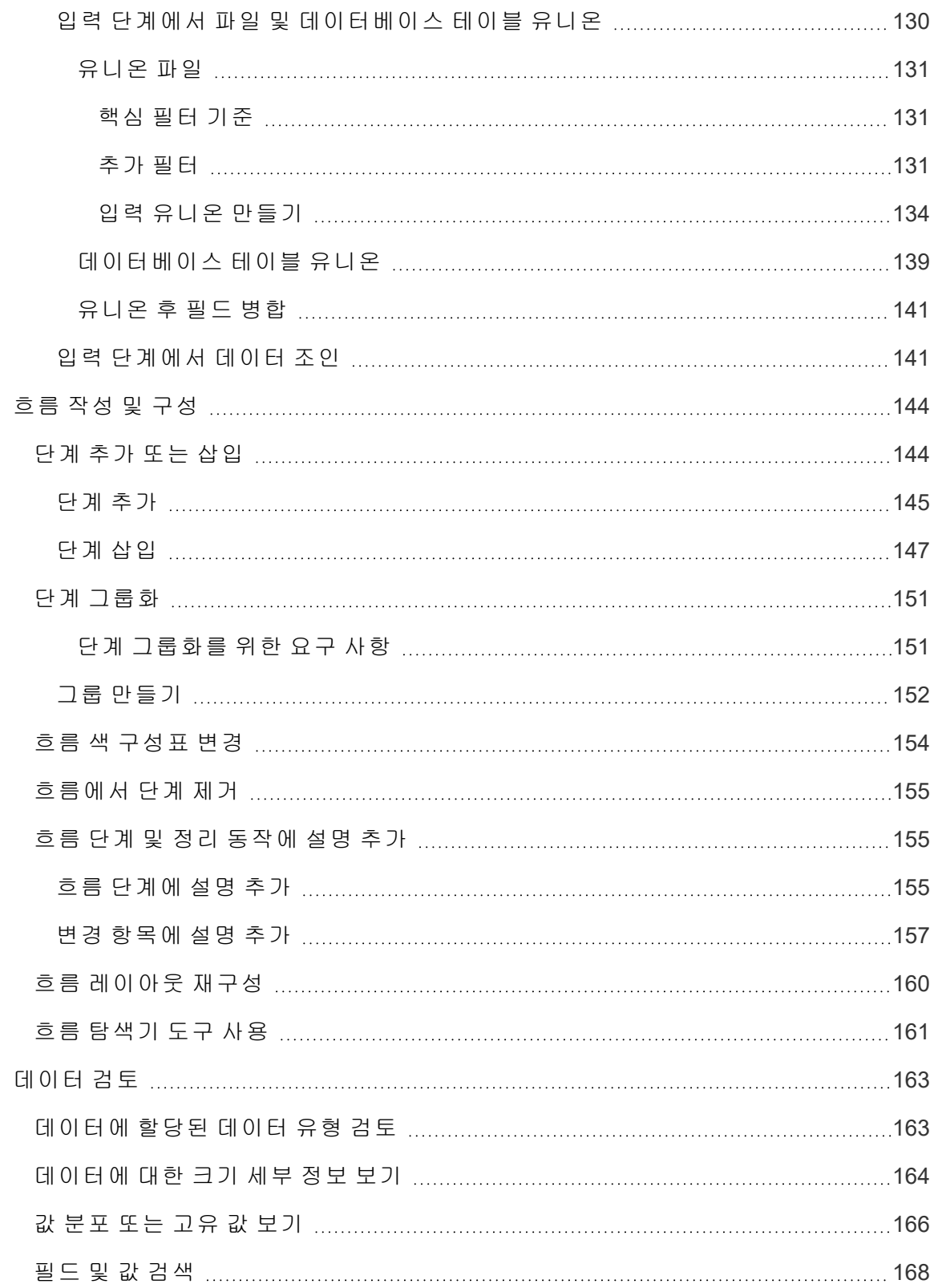

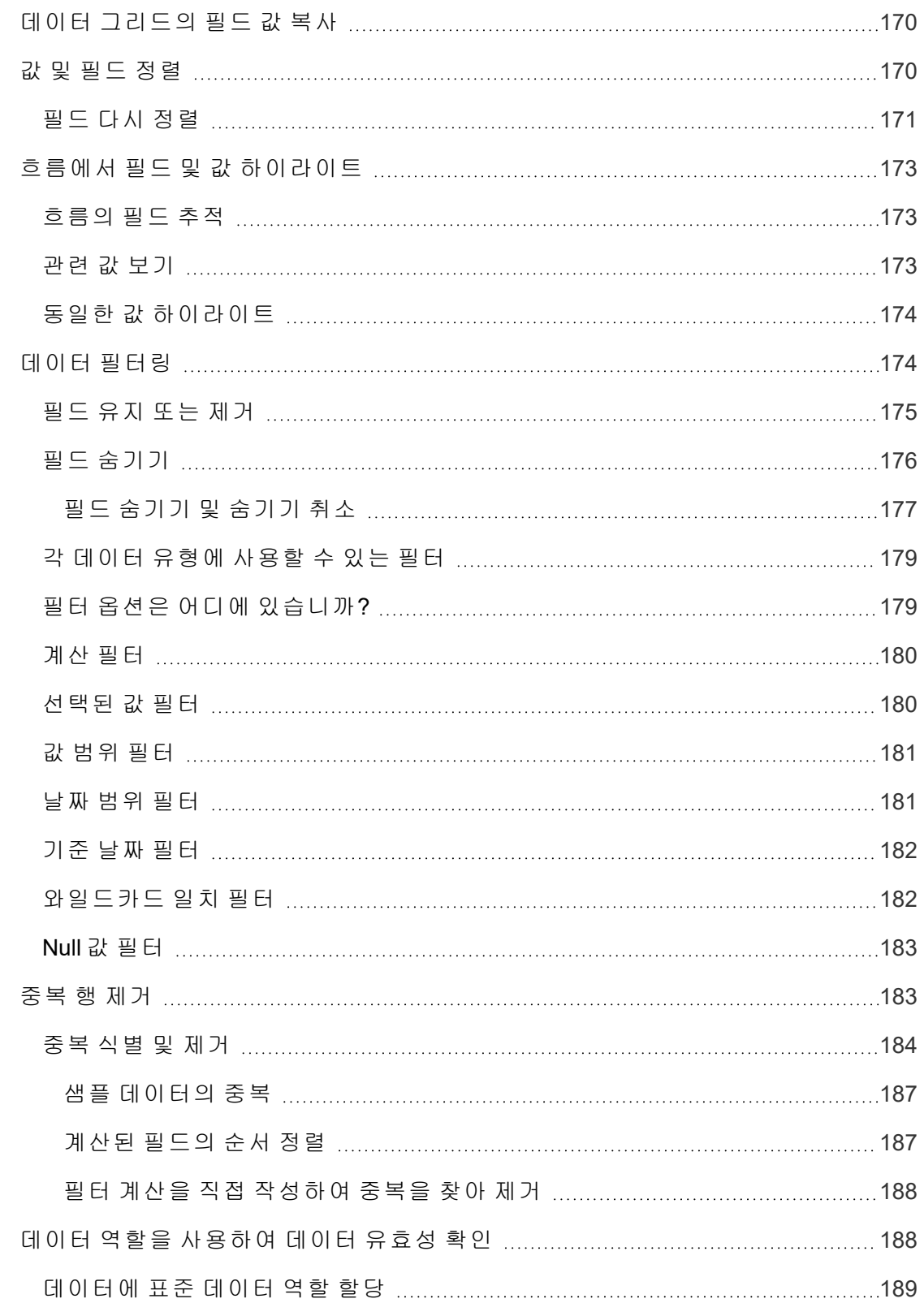

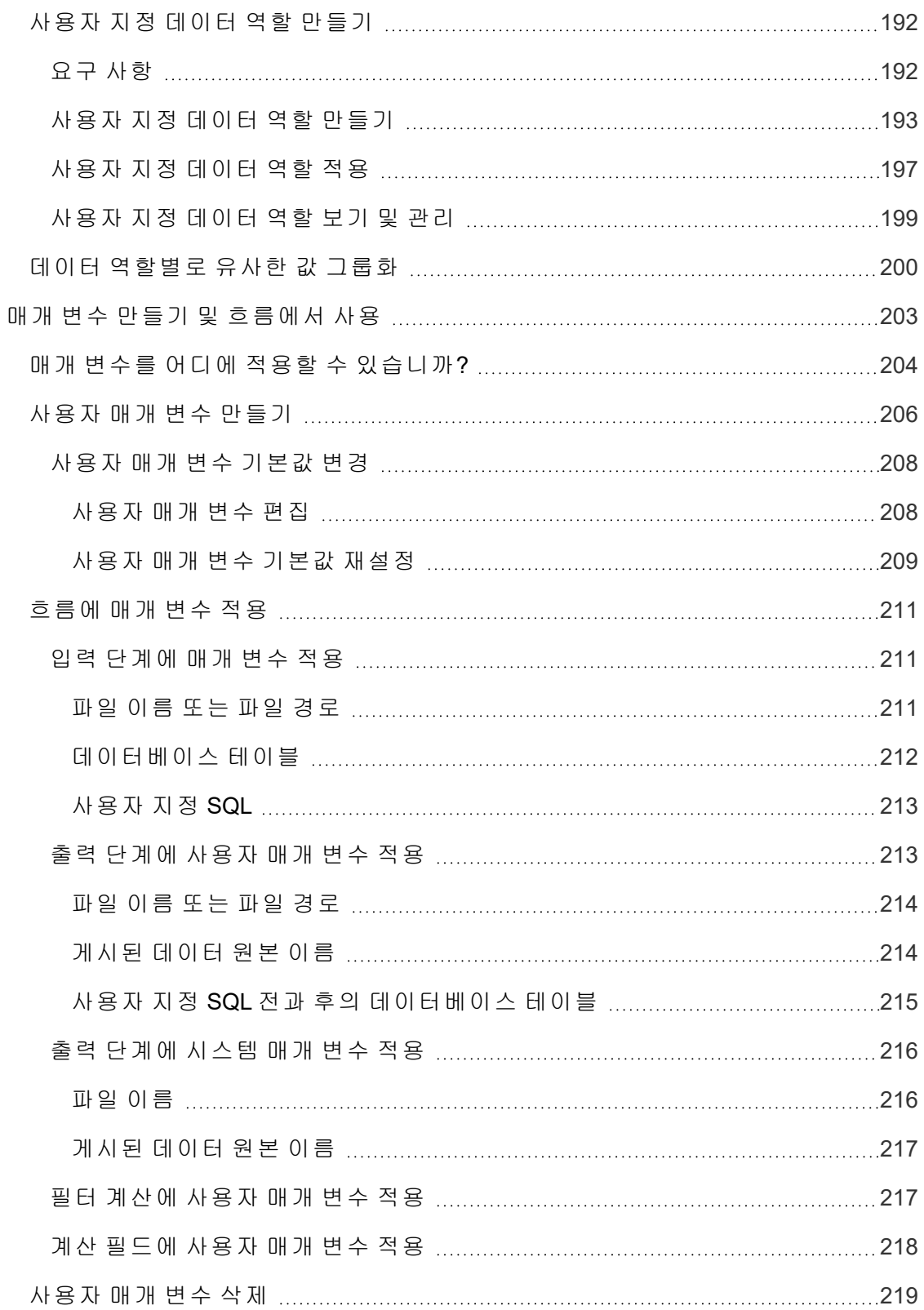

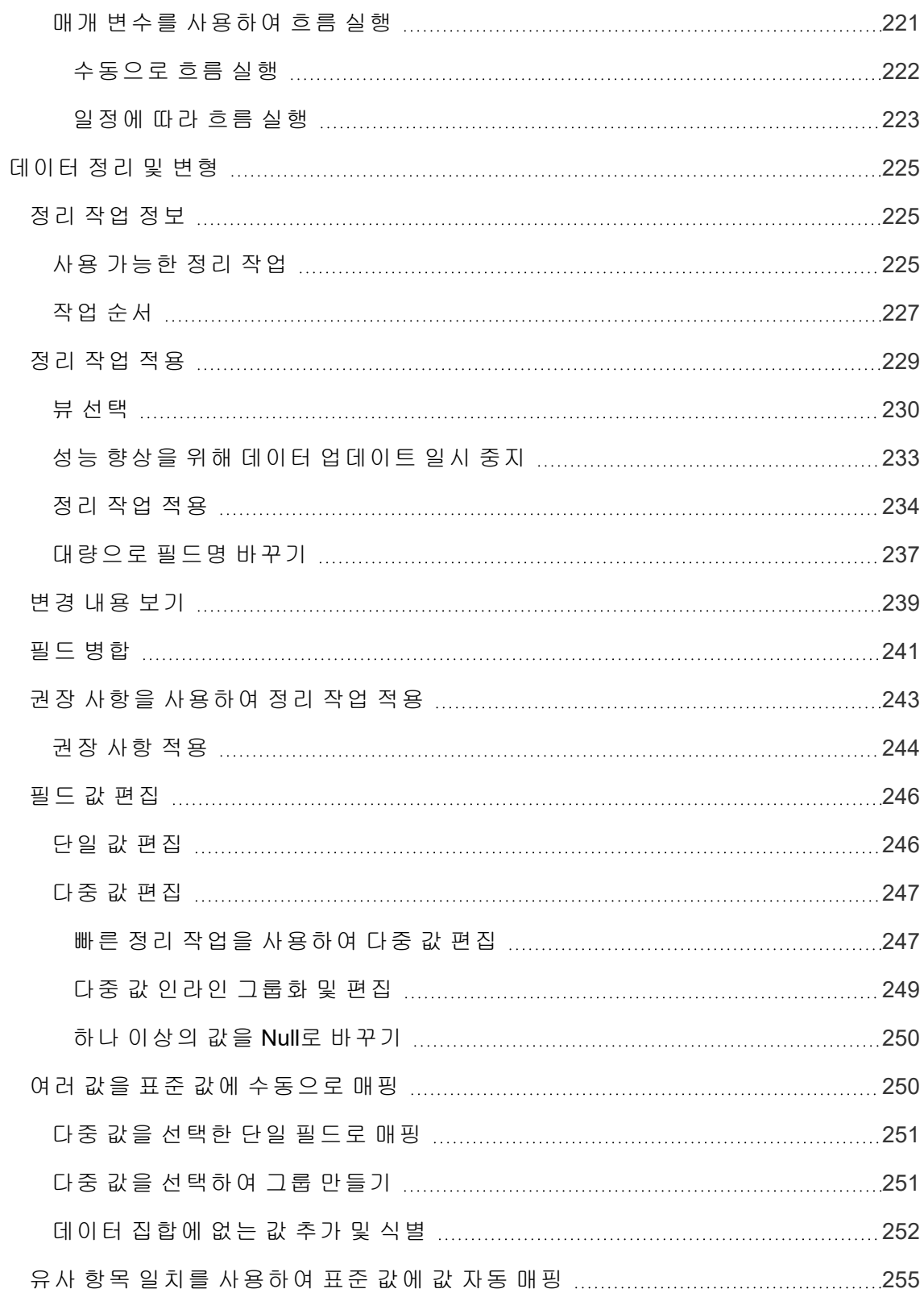

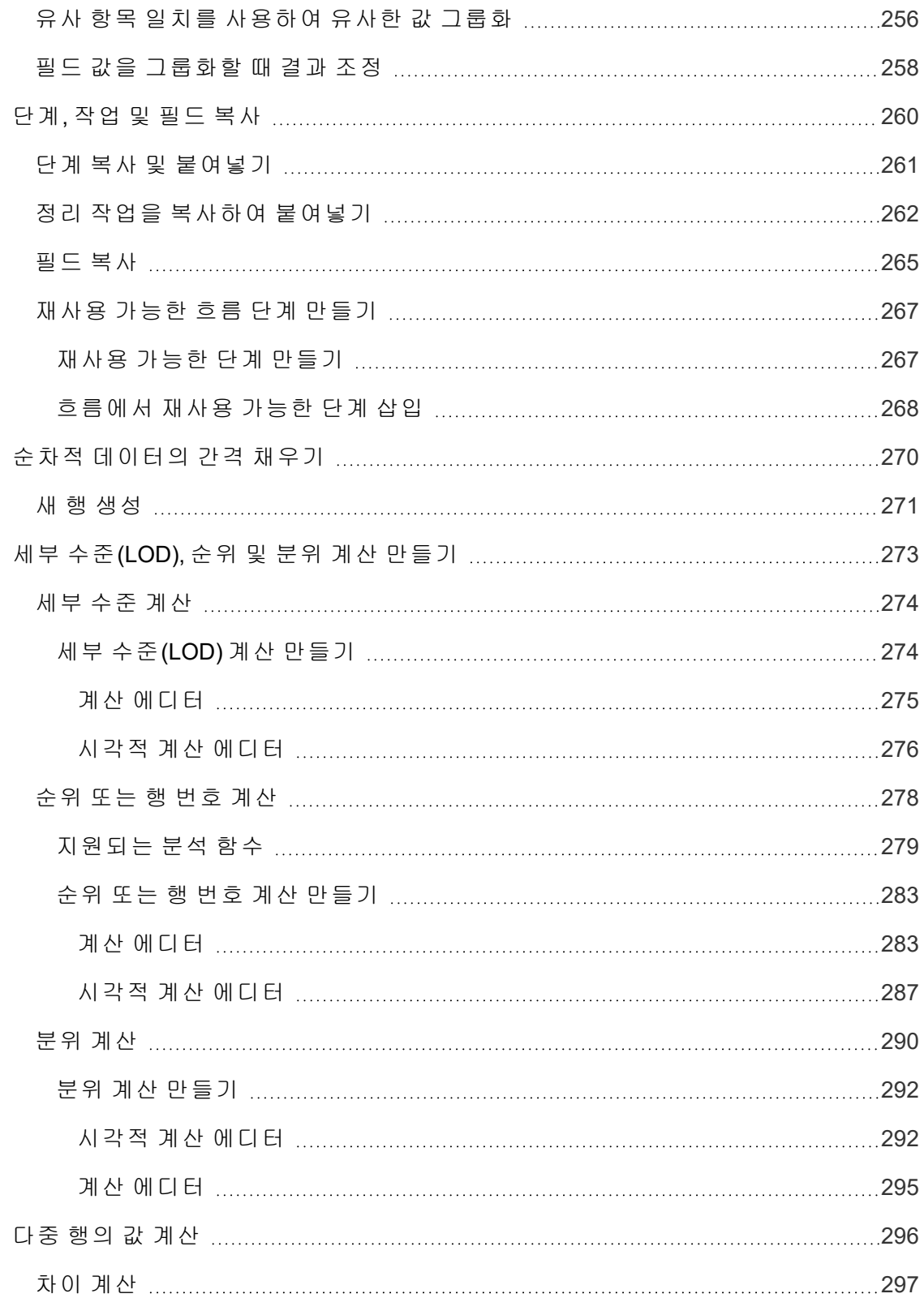

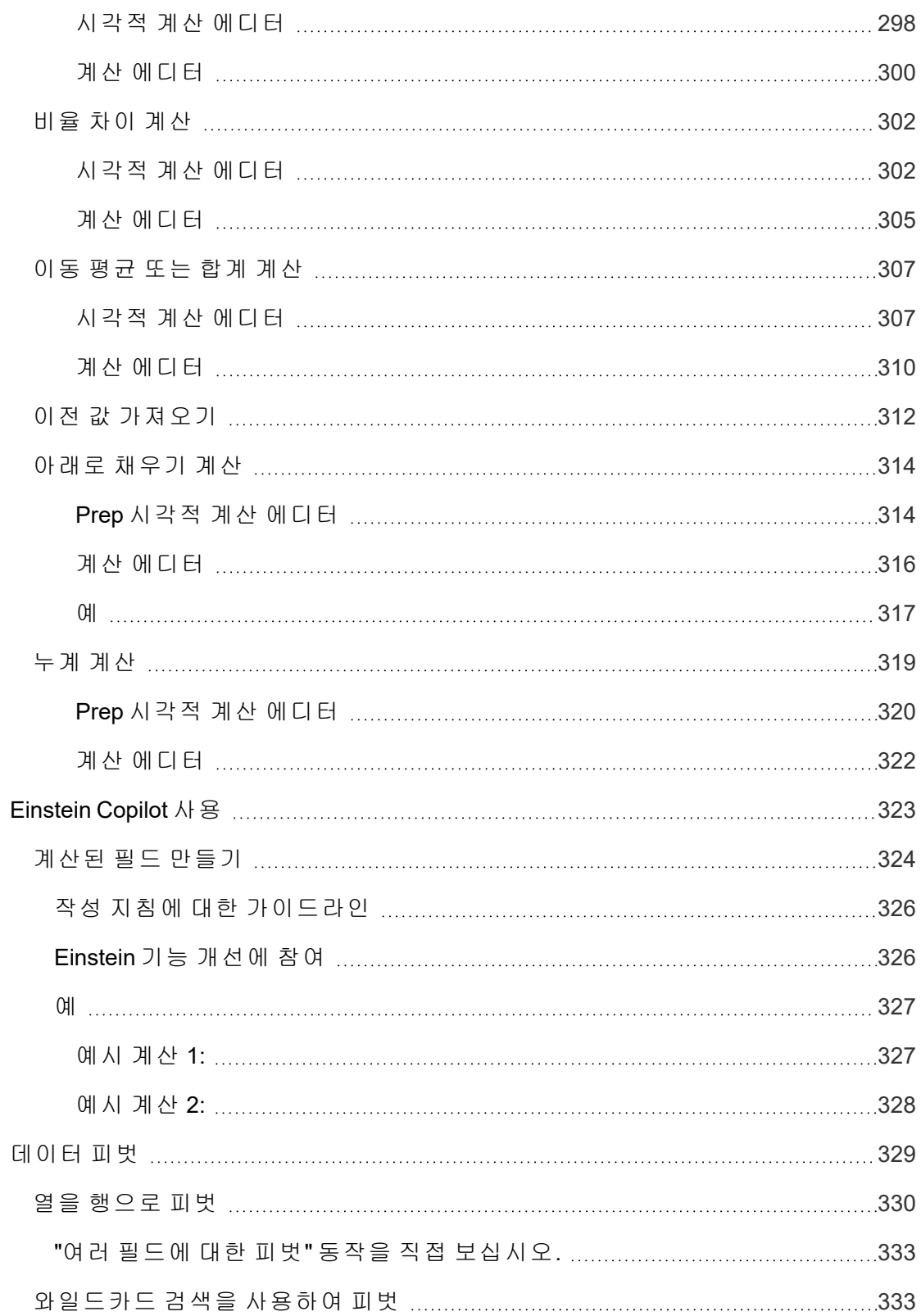

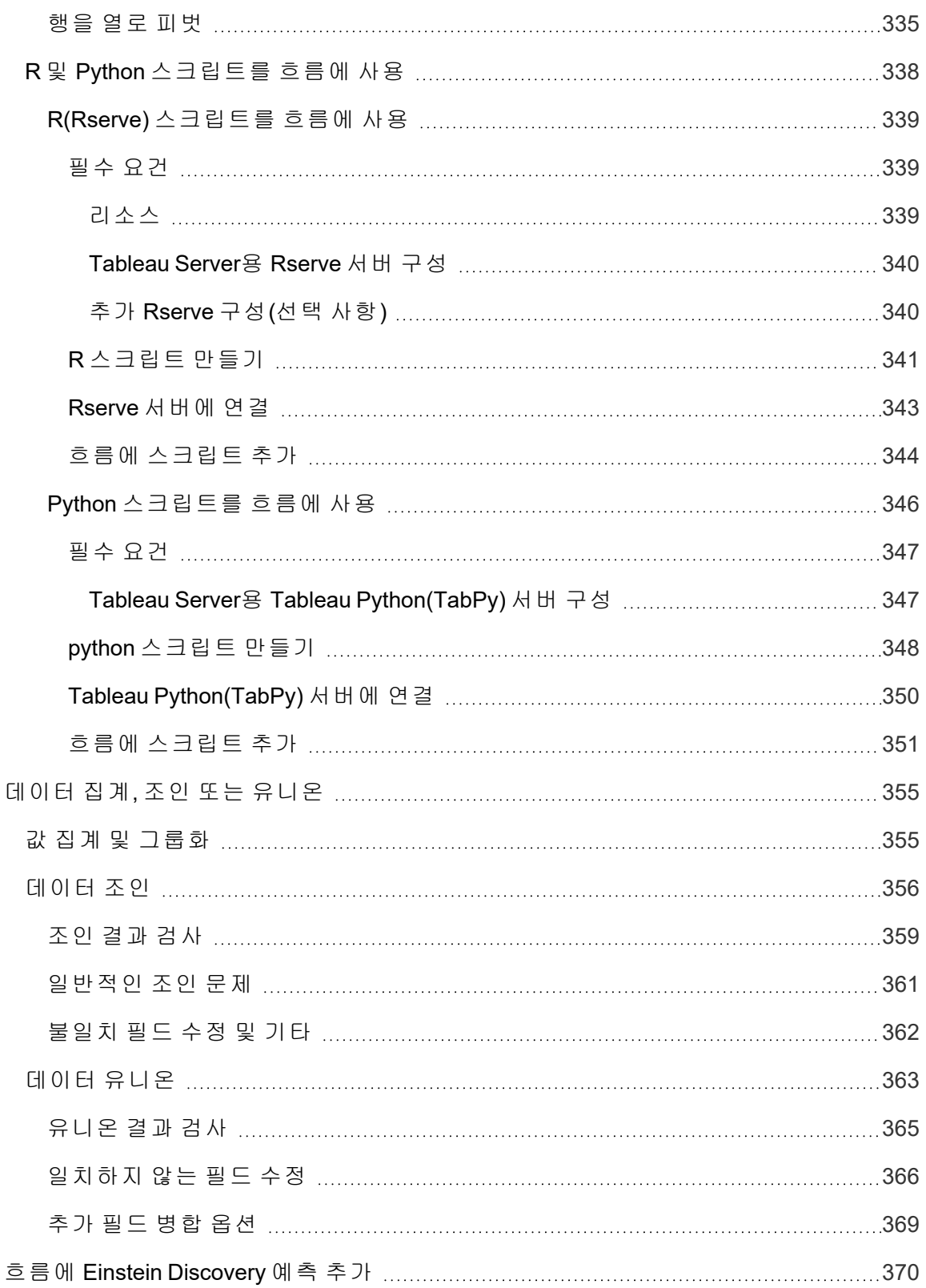

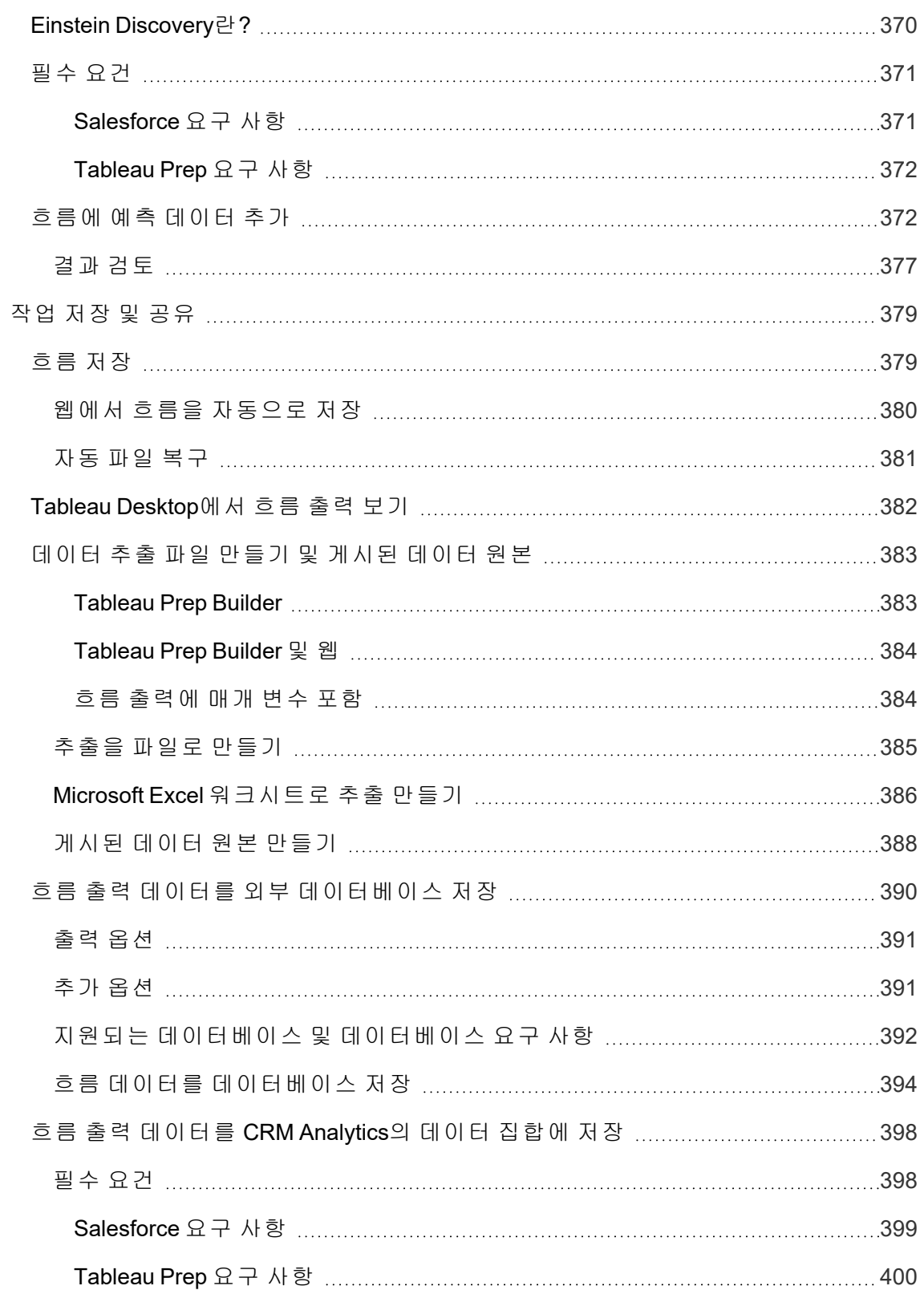

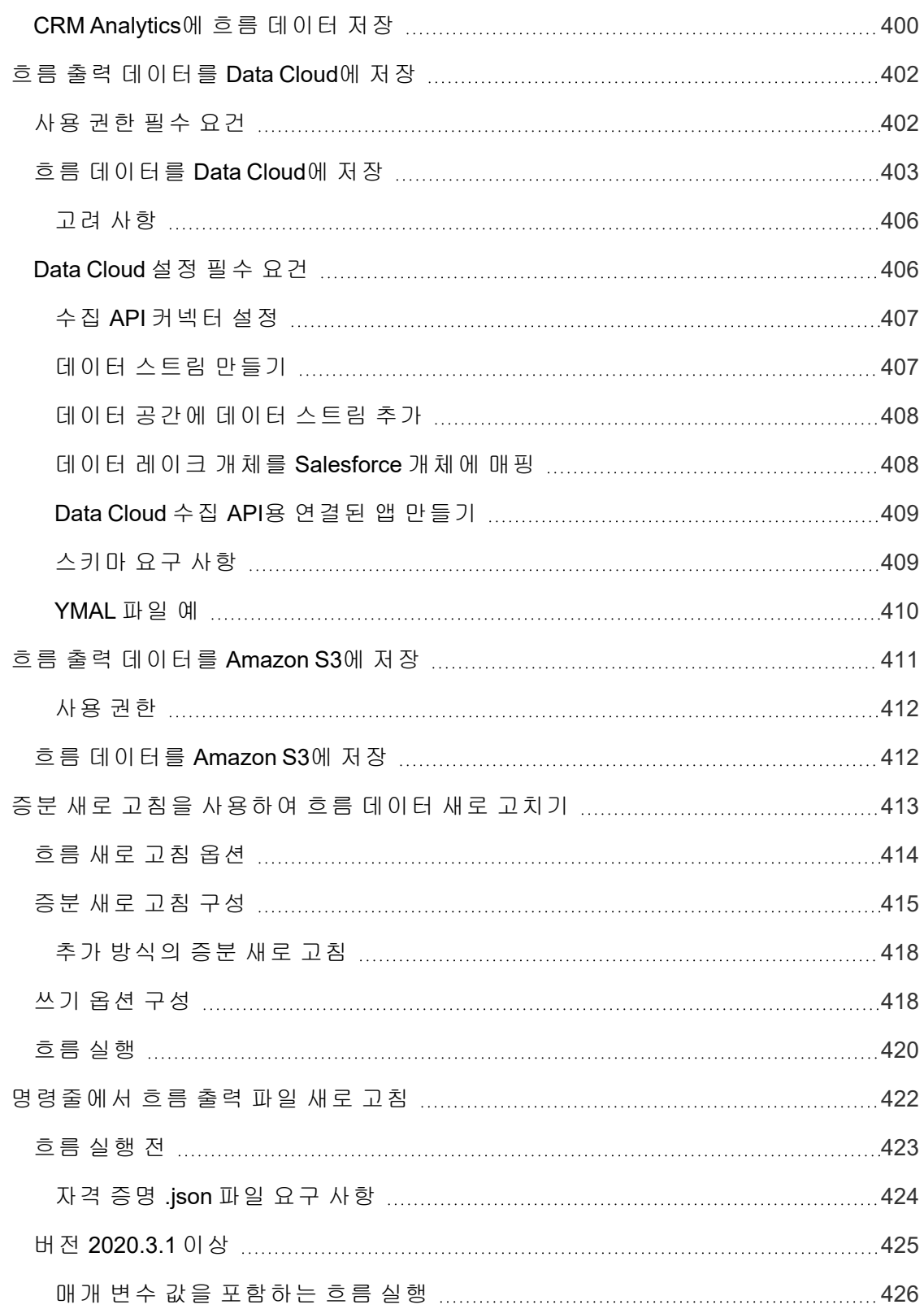

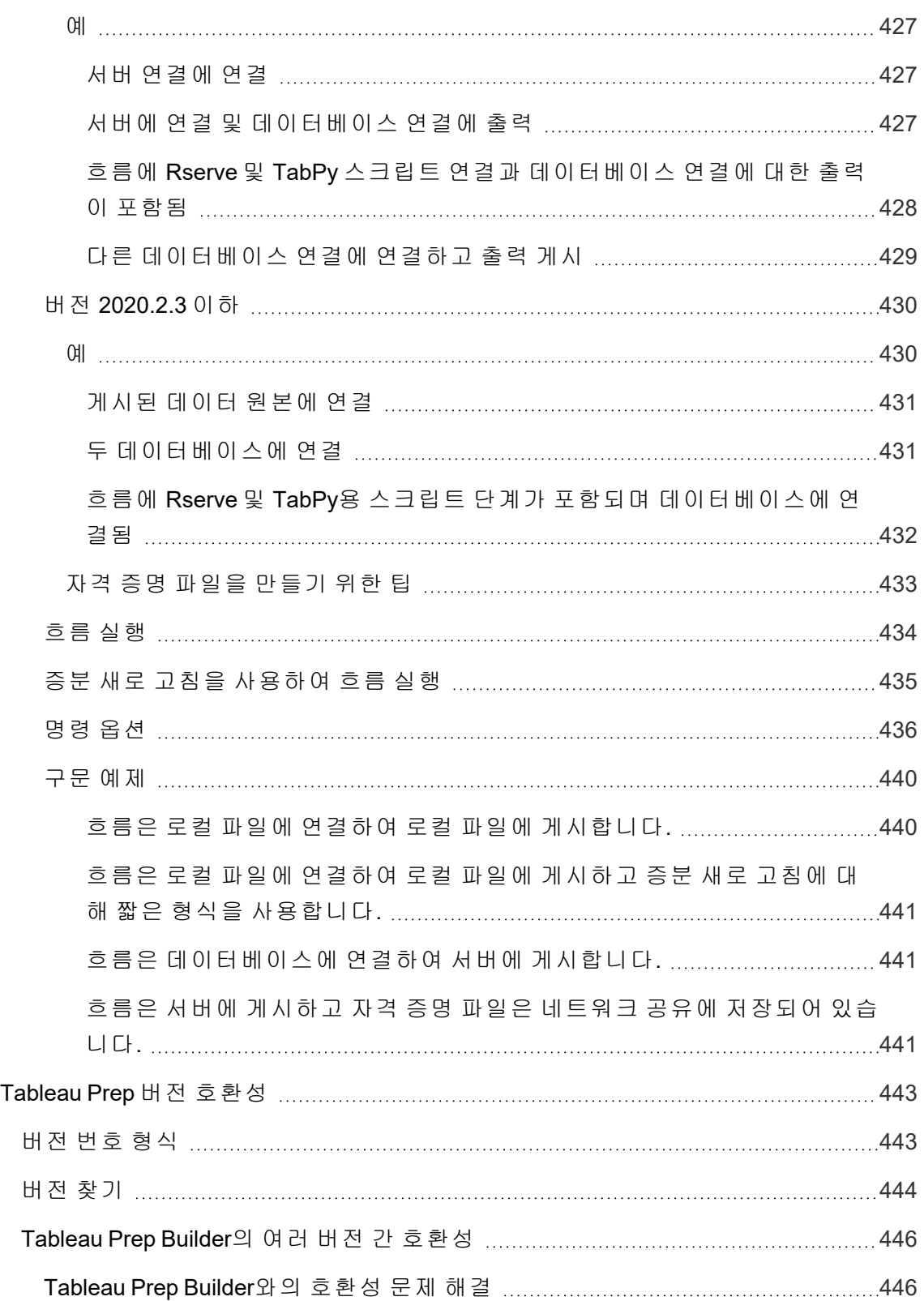

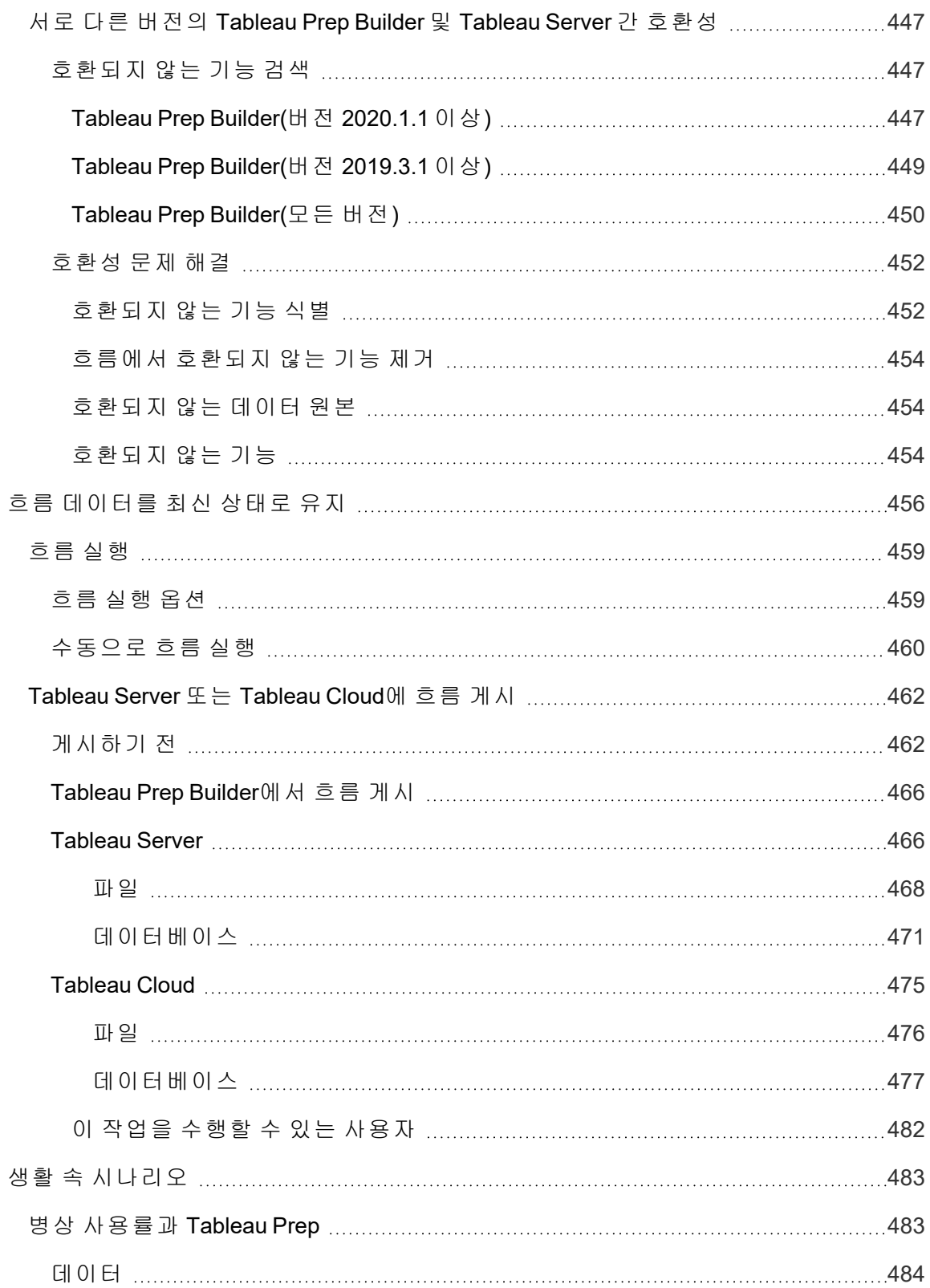

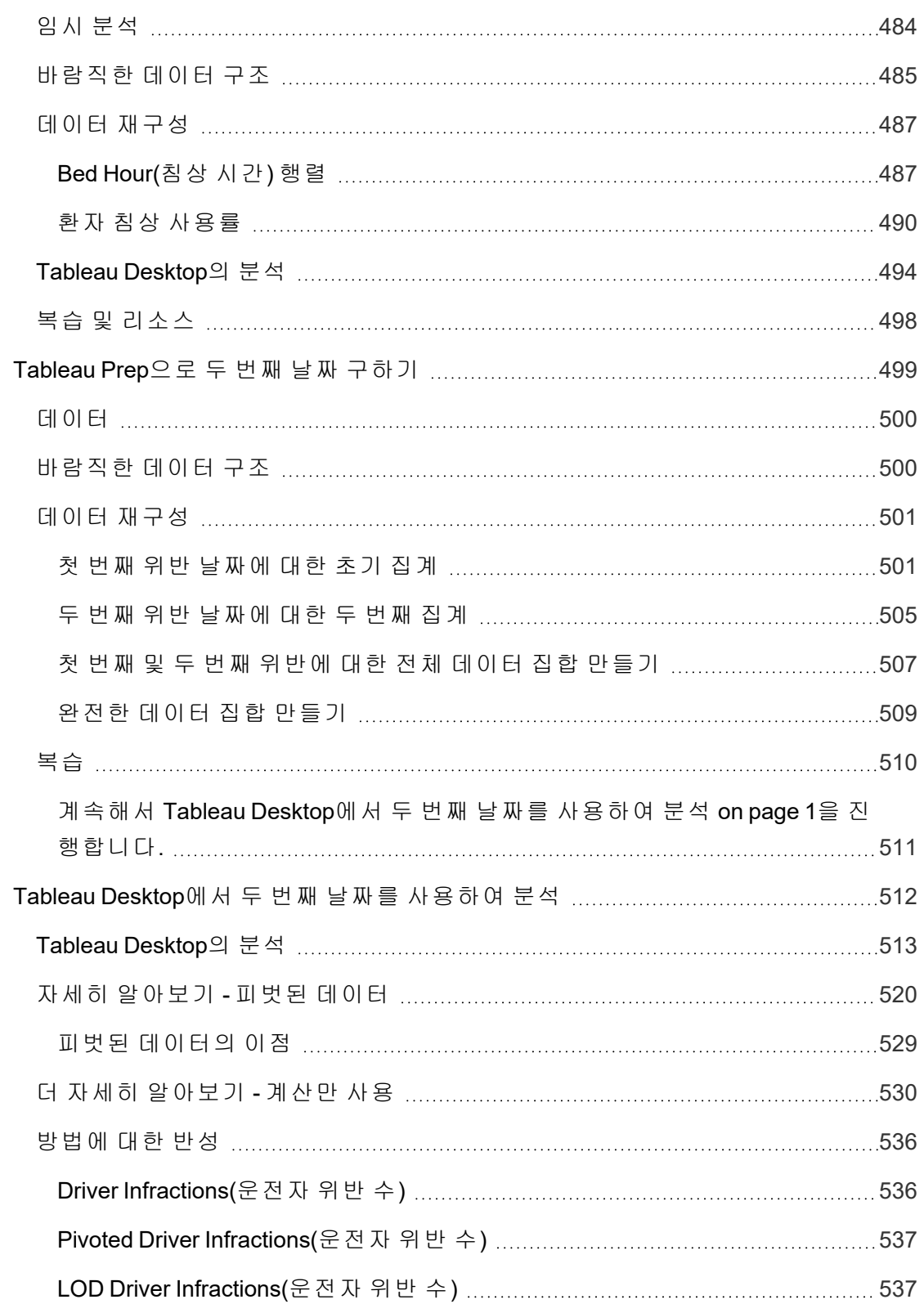

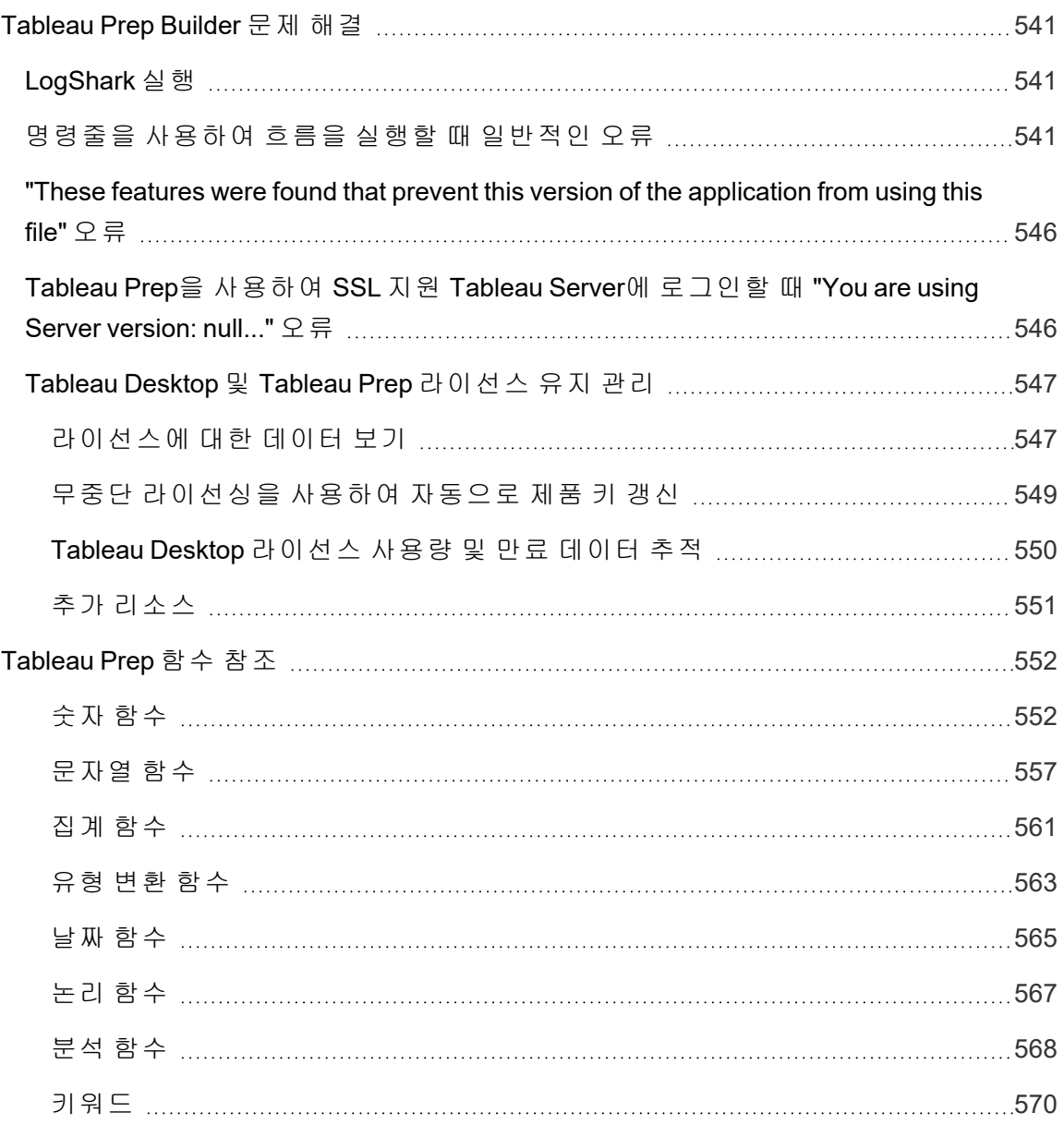

 $-1.5$  and  $-1.4$ 

# <span id="page-20-0"></span>Tableau Prep의 새로운 기능

아래의 비주얼리제이션을 사용하여 Tableau Prep의 새로운 기능을 살펴보십시오. 기능을 클릭하면 해당 기능에 대한 상세 설명서가 포함된 링크가 있는 도구 설명이 표시됩니다. 필터를 탐색하여 검색을 구체화합니다. 데이터를 다운로드하여 사용자 지정된 목록을 만 듭니다.

- 기능별 검색 대시보드를 사용하여 제품 또는 버전의 새로운 기능 목록을 보거나 기 능이 릴리스된 시기를 탐색합니다. The dashboard currently defaults to Tableau Prep as the product (which includes Prep Builder and Prep Conductor features) for the version Tableau Prep Builder.
- <sup>l</sup> **Prep** 업그레이드 대시보드를 사용하여 업그레이드와 관련된 기능 목록을 봅니다. Tableau Server에 흐름을 게시하여 일정에 따라 실행하는 경우 새로운 기능 중 일부 를 실행하려면 최소 Tableau Server 버전이 필요합니다. 이 뷰에는 호환성 요구 사항 이 있는 기능을 빠르게 확인할 수 있도록 특정 버전의 Tableau Prep Builder에서 만들 어진 흐름의 예약을 지원하는 최소 Tableau Server 버전이 나열되어 있습니다.

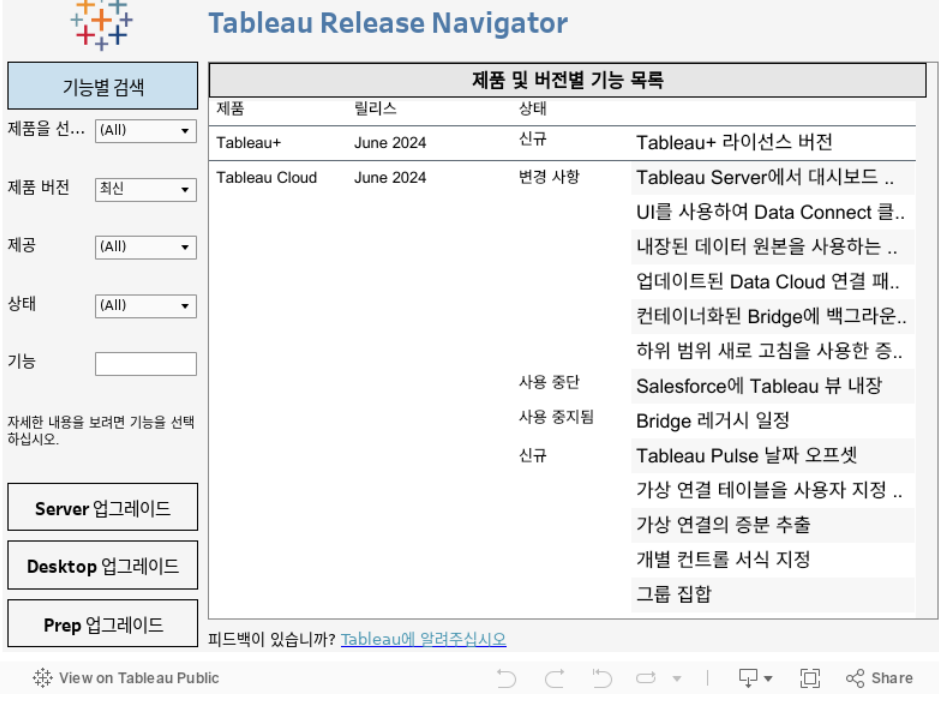

### <span id="page-21-0"></span>관련 리소스

### [새로운](https://www.tableau.com/ko-kr/products/new-features) 기능

현재 지원되는 버전의 새 기능에 대한 요약 정보를 살펴보십시오.

모든 [알려진](https://issues.salesforce.com/) 문제 | [다운로드](https://www.tableau.com/ko-kr/support/releases/prep)

## <span id="page-22-0"></span>Tableau Prep Builder 시 작

참고: 버전 2020.4.1부터 Creator도 웹에서 흐름을 만들고 편집할 수 있습니다. 이 자 습서는 Tableau Prep Builder를 사용하여 설계되었지만 몇 가지 언급된 예외를 제외 하면 웹에서도 수행할 수 있습니다.

이 자습서에서는 Tableau Prep에서 사용할 수 있는 일반적인 작업을 소개합니다. Tableau Prep과 함께 제공되는 샘플 데이터 집합을 사용하여 Sample Superstore에 대한 흐름을 만 드는 과정을 살펴보겠습니다. 이 자습서에서는 최신 버전의 Tableau Prep Builder를 사용합 니다. 이전 버전을 사용하는 경우 결과가 다를 수 있습니다.

Tableau Prep으로 분석을 위한 데이터를 정리하고 변형하는 방법을 살펴보면서 팁과 통찰 력을 얻어보십시오.

이 자습서를 계속하기 전에 Tableau Prep Builder를 설치하려면 Tableau Desktop 및 Tableau Prep Builder 배포 가이드에서 사용자 [인터페이스에서](https://help.tableau.com/current/desktopdeploy/ko-kr/desktop_deploy_download_and_install.htm) Tableau Desktop 또는 Tableau Prep [Builder](https://help.tableau.com/current/desktopdeploy/ko-kr/desktop_deploy_download_and_install.htm) 설치를 참조하십시오. 또는 무료 [평가판](https://www.tableau.com/ko-kr/products/prep/download)을 다운로드할 수 있습니다.

#### <span id="page-22-1"></span>샘플 파일

이 자습서의 작업을 완료하려면 Tableau Prep Builder를 설치해야 하며, 서버 버전 2020.4 이상에서 웹 작성을 사용하도록 설정한 경우에는 웹에서 단계를 시도할 수도 있습니다.

컴퓨터에 Tableau Prep Builder를 설치한 후 다음 위치에서도 샘플 파일을 찾을 수 있습니 다.

- (Windows) C:\Program Files\Tableau\Tableau Prep Builder <version>\help\Samples\en\_US\Superstore Files
- (Mac) /Applications/Tableau Prep Builder <version>.app/Contents/help/Samples/en\_US/Superstore Files

또는 이러한 링크에서 샘플 파일을 다운로드하고 Samples 디렉터리 및 South 하위 디렉터 리를 만듭니다. 웹에서 이 자습서를 완료하는 경우 이 작업을 수행해야 합니다.

#### **Samples** 디렉터리로 다운로드 **South** 하위 디렉터리로 다운로드

- Orders Central
- Orders East
- Orders West
- returns reasons new
- 
- Orders South 2015
- Orders South 2016
- Orders South 2017
- Orders South 2018

### <span id="page-23-0"></span>스토리 소개...

여러분은 대형 소매 체인의 본사에서 근무하고 있습니다. 상사가 지난 4년간 회사의 제품 별 매출과 수익을 분석하고 싶어합니다. 상사에게 Tableau Desktop을 사용하는 것이 좋겠 다고 제안합니다. 상사는 좋은 생각이라고 판단하고 당신에게 바로 알아보라고 지시합니 다.

필요한 모든 데이터를 수집하기 시작하면서 각 지역마다 데이터를 수집하고 추적하는 방 식이 다르다는 것을 알게 됩니다. 또한 다양한 파일에서 많은 독창적인 데이터 입력이 발 견되었으며 한 지역에서는 매년 별도의 파일을 사용합니다!

Tableau에서 데이터 분석을 시작할 수 있으려면 먼저 매우 어려운 데이터 정리를 수행해 야 하며 야근이 필요할 것 같습니다.

저녁 식사를 주문하기 위해 식당 메뉴를 살펴보다가 Tableau에 엄청나게 힘든 데이터 정 리 작업에 도움이 될 수 있는 Tableau Prep이라는 제품이 있다는 것이 기억났습니다.

<span id="page-23-1"></span>제품을 다운로드하거나 무료 [평가판](https://www.tableau.com/ko-kr/products/prep/download)을 등록하고 시험적으로 사용해 보기로 했습니다.

### 1. 데이터에 연결

Tableau Desktop과 마찬가지로 Tableau Prep Builder를 열면 연결 패널이 있는 시작 페이지 가 가장 먼저 표시됩니다.

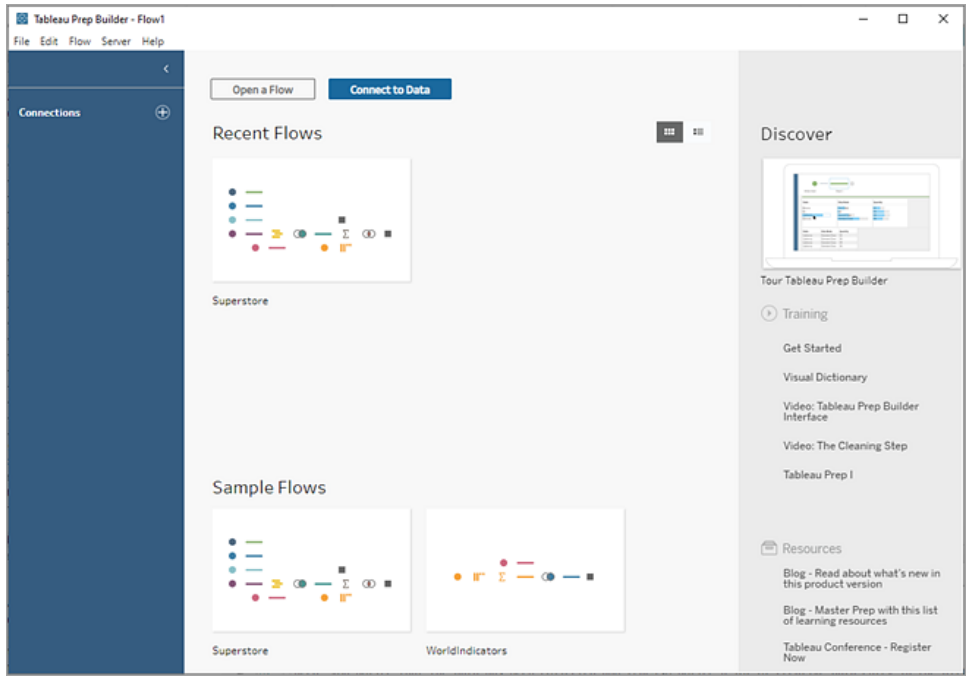

시작하려면 첫 번째 단계로 데이터에 연결하고 입력 단계를 만들어야 합니다. 입력 단계 에서 Tableau Prep의 워크플로우 또는 "흐름"을 작성하고 계속해서 더 많은 단계를 추가하 여 데이터에 대한 조치를 취할 수 있습니다.

팁: 입력 단계는 데이터의 수집 지점이며 흐름의 시작 지점입니다. 여러 입력 단계를 사용 할 수 있으며 일부는 여러 데이터 파일을 포함할 수 있습니다. 데이터 연결에 대한 자세한 내용은 [데이터에](#page-94-0) 연결 페이지75을 참조하십시오.

서로 다른 지역의 판매 데이터 파일은 서로 다른 형식으로 저장되며, South(남부) 지역의 주문은 실제로 여러 파일입니다. 연결 패널을 확인하면 데이터에 연결할 수 있는 다양한 방법이 있다는 것을 알 수 있습니다. 좋습니다!

다른 지역은 4년 분량의 모든 데이터에 대해 하나의 파일을 사용하고 있으므로 먼저 South (남부)의 파일을 처리하기로 결정합니다.

1. 연결 패널에서 연결 추가 <sup>+ +</sup> 단추를 클릭합니다.

웹 작성 시 홈 페이지에서 만들기 > 흐름을 클릭하거나 탐색 페이지에서 새로 만들 기 > 흐름을 클릭합니다. 그런 다음 데이터에 연결을 클릭합니다.

- 2. 파일은 .csv 파일이므로 연결 목록에서 텍스트 파일을 선택합니다.
- 3. 파일의 디렉터리로 이동합니다. Orders South 하위 디렉터리에서 첫 번째 파일 **orders\_south\_2015.csv**를 선택한 다음 열기를 클릭하여 파일을 흐름에 추가합니다.

(파일 위치에 대해서는 [마무리와](#page-66-0) 리소스 페이지47를 참조하십시오.)

첫 번째 파일에 연결하면 Tableau Prep Builder 작업 영역이 열리며, 이 영역은 두 가 지 기본 섹션으로 나뉘어 있다는 것을 알 수 있습니다. 상단에는 흐름 패널이 있고 하단에는 입력 패널이 있습니다.

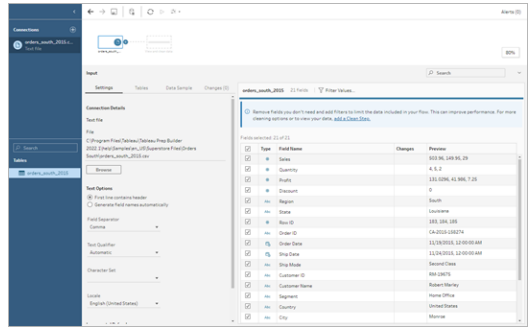

Tableau Desktop과 마찬가지로 이 흐름 패널은 데이터와 시각적으로 상호 작용하고 흐름을 작성할 수 있는 작업 영역입니다. 입력 패널에는 데이터 수집 방법에 대한 구성 옵션이 포함되어 있습니다. 또한 데이터 집합의 필드, 데이터 유형 및 값 예를 보여 줍니다.

다음 섹션에서 이 데이터와 상호 작용할 수 있는 방법을 살펴보겠습니다.

팁: 단일 테이블인 경우 Tableau Prep은 흐름에 데이터가 추가될 때 흐름 패널에 자 동으로 입력 단계를 만듭니다. 그렇지 않으면 끌어 놓기를 사용하여 흐름 패널에 테이블을 추가할 수 있습니다.

4. South(남부)의 주문인 경우 세 개의 다른 파일이 있으며 조합하는 방법은 작업하는 위치에 따라 다릅니다.

#### **Tableau Prep Builder:**

- a. 각 파일을 개별적으로 추가할 수도 있지만 모든 파일을 한 입력 단계로 결합 하기 싶기 때문에 입력 패널에서 테이블 탭을 클릭합니다.
- b. 여러 테이블 유니온에 대한 옵션이 표시됩니다. 해당 옵션을 선택합니다.

파일을 선택한 디렉터리가 이미 입력되어 있고 필요한 다른 파일이 입력 패 널의 포함된 파일 섹션에 나열된다는 것을 알 수 있습니다.

팁: 단일 데이터 원본에서 이름과 구조가 유사한 및 결합을 여러 파일과 연결 하고 결합하려면 와일드카드 유니온을 사용하는 것이 가장 좋습니다. 이 옵 션을 사용하려면 파일이 동일한 상위 또는 하위 디렉터리에 있어야 합니다. 지금 당장 필요한 파일이 보이지 않으면 검색 조건을 변경하십시오. 자세한

내용은 입력 단계에서 파일 및 [데이터베이스](#page-149-0) 테이블 유니온 페이지130을 참 조하십시오.

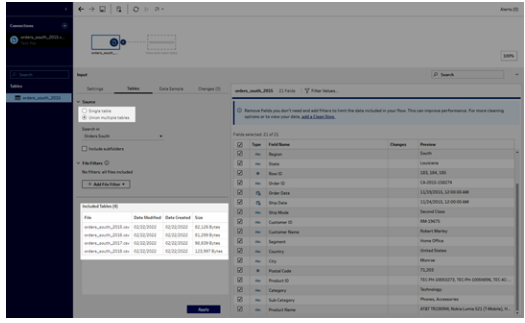

- c. 적용을 클릭하여 이러한 파일의 데이터를 **orders\_south\_2015** 입력 단계에 추 가합니다.
- d. 다른 지역의 파일은 모두 단일 테이블 파일이므로 모든 파일을 한 번에 선택하 여 흐름에 추가할 수 있습니다.

참고: 웹에서는 파일을 개별적으로만 업로드할 수 있습니다.

#### **Tableau Server** 또는 **Tableau Cloud:**

현재 Tableau Server 또는 Tableau Cloud에서 와일드카드 옵션을 사용할 수 없습니 다. 하지만 South(남부)의 모든 파일을 포함하고 데이터를 동일하게 처리하려고 하 므로 파일을 결합하는 것이 합리적입니다.

- a. 2단계와 3단계를 반복하여 Orders South 하위 디렉터리의 나머지 파일을 추가 합니다.
- b. 유니온 단계로 파일을 결합합니다. (자세한 내용은 입력 [단계에서](#page-149-0) 파일 및 데 [이터베이스](#page-149-0) 테이블 유니온 페이지130을 참조하십시오.)
	- i. **Orders\_South\_2016**을 **Orders\_South\_2015** 위로 끌고 유니온 옵션 위에 놓습니다.

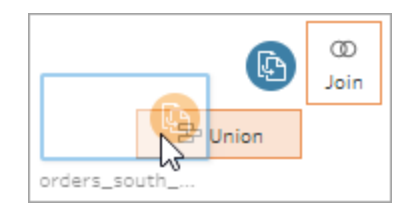

ii. **Orders\_South\_2017**을 새 유니온 단계 위로 끌고 추가 위에 놓습니다. 최종 파일에 대해 이 단계를 반복합니다.

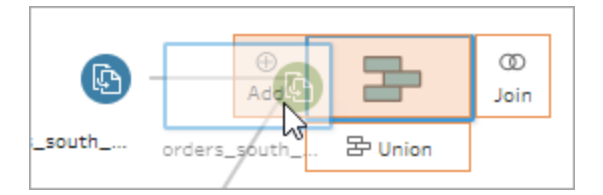

5. 나머지 파일을 추가합니다.

#### **Tableau Prep Builder:**

- 파일 탐색기 또는 Finder를 열고 파일의 디렉터리로 이동합니다. 다음과 같은 파일을 Ctrl-클릭 또는 Cmd-클릭(MacOS)하여 선택하고 끌어 흐름 패널 위에 놓아 흐름에 파일을 추가합니다. (파일 위치에 대해서는 [마무리와](#page-66-0) 리소스 페 [이지](#page-66-0)47를 참조하십시오.)
	- Orders Central.csv
	- Orders East.xlsx
	- Orders\_West.csv

참고: 다양한 파일 유형이 있습니다. 일부 파일 유형이 표시되지 않는 경우 파 일 탐색기 또는 Finder가 모든 파일 유형을 표시하도록 설정되어 있는지 확인 하십시오.

|                                                                                   | $\leftarrow$ $\rightarrow$ $\Box$ $\mid$ $\alpha$ $\mid$ $\alpha$ $\rightarrow$ $\sim$ $\sim$ |                                        |             |               |                           |                      |                                                                                                    |           | Algeba (23)                                 |
|-----------------------------------------------------------------------------------|-----------------------------------------------------------------------------------------------|----------------------------------------|-------------|---------------|---------------------------|----------------------|----------------------------------------------------------------------------------------------------|-----------|---------------------------------------------|
| ④<br><b>Connections</b><br>orders_south_2015.c.<br>ъ<br>Tays Ada                  | me                                                                                            |                                        |             |               |                           |                      |                                                                                                    |           |                                             |
| Orders_Central.cov<br>b<br>Text file<br>Orders, East vice<br>ö<br>Microsoft Excel | 60<br><b>STELL OFFICE</b>                                                                     |                                        |             |               |                           |                      |                                                                                                    |           |                                             |
| Orders_West.cov<br>d<br>Text file                                                 | <br>$\circ$<br>o.<br><b>Dancier</b>                                                           | ____                                   |             |               |                           |                      |                                                                                                    |           |                                             |
|                                                                                   | ۰<br>o.<br><b><i><u>Property</u></i></b><br><b>FOR LINE</b>                                   |                                        |             |               |                           |                      |                                                                                                    |           | 67%                                         |
| P Search<br><b>Tables</b>                                                         | Imput                                                                                         |                                        |             |               |                           |                      |                                                                                                    | D. Search |                                             |
|                                                                                   |                                                                                               |                                        |             |               |                           |                      |                                                                                                    |           |                                             |
| * El Orders, West                                                                 | Sattings<br>$-$ Source                                                                        | Tables                                 | Data Samala | Channes (0)   |                           |                      | orders_south_2015 22 Finics   V Filter Values                                                                                                    |           |                                             |
|                                                                                   | O Single table<br>(b) Union multiple tables<br>Search in<br>Orders South                      |                                        |             |               | Fields selected: 22 of 22 |                      | C Remove fields you don't need and add filters to limit the data included in your flow. This can<br>improve performance. For more cleaning options or to view your data, add a Clean Steo, |           |                                             |
|                                                                                   |                                                                                               |                                        |             |               | R                         | Type                 | Field Name                                                                                                    | Changes   | Prestiese                                   |
|                                                                                   | <sup>1</sup> Include subfidders                                                               |                                        |             |               | $\overline{v}$            | ٠                    | Sales                                                                                                    |           | 503.96, 149.95, 29                          |
|                                                                                   | $-$ File Filters $O$                                                                          |                                        |             |               | ø                         | ٠                    | Quantity                                                                                                    |           | 4.5.2                                       |
|                                                                                   | No filters all files included                                                                 |                                        |             |               | Ø<br>٠                    | ٠                    | Profit                                                                                                    |           | 1310296 41906 7.26                          |
|                                                                                   | Included Tables (4)                                                                           |                                        |             |               | ø                         | ٠                    | Distances                                                                                                    |           | ۰                                           |
|                                                                                   | File:                                                                                         | <b>Date Modified Date Created Size</b> |             |               | 68                        | <b>ALC</b>           | Region                                                                                                    |           | <b>South</b>                                |
|                                                                                   | orders_south_2015.cev 02/22/2022                                                              |                                        | 02/22/2022  | 82.126 Butes  | ø                         | m                    | State                                                                                                    |           | Louisiana                                   |
|                                                                                   | orders_south_2016.cev 02/22/2022                                                              |                                        | 02/22/2022  | 81.299 Butes  | Ø                         | ٠                    | Rew ID                                                                                                    |           | 183, 184, 185                               |
|                                                                                   | orders_south_2017.csv 02/22/2022                                                              |                                        | 02/22/2022  | 98.839 Butes  | Ø                         | Abi                  | Onder 1D                                                                                                    |           | CA-2015-150274                              |
|                                                                                   | orders_south_2018.cev 02/22/2022                                                              |                                        | 02/22/2022  | 123,997 Butes | Ø                         | $\sim$               | Order Date                                                                                                    |           | 11/19/2015, 12:00:00<br>11/24/2015 12:00:00 |
|                                                                                   |                                                                                               |                                        |             |               | ø<br>Ø                    | $\sim$<br><b>ALC</b> | Ship Date<br>Ship Mode                                                                                                    |           | <b>Second Class</b>                         |
|                                                                                   |                                                                                               |                                        |             |               | ø                         | m                    | Customer ID                                                                                                    |           | RAN-19675                                   |

**Tableau Server** 또는 **Tableau Cloud:**

- 2단계와 3단계에 따라 Orders Central.csv 및 Orders West.csv를 추가합니다.
- <sup>l</sup> 연결 패널에서 연결 추가 단추를 클릭합니다. **Microsoft Excel**을 클릭하고 **Orders\_East.xlsx**를 선택합니다.

<span id="page-28-0"></span>작업 확인: "데이터에 연결" 동작을 직접 보십시오.

이미지를 클릭하면 재생됩니다*.*

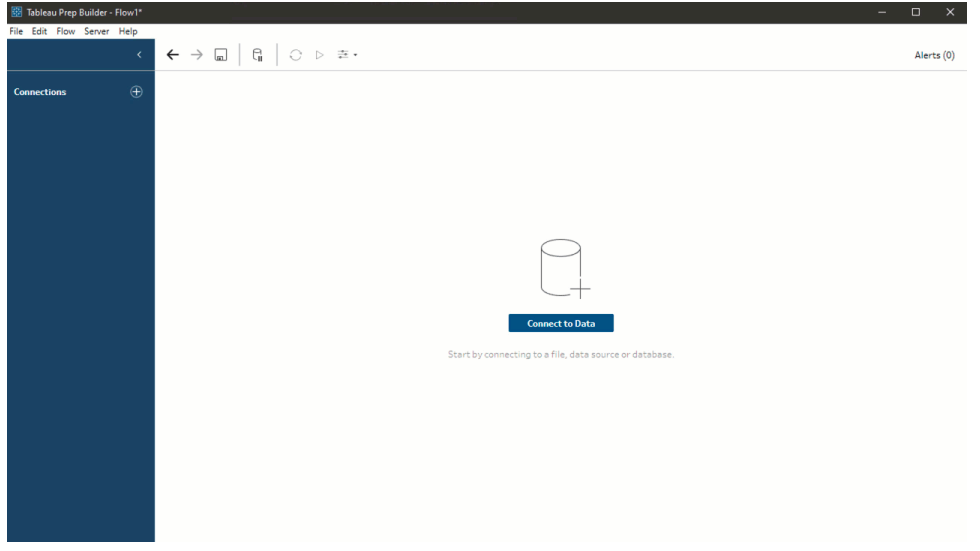

### <span id="page-28-1"></span>2. 데이터 탐색

이제 Tableau Prep에 데이터 파일이 로드되었으며, 모든 파일을 함께 결합하고 싶습니다. 하지만 작업을 수행하기 전에 먼저 데이터 파일을 살펴보고 문제가 있는지 확인하는 것이 좋습니다.

흐름 패널에서 입력 단계를 선택하면 데이터를 가져오는 데 사용된 설정, 포함된 필드 및 값의 미리 보기를 확인할 수 있습니다.

이 패널은 흐름에 포함할 데이터의 양을 결정하고 원하지 않는 필드를 제거하거나 필터링 하기 좋은 장소입니다. 또한 잘못 할당된 데이터 유형을 변경할 수도 있습니다.

팁: 대규모 데이터 집합으로 작업하는 경우 Tableau Prep은 자동으로 데이터를 샘플링하 여 성능을 극대화합니다. 예상한 데이터가 보이지 않으면 샘플을 조정해야 합니다. 이러 한 조정은 데이터 샘플 탭에서 수행할 수 있습니다. 데이터 옵션 및 샘플 크기를 구성하는 것에 대한 자세한 내용은 [데이터](#page-140-2) 샘플 크기 설정 페이지121을 참조하십시오.

흐름 패널에서 각 단계를 선택하고 각 데이터 집합을 살펴보면 나중에 수정할 몇 가지 사 항과 지금 입력 단계에서 수정할 수 있는 한 가지 사항을 확인할 수 있습니다.

- <sup>l</sup> **Orders\_West** 입력 단계를 선택합니다.
	- <sup>l</sup> **State(**주**)** 필드에서 주 이름으로 약어를 사용합니다. 다른 파일들은 전체 이 름을 사용하므로 나중에 이 문제도 수정해야 합니다.
	- <sup>l</sup> **Right\_**로 시작하는 많은 필드가 있습니다. 이러한 필드는 다른 필드와 중복 된 것으로 나타납니다. 흐름에 이러한 중복 필드를 포함하지 않으려 합니다. 이 문제가 바로 입력 단계에서 수정할 수 있는 문제입니다.

지금 이 문제를 해결하기 위해 **Right\_**로 시작하는 모든 필드의 확인란을 선 택 취소합니다. 이렇게 하면 Tableau Prep이 해당하는 필드를 무시하고 흐름 에 포함시키지 않습니다.

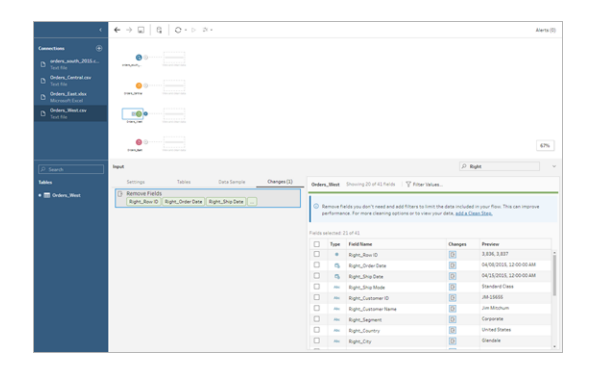

팁: 단계에서 필드 제거와 같은 정리 작업을 수행할 경우 변경 내용은 변경사 항 패널에서 추적되고 데이터에 수행한 동작을 추적할 수 있도록 흐름 패널 에 주석(작은 아이콘의 형태)이 추가됩니다. 입력 단계의 경우 각 필드에도 주 석이 추가됩니다.

- <sup>l</sup> 흐름 패널에서 **Orders\_Central** 입력 단계를 클릭하여 선택합니다. 입력 패널에서 다음과 같은 문제를 확인할 수 있습니다.
	- <sup>l</sup> 주문 날짜와 배송 날짜는 월, 일 및 연도에 대한 필드로 구분되어 있습니다.
	- 일부 필드는 다른 파일의 동일한 필드와 데이터 유형이 다릅니다.
	- <sup>l</sup> **Region(**지역**)**에 대한 필드가 없습니다.

이 파일을 다른 파일과 결합하려면 먼저 이러한 필드에 대한 몇 가지 정리 작업을 수행해야 합니다. 하지만 입력 단계에서는 이러한 수정을 할 수 없기 때문에 나중 에 이 작업을 수행할 수 있도록 참고 사항을 남깁니다.

**• Orders\_East** 입력 단계를 선택합니다.

이 파일의 필드는 다른 파일과 잘 일치하는 것처럼 보입니다. 하지만 **Sales(**매출**)** 값 이 모두 통화 코드를 포함하는 것 같습니다. 이 문제도 나중에 수정해야 합니다.

<span id="page-30-0"></span>이제 데이터 집합에서 몇 가지 문제 요소를 식별했으며, 다음 단계는 데이터를 더 자세히 검토하고 발견한 모든 문제를 제거하여 데이터를 결합 및 변형할 수 있게 만들고 분석에 사용할 수 있는 출력 파일을 생성하는 것입니다.

### 3. 데이터 정리

Tableau Prep에서 데이터를 검토하고 정리하는 것은 반복적인 프로세스입니다. 작업할 데 이터 집합을 결정했으면 다음 단계는 해당 데이터를 검토하고 다양한 정리, 변형 및 결합 작업을 적용하여 데이터를 처리하는 것입니다. 이러한 작업은 흐름에 단계를 추가하여 적 용합니다. 정리 옵션에 대한 자세한 내용은 데이터 정리 및 변형 [페이지](#page-244-0)225을 참조하십시 오.

단계는 수행하려고 하는 작업에 따라 다양한 형태로 제공됩니다. 예를 들어 필드에서 필 터링, 병합, 분할, 이름 바꾸기 등과 같은 정리 작업을 적용하려는 경우 언제라도 정리 단계 를 추가합니다. 필드를 그룹화하여 집계하고 데이터의 세부 수준을 변경하려면 집계 단계 를 추가합니다. 다양한 단계 유형과 해당 용도에 대한 자세한 내용은 흐름 작성 및 [구성](#page-163-0) 페 [이지](#page-163-0)144을 참조하십시오.

팁: 흐름에 단계를 추가하면 단계를 서로 연결하는 흐름선이 자동으로 추가됩니다. 이러 한 흐름선을 이동하고 필요에 따라 제거하거나 추가할 수 있습니다.

흐름을 실행할 때 Tableau Prep이 단계들의 연결 상태와 흐름에서 단계가 적용되는 순서를 파악하려면 이러한 연결 지점이 필요합니다. 흐름선이 누락되면 흐름이 끊기고 오류가 발 생합니다.

### <span id="page-30-1"></span>Orders\_Central 정리

앞서 발견한 문제를 해결하고 다른 문제가 있는지 확인하기 위해 먼저 **Orders\_Central** 입 력 단계에 정리 단계를 추가합니다.

- 1. 흐름 패널에서 **Orders\_Central**을 선택하고 다음 중 하나를 수행합니다.
	- $^{\bullet}$  더하기  $\overline{\oplus}$  아이콘을 클릭하고 정리 단계를 추가합니다. 버전에 따라 이 메뉴 옵션은 단계 추가, 정리 단계 추가 또는 정리 단계입니다.
	- <sup>l</sup> 제안된 정리 단계(Tableau Prep Builder 버전 2020.3.3 이상 및 웹)를 클릭합니

다.

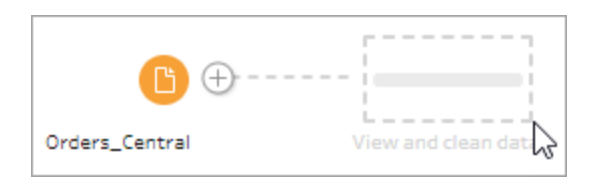

흐름에 정리 단계를 추가하면 작업 영역이 변경되고 데이터의 세부 정보가 표시됩 니다.

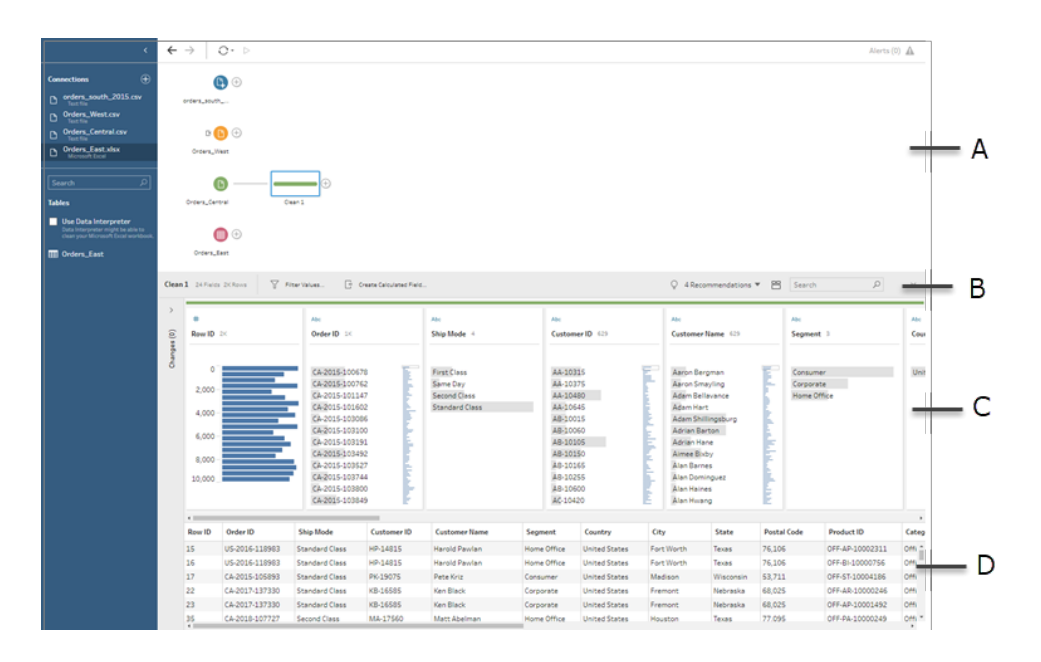

A. 흐름 패널, B. 툴바, C. 프로필 패널, D. 데이터 그리드

이제 작업 영역이 흐름 패널, 툴바가 있는 프로필 패널 및 데이터 그리드의 세 부분 으로 분할됩니다.

프로필 패널에는 데이터의 구조가 표시됩니다. 필드 값이 구간차원으로 요약되므 로 관련 값을 빠르게 확인하고 이상값과 null 값을 파악할 수 있습니다. 데이터 그리 드에는 필드의 행 수준 세부 정보가 표시됩니다.

팁: 프로필 패널의 각 필드는 프로필 카드에 표시됩니다. 각 카드의 기타 옵션 … 메 뉴(이전 버전의 드롭다운 화살표)를 사용하여 해당 필드 유형에 사용할 수 있는 다 양한 정리 옵션을 확인하고 선택합니다. 또한 필드 값을 정렬하거나, 데이터 유형 을 변경하거나, 필드에 데이터 역할을 할당하거나, 데이터 그리드에서 프로필 카드 와 열을 끌어 놓아 다시 정렬할 수 있습니다.

#### 계산된 필드로 데이터 정리

이 데이터 집합에는 **Region(**지역**)**에 대한 필드가 누락되었습니다. 다른 데이터 집합 에는 이 필드가 있으므로 나중에 데이터를 결합할 수 있도록 필드를 추가해야 합니 다. 이 작업을 수행하려면 계산된 필드를 사용해야 합니다.

- 2. 툴바에서 계산된 필드 만들기를 클릭합니다.
- 3. 계산 에디터에서 계산된 필드의 이름을 **Region(**지역**)**으로 지정합니다. 그런 다음 **"Central"**(따옴표 포함)을 입력하고 저장을 클릭합니다.

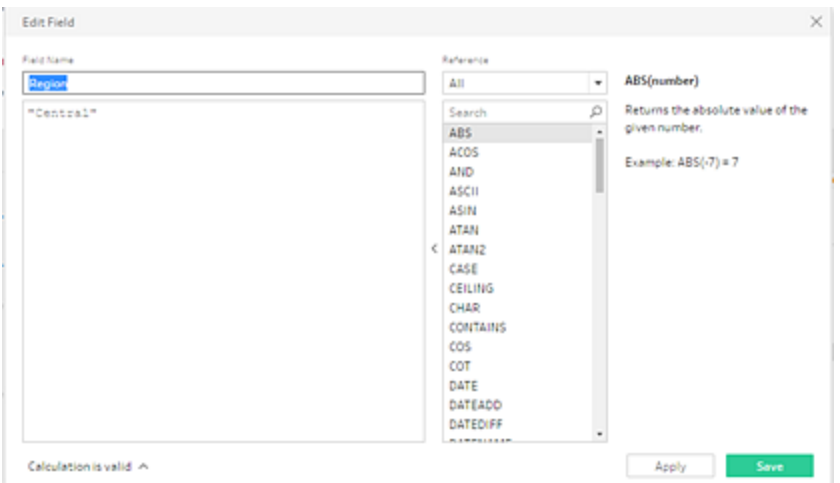

계산된 필드를 사용하여 데이터를 변형할 수 있는 유연성이 마음에 듭니다. Tableau Prep이 Tableau Desktop과 동일한 계산 에디터 언어를 사용한다는 것을 알게 되어서 매우 기쁩니다.

팁: 필드와 값을 변경하면 Tableau Prep 왼쪽에 있는 변경사항 패널에 기록됩니다. 또한 변경을 나타내는 아이콘(주석)이 흐름의 정리 단계와 프로필 패널의 필드에 추 가됩니다. 추가로 변경을 수행한 후 변경사항 패널을 살펴볼 것입니다.

다음으로 분리된 주문 날짜 및 배송 날짜 필드를 해결하고 싶습니다. 분리된 필드를 결합하여 **Order Date(**주문 날짜**)** 및 **Ship Date(**배송 날짜**)** 라는 두 단일 필드로 결합 하고 다른 데이터 집합의 동일한 필드와 일치하게 만들고 싶습니다. 테이블들의 필 드가 동일한지 확인한 경우 나중에 유니온을 사용하여 테이블을 결합할 수 있습니 다.

계산된 필드를 다시 사용하면 한 번의 단계로 쉽게 작업을 수행할 수 있습니다.

4. 툴바에서 계산된 필드 만들기를 클릭하여 **Order Year(**주문 연도**)**, **Order Month(**주 문 월**)** 및 **Order Day(**주문 일**)** 필드를 "MM/DD/YYYY" 형식의 단일 필드로 결합합니

다.

5. 계산 에디터에서 계산된 필드의 이름을 **Order Date(**주문 날짜**)**로 지정합니다. 계속 해서 다음 계산을 입력하고 저장을 클릭합니다.

MAKEDATE([Order Year],[Order Month],[Order Day])

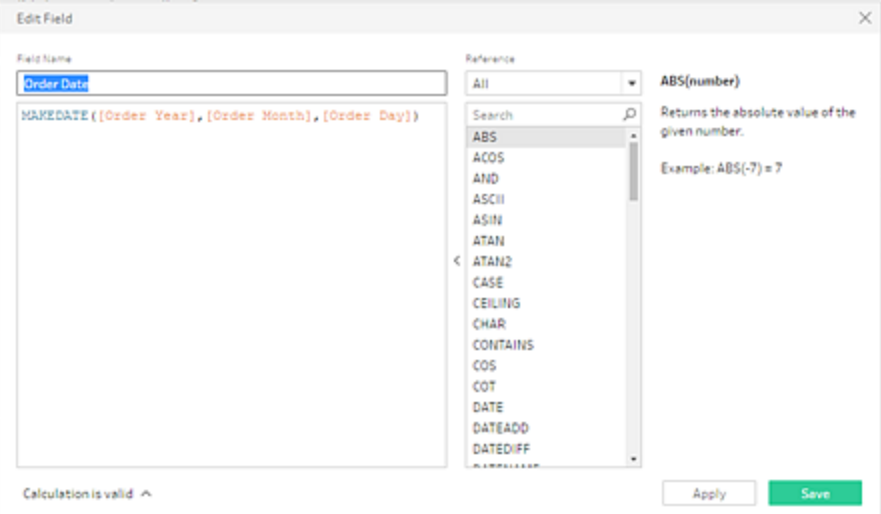

이제 주문 날짜에 대한 새 필드를 만들었으므로 더 이상 필요하지 않은 기존 필드를 제거하려고 합니다.

프로필 패널에 많은 필드가 있습니다. 툴바 오른쪽 상단에 검색 상자가 있습니다. 이 상자를 사용하면 제거하려는 필드를 빨리 찾을 수 있는지 궁금합니다. 이 기능을 시험해보기로 결정합니다.

6. 프로필 패널의 검색 상자에 **Order(**주문**)**를 입력합니다.

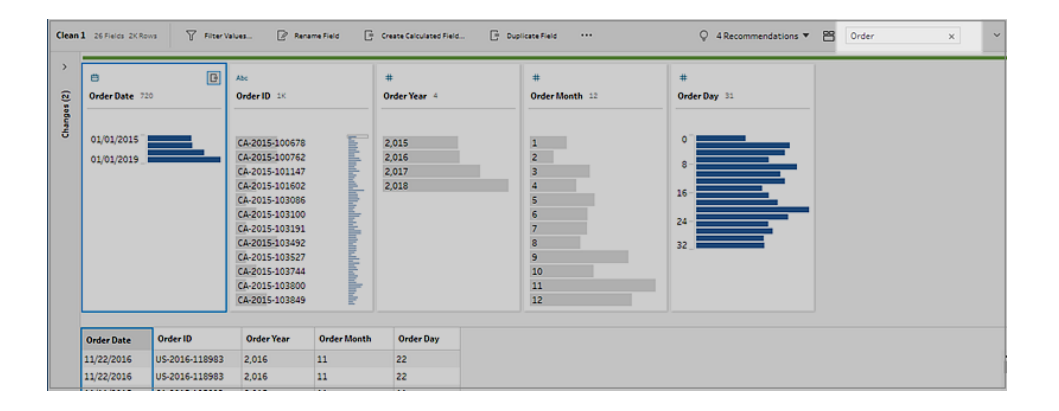

Tableau Prep의 뷰에서 이름에 **Order(**주문**)**가 있는 모든 필드가 빠르게 스크롤됩니 다. 멋집니다!

7. Ctrl+클릭 또는 Cmd-클릭(MacOS)하여 **Order Year(**주문 연도**)**, **Order Month(**주문 월**)** 및 **Order Day(**주문 일**)**에 대한 필드를 선택합니다. 선택한 필드를 마우스 오른쪽 단 추로 클릭하고 메뉴에서 제거(이전 버전의 필드 제거)를 선택하여 필드를 제거합니 다.

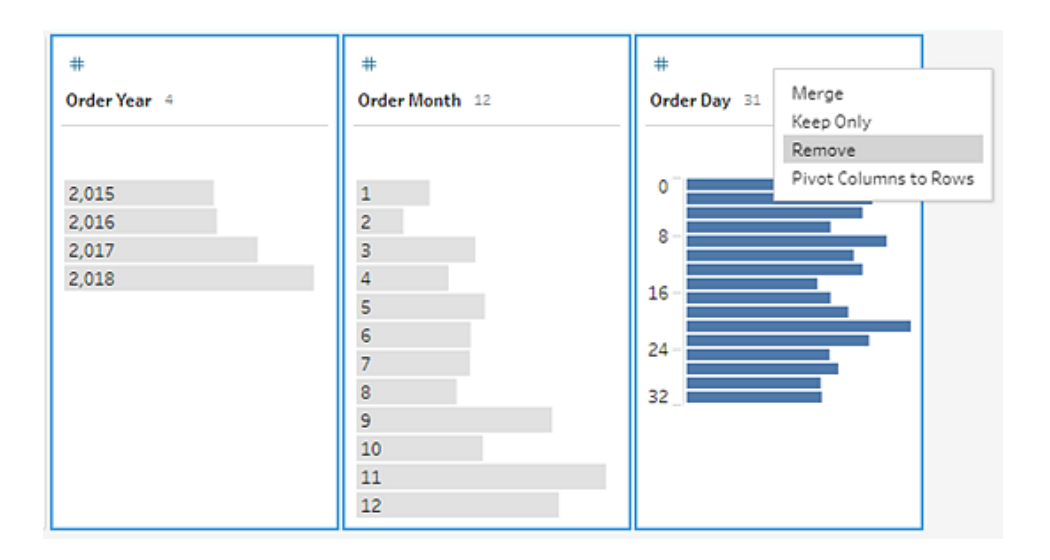

- 8. 이제 위의 4~7단계 반복하여 **Ship Date(**배송 날짜**)**에 대한 단일 필드를 만듭니다. 혼 자서 시도해 보거나 아래 단계를 사용하여 도움을 받으십시오.
	- <sup>l</sup> 툴바에서 계산된 필드 만들기를 클릭하여 **Ship Year(**배송 연도**)**, **Ship Month (**배송 월**)** 및 **Ship Day(**배송 일**)** 필드를 "MM/DD/YYYY" 형식의 단일 필드로 결 합합니다.
	- <sup>l</sup> 계산된 필드의 이름을 **Ship Date(**배송 날짜**)**로 지정하고 MAKEDATE([Ship Year],[Ship Month],[Ship Day]) 계산을 입력합니다. 그런 다음 저장을 클릭합니다.
	- <sup>l</sup> **Ship Year(**배송 연도**)**, **Ship Month(**배송 월**)** 및 **Ship Day(**배송 일**)** 필드를 제거 합니다. 필드를 검색해 선택하고 메뉴에서 제거(이전 버전의 필드 제거)를 선 택하여 필드를 제거합니다.

팁: Tableau Prep은 프로필 패널에 있는 데이터를 구간차원으로 요약하여 빠르게 데 이터의 모양을 확인하고, 이상값을 찾고, 필드 간의 관계를 파악할 수 있도록 도와줍 니다.

이 시나리오에서 주문 및 배송 날짜는 이제 연도별로 요약할 수 있습니다. 각 구간차

원은 1년(시작 연도의 1월부터 다음 연도의 1월까지)을 나타내며 연도에 따라 레이 블이 지정됩니다. 2018년과 2019년의 후반부에 해당하는 판매 날짜와 배송 날짜가 있기 때문에 종료 연도가 각각 2019년과 2020년인 레이블이 지정된 데이터에 대한 구간차원을 얻게 됩니다.

이 뷰를 실제 날짜로 변경하려면 프로필 카드에서 **기타 옵션** … 메뉴(이전 버전의 드롭다운 화살표)를 클릭하고 세부 정보를 선택합니다.

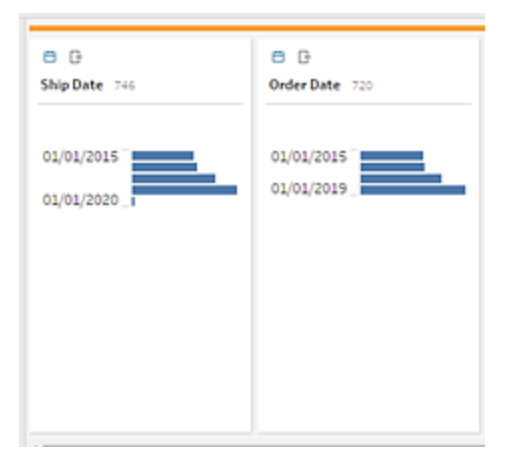

#### 필드를 사용하여 직접 상호 작용하여 데이터 정리

데이터가 멋지게 보이기 시작했습니다. 하지만 주문 및 배송 날짜에 대한 불필요한 필드를 제거한 후 **Discounts(**할인**)** 필드에 몇 가지 문제가 있음을 알게 됩니다.

- <sup>l</sup> 이 필드에는 숫자**(**실수**)** 데이터 유형이 아니라 문자열 데이터 유형이 할당되 었습니다.
- <sup>l</sup> 할인이 없는 경우 필드 값이 숫자 값이 아니라 **None**입니다.

이로 인해 파일을 결합할 때 문제가 발생하므로 문제를 해결하는 것이 좋습니다.

- 9. 검색을 지우고 검색 상자에 **disc**를 입력하여 필드를 찾습니다.
- 10. **Discounts(**할인**)** 필드를 선택하고, 필드 값 **None**을 두 번 클릭하고, 필드 값을 숫자 값 **0**으로 변경합니다.
- 11. **Discount(**할인**)** 필드의 데이터 유형을 문자열에서 숫자**(**실수**)**로 변경하려면 **Abc**를 클릭하고 드롭다운 메뉴에서 숫자**(**실수**)**를 선택합니다.
Tableau Prep 도움말

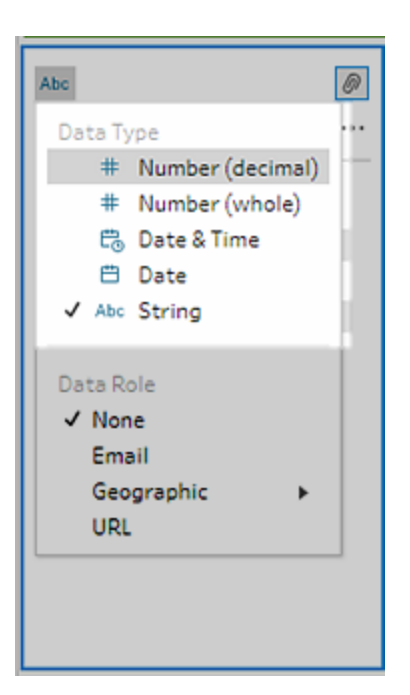

12. 마지막으로 이 단계에서 수행한 작업을 쉽게 추적할 수 있도록 단계에 이름을 지정 합니다. 흐름 패널에서 단계 이름 **Clean 1(**정리 **1)**을 두 번 클릭하고 **Fix dates/field names(**날짜**/**필드명 수정**)**를 입력합니다.

변경 검토

이 데이터 집합을 많이 변경했기 때문에 수행한 작업이 기억나지 않을지 모른다는 걱정이 들기 시작합니다. 작업을 살펴볼 때 프로필 패널 왼쪽에서 변경 열을 볼 수 있습니다.

화살표를 클릭하면 열이 열리며 방금 수행한 모든 변경의 목록을 볼 수 있습니다. 목록에 서 변경을 스크롤하면 변경을 삭제하거나 편집할 수 있으며 변경을 이동하여 변경을 수행 한 순서를 바꿀 수도 있습니다.

흐름을 작성할 때 어떤 단계에서 수행한 변경도 쉽게 찾을 수 있고 이러한 변경의 순서를 실험하여 데이터를 최대한 활용할 수 있다는 점이 마음에 듭니다.

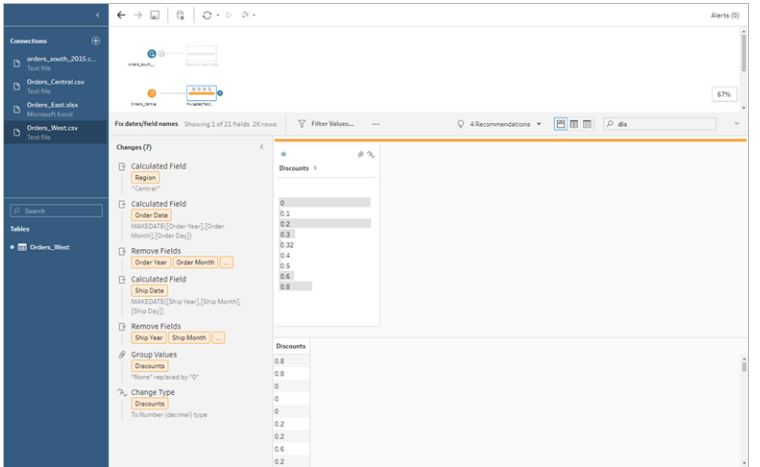

## 작업 확인: "Orders\_Central 정리" 동작을 직접 보십시오.

이미지를 클릭하면 재생됩니다*.*

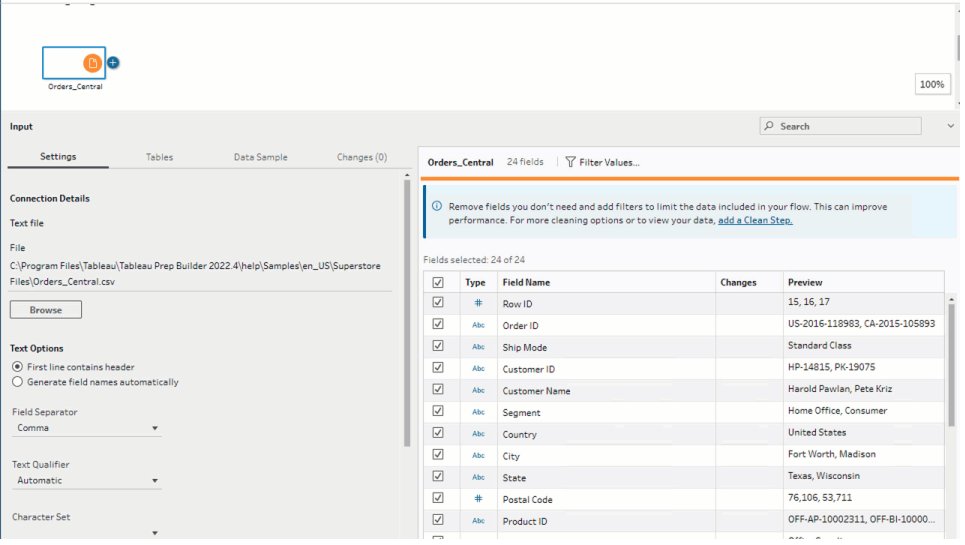

이제 한 파일을 정리했습니다. 다른 파일을 살펴보고 해결해야 할 다른 문제를 확인합니 다.

다음에는 **Orders\_East**에 대한 Excel 파일을 살펴보기로 결정했습니다.

## Orders\_East 정리

**Orders\_East** 파일의 필드를 살펴보면 **Sales(**매출**)** 필드를 제외한 대부분의 필드는 다른 파일과 일치하는 것처럼 보입니다. 더 자세히 살펴보고 해결해야 할 다른 문제가 있는지 확인하기 위해 **Orders\_East** 입력 단계에 정리 단계를 추가합니다.

- 1. 흐름 패널에서 **Orders\_East**를 선택하고 다음 중 하나를 수행합니다.
	- $^{\bullet}$  더하기  $\overline{\oplus}$  아이콘을 클릭하고 정리 단계를 추가합니다. 버전에 따라 이 메뉴 옵션은 단계 추가, 정리 단계 추가 또는 정리 단계입니다.
	- <sup>l</sup> 제안된 정리 단계(Tableau Prep Builder 버전 2020.3.3 이상 및 웹)를 클릭합니 다.

**Sales(**매출**)** 필드를 살펴보면 **USD** 통화 코드가 매출 숫자에 포함되어 있고 Tableau Prep은 이러한 필드 값을 문자열로 해석했다는 것을 금방 확인할 수 있습니다.

정확한 매출 데이터를 얻으려면 이 필드에서 통화 코드를 제거하고 데이터 유형을 변경해야 합니다.

데이터 유형을 수정하는 것은 쉬우며, 이미 작업을 수행하는 방법을 알고 있습니다. 하지만 매출 데이터에는 2,000개 이상의 고유 행이 있으며 통화 코드를 제거하기 위 해 모든 개별 행을 수정하는 것은 번거로울 수 있습니다.

하지만 Tableau Prep을 사용하고 있으므로 드롭다운 메뉴를 확인하여 이 상황을 해 결하는 옵션이 있는지 살펴보기로 결정합니다.

**Sales(**매출**)** 필드의 기타 옵션 (이전 버전의 드롭다운 화살표)을 클릭하면 정리 메 뉴 옵션이 표시되고 그 아래에 문자를 제거하는 옵션이 있습니다. 해당 옵션을 사용 하여 어떤 작업이 수행되는지 확인하기로 결정합니다.

2. Sales(매출) 필드를 선택합니다. 기타 옵션 **···** 메뉴(이전 버전의 드롭다운 화살표) 를 클릭하고 정리 > 문자 제거를 선택합니다.

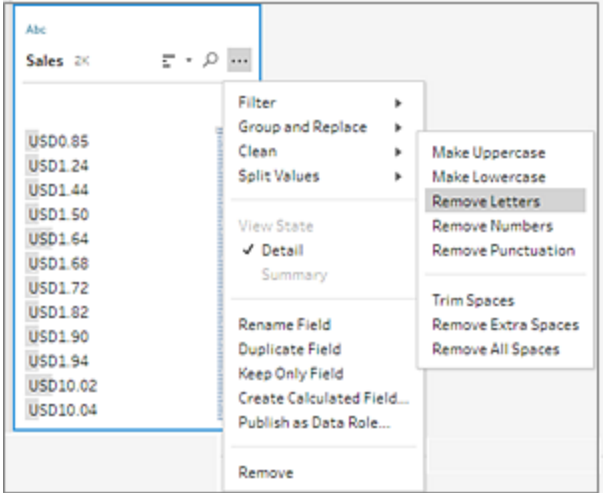

멋지네요! 이 정리 옵션은 모든 필드에서 통화 코드를 즉시 제거했습니다. 이제 데 이터 유형을 문자열에서 숫자**(**실수**)**로 변경하기만 하면 되며 이 파일은 양호해 보 입니다.

3. **Sales(**매출**)** 필드의 데이터 유형을 클릭하고 드롭다운 목록에서 숫자**(**실수**)**를 선택 하여 데이터 유형을 변경합니다.

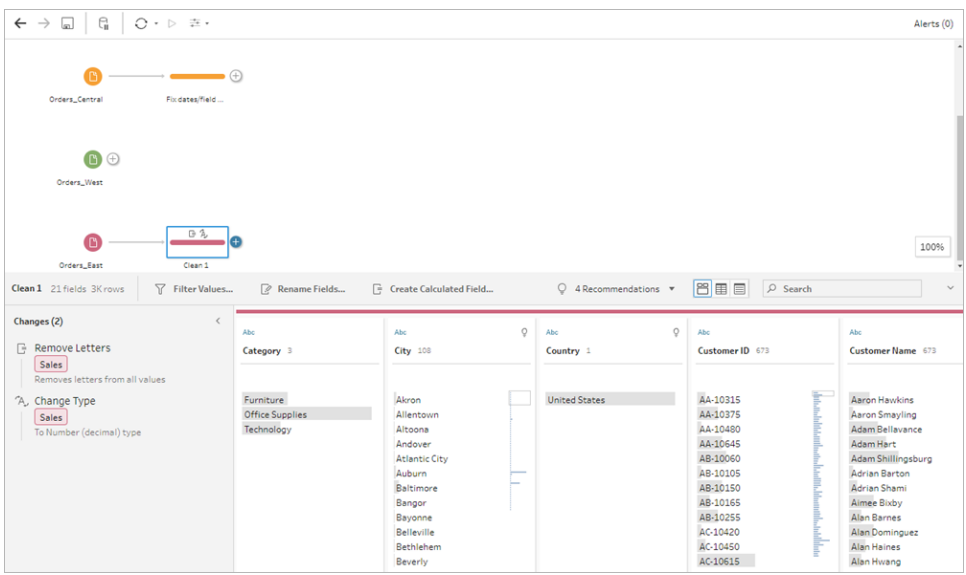

4. 파일의 다른 부분은 매우 좋아 보입니다. 작업을 추적할 수 있도록 정리 단계에 이 름을 지정합니다. 예를 들어 데이터 유형 변경으로 지정합니다.

다음으로, **Orders\_West**의 마지막 파일을 살펴보고 수정해야 하는 다른 문제가 있는지 확 인합니다.

### Orders West 정리

**Orders\_West** 파일의 필드를 살펴보면 대부분의 필드가 다른 파일과 일치하는 것으로 보 이지만 **States(**주**)** 필드에 주 이름 대신 약어가 값으로 사용되었다는 것을 기억하고 있습 니다. 이 파일을 다른 파일과 결합하려면 이 문제를 해결해야 합니다. 따라서 **Orders\_West** 입력 단계에 정리 단계를 추가합니다.

- 1. 흐름 패널에서 **Orders\_West**를 선택하고 다음 중 하나를 수행합니다.
	- $^{\bullet}$  더하기  $\overline{\oplus}$  아이콘을 클릭하고 정리 단계를 추가합니다.
	- <sup>l</sup> 제안된 정리 단계(Tableau Prep Builder 버전 2020.3.3 이상 및 웹)를 클릭합니 다.
- 2. 스크롤하거나 검색을 사용하여 **State(**주**)** 필드를 찾습니다.

모든 주 이름 값에 약어가 사용된 것을 확인합니다. 이 필드에는 11개의 고유 값만 있습니다. 값을 하나씩 수동으로 변경할 수 있지만 Tableau Prep에는 이 작업을 수행 하는 다른 방법이 있지 않을까요?

필드의 **기타 옵션 …** 메뉴(이전 릴리스의 드롭다운 화살표)를 클릭하고 **값 그룹화** (이전 버전의 그룹화 및 바꾸기)라는 옵션을 확인합니다. 이 옵션을 선택하면 여러 옵션이 표시됩니다.

- <sup>l</sup> 수동 선택
- $e$  발음
- 공통 문자
- $\bullet$  맞춤법

주 이름은 같은 발음이 없고 맞춤법이 올바르며 동일한 문자를 공유하지 않으므로 수동 선택 옵션을 사용해 보기로 합니다.

팁: 필드명이나 필드 값을 두 번 클릭하여 단일 값을 편집할 수 있습니다. 다중 값을 편집하려면 모든 값을 선택한 다음 마우스 오른쪽 단추 클릭 메뉴 옵션 **값 편집**을 사 용하면 됩니다. 하지만 하나 이상의 값을 특정 값에 매핑하려면 드롭다운 메뉴의 값 그룹화 옵션을 사용합니다.

값 편집 및 그룹화에 대한 자세한 내용은 필드 값 편집 [페이지](#page-265-0)246을 참조하십시오.

3. **State(**주**)** 필드를 선택합니다. 드롭다운 화살표를 클릭하고 값 그룹화(이전 버전의 그룹화 및 바꾸기) > 수동 선택을 선택합니다.

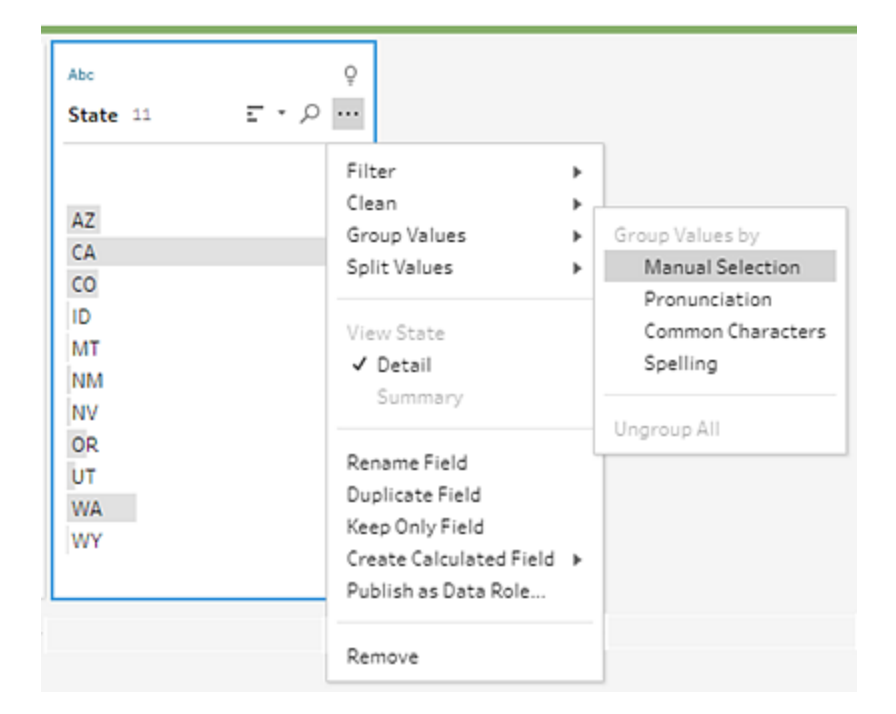

두 개의 열로 구성된 카드가 열립니다. 이것이 값 그룹화 에디터입니다. 왼쪽 열에 는 현재 필드 값이 표시되고 오른쪽 열에는 왼쪽에 있는 필드에 매핑할 수 있는 필 드가 표시됩니다.

주 약어를 완전한 철자의 주 이름에 매핑하고 싶지만 **Orders\_West** 데이터 집합에 해당 값이 없습니다. 이름을 직접 편집할 수 있다면 값을 추가할 수도 있지 않을까 라는 생각이 들어 시험해 보기로 합니다.

4. 왼쪽 패널의 값 그룹화 에디터에서 **AZ**를 두 번 클릭하여 값을 하이라이트하고 **Arizona**를 입력합니다. 그런 다음 **Enter** 키를 눌러 변경 내용을 추가합니다.

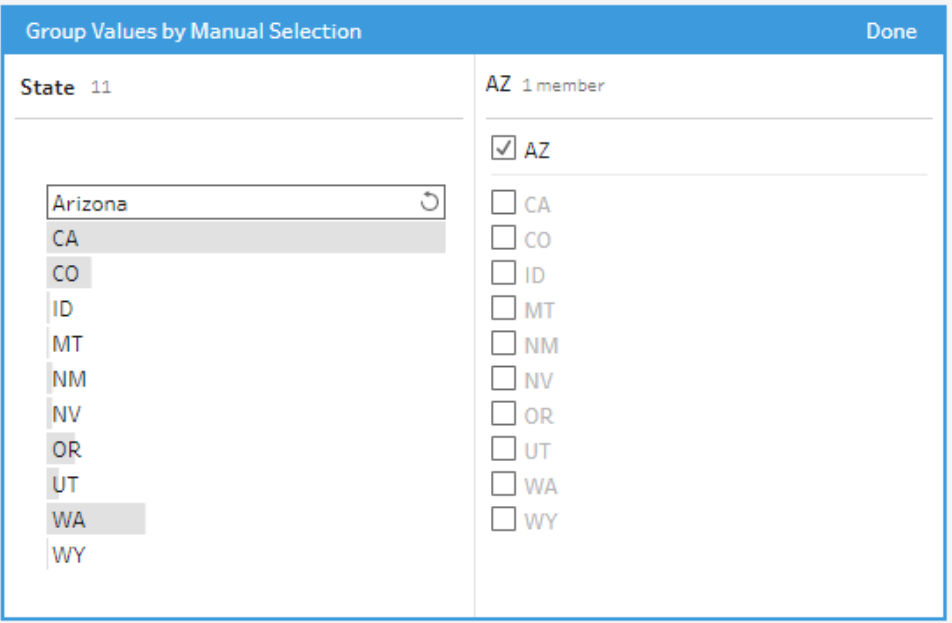

새 값 **Arizona**에 대한 매핑된 값이 만들어지고 자동으로 이전 값 **AZ**가 새 값에 매핑 됩니다. 이러한 값에 대해 매핑된 관계를 설정하면 이 지역에서 이와 같이 입력된 데 이터를 추가로 가져올 경우 시간을 절약할 수 있습니다.

팁: 데이터 샘플에 없는 필드 값을 추가하여 데이터를 구성하는 매핑 관계를 설정할 수 있습니다. 데이터 원본을 새로 고치고 새 데이터가 추가되면 각 값을 수동으로 수 정하는 대신 새 데이터를 매핑에 추가할 수 있습니다.

데이터 샘플에 없는 값을 수동으로 추가하면 값을 쉽게 식별할 수 있도록 값에 빨간 색 점이 표시됩니다.

- 5. 이 단계를 반복하여 각 주 이름의 완전한 철자 버전으로 매핑하십시오.
	- 약어 주 이름 AZ Arizona CA California CO Colorado ID Idaho MT Montana
- NM New Mexico
- NV Nevada
- OR Oregon
- UT Utah
- WA Washington
- WY Wyoming

그런 다음 완료를 클릭하여 값 그룹화 에디터를 닫습니다.

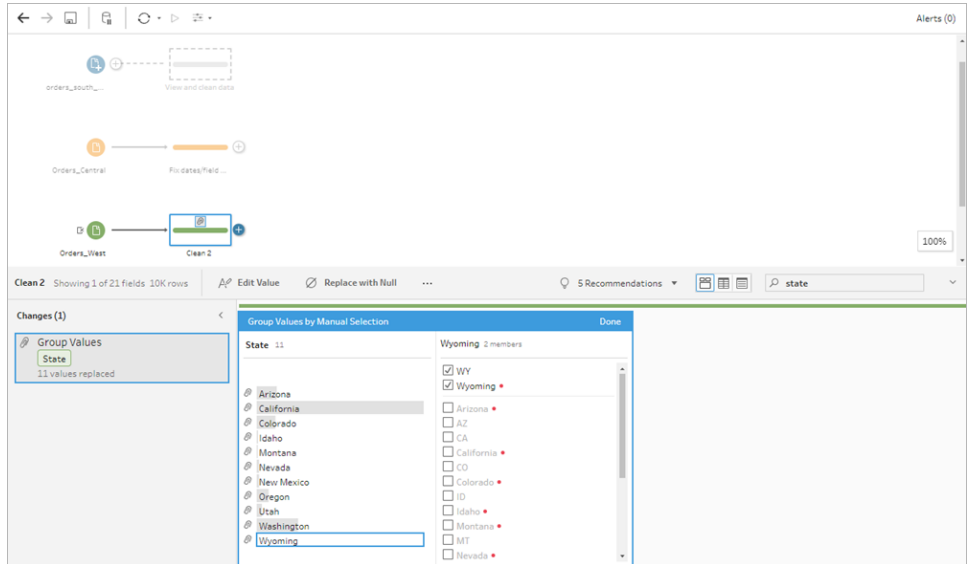

모든 주를 매핑한 후 변경사항 패널을 살펴보면 11개 항목 대신 1개 항목만 있다는 것을 알 수 있습니다.

Tableau Prep이 필드에 대한 유사한 동작을 함께 그룹화했습니다. 나중에 데이터 집 합에 대해 수행한 변경을 더 쉽게 찾을 수 있기 때문에 이 기능이 마음에 듭니다.

**State(**주**)** 필드 값을 수정한 것은 여기서 수행해야 했던 유일한 변경입니다.

6. 작업을 추적할 수 있도록 정리 단계에 이름을 지정합니다. 예를 들어 **Rename states(**주 이름 바꾸기**)**를 지정합니다.

파일에서 많은 정리를 수행했으며 너무나 빠르고 쉽기 때문에 믿을 수 없을 지경입니다. 저녁 식사를 집에서 할 수 있을 것 같습니다! 지금까지 한 작업이 손실되지 않도록 흐름을 저장하십시오.

참고: 웹에서 작업하는 경우 작업 중에 변경 사항이 자동으로 저장되어 초안 흐름이 만들어집니다. 초안의 이름을 지정하려면 초안 제목을 클릭합니다. 웹에서 작성하 는 것에 대한 자세한 내용은 [Tableau](https://help.tableau.com/current/online/ko-kr/prep_web_auth.htm) Server 및 Tableau Cloud 도움말에서 웹에서의 **Tableau Prep**을 참조하십시오.

파일 > 저장 또는 파일 > 다른 이름으로 저장을 클릭합니다. 파일을 흐름 파일(.tfl)로 저장 하고 이름을 지정합니다. 예를 들어 **My Superstore(**내 대형슈퍼**)**로 지정합니다.

팁: 흐름 파일을 저장할 때 흐름 파일(.tfl)로 저장하거나 로컬 데이터 파일과 함께 패키지화 하여 다른 사람과 흐름 및 파일을 공유할 수 있도록 패키지 파일(.tflx)로 저장할 수 있습니 다. 흐름 저장 및 공유에 대한 자세한 내용은 작업 저장 및 공유 [페이지](#page-398-0)379를 참조하십시 오.

# 4. 데이터 결합

이제 모든 파일이 정리되었으므로 마침내 모든 파일을 결합할 준비가 되었습니다.

모든 파일에 유사한 필드가 있기 때문에 정리 작업을 수행한 후 모든 행을 단일 테이블로 모으려면 테이블을 유니온해야 합니다.

유니온 이라고 하는 단계 옵션이 있다는 것이 기억나지만 단순히 단계를 끌어 놓기로 유 니온할 수 있는지 궁금합니다. 시험해 확인해 보기로 합니다.

## 데이터 유니온

1. 작업하는 위치에 대한 단계를 따르십시오.

#### **Tableau Prep Builder**

<sup>l</sup> 흐름 패널에서 **Rename states(**주 이름 바꾸기**)** 정리 단계를 **Changed data type(**변경된 데이터 유형**)** 단계로 끌어와 유니온 옵션 위에 놓습니다.

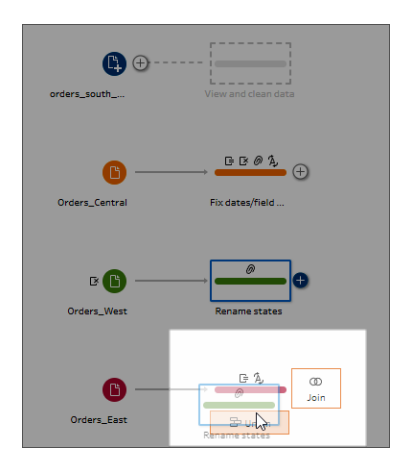

새 유니온 단계가 흐름에 추가된 것을 확인할 수 있습니다. 좋습니다! 이제 이 유니온에도 다른 파일을 추가하고 싶습니다.

### **Tableau Server** 또는 **Tableau Cloud**

<sup>l</sup> 흐름 패널에서 **Rename states(**주 이름 바꾸기**)** 정리 단계를 앞서 South(남부) 파일에 대해 만든 유니온 단계 위로 끌어와 추가 옵션 위에 놓습니다.

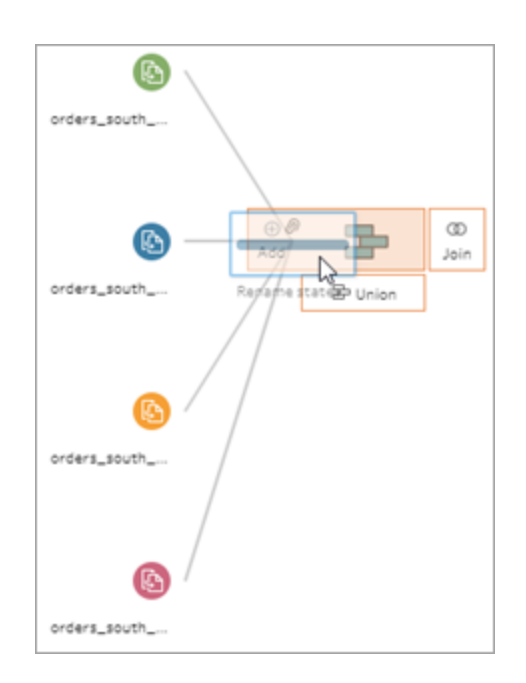

Tableau Prep이 이전 유니온에 새 파일을 추가한 것을 알 수 있습니다. 좋습니 다! 이제 이 유니온에도 다른 파일을 추가하고 싶습니다.

2. 흐름의 다음 정리 단계를 유니온 단계로 끌어온 다음 추가 위에 놓아 기존 유니온에 단계를 추가합니다.

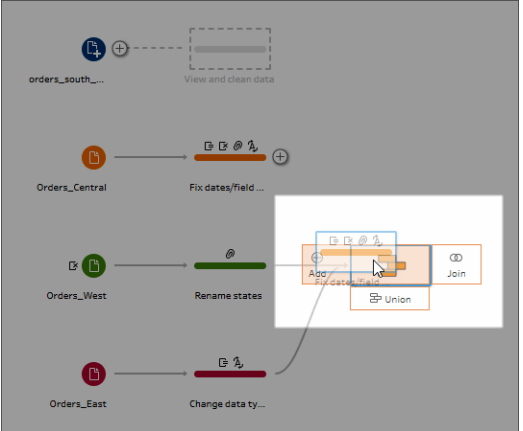

3. 나머지 단계(Tableau Prep Builder에서 작업하는 경우 **orders\_south\_2015** 입력 단계 또는 웹에서 작업하는 경우 사용 중인 정리 단계)를 새 유니온 단계로 끌어옵니다. 추가 위에 놓아 기존 유니온에 단계를 추가합니다.

이제 모든 파일이 단일 테이블로 결합됩니다. 흐름 패널에서 새 유니온 단계를 선택 하여 결과를 확인합니다.

#### **Tableau Prep Builder:**

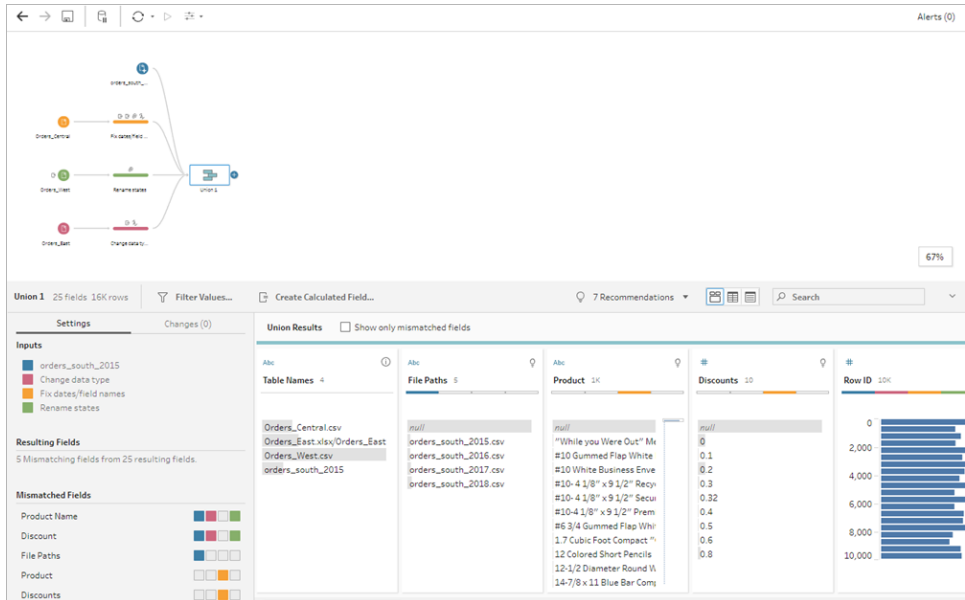

#### **Tableau Server** 또는 **Tableau Cloud:**

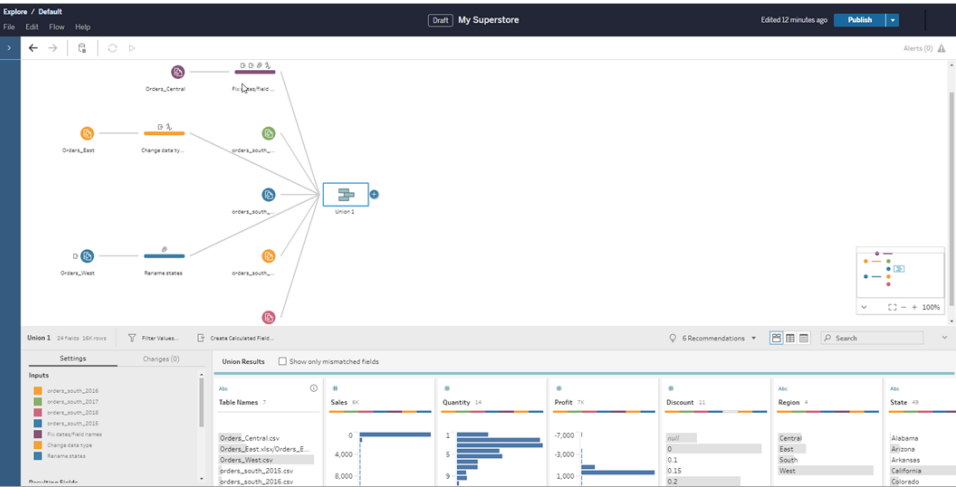

Tableau가 자동으로 동일한 이름과 유형을 가진 필드를 일치시켰다는 것을 알 수 있습니다.

또한 흐름의 단계에 할당된 색상이 유니온 프로필에서 필드의 출처를 나타내는 데 사용되며 각 필드의 상단에 색상 구간이 나타나 해당 필드가 해당 테이블에 존재하 는지 여부를 표시합니다.

테이블 이름이라는 새 필드가 유니온에 있는 모든 행의 출처에 해당하는 테이블을 나열하는 목록에 추가되었다는 것을 알 수 있습니다.

일치하지 않은 필드의 목록이 요약 패널에도 표시되므로 **Product(**제품**)** 및 **Discounts(**할인**)** 필드가 **Orders\_Central** 파일에만 나타난다는 것을 즉시 확인할 수 있습니다.

4. 이러한 필드를 자세히 살펴보려면 결과 유니온 패널에서 일치하지 않은 필드만 표 시 확인란을 선택합니다.

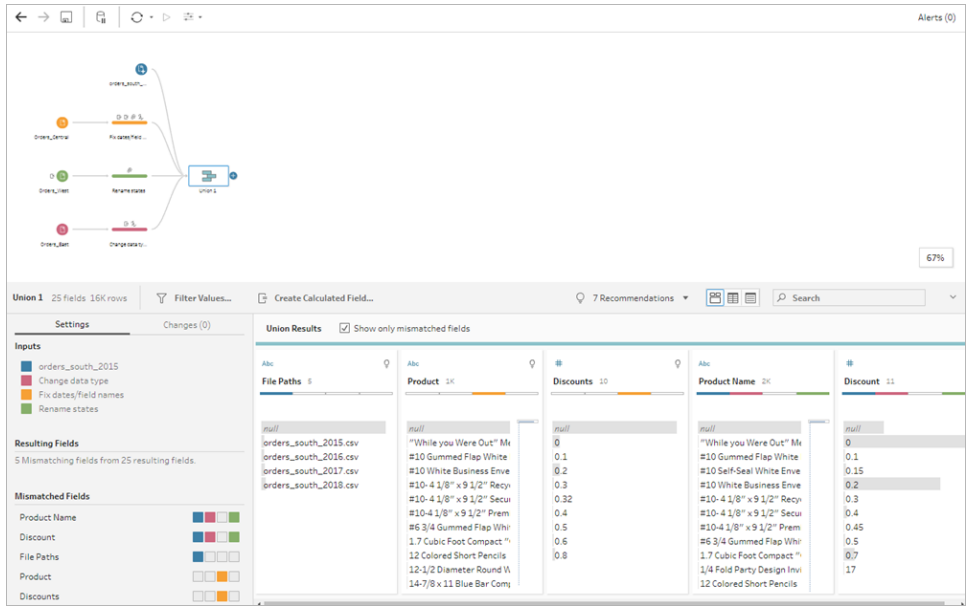

필드 데이터를 살펴보면 데이터가 동일하지만 필드명이 다른 것을 금방 확인할 수 있습니다. 간단히 필드명을 바꾸면 되지만 이러한 필드를 끌어 놓기로 병합할 수 있 는지 여부가 궁금합니다. 시험해 확인해 보기로 합니다.

5. **Product(**제품**)** 필드를 선택하고 **Product Name(**제품 이름**)** 필드에 끌어 놓아 필드를 병합합니다. 필드가 병합되면 더 이상 패널에 나타나지 않습니다.

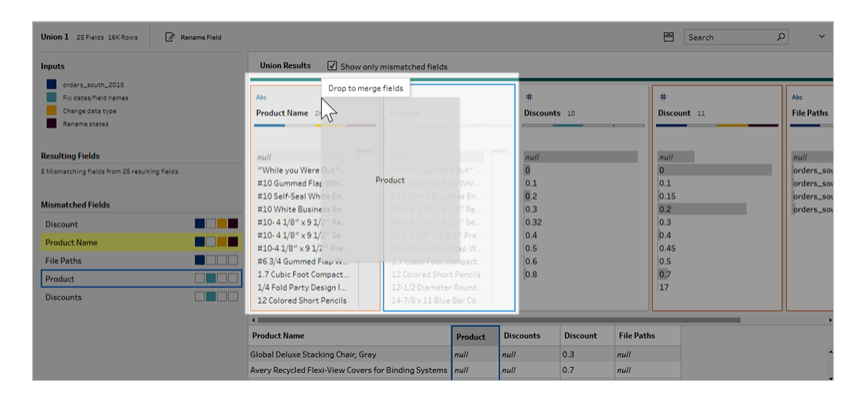

6. 이 단계를 반복하여 **Discounts(**할인**)** 필드를 **Discount(**할인**)** 필드에 병합합니다.

이제 일치하지 않는 유일한 필드는 **File Paths(**파일 경로**)** 필드입니다. Tableau Prep Builder에서 이 필드는 South(남부)의 판매 주문에 대해 수행한 와일드카드 유니온의 파일 경로를 보여 줍니다. 이 필드는 유용한 정보를 제공하므로 유지하기로 결정합 니다.

팁: 유니온 후에 일치하지 않은 필드를 수정할 때 여러 옵션을 사용할 수 있습니다. Tableau Prep이 가능한 일치 항목을 감지하면 노란색으로 하이라이트합니다. 필드

를 병합하려면 하이라이트된 필드를 마우스오버하고 나타나는 더하기 $\biguplus$  단추를 클릭합니다.

유니온에서 필드를 병합하는 다른 방법에 대해서는 [일치하지](#page-385-0) 않는 필드 수정 페이 지[366](#page-385-0)을 참조하십시오.

- 7. 일치하지 않은 필드만 표시 확인란을 선택 취소하여 유니온에 포함된 모든 필드를 표시합니다.
- 8. 유니온 단계에 이 유니온이 포함하는 작업을 나타내는 이름을 지정합니다. 예를 들 어 **All orders(**모든 주문**)**를 지정합니다.
- 작업 확인: "데이터 유니온" 동작을 직접 보십시오.

이미지를 클릭하면 재생됩니다*.*

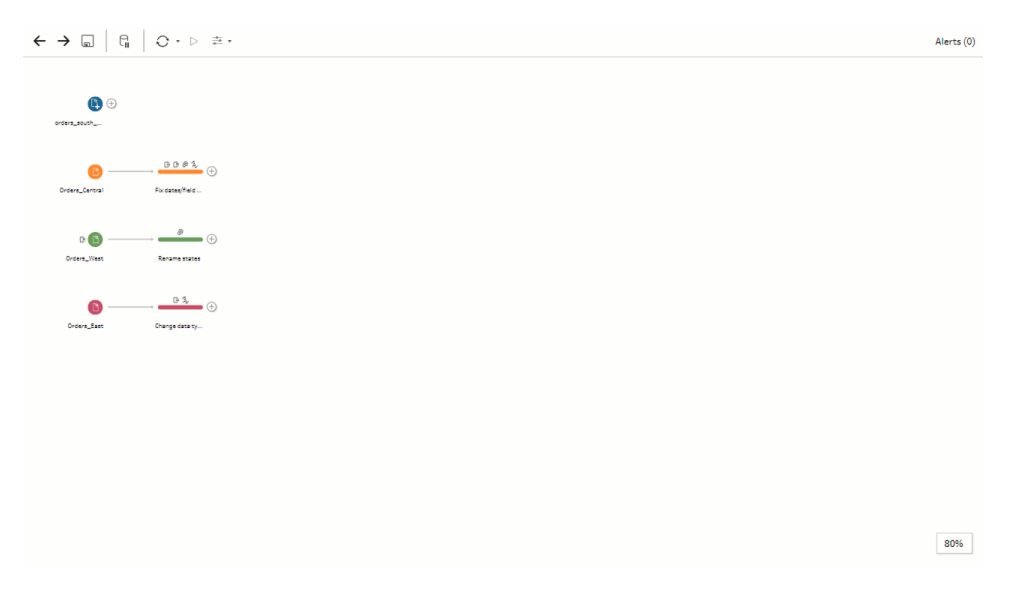

이제 정리 천재가 되실 수 있습니다! 결과에 감탄하고 있을 때 상사의 전화가 옵니다. 상 사는 분석에 모든 반품을 포함하라고 지시하는 것을 잊었습니다. 이 때문에 큰 문제가 되 지 않기를 바라고 있습니다. 도구로 Tableau Prep을 사용하고 있으므로 전혀 문제가 되지 않습니다.

### 반품 데이터 정리

상사가 보낸 반품에 대한 Excel 파일을 살펴보니 다소 지저분해 보입니다. 새 파일 **return\_ reasons new**를 흐름에 추가하고 자세히 살펴봅니다.

- 1. 연결 패널에서 연결 추가를 클릭합니다. **Microsoft Excel**을 선택하고 이 연습에서 사용한 샘플 데이터 파일로 이동합니다. (파일을 다운로드하려면 [샘플](#page-22-0) 파일 페이 [지](#page-22-0)3을 참조하십시오.)
- 2. **return reasons\_new.xlsx**를 선택한 다음 열기를 클릭하여 파일을 흐름 패널에 추가 합니다.

이 파일에서 흐름에 포함할 필드는 **Order ID(**주문 **ID)**, **Product ID(**제품 **ID)**, **Return Reason(**반품 이유**)** 및 **Notes(**메모**)**의 네 개 필드뿐입니다.

3. **returns\_new**에 대한 입력 패널에서 맨 왼쪽 열 상단에 있는 확인란을 선택 취소하여 모든 확인란을 선택 취소합니다. 그런 다음 **Order ID(**주문 **ID)**, **Product ID(**제품 **ID)**, **Return Reason(**반품 이유**)** 및 **Notes(**메모**)** 필드에 대한 확인란을 선택합니다.

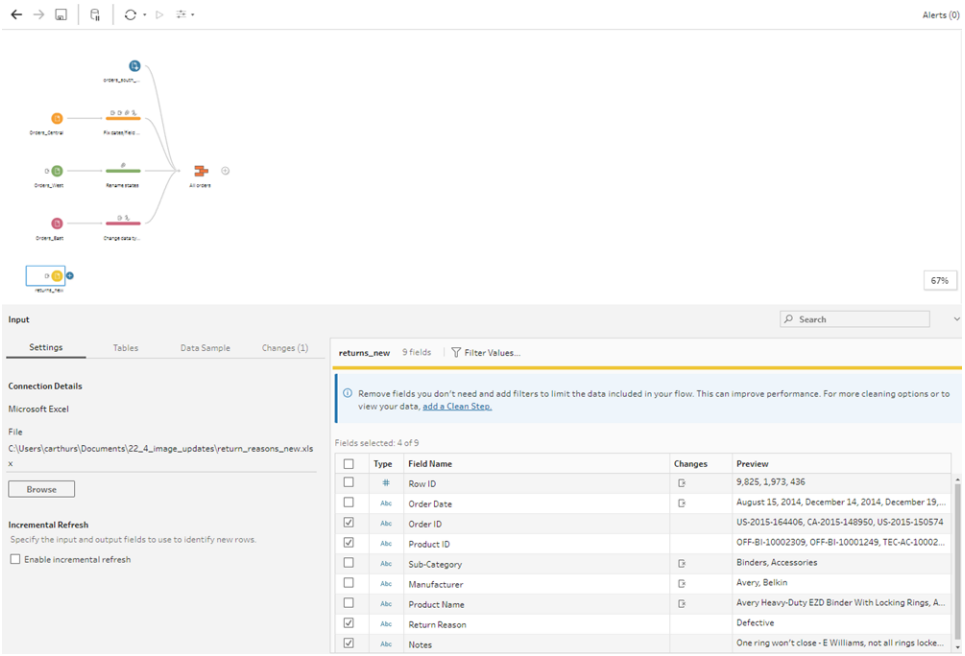

4. 이 입력에 포함된 데이터를 더 정확하게 나타내도록 입력 단계의 이름을 변경합니 다. 흐름 패널에서 입력 단계 이름 **Returns\_new**를 두 번 클릭하고 **Returns (all)(**반품 **(**전체**))**을 입력합니다.

샘플 필드 값을 살펴보면 **Notes(**메모**)** 필드에 많은 다양한 데이터가 결합되어 있는 것처럼 보입니다.

이 데이터를 사용하여 후속 작업을 수행하려면 먼저 이 파일에서 수행할 몇 가지 정 리 작업이 있기 때문에 정리 단계를 추가하여 파일을 확인합니다.

5. 흐름 패널에서 **Returns (all)(**반품**(**전체**))** 입력 단계를 선택하고 더하기 아이콘이 나 제안된 정리 단계를 클릭하여 정리 단계를 추가합니다.

프로필 패널에서 **Notes(**메모**)** 필드의 크기를 조정하여 항목이 더 잘 보이게 만듭니 다. 이렇게 하려면 필드의 오른쪽 맨 위를 클릭하고 오른쪽으로 끕니다.

6. **Notes(**메모**)** 필드에서 필드 값 오른쪽에 있는 시각적 스크롤 막대를 사용하여 값을 검사합니다.

문제가 되는 몇 가지 사항을 확인했습니다.

- 일부 항목에 불필요한 공백이 있습니다. 이로 인해 필드가 null 값으로 읽힐 수 있습니다.
- <sup>l</sup> 승인자 이름이 반품 메모 항목에 포함된 것으로 보입니다. 이 데이터로 더 쉽 게 작업할 수 있도록 해당 정보를 별도의 필드에 표시하고 싶습니다.

후행 공백을 제거하는 정리 옵션이 있다는 것을 기억하기 때문에 이 옵션을 사용하 여 불필요한 공백 문제를 해결할 수 있는지 알아보기로 결정했습니다.

7. Notes(메모) 필드를 선택합니다. 기타 옵션 … 메뉴(이전 릴리스의 드롭다운 화살 표)를 클릭하고 정리 > 공백 잘라내기를 선택합니다.

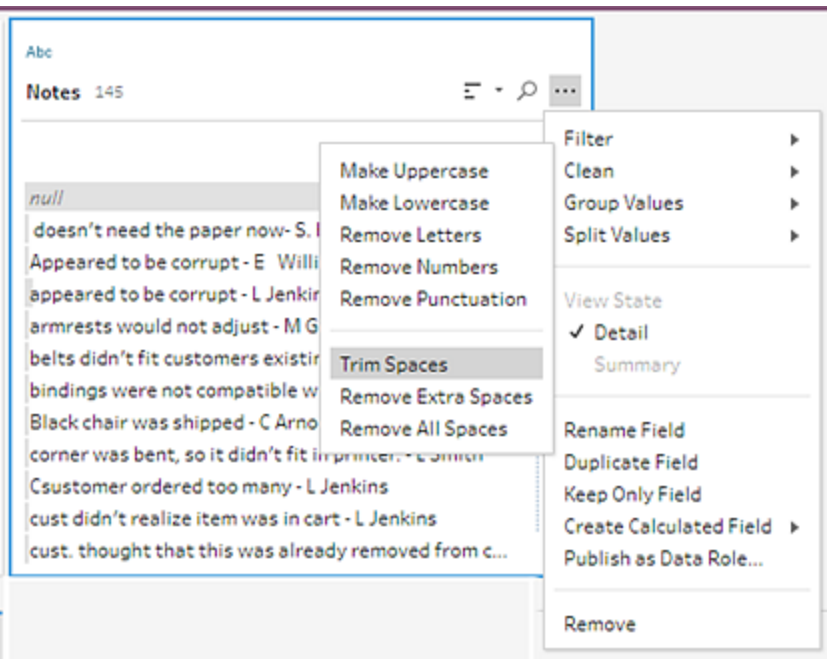

성공입니다! 원했던 것과 정확히 일치하는 작업이 수행되었습니다. 불필요한 공백 이 사라졌습니다.

다음으로 승인자 이름에 대해 별도의 필드를 만들려고 합니다. 메뉴에 값 분할 옵션 이 있으므로 해당 옵션을 사용하기로 결정했습니다.

8. Notes(메모) 필드를 선택합니다. 기타 옵션 ··· 메뉴(이전 릴리스의 드롭다운 화살 표)를 클릭하고 **값 분할 > 자동 분할**을 선택합니다.

이 옵션은 원하는 작업을 정확하게 수행했습니다. 즉, 반품 메모와 승인자 이름이 별 도의 필드로 자동 분할되었습니다.

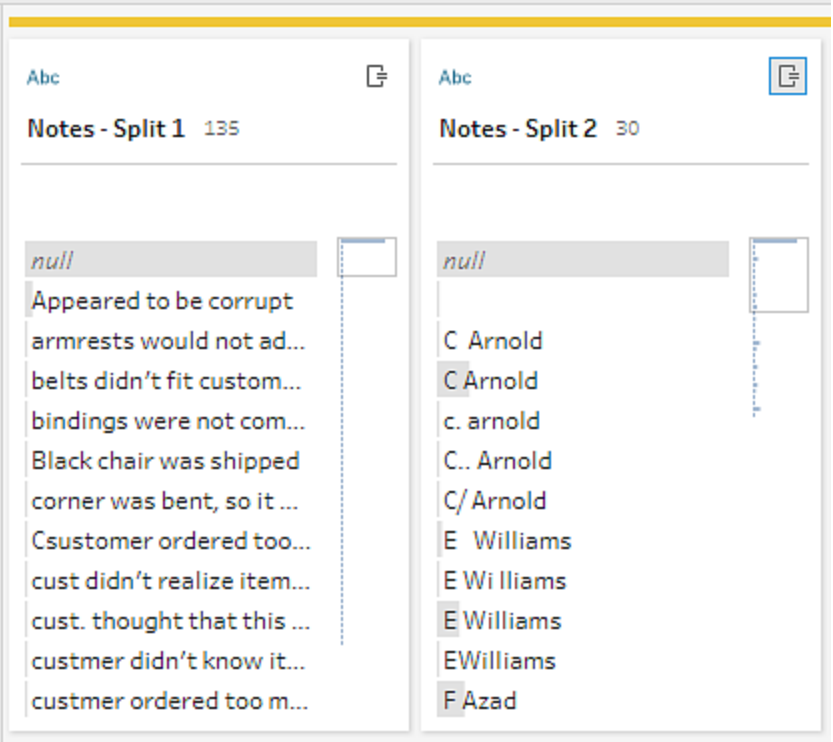

Tableau Desktop과 마찬가지로, Tableau Prep은 이러한 필드에 자동으로 이름을 할 당했습니다. 따라서 새 필드명을 의미 있는 이름으로 변경해야 합니다.

- 9. **Notes-Split 1(**메모**-**분할 **1)** 필드를 선택합니다. 필드명을 두 번 클릭하고 **Return Notes(**반품 메모**)**를 입력합니다.
- 10. 두 번째 필드에 대해 이 단계를 반복하여 필드명을 **Approver(**승인자**)**로 변경합니 다.
- 11. 마지막으로, 더 이상 필요하지 않은 원래 **Notes(**메모**)** 필드를 제거합니다. **Notes(**메 모) 필드를 선택하고 **기타 옵션 …** 메뉴(이전 버전의 드롭다운 화살표)를 클릭한 다 음 메뉴에서 제거(이전 버전의 필드 제거)를 선택합니다.

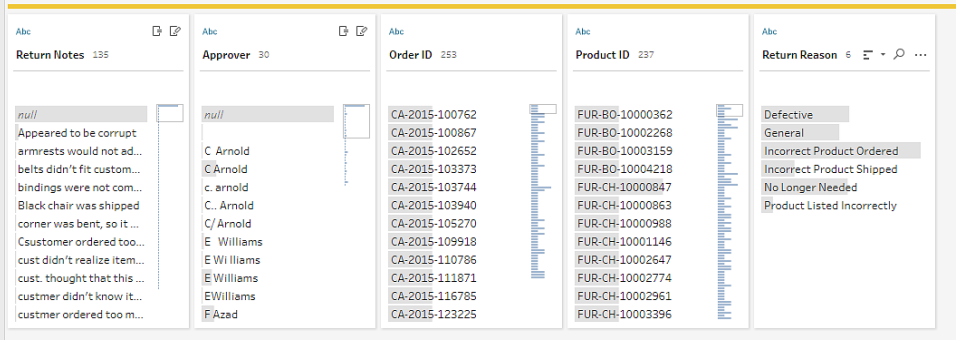

새 **Approver(**승인자**)** 필드를 살펴보면 필드 값에 동일한 이름들이 나열되지만 서로 다르게 입력되었다는 것을 알 수 있습니다. 이러한 이름을 그룹화하여 동일한 값의 여러 변형을 제거하고 싶습니다.

값 그룹화(이전 버전의 그룹화 및 바꾸기) 옵션이 도움이 되지 않을까요?

공통 문자에 대한 옵션이 있다는 것이 기억납니다. 이러한 값들은 동일한 문자를 공 유하므로 이 옵션을 사용해 보기로 결정합니다.

12. Approver(승인자) 필드를 선택합니다. 기타 옵션 … 메뉴(이전 버전의 드롭다운 화 살표)를 클릭하고 값 그룹화(이전 버전의 그룹화 및 바꾸기) > 공통 문자를 선택합니 다.

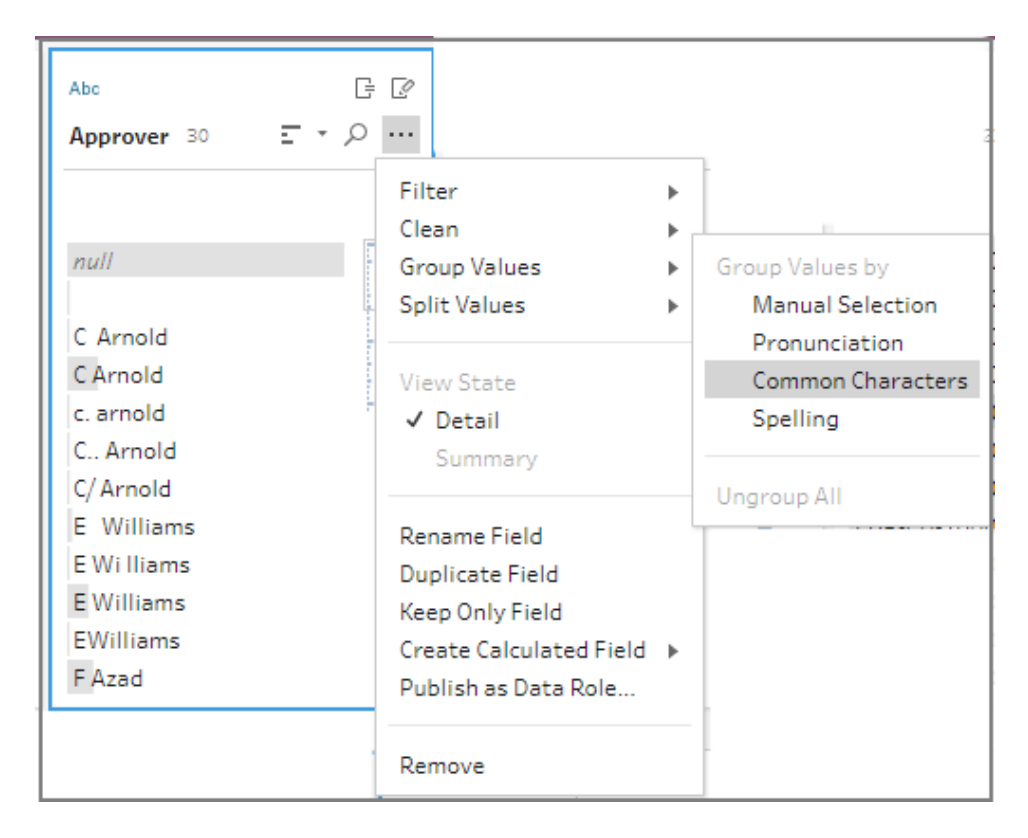

이 옵션은 각 이름의 모든 변형을 자동으로 그룹화합니다. 정확하게 원하는 작업이 수행되었습니다.

다른 이름을 확인하여 그룹화가 제대로 되었는지 확인한 후 완료를 클릭하여 값 그 룹화 에디터를 닫습니다.

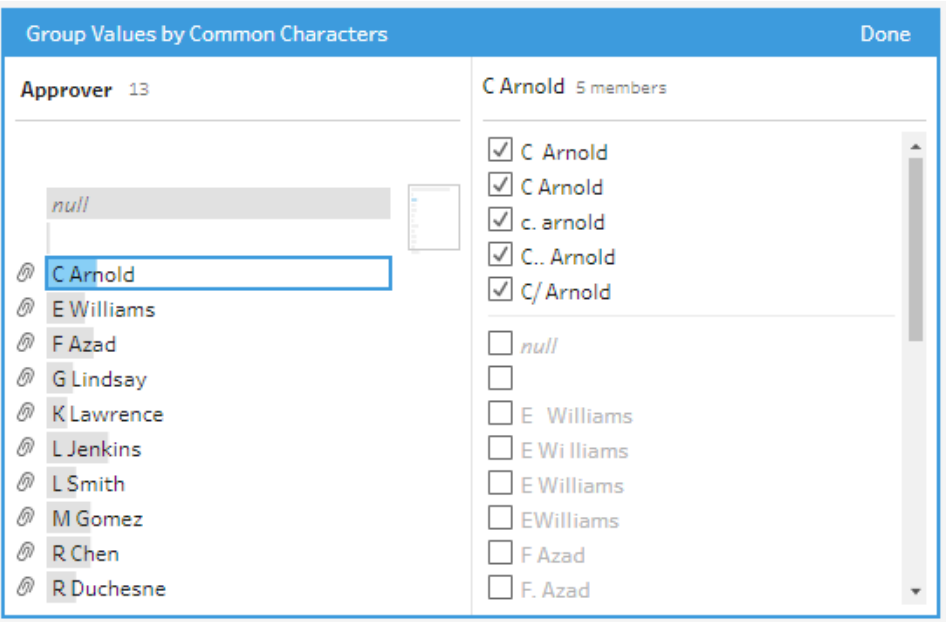

이 파일은 매우 좋아 보입니다.

13. 작업을 추적할 수 있도록 정리 단계에 이름을 지정합니다. 예를 들어 **Cleaned notes (**정리된 메모**)**를 지정합니다.

이제 반품 데이터가 모두 정리되었으므로 이 데이터를 유니온된 파일의 주문 데이터에 추 가하려고 합니다. 하지만 이러한 필드 중 많은 수가 유니온된 파일에 존재하지 않습니다. 이러한 필드(데이터의 열)를 유니온된 데이터 집합에 추가하려면 조인을 사용해야 합니 다.

데이터 조인

데이터를 조인할 때 파일에 공통되는 필드가 적어도 하나는 있어야 합니다. 파일이 **Order ID(**주문 **ID)** 및 **Product ID(**제품 **ID)** 필드를 공유하므로 이러한 필드를 조인하여 해당 필드 가 공통적으로 있는 모든 행을 표시할 수 있습니다. 끌어 놓기를 사용하여 유니온을 만들 때 조인을 만드는 옵션이 기억나므로 해당 옵션을 사용해 봅니다.

1. 흐름 패널에서 **Cleaned notes(**정리된 메모**)** 단계를 **All orders(**모든 주문**)** 유니온 단 계 위로 끌고 조인에 놓습니다.

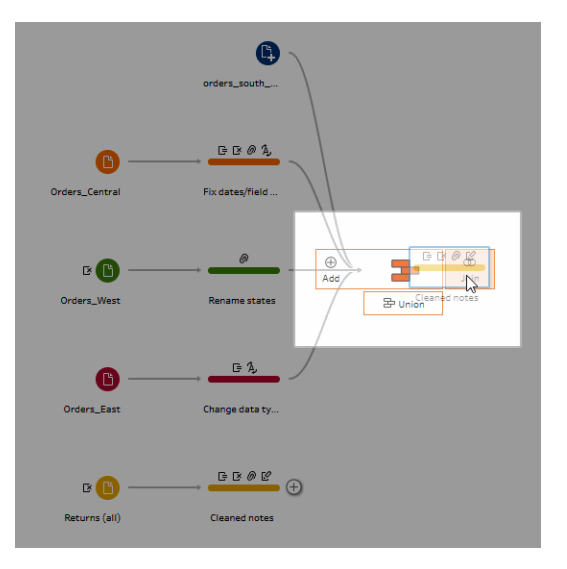

파일을 조인하면 조인 결과가 Tableau Prep의 조인 프로필에 표시됩니다.

조인 작업이 까다로울 수 있습니다. 파일을 조인하는 데 사용되는 필드, 결과에 포 함된 행 수 및 포함되지 않거나 Null 값인 필드와 같이 조인에 포함된 요소를 명확하 게 보고 싶을 때가 많습니다.

Tableau Prep에서 조인 결과를 검토하면서 많은 정보와 상호 작용을 손쉽게 활용할 수 있다는 것을 알게 되어 기쁩니다.

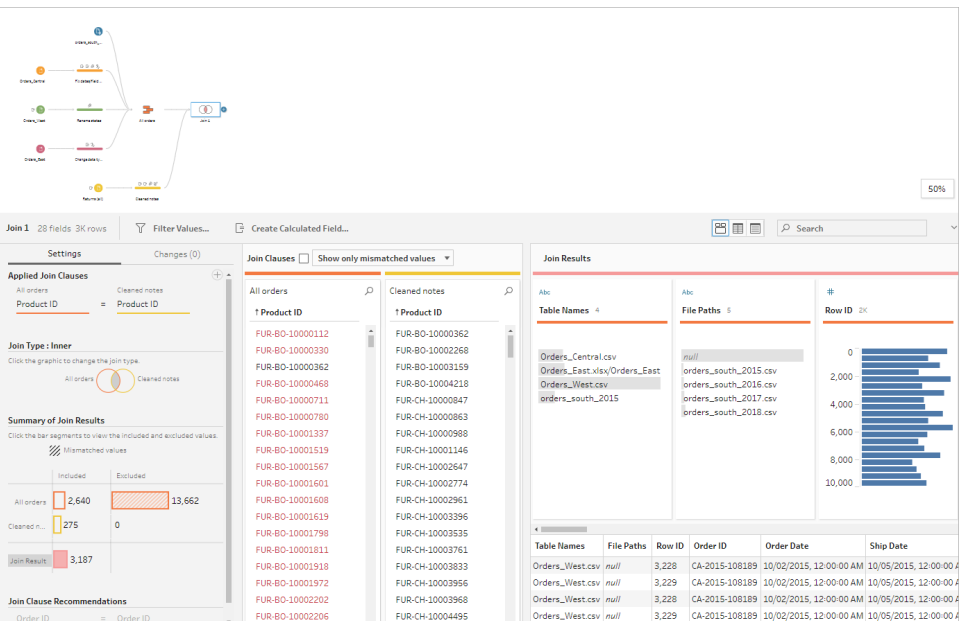

팁**:** 조인 프로필의 맨 외쪽 패널에서 조인을 탐색하고 상호 작용할 수 있습니다. 조 인 절 패널에서 직접 값을 편집하고 조인 결과 패널에서 정리 작업을 수행할 수도 있 습니다.

조인 유형 다이어그램을 클릭하여 다른 조인 구성을 시도하고 조인 결과 요약 섹션 에서 각 테이블에 대해 조인에 포함되거나 제외된 행 수를 확인합니다.

적용된 조인 절 섹션에서 조인하려는 필드를 선택하거나 조인 절 권장 사항 섹션에 서 제안된 조인 절을 추가합니다.

조인 작업에 대해 자세한 내용은 데이터 집계**,** 조인 또는 [유니온](#page-374-0) 페이지355을 참조 하십시오.

**All Orders(**모든 주문**)** 파일에서 13,000개 이상의 행이 제외되었다는 것을 알 수 있 습니다. 조인을 만들었을 때 Tableau Prep이 자동으로 **Product ID(**제품 **ID)** 필드를 조 인했지만 **Order ID(**주문 **ID)** 필드도 조인하고 싶었습니다.

조인 프로필의 왼쪽 패널을 살펴보면 **Order ID(**주문 **ID)**가 권장 조인 절 목록에 있으 므로 해당 필드를 빠르게 추가할 수 있습니다.

2. 조인 프로필의 왼쪽 패널에 있는 조인 절 권장 사항 섹션에서 **Order ID = Order ID**를

선택하고 더하기 단추를 클릭하여 조인 절을 추가합니다.

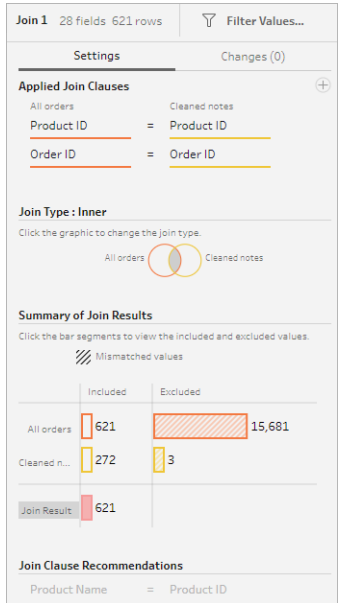

조인 유형이 Inner 조인(Tableau Prep의 기본 설정)으로 설정되어 있으므로 조인은 두 파일에 모두 존재하는 값만 포함합니다. 하지만 **Orders(**주문**)** 파일의 모든 데이 터와 함께 해당 파일의 반품 데이터도 사용하고 싶습니다. 따라서 조인 유형을 변경 해야 합니다.

3. 조인 유형 섹션에서 다이어그램의 측면을 클릭하여 모든 주문을 포함합니다. 아래 예에서 다이어그램의 왼쪽을 클릭하여 조인 유형을 **Left** 조인으로 변경하고 **All orders(**모든 주문**)** 유니온 단계의 모든 데이터 및 **Cleaned notes(**정리된 메모**)** 단계 에서 일치하는 데이터를 포함합니다.

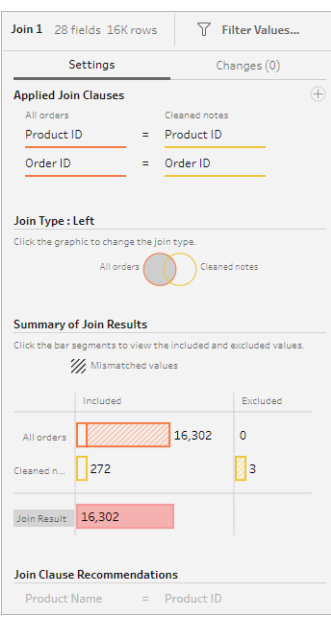

이제 판매 주문 파일의 모든 데이터와 해당 주문에 적용된 모든 반품 데이터를 사용 할 수 있습니다. 조인 절 패널을 검토하여 다른 파일에 존재하지 않는 고유 값을 확 인합니다.

예를 들어 해당하는 반품 데이터가 없는 많은 주문 행(빨간색으로 표시됨)이 있습 니다. 조인과 관련된 세부 수준을 탐색할 수 있는 기능이 마음에 듭니다.

Tableau Desktop에서 이 데이터를 분석하고 싶지만 그렇게 하기 전에 조인의 몇 가 지 결과를 정리해야 합니다. 다행스러운 점은 작업 방법을 알고 있다는 것입니다!

팁: 데이터가 충분하게 정리되었는지 궁금하십니까? Tableau Prep Builder에서는 흐 름의 아무 단계에서나 Tableau Desktop의 데이터를 미리 보고 확인할 수 있습니다.

흐름 패널에서 단계를 마우스 오른쪽 단추로 클릭하고 메뉴에서 **Tableau Desktop**

에서 미리 보기를 선택하면 됩니다.

데이터를 시험해 볼 수 있으며 Tableau Desktop에서 수행한 모든 변경 내용은 Tableau Prep Builder의 데이터 원본에 기록되지 않습니다. 자세한 내용은 **[Tableau](#page-401-0) [Desktop](#page-401-0)**에서 흐름 출력 보기 페이지382를 참조하십시오.

4. 조인 결과의 정리를 시작하기 전에 조인 단계의 이름을 **Orders+Returns(**주문**+**반품**)** 로 지정하고 흐름을 저장합니다.

## 조인 결과 정리

참고: 조인에서 필드를 정리하려면 조인 단계에서 직접 정리 작업을 수행할 수 있습 니다. 이 자습서에서는 정리 작업을 명확하게 확인할 수 있도록 정리 단계를 추가합 니다. 이러한 단계를 조인 단계에서 직접 수행하려면 아래의 1단계 및 3단계를 건너 뛰십시오.

두 단계를 조인할 때 공통 필드 Order ID(주문 ID) 및 Product ID(제품 ID)가 두 테이블 모두에 추가되었습니다.

모든 주문의 Product ID(제품 ID) 필드와 반품 파일의 Order ID(주문 ID) 필드를 유지하고 이 러한 파일에서 발생한 중복 필드를 제거하고 싶습니다. 또한 출력 파일에서 **File Paths(**파 일 경로**)** 및 **Table Names(**테이블 이름**)** 필드는 필요하지 않으므로 이러한 필드로 제거하 고 싶습니다.

팁: 두 파일에 모두 존재하는 필드를 사용하여 테이블을 조인하면 Tableau Prep이 두 필드 를 모두 가져오고 두 번째 파일의 중복되는 필드명에 "-1" 또는 "-2"를 추가하여 필드명을 바꿉니다. 예를 들어 Order ID(주문 ID) 및 Order ID-1(주문 ID-1)이 사용됩니다.

- 1. 흐름 패널에서 **Orders+Returns(**주문**+**반품**)**를 선택하고 더하기 아이콘을 클릭한 다음 정리 단계를 추가합니다.
- 2. 프로필 패널에서 다음과 같은 필드를 선택하여 제거합니다.
	- <sup>l</sup> **Table Names(**테이블 이름**)**
	- <sup>l</sup> **Order ID(**주문 **ID)**
	- <sup>l</sup> **File Paths(**파일 경로**)**(Tableau Prep Builder만 해당)
	- <sup>l</sup> **Product ID-1(**제품 **ID-1)**

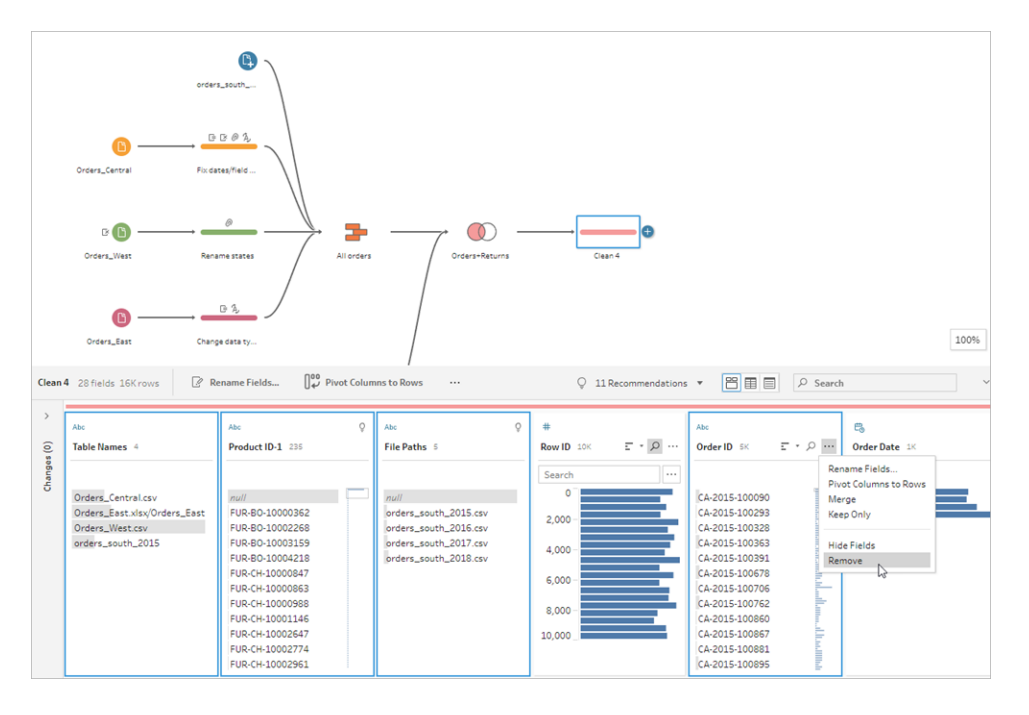

3. **Order ID-1** 필드의 필드명을 **Order ID(**주문 **ID)**로 바꿉니다.

제품이 반품되었지만 반품 메모나 승인자가 지정되지 않은 경우에는 꽤 많은 null 값이 있습니다. 이 데이터를 더 쉽게 분석할 수 있도록 제품이 반품되었는지 여부를 나타내는 **Yes(**예**)** 및 **No(**아니요**)** 값이 있는 필드를 추가하고 싶습니다.

이 필드가 없지만 계산된 필드를 만들어 필드를 추가할 수 있습니다.

- 4. 툴바에서 계산된 필드 만들기를 클릭합니다.
- 5. 필드 이름을 **Returned?(**반품**?)**로 지정하고 다음 계산을 입력한 후 저장을 클릭합 니다.

If ISNULL([Return Reason])=FALSE THEN "Yes" ELSE "No" END

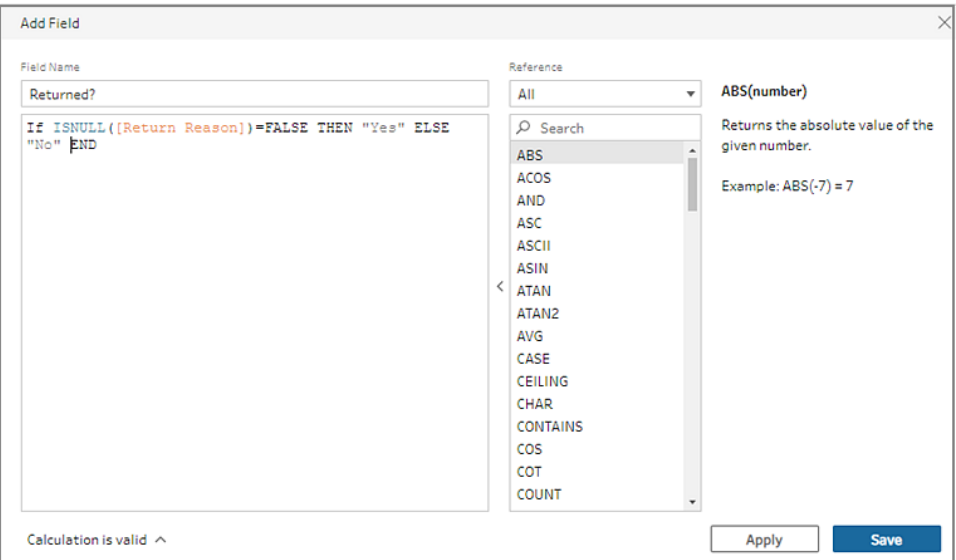

분석을 위해 주문을 배송하는 데 걸리는 일 수를 알고 싶지만 해당 필드도 없습니다. 이 필드를 만드는 데 필요한 모든 정보가 있으므로 또 다른 계산된 필드를 추가하여 필드를 만듭니다.

- 6. 툴바에서 계산된 필드 만들기를 클릭합니다.
- 7. 필드 이름을 **Days to Ship(**배송 기간**)**으로 지정하고 다음 계산을 입력한 후 저장을 클릭합니다.

DATEDIFF('day',[Order Date],[Ship Date])

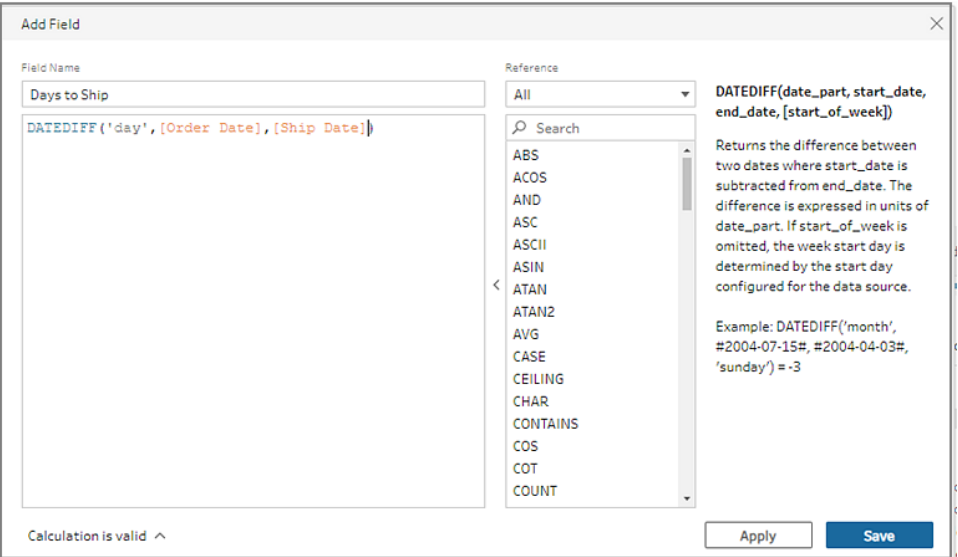

- 8. 단계 이름을 **Clean Orders +Returns(**주문**+**반품 정리**)**로 지정합니다.
- 9. 흐름을 저장합니다.

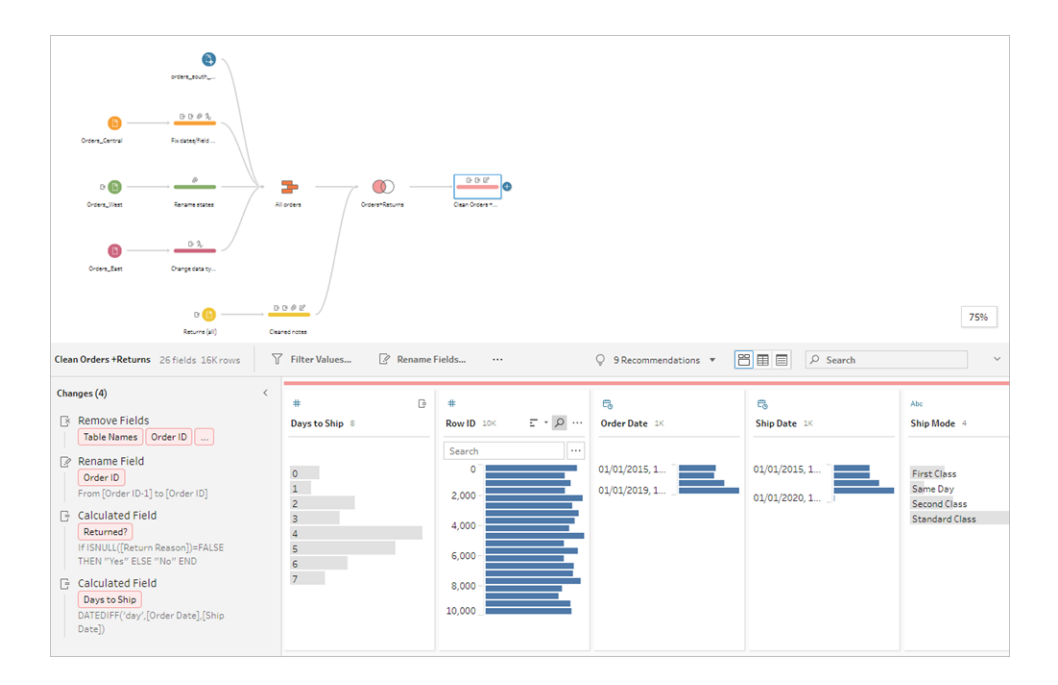

# 5. 흐름 실행 및 출력 생성

데이터가 양호한 상태로 보이며 Tableau Desktop에서 분석을 시작하기 위해 출력 파일을 생성할 준비가 되었습니다. 수행해야 할 작업은 흐름을 실행하고 추출 파일을 생성하는 것입니다. 이 작업을 수행하려면 출력 단계를 추가해야 합니다.

작업하는 위치에 따라 흐름을 파일(Tableau Prep Builder만 해당), 게시된 데이터 원본 또 는 데이터베이스로 출력할 수 있습니다.

1. 흐름 패널에서 **Clean Orders+Returns(**주문**+**반품 정리**)**를 선택하고 더하기 아 이콘을 클릭한 후 출력(이전 버전의 출력 추가)을 선택합니다.

출력 단계를 추가하면 출력 패널이 열리고 데이터 스냅샷이 표시됩니다. 여기에서 생성하려는 출력 유형을 선택하고 파일 이름과 파일을 저장할 위치를 지정할 수 있 습니다.

기본 위치는 내 **Tableau Prep Builder** 리포지토리의 데이터 원본 폴더입니다.

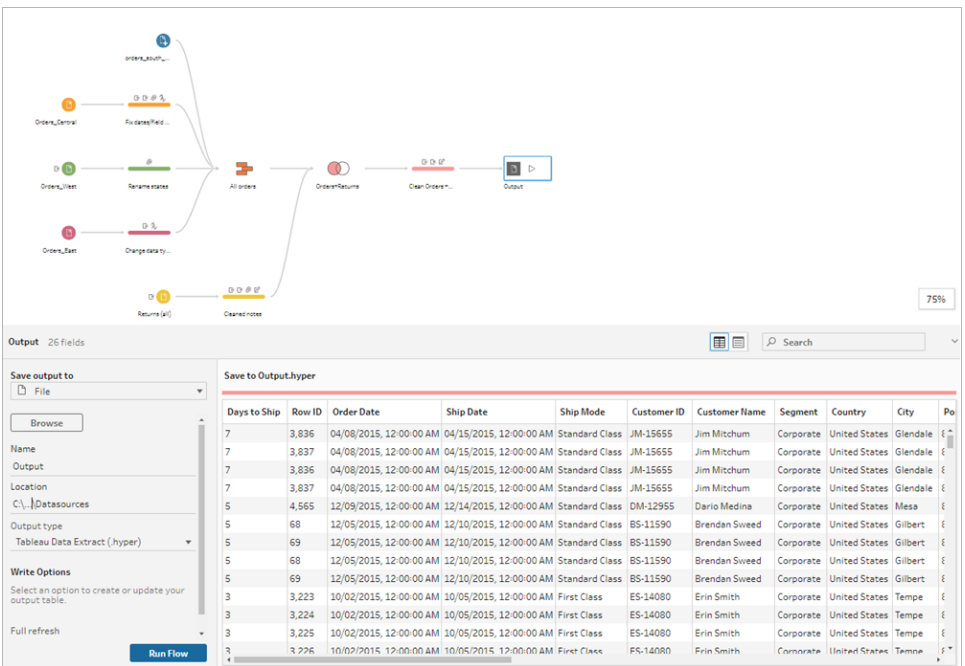

2. 작업하는 위치에 따라 왼쪽 패널의 출력 저장 위치 드롭다운에서 다음 중 하나를 수 행합니다.

#### **Tableau Prep Builder**

- a. 파일(이전 버전에서는 파일에 저장)을 선택합니다.
- b. 찾아보기 단추를 클릭하고 추출을 다른 이름으로 저장 대화 상자에서 파일의 이름(예: **Orders\_Returns\_Superstore**)을 입력한 다음 동의를 클릭합니다.
- c. 출력 유형 필드에서 출력 유형을 선택합니다. Tableau Desktop의 경우 Tableau 데이터 추출(.hyper) 또는 제3자와 추출을 공유하려는 경우 쉼표로 구분된 값 (.csv)을 선택합니다.

#### **Tableau Server** 또는 **Tableau Cloud**

- a. 게시된 데이터 원본을 선택합니다.
- b. 프로젝트를 선택합니다.
- c. 파일의 이름을 입력합니다(예: **Orders\_Returns\_Superstore**).

팁: 흐름에서 출력을 생성할 때 선택할 수 있습니다. 추출 파일을 생성하거나 (Tableau Prep Builder만 해당), 데이터를 Tableau Server 또는 Tableau Cloud에 데이터 원본으로 게시하거나, 데이터를 데이터베이스에 쓸 수 있습니다. 출력 파일 생성에 대한 자세한 내용은 데이터 추출 파일 만들기 및 게시된 [데이터](#page-402-0) 원본 페이지383을 참조하십시오.

3. 쓰기 옵션 섹션에서 새 데이터를 파일에 쓰는 옵션을 확인합니다. 기본값(테이블 만들기)을 사용하고 테이블을 흐름 출력으로 대체하려고 하므로 여기서 바꿀 것은 없습니다.

팁: 버전 2020.2.1부터 흐름 데이터를 테이블에 다시 쓰는 방법을 선택할 수 있습니 다. 두 가지 옵션(테이블 만들기 또는 테이블 추가) 중에서 선택할 수 있습니다. 기 본적으로 Tableau Prep은 테이블 만들기 옵션을 사용하며 흐름이 실행될 경우 테이 블 데이터를 새 데이터로 덮어씁니다. 테이블 추가를 선택하면 Tableau Prep이 흐 름 데이터를 기존 테이블에 추가하므로 각 흐름 실행의 새 데이터와 기록 데이터를 모두 추적할 수 있습니다. 자세한 내용은 쓰기 옵션 구성 [페이지](#page-437-0)418을 참조하십시 오.

4. 출력 패널에서 흐름 실행을 클릭하거나 흐름 패널에서 흐름 실행 ▷ 단추를 클릭하 여 출력을 생성합니다.

참고: 웹에서 작업하는 경우 게시를 클릭하여 초안 흐름을 게시합니다. 게시 된 흐름만 실행할 수 있습니다.

5. 흐름 실행이 끝나면 상태 대화 상자에 흐름이 성공적으로 실행되었는지 여부와 실 행에 걸린 시간이 표시됩니다. 완료를 클릭하여 대화 상자를 닫습니다.

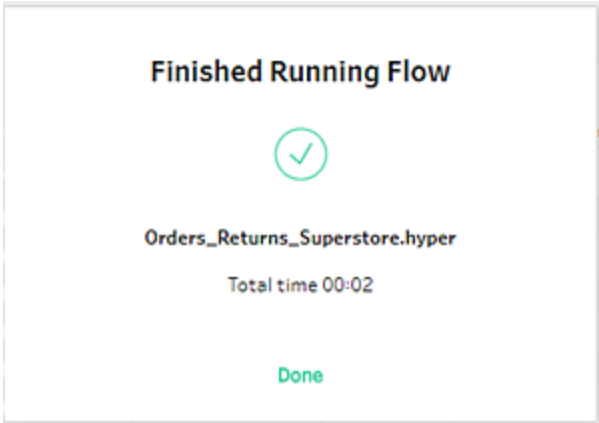

웹에서 작업하는 경우 탐색 > 모든 흐름 페이지로 이동하여 흐름을 찾습니다. 흐름 개요 페이지에서 흐름 실행 상태를 확인할 수 있습니다.

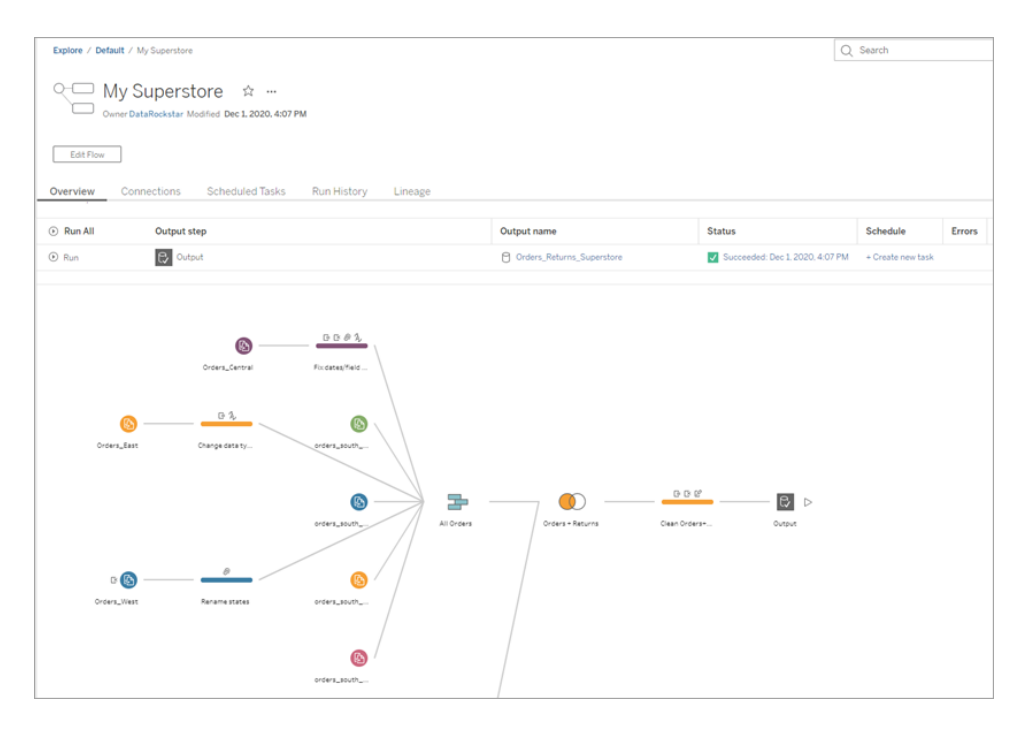

데이터를 최신 상태로 유지하려면 흐름을 수동으로 실행하거나 명령줄을 사용할 수 있습니다. Data Management가 있고 Tableau Prep Conductor를 사용하도록 설정한 경 우 Tableau Server 또는 Tableau Cloud에서 일정에 따라 흐름을 실행할 수도 있습니 다.

Tableau Prep Builder 버전 2020.2.1 이상 및 웹에서는 흐름이 실행될 때마다 모든 데 이터를 새로 고치거나, 아니면 증분 새로 고침을 사용하여 흐름을 실행하고 매번 새 데이터만 처리하도록 선택할 수 있습니다.

데이터를 최신 상태로 유지하는 것에 대한 자세한 내용은 다음 항목을 참조하십시 오.

- [명령줄에서](#page-441-0) 흐름 출력 파일 새로 고침 페이지422
- <sup>l</sup> **[Tableau](#page-481-0) Server** 또는 **Tableau Cloud**에 흐름 게시 페이지462
- <sup>l</sup> 증분 새로 고침을 [사용하여](#page-432-0) 흐름 데이터 새로 고치기 페이지413

# 마무리와 리소스

당신은 데이터 준비 전문가입니다! 지저분한 데이터를 가져와 쉽게 변환했습니다! 매우 빠르게 여러 데이터 집합의 데이터를 정리하고 준비했으며 간결하고 명확한 데이터 집합 으로 변환했습니다. 이제 이 데이터 집합을 사용하여 Tableau Desktop에서 분석을 수행할 수 있습니다.

더 많은 연습을 원하십니까? 다음 위치에서 찾을 수 있는 데이터 파일을 사용하여 Superstore 의 나머지 샘플 흐름을 만들어 보십시오.

- Orders South 2015
- [Orders\\_South\\_2016](https://mkt.tableau.com/PrepTutorials/orders_south_2016.csv)
- Orders South 2017
- Orders South 2018
- Orders Central
- Orders East
- [Orders\\_West](https://mkt.tableau.com/PrepTutorials/Orders_West.csv)
- [returns\\_reasons\\_new](https://mkt.tableau.com/PrepTutorials/return_reasons_new.xlsx)
- [Quota](https://mkt.tableau.com/PrepTutorials/Quota.xlsx)

Tableau Prep Builder를 설치한 후 컴퓨터의 다음 위치에서 파일을 찾을 수도 있습니다.

- (Windows) C:\Program Files\Tableau\Tableau Prep Builder <version>\help\Samples\en\_US\Superstore Files
- (Mac) /Applications/Tableau Prep Builder <version>.app/Contents/help/Samples/en\_US/Superstore Files

더 많은 교육을 원하십니까? 유용한 [리소스를](https://www.tableau.com/ko-kr/about/blog/2018/7/master-tableau-prep-list-learning-resources-92064) 참조하거나 [오프라인](https://www.tableau.com/ko-kr/learn/classroom/prep) 교육 과정에 참여하 십시오.

여기서 다룬 주제에 대한 자세한 정보가 필요하십니까? Tableau Prep 온라인 도움말에서 다른 주제를 확인해 보십시오.

# Tableau Prep 정 보

Tableau Prep Builder는 Tableau 제품군에 포함된 도구로, 데이터를 쉽고 직관적으로 준비 할 수 있도록 설계되었습니다. Tableau Prep Builder를 사용하여 Tableau에서 분석할 데이 터를 결합하고 변형하고 정리하십시오.

참고: Tableau Prep 버전 2019.1.2의 이름이 Tableau Prep Builder로 변경되었으며, 이 제 데스크톱 응용 프로그램을 나타냅니다. 버전 2020.4부터 Creator도 [Tableau](https://help.tableau.com/current/server/ko-kr/prep_web_auth.htm) [Server](https://help.tableau.com/current/server/ko-kr/prep_web_auth.htm) 및 [Tableau](https://help.tableau.com/current/online/ko-kr/prep_web_auth.htm) Cloud 흐름을 만들고 편집할 수 있습니다.

## Tableau Prep 사용

다양한 파일, 서버 또는 Tableau 추출의 데이터에 연결하는 것부터 시작합니다. 여러 데이 터 원본의 데이터에 연결하고 데이터를 결합합니다. 끌어 놓기 또는 두 번 클릭을 통해 테 이블을 흐름 패널에 배치한 다음 가능한 경우 흐름 단계를 추가하고 필터, 분할, 이름 바꾸 기, 피벗, 조인, 유니온 등과 같은 친숙한 작업을 사용하여 데이터를 정리하고 변형합니다.

이 프로세스의 각 단계는 사용자가 생성하고 제어하는 흐름도에서 시각적으로 표현됩니 다. Tableau Prep이 각 작업을 추적하므로 흐름의 어느 지점에서든 작업을 확인하고 변경 을 수행할 수 있습니다.

흐름을 완성했으면 실행하여 전체 데이터 집합에 작업을 적용합니다.

Tableau Prep은 다른 Tableau 제품에서 원활하게 작동합니다. 흐름의 어느 시점에서든 데 이터 추출을 만들거나 데이터 원본을 Tableau Server 또는 Tableau Cloud에 게시하거나 Tableau Server 또는 Tableau Cloud에 흐름을 게시하여 웹에서 계속 편집하거나 일정에 따 라 데이터를 새로 고칠 수 있습니다. Tableau Prep Builder 내에서 직접 Tableau Desktop을 열어 데이터를 미리 볼 수도 있습니다.

Tableau Prep Builder 설치에 대한 자세한 내용은 Tableau Desktop 및 Tableau Prep 배포 가 이드에서 Tableau [Desktop](https://help.tableau.com/current/desktopdeploy/ko-kr/desktop_deploy_download_and_install.htm) 또는 Tableau Prep Builder 설치를 참조하십시오.

```
동영상 시청: Tableau Prep Builder 작동 방식 보기
```
사용할 준비가 되었습니까? 시작 페이지에서 샘플 흐름 중 하나를 클릭하여 단계를 탐색 하고 실험해 보거나, **[Tableau](#page-22-1) Prep Builder** 시작 페이지3 실습형 자습서를 사용하여 흐름 을 만드는 방법을 알아보거나, Tableau Prep Builder를 사용하여 생활 속 [시나리오](#page-502-0) 페이 지[483](#page-502-0) 중 하나를 따라 해 보십시오.

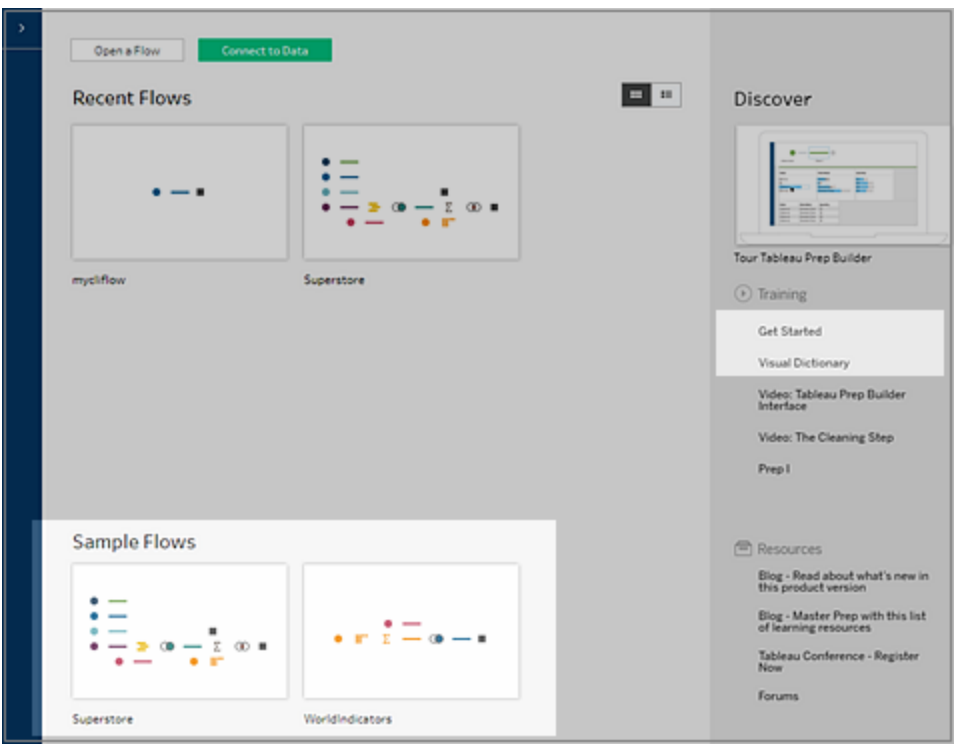

참고: 흐름에 사용된 샘플 데이터 파일은 다음 위치에서 찾을 수 있습니다.

- (Windows) C:\Program Files\Tableau\Tableau Prep Builder <version>\help\Samples\en\_US
- (Mac) /Applications/Tableau Prep Builder <version>.app/Contents/help/Samples/en\_US

Tableau Prep Builder가 데이터를 최적화하여 성능을 향상시키는 방식에 대해 자세히 알아 보려면 [Tableau](https://www.tableau.com/about/blog/2020/5/under-tableau-prep-hood-how-it-helps-you-build-performant-data-prep-flows) Prep 작동 원리(영문)를 참조하십시오. Tableau Prep과 Tableau Prep이 제 공하는 다양한 특징 및 기능에 대해 자세히 알아보려면 이 가이드의 항목을 검토하십시 오.

## Tableau Prep 작업 영역 둘러보기

Tableau Prep 작업 영역은 데이터 원본에 연결하는 연결 패널(1)과 데이터 상호 작용 및 탐 색을 도와 주는 세 가지 조정된 영역으로 구성됩니다.

<sup>l</sup> 흐름 패널(2): 데이터를 준비할 때 작업 단계의 시각적 표현입니다. 여기에서 단계를 추가하여 흐름을 작성합니다.

- 프로필 패널(3): 데이터 샘플에 포함된 각 필드의 요약입니다. 데이터의 모양을 확 인하고 이상값과 null 값을 빠르게 찾아보십시오.
- 데이터 그리드(4): 데이터의 행 수준 세부 정보입니다.

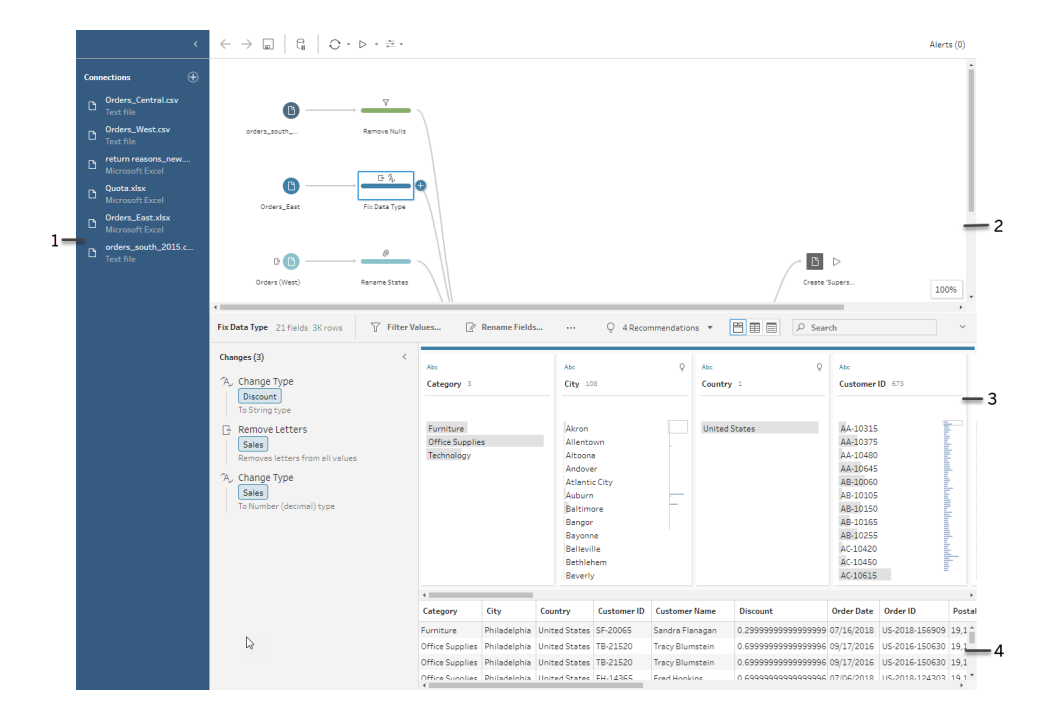

데이터에 연결하여 흐름 작성을 시작한 후 흐름 패널에서 단계를 추가합니다. 이러한 단 계는 데이터 구조를 들여다 보는 렌즈의 역할을 할 뿐만 아니라 데이터에 적용되는 작업 을 요약하여 보여 줍니다. 각 단계는 흐름의 일부로 정의한 모든 작업의 서로 다른 범주를 나타냅니다.

## 연결 패널(1)

작업 영역의 왼쪽에는 연결된 데이터베이스 및 파일을 보여 주는 연결 패널이 있습니다. 하나 이상의 데이터 원본에 대한 연결을 추가한 다음 작업하려는 테이블을 흐름 패널에 끌어 놓습니다. 자세한 내용은 [데이터에](#page-94-0) 연결 페이지75을 참조하십시오.
#### Tableau Prep 도움말

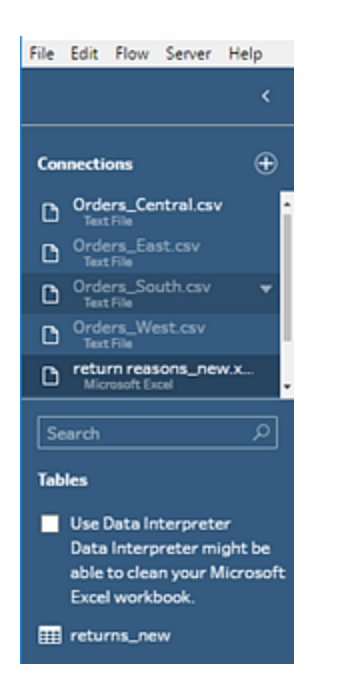

작업 영역에서 더 많은 공간을 사용하려면 연결 패널을 최소화할 수 있습니다.

#### 흐름 패널(2)

작업 영역 상단에는 흐름 패널이 있습니다. 여기에서 흐름을 작성합니다. 데이터에 연결 하고 데이터 정리, 변형 및 결합을 수행하면 흐름 패널에 단계가 나타나고 상단을 따라 왼 쪽에서 오른쪽으로 정렬됩니다. 이러한 단계는 적용되는 작업의 종류, 작업의 순서 및 작 업이 데이터에 미치는 영향을 알려줍니다. 예를 들어, 조인 단계는 적용한 조인 유형, 조인 절, 권장 조인 절 및 조인에 포함된 테이블의 필드를 보여 줍니다.

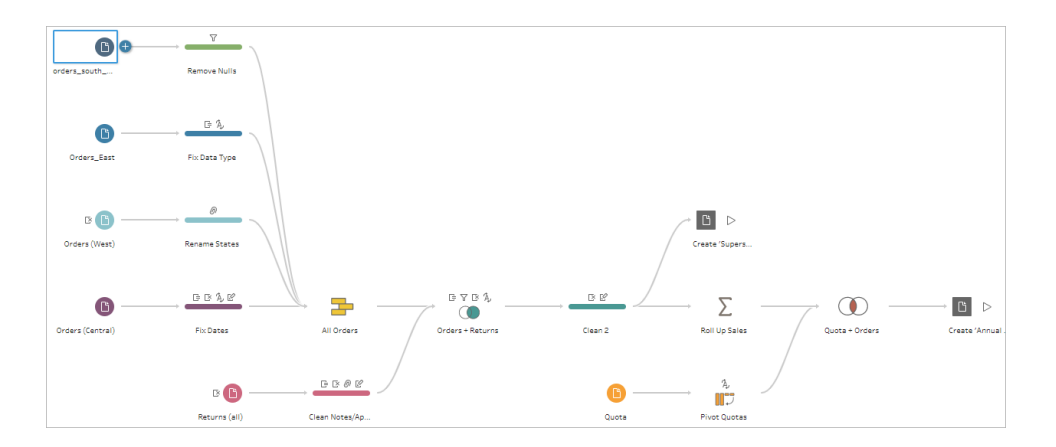

테이블을 흐름 패널에 끌어 놓아 흐름을 시작합니다. 이 패널에서 다른 데이터 집합을 추 가하고, 데이터를 피벗하고, 데이터를 유니온하거나 조인하고, 집계를 만들고, 파일 (.hyper, .csv, .xlsx), Tableau에서 사용할 수 있는 게시된 데이터 원본, 데이터베이스 또는

CRM Analytics로 흐름 출력을 생성할 수 있습니다. 출력 파일에 대한 자세한 내용은 [작업](#page-398-0) 저장 및 공유 [페이지](#page-398-0)379를 참조하십시오.

참고: Tableau Desktop에 있는 동안 데이터를 변경하는 경우(예: 필드명 바꾸기, 데 이터 유형 변경 등) 이러한 변경 사항은 Tableau Prep Builder에 다시 기록되지 않습 니다.

프로필 패널(3)

작업 영역 중앙은 프로필 패널입니다. 프로필 패널은 특정 시점에서 흐름의 데이터 구조 를 보여 줍니다. 데이터의 구조는 데이터에서 수행하려는 작업 또는 흐름 패널에서 선택 한 단계에 따라 다양한 방식으로 표시될 수 있습니다.

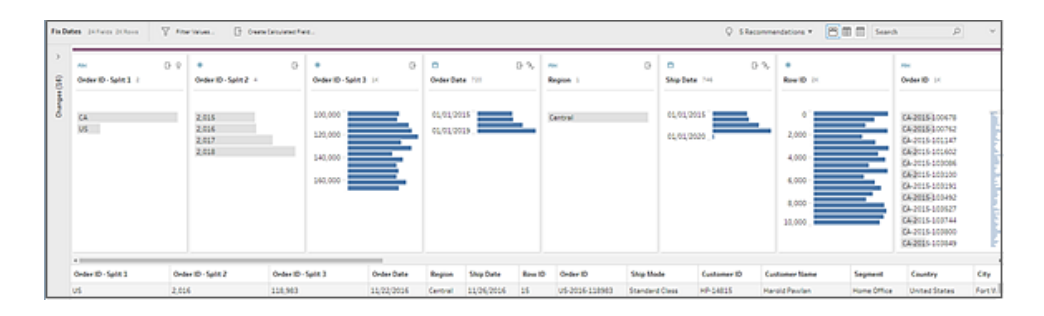

프로필 패널의 상단에는 흐름의 각 단계에서 수행할 수 있는 정리 작업을 보여 주는 툴바 가 있습니다. 프로필 패널에 있는 각 카드에는 옵션 메뉴도 표시되는데, 이 메뉴를 사용하 여 데이터에 대해 수행할 수 있는 다양한 작업을 선택할 수 있습니다.

예:

- 필드의 검색, 정렬 및 분할
- 값 필터, 포함 또는 제외
- null 값 찾기 및 수정
- 필드명 바꾸기
- 값 그룹화 또는 빠른 정리 작업을 사용하여 데이터 입력 오류 정리
- <sup>l</sup> 자동 데이터 구문 분석을 사용하여 데이터 유형 변경

• 원하는 위치에 필드 열을 끌어 놓아 필드 열 순서 다시 정렬

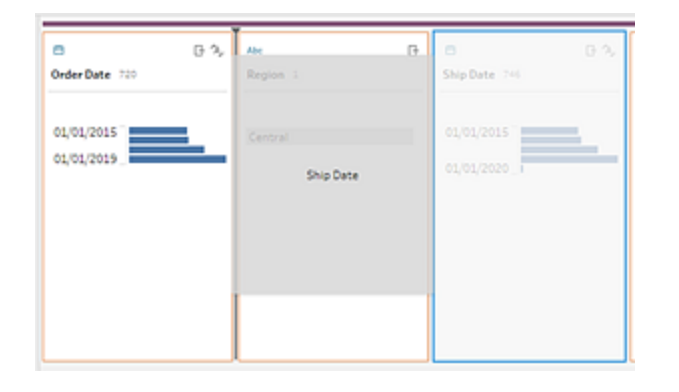

프로필 카드에서 하나 이상의 필드 값을 선택하고 마우스 오른쪽 단추로 클릭하거나 Ctrl-클릭(MacOS)하여 값을 유지 또는 제외하거나, 선택한 값을 그룹화하거나, 값을 Null로 대 체하는 추가 옵션을 표시합니다.

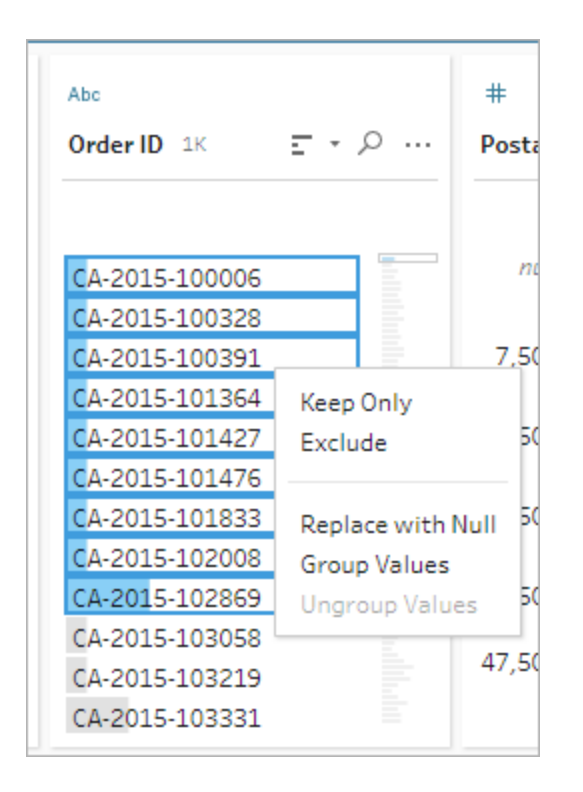

Tableau Prep은 사용자가 수행한 변경 사항을 추적하여 순서대로 유지하므로 필요한 경우 언제든지 이전 단계로 돌아가서 변경 사항을 검토하거나 편집할 수 있습니다. 끌어 놓기 를 사용하여 목록에서 작업의 순서를 조정함으로써 서로 다른 순서로 변경 사항을 시험하 고 적용할 수 있습니다.

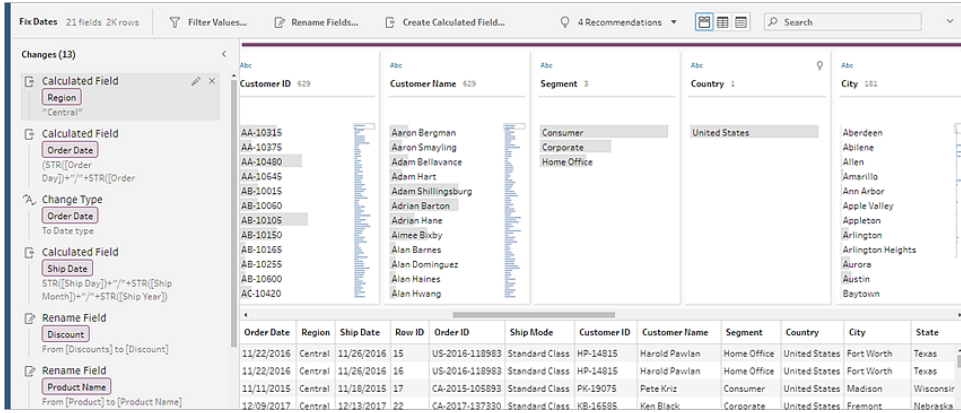

패널의 오른쪽 상단에 있는 화살표를 클릭하여 변경사항 패널을 확장하거나 축소하면 프 로필 패널에서 데이터 작업에 사용할 수 있는 공간을 확보할 수 있습니다.

데이터에 정리 작업을 적용하는 방법에 대해 자세한 내용은 [데이터](#page-244-0) 정리 및 변형 페이 지[225](#page-244-0)을 참조하십시오.

데이터 그리드(4)

작업 영역 하단에는 데이터의 행 수준 세부 정보를 보여 주는 데이터 그리드가 있습니다. 데이터 그리드에 표시되는 값은 프로필 패널에 정의된 작업을 나타냅니다. 보다 세부적 인 수준에서 작업하고 싶은 경우 여기에서 프로필 패널에서와 동일한 정리 작업을 수행 할 수 있습니다.

툴바에서 프로필 축소 아이콘을 클릭하여 옵션을 표시하는 프로필 패널을 축소(및 확 장)합니다.

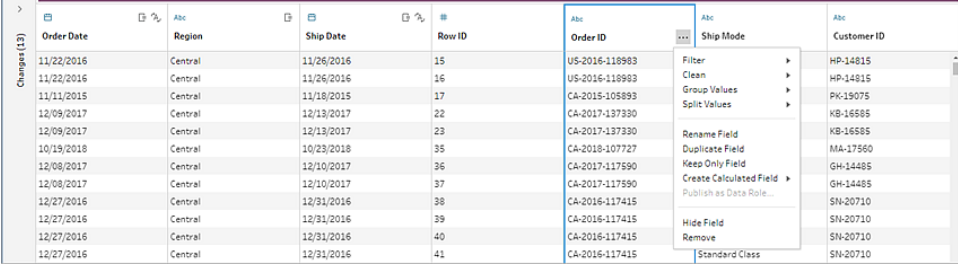

# Tableau Prep이 데이터를 저장하는 방식

Tableau Prep을 데이터에 연결하고 흐름을 만들면 자주 사용되는 데이터가 .hyper 파일 형 식으로 저장됩니다. 대규모 데이터 집합의 경우 데이터가 샘플링되어 저장될 수 있습니

다. 모든 저장된 데이터는 안전한 임시 파일 디렉터리 아래에 Prep BuilderXXXXX라는 이름 으로 저장됩니다. 여기서, XXXXX는 UUID(범용 고유 식별자)를 나타냅니다. 흐름을 저장하 면 파일이 삭제됩니다. Tableau Prep의 데이터 샘플링 방식에 대한 자세한 내용은 [데이터](#page-140-0) 샘플 크기 설정 [페이지](#page-140-0)121을 참조하십시오.

Tableau Prep Builder는 입력된 데이터 값을 표현할 수 있는 다음과 같은 작업을 지원하기 위해 데이터를 Tableau 흐름 파일(.tfl)로도 저장합니다.

- 입력 단계에서 사용되는 사용자 지정 SQL
- 필터링(데이터 입력 시)
- 값 그룹화(데이터 입력 시)
- 계산

# 웹에서의 Tableau Prep

*Windows*의 *Internet Explorer 11* 및 *Internet Explorer*의 호환성 모드는 지원되지 않습니다*.*

버전 2020.4부터 Tableau Prep은 흐름에 대한 웹 작성을 지원합니다. 이제 Tableau Prep Builder, Tableau Server 또는 Tableau Cloud을 사용하여 데이터를 정리하고 준비하는 흐름 을 만들 수 있습니다. 웹에서 수동으로 흐름을 실행할 수도 있으며 이 경우 Data Management이 필요하지 않습니다.

대부분의 동일한 Tableau Prep Builder 기능이 웹에서도 지원되지만 흐름을 만들고 작업할 때 몇 가지 차이점이 있습니다.

중요: 웹에서 흐름을 만들고 편집하려면 Creator 라이선스가 있어야 합니다. Data Management는 Tableau Prep Conductor를 사용하여 일정에 따라 흐름을 실행하려는 경우 에만 필요합니다. Tableau Prep Conductor 구성 및 사용에 대한 자세한 내용은 [Tableau](https://help.tableau.com/current/server/ko-kr/prep_publishserver_overview.htm) [Server](https://help.tableau.com/current/server/ko-kr/prep_publishserver_overview.htm) 또는 [Tableau](https://help.tableau.com/current/online/ko-kr/prep_conductor_online_intro.htm) Cloud 도움말에서 Tableau Prep Conductor를 참조하십시오.

### 설치 및 배포

사용자가 웹에서 흐름을 만들고 편집할 수 있게 하려면 서버에서 여러 설정을 구성해야 합 니다. 이러한 각 설정에 대한 자세한 내용은 웹에서 흐름 [만들기](https://help.tableau.com/current/server/ko-kr/web_author_flows.htm) 및 상호 작용을 참조하십 시오.

• 웹 작성: 이 옵션은 기본적으로 사용되며 사용자가 Tableau Server 또는 Tableau Cloud에서 흐름을 만들고 편집할 수 있는지 여부를 제어합니다.

- 지금 실행: 사용자가 지금 실행 옵션을 사용하여 흐름을 수동으로 실행할 수 있는 지, 아니면 관리자만 실행할 수 있는지를 제어합니다. 웹에서 수동으로 흐름을 실 행하는 경우 Data Management가 필요하지 않습니다.
- <sup>l</sup> **Tableau Prep Conductor**: Data Management 라이선스가 있는 경우 이 옵션을 사용 하도록 설정하면 흐름을 예약하고 추적할 수 있습니다.
- <sup>l</sup> **Tableau Prep** 확장 프로그램(버전 2021.2.0 이상): 사용자가 Einstein Discovery에 연 결하여 흐름의 데이터에 대해 예측 모델을 적용하고 실행할 수 있는지 여부를 제어 합니다.
- <sup>l</sup> 자동 저장: 기본적으로 사용하도록 설정되는 이 기능은 몇 초마다 사용자의 흐름 작업을 자동으로 저장합니다.

#### 샘플 데이터 및 처리 제한

웹에서 흐름으로 작업하는 동안 성능을 유지하기 위해 흐름에 포함할 수 있는 데이터 양 에 제한이 적용됩니다.

다음과 같은 제한이 적용됩니다.

- 파일에 연결할 때 최대 파일 크기는 1GB입니다.
- <sup>l</sup> 모든 데이터를 포함하는 데이터 샘플링 옵션을 사용할 수 없습니다. 기본 샘플 데이 터 제한은 1백만 행입니다.
- 대규모 데이터 집합을 사용할 때 사용자가 선택할 수 있는 최대 행 수는 관리자가 구성합니다. 사용자는 해당 제한까지 행 수를 선택할 수 있습니다.

데이터 샘플 설정에 대한 자세한 내용은 Tableau Prep 도움말에서 [데이터](https://help.tableau.com/current/prep/ko-kr/prep_configure_dastaset.htm#set-your-data-sample-size) 샘플 크기 설정 을 참조하십시오.

# 웹에서 사용 가능한 기능

웹에서 흐름을 만들고 편집할 때 탐색 및 특정 기능의 가용성에서 몇 가지 차이점을 확인 할 수 있습니다. 대부분의 기능은 모든 플랫폼에서 사용할 수 있지만 일부 기능은 제한적 이거나 아직 Tableau Server 또는 Tableau Cloud에서 지원되지 않습니다. 다음 표에는 차 이점이 적용될 수 있는 기능이 나와 있습니다.

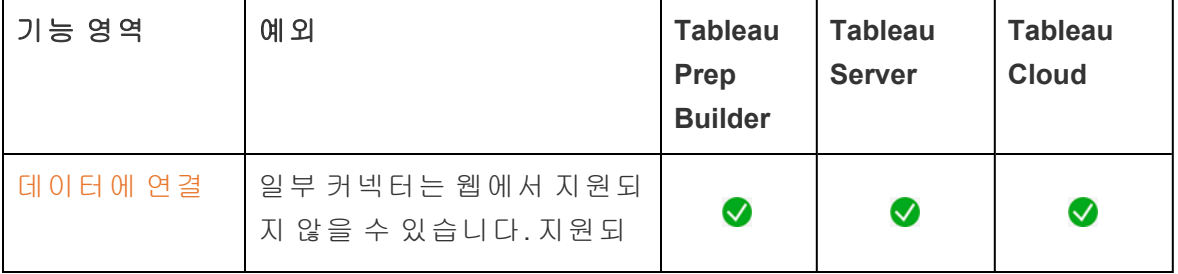

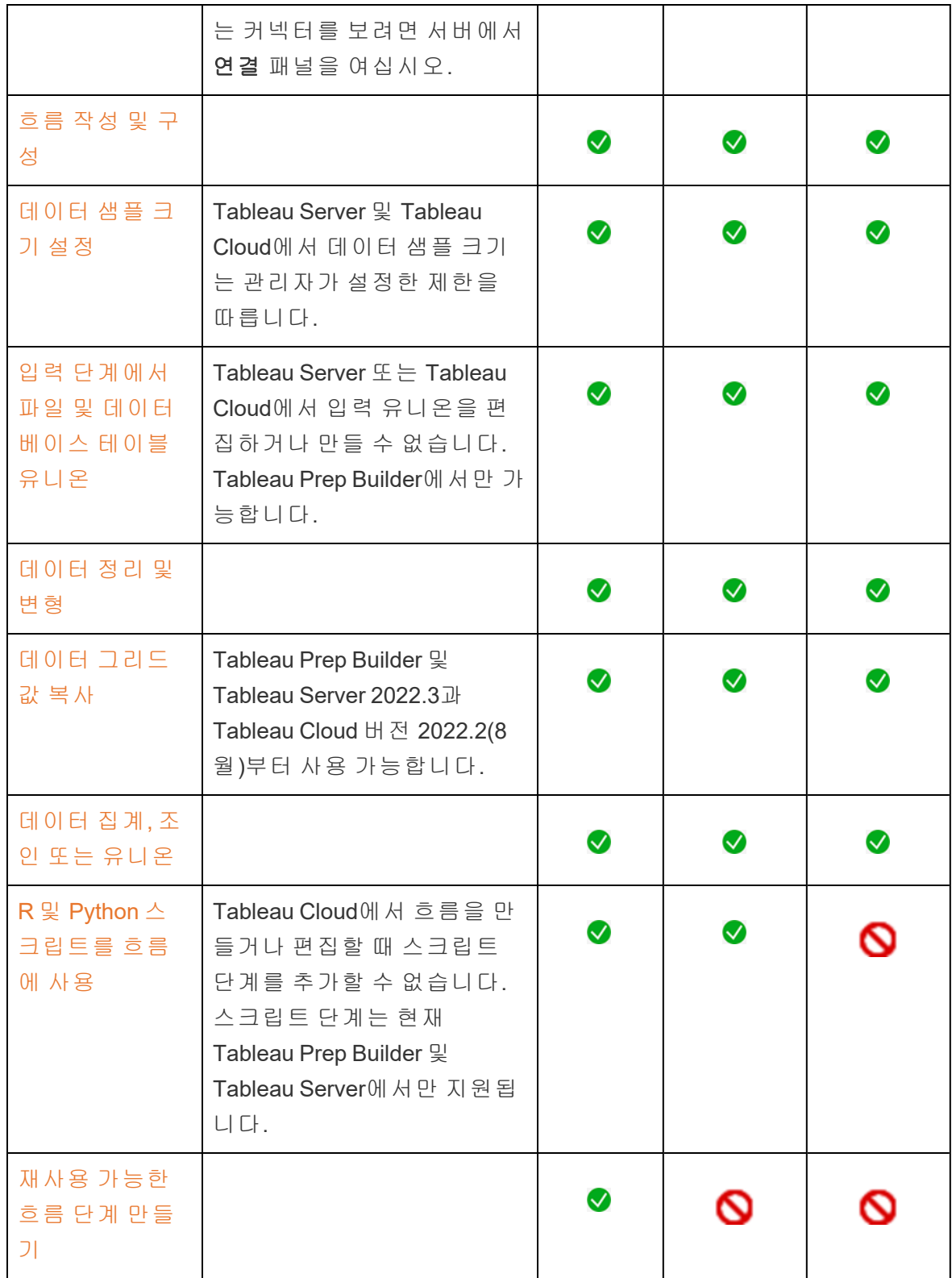

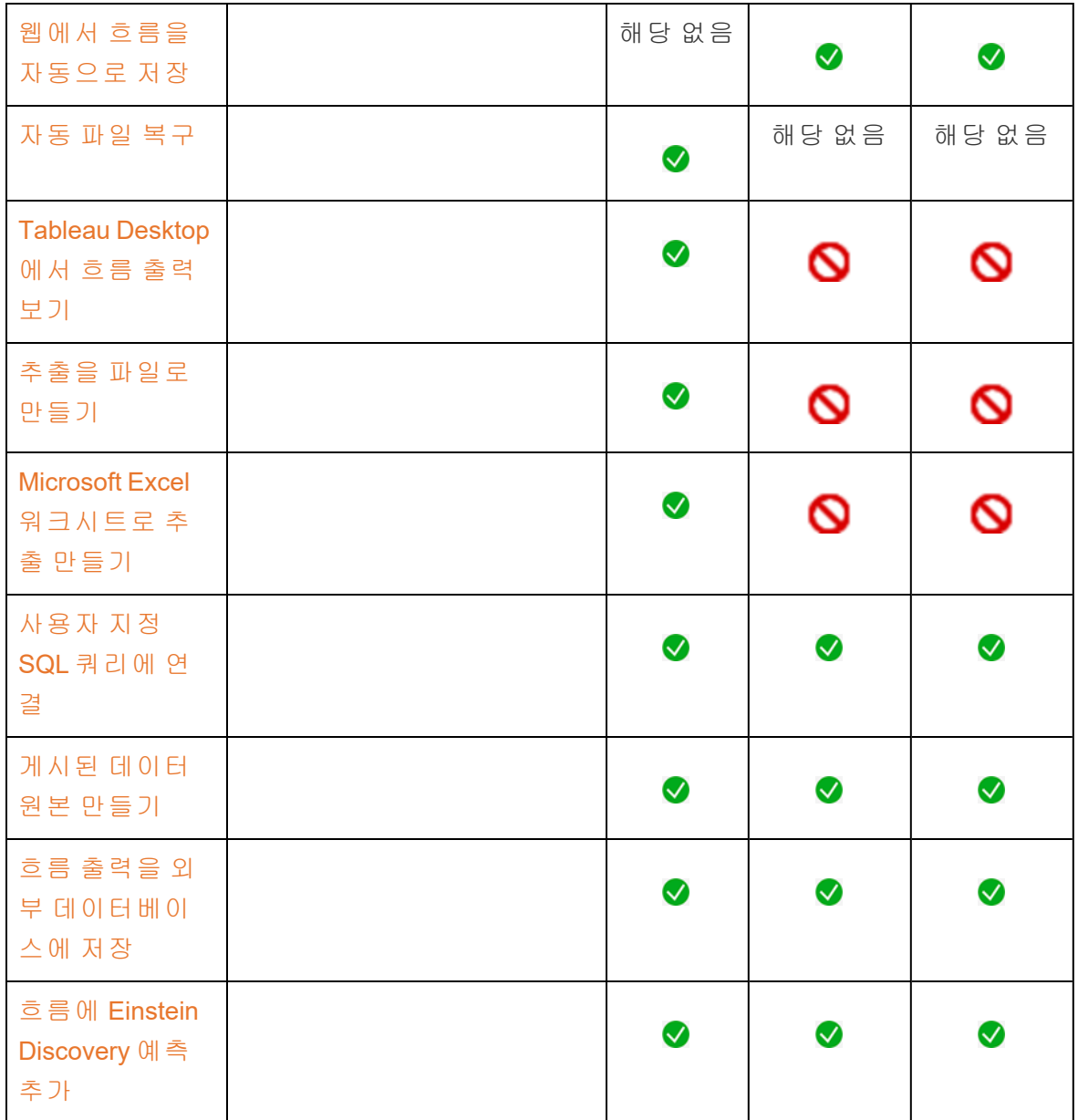

#### 자동 저장 및 초안 작업

서버에서 흐름을 만들거나 편집할 때 작업이 몇 초마다 자동으로 초안으로 저장되므로 충돌이 발생하거나 실수로 탭을 닫은 경우에도 작업이 손실되지 않습니다.

초안은 로그인한 서버 및 프로젝트에 저장됩니다. 초안을 다른 서버에 저장하거나 게시 할 수 없지만 파일 > 다른 이름으로 게시 메뉴 옵션을 사용하여 해당 서버의 다른 프로젝 트에 흐름을 저장할 수 있습니다.

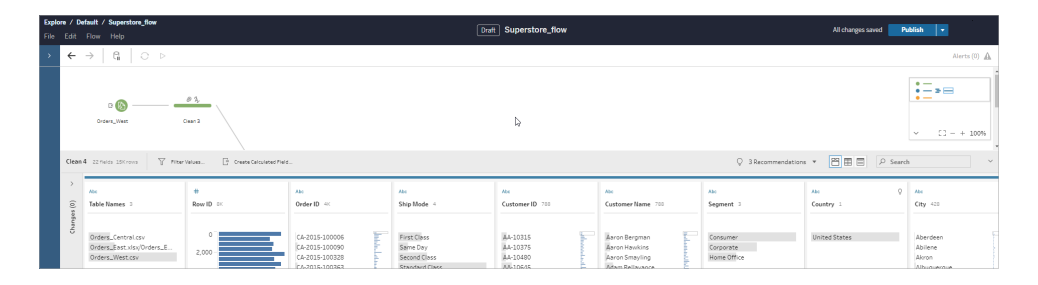

초안 콘텐츠는 게시하지 않으면 사용자만 볼 수 있습니다. 변경 내용을 게시한 후 되돌려 야 하는 경우 변경 내역 대화 상자를 사용하여 이전에 게시된 버전을 보고 되돌릴 수 있습 니다. 웹에서 흐름을 저장하는 것에 대한 자세한 내용은 웹에서 [자동으로](https://help.tableau.com/current/prep/ko-kr/prep_save_share.htm#automatically-save-your-flows-on-the-web) 흐름 저장을 참 조하십시오.

### 웹에서 흐름 게시

웹에서 처음부터 흐름을 만들든 기존 흐름을 편집하든 흐름을 실행하려면 먼저 게시해야 합니다.

- 로그인한 동일한 서버에만 초안 흐름을 게시할 수 있습니다.
- 파일 메뉴를 사용하고 다른 이름으로 게시를 선택하여 초안을 다른 프로젝트에 게 시할 수 있습니다.
- <sup>l</sup> 흐름의 데이터베이스 연결에 대한 자격 증명을 내장하여 흐름이 실행될 때 자격 증 명을 수동으로 입력하지 않고도 흐름이 실행되도록 할 수 있습니다. 편집하기 위해 흐름을 여는 경우 자격 증명을 다시 입력해야 합니다.

자격 증명 내장

자격 증명 내장은 서버에서 흐름을 실행하는 경우에만 적용됩니다. 현재 데이터베이스에 연결된 흐름을 편집할 때 자격 증명을 수동으로 입력해야 합니다. 자격 증명 내장은 흐름 수준에서만 설정할 수 있으며 서버 또는 사이트 수준에서는 설정할 수 없습니다.

다음 작업 중 하나를 수행합니다.

• 상단 메뉴에서 파일 > 연결 자격 증명 > 게시된 흐름에 내장을 선택합니다.

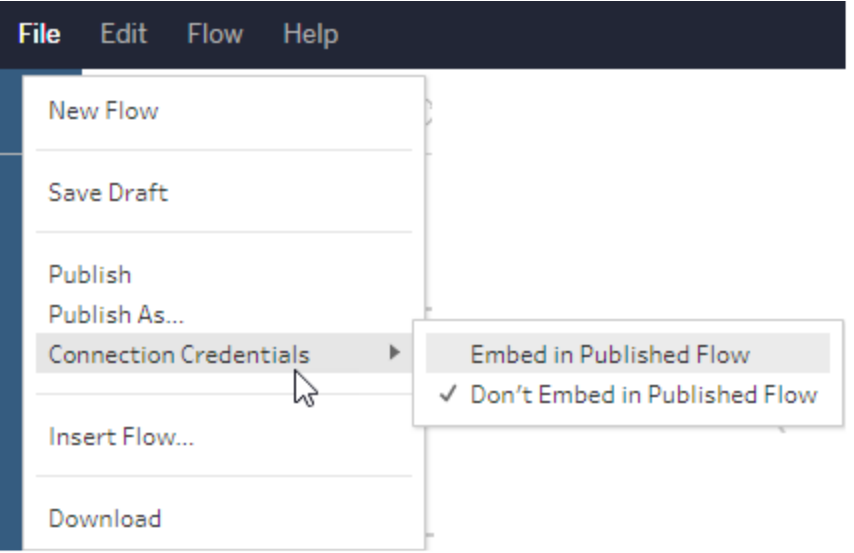

• 흐름을 게시할 때 **자격 증명 내장** 확인란을 선택합니다. 이 옵션은 새 프로젝트에 흐름을 처음으로 게시하기 위해 다른 이름으로 게시를 선택하거나 다른 사용자가 마지막으로 게시한 흐름을 편집하는 경우 표시됩니다.

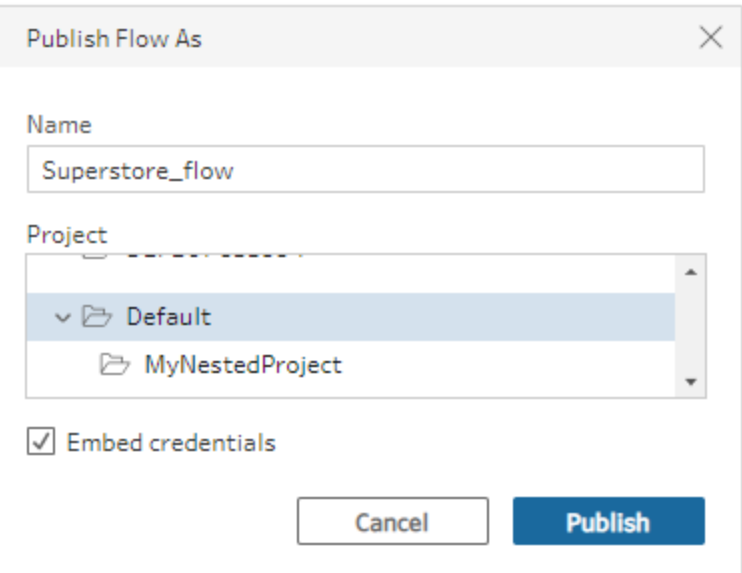

### 흐름 게시

흐름을 게시하면 흐름의 현재 버전이 되고 프로젝트에 액세스할 수 있는 다른 사용자가 실행하고 볼 수 있습니다. 게시되지 않은 흐름 또는 초안에 대한 흐름 변경 사항은 흐름을 게시하기 전에는 사용자만 볼 수 있습니다. 흐름 상태에 대한 자세한 내용은 [웹에서](https://help.tableau.com/current/prep/ko-kr/prep_save_share.htm#automatically-save-your-flows-on-the-web) 자동 으로 흐름 [저장](https://help.tableau.com/current/prep/ko-kr/prep_save_share.htm#automatically-save-your-flows-on-the-web)을 참조하십시오.

흐름을 게시하려면 다음 중 하나를 수행하십시오.

<sup>l</sup> 상단 메뉴에서 파일 > 게시 또는 파일 > 다른 이름으로 게시를 선택합니다.

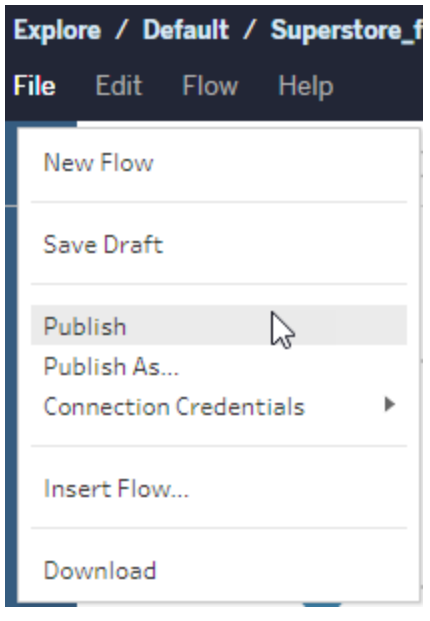

• 상단 막대에서 게시 단추를 클릭하거나 드롭다운 화살표를 클릭하고 다른 이름으 로 게시를 선택합니다.

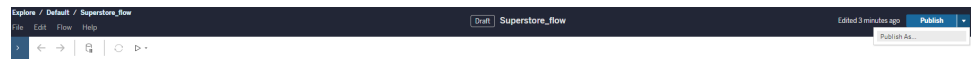

이 작업을 수행할 수 있는 사용자

- 서버 관리자, 사이트 관리자 Creator 및 Creator는 전체 연결 및 게시 액세스를 허용합 니다.
- Creator는 웹 작성 작업을 수행할 수 있습니다.

# Tableau Prep 시각적 사전

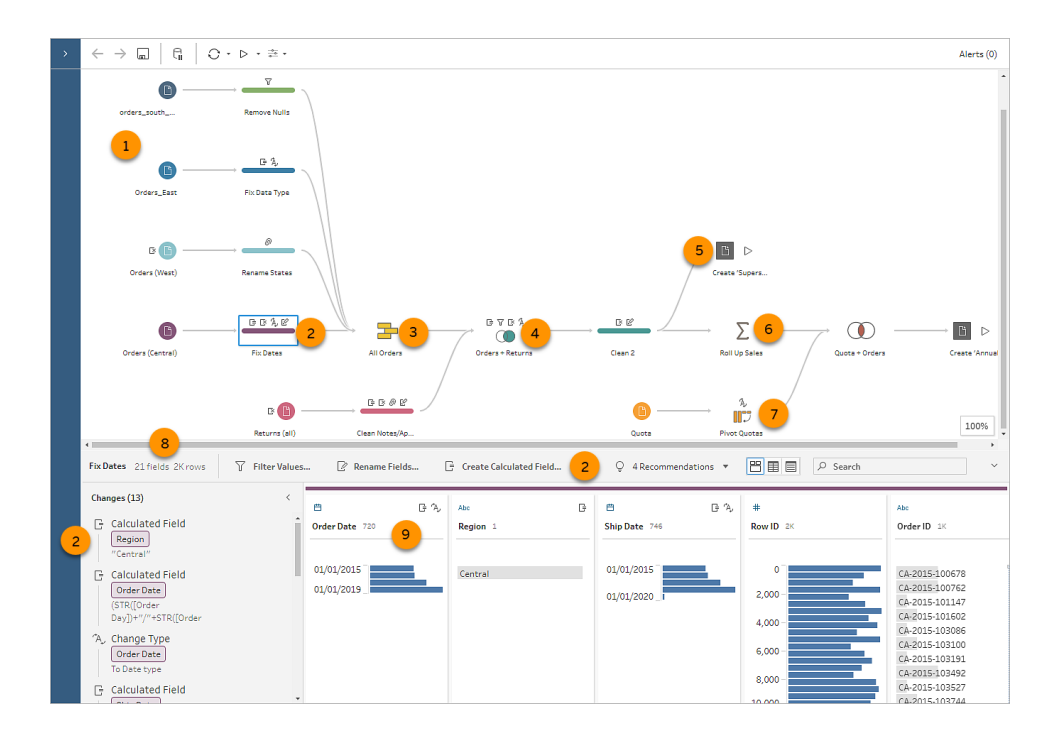

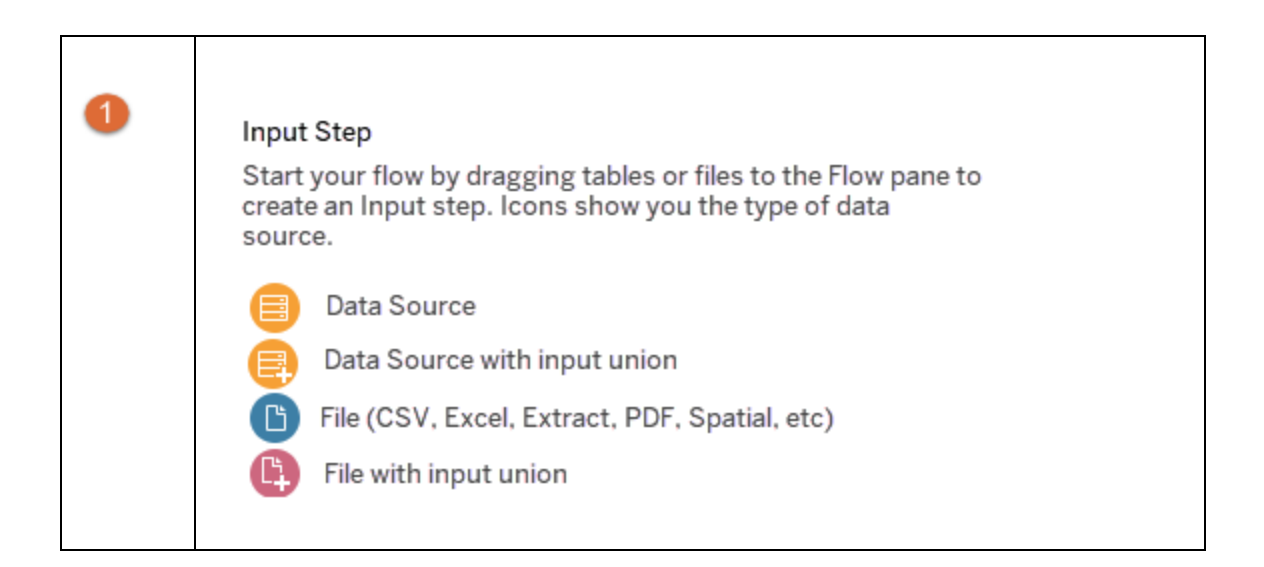

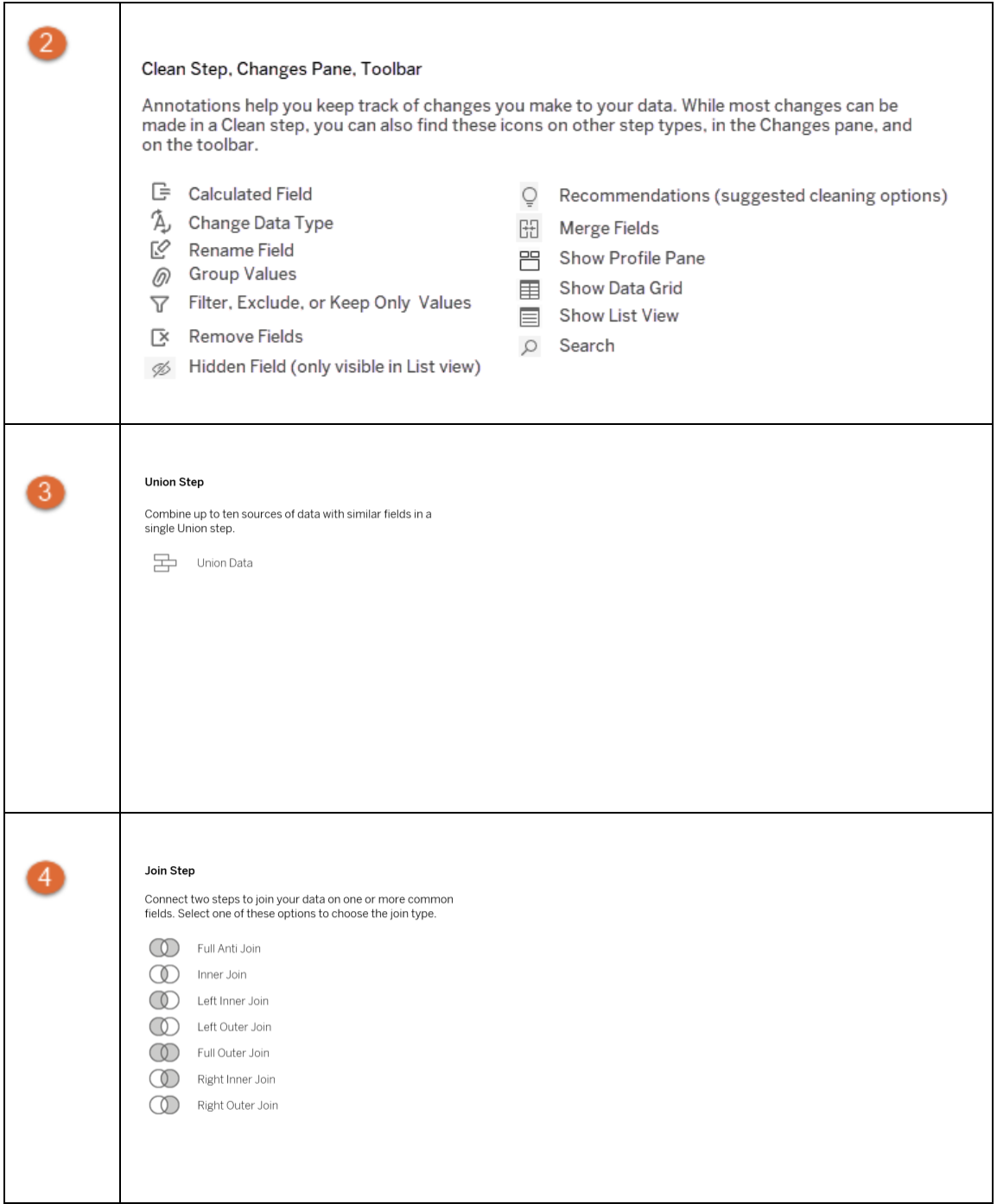

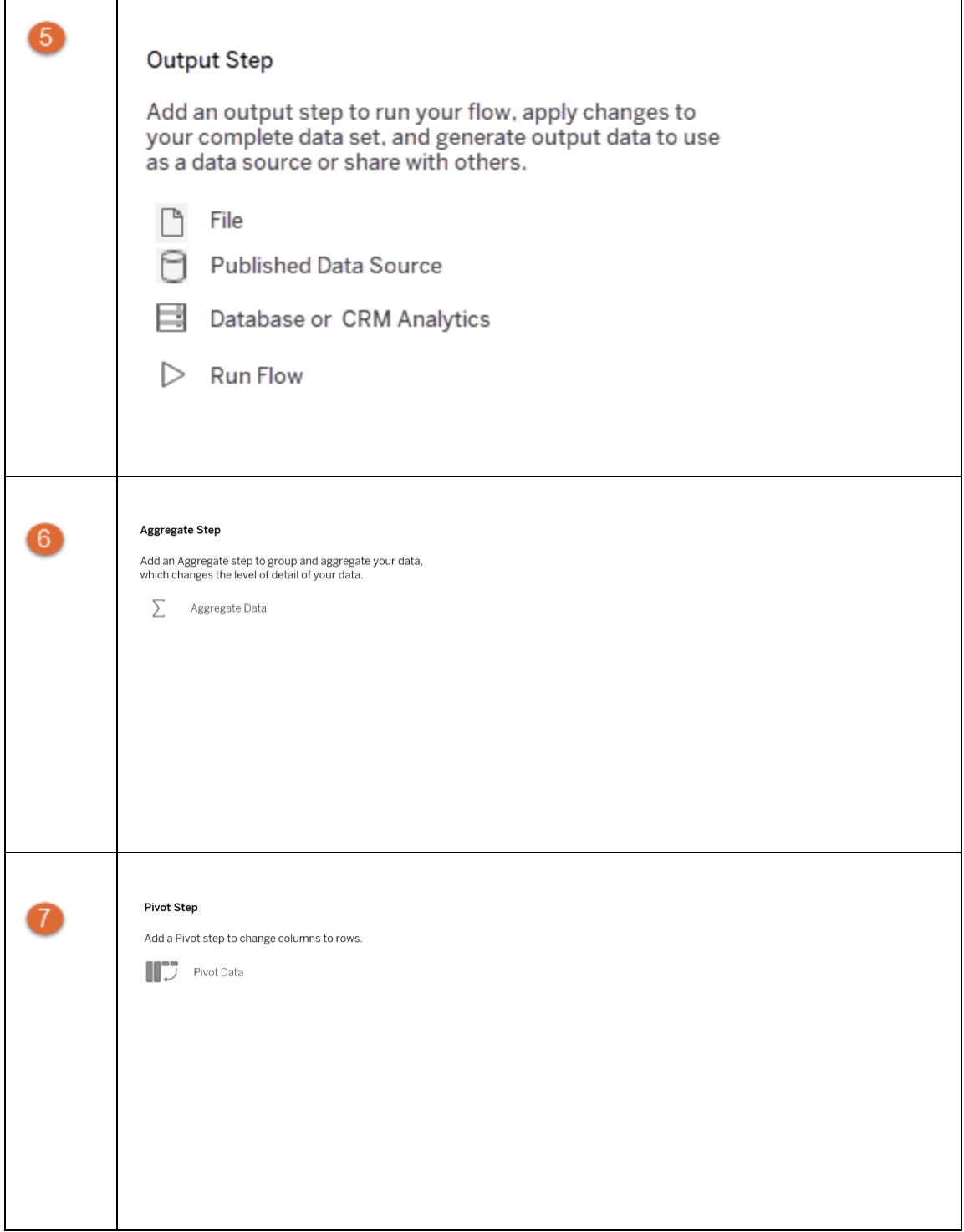

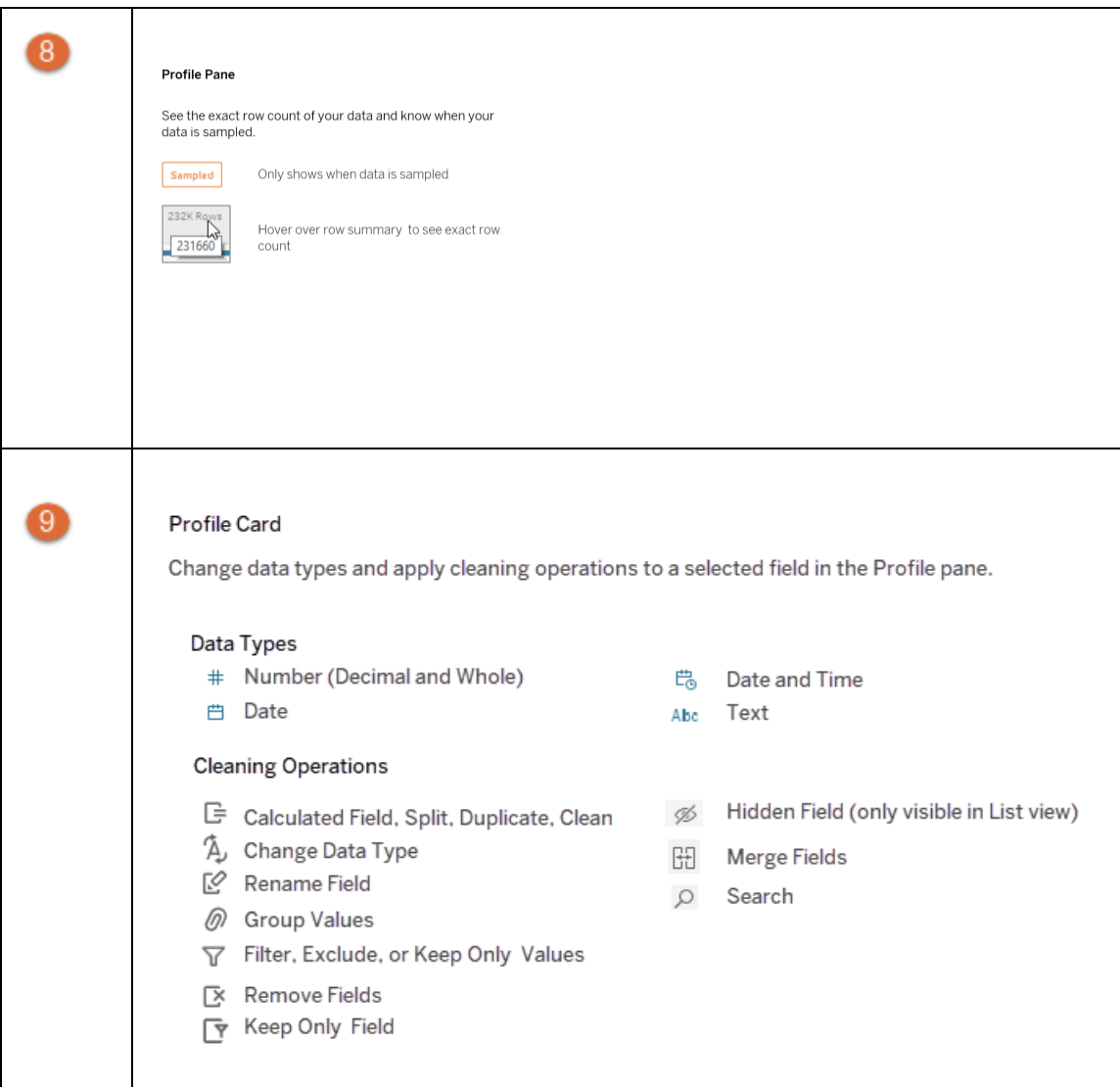

# 데이터 흐름 시작 또는 열기

Tableau Prep Builder에서 데이터 준비를 시작하려면 다음을 수행할 수 있습니다.

- 새 흐름 [시작](#page-87-0)
- 기존 [흐름](#page-91-0) 열기

참고: 버전 2020.4.1부터는 Tableau Server 및 Tableau Cloud에서도 흐름을 만들고 편 집할 수 있습니다. 이 항목의 정보는 특별히 언급하지 않는 한 모든 플랫폼에 적용 됩니다. 웹에서 흐름을 작성하는 것에 대한 자세한 내용은 [Tableau](https://help.tableau.com/current/server/ko-kr/prep_web_auth.htm) Server 및 [Tableau](https://help.tableau.com/current/online/ko-kr/prep_web_auth.htm) Cloud 도움말에서 웹에서의 **Tableau Prep**을 참조하십시오.

<span id="page-87-0"></span>동시에 여러 흐름에서 작업하려는 경우 다수의 Tableau Prep Builder 작업 영역을 열 수 있 습니다. Tableau Prep Builder 버전 2019.3.1 이하에서 파일 > 열기를 선택하면 Tableau Prep Builder가 현재 열린 흐름을 선택한 새 흐름으로 바꿉니다.

# 새 흐름 시작

Tableau Desktop에서와 마찬가지로, 데이터에 연결하여 새 흐름을 시작합니다.

참고: 커넥터가 지원되지 않는 버전에서 흐름을 열 경우 흐름이 열리지만 오류가 발생하거나 데이터 연결을 제거하지 않으면 실행할 수 없게 됩니다. 일부 커넥터에서는 데이터에 연결하려면 먼저 드라이버를 다운로드하여 설치해 야 합니다. 드라이버 다운로드 링크와 설치 지침에 대해서는 Tableau 웹 사이트의 드라이버 [다운로드](https://www.tableau.com/ko-kr/support/drivers) 페이지를 참조하십시오.

1. Tableau Prep Builder를 열고 연결 추가 <sup>(+)</sup> 단추를 클릭합니다.

웹 작성 시 홈 페이지에서 만들기 > 흐름을 클릭하거나 탐색 페이지에서 새로 만들 기 > 흐름을 클릭합니다. 그런 다음 데이터에 연결을 클릭합니다.

버전 2021.4부터 Data Management에 카탈로그 기능이 사용되도록 설정된 경우 웹 의 외부 자산 페이지에서 새로 만들기 > 흐름을 클릭하여 카탈로그 지원 연결이 있 는 흐름을 만들 수도 있습니다. 자세한 내용은 [Tableau](https://help.tableau.com/current/server/ko-kr/dm_catalog_overview.htm) Server 또는 [Tableau](https://help.tableau.com/current/online/ko-kr/dm_catalog_overview.htm) Cloud 도 움말에서 **Tableau Catalog**를 참조하십시오.

2. 커넥터 목록에서 파일 유형이나 데이터를 호스팅하는 서버를 선택합니다. 메시지가 표시되면 로그인하는 데 필요한 정보를 입력하고 데이터에 액세스합니다.

참고: 웹 작성에서 파일 커넥터 목록이 다를 수 있습니다.

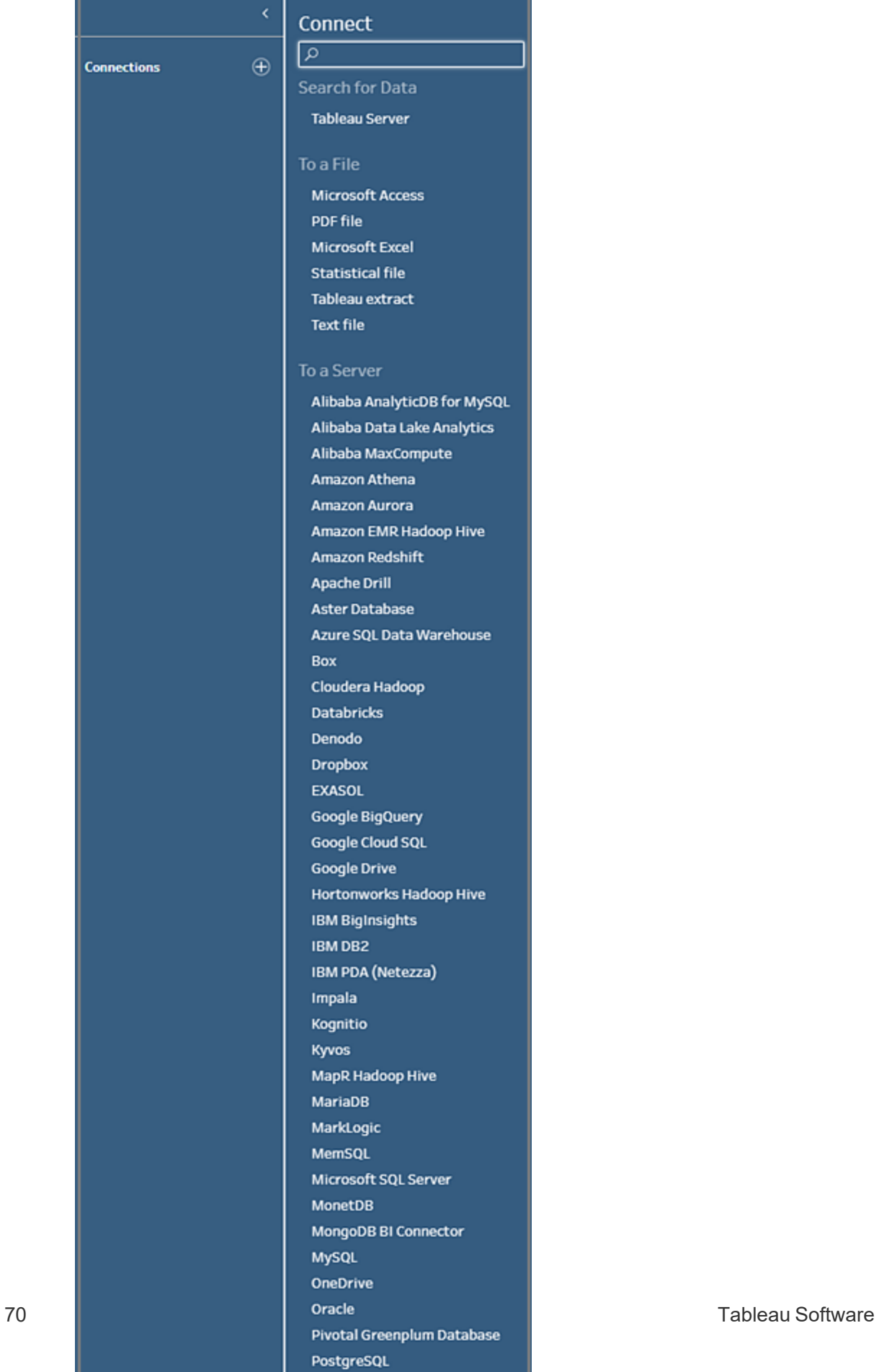

- 3. 연결 패널에서 다음 작업 중 하나를 수행합니다.
	- 파일에 연결되었으면 테이블을 두 번 클릭하거나 흐름 패널에 끌어 놓아 흐름 을 시작합니다. 단일 테이블인 경우 Tableau Prep은 흐름에 데이터가 추가될 때 흐름 패널에 자동으로 입력 단계를 만듭니다.

참고: 웹 작성에서 파일 연결의 경우 파일을 한 번에 하나씩만 다운로드 할 수 있습니다. 파일 네트워크 공유에 대한 직접 연결은 현재 지원되지 않습니다.

• 데이터베이스에 연결되었으면 데이터베이스 또는 스키마를 선택한 다음 테 이블을 두 번 클릭하거나 흐름 패널에 끌어 놓아 흐름을 시작합니다.

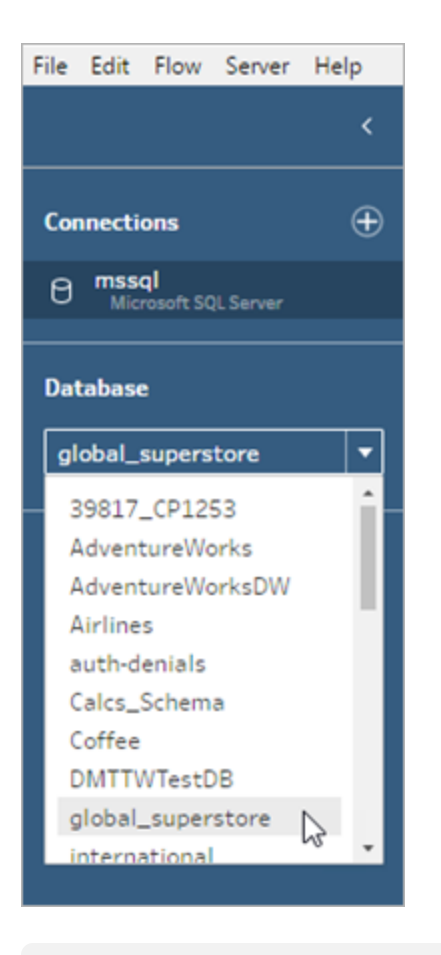

참고: Tableau Prep Builder에서 와일드카드 검색을 사용하면 입력 단계 의 단일 데이터 원본에서 여러 파일 또는 데이터베이스 테이블을 유니

온할 수 있습니다. 입력 유니온은 웹 작성에서 만들거나 편집할 수 없지 만 Tableau Prep Builder에서 게시된 흐름에서는 지원됩니다. 자세한 내 용은 입력 단계에서 파일 및 [데이터베이스](#page-149-0) 테이블 유니온 페이지130 을 참조하십시오.

# <span id="page-91-0"></span>기존 흐름 열기

Tableau Prep Builder의 시작 페이지에서 가장 최근의 흐름을 확인하고 액세스할 수 있으 므로 진행 중인 작업을 쉽게 찾을 수 있습니다. 웹에서 흐름을 작업할 때 모든 흐름은 탐 색 페이지의 모든 흐름 메뉴 아래에 나열되므로 편리하게 사용할 수 있습니다.

### Tableau Prep Builder의 흐름 열기

시작 페이지에서 다음 중 하나를 수행합니다.

- 최근 흐름에서 흐름을 선택합니다.
- 흐름 열기를 클릭하여 흐름 파일을 찾아 엽니다.

데이터에 연결한 후 입력 단계의 다양한 옵션을 사용하여 흐름에서 사용할 데이터를 식 별하십시오. 그런 다음 정리 단계 또는 데이터를 검토, 정리 및 변형하는 기타 단계 유형 을 추가할 수 있습니다.

흐름에 다수의 데이터 원본 커넥터가 포함된 경우 Tableau Prep을 사용하면 입력 단계와 연결된 커넥터 및 테이블을 쉽게 확인할 수 있습니다. 입력 단계를 클릭하면 연결된 커넥 터 및 데이터 테이블이 연결 패널에서 하이라이트됩니다. 이 옵션은 Tableau Prep Builder 버전 2020.1.1에 추가되었으며 웹에서 흐름을 편집할 때도 지원됩니다.

Tableau Prep 도움말

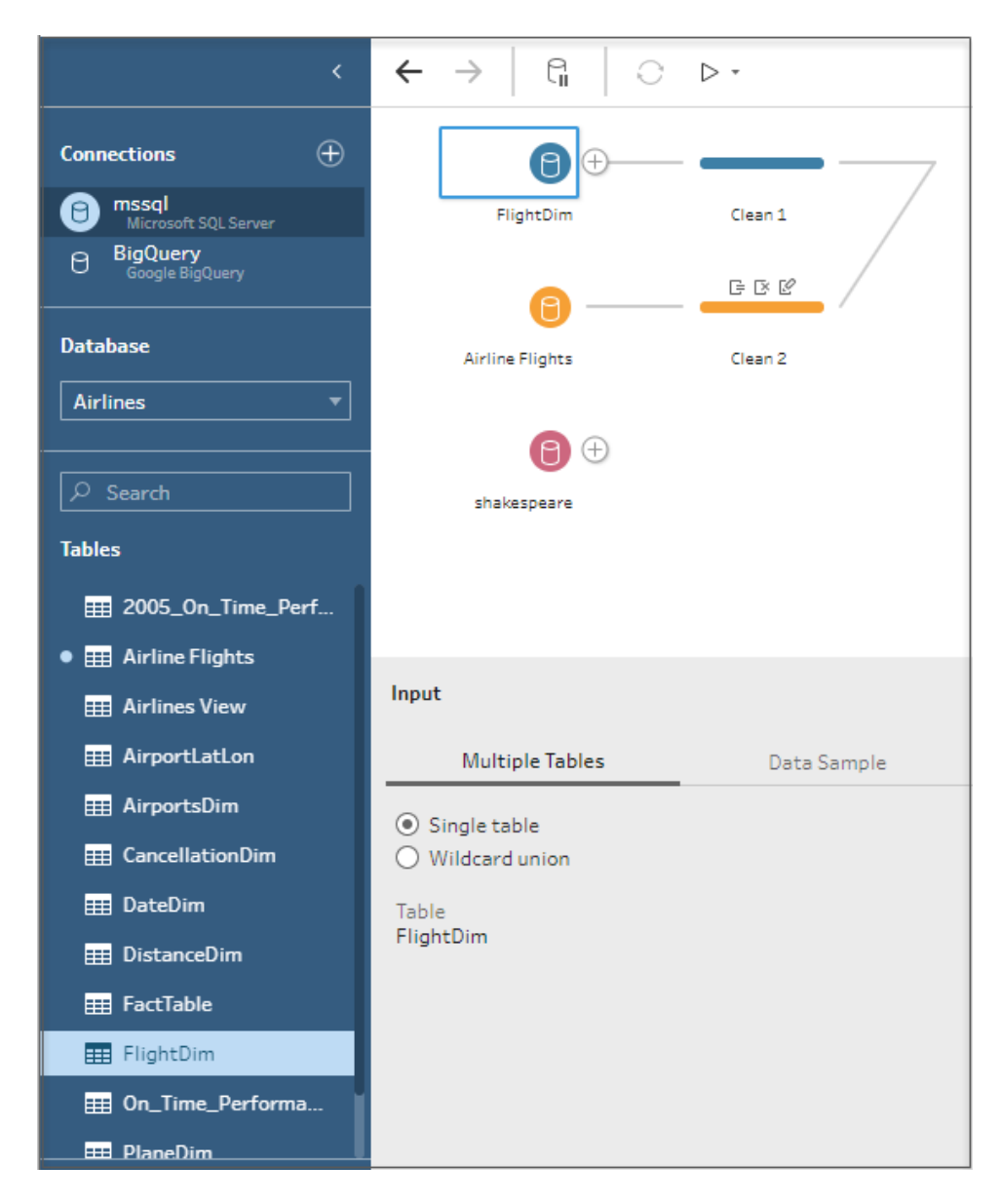

# 웹에서 Tableau Prep의 흐름 열기

1. 기존 흐름을 열고 편집하려면 탐색 페이지의 상단 드롭다운 메뉴에서 모든 흐름을 선택하고 목록에서 흐름을 선택합니다.

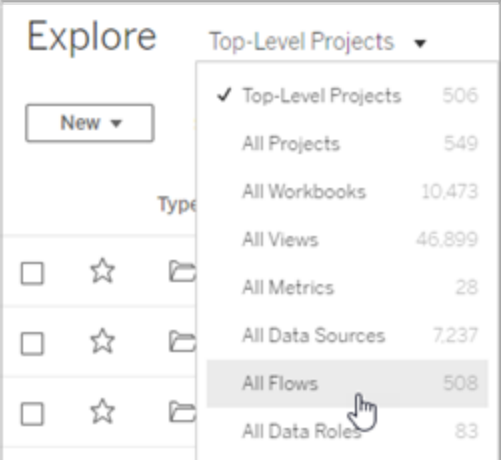

2. 흐름 개요 페이지에서 편집을 클릭하여 흐름을 편집합니다.

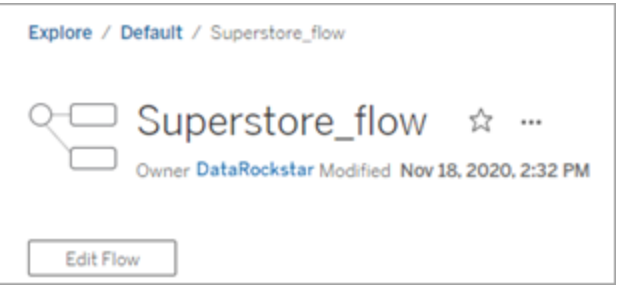

흐름이 새 탭에서 열립니다. 변경을 하는 즉시 Tableau는 몇 초마다 변경 사항을 자동으로 저장하고 수정된 흐름을 초안으로 저장합니다. 초안은 사용자와 관리자만 볼 수 있습니 다.

완료되면 흐름을 닫고 나중에 계속 변경하거나 흐름을 게시하여 변경 사항을 적용하여 흐름의 새 버전을 만들 수 있습니다.

다른 도구와 마찬가지로 흐름 게시는 선입 선출 방법을 사용합니다. 다른 사용자가 사용 자보다 먼저 흐름을 수정하고 다시 게시하면 해당 변경 사항이 먼저 커밋됩니다. 그러나 변경 내역 페이지를 사용하여 변경 사항을 추적하고 이전 버전으로 되돌릴 수 있습니다. 자세한 내용은 Tableau Desktop 도움말에서 [콘텐츠](https://help.tableau.com/current/pro/desktop/ko-kr/qs_revision_history.htm) 수정 버전 작업을 참조하십시오.

# 데이터에 연결

Tableau Prep은 분석을 위해 데이터를 정리하고 변형하는 데 도움이 됩니다. 이 프로세스 의 첫 번째 단계는 작업할 데이터를 식별하는 것입니다.

참고: 버전 2020.4.1부터는 Tableau Server 및 Tableau Cloud에서도 흐름을 만들고 편 집할 수 있습니다. 이 항목의 정보는 특별히 언급하지 않는 한 모든 플랫폼에 적용됩 니다. 웹에서 흐름을 작성하는 것에 대한 자세한 내용은 Tableau Server 도움말에서 [웹에서의](https://help.tableau.com/current/server/ko-kr/prep_web_auth.htm) Tableau Prep을 참조하십시오.

다음 중 하나를 사용하여 데이터에 연결할 수 있습니다.

- 주요 [데이터](#page-94-0) 유형에 대한 기본 제공 커넥터
- 기타 [데이터](#page-109-0) 유형에 대한 사용자 지정 커넥터
- 게시된 [데이터](#page-110-0) 원본
- [Tableau](#page-118-0) 데이터 추출
- <span id="page-94-0"></span>• [Tableau](#page-119-0) Catalog

# 주요 데이터 유형에 대한 기본 제공 커넥터 를 통해 연결

데이터에 연결하는 가장 일반적인 방법은 Tableau Prep Builder의 기본 제공 커넥터를 사용 하는 것입니다. 이 기본 제공 커넥터는 대부분의 주요 데이터 유형에 사용할 수 있으며 Tableau Prep Builder의 새 버전을 통해 새로운 커넥터가 빈번하게 추가됩니다. 사용 가능 한 커넥터의 목록을 보려면 Tableau Prep Builder를 열거나 웹에서 흐름을 시작하고 **연결** 

추가 <sup>1</sup> 단추를 클릭하여 왼쪽 패널의 연결 아래에 나열된 사용 가능한 커넥터를 확인하 십시오.

대부분의 기본 제공 커넥터는 모든 Tableau 플랫폼에서 동일하게 작동하며 Tableau Desktop 도움말의 [지원되는](https://help.tableau.com/current/pro/desktop/ko-kr/exampleconnections_overview.htm) 커넥터 항목에 설명되어 있습니다.

참고: 데이터 원본에 연결할 때 필드명이나 계산된 필드에 예약된 이름인 '레코드 수' 를 사용해서는 안 됩니다. 이 예약된 이름을 사용하면 사용 권한 관련 오류가 발생합 니다.

### 지정 커넥터 사용 시 고려 사항

- <sup>l</sup> 커넥터가 지원되지 않는 버전에서 흐름을 열 경우 흐름이 열리지만 오류가 발생하 거나 데이터 연결을 제거하지 않으면 실행할 수 없게 됩니다.
- MySQL 기반 커넥터를 사용하는 경우 기본 동작은 SSL이 사용될 때 연결이 안전하 다는 것입니다. 하지만 Tableau Prep Builder는 MySQL 기반 커넥터에 대한 사용자 지정 인증서 기반 SSL 연결을 지원하지 않습니다.
- <sup>l</sup> 아래 섹션에 설명된 일부 커넥터는 Tableau Prep Builder에서 사용할 때의 요구 사항 이 다릅니다.

# Tableau Server 또는 Tableau Cloud를 사용하여 클라우드 데 이터 원본에 연결

Tableau Desktop과 마찬가지로, Tableau Prep에서 클라우드 데이터 원본에 연결할 수 있 지만 클라우드 데이터 원본에 연결하는 흐름을 게시하고 서버에서 일정에 따라 흐름을 실행하려는 경우 Tableau Server 또는 Tableau Cloud에서 자격 증명을 구성해야 합니다.

내 계정 설정 페이지의 설정 탭에서 자격 증명을 설정하고 동일한 자격 증명을 사용하여 클라우드 커넥터 입력에 연결합니다.

#### Tableau Prep Builder

흐름을 게시할 때 게시 대화 상자에서 편집을 클릭하여 연결을 편집한 다음 인증 드롭다 운에서 <사용자 자격 증명> 내장을 선택합니다.

또한 Tableau Prep Builder 버전 2020.1.1 이상부터 흐름을 게시할 때 게시 대화 상자에서 직접 자격 증명을 추가하여 흐름을 게시할 때 자격 증명을 자동으로 내장할 수 있습니다. 자세한 내용은 **[Tableau](#page-485-0) Prep Builder**에서 흐름 게시 페이지466를 참조하십시오.

저장된 자격 증명을 설정하지 않고 인증 드롭다운에서 사용자에게 확인을 선택한 경우 흐름을 게시한 후 Tableau Server 또는 Tableau Cloud의 연결 탭에서 연결을 편집하고 자격 증명을 입력해야 합니다. 그렇지 않으면 흐름이 실행될 때 실패합니다.

#### 웹에서의 Tableau Prep

웹 작성에서 상단 메뉴의 파일 > 연결 자격 증명에서 자격 증명을 내장할 수 있습니다. 자 세한 내용은 Tableau Server 도움말에서 흐름 [게시](https://help.tableau.com/current/server/ko-kr/prep_web_auth.htm#publishing-flows)를 참조하십시오.

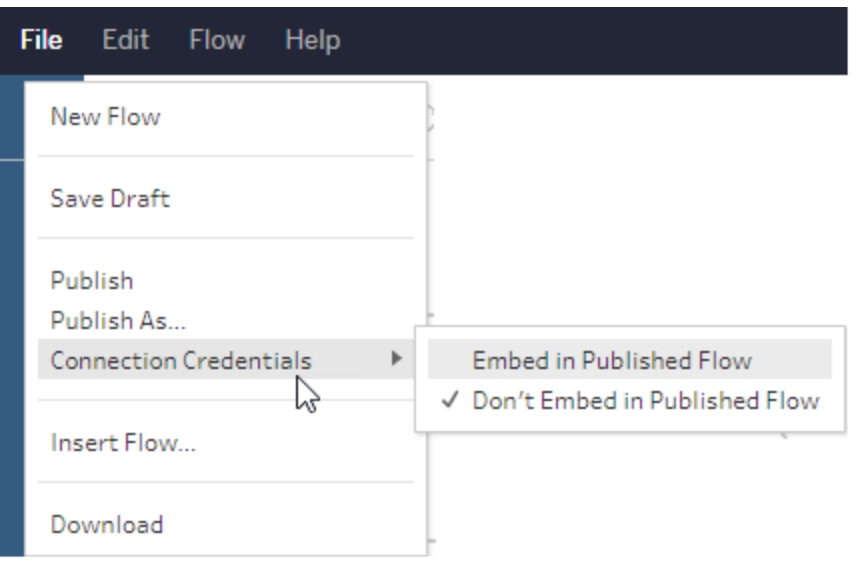

Tableau Prep Builder 버전 2019.4.1에서 다음과 같은 클라우드 커넥터가 추가되었으며 웹 에서 흐름을 만들거나 편집할 때에도 사용할 수 있습니다.

- $\bullet$  Box
- DropBox
- Google 드라이브
- OneDrive

이러한 커넥터를 사용하여 데이터에 연결하는 방법에 대한 자세한 내용은 Tableau Desktop 도움말에서 [커넥터별](https://help.tableau.com/current/pro/desktop/ko-kr/exampleconnections_overview.htm) 도움말 항목을 참조하십시오.

## Salesforce 데이터에 연결

*Tableau Prep Builder* 버전 *2020.2.1* 이상에서 지원되며 *Tableau Server* 및 *Tableau Cloud* 버 전 *2020.4*부터 웹에서 흐름을 작성하는 경우 지원됩니다*.*

Tableau Prep Builder에서는 Tableau Desktop과 마찬가지로 Salesforce 커넥터를 사용하여 데이터에 연결할 수 있지만 몇 가지 차이점이 있습니다.

- Tableau Prep Builder는 사용자가 수행하려는 모든 조인 유형을 지원합니다.
- <sup>l</sup> Tableau Prep Builder 2022.1.1 이상에서는 사용자 지정 SQL을 만들 수 있습니다. 2020.2.1 이상에서는 사용자 지정 SQL을 사용하는 흐름을 실행할 수 있고 기존 단계 를 편집할 수 있습니다.
- <sup>l</sup> 표준 연결을 사용하여 고유한 사용자 지정 연결을 만드는 것은 현재 지원되지 않습 니다.
- <sup>l</sup> 기본 데이터 원본 이름을 고유한 이름이나 사용자 지정 이름으로 변경할 수 없습니 다.
- <sup>l</sup> 흐름을 Tableau Server에 게시하고 저장된 자격 증명을 사용하려는 경우 서버 관리 자가 Tableau Server에 OAuth 클라이언트 ID를 구성하고 커넥터에 암호를 구성해야 합니다. 자세한 내용은 Tableau Server 도움말에서 [Salesforce.com](https://help.tableau.com/current/server/ko-kr/config_oauth_sfdc.htm) OAuth를 저장된 자격 [증명으로](https://help.tableau.com/current/server/ko-kr/config_oauth_sfdc.htm) 변경(영문)을 참조하십시오.
- Salesforce 커넥터를 사용하는 흐름 입력에서 증분 새로 고침을 실행하려면 Tableau Prep Builder 버전 2021.1.2 이상을 사용 중이어야 합니다. 증분 새로 고침 사용에 대 한 자세한 내용은 증분 새로 고침을 [사용하여](#page-432-0) 흐름 데이터 새로 고치기 페이지413 를 참조하십시오.

Tableau Prep은 추출을 만들어 데이터를 가져옵니다. 현재 Salesforce에는 추출만 지원됩 니다. 포함된 데이터의 양에 따라 초기 추출을 로드하는 데 다소 시간이 걸릴 수 있습니 다. 데이터를 로드하는 동안 입력 단계에 타이머가 표시됩니다.

Salesforce 커넥터 사용에 대한 자세한 내용은 Tableau Desktop 및 웹 작성 도움말의 [Salesforce](https://help.tableau.com/current/pro/desktop/ko-kr/examples_salesforce.htm)를 참조하십시오.

### Salesforce Data Cloud에 연결

Tableau Prep은 Salesforce Data Cloud를 사용한 데이터 연결을 지원합니다. (2023년 2월 14일 이전에 Data Cloud의 이전 명칭은 Customer Data Platform이었습니다.) 연결 방법은 버전에 따라 다릅니다.

버전 2023.2 이상

Salesforce Data Cloud 커넥터를 사용합니다. 이전 Customer Data Platform 커넥터에 비해 Salesforce Data Cloud 커넥터는 설정이 더 간단하고, 데이터 공간을 인식하며, 개체 레이 블을 더 명확하게 표시하고, 가속화된 쿼리로 구동됩니다. 아래의 단계를 참조하십시오.

- 1. 연결 패널의 서버 커넥터 목록에서 **Salesforce Data Cloud**를 선택합니다.
- 2. **Salesforce Data Cloud** 대화 상자에서 로그인을 클릭합니다.
- 3. 사용자 이름 및 비밀번호를 사용하여 Salesforce에 로그인합니다.
- 4. **Allow(**허용**)**를 선택합니다.
- 5. 브라우저 패널을 닫습니다.
- 6. Tableau Prep에서 데이터 공간을 선택하여 테이블을 확인합니다.
- 7. 테이블을 선택합니다.

버전 2021.4

Salesforce Data Cloud 항목의 Tableau [Desktop\(](https://help.tableau.com/current/pro/desktop/ko-kr/examples_data_cloud.htm#tableau-desktop-version-20231-and-earlier)버전 2023.1 이하)를 참조합니다. 단, 필수 Salesforce CDP.taco 파일은 이미 자동으로 설치되어 있습니다.

버전 2021.1 ~ 2021.3

Salesforce Data Cloud 항목의 Tableau [Desktop\(](https://help.tableau.com/current/pro/desktop/ko-kr/examples_data_cloud.htm#tableau-desktop-version-20231-and-earlier)버전 2023.1 이하)를 참조합니다.

# Google BigQuery 데이터에 연결

Tableau Prep Builder는 Tableau Desktop과 마찬가지로 Google BigQuery를 사용하여 데이터 연결을 지원합니다.

Tableau Prep이 Google BigQuery와 통신할 수 있도록 자격 증명을 구성해야 합니다. 흐름을 Tableau Server 또는 Tableau Cloud에 게시하려는 경우 해당 응용 프로그램에 대해 OAuth 연결도 구성해야 합니다.

참고: Tableau Prep은 현재 Google BigQuery 사용자 지정 특성의 사용을 지원하지 않 습니다.

- <sup>l</sup> [Google](https://help.tableau.com/current/server/ko-kr/config_oauth_google.htm)에 대한 OAuth 설정 Tableau Server에 대한 OAuth 연결 구성
- [OAuth](https://help.tableau.com/current/online/ko-kr/protected_auth.htm) 연결 Tableau Cloud에 대한 OAuth 연결을 구성합니다.

Google BigQuery에 연결하도록 SSL 구성(MacOS만 해당)

Mac에서 Tableau Prep Builder를 사용하고 프록시를 사용하여 Big Query에 연결하는 경우 Google BigQuery에 연결할 수 있도록 SSL 구성을 수정해야 할 수 있습니다.

참고: Windows 사용자에게는 추가 단계가 필요하지 않습니다.

Google BigQuery에 대한 OAuth 연결용 SSL을 구성하려면 다음 단계를 완료합니다.

- 1. 프록시의 SSL 인증서를 파일로 내보냅니다(예: proxy.cer). 인증서는 Applications > Utilities > Keychain Access >System > Certificates (under Category)에서 찾을 수 있습니다.
- 2. Tableau Prep Builder를 실행하기 위해 사용하는 java 버전을 찾습니다. 예: /Applications/Tableau Prep Builder

2020.4.app/Plugins/jre/lib/security/cacerts

3. 터미널 명령 프롬프트를 열고 Tableau Prep Builder 버전에 대한 다음 명령을 실행합 니다.

참고: keytool 명령은 Tableau Prep Builder를 실행하기 위해 사용하는 java 버전 이 포함된 디렉터리에서 실행해야 합니다. 이 명령을 실행하기 전에 디렉터 리를 변경해야 할 수 있습니다. 예: cd /Users/tableau\_ user/Desktop/SSL.cer -keystore Tableau Prep Builder 2020.1.1/Plugins/jre/bin. 그런 다음 keytool 명령을 실행합니다.

keytool –import –trustcacerts –file /Users/tableau\_ user/Desktop/SSL.cer -keystore Tableau Prep Builder <version>/Plugins/jre/lib/security/cacerts -storepass changeit

예: keytool –import –trustcacerts –file /Users/tableau\_ user/Desktop/SSL.cer -keystore Tableau Prep Builder 2020.4.1/Plugins/jre/lib/security/cacerts -storepass changeit

keytool 명령을 실행할 때 **FileNotFoundException**(액세스 거부됨)이 발생하는 경우 상승 된 권한으로 명령을 실행해 보십시오. 예: sudo keytool –import –trustcacerts – file /Users/tableau\_user/Desktop/SSL.cer -keystore Tableau Prep Builder 2020.4.1/Plugins/jre/lib/security/cacerts -storepass changeit.

#### Google BigQuery 자격 증명 설정 및 관리

입력 단계에서 Google BigQuery에 연결하는 데 사용하는 자격 증명은 Tableau Server 또는 Tableau Cloud의 Google BigQuery에 대한 내 계정 설정 페이지의 설정 탭에서 설정한 자격 증명과 일치해야 합니다.

흐름을 게시할 때 인증 설정에서 다른 자격 증명을 선택하거나 자격 증명을 선택하지 않 으면 Tableau Server 또는 Tableau Cloud에서 흐름에 대한 연결을 편집할 때까지 인증 오류 와 함께 흐름이 실패합니다.

자격 증명을 편집하려면 다음을 수행합니다.

1. Tableau Server 또는 Tableau Cloud의 연결 탭에서 Google BigQuery 연결에 대해 추

가 작업 … 을 클릭합니다.

- 2. 연결 편집을 선택합니다.
- 3. 내 계정 설정 페이지의 설정 탭에서 설정한 저장된 자격 증명을 선택합니다.

서비스 계정으로 로그인(JSON) 파일

*Tableau Prep Builder* 버전 *2021.3.1* 이상에서 지원됩니다*.* 웹에서 흐름을 작성할 때는 서비 스 계정 액세스를 사용할 수 없습니다.

- 1. 서비스 계정을 저장된 자격 증명으로 추가합니다. 자세한 내용은 [Google](https://help.tableau.com/current/server/ko-kr/config_oauth_google.htm) OAuth를 저 장된 자격 [증명으로](https://help.tableau.com/current/server/ko-kr/config_oauth_google.htm) 변경을 참조하십시오.
- 2. 이메일이나 전화 번호를 사용하여 Google BigQuery에 로그인하고 다음을 선택합니 다.
- 3. 인증에서 서비스 계정으로 로그인(JSON) 파일을 선택합니다.
- 4. 파일 경로를 입력하거나 찾아보기 단추를 사용하여 검색합니다.
- 5. 로그인을 클릭합니다.
- 6. 비밀번호를 입력하여 계속합니다.
- 7. Tableau에서 Google BigQuery 데이터에 액세스할 수 있도록 동의를 선택합니다. 브 라우저를 닫으라는 메시지가 표시됩니다.

OAuth를 사용하여 로그인

*Tableau Prep Builder* 버전 *2020.2.1* 이상에서 지원되며 *Tableau Server* 및 *Tableau Cloud* 버 전 *2020.4*부터 웹에서 흐름을 작성하는 경우 지원됩니다*.*

- 1. 이메일이나 전화 번호를 사용하여 Google BigQuery에 로그인한 후 다음을 선택합니 다.
- 2. 인증에서 **OAuth**를 사용하여 로그인을 선택합니다.
- 3. 로그인을 클릭합니다.
- 4. 비밀번호를 입력하여 계속합니다.
- 5. Tableau에서 Google BigQuery 데이터에 액세스할 수 있도록 동의를 선택합니다. 브 라우저를 닫으라는 메시지가 표시됩니다.

자격 증명 설정 및 관리에 대한 자세한 내용은 다음 항목을 참조하십시오.

Tableau Desktop 및 웹 작성 도움말의 [계정](https://help.tableau.com/current/pro/desktop/ko-kr/useracct.htm) 설정 관리

**[Tableau](#page-485-0) Prep Builder**에서 흐름 게시 페이지466에서 흐름 게시 시 인증 옵션 설정에 대한 자세한 정보

오류 보기 및 [해결](https://help.tableau.com/current/server/ko-kr/prep_conductor_monitor_flow.htm#view-and-resolve-errors)에서 Tableau Server 또는 Tableau Cloud의 연결 오류 해결에 대한 자세한 정보

### SAP HANA 데이터에 연결

*Tableau Prep Builder* 버전 *2019.2.1* 이상에서 지원되며 *Tableau Server* 및 *Tableau Cloud* 버 전 *2020.4*부터 웹에서 흐름을 작성하는 경우 지원됩니다*.*

Tableau Prep Builder에서는 Tableau Desktop과 마찬가지로 SAP HANA를 사용하여 데이터 에 연결할 수 있지만 몇 가지 차이점이 있습니다.

Tableau Desktop에서 사용하는 동일한 절차를 사용하여 데이터베이스에 연결합니다. 자 세한 내용은 SAP [HANA](https://help.tableau.com/current/pro/desktop/ko-kr/examples_saphana.htm)를 참조하십시오. 테이블을 연결하고 검색한 후에는 테이블을 캔 버스로 끌어와 흐름을 구축하기 시작합니다.

흐름을 열 때 변수 및 매개 변수를 묻는 기능은 Tableau Prep에서 지원되지 않습니다. 대 신 입력 패널에서 변수 및 매개 변수 탭을 클릭하고 사용할 변수 및 피연산자를 선택한 다 음 미리 설정된 값 목록에서 선택하거나 사용자 지정 값을 선택하여 데이터베이스를 쿼 리하고 필요한 값을 반환합니다.

Tableau Prep Builder 및 Tableau Prep Conductor는 SAP HANA 게시된 데이터 원본에 연결 할 때 변수 및 매개 변수를 지원하지 않습니다.

참고: Tableau Prep Builder 버전 2019.2.2부터(버전 2020.4.1 이상의 경우 웹에서) 초 기 SQL을 사용하여 연결을 쿼리할 수 있습니다. 변수 값이 여러 개인 경우 드롭다 운 목록에서 필요한 값을 선택할 수 있습니다.

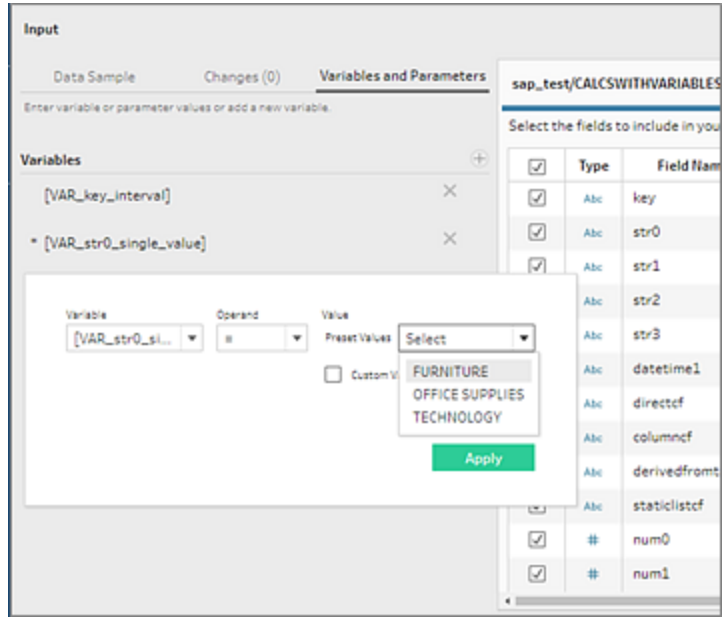

변수를 더 추가할 수도 있습니다. **변수** 섹션에서 더하기 단추 ①를 클릭하고 변수 및 피연 산자를 선택한 다음 사용자 지정 값을 입력합니다.

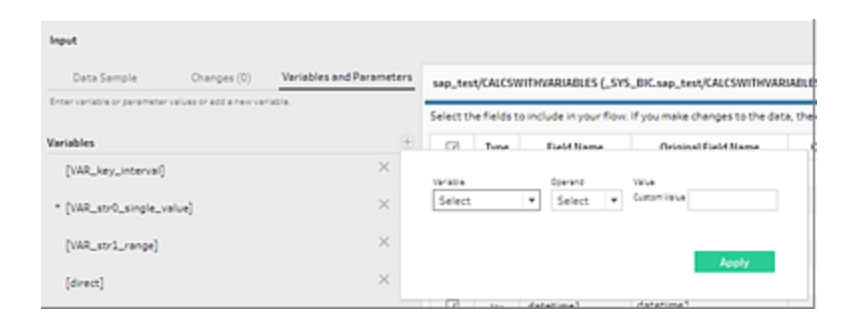

참고: 이 커넥터로 일정에 따라 흐름을 실행하려면 Tableau Server 버전 2019.2 이상 이 필요합니다. 이전 서버 버전을 사용하는 경우 명령줄 인터페이스를 사용하여 흐 름 데이터를 새로 고칠 수 있습니다. 명령줄에서 흐름 실행에 대한 자세한 내용은 [명](#page-441-0) [령줄에서](#page-441-0) 흐름 출력 파일 새로 고침 페이지422을 참조하십시오. 버전 호환성에 대 한 자세한 내용은 **[Tableau](#page-462-0) Prep** 버전 호환성 페이지443을 참조하십시오.

### 공간 파일 및 데이터베이스에 연결

*Tableau Prep Builder* 버전 *2020.4.1* 이상에서 지원되며 *Tableau Server* 및 *Tableau Cloud* 버 전 *2020.4*부터 웹에서 흐름을 작성하는 경우 지원됩니다*.*

Tableau Prep Builder에서 또는 웹에서 흐름을 만들거나 편집할 때 공간 파일 및 공간 데이 터 원본에 연결할 수 있습니다.

Tableau Prep은 다음과 같은 연결 유형을 지원합니다.

- 공간 파일 형식
	- <sup>l</sup> Tableau Prep Builder: Esri 모양 파일, Esri 파일 지리 데이터베이스, KML, TopoJSON, GeoJSON, 추출, MapInfo MID/MIF, TAB 파일 및 압축된 모양 파일
	- Tableau Server 및 Tableau Cloud: 압축된 모양 파일, KML, TopoJSON, GeoJSON, Esri 파일 지리 데이터베이스 및 추출
- <sup>l</sup> 공간 데이터베이스(Amazon Redshift, Microsoft SQL Server, Oracle 및 PostgreSQL)

표준 조인을 사용하여 공간 테이블을 비공간 테이블과 결합하고 공간 데이터를 추출 (.hyper) 파일로 출력할 수도 있습니다. 공간 함수, 교차를 통한 공간 조인 및 Tableau Prep의 맵 뷰에서 공간 데이터 시각화는 현재 지원되지 않습니다.

#### 지원되는 정리 작업

모양 파일 데이터로 작업할 때 일부 정리 작업이 지원되지 않습니다. 모양 파일 데이터로 작업할 때 Tableau Prep에서 다음과 같은 정리 작업만 사용할 수 있습니다.

- 필터: Null 또는 알 수 없는 값을 제거하는 경우에만 사용
- 필드명 바꾸기
- 필드 복제
- 필드만 유지
- 필드 제거
- 계산된 필드 만들기

#### 연결 전 확인 사항

공간 파일에 연결하기 전에 다음 파일이 동일한 디렉터리에 있는지 확인하십시오.

- <sup>l</sup> **Esri** 모양 파일: 폴더에 .shp, .shx, .dbf 및 .prj 파일과 Esri 모양 파일의 .zip 파일이 포 함되어 있어야 합니다.
- <sup>l</sup> **Esri** 파일 지리 데이터베이스: 폴더에 파일 지리 데이터베이스 .gdb 또는 파일 지리 데이터베이스 .gdb의 .zip이 포함되어 있어야 합니다.
- <sup>l</sup> **KML** 파일: 폴더에 .kml 파일이 포함되어야 합니다. (다른 파일은 필요하지 않습니 다.)
- <sup>l</sup> **GeoJSON** 파일: 폴더에 .geojson 파일이 포함되어 있어야 합니다. 참고로, 다른 파 일은 필요하지 않습니다.
- <sup>l</sup> **TopoJSON** 파일: 폴더에 .json 또는 .topojson 파일이 포함되어 있어야 합니다. (다른 파일은 필요하지 않습니다.)

#### 공간 파일에 연결

- 1. 다음 작업 중 하나를 수행합니다.
	- $^{\bullet}$  Tableau Prep Builder를 열고 연결 추가 $^{\bullet}$  단추를 클릭합니다.
	- <sup>l</sup> Tableau Server 또는 Tableau Cloud을 엽니다. 탐색 메뉴에서 새로 만들기 > 흐 름을 클릭합니다.
- 2. 커넥터 목록에서 공간 파일을 선택합니다.

공간 필드에는 공간 데이터 유형이 할당되며 변경할 수 없습니다. 필드가 공간 파일 에서 제공되는 경우 필드에 기본 필드명인 "기하 도형"이 할당됩니다. 필드가 공간 데이터베이스에서 제공되는 경우 데이터베이스 필드명이 표시됩니다. Tableau에

서 데이터 유형을 확인할 수 없는 경우 필드가 "Null"로 표시됩니다.

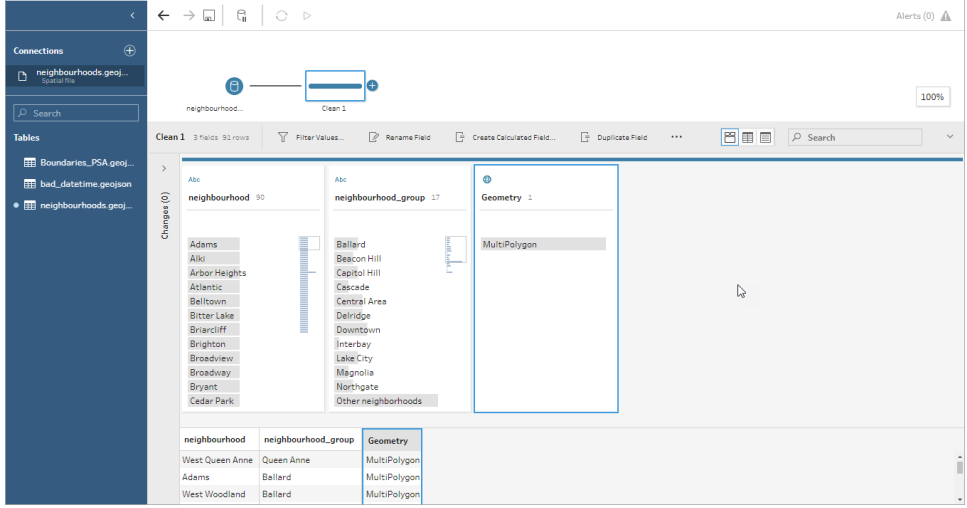

## ODBC를 사용하여 연결

*Tableau Prep Builder* 버전 *2019.2.2* 이상에서 지원됩니다*.* 이 커넥터 유형은 웹에서 흐름을 작성할 때는 아직 지원되지 않습니다*.*

연결 패널에 나열되지 않는 데이터 원본에 연결해야 하는 경우 SQL 표준을 지원하고 ODBC API를 구현하는 기타 데이터베이스**(ODBC)** 커넥터를 사용하여 원하는 데이터 원본 에 연결할 수 있습니다. 기타 데이터베이스**(ODBC)** 커넥터를 사용하여 데이터에 연결하 는 것은 Tableau Desktop에서 사용하는 방법과 비슷하지만 몇 가지 차이점이 있습니다.

- 연결에 DSN(데이터 원본 이름) 옵션만 사용할 수 있습니다.
- Tableau Server에서 흐름을 게시하고 실행하려면 일치하는 DSN을 사용하여 서버를 구성해야 합니다.

참고: 명령줄에서 기타 데이터베이스(ODBC) 커넥터를 포함하는 흐름을 실행 하는 것은 현재 지원되지 않습니다.

- Windows와 MacOS 모두에서 단일 연결 환경을 사용합니다. ODBC 드라이버의 연결 특성을 묻는 기능(Windows)은 지원되지 않습니다.
- <sup>l</sup> Tableau Prep Builder는 64비트 드라이버만 지원합니다.

#### 연결 전 확인 사항

기타 데이터베이스**(ODBC)** 커넥터를 사용하여 데이터에 연결하려면 데이터베이스 드라 이버를 설치하고 데이터 원본 이름(DSN)을 설정 및 구성해야 합니다. Tableau Server에 흐 름을 게시하고 실행하려면 서버에도 일치하는 DSN을 구성해야 합니다.

중요: Tableau Prep Builder는 64비트 드라이버만 지원합니다. 드라이버가 두 버전을 동시 에 설치하도록 허용하지 않는 경우 32비트 드라이버가 이미 설치되고 구성되어 있다면 먼저 32비트 드라이버를 제거한 다음 64비트 버전을 설치해야 할 수도 있습니다.

1. **ODBC** 데이터 원본 관리자**(64**비트**)**(Windows)를 사용하거나 ODBC Manager 유틸리 티(MacOS)를 사용하여 DSN을 만듭니다.

Mac에 유틸리티가 설치되어 있지 않은 경우 [www.odbcmanager.net](http://www.odbcmanager.net/) 등에서 다운로 드하여 사용하거나 odbc.ini 파일을 수동으로 편집할 수 있습니다.

2. **ODBC** 데이터 원본 관리자**(64**비트**)**(Windows) 또는 ODBC Manager 유틸리티 (MacOS)에서 새 데이터 원본을 추가하고 데이터 원본의 드라이버를 선택한 다음 마침을 클릭합니다.

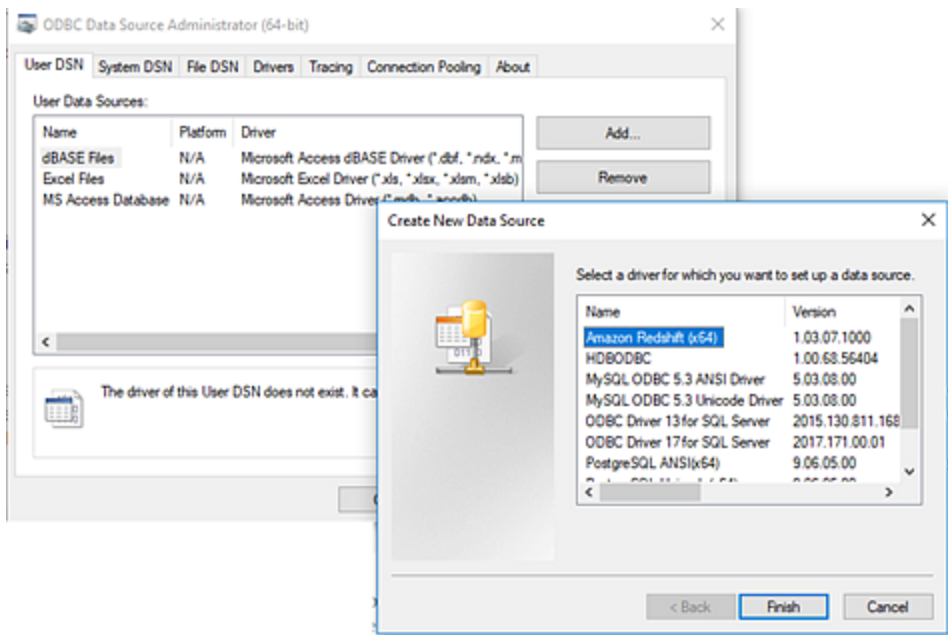

3. **ODBC** 드라이버 설치 대화 상자에서 서버 이름, 포트, 사용자 이름 및 암호와 같은 구성 정보를 입력합니다. 테스트(대화 상자에 옵션이 있는 경우)를 클릭하여 연결 이 올바르게 설정되었는지 확인한 다음 구성을 저장합니다.

참고: Tableau Prep Builder는 연결 특성을 묻는 기능을 지원하지 않으므로 DNS 를 구성할 때 이 정보를 설정해야 합니다.

이 예제에서는 MySQL 커넥터의 구성 대화 상자를 보여 줍니다.

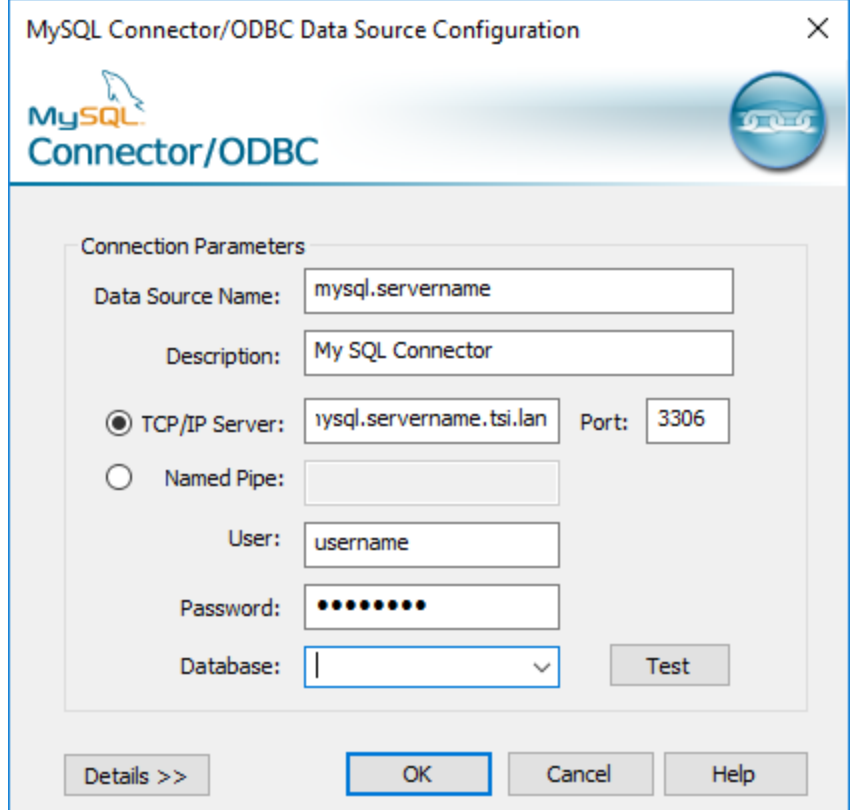

기타 데이터베이스(ODBC)를 사용하여 연결

- 1. Tableau Prep Builder를 열고 연결 추가 <sup>(+)</sup> 단추를 클릭합니다.
- 2. 커넥터 목록에서 기타 데이터베이스**(ODBC)**를 선택합니다.
- 3. 기타 데이터베이스**(ODBC)** 대화 상자의 드롭다운 목록에서 DSN을 선택하고 사용 자 이름 및 암호를 입력합니다. 그런 다음 로그인을 클릭합니다.

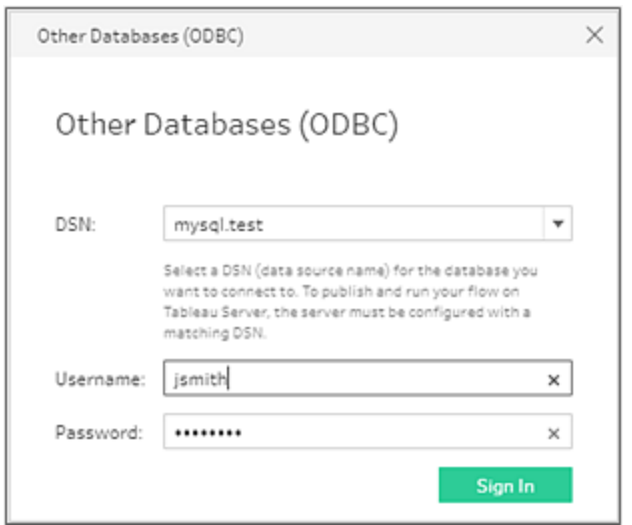

4. 연결 패널의 드롭다운 목록에서 데이터베이스를 선택합니다.

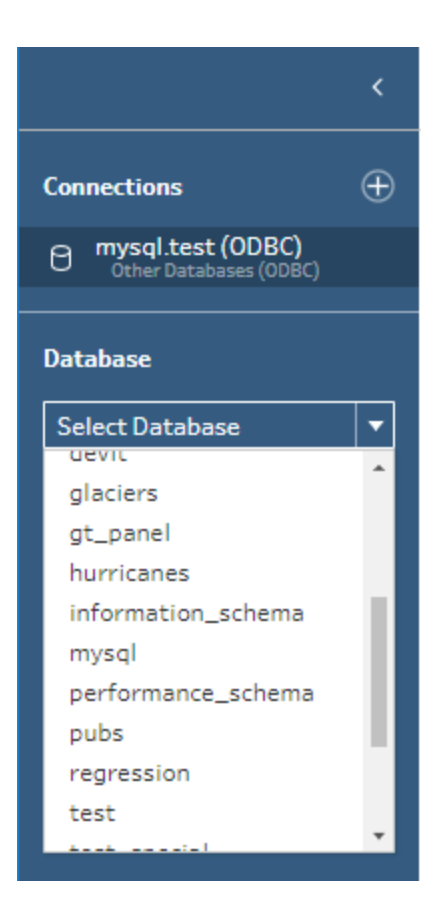

Microsoft Excel 데이터에 연결하고 데이터 해석기로 정리
직접적인 *Microsoft Excel* 연결에만 지원됩니다*.* 클라우드 드라이브에 저장된 *Excel* 파일에 는 현재 데이터 해석기를 사용할 수 없습니다*.*

Microsoft Excel 파일로 작업할 경우 데이터 해석기를 사용하면 관련 없는 정보를 제거할 수 있을 뿐만 아니라 데이터의 하위 테이블을 감지할 수 있으므로 분석할 데이터를 쉽게 준비 할 수 있습니다. 데이터 해석기를 설정하면 이러한 하위 테이블이 감지되어 연결 패널의 테이블 섹션에 새 테이블로 나열됩니다. 그러면 이 테이블을 흐름 패널에 끌어 놓을 수 있 습니다.

데이터 해석기를 해제하면 이러한 테이블이 연결 패널에서 제거됩니다. 또한 테이블이 이 미 흐름에 사용된 경우 누락된 데이터로 인해 흐름 오류가 발생하게 됩니다.

참고: 현재 데이터 해석기는 Excel 스프레드시트의 하위 테이블만 검색하며 텍스트 파일 및 스프레드시트의 시작 행 지정을 지원하지 않습니다. 또한 데이터 해석기가 검색한 테이블은 와일드카드 유니온 검색 결과에 포함되지 않습니다.

아래 예제에서는 연결 패널의 Excel 스프레드시트에서 데이터 해석기를 사용한 결과를 보 여 줍니다. 데이터 해석기가 추가로 두 개의 하위 테이블을 검색했습니다.

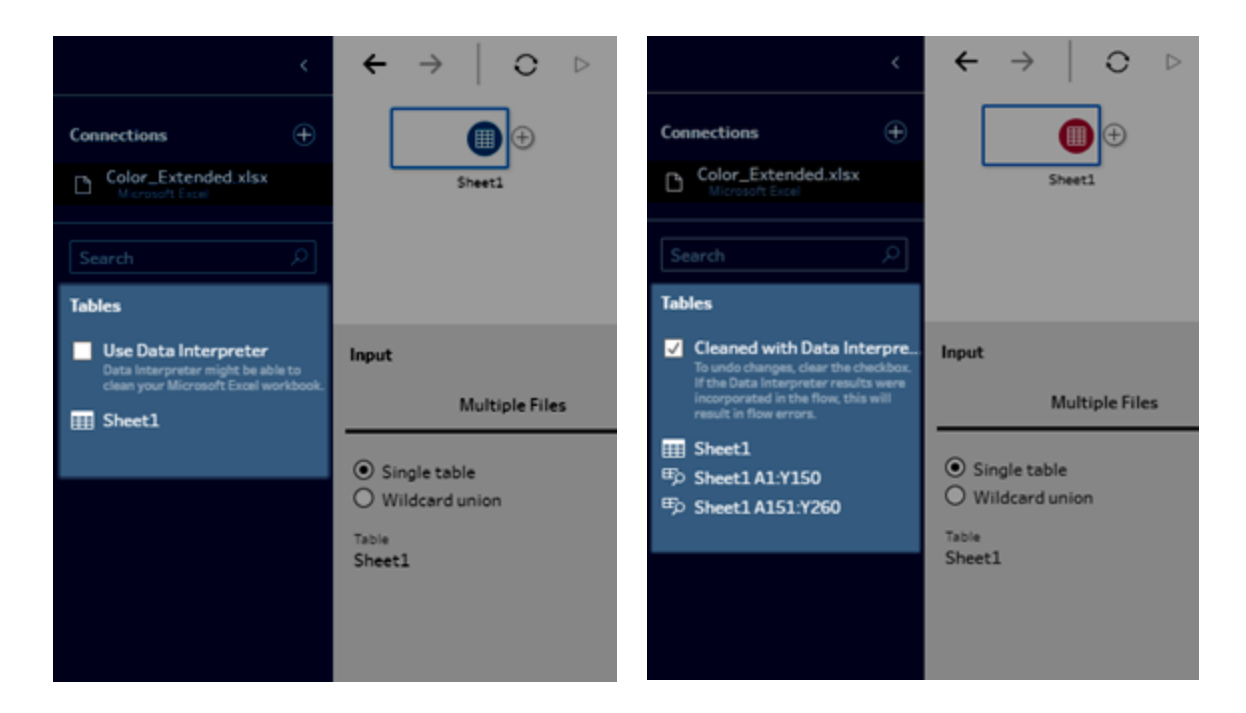

데이터 해석기 전 데이터 해석기 후

데이터 해석기를 사용하려면 다음 단계를 완료하십시오.

- 1. 데이터에 연결을 선택한 다음 **Microsoft Excel**을 선택합니다.
- 2. 파일을 선택하고 열기를 클릭합니다.
- 3. 데이터 해석기 사용 확인란을 선택합니다.
- 4. 새 테이블을 흐름 패널에 끌어 놓아 흐름에 테이블을 포함시킵니다. 이전 테이블을 제거하려면 이전 테이블의 입력 단계를 마우스 오른쪽 단추로 클릭하고 제거를 선 택합니다.

# 사용자 지정 커넥터를 사용하여 연결

Tableau Prep에서 ODBC 및 JDBC 기반 데이터에 대한 기본 제공 커넥터를 제공하지 않는 경우 사용자 지정 커넥터를 사용할 수 있습니다. 다음을 수행할 수 있습니다.

- [파트](#page-109-0)너 작성 커넥터를 사용합니다. Exchange의 커넥터에 대한 자세한 내용은 파트 너 작성 [커넥터](#page-109-0) 사용 아래을 참조하십시오.
- Tableau 커넥터 SDK로 작성된 사용자 지정 커넥터를 사용합니다. 커넥터 SDK는 ODBC 또는 JDBC 기반 데이터에 대한 사용자 지정 커넥터를 작성할 수 있는 도구를 제공합니다. 자세한 내용은 Tableau Desktop 도움말에서 [Tableau](https://help.tableau.com/current/pro/desktop/ko-kr/examples_connector_sdk.htm) 커넥터 SDK를 사 용하여 작성된 [커넥터](https://help.tableau.com/current/pro/desktop/ko-kr/examples_connector_sdk.htm)를 참조하십시오.

Tableau Prep Builder 버전 2020.4.1 이상에서는 ODBC 및 JDBC 기반 데이터에 대한 사용자 지정 커넥터가 지원됩니다.

커넥터 개발자는 [커넥터](https://tableau.github.io/connector-plugin-sdk/docs/run-taco) 실행에서 자세한 내용을 참조하십시오.

일부 사용자 지정 커넥터를 사용하려면 추가 드라이버를 설치해야 합니다. 연결 프로세 스 중에 메시지가 표시되는 경우 메시지에 따라 필요한 드라이버를 다운로드하여 설치하 십시오. 현재 Tableau Cloud에서는 사용자 지정 커넥터를 사용할 수 없습니다.

#### <span id="page-109-0"></span>파트너 작성 커넥터 사용

연결 패널에서 파트너 작성 커넥터 또는 사용자 지정 커넥터를 사용할 수 있습니다. 이러 한 커넥터는 추가 연결 아래에 나열되어 있으며 Tableau [Exchange](https://extensiongallery.tableau.com/connectors) 커넥터 페이지에서도 사용할 수 있습니다.

- 1. 왼쪽 패널에서 연결을 클릭합니다.
- 2. 연결 패널의 추가 연결 섹션에서 사용하려는 커넥터를 클릭합니다.
- 3. 설치 후 **Tableau** 다시 시작을 클릭합니다.

커넥터가 설치되면 연결 패널의 서버에 연결 섹션에 커넥터가 나타납니다.

참고: 커넥터를 로드할 수 없다는 경고가 표시되면 Tableau [Exchange](https://extensiongallery.tableau.com/connectors) 커넥터 페이지 에서 필요한 .taco 파일을 설치하십시오. 드라이버 설치 메시지가 표시되면 [Tableau](https://extensiongallery.tableau.com/connectors) [Exchange](https://extensiongallery.tableau.com/connectors)로 이동하여 드라이버 다운로드 지침 및 위치를 확인하십시오.

# 게시된 데이터 원본에 연결

게시된 데이터 원본은 다른 사용자와 공유할 수 있는 데이터 원본입니다. 다른 사용자에 게 데이터 원본을 제공하려면 Tableau Prep Builder(버전 2019.3.1 이상)에서 Tableau Server 또는 Tableau Cloud에 게시하거나 흐름의 출력으로 게시하면 됩니다.

Tableau Prep Builder 또는 웹에서 작업할 때 게시된 데이터 원본을 흐름의 입력 데이터 원 본으로 사용할 수 있습니다.

참고: 게시된 데이터 원본을 입력으로 포함하는 흐름을 게시하면 게시자가 기본 흐 름 소유자로 할당됩니다. 흐름이 실행될 때 흐름은 서비스 계정 계정의 흐름 소유자 를 사용합니다. '서비스 계정' 계정에 대한 자세한 내용은 '[서비스](https://help.tableau.com/current/server/ko-kr/runas.htm) 계정' 서비스 계정 을 참조하십시오. Tableau Server 또는 Tableau Cloud에서 사이트 또는 서버 관리자 만 흐름 소유자를 변경할 수 있으며 소유자를 본인으로만 설정할 수 있습니다.

Tableau Prep Builder는 다음을 지원합니다.

- <sup>l</sup> Tableau Prep Builder 버전 2021.1.3부터 사용자 필터 또는 함수를 포함하는 게시된 데 이터 원본
- <sup>l</sup> 단일 서버 및 사이트에 대한 연결. 다른 서버 또는 동일한 서버와 다른 사이트에 로 그인하는 것은 지원되지 않습니다. 다음을 수행하려면 동일한 서버 또는 사이트 연 결을 사용해야 합니다.
	- 게시된 데이터 원본에 연결
	- 흐름 출력을 Tableau Server 또는 Tableau Cloud에 게시
	- Tableau Server 또는 Tableau Cloud에서 실행되도록 흐름의 일정 예약

게시된 데이터 원본이 흐름에 사용되는 경우 서버에서 로그아웃하면 흐름 연결이 끊어집니다. 흐름은 오류 상태가 되고 프로필 패널 또는 데이터 그리드에서 게시된 데이터 원본의 데이터를 볼 수 없게 됩니다.

참고**:** Tableau Prep Builder는 다차원(큐브) 데이터, 다중 서버 연결 또는 관련 테이블 이 있는 게시된 데이터 원본이 포함된 게시된 데이터 원본을 지원하지 않습니다.

Tableau Server 및 Tableau Cloud은 다음을 지원합니다.

- <sup>l</sup> Tableau Server 및 Tableau Cloud 버전 2021.2부터 사용자 필터 또는 함수를 포함하 는 게시된 데이터 원본
- 게시된 데이터 원본을 사용하여 웹의 흐름 만들기 또는 편집(Tableau Server 또는 Tableau Cloud 버전 2020.4 이상)
- <sup>l</sup> 게시된 데이터 원본에 연결(Tableau Server 및 Tableau Cloud 버전 2019.3 이상)

참고**:** 이전 버전의 Tableau Server는 게시된 데이터 원본의 일부 기능을 지원하지 않을 수 있습니다.

#### 자격 증명 및 사용 권한 정보:

- 게시된 데이터 원본에 연결하려면 로그인한 서버 사이트에서 Explorer 이상의 역할 이 할당되어 있어야 합니다. Creator만 웹에서 흐름을 만들거나 편집할 수 있습니 다. 사이트 역할에 대한 자세한 내용은 Tableau Server 도움말에서 [사용자의](https://help.tableau.com/current/server/ko-kr/users_site_roles.htm) 사이트 역할 [설정](https://help.tableau.com/current/server/ko-kr/users_site_roles.htm)을 참조하십시오.
- <sup>l</sup> Tableau Prep Builder에서 데이터 원본 액세스 권한은 서버에 로그인한 사용자의 ID 를 기준으로 부여됩니다. 액세스 권한이 있는 데이터만 표시됩니다.
- Prep 웹 작성(Tableau Server 및 Tableau Cloud)에서도 데이터 원본 액세스 권한은 서 버에 로그인한 사용자의 ID를 기준으로 부여됩니다. 액세스 권한이 있는 데이터만 표시됩니다.

그러나 흐름을 수동으로 실행하거나 예약을 사용하여 실행하는 경우 데이터 원본 액세스 권한은 흐름 소유자의 ID를 기준으로 부여됩니다. 흐름을 게시한 마지막 사 용자가 새 흐름 소유자가 됩니다.

- <sup>l</sup> 사이트 및 서버 관리자는 흐름 소유자를 변경할 수 있지만 자신으로만 변경할 수 있 습니다.
- 게시된 데이터 원본에 연결하려면 자격 증명 내장되어 있어야 합니다.

팁**:** 데이터 원본에 자격 증명이 내장되어 있지 않은 경우 내장된 자격 증명을 포함 하도록 데이터 원본을 업데이트하십시오.

## 게시된 데이터 원본을 흐름에 사용

게시된 데이터 원본에 연결하고 흐름에 사용하려면 Tableau Prep 버전별 지침을 따르십 시오.

## Tableau Prep Builder 버전 2020.2.2 이상 및 웹

게시된 데이터 원본에 연결할 수 있을 뿐만 아니라 Tableau Server 또는 Tableau Cloud에 저 장된 데이터 원본에도 연결 패널에서 직접 연결할 수 있습니다. Tableau Catalog를 사용하 도록 설정된 Data [Management](https://www.tableau.com/ko-kr/products/add-ons/data-management)가 있는 경우 데이터베이스와 테이블을 검색하여 연결할 수 있을 뿐만 아니라 설명, 데이터 품질 경고, 인증 등과 같은 데이터 원본 관련 메타데이터를 확인하고 이를 기준으로 필터링할 수 있습니다.

Tableau Catalog에 대한 자세한 내용은 [Tableau](https://help.tableau.com/current/server/ko-kr/dm_catalog_overview.htm) Server 또는 [Tableau](https://help.tableau.com/current/online/ko-kr/dm_catalog_overview.htm) Cloud 도움말에서 "Tableau Catalog 정보"를 참조하십시오.

1. Tableau Prep Builder를 열고 연결 추가 + 단추를 클릭합니다.

웹 작성 시 홈 페이지에서 만들기 > 흐름을 클릭하거나 탐색 페이지에서 새로 만들 기 > 흐름을 클릭합니다. 그런 다음 데이터에 연결을 클릭합니다.

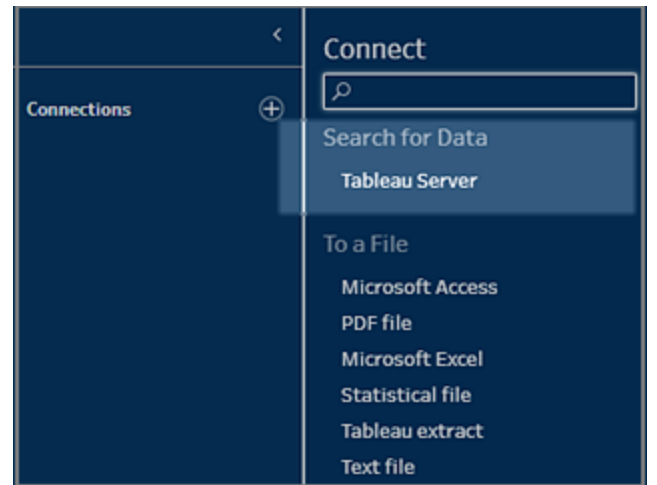

2. 연결 패널의 데이터 검색에서 **Tableau Server**를 선택합니다.

3. 로그인하여 서버 또는 사이트에 연결합니다.

웹 작성에서 로그인한 서버에 대한 **데이터 검색** 대화 상자가 열립니다.

- 4. 데이터 검색 대화 상자에서 사용 가능한 게시된 데이터 원본의 목록을 검색합니다. 필터 옵션을 사용하여 연결 유형 및 인증된 데이터 원본을 기준으로 필터링합니다.
- 5. 사용하려는 데이터 원본을 선택하고 연결을 클릭합니다.

데이터 원본에 연결할 수 있는 사용 권한이 없는 경우 이 행과 연결 단추가 회색으로 표시됩니다.

참고: Tableau Catalog를 사용하도록 설정된 Data Management가 없는 경우 콘 텐츠 유형 드롭다운이 표시되지 않습니다. 이 목록에는 게시된 데이터 원본 만 표시됩니다.

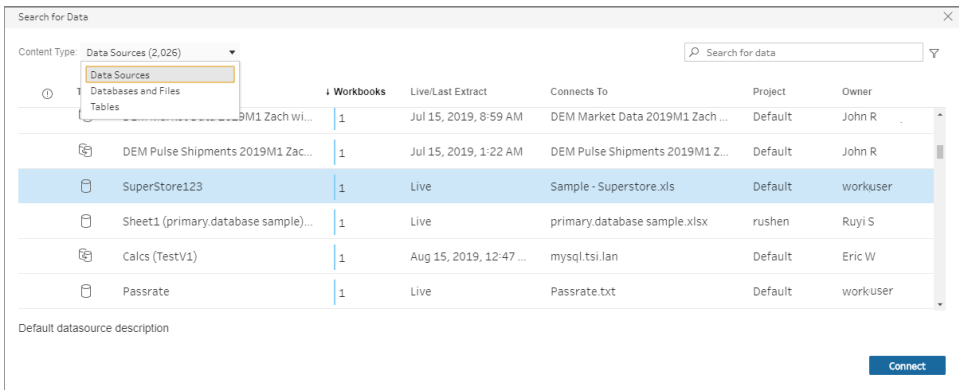

6. 데이터 원본은 흐름 패널에 추가됩니다. 연결 패널에서 추가 데이터 원본을 선택하 거나 검색 옵션을 사용하여 데이터 원본을 찾은 다음 흐름 패널로 끌어와 흐름을 작 성할 수 있습니다. 입력 패널의 **Tableau Server** 탭에는 게시된 데이터 원본에 대한 세부 정보가 표시됩니다.

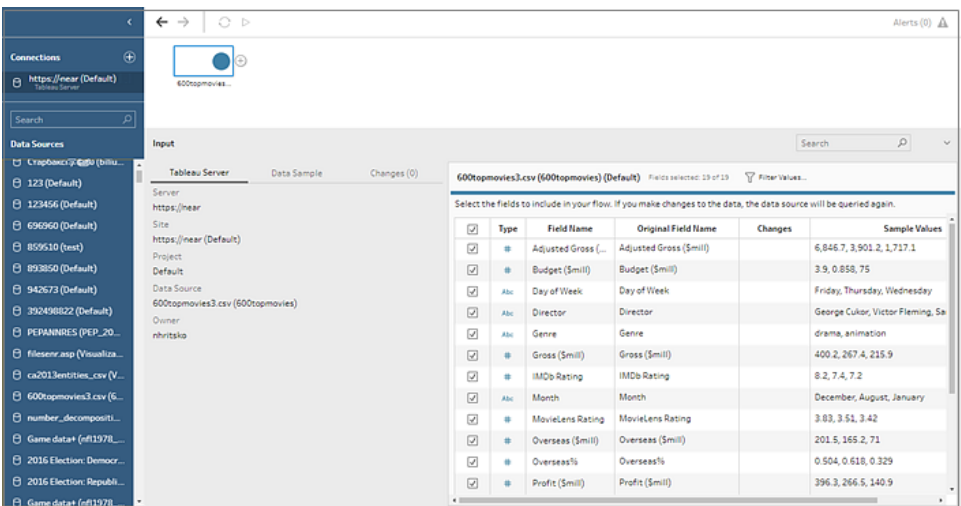

7. (선택 사항) Tableau Catalog를 사용하도록 설정한 Data Management가 있는 경우 콘 텐츠 유형 드롭다운을 사용하여 데이터베이스 및 테이블을 검색할 수 있습니다.

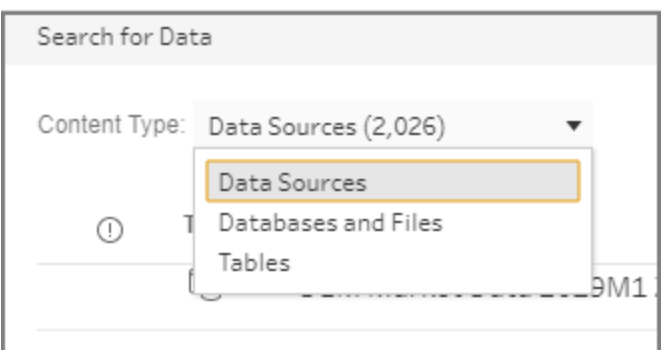

우측 상단에 있는 필터 옵션을 사용하면 결과를 연결 유형, 데이터 품질 경고 및 인 증별로 필터링할 수 있습니다.

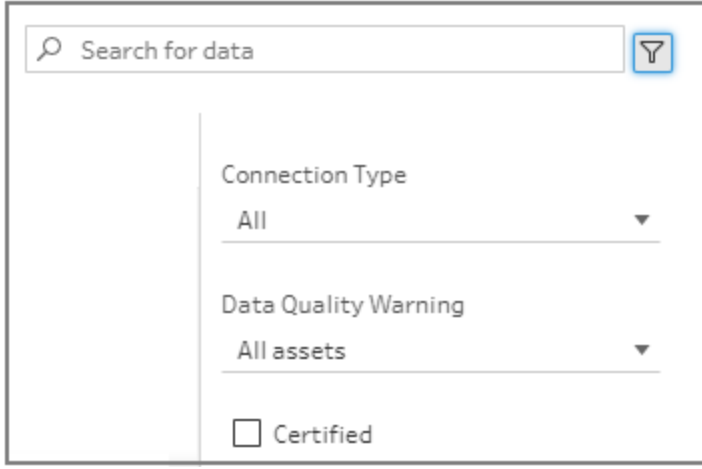

Tableau Prep Builder 버전 2020.2.1 이 하

- 1. Tableau Prep Builder를 열고 연결 추가 + 단추를 클릭합니다.
- 2. 커넥터 목록에서 **Tableau Server**를 선택합니다.

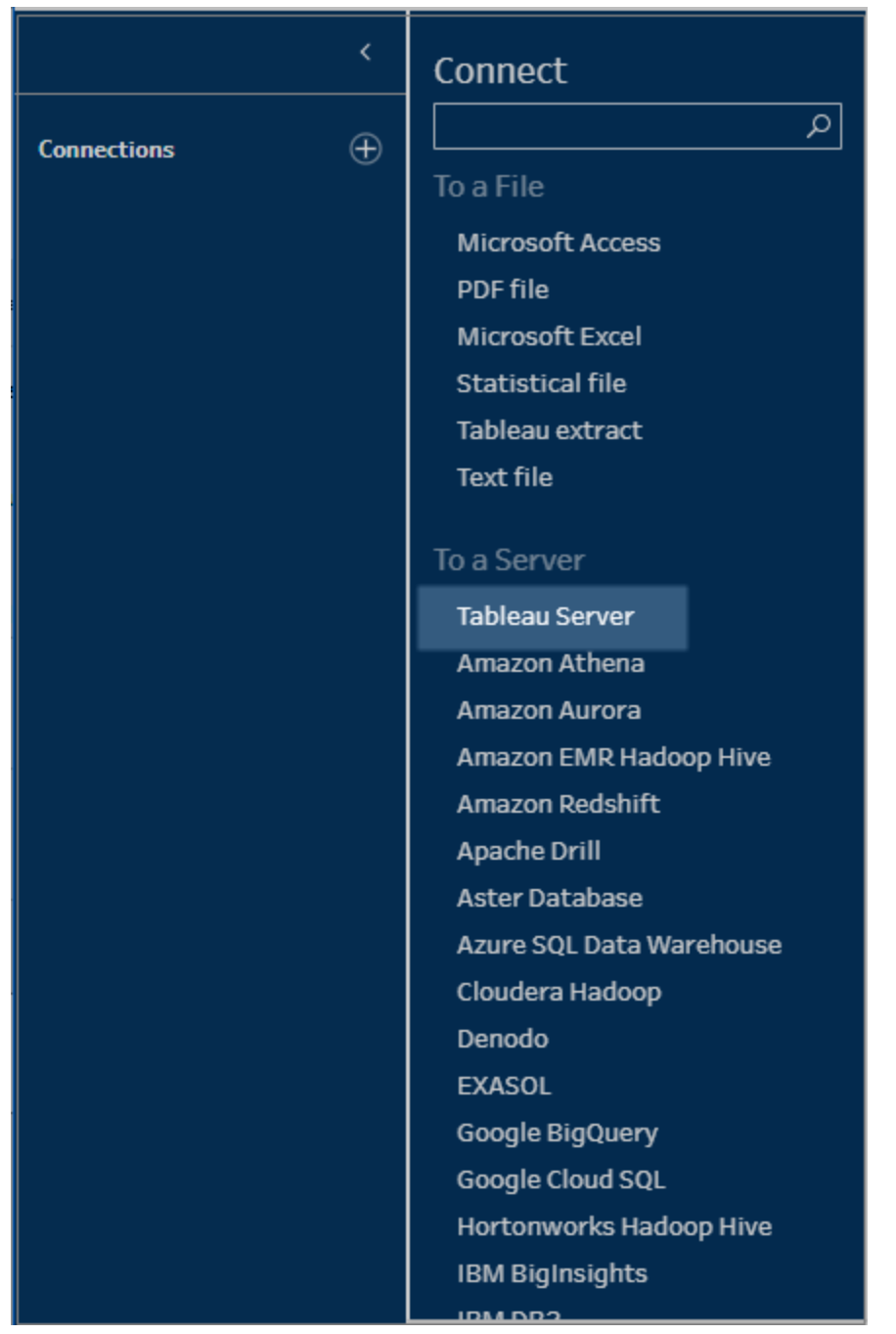

- 3. 로그인하여 서버 또는 사이트에 연결합니다.
- 4. 데이터 원본을 선택하거나 검색 옵션을 사용하여 데이터 원본을 찾아 흐름 패널로 끌어와 흐름을 시작합니다. 입력 패널의 **Tableau Server** 탭에는 게시된 데이터 원 본에 대한 세부 정보가 표시됩니다.

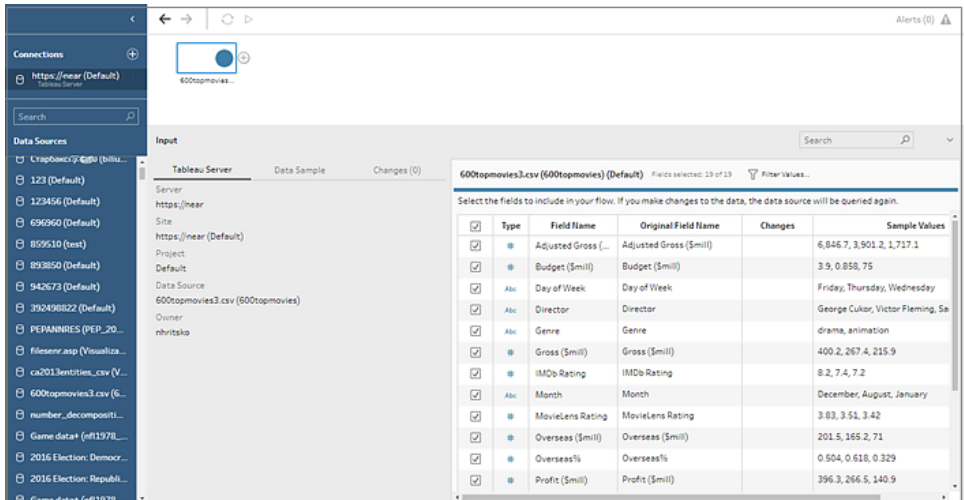

# 가상 연결에 연결

*Tableau Prep Builder* 버전 *2021.4.1* 이상과 *Tableau Server* 및 *Tableau Cloud* 버전 *2021.4* 이 상에서 지원됩니다*.* 이 기능을 사용하려면 *Data Management*가 필요합니다*.*

흐름에 가상 연결을 사용하여 데이터에 연결할 수 있습니다. 가상 연결은 데이터에 대한 중앙 액세스 지점을 제공하는 공유 가능한 리소스입니다.

가상 연결에 연결 시 고려 사항:

- 데이터베이스 자격 증명은 가상 연결에 내장됩니다. 가상 연결의 테이블에 액세스 하려면 서버에 로그인하기만 하면 됩니다.
- <sup>l</sup> 행 수준 보안을 적용하는 데이터 정책을 가상 연결에 포함할 수 있습니다. 흐름 작업 을 수행하고 흐름을 실행할 때는 사용자가 액세스할 수 있는 테이블, 필드 및 값만 표시됩니다.
- 가상 연결의 행 수준 보안은 흐름 출력에 적용되지 않습니다. 흐름 출력에 액세스할 수 있는 모든 사용자는 동일한 데이터를 볼 수 있습니다.
- 사용자 지정 SQL 및 초기 SQL은 지원되지 않습니다.
- <sup>l</sup> 매개 변수는 지원되지 않습니다. 흐름에서 매개 변수를 사용하는 방법에 대한 자세 한 내용은 매개 변수 만들기 및 [흐름에서](#page-222-0) 사용 페이지203을 참조하십시오.

가상 연결 및 데이터 정책에 대한 자세한 내용은 [Tableau](https://help.tableau.com/current/server/ko-kr/dm_vconn_overview.htm) Server 또는 [Tableau](https://help.tableau.com/current/online/ko-kr/dm_vconn_overview.htm) Cloud 도움말 을 참조하십시오.

1. Tableau Prep Builder를 열고 연결 추가 + 단추를 클릭합니다.

웹 작성 시 홈 페이지에서 만들기 > 흐름을 클릭하거나 탐색 페이지에서 새로 만들 기 > 흐름을 클릭합니다. 그런 다음 데이터에 연결을 클릭합니다.

2. 연결 패널의 데이터 검색에서 **Tableau Server**를 선택합니다.

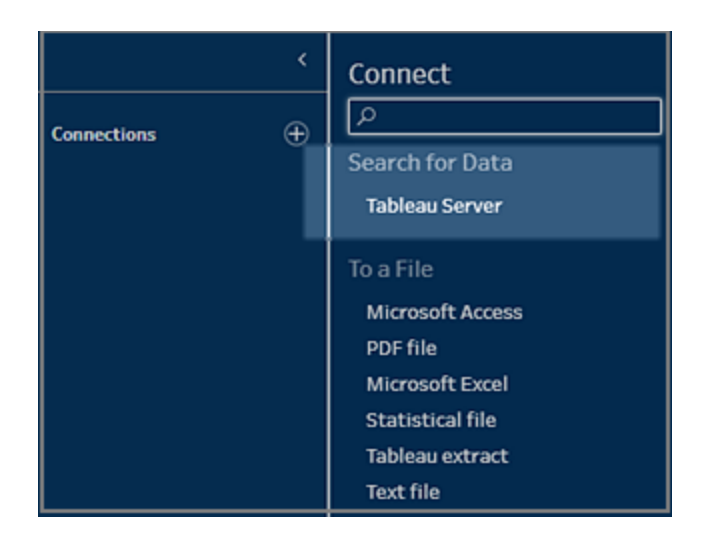

3. 로그인하여 서버 또는 사이트에 연결합니다.

웹 작성에서 로그인한 서버에 대한 데이터 검색 대화 상자가 열립니다.

4. 유형 **>** 전체 를 클릭합니다.

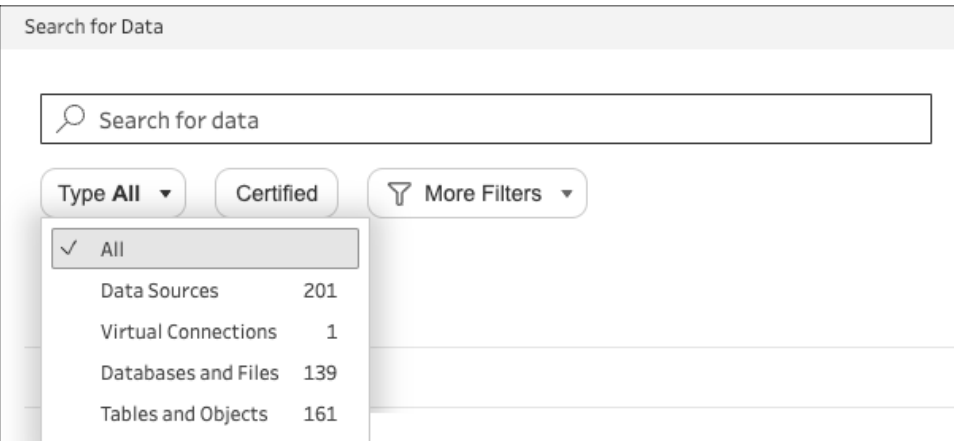

5. 가상 연결을 선택합니다.

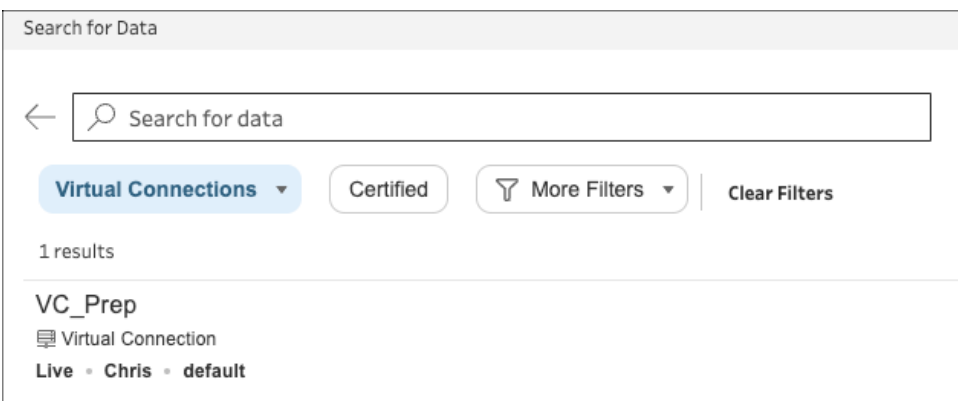

- 6. 사용하려는 데이터 원본을 선택하고 연결을 클릭합니다.
- 7. 데이터 원본은 흐름 패널에 추가됩니다. 연결 창의 가상 연결에 포함된 테이블 목록 에서 흐름을 선택하여 흐름 패널로 끌어와 시작할 수 있습니다.

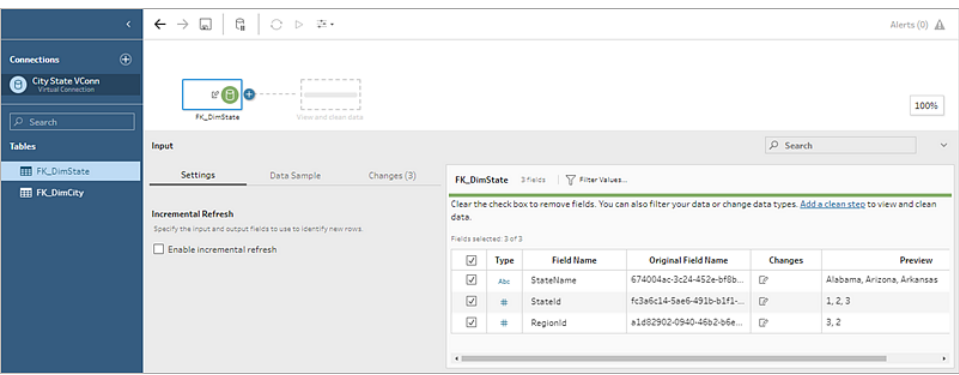

참고: 가상 연결에 연결할 때 변경사항 패널에 이름 바꾸기 작업이 표시되면 제거하 지 마십시오. Tableau Prep은 이러한 작업을 자동으로 생성하여 필드의 사용자 식별 이름을 매핑하고 표시합니다.

# Tableau 데이터 추출에 연결

데이터 흐름에 대한 입력으로 데이터 추출에 연결할 수 있습니다. 추출은 필터를 사용하 고 기타 제한을 구성하여 만들 수 있는 데이터의 저장된 하위 집합입니다. 추출은 .hyper 파 일로 저장됩니다.

Tableau Prep Builder에서 추출 사용에 대한 자세한 내용은 작업 저장 및 공유 [페이지](#page-398-0)379를 참조하십시오.

# Tableau Catalog를 통해 데이터에 연결

Tableau Catalog를 사용하도록 설정한 Data [Management](https://www.tableau.com/ko-kr/products/add-ons/data-management)가 있는 경우 Tableau Server 또는 Tableau Cloud에 저장된 데이터베이스, 파일 및 테이블도 검색하고 연결할 수 있습니다.

Tableau Catalog에 대한 자세한 내용은 [Tableau](https://help.tableau.com/current/server/ko-kr/dm_catalog_overview.htm) Server 또는 [Tableau](https://help.tableau.com/current/online/ko-kr/dm_catalog_overview.htm) Cloud 도움말에서 "Tableau Catalog 정보"를 참조하십시오.

# 기타 연결 옵션

<span id="page-119-0"></span>선택한 연결에 따라 연결 시 다음 옵션도 표시될 수 있습니다.

# 사용자 지정 SQL을 사용하여 데이터에 연결

데이터베이스에서 필요한 정보를 정확히 알고 있고 SQL 쿼리를 작성하는 방법을 이해하 고 있는 경우 Tableau Desktop에서와 마찬가지로 사용자 지정 SQL 쿼리를 사용하여 데이 터에 연결할 수 있습니다. 테이블 간의 데이터를 유니온하고, 필드의 다시 캐스팅하여 교 차 데이터베이스 조인을 수행하고, 분석을 위해 데이터의 크기를 조정하거나 줄이는 용 도 등으로 사용자 지정 SQL을 사용할 수 있습니다.

- 1. 데이터 원본에 연결하고 연결 패널의 데이터베이스 필드에서 데이터베이스를 선 택합니다.
- 2. 사용자 지정 **SQL** 링크를 클릭하여 사용자 지정 SQL 탭을 엽니다.

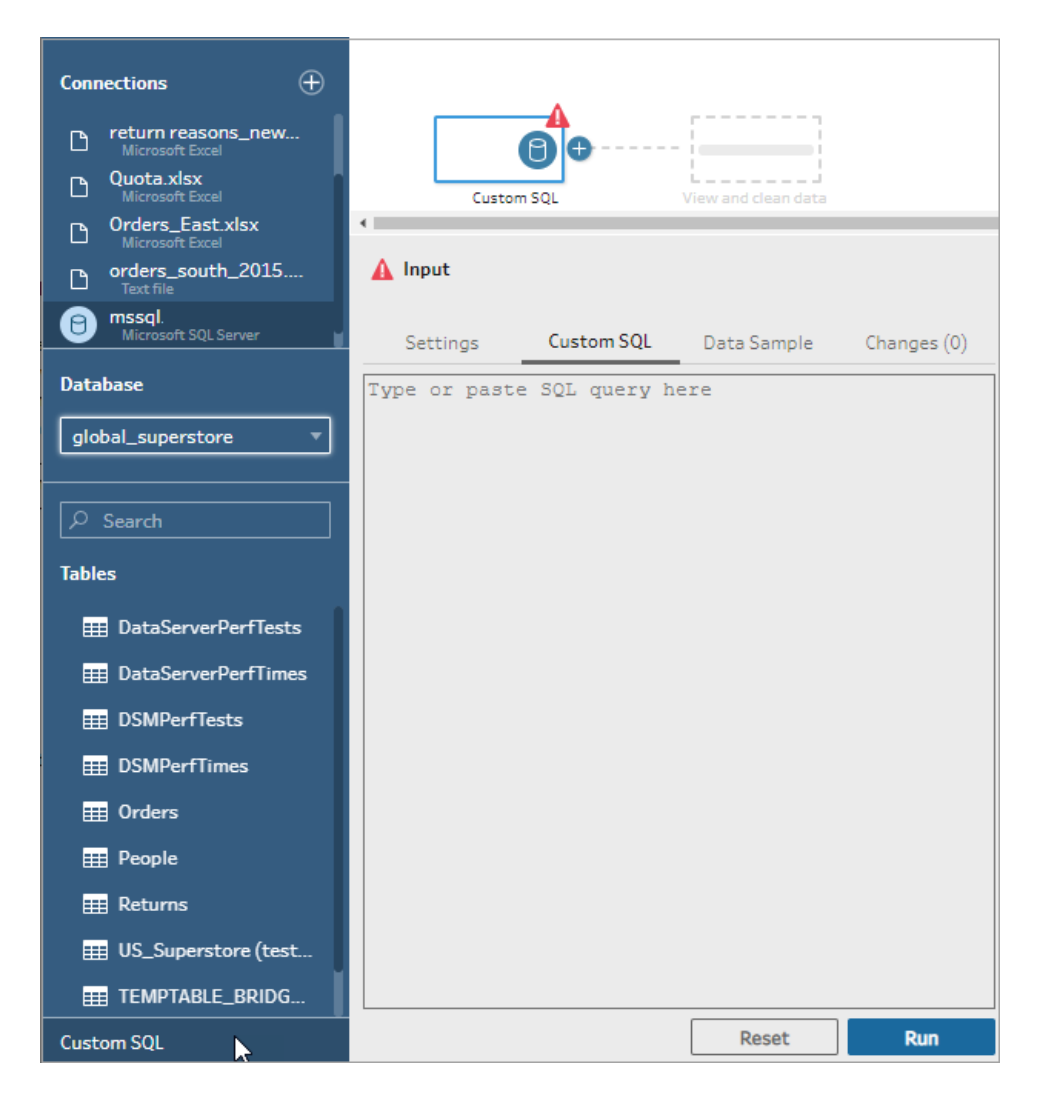

3. 텍스트 상자에 쿼리를 입력하거나 붙여 넣은 다음 실행을 클릭하여 쿼리를 실행합 니다.

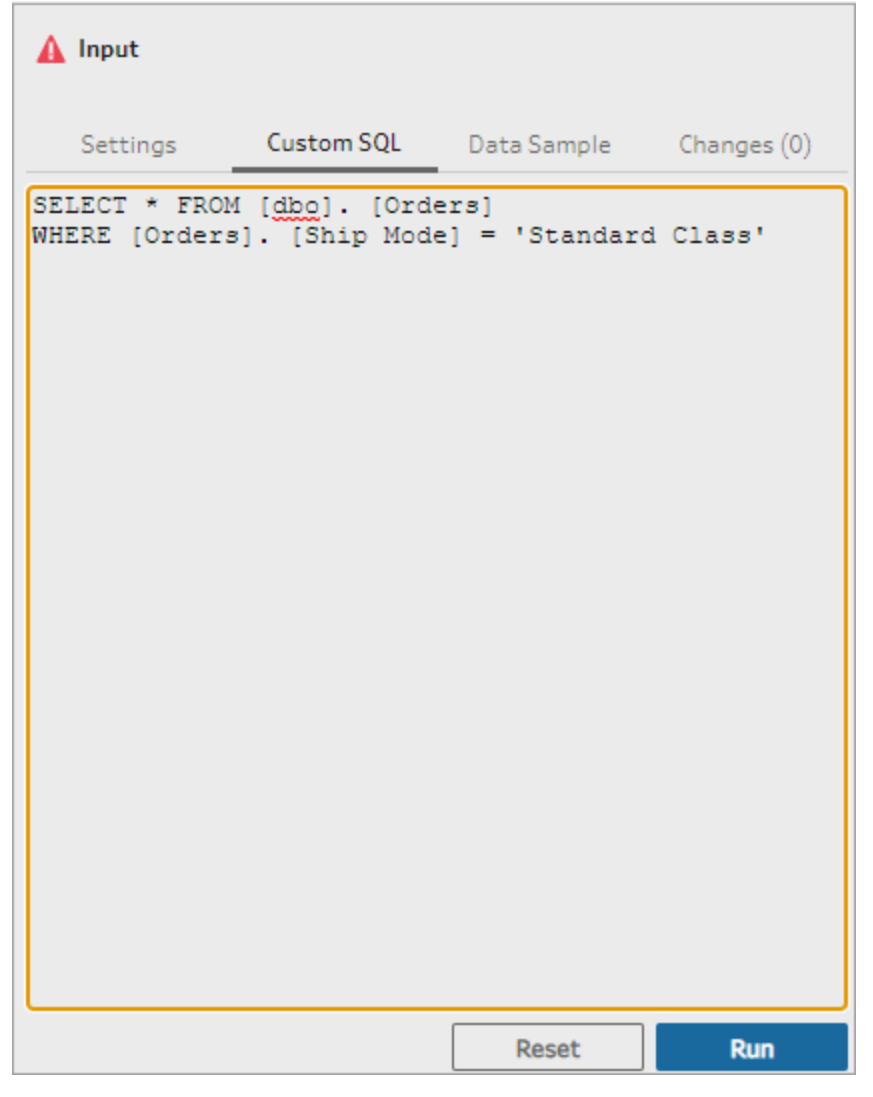

4. 흐름 패널에 정리 단계를 추가하여 사용자 지정 SQL 쿼리의 관련 필드만 흐름에 추 가되었는지 확인합니다.

# 초기 SQL을 사용하여 연결 쿼리

*Tableau Prep Builder* 버전 *2019.2.2* 이상에서 지원되며 버전 *2020.4.1*부터 웹에서 흐름을 작성하는 경우 지원됩니다*.*

초기 SQL 명령을 지원하는 데이터베이스에 연결하는 경우 실행되는 초기 SQL 명령을 지 정할 수 있습니다. 예를 들어 Amazon Redshift에 연결하는 경우 입력 단계에서 필터를 추 가하는 것처럼 데이터베이스에 연결할 때 필터를 적용하는 SQL 문을 입력할 수 있습니 다. SQL 명령은 데이터가 샘플링되어 Tableau Prep에 로드되기 전에 적용됩니다.

또한 Tableau Prep Builder(버전 2020.1.3 이상) 및 웹에서 데이터 원본을 쿼리할 때 추적 데 이터를 포함하도록 응용 프로그램 이름, 버전 및 흐름 이름 데이터를 전달하는 매개 변수 를 포함할 수 있습니다.

## 초기 SQL 실행

데이터를 새로 고치고 초기 SQL 명령을 실행하려면 다음 중 하나를 수행하십시오.

- <sup>l</sup> 연결을 다시 설정하여 초기 SQL 명령을 변경하고 입력 단계를 새로 고칩니다.
- 흐름을 실행합니다. 초기 SQL 명령은 모든 데이터 처리보다 먼저 실행됩니다.
- <sup>l</sup> Tableau Server 또는 Tableau Cloud에서 흐름을 실행합니다. 초기 SQL은 데이터 로드 환경의 일부로 흐름이 실행될 때마다 실행됩니다.

참고: Tableau Server 또는 Tableau Cloud에서 일정에 따라 흐름을 실행하려면 [Data](https://www.tableau.com/ko-kr/products/add-ons/data-management) [Management](https://www.tableau.com/ko-kr/products/add-ons/data-management)가 필요합니다. Data Management에 대한 자세한 내용은 [Data](https://help.tableau.com/current/server/ko-kr/dm_overview.htm) [Management](https://help.tableau.com/current/server/ko-kr/dm_overview.htm) 정보를 참조하십시오.

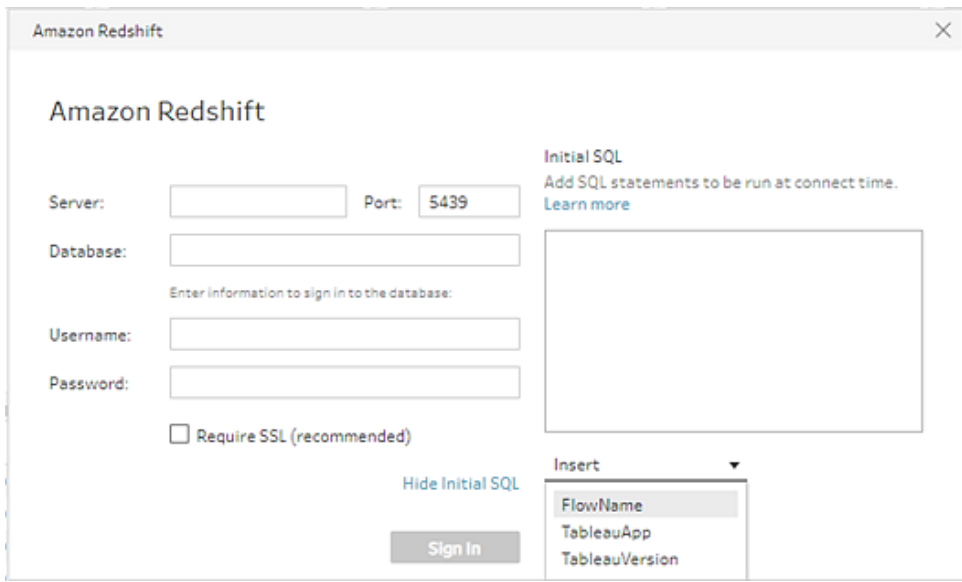

- 1. 연결 패널의 목록에서 초기 SQL을 지원하는 커넥터를 선택합니다.
- 2. 초기 **SQL** 표시 링크를 클릭하여 대화 상자를 확장하고 SQL 문을 입력합니다.

## 초기 SQL 문에 매개 변수 포함

*Tableau Prep Builder* 버전 *2020.1.3* 이상에서 지원되며 버전 *2020.4.1*부터 웹에서 흐름을 작성하는 경우 지원됩니다*.*

다음과 같은 매개 변수를 데이터 원본으로 전달하여 Tableau Prep 응용 프로그램, 버전 및 흐름 이름에 대한 보다 자세한 정보를 추가할 수 있습니다. **TableauServerUser** 및 **TableauServerUserFull** 매개 변수는 현재 지원되지 않습니다.

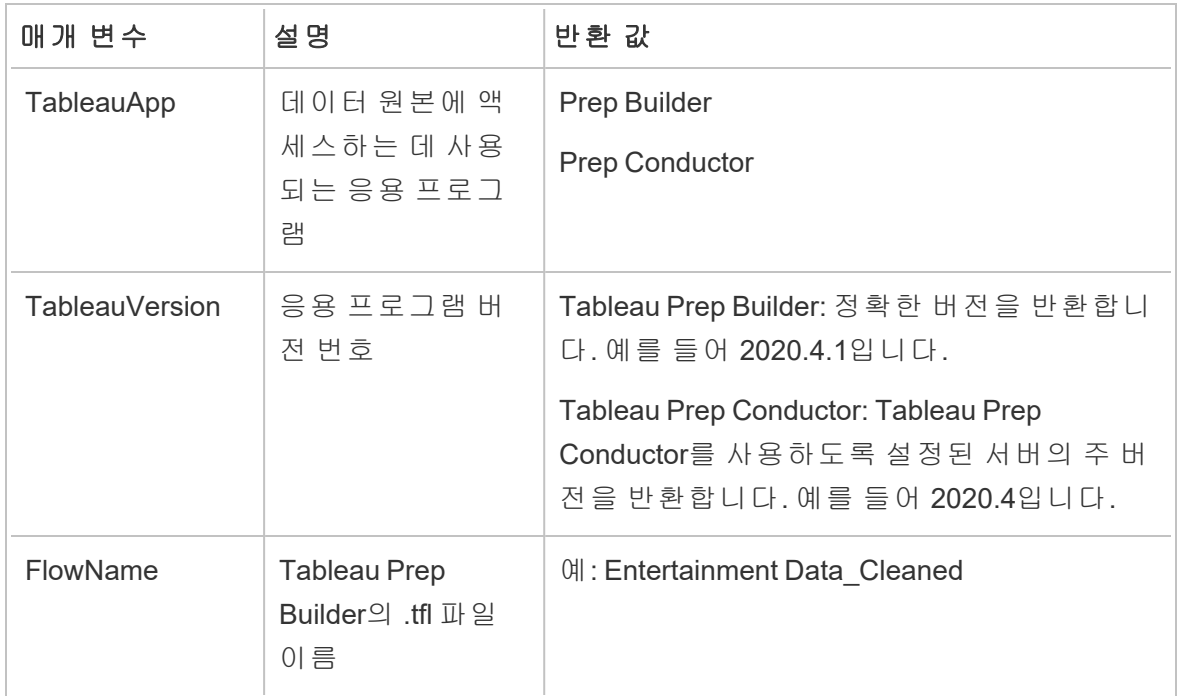

# 데이터 집합 구성

참고: 버전 2020.4.1부터 Tableau Server 및 Tableau Cloud에서 흐름을 만들고 편집할 수 있습니다. 이 항목의 내용은 언급하지 않는 한 모든 플랫폼에 적용됩니다. 웹에 서 흐름을 작성하는 것에 대한 자세한 내용은 [Tableau](https://help.tableau.com/current/server/ko-kr/prep_web_auth.htm) Server 및 [Tableau](https://help.tableau.com/current/online/ko-kr/prep_web_auth.htm) Cloud 도움 말에서 웹에서의 **Tableau Prep**을 참조하십시오.

흐름에서 작업할 데이터 집합의 양을 결정하려면 데이터 집합을 구성하면 됩니다. 데이 터에 연결하거나 테이블을 흐름 패널에 끌어 놓으면 입력 단계가 자동으로 흐름에 추가 됩니다.

입력 단계는 흐름에 포함할 데이터의 종류와 양을 결정할 수 있는 단계입니다. 입력 단계 는 항상 흐름의 첫 번째 단계입니다.

Excel 또는 텍스트 파일에 연결한 경우 입력 단계에서 데이터를 새로 고칠 수도 있습니다. 자세한 내용은 입력 [단계에서](#page-145-0) 더 많은 데이터 추가 페이지126를 참조하십시오.

입력 단계에서 다음을 수행할 수 있습니다.

- <sup>l</sup> 흐름 패널에서 입력 단계를 마우스 오른쪽 단추로 클릭하거나 Cmd 키를 누른 채로 클릭(MacOS)하여 이름을 바꾸거나 제거합니다.
- <sup>l</sup> 동일한 상위 또는 하위 디렉터리의 여러 파일을 유니온합니다. 자세한 내용은 [입력](#page-149-0) 단계에서 파일 및 [데이터베이스](#page-149-0) 테이블 유니온 페이지130을 참조하십시오.
- (버전 2023.1 이상) 데이터 집합의 원래 정렬 순서에 따라 자동으로 생성된 행 번호를 포함합니다. 데이터 [집합의](#page-124-0) 행 번호 포함 아래을 참조하십시오.
- 필드를 검색합니다.
- 필드 값을 미리 봅니다.
- <sup>l</sup> 필드명을 변경하여 필드 속성을 구성하거나 텍스트 파일의 텍스트 설정을 구성합니 다.

참고: 대괄호를 포함하는 필드 값은 자동으로 중괄호로 변경됩니다.

- <sup>l</sup> 흐름으로 수집되는 데이터 샘플을 구성합니다. [데이터](#page-140-0) 샘플 크기 설정 페이지121을 참조하십시오.
- <sup>l</sup> 필요하지 않은 필드를 제거합니다. 언제든지 입력 단계로 돌아가서 나중에 필드를 포함할 수 있습니다.
- <sup>l</sup> 흐름 출력에 포함하되 정리하지 않아도 되는 필드를 숨깁니다. 필요한 경우 언제든 지 숨기기 취소할 수 있습니다.
- 선택한 필드에 필터를 적용합니다.
- 데이터 연결에 대해 지원하는 필드 데이터 유형을 변경합니다.
- (버전 2023.3 이상) CSV 파일의 머리글과 시작 행을 설정할 수 있습니다.
- <span id="page-124-0"></span>• (버전 2024.1 이상) Excel 파일의 머리글과 시작 행을 설정할 수 있습니다.

### 데이터 집합의 행 번호 포함

*Tableau Prep Builder* 버전 *2023.1* 이상과 웹에서 *Microsoft Excel* 및 텍스트*(.csv)* 파일에 대해 지원됩니다*.*

참고: 이 옵션은 현재 입력 유니온에 포함된 파일에 대해서는 지원되지 않습니다.

버전 2023.1부터 Tableau Prep에서는 흐름에 새 필드로 포함할 수 있는 데이터의 원래 정 렬 순서에 따라 자동으로 행 번호가 생성됩니다. 이 기능은 Microsoft Excel 또는 텍스트 (.csv) 파일 유형에만 사용할 수 있습니다.

이전 릴리스에서는 이러한 행 번호를 포함하려고 할 때 원본에 행 번호를 수동으로 추가 한 후 데이터 집합을 흐름에 추가해야 했습니다.

이 필드는 데이터에 연결할 때 입력 단계에서 생성됩니다. 기본적으로 흐름에서 제외되 지만 클릭 한 번으로 포함할 수 있습니다. 포함하도록 선택하면 다른 모든 필드와 같은 방 식으로 동작하며 흐름 작업 및 계산된 필드에 사용될 수 있습니다.

Tableau Prep은 계산된 필드에 대해 ROW\_NUMBER 함수도 지원합니다. 이 함수는 데이 터 집합에 정렬을 정의하는 필드(예: 행 ID 또는 타임스탬프)가 있는 경우 유용합니다. 이 함수의 사용에 대한 자세한 내용은 세부 수준**(LOD),** 순위 및 분위 계산 [만들기](#page-292-0) 페이 지[273](#page-292-0)를 참조하십시오.

#### 원본 행 번호 필드를 흐름에 추가

1. 필드를 오른쪽 클릭 또는 Cmd 키를 누른 채로 클릭(MacOS)하거나 기타 옵션 … 메 뉴를 클릭하고 필드 포함을 선택합니다.

데이터 미리 보기:

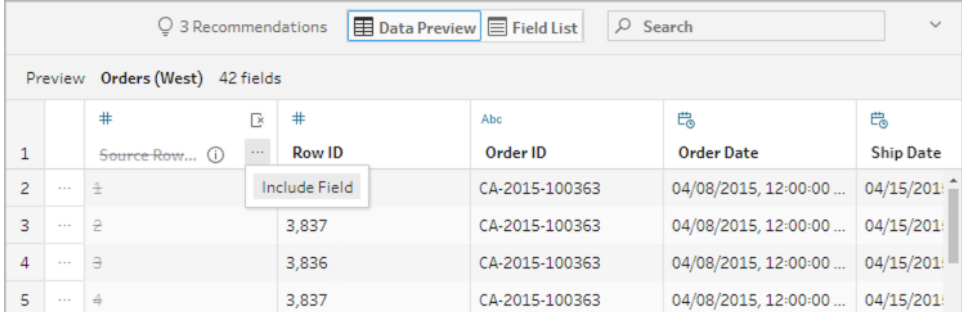

필드 목록:

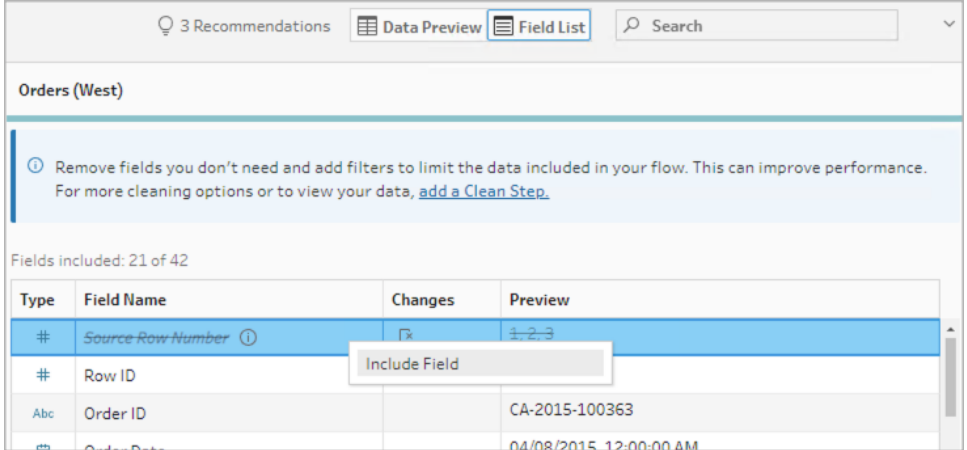

변경 목록이 지워지고 이제 필드가 흐름 데이터에 포함되며 후속 흐름 단계에서 생 성된 행 번호를 볼 수 있게 됩니다.

#### 원본 행 번호 세부 정보

데이터 집합에 원본 행 번호를 포함하는 경우 다음 옵션 및 고려 사항이 적용됩니다.

- 데이터 샘플링 또는 필터 전에 데이터 원본 행 번호가 적용됩니다.
- <sup>l</sup> 이로 인해 원본 행 번호라는 새 필드가 만들어지고 흐름 전체에서 유지됩니다. 이 필 드 이름은 지역화되지 않지만 언제든지 이름을 바꿀 수 있습니다.
- 이 이름의 필드가 이미 있는 경우 새 필드 이름은 1씩 증가합니다. 예를 들어 **원본 행** 번호**-1**, 원본 행 번호**-2** 등으로 지정됩니다.
- 후속 단계에서 필드의 데이터 유형을 변경할 수 있습니다.
- 흐름 작업 및 계산에서 이 필드를 사용할 수 있습니다.
- <sup>l</sup> 이 값은 입력 데이터가 새로 고쳐지거나 흐름이 실행될 때마다 전체 데이터 집합에 대해 다시 생성됩니다.
- 입력 유니온에는 이 필드를 사용할 수 없습니다.

### 머리글 및 데이터 시작 행 설정

*Tableau Prep Builder* 버전 *2023.3* 이상과 웹에서 텍스트*(.csv)* 파일에 대해 지원되고*,* 버전 *2024.1* 이상에서 *Excel(.xls)* 파일에 대해 지원됩니다*.*

특정 행을 필드 머리글 행으로 설정하고 Excel 및 텍스트(.csv) 파일에서 데이터가 시작되 는 행을 설정할 수 있습니다.

Excel 또는 텍스트 파일에 연결할 때 일반적인 시나리오는 사람이 읽을 수 있도록 파일의 처음 몇 행에 메타 정보가 포함된 형식을 지정하는 것입니다. 기본적으로 Tableau Prep은 CSV 파일의 첫 번째 행을 필드 머리글 행으로 해석합니다. Excel 파일에서는 필드 유형과

빈 행을 기반으로 해석됩니다. Tableau Prep은 행을 머리글로 선택할 수 있습니다. 또는 머리글 행을 포함하지 않을 수 있습니다.

예를 들어 다음 파일에서 STORE DETAILS가 머리글 행으로 해석됩니다.

(1) 메타데이터 정보를 제외하고 (2) 3행을 머리글로 설정하고 4행을 데이터 시작 행으로 설정하여 데이터의 올바른 스키마 구조를 제공할 수 있습니다.

CSV 파일:

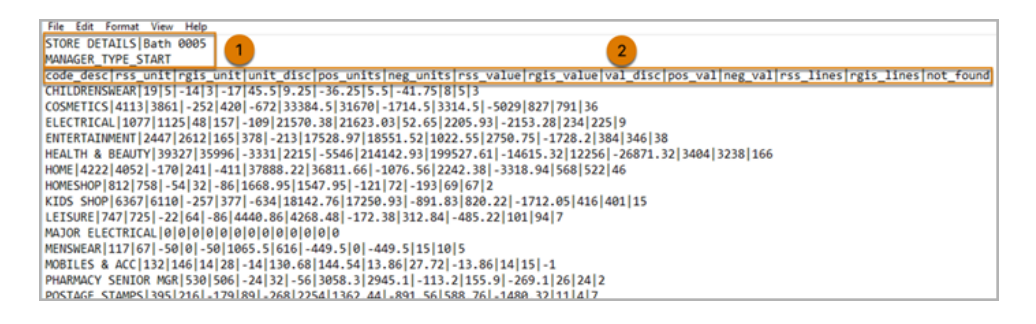

Excel 파일:

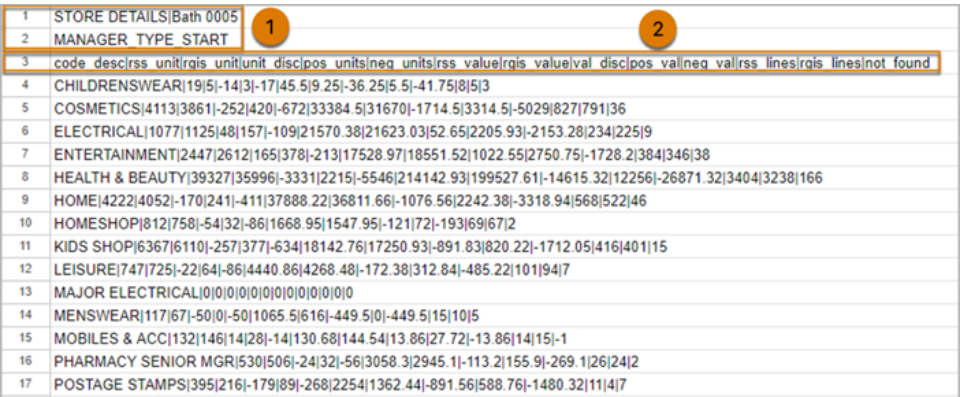

#### 예를 들어 다음은 행 머리글 및 시작 행에 대한 기본 설정을 보여줍니다.

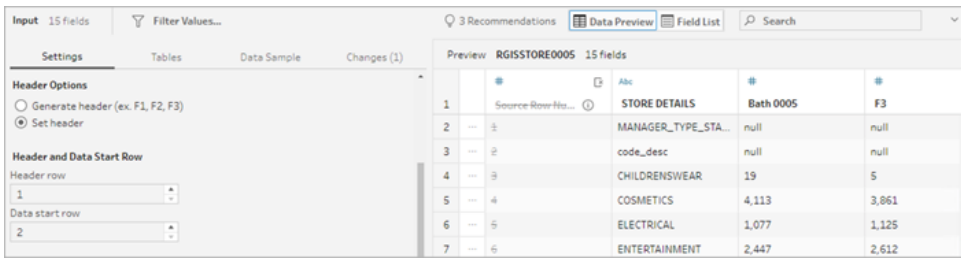

다음은 메타데이터가 제외된 데이터를 보여줍니다.

#### Tableau Prep 도움말

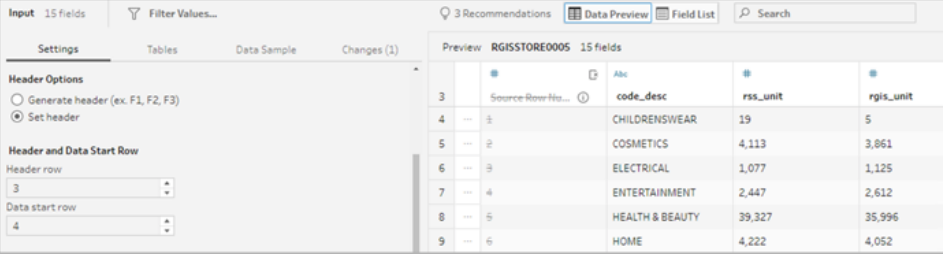

참고: 데이터 미리 보기에는 데이터 샘플 설정의 변경 사항이 반영되지 않습니다.

#### 머리글 및 시작 행 구성

데이터 미리 보기 입력 뷰를 사용하면 데이터의 스키마 구조를 시각적으로 검사하고 머리 글 및 시작 행을 설정하여 입력 원본 데이터에서 메타데이터를 제외할 수 있습니다.

데이터 시작 행을 머리글 행 값보다 높은 값으로 설정할 수 있습니다. 기본적으로 Tableau Prep은 데이터 시작 행을 머리글 행 뒤에 이어지는 행 번호로 설정합니다. 머리글 행과 데 이터 시작 행 사이의 모든 행은 무시됩니다.

참고: 데이터 미리 보기와 데이터 해석기는 상호 배타적입니다. 데이터 해석기는 Excel 스프레드시트의 하위 테이블만 검색하며 텍스트 파일 및 스프레드시트의 시 작 행 지정을 지원하지 않습니다.

- 1. 입력 단계를 선택합니다.
- 2. 툴바에서 데이터 미리 보기 입력 뷰를 클릭합니다.
- 3. 머리글로 설정하려는 행에서 **기타 옵션 …** 메뉴를 클릭하고 **머리글로 설정**을 선택 합니다.
- 4. 데이터 시작 행으로 설정하려는 행에서 **기타 옵션 …** 메뉴를 클릭하고 **데이터 시작** 으로 설정을 선택합니다. 기본적으로 데이터 시작 행은 그다음에 이어지는 행 번호 로 설정됩니다.

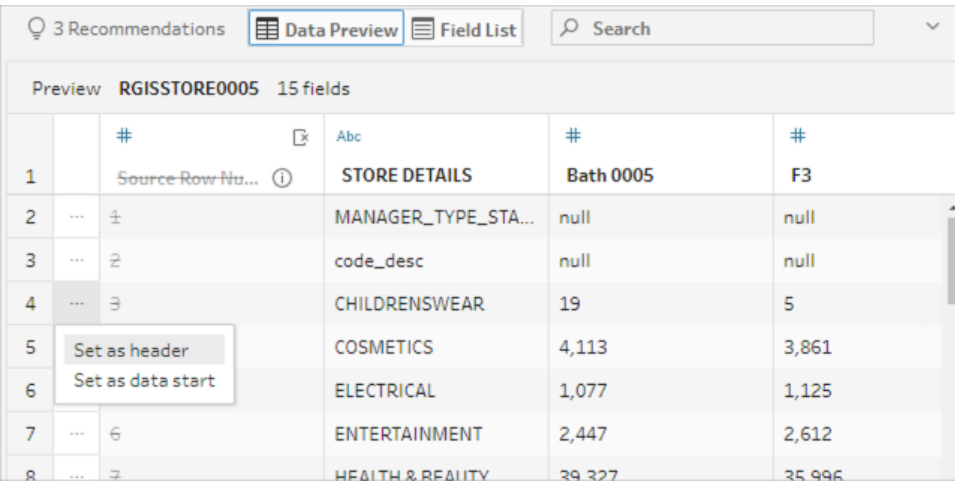

머리글 옵션 메뉴에 머리글 행과 데이터 시작 행의 행 번호가 표시됩니다. 선택적으 로 머리글 옵션 대화 상자에서 머리글과 시작 행을 직접 설정할 수 있습니다.

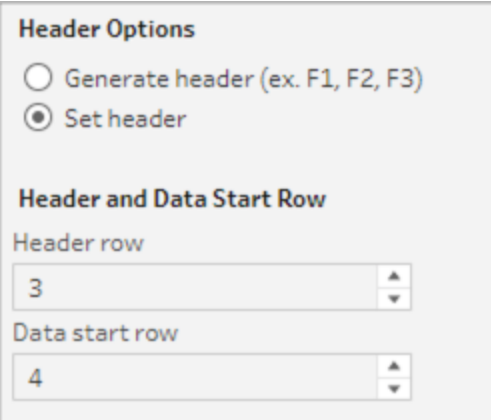

## 단일 파일의 여러 스키마

단일 파일에 여러 데이터 원본이 포함된 경우 동일한 데이터 원본에 연결하여 추가 입력 단계를 만든 다음 두 번째 데이터 원본에 대한 머리글 및 데이터 시작 행을 설정할 수 있습 니다. 예를 들어, 다음 파일에는 (1) 행 번호 3에서 시작하는 데이터 원본과 (2) 행 번호 28 에서 시작하는 별도의 다른 두 번째 스키마가 포함되어 있습니다.

#### Tableau Prep 도움말

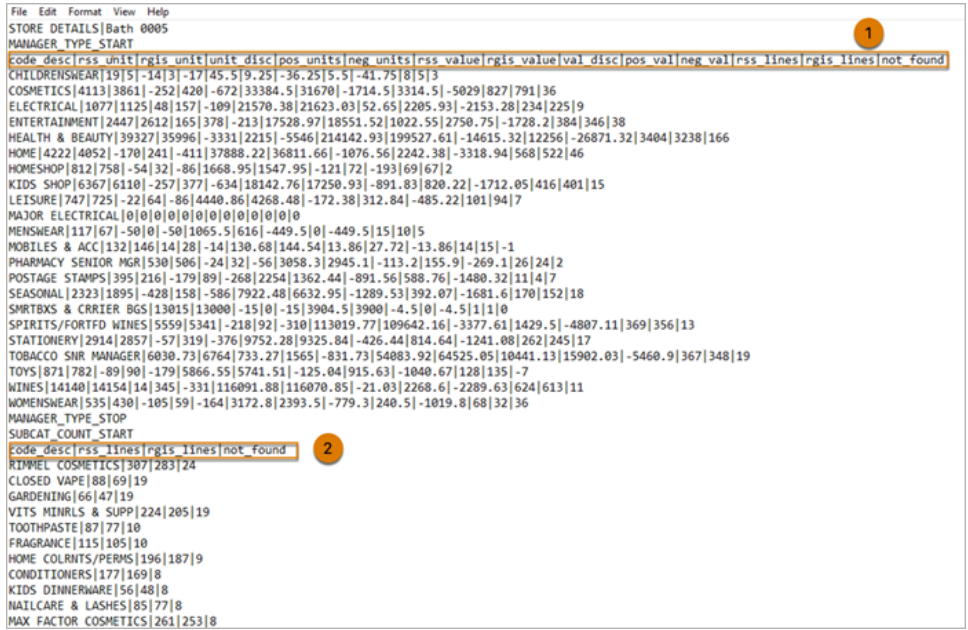

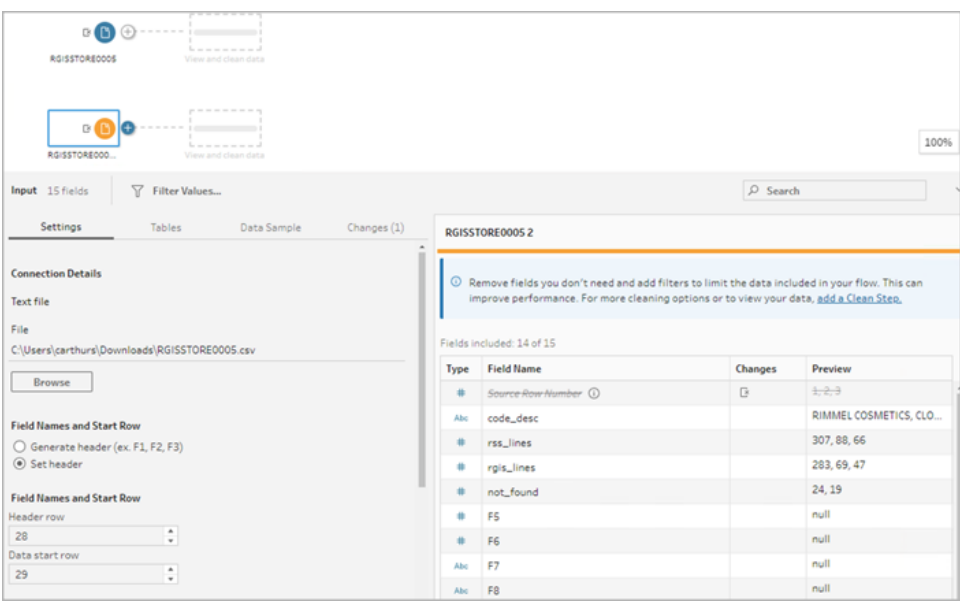

이러한 유형의 데이터 원본인 경우 다음 단계를 따르십시오.

- 1. 첫 번째 입력 단계를 선택합니다.
- 2. 툴바에서 데이터 미리 보기 입력 뷰를 클릭합니다.
- 3. 머리글로 설정하려는 행에서 기타 옵션 … 메뉴를 클릭하고 머리글로 설정을 선택 합니다.
- 4. 데이터 시작 행으로 설정하려는 행에서 기타 옵션 …을 클릭하고 데이터 시작으로 설정을 선택합니다. 기본적으로 데이터 시작 행은 그다음에 이어지는 행 번호로 설 정됩니다.
- 5. 그 다음 입력 단계를 선택합니다.
- 6. 추가 데이터 원본의 머리글 및 시작 행을 설정하려면 위 단계를 반복합니다.

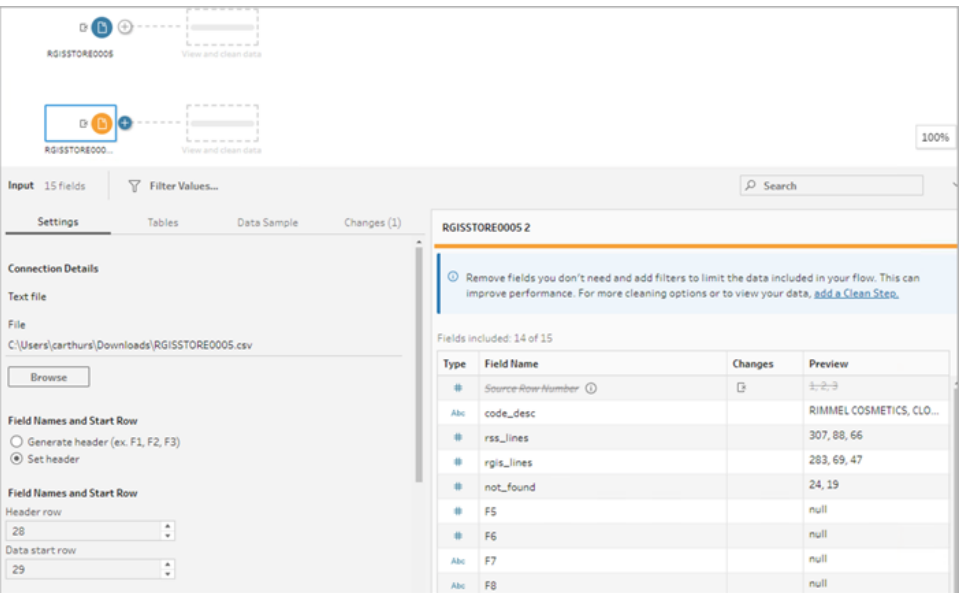

머리글 행과 데이터 시작 행 사이의 모든 행은 무시됩니다.

#### 다중 테이블 유니온

*Tableau Prep Builder* 버전 *2024.1* 이상과 웹에서 텍스트*(.csv)* 파일에 대해 지원됩니다*.*

스키마 구조와 메타데이터 행이 동일한 데이터 원본에서 다중 테이블을 유니온할 수 있 습니다.

- 1. 파일에 연결하고 첫 번째 입력 단계를 선택합니다.
- 2. 툴바에서 데이터 미리 보기 입력 뷰를 클릭합니다.
- 3. 머리글로 설정하려는 행에서 **기타 옵션 …**을 클릭하고 **머리글로 설정**을 선택합니 다.
- 4. 데이터 시작 행으로 설정하려는 행에서 **기타 옵션 …**을 클릭하고 **데이터 시작으로** 설정을 선택합니다.
- 5. 테이블 탭을 클릭하고 다중 테이블 유니온을 선택합니다.

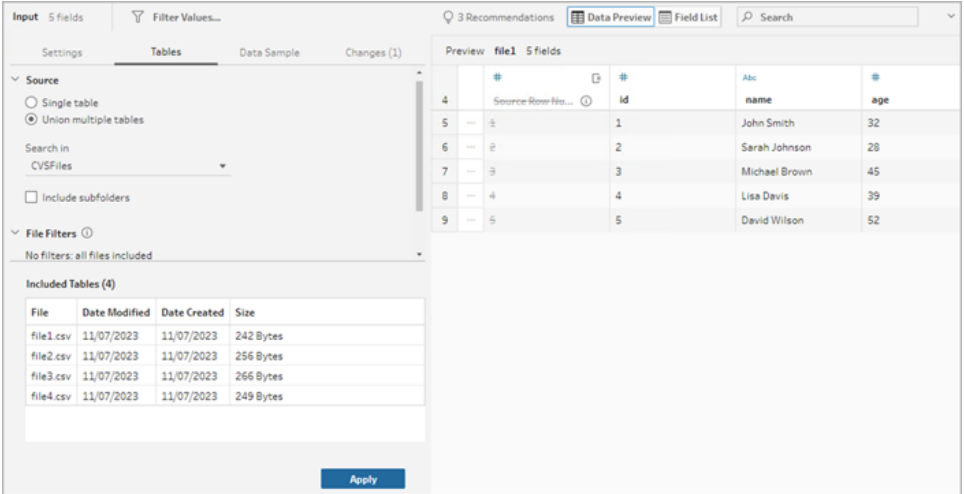

6. 적용을 클릭하여 파일을 유니온하고 입력 유니온의 모든 파일에 대한 머리글 및 행 선택을 유지합니다. 이는 유니온된 입력 파일 전체의 파일 구조와 스키마가 동일하 다고 가정합니다.

## 사용자 지정 SQL 쿼리에 연결

데이터베이스가 사용자 지정 SQL 사용을 지원하는 경우 연결 패널의 하단에 사용자 지정 **SQL**이 표시됩니다. 사용자 지정 **SQL**을 두 번 클릭하여 사용자 지정 **SQL** 탭을 여십시오. 이 탭에서 데이터를 사전 선택하는 쿼리를 입력하고 원본별 작업을 사용할 수 있습니다. 쿼리에서 데이터 집합이 검색된 후 흐름에 데이터를 추가하기 전에 포함할 필드를 선택하 거나, 필터를 적용하거나, 데이터 유형을 변경할 수 있습니다.

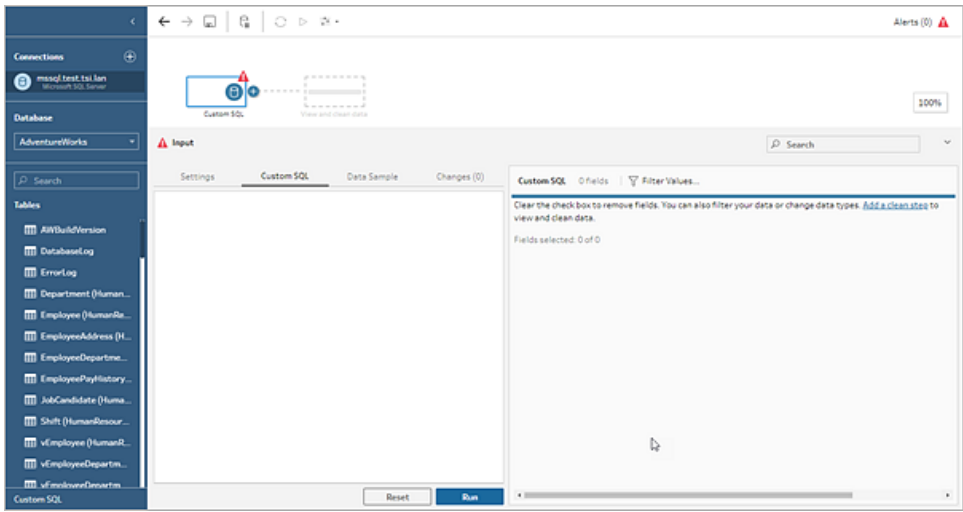

사용자 지정 SQL 사용에 대한 자세한 내용은 사용자 지정 **SQL**을 [사용하여](#page-119-0) 데이터에 연 결 [페이지](#page-119-0)100을 참조하십시오.

## 입력 단계에 정리 작업 적용

입력 단계에서는 정리 작업 중 일부만 사용할 수 있습니다. 입력 필드 목록에서 다음과 같 은 변경을 수행할 수 있습니다. 변경 사항은 변경 패널에서 추적되고 흐름 패널의 입력 단 계 왼쪽과 입력 필드 목록에 주석이 추가됩니다.

- <sup>l</sup> 필드 숨기기: 필드를 제거하는 대신 숨겨서 흐름에서 번잡함을 줄입니다. 언제든지 필요한 경우 숨기기 취소할 수 있습니다. 숨겨진 필드는 흐름을 실행할 때 여전히 출력에 포함됩니다.
- 필터: 계산 에디터를 사용하여 값을 필터링합니다. 버전 2023.1부터는 **기준 날짜 필** 터 대화 상자를 사용하여 모든 날짜 또는 날짜 및 시간 필드에 대한 날짜 범위를 빠 르게 지정할 수도 있습니다.
- <sup>l</sup> 필드명 바꾸기**:** 필드명 필드에서 필드명을 두 번 클릭하거나 Ctrl-클릭(MacOS)하고 새 필드명을 입력합니다.
- 데이터 유형 변경: 필드의 데이터 유형을 클릭하고 메뉴에서 새 데이터 유형을 선 택합니다. 이 옵션은 현재 Microsoft Excel, 텍스트 및 PDF 파일, Box, Dropbox, Google 드라이브와 OneDrive 데이터 원본에 대해 지원됩니다. 다른 모든 데이터 원본은 정 리 단계에서 변경할 수 있습니다.

#### 흐름에 포함할 필드 선택

참고: 버전 2023.1부터 여러 필드를 선택하여 숨기거나 숨기기 취소하거나 제거하 거나 포함할 수 있습니다. 이전 릴리스에서는 한 번에 1개 필드만 작업하거나 확인 란을 선택하거나 선택 취소하여 필드를 포함하거나 제거할 수 있었습니다.

입력 패널에 데이터 집합의 필드 목록이 표시됩니다. 기본적으로 자동 생성 필드인 원본 행 번호를 제외한 모든 필드가 포함됩니다. 데이터 미리 보기 또는 목록 뷰를 사용하여 필 드를 관리할 수 있습니다.

- 검색: 필드를 찾습니다.
- 필드 숨기기: 흐름 출력에 포함하되 지우지 않으려는 필드를 숨깁니다.
	- 필드 목록에서 눈 $\frac{\mathscr{B}}{\mathscr{B}}$  아이콘을 클릭하거나 **기타 옵션** … 메뉴에서 **필드 숨기** 기를 선택합니다.
	- 데이터 미리 보기의 **기타 옵션** … 메뉴에서 필**드 숨기기**를 선택합니다.

필드는 실행 시간 중에 흐름에 의해 처리됩니다. 필요한 경우 언제든지 필드를 숨기 기 취소할 수도 있습니다. 자세한 내용은 필드 [숨기기를](#page-195-0) 참조하십시오.

- 필드 포함: 제거된 것으로 표시된 필드를 흐름에 추가합니다.
	- <sup>l</sup> 필드 목록에서 하나 이상의 행을 선택하고 마우스 오른쪽 단추 클릭 또는 Cmd

키를 누른 채로 클릭(MacOS)하거나 기타 옵션 … 메뉴를 클릭하고 필드 포함 을 선택하여 제거된 것으로 표시된 필드를 다시 추가합니다.

- 데이터 미리 보기에서 흐름에 포함하려는 필드의 **기타 옵션** … 메뉴를 클릭하 고 필드 포함을 선택합니다.
- 필드 제거:
	- <sup>l</sup> 필드 목록에서 하나 이상의 행을 선택하고 마우스 오른쪽 단추 클릭 또는 Cmd 키를 누른 채로 클릭(MacOS)하거나 "X"를 클릭하거나 **기타 옵션** … 메뉴를 클 릭하고 필드 제거를 선택하여 흐름에 포함하지 않으려는 필드를 제거합니다.
	- 데이터 미리 보기에서 제거하려는 필드의 **기타 옵션** … 메뉴를 클릭하고 **필드** 제거를 선택합니다.

#### 입력 단계의 필드에 필터 적용

입력 단계에서 필터를 적용하면 데이터 원본에서 수집하는 데이터의 양이 줄어듭니다. 흐 름을 실행할 때 처리하지 않으려는 데이터를 제거함으로써 대화형 성능을 개선하고 보다 유용한 데이터 샘플을 얻을 수 있습니다.

입력 단계에서 계산 에디터를 사용하여 필터를 적용할 수 있습니다. 버전 2023.1부터는 기 준 날짜 필터 대화 상자를 사용하여 날짜와 날짜 및 시간 필드 유형에 포함할 값의 정확한 날짜 범위를 지정할 수도 있습니다. 자세한 내용은 데이터 [필터링](#page-193-0) 페이지174에서 "기준 날 짜 필터"를 참조하십시오.

정리 단계 또는 다른 단계 유형에서 다른 필터 옵션을 사용할 수 있습니다. 자세한 내용은 [데이터](#page-193-0) 필터링 페이지174을 참조하십시오.

계산 필터 적용

- 1. 툴바에서 값 필터링을 클릭합니다. 데이터를 필터링할 때는 다음 방법 중 하나를 사 용합니다.
	- <sup>l</sup> 필드 목록에서 필드 이름의 기타 옵션 메뉴를 클릭하고 필터 > 계산**...**을 선 택합니다.

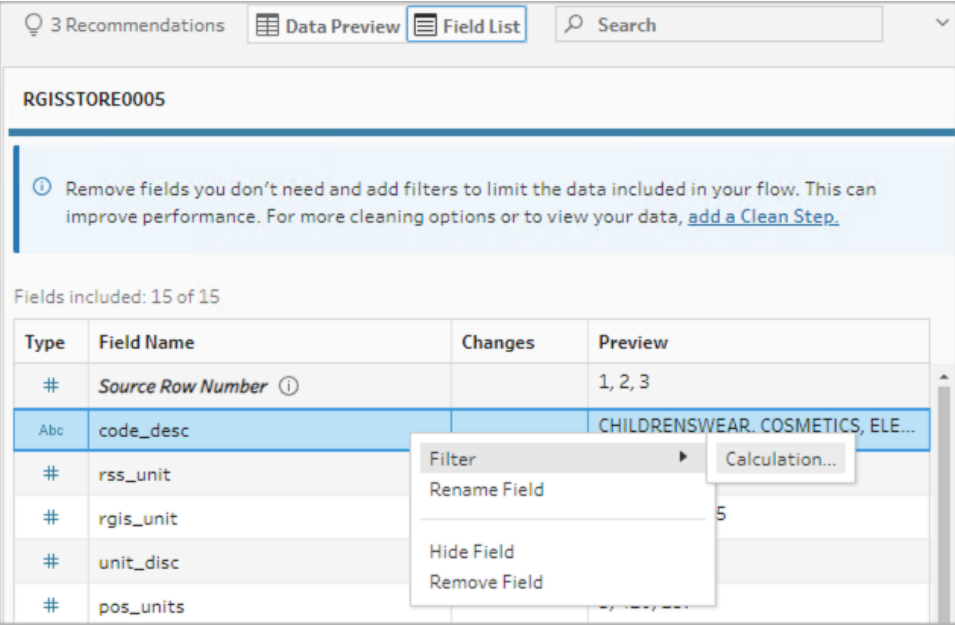

• 데이터 미리 보기에서 필드 이름의 **기타 옵션 …** 메뉴를 클릭하고 필**터 > 계** 산**...**을 선택합니다.

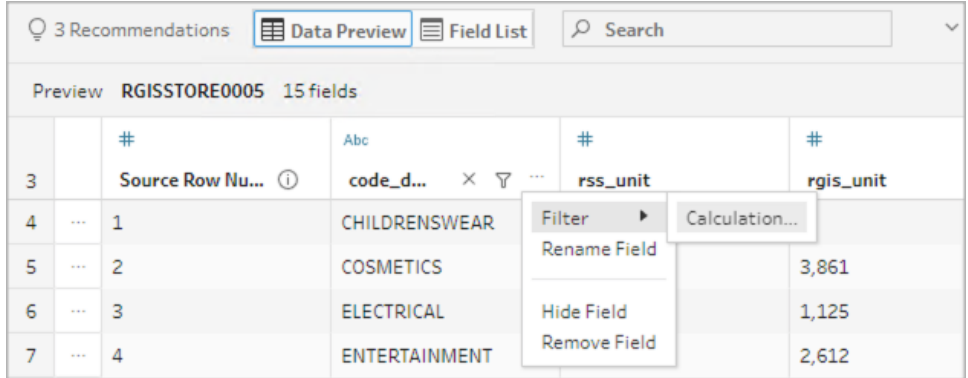

2. 계산 에디터에 필터 조건을 입력합니다.

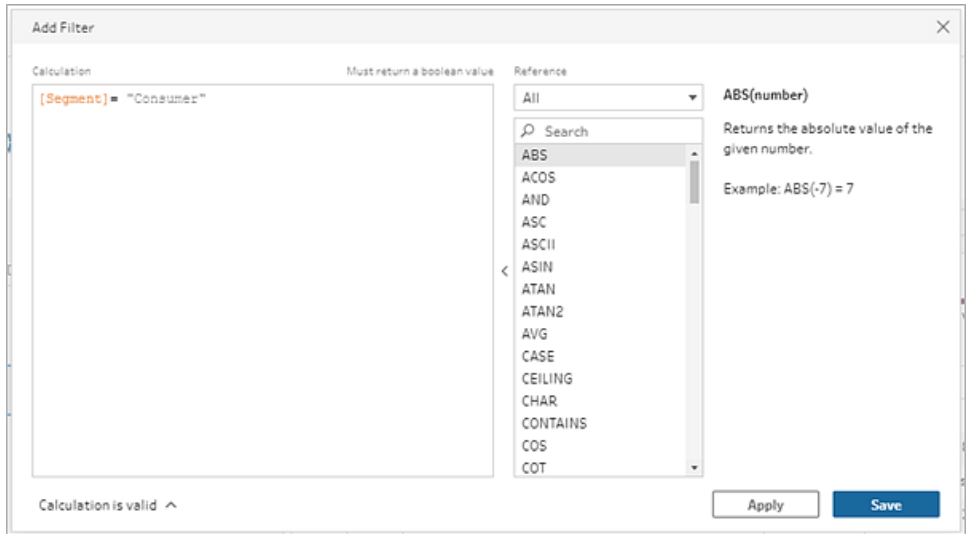

기준 날짜 필터 적용

- 1. 데이터 유형이 날짜 또는 날짜 및 시간인 필드를 선택하고, 다음 방법 중 하나를 사 용하여 기준 날짜 필터를 적용합니다.
	- 필드 목록에서 마우스 오른쪽 단추 클릭 또는 Cmd 키를 누른 채로 클릭 (MacOS)하거나, 필드 이름 열에서 기타 옵션 … 메뉴를 클릭하고 필터 > 기준 날짜를 선택합니다.
	- 데이터 미리 보기에서 필드의 **기타 옵션 …** 을 클릭하고 필터 > 기준 날짜를 선 택합니다.

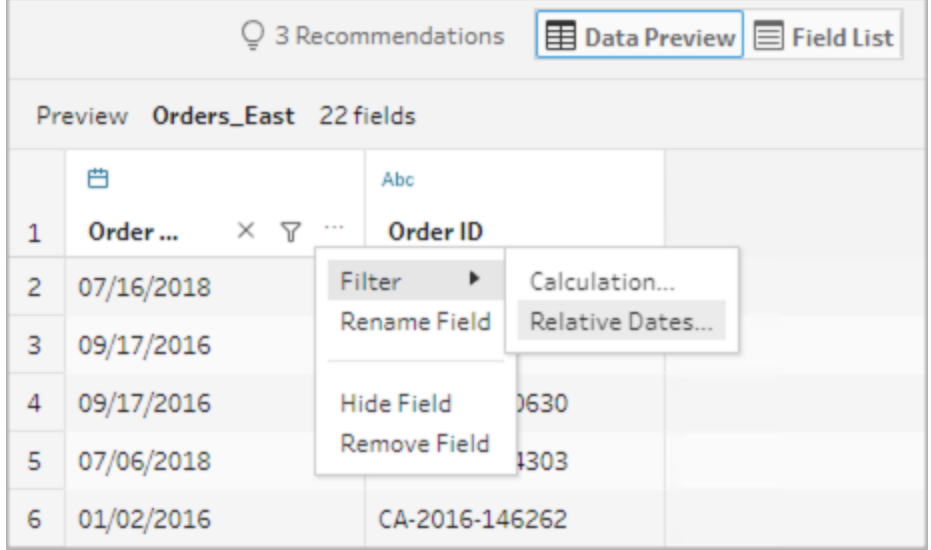

2. 기준 날짜 필터 대화 상자에서 흐름에 포함할 정확한 연도, 분기, 월, 주 또는 일 범 위를 지정합니다. 또한 특정 날짜에 상대적인 고정 일을 구성할 수 있으며 null 값을 포함할 수 있습니다.

참고: 기본적으로 필터는 흐름이 실행되는 날짜 또는 작성 경험 내에서 흐름 을 미리 보는 날짜를 기준으로 작동합니다.

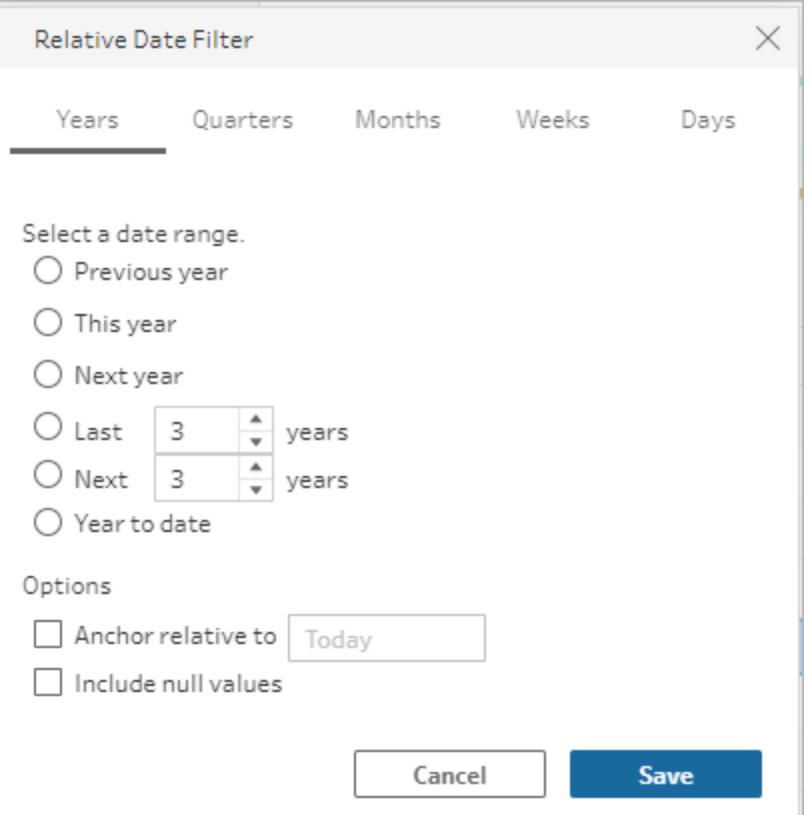

### 필드명 변경

필드명을 변경하려면 다음 방법 중 하나를 사용하십시오.

주석은 필드 그리드와 입력 단계 왼쪽에 있는 흐름 패널에 추가됩니다. 변경 내용은 변경 패널에서도 추적됩니다.

• 필드 목록의 필드 이름 열에서 필드를 선택하고 필**드명 바꾸기**를 클릭합니다. 필드 에 새 이름을 입력합니다.

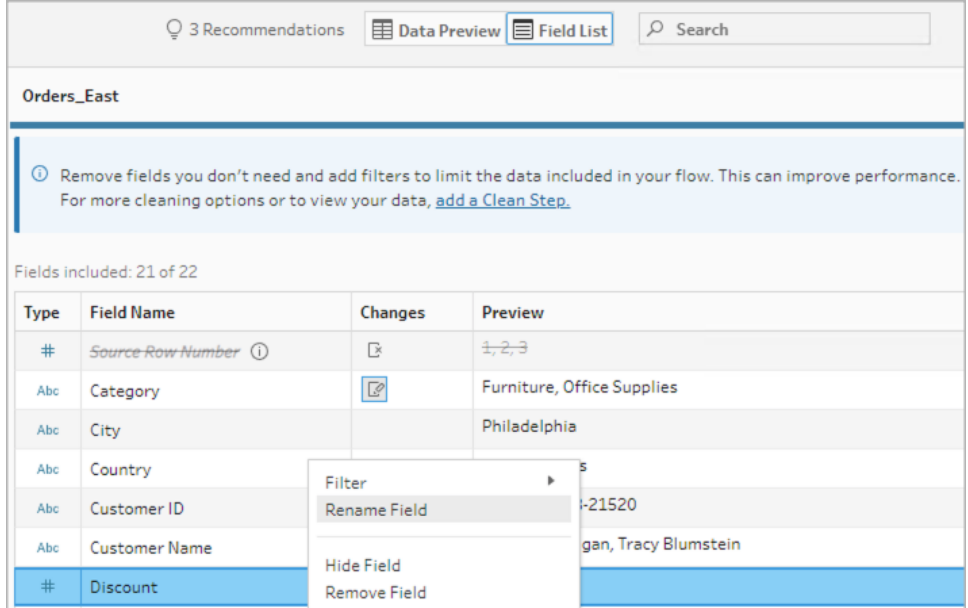

• 데이터 미리 보기에서 필드를 선택하고 필드명 바꾸기를 클릭합니다. 필드에 새 이 름을 입력합니다.

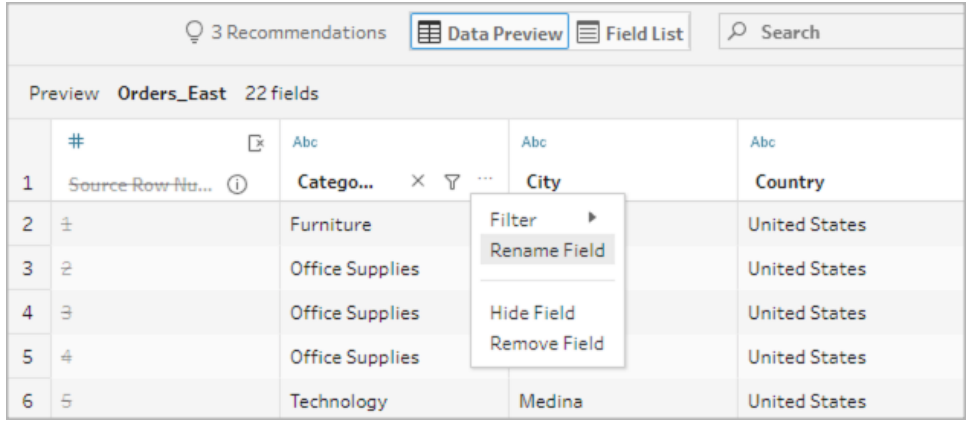

## 데이터 유형 변경

현재 *Microsoft Excel,* 텍스트 및 *PDF* 파일*, Box, Dropbox, Google* 드라이브와 *OneDrive* 데이 터 원본에 대해 지원됩니다*.* 다른 모든 데이터 원본은 정리 단계에서 변경할 수 있습니다*.*

참고: 원본 행 번호(버전 2023.1 이상)의 데이터 유형은 정리 단계 또는 다른 단계 유 형에서만 변경할 수 있습니다.

필드의 데이터 유형을 변경하려면 다음 작업을 수행합니다.

- 1. 필드의 데이터 유형을 클릭합니다.
- 2. 메뉴에서 새 데이터 유형을 선택합니다.
	- 데이터 미리 보기:

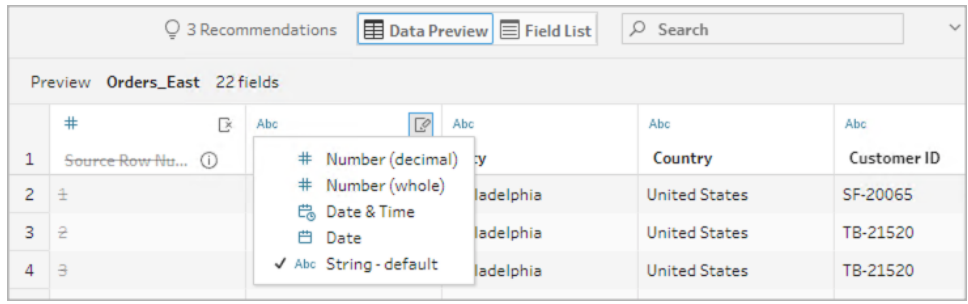

<sup>l</sup> 필드 뷰:

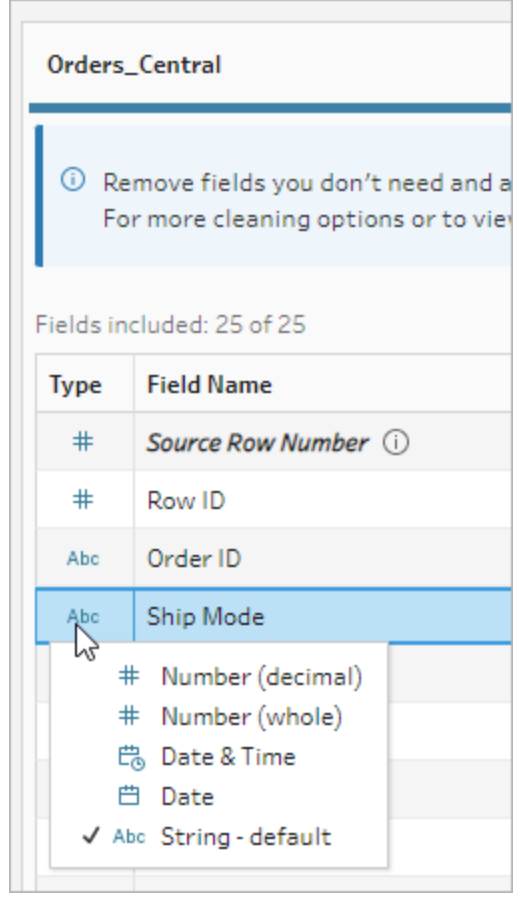

흐름에서 다른 단계 유형의 필드에 대한 데이터 유형을 변경하거나 필드 값의 유효 성을 확인하는 데 도움이 되는 데이터 역할을 할당할 수도 있습니다. 데이터 유형

변경 또는 데이터 역할 사용에 대한 자세한 정보는 [데이터에](#page-182-0) 할당된 데이터 유형 검 토 [페이지](#page-182-0)163 및 데이터 역할을 [사용하여](#page-207-0) 데이터 유효성 확인 페이지188을 참조하 십시오.

### 필드 속성 구성

텍스트 파일로 작업하는 경우 연결을 편집하고 텍스트 파일의 필드 구분 기호와 같은 텍스 트 속성을 구성할 수 있는 설정 탭이 표시됩니다. 연결 패널에서 파일 연결을 편집하거나 증분 새로 고침 설정을 구성할 수도 있습니다. 흐름에 대한 증분 새로 고침을 설정하는 것 에 대한 자세한 내용은 증분 새로 고침을 [사용하여](#page-432-0) 흐름 데이터 새로 고치기 페이지413 를 참조하십시오.

텍스트 또는 Excel 파일로 작업하는 경우 흐름을 시작하기 전이라도 잘못 유추된 데이터 유형을 수정할 수 있습니다. 흐름을 시작한 후에는 프로필 패널의 후속 단계에서 언제라 도 데이터 유형을 변경할 수 있습니다.

#### 텍스트 파일의 텍스트 설정 구성

텍스트 파일을 구문 분석하는 데 사용되는 설정을 변경하려면 다음 옵션 중에서 선택합니 다.

- <sup>l</sup> 첫 번째 행이 머리글 포함(기본값): 첫 번째 행을 필드 레이블로 사용하려면 이 옵션 을 선택합니다.
- 필드명 자동 생성: Tableau Prep Builder가 필드 머리글을 자동으로 생성하게 하려면 이 옵션을 선택합니다. 필드 명명 규칙은 Tableau Desktop과 동일한 모델을 따릅니 다. 예를 들어 **F1**, **F2** 등이 사용됩니다.
- 필드 구분 기호: 열을 구분하는 데 사용할 문자를 목록에서 선택합니다. 사용자 지 정 문자를 입력하려면 기타를 선택합니다.
- 텍스트 한정자: 파일에서 값을 둘러싸는 문자를 선택합니다.
- 문자 집합: 텍스트 파일 인코딩을 설명하는 문자 집합을 선택합니다.
- <sup>l</sup> 로캘: 파일 구문 분석에 사용할 로캘을 선택합니다. 이 설정은 사용할 소수 자릿수 및 1000단위 구분 기호를 나타냅니다.

## <span id="page-140-0"></span>데이터 샘플 크기 설정

층화 방식의 행 선택은 *Tableau Prep Builder* 버전 *2023.3* 이상에서 지원됩니다*.*

Tableau Prep은 기본적으로 데이터 집합의 대표 샘플용으로 데이터를 효과적으로 탐색하 고 준비하는 데 필요한 최대 행 수를 결정합니다. Tableau Prep 샘플 알고리즘에 따르면 입력 데이터에 필드가 많을수록 허용되는 행 수가 줄어듭니다. 데이터를 샘플링할 때 샘 플이 계산되고 반환되는 방식에 따라 결과 샘플에 필요한 모든 행이 포함되거나 포함되 지 않을 수 있습니다. 예를 들어 기본적으로 Tableau Prep은 빠른 선택 방법을 사용하여 데이터를 샘플링합니다. 이 방법을 사용하면 상위 행들이 로드되고, 데이터 집합이 크고 데이터가 시간순으로 구조화되어 있는 경우 샘플링된 가장 초기 데이터를 볼 수 있지만 모든 데이터가 완전히 표현되지는 않을 수 있습니다. 필요한 데이터가 보이지 않는 경우 데이터 샘플 설정을 변경하여 쿼리를 다시 실행할 수 있습니다.

웹 작성을 통해 흐름을 만들거나 편집하는 경우, 대규모 데이터 집합을 사용할 때 사용자 가 선택할 수 있는 최대 행 수는 관리자가 구성합니다. 자세한 내용은 [Tableau](https://help.tableau.com/current/server/ko-kr/prep_web_auth.htm#sample-data-and-processing-limits) Server 또는 [Tableau](https://help.tableau.com/current/online/ko-kr/prep_web_auth.htm#sample-data-and-processing-limits) Cloud 도움말에서 샘플 데이터 및 처리 제한을 참조하십시오.

### 샘플링을 위한 데이터 준비

특정 값이 분석에 필요하지 않다는 것을 알고 있는 경우, 흐름을 작성하거나 실행할 때 데 이터가 포함되지 않도록 입력 단계에서 필드를 제거하십시오.

샘플링을 트리거하는 대규모 데이터 집합이 있는 경우 입력 단계에서 필드를 제거하면 Tableau Prep이 로드하는 행 수가 늘어납니다. 샘플링이 적용되지 않는 경우 입력 단계에 서 필드를 제거하면 Tableau Prep이 로드하는 데이터 볼륨이 줄어듭니다.

데이터 집합에서 불필요한 필드와 값을 제거한 후 샘플링을 위해 로드된 데이터의 양이 나 샘플링 방법을 변경할 수 있습니다.

#### 데이터 샘플 설정 변경

샘플 데이터는 대화형 환경에 도움이 되며, 작업하는 동안 모든 데이터를 프로파일링하 고 더 큰 데이터 집합에 변경 내용을 적용하는 것보다 흐름을 더 효율적으로 편집할 수 있 습니다. 흐름을 실행할 때 모든 데이터가 사용됩니다. 샘플 섹션에서 변경한 내용은 현재 흐름에 적용됩니다.

정리 및 변형 후 데이터의 유효성을 검사하려면 흐름을 실행하고 Tableau Desktop에서 출 력을 확인하면 됩니다.

참고: 데이터 전체를 볼 수 있도록 "Tableau Desktop에서 샘플 보기" 대신 전체 흐름 을 실행하십시오. 샘플에 없었던 예상치 못한 값이나 잘못된 값이 발견되면 Tableau Prep으로 돌아가서 이 문제를 해결하면 됩니다.

- 1. 데이터 집합에서 불필요한 필드와 값을 제거합니다.
- 2. 입력 단계를 선택한 후 데이터 샘플 탭을 클릭합니다.

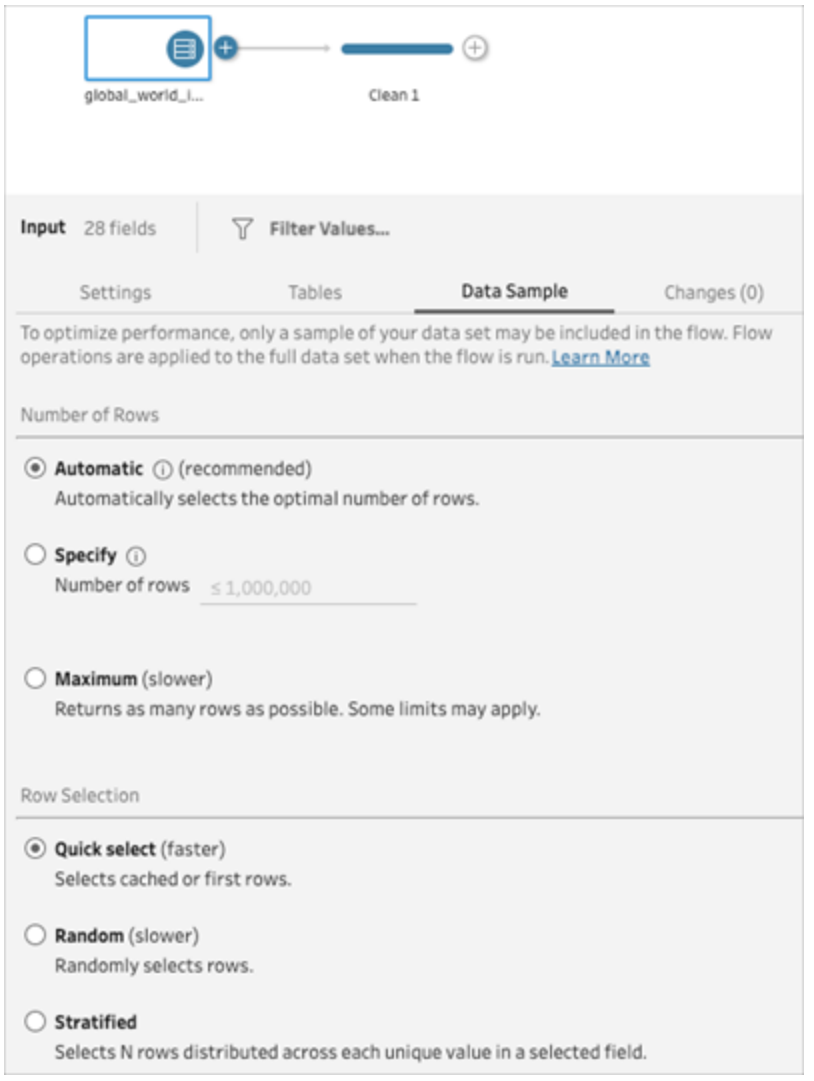

- 3. 데이터 샘플링을 위해 로드할 행 수를 선택합니다. 선택한 행 수는 성능에 영향을 미 칩니다.
	- <sup>l</sup> 자동: (기본값) 데이터를 빠르게 로드하고 충분한 데이터가 샘플에 포함되도 록 행 수를 자동으로 계산합니다. 로드되는 행 수는 393,216개 이하입니다.
	- 지정: 일반적으로 데이터 구조를 이해하고 로드 시간을 단축할 수 있도록 소 수의 행을 로드하는 데 사용됩니다. 100만 개 미만의 행 수를 지정하십시오.

참고: 웹 작성에서 대규모 데이터 집합을 사용할 때 사용자가 선택할 수 있는 최대 행 수는 관리자가 구성합니다. 사용자는 해당 제한까지 행 수 를 선택할 수 있습니다.

- <sup>l</sup> 최대값: 행 선택 시 1,048,576개 이하로 가능한 한 많은 데이터를 로드합니다. 대규모 데이터 집합을 처리할 수 있는 [고성능](https://www.tableau.com/ko-kr/products/techspecs) 요구 사항을 충족하는지 확인 하십시오.
- 4. 샘플링용으로 행 수를 반환하는 데 사용할 방법을 선택합니다. 임의 또는 층화를 선 택하면 성능에 영향을 줄 수 있습니다.

참고: 행 선택은 입력 데이터 원본이 무작위 샘플링을 지원하는 경우에만 지 원됩니다. 데이터 원본이 무작위 샘플링을 지원하지 않는 경우 기본 방법인 빠른 선택이 사용됩니다.

- 빠른 선택: (기본값) 성능에 기반한 데이터 샘플링으로, 행이 최대한 빨리 반 환됩니다. 일부 행은 샘플링에 포함되지 않을 수 있습니다. 샘플링에 사용되 는 행은 처음 N개 행이거나 이전 쿼리에서 데이터베이스가 메모리에 캐시한 행일 수 있습니다. 이는 임의 샘플링보다 거의 항상 더 빠른 결과를 도출하지 만 편향된 샘플을 반환할 수 있습니다(예: 레코드가 시간순으로 정렬된 경우 데이터에 있는 모든 연도가 아닌 단 1년간의 데이터가 반환됨).
- <sup>l</sup> 임의: 대규모 데이터 집합을 샘플링하고 선택한 전체 행에 대한 일반적인 표 현을 반환할 수 있습니다. Tableau Prep은 로드된 모든 선택 행을 기반으로 임 의의 행을 반환합니다. 이 옵션을 사용하면 데이터를 처음 가져올 때 성능에 영향을 미칠 수 있습니다.
- 층화: 지정된 필드별로 그룹화한 다음 각 하위 그룹 내에서 데이터를 샘플링 할 수 있습니다. Prep은 가능한 한 균등하게 그룹화하기 위해 요청된 행 수를 선택한 필드 전체로 분산하여 반환합니다. 데이터 원본에 따라 필드의 일부 값에 다른 값보다 더 많은 행이 포함되는 경우도 있습니다.

예

다음 예는 Tableau Prep에 포함된 전 세계 지표 데이터 집합을 기반으로 합니다. 첫 번째 샘플에서는 행 수에 대해 자동을 사용하고 샘플링 방법이나 샘플링에 반환할 행 수에 대해 임의를 사용합니다.
### Tableau Prep 도움말

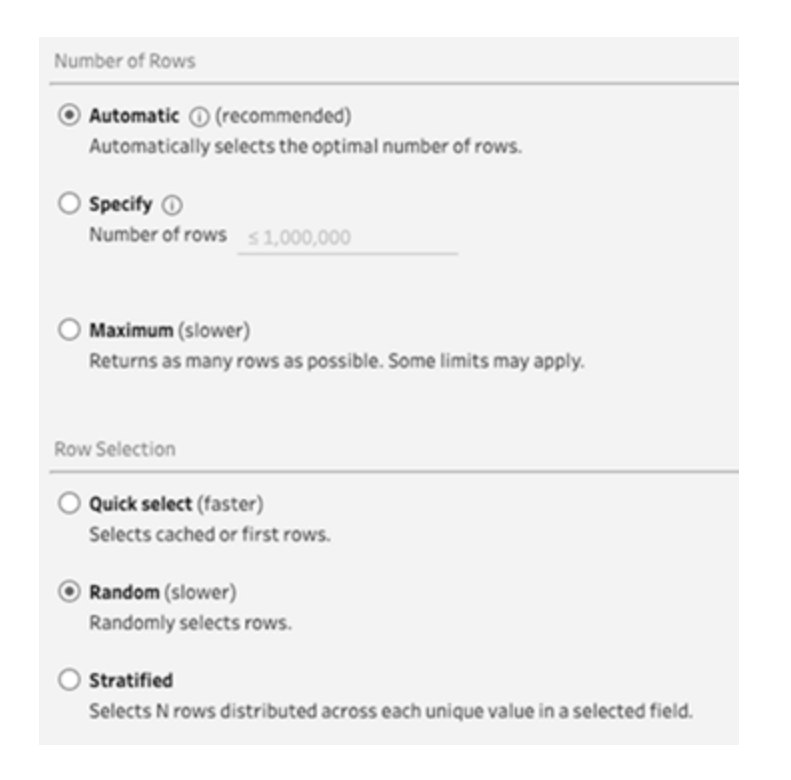

이러한 값을 선택하면 3천 개의 행이 임의로 선택되어 전체 데이터 집합을 나타내는 데 사용됩니다.

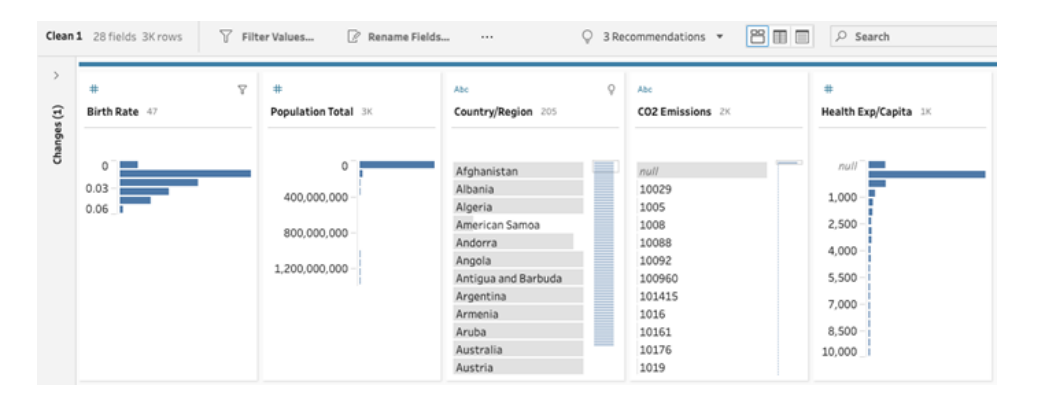

두 번째 샘플에서는 행 수에 대해 **지정**을 사용하고,샘플링 방법으로 **층화**를 사용합 니다. 지정된 행 수는 값 7로 설정되고 *Birth Rate(*출생률*)* 필드가 그룹화에 사용됩니 다.

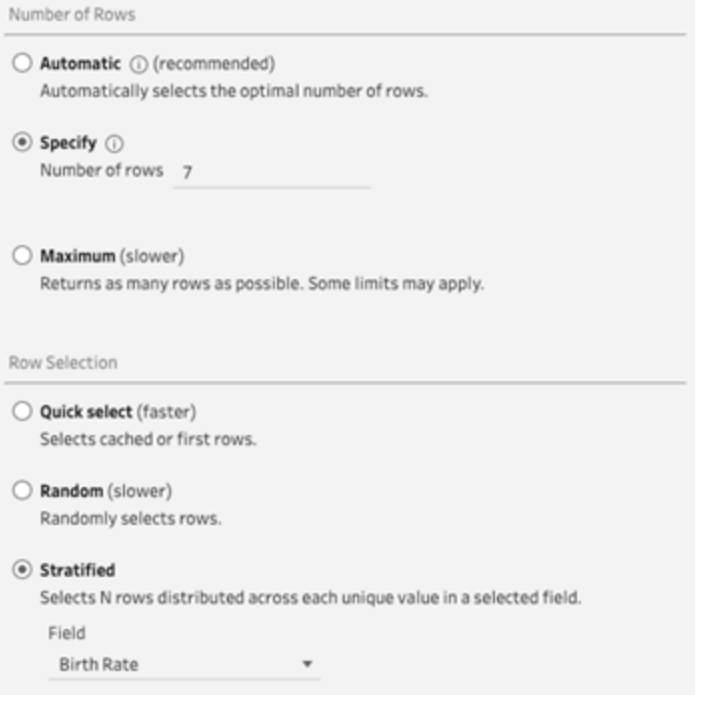

### 새 샘플 값은 모든 필드에 걸쳐 고유 값을 갖는 7개 행의 통합 분포를 보여줍니다.

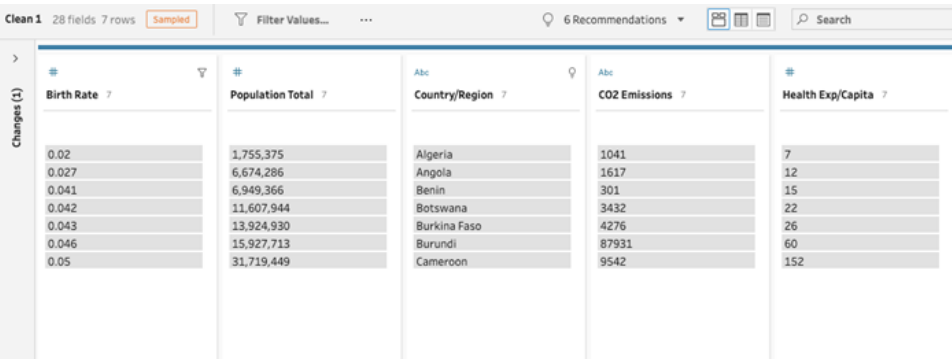

# 입력 단계에서 더 많은 데이터 추가

참고: 버전 2020.4.1부터 Tableau Server 및 Tableau Cloud에서 흐름을 만들고 편집할 수 있습니다. 이 항목의 내용은 특별히 언급하지 않는 한 모든 플랫폼에 적용됩니 다. 웹에서 흐름을 작성하는 것에 대한 자세한 내용은 [Tableau](https://help.tableau.com/current/server/ko-kr/prep_web_auth.htm) Server 및 [Tableau](https://help.tableau.com/current/online/ko-kr/prep_web_auth.htm) [Cloud](https://help.tableau.com/current/online/ko-kr/prep_web_auth.htm) 도움말에서 웹에서의 **Tableau Prep**을 참조하십시오.

데이터 원본에 연결하고 흐름을 작성한 후, 새 데이터가 유입될 때 데이터 연결을 새로 고 치려 할 수 있습니다. 입력 단계에서 데이터 집합을 조인 또는 유니온하여 더 큰 데이터 원 본에 대한 작업을 보다 효율적으로 수행할 수도 있습니다.

### 입력 단계 데이터 새로 고침 또는 연결 변경

흐름에서 작업을 시작한 후 입력 파일 또는 테이블에서 데이터가 변경되면 입력 단계를 새 로 고쳐 새 데이터를 가져오거나 흐름을 끊지 않고 개별 입력 단계 연결을 변경하고 업데 이트할 수 있습니다.

### 데이터 원본 새로 고침

파일 유형에 적용됩니다*.* 아직은 웹에서 지원되지 않습니다*.*

다음 작업 중 하나를 수행합니다.

<sup>l</sup> 흐름 패널에서 새로 고치려는 입력 단계를 마우스 오른쪽 단추로 클릭하고 메뉴에 서 새로 고침을 선택합니다.

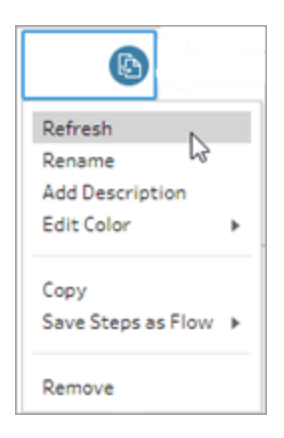

• 흐름 패널의 상단 메뉴에서 **새로 고침** 단추를 클릭하여 모든 입력 단계를 새로 고칩 니다. 단일 입력 단계를 새로 고치려면 새로 고침 단추 옆에 있는 드롭다운 화살표를 클릭하고 목록에서 입력 단계를 선택합니다.

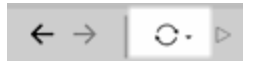

데이터 원본 바꾸기

*Tableau Prep Builder* 및 웹의 파일 유형*,* 데이터 원본 및 추출에 적용됩니다*.*

개별 입력 연결을 편집하거나 개별 흐름 데이터 원본을 다른 데이터 원본으로 바꿔 데이 터 원본을 새로 고칩니다.

연결 편집

이 옵션을 사용하면 자격 증명을 손쉽게 새로 고치거나 데이터 원본을 동일한 데이터 원 본 유형으로 바꿀 수 있습니다.

참고: 성능을 유지하기 위해 Tableau Prep은 대규모 데이터 집합을 샘플링합니다. 데이터가 샘플링된 경우 프로필 패널에 새 데이터가 표시되거나 표시되지 않을 수 있습니다. 입력 단계의 데이터 샘플 탭에서 데이터가 샘플링되는 방식에 대한 설정 을 변경할 수 있지만 이렇게 하면 성능이 영향을 받을 수 있습니다. 데이터 샘플 크 기 설정에 대한 자세한 내용은 [데이터](#page-140-0) 샘플 크기 설정 페이지121을 참조하십시오.

1. 연결 패널에서 데이터 원본을 마우스 오른쪽 단추로 클릭하거나 Ctrl-클릭(MacOS) 한 다음 편집을 선택합니다.

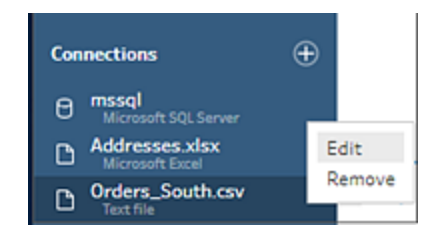

2. 데이터베이스에 로그인하거나 파일 또는 Tableau 추출을 다시 선택하여 연결을 다 시 설정합니다.

입력 연결 바꾸기

흐름 연결을 끊지 않고 흐름의 기존 데이터 원본을 새 데이터 원본으로 손쉽게 바꿀 수 있 습니다. Tableau Prep 버전에 따라 새 데이터 원본을 이전 데이터 원본 위로 끌어오거나 수동으로 연결을 끊고 데이터 원본을 다시 연결할 수 있습니다.

#### 끌어서 놓기를 사용하여 입력 연결 바꾸기(버전 2022.4 이상)

1. 연결 패널의 새 테이블을 흐름 패널에서 바꾸려는 입력 단계로 끌어와서 바꾸기 옵 션 위에 놓습니다.

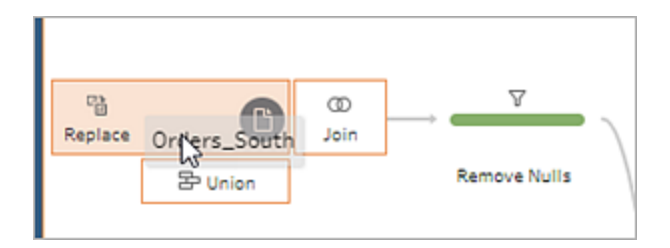

2. 필요에 따라 설정을 다시 구성하고 오류를 수정합니다.

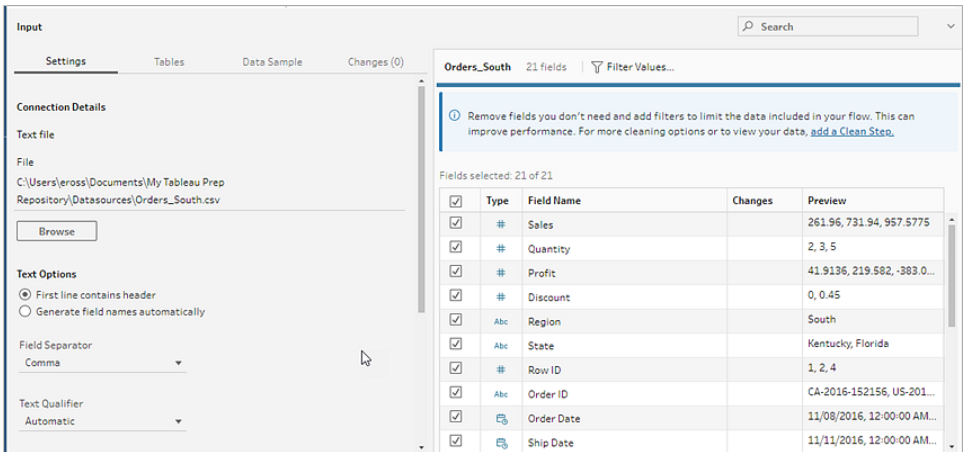

수동으로 연결을 끊고 입력 데이터 원본을 다시 연결합니다 (버전 2022.3 이하).

1. 흐름 패널에서 새로 고치려는 입력 단계를 마우스 오른쪽 단추로 클릭하고 메뉴에 서 제거를 선택합니다.

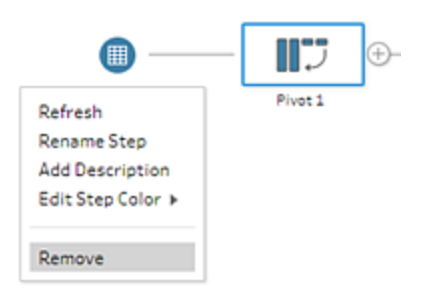

이렇게 하면 흐름이 일시적으로 오류 상태가 됩니다.

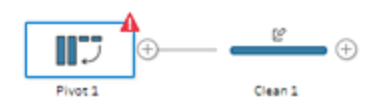

- 2. 새 데이터 원본 또는 업데이트된 데이터 원본에 연결합니다.
- 3. 흐름에서 입력 단계를 추가하려는 두 번째 단계 상단에 있는 흐름 패널로 테이블을 끕니다. 테이블을 추가 옵션에 끌어 놓아 흐름에 다시 연결합니다.

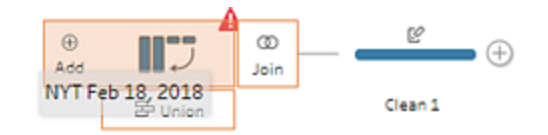

## 입력 단계에서 파일 및 데이터베이스 테이블 유니온

입력 유니온은 *Tableau Prep Builder*에서 편집하고 만들 수 있지만 웹에서 실행되도록 예 약할 수 있습니다*.*

단일 데이터 원본에서 여러 파일 또는 데이터베이스 테이블로 작업하는 경우 필터를 적 용하여 파일을 검색하거나 와일드카드 검색을 사용하여 테이블을 찾은 다음 입력 단계에 서 모든 파일 또는 테이블 데이터를 포함하도록 데이터를 유니온할 수 있습니다. 파일을 유니온하려면 파일이 동일한 디렉터리 또는 하위 디렉터리에 있어야 합니다.

참고: Tableau 추출에는 이 옵션을 사용할 수 없습니다.

동일한 폴더에 추가된 필터 기준과 일치하는 새 파일은 다음번에 흐름을 열거나 명령줄 에서 실행할 때 유니온에 자동으로 포함됩니다.

패키지 흐름 파일(.tflx)의 경우 파일이 이미 흐름과 함께 패키지화되었기 때문에 새 파일 이 자동으로 추가되지 않습니다. 패키지 흐름에 새 파일을 포함하려면 Tableau Prep Builder에서 흐름 파일(.tfl)을 열어 새 파일을 선택한 다음 흐름을 다시 패키지하여 새 파일 데이터를 포함합니다.

데이터베이스 테이블을 유니온하려면 테이블이 동일한 데이터베이스에 있어야 하며 데 이터베이스 연결이 와일드카드 검색 사용을 지원해야 합니다. 다음 데이터베이스는 이 유형의 유니온을 지원합니다.

#### • Amazon Redshift

- Microsoft SQL Server
- MySQL
- Oracle
- PostgreSQL

유니온을 만든 후 파일 또는 테이블을 추가하거나 제거한 경우 입력 단계를 새로 고쳐 흐 름을 새 데이터나 변경된 데이터로 업데이트할 수 있습니다.

서로 다른 데이터 원본에서 데이터를 유니온해야 하는 경우 유니온 단계를 사용하여 작업 을 수행할 수 있습니다. 유니온 단계를 만드는 방법에 대한 자세한 내용은 데이터 [유니온](#page-382-0) [페이지](#page-382-0)363을 참조하십시오.

유니온 파일

기본적으로 Tableau Prep Builder는 연결한 .csv 파일과 동일한 디렉터리에 있는 모든 .csv 파일이나 연결한 Excel 파일의 모든 시트를 유니온합니다.

기본 유니온을 변경하려면 추가 필터 기준을 지정하여 유니온에 포함하려는 파일이나 시 트를 찾습니다.

핵심 필터 기준

Tableau Prep Builder 버전 2022.1.1 이상에서는 다음 기준 중에서 선택할 수 있습니다.

- 검색 위치: 파일 검색에 사용할 디렉터리를 선택합니다. 상위 폴더의 하위 디렉터리 에 있는 파일을 포함하려면 하위 폴더 포함 확인란을 선택합니다.
- <sup>l</sup> 파일: 와일드카드 검색 조건과 일치하는 파일을 포함할지, 아니면 제외할지 여부를 선택합니다.
- <sup>l</sup> 일치 패턴**(xxx\*)**: 와일드카드 검색 패턴을 입력하여 파일 이름에 해당하는 문자가 있 는 파일을 찾습니다. 예를 들어 order\*를 입력하면 파일 이름에 "order"를 포함하는 모 든 파일이 반환됩니다. 지정된 디렉터리의 모든 파일을 포함하려면 이 필드를 빈 상 태로 두십시오.

추가 필터

*Tableau Prep Builder* 버전 *2022.2.1* 이상에서 *Tableau Cloud*에 게시된 흐름에 대해 지원됩니 다*.*

참고: 흐름에서 추가 필터를 사용하는 경우 현재 흐름 예약은 Tableau Cloud에서만 사용할 수 있습니다. Tableau Prep Builder 또는 명령줄 인터페이스에서는 흐름을 수 동으로 실행할 수 있습니다. 이 기능은 Tableau Server 버전 2022.1 이하와 호환되지 않습니다.

Tableau Prep Builder 버전 2022.2.1 이상부터 유니온할 파일을 검색할 때의 필터링 옵션이 변경되었습니다. 검색할 디렉터리와 하위 디렉터리를 지정하는 것은 동일하지만 이제 여 러 필터를 설정하여 보다 세분화된 검색을 수행할 수 있습니다.

이러한 필터링 옵션은 텍스트, Microsoft Excel 및 통계 파일 유형에 적용됩니다. 여러 필터 를 선택할 수 있습니다. 각 필터는 선택한 순서로 위에서 아래로 개별적으로 적용됩니다. 현재로서는 한 번 추가한 필터를 이동할 수 없지만 필요에 따라 필터를 삭제하고 추가할 수 있습니다.

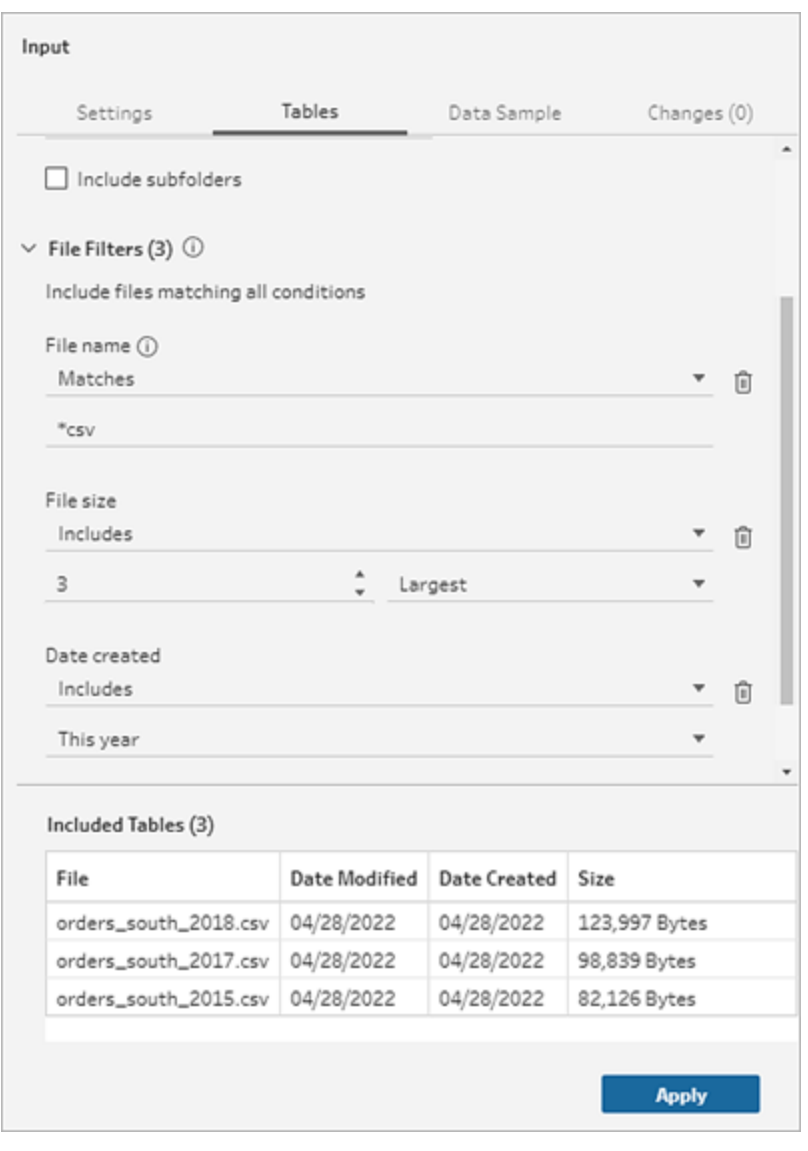

다음 필터 중에서 선택합니다.

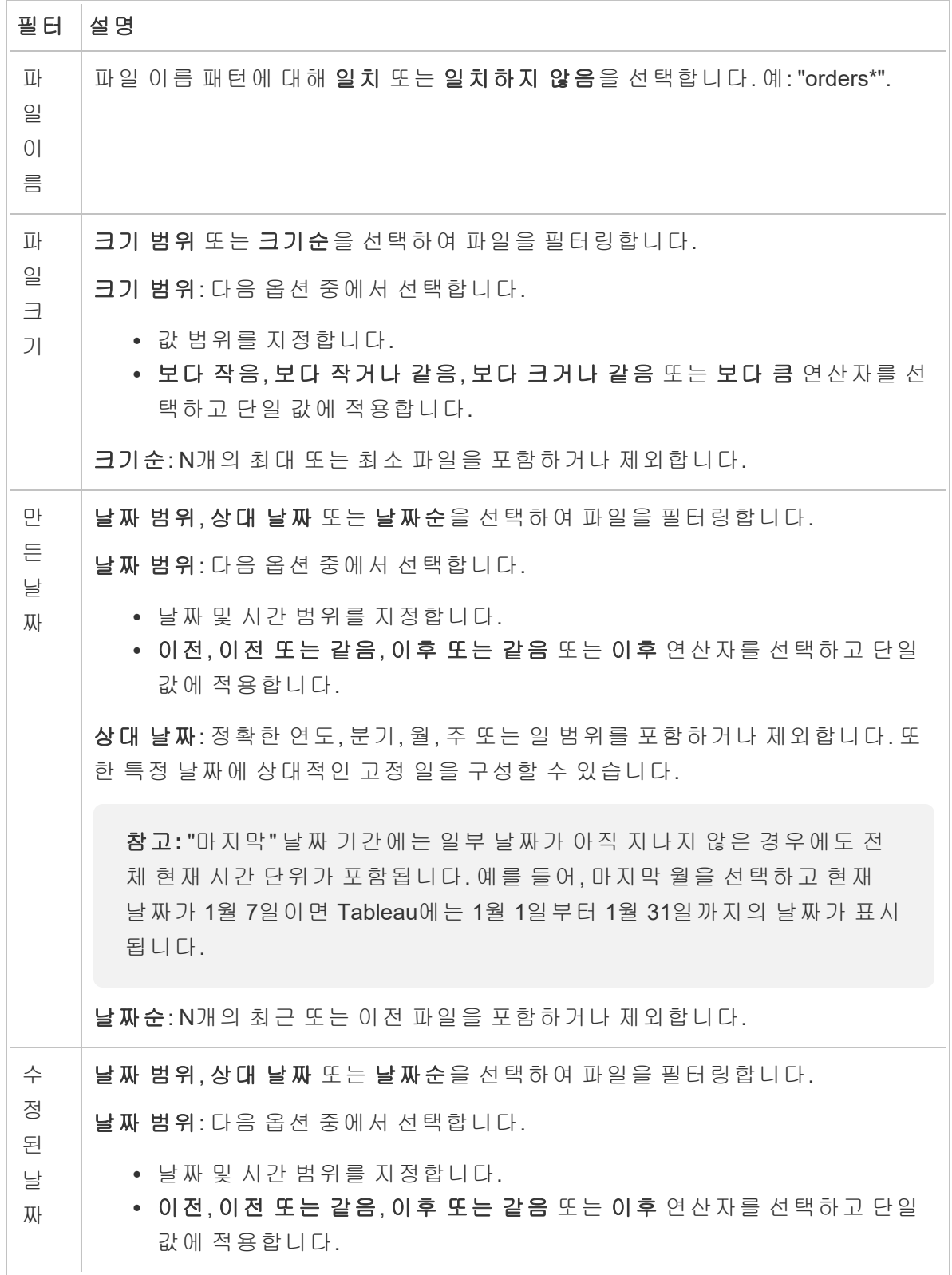

상대 날짜: 정확한 연도, 분기, 월, 주 또는 일 범위를 포함하거나 제외합니다. 또 한 특정 날짜에 상대적인 고정 일을 구성할 수 있습니다.

참고**:** "마지막" 날짜 기간에는 일부 날짜가 아직 지나지 않은 경우에도 전 체 현재 시간 단위가 포함됩니다. 예를 들어, 마지막 월을 선택하고 현재 날짜가 1월 7일이면 Tableau에는 1월 1일부터 1월 31일까지의 날짜가 표시 됩니다.

날짜순: N개의 최근 또는 이전 파일을 포함하거나 제외합니다.

참고: 아래의 지침은 Tableau Prep Builder 버전에 따라 다릅니다.

입력 유니온 만들기

*Tableau Prep Builder* 버전 *2022.2.1* 이상에 적용됩니다*.*

- 1. 연결 추가 단추를 클릭하고 연결에서 텍스트 파일(.csv 파일의 경우), **Microsoft Excel**(Excel 파일의 경우) 또는 통계 파일(통계 파일의 경우)을 클릭한 다음 파일을 선택하여 엽니다.
- 2. 입력 패널에서 테이블 탭을 선택한 다음 여러 테이블 유니온을 선택합니다.

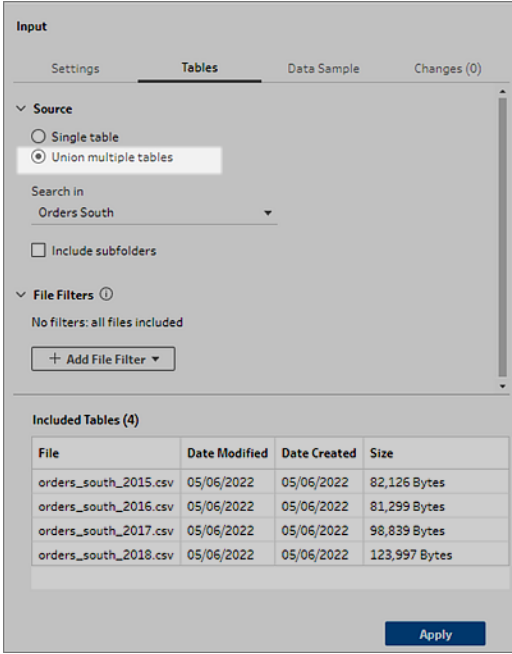

- 3. 검색할 폴더를 선택합니다. 주어진 디렉터리 아래 나열된 모든 하위 폴더를 포함하 여 검색을 확장할 수도 있습니다.
- 4. 파일 필터 추가를 클릭하고 다음 옵션 중에서 선택합니다.
	- 파일 이름: 검색할 이름 패턴을 입력합니다.
	- 파일 크기: 크기 범위 또는 크기순으로 검색합니다.
	- 만든 날짜: 날짜 범위, 상대 날짜 또는 날짜순으로 검색합니다.
	- 수정한 날짜: 날짜 범위, 상대 날짜 또는 날짜순으로 검색합니다.
- 5. 파일 필터 추가를 다시 클릭하여 필터를 더 추가합니다.

필터 결과는 포함된 테이블 섹션에 표시됩니다.

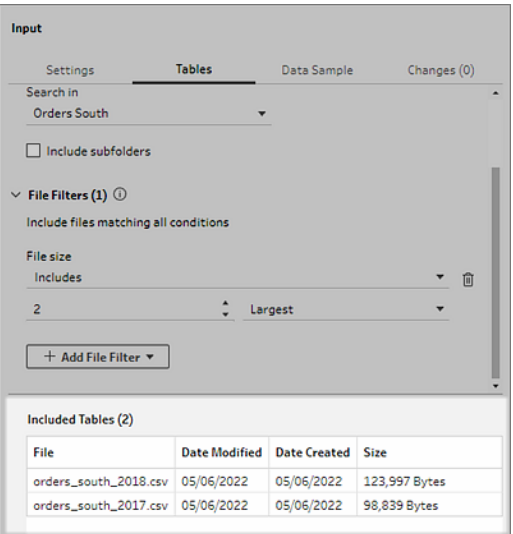

6. 적용을 클릭하여 파일을 유니온합니다.

흐름에 새 단계를 추가한 경우 데이터 집합에 추가된 모든 파일을 프로필 패널의 파일 경 로 필드에서 확인할 수 있습니다. 이 필드는 자동으로 추가됩니다.

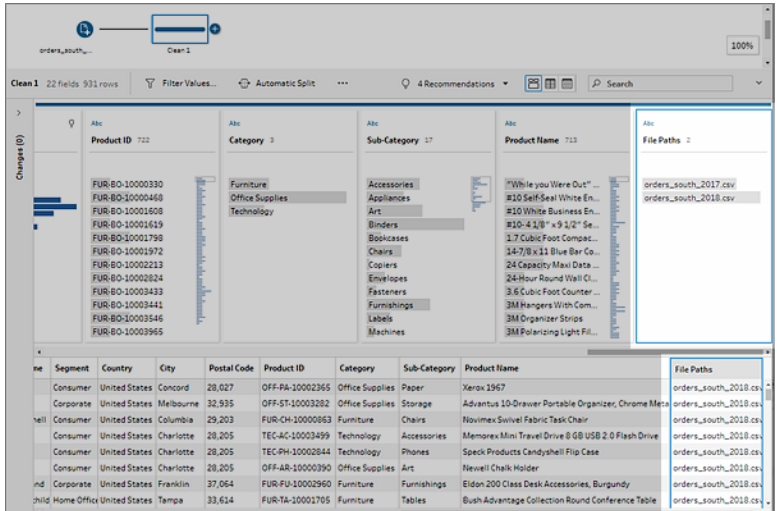

## 입력 유니온 만들기(버전 2022.1.1 이하)

1. 연결 추가 + 단추를 클릭하고 연결에서 텍스트 파일(.csv 파일의 경우) 또는 **Microsoft Excel**(Excel 파일의 경우)을 클릭한 다음 파일을 선택하여 엽니다.

2. 입력 패널에서 여러 파일 탭을 선택한 다음 와일드카드 유니온을 선택합니다.

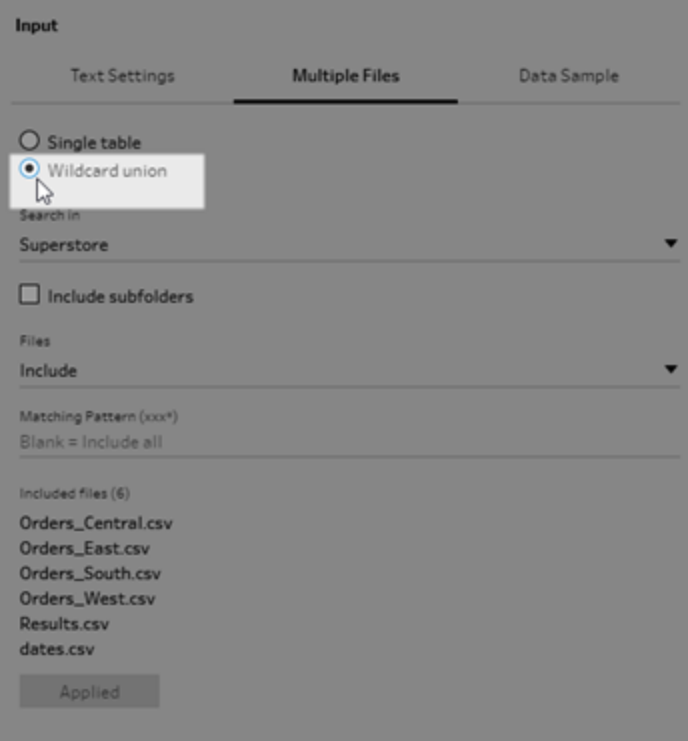

아래 예제에서는 일치 패턴을 사용한 입력 유니온을 보여 줍니다. 흐름 패널의 Orders\_Central 입력 단계에 있는 파일 아이콘의 더하기 기호는 해당 단계에 입력 유 니온이 포함된다는 것을 나타냅니다. 유니온에 포함된 파일은 포함된 파일 아래에 나열됩니다.

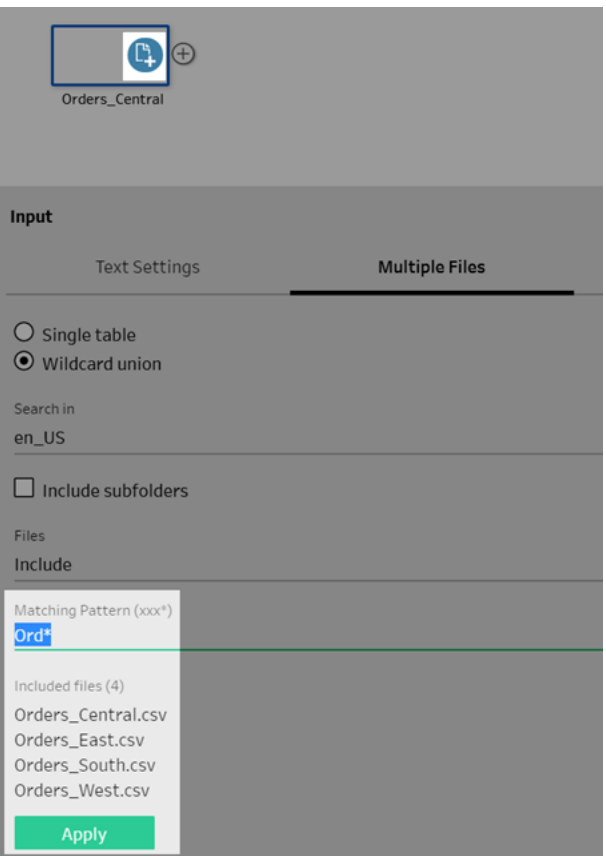

- 3. 검색, 파일 및 일치 패턴 옵션을 사용하여 유니온하려는 파일을 찾습니다.
- 4. 적용을 클릭하여 파일을 유니온합니다.

흐름에 새 단계를 추가한 경우 데이터 집합에 추가된 모든 파일을 프로필 패널의 파일 경 로 필드에서 확인할 수 있습니다. 이 필드는 자동으로 추가됩니다.

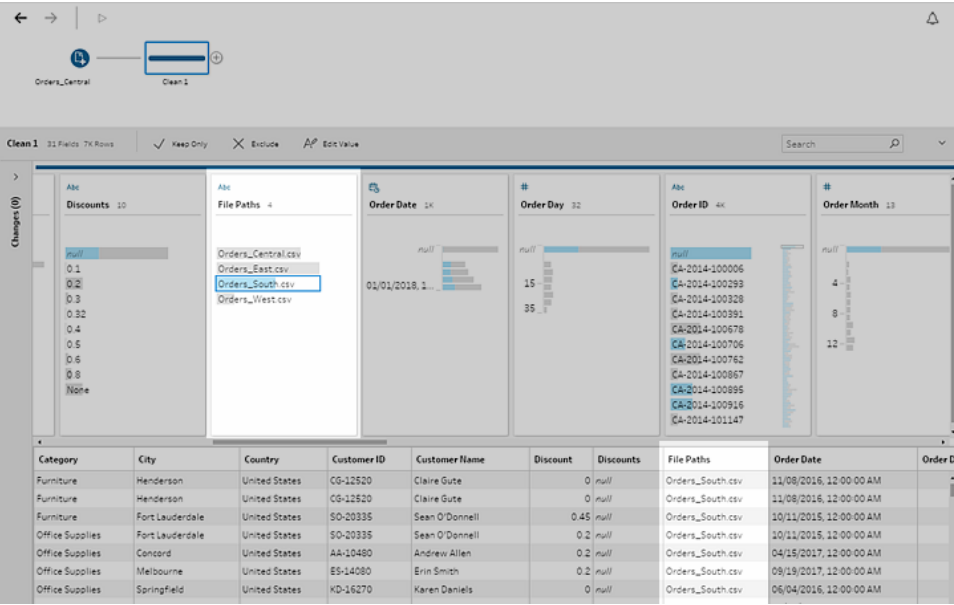

### 데이터베이스 테이블 유니온

*Tableau Prep Builder* 버전 *2018.3.1* 이상에서 지원됩니다*.*

참고: Tableau Prep Builder 버전 2022.2.1에서는 데이터베이스 테이블에 대한 입력 유 니온 인터페이스가 업데이트되었습니다. 버전에 따라 옵션이 다르게 표시될 수 있 습니다.

- 1. 연결 추가 <sup>+ +</sup> 단추를 클릭하고 연결 아래에서 입력 유니온을 지원하는 데이터베이 스에 연결합니다.
- 2. 테이블을 흐름 패널로 끌어옵니다.
- 3. 입력 패널에서 테이블 탭을 선택한 다음 여러 테이블 유니온을 선택합니다. 이전 버전에서는 다중 테이블 탭을 선택한 다음 와일드카드 유니온을 선택합니다*.*

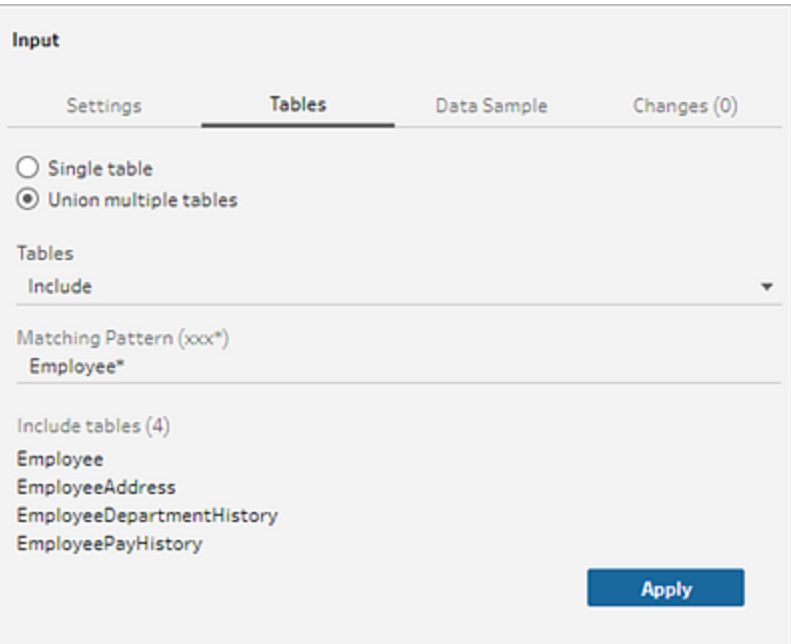

4. 테이블 필드의 드롭다운 옵션에서 포함 또는 제외를 선택한 다음 유니온할 테이블 을 찾을 때 사용할 일치 패턴을 입력합니다.

이전 버전에서는 검색*,* 테이블 및 일치 패턴 옵션을 사용합니다*.*

연결 패널의 테이블 섹션에 표시되는 테이블만 유니온에 포함시킬 수 있습니다. 입 력 유니온 검색은 테이블을 찾기 위해 다른 스키마나 다른 데이터베이스 연결을 검 색하지 않습니다.

5. 적용을 클릭하여 테이블 데이터를 유니온합니다.

흐름에 새 단계를 추가한 경우 데이터 집합에 추가된 모든 테이블을 프로필 패널의 테이블 이름 필드에서 확인할 수 있습니다. 이 필드는 자동으로 추가됩니다.

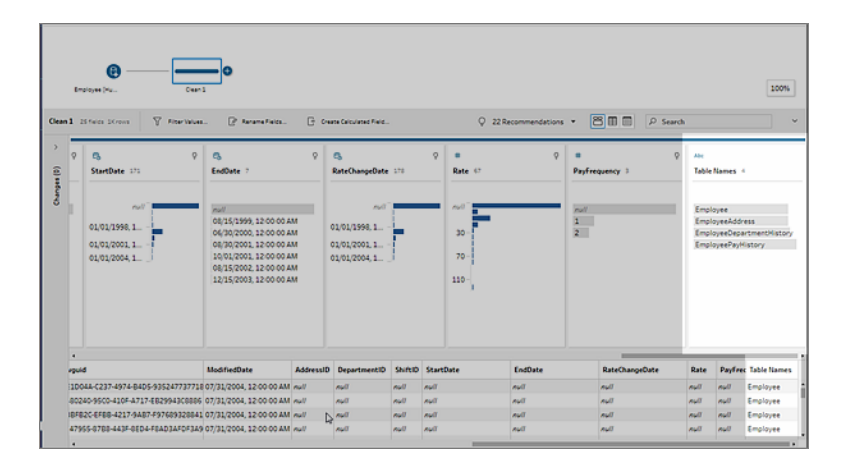

### 유니온 후 필드 병합

입력 단계에서 유니온을 만든 후 필드를 병합할 수도 있습니다. 입력 또는 출력 단계를 제 외한 모든 후속 단계에서 이 작업을 수행할 수 있습니다. 자세한 내용은 [추가](#page-388-0) 필드 병합 옵 션 [페이지](#page-388-0)369을 참조하십시오.

## <span id="page-160-0"></span>입력 단계에서 데이터 조인

Tableau Prep Builder(버전 2019.3.1 이상) 및 웹에서 관계 데이터가 있는 테이블을 포함하는 데이터베이스에 연결할 때 Tableau Prep이 테이블의 고유 식별자(기본 키)로 식별되는 필 드와 관련 필드(외래 키)로 식별되는 필드를 검색하고 표시할 수 있습니다. 또한 이러한 필 드의 관련 테이블 이름을 표시할 수 있습니다.

연결된 키라는 새 열이 입력 패널에 표시되고 다음과 같은 관계가 있는 경우 표시됩니다.

- <sup>l</sup> 고유 식별자. <sup>이</sup> 필드는 테이블의 <sup>각</sup> 행을 고유하게 식별합니다. 테이블에는 <sup>여</sup> 러 개의 고유 식별자가 있을 수 있습니다. 필드의 값은 고유해야 하며 비워 두거나 null일 수 없습니다.
- l <mark>lev</mark> 관련 필드. 이 필드는 테이블과 데이터베이스의 다른 테이블을 연결합니다. 테 이블에는 여러 개의 관련 필드가 있을 수 있습니다.
- <sup>l</sup> 고유 식별자 및 관련 필드 둘 모두. 필드는 이 테이블의 고유 식별자이며 데이터 베이스의 다른 테이블과도 관련됩니다.

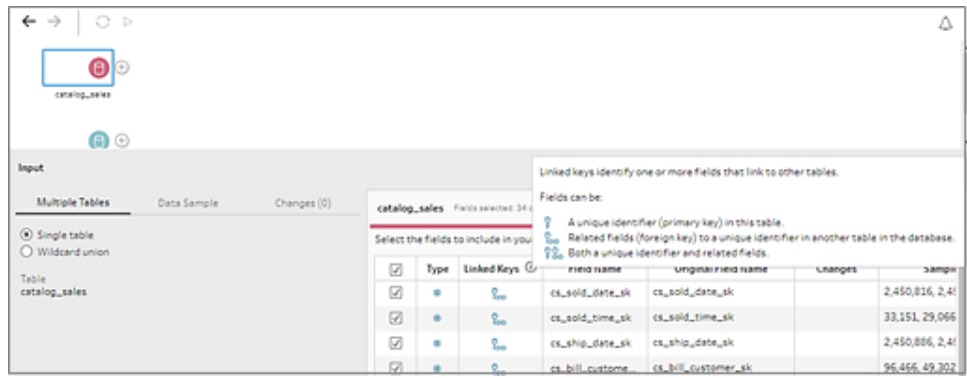

이러한 관계를 활용하여 관련 테이블을 신속하게 찾아 흐름에 추가하거나 입력 단계에서 조인을 만들 수 있습니다. 이 기능은 테이블 관계가 정의된 지원되는 모든 데이터베이스 커넥터에서 사용할 수 있습니다.

- 1. 고유 식별자 또는 관련 필드(외래 키)와 같은 필드에 대한 관계 데이터가 포함된 데 이터베이스(예: Microsoft SQL Server)에 연결합니다.
- 2. 입력 패널에서 <mark>የ</mark> 관련 필드로 표시되거나 <sup>1%</sup> 고유 식별자 및 관련 필드 둘 모두로 표시된 필드를 클릭합니다. 관련 테이블 목록이 표시된 대화 상자가 열립니다.

3. 추가 또는 조인하려는 테이블을 마우스오버하고 더하기 단추를 클릭하여 흐름에

테이블을 추가하거나 조인 단추를 클릭하여 선택한 테이블과의 조인을 만듭니다.

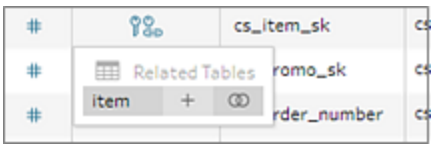

조인을 만들면 Tableau Prep은 정의된 필드 관계를 사용하여 테이블을 조인하고 조 인을 만드는 데 사용할 조인 절의 미리 보기를 보여줍니다.

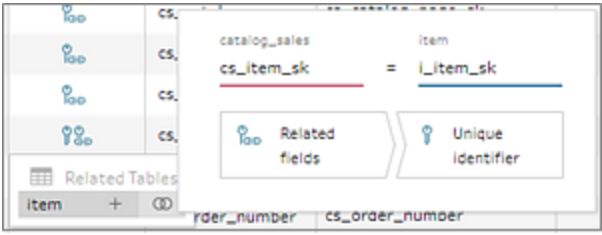

4. 또는 흐름 패널의 메뉴에서 관련 테이블을 조인할 수 있습니다. 더하기  $\bigoplus$  아이콘을 클릭한 다음 조인 추가를 선택하여 관련 테이블 목록을 표시합니다. Tableau Prep에 서는 두 테이블 간의 관계를 구성하는 필드를 기반으로 조인을 만듭니다.

참고: 테이블에 정의된 테이블 관계가 없으면 이 옵션을 사용할 수 없습니다.

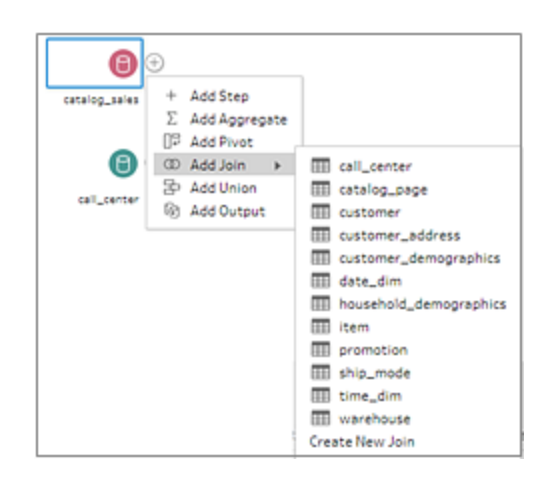

조인 작업에 대해 자세한 내용은 [데이터](#page-375-0) 조인 페이지356을 참조하십시오.

# 흐름 작성 및 구성

참고: 버전 2020.4.1부터 Tableau Server 및 Tableau Cloud에서 흐름을 만들고 편집할 수 있습니다. 이 항목의 내용은 특별히 언급하지 않는 한 모든 플랫폼에 적용됩니 다. 웹에서 흐름을 작성하는 것에 대한 자세한 내용은 [Tableau](https://help.tableau.com/current/server/ko-kr/prep_web_auth.htm) Server 및 [Tableau](https://help.tableau.com/current/online/ko-kr/prep_web_auth.htm) [Cloud](https://help.tableau.com/current/online/ko-kr/prep_web_auth.htm) 도움말에서 웹에서의 **Tableau Prep**을 참조하십시오.

흐름에 포함하려는 데이터에 연결한 후 흐름에 새 단계를 추가하거나 기존 단계 사이에 단계를 삽입하여 데이터 정리 및 변형을 시작할 수 있습니다.

흐름을 구성하려면 기본 단계 색상을 변경하거나, 설명을 추가하여 단계 또는 정리 작업 에 대한 컨텍스트를 제공하거나, 흐름 레이아웃을 재구성하여 복잡한 흐름을 따라가기 쉽게 만들 수 있습니다.

## 단계 추가 또는 삽입

흐름을 작성할 때 서로 다른 단계 유형을 추가하여 필요한 작업을 수행할 수 있습니다. 예 를 들어 **정리 단계**를 추가하여 필드를 분할하거나, 필터를 적용하거나, 지저분한 데이터 를 정리하는 등, 다른 다양한 작업을 수행할 수 있습니다. 조인 또는 유니온 단계 유형을 사용하여 데이터 테이블을 결합하거나 스크립트 단계 유형을 추가하여 R 또는 Python 스 크립트를 흐름에 통합할 수 있습니다.

흐름이 구체화되기 시작하면 흐름의 이전 단계로 돌아가서 정리 단계를 더 추가하거나 나중 단계와 동일한 세부 수준을 사용할 데이터를 집계하는 등의 다양한 작업을 수행하 는 여러 단계 유형을 삽입해야 할 수 있습니다.

참고: 표시되는 메뉴 옵션은 Tableau Prep Builder 버전에 따라 달라지며 흐름의 다 음 단계를 작성하기 위한 단계를 추가하는지, 아니면 기존 단계 사이에 단계를 추가 하는지에 따라서도 달라집니다. Tableau Prep Builder 버전 2019.3.1 이하를 사용하 는 경우 메뉴 옵션을 보려면 해당 섹션을 참조하십시오.

이러한 메뉴를 사용하여 입력 단계를 추가할 수는 없습니다. 대신 연결 패널의 테이블을 흐름 패널로 끌어와야 합니다. 자세한 내용은 [데이터에](#page-94-0) 연결 페이지75을 참조하십시오.

### 단계 추가

데이터에 연결하고 테이블을 캔버스로 끌어다 놓은 후 더하기 단추를 클릭하여 메뉴 에서 단계 유형을 선택하거나 제안된 정리 단계(Tableau Prep Builder 버전 2020.3.3 이상 및 웹)를 클릭하여 자동으로 정리 단계를 흐름에 추가합니다.

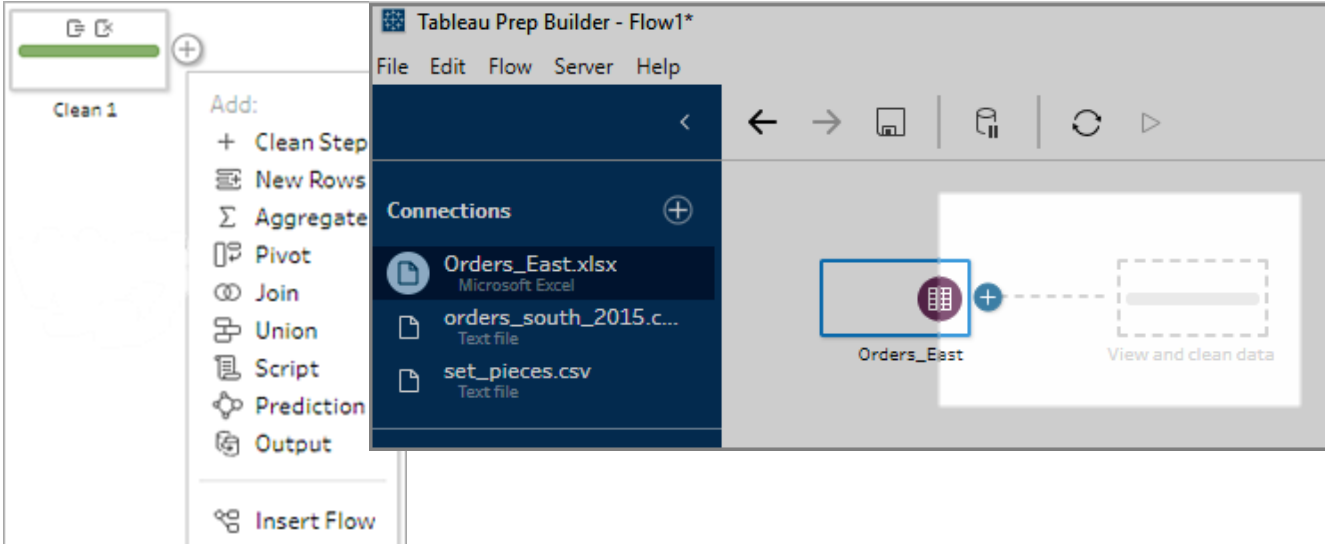

단계 유형 선택:

• 정리 단계: 정리 단계를 추가하여 다양한 정리 동작을 수행합니다. 사용할 수 있는 다양한 정리 동작에 대한 자세한 내용은 [데이터](#page-244-0) 정리 및 변형 페이지225을 참조하 십시오.

참고: Tableau Prep Builder 버전 2019.4.2에서 분기 추가 옵션이 정리 단계 옵션 으로 바뀌었습니다. 흐름을 서로 다른 분기로 분할하려면 두 기존 단계 사이에

서 더하기 <mark>하</mark> 단추를 클릭하고 **추가** 메뉴에서 단계 유형을 선택합니다.

<sup>l</sup> 새 행: 새 행을 생성하여 순차적 데이터 집합의 간격을 채웁니다. 자세한 내용은 [순](#page-289-0) 차적 [데이터의](#page-289-0) 간격 채우기 페이지270를 참조하십시오.

집계: 집계 단계를 만들어 필드를 선택하고 필드의 세부 수준을 변경합니다. 자세한 내용은 값 집계 및 [그룹화](#page-374-0) 페이지355를 참조하십시오.

- 피벗:피벗 단계를 만들어 열 데이터를 행으로 또는 행 데이터를 열로 변환하는 것 과 같은 다양한 피벗 옵션을 수행합니다. 피벗에 새 데이터를 자동으로 추가하도록 와일드카드 피벗을 설정할 수도 있습니다. 자세한 내용은 데이터 피벗 [페이지](#page-348-0)329 을 참조하십시오.
- 조인: 데이터 테이블을 결합하는 조인 단계를 만듭니다. 메뉴 옵션에서 조인을 만 들 경우 다른 입력을 조인에 수동으로 추가하고 조인 절을 추가해야 합니다. 다른 방법으로, 아래에 표시된 것처럼 단계를 끌어 놓아 파일을 자동으로 조인할 수 있습 니다. 조인 만들기에 대한 자세한 내용은 [데이터](#page-375-0) 조인 페이지356을 참조하십시오.

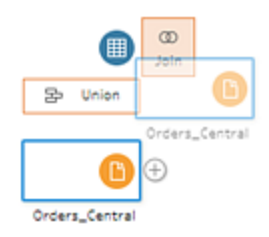

관계 데이터가 있는 테이블을 포함하는 데이터베이스에 연결하는 경우 흐름 패널 의 메뉴에서 조인을 만들 수도 있습니다. 이 방법을 사용하여 테이블을 조인하는 방 법에 대한 자세한 내용은 입력 [단계에서](#page-160-0) 데이터 조인 페이지141을 참조하십시오.

- <sup>l</sup> 유니온: 유니온 단계를 만듭니다. 테이블을 단계로 끌어온 다음 표시되는 추가 옵 션에 놓는 방법으로 테이블을 유니온에 추가합니다. 다른 방법으로, 단계를 다른 단계에 끌어 놓아 파일을 유니온할 수 있습니다. 유니온 만들기에 대한 자세한 내용 은 데이터 [유니온](#page-382-0) 페이지363을 참조하십시오.
- <sup>l</sup> 스크립트(Tableau Prep Builder 버전 2019.3.1 이상 및 웹): 스크립트 단계를 만들어 R 및 Python 스크립트를 흐름에 포함합니다. 스크립트 단계는 현재 Tableau Cloud에 서 지원되지 않습니다. 자세한 내용은 **R** 및 **Python** [스크립트를](#page-357-0) 흐름에 사용 페이 지[338](#page-357-0)을 참조하십시오.
- 예측: Einstein Discovery로 구동되는 모델을 사용하여 흐름의 데이터에 대한 예측 점수를 대량으로 매길 수 있습니다. 자세한 내용은 흐름에 **Einstein [Discovery](#page-389-0)** 예측 추가 [페이지](#page-389-0)370를 참조하십시오.
- <sup>l</sup> 출력: 출력 단계를 만들어 출력을 추출 파일(.hyper) 또는 .csv 파일로 저장하거나, 출력을 서버에 데이터 원본으로 게시하거나, 흐름 출력을 데이터베이스에 씁니다. 출력 단계를 파일에 저장하는 기능은 현재 웹에서 지원되지 않습니다. 출력 유형에 대한 자세한 내용은 작업 저장 및 공유 [페이지](#page-398-0)379를 참조하십시오.
- 붙여넣기: 동일한 흐름에서 복사된 단계를 추가합니다. 동일한 흐름의 단계 복사 및 붙여넣기에 대한 자세한 내용은 데이터 정리 및 변형 [페이지](#page-244-0)225를 참조하십시오.
- <sup>l</sup> 흐름 삽입(Tableau Prep Builder 버전 2019.3.2 이상 및 웹): 다른 흐름에서 저장한 흐 름 단계를 현재 흐름에 추가합니다. 단계를 기존 단계의 끝에 추가하거나 기존 단계 사이에 삽입할 수 있습니다. 흐름에서 저장된 흐름 단계를 사용하는 것에 대한 자세 한 내용은 재사용 [가능한](#page-286-0) 흐름 단계 만들기 페이지267를 참조하십시오.

참고: 이 옵션은 Tableau Prep Builder 버전 2019.4.2에서 이 메뉴에 추가되었습 니다. 이전 버전에서는 흐름 패널의 빈 공간을 마우스 오른쪽 단추로 클릭하거 나 Ctrl-클릭(MacOS)하여 흐름 단계를 추가할 수 있습니다.

## 단계 삽입

기존 단계 사이에 단계를 삽입합니다. 이 메뉴에서는 입력 및 출력 단계 유형을 사용할 수 없습니다. 옵션은 제품 버전에 따라 다릅니다. 이전 버전의 Tableau Prep Builder를 사용하 는 경우 아래의 버전 **2019.3.1** 이하 섹션을 참조하십시오.

1. 단계를 삽입하려는 흐름선의 중앙으로 마우스오버하여 더하기 ↔ 아이콘이 표시되 도록 합니다. 그런 다음 아이콘을 클릭하고 단계 유형을 선택합니다.

참고: 제품 버전에 따라 표시되는 옵션이 다를 수 있습니다. 예를 들어 Tableau Prep Builder 버전 2019.4.2에서 이 메뉴에 흐름 삽입이 추가되었습니다.

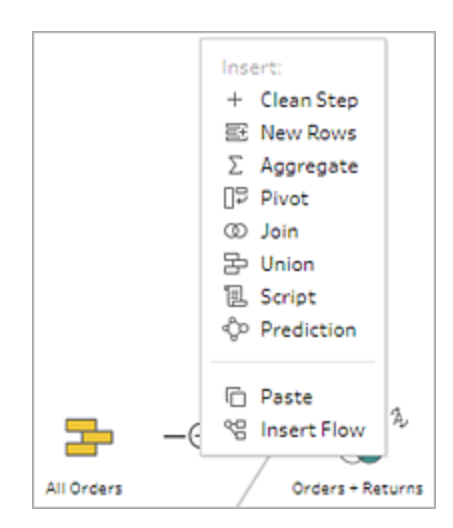

2. 단계 유형 선택:

- 정리 단계: 기존 단계 사이에 삽입 단계를 추가하여 다양한 정리 동작을 수행 합니다. 사용할 수 있는 다양한 정리 동작에 대한 자세한 내용은 [데이터](#page-244-0) 정리 및 변형 [페이지](#page-244-0)225을 참조하십시오.
- <sup>l</sup> 새 행: 새 행을 생성하여 순차적 데이터 집합의 간격을 채웁니다. 자세한 내용 은 순차적 [데이터의](#page-289-0) 간격 채우기 페이지270를 참조하십시오.
- <sup>l</sup> 집계: 기존 단계 사이에 집계 단계를 삽입하여 필드를 선택하고 필드의 세부 수준을 변경합니다. 자세한 내용은 값 집계 및 [그룹화](#page-374-0) 페이지355를 참조하십 시오.
- <sup>l</sup> 피벗: 기존 단계 사이에 피벗 단계를 삽입하여 열 데이터를 행으로 또는 행 데 이터를 열로 변환하는 것과 같은 다양한 피벗 옵션을 수행합니다. 피벗에 새 데이터를 자동으로 추가하도록 와일드카드 피벗을 설정할 수도 있습니다. 자 세한 내용은 [데이터](#page-348-0) 피벗 페이지329을 참조하십시오.
- <sup>l</sup> 조인: 기존 단계 사이에 조인 단계를 삽입합니다. 메뉴 옵션에서 조인을 만들 경우 다른 입력을 조인에 수동으로 추가하고 조인 절을 추가해야 합니다. 다 른 방법으로, 아래에 표시된 것처럼 단계를 끌어 놓아 파일을 자동으로 조인 할 수 있습니다.

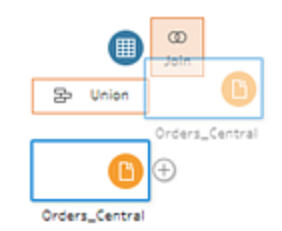

조인 만들기에 대한 자세한 내용은 [데이터](#page-375-0) 조인 페이지356을 참조하십시오.

관계 데이터가 있는 테이블을 포함하는 데이터베이스에 연결하는 경우 흐름 패널의 메뉴에서 조인을 만들 수도 있습니다. 이 방법을 사용하여 테이블을 조인하는 방법에 대한 자세한 내용은 입력 [단계에서](#page-160-0) 데이터 조인 페이지141 을 참조하십시오.

- <sup>l</sup> 유니온: 유니온 단계를 삽입합니다. 테이블을 단계로 끌어온 다음 표시되는 추가 옵션에 놓는 방법으로 테이블을 유니온에 추가합니다. 다른 방법으로, 단계를 다른 단계에 끌어 놓아 파일을 유니온할 수 있습니다. 유니온 만들기 에 대한 자세한 내용은 [데이터](#page-382-0) 유니온 페이지363을 참조하십시오.
- <sup>l</sup> 스크립트(Tableau Prep Builder 버전 2019.3.1 이상 및 웹): 스크립트 단계를 삽 입하여 R 및 Python 스크립트를 흐름에 포함합니다. 스크립트 단계는 현재

Tableau Cloud에서 지원되지 않습니다. 자세한 내용은 **R** 및 **Python** [스크립트](#page-357-0) 를 [흐름에](#page-357-0) 사용 페이지338을 참조하십시오.

- 예측: Einstein Discovery로 구동되는 모델을 사용하여 흐름의 데이터에 대한 예측 점수를 대량으로 매길 수 있습니다. 자세한 내용은 흐름에 **[Einstein](#page-389-0) [Discovery](#page-389-0)** 예측 추가 페이지370를 참조하십시오.
- 붙여넣기: 동일한 흐름에서 복사된 단계를 기존 단계 사이에 삽입합니다. 동 일한 흐름의 단계 복사 및 붙여넣기에 대한 자세한 내용은 [데이터](#page-244-0) 정리 및 변 형 [페이지](#page-244-0)225를 참조하십시오.
- <sup>l</sup> 흐름 삽입(Tableau Prep Builder 버전 2019.3.2 이상 및 웹): 다른 흐름에서 저장 한 흐름 단계를 현재 흐름에 삽입합니다. 단계를 기존 단계의 끝에 추가하거나 기존 단계 사이에 삽입할 수 있습니다. 흐름에서 저장된 흐름 단계를 사용하는 것에 대한 자세한 내용은 재사용 가능한 흐름 단계 [만들기](#page-286-0) 페이지267를 참조 하십시오.

참고: 이 옵션은 Tableau Prep Builder 버전 2019.4.2에서 이 메뉴에 추가 되었습니다. 이전 버전에서는 흐름 패널의 빈 공간을 마우스 오른쪽 단 추로 클릭하거나 Ctrl-클릭(MacOS)하여 흐름 단계를 삽입할 수 있습니 다.

### 버전 2019.3.1 이하

1. 단계를 마우스오버하여 더하기 $\bigoplus$  아이콘이 나타나면 해당 아이콘을 클릭하고 단 계 유형을 선택합니다. 단계 삽입: 기존 단계 사이에 정리 단계를 삽입합니다. 다른 모든 옵션을 사용하는 경우 흐름에서 분기가 만들어집니다.

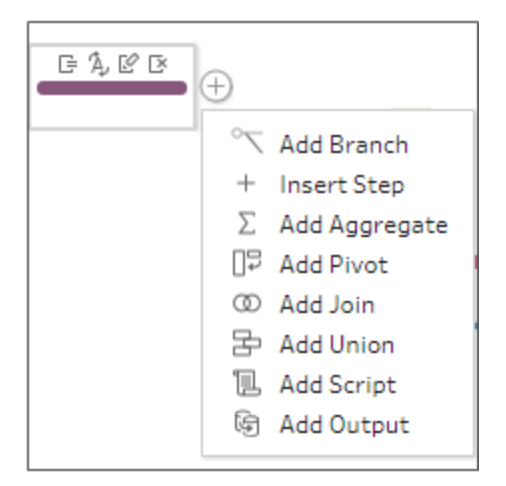

- 2. 다음 옵션 중에서 선택합니다.
	- 분기 추가: 흐름을 서로 다른 분기로 분할합니다.
	- 단계 삽입: 기존 단계 사이에 삽입 단계를 추가하여 다양한 정리 작업을 수행 합니다. 사용할 수 있는 다양한 정리 동작에 대한 자세한 내용은 [데이터](#page-244-0) 정리 및 변형 [페이지](#page-244-0)225을 참조하십시오.
	- 집계 추가: 집계 또는 그룹화하려는 필드를 선택할 수 있는 집계 단계를 만듭 니다. 자세한 내용은 값 집계 및 [그룹화](#page-374-0) 페이지355를 참조하십시오.
	- 피벗 추가: 다양한 피벗 옵션을 수행하여 열 데이터를 행으로, 행 데이터를 열 로 변환할 수 있는 피벗 단계를 만듭니다. 자세한 내용은 [데이터](#page-348-0) 피벗 페이 지[329](#page-348-0)을 참조하십시오.
	- 조인 추가: 수동으로 다른 입력을 조인에 추가하고 조인 절을 추가할 수 있는 조인 단계를 만듭니다. 다른 방법으로, 단계를 끌어 놓아 파일을 조인할 수 있 습니다. 다음 예제에서는 Orders Central 입력 단계를 끌어와 조인 위에 놓는 것을 보여줍니다.

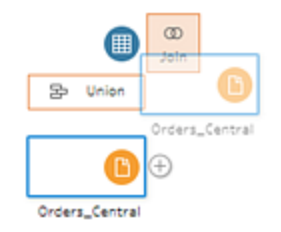

조인 만들기에 대한 자세한 내용은 [데이터](#page-375-0) 조인 페이지356을 참조하십시오.

Tableau Prep Builder 버전 2019.1.3 이상에서 관계 데이터가 있는 테이블이 포 함된 데이터베이스에 연결하는 경우 흐름 패널의 메뉴에서 조인을 만들 수도 있습니다. 이 방법을 사용하여 테이블을 조인하는 방법에 대한 자세한 내용은 입력 [단계에서](#page-160-0) 데이터 조인 페이지141을 참조하십시오.

- <sup>l</sup> 유니온 추가: 유니온 단계를 만듭니다. 테이블을 단계로 끌어온 다음 표시되 는 추가 옵션에 놓는 방법으로 테이블을 유니온에 추가합니다. 다른 방법으 로, 단계를 다른 단계에 끌어 놓아 파일을 유니온할 수 있습니다. 유니온 만들 기에 대한 자세한 내용은 데이터 [유니온](#page-382-0) 페이지363을 참조하십시오.
- 스크립트 추가(버전 2019.3.1 이상): 스크립트 단계를 만들어 R 및 Python 스크 립트를 흐름에 포함합니다. 자세한 내용은 **R** 및 **Python** [스크립트를](#page-357-0) 흐름에 사용 [페이지](#page-357-0)338을 참조하십시오.
- <sup>l</sup> 출력 추가: 출력을 추출 파일(.hyper) 또는 .csv 파일로 저장하거나 출력을 서버 에 데이터 원본으로 게시하려면 이 옵션을 선택합니다.

단계 그룹화

*Tableau Prep Builder* 버전 *2020.3.3* 이상 그리고 *Tableau Server* 또는 *Tableau Cloud* 버전 *2020.4*부터 지원됩니다*.*

그룹화 옵션을 사용하면 크고 복잡한 흐름의 섹션을 폴더로 분류하여 흐름을 쉽게 실행할 수 있게 하거나, 문제를 해결하거나, 다른 사람과 공유할 수 있습니다. 그룹의 색상을 변경 하거나, 설명을 추가하거나, 그룹화된 단계를 복사하여 흐름의 다른 영역에 붙여 넣거나, Tableau Prep Builder에서 그룹화된 단계를 서버의 파일에 저장하여 다른 흐름에서 재사용 할 수도 있습니다.

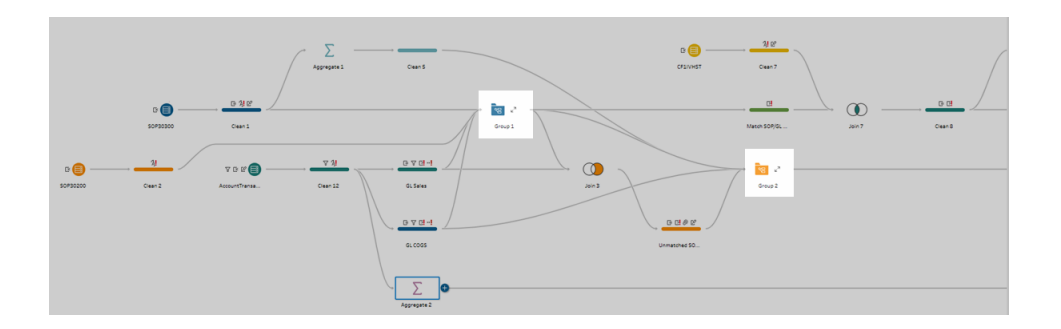

### 단계 그룹화를 위한 요구 사항

- 단계는 흐름선과 직접 연결되어야 합니다.
- 단계는 한 번에 한 그룹에만 포함될 수 있습니다.
- 그룹은 중첩될 수 없습니다.
- <sup>l</sup> 그룹의 단계 사이를 연결하는 흐름선을 유지하는 한 언제든지 그룹의 단계를 추가 하거나 제거할 수 있습니다. 이 조건은 이미 그룹에 포함된 흐름에서 단계를 제거하 는 경우에도 적용됩니다. 이 시나리오에서는 그룹이 자동으로 그룹 해제됩니다.

## 그룹 만들기

흐름에서 일련의 연결된 단계를 선택한 다음(클릭하고 끌기로 여러 단계를 한 번에 선택 할 수도 있음) 선택한 단계를 마우스 오른쪽 단추로 클릭하거나 Cntrl-클릭(MacOS)하고 메뉴에서 그룹을 선택합니다.

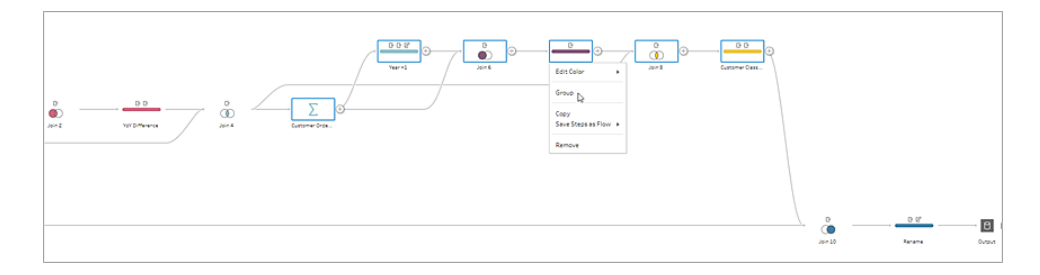

그룹을 만든 후 다음 중 하나를 수행할 수 있습니다.

- $\bullet$ 언제든지 그룹을 확장(  $\sqrt{ }$  )하거나 축소(  $\sqrt{ }$  )하려면 이중 화살표를 클릭합니 다.
- <sup>l</sup> 연결된 단계를 끌어 축소된 폴더에 놓아 그룹에 더 많은 단계를 추가합니다.
- <sup>l</sup> 그룹의 단계를 제거합니다. 확장된 상태에서 단계를 마우스 오른쪽 단추로 클릭하 거나 Cntrl-클릭(Mac OS)하고 그룹에서 제거를 선택합니다.

참고: 제거할 경우 그룹의 연속성이 끊어지는 단계에는 이 옵션을 사용할 수 없습니다.

• 축소된 상태에서 마우스 오른쪽 단추를 클릭하거나 Cntrl-클릭(MacOS)하여 메뉴를 열고 다음 옵션 중에서 선택합니다.

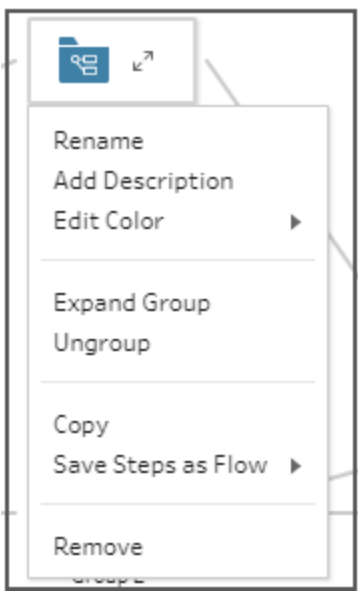

- 이름 바꾸기: 그룹 이름을 변경합니다.
- 설명 추가: 그룹에 대한 설명을 입력합니다.
- 색상 편집: 그룹 폴더의 색상을 변경합니다. 이 경우 그룹의 개별 단계 색상을 변경되지 않습니다.
- 그**룹 확장**: 그룹의 모든 단계를 표시합니다. 이중 화살표 쓰이를 클릭하여 그 룹을 확장할 수도 있습니다.
- 그룹 해제: 그룹에서 모든 단계를 제거하고 그룹을 삭제합니다.
- 복사: 그룹과 그룹의 모든 단계를 클립보드에 복사하여 흐름의 다른 곳에 붙 여 넣을 수 있게 합니다. 복사 및 붙여넣기 사용에 대한 자세한 내용은 [단계](#page-280-0) 복 사 및 [붙여넣기](#page-280-0) 페이지261를 참조하세요.
- 단계를 흐름으로 저장(Tableau Prep Builder만 해당): 그룹화된 단계를 로컬로 컴퓨터의 파일에 저장하거나, Tableau Server 또는 Tableau Cloud에 게시하여 다른 사용자와 공유하거나, 다른 흐름에서 사용합니다. 재사용할 수 있도록 흐름을 저장하는 것에 대한 자세한 내용은 재사용 가능한 흐름 단계 [만들기](#page-286-0) [페이지](#page-286-0)267를 참조하십시오.
- 제거: 흐름에서 그룹 및 그룹의 모든 단계를 제거합니다.
- (버전 2021.1.2 이상) 확장된 상태에서 확장된 그룹 영역을 마우스 오른쪽 단추로 클 릭하거나 Cntrl-클릭(MacOS)하여 메뉴를 열고 그룹을 축소하거나 단계를 그룹 해제 합니다.

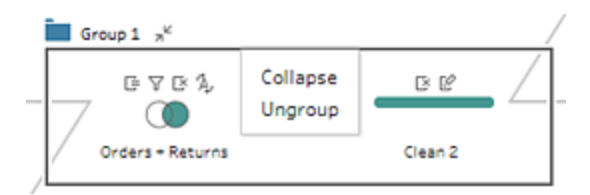

# 흐름 색 구성표 변경

Tableau Prep은 기본적으로 흐름의 각 단계에 색상을 지정합니다. 이 색 구성표는 흐름 전 체에 적용되므로 정리 단계를 적용할 때 흐름 전체에서 데이터를 추적할 수 있으며, 데이 터를 조인하거나, 유니온하거나, 집계할 때 작업의 영향을 받는 파일을 파악할 수 있으므 로 작업이 쉬워집니다.

단계에 대해 다른 색 구성표를 선택하려면 다음 작업을 수행합니다.

- 1. 하나 이상의 단계를 선택합니다.
- 2. 선택한 단계를 마우스 오른쪽 단추로 클릭하거나 Ctrl-클릭(MacOS)하고 색상 편집 을 선택합니다.

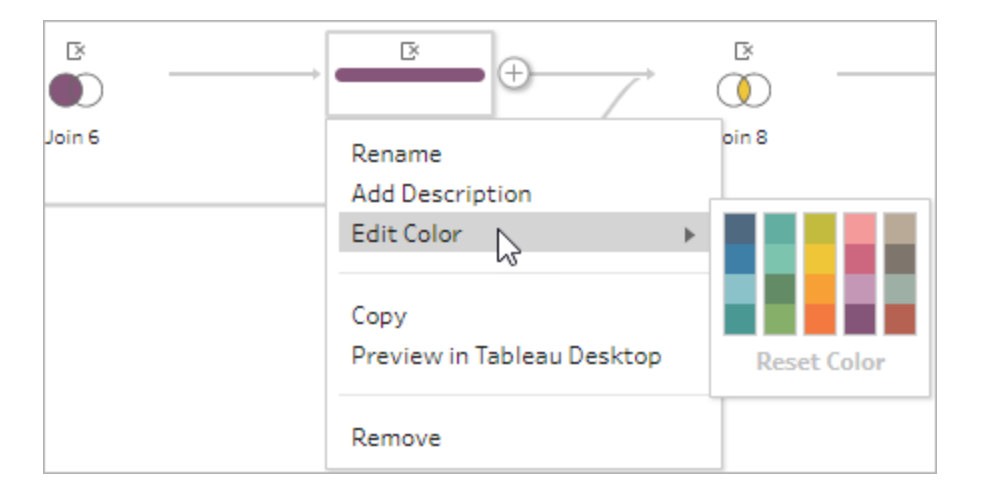

3. 색상표에서 색상을 클릭하여 적용합니다.

단계 색상을 기본 색상으로 재설정하려면 다음 작업 중 하나를 수행합니다.

- 상단 메뉴에서 실행 취소를 클릭합니다.
- <sup>l</sup> Cntrl+Z 또는 Command-Shift-Z(MacOS)을 누릅니다.
- 변경한 단계를 선택하고, 선택한 단계를 마우스 오른쪽 단추로 클릭한 다음 색상 편집을 선택합니다. 그런 다음 색상표 하단에서 색상 재설정을 선택합니다.

# 흐름에서 단계 제거

흐름의 어느 지점에서나 단계나 단계 사이의 흐름선을 제거할 수 있습니다.

참고: 축소된 단계 그룹의 들어오거나 나가는 흐름선은 제거할 수 없습니다. 먼저 그 룹을 확장하거나 단계를 그룹 해제해야 합니다.

- <sup>l</sup> 단계 또는 흐름선을 제거하려면 제거하려는 단계 또는 흐름선을 선택하고 요소를 마우스 오른쪽 단추로 클릭한 다음 제거를 선택합니다.
- <sup>l</sup> 여러 단계 또는 흐름선을 제거하려면 다음 중 하나를 수행합니다.
	- <sup>l</sup> 마우스를 끌어 전체 흐름 부분을 선택합니다. 그런 다음 선택된 단계 중 하나 를 마우스 오른쪽 단추로 클릭하거나 Ctrl 키를 누른 채로 클릭(Mac OS)하고 제거를 선택합니다.
	- <sup>l</sup> Ctrl+A 또는 Cmd+A(MacOS)를 눌러 흐름의 모든 요소를 선택하거나 Ctrl+클릭 또는 Cmd+클릭(MacOS)하여 특정 요소를 선택한 다음 **Delete** 키를 누릅니다.

## 흐름 단계 및 정리 동작에 설명 추가

흐름을 작성하고 다양한 정리 작업을 수행할 때 나중에 흐름을 보거나 처리하는 사용자가 단계를 보다 쉽게 이해할 수 있도록 설명을 추가할 수 있습니다. 흐름 패널에서 직접 흐름 의 개별 단계에 설명을 추가하거나, 단계 그룹 또는 변경사항 패널의 정리 동작에 설명을 추가하여 변경 내용에 대한 추가 컨텍스트를 제공할 수 있습니다. 설명의 최대 길이는 200 자입니다.

변경사항 패널에서 변경 내용을 보는 방법에 대해 자세한 내용은 변경 [내용](#page-258-0) 보기 페이 지[239](#page-258-0)를 참조하십시오.

### 흐름 단계에 설명 추가

설명을 추가하면 단계 아래에 메시지 모 아이콘이 추가됩니다. 이 아이콘을 클릭하여 흐 름 패널에서 설명 텍스트를 표시하거나 숨길 수 있습니다.

- 1. 흐름 패널에서 단계를 선택합니다.
- 2. 다음 작업 중 하나를 수행합니다.

• 단계를 마우스 오른쪽 단추로 클릭하거나 Ctrl-클릭(MacOS)한 다음 메뉴에서 설명 추가를 선택합니다.

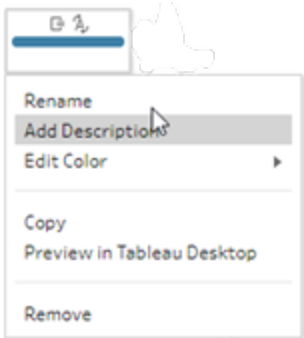

• 단계의 이름 필드를 두 번 클릭한 다음 설명 추가를 클릭합니다.

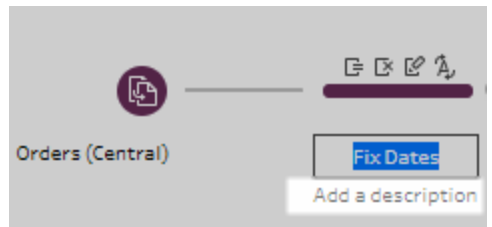

3. 텍스트 상자에 설명을 입력합니다.

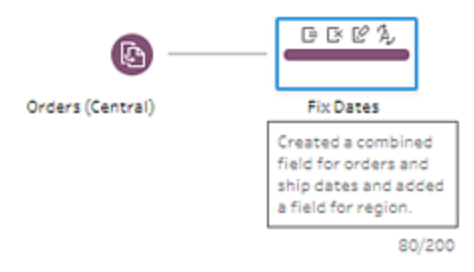

4. 텍스트 상자 바깥쪽을 클릭하거나 Enter 키를 눌러 변경 내용을 적용합니다. 기본적

으로 설명은 단계 아래에 표시됩니다. 설명을 숨기려면 메시지 모 아이콘을 클릭합 니다.

5. 설명을 편집하거나 삭제하려면 단계 또는 설명을 마우스 오른쪽 단추로 클릭하거 나 Ctrl-클릭(MacOS)합니다. 그런 다음 메뉴에서 설명 편집 또는 설명 삭제를 선택 합니다.

Tableau Prep 도움말

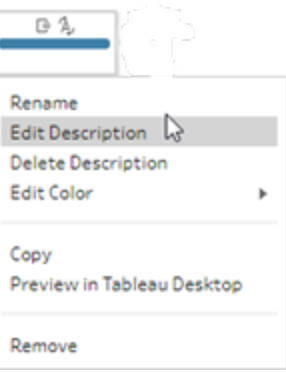

## 변경 항목에 설명 추가

Tableau Prep Builder 버전 2019.1.1 이상 및 웹에서 변경사항 패널의 항목에 설명을 추가할 수 있습니다.

- 1. 흐름 패널에서 단계를 선택합니다.
- 2. 변경사항 패널 또는 변경사항 탭을 엽니다.
- 3. 변경사항 패널의 항목을 마우스 오른쪽 단추로 클릭하거나 Ctrl-클릭(MacOS)하고 설명 추가를 선택합니다.

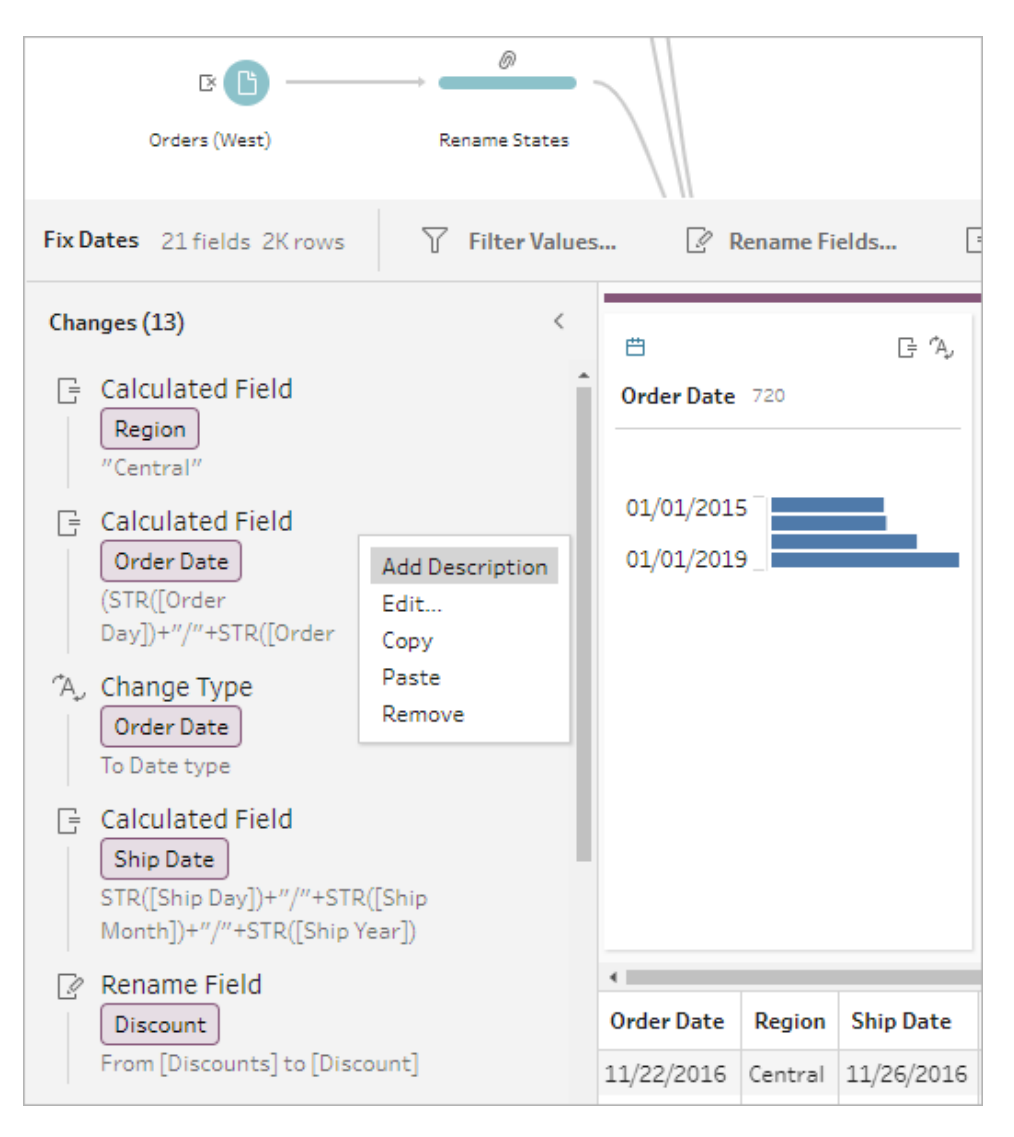

4. 변경 작업에 대한 설명을 입력합니다.

Tableau Prep 도움말

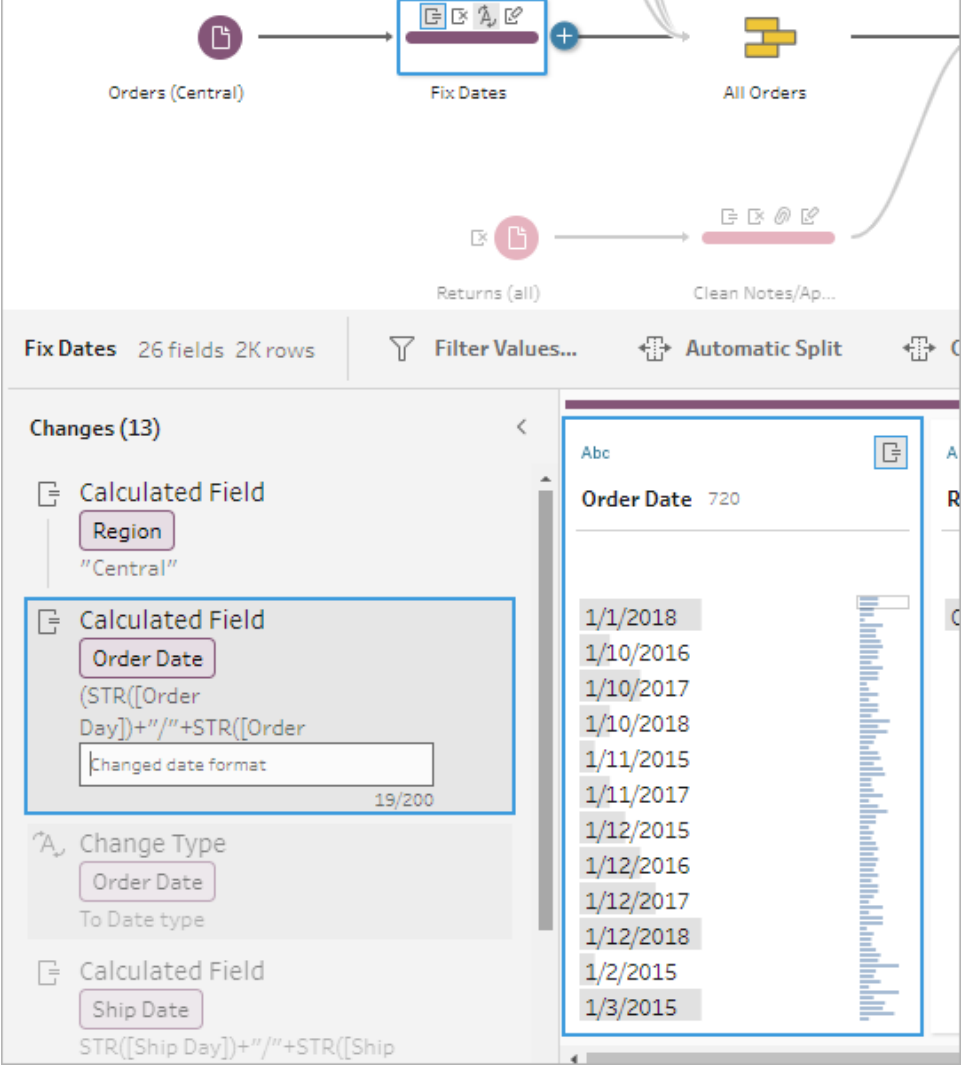

V N

변경 사항에 대해 생성된 텍스트 아래에 설명 아이콘과 함께 설명이 나타납니다.

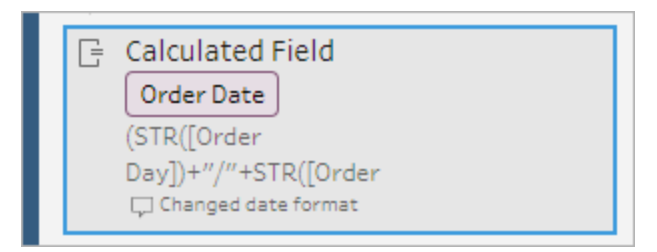

5. 설명을 편집하거나 삭제하려면 변경 항목을 마우스 오른쪽 단추로 클릭하거나 Ctrl-클릭(MacOS)하고 설명 편집 또는 설명 삭제를 선택합니다.

# 흐름 레이아웃 재구성

*Tableau Prep Builder* 버전 *2019.2.2* 이상 그리고 *Tableau Server* 또는 *Tableau Cloud* 버전 *2020.4*부터 지원됩니다*.*

흐름을 작성할 때 Tableau Prep Builder는 기본 레이아웃을 사용합니다. 각 흐름은 왼쪽에 서 오른쪽으로 레이아웃되고 처리되며 입력 단계는 캔버스의 맨 왼쪽에서 시작하고 출력 단계는 캔버스의 오른쪽에서 끝납니다. 그러나 크고 복잡한 흐름을 작성하게 되면 금방 흐름을 따라갈 수 없게 됩니다.

흐름 레이아웃을 이해하기 쉬운 형태로 구성하기 위해 단계를 선택하고 이동하여 흐름의 레이아웃을 정리할 수 있습니다. 예를 들어, 교차하는 흐름선을 수정하거나, 흐름 단계를 이동하여 불필요한 공백을 정리하거나, 명확한 이벤트 순서를 나타내도록 흐름 단계를 재배치할 수 있습니다.

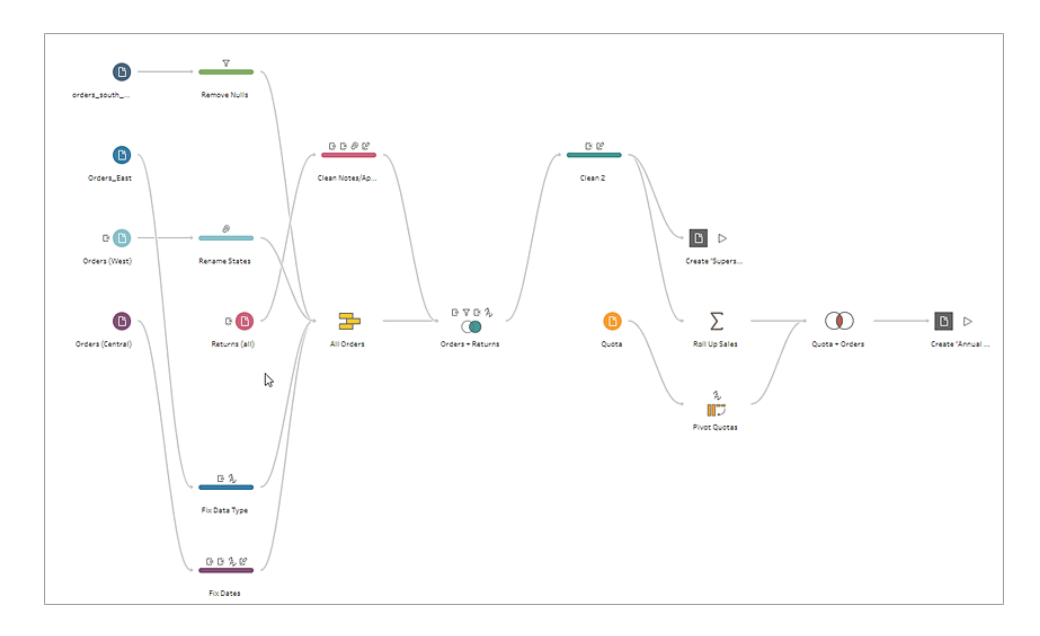

예를 들어, 다음 흐름은 혼란스럽고 따라 이동하기가 어렵습니다.

이 흐름을 정리하려면 단계를 선택하고 위, 아래, 왼쪽 또는 오른쪽으로 끌어 캔버스의 새 위치에 놓으면 됩니다. 흐름 단계는 왼쪽에서 오른쪽으로의 프로세스 흐름을 방해하는 위치로 이동할 수 없습니다. 예를 들어, 조인 단계 앞에 배치된 유니온 단계를 같은 흐름 에서 조인 단계 뒤에 있는 위치로 끌어 놓을 수 없습니다.

흐름 단계를 허용되는 위치로 끌어 놓으면 주황색 상자가 표시됩니다. 허용되지 않는 위 치이면 주황색 상자가 표시되지 않으며 단계를 끌어 놓으려고 하면 원래 위치로 돌아갑 니다.
흐름에서 단계를 이동하려면:

- 1. 흐름 패널에서 이동하려는 단계를 선택합니다. 특정 단계를 클릭하거나, 끌기로 여 러 단계를 선택하거나, Ctrl 키 또는 Cmd 키(MacOS)를 누른 채로 클릭하여 인접하지 않은 단계를 선택할 수 있습니다.
- 2. 단계를 끌어 새 위치에 놓습니다.

참고: 이동하여 재배치한 위치가 마음에 들지 않으면 상단 메뉴에서 실행 취 소를 클릭하여 되돌릴 수 있습니다. 그러나 단계를 이동하는 과정에서 정리 작업을 수행한 경우 해당 작업도 실행 취소될 수 있습니다. 실행 취소 옵션은 수행한 순서대로 작업을 되돌립니다.

#### **"**단계 흐름 재구성**"** 작업 직접 보기

다음 예제에서는 끌어 놓기를 사용하여 흐름을 재배치하는 방법을 보여 줍니다.

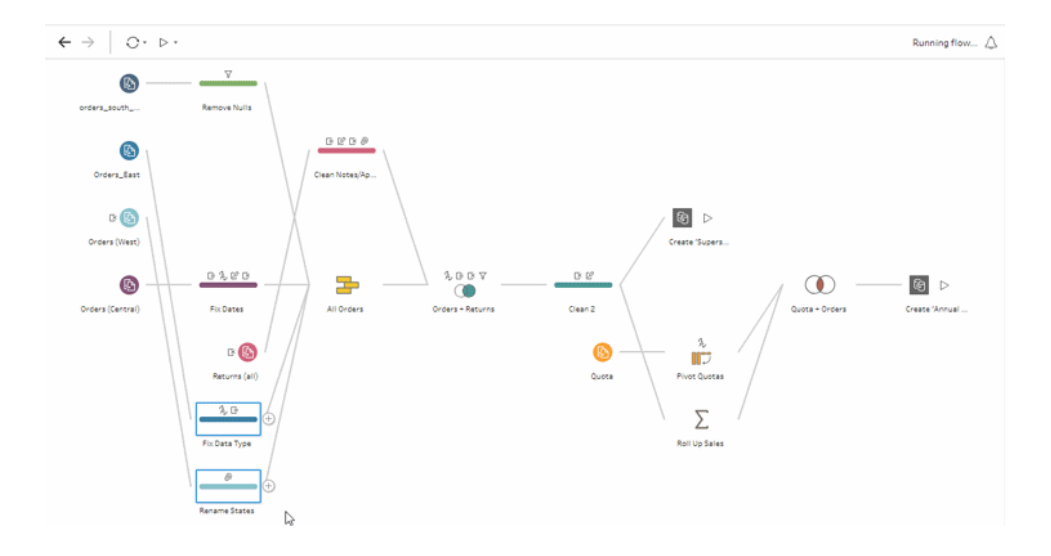

## 흐름 탐색기 도구 사용

대형 흐름에서 작업하는 경우 앞뒤로 스크롤하여 흐름에서 뒤로 돌아가야 하는 특정 영역 을 검색하려면 어려울 수 있습니다. 흐름 탐색기 도구를 사용하면 이 작업이 쉬워집니다. 흐름 탐색기는 흐름의 축소 버전으로, 캔버스의 오른쪽 아래에 나타납니다.

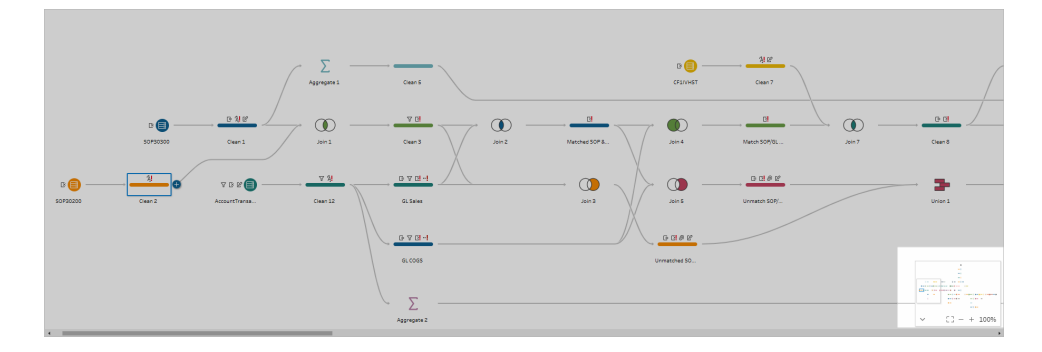

그래픽의 영역을 클릭하여 흐름의 해당 영역으로 이동하거나 다음 툴바

$$
\begin{array}{c|c}\n\hline\n\end{array}
$$

- 100% - 옵션을 사용하여 탐색할 수 있습니다.

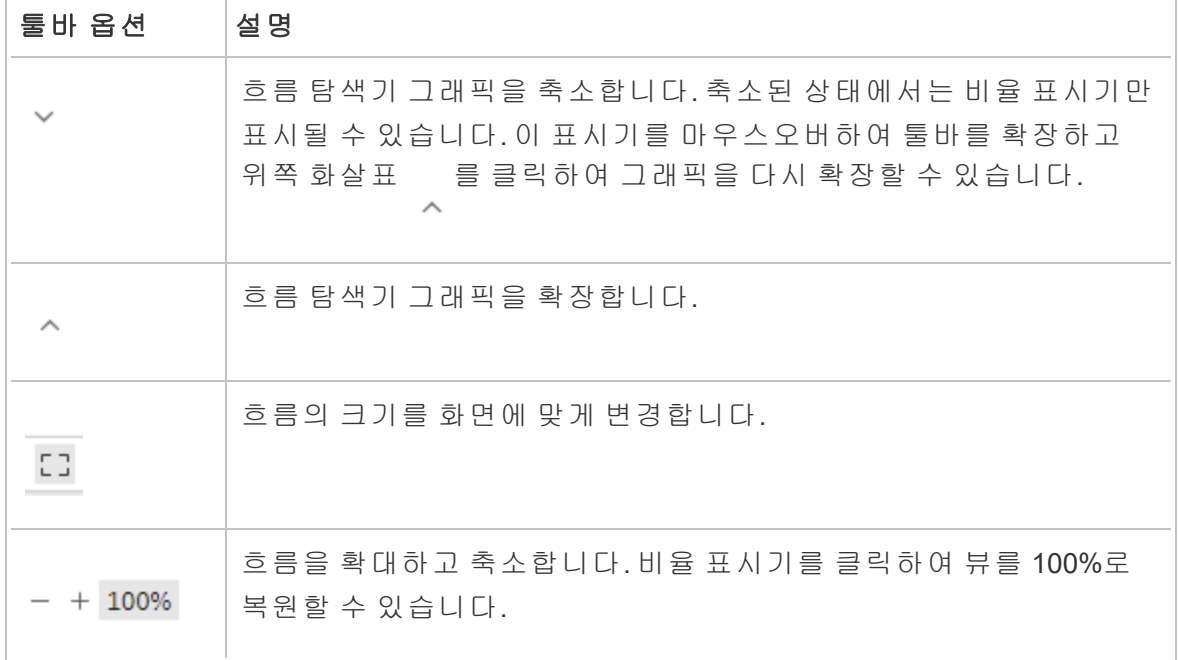

# 데이터 검토

참고: 버전 2020.4.1부터 Tableau Server 및 Tableau Cloud에서 흐름을 만들고 편집할 수 있습니다. 이 항목의 내용은 특별히 언급하지 않는 한 모든 플랫폼에 적용됩니다. 웹에서 흐름을 작성하는 것에 대한 자세한 내용은 [Tableau](https://help.tableau.com/current/server/ko-kr/prep_web_auth.htm) Server 및 [Tableau](https://help.tableau.com/current/online/ko-kr/prep_web_auth.htm) Cloud 도움말에서 웹에서의 **Tableau Prep**을 참조하십시오.

수행해야 하는 변경 사항과 흐름에 포함하는 작업의 효과를 보다 잘 이해하고 데이터의 구 성을 정확하게 파악하려면 이 항목의 옵션을 사용하십시오.

# 데이터에 할당된 데이터 유형 검토

Tableau Desktop과 마찬가지로 흐름 패널에 연결을 끌어 놓으면 Tableau Prep이 필드의 데 이터를 해석하여 자동으로 데이터 유형을 할당합니다. 다양한 데이터베이스가 서로 다른 방식으로 데이터를 처리할 수 있기 때문에 Tableau Prep의 해석이 항상 올바른 것은 아닙 니다.

데이터 유형을 변경하려면 데이터 유형 아이콘을 클릭하고 상황에 맞는 메뉴에서 올바른 데이터 유형을 선택하십시오. 문자열 또는 정수 데이터 유형을 날짜 또는 날짜 및 시간으 로 변경할 수 있으며 Tableau Prep은 이러한 데이터 유형을 변경하기 위해 Auto DateParse 를 트리거합니다. Tableau Desktop과 마찬가지로 변경이 성공적이지 않은 경우 필드에 Null 값이 대신 표시되며 변경을 위한 계산을 만들 수 있습니다.

DateParse에 대한 자세한 내용은 Tableau Desktop 및 웹 작성 도움말에서 [필드를](https://help.tableau.com/current/pro/desktop/ko-kr/data_dateparse.htm) 날짜 필드 로 [변환](https://help.tableau.com/current/pro/desktop/ko-kr/data_dateparse.htm)을 참조하십시오.

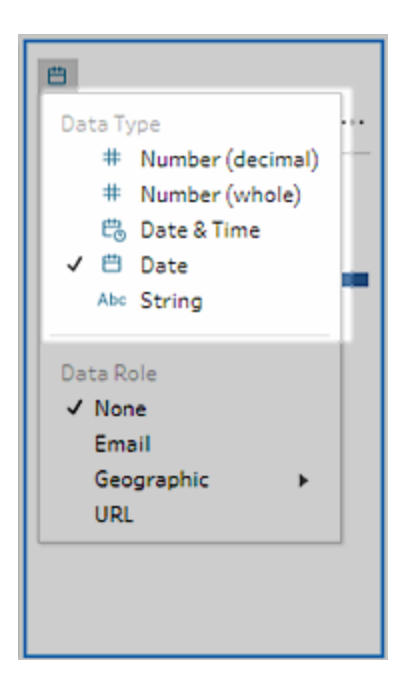

다음과 같은 데이터 원본의 데이터에 연결한 후 입력 단계에서 데이터 유형을 변경할 수 있습니다.

- Microsoft Excel
- 텍스트 파일
- PDF 파일
- $\bullet$  Box
- Dropbox
- Google 드라이브
- OneDrive

다른 모든 데이터 원본의 경우 정리 단계 또는 다른 단계 유형을 추가하여 변경합니다. 다 양한 단계 유형에서 사용 가능한 정리 옵션의 목록을 보려면 정리 작업 정보 [페이지](#page-244-0)225 를 참조하십시오.

## 데이터에 대한 크기 세부 정보 보기

데이터에 연결한 후 흐름에 테이블을 추가하고 단계를 추가합니다. 프로필 패널을 사용 하여 데이터의 현재 상태와 구조를 확인하고 null 및 이상값을 파악할 수 있습니다.

<sup>l</sup> 필드 및 행 수: 프로필 패널 왼쪽 위에서 흐름의 특정 시점에 데이터의 필드 및 행 수를 요약하여 보여 주는 정보를 찾을 수 있습니다. 수는 가장 가까운 1000 단위 숫 자로 반올림됩니다. 아래 예제에서 데이터 집합에는 21개 필드와 3,000개 행이 있

Tableau Prep 도움말

습니다.

Orders\_East Results 21 Fields 3K Rows

필드 및 행 수를 마우스오버하면 정확한 행 수를 확인할 수 있습니다(이 예의 경우 2848).

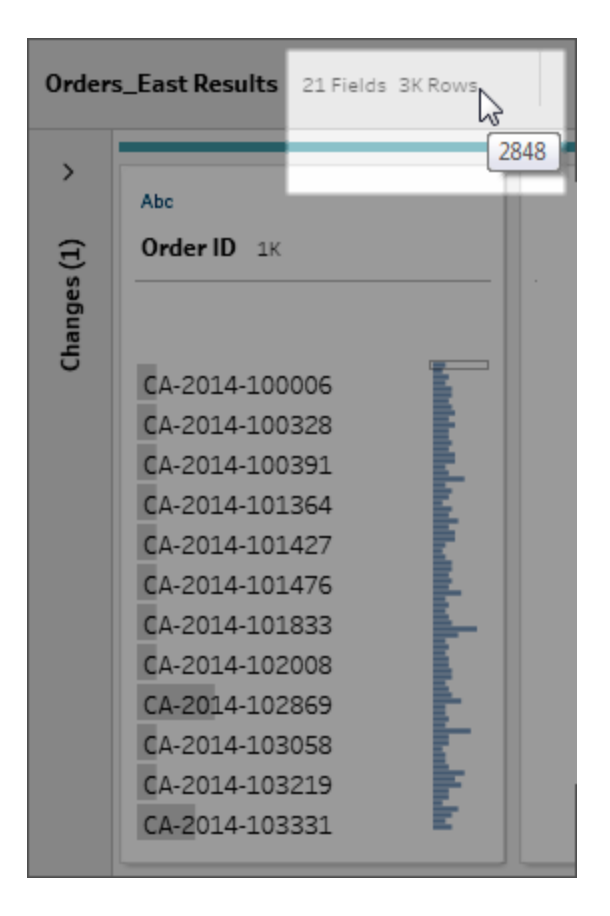

- 데이터 집합 크기: 입력 패널의 데이터 샘플 탭에서 포함할 행 수를 지정하여 데이 터의 하위 집합으로 작업하십시오.
- 샘플링됨: 데이터를 사용하여 직접 상호 작용할 수 있도록 Tableau Prep은 원시 데이 터의 하위 집합으로 작업합니다. 행 수는 데이터 유형과 렌더링되는 필드 수에 따라 결정됩니다. 문자열은 정수보다 많은 저장 공간을 차지하므로 데이터 집합에 문자 열 필드 10개 있는 경우 정수 필드 10개가 있는 경우보다 더 적은 수의 행이 반환됩니 다.

색플링됨 <mark>[sampled]</mark> 배지는 **프로필** 패널에서 크기 세부 정보 옆에 표시되어 데이터 집합의 하위 집합임을 나타냅니다. 흐름에 포함하는 데이터의 양을 수정할 수 있습 니다. 웹에서 흐름을 만들거나 편집할 때 추가 데이터 제한이 적용됩니다. 자세한 내용은 데이터 샘플 크기 설정 [페이지](#page-140-0)121을 참조하십시오.

• 고유 값 수: 각 필드 머리글 옆의 숫자는 해당 필드에 포함된 고유 값을 나타냅니다. 수는 가장 가까운 1000 단위 숫자로 반올림됩니다. 아래 예제에서 Description(설명) 필드에 3,000개 고유 값이 표시되지만 이 숫자를 마우스오버하면 정확한 고유 값 수를 확인할 수 있습니다.

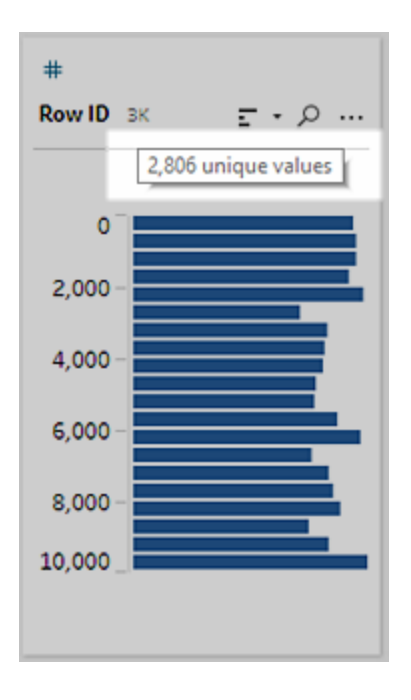

## 값 분포 또는 고유 값 보기

기본적으로 Tableau Prep은 필드의 숫자, 날짜 및 날짜/시간 값을 버킷으로 그룹화합니다. 버킷을 구간차원이라고도 합니다. 구간차원을 사용하면 값의 분포를 전체적으로 확인할 수 있고 이상값과 null 값을 빠르게 식별할 수 있습니다. 구간차원 크기는 필드의 최소값 과 최대값을 기반으로 계산되며 null 값은 항상 분포의 상단에 표시됩니다.

예를 들어 주문 및 배송 날짜는 연도별로 요약되거나 "구간차원"으로 처리됩니다. 각 구 간차원은 1년(시작 연도의 1월부터 다음 연도의 1월까지)을 나타내며 연도에 따라 레이 블이 지정됩니다. 2018년과 2019년의 후반부에 해당하는 판매 날짜와 배송 날짜가 있기 때문에 해당 값의 다음 연도에 대한 구간차원이 만들어집니다.

Tableau Prep 도움말

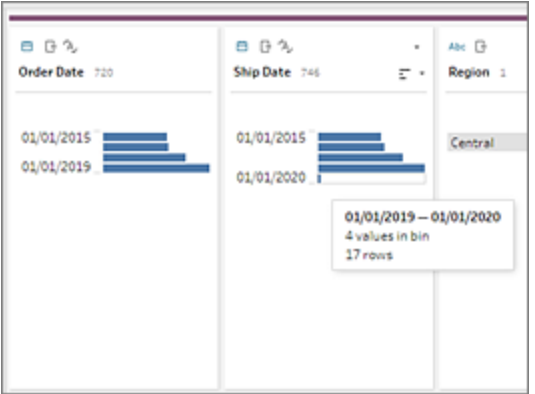

불연속형(또는 범주형) 데이터 필드가 많은 행을 포함하거나 스크롤 기능 없이는 필드에 표시할 수 없을 정도로 큰 분포를 가진 경우 필드 오른쪽에 요약 분포를 표시할 수 있습니 다. 분포를 클릭하고 특정 값을 목표로 스크롤할 수 있습니다.

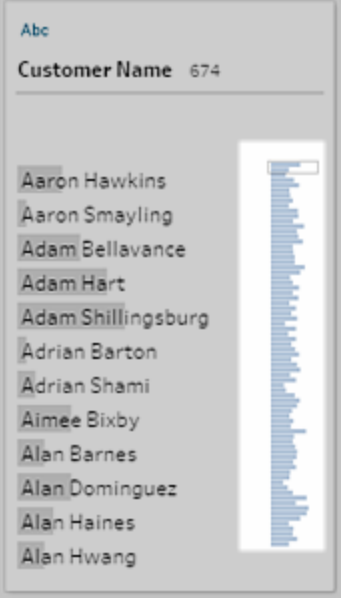

데이터에 숫자 또는 날짜 필드가 포함된 경우 값의 상세(불연속형) 버전을 표시하거나 값 의 요약(연속형) 버전을 표시하도록 전환할 수 있습니다. 요약 뷰에는 필드의 값 범위와 특 정 값의 발생 빈도가 표시됩니다.

이 전환 기능을 사용하면 고유 값(예: 필드의 "3" 레코드 수) 또는 값 분포(예: 필드의 모든 "3" 레코드 합계)를 확인할 수 있습니다.

뷰를 전환하려면

1. 프로필 패널, 결과 패널 또는 데이터 그리드에서 숫자 또는 날짜 필드의 기타 옵션 메뉴를 클릭합니다.

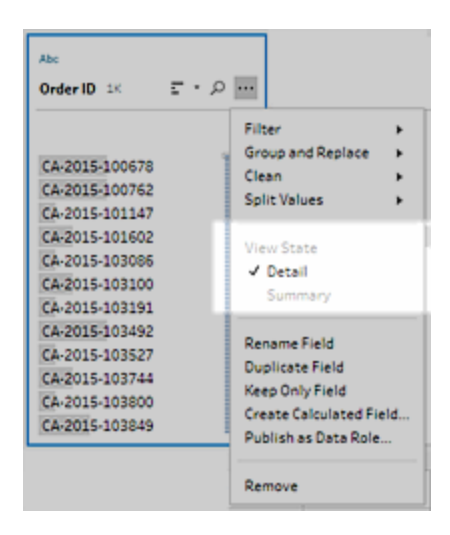

2. 상황에 맞는 메뉴에서 세부 정보를 선택하여 값의 상세 버전을 표시하거나 요약을 선택하여 값의 분포 버전을 표시합니다.

# 필드 및 값 검색

프로필 패널 또는 결과 패널에서 특별히 관심이 있는 필드나 값을 검색하고 데이터를 필 터링하는 데 검색 결과를 사용할 수 있습니다.

버전 2021.1.1부터 필드를 검색할 때 검색 결과를 더 잘 이해할 수 있도록 발견된 필드 수 를 알려주는 새 표시기가 표시됩니다. 필드가 없으면 추가적인 메시지가 표시됩니다.

필드를 검색하려면 툴바에 있는 검색 상자에 검색어 전체 또는 일부를 입력합니다.

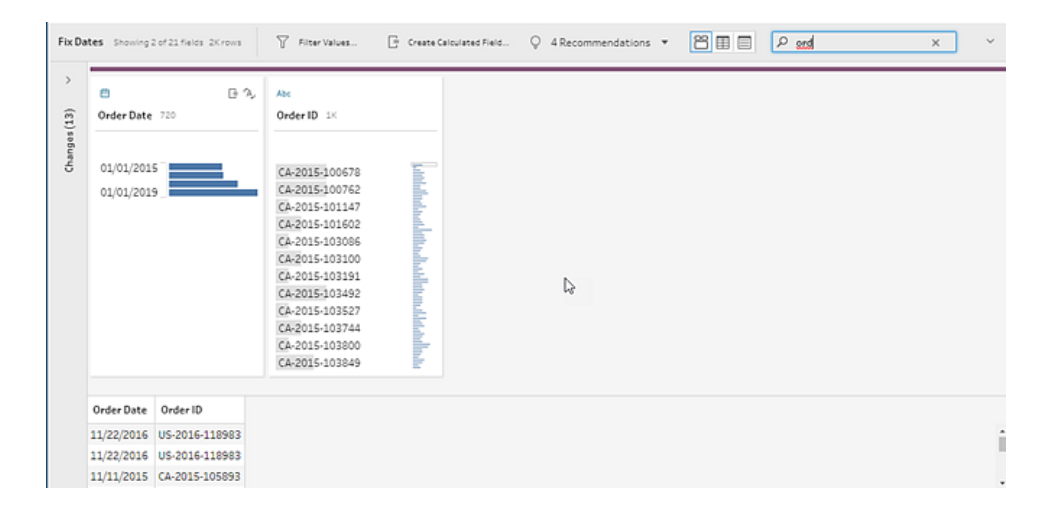

#### 필드의 값을 검색하려면

1. 필드의 검색 아이콘 <mark>오</mark> 을 클릭하고 값을 입력합니다.

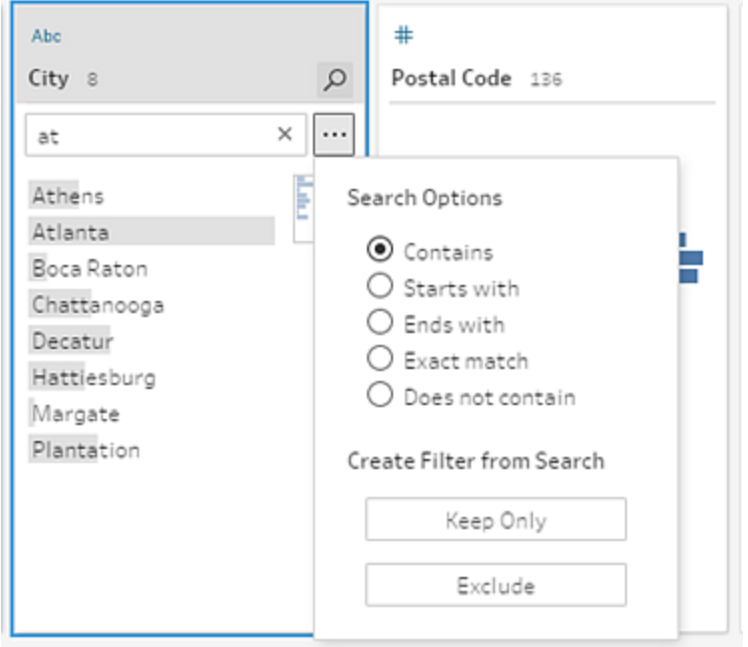

2. 고급 검색 옵션을 사용하려면 검색 옵션**...** 단추를 클릭합니다.

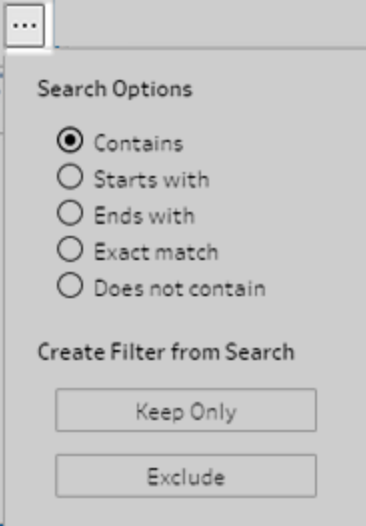

3. 검색 결과를 사용하여 데이터를 필터링하려면 이 항목만 유지 또는 제외를 선택합 니다.

흐름 패널에서 영향을 받는 단계 위에 필터 아이콘이 나타납니다.

# 데이터 그리드의 필드 값 복사

*Tableau Prep Builder* 및 *Tableau Server* 버전 *2022.3* 이상과 *Tableau Cloud* 버전 *2022.2(8*월*)* 이상에서 지원됩니다*.*

데이터 그리드에서 선택한 값 집합을 쉽게 복사하여 Microsoft Excel, 텍스트(.csv) 파일, 이 메일 등의 문서에 붙여 넣을 수 있습니다. 복사하고 SQL 편집기에 붙여 넣어 SQL 쿼리를 빠르게 실행할 수도 있습니다.

- 1. 데이터 그리드에서 복사할 필드 값을 하나 이상 선택합니다.
- 2. 선택한 필드 값을 마우스 오른쪽 단추로 클릭하거나 cmd-클릭(MacOS)한 다음 메뉴 에서 복사를 선택합니다. 바로 가기 키 Ctrl+C 또는 cmd+C(MacOS)를 사용하거나 **...** 툴바 메뉴에서 복사를 선택할 수도 있습니다.

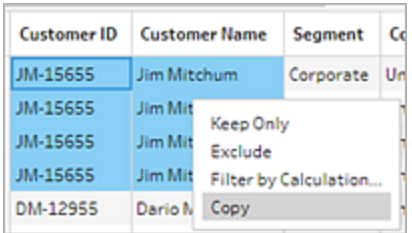

3. 복사한 필드를 문서나 다른 위치에 붙여 넣습니다.

참고: 편집 > 복사를 사용하는 경우 현재 데이터 그리드의 필드 값을 복사하 지 않습니다.

## 값 및 필드 정렬

#### 프로필 패널

프로필 카드의 정렬 옵션을 사용하여 구간차원(값의 개수는 분포 막대로 표현됨)을 오름 차순이나 내림차순으로 정렬하거나 개별 필드 값을 사전순으로 정렬할 수 있습니다.

Tableau Prep 도움말

| Abe            | 農                                    |
|----------------|--------------------------------------|
| Order ID $2K$  | $\Xi$ .<br>Order Di<br>Ω<br>$\cdots$ |
|                | Sort by Count                        |
|                | $F$ Descending                       |
| CA-2015-100090 | E. Ascending                         |
| CA-2015-100363 |                                      |
| CA-2015-100860 | Sort by Domain                       |
| CA-2015-100867 | 91 AtoZ                              |
| CA-2015-100881 | š+ ZtoA                              |
| CA-2015-100972 |                                      |
| CA-2015-101175 |                                      |
| CA-2015-101392 |                                      |
| CA-2015-101462 |                                      |
| CA-2015-101931 |                                      |
| CA-2015-102085 |                                      |
| CA-2015-102295 |                                      |

### 데이터 그리드

필드의 행 수준 세부 정보를 오름차순 또는 내림차순으로 정렬합니다.

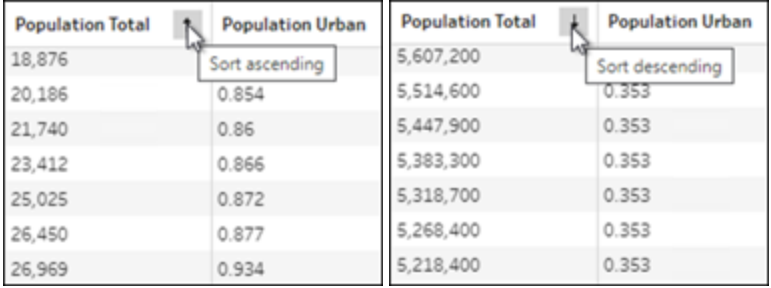

### 필드 다시 정렬

목록 뷰를 사용하여 필드 순서를 변경하는 작업은 버전 *2022.2.1* 이상에서 지원됩니다*.*

프로필 패널, 데이터 그리드 또는 목록 뷰에서 필드를 새 위치로 끌어 필드 순서를 변경할 수 있습니다.

필드 순서를 다시 정렬하려면:

- 1. 프로필 패널, 결과 패널, 데이터 그리드 또는 목록 뷰에서 하나 이상의 프로필 카드 또는 필드를 선택합니다.
- 2. 프로필 카드 또는 필드를 검은색 대상 선이 나타날 때까지 끕니다.
- 3. 프로필 카드 또는 필드를 위치에 놓습니다. 프로필 패널, 데이터 그리드 및 목록 뷰는 동기화되므로 필드가 모든 위치에 동일한

순서로 나타납니다. 필드의 새 순서는 흐름을 실행하고 예약할 때 Tableau 제품 전 체에서 지속됩니다.

#### 데이터 그리드 다시 정렬

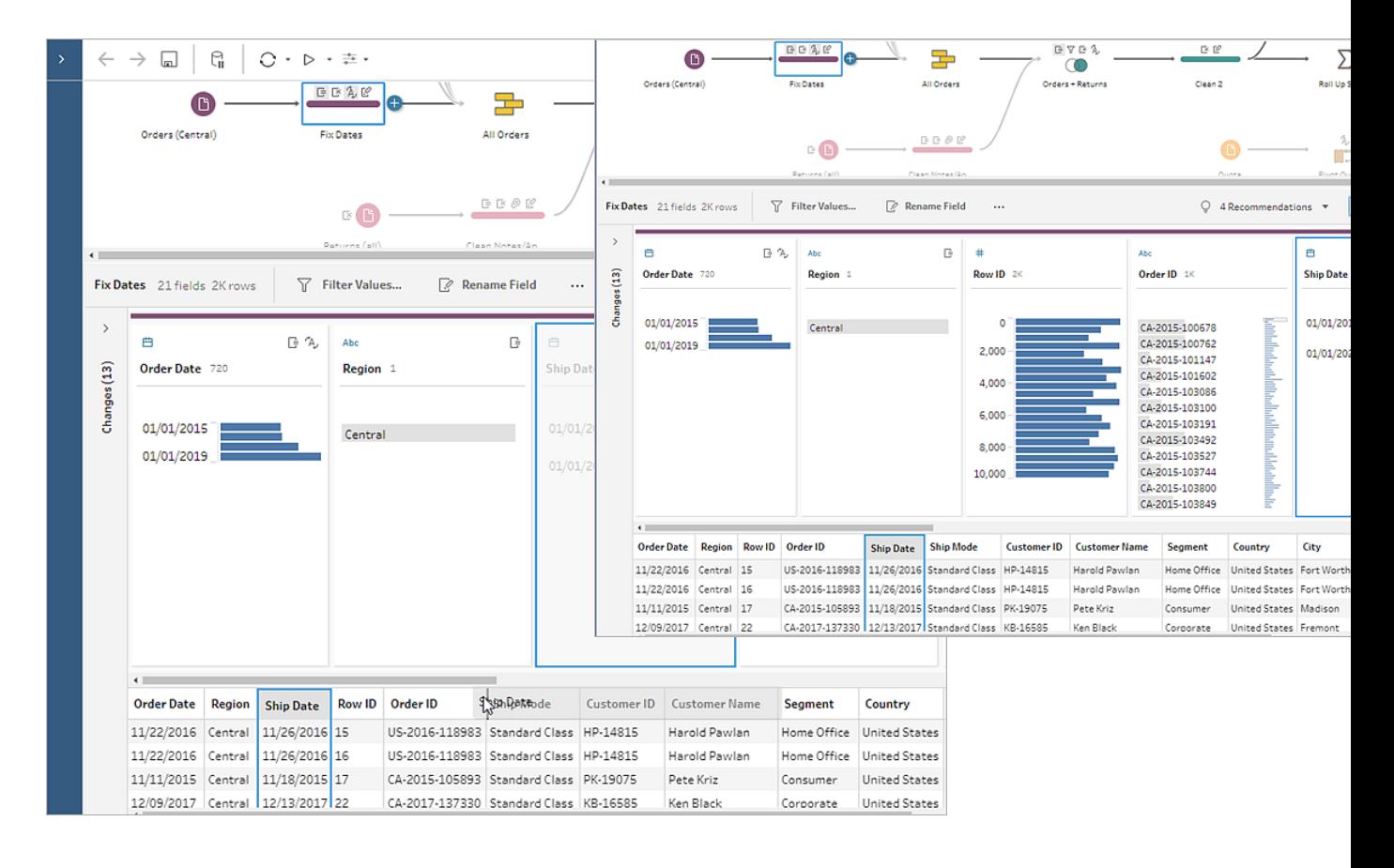

#### 목록 뷰 다시 정렬

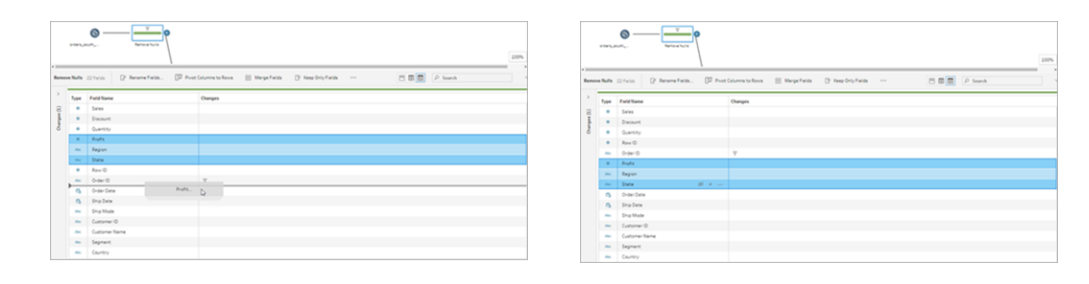

## 흐름에서 필드 및 값 하이라이트

Tableau Prep을 사용하면 흐름 데이터에서 필드와 값을 쉽게 찾을 수 있습니다. 흐름 패널 의 흐름 전체에서 필드가 시작된 위치와 사용되는 위치를 추적하거나 프로필 카드 또는 데 이터 그리드에서 개별 값을 클릭하여 관련 값이나 동일한 값을 하이라이트합니다.

### 흐름의 필드 추적

Tableau Prep에서 누락된 값을 추적하거나 예상한 결과가 나타나지 않을 때 흐름 문제를 해결하는 데 도움이 되도록 흐름에서 필드가 시작된 위치를 비롯하여 필드가 사용되는 모 든 위치를 하이라이트할 수 있습니다.

정리 단계의 프로필 패널이나 다른 단계 유형의 결과 패널에서 필드를 클릭하면 흐름 패널 에서 해당 필드가 사용되는 경로가 하이라이트됩니다.

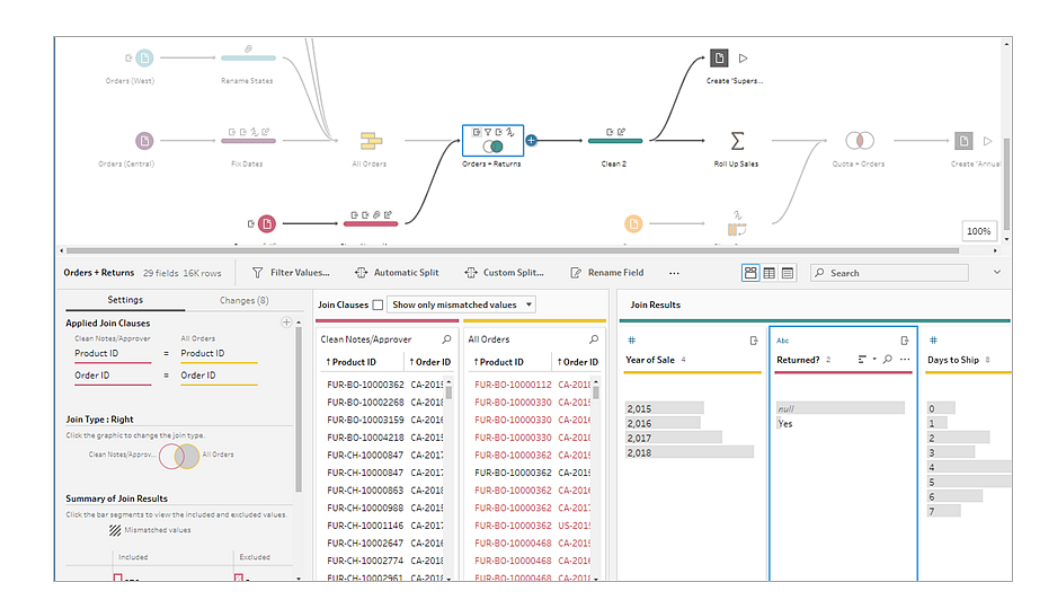

참고: 이 옵션은 입력 또는 출력 단계 유형에는 사용할 수 없습니다.

### 관련 값 보기

하이라이트 기능을 사용하면 전체 필드에서 관련 값을 찾을 수 있습니다. 프로필 패널 또 는 결과 패널의 프로필 카드에서 값을 클릭하면 다른 필드의 모든 관련 값이 파란색으로 하이라이트됩니다. 파란색은 선택한 값과 다른 필드에 있는 값 간의 관계 분포를 보여 줍 니다.

예를 들어 관련 값을 하이라이트하려면 프로필 패널에서 필드의 값을 클릭합니다. 다른 필드의 관련 값이 파란색으로 바뀌며 파란색으로 하이라이트된 막대의 비율은 연관성의 정도를 나타냅니다.

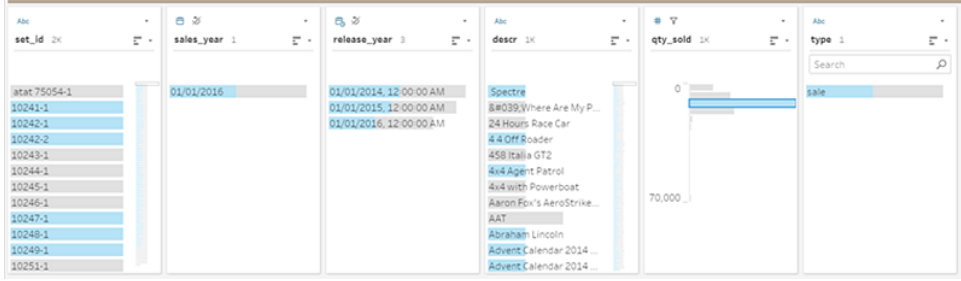

## 동일한 값 하이라이트

데이터 그리드에서 값을 선택하면 모든 동일한 값이 하이라이트됩니다. 이러한 하이라이 트를 통해 데이터의 패턴이나 불규칙성을 식별할 수 있습니다.

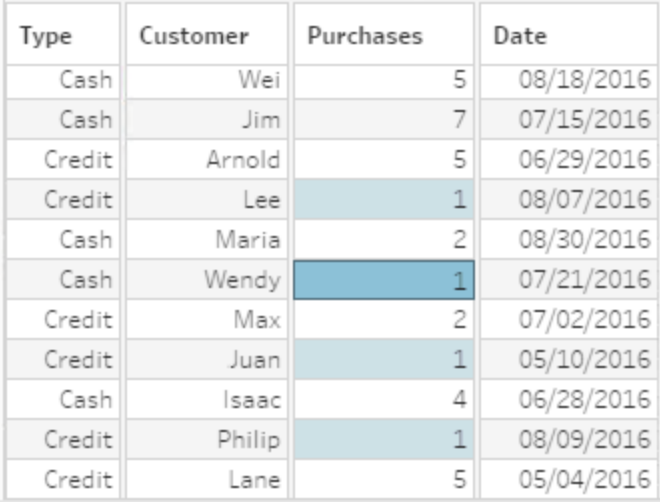

# 데이터 필터링

참고: 버전 2020.4.1부터 Tableau Server 및 Tableau Cloud에서 흐름을 만들고 편집할 수 있습니다. 이 항목의 내용은 특별히 언급하지 않는 한 모든 플랫폼에 적용됩니 다. 웹에서 흐름을 작성하는 것에 대한 자세한 내용은 [Tableau](https://help.tableau.com/current/server/ko-kr/prep_web_auth.htm) Server 및 [Tableau](https://help.tableau.com/current/online/ko-kr/prep_web_auth.htm) [Cloud](https://help.tableau.com/current/online/ko-kr/prep_web_auth.htm) 도움말에서 웹에서의 **Tableau Prep**을 참조하십시오.

Tableau Prep은 데이터를 필터링하는 데 사용할 수 있는 다양한 옵션을 제공합니다. 예를 들어, 이 항목만 유지 또는 제외를 사용하여 프로필 카드, 데이터 그리드 또는 결과 카드의 필드에 대한 특정 값에 대해 한 번의 클릭으로 필터링을 수행하거나 보다 복잡한 필터링 요구를 위해 다양한 필터 옵션 중에서 선택할 수 있습니다. 전체 필드를 유지하거나 제거 할 수도 있습니다.

흐름의 모든 단계에서 데이터를 필터링할 수 있습니다. 단순히 특정 값을 변경하려면 값 편집을 선택하여 값을 인라인으로 편집하거나 값을 Null로 바꿀 수 있습니다. 필드 값 편집 에 대한 자세한 내용은 필드 값 편집 [페이지](#page-265-0)246을 참조하십시오.

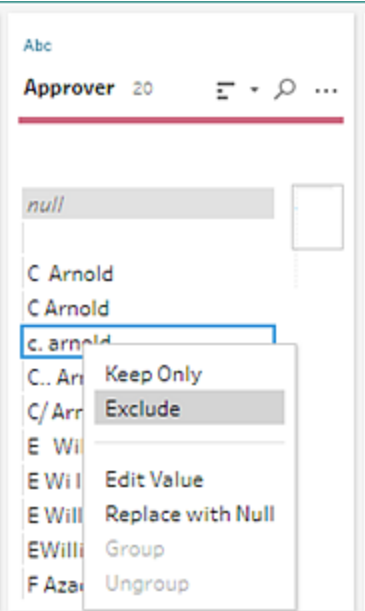

### 필드 유지 또는 제거

흐름에서 데이터를 처리할 때 불필요한 필드를 제거하고 싶을 수 있습니다. 정리 또는 동 작 단계의 프로필 패널이나 데이터 그리드에서 하나 이상의 필드를 선택하고 마우스 오른 쪽 단추 클릭 또는 Ctrl-클릭(MacOS)한 다음 제거를 선택하여 선택된 필드를 제거하거나 이 항목만 유지(Tableau Prep Builder 버전 2019.2.2 이상 및 웹)를 선택하여 선택된 필드만 유지하고 선택되지 않은 모든 필드를 제거할 수 있습니다.

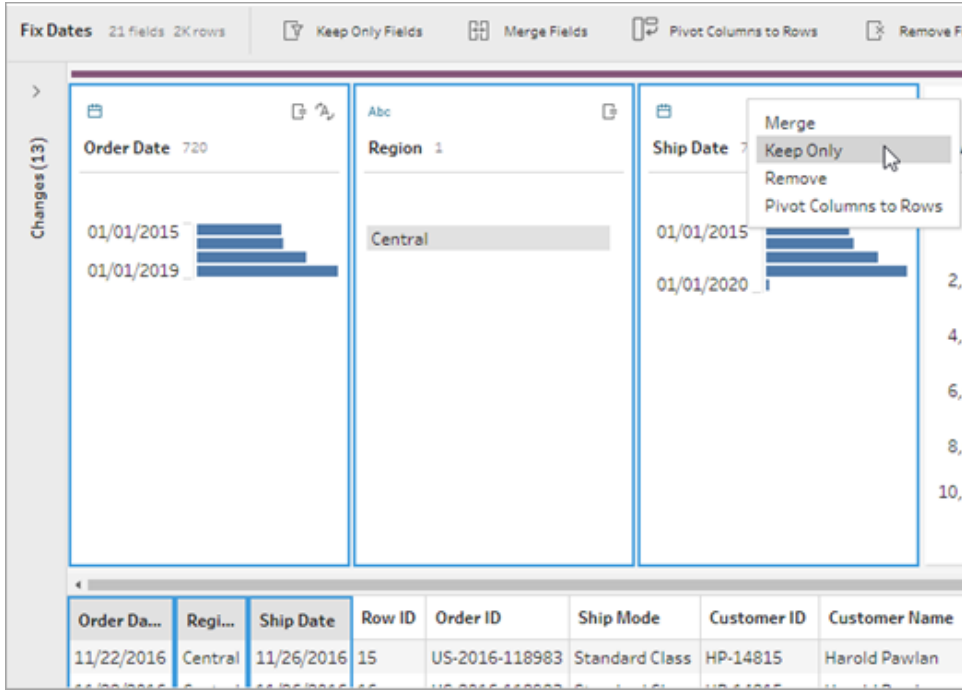

## 필드 숨기기

*Tableau Prep Builder* 버전 *2021.1.4* 이상 그리고 *Tableau Server* 또는 *Tableau Cloud* 버전 *2021.1*부터 지원됩니다*.*

정리할 필요가 없지만 흐름에는 포함하려는 필드가 있는 경우 필드를 제거하는 대신 숨 길 수 있습니다. 이러한 필드의 데이터는 필드 숨기기를 취소하거나 흐름을 실행하여 출 력을 생성할 때까지 로드되지 않습니다.

필드를 숨기면 숨겨진 필드라는 새 프로필 카드가 프로필 패널에 자동으로 추가되므로 필요한 경우 목록에서 필드의 숨기기를 쉽게 취소할 수 있습니다.

대부분의 작업에 숨겨진 필드를 포함할 수 있지만 조인, 집계 및 피벗을 사용하려면 이러 한 단계 형식 중 하나에서 필드 숨기기를 취소해야 합니다. 이러한 작업 중 하나에서 필드 를 사용한 후에 필드를 숨기면 필드가 숨김 상태로 표시되고 작업은 영향을 받지 않습니 다.

모든 숨겨진 필드에 눈 <sup>必</sup> 아이콘으로 태그가 지정됩니다.

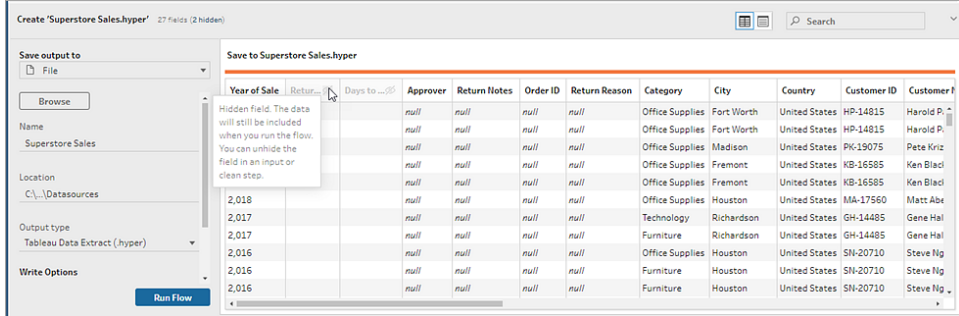

### 필드 숨기기 및 숨기기 취소

필드를 숨기거나 숨기기 취소하려면 입력 단계나 정리 단계에 있어야 합니다. 정리 단계 에서는 프로필 패널, 날짜 그리드 및 목록 뷰에서 필드를 숨기거나 숨기기 취소할 수 있습 니다.

#### 입력 단계에 있는 경우

- 1. 데이터에 연결합니다.
- 2. 입력 단계에서 숨기거나 숨기기 취소하려는 필드를 선택합니다.
- 3. 눈 <sup>必</sup> 아이콘을 클릭하여 필드를 숨기거나 숨기기 취소합니다.

입력 단계의 다중 선택 필드는 버전 2023.1부터 지원됩니다.

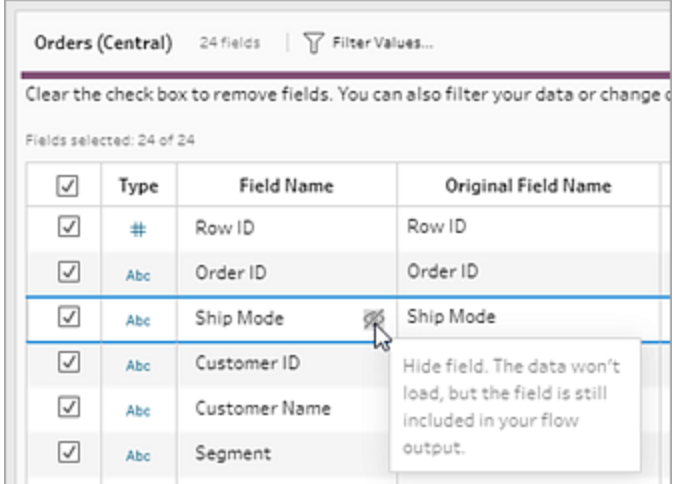

### 프로필 패널에 있는 경우

- 1. 숨기려는 필드를 선택합니다.
- 2. 기타 옵션 … 메뉴에서 마우스 오른쪽 단추를 클릭하거나 Ctrl 키를 누른 채 클릭 (MacOS)합니다. 또는 툴바 메뉴에서 필드 숨기기 또는 필드 숨기기를 선택합니다.

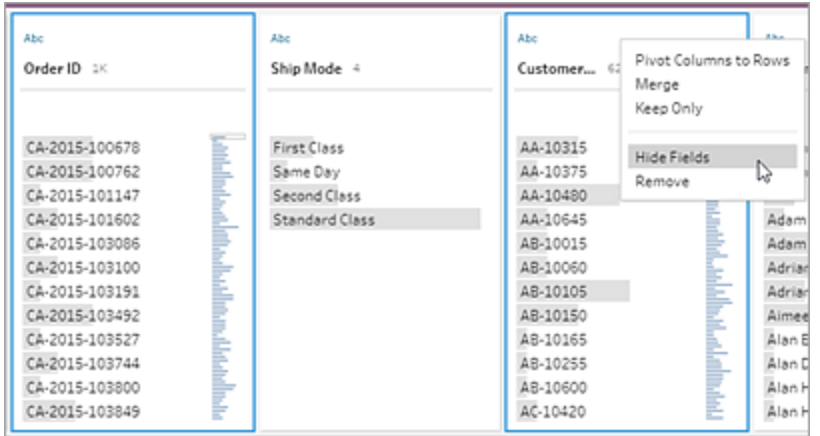

3. 숨겨진 필드를 표시하는 새 프로필 카드가 생성됩니다.

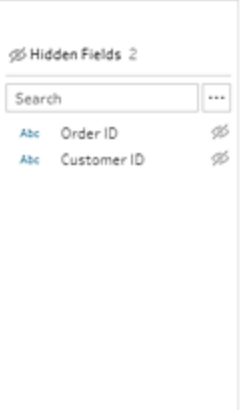

4. 필드 숨기기를 취소하려면 숨겨진 필드 프로필 카드에서 하나 이상의 필드를 선택

하고 눈 <sup>多</sup> 아이콘을 클릭하고, 마우스 오른쪽 단추를 클릭하거나 Ctrl 키를 누른 채 (MacOS) 클릭한 후 메뉴에서 필드 숨기기 취소를 선택합니다.

#### 목록 뷰에 있는 경우

- <u>1. 정리 단계의 툴바에서 목록 뷰 ██</u> 아이콘을 클릭하여 목록 뷰로 변경합니다.
- 2. 숨기거나 숨기기 취소할 하나 이상의 필드를 선택합니다.

3. 눈 <sup>必</sup> 아이콘을 클릭하여 필드를 숨기거나 숨기기 취소합니다.

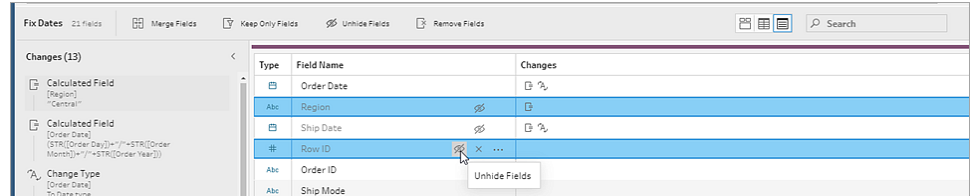

### 각 데이터 유형에 사용할 수 있는 필터

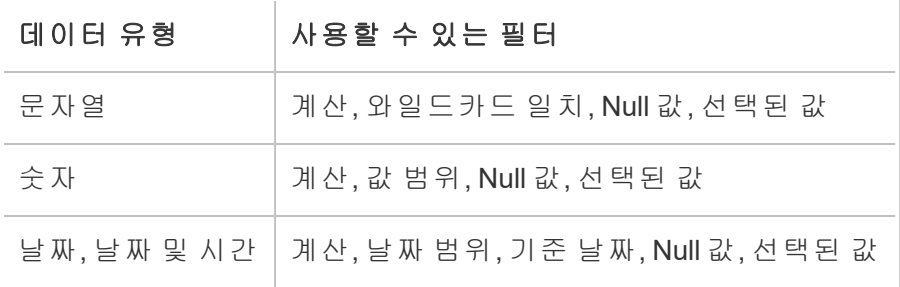

### 필터 옵션은 어디에 있습니까?

필드에 사용할 수 있는 다양한 필터 옵션을 보려면 프로필 카드, 데이터 그리드 또는 결과 패널에서 기타 옵션 … 메뉴를 클릭하십시오. 데이터 그리드에서 메뉴를 보려면 먼저 프

로필 패널 숨기기 <sup>88</sup> 단추를 클릭한 다음 **기타 옵션** … 을 클릭해야 합니다.

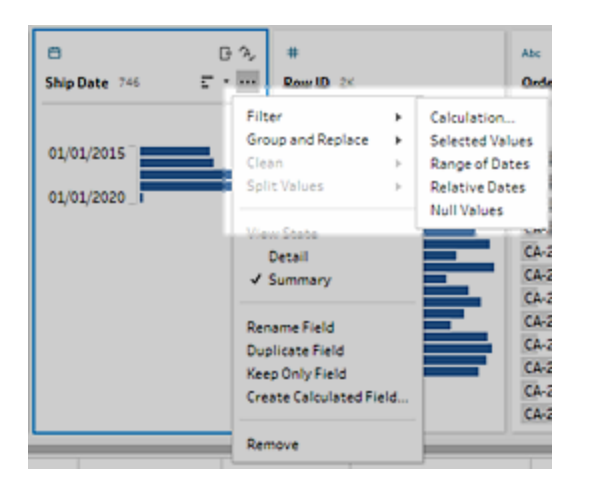

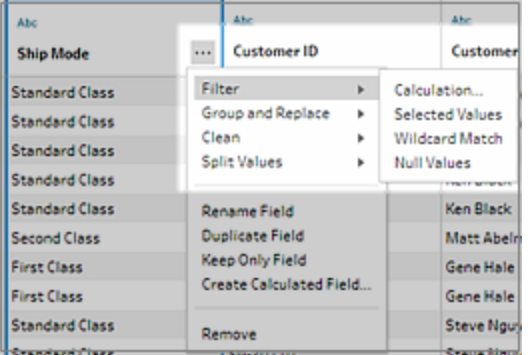

계산 필터

계산을 선택하면 필터 추가 대화 상자가 열립니다. 계산을 입력하고 올바른지 확인한 다 음 저장을 클릭합니다. 버전 2021.4.1부터는 계산 필터에 매개 변수를 포함할 수도 있습니 다. 자세한 내용은 필터 계산에 [사용자](#page-236-0) 매개 변수 적용 페이지217을 참조하십시오.

참고**:** 입력 단계에서 이 필터가 사용 가능한 유일한 유형입니다. 다른 모든 필터 유 형은 프로필 카드, 데이터 그리드 또는 결과 패널에서 사용할 수 있습니다.

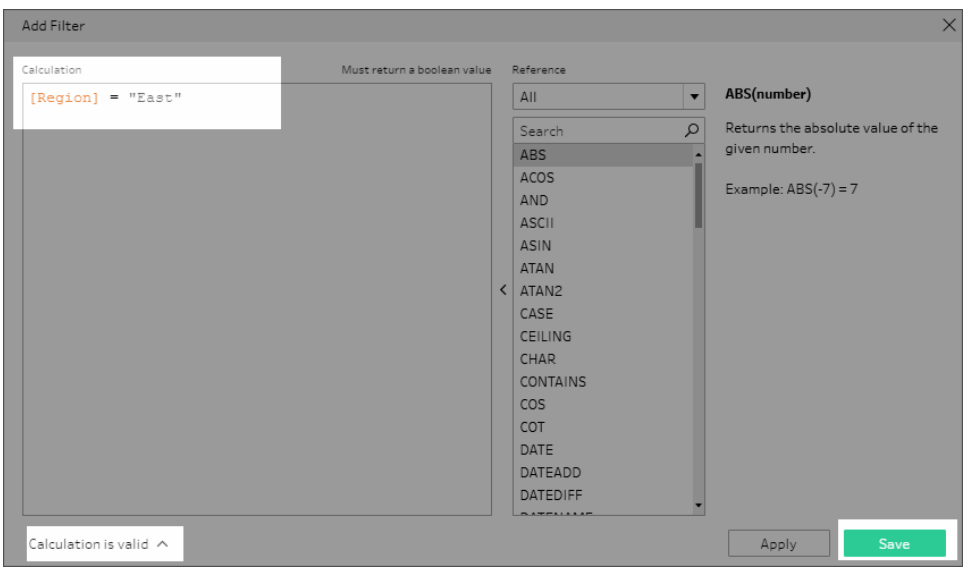

### 선택된 값 필터

Tableau Prep Builder 버전 2019.2.3 이상 및 웹에서 선택된 값 필터를 사용하여 필드에서 유지하거나 제외할 값을 취사 선택할 수 있으며, 여기에는 샘플에 포함되지 않은 값도 포 함됩니다. 오른쪽 패널에서 이 항목만 유지 또는 제외 탭을 클릭하고 작업을 선택한 다음

검색 용어를 입력하여 값을 검색하거나 **값 추가**  $\bigoplus$ 를 클릭하고 데이터 집합에 속하지만 샘플에 포함되지 않은 값을 추가합니다. **완료**를 클릭하여 필터를 적용합니다.

참고: 이 필터 옵션은 집계 또는 피벗 단계 유형에 사용할 수 없습니다.

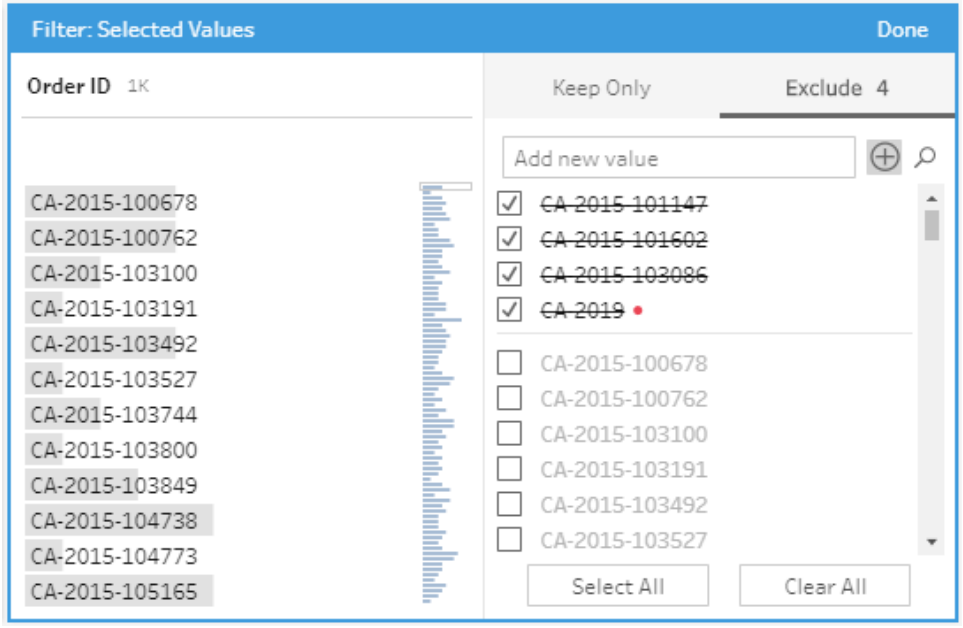

### 값 범위 필터

특정 범위에 속하는 값을 필터링할 수 있습니다. 값 범위를 선택하면 범위를 지정하거나 최소값 또는 최대값을 설정할 수 있습니다.

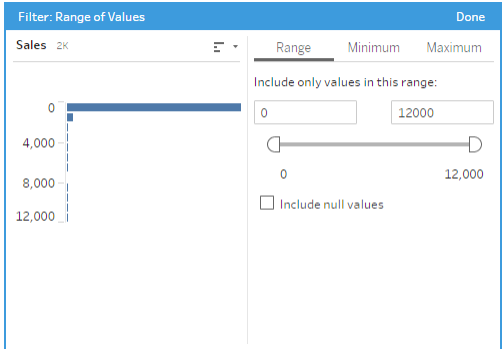

## 날짜 범위 필터

특정 날짜 범위에 속하는 값을 필터링할 수 있습니다. 날짜 범위를 선택하면 날짜 범위를 지정하거나 최소 또는 최대 날짜를 설정할 수 있습니다.

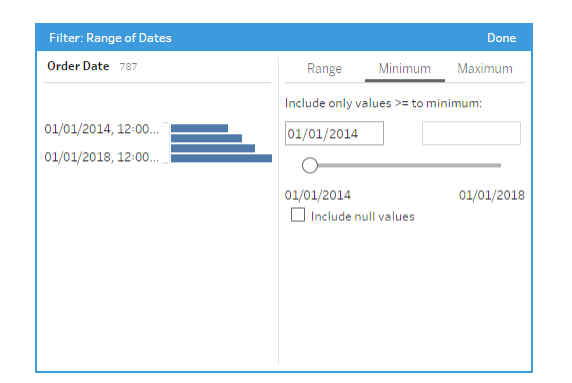

## 기준 날짜 필터

기준 날짜 필터를 사용하여 데이터에 표시할 정확한 연도, 분기, 월, 주 또는 일 범위를 지 정할 수 있습니다. 또한 특정 날짜에 상대적인 고정 일을 구성할 수 있으며 null 값을 포함 할 수 있습니다.

참고**:** "마지막" 날짜 기간에는 일부 날짜가 아직 지나지 않은 경우에도 전체 현재 시 간 단위가 포함됩니다. 예를 들어, 마지막 월을 선택하고 현재 날짜가 1월 7일이면 Tableau에는 1월 1일부터 1월 31일까지의 날짜가 표시됩니다.

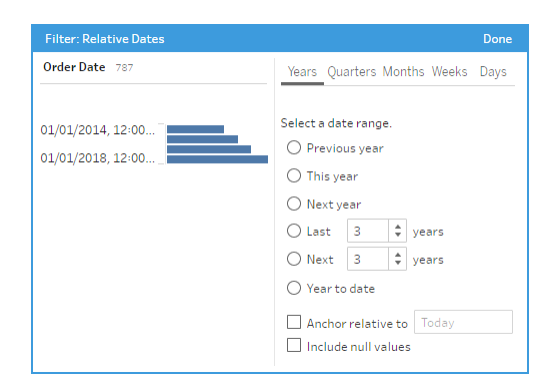

## 와일드카드 일치 필터

와일드카드 일치를 선택하면 필드 값을 필터링하여 패턴과 일치하는 값을 유지하거나 제외할 수 있습니다. 필터 편집기에서 이 항목만 유지 또는 제외 탭을 선택하고 일치시킬 값을 입력한 다음 찾으려는 값을 반환하는 일치 옵션 조건을 설정합니다.

필터링된 결과는 필터 편집기의 왼쪽 패널에 표시되므로 결과를 검토하고 실험할 수 있 습니다. 원하는 결과를 얻었으면 완료를 클릭하여 변경 내용을 적용합니다.

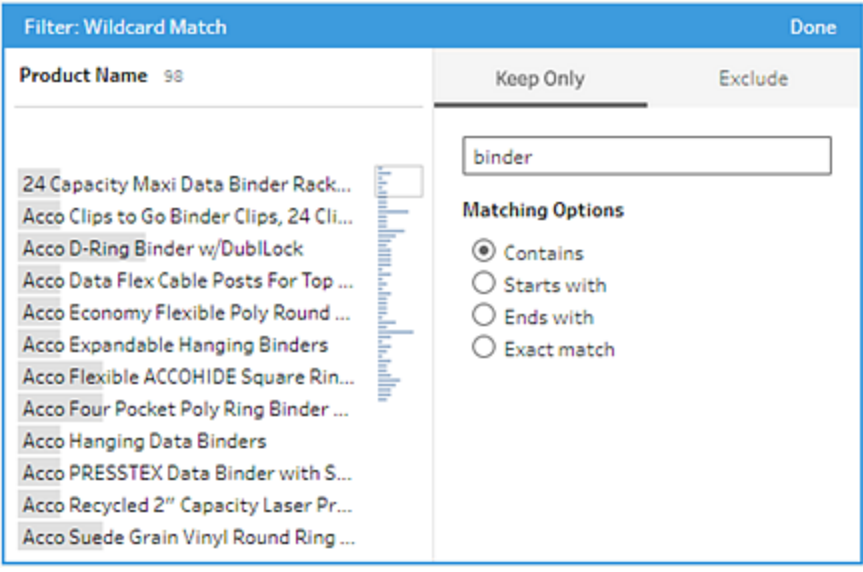

## Null 값 필터

**Null** 값을 선택하면 선택한 필드의 값을 필터링하여 Null 값만 표시하거나 모든 Null 값을 제외할 수 있습니다.

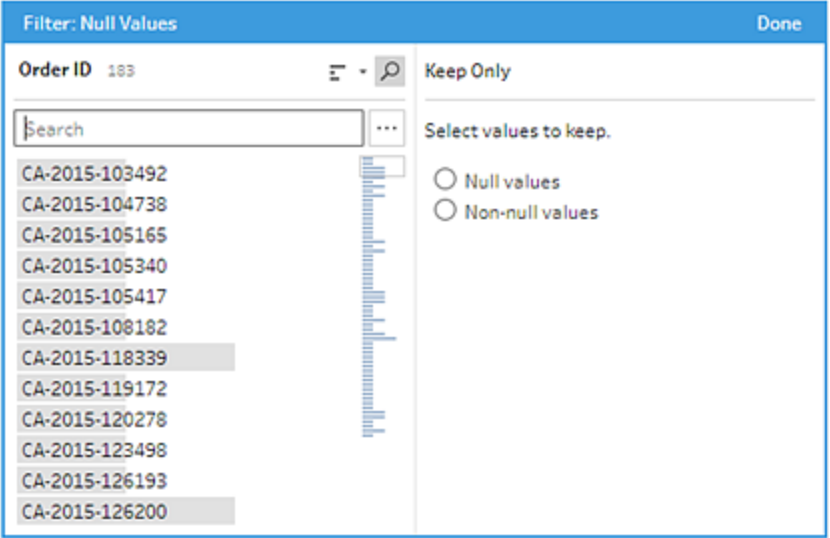

# 중복 행 제거

*Tableau Prep Builder* 버전 *2024.1* 이상과 *Tableau Cloud*의 웹에서 지원됩니다*.*

중복 데이터는 데이터 품질, 편향 예측 결과 및 저장 공간 낭비에 영향을 미칠 수 있습니 다. 중복을 제거하면 각 값의 고유성을 보장하여 데이터를 정확하게 표현할 수 있습니다. 중복을 제거하는 첫 번째 단계는 데이터에서 중복 행을 식별하는 것입니다. 중복을 식별 한 후에는 작업 흐름에서 해당 항목을 제거할 수 있습니다.

### 중복 식별 및 제거

Tableau Prep은 동일한 값을 가진 다른 행이 하나 이상 있는 모든 행을 중복으로 식별합니 다.

중복 행을 식별하고 제거하려면 다음을 수행합니다.

- 1. (선택 사항) Excel 및 텍스트 파일의 경우 입력 단계를 클릭하고 원본 행 번호 필드를 추가하여 원래 데이터 원본을 기준으로 행을 정렬할 수 있습니다. 자세한 내용은 [원](https://help.tableau.com/current/prep/ko-kr/prep_configure_dastaset.htm) 본 행 번호 [필드를](https://help.tableau.com/current/prep/ko-kr/prep_configure_dastaset.htm) 흐름에 추가 및 [계산된](#page-206-0) 필드의 순서 정렬 페이지187을 참조하십 시오.
- 2. 입력 또는 출력 단계가 아닌 단계를 클릭합니다.

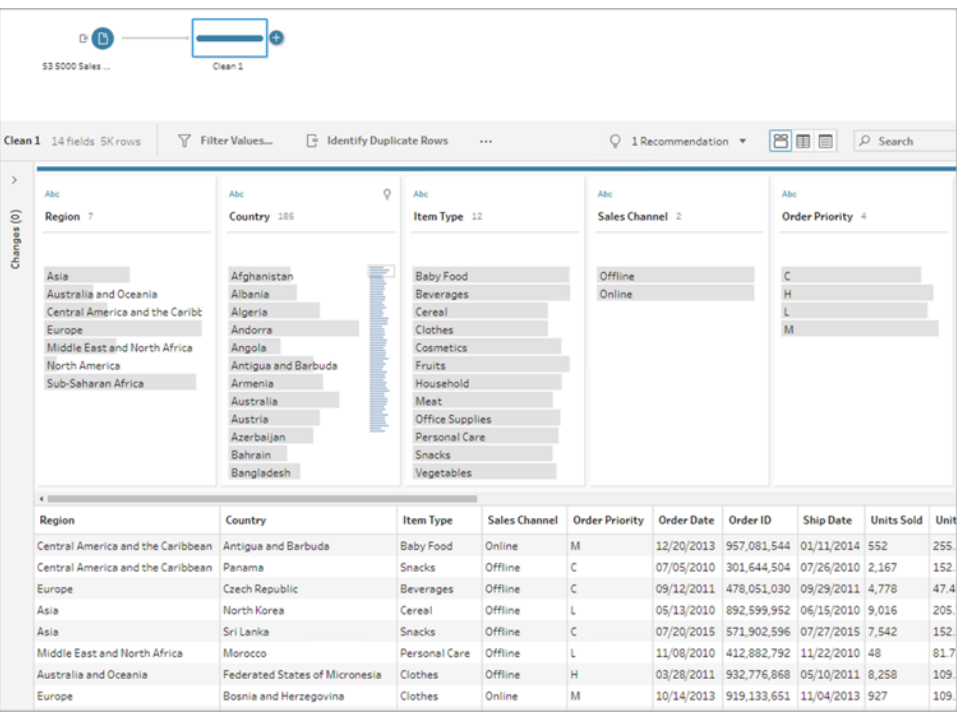

- 3. 중복 행을 식별합니다.
	- 모든 필드에서 중복 행을 식별하려면 툴바에서 **중복 행 식별**을 클릭합니다.

<sup>l</sup> 특정 필드에서 중복 행을 식별하려면 하나 이상의 필드를 선택한 다음 중복 행 식별을 클릭합니다. 필요한 경우, 프로필 패널에서 선택한 필드의 기타 옵

션 … 메뉴를 클릭하고 중복 행 식별을 선택합니다.

계산된 필드가 생성되어 변경 패널에 나열됩니다. 계산된 필드에는 중복 행이 포함 된 필드의 이름과 설명이 제공됩니다. 데이터 그리드에 어떤 행이 고유하고 어떤 행 이 중복되는지가 표시됩니다.

다음 이미지는 *Region(*지역*)* 및 *Item Type(*항목 유형*)* 두 필드를 선택하여 선택한 필 드에서만 중복 행을 식별한 결과를 보여줍니다.

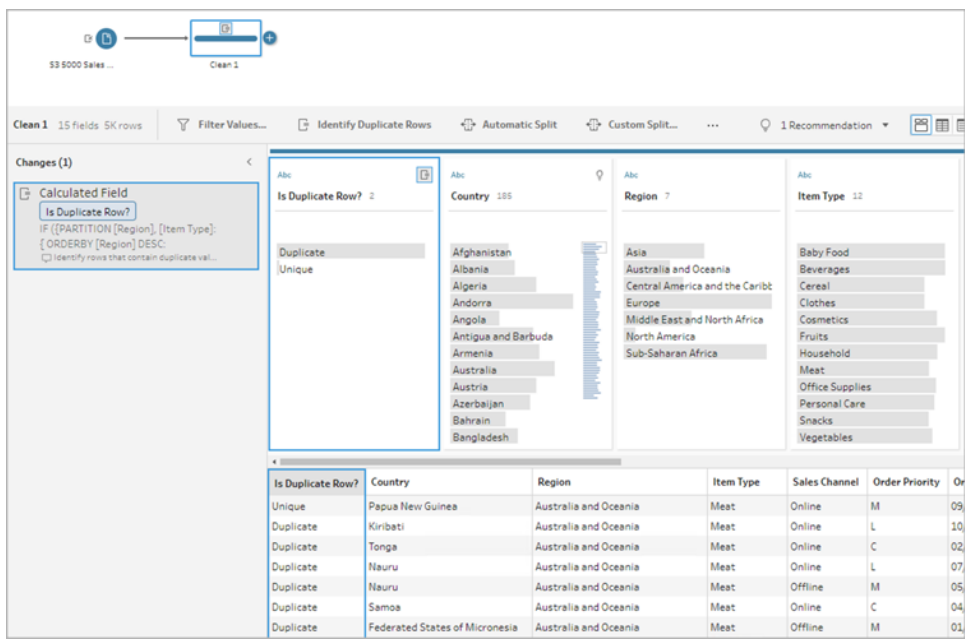

원본 행 번호를 사용할 수 있는 경우 이는 행 순서를 정렬하는 데 사용됩니다. 사용 할 수 없는 경우 테이블 스키마의 첫 번째 필드를 기준으로 행이 정렬됩니다. 계산된 필드의 값을 변경하려면 계산을 직접 편집하거나 직접 계산을 작성하면 됩니다. [계](#page-206-0) 산된 [필드의](#page-206-0) 순서 정렬 페이지187을 참조하십시오.

4. 중복 행을 평가하려면 행이 중복됨? 필드 또는 데이터 그리드에서 중복 또는 고유를 클릭합니다.

다음 이미지는 모든 필드에서 중복된 행을 보여줍니다.

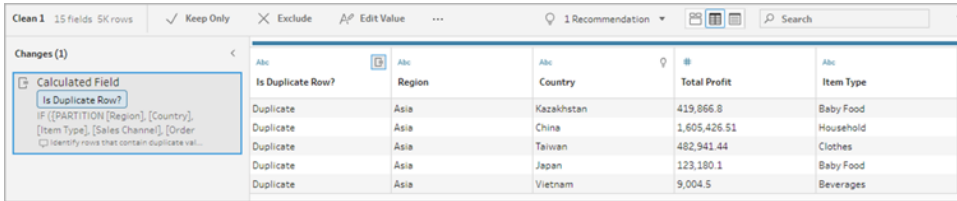

다음 이미지에서는 *Region(*지역*)* 및 *Item Type(*항목 유형*)* 필드에서만 중복된 행이 표시됩니다.

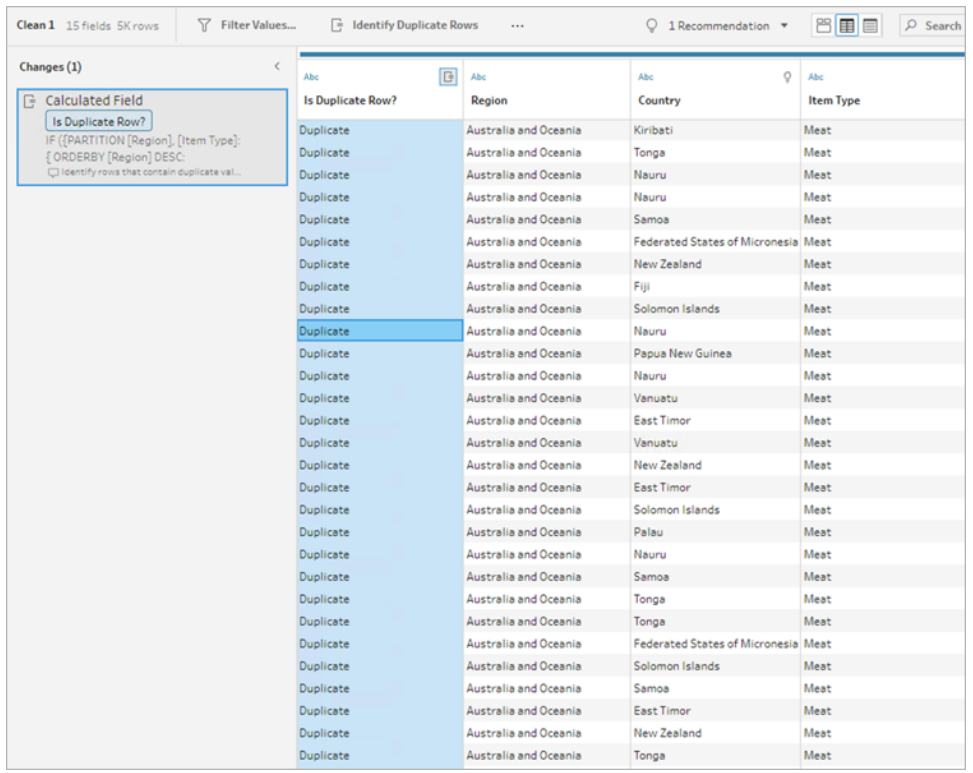

5. 고유 행만 필터링하여 유지하려면 데이터 그리드 또는 행이 중복됨? 필드에서 고 유를 클릭하고 툴바에서 이 항목만 유지를 선택합니다. 선택적으로, 데이터 그리 드 또는 행이 중복됨? 필드에서 고유를 클릭한 다음 마우스 오른쪽 단추를 클릭하 여 이 항목만 유지를 선택할 수 있습니다.

중복을 선택한 다음 제외를 선택하여 중복된 데이터를 필터링할 수도 있습니다. 이 는 고유 및 이 항목만 유지를 선택하는 것과 동일한 결과를 도출하며 제외되거나 유 지되는 행에 영향을 주지 않습니다.

변경 패널에 고유한 행만 유지되고 중복 행은 제외되는 필터가 만들어집니다.

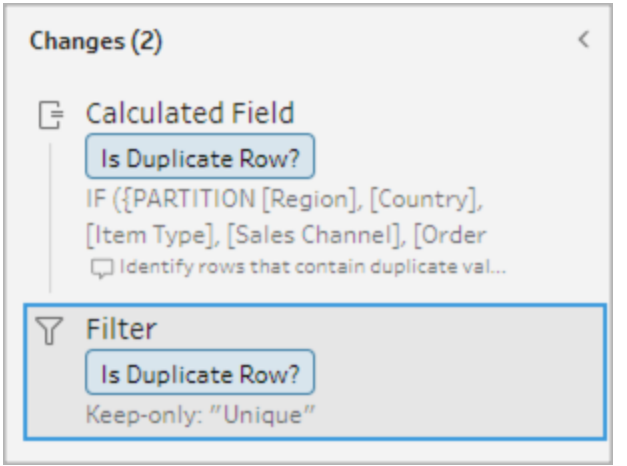

6. 행이 중복됨? 계산된 필드에서 **기타 옵션** … 메뉴를 클릭하고 **제거**를 선택합니다.

흐름을 실행하고 출력을 생성하면 중복 행이 제거됩니다.

참고: 샘플 데이터를 조정할 예정이면 행이 중복됨? 계산된 필드를 제거하지 마십시오.

#### 샘플 데이터의 중복

중복 행은 샘플 데이터에 나타나지 않을 수 있으며 모델에 편향이 생길 수 있습니다.

샘플 데이터의 중복 행을 해결하려면 다음을 수행합니다.

- 1. 데이터를 조정할 예정이면 행이 중복됨**?** 계산된 필드를 제거하지 않습니다. 그래야 입력 단계에서 샘플 크기를 변경하거나 샘플 데이터를 조정할 수 있는 옵션이 제공 됩니다.
- 2. 행 선택을 위해 가능한 한 많은 데이터를 로드하도록 샘플 크기를 조정합니다. [데이](https://help.tableau.com/current/prep/ko-kr/prep_configure_dastaset.htm) 터 샘플 크기 [설정](https://help.tableau.com/current/prep/ko-kr/prep_configure_dastaset.htm)을 참조하십시오.
- 3. 샘플의 크기에 따라 샘플링된 데이터에 중복이 나타나지 않을 수 있습니다. 고유 행 에 대해서만 이 항목만 유지 옵션을 사용하면 샘플링된 데이터에 표시되지 않더라 도 중복 행을 제거할 수 있습니다.

### <span id="page-206-0"></span>계산된 필드의 순서 정렬

기본적으로 여러 행에 동일한 값이 포함된 경우 첫 번째 필드를 기준으로 하거나 원본 행 번호(사용 가능한 경우)를 기준으로 정렬됩니다. 필드는 첫 번째 행을 *고유* 행으로, 나머지 행을 중복 행으로 식별하는 데 사용됩니다. 필드의 정렬 순서를 변경하면 고유 항목으로

식별할 중복 행을 지정할 수 있습니다. 계산을 편집하고 ORDERBY 필드를 변경하여 순서 를 변경할 수 있습니다.

예를 들면 다음과 같습니다.

IF ({PARTITION [*Field1*], [*Field2*], [*Field3*]: { **ORDERBY** [**FieldName**] ASC: ROW NUMBER() } } = 1) THEN 'Unique' ELSE 'Duplicate' END

Excel 및 텍스트 파일의 경우 원본 행 번호 필드를 추가하여 원래 데이터 원본을 기준으로 정렬할 수 있습니다.

예를 들면 다음과 같습니다.

IF ({PARTITION [Source Row Number], [*Field1*], [*Field2*], [*Field3*]: { **ORDERBY** [**Source Row Number**] **DESC**: ROW\_NUMBER() } } = 1) THEN 'Unique' ELSE 'Duplicate' END

자세한 내용은 원본 행 번호 [필드를](https://help.tableau.com/current/prep/ko-kr/prep_configure_dastaset.htm) 흐름에 추가를 참조하십시오.

필터 계산을 직접 작성하여 중복을 찾아 제거

여러 필드에 걸친 필터 계산을 직접 작성하여 중복을 찾아 제거할 수 있습니다.

다음 필터 계산은 True를 반환하는 결과만 반환합니다. 계산은 PARTITION에 사용된 필드 에 따라 True 또는 False를 반환합니다.

{PARTITION [*Field1*], [*Field2*], [*Field3*]: { ORDERBY [Field1] DESC: ROW NUMBER $()$  } } = 1

중복 계산을 식별하려면 CASE 또는 IF를 사용합니다.

계산 에디터에서 IF 또는 CASE 함수를 사용할 수 있습니다. 예를 들면 다음과 같습니다. CASE {PARTITION [*Field1*], [*Field2*], [*Field3*] : { ORDERBY [[*Field3*]]: ROW NUMBER $()$  } } = 1 WHEN TRUE THEN 'UNIQUE' ELSE 'DUPLICATE' END

IF ({PARTITION [[*Field1*]], [[*Field2*]], [[*Field3*]]: { ORDERBY [[*Field3*]] DESC: ROW\_NUMBER() } } = 1) THEN 'Unique' ELSE 'Duplicate' END

## 데이터 역할을 사용하여 데이터 유효성 확인

참고: 데이터 원본 소유자와 Tableau 관리자가 데이터에 질문에 대한 특정 데이터 필드명 및 값에 대한 동의어를 추가할 수 있습니다. 데이터에 질문에 대해 데이터 역할을 사용하는 것에 대한 정보는 Tableau Desktop 도움말에서 [데이터에](https://help.tableau.com/current/pro/desktop/ko-kr/ask_data_synonyms.htm) 질문에 대 한 [동의어](https://help.tableau.com/current/pro/desktop/ko-kr/ask_data_synonyms.htm) 추가를 참조하십시오.

참고: Tableau의 데이터에 질문(Ask Data) 기능은 Tableau Cloud 2024년 2월 및 Tableau Server 버전 2024.2에서 사용 중지되었습니다.

데이터 역할을 사용하여 필드의 값이 유효한지 여부를 신속하게 확인할 수 있습니다. Tableau Prep은 선택할 수 있는 표준 데이터 역할 집합을 제공하거나, 사용자가 데이터 집 합의 고유 필드 값을 사용하여 고유한 역할을 만들 수 있습니다.

데이터 역할을 할당하면 Tableau Prep은 데이터 역할에 대해 정의된 표준 값을 필드의 값 과 비교합니다. 일치하지 않는 값은 빨간색 느낌표로 표시됩니다. 필드를 필터링하여 유 효하거나 유효하지 않은 값만 보고 적절한 조치를 취하여 수정할 수 있습니다. 필드에 데 이터 역할을 할당한 후에는 값 그룹화 옵션을 사용하여 맞춤법과 발음을 기준으로 유효하 지 않은 값을 유효한 값에 일치시키고 그룹화할 수 있습니다.

참고: 버전 2020.4.1부터 Tableau Server 및 Tableau Cloud에서 흐름을 만들고 편집할 수 있습니다. 이 항목의 내용은 특별히 언급하지 않는 한 모든 플랫폼에 적용됩니다. 웹에서 흐름을 작성하는 것에 대한 자세한 내용은 Tableau Server 도움말에서 [웹에](https://help.tableau.com/current/server/ko-kr/prep_web_auth.htm) 서의 [Tableau](https://help.tableau.com/current/server/ko-kr/prep_web_auth.htm) Prep을 참조하십시오.

### 데이터에 표준 데이터 역할 할당

데이터 유형을 할당하는 것과 동일한 방식으로 Tableau Prep이 제공하는 데이터 역할을 필 드에 할당할 수 있습니다. 데이터 역할은 데이터 값이 나타내는 대상을 식별하므로 Tableau Prep이 자동으로 값의 유효성을 확인하고 해당 역할에 유효하지 않은 값을 하이라 이트할 수 있습니다.

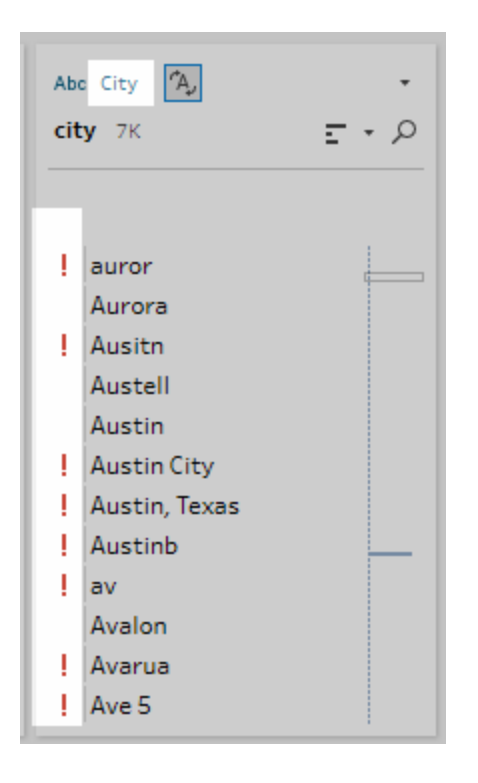

예를 들어 지리적 데이터에 대한 필드 값이 있는 경우 **City(**시**(**도시**))** 데이터 역할을 할당 할 수 있으며 Tableau Prep은 필드의 값을 알려진 도메인 값의 집합과 비교하여 일치하지 않는 값을 식별할 수 있습니다.

참고: 각 필드는 독립적으로 분석되므로 Country(국가) "USA"의 State(시/도) "Washington"에서 City(시(도시)) 값 "Portland"는 유효한 시(도시) 및 시/도 조합이 아 니지만 유효한 시(도시) 이름이기 때문에 이러한 방식으로 식별되지 않습니다.

Tableau Prep Builder는 다음과 같은 데이터 역할을 제공합니다.

- 이메일
- $\cdot$  URL
- 지리적 역할(최신 지리적 데이터에 기반하며 Tableau Desktop에서 사용되는 것과 동일한 데이터)
	- $\bullet$  공항
	- 지역번호(미국)
	- CBSA/MSA
	- <sup>l</sup> 시(도시)
	- <sup>l</sup> 하원의원 선거구(미국)
	- <sup>l</sup> 국가/지역
- <sup>l</sup> 시군구
- 통계지역단위명명법-유럽
- <sup>l</sup> 주/시/도
- ZIP 코드/우편번호

팁: Tableau Prep Builder 버전 2019.1.4 이상 및 웹에서 필드에 지리적 역할을 할당하면 해당 데이터 역할을 사용하여 데이터 역할에 정의된 표준 값과 일치하는 값을 지정하고 그룹화 할 수도 있습니다. 데이터 역할을 사용하여 값을 그룹화하는 방법에 대한 자세한 내용은 [데이터](#page-244-1) 정리 및 변형 페이지225를 참조하십시오.

필드에 데이터 역할을 할당하려면 다음 작업을 수행합니다.

- 1. 프로필 패널, 결과 패널 또는 데이터 그리드에서 필드의 데이터 유형을 클릭합니다.
- 2. 필드의 데이터 역할을 선택합니다.

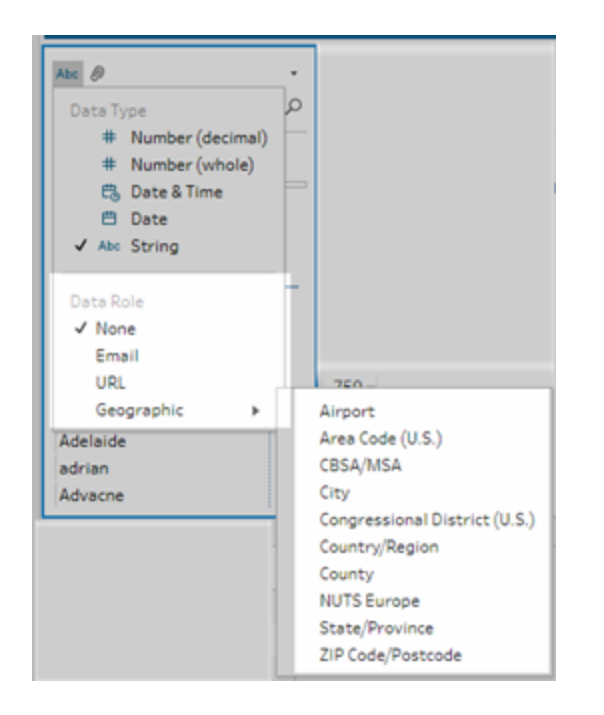

Tableau Prep은 필드의 데이터 값을 선택한 데이터 역할에 대한 알려진 도메인 값이 나 패턴(이메일 또는 URL)과 비교하여 일치하지 않는 모든 값에 빨간색 느낌표를 표 시합니다.

3. 필드의 드롭다운 화살표를 클릭하고 값 표시 섹션에서 모든 값을 표시하거나 데이 터 역할에 대해 유효하거나 유효하지 않은 값만 표시하는 옵션을 선택합니다.

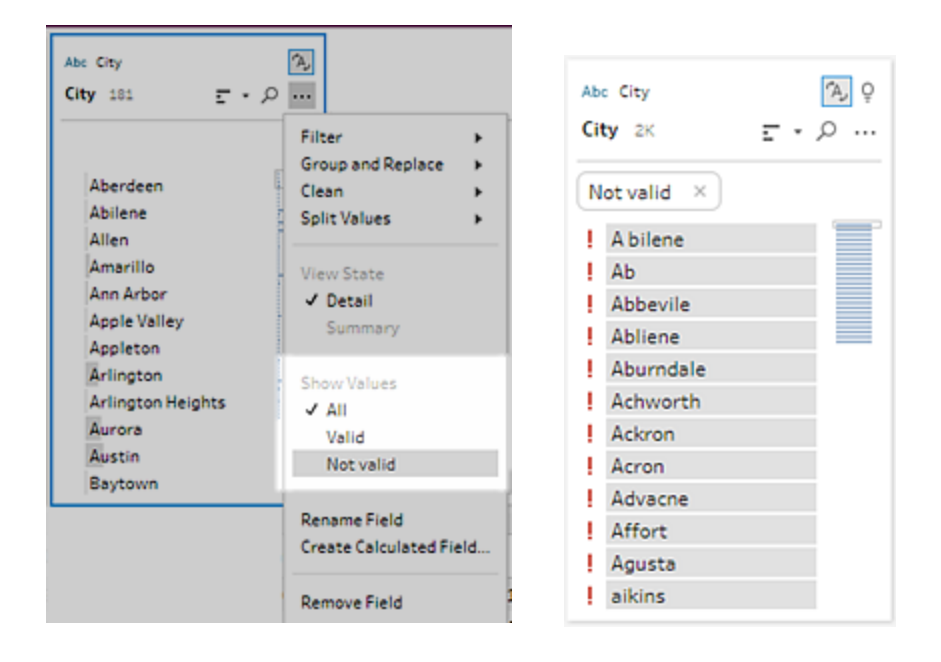

4. 필드의 **기타 옵션** … 메뉴에 있는 정리 옵션을 사용하여 유효하지 않은 모든 값을 수정합니다. 필드 값을 정리하는 방법에 대한 자세한 내용은 정리 [작업](#page-244-0) 정보 페이 지[225](#page-244-0)을 참조하십시오.

### 사용자 지정 데이터 역할 만들기

중요: 사용자 지정 데이터 역할은 Tableau Cloud 2024년 2월 및 Tableau Server 버전 2024.2 에서 사용 중지됩니다.

Tableau Prep Builder 버전 2019.3.1 이상 및 웹에서 데이터 집합의 필드 값을 사용하여 사 용자 지정 데이터 역할을 만들면 데이터를 정리할 때 사용자 또는 다른 사용자가 필드의 유효성을 검증하는 데 사용할 수 있는 표준 값 집합을 만들 수 있습니다. 사용하려는 필드 를 선택하고 필요한 경우 정리 작업을 적용한 다음 Tableau Server 또는 Tableau Cloud에 게시하여 흐름에 사용하거나 다른 사용자와 데이터 역할을 공유합니다.

웹에서 흐름을 편집할 때 사용자 지정 데이터 역할을 만드는 경우 로그인한 서버에 사용 자 지정 데이터 역할을 직접 게시할 수 있습니다.

### 요구 사항

• 데이터 집합의 단일 필드에서 사용자 지정 데이터 역할을 만들 수 있습니다.필드 조합에서 사용자 지정 데이터 역할을 만드는 것은 지원되지 않습니다.

- <sup>l</sup> 잠긴 사용 권한이 있는 프로젝트에 데이터 역할을 게시하는 것은 지원되지 않습니 다.
- <sup>l</sup> 문자열 및 숫자**(**정수**)** 데이터 유형에 할당된 필드에 대해서만 사용자 지정 데이터 역할을 만들 수 있습니다.
- 사용자 지정 데이터 역할을 만들면 Tableau Prep에서 데이터 역할 게시와 관련된 출 력 단계가 흐름에 생성됩니다.
- <sup>l</sup> 동일한 흐름으로 여러 사이트에 사용자 지정 데이터 역할을 게시하는 것은 지원되 지 않습니다. 흐름을 게시하는 경우 흐름이 게시된 동일한 사이트나 서버에 사용자 지정 데이터 역할을 게시해야 합니다.
- <sup>l</sup> 사용자 지정 데이터 역할은 게시하는 사이트, 서버 및 프로젝트에 따라 다릅니다. 위 치에 대한 사용 권한이 있는 모든 사용자는 사용자 지정 데이터 역할을 사용할 수 있 지만 사용자 지정 데이터 역할을 선택하거나 적용하려면 사이트 또는 서버에 로그 인해야 합니다. 사용자 지정 데이터 역할에는 없음 대신 새 프로젝트의 모든 사용자 그룹에 대한 기본 사용 권한이 할당됩니다.
- <sup>l</sup> 사용자 지정 데이터 역할은 버전별로 다르지 않습니다. 사용자 지정 데이터 역할을 적용하면 최신 버전이 적용됩니다.
- 사이트에 대한 액세스 권한이 있는 Tableau Server 또는 Tableau Cloud 사용자에게 게 시되면 서버 및 프로젝트는 해당 위치의 모든 데이터 역할을 볼 수 있습니다.
	- <sup>l</sup> 적절한 권한이 있는 사용자는 데이터 역할에 대한 사용 권한을 이동, 삭제 또 는 편집할 수 있습니다.
	- <sup>l</sup> 설정할 수 있는 사용 권한 및 사용자 지정 데이터 역할에 대해 수행할 수 있는 작업은 흐름으로 수행할 수 있는 작업과 유사합니다. 자세한 내용은 Tableau Server 도움말에서 흐름 [관리](https://help.tableau.com/current/server/ko-kr/prep_conductor_manage_flow.htm) 및 사용 권한 [기능](https://help.tableau.com/current/server/ko-kr/permissions.htm#permission-capabilities)을 참조하십시오.
- 데이터 역할을 편집하려면 Tableau Prep Builder 또는 웹의 흐름에서 변경을 수행한 다음 동일한 이름으로 데이터 역할을 다시 게시하여 덮어써야 합니다. 이 프로세스 는 게시된 데이터 원본을 편집하는 것과 유사합니다.

사용자 지정 데이터 역할 만들기

- 1. 프로필 패널, 데이터 그리드 또는 결과 패널에서 사용자 지정 데이터 역할을 만드는 데 사용하려는 필드를 선택합니다.
- 2. 필드에 대한 기타 옵션 …을 클릭하고 데이터 역할로 게시를 선택합니다.

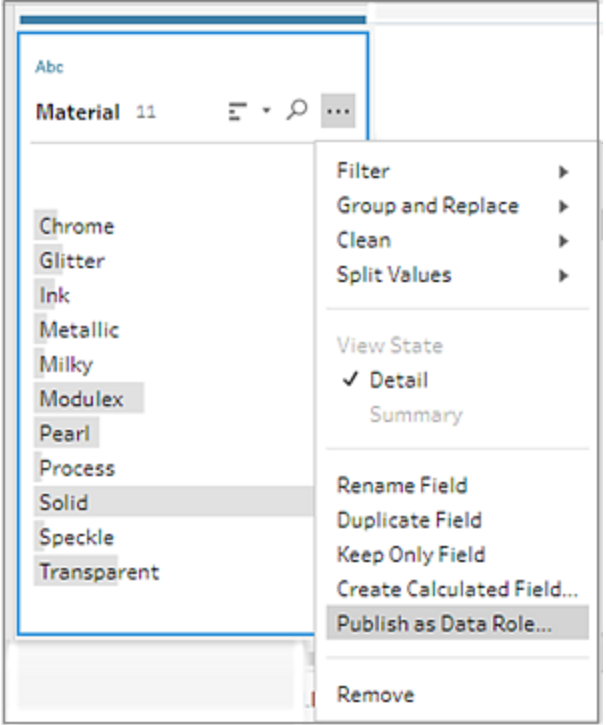

3. 데이터 역할을 게시할 서버 및 프로젝트를 선택합니다.

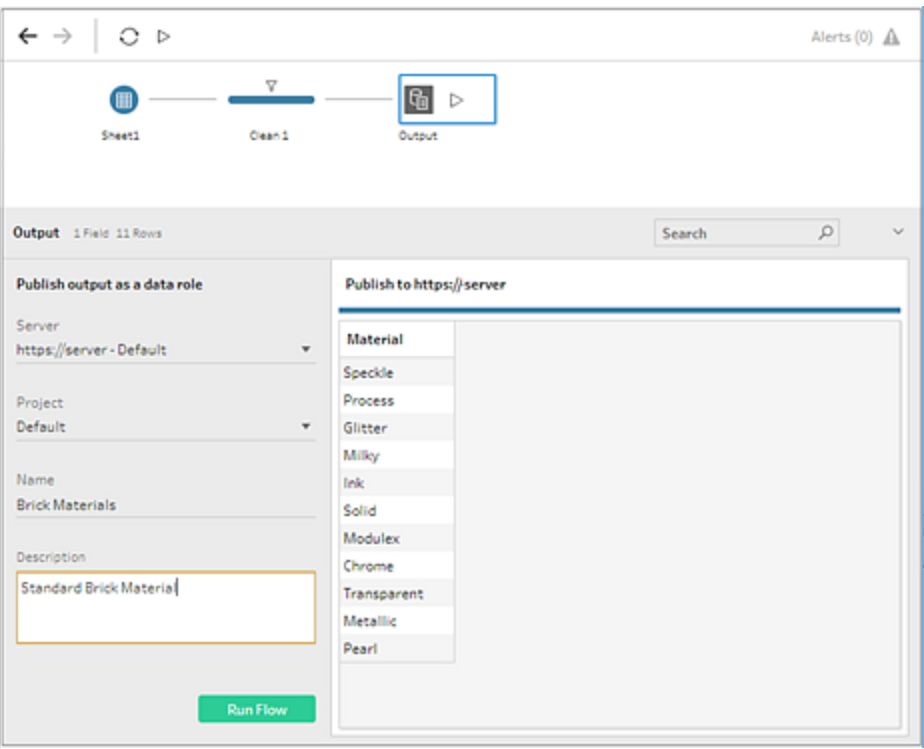

4. 흐름 실행을 클릭하여 데이터 역할을 만듭니다. 게시 프로세스가 성공적으로 완료 되면 Tableau Server 또는 Tableau Cloud에서 데이터 역할을 볼 수 있습니다. Tableau Server 또는 Tableau Cloud 사이트의 로드에 따라 데이터 역할을 처리하는 데 다소 시 간이 걸릴 수 있습니다. 데이터 역할을 즉시 사용할 수 없는 경우 몇 분 정도 기다렸 다가 다시 선택하십시오.

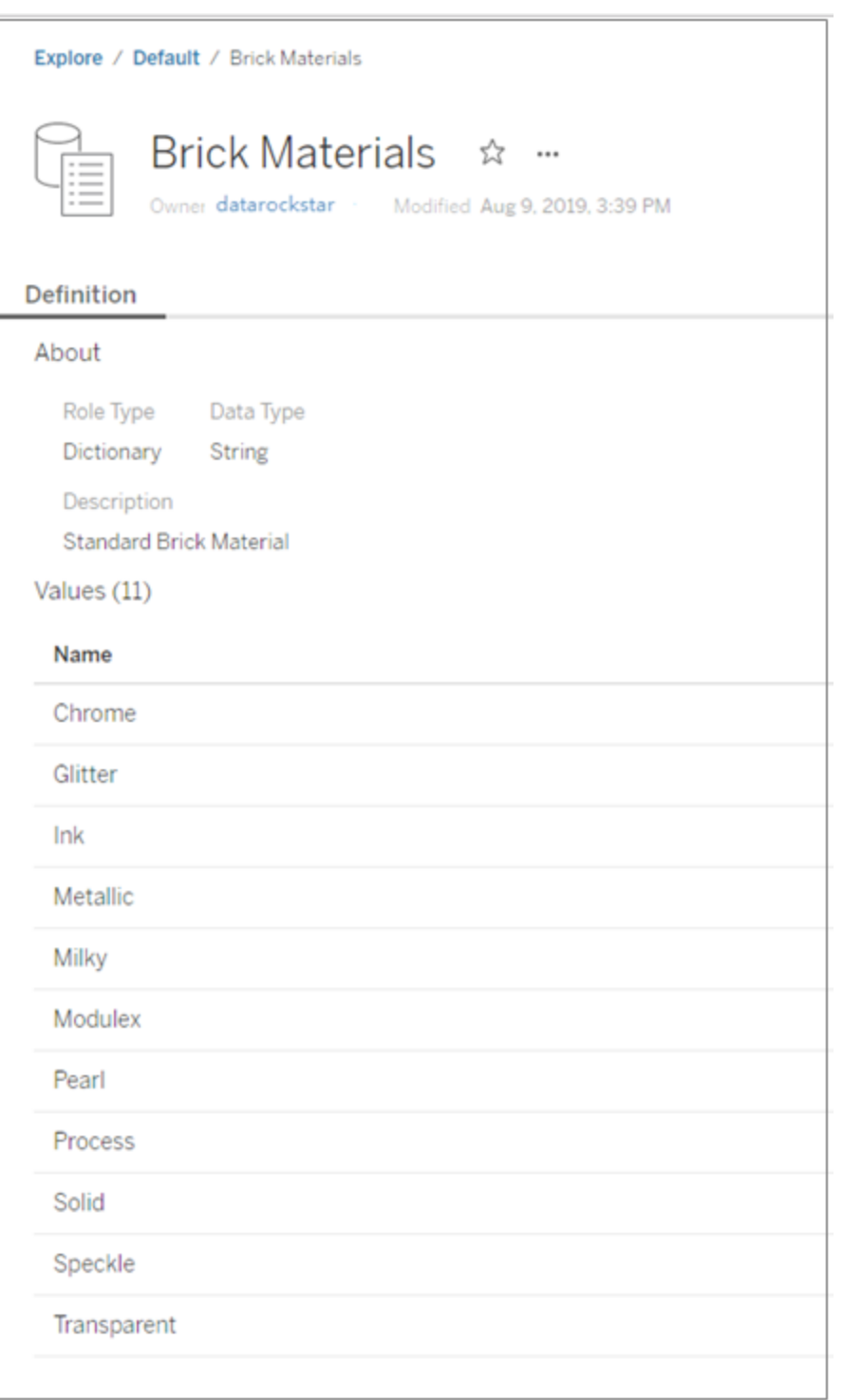
### 사용자 지정 데이터 역할 적용

- 1. 프로필 패널, 결과 패널 또는 데이터 그리드에서 사용자 지정 데이터 역할을 적용할 필드의 데이터 유형을 클릭합니다.
- 2. 사용자 지정을 선택한 다음 필드에 적용할 데이터 역할을 선택합니다.

중요: Tableau Prep Builder에서 데이터 역할이 게시된 사이트 또는 서버에 로그인되 어 있는지 확인하십시오. 그렇지 않으면 이 옵션이 표시되지 않습니다.

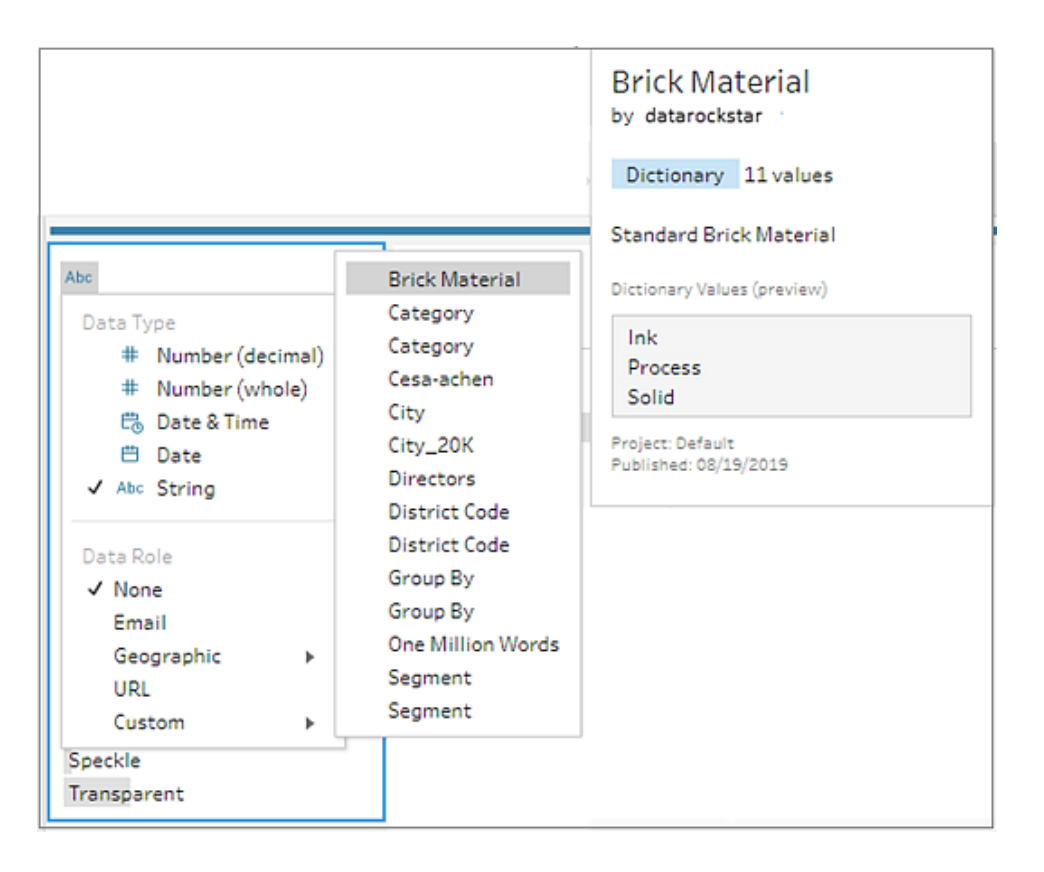

Tableau Prep은 필드의 데이터 값을 선택한 데이터 역할에 대한 알려진 도메인 값과 비교하여 일치하지 않는 모든 값에 빨간색 느낌표를 표시합니다.

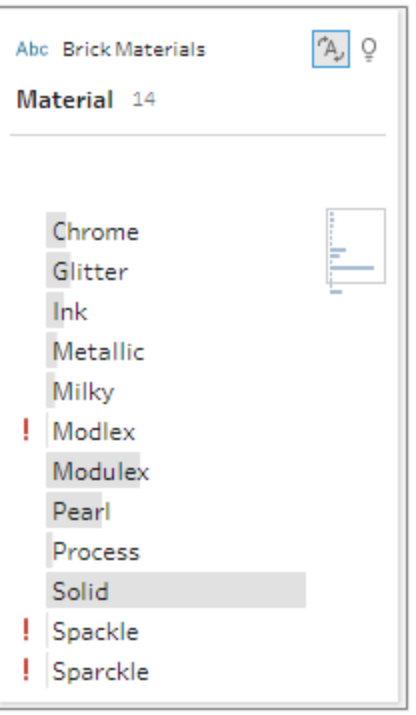

3. 필드의 드롭다운 화살표를 클릭하고 값 표시 섹션에서 모든 값을 표시하거나 데이 터 역할에 대해 유효하거나 유효하지 않은 값만 표시하는 옵션을 선택합니다.

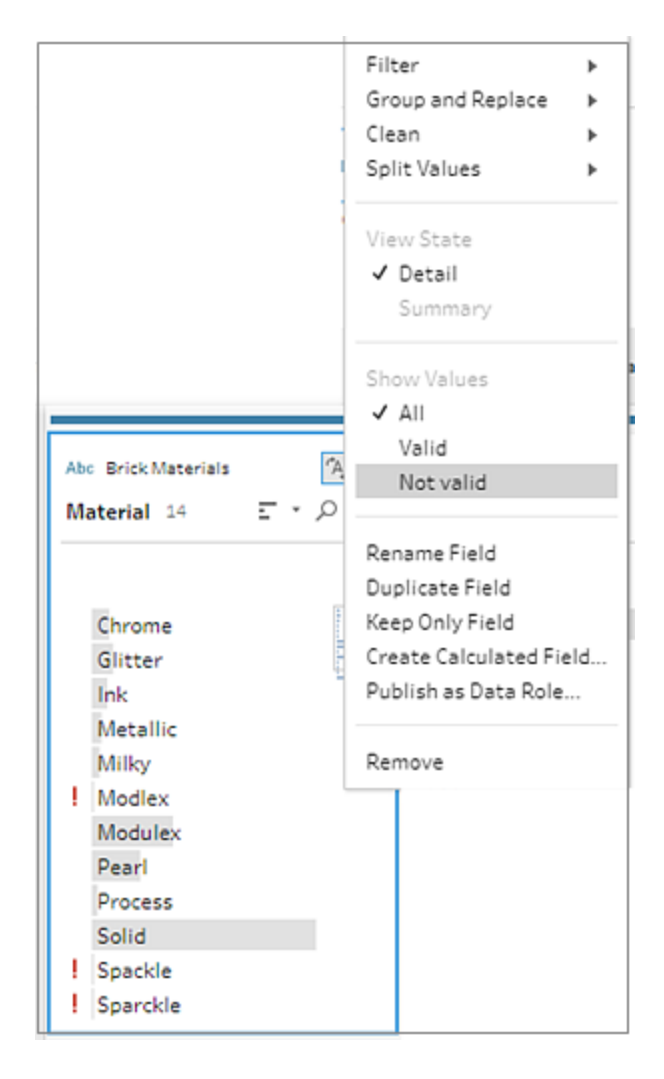

4. 필드의 기타 옵션 … 메뉴에 있는 정리 옵션을 사용하여 유효하지 않은 모든 값을 수 정합니다. 필드 값을 정리하는 방법에 대한 자세한 내용은 [정리](#page-244-0) 작업 정보 페이 지[225](#page-244-0)을 참조하십시오.

사용자 지정 데이터 역할 보기 및 관리

Tableau Server 및 Tableau Cloud에서 게시된 사용자 지정 데이터 역할을 보고 관리할 수 있 습니다. 사이트 또는 서버에 게시된 모든 사용자 지정 데이터 역할을 볼 수 있습니다. 선택 한 데이터 역할에 대한 **추가 작업 …** 을 클릭하여 다른 프로젝트로 이동하거나 사용 권한 을 변경하거나 삭제하면 됩니다.

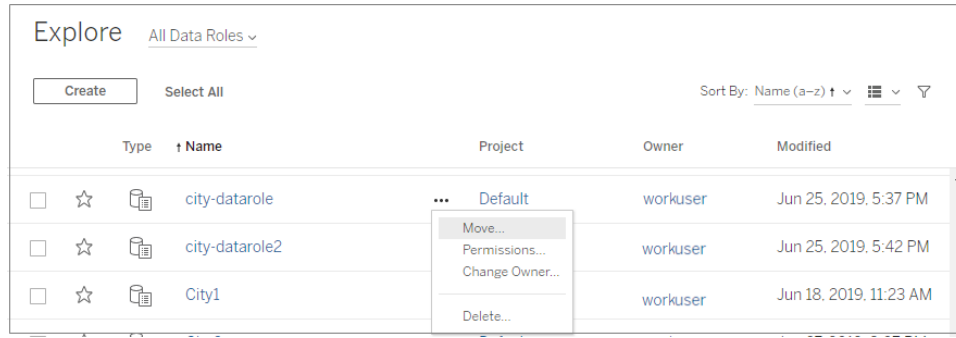

# 데이터 역할별로 유사한 값 그룹화

참고: Tableau Prep Builder 버전 2019.1.4 및 2019.2.1에서 이 옵션의 레이블은 데이 터 역할 일치입니다.

필드에 지리적 데이터 역할을 할당하면 해당 데이터 역할의 값을 사용하여 맞춤법이나 발음을 기반으로 데이터 필드의 값을 그룹화하고 일치시켜 표준화할 수 있습니다. 맞춤 법 또는 맞춤법 **+** 발음을 사용하여 잘못된 값을 그룹화하고 올바른 값과 일치시킬 수 있 습니다.

이러한 옵션에서는 데이터 역할에 정의된 표준 값을 사용합니다. 표준 값이 데이터 집합 샘플에 없으면 Tableau Prep에 자동으로 추가되고 값이 원래 데이터 집합에 없는 것으로 표시됩니다. 필드에 데이터 역할을 할당하는 방법에 대한 자세한 내용은 [데이터에](#page-208-0) 표준 데이터 역할 할당 [페이지](#page-208-0)189을 참조하십시오.

데이터 역할을 사용하여 값을 그룹화하려면 다음 단계를 완료하십시오.

- 1. 프로필 패널, 결과 패널 또는 데이터 그리드에서 필드의 데이터 유형을 클릭합니 다.
- 2. 필드에 대해 다음 데이터 역할 중 하나를 선택합니다.
	- $\bullet$  공항
	- <sup>l</sup> 시(도시)
	- <sup>l</sup> 국가/지역
	- <sup>l</sup> 시군구
	- <sup>l</sup> 주/시/도

Tableau Prep Builder 버전 2019.3.2 이상 및 웹에서는 사용자 지정 데이터 역할을 선 택할 수도 있습니다.

표준 데이터 역할**(**버전 사용자 지정 데이터 역할**(**버전 **2019.3.2** 이상**)**

**2019.1.4** 이상**)**

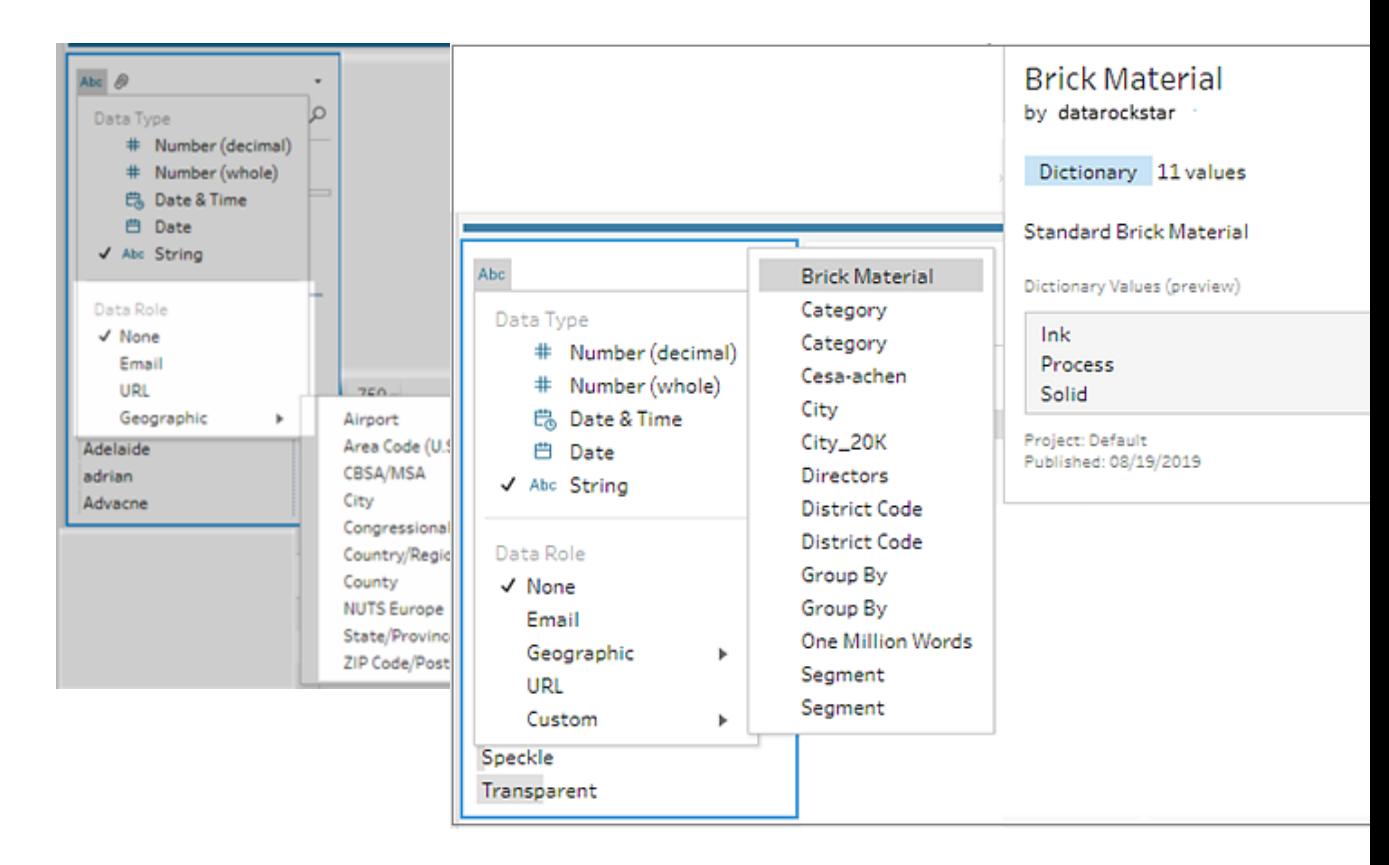

Tableau Prep은 필드의 데이터 값을 선택한 데이터 역할에 대한 알려진 도메인 값과 비교하여 일치하지 않는 모든 값에 빨간색 느낌표를 표시합니다.

- 3. 기타 옵션 … 을 클릭하고 값 그룹화(이전 버전의 그룹화 및 바꾸기)를 선택한 후 다 음 옵션 중 하나를 선택합니다.
	- <sup>l</sup> 맞춤법: 잘못된 값을 문자의 추가, 제거 또는 대체를 통해 가장 가까운 올바른 값과 일치시킵니다.
	- 발음 + 맞춤법: 잘못된 값을 맞춤법 및 발음을 기반으로 가장 유사한 올바른 값과 일치시킵니다.

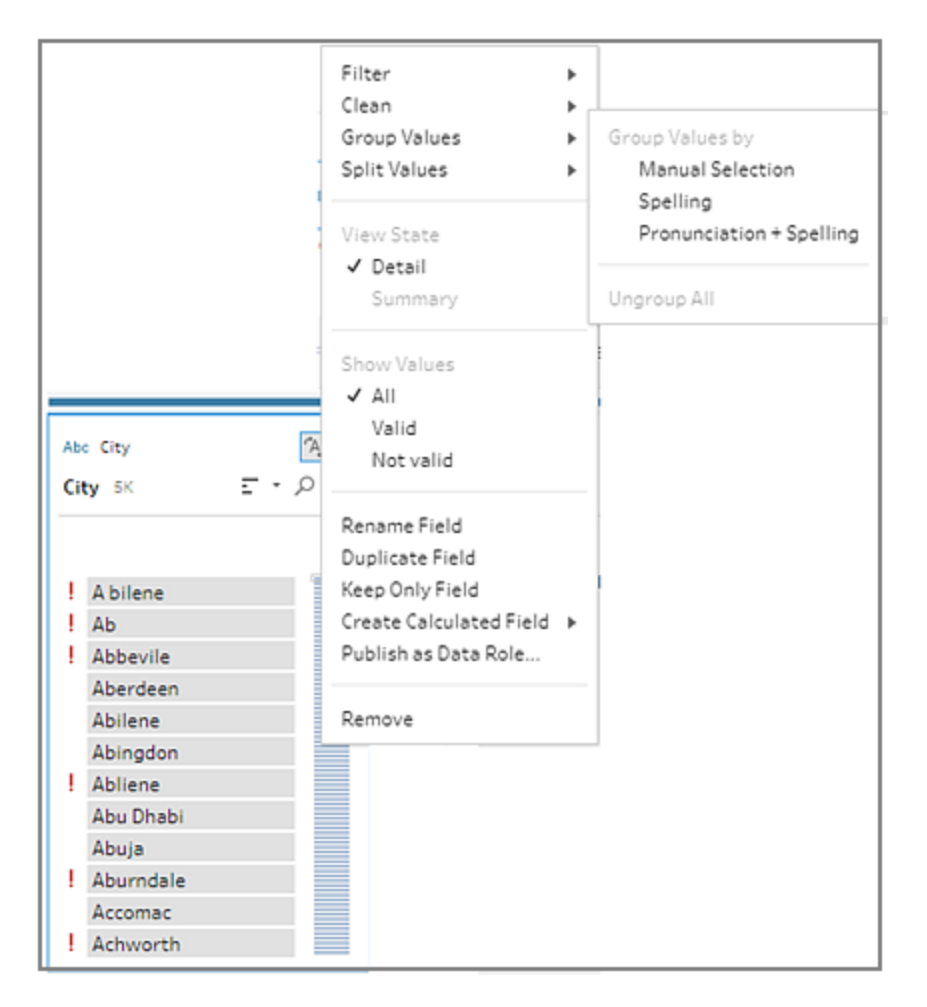

또한 필드의 **권장 사항 <sup>Q</sup> 아이콘**을 클릭하여 권장 사항을 적용하면 잘못된 값을 그룹화한 후 올바른 값으로 바꿀 수 있습니다. 이 옵션은 발음 **+** 맞춤법 값 그룹화 옵션을 사용합니다.

Tableau Prep에서는 맞춤법 또는 맞춤법과 발음을 기준으로 값을 비교한 다음 데이 터 역할의 표준화된 값 아래에 유사한 값을 그룹화합니다. 표준화된 값이 데이터 집 합에 없으면 값이 추가되고 빨간색 점으로 표시됩니다.

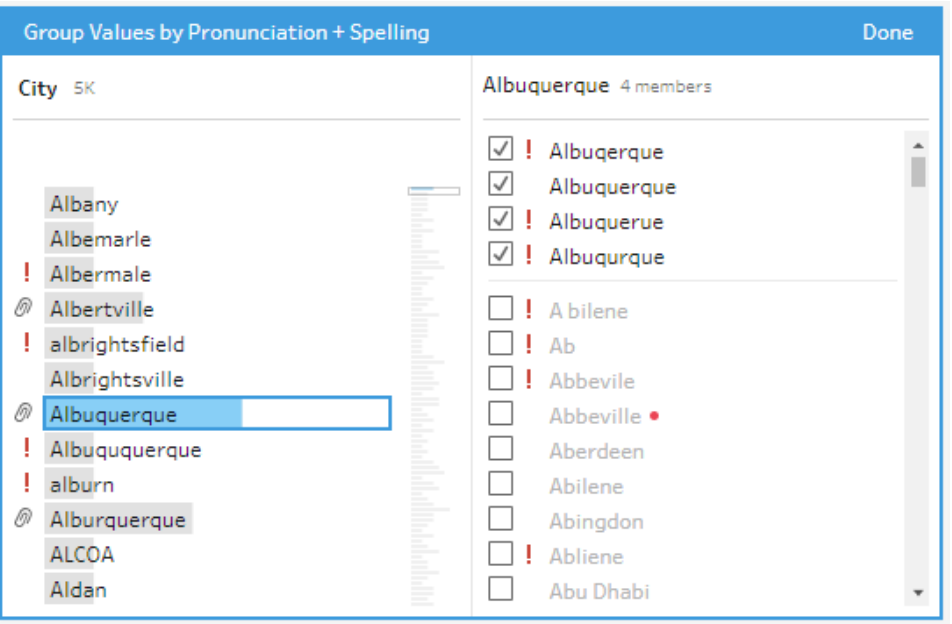

# 매개 변수 만들기 및 흐름에서 사용

*Tableau Prep Builder* 버전 *2021.4.1* 이상과 *Tableau Server* 및 *Tableau Cloud* 버전 *2021.4 0* 이 상의 웹에서 지원됩니다*.*

참고: 이 항목의 내용은 특별히 언급하지 않는 한 Tableau Prep Builder 및 웹에서 흐 름 작성에 적용됩니다. 웹에서 흐름을 작성하는 것에 대한 자세한 내용은 [Tableau](https://help.tableau.com/current/server/ko-kr/prep_web_auth.htm) [Server](https://help.tableau.com/current/server/ko-kr/prep_web_auth.htm) 및 [Tableau](https://help.tableau.com/current/online/ko-kr/prep_web_auth.htm) Cloud 도움말에서 웹에서의 Tableau Prep을 참조하십시오.

동일한 스키마의 다른 데이터를 사용하는 흐름을 다시 사용하는 경우가 자주 있는 경우, 흐름을 만들고 흐름에 사용자 매개 변수를 적용하여 시나리오 간에 쉽게 전환할 수 있습니 다. 매개 변수는 흐름에서 상수 값으로 대체할 수 있는 숫자, 텍스트 값 또는 부울 값과 같 은 전역 자리 표시자 값입니다.

이제 여러 흐름을 작성 및 유지 관리하는 대신 하나의 흐름을 만들고 매개 변수를 사용하 여 다른 데이터 집합으로 흐름을 실행할 수 있습니다. 예를 들어 다양한 판매 지역에 대한 매개 변수를 만든 다음 입력 파일 경로에 매개 변수 값을 적용하여 해당 지역의 데이터만 사용하여 흐름을 실행할 수 있습니다.

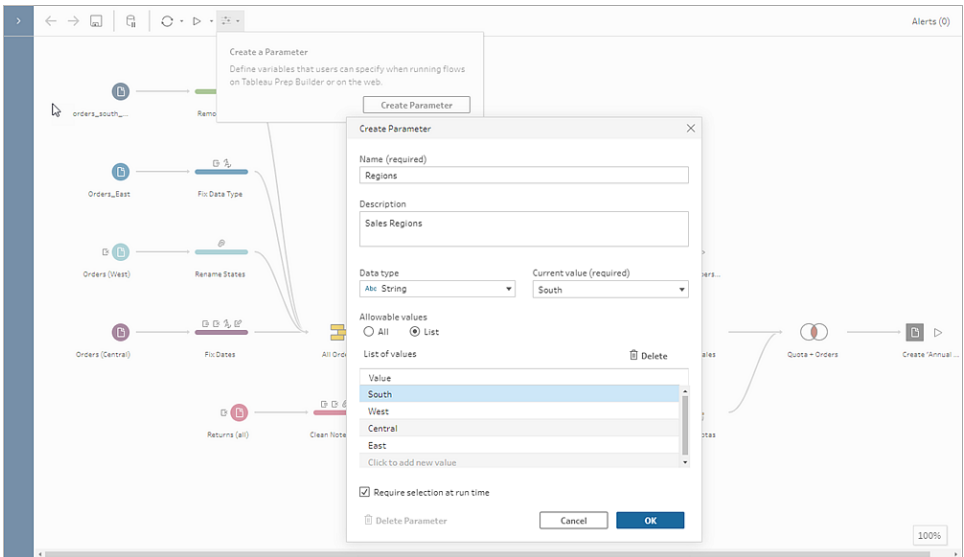

Tableau Prep Builder 및 Tableau Cloud 버전 2023.2부터 파일 또는 게시된 데이터 원본 출 력 이름에 시스템 매개 변수를 추가하여 흐름을 실행할 때마다 타임스탬프를 자동으로 추가할 수도 있습니다.

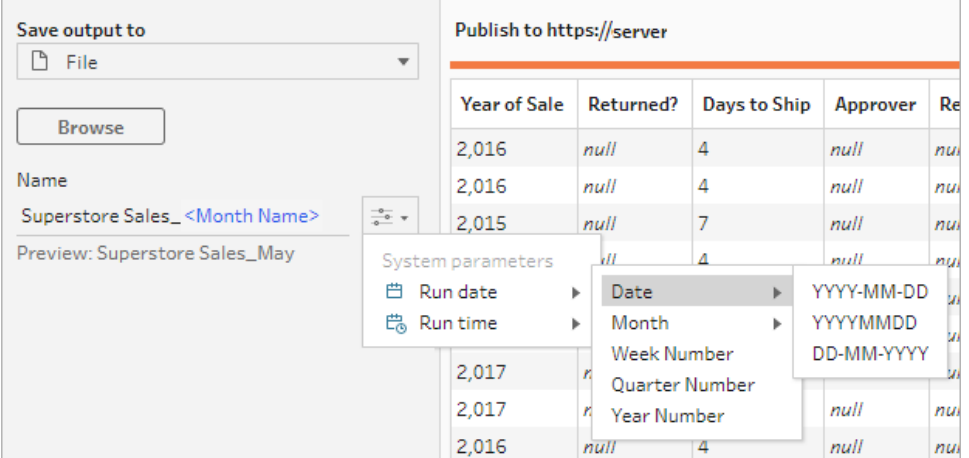

# 매개 변수를 어디에 적용할 수 있습니까?

단계 유형에 따라 파일 이름, 경로, 테이블 이름, 필터 식 및 계산된 필드에 사용자 매개 변 수를 적용할 수 있습니다. 버전 2022.1.1부터는 REST API를 사용하여 흐름을 실행할 때 매개 변수 재정의 값을 포함할 수도 있습니다. 자세한 내용은 Tableau REST API 설명서에 서 흐름 [메서드](https://help.tableau.com/current/api/rest_api/en-us/REST/rest_api_ref_flow.htm)(영문)를 참조하십시오.

파일 및 게시된 데이터 원본 출력 유형의 출력 이름에 시스템 매개 변수(버전 2023.2 이상) 를 적용할 수 있습니다.

다음 테이블에서는 각 단계 유형에 매개 변수를 적용할 수 있는 위치를 보여 줍니다.

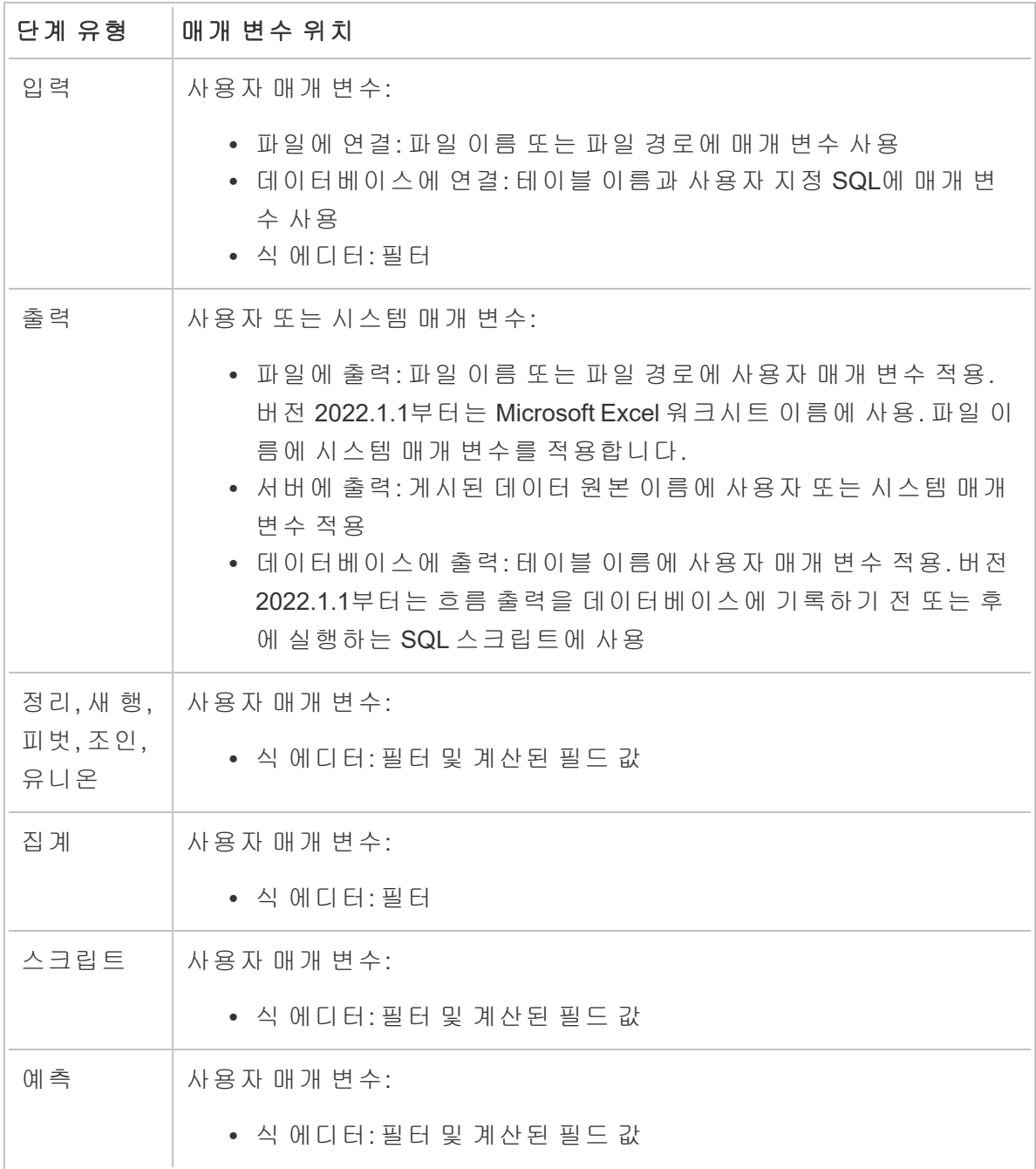

# 사용자 매개 변수 만들기

사용자 매개 변수는 사용되는 흐름에 따라 다릅니다. 상단 메뉴에서 매개 변수를 만든 다 음 해당 매개 변수에 적용되는 값을 정의합니다. 또한 모든 값을 허용하는 매개 변수를 정 의할 수 있습니다. 즉, 모든 흐름 사용자가 흐름을 실행할 때 원하는 값을 입력할 수 있습 니다.

흐름 매개 변수 값을 필수로 만들거나 선택 사항으로 만들 수 있습니다. 흐름을 실행할 때 사용자에게 매개 변수 값을 입력하라는 메시지가 표시됩니다. 필수 매개 변수 값은 사용 자가 흐름을 실행하기 전에 입력해야 합니다. 선택적 매개 변수 값은 입력하거나 현재 값 (기본값)을 수락할 수 있습니다. 매개 변수 값은 매개 변수가 사용되는 모든 위치에서 흐 름 실행에 적용됩니다.

참고: Tableau Server 또는 Tableau Cloud에 매개 변수가 포함된 흐름을 실행하거나 예약하려면 관리자가 서버에서 흐름 매개 변수 설정을 사용하도록 설정해야 합니 다. 자세한 내용은 [Tableau](https://help.tableau.com/current/server/ko-kr/web_author_flows.htm#flow-parameters) Server 또는 [Tableau](https://help.tableau.com/current/online/ko-kr/web_author_flows.htm#flow-parameters) Cloud 도움말에서 웹에서 흐름 만들 기 및 상호 작용을 참조하십시오.

1. 상단 메뉴에서 매개 변수 한 아이콘을 클릭한 다음 매개 변수 만들기를 클릭합니 다.

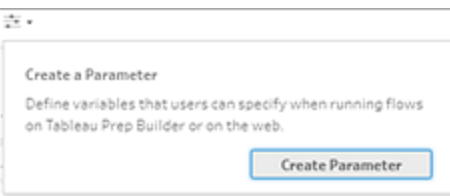

2. 매개 변수 만들기 대화 상자에서 이름과 설명(선택 사항)을 입력합니다. 매개 변수 이름은 고유해야 합니다. 이 값은 매개 변수를 추가할 때 사용자 인터페이스에 표시 되는 값입니다.

설명을 포함하면 사용자가 매개 변수 목록과 매개 변수가 사용되는 위치를 마우스 오버하여 이 정보를 볼 수 있습니다(버전 2022.1.1부터).

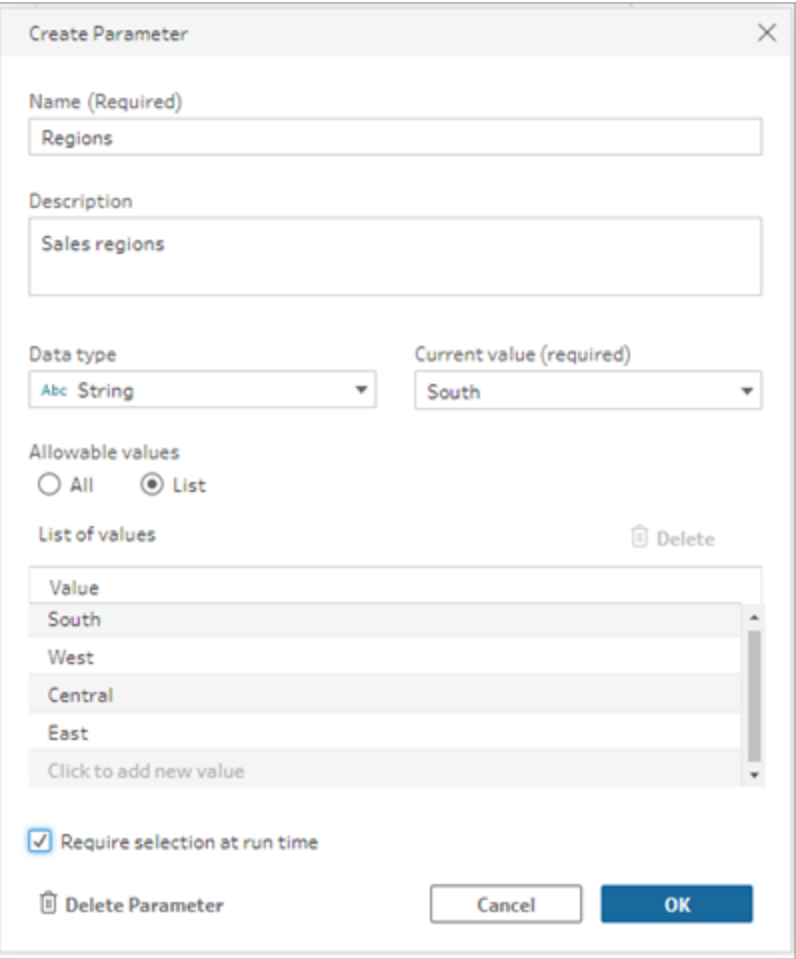

- 3. 다음 데이터 유형 중 하나를 선택합니다. 매개 변수 값은 선택한 데이터 유형과 일치 해야 합니다.
	- 숫자(정수 또는 소수)
	- 문자열
	- 부울
- 4. 허용 가능한 값을 지정합니다. 사용자가 매개 변수에 입력할 수 있는 값입니다.
	- 전체: 이 옵션을 사용하면 흐름을 실행할 때도 매개 변수의 값을 입력할 수 있 습니다.

참고: 입력 및 출력 단계에서 사용할 수 있는 매개 변수에 이 옵션을 사 용하면 보안상 위험할 수 있습니다. 예를 들어 모든 값을 입력할 수 있도 록 하는 사용자 지정 SQL 쿼리는 데이터 자산을 SQL 삽입 공격에 노출 시킬 수 있습니다.

- <sup>l</sup> 목록: 매개 변수를 적용할 때 사용자가 선택할 수 있는 값 목록을 입력합니다. 여러 값을 입력하려면 각 입력마다 **Enter** 키를 누릅니다.
- 5. (선택 사항) 런타임 시 선택 필요(이전 릴리스의 런타임에 값 확인)를 선택합니다. 그러면 매개 변수 입력이 필요합니다. 사용자는 흐름을 실행하거나 예약할 때 값을 입력해야 합니다.
- 6. 현재 값을 입력합니다. 이 값은 필수이며 매개 변수의 기본값 역할을 합니다.
	- 전체: 값을 입력합니다.
	- <sup>l</sup> 목록: 목록의 첫 번째 값이 사용됩니다. 드롭다운 옵션을 사용하여 변경합니 다.
	- <sup>l</sup> 부울: **True** 또는 **False**를 선택합니다.
- 7. 확인을 클릭하여 매개 변수를 저장합니다.

#### 사용자 매개 변수 기본값 변경

사용자 매개 변수를 만들 때는 현재 값(기본값)을 지정해야 합니다. 매개 변수가 흐름에 포함되는 경우 이 값은 다음 작업에 사용됩니다.

- 입력 단계에 정의된 사용자 지정 SQL 쿼리 실행
- 런타임에 지정되지 않은 선택적 매개 변수 채우기
- <sup>l</sup> 저장된 단계에서 매개 변수를 정적 값으로 바꾸기(버전 2022.1.1 이상)
- 데이터 집합 패키지로 흐름을 게시할 때 파일 경로에서 매개 변수를 정적 값으로 바 꾸기

언제든지 값을 변경할 수 있습니다. 메뉴에서 매개 변수를 편집하거나 매개 변수 목록의 설정 단추를 사용할 수 있습니다. 흐름 안에서는 매개 변수가 적용되는 모든 위치에서 설 정 단추를 사용할 수 있습니다. 값을 변경하면 사용자 지정 SQL 쿼리를 포함하여 매개 변 수가 사용되는 모든 위치에서 매개 변수의 현재 값(기본값)이 재설정됩니다.

사용자 매개 변수 편집

- 1. 상단 메뉴에서 매개 변수 아이콘을 클릭합니다.
- 2. 매개 변수 편집을 클릭합니다.

3. 매개 변수 편집 대화 상자에서 변경을 수행한 다음 확인을 클릭합니다.

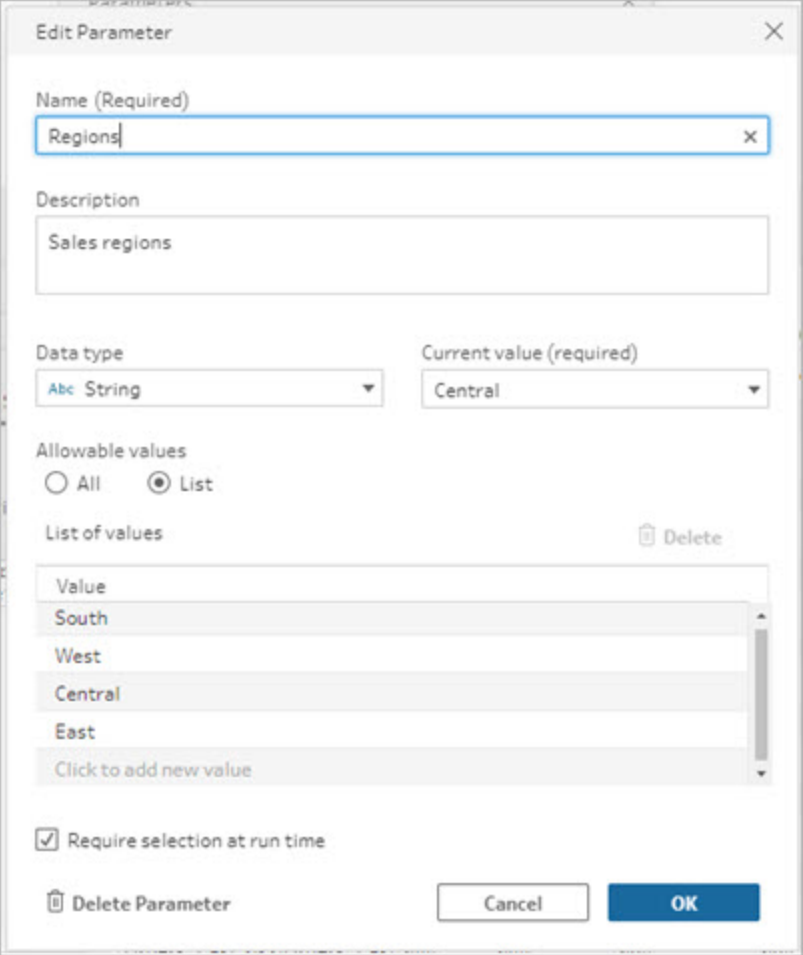

사용자 매개 변수 기본값 재설정

매개 변수 기본값을 빠르게 재설정하려면 설정 단추를 사용합니다. 이 단추에는 흐름에서 매개 변수가 사용되는 위치의 수를 나타내는 개수가 표시됩니다.

흐름에서 매개 변수가 사용되는 단계를 하이라이트하려면 매개 변수 대화 상자에서 흐름 에서 보기를 클릭합니다. 매개 변수가 사용되는 위치가 한 곳뿐이면 프로필 패널이 열려 있는 상태로 해당 단계로 바로 이동합니다.

- 1. 다음 작업 중 하나를 수행합니다.
	- **.**<br>• 상단 메뉴에서 **매개 변수** 아이콘을 클릭합니다. 흐름의 모든 위치에 사용 된 매개 변수 값을 재설정하거나 필터 및 계산된 필드에 사용된 경우 이 옵션

을 사용합니다.

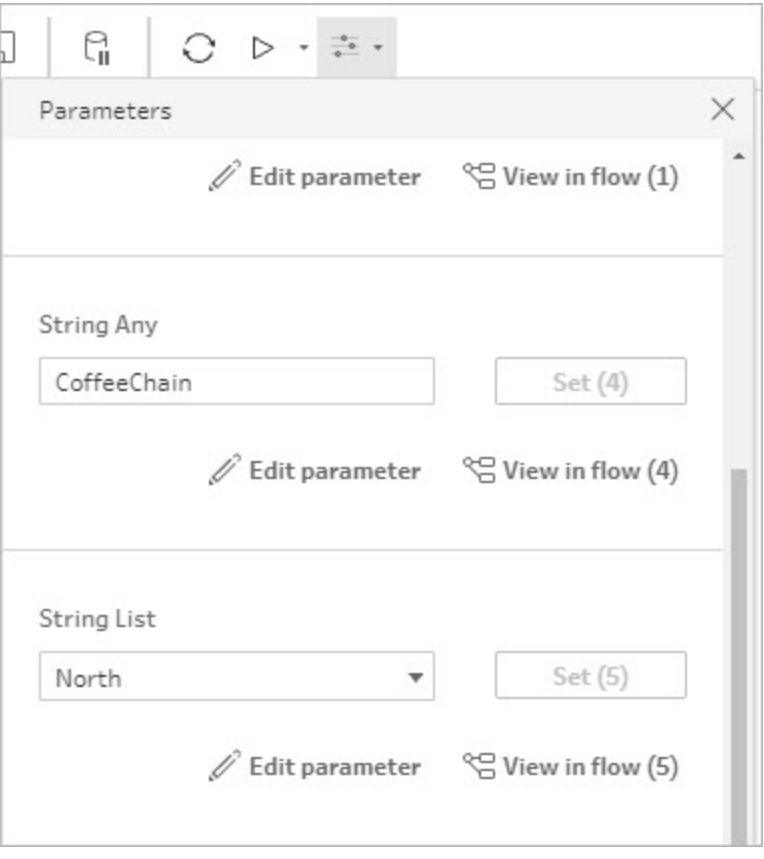

<sup>l</sup> 흐름에 적용된 위치에서 매개 변수를 클릭합니다. 이 옵션은 파일 이름, 파일 경로, 테이블 이름, 사용자 지정 SQL 및 사전/사후 SQL 스크립트에 사용된 매 개 변수에 사용할 수 있습니다.

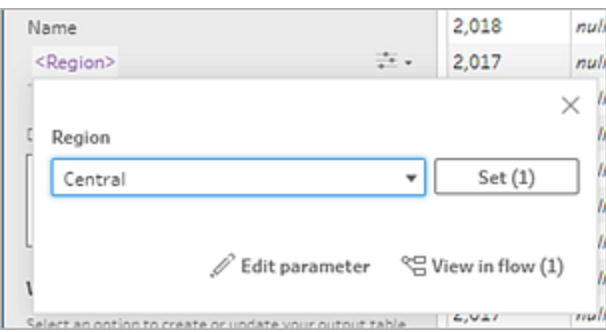

- 2. 매개 변수 값을 선택하거나 입력합니다.
- 3. 설정을 클릭하여 변경 내용을 적용합니다.

### 흐름에 매개 변수 적용

사용자 매개 변수를 만든 후 단계 유형에 따라 전체 흐름의 여러 위치에 적용할 수 있습니 다. 흐름이 실행되면 매개 변수 값이 해당 흐름 실행에 적용되고 특정 데이터 시나리오에 대한 출력이 생성됩니다.

시스템 매개 변수(버전 2023.2 이상)는 흐름을 실행할 때 자동으로 생성됩니다. 이를 간단 히 출력 단계 이름에 적용하기만 하면 흐름이 실행될 때마다 매개 변수가 흐름 실행 시작 날짜 또는 시간으로 동적으로 업데이트됩니다.

#### 입력 단계에 매개 변수 적용

입력 단계에서 사용자 매개 변수를 사용하여 파일 이름, 파일 경로의 섹션, 데이터베이스 테이블 이름 또는 사용자 지정 SQL 사용 시기를 대체할 수 있습니다.

파일 이름 또는 파일 경로

이 옵션은 웹에서 흐름을 편집하거나 작성할 때 사용할 수 없습니다*.*

몇 가지 예외는 있지만 파일 경로에 사용자 매개 변수를 포함할 수 있습니다. 버전 2022.1.1 부터는 매개 변수 값의 미리 보기도 볼 수 있습니다.

#### 예외

- 버전 2022.1.1부터 웹에서 입력 파일 경로에 매개 변수가 포함된 흐름을 예약하고 실 행할 수 있습니다. 이전 버전을 사용하는 경우 Tableau Prep Builder 또는 명령줄에서 흐름을 실행합니다.
- <sup>l</sup> 흐름을 웹에 게시할 때 파일 경로에 매개 변수를 포함하려면 직접 파일 연결이 필요 합니다. 그렇지 않으면 매개 변수가 현재 값을 사용하여 정적 값으로 변환됩니다.

참고: 직접 파일 연결을 사용하려면 파일 위치를 조직의 허용 목록에 포함해 야 합니다. 자세한 내용은 Tableau Server 도움말에서 입력 및 출력 [위치를](https://help.tableau.com/current/server/ko-kr/prep_conductor_configure_network_shares.htm) 허 용 [목록에](https://help.tableau.com/current/server/ko-kr/prep_conductor_configure_network_shares.htm) 추가를 참조하십시오.

#### 파일 이름 또는 경로에 사용자 매개 변수 적용

1. 설정 탭의 파일 경로에서 매개 변수를 추가할 위치에 커서를 놓습니다.

2. 매개 변수 아이콘을 클릭하고 매개 변수를 선택합니다.

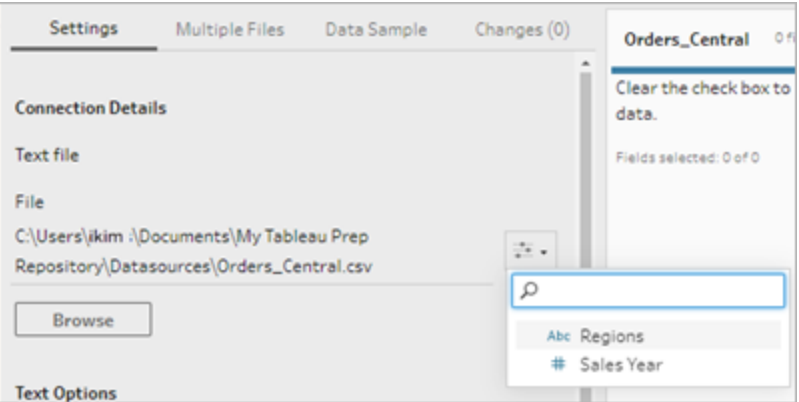

3. 매개 변수 값의 미리 보기를 봅니다. 현재 값(기본값)이 미리 보기에 표시됩니다. 흐 름을 실행하면 매개 변수 값을 선택하거나 입력하라는 메시지가 표시됩니다.

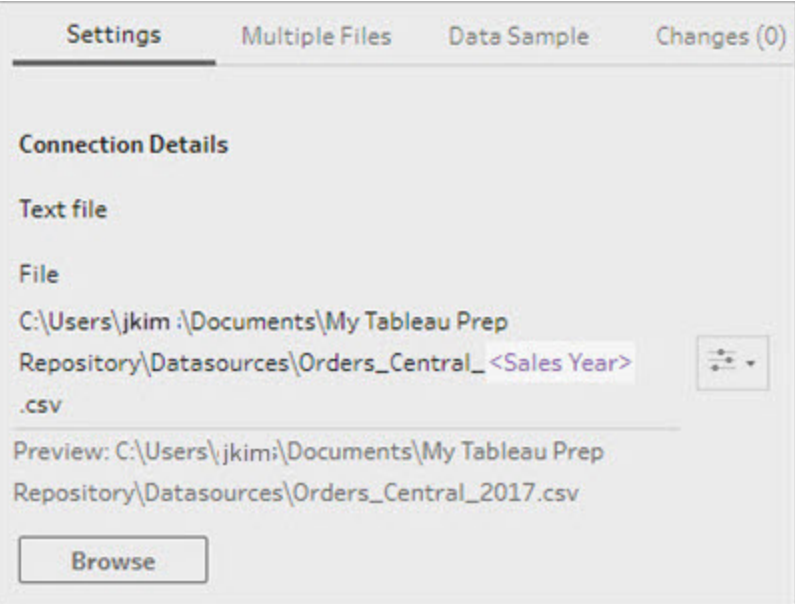

데이터베이스 테이블

테이블 이름에 사용자 매개 변수를 사용할 때는 전체 테이블 이름이 매개 변수여야 합니 다. 테이블 이름의 일부에 대한 매개 변수 사용은 현재 지원되지 않습니다.

참고: Google BigQuery 입력 연결에서 테이블 이름에 매개 변수를 사용하는 것은 아 직 지원되지 않습니다.

- 1. 설정 탭의 테이블 필드에서 드롭다운 메뉴를 클릭합니다.
- 2. 매개 변수 사용을 선택한 다음 목록에서 매개 변수를 선택합니다.

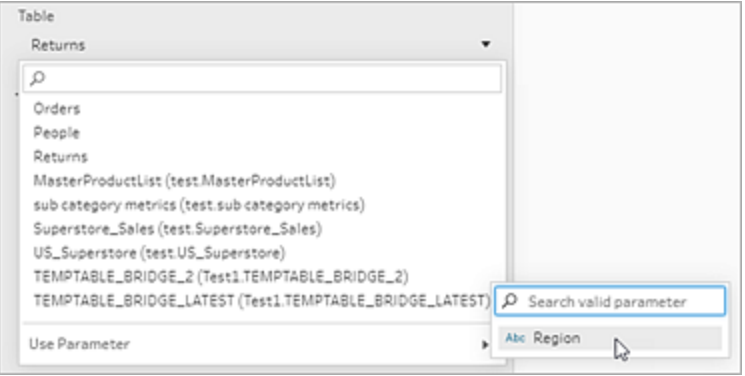

사용자 지정 SQL

1. 연결 패널에서 사용자 지정 **SQL**을 클릭합니다.

2. 사용자 지정 **SQL** 탭에서 텍스트 상자에 쿼리를 입력하거나 붙여 넣습니다.

3. 매개 변수 아이콘을 클릭하고 매개 변수를 선택합니다.

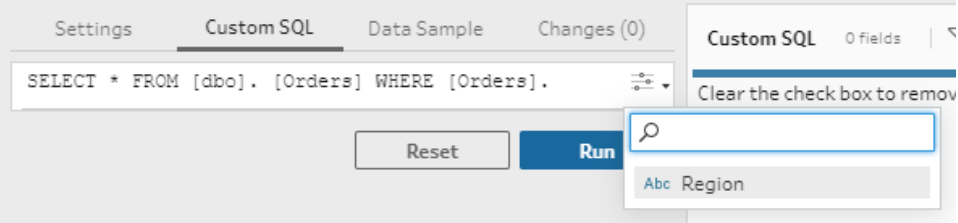

4. 실행을 클릭하여 쿼리를 실행합니다. 흐름을 실행할 때까지 매개 변수 값을 입력하 라는 메시지가 표시되지 않습니다. 대신 매개 변수의 현재 값을 사용하여 쿼리가 처 음 실행됩니다.

참고: 흐름의 다른 위치에 매개 변수가 사용되고 현재 값이 재설정된 경우 변 경 내용이 쿼리에 영향을 미칠 수 있습니다.

### 출력 단계에 사용자 매개 변수 적용

출력 단계에서는 다음 위치에서 사용자 매개 변수를 적용할 수 있습니다.

- 파일 이름
- 파일 경로의 섹션
- <sup>l</sup> 게시된 데이터 원본 이름
- 데이터베이스 테이블 이름
- Microsoft Excel 워크시트 이름(버전 2022.1.1 이상)
- <sup>l</sup> 흐름 출력 데이터를 데이터베이스에 기록하기 전 또는 후에 실행되는 사용자 지정 SQL 스크립트(버전 2022.1.1 이상)

파일 이름 또는 파일 경로

이 출력 옵션은 웹에서 흐름을 만들거나 편집할 때 사용할 수 없습니다*.*

- 1. 출력 패널의 출력 저장 위치 드롭다운 목록에서 파일을 선택합니다.
- 2. 이름 또는 위치 필드에서 매개 변수 · 아이콘을 클릭하고 매개 변수를 선택합니 다.

파일 경로에 대해 매개 변수를 추가할 위치에 커서를 놓습니다.

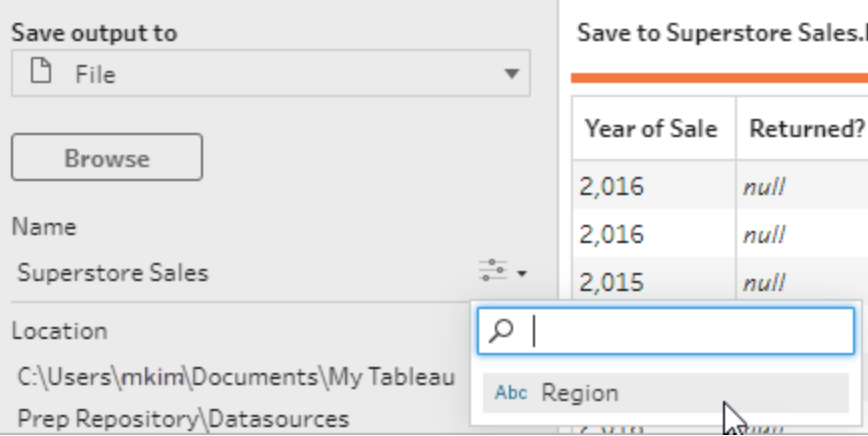

흐름을 실행하면 매개 변수 값을 입력하라는 메시지가 표시됩니다.

게시된 데이터 원본 이름

- 1. 출력 패널의 출력 저장 위치 드롭다운 목록에서 게시된 데이터 원본을 선택합니 다.
- 2. 이름 필드에서 매개 변수 아이콘을 클릭하고 매개 변수를 선택합니다.

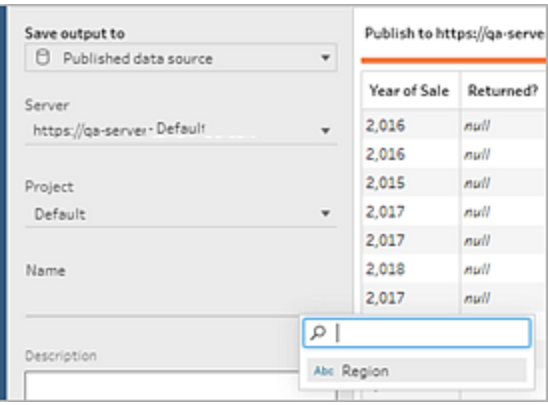

흐름을 실행하면 매개 변수 값을 입력하라는 메시지가 표시됩니다.

사용자 지정 SQL 전과 후의 데이터베이스 테이블

- 1. 출력 탭의 출력 저장 위치 드롭다운 목록에서 데이터베이스 테이블을 선택합니다.
- 2. 테이블 필드에서 매개 변수 사용을 선택한 다음 목록에서 매개 변수를 선택합니다.

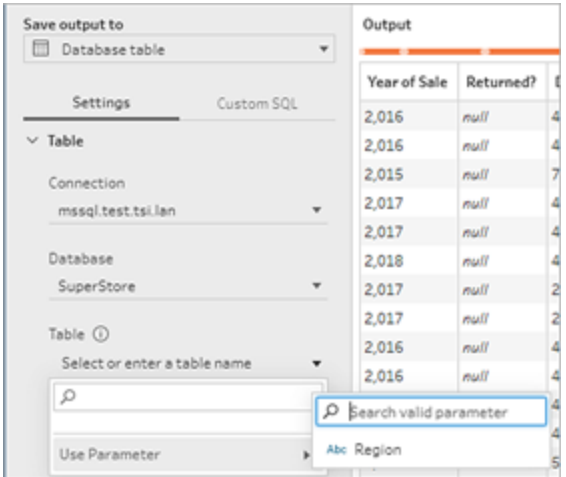

3. (선택 사항) 사용자 지정 **SQL** 탭을 클릭합니다. 버전 2022.1.1부터 테이블에 데이터 가 기록되기 전과 후에 실행할 SQL 스크립트에 매개 변수를 입력할 수 있습니다. 매 개 변수를 포함하려면 매개 변수 삽입을 클릭하고 매개 변수를 선택합니다.

출력을 데이터베이스에 기록할 때 SQL 스크립트 사용에 대한 자세한 내용은 [흐름](#page-409-0) 출력 데이터를 외부 [데이터베이스](#page-409-0) 저장 페이지390을 참조하십시오.

참고: SQL 스크립트에 사용된 매개 변수는 수동으로 삭제해야 합니다. 자세한 내용은 [수동으로](#page-239-0) 사용자 매개 변수 삭제 페이지220를 참조하십시오.

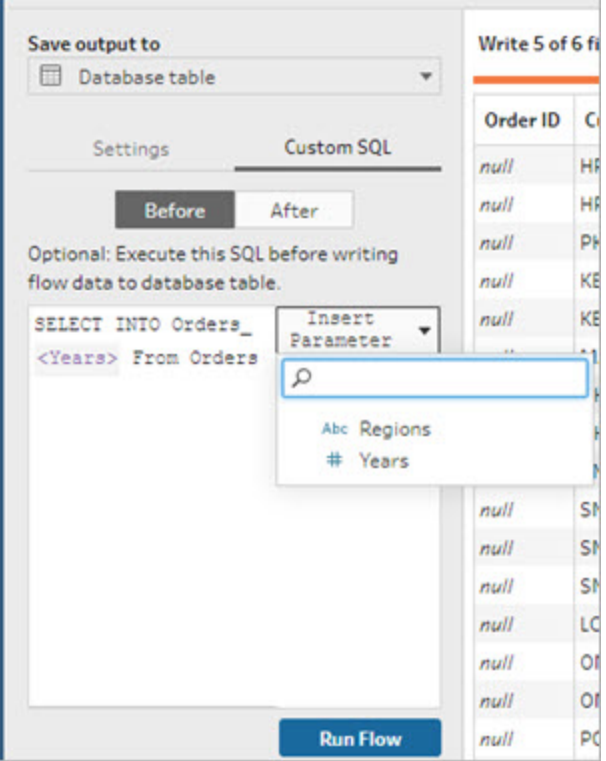

흐름을 실행하면 매개 변수 값을 입력하라는 메시지가 표시됩니다.

### 출력 단계에 시스템 매개 변수 적용

출력 단계에서는 다음 위치에서 날짜 및 시간 시스템 매개 변수를 적용할 수 있습니다.

- <sup>l</sup> 파일 이름
- 게시된 데이터 원본 이름

파일 이름

이 출력 옵션은 웹에서 흐름을 만들거나 편집할 때 사용할 수 없습니다*.*

- 1. 출력 패널의 출력 저장 위치 드롭다운 목록에서 파일을 선택합니다.
- 2. 이름 필드에서 매개 변수 한 아이콘을 클릭하고 다음 실행 날짜 또는 실행 시간 매 개 변수에서 선택합니다. 여러 시스템 매개 변수를 결합하여 필요한 타임스탬프를 만들 수 있습니다.

#### 실행 날짜

- <sup>l</sup> 날짜: YYYY-MM-DD, YYYMMDD, DD-MM-YYYY
- 월: 월 이름, 월 번호
- <sup>l</sup> 주 번호
- <sup>l</sup> 분기 번호
- <sup>l</sup> 연도 번호

실행 시간

- YYYY-MM-DD HH-MM-SS(24시간)
- YYYYMMDD\_HHMMSS(24시간)

흐름을 실행할 때 Tableau Prep은 현지 표준 시간대 또는 서버 표준 시간대를 사용하 여 흐름 시작 실행 시간을 적용합니다.

#### 게시된 데이터 원본 이름

- 1. 출력 패널의 출력 저장 위치 드롭다운 목록에서 게시된 데이터 원본을 선택합니다.
- 2. 이름 필드에서 매개 변수 아이콘을 클릭하고 다음 실행 날짜 또는 실행 시간 매 개 변수에서 선택합니다. 여러 시스템 매개 변수를 결합하여 필요한 타임스탬프를 만들 수 있습니다.

#### 실행 날짜

- <sup>l</sup> 날짜: YYYY-MM-DD, YYYMMDD, DD-MM-YYYY
- 월: 월 이름, 월 번호
- <sup>l</sup> 주 번호
- <sup>l</sup> 분기 번호
- <sup>l</sup> 연도 번호

#### 실행 시간

- YYYY-MM-DD HH-MM-SS(24시간)
- YYYYMMDD\_HHMMSS(24시간)

흐름을 실행할 때 Tableau Prep은 현지 표준 시간대 또는 서버 표준 시간대를 사용하 여 흐름 시작 실행 시간을 적용합니다.

#### 필터 계산에 사용자 매개 변수 적용

사용자 매개 변수를 사용하여 전체 흐름에서 데이터를 필터링합니다. 입력 단계에서 데이 터 집합을 필터링하거나 단계 또는 필드 값 수준에서 필터 매개 변수를 적용합니다. 예를 들어 특정 지역에 대한 입력 데이터에만 필터 매개 변수를 사용하거나, 단계의 데이터를 특정 부서로 필터링합니다.

참고: 버전 2022.1부터 같은 이름과 데이터 유형의 동일한 매개 변수가 있는 경우 복 사 및 붙여 넣기를 사용하여 다른 흐름의 매개 변수가 포함된 필터 계산을 재사용할 수 있습니다.

1. 프로필 패널의 툴바 또는 입력 단계에서 필터 값을 클릭합니다. 필드에 매개 변수

필터를 추가하려면 기타 옵션 … 메뉴에서 필터 > 계산을 선택합니다.

2. 필터 추가 계산 에디터에서 매개 변수의 이름을 입력하여 목록에서 선택한 다음(매 개 변수가 자주색으로 표시됨) 저장을 클릭하여 필터를 저장합니다.

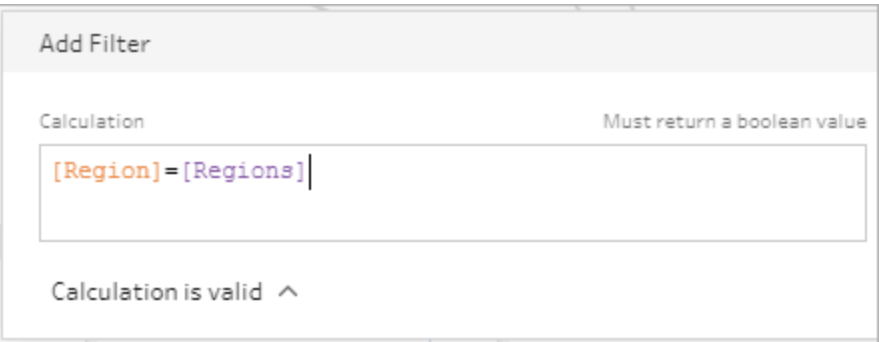

흐름을 실행하면 매개 변수 값을 입력하라는 메시지가 표시됩니다.

#### 계산 필드에 사용자 매개 변수 적용

사용자 매개 변수를 사용하여 흐름 전체에서 사용하는 계산의 상수 값을 바꿉니다. 단계 또는 필드 값 수준에서 계산 매개 변수를 적용할 수 있습니다.

참고: 버전 2022.1부터 같은 이름과 데이터 유형의 동일한 매개 변수가 있는 경우 복 사 및 붙여 넣기를 사용하여 다른 흐름의 매개 변수가 포함된 계산을 재사용할 수 있습니다.

- 1. 프로필 패널의 툴바에서 계산된 필드 만들기를 클릭합니다. 필드에서 계산에 매개 변수를 추가하려면 기타 옵션 … 메뉴에서 계산된 필드 만들기 > 사용자 지정 계산 을 선택합니다.
- 2. 필드 추가 계산 에디터에서 계산을 입력하고 매개 변수 이름을 입력하여 목록에서 선택한 다음 저장을 클릭하여 계산을 저장합니다.

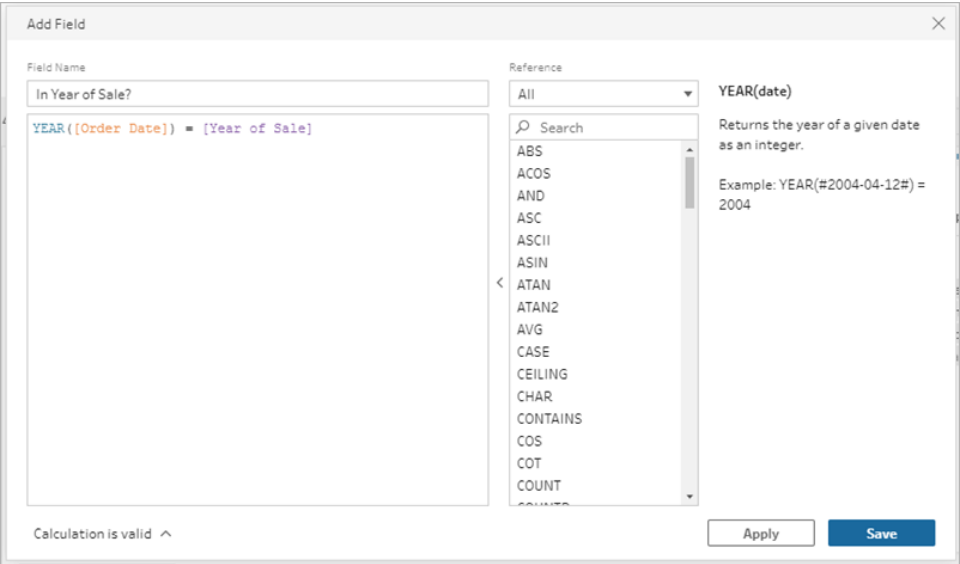

흐름을 실행하면 매개 변수 값을 입력하라는 메시지가 표시됩니다.

### 사용자 매개 변수 삭제

더 이상 필요하지 않은 사용자 매개 변수를 삭제하려면 매개 변수 편집 대화 상자에서 매 개 변수 삭제를 클릭합니다. 그러면 흐름에 사용된 매개 변수의 모든 인스턴스가 제거되 고 매개 변수의 현재 값으로 대체됩니다. 이 동작은 실행 취소할 수 없습니다.

참고: 흐름의 매개 변수를 삭제하는 옵션은 버전에 따라 다릅니다. 버전 2022.1 이상 의 경우 아래 지침을 사용합니다. 이전 버전의 경우와 출력을 데이터베이스에 기록 하기 전 또는 후에 실행되는 사용자 지정 SQL 스크립트에 사용된 매개 변수를 삭제 하려면 [수동으로](#page-239-0) 사용자 매개 변수 삭제 다음 페이지를 사용합니다.

- 1. 상단 메뉴에서 매개 변수 아이콘 드롭다운 메뉴를 클릭한 다음 삭제하려는 매개 변수에 대해 매개 변수 편집을 클릭합니다.
- 2. 매개 변수 편집 대화 상자에서 매개 변수 삭제를 클릭합니다.

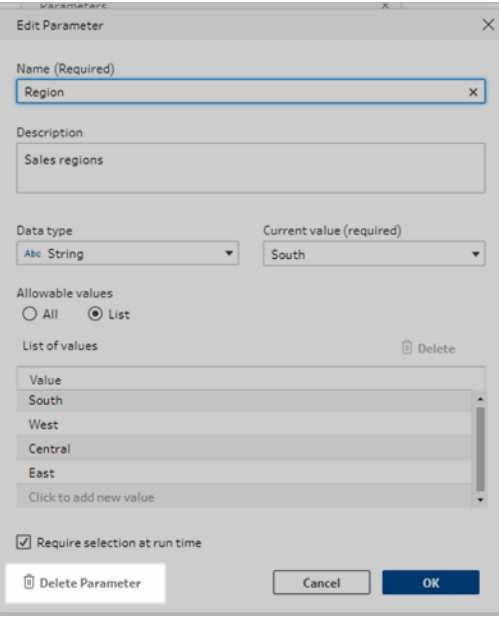

3. 확인 대화 상자에서 매개 변수 삭제를 다시 클릭합니다. 흐름에서 보기를 클릭하 여 단계를 하이라이트하고 삭제하기 전에 매개 변수가 사용된 위치를 조사할 수 있 습니다.

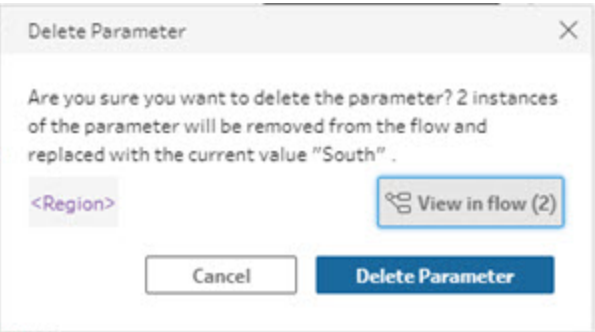

# <span id="page-239-0"></span>수동으로 사용자 매개 변수 삭제

버전 *2021.4.4* 이하와 사전 및 사후 사용자 지정 *SQl* 스크립트에 사용된 매개 변수에 적용 됨

사용자 매개 변수 목록에서 매개 변수를 삭제하기 전에 먼저 흐름과 변경사항 패널에서 매개 변수의 모든 인스턴스를 찾아서 제거해야 합니다.

- 1. 상단 메뉴에서 매개 변수 아이콘 드롭다운 메뉴를 클릭합니다.
- 2. 삭제할 매개 변수에 대해 흐름에서 보기를 클릭하여 흐름에서 해당 매개 변수가 사 용되는 모든 인스턴스를 찾습니다.

매개 변수가 흐름의 어느 곳에서도 사용되지 않는 경우 4단계로 건너뜁니다.

- 3. 변경사항 패널에 나열된 변경 내용을 삭제하는 작업을 포함하여 매개 변수가 사용 되는 각 단계에 대해 매개 변수를 제거합니다.
- 4. 상단 메뉴에서 매개 변수 한 아이콘 드롭다운 메뉴를 클릭하고 삭제하려는 매개 변 수에 대해 매개 변수 편집을 클릭합니다.
- 5. 매개 변수 편집 대화 상자에서 매개 변수 삭제를 클릭합니다.

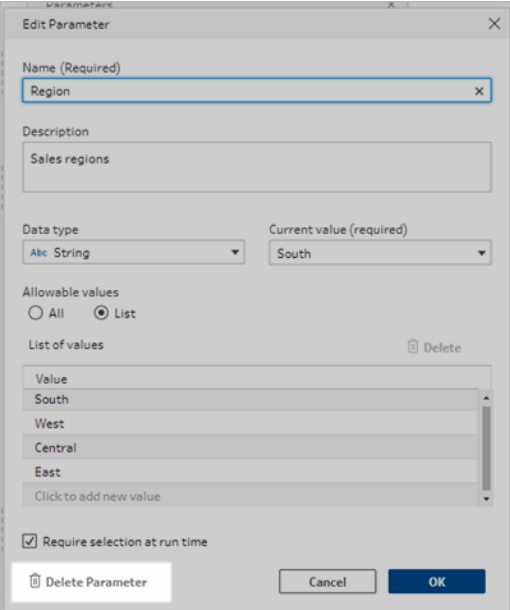

매개 변수의 현재 값으로 매개 변수가 대체됩니다.

# 매개 변수를 사용하여 흐름 실행

Tableau Server 또는 Tableau Cloud에서 런타임 시 또는 흐름 일정을 예약에 추가할 때 사용 자 매개 변수 값을 입력하라는 메시지가 표시되는 점을 제외하면, 매개 변수가 포함된 흐 름을 실행하는 것과 매개 변수가 없는 흐름을 실행하는 것이 동일합니다.

시스템 매개 변수는 흐름이 실행될 때 자동으로 적용됩니다.

사용자 매개 변수가 필수로 표시된 경우 사용자는 흐름을 실행하기 전에 값을 입력해야 합니다. 매개 변수가 선택 사항인 경우 사용자는 값을 입력하거나 기본적으로 매개 변수 의 현재 값을 수락할 수 있습니다.

필수 매개 변수는 런타임 시 선택 필요(이전 릴리스의 런타임에 값 확인) 확인란이 선택 된 매개 변수입니다.

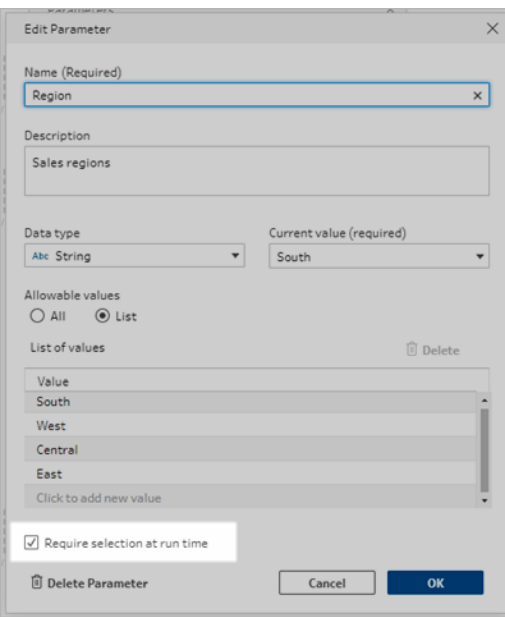

명령줄 인터페이스를 사용하여 흐름을 실행하고 현재 매개 변수 값(기본값)을 재정의하 려면 매개 변수 재정의 .json 파일을 만들고 명령줄에 -p--parameters 구문을 포함합니다. 자세한 내용은 [명령줄에서](#page-441-0) 흐름 출력 파일 새로 고침 페이지422을 참조하십시오.

### 수동으로 흐름 실행

Tableau Prep Builder에서 흐름을 실행하거나 Tableau Server 또는 Tableau Cloud에서 수동 으로 실행하는 경우 실행을 클릭하면 매개 변수 대화 상자가 열립니다.

- 1. 사용자 매개 변수 값을 입력하거나 선택합니다. 흐름에 선택적 매개 변수가 있는 경 우 지금 값을 입력하거나 현재(기본) 매개 변수 값을 수락할 수 있습니다.
- 2. 흐름 실행을 클릭하여 흐름을 실행합니다.

Tableau Prep 도움말

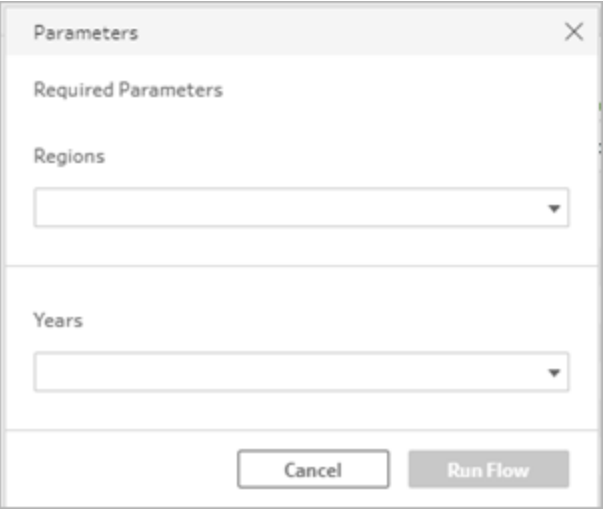

흐름 실행에 대한 자세한 내용은 **[Tableau](#page-481-0) Server** 또는 **Tableau Cloud**에 흐름 게시 페이 지[462](#page-481-0)을 참조하십시오.

### 일정에 따라 흐름 실행

Tableau Server 또는 Tableau Cloud에서 실행되도록 흐름 일정을 예약하는 경우 흐름 예약 시 필요한 사용자 매개 변수 값을 입력해야 합니다.

- 1. 새 작업 또는 연결된 작업 탭의 매개 변수 설정 섹션에서 매개 변수 값을 입력하거 나 선택합니다. 흐름에 선택적 매개 변수가 있는 경우 지금 바로 값을 입력하거나, 현재 매개 변수 값(기본값)을 사용하려면 필드를 비워 둡니다.
- 2. 작업 만들기를 클릭하여 흐름 일정을 예약합니다.

# 데이터 정리 및 변형

참고: 버전 2020.4.1부터 Tableau Server 및 Tableau Cloud에서 흐름을 만들고 편집할 수 있습니다. 이 항목의 내용은 특별히 언급하지 않는 한 모든 플랫폼에 적용됩니다. 웹에서 흐름을 작성하는 것에 대한 자세한 내용은 [Tableau](https://help.tableau.com/current/server/ko-kr/prep_web_auth.htm) Server 및 [Tableau](https://help.tableau.com/current/online/ko-kr/prep_web_auth.htm) Cloud 도움말에서 웹에서의 **Tableau Prep**을 참조하십시오.

Tableau Prep에서는 데이터를 정리하고 변형하는 데 사용할 수 있는 다양한 정리 작업을 제공합니다. 불필요한 데이터를 정리하면 데이터를 쉽게 결합하고 분석하거나 데이터 집 합을 공유할 때 다른 사람들이 데이터를 쉽게 이해할 수 있습니다.

피벗 단계 또는 스크립트 단계를 사용하여 R 또는 Python 스크립트를 흐름에 적용하여 데 이터를 정리할 수도 있습니다. 스크립트 단계는 Tableau Cloud에서 지원되지 않습니다. 자 세한 내용은 데이터 피벗 [페이지](#page-348-0)329 또는 **R** 및 **Python** [스크립트를](#page-357-0) 흐름에 사용 페이 지[338](#page-357-0)을 참조하십시오.

# <span id="page-244-0"></span>정리 작업 정보

필드의 필터링, 추가, 이름 바꾸기, 분할, 그룹화 또는 제거와 같은 정리 작업을 적용하여 데이터를 정리할 수 있습니다. 흐름에 있는 대부분의 단계 유형에서 정리 작업을 수행할 수 있습니다. 데이터 그리드에서 정리 단계의 정리 작업을 수행할 수도 있습니다.

입력 단계에서 제한된 정리 작업을 적용할 수 있지만 출력 단계에서 정리 작업을 적용할 수 없습니다. 입력 단계에서 정리 작업을 적용하는 것에 대한 자세한 내용은 입력 [단계에](#page-133-0) 정리 작업 적용 [페이지](#page-133-0)114을 참조하십시오.

### 사용 가능한 정리 작업

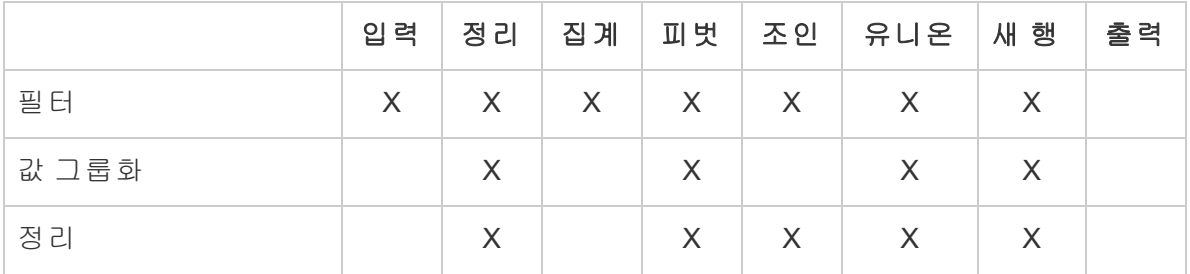

다음 표에서는 각 단계 유형에서 사용할 수 있는 정리 작업을 보여 줍니다.

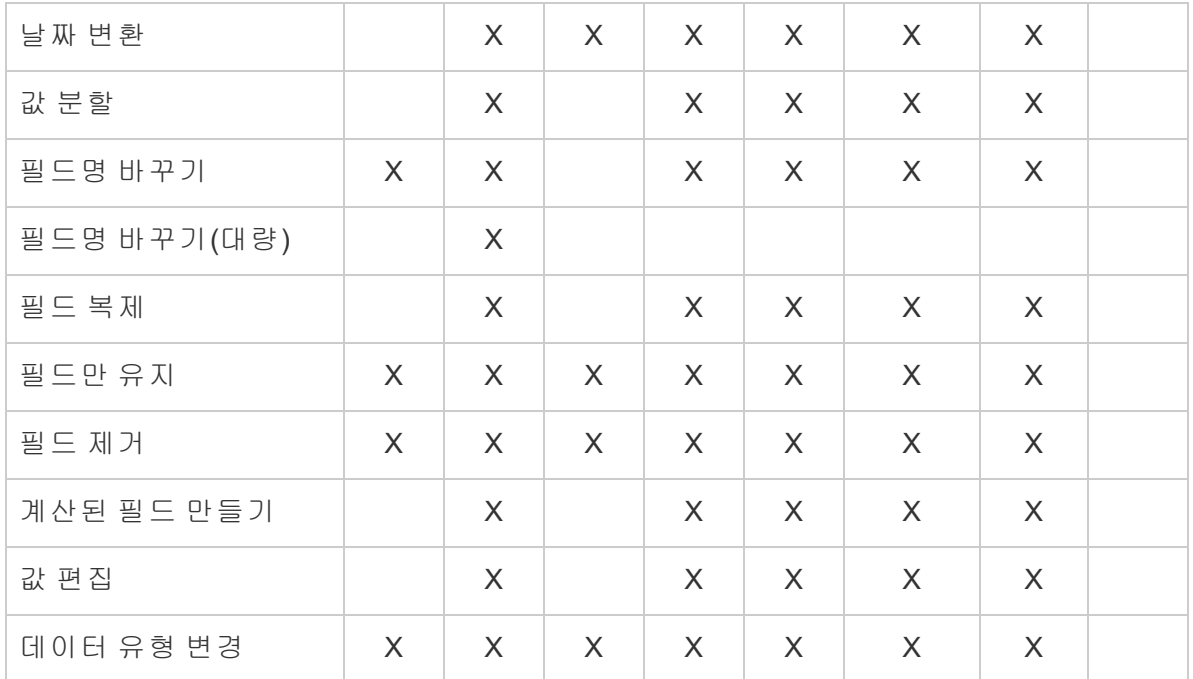

데이터를 변경하면 흐름 패널에서 해당하는 단계에 주석이 추가되고 작업을 추적할 수 있도록 변경 패널에 항목이 추가됩니다. 입력 단계를 변경하면 주석이 흐름 패널의 단계 왼쪽에 표시되고 필드 목록의 입력 프로필에 표시됩니다.

변경 내용을 적용하는 순서가 중요합니다. 집계, 피벗, 조인 및 유니온 단계 유형을 변경 한 내용은 변경 시점의 필드 위치에 따라 해당 유형의 정리 동작 전이나 후에 수행됩니다. 변경이 수행되는 위치는 단계의 변경 패널에 표시됩니다.

다음 예는 조인 단계에서 여러 필드에 수행된 변경을 보여줍니다. 수정된 결과를 제공하 기 위해 조인 동작 전에 변경이 수행됩니다.

### Tableau Prep 도움말

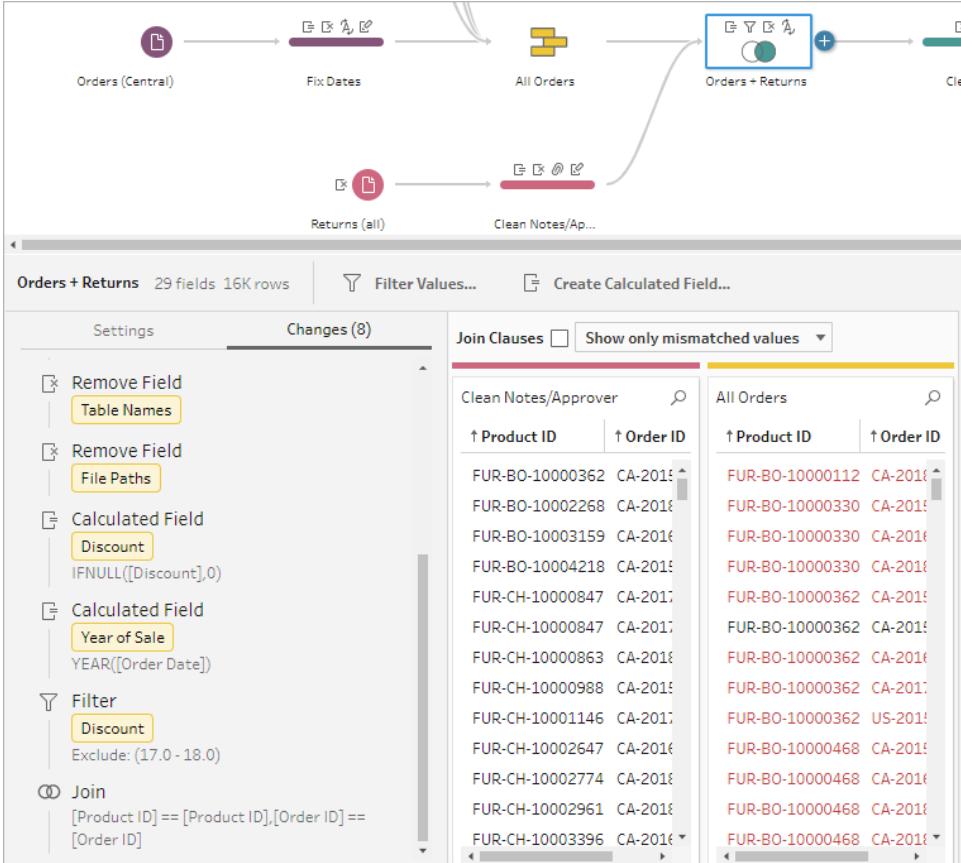

# 작업 순서

다음 표에는 단계에서 필드의 위치에 따라 집계, 피벗, 조인 및 유니온 단계 유형에서 정리 동작이 수행되는 위치가 나와 있습니다.

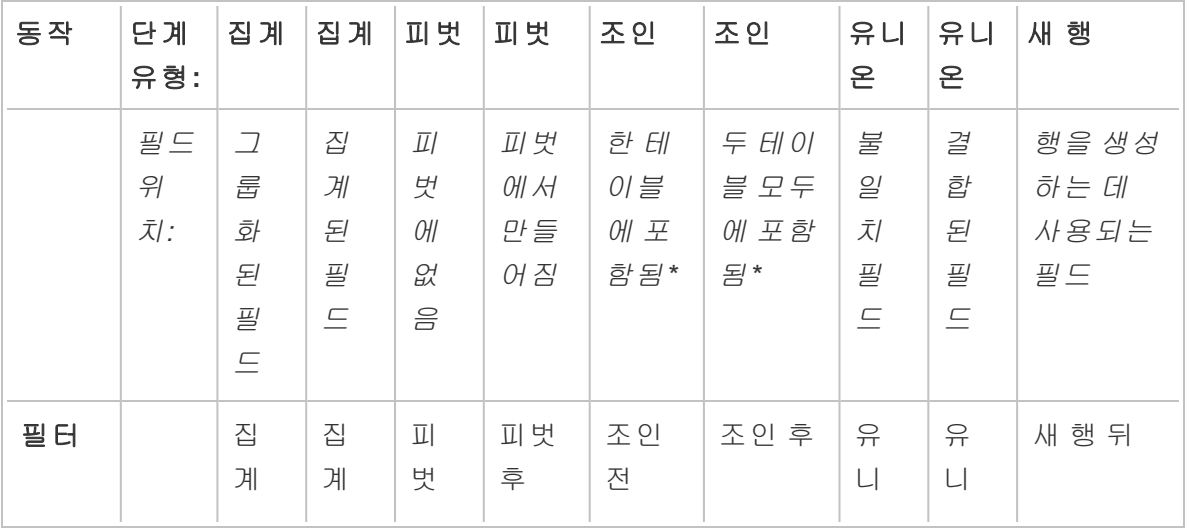

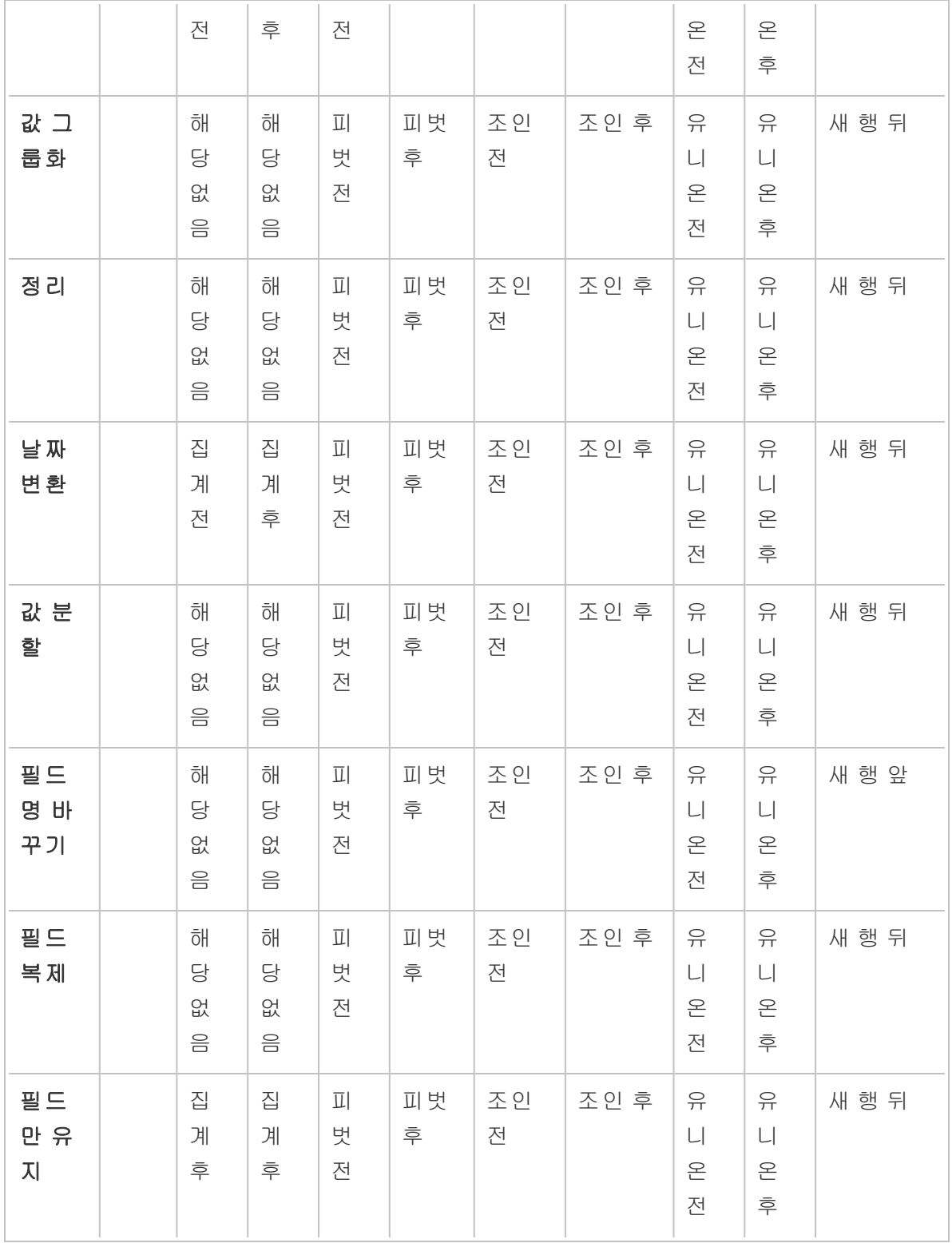

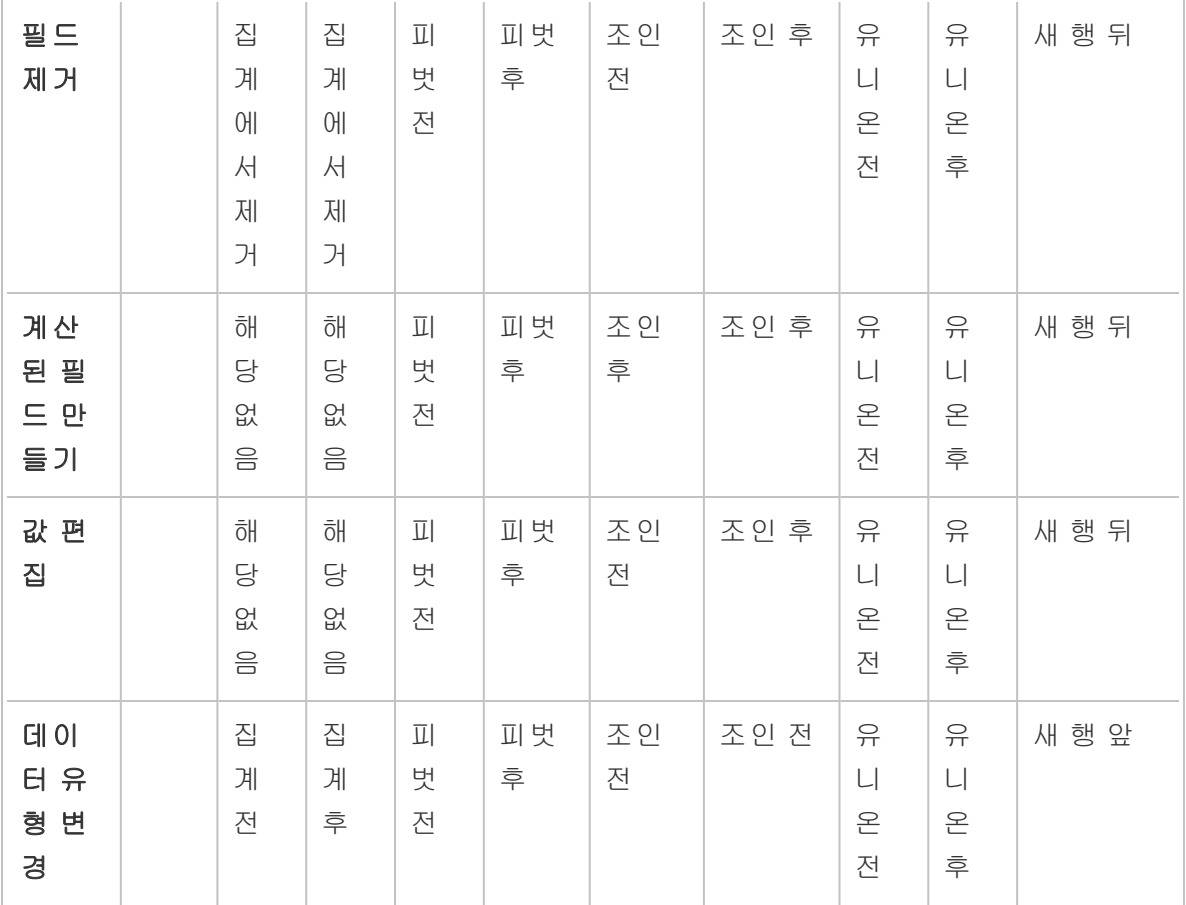

참고: 조인의 경우 필드가 한 테이블의 필드를 사용하여 만들어진 계산된 필드라면 변경은 조인 전에 적용됩니다. 이러한 필드가 두 테이블 모두에서 필드를 사용하여 만들어진 경우 변경은 조인 후에 적용됩니다.

# 정리 작업 적용

필드에 정리 작업을 적용하려면 툴바 옵션을 사용하거나 필드 프로필 카드, 데이터 그리 드 또는 결과 패널에서 기타 옵션 …을 클릭하여 메뉴를 엽니다.

집계, 피벗, 조인 및 유니온 단계 유형에서 기타 옵션 … 메뉴는 결과 패널의 프로필 카드 와 해당하는 데이터 그리드에서 사용할 수 있습니다. 흐름 전반에 걸쳐 동일한 정리 작업 또는 동작을 반복해서 수행하는 경우 단계, 동작 또는 심지어 필드를 복사하여 붙여 넣을 수 있습니다. 자세한 내용은 단계**,** 작업 및 필드 복사 [페이지](#page-279-0)260를 참조하십시오.

Tableau Prep 도움말

#### 프로필 패널 툴바 가능하는 그 그 도롭다운 메뉴

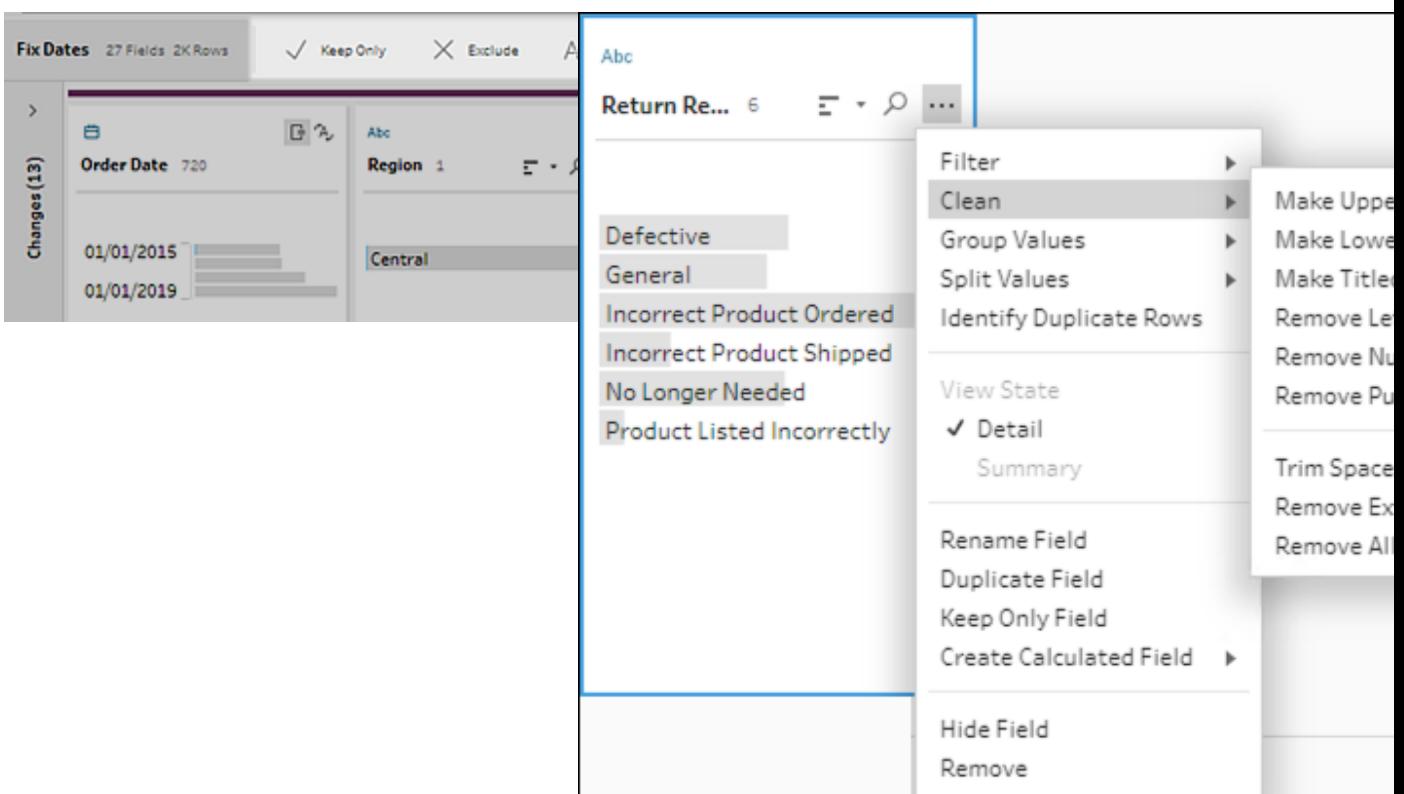

### 뷰 선택

데이터 그리드 또는 목록 뷰의 프로필 또는 결과 패널 외부에서 정리 작업을 수행할 수 있 습니다. 뷰 툴바 B III E | Search 2019.3.2 이상 및 웹) 을 사용하여 뷰를 변경한 다음 필드에서 **기타 옵션 …**을 클릭하여 정리 메뉴를 엽니다.

l 프로필 패널 표시: B 기본 뷰입니다. 프로필 패널 또는 결과 패널 뷰로 돌아가려 면 이 단추를 선택합니다.

 $\bullet$ 

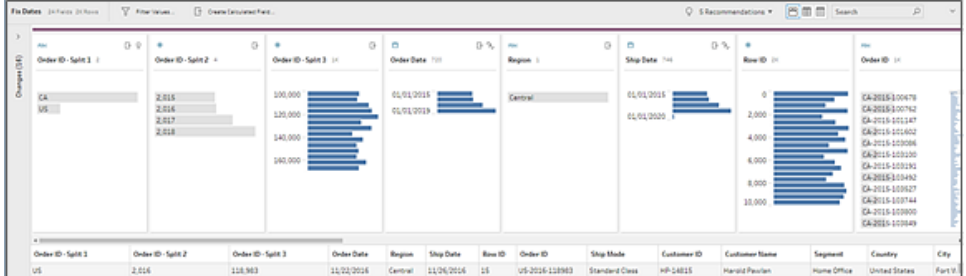

데이터 그리드 표시: <sup>国 |</sup> 프로필 또는 결과 패널을 축소하여 데이터 그리드만 확장 하고 표시합니다. 이 뷰는 데이터를 자세히 보여주므로 특정 필드 값을 작업해야 하 는 경우 유용할 수 있습니다. 이 옵션을 선택한 후 이 뷰 상태는 흐름의 모든 단계에 서 유지되지만 언제든지 변경할 수 있습니다.

참고: 모든 정리 작업을 데이터 그리드에서 사용할 수 있는 것은 아닙니다. 예 를 들어, 값을 인라인으로 편집하려면 프로필 패널을 사용해야 합니다.

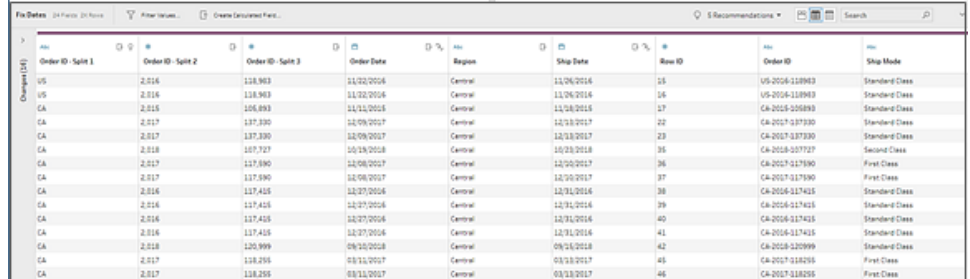

 $\bullet$ 목록 뷰 표시 <mark>트</mark> (Tableau Prep Builder 버전 2019.3.2 이상 및 웹): 프로필 패널 또는 결과 패널을 목록으로 변환합니다. 이 옵션을 선택한 후 이 뷰 상태는 흐름의 모든 단계에서 유지되지만 언제든지 변경할 수 있습니다.

- 이 뷰에서 다음을 수행할 수 있습니다.
	- X 옵션을 사용하여 여러 행을 선택하고 제거합니다.
	- •<br>【버전 2021.1.4 이상) <sup>必</sup> 옵션을 사용하여 여러 행을 선택한 후 숨기거나 숨기 기 취소합니다.
	- <sup>l</sup> (버전 2021.2.1 이상) 필드 이름을 대량으로 바꿉니다.
	- 기타 옵션 … 메뉴를 사용하여 선택한 필드에 연산을 적용합니다.

필드에 데이터 역할을 할당하거나 필터, 값 그룹화, 정리 또는 값 분할을 선 택하는 경우 프로필 또는 결과 뷰로 돌아가서 이러한 동작을 완료하게 됩니 다. 다른 모든 옵션은 목록 뷰에서 수행할 수 있습니다.

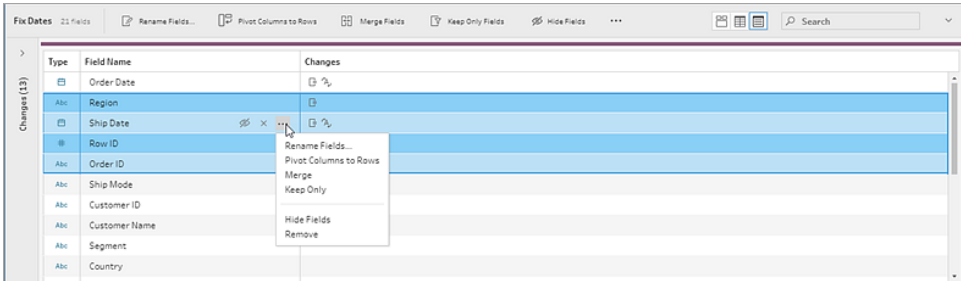

# Tableau Prep Builder 버전 2019.3.1 이 하

뷰 툴바 를 사용하여 프로필 패널을 숨기고 데이터 그리드만

표시합니다. 그럼 다음 데이터 그리드의 필드에 대한 기타 옵션 …을 클릭하여 정리 메뉴 를 엽니다. 이 뷰는 데이터를 자세히 보여주므로 특정 필드 값을 작업해야 하는 경우 유용 할 수 있습니다. 이 옵션을 선택한 후 이 뷰 상태는 흐름의 모든 단계에서 유지되지만 언제 든지 변경할 수 있습니다.

참고: 모든 정리 작업을 데이터 그리드에서 사용할 수 있는 것은 아닙니다. 예를 들 어, 값을 인라인으로 편집하려면 프로필 패널을 사용해야 합니다.

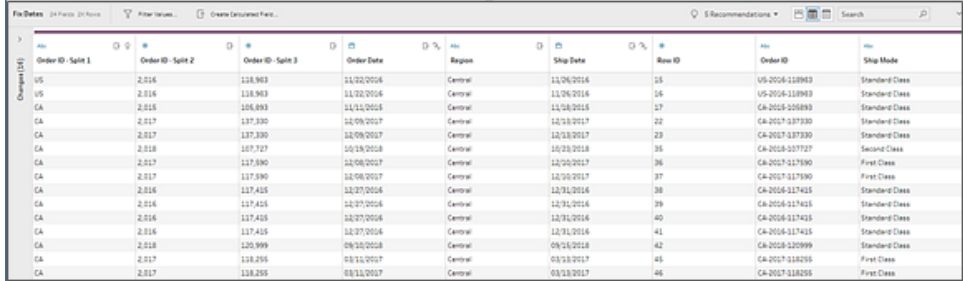
### 성능 향상을 위해 데이터 업데이트 일시 중지

데이터 정리 작업을 수행할 때 작업을 진행하면 Tableau Prep에서 즉시 변경 사항을 적용 하여 결과를 보여 줍니다. 필요한 변경이 무엇인지 알고 있고 각 변경을 수행할 때 즉각적 인 피드백이 필요하지 않은 경우 귀중한 처리 시간을 절약하려면 데이터 업데이트를 일시 중지하여 성능을 개선할 수 있습니다.

데이터 업데이트를 일시 중지한 경우 한 번에 모든 변경을 수행한 후 업데이트를 다시 시 작하여 결과를 확인할 수 있습니다. 언제라도 데이터 업데이트를 다시 시작하고 모든 사 용 가능한 연산을 실행할 수 있습니다.

참고: 데이터 업데이트를 일시 중지한 경우 값을 확인하는 데 필요한 모든 연산이 실 행되지 않습니다. 예를 들어 선택한 값에 필터를 적용하려는 경우 제외할 값을 확인 해야 합니다.

1. 상단 메뉴에서 데이터 업데이트 일시 중지를 클릭하여 업데이트를 일시 중지합니 다.

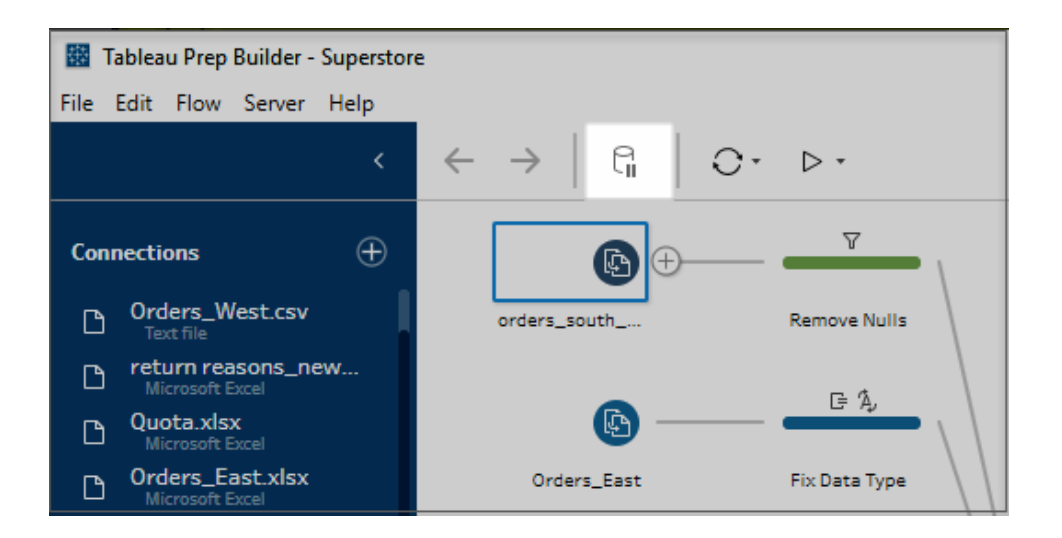

2. Tableau Prep에서 프로필 패널이 목록 뷰로 바뀝니다. 목록 뷰에서 기타 옵션 … 메 뉴를 사용하여 선택한 필드에 연산을 적용합니다. 값을 확인하는 데 연산이 필요한 경우 연산이 실행되지 않습니다. 연산을 실행하려면 데이터 업데이트를 다시 시작 해야 합니다.

목록 뷰 모드 사용에 대한 자세한 내용은 뷰 선택 [페이지](#page-249-0)230을 참조하십시오.

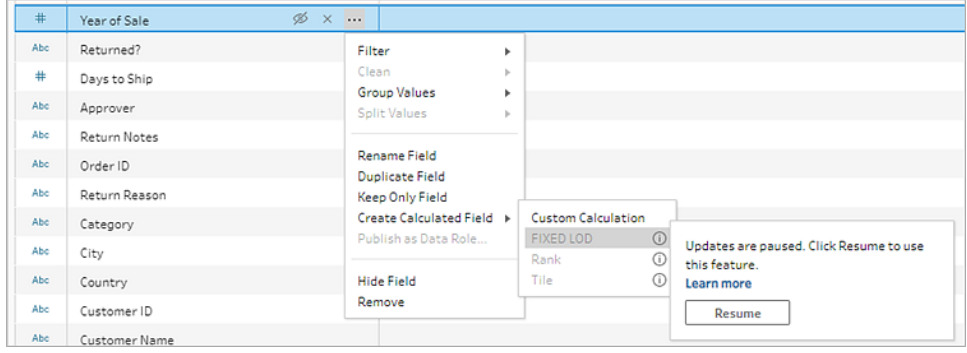

3. 변경 사항의 결과를 확인하거나 해제된 기능을 실행하려면 데이터 업데이트를 다 시 시작하십시오. 데이터 업데이트 다시 시작 단추를 클릭하고 메뉴 대화 상자나 흐름 패널 상단에 있는 메시지 배너에서 다시 시작을 클릭합니다.

참고: Tableau Prep Builder는 메뉴에서 직접 업데이트를 다시 시작하는 옵션 을 제공합니다. 웹에서 흐름을 편집하는 경우 상단 메뉴에서 업데이트를 다 시 시작해야 합니다.

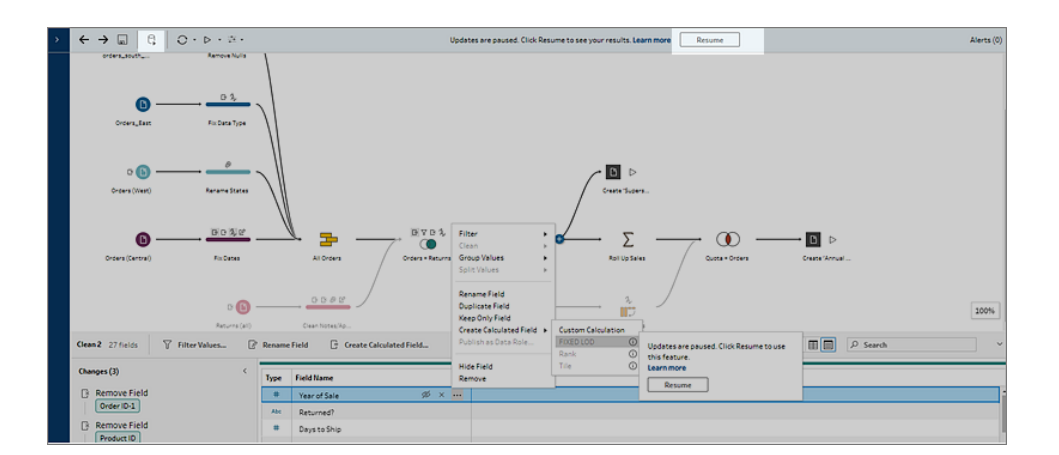

## 정리 작업 적용

필드에 정리 작업을 적용하려면 다음을 수행하십시오.

참고: Tableau Prep Builder 버전 2019.3.2 이상과 Tableau Server 및 Tableau Cloud 버 전 2020.4부터는 목록 뷰에서 정리 작업을 수행할 수 있습니다.

- 1. 프로필 패널, 데이터 그리드, 결과 패널 또는 목록 뷰에서 변경하려는 필드를 선택합 니다.
- 2. 툴바 또는 필드의 기타 옵션 … 메뉴에서 다음 옵션을 선택합니다.
	- 필터 또는 값 필터링: 필터 옵션 중 하나를 선택하고 필드 값을 마우스 오른쪽 단추를 클릭하거나 Ctrl-클릭(MacOS)하여 값을 유지하거나 제외할 수 있습니 다. 선택한 값 필터를 사용하여 흐름 샘플에 없는 값을 포함하여 필터링할 값 을 선택할 수도 있습니다. 필터 옵션에 대한 자세한 내용은 데이터 [필터링](#page-193-0) 페 [이지](#page-193-0)174을 참조하십시오.
	- <sup>l</sup> 값 그룹화(이전 버전의 그룹화 및 바꾸기): 수동으로 값을 선택하거나 자동 그 룹화를 사용합니다. 프로필 카드에서 값을 여러 개 선택하고 마우스 오른쪽 단 추를 클릭하거나 Ctrl-클릭(MacOS)하여 값을 그룹화 또는 그룹 해제하거나 그 룹 값을 편집할 수 있습니다. 값 그룹화를 사용하는 것에 대한 자세한 내용은 유사 항목 일치를 [사용하여](#page-274-0) 표준 값에 값 자동 매핑 페이지255을 참조하십시 오.
	- 정리: 빠른 정리 작업 목록에서 선택하여 필드의 모든 값에 적용합니다.
	- <sup>l</sup> 날짜 변환(Tableau Prep Builder 버전 2020.1.4 이상 및 웹): 날짜 또는 날짜 및 시 간 데이터 유형에 할당된 필드인 경우 DATEPART 빠른 정리 작업 목록에서 선 택하여 날짜 필드 값을 연도, 분기, 월, 주, 일 또는 날짜 및 시간 값을 나타내는 정수 값으로 변환할 수 있습니다.

버전 2021.1.4부터는 DATENAME의 두 가지 빠른 정리 작업인 요일 또는 월 이 름을 선택하여 날짜 필드 값을 변환할 수도 있습니다.

• 사용자 지정 회계 연도(Tableau Prep Builder 버전 2020.3.3 이상 및 웹): 회계 연도가 1월에 시작되지 않는 경우 기본 월인 1월 대신 해당 월을 사 용하여 날짜를 변환하도록 사용자 지정 회계 월을 설정할 수 있습니다.

이 설정은 개별 필드 기반이므로 다른 필드에 사용자 지정 회계 연도를 적용하려면 동일한 단계를 반복하십시오.

대화 상자를 열려면 기타 옵션 … 메뉴에서 날짜 변환 > 사용자 지정 회

계 연도를 선택합니다.

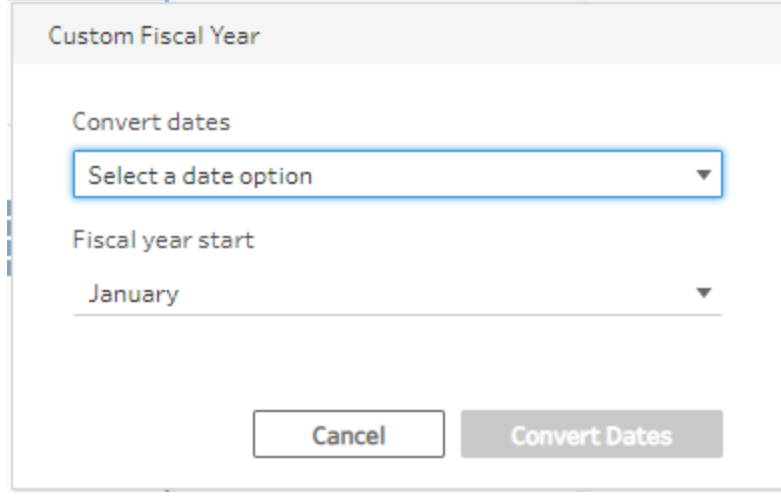

▪ 값 분할: 공통 구분 기호를 기준으로 값을 자동으로 분할하거나 사용자 지정 분할을 사용하여 필드 값을 분할할 방법을 지정하십시오.

자동 분할 및 사용자 지정 분할은 Tableau Desktop과 동일한 방식으로 작동합 니다. 자세한 내용은 Tableau Desktop 및 웹 작성 도움말에서 [필드를](https://help.tableau.com/current/pro/desktop/ko-kr/split.htm) 여러 필 드로 [분할](https://help.tableau.com/current/pro/desktop/ko-kr/split.htm)을 참조하십시오.

- 필드명 바꾸기: 필드명을 편집합니다.
- 필드 복제(Tableau Prep Builder 버전 2019.2.3 이상 및 웹): 필드 및 값의 복사 본을 만듭니다.
- <sup>l</sup> 필드만 유지(Tableau Prep Builder 버전 2019.2.2 이상 및 웹): 단계에서 선택한 필드만 유지하고 다른 모든 필드를 제외합니다.
- 계산된 필드 만들기: 계산 에디터에서 사용자 지정 계산을 작성하거나 시각 적 계산 편집기(Tableau Prep Builder 버전 2020.1.1 이상 및 웹)를 사용하여 세 부 수준, 순위 또는 행 번호 계산을 만듭니다. 자세한 내용은 세부 수준**[\(LOD\),](#page-292-0)** 순위 및 분위 계산 [만들기](#page-292-0) 페이지273를 참조하십시오.
- <sup>l</sup> 데이터 역할로 게시: 사용자 지정 데이터 역할을 만들고 이를 필드에 적용해 데이터를 정리할 때 필드 값을 검증할 수 있습니다. 이 옵션에 대한 자세한 내 용은 사용자 지정 [데이터](#page-211-0) 역할 만들기 페이지192를 참조하십시오.
- 필드 숨기기: 필드를 흐름에 유지하고 정리하지 않으려는 경우 필드를 제거 하는 대신 숨길 수 있습니다. 자세한 내용은 필드 [숨기기](#page-195-0) 페이지176를 참조하 십시오.
- 제거(이전 버전의 필드 제거): 흐름에서 필드를 제거합니다.
- 3. 값을 편집하려면 하나 이상의 값을 마우스 오른쪽 단추로 클릭하거나 Ctrl-클릭 (MacOS)하고 값 편집을 선택한 다음 새 값을 입력합니다. **Null**로 바꾸기를 선택하여 값을 Null 값으로 바꾸거나 단일 필드를 두 번 클릭하여 직접 편집할 수도 있습니다. 필드 값 편집에 대한 자세한 내용은 필드 값 편집 [페이지](#page-265-0)246을 참조하십시오.
- 4. 프로필 패널, 요약 패널 또는 데이터 그리드에서 이러한 작업의 결과를 검토합니다.

### 대량으로 필드명 바꾸기

*Tableau Prep Builder* 버전 *2021.2.1* 이상에서 지원됩니다*. Tableau Server* 및 *Tableau Cloud* 버전 *2021.2* 이상의 웹 기반 *Tableau Prep*에서 지원됩니다*.*

필드명 바꾸기 옵션을 사용하여 여러 필드의 이름을 대량으로 바꿀 수 있습니다. 필드명 의 일부를 검색하여 필드 이름을 바꾸거나 제거하거나 접두사 또는 접미사를 데이터 집합 의 전체 또는 선택한 필드에 추가합니다.

변경을 수행할 때 새 필드명 자동 바꾸기 확인란을 선택하여 향후에 추가된 필드 중 기준 과 일치하는 필드에 동일한 변경을 자동으로 적용할 수도 있습니다.

참고: 이 옵션은 정리 단계 유형에서만 사용할 수 있습니다.

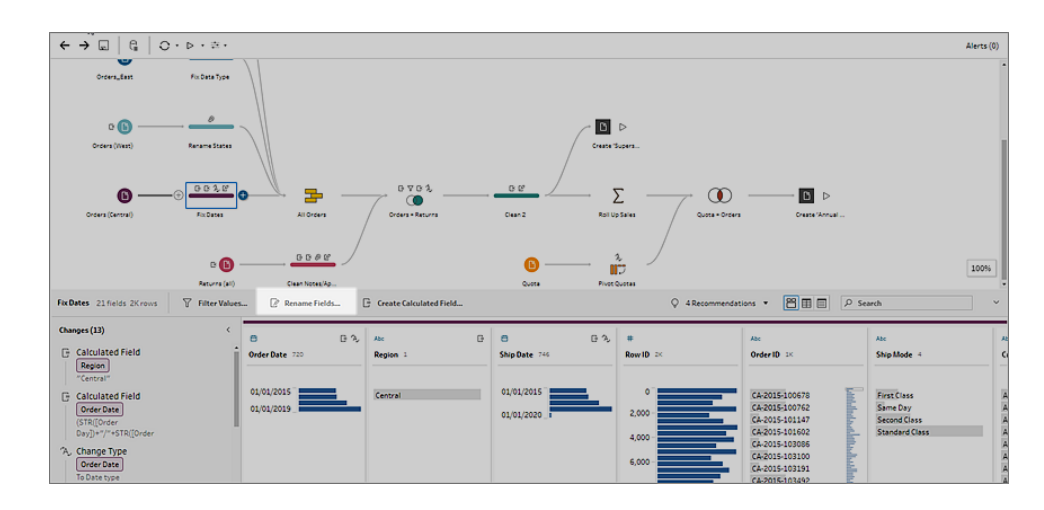

1. 정리 단계의 툴바에서 필드명 바꾸기를 선택합니다.

흐름의 모든 필드를 보여주는 목록 뷰로 뷰가 자동으로 전환됩니다. 툴바의 검색 옵 션을 사용하여 결과 범위를 좁힐 수 있습니다.

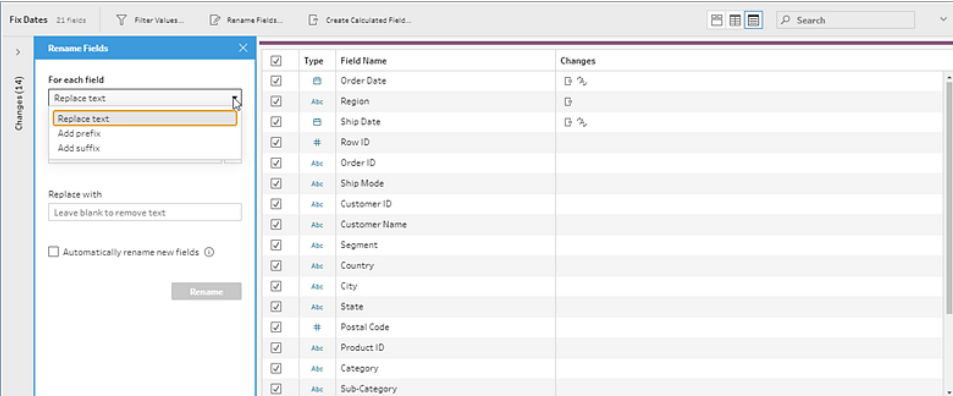

기본적으로 모든 필드가 선택됩니다. 모든 필드에 대한 선택을 취소하고 변경하려 는 필드만 수동으로 선택하려면 확인란을 선택 취소합니다.

- 2. 필드명 바꾸기 패널에서 다음 옵션을 선택합니다.
	- 텍스트 바꾸기: 텍스트 찾기 필드에서 검색 옵션을 사용하여 일치하는 텍스 트를 찾은 다음 바꿀 내용 필드에 대체 텍스트를 입력합니다. 공백을 찾으려 면 텍스트 찾기 필드에서 스페이스바를 누릅니다.

참고: 필드 이름을 바꿔도 빈 필드 이름 또는 중복된 필드 이름이 발생 하지 않습니다.

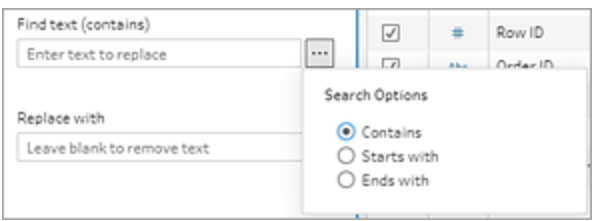

- 접두사 추가: 선택한 모든 필드 이름의 시작에 텍스트를 추가합니다.
- 접미사 추가: 선택한 모든 필드 이름의 끝에 텍스트를 추가합니다.

입력할 때 목록 뷰 패널에 결과가 표시됩니다.

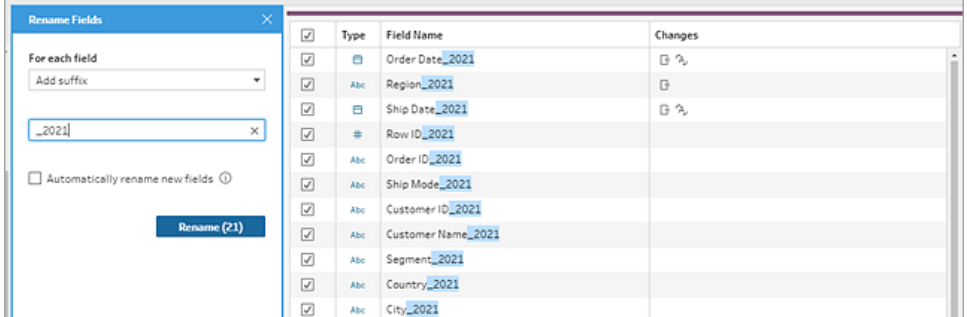

- 3. (선택 사항) 새 필드명 자동 바꾸기를 선택하여 데이터를 새로 고칠 때 바꾸기 기준 과 일치하는 새 필드에 동일한 변경을 자동으로 적용합니다.
- 4. 이름 바꾸기를 클릭하여 변경 내용을 적용하고 패널을 닫습니다. 이름 바꾸기 단추 에 변경 내용의 영향을 받는 필드 수가 표시됩니다.

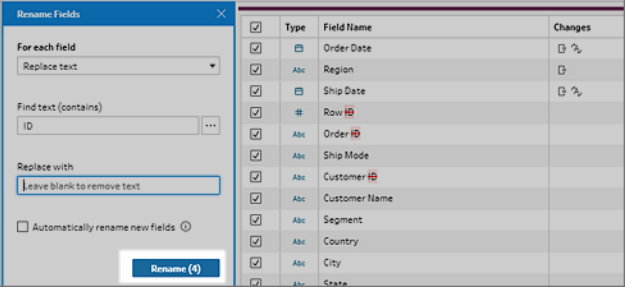

# 변경 내용 보기

정리 작업의 여러 유형은 흐름에서 단계 위에 있는 아이콘으로 표시됩니다. 한 단계에 4개 가 넘는 작업 유형이 적용된 경우 단계 위에 줄임표가 표시됩니다. 이러한 아이콘을 마우 스오버하면 적용된 작업과 작업이 수행되는 순서를 보여 주는 주석이 표시됩니다.

Tableau Prep Builder 버전 2019.1.3 이상 및 웹에서는 흐름 패널의 단계에서 변경 아이콘의 주석을 클릭하거나 프로필 또는 결과 창의 프로필 카드에서 주석을 클릭하면 영향을 받는 변경 사항 및 필드가 변경사항 패널 및 프로필 또는 결과 패널에서 하이라이트됩니다.

Tableau Prep 도움말

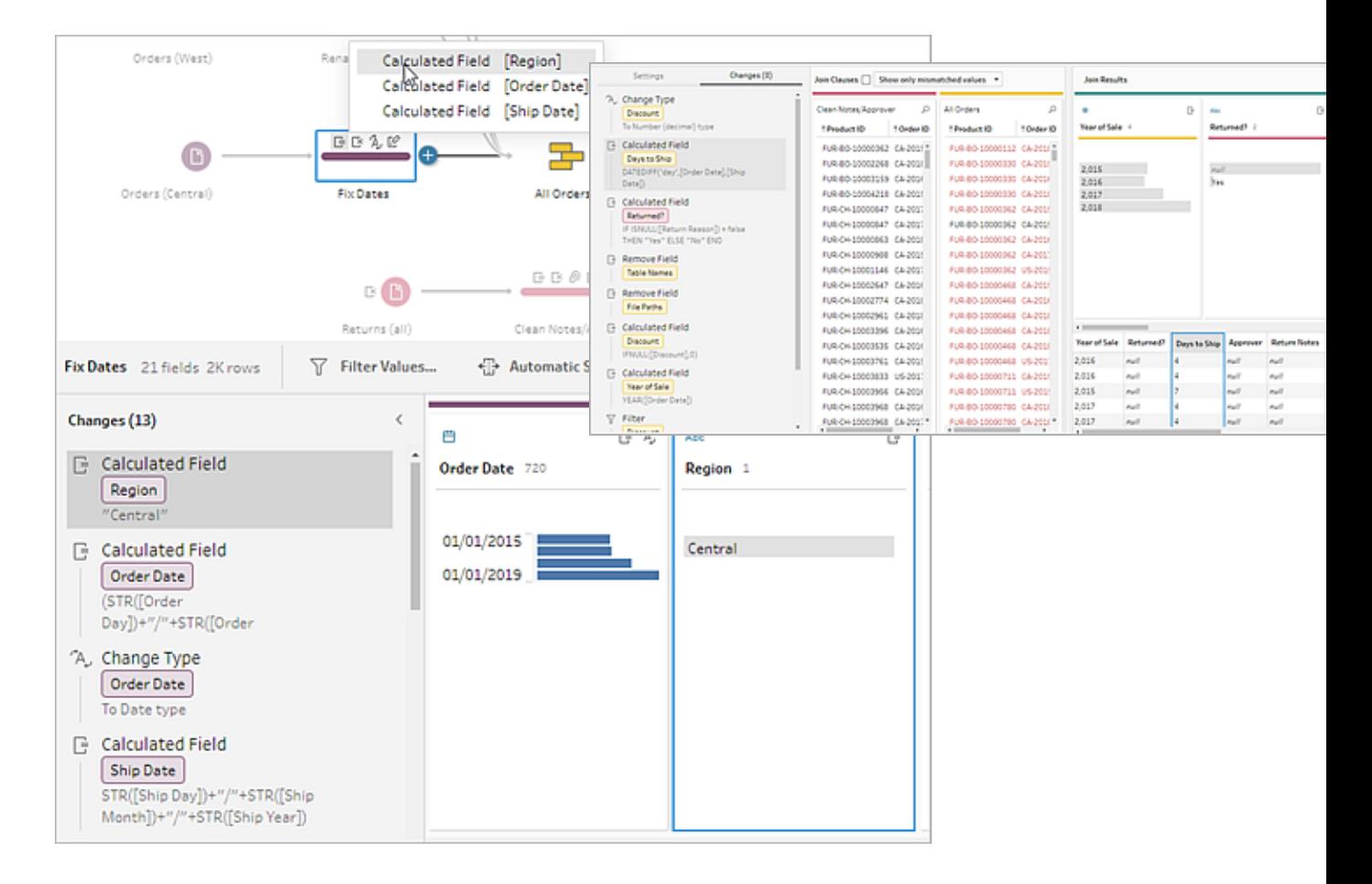

단계를 선택한 다음 변경사항 패널을 확장하여 각 변경 사항의 세부 정보를 보거나, 변경 사항을 편집 또는 제거하거나, 변경 사항을 위나 아래로 끌어 놓아 변경 사항이 적용되는 순서를 변경하거나, 설명을 추가하여 다른 사용자에게 컨텍스트를 제공할 수 있습니다. 변경 내용에 설명을 추가하는 방법에 대한 자세한 내용은 흐름 단계 및 정리 [동작에](#page-174-0) 설명 추가 [페이지](#page-174-0)155를 참조하십시오.

정리 주석 가능하는 이 대표를 보면 변경사항 패널

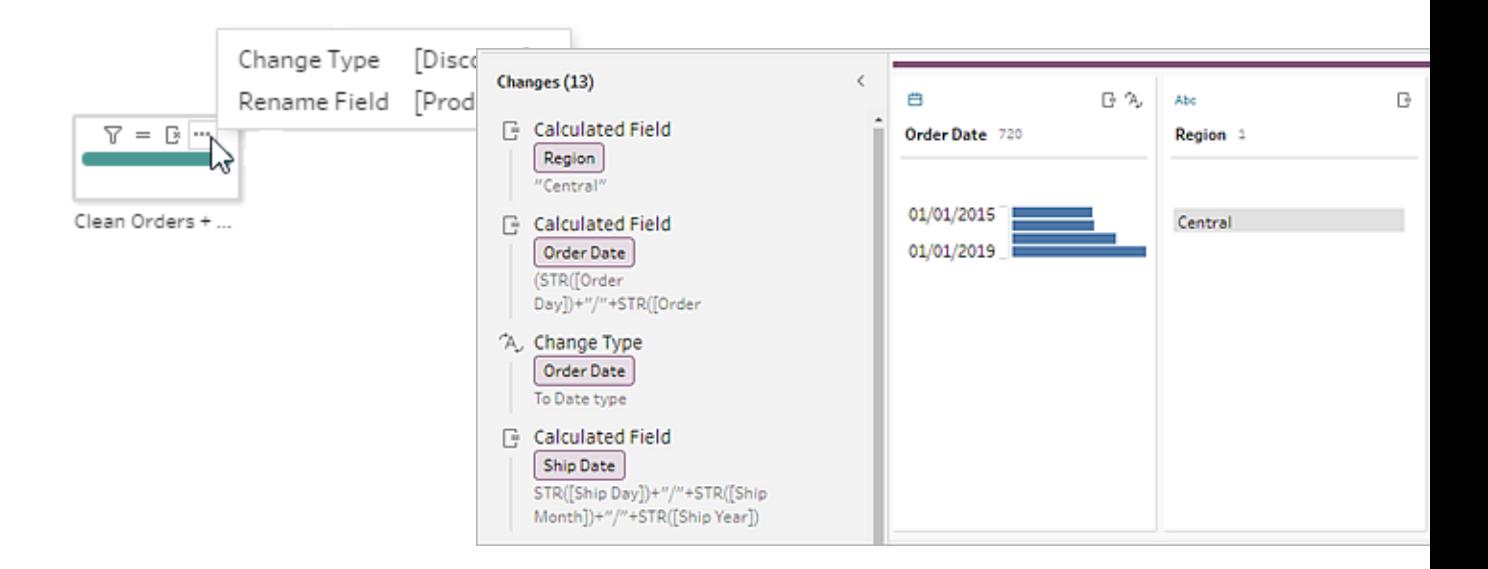

집계, 피벗, 조인 또는 유니온 단계의 변경 내용을 볼 때 변경이 적용된 순서는 재구성 작업 전이나 후에 표시됩니다. 이러한 변경의 순서는 시스템에 의해 적용되며 바꿀 수 없습니 다. 변경 자체는 편집하고 제거할 수 있습니다.

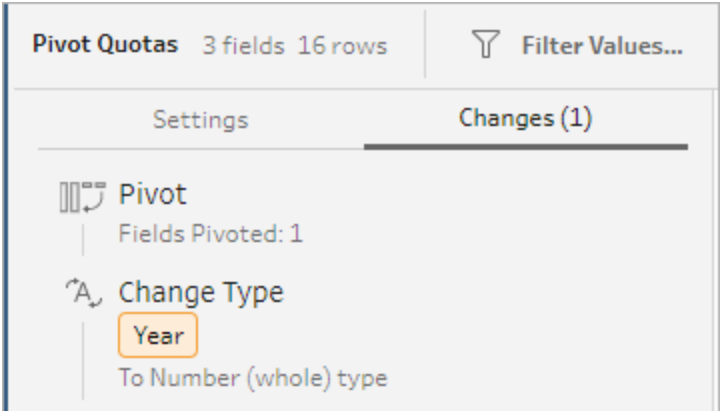

# 필드 병합

동일한 값을 포함하지만 이름이 다른 필드가 있는 경우 한 필드를 다른 필드 위로 끌어 놓 는 방법으로 두 필드를 결합하여 단일 필드로 쉽게 병합할 수 있습니다. 필드를 병합하면 대상 필드가 주 필드가 되고 대상 필드의 필드명이 지속됩니다. 대상 필드에 병합하는 필 드는 제거됩니다.

#### 예**:**

입력 유니온을 사용하여 동일한 값을 갖는 3개의 필드 생성 3개 필드를 1개로 병합

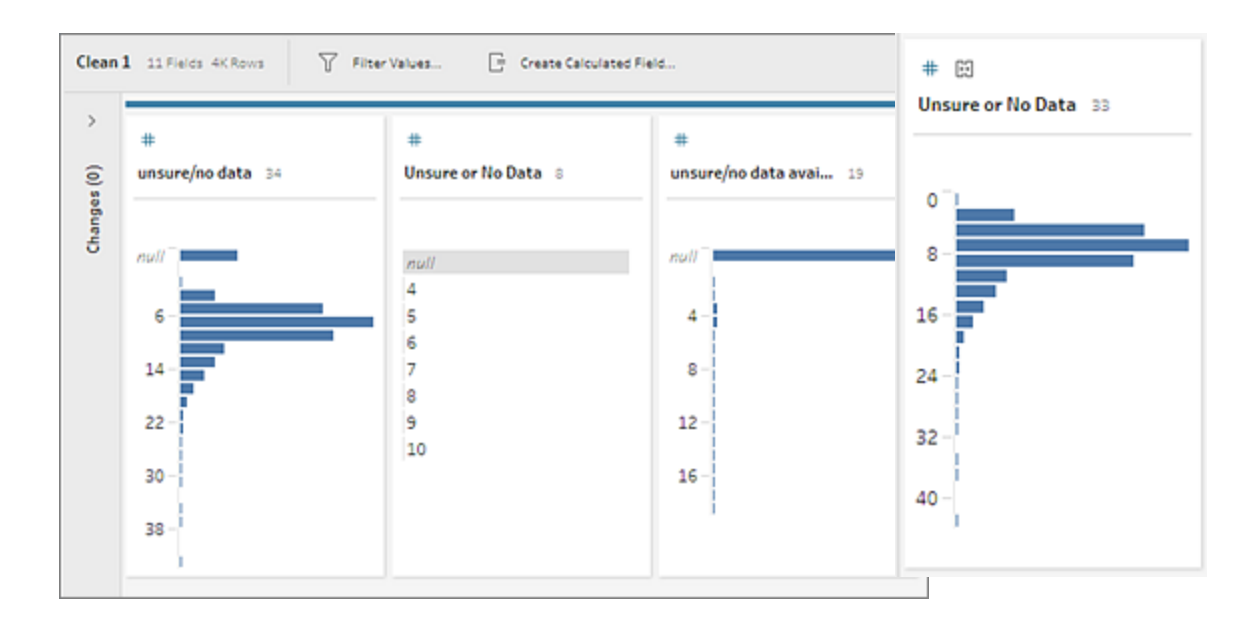

Tableau Prep에서 필드를 병합하면 대상 필드의 모든 필드가 유지되고 해당 필드의 모든 null 값이 대상 필드와 병합하는 원본 필드의 값으로 바뀝니다. 원본 필드는 제거됩니다.

#### 예

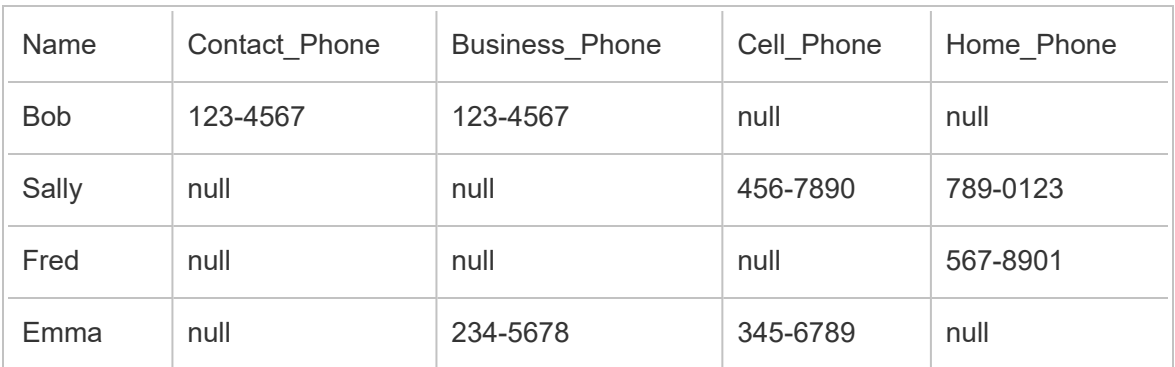

**Business \_Phone**, **Cell\_Phone** 및 **Home\_Phone** 필드를 **Contact\_phone** 필드와 병합하면 다른 필드가 제거되고 다음과 같은 결과가 생성됩니다.

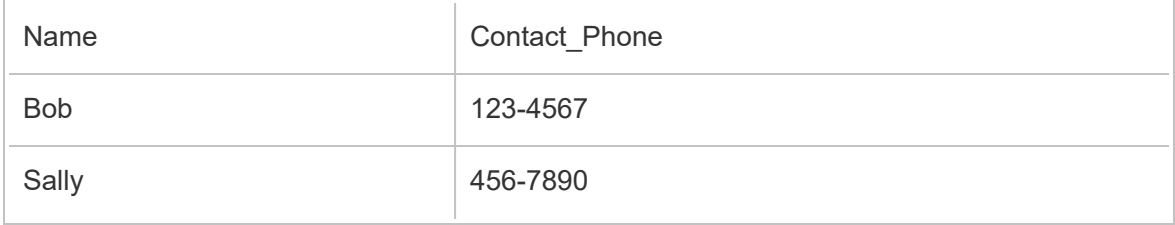

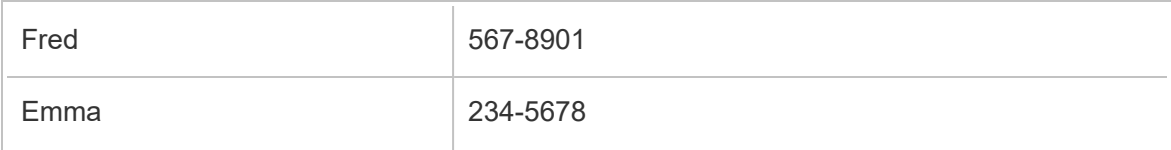

필드를 병합하려면 다음 작업 중 하나를 수행합니다.

- <sup>l</sup> 한 필드를 다른 필드 위로 끌어 놓습니다. 병합할 필드 놓기 표시기가 나타납니다.
- <sup>l</sup> 여러 필드를 선택하고 선택된 항목 중 하나를 마우스 오른쪽 단추로 클릭하여 상황 에 맞는 메뉴를 연 다음 필드 병합을 클릭합니다.
- 여러 필드를 선택한 다음 툴바에서 필**드 병합**을 클릭합니다.

유니온의 결과로 일치하지 않는 필드를 수정하는 방법에 대한 자세한 내용은 [일치하지](#page-385-0) 않 는 필드 수정 [페이지](#page-385-0)366을 참조하십시오.

# 권장 사항을 사용하여 정리 작업 적용

가끔은 데이터의 문제를 해결할 때 사용해야 하는 정리 작업을 식별하기가 어려울 수 있습 니다. Tableau Prep에는 데이터를 분석한 후 자동으로 적용할 수 있는 정리 작업을 권장하 는 기능이 있습니다. 이 기능을 사용하면 신속하게 데이터 필드의 문제를 해결하거나 문 제를 식별하여 수정할 수 있습니다. 이 기능은 입력, 출력 및 조인 단계 유형을 제외한 모든 단계 유형에서 사용할 수 있습니다.

참고: Tableau Prep Builder에서 이 기능을 사용하지 않으려면 기능을 해제할 수 있습 니다. 상단 메뉴에서 도움말 > 설정 및 성능으로 이동합니다. 권장 사항 사용을 클릭 하여 설정 옆에 있는 확인 표시를 지웁니다.

권장 유형은 다음과 같습니다.

- 데이터 역할
- 필터
- 값 그룹화(Tableau Prep Builder 버전 2019.2.3 이상 및 웹에서는 데이터 역할이 있는 필드에도 적용됨)
- 열을 행으로 피벗(Tableau Prep Builder 버전 2019.4.2 이상 및 웹)
- 값을 Null 값으로 바꾸기
- <sup>l</sup> 필드 제거
- 분할(Tableau Prep Builder 버전 2019.1.1 이상 및 웹)

참고: 이 옵션은 고정 너비 유형 텍스트 파일의 데이터에 특히 효과적입니다. 이 파일 유형에 분할 권장 사항을 사용하려면 데이터 원본에 연결한 후 입력 단계의 텍스트 설정 탭에서 데이터에 사용되지 않은 필드 구분 기호 문자를 선택하여 데이터를 단일 필드로 로드합니다.

• 공백 자르기

#### 권장 사항 적용

1. 다음 작업 중 하나를 수행합니다.

- $\bullet$ 프로필 카드의 오른쪽 맨 위에 있는 전구 입 아이콘을 클릭합니다.
- 툴바에서 **권장 사항** 드롭다운 화살표를 클릭하여 데이터 집합의 모든 권장 사항을 보고 목록에서 권장 사항을 선택합니다.

이 옵션은 Tableau Prep에서 권장되는 변경 사항이 식별될 때만 나타납니다.

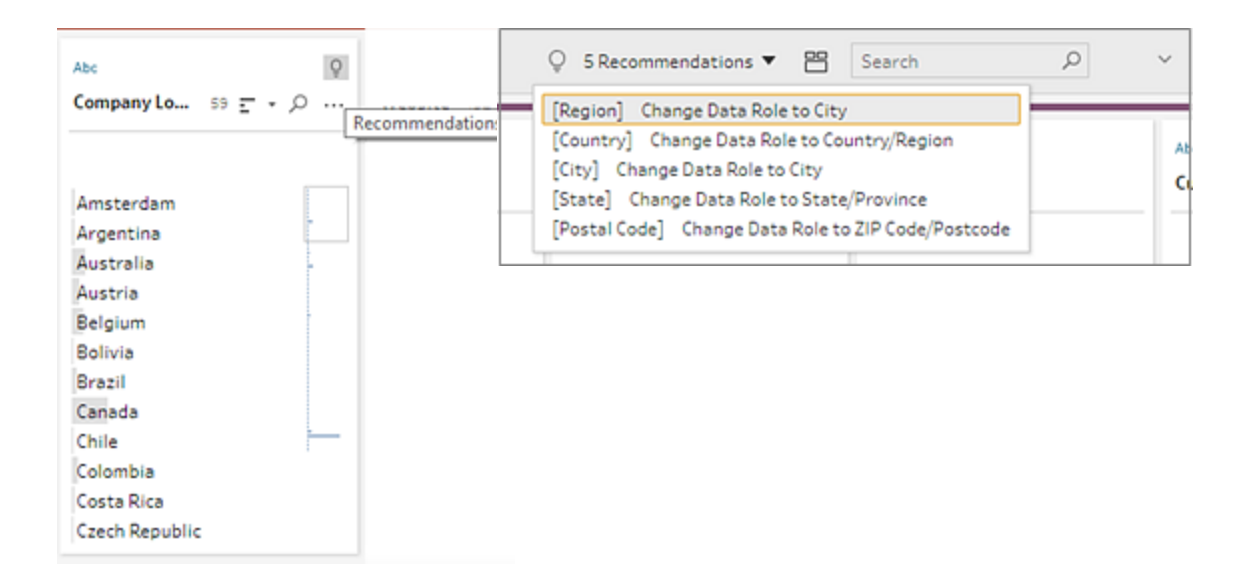

2. 권장 사항을 적용하려면 권장 사항 카드를 마우스오버하고 적용을 클릭합니다.

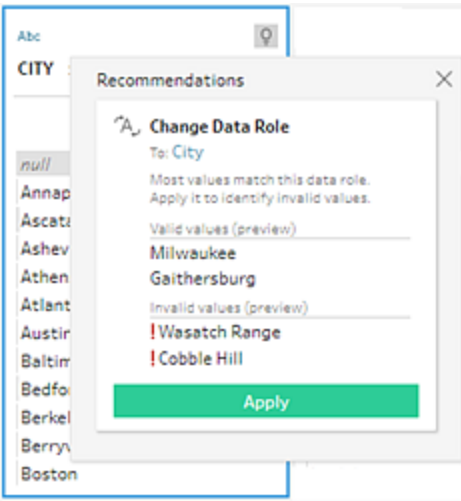

변경이 자동으로 적용되고 변경 패널에 항목이 추가됩니다. 변경을 제거하려면 상 단 메뉴에서 실행 취소를 클릭하거나 변경 패널에서 변경을 마우스오버하고 **X**를 클 릭하여 제거합니다.

권장 사항을 적용하여 필드를 피벗하는 경우 피벗 단계가 자동으로 만들어지며, 이 단계에서 피벗된 필드의 이름을 바꾸거나 추가 필드에 대한 피벗을 수행하는 등, 원 하는 피벗 동작을 추가적으로 수행할 수 있습니다.

3. Tableau Prep이 변경 후에 추가 권장 사항을 식별하는 경우 추가 권장 사항이 발견되 지 않을 때까지 전구 아이콘이 프로필 카드에 유지됩니다.

위의 단계를 반복하여 추가 변경을 적용하거나 제안되는 변경을 무시하고 다른 정 리 도구를 사용하여 데이터 문제를 해결합니다.

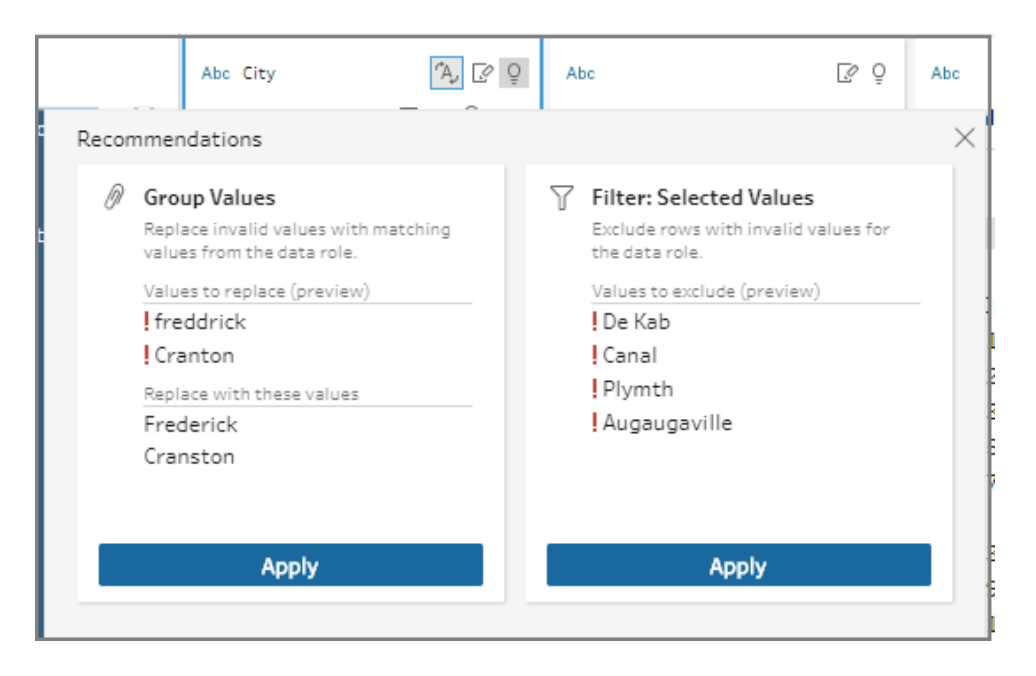

# <span id="page-265-0"></span>필드 값 편집

동일한 값의 여러 변형이 있으면 데이터를 정확하게 요약할 수 없게 됩니다. 다음과 같은 옵션을 사용하면 이러한 변형을 쉽고 빠르게 수정할 수 있습니다.

참고: 값에 대한 모든 편집은 필드 데이터 유형과 호환되어야 합니다.

### 단일 값 편집

1. 프로필 카드에서 편집하려는 값을 클릭하고 새 값을 입력합니다. 값 옆에 그룹 아

이콘 이 표시됩니다.

또는 값을 마우스 오른쪽 단추로 클릭하고 값 편집을 클릭합니다. 변경 사항이 화 면 왼쪽에 있는 변경사항 패널에 기록됩니다.

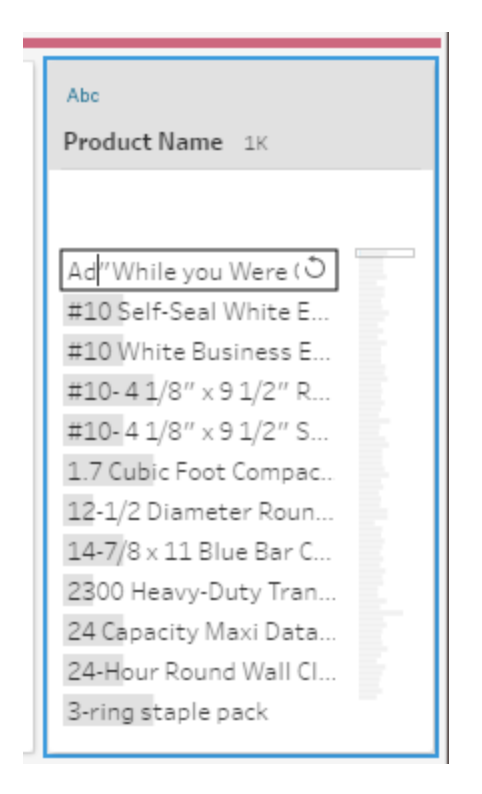

2. 프로필 패널 및 데이터 그리드에서 결과를 확인합니다.

## 다중 값 편집

한 번에 다중 값을 편집할 수 있는 몇 가지 옵션이 있습니다. 예를 들어 빠른 정리 작업을 사용하여 한 필드의 모든 값에서 문장 부호를 제거하거나, 다중 선택을 사용하여 값을 수 동으로 그룹화하거나, 유사한 값을 찾는 유사 항목 일치 알고리즘을 사용하여 자동으로 값을 그룹화하거나, 여러 값을 선택하고 Null 값으로 바꿀 수 있습니다.

참고: 다중 값을 단일 값으로 매핑하면 원래 필드의 값 옆에 그룹 아이콘 ∅이 표시되 어 함께 그룹화된 값을 보여 줍니다.

#### 빠른 정리 작업을 사용하여 다중 값 편집

이 옵션은 텍스트 필드에만 적용됩니다.

- 1. 프로필 패널, 결과 패널 또는 데이터 그리드에서 편집하려는 필드를 선택합니다.
- 2. 기타 옵션 … 을 클릭하고 정리를 선택한 후 다음 옵션 중 하나를 선택합니다.
- 대문자 만들기: 모든 값을 대문자 텍스트로 변경합니다.
- 소문자 만들기: 모든 값을 소문자 텍스트로 변경합니다.
- 앞글자 대문자 만들기: 모든 값을 앞글자 대문자 텍스트로 변경합니다.
- 문자 제거: 모든 알파벳 문자를 제거하고 기타 문자만 남깁니다.
- <sup>l</sup> 숫자 제거: 모든 숫자를 제거하고 알파벳 문자와 기타 문자만 남깁니다.
- 문장 부호 제거: 모든 문장 부호를 제거합니다.
- 공백 잘라내기: 선행 및 후행 공백을 제거합니다.
- <sup>l</sup> 추가 공백 제거: 선행 및 후행 공백을 제거하고 문자 사이의 추가 공백을 단일 공백으로 바꿉니다.
- <sup>l</sup> 모든 공백 제거: 선행 및 후행 공백과 문자 사이의 공백을 포함하여 모든 공백 을 제거합니다.

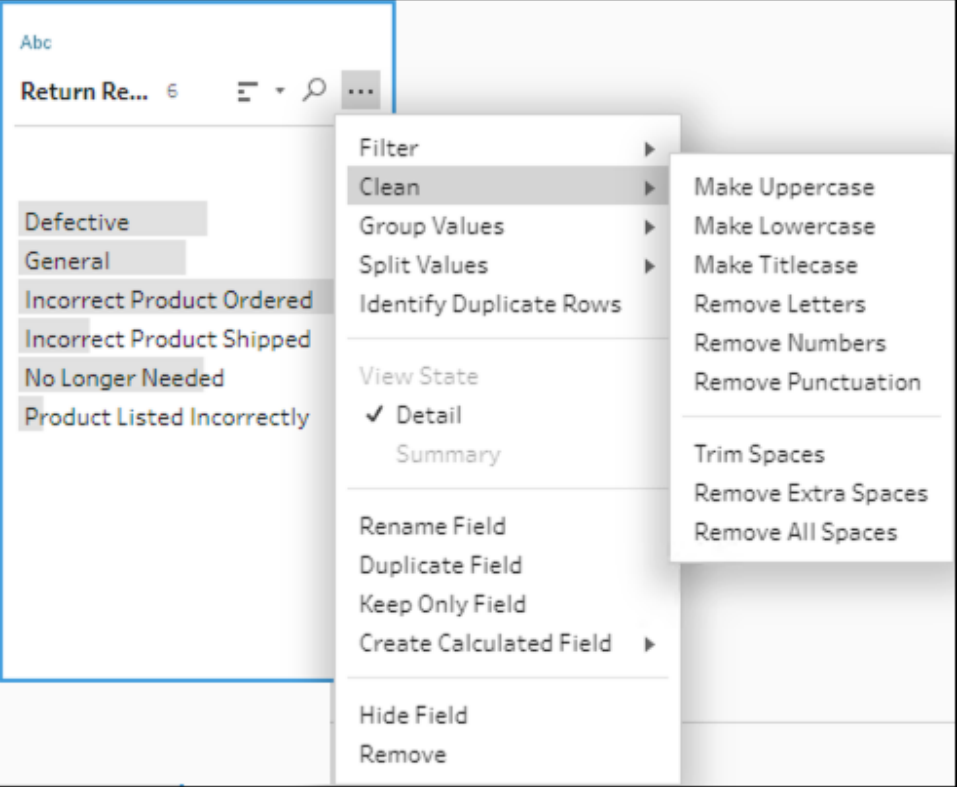

작업을 중첩시켜 여러 정리 작업을 필드에 적용할 수 있습니다. 예를 들어 먼저 정 리 > 숫자 제거를 선택한 다음 정리 > 문장 부호 제거를 선택하여 필드 값에서 모든 숫자와 문장 부호를 제거할 수 있습니다.

3. 변경을 실행 취소하려면 흐름 패널 상단에 있는 실행 취소 화살표를 클릭하거나 변 경 목록에서 변경 사항을 제거하십시오.

#### 다중 값 인라인 그룹화 및 편집

이 옵션을 사용하면 수동으로 여러 값을 선택한 다음 프로필 카드의 표준 값에 따라 그룹 화할 수 있습니다. 다른 방법을 사용하여 값을 그룹화하려면 여러 값을 표준 값에 [수동으](#page-269-0) 로 매핑 다음 [페이지](#page-269-0) 및 유사 항목 일치를 [사용하여](#page-274-0) 표준 값에 값 자동 매핑 페이지255을 참조하십시오.

- 1. 프로필 카드에서 편집하려는 필드를 선택합니다.
- 2. Ctrl 또는 Shift 키를 누른 채로 클릭하거나 Command 또는 Shift 키를 누른 채로 클릭 (MacOS)하고 그룹화하려는 값을 선택합니다.
- 3. 마우스 오른쪽 단추를 클릭하고 상황에 맞는 메뉴에서 그룹을 선택합니다. 마우스 오른쪽 단추로 클릭한 선택 항목의 값이 새 그룹의 기본 이름이 되지만 이 값은 인라 인으로 편집할 수 있습니다.

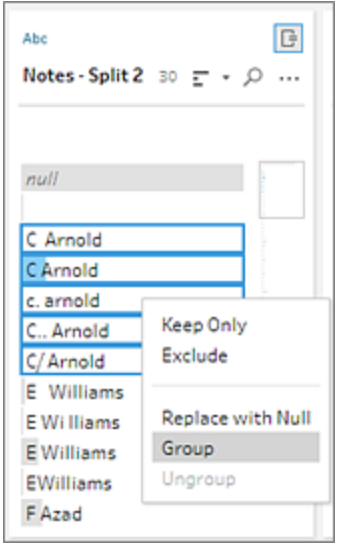

- 4. 그룹 이름을 편집하려면 그룹화된 필드를 선택하고 값을 편집하거나, 그룹화된 필 드를 마우스 오른쪽 단추로 클릭(Mac의 경우 Control+클릭)하고 상황에 맞는 메뉴에 서 값 편집을 선택합니다.
- 5. 그룹화된 필드 값을 그룹 해제하려면 그룹화된 필드를 마우스 오른쪽 단추로 클릭 하고 상황에 맞는 메뉴에서 그룹 해제를 선택합니다.

하나 이상의 값을 Null로 바꾸기

분석에 포함하려는 데이터 행이 있지만 특정 필드 값을 제외하려는 경우 해당 값을 Null 값으로 변경할 수 있습니다.

- 1. 프로필 카드에서 Ctrl 또는 Shift 키를 누른 채로 클릭하거나 Command 또는 Shift 키 를 누른 채로 클릭(Mac의 경우)하고 변경하려는 값을 선택합니다.
- 2. 마우스 오른쪽 단추를 클릭(Mac의 경우 Control+클릭)하고 메뉴에서 **Null**로 바꾸기

를 선택합니다. 값이 Null로 변경되고 값 옆에 그룹 아이콘  ${}^{\textcircled{\tiny{D}}}$ 이 표시됩니다.

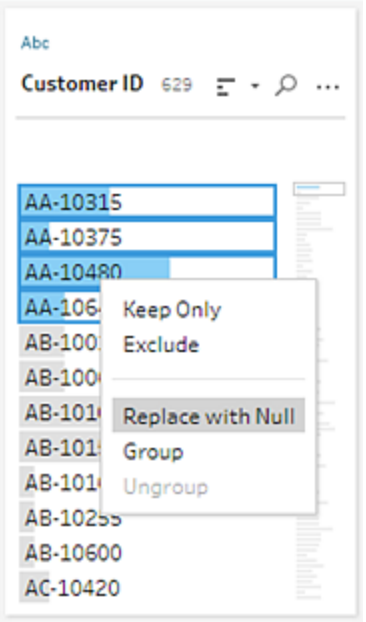

# <span id="page-269-0"></span>여러 값을 표준 값에 수동으로 매핑

값 그룹화(이전 버전의 그룹화 및 바꾸기)를 사용하여 필드의 값을 한 값에서 다른 값으 로 매핑하거나 수동으로 여러 값을 선택하여 그룹화합니다. 새 값을 추가하여 데이터를 구성하는 매핑 관계를 설정할 수도 있습니다.

예를 들어 한 필드에 My Company, My Company Incorporated 및 My Company Inc.의 세 값이 있다고 가정합니다. 세 값 모두 동일한 회사인 My Company를 나타냅니다. 값 그룹화를 사용하면 My Company Incorporated 및 My Company Inc 값을 My Company로 매핑하여 세 개 값 모두가 필드에 My Company로 나타나게 만들 수 있습니다.

### 다중 값을 선택한 단일 필드로 매핑

- 1. 프로필 패널 또는 결과 패널에서 편집하려는 필드를 선택합니다.
- 2. 기타 옵션 …을 클릭하고 메뉴에서 값 그룹화(이전 버전의 그룹화 및 바꾸기) > 수 동 선택을 선택합니다.
- 3. 값 그룹화 에디터의 왼쪽 패널에서 그룹화 값으로 사용하려는 필드 값을 선택합니 다. 이제 이 값이 오른쪽 패널 맨 위에 표시됩니다.
- 4. 값 그룹화 에디터의 오른쪽 패널 하단에서 그룹에 추가하려는 값을 선택합니다.

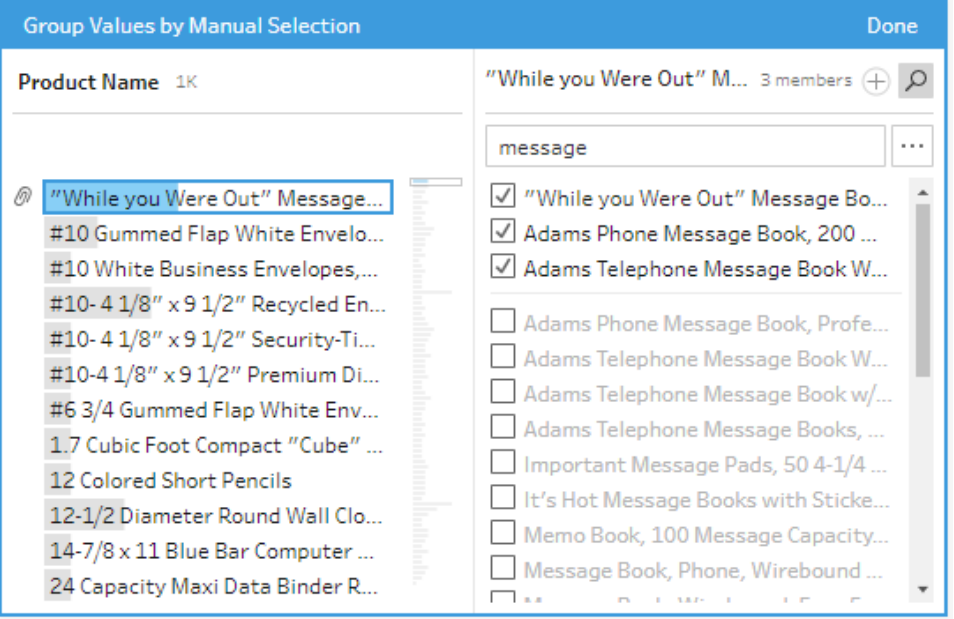

그룹에서 값을 제거하려면 값 그룹화 에디터의 오른쪽 패널 상단에서 값 옆에 있는 확인란을 선택 취소합니다.

## 다중 값을 선택하여 그룹 만들기

- 1. 프로필 패널 또는 결과 패널에서 편집하려는 필드를 선택합니다.
- 2. 기타 옵션 … 을 클릭하고 메뉴에서 값 그룹화(이전 버전의 그룹화 및 바꾸기) > 수 동 선택을 선택합니다.
- 3. 값 그룹화 에디터의 왼쪽 패널에서 그룹화하려는 다중 값을 선택합니다.
- 4. 값 그룹화 에디터의 오른쪽 패널에서 값 그룹화를 클릭합니다.

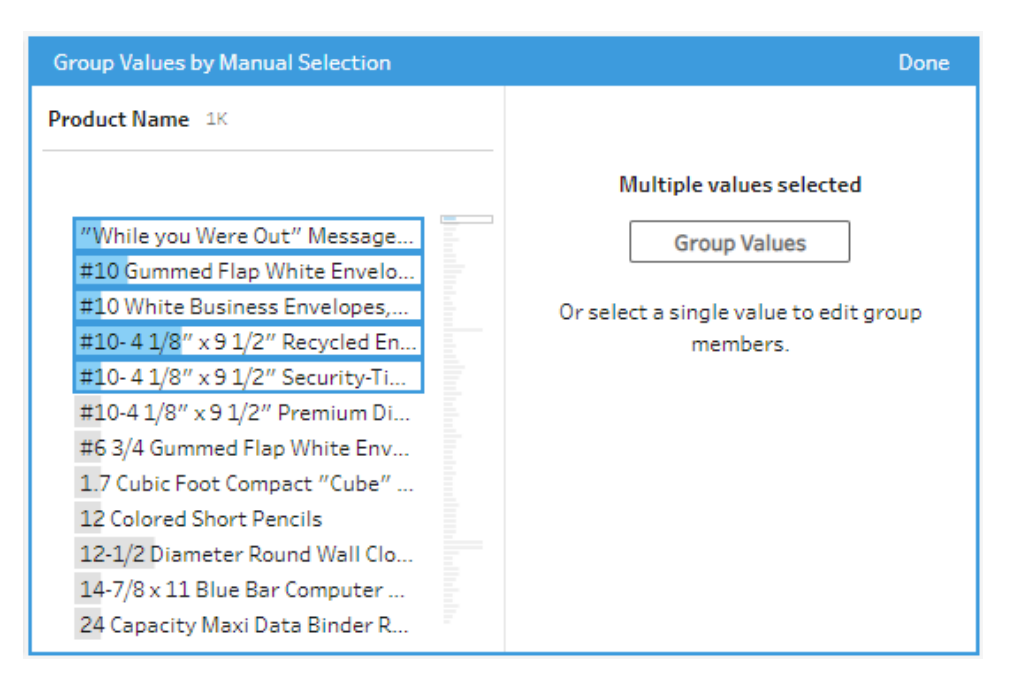

마지막으로 선택한 값을 그룹 이름으로 사용하여 새 그룹이 만들어집니다. 그룹 이 름을 편집하려면 그룹화된 필드를 선택하고 값을 편집하거나, 그룹화된 필드를 마 우스 오른쪽 단추로 클릭(MacOS의 경우 Control+클릭)하고 메뉴에서 값 편집을 선 택합니다.

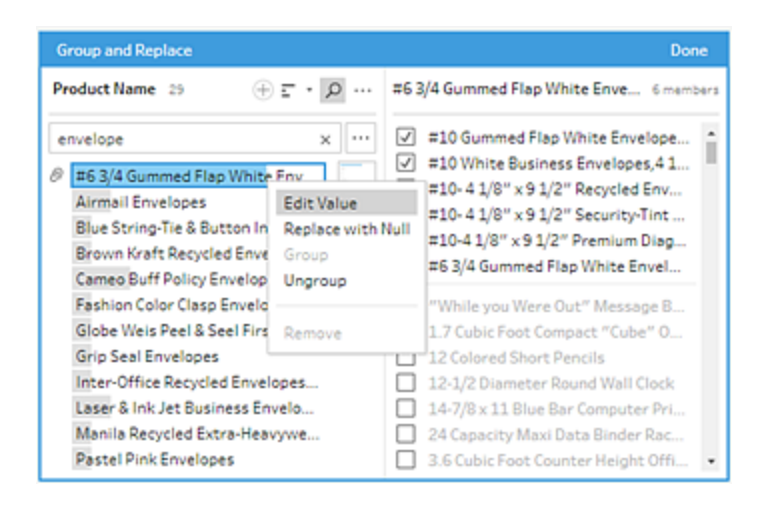

# 데이터 집합에 없는 값 추가 및 식별

데이터 집합에서 값을 존재하지 않는 새 값에 매핑하려는 경우 값 그룹화(이전 버 전의 그룹화 및 바꾸기)를 사용하여 값을 추가할 수 있습니다. 데이터 집합에 존재

하지 않는 값을 쉽게 식별할 수 있도록 이러한 값은 값 그룹화 에디터에서 값 이름 옆에 빨간색 점이 표시됩니다.

예를 들어 아래 이미지에서 Wyoming(와이오밍)과 Nevada(네바다)는 데이터 집합에 없습니다.

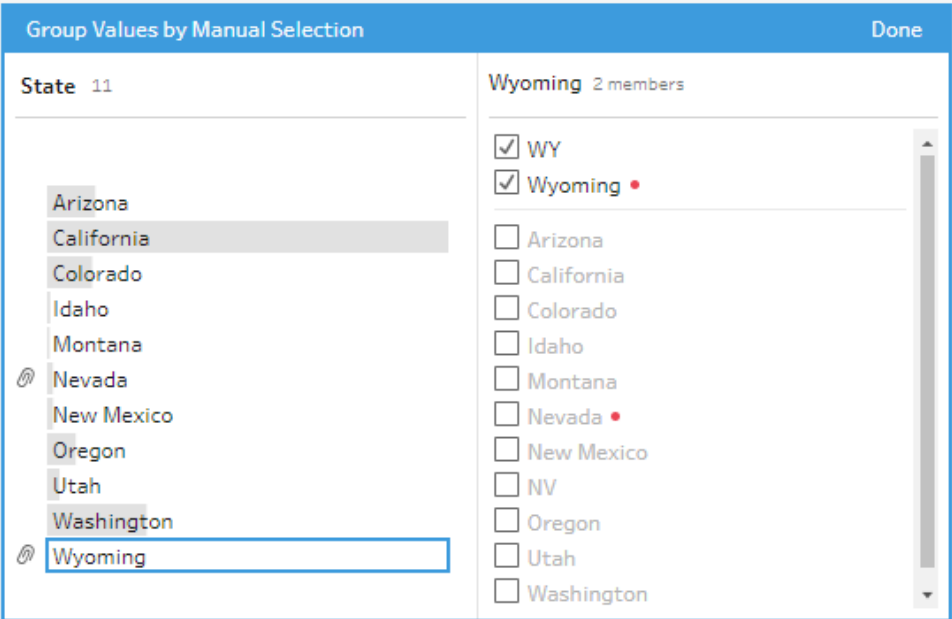

값이 데이터 집합에 없는 이유 중 몇 가지는 다음과 같습니다.

- <sup>l</sup> 새 값을 수동으로 추가했습니다.
- 값이 더 이상 데이터에 없습니다.
- 값이 데이터에 있지만 샘플링된 데이터 집합에 없습니다.

새 값을 추가하려면

- 1. 프로필 패널 또는 결과 패널에서 편집하려는 필드를 선택합니다.
- 2. 기타 옵션 … 을 클릭하고 상황에 맞는 메뉴에서 값 그룹화(이전 버전의 그룹 화 및 바꾸기) > 수동 선택을 선택합니다.
- $3.$  값 그룹화 에디터의 왼쪽 패널에서 더하기  $\overline{\bigoplus}$ 를 클릭하여 새 값을 추가합니 다.
- 4. 필드에 새 값을 입력하고 Enter 키를 눌러 추가합니다.

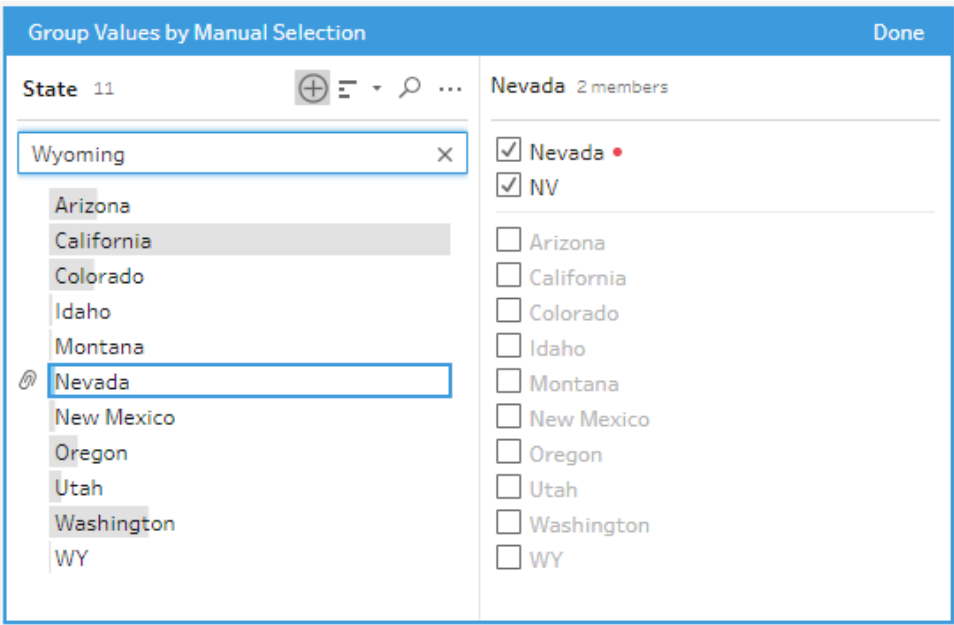

5. 오른쪽 패널에서 새 값에 매핑하려는 값을 선택합니다.

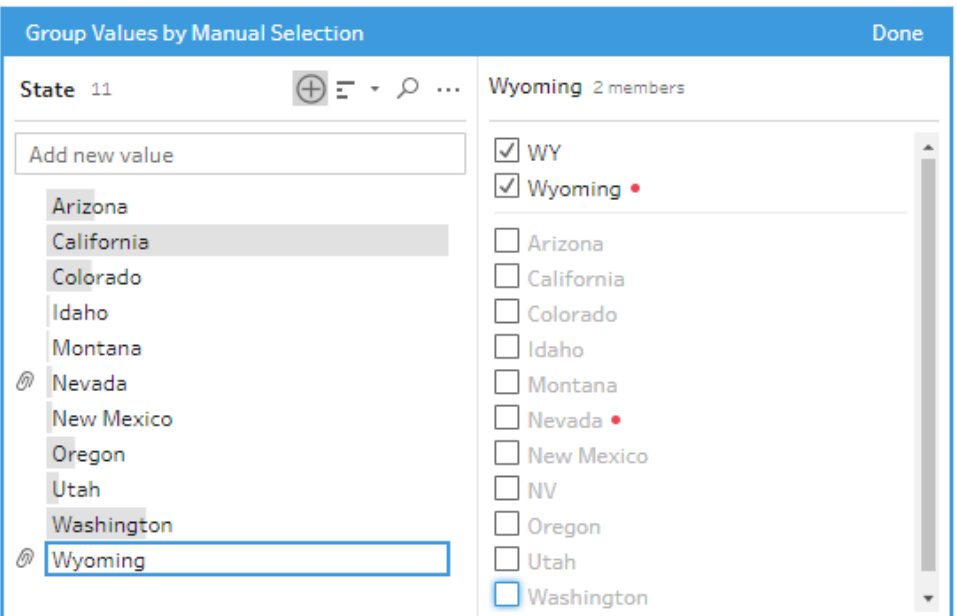

6. (선택 사항) 매핑된 값에 다른 새로운 값을 추가하려면 값 그룹화 에디터의

오른쪽 패널에서 더하기 단추를 클릭합니다.

# <span id="page-274-0"></span>유사 항목 일치를 사용하여 표준 값에 값 자 동 매핑

유사한 값을 검색하고 자동으로 그룹화하려면 유사 항목 일치 알고리즘 중 하나를 사용합 니다. 필드 값은 발생 빈도가 가장 높은 값을 기준으로 그룹화됩니다. 그룹화된 값을 검토 하여 필요에 따라 그룹의 값을 추가하거나 제거합니다.

데이터 역할을 사용하여 필드 값의 유효성을 검사하는 경우 값 그룹화(이전 버전의 그룹 화 및 바꾸기) 옵션을 사용하여 유효하지 않은 값을 유효한 값과 일치시킬 수 있습니다. 자 세한 내용은 데이터 [역할별로](#page-219-0) 유사한 값 그룹화 페이지200를 참조하십시오.[데이터](#page-219-0) 역할 별로 유사한 값 [그룹화](#page-219-0) 페이지200

다음 옵션 중 하나를 선택하여 값을 그룹화합니다.

- <sup>l</sup> 발음: 소리가 같은 값을 찾아 그룹화합니다. 이 옵션은 단어를 발음별로 인덱싱하는 Metaphone 3 알고리즘을 사용하며 영어 단어에 가장 적합합니다. 이 유형의 알고리 즘은 많은 유명한 맞춤법 검사기에서 사용됩니다. 이 옵션은 데이터 역할에 사용할 수 없습니다.
- <sup>l</sup> 공통 문자: 공통적인 알파벳 문자 또는 숫자가 있는 값을 찾아 그룹화합니다. 이 옵 션에서는 문장 부호, 중복 및 공백 문자를 제거한 후 고유한 문자로 단어를 인덱싱하 는 ngram 지문 알고리즘을 사용합니다. 이 알고리즘은 지원되는 모든 언어에서 작동 합니다. 이 옵션은 데이터 역할에 사용할 수 없습니다.

예를 들어 이 알고리즘에서는 "John Smith"와 "Smith, John"으로 표현된 이름이 모두 "hijmnost"를 생성하므로 두 이름이 일치합니다. 이 알고리즘에서는 발음을 고려하 지 않으므로 "Tom Jhinois" 값이 동일한 키 "hijmnost"를 갖게 되고 그룹에 포함됩니다.

• 맞춤법: 철자가 유사한 텍스트 값을 찾아 그룹화합니다. 이 옵션은 레벤시테인 (Levenshtein) 거리 알고리즘에 기반하며 고정된 기본 임계값을 사용하여 두 텍스트 값 사이의 편집 거리를 계산합니다. 그런 다음 편집 거리가 임계값보다 작으면 두 텍 스트 값을 함께 그룹화합니다. 이 알고리즘은 지원되는 모든 언어에서 작동합니다.

Tableau Prep Builder 버전 2019.2.3 이상 및 웹에서는 데이터 역할을 적용한 후 이 옵 션을 사용할 수 있습니다. 이 경우 잘못된 값을 편집 거리를 사용하여 가장 가까운 올바른 값에 일치시킵니다. 표준 값이 데이터 집합 샘플에 없으면 Tableau Prep에 자 동으로 추가되고 값이 원래 데이터 집합에 없는 것으로 표시됩니다.

<sup>l</sup> 발음 **+** 맞춤법: (Tableau Prep Builder 버전 2019.1.4 이상 및 웹) 필드에 데이터 역할을 할당하면 해당 데이터 역할을 사용하여 데이터 역할에 정의된 표준 값과 일치하는 값을 지정하고 그룹화할 수 있습니다. 이 옵션은 잘못된 값을 맞춤법 및 발음에 따라

가장 유사한 올바른 값과 일치시킵니다. 표준 값이 데이터 집합 샘플에 없으면 Tableau Prep에 자동으로 추가되고 값이 원래 데이터 집합에 없는 것으로 표시됩니 다. 이 옵션은 영어 단어에 가장 적합합니다.

자세한 내용은 데이터 정리 및 변형 [페이지](#page-244-0)225를 참조하십시오. 유사 일치 알고리 즘에 대해 자세히 알고 싶으십니까? Tableau.com에서 [Tableau](https://www.tableau.com/ko-kr/blog/automated-grouping-tableau-prep-builder) Prep Builder의 자동 화된 [그룹화](https://www.tableau.com/ko-kr/blog/automated-grouping-tableau-prep-builder)(영문)를 참조하십시오.

참고: Tableau Prep Builder 버전 2019.1.4 및 2019.2.1에서 이 옵션의 레이블은 데이터 역할 일치입니다.

### 유사 항목 일치를 사용하여 유사한 값 그룹화

1. 프로필 패널 또는 결과 패널에서 편집하려는 필드를 선택합니다.

- 2. 기타 옵션 … 을 클릭하고 값 그룹화를 선택한 후 다음 옵션 중 하나를 선택합니다.
	- <sup>l</sup> 발음
	- $\cdot$  공통 문자
	- 맞춤법

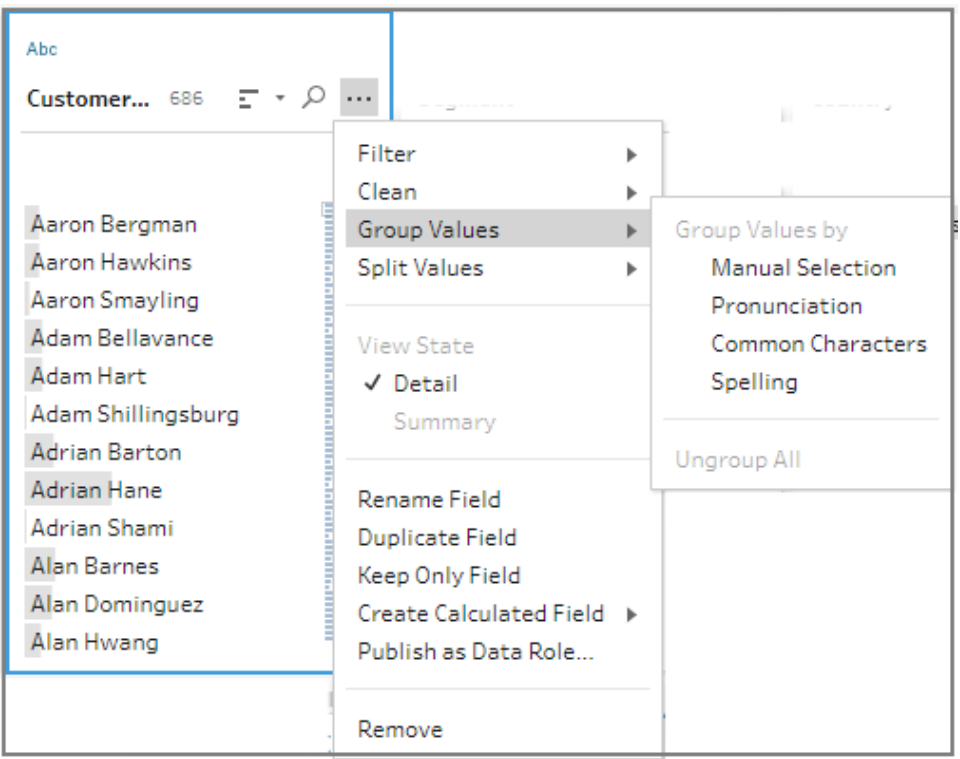

Tableau Prep Builder가 일치하는 값을 찾아 그룹화하고 해당 그룹에서 발생 빈도가 가장 높은 값으로 그룹을 매핑합니다.

3. 그룹화를 검토하고 필요에 따라 값을 수동으로 추가 또는 제거하거나 편집합니다. 그런 다음 완료를 클릭합니다.

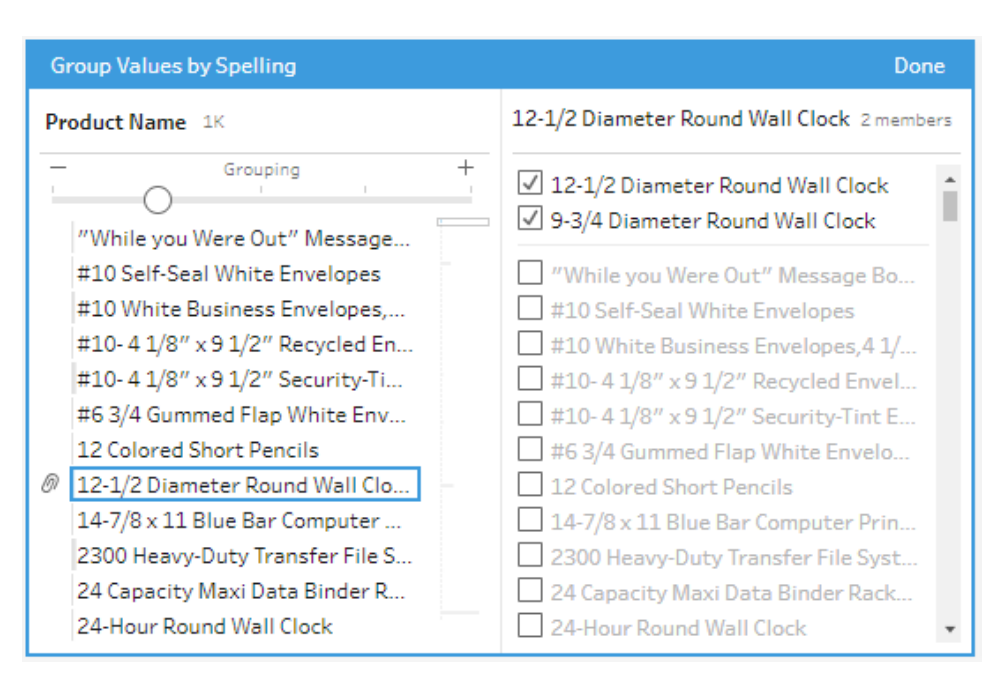

### 필드 값을 그룹화할 때 결과 조정

유사한 값을 맞춤법 또는 발음으로 그룹화하는 경우 필드의 슬라이더를 사용하여 그룹화 매개 변수의 양을 조정하여 결과를 변경할 수 있습니다.

슬라이더를 설정하는 방법에 따라 그룹에 포함된 값의 수와 만들어진 그룹 수를 제어할 수 있습니다. 기본적으로 Tableau Prep에서는 최적의 그룹화 설정을 검색하고 해당 위치 에 슬라이더를 표시합니다.

임계값을 변경하면 Tableau Prep에서 값의 샘플을 분석하여 새 그룹화를 결정합니다. 설 정에서 생성된 그룹은 변경사항 패널에 저장되고 기록되지만 임계값 설정은 저장되지 않 습니다. 다음번에 값 그룹화 에디터를 열면 기존 변경 내용을 편집하거나 새 변경을 수행 할 때 임계값 슬라이더가 기본 위치에 표시되므로 현재 데이터 집합에 따라 조정할 수 있 습니다.

- 1. 프로필 패널 또는 결과 패널에서 편집하려는 필드를 선택합니다.
- 2. 기타 옵션 … 을 클릭하고 값 그룹화(이전 버전의 그룹화 및 바꾸기)를 선택한 후 다 음 옵션 중 하나를 선택합니다.
	- <sup>l</sup> 발음
	- 맞춤법

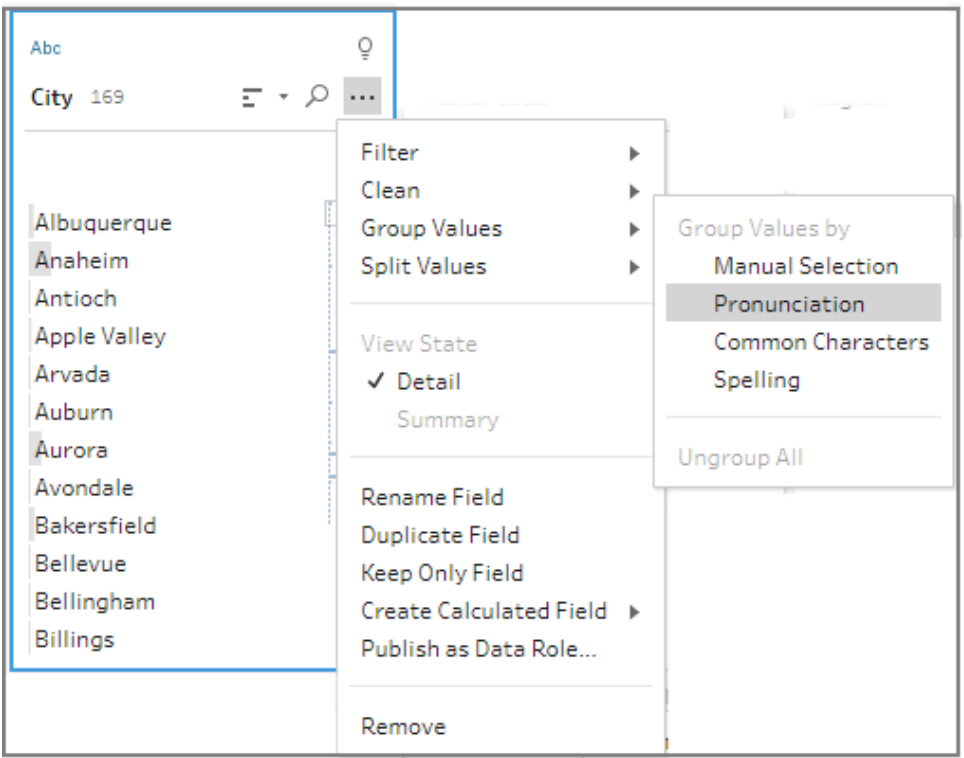

Tableau Prep이 일치하는 값을 찾아 그룹화하고 해당 그룹에서 발생 빈도가 가장 높 은 값으로 그룹을 매핑합니다.

3. 값 그룹화 에디터의 왼쪽 패널에서 슬라이더를 5개의 임계값 수준 중 하나로 끌어 결과를 변경합니다.

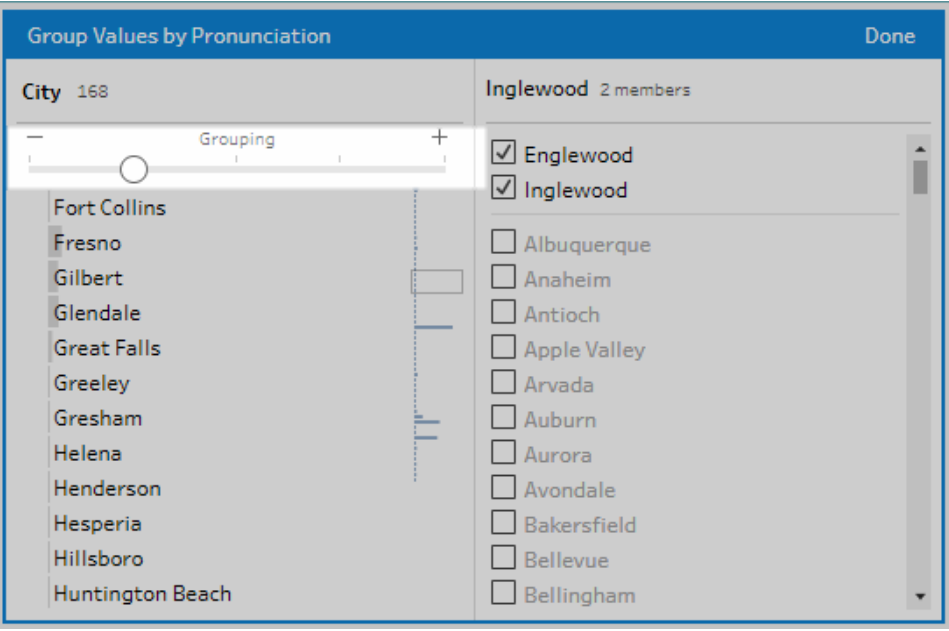

보다 엄격한 임계값을 설정하려면 슬라이더를 왼쪽으로 이동합니다. 그러면 일치 하는 항목이 줄어들고 더 적은 그룹이 만들어집니다. 보다 느슨한 임계값을 설정하 려면 슬라이더를 오른쪽으로 이동합니다. 그러면 일치하는 항목이 늘고 더 많은 그 룹이 만들어집니다.

4. 완료를 클릭하여 변경 내용을 저장합니다.

# 단계, 작업 및 필드 복사

참고: 버전 2020.4.1부터 Tableau Server 및 Tableau Cloud에서 흐름을 만들고 편집할 수 있습니다. 이 항목의 내용은 특별히 언급하지 않는 한 모든 플랫폼에 적용됩니 다. 웹에서 흐름을 작성하는 것에 대한 자세한 내용은 [Tableau](https://help.tableau.com/current/server/ko-kr/prep_web_auth.htm) Server 및 [Tableau](https://help.tableau.com/current/online/ko-kr/prep_web_auth.htm) [Cloud](https://help.tableau.com/current/online/ko-kr/prep_web_auth.htm) 도움말에서 웹에서의 **Tableau Prep**을 참조하십시오.

데이터를 정리할 때 흐름 전체에서 반복적으로 동일한 정리 작업이나 동작을 수행하는 경우가 많습니다. 데이터 정리 및 변형 작업을 보다 효율적으로 수행할 수 있도록 흐름 전 체에서 작업이나 동작을 복사하여 붙여 넣을 수 있을 뿐만 아니라 선택한 단계 또는 그룹 을 복사하여 저장할 수 있으므로, 이제 정리 작업이나 동작을 한 번 수행한 후 필요할 때 다시 사용할 수 있습니다. 다른 정리 작업을 실험해보기 위해 필드를 복제할 수도 있습니 다.

흐름에서 그룹을 만드는 방법에 대한 자세한 내용은 단계 [그룹화](#page-170-0) 페이지151를 참조하십 시오.

### 단계 복사 및 붙여넣기

하나 이상의 단계를 복사하여 동일한 흐름의 다른 영역에서 사용합니다. 이 옵션은 입력 단계에서 유니온을 포함하는 입력 단계에는 사용할 수 없습니다.

- 1. 흐름 패널의 흐름에서 하나 이상의 단계 또는 그룹을 선택하십시오.
- 2. 선택한 단계를 마우스 오른쪽 단추로 클릭하거나 Ctrl-클릭(MacOS)한 다음 복사를 선택합니다.

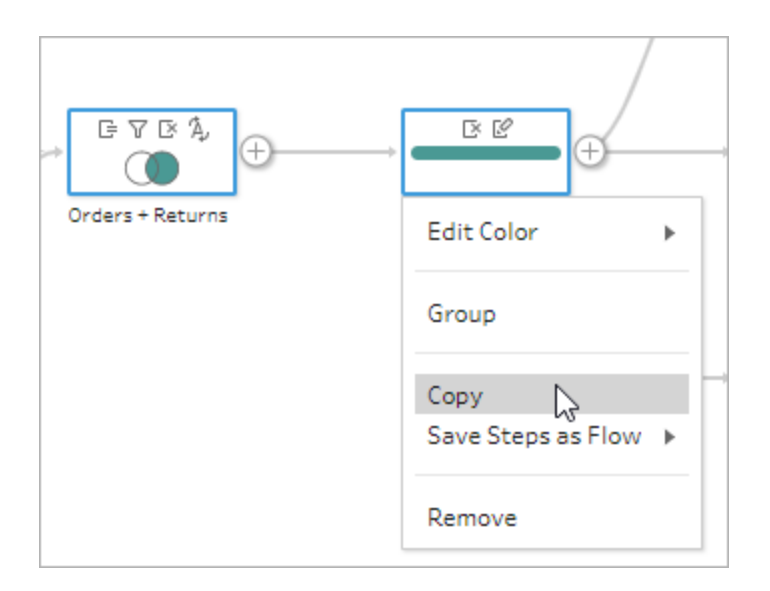

- 3. 복사한 단계를 붙여 넣으려면 다음 중 하나를 수행합니다.
	- $^\bullet$  단계 또는 흐름선을 마우스오버하여 더하기  $\bigoplus$  아이콘이 나타나면 해당 아이 콘을 클릭하고 메뉴에서 붙여넣기를 선택합니다.
	- 캔버스의 빈 공간에서 마우스 오른쪽 단추를 클릭하거나 Ctrl-클릭(MacOS)하 고 붙여넣기를 클릭합니다.

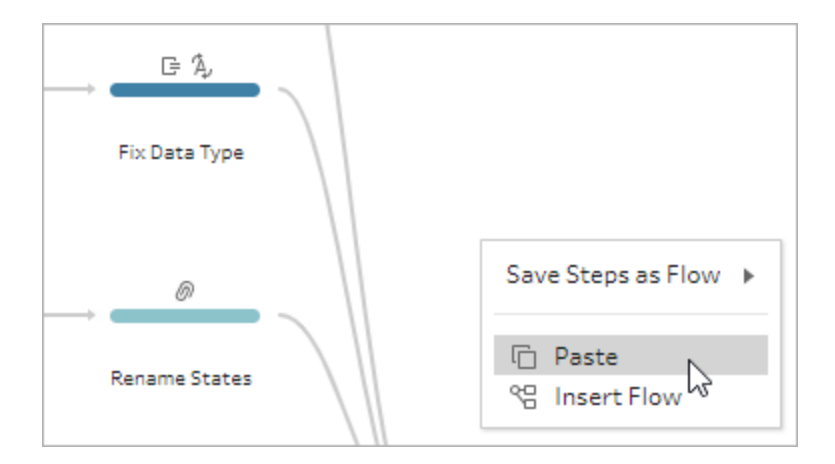

4. 흐름의 빈 공간에 단계를 붙여 넣은 경우 단계를 흐름에서 배치하려는 위치로 끌어 놓습니다. 흐름 단계의 끝에 단계를 추가하는 경우 단계가 자동으로 기존 단계의 끝 에 추가됩니다. 기존 흐름 단계 사이에 단계를 삽입하는 경우 흐름에서 단계를 배치 하려는 위치로 단계를 이동하고 오류가 있으면 수정합니다.

필요에 따라 흐름선을 제거하거나 단계를 이동해야 할 수도 있습니다. 예를 들어, 단계를 복사된 단계에 연결하려면 기존 흐름선이 있으면 제거하고 기존 단계를 새 단계로 끌어서 추가에 놓으십시오.

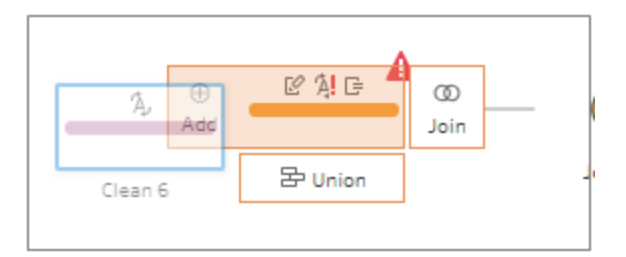

흐름 구성에 대한 자세한 내용은 흐름 [레이아웃](#page-179-0) 재구성 페이지160을 참조하십시 오.

## 정리 작업을 복사하여 붙여넣기

다음 옵션 중 하나를 사용하면 동일한 흐름에서 정리 작업을 복사하고 붙여 넣어 작업을 재사용할 수 있습니다.

• 한 단계의 변경사항 패널에서 작업을 복사하고 동일한 단계 또는 다른 단계의 변경 사항 패널에 붙여 넣어 해당 단계에 동일한 작업을 적용합니다.

• 변경사항 패널에서 작업을 끌어서 해당 단계의 프로필 패널에 있는 다른 필드에 놓 아 해당 작업을 여러 필드에 적용합니다. 이 옵션은 계산된 필드와 같이 여러 필드에 영향을 미치는 작업에는 사용할 수 없습니다.

한 단계의 변경 사항을 복사하여 동일한 단계나 다른 단계에 붙여 넣으려면 다음을 수행합 니다.

- 1. 변경사항 패널에서 복사하려는 변경 내용을 선택합니다.
- 2. 변경 항목을 마우스 오른쪽 단추로 클릭하거나 Ctrl-클릭(MacOS)한 다음 메뉴에서 복사를 선택합니다.

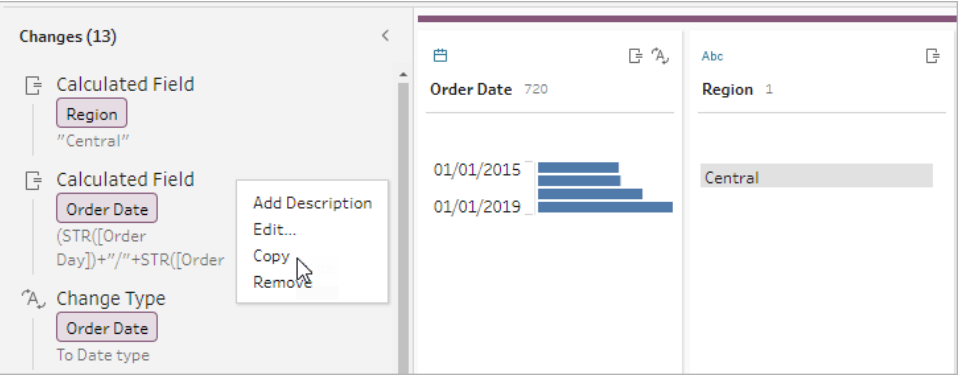

3. 변경 내용을 붙여 넣을 변경사항 패널에서 마우스 오른쪽 단추를 클릭하거나 Ctrl-클 릭(MacOS)하고 붙여넣기를 선택합니다. 변경 내용을 선택하고 편집을 클릭하여 필

요에 따라 조정합니다.

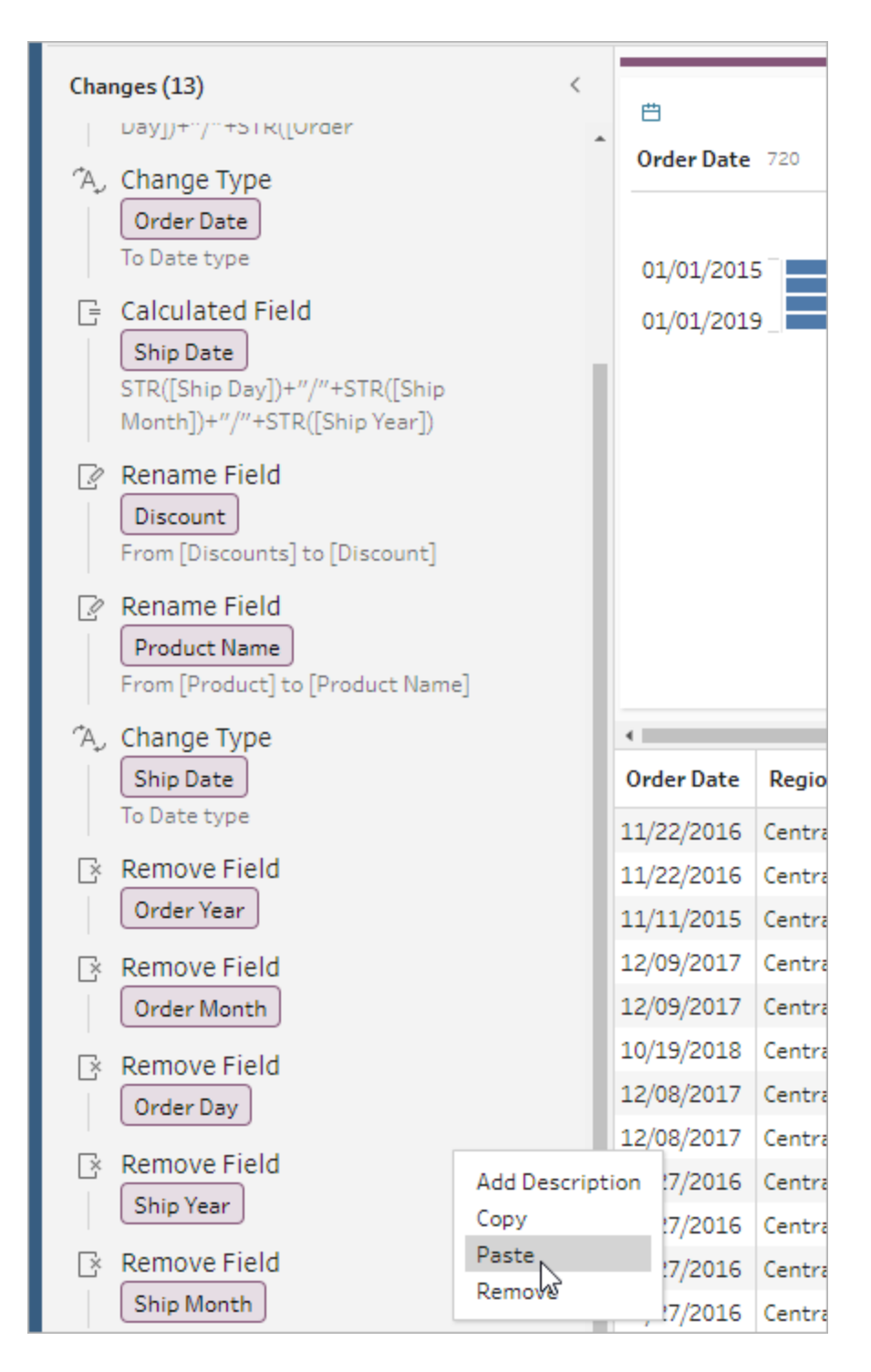

단계에서 다른 필드로 변경 내용을 끌어 놓으려면 다음을 수행하십시오.

- 1. 변경사항 패널에서 복사하려는 변경 내용을 선택합니다.
- 2. 적용하려는 필드 위로 변경 내용을 끌어서 놓습니다. 필요에 따라 이 작업을 반복합 니다.

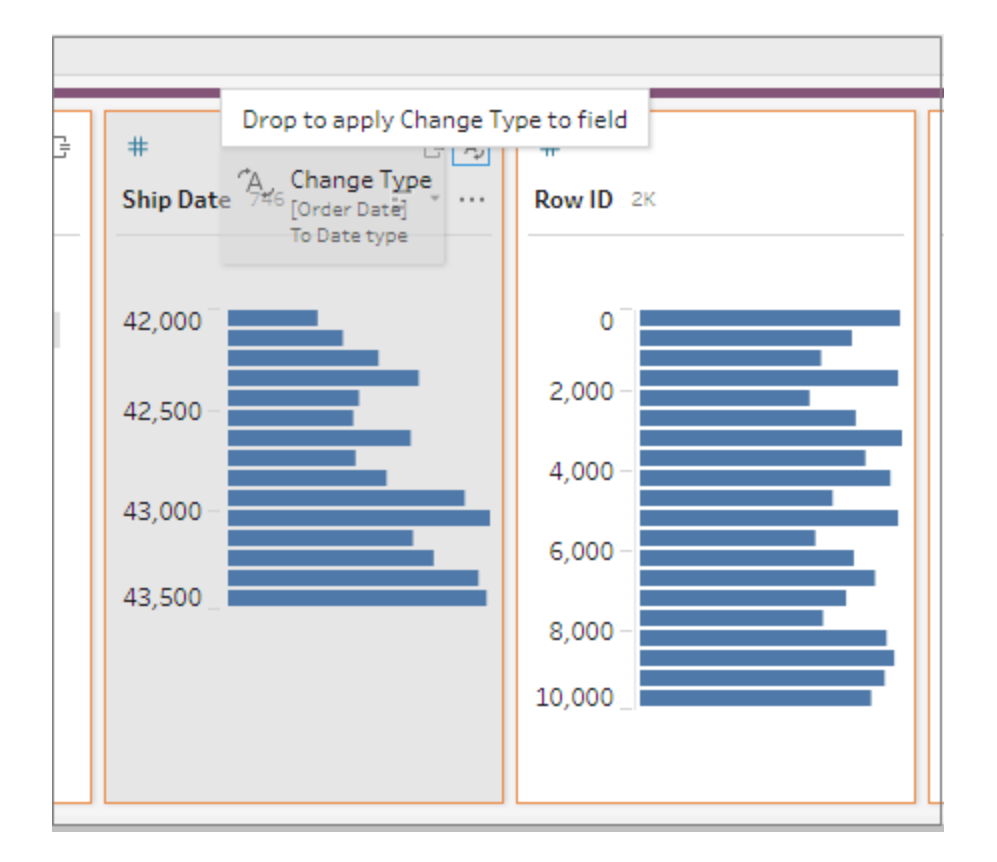

### 필드 복사

Tableau Prep Builder 버전 2019.2.3 이상 및 웹에서, 필드에 대한 정리 작업을 실험하고 싶지 만 원래 데이터가 변경되어서는 안 되는 경우 필드를 복사할 수 있습니다.

1. 프로필 패널, 데이터 그리드, 결과 패널 또는 목록 뷰에서 복사하려는 필드를 선택합 니다.

2. 기타 옵션 메뉴에서 필드 복제를 선택합니다.

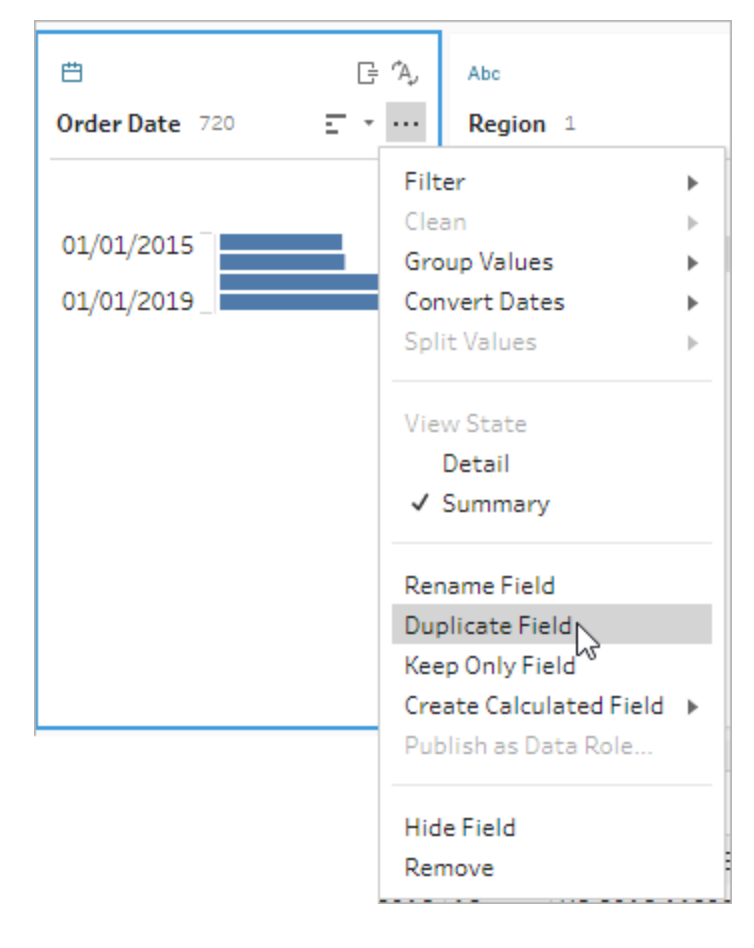

동일한 이름과 수정자를 사용하여 새 필드가 만들어집니다. 예를 들어 "Ship Date -1"이 만 들어집니다.

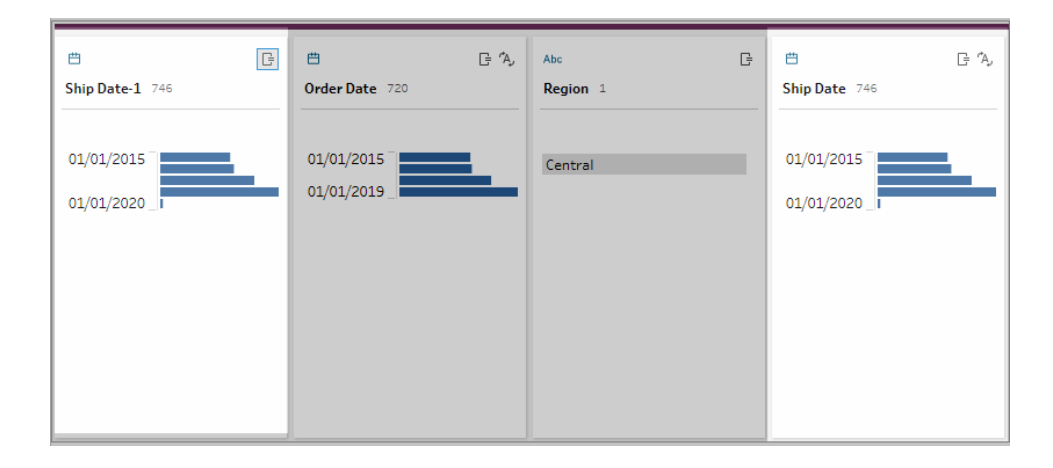

### 재사용 가능한 흐름 단계 만들기

*Tableau Prep Builder* 버전 *2019.3.2* 이상에서 지원됩니다*.*

참고: 재사용 가능한 흐름 단계는 웹에서 만들 수 없지만 웹 흐름에서 사용할 수는 있습니다. 파일 기반 입력 단계를 포함하는 재사용 가능한 단계는 아직 웹에서 지원 되지 않습니다.

데이터를 사용하여 일반적으로 동일한 작업을 반복해서 수행하고 다른 흐름에 이러한 동 일한 단계를 적용하려는 경우 Tableau Prep Builder 버전 2019.3.2 이상에서 하나 이상의 흐 름 단계 또는 그룹 및 관련 동작을 선택하거나 전체 흐름을 선택하여 컴퓨터의 로컬 파일 로 저장할 수 있습니다. 또한 이 파일을 Tableau Server 또는 Tableau Cloud에 게시하여 다 른 사용자와 공유할 수 있습니다.

흐름 단계를 서버에 게시하면 저장된 단계 태그가 자동으로 추가되므로 흐름에 추가할 때 쉽게 검색하고 찾을 수 있습니다.

버전 2022.1.1부터 매개 변수가 포함된 재사용 가능 단계를 만들 수 있습니다. 단계를 저장 하면 매개 변수가 매개 변수의 현재 값을 사용하여 정적 값으로 변환됩니다. 흐름에서 매 개 변수를 사용하는 방법에 대한 자세한 내용은 매개 변수 만들기 및 [흐름에서](#page-222-0) 사용 페이 지[203](#page-222-0)을 참조하십시오.

재사용 가능한 단계 만들기

1. 하나 이상의 단계를 선택합니다.

2. 선택한 단계를 마우스 오른쪽 단추로 클릭하거나 Ctrl-클릭(MacOS)하고 단계를 흐 름으로 저장을 선택합니다.

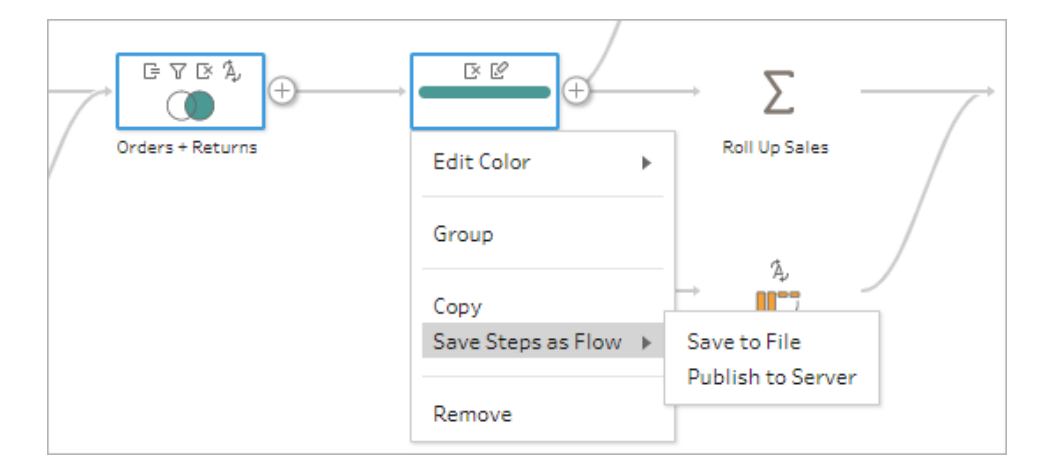

- 3. 파일에 저장을 선택하여 흐름을 로컬로 저장하거나 서버에 게시를 선택하여 흐름 을 Tableau Server 또는 Tableau Cloud에 게시합니다.
- 4. 흐름을 Tableau Server 또는 Tableau Cloud에 게시하는 경우 필요에 따라 서버에 로 그인한 다음 흐름 게시 대화 상자의 필드를 작성하고 게시를 클릭합니다.

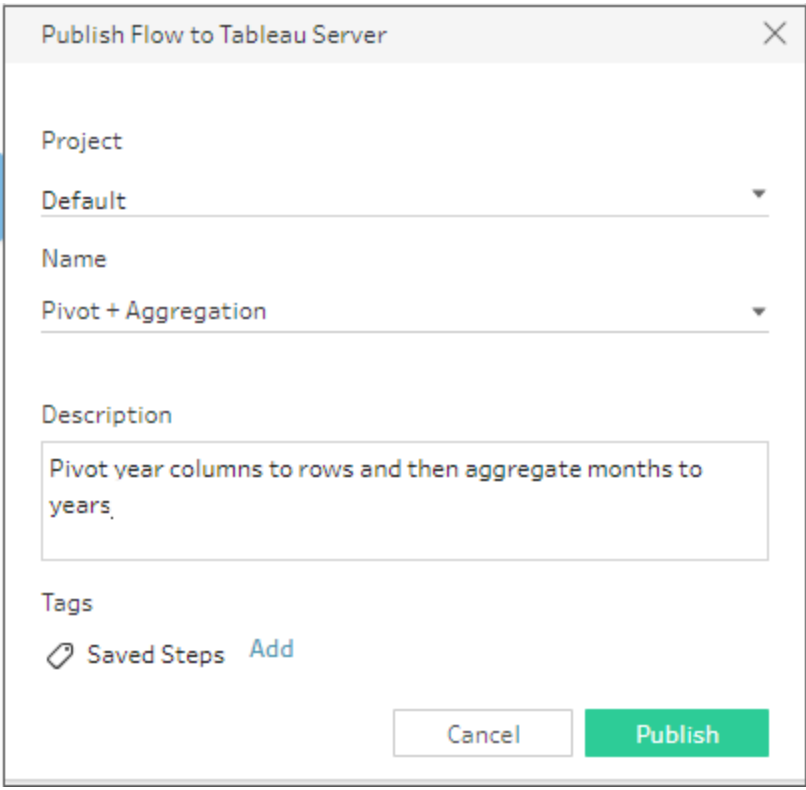

흐름에서 재사용 가능한 단계 삽입

- 1. 흐름을 엽니다.
- 2. 흐름 패널에서 다음 중 하나를 수행합니다.
	- $^\bullet$  단계 또는 흐름선을 마우스오버하여 더하기  $\bigoplus$  아이콘이 나타나면 해당 아 이콘을 클릭하고 흐름 삽입을 선택합니다.
	- 캔버스의 흰색 영역에서 마우스 오른쪽 단추로 클릭하거나 Ctrl 키를 누른 채 로 클릭(MacOS)한 다음 흐름 삽입을 클릭하거나 상단 메뉴에서 편집 > 흐름 삽입을 클릭합니다.

흐름 단계 메뉴 캔버스 메뉴
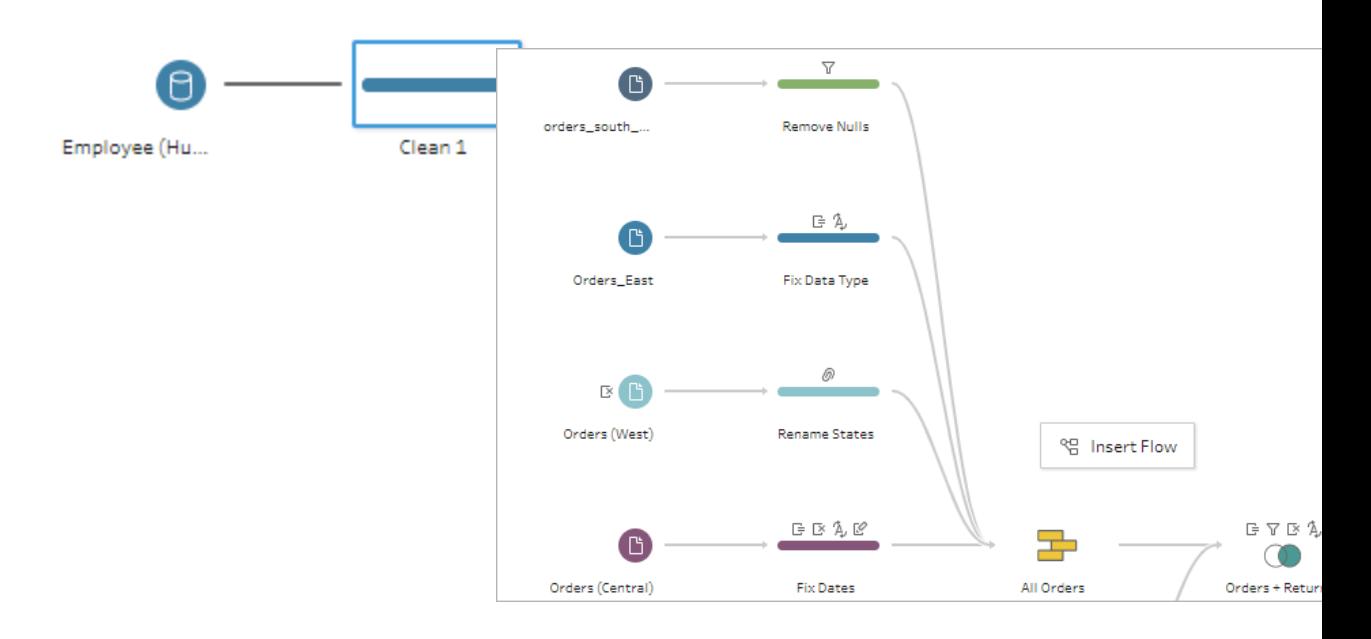

3. 흐름 추가 대화 상자에서 로컬 파일 또는 서버에 저장된 흐름을 선택한 다음 추가를 클릭합니다. 흐름 목록이 자동으로 필터링되고 저장된 단계로 태그가 지정된 흐름 이 표시됩니다. 다른 흐름을 삽입하려면 흐름 유형을 모든 흐름으로 변경합니다.

Tableau Prep Builder 버전 2019.4.2 이상 및 웹에서 흐름 보기를 클릭하여 로그인한 서버의 게시된 흐름을 열고 볼 수 있습니다.

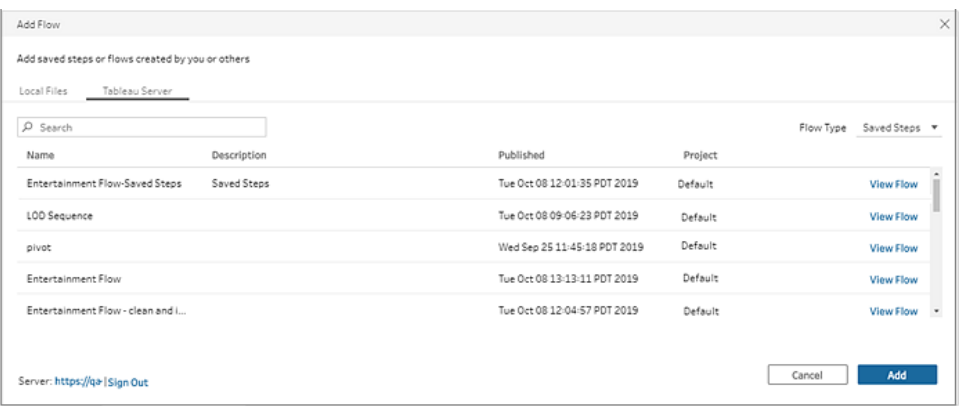

4. 흐름은 흐름 패널에 추가됩니다. 흐름 단계의 끝에 흐름을 추가하는 경우 흐름 단계 가 자동으로 기존 단계의 끝에 추가됩니다. 기존 흐름 단계 사이에 흐름 단계를 삽입 하는 경우 흐름에서 단계를 배치하려는 위치로 단계를 이동하고 오류가 있으면 수 정합니다.

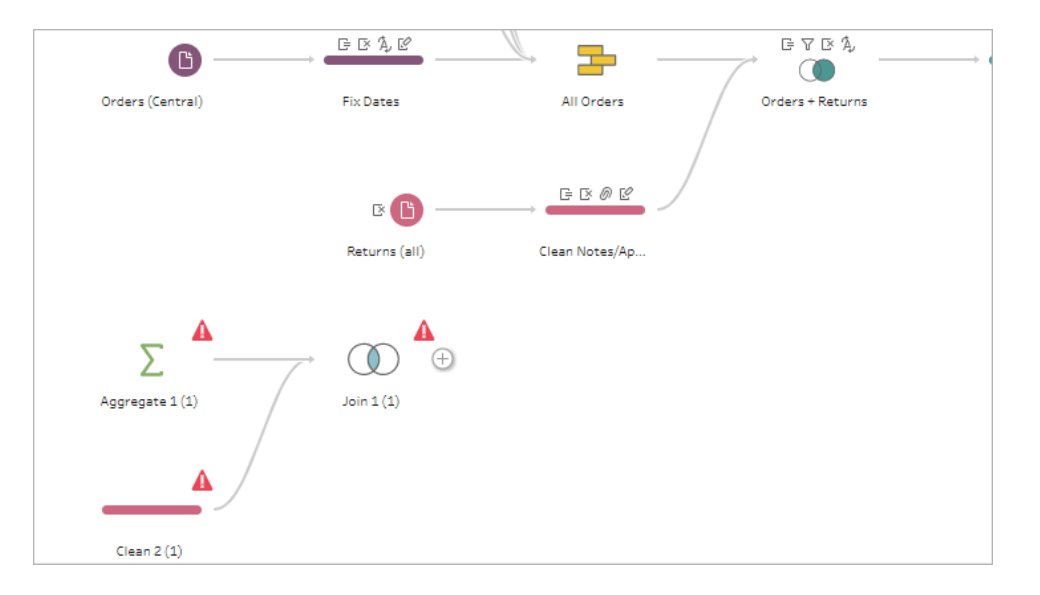

# 순차적 데이터의 간격 채우기

*Tableau Prep Builder* 버전 *2021.3.1* 이상과 *Tableau Server* 및 *Tableau Cloud* 버전 *2021.3.0* 이상의 웹에서 지원됩니다*.*

순차적 데이터 집합에 간격이 있는 경우 데이터를 효과적으로 분석하거나 추세 분석을 수행하려면 이러한 간격을 새 행으로 채워야 할 수 있습니다. 새 행 단계 유형을 사용하여 누락된 행을 생성하고 구성 옵션을 설정하여 필요한 결과를 얻을 수 있습니다.

숫자(정수) 또는 날짜 값이 있는 필드에 대해 새 행을 생성할 수 있습니다. 구성 옵션은 다 음과 같습니다.

- 단일 필드 또는 두 필드의 값을 사용하여 행 생성
- 필드의 모든 데이터를 사용하거나 값 범위 선택
- 결과가 포함된 새 필드를 만들거나 기존 필드에 새 행 추가
- 새 행을 생성할 때 사용할 증분(최대 10,000개) 설정
- 새 행의 값을 0, Null로 설정하거나 이전 행의 값 복사

#### 예

<sup>l</sup> 예 **1**: 매출 데이터 테이블이 있습니다. 이 테이블에 매출 기록이 없는 날이 있습니 다. 매출이 있는 날짜뿐 아니라 모든 날짜의 행이 필요합니다. 새 행을 사용하면 누 락된 날짜에 대한 행을 생성하여 기존 필드 "일(매주)"에 추가할 수 있습니다. 해당 일수에 대해 기록된 매출이 없기 때문에 판매 수량 값이 0이 되도록 할 수 있습니다.

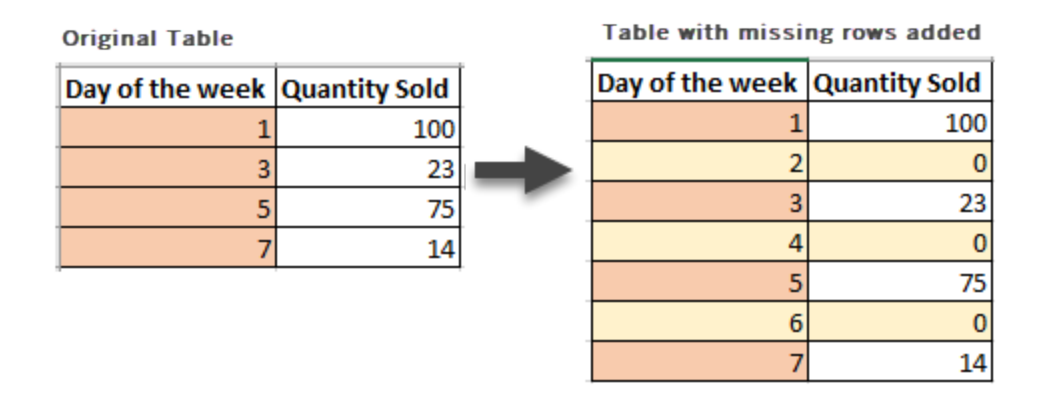

• 예 2: 매출 데이터 테이블이 있습니다. 이 테이블에 입력된 주문은 날짜 범위를 사용 하여 기록되어 있습니다. 모든 날짜의 행이 필요합니다. 각 날짜에 얼마나 많은 주문 이 입력되었는지 모르기 때문에 새 행의 값을 Null로 설정해야 합니다. 새 행을 사용 하면 두 날짜 사이에 누락된 행을 생성하고 "모든 날짜"라는 새 필드를 만들어 원본 데이터를 유지할 수 있습니다.

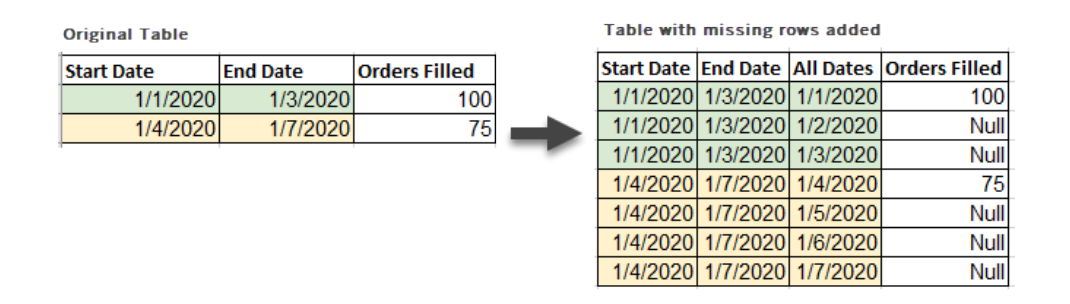

새 행 생성

 $\,$  1  $\,$  흐름 패널에서 더하기  $\oplus$  아이콘을 클릭하고 새 행을 선택합니다. 흐름 패널에 새 행 단계가 표시됩니다.

다음 단계를 완료하여 새 행을 생성하도록 옵션을 구성합니다.

- 2. 새 행을 추가하는 방법은**?** 다음 옵션 중 하나를 사용하여 행이 없는 필드를 선택합 니다.
	- a. 한 필드의 값: 단일 필드의 값에서 누락된 행을 생성합니다. 숫자**(**정수**)** 또는 날짜 데이터 유형에 이 옵션을 사용합니다.

기본적으로 최소값 및 최대값을 사용하여 누락된 행을 생성합니다. 이 옵션 은 필드의 모든 값을 사용합니다. 값 범위만 사용하여 누락된 행을 생성하려 면 시작 값과 끝 값을 설정합니다.

참고: 시작 값과 끝 값 필드는 현재 데이터 집합 외부에 행을 생성하는 데 사용할 수 없습니다.

- b. 두 필드의 값 범위: 두 날짜 필드 사이의 값 범위를 사용하여 새 행을 생성합 니다. 이 옵션은 날짜 데이터 유형에만 사용할 수 있으며 필드의 모든 값을 사 용하고 두 필드의 데이터 유형이 같아야 합니다.
- 3. 새 행을 추가하는 위치는**?** 단일 필드를 사용하는 경우 기존 필드에 새 행을 추가하 거나 새 필드를 만들어 원본 데이터를 유지할 수 있습니다. 두 필드의 값 범위를 사 용하는 경우 새 필드를 만들어야 합니다.
	- $\bullet$  필드명: 새 필드명을 입력합니다.

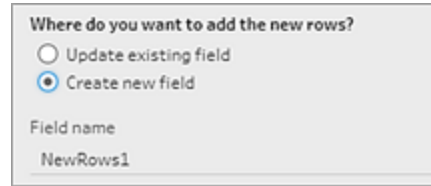

- 4. 증분 값 지정: 1~10,000의 값을 입력합니다. 각 새 행은 선택한 값에 따라 증가합니 다. 값 사이의 간격보다 큰 값을 선택하면 새 행이 생성되지 않습니다.
	- 숫자 필드: 숫자 값을 선택합니다.
	- 날짜 필드: 숫자 값을 선택하고 일, 주 또는 월을 선택합니다.
- 5. 새 행에 어떤 값이 있어야 합니까**?**: 새 행의 다른 필드 값을 입력하는 옵션을 선택 합니다.
	- **Null**: 모든 필드 값을 Null로 채웁니다.
	- <sup>l</sup> **Null** 또는 **0**: 모든 텍스트 값을 Null로, 모든 숫자 값을 0으로 채웁니다.
	- 이전 행에서 복사: 모든 필드 값을 이전 행의 값으로 채웁니다.

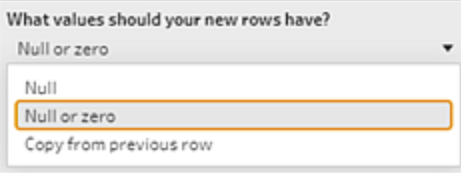

구성 설정을 입력하면 생성된 행 패널에 새 행이 굵게 표시됩니다. 행 세부 정보가 새 행 결과 패널에 표시됩니다.

#### Tableau Prep 도움말

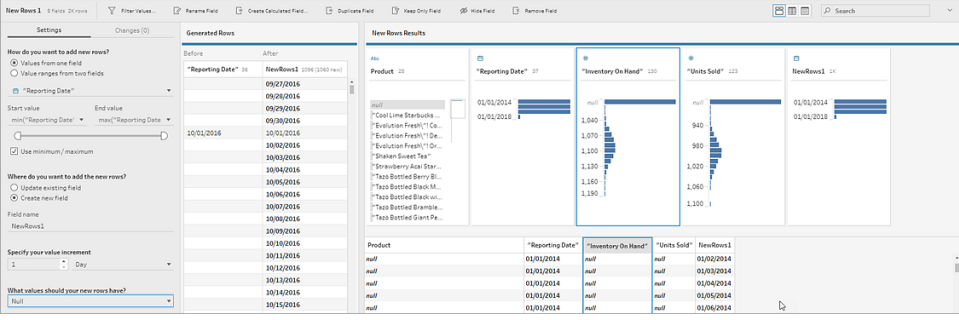

# 세부 수준(LOD), 순위 및 분위 계산 만들기

참고: 버전 2020.4.1부터 Tableau Server 및 Tableau Cloud에서 흐름을 만들고 편집할 수 있습니다. 이 항목의 내용은 특별히 언급하지 않는 한 모든 플랫폼에 적용됩니다. 웹에서 흐름을 작성하는 것에 대한 자세한 내용은 [Tableau](https://help.tableau.com/current/server/ko-kr/prep_web_auth.htm) Server 및 [Tableau](https://help.tableau.com/current/online/ko-kr/prep_web_auth.htm) Cloud 도움말에서 웹에서의 **Tableau Prep**을 참조하십시오.

계산된 필드를 사용하면 데이터 원본에 이미 있는 데이터를 사용하여 새 데이터를 만들 수 있습니다. Tableau Prep에서는 Tableau Desktop과 동일한 많은 계산 유형을 지원합니다. 계 산 만들기에 대한 일반 정보는 Tableau 계산 [시작하기](https://help.tableau.com/current/pro/desktop/ko-kr/calculations_calculatedfields_create.htm)를 참조하십시오.

참고: 계산된 필드를 만들 때 예약된 이름인 '레코드 수'를 사용해서는 안 됩니다. 이 예약된 이름을 사용하면 사용 권한 관련 오류가 발생합니다.

Tableau Prep Builder 버전 2020.1.3 이상 및 웹에서는 FIXED 세부 수준(LOD) 분석 함수와 RANK 및 ROW\_NUMBER 분석 함수를 사용하여 훨씬 복잡한 계산을 수행할 수 있습니다.

예를 들어 FIXED LOD 계산을 추가하여 테이블에서 필드의 세부 수준을 변경하거나, ROW\_NUMBER () 분석 함수를 사용하여 중복 행을 빠르게 찾거나, RANK () 함수 중 하나를 사용하여 선택한 행 중 유사한 데이터를 포함하는 행에 대한 상위 N 또는 하위 N 값을 찾을 수 있습니다. 이러한 유형의 식을 작성할 때 보다 자세한 안내가 제공되는 환경이 필요한 경우 시각적 계산 에디터를 사용할 수 있습니다.

Tableau Prep Builder 버전 2021.4.1부터 그리고 웹에서 분위 기능을 사용하여 행을 지정된 수의 버킷으로 분산할 수 있습니다.

참고: Tableau Desktop에서 지원되는 일부 함수는 아직 Tableau Prep에서 지원되지 않을 수 있습니다. Tableau Prep에서 사용할 수 있는 함수를 확인하려면 계산 에디 터의 함수 목록을 검토하십시오.

# 세부 수준 계산

동일한 테이블의 여러 세부 수준에서 데이터를 계산해야 하는 경우 세부 수준(LOD) 식을 작성하여 계산을 수행할 수 있습니다. 예를 들어 각 지역의 총 매출을 구하려는 경우 {FIXED [Region] : SUM([Sales])}와 같은 계산을 작성할 수 있습니다.

Tableau Prep에서는 FIXED 세부 수준 식을 지원하며 {FIXED [Field1],[Field2] : Aggregation([Field)} 구문을 사용합니다.

LOD 식은 좌변과 우변이 콜론으로 구분된 방정식입니다.

- FIXED [Field](필수): 값을 계산하려는 하나 이상의 필드입니다. 예를 들어 고객 및 지역의 총 매출을 구하려는 경우 FIXED [Customer ID], [Region]:을 입력할 수 있습니다. 필드를 선택하지 않으면 콜론의 우변에 정의된 집계를 수행하고 모든 행에서 해당 값을 반복한다는 의미입니다.
- <sup>l</sup> **Aggregation ([Field])**(필수): 계산하려는 대상과 필요한 집계 수준을 선택합니다. 예 를 들어 총 매출을 구하려는 경우 SUM([Sales]를 입력합니다.

Tableau Prep에서 이 기능을 사용하는 경우 다음 요구 사항이 적용됩니다.

- INCLUDE 및 EXCLUDE LOD 식은 지원되지 않습니다.
- <sup>l</sup> 집계 계산은 LOD 식 내부에서만 지원됩니다. 예를 들어 SUM([Sales])는 유효하 지 않지만 {FIXED [Region] : SUM([Sales])}는 유효합니다.
- LOD 식 내부의 중첩 식은 지원되지 않습니다. 예를 들어 { FIXED [Region] : AVG( [Sales] ) / SUM( [Profit] )}는 지원되지 않습니다.
- LOD 식과 다른 식을 결합하는 것은 지원되지 않습니다. 예를 들어 [Sales] / { FIXED [Country / Region]:SUM([Sales])}는 지원되지 않습니다.

### 세부 수준(LOD) 계산 만들기

세부 수준 계산을 만들려면 계산 에디터를 사용하여 직접 계산을 작성하면 됩니다. 또한 보다 자세한 안내가 제공되는 환경이 필요한 경우 시각적 계산 에디터를 사용 할 수 있으며, 이 환경에서는 필드를 선택하면 Tableau Prep이 자동으로 계산을 작 성합니다.

계산 에디터

1. 프로필 패널 툴바에서 계산된 필드 만들기를 클릭하거나 프로필 카드 또는 데 이터 그리드에서 기타 옵션 … 메뉴를 클릭하고 계산된 필드 만들기 > 사용자 지정 계산을 선택합니다.

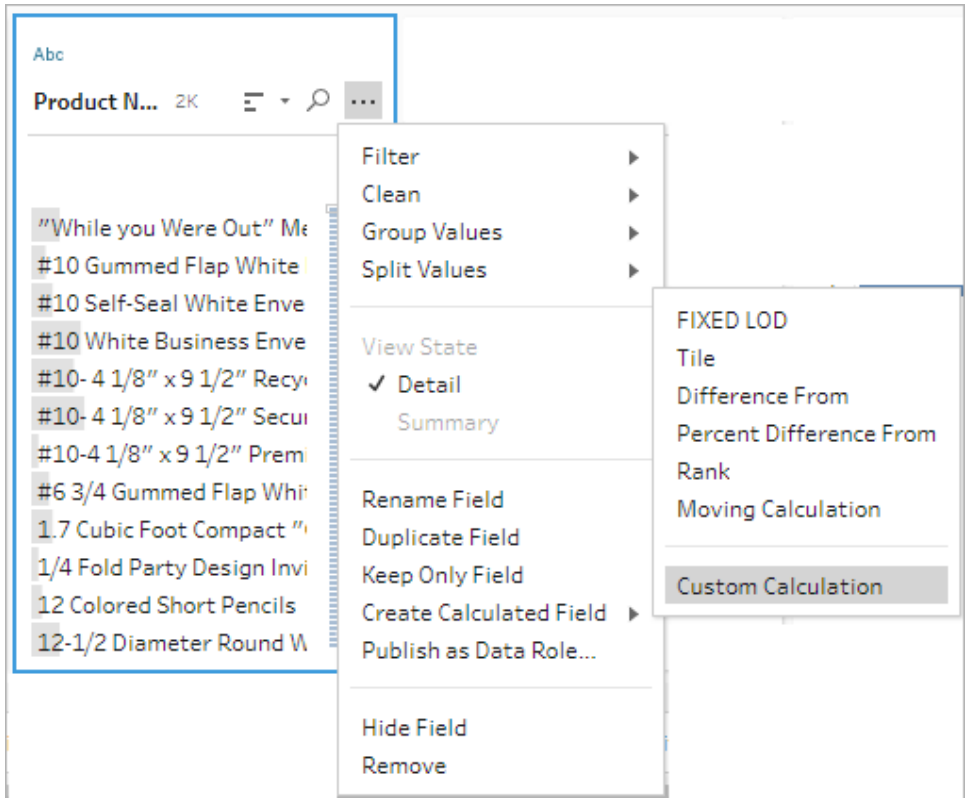

2. 계산 에디터에서 계산의 이름을 입력하고 식을 입력합니다.

예를 들어 도시별 제품 배송의 평균 일 수를 구하려면 아래에 표시된 것과 같

은 계산을 만듭니다.

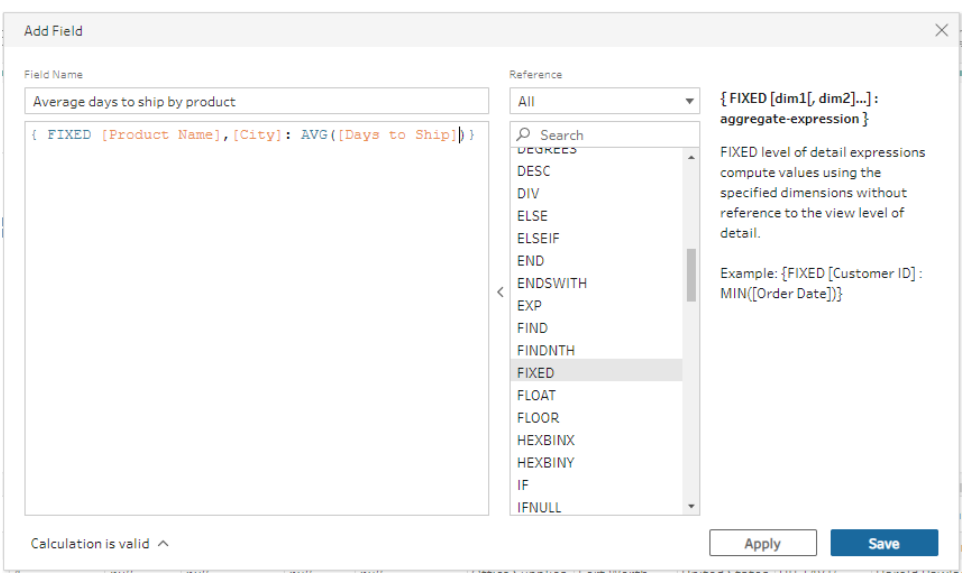

#### 시각적 계산 에디터

목록에서 필드를 선택하면 선택에 따라 Tableau Prep에서 자동으로 계산이 작성됩 니다. 결과 미리 보기가 왼쪽 패널에 표시되므로 선택을 하면서 결과를 확인할 수 있습니다.

1. 프로필 카드 또는 결과 패널에서 기타 옵션… 메뉴를 클릭하고 계산된 필드 만들기 > **Fixed LOD**를 선택합니다.

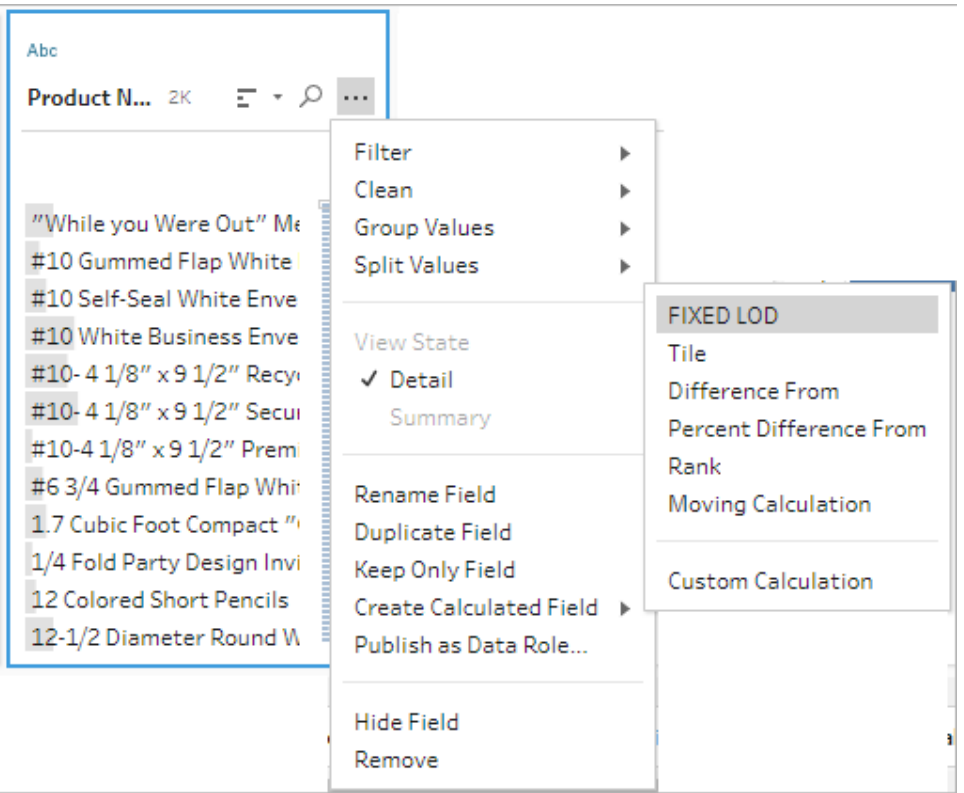

- 2. 시각적 계산 에디터에서 다음 작업을 수행합니다.
	- 그룹화 기준 섹션에서 값을 계산할 필드를 선택합니다. 계산된 필드 만 들기 > **Fixed LOD** 메뉴 옵션을 선택한 필드는 기본적으로 추가됩니다.

더하기 아이콘을 클릭하여 원하는 다른 필드를 계산에 추가합니다. 이렇게 하면 방정식의 좌변({FIXED [Field1],[Field2] :)이 채워집 니다.

• 다음을 사용하여 계산 섹션에서 새 값을 계산하는 데 사용할 필드를 선 택합니다. 그런 다음 집계를 선택합니다. 이렇게 하면 방정식의 우변 (Aggregation([Field)})이 채워집니다.

필드 아래에 있는 그래픽에는 값 분포와 각 값 조합의 총 수가 표시됩니 다. 데이터 유형에 따라 그래픽은 박스 플롯, 값 범위 또는 실제 값이 될 수 있습니다.

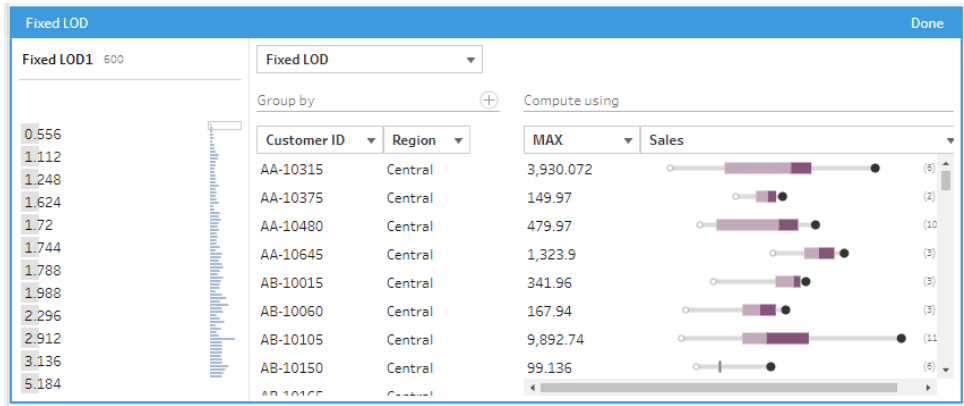

참고: 사용 가능한 집계 값은 필드에 할당한 데이터 유형에 따라 달라집니다.

- <sup>l</sup> 필드를 제거하려면 그룹화 기준 섹션에서 필드의 드롭다운 상자를 마 우스 오른쪽 단추로 클릭하거나 Cntrl-클릭(MacOS)하고 필드 제거를 선택합니다.
- 왼쪽 패널에서 필드 머리글을 두 번 클릭하고 계산의 이름을 입력합니 다.
- 3. 완료를 클릭하여 새 계산된 필드를 추가합니다. 변경사항 패널에서 Tableau Prep이 생성한 계산을 확인할 수 있습니다. 편집을 클릭하여 변경을 수행할 시각적 계산 에디터를 엽니다.

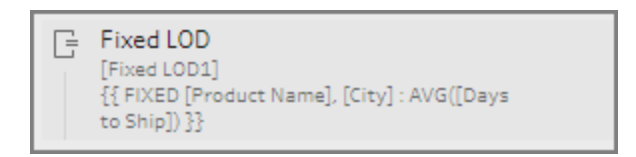

## 순위 또는 행 번호 계산

창 함수라고도 하는 분석 함수를 사용하면 전체 테이블 또는 데이터 집합의 선택한 행(파 티션)에서 계산을 수행할 수 있습니다. 예를 들어 선택한 행에 순위를 적용하려는 경우 다 음 계산 구문을 사용할 수 있습니다.

{PARTITION [field]: {ORDERBY [field]: RANK() }}

<sup>l</sup> **PARTITION**(선택 사항): 계산을 수행할 행을 지정합니다. 하나 이상의 필드를 지정 할 수 있습니다. 그러나 전체 테이블을 사용하려는 경우 함수에서 이 부분을 생략하

면 Tableau Prep에서 파티션으로 모든 행을 사용합니다. 예: {ORDERBY [Sales] : RANK() }.

- <sup>l</sup> **ORDERBY**(필수): 순위로 사용할 순서를 생성하는 데 사용할 하나 이상의 필드를 지 정합니다.
- <sup>l</sup> **Rank ()**(필수): 계산하려는 순위 유형 또는 ROW\_NUMBER ()를 지정합니다. Tableau Prep에서는 RANK(), RANK\_DENSE(), RANK\_MODIFIED(), RANK PERCENTILE() 및 ROW\_NUMBER() 함수를 지원합니다.
- <sup>l</sup> **DESC** 또는 **ASC**(선택 사항): 내림차순(DESC) 또는 오름차순(ASC)을 나타냅니다. 기 본적으로 순위는 내림차순으로 정렬되므로 식에서 이 부분을 지정할 필요가 없습니 다. 정렬 순서를 변경하려면 식에 **ASC**를 추가합니다.

함수에 두 옵션을 모두 포함할 수도 있습니다. 예를 들어 행 선택 항목의 순위를 지 정하고 싶지만 행을 오름차순으로 정렬하면서 순위를 내림차순으로 적용하려는 경 우 식에 이 두 옵션을 포함할 수 있습니다. 예: {PARTITION [Country], [State]: {ORDERBY [Sales] ASC,[Customer Name] DESC: RANK() }}

이 기능을 사용하는 경우 다음 요구 사항이 적용됩니다.

- RANK() 함수 내부의 중첩 식은 지원되지 않습니다. 예를 들어 [Sales]/ {PARTITION [Country]: {ORDERBY [Sales]: RANK() }} / SUM( [Profit] )}는 지원되지 않습니다.
- RANK () 함수와 다른 식을 결합하는 것은 지원되지 않습니다. 예를 들어 [Sales]/ {PARTITION [Country]: {ORDERBY [Sales]: RANK() }}는 지원되지 않습니 다.

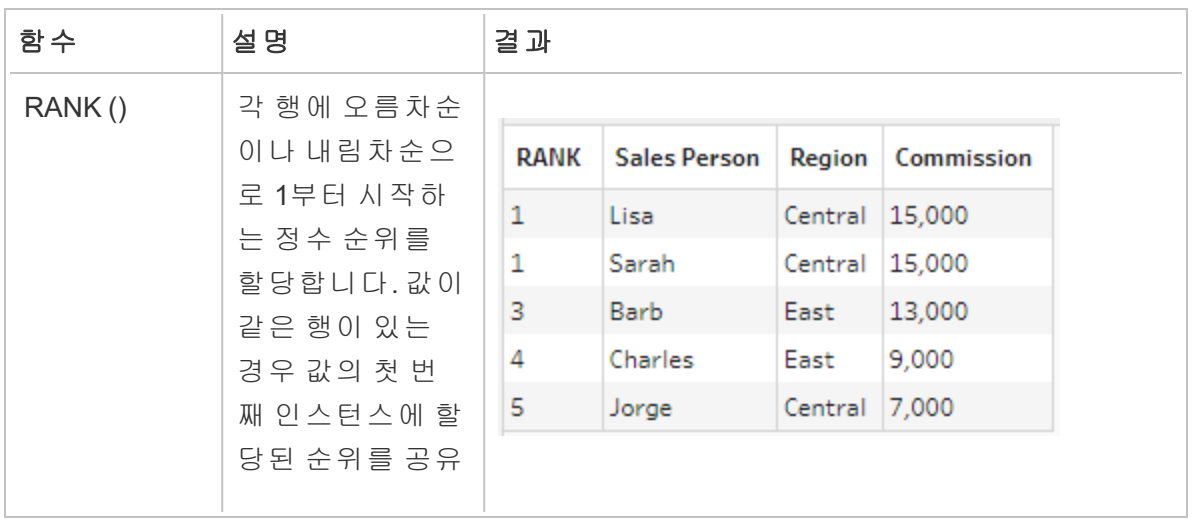

지원되는 분석 함수

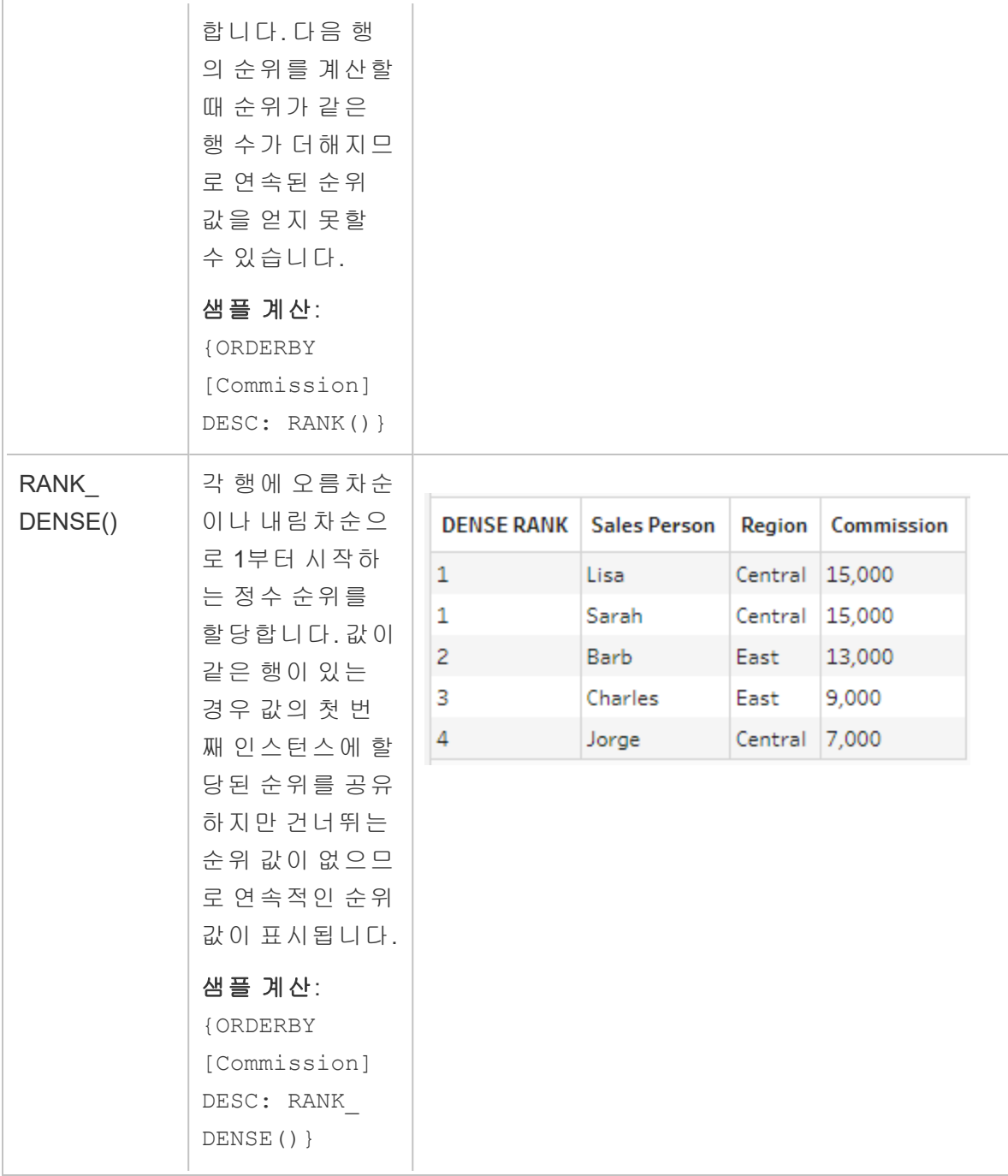

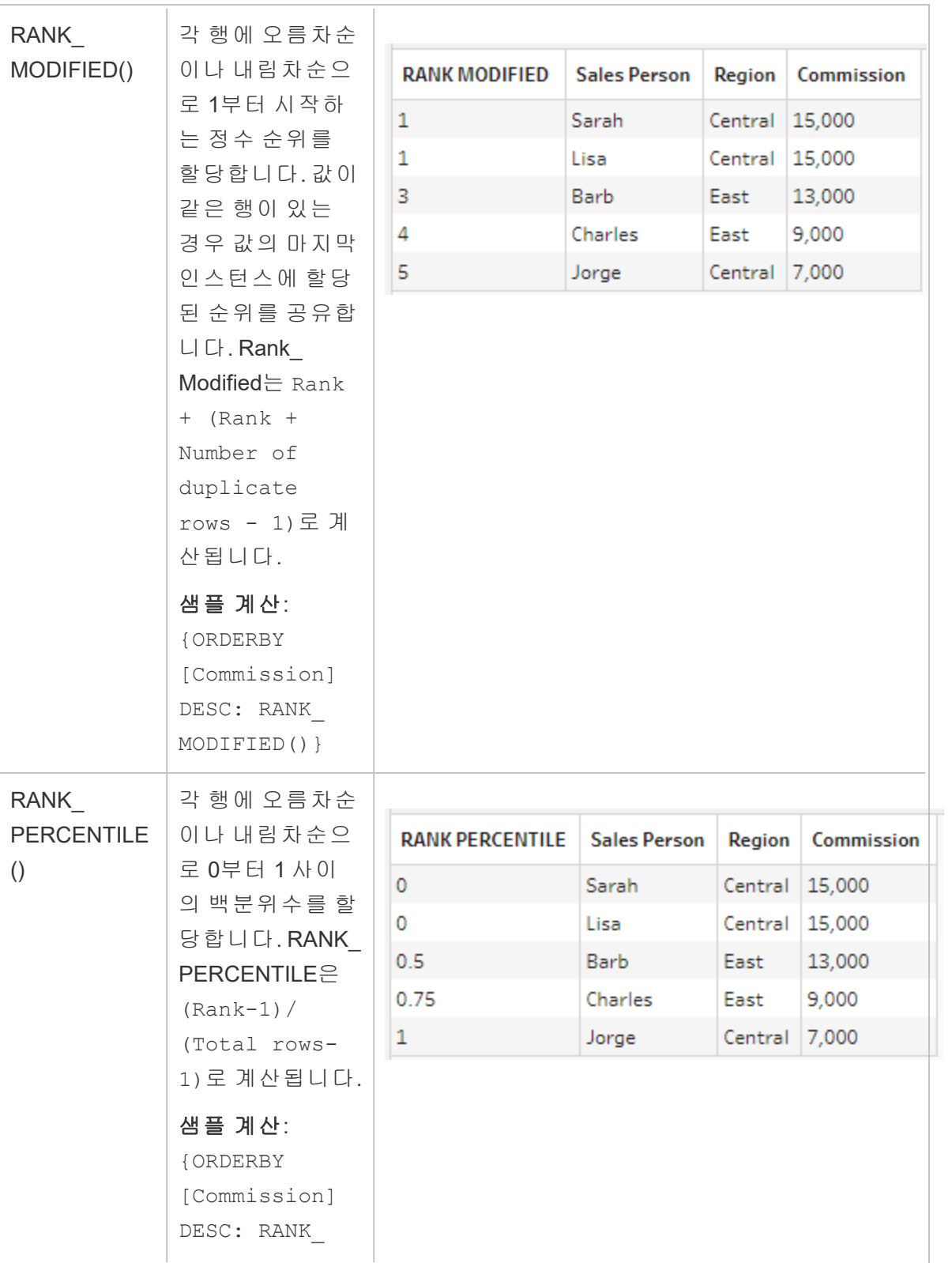

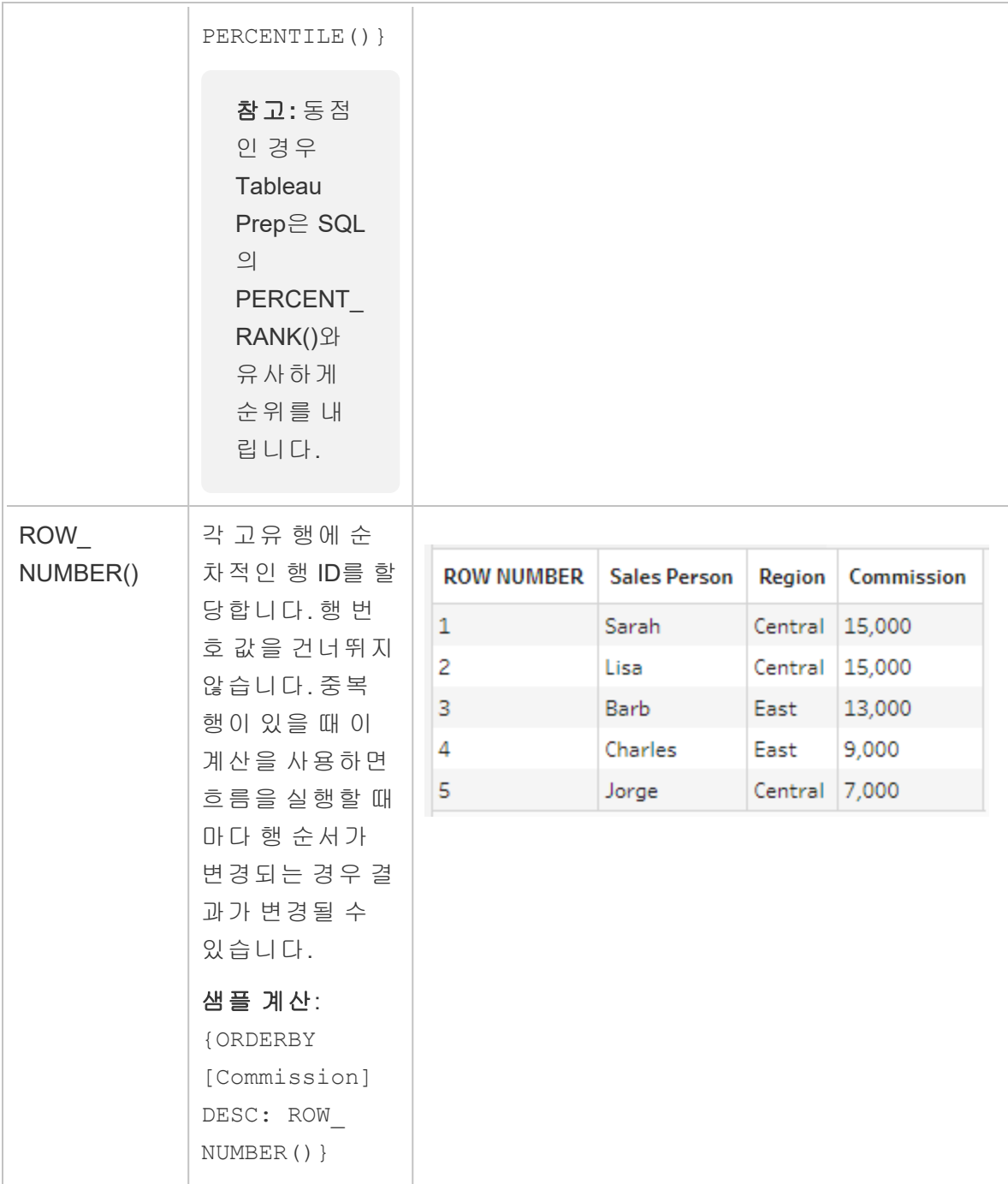

다음 예에서는 동일한 데이터 집합에 적용된 위의 각 함수를 비교하여 보여줍니다.

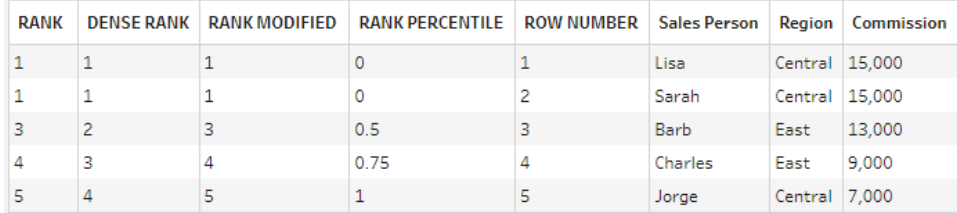

## 순위 또는 행 번호 계산 만들기

RANK 또는 ROW\_NUMBER 계산을 만들려면 계산 에디터를 사용하여 직접 계산을 작성할 수 있습니다. 또한 보다 자세한 안내가 제공되는 환경이 필요한 경우 시각적 계산 에디터 를 사용할 수 있으며, 이 환경에서는 필드를 선택하면 Tableau Prep이 자동으로 계산을 작 성합니다.

참고: 시각적 계산 에디터에서는 ROW\_NUMBER () 계산을 사용할 수 없습니다.

계산 에디터

계산 에디터를 사용하여 지원되는 RANK () 또는 ROW\_NUMBER() 계산을 만듭니다. 지원 되는 분석 계산의 목록은 계산 에디터의 참조 드롭다운에서 분석 아래에 표시됩니다.

1. 프로필 패널 툴바에서 계산된 필드 만들기를 클릭하거나 프로필 카드 또는 데이터

그리드에서 기타 옵션… 메뉴를 클릭하고 계산된 필드 만들기 > 사용자 지정 계산 을 선택합니다.

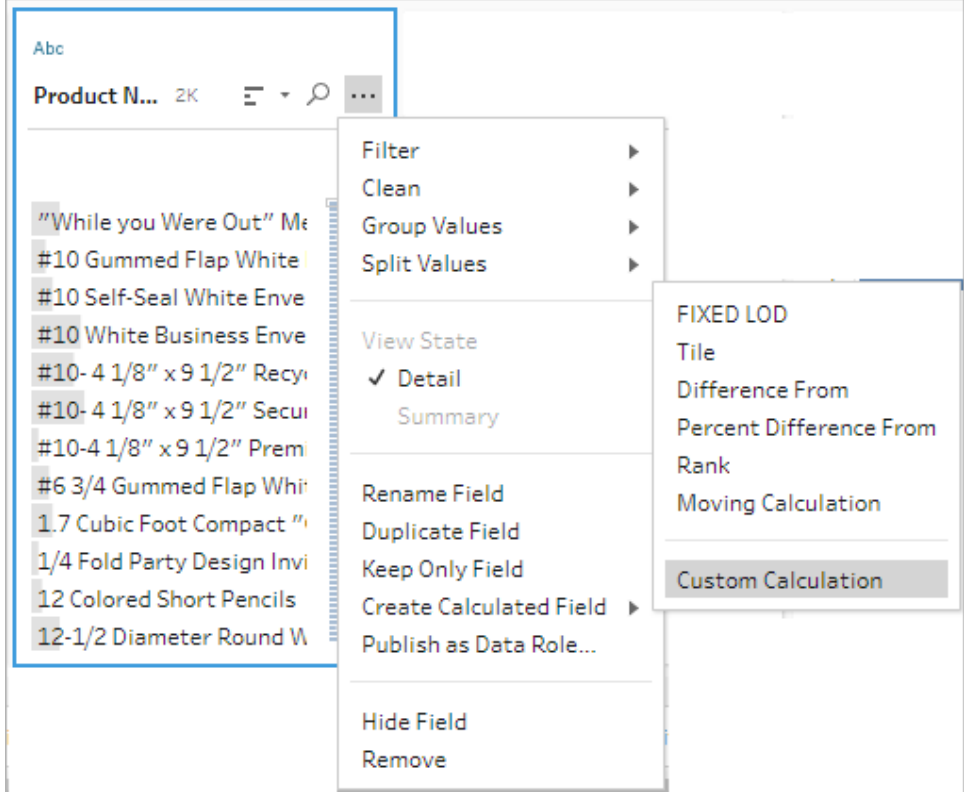

2. 계산 에디터에서 계산의 이름을 입력하고 식을 입력합니다.

예를 들어 최신 고객 주문을 구하려면 아래에 표시된 것과 같은 계산을 만들고 번호 **1**로 순위가 매겨진 고객 주문 행만 남깁니다.

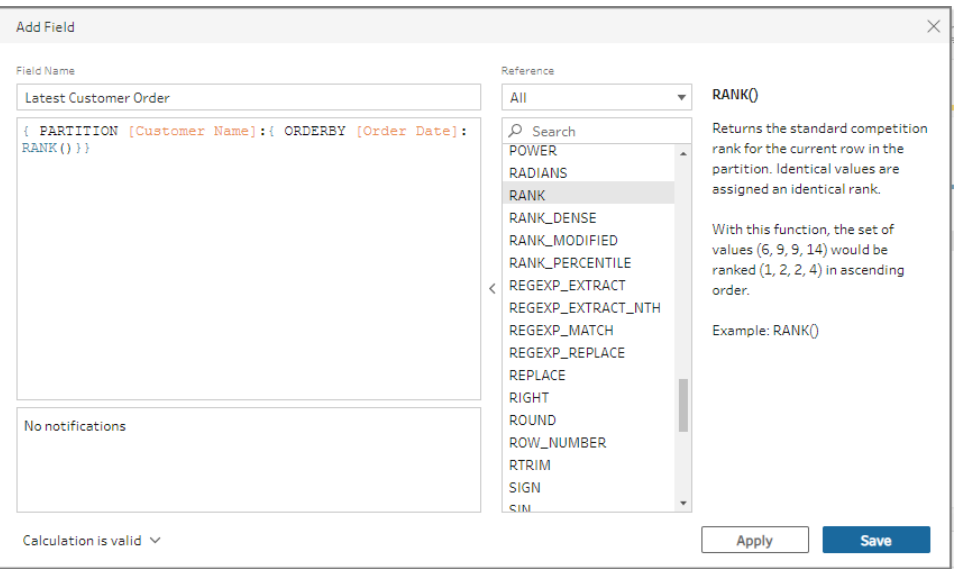

예: ROW\_NUMBER를 사용하여 중복 값을 찾아 제거합니다.

이 예제에서는 Tableau Prep Builder의 Superstore 샘플 데이터 집합을 사용하며, ROW\_ NUMBER 함수를 통해 **Row ID(**행 **ID)** 필드에서 정확히 일치하는 중복 값을 찾아 제거합니 다.

- 1. **Sample Superstore** 흐름을 엽니다.
- 2. 흐름 패널에서 **Orders West(**서부 주문**)** 입력 단계에 대한 **Rename States(**주 이름 바 꾸기**)** 정리 단계를 클릭합니다.
- 3. 툴바에서 계산된 필드 만들기를 클릭합니다.
- 4. 계산 에디터에서 새 필드에 "Duplicates(중복)"라는 이름을 지정하고 ROW\_NUMBER 함 수를 사용하여 **Row ID(**행 **ID)** 필드에 행 번호를 추가하기 위해 {PARTITION [Row ID]: {ORDERBY[Row ID]:ROW NUMBER()}} 식을 사용한 다음 저장을 클릭합니 다.

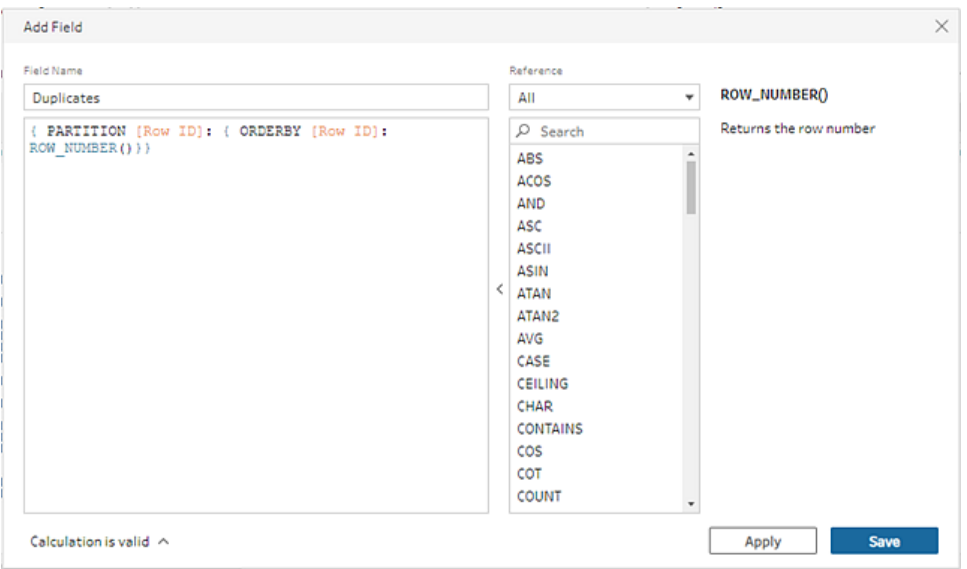

5. 새 계산된 필드에서 필드 값 **1**을 마우스 오른쪽 단추로 클릭하거나 Cmd-클릭 (MacOS)한 다음 메뉴에서 이 항목만 유지를 선택합니다.

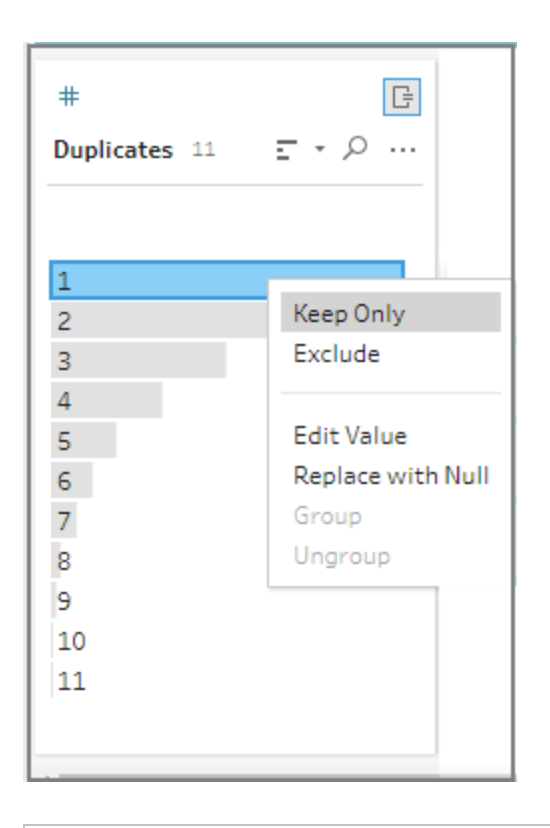

이전 이후

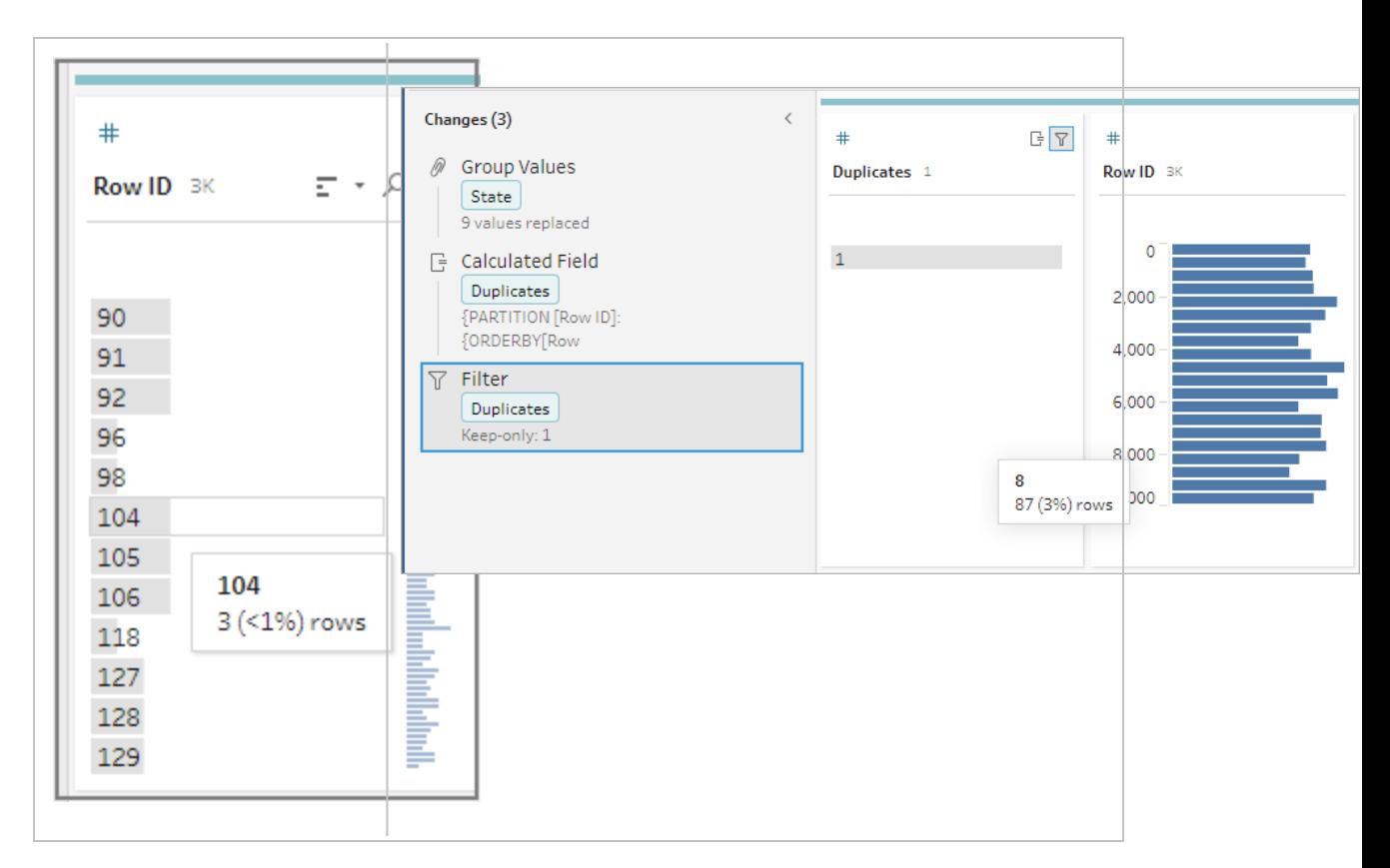

#### 시각적 계산 에디터

세부 수준 계산을 만들 때와 마찬가지로 시각적 계산 에디터를 사용하여 순위 계산을 작성 할 수 있습니다. 계산에 포함할 필드를 선택한 다음 행 순위 지정에 사용할 필드와 계산하 려는 순위 유형을 선택합니다. 결과 미리 보기가 왼쪽 패널에 표시되므로 선택을 하면서 결과를 확인할 수 있습니다.

1. 프로필 카드 또는 결과 패널에서 기타 옵션… 메뉴를 클릭하고 계산된 필드 만들기 > 순위를 선택합니다.

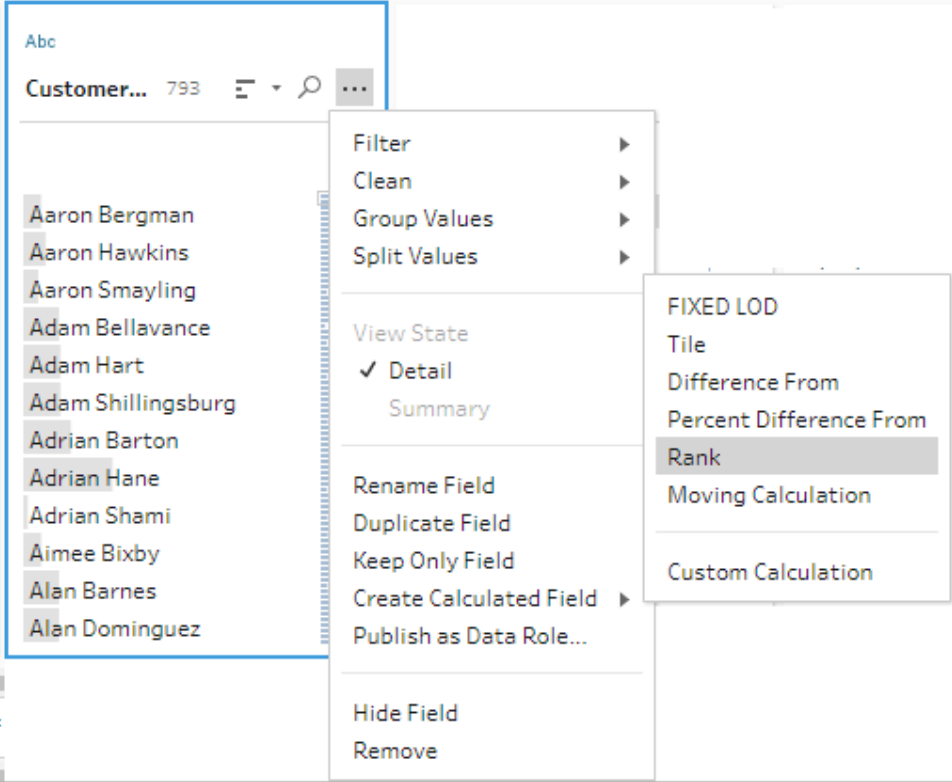

- 2. 시각적 계산 에디터에서 다음 작업을 수행합니다.
	- <sup>l</sup> 그룹화 기준 섹션에서 값을 계산하려는 행이 포함된 필드를 선택합니다. 이 렇게 하면 계산의 파티션 부분이 만들어집니다.

첫 번째 필드를 선택한 후 더하기 $\left(\overline{\pm}\right)$  아이콘을 클릭하여 추가 필드를 계산에 추가합니다. 모든 행을 포함하거나 선택한 필드를 제거하려면 그룹화 기준 섹션에서 필드의 드롭다운 상자를 마우스 오른쪽 단추로 클릭하거나 Cmd-클 릭(MacOS)하고 필드 제거를 선택합니다.

• 정렬 기준 섹션에서 새 값의 순위를 지정하는 데 사용할 필드를 선택합니다. 계산된 필드 만들기 > 순위 메뉴 옵션을 선택한 필드는 기본적으로 추가됩니 다.

더하기  $\overline{\bigoplus}$  아이콘을 클릭하여 원하는 다른 필드를 계산에 추가한 다음 순위

유형을 선택합니다. 정렬 아이콘  $\frac{z}{4}$  을 클릭하여 순위 순서를 내림차순 (DESC)에서 오름차순(ASC)으로 변경합니다.

참고: 순위 값은 필드에 할당한 데이터 유형에 따라 달라집니다.

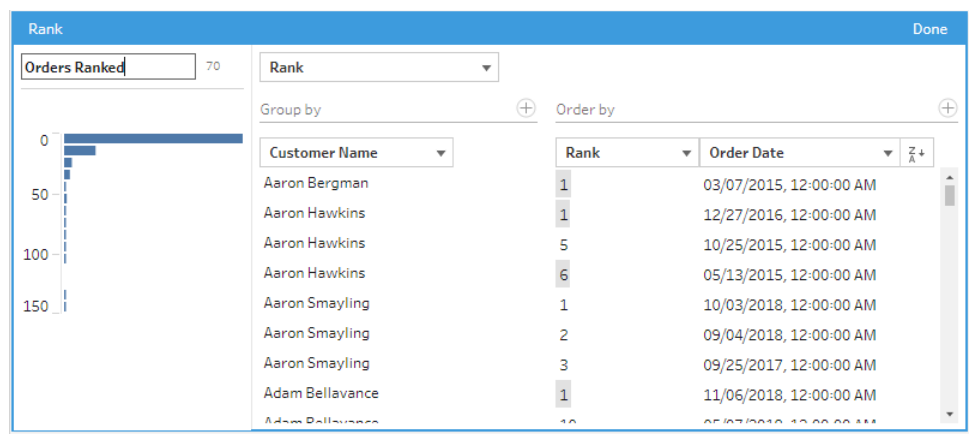

• 왼쪽 패널에서 필드 머리글을 두 번 클릭하고 계산의 이름을 입력합니다.

3. 완료를 클릭하여 새 계산된 필드를 추가합니다. 변경사항 패널에서 Tableau Prep Builder가 생성한 계산을 확인할 수 있습니다. 편집을 클릭하여 변경을 수행할 시각 적 계산 에디터를 엽니다.

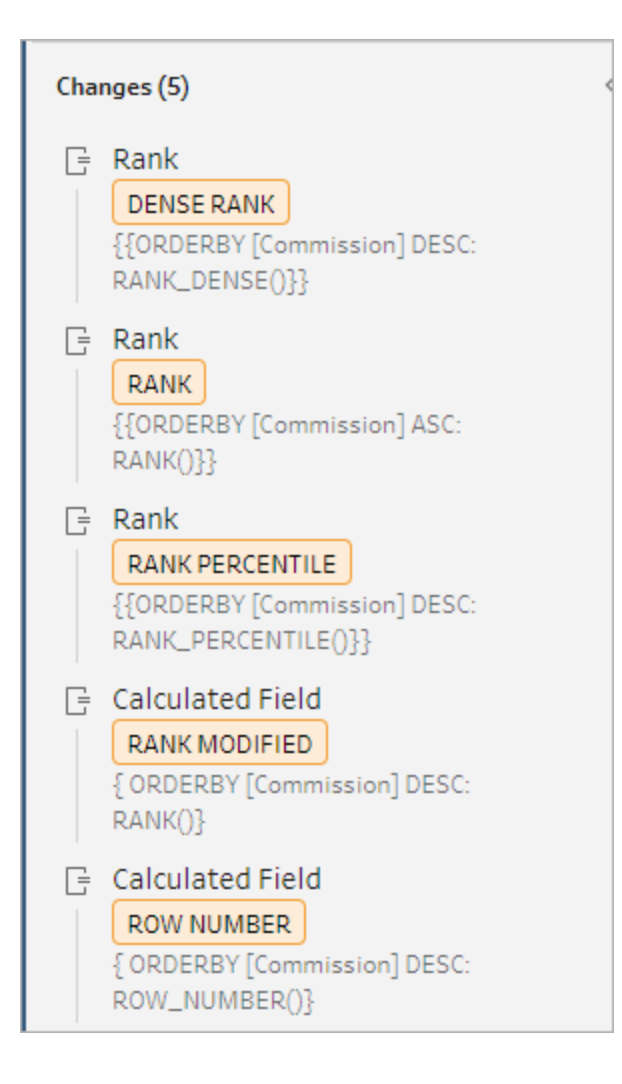

# 분위 계산

분위 기능을 사용하면 계산된 필드를 만들어 행을 지정된 수의 버킷으로 분산할 수 있습 니다. 분산할 필드와 사용할 그룹(분위) 수를 선택합니다. 또한 분위로 나눈 행을 그룹으 로 분산하는 파티션을 만들기 위해 추가 필드를 선택할 수도 있습니다. 계산 에디터를 사 용하여 구문을 수동으로 입력하거나 시각적 계산 에디터를 사용하여 필드를 선택하면 Tableau Prep에서 계산을 자동으로 작성합니다.

예를 들어 학생 데이터 행이 있고 상위 50% 및 하위 50%에 있는 학생을 보려면 데이터를 두 개의 분위로 그룹화할 수 있습니다.

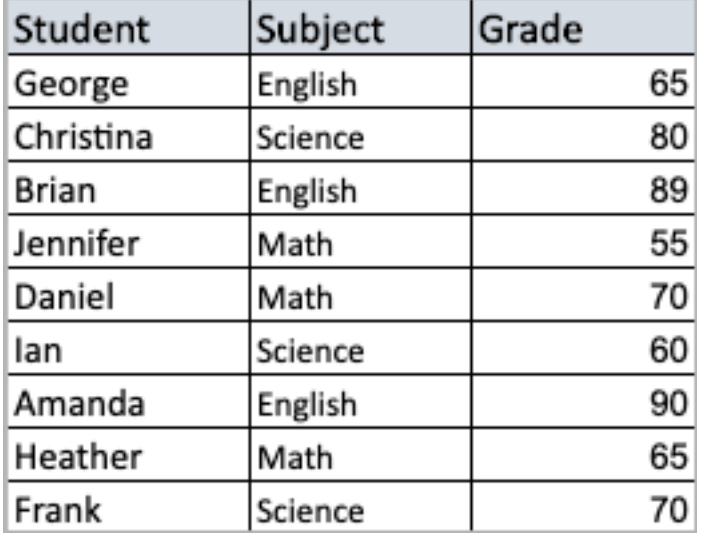

다음 예에서는 학생 성적을 상위 절반 및 하위 절반으로 나눈 두 개의 그룹을 보여 줍니다. 이 메서드의 구문은 다음과 같습니다.

{ORDERBY [Grade] DESC:NTILE(2)}

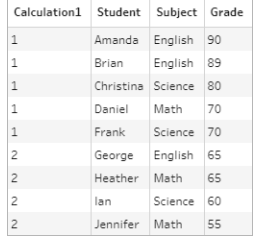

파티션을 만들어 필드의 각 값을 별도의 파티션으로 구분하고 각 파티션의 데이터를 그룹 으로 나눌 수도 있습니다.

다음 예에서는 과목(Subject) 필드에 대한 파티션을 만드는 방법을 보여 줍니다. 각 과목별 로 파티션을 만들고 성적(Grade) 필드에 대해 2개의 그룹(분위)을 만듭니다. 그런 다음 행 이 세 개의 파티션에 대해 두 그룹으로 균등하게 분산됩니다. 이 메서드의 구문은 다음과 같습니다.

{PARTITION [Subject]:{ORDERBY [Grade] DESC:NTILE(2)}}

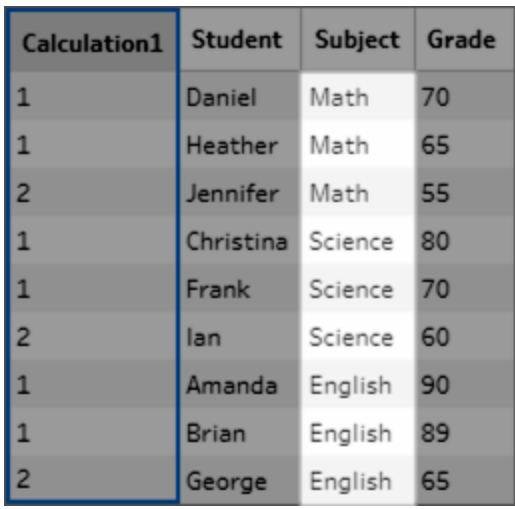

분위 계산 만들기

분위 계산을 만들려면 계산 에디터를 사용하여 직접 계산을 작성할 수 있습니다. 또한 보 다 자세한 안내가 제공되는 환경이 필요한 경우 시각적 계산 에디터를 사용할 수 있으며, 이 환경에서는 필드를 선택하면 Tableau Prep이 자동으로 계산을 작성합니다.

시각적 계산 에디터

시각적 계산 에디터를 사용하여 분위 계산을 만들면 결과 미리 보기가 왼쪽 패널에 표시 됩니다.

- 1. 분위 계산을 생성할 프로필 카드를 선택합니다.
- 2. 기타 옵션 메뉴를 클릭하고 계산된 필드 만들기 > 분위를 선택합니다.

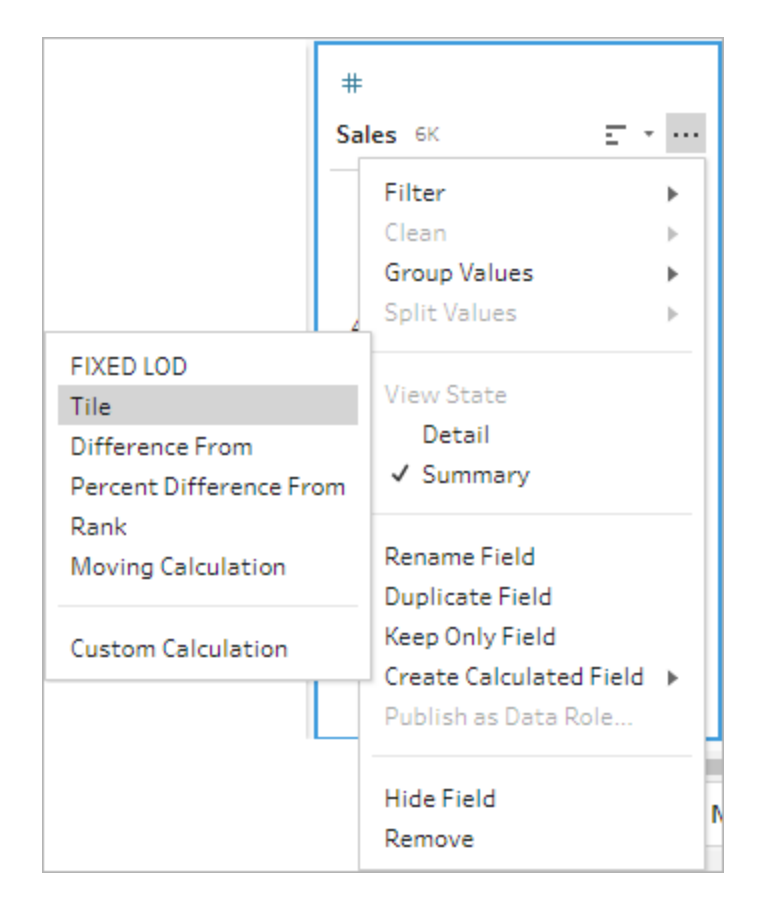

선택한 프로필 카드가 ORDERBY 필드로 추가됩니다.

- 3. 시각적 계산 에디터에서 다음 작업을 수행합니다.
	- 원하는 분위 그룹화의 수를 선택합니다. 분위의 기본값은 1입니다.
	- 그룹화 기준 섹션에서 값을 계산하려는 행의 필드를 선택합니다. 그러면 계산 의 PARTITION 부분이 만들어집니다. 단일 계산에 대해 여러 그룹화 기준 필드 를 사용할 수 있습니다.

더하기  $\bigoplus$  아이콘을 클릭하여 원하는 다른 필드를 계산에 추가합니다. 모든 행을 포함하거나 선택한 필드를 제거하려면 그룹화 기준 섹션에서 필드의 드 롭다운 상자를 마우스 오른쪽 단추로 클릭하거나 Cmd-클릭(MacOS)하고 필 드 제거를 선택합니다.

- 왼쪽 패널에서 필드 머리글을 두 번 클릭하고 계산의 이름을 입력합니다.
- 정렬 기준 섹션에서 새 값을 그룹화하고 분산하는 데 사용할 하나 이상의 필 드를 선택합니다. 정렬 기준 필드가 하나 이상 있어야 합니다. 계산된 필드 만

들기 > 분위 메뉴 옵션을 선택한 필드는 기본적으로 추가됩니다.

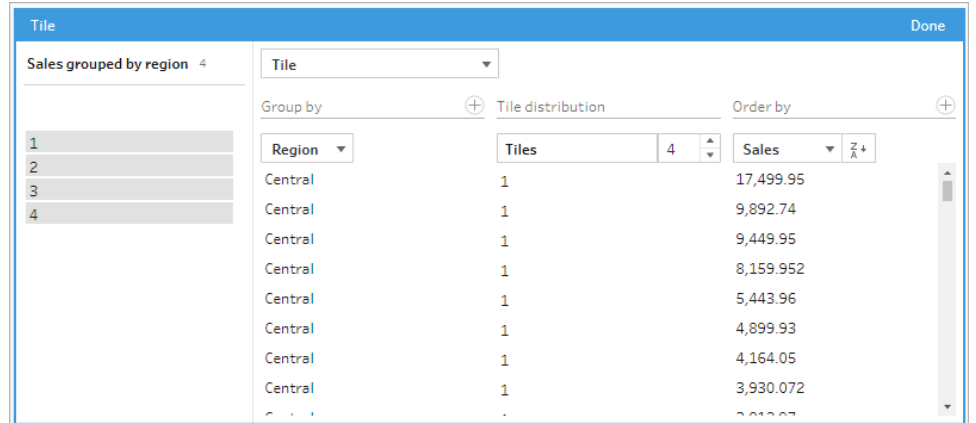

- 4. 결과를 정렬하려면 다음을 수행합니다.
	- 계산 행 중 하나를 클릭하여 선택한 그룹의 결과를 필터링합니다.
	- <sup>l</sup> 정렬 기준 필드를 오름차순 또는 내림차순으로 변경합니다.
- 5. 완료를 클릭하여 새 계산된 필드를 추가합니다.
- 6. 변경사항 패널에서 Tableau Prep Builder가 생성한 계산을 확인할 수 있습니다. 편집 을 클릭하여 변경을 수행할 시각적 계산 에디터를 엽니다.

다음 예에서는 행의 사분위수 분할을 보여줍니다. 네 개의 미국 지역에 기반하여 파 티션을 만든 후 매출(Sales) 필드 데이터를 파티션으로 균등하게 그룹화합니다.

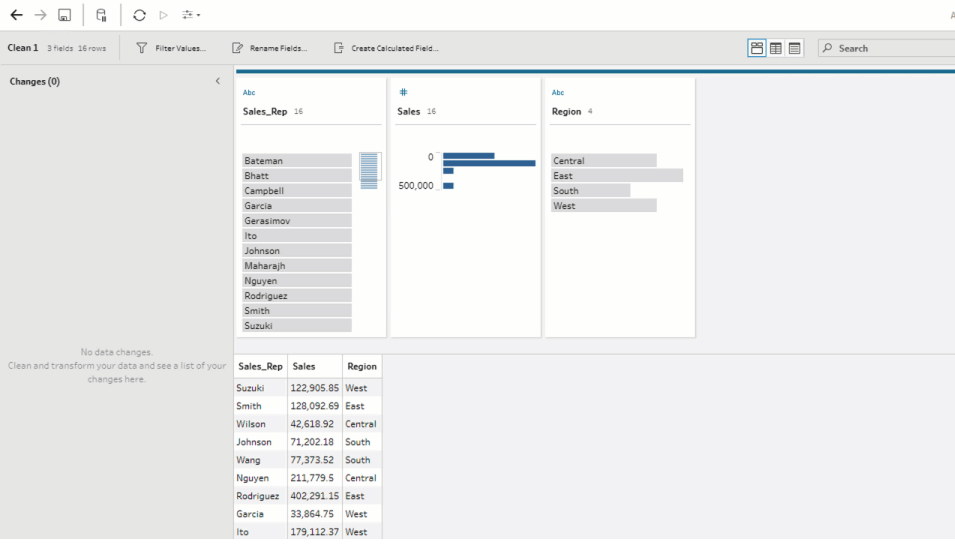

계산 에디터

1. 프로필 패널 툴바에서 계산된 필드 만들기를 클릭하거나 프로필 카드 또는 데이터 그리드에서 기타 옵션 … 메뉴를 클릭하고 계산된 필드 만들기 > 사용자 지정 계산 을 선택합니다.

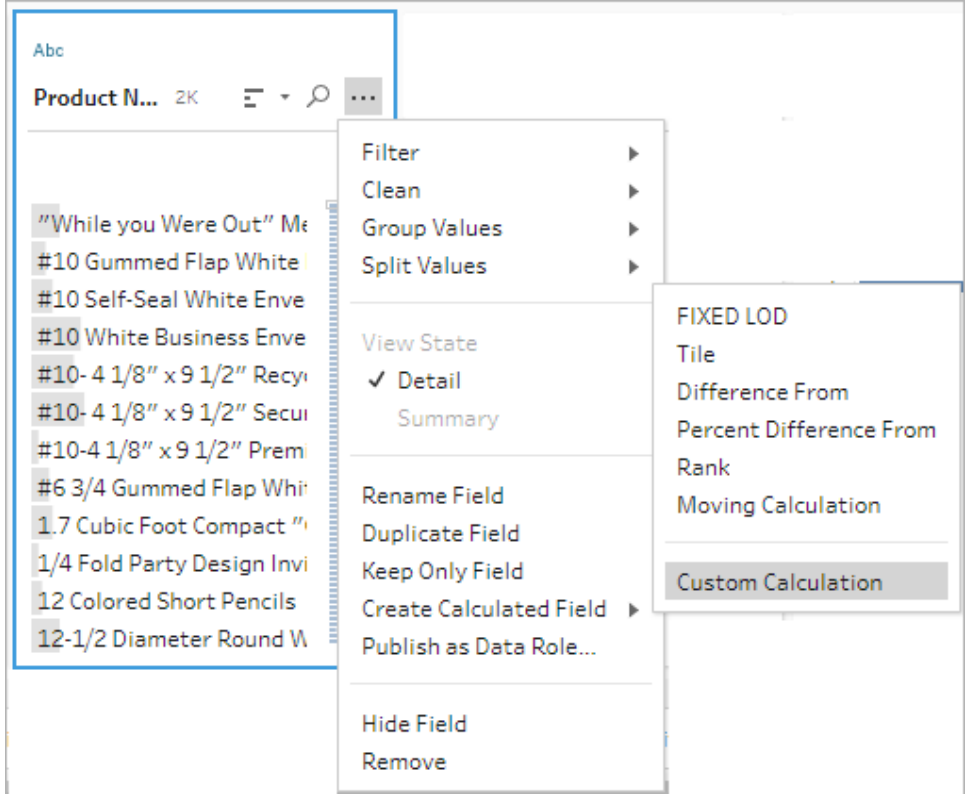

2. 계산 에디터에서 계산의 이름을 입력하고 식을 입력합니다. 예를 들어, 성적별로 학 생 행을 두 그룹으로 정렬한 다음 과목별로 그룹화하려면 다음을 사용합니다. {PARTITION [Subject]:{ORDERBY [Grade] DESC:NTILE(2)}}

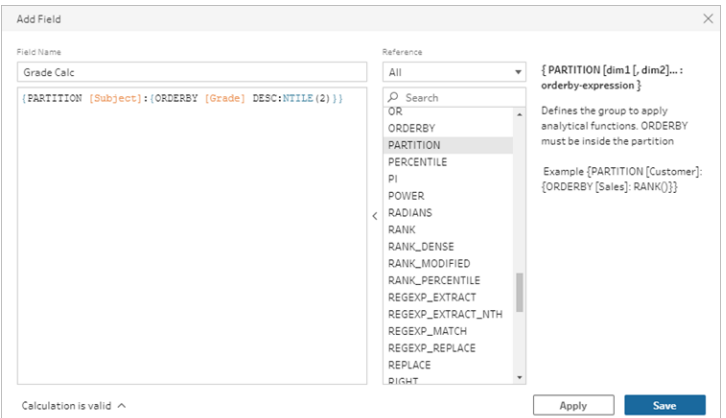

분위 계산에는 다음 요소가 포함됩니다.

- <sup>l</sup> **PARTITION**(선택 사항): partition 절은 NTILE() 함수가 사용되는 파티션으로 결 과 집합의 행을 분류합니다.
- <sup>l</sup> **ORDERBY**(필수): ORDER BY 절은 NTILE()이 사용되는 각 파티션의 행 분산 을 정의합니다.
- NTILE(필수): NTILE은 행을 나눈 개수를 나타내는 정수입니다.

참고: 모든 행을 NTILE 절로 나눌 수 있는 경우 분위 수로 행을 균등하게 나눕니다. 행 수를 NTILE 절로 나눌 수 없는 경우 결과 그룹은 크기가 서 로 다른 구간차원으로 나뉩니다.

- <sup>l</sup> **DESC** 또는 **ASC**(선택 사항): 내림차순(DESC) 또는 오름차순(ASC)을 나타냅 니다. 기본적으로 분위는 내림차순으로 정렬되므로 식에서 이 부분을 지정할 필요가 없습니다. 정렬 순서를 변경하려면 식에 **ASC**를 추가합니다.
- 3. 저장을 클릭합니다.

생성된 필드에는 테이블의 각 행에 연결된 분위 그룹화(구간차원) 할당이 표시됩니 다.

# 다중 행의 값 계산

참고: 버전 2020.4.1부터는 Tableau Server 및 Tableau Cloud에서 흐름을 만들고 편집 할 수 있습니다. 이 항목의 내용은 언급하지 않는 한 모든 플랫폼에 적용됩니다. 웹

에서 흐름을 작성하는 것에 대한 자세한 내용은 [Tableau](https://help.tableau.com/current/server/ko-kr/prep_web_auth.htm) Server 및 [Tableau](https://help.tableau.com/current/online/ko-kr/prep_web_auth.htm) Cloud 도 움말에서 웹에서의 **Tableau Prep**을 참조하십시오.

다중 행 계산을 사용하면 흐름에서 여러 데이터 행 사이의 값을 계산할 수 있습니다. Tableau의 테이블 계산과 유사하지만 다중 행 계산은 흐름을 실행할 때 전체 데이터 집합 에 적용됩니다. 다른 유형의 계산을 사용하여 결과 값에 기반하여 구축할 수도 있습니다.

참고: 계산된 필드를 만들 때 예약된 이름인 '레코드 수'를 사용해서는 안 됩니다. 이 예약된 이름을 사용하면 사용 권한 관련 오류가 발생합니다.

Tableau에서 테이블 계산은 비주얼리제이션의 값에만 적용됩니다. 결과 값에 기반하여 구 축할 수 있지만 그렇게 하려면 다른 테이블 계산을 사용해야 합니다. Tableau에서 테이블 계산 사용에 대한 자세한 내용은 Tableau 도움말에서 테이블 [계산으로](https://help.tableau.com/current/pro/desktop/ko-kr/calculations_tablecalculations.htm) 값 변환을 참조하 십시오.

데이터 준비 중에 테이블 계산을 수행하면 Tableau에서 데이터를 분석할 때 더 큰 유연성 을 얻을 수 있습니다. 뷰를 작성할 때 계산을 쉽게 재사용할 수 있으며 기본 계산은 필터링 의 영향을 받지 않습니다. 쿼리 실행 후 테이블 계산이 다시 계산되지 않으므로 대규모 데 이터 집합의 통합 문서 로드 시간이 더 빨라질 수 있습니다.

Tableau Prep은 현재 다음 다중 행 계산을 지원합니다.

- 차이: 현재 행 값과 다른 값의 차이를 계산합니다.
- 비율 차이: 현재 행 값과 다른 값의 차이를 백분율로 계산합니다.
- 이동 계산: 유연한 행 집합 내에서 숫자 필드의 합계 또는 평균을 반환합니다.
- <sup>l</sup> 아래로 채우기 계산: 위 행에서 누락된 데이터를 계산하고 채웁니다.
- 누계 계산: 열에 있는 값의 합계 또는 평균을 계산합니다.

시각적 계산 에디터를 사용하여 신속하게 계산을 생성하거나 계산 에디터에서 사용자 지 정 계산을 작성합니다.

## 차이 계산

*Tableau Prep Builder 2023.2* 이상과 *Tableau Cloud*의 웹에서 지원됩니다*.* 또한 *Tableau Server 2023.3* 이상에서 지원됩니다*.*

차이 계산은 현재 값과 현재 행 앞 또는 뒤의 N개 행 값 사이의 차이를 계산합니다.

시각적 계산 에디터

목록에서 필드를 선택하면 선택에 따라 Tableau Prep에서 자동으로 계산이 작성됩니다. 새 필드 결과의 미리 보기가 왼쪽 패널에 표시되고 패널의 맨 오른쪽에서 계산 결과를 검 토할 수 있습니다.

1. 프로필 카드 또는 결과 패널에서 기타 옵션 … 메뉴를 클릭하고 계산된 필드 만들 기 > 차이를 선택합니다.

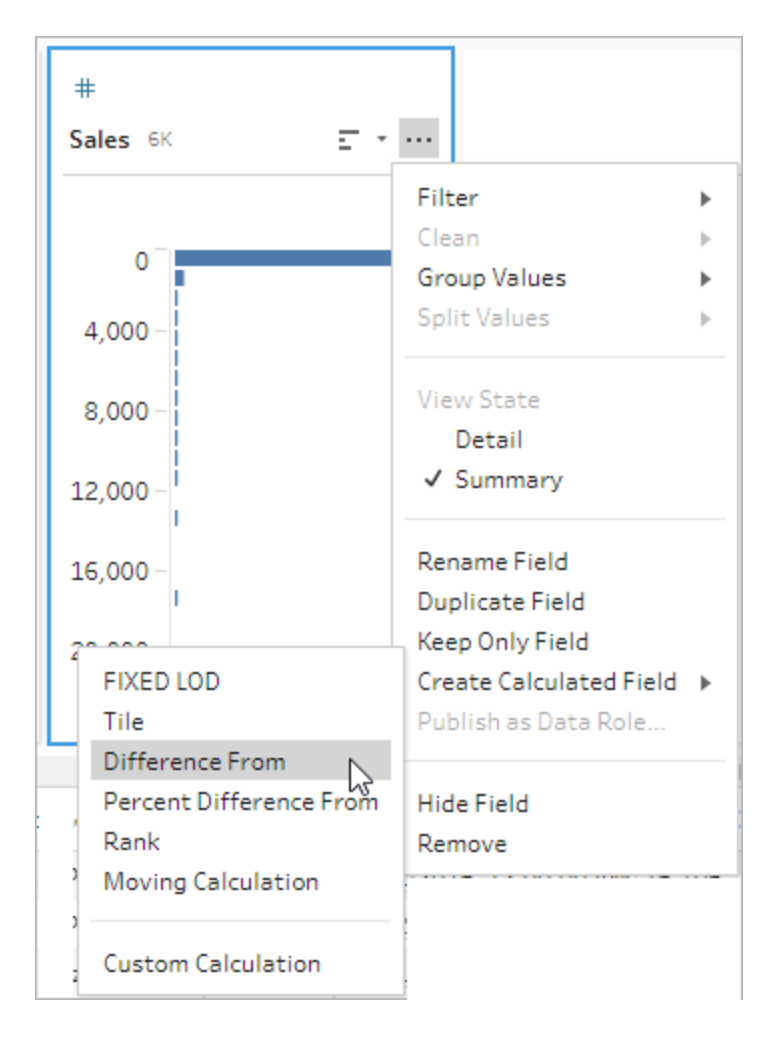

2. 그룹화 기준 섹션에서 계산에 포함할 행이 있는 필드를 선택합니다. 이렇게 하면 계산을 수행할 때 테이블이 분할됩니다. 테이블의 모든 행에 계산을 적용하려면 기 본값인 전체 테이블을 수락합니다.

 $\bar{\mathcal{A}}$  번째 필드를 선택한 후 더하기 $\overline{\bigoplus}$  아이콘을 클릭하여 그룹화 기준 필드를 파티션 에 더 추가합니다. 필드를 다시 정렬하거나 제거하려면 마우스 오른쪽 단추를 클릭 하거나 Ctrl+클릭(MacOS)하고 메뉴에서 동작을 선택합니다.

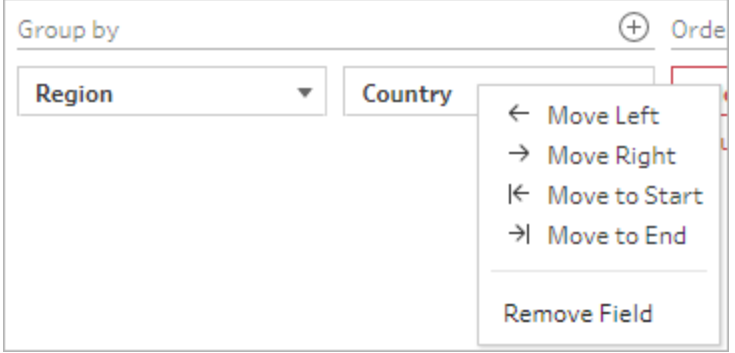

3. 정렬 기준 섹션에서 정렬 순서로 사용할 필드를 선택합니다. 이 필드는 LOOKUP 함수 가 테이블의 행을 정렬하는 방법을 지정하는 데 사용됩니다.

계산된 필드 만들기 > 차이 메뉴 옵션을 선택한 필드가 날짜 또는 시간 필드인 경우 이 필드가 기본적으로 추가되지만 변경할 수 있습니다.

더하기  $\overline{\bigoplus}$  아이콘을 클릭하여 **정렬 기준** 필드를 계산에 더 추가합니다. 정렬 아이콘

 $\frac{\frac{\Delta_+}{2_-}}{2_-}$ 을 클릭하여 순서를 오름차순(ASC)에서 내림차순(DESC)으로 변경합니다. 또 한 마우스 오른쪽 단추를 클릭하거나 Ctrl + 클릭(MacOS)하고 메뉴에서 동작을 선택 하여 필드를 다시 정렬하거나 제거할 수 있습니다.

- 4. 다음을 사용하여 계산 섹션에서 결과를 계산하는 데 사용할 값이 있는 필드를 선택 합니다.
- 5. 차이 섹션에서 차이를 계산하는 데 사용할 행을 선택합니다. 예를 들어 이전 값, 2를 선택하여 현재 값과 해당 값 앞의 2개 행 값 간의 차이를 계산합니다. 주석은 계산을 수행하는 데 사용된 행을 하이라이트합니다.

기본적으로 계산 미리 보기에는 null이 아닌 첫 번째 행이 표시됩니다. 그러나 결과 테이블의 행을 클릭하면 선택한 값의 업데이트된 미리 보기를 볼 수 있습니다.

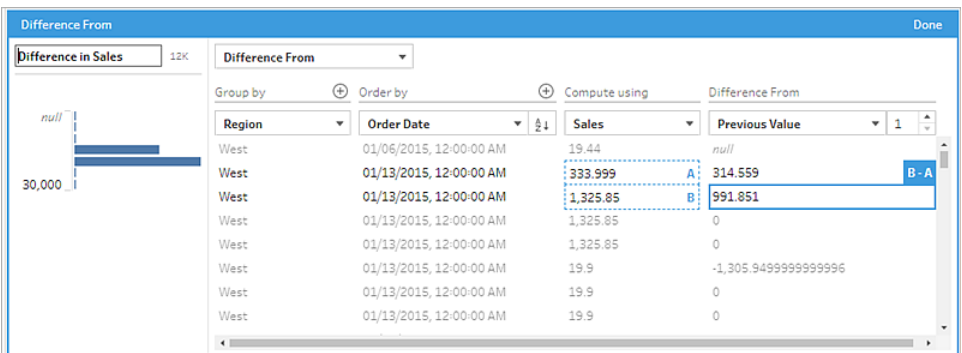

현재 설정으로 계산을 수행할 수 없는 경우 값이 부족함 주석이 표시됩니다. 이 문 제를 해결하려면 다른 현재 값을 선택하거나 차이 섹션에서 구성을 변경하십시오.

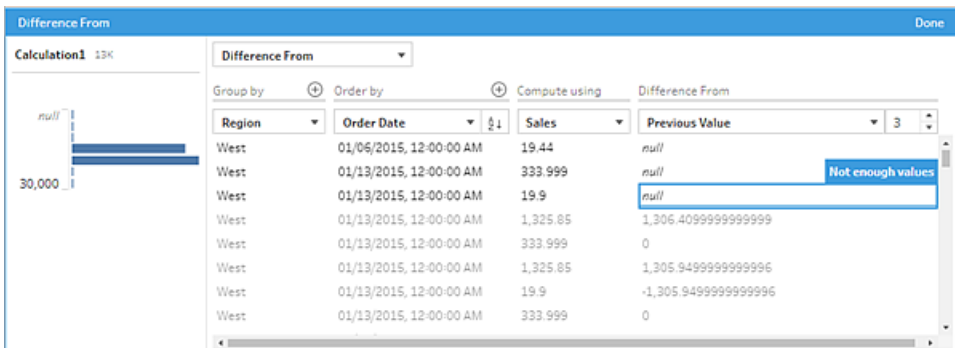

- 6. 왼쪽 패널에서 필드 머리글을 두 번 클릭하고 계산의 이름을 입력합니다.
- 7. 완료를 클릭하여 새 계산된 필드를 추가합니다. 변경사항 패널에서 Tableau Prep이 생성한 계산을 확인할 수 있습니다. 편집을 클릭하여 변경을 수행할 시각적 계산 에디터를 엽니다.

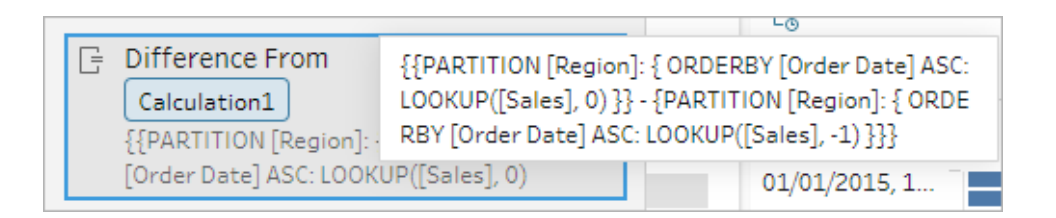

계산 에디터

두 값의 차이를 계산하기 위해 자체 계산을 작성하려면 계산 에디터에서 LOOKUP 함수를 사용하십시오.

1. 프로필 패널 툴바에서 계산된 필드 만들기를 클릭하거나 프로필 카드 또는 데이터 그리드에서 기타 옵션… 메뉴를 클릭하고 계산된 필드 만들기 > 사용자 지정 계산 을 선택합니다.

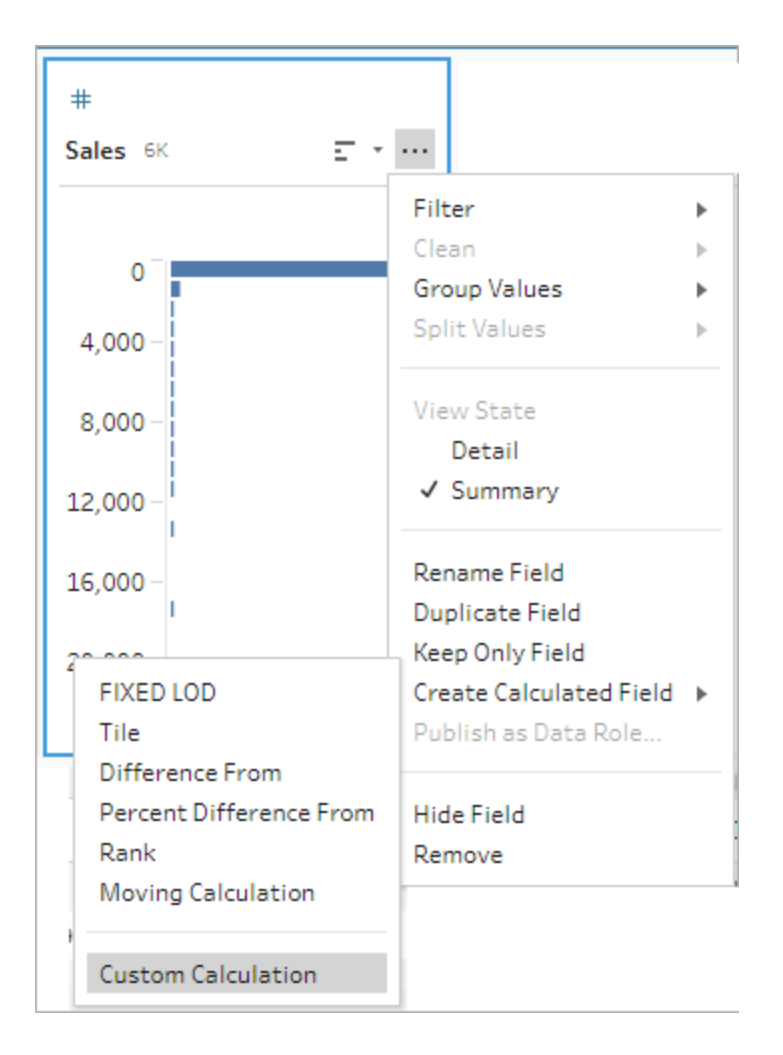

2. 계산 에디터에 식을 입력합니다. 예를 들어 지역별 현재 매출과 전날 매출의 차이를 구하려면 아래와 같은 계산을 만듭니다.

```
{PARTITION [Region]:{ ORDERBY [Order Date]ASC:LOOKUP([Sales],0)}}
-
{ PARTITION [Region]:{ ORDERBY [Order Date]ASC:LOOKUP
([Sales],1)}}
```
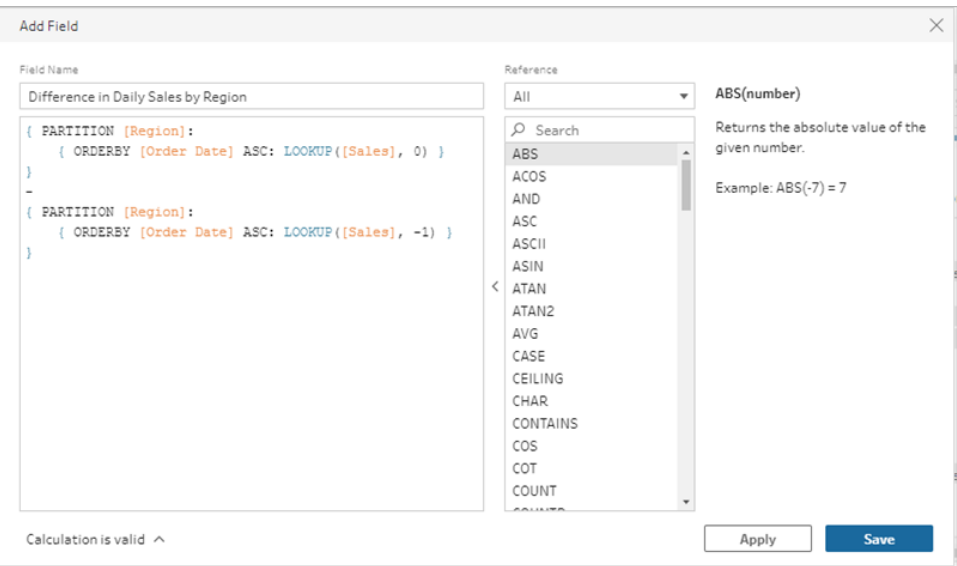

3. 계산의 이름을 입력하고 저장을 클릭합니다.

비율 차이 계산

*Tableau Prep Builder 2023.2* 이상과 *Tableau Cloud*의 웹에서 지원됩니다*.* 또한 *Tableau Server 2023.3* 이상에서 지원됩니다*.*

비율 차이 계산은 현재 값과 현재 행 앞 또는 뒤의 N개 행 값 사이의 차이를 백분율로 계산 합니다. 예: Value1-Value2/Value2.

시각적 계산 에디터

목록에서 필드를 선택하면 선택에 따라 Tableau Prep에서 자동으로 계산이 작성됩니다. 새 필드 결과의 미리 보기가 왼쪽 패널에 표시되고 패널의 맨 오른쪽에서 계산 결과를 검 토할 수 있습니다.

1. 프로필 카드 또는 결과 패널에서 기타 옵션 … 메뉴를 클릭하고 계산된 필드 만들 기 > 비율 차이를 선택합니다.

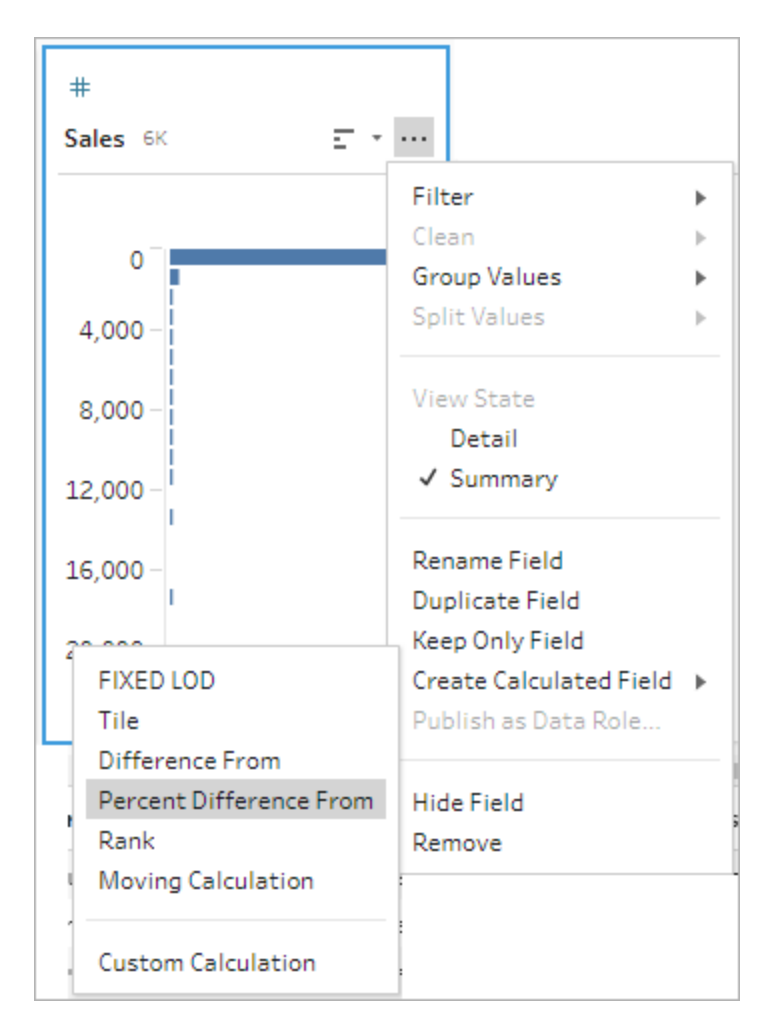

2. 그룹화 기준 섹션에서 계산에 포함할 행이 있는 필드를 선택합니다. 이렇게 하면 계 산을 수행할 때 테이블이 분할됩니다. 테이블의 모든 행에 계산을 적용하려면 기본 값인 전체 테이블을 수락합니다.

첫 번째 필드를 선택한 후 더하기 ↔ 아이콘을 클릭하여 **그룹화 기준** 필드를 파티션 에 더 추가합니다. 필드를 다시 정렬하거나 제거하려면 마우스 오른쪽 단추를 클릭 하거나 Ctrl+클릭(MacOS)하고 메뉴에서 동작을 선택합니다.

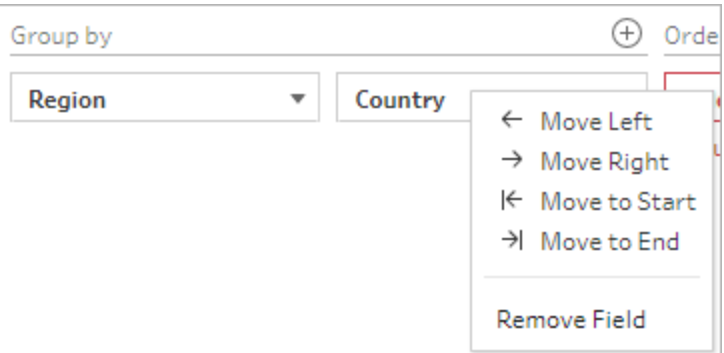

3. 정렬 기준 섹션에서 정렬 순서로 사용할 필드를 선택합니다. 이 필드는 LOOKUP 함 수가 테이블의 행을 정렬하는 방법을 지정하는 데 사용됩니다.

계산된 필드 만들기 > 비율 차이 메뉴 옵션을 선택한 필드가 날짜 또는 시간 필드인 경우 이 필드가 기본적으로 추가되지만 변경할 수 있습니다.

더하기  $\bigoplus$  아이콘을 클릭하여 **정렬 기준** 필드를 계산에 더 추가합니다. 정렬 아이

콘 <mark>그 -</mark><br>콘 <mark>그 -</mark> 클릭하여 순서를 오름차순(ASC)에서 내림차순(DESC)으로 변경합니다. 또한 마우스 오른쪽 단추를 클릭하거나 Ctrl+클릭(MacOS)하고 메뉴에서 동작을 선택하여 필드를 다시 정렬하거나 제거할 수 있습니다.

- 4. 다음을 사용하여 계산 섹션에서 결과를 계산하는 데 사용할 값이 있는 필드를 선택 합니다.
- 5. 비율 차이 섹션에서 결과를 계산하는 데 사용할 행을 선택합니다. 예를 들어 이전 값, 2를 선택하여 현재 값과 해당 값 앞의 2개 행 값 간의 비율 차이를 계산합니다. 주석은 계산을 수행하는 데 사용된 행을 하이라이트합니다.

기본적으로 계산 미리 보기에는 null이 아닌 첫 번째 행이 표시됩니다. 그러나 결과 테이블의 행을 클릭하면 선택한 값의 업데이트된 미리 보기를 볼 수 있습니다.
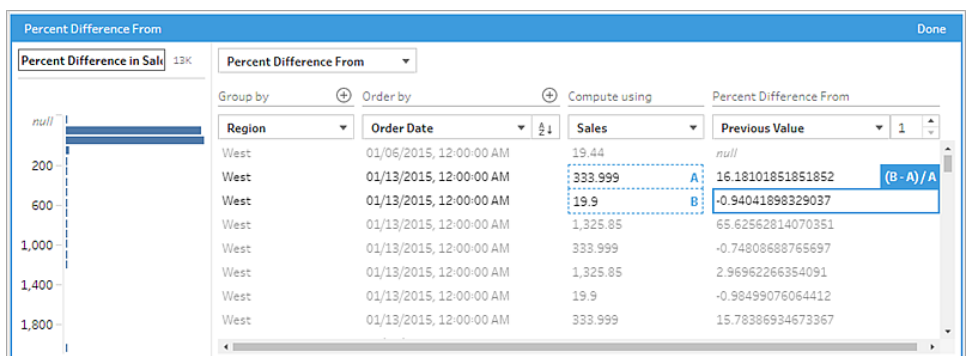

현재 설정으로 계산을 수행할 수 없는 경우 값이 부족함 주석이 나타납니다. 이를 해 결하려면 다른 현재 값을 선택하거나 비율 차이 섹션에서 구성을 변경하십시오.

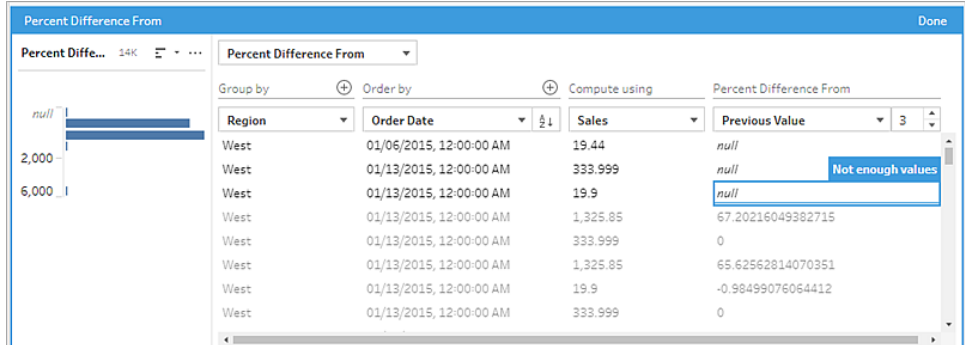

- 6. 왼쪽 패널에서 필드 머리글을 두 번 클릭하고 계산의 이름을 입력합니다.
- 7. 완료를 클릭하여 새 계산된 필드를 추가합니다. 변경사항 패널에서 Tableau Prep이 생성한 계산을 확인할 수 있습니다. 편집을 클릭하여 변경을 수행할 시각적 계산 에 디터를 엽니다.

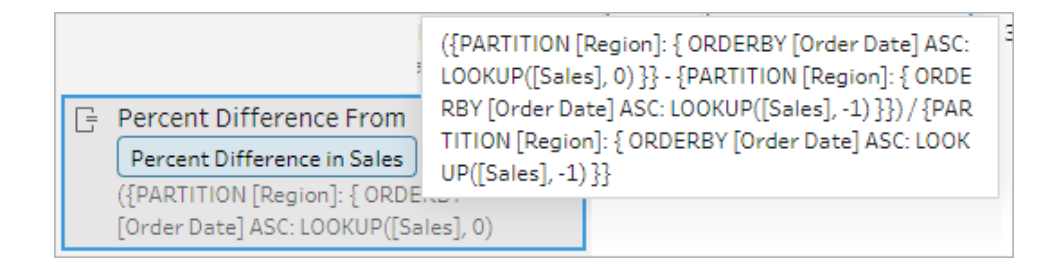

계산 에디터

두 값의 비율 차이를 계산하기 위해 자체 계산을 작성하려면 계산 에디터에서 LOOKUP 함 수를 사용하십시오.

1. 프로필 패널 툴바에서 계산된 필드 만들기를 클릭하거나 프로필 카드 또는 데이터 그리드에서 기타 옵션… 메뉴를 클릭하고 계산된 필드 만들기 > 사용자 지정 계산 을 선택합니다.

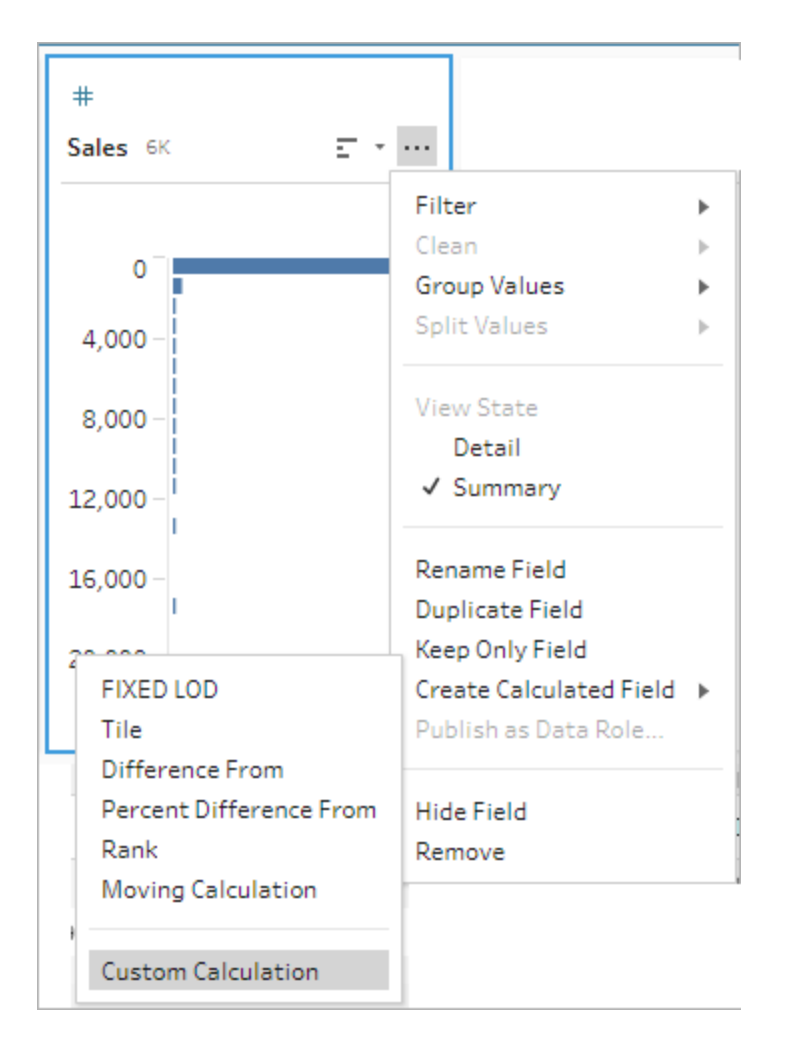

2. 계산 에디터에 식을 입력합니다. 예를 들어 지역별 현재 매출과 전날 매출의 비율 차이를 구하려면 아래와 같은 계산을 만듭니다.

```
{ PARTITION [Region]:{ ORDERBY [Order Date]ASC:LOOKUP
([Sales],0)}}
-
{ PARTITION [Region]:{ ORDERBY [Order Date]ASC:LOOKUP([Sales],-
1)}}
/
```

```
{ PARTITION [Region]:{ ORDERBY [Order Date]ASC:LOOKUP([Sales],-
1)}}
```
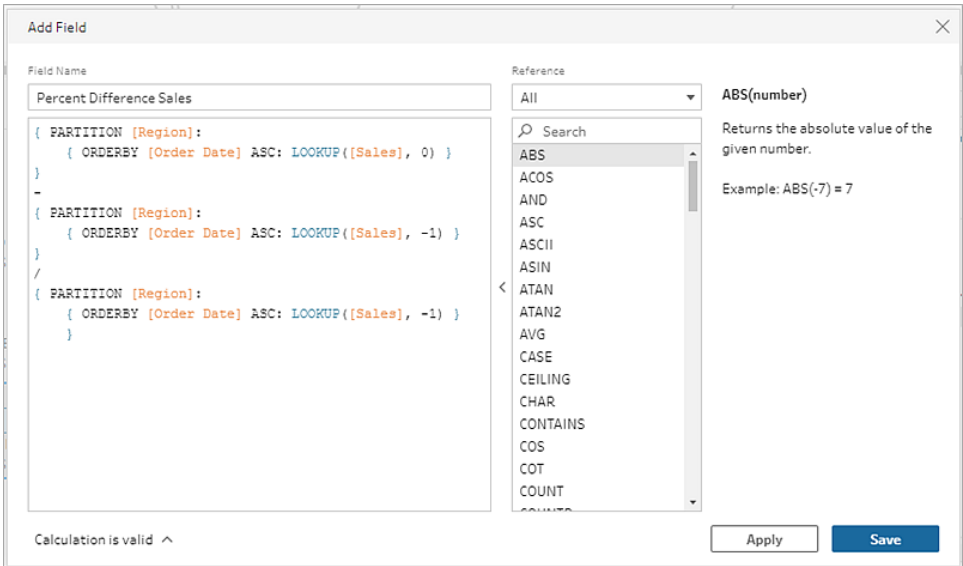

3. 계산의 이름을 입력하고 저장을 클릭합니다.

## 이동 평균 또는 합계 계산

*Tableau Prep Builder 2023.2* 이상과 *Tableau Cloud*의 웹에서 지원됩니다*.* 또한 *Tableau Server 2023.3* 이상에서 지원됩니다*.*

이동 계산을 만들면 데이터의 추세를 더 잘 이해하고 전반적인 변동을 완화할 수 있습니 다. Tableau Prep에서는 현재 값 앞 뒤의 지정된 값 수에 대한 이동 평균 또는 합계를 계산 할 수 있습니다. 예를 들어 지역별 매출의 3개월 이동 평균을 추적할 수 있습니다.

시각적 계산 에디터

목록에서 필드를 선택하면 선택에 따라 Tableau Prep에서 자동으로 계산이 작성됩니다. 새 필드 결과의 미리 보기가 왼쪽 패널에 표시되고 패널의 맨 오른쪽에서 계산 결과를 검 토할 수 있습니다.

1. 프로필 카드 또는 결과 패널에서 기타 옵션… 메뉴를 클릭하고 계산된 필드 만들기 > 이동 계산을 선택합니다.

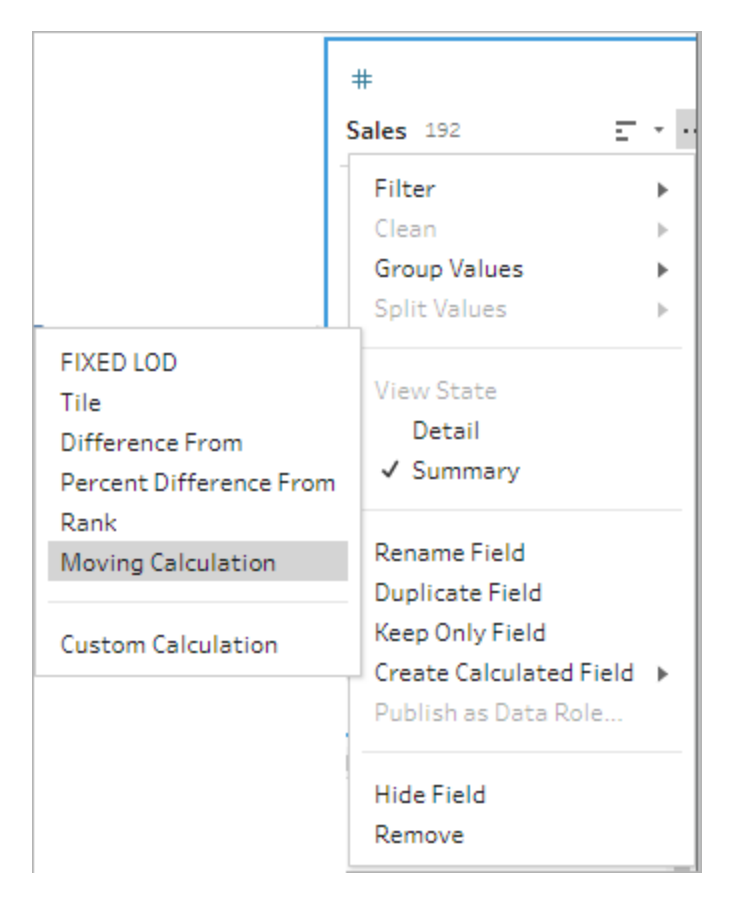

2. 그룹화 기준 섹션에서 계산에 포함할 행이 있는 필드를 선택합니다. 이렇게 하면 계산을 수행할 때 테이블이 분할됩니다. 테이블의 모든 행에 계산을 적용하려면 기 본값인 전체 테이블을 수락합니다.

첫 번째 필드를 선택한 후 더하기 $\overline{\bigoplus}$  아이콘을 클릭하여 그룹화 기준 필드를 계산 에 더 추가합니다. 필드를 다시 정렬하거나 제거하려면 마우스 오른쪽 단추를 클릭 하거나 Ctrl+클릭(MacOS)하고 메뉴에서 동작을 선택합니다.

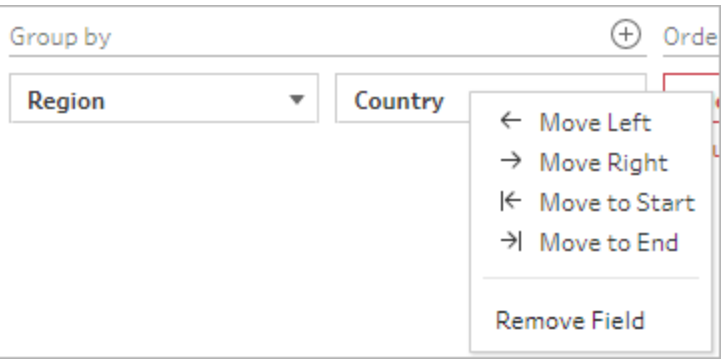

3. 정렬 기준 섹션에서 정렬 순서로 사용할 필드를 선택합니다. 이 필드는 LOOKUP 함수 가 테이블의 행을 정렬하는 방법을 지정하는 데 사용됩니다.

계산된 필드 만들기 > 이동 계산 메뉴 옵션을 선택한 필드가 날짜 또는 시간 필드인 경우 이 필드가 기본적으로 추가되지만 변경할 수 있습니다.

더하기  $\bigoplus$  아이콘을 클릭하여 **정렬 기준** 필드를 계산에 더 추가합니다. 정렬 아이콘

을 클릭하여 순서를 오름차순(ASC)에서 내림차순(DESC)으로 변경합니다. 또 한 마우스 오른쪽 단추를 클릭하거나 Ctrl + 클릭(MacOS)하고 메뉴에서 동작을 선택 하여 필드를 다시 정렬하거나 제거할 수 있습니다.

- 4. 다음을 사용하여 계산 섹션에서 결과를 계산하는 데 사용할 값이 있는 필드를 선택 합니다.
- 5. 결과 섹션에서 수행할 집계(합계 또는 평균), 계산에 포함할 행 수, 현재 행을 포함할 지 또는 제외할지를 선택합니다.

결과 설정을 변경하려면 값 필드의 드롭다운을 클릭합니다. 예를 들어 이번 달과 지 난 2달 간의 매출 이동 평균을 계산하려면 이전 값을 2로 설정하고 대화 상자를 닫습 니다.

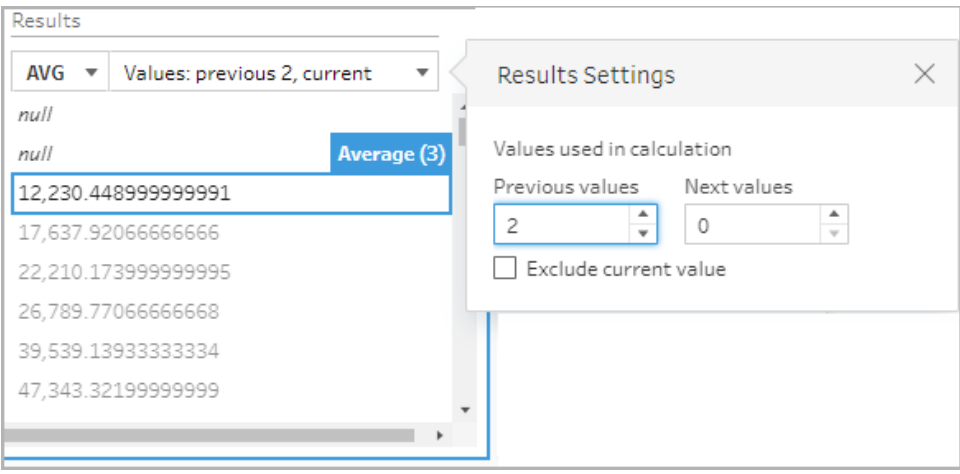

6. 기본적으로 계산 미리 보기에는 null이 아닌 첫 번째 행이 표시됩니다. 그러나 결과 테이블의 행을 클릭하면 선택한 값의 업데이트된 미리 보기를 볼 수 있습니다. 주석 은 계산을 수행하는 데 사용된 행을 하이라이트합니다.

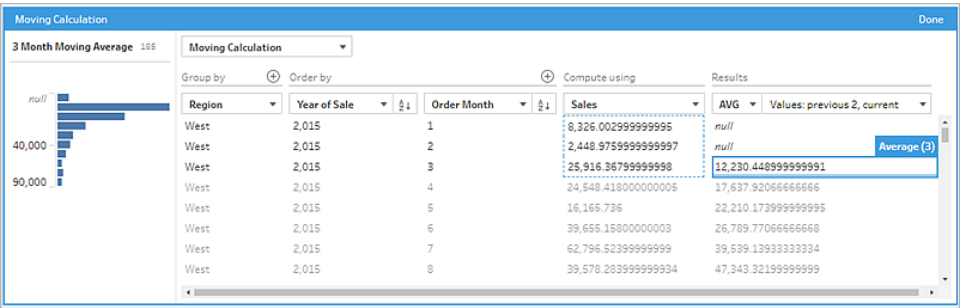

현재 설정으로 계산을 수행할 수 없는 경우 값이 부족함 주석이 나타납니다. 이 문 제를 해결하려면 값 필드의 드롭다운을 클릭하여 결과 설정에서 구성을 변경합니 다.

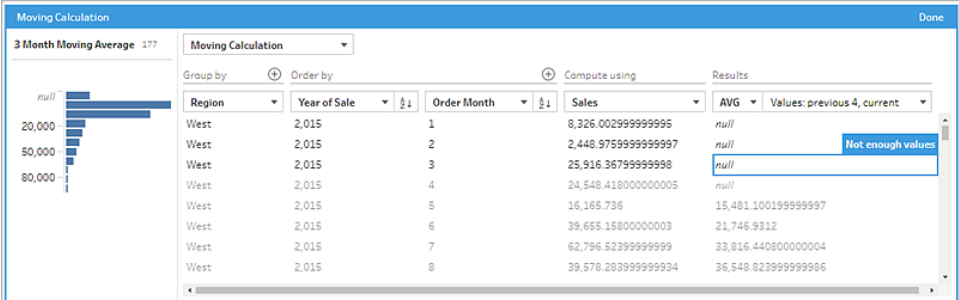

- 7. 왼쪽 패널에서 필드 머리글을 두 번 클릭하고 계산의 이름을 입력합니다.
- 8. 완료를 클릭하여 새 계산된 필드를 추가합니다. 변경사항 패널에서 Tableau Prep이 생성한 계산을 확인할 수 있습니다. 편집을 클릭하여 변경을 수행할 시각적 계산 에디터를 엽니다.

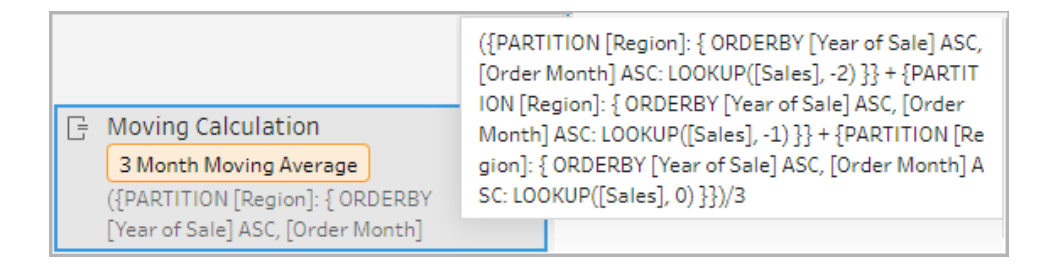

#### 계산 에디터

이동 평균 또는 합계를 계산하기 위해 자체 계산을 작성하려면 계산 에디터에서 LOOKUP 함수를 사용하십시오.

1. 프로필 패널 툴바에서 계산된 필드 만들기를 클릭하거나 프로필 카드 또는 데이터 그리드에서 기타 옵션… 메뉴를 클릭하고 계산된 필드 만들기 > 사용자 지정 계산 을 선택합니다.

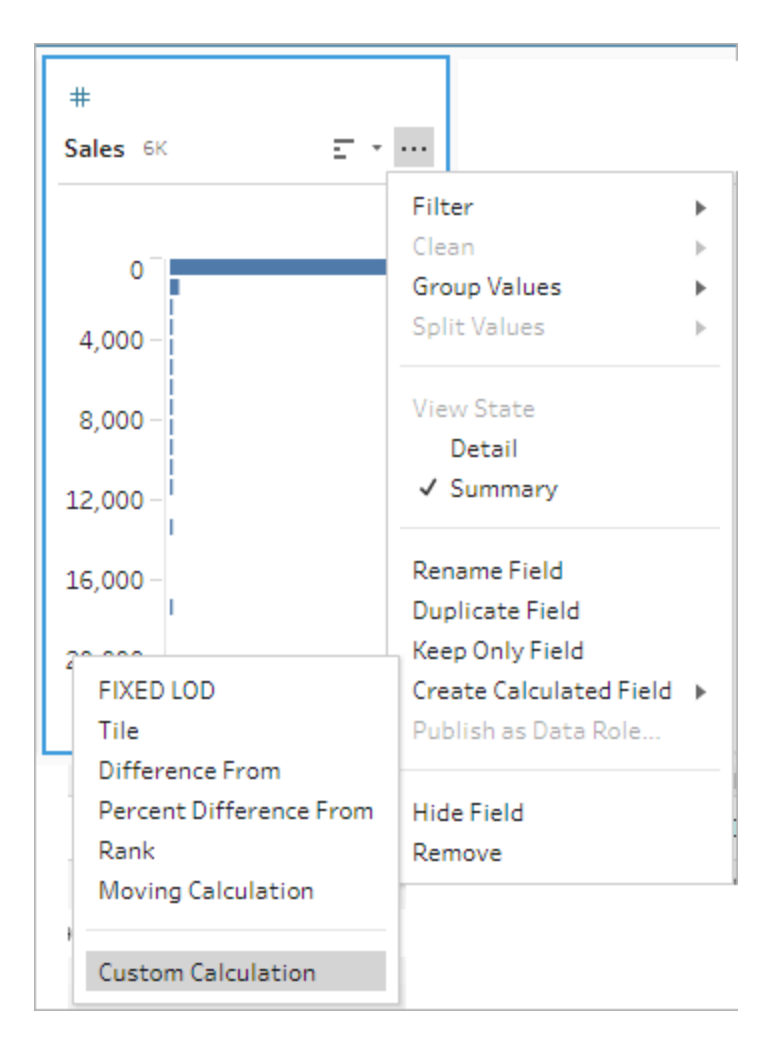

2. 계산 에디터에 식을 입력합니다. 예를 들어 지역별 매출의 3개월 이동 평균을 구하 려면 아래와 같은 계산을 만듭니다.

참고: 이 예제에서는 데이터 집합이 매월 한 행씩 올바른 세부 수준으로 있다 고 가정합니다. 데이터 집합의 세부 수준이 올바르지 않은 경우 계산을 적용하 기 전에 집계 단계를 사용하여 이를 변경하는 것이 좋습니다.

```
{ PARTITION [Region]:{ ORDERBY [Year of Sale]ASC,[Order
Month]ASC:LOOKUP([Sales],-2)}}
+{ PARTITION [Region]:{ ORDERBY [Year of Sale]ASC,[Order
Month]ASC:LOOKUP([Sales],-1)}}
+{ PARTITION [Region]:{ ORDERBY [Year of Sale]ASC,[Order
Month]ASC:LOOKUP([Sales],-0)}}
/
3
```
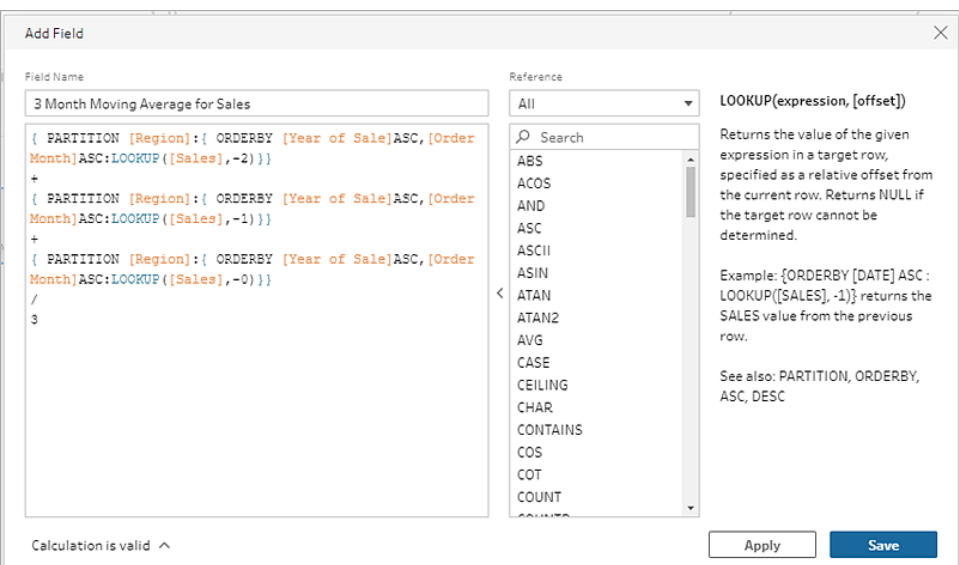

3. 계산의 이름을 입력하고 저장을 클릭합니다.

## 이전 값 가져오기

*Tableau Prep Builder 2023.2* 이상과 *Tableau Cloud*의 웹에서 지원됩니다*.* 또한 *Tableau Server 2023.3* 이상에서 지원됩니다*.*

이전 행의 값으로 필드를 만들어야 하는 경우 LOOKUP 함수를 사용하여 사용자 지정 계산 을 만들 수 있습니다.

1. 프로필 패널 툴바에서 계산된 필드 만들기를 클릭하거나 프로필 카드 또는 데이터 그리드에서 기타 옵션… 메뉴를 클릭하고 계산된 필드 만들기 > 사용자 지정 계산 을 선택합니다.

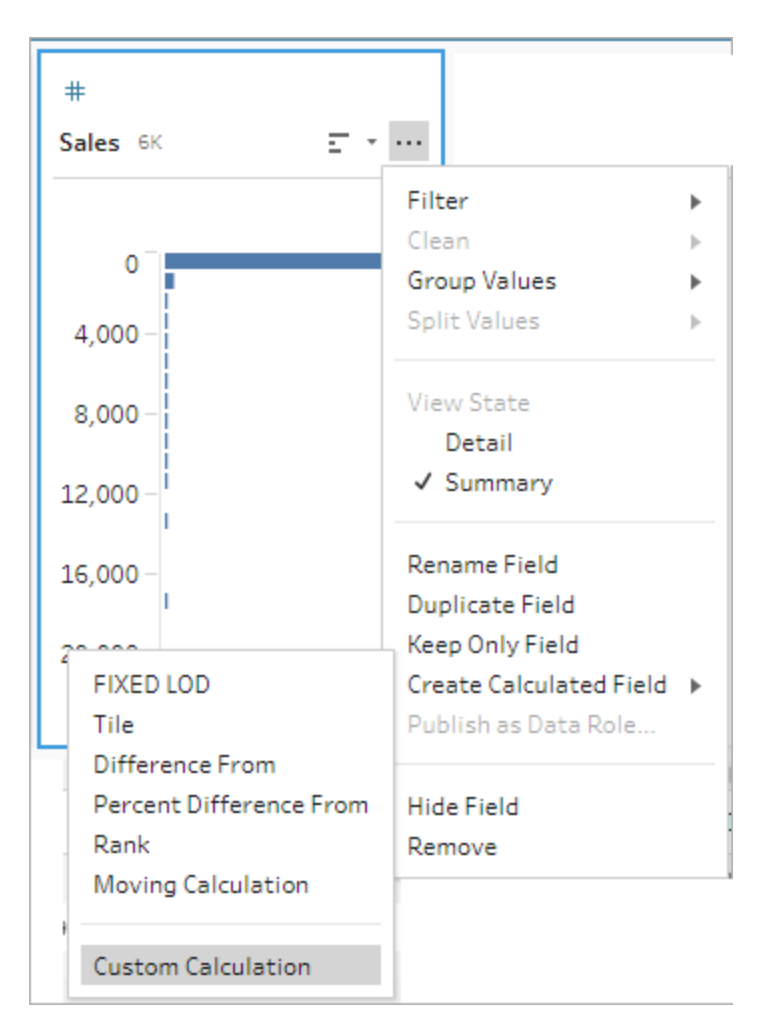

2. 계산 에디터에 식을 입력합니다. 예를 들어 주문 날짜별로 이전 매출 금액을 구하려 면 아래에 표시된 것과 같은 계산을 만듭니다.

참고: 이 예제에서는 데이터 집합이 매일 한 행씩 올바른 세부 수준으로 있다 고 가정합니다. 데이터 집합의 세부 수준이 올바르지 않은 경우 계산을 적용하 기 전에 집계 단계를 사용하여 이를 변경하는 것이 좋습니다.

{ ORDERBY [Order Date]ASC:LOOKUP([Sales],-1)}

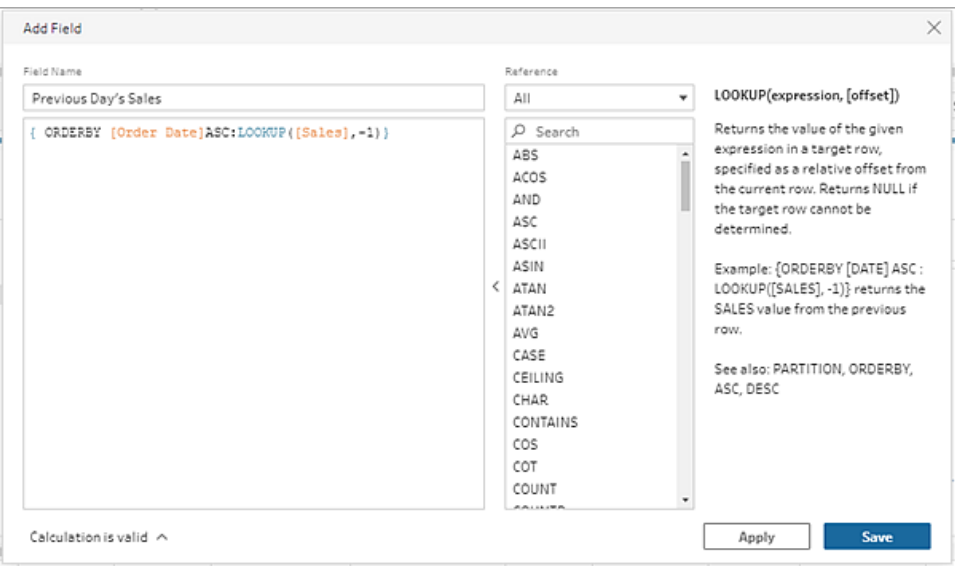

3. 계산의 이름을 입력하고 저장을 클릭합니다.

## 아래로 채우기 계산

*Tableau Prep Builder 2023.2* 이상과 *Tableau Cloud*의 웹에서 지원됩니다*.* 또한 *Tableau Server 2023.3* 이상에서 지원됩니다*.*

아래로 채우기 계산은 누락된 데이터를 계산하고 채워서 null 값이 위 행의 값으로 대체되 므로 데이터를 쉽게 시각화할 수 있습니다. 아래 예에서는 Student(학생) 필드의 Null 값을 위 행을 기반으로 한 값으로 대체하여 아래로 채우기 계산의 결과를 보여줍니다.

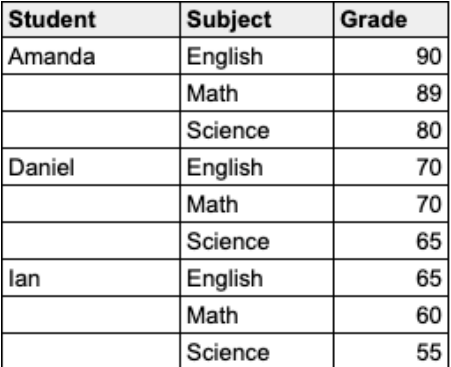

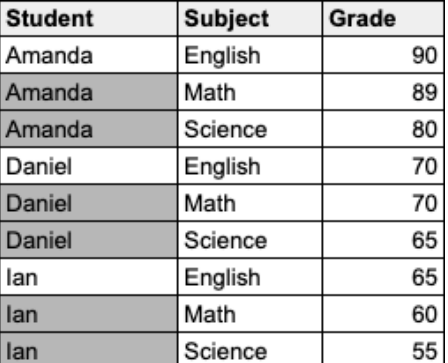

Prep 시각적 계산 에디터

1. 프로필 카드 또는 결과 패널에서 기타 옵션 … 메뉴를 클릭하고 계산된 필드 만들 기 > 아래로 채우기를 선택합니다.

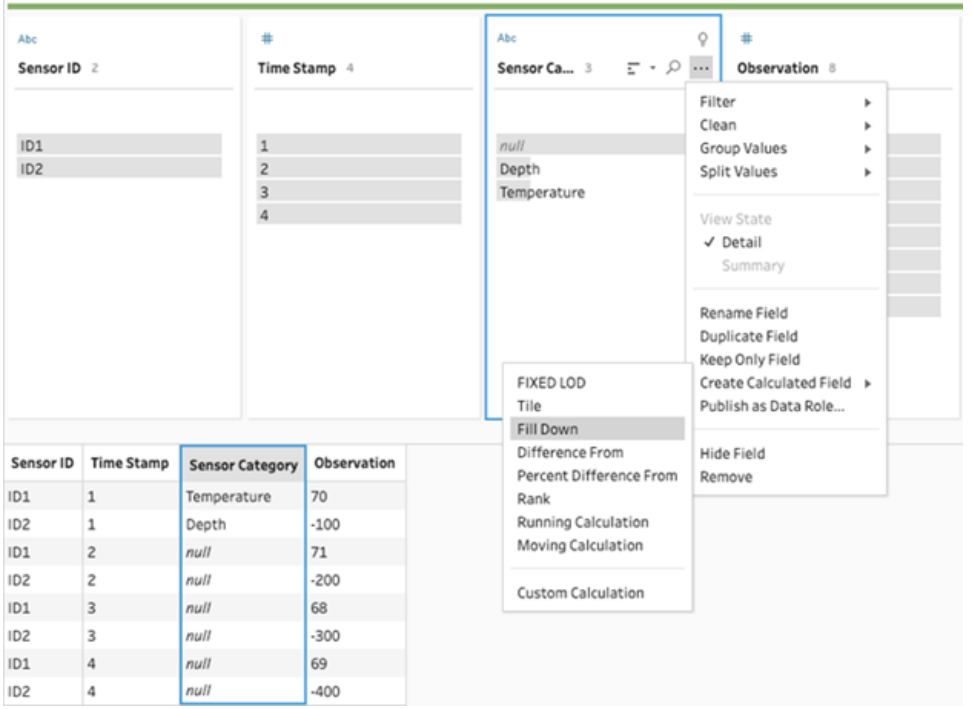

2. 그룹화 기준 섹션에서는 계산을 수행할 때 데이터를 분할할 필드를 선택할 수 있습 니다. 데이터가 분할되는 것을 원하지 않으면 기본값인 전체 테이블을 수락합니다.

첫 번째 필드를 선택한 후 더하기 $\overline{\bigoplus}$  아이콘을 클릭하여 그룹화 기준 필드를 파티션 에 더 추가할 수 있습니다. 필드를 다시 정렬하거나 제거하려면 마우스 오른쪽 단추 를 클릭하거나 Ctrl+클릭(MacOS)하고 메뉴에서 동작을 선택합니다.

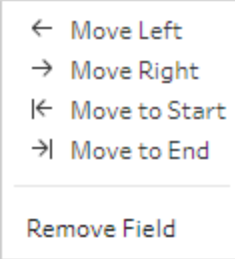

3. 정렬 기준 섹션에서 정렬 순서로 사용할 하나 이상의 필드를 선택합니다. 이 필드는 테이블의 행 순서를 지정하는 데 사용됩니다.

텍스트, CSV, Excel 파일의 입력 단계에서 원본 행 번호를 추가하여 데이터 원본 순 서대로 데이터를 정렬할 수도 있습니다.

4. 더하기 ⊕ 아이콘을 클릭하여 정렬 기준 필드를 계산에 더 추가합니다. 하나 이상

의 필드를 선택해야 합니다. 정렬 아이콘 $\frac{\left|\frac{\delta}{2}L\right|}{2}$ 을 클릭하여 순서를 오름차순(ASC) 에서 내림차순(DESC)으로 변경합니다. 또한 마우스 오른쪽 단추를 클릭하거나 Ctrl+클릭(MacOS)하고 메뉴에서 동작을 선택하여 필드를 다시 정렬하거나 제거할 수 있습니다.

5. 다음을 사용하여 계산 섹션에서 채우려는 값이 있는 필드를 선택합니다. 결과 필드 에서는 채워진 값이 굵게 표시됩니다.

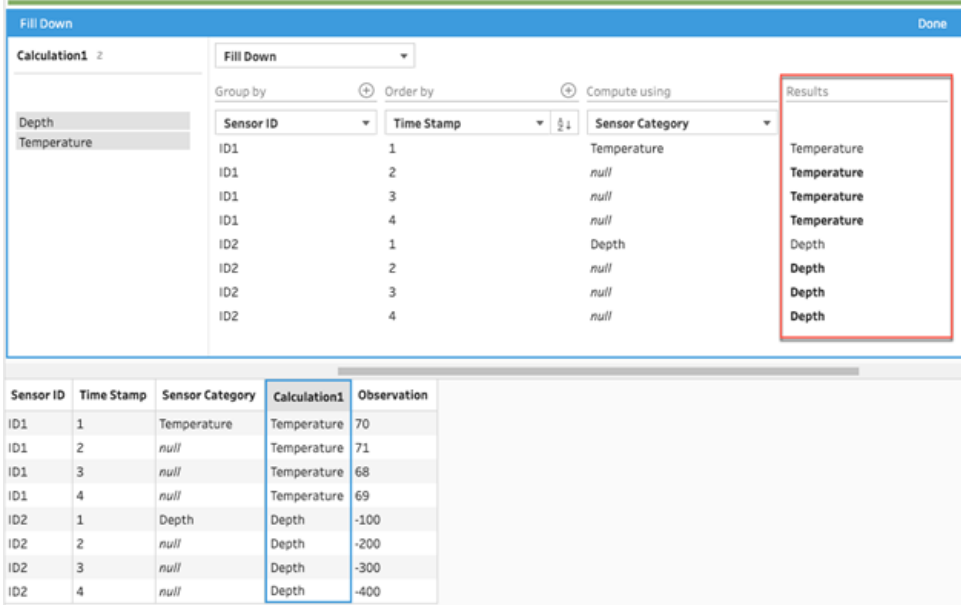

- 6. 왼쪽 패널에서 필드 머리글을 두 번 클릭하고 계산의 이름을 입력합니다.
- 7. 완료를 클릭하여 새 계산된 필드를 추가합니다. 변경사항 패널에서 Tableau Prep이 생성한 계산을 확인할 수 있습니다. 편집을 클릭하여 변경을 수행할 시각적 계산 에디터를 엽니다.

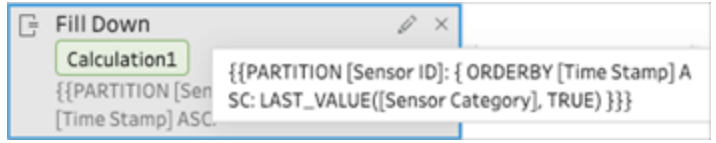

계산 에디터

1. 프로필 패널 툴바에서 계산된 필드 만들기를 클릭하거나 프로필 카드 또는 데이터

그리드에서 기타 옵션… 메뉴를 클릭하고 계산된 필드 만들기 > 사용자 지정 계산

을 선택합니다.

- 2. 계산 에디터에 식을 입력합니다.
- 3. 계산의 이름을 입력하고 저장을 클릭합니다.

예

파티션이 있는 아래로 채우기 예: 다음 데이터를 기반으로 LAST\_VALUE 함수를 사용 하여 Sensor Category(센서 범주) 필드의 누락된 값을 채울 수 있습니다. 이 예에서는 *Sensor ID(*센서 *ID)*를 사용하여 데이터를 분할하고, *Time Stamp(*타임스탬프*)*를 사용 하여 데이터를 정렬하며, *Sensor Category(*센서 범주*)*를 사용하여 데이터를 계산합 니다.

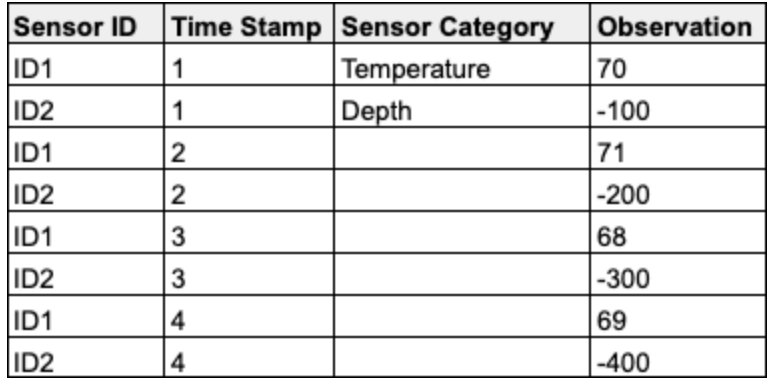

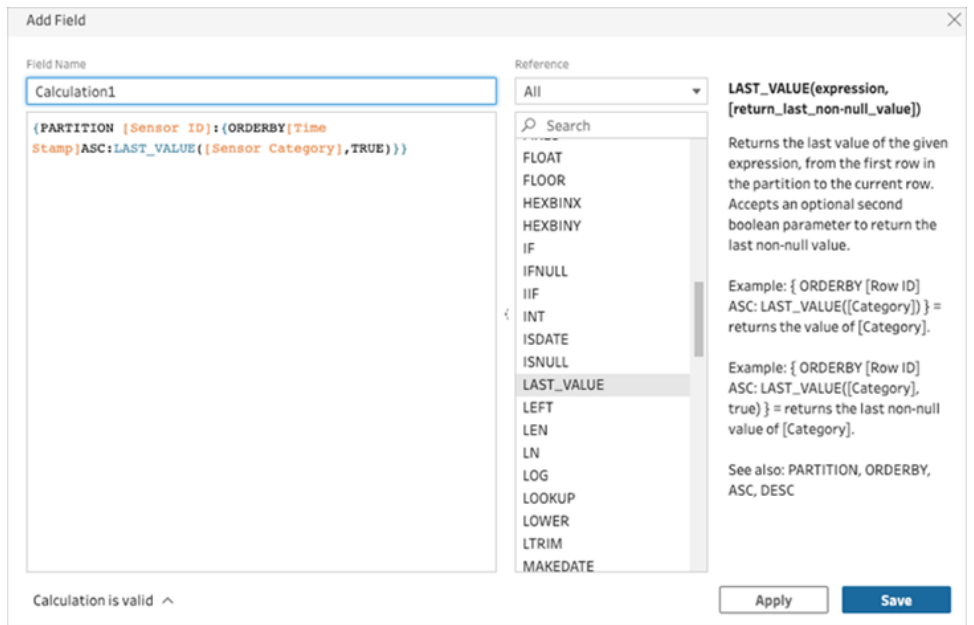

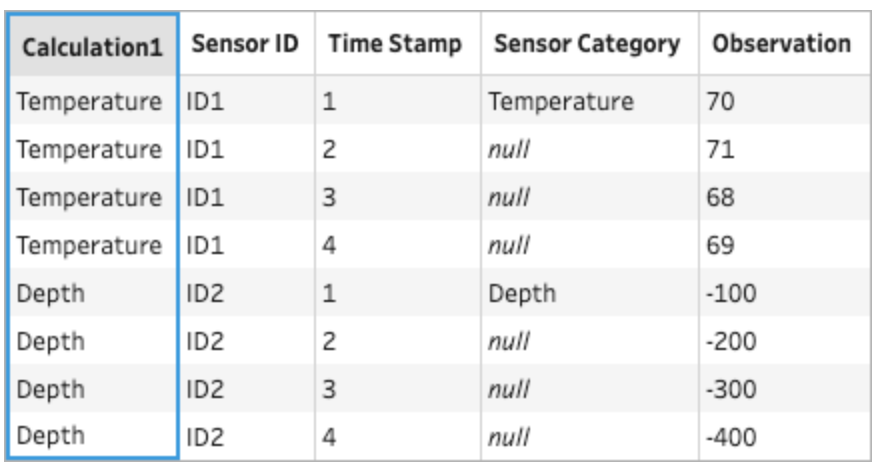

아래로 채우기 결과는 계산 패널에서 하이라이트됩니다.

파티션이 없는 아래로 채우기 예: 다음 데이터를 기반으로 *Student(*학생*)* 필드의 누 락된 값을 채울 수 있습니다. *Source Row Number(*원본 행 번호*)* 필드는 입력 단계에 서 추가되었으며 원본 순서에 따라 데이터를 정렬하는 데 사용됩니다. *Student(*학 생*)*는 데이터를 계산하는 데 사용됩니다.

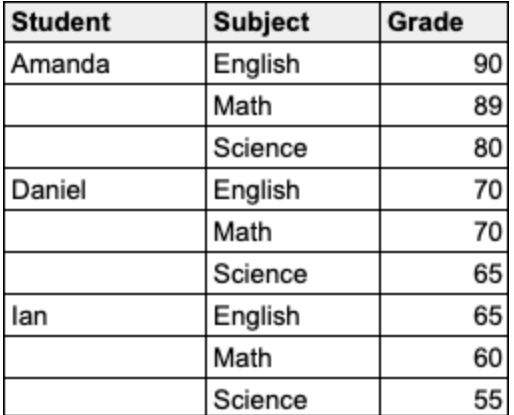

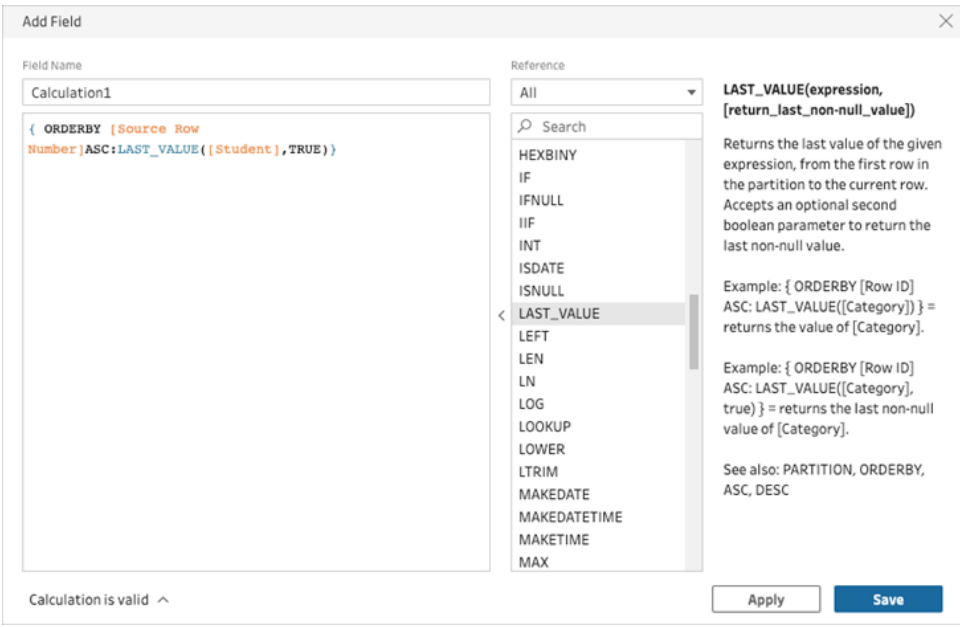

아래로 채우기 결과는 계산 패널에서 하이라이트됩니다.

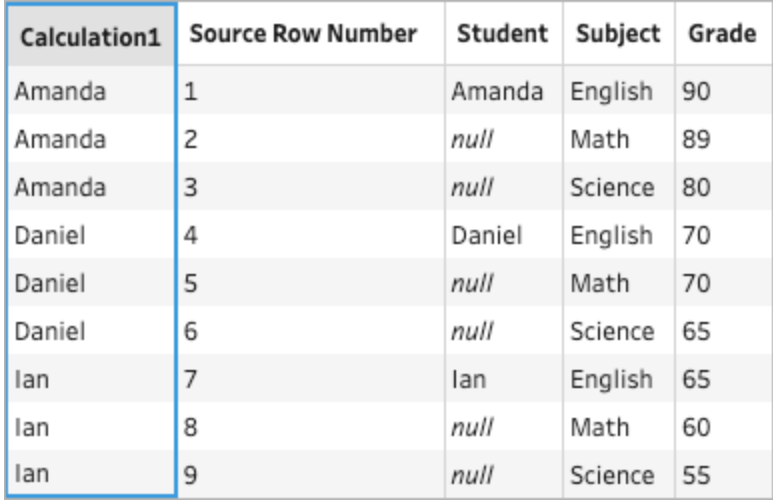

## 누계 계산

*Tableau Prep Builder 2023.2* 이상과 *Tableau Cloud*의 웹에서 지원됩니다*.* 또한 *Tableau Server 2023.3* 이상에서 지원됩니다*.*

누계 계산은 열에 있는 값과 모든 이전 값의 누적 합계 또는 평균을 계산합니다. 아래 예에 서는 시간 경과에 따른 매출 합계에 대한 누계 계산 결과를 보여줍니다.

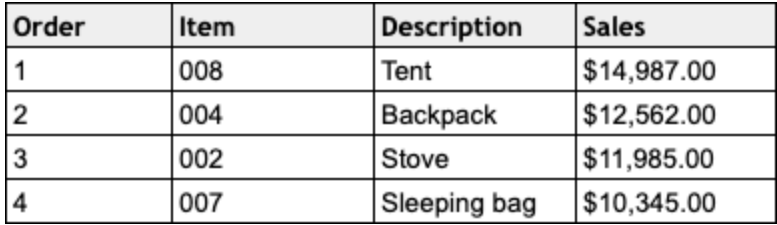

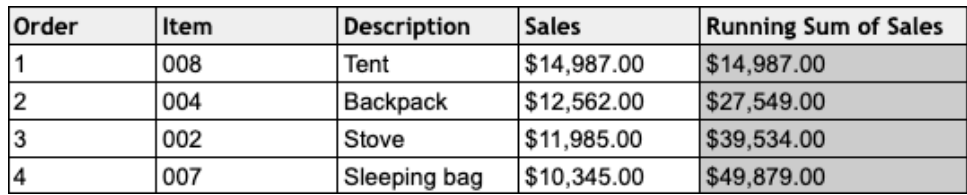

Prep 시각적 계산 에디터

1. 프로필 카드 또는 결과 패널에서 기타 옵션 … 메뉴를 클릭하고 계산된 필드 만들 기 > 아래로 채우기를 선택합니다.

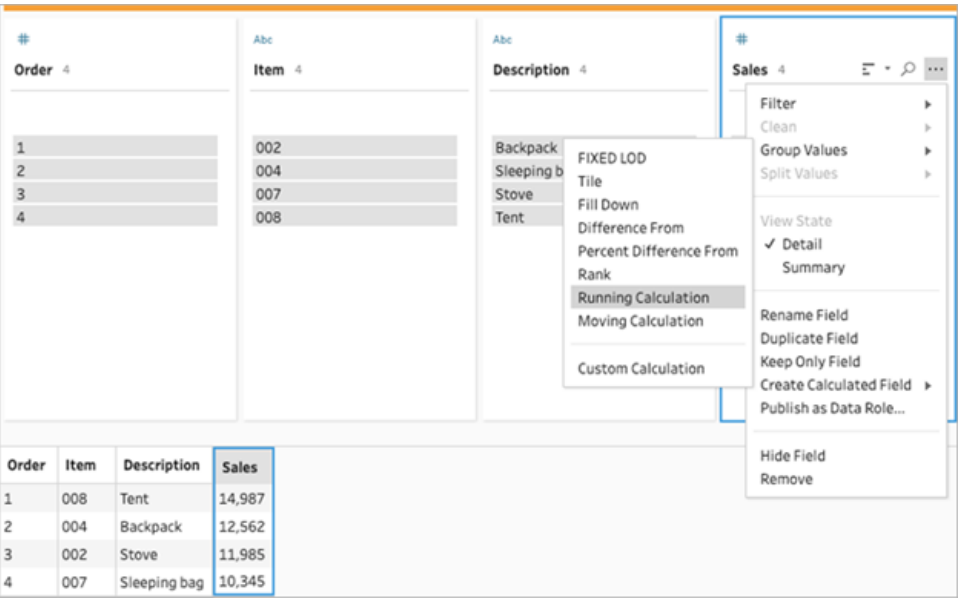

2. 그룹화 기준 섹션에서는 계산을 수행할 때 데이터를 분할할 필드를 선택할 수 있습 니다. 데이터가 분할되는 것을 원하지 않으면 기본값인 전체 테이블을 수락합니다.

첫 번째 필드를 선택한 후 더하기 $\overline{\bigoplus}$  아이콘을 클릭하여 그룹화 기준 필드를 파티션 에 더 추가할 수 있습니다. 필드를 다시 정렬하거나 제거하려면 마우스 오른쪽 단추 를 클릭하거나 Ctrl+클릭(MacOS)하고 메뉴에서 동작을 선택합니다.

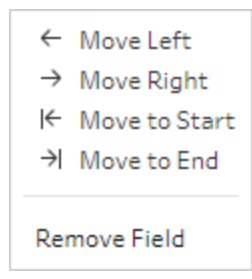

3. 정렬 기준 섹션에서 정렬 순서로 사용할 하나 이상의 필드를 선택합니다. 이 필드는 테이블의 행 순서를 지정하는 데 사용됩니다.

텍스트, CSV, Excel 파일의 입력 단계에서 원본 행 번호를 추가하여 데이터 원본 순 서대로 데이터를 정렬할 수도 있습니다.

4. 더하기 아이콘을 클릭하여 정렬 기준 필드를 계산에 더 추가합니다. 하나 이상의

필드를 선택해야 합니다. 정렬 아이콘  $\frac{\left|\frac{\mathsf{A}}{2}\right|}{\mathsf{B}}$ 을 클릭하여 순서를 오름차순(ASC)에서 내림차순(DESC)으로 변경합니다. 또한 마우스 오른쪽 단추를 클릭하거나 Ctrl+클 릭(MacOS)하고 메뉴에서 동작을 선택하여 필드를 다시 정렬하거나 제거할 수 있습 니다.

- 5. 결과 섹션에서 누계 또는 누적 평균에 대해 수행하려는 집계(SUM 또는 AVG)를 선택 합니다.
- 6. 결과 테이블의 행을 클릭하면 선택한 값의 업데이트된 미리 보기를 볼 수 있습니다. 주석은 계산을 수행하는 데 사용된 행을 하이라이트합니다.

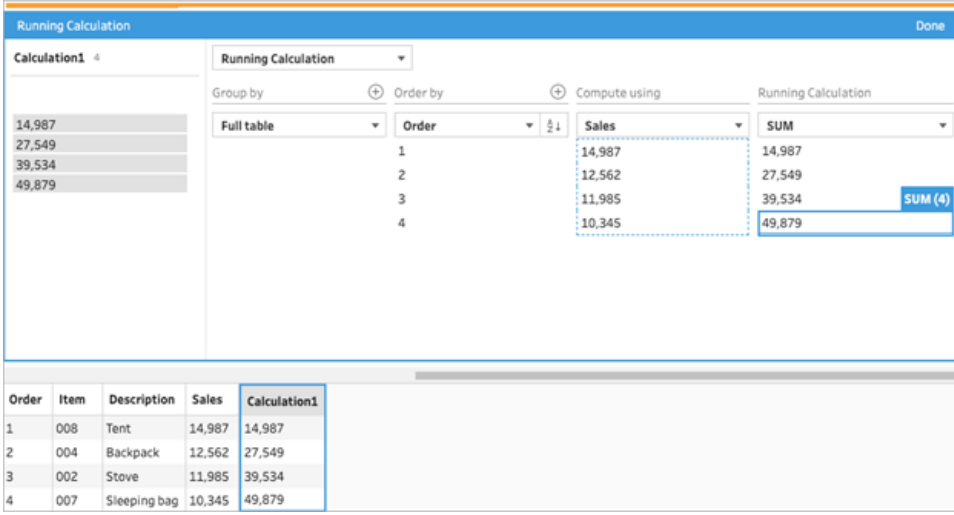

- 7. 왼쪽 패널에서 필드 머리글을 두 번 클릭하고 계산의 이름을 입력합니다.
- 8. 완료를 클릭하여 새 계산된 필드를 추가합니다. 변경사항 패널에서 Tableau Prep이 생성한 계산을 확인할 수 있습니다. 편집을 클릭하여 변경을 수행할 시각적 계산 에디터를 엽니다.

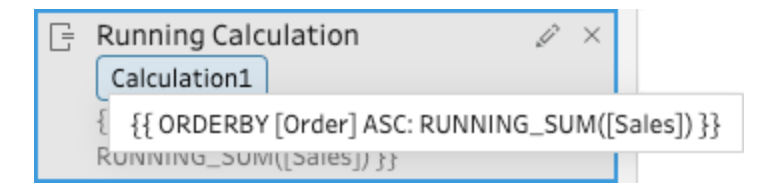

계산 에디터

- 1. 프로필 패널 툴바에서 계산된 필드 만들기를 클릭하거나 프로필 카드 또는 데이터 그리드에서 기타 옵션… 메뉴를 클릭하고 계산된 필드 만들기 > 사용자 지정 계산 을 선택합니다.
- 2. 계산 에디터에 식을 입력합니다. 예를 들어 다음 데이터를 기반으로 RUNNING\_SUM 함수를 사용하여 시간에 따른 *Sales(*매출*)* 합계를 계산할 수 있습니다. 데이터는 분 할되지 않고 전체 테이블을 사용하여 그룹화됩니다. *Order(*주문*)* 필드는 시간순으 로 정렬하는 데 사용되고 *Sales(*매출*)* 필드는 데이터를 계산하는 데 사용됩니다.

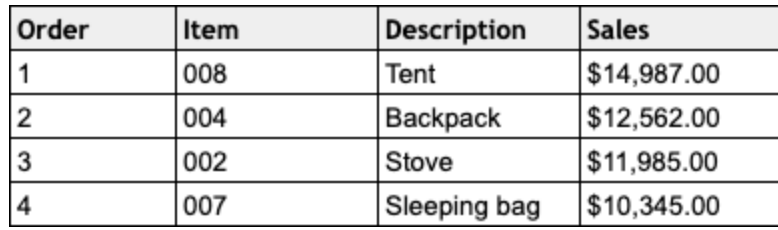

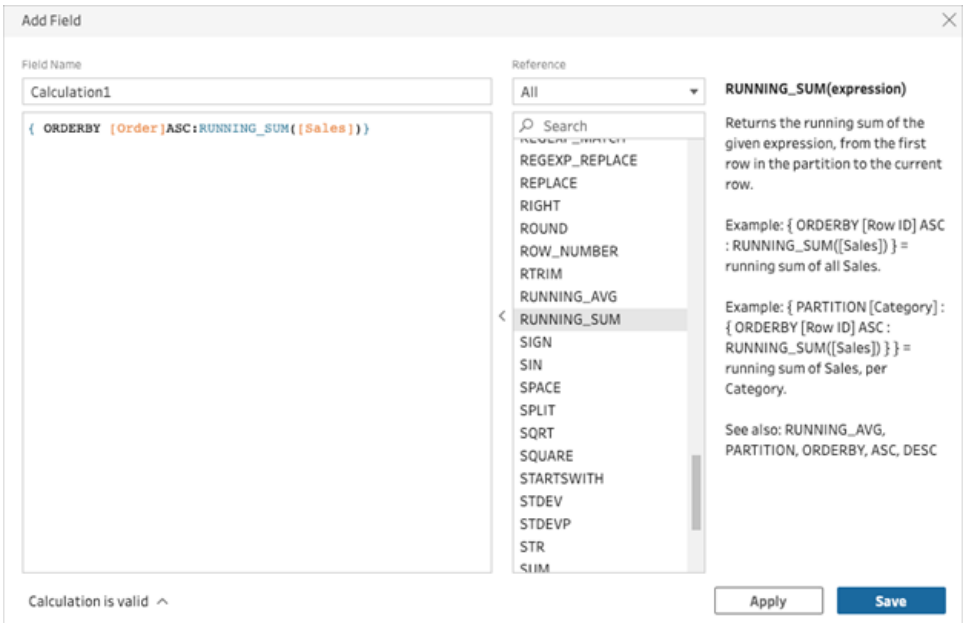

3. 계산의 이름을 입력하고 저장을 클릭합니다.

누계 결과는 계산 패널에서 하이라이트됩니다.

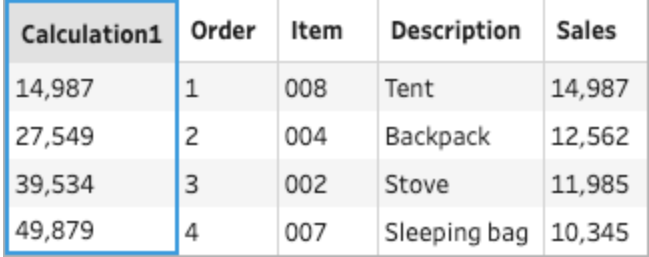

# Einstein Copilot 사용

*Tableau Prep* 웹 작성 버전 *2024.2*에서 지원됩니다*.*

Einstein Copilot을 사용하여 간단히 계산을 설명하면 Einstein이 공식을 평가해줍니다. 한 번의 클릭으로 Prep 흐름에 대한 강력한 계산 필드를 추가할 수 있습니다. 이전에는 계산

된 필드에 대한 수식을 만들려면 개체와 필드, 사용 가능한 함수, 데이터 유형이나 수식 유형 등에 따른 다양한 제한 사항을 이해해야 했습니다. Einstein은 사용자 지정 함수를 생 성하는 작업을 크게 단순화합니다. Einstein Copilot을 사용하면 기술 사용자와 비기술 사 용자가 일반 언어를 사용하여 쉽게 계산을 생성할 수 있습니다. 자연어 설명으로 행 수준 및 요약 수식 필드를 모두 빠르고 효율적으로 생성하는 기능을 통해 데이터 준비를 수행 할 수 있으므로 분석을 위해 데이터를 더 쉽고 빠르게 결합, 변형 및 정리할 수 있습니다.

참고: Tableau Prep 생성형 AI 기능을 사용하려면 Tableau+가 있고 Einstein 생성형 AI 가 설정된 Salesforce 조직에 연결되어 있어야 합니다. 자세한 내용은 [사이트에](https://help.tableau.com/current/online/ko-kr/setup_tabAI_site_setting.htm) [Tableau](https://help.tableau.com/current/online/ko-kr/setup_tabAI_site_setting.htm) AI 설정을 참조하십시오.

### 계산된 필드 만들기

- 1. 흐름 패널에서 정리 단계를 클릭합니다.
- 2. 프로필 패널 툴바에서 계산된 필드 만들기를 클릭하거나 프로필 카드 또는 데이터 그리드에서 기타 옵션 … 메뉴를 클릭하고 계산된 필드 만들기 > 사용자 지정 계산 을 선택합니다.

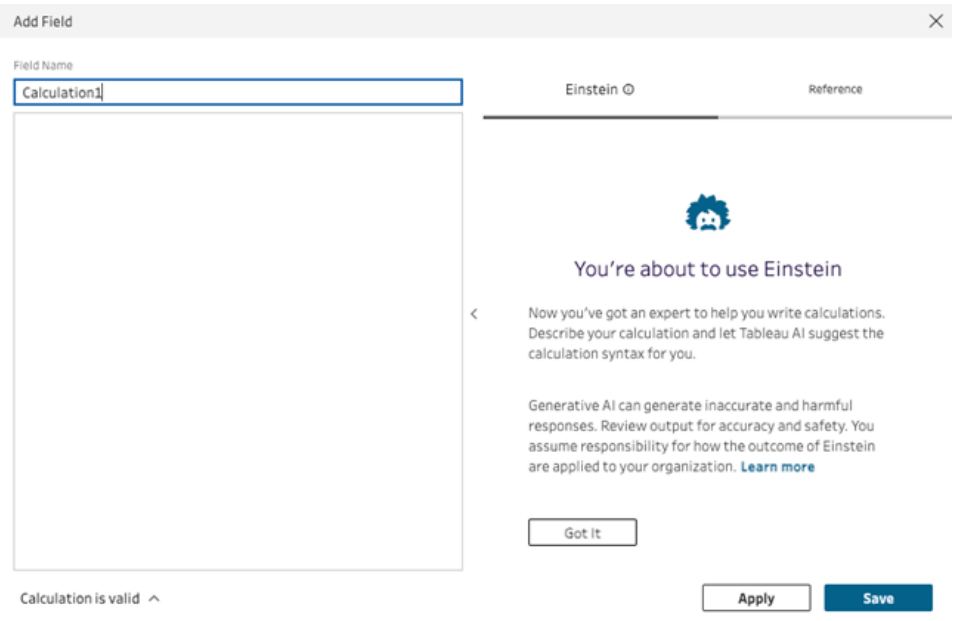

3. 필드명을 입력하고 Einstein 텍스트 입력 상자에서 원하는 계산을 설명합니다. 더 나은 결과를 얻으려면 최대한 많은 세부 정보를 제공하십시오.

4. 요청이 준비되면 텍스트 상자의 화살표를 클릭하여 Einstein에 전달합니다.

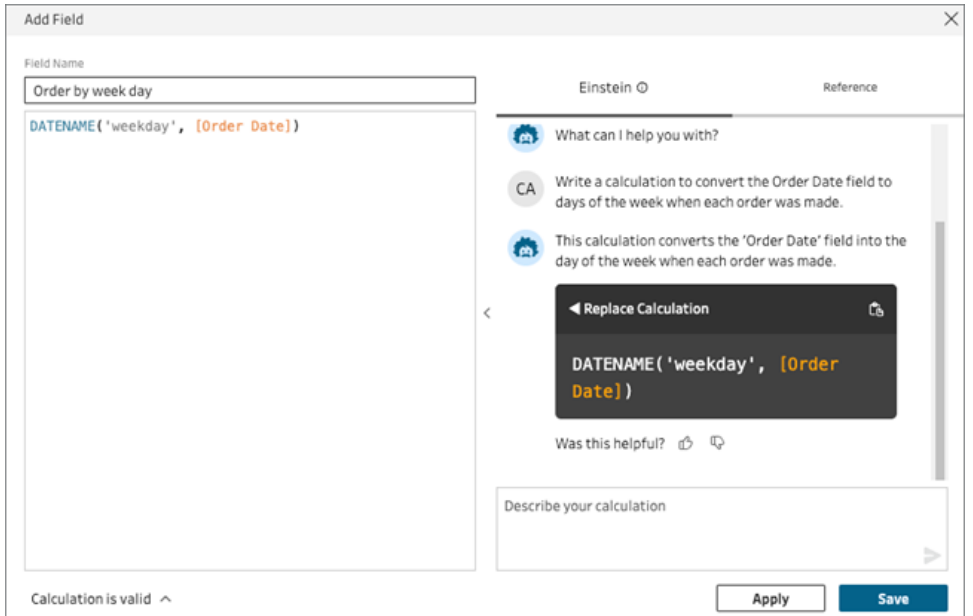

참고: Einstein이 유효한 계산을 제공하지 못하는 경우 피드백을 더 입력할 수 있습니 다.

- 5. 출력을 평가하여 원하는 결과가 나오는지 확인하십시오.
- 6. 계산 바꾸기를 클릭하여 에디터에 계산을 추가합니다. 그런 다음 계산을 편집하고 필요한 경우 사용자 지정할 수 있습니다. 또한 프롬프트를 추가하여 계산을 구체화 한 다음 원래 계산을 바꿀 수도 있습니다.
- 7. 적용을 클릭하여 계산을 기반으로 한 필드를 만듭니다.
- 8. 저장을 클릭하여 필드를 저장하고 계산 에디터를 닫습니다.

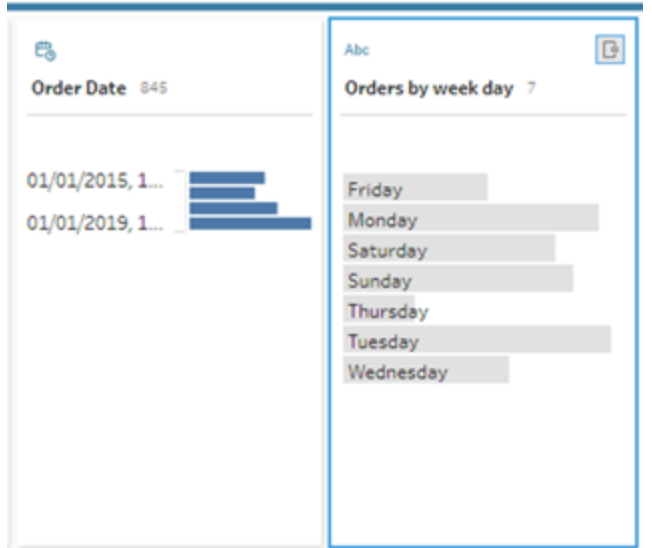

작성 지침에 대한 가이드라인

- 계산 구문을 생성하는 기본 지침을 따르십시오.
- <sup>l</sup> 동사-명사 구조를 사용하십시오.
	- <sup>l</sup> 바람직한 입력: 필드에서 문자를 추출하는 계산을 작성해줘…
	- 바람직하지 않은 입력: 문자를 추출하는 경우 방법을 어떻게 바꿀 수 있을까?
- <sup>l</sup> 올바른 문법과 철자를 사용하십시오.

#### Einstein 기능 개선에 참여

Einstein은 정확한 Tableau Prep 계산을 구축하는 방법을 계속 습득하고 있습니다. Einstein 이 만든 일부 계산은 예상한 대로 작성된 것이 아닐 수 있습니다. 이런 일이 발생할 때 계 산의 문제점에 대해 피드백을 주시면 Einstein이 계속해서 개선하고 점점 더 정확한 계산 을 구축하는 데 도움이 됩니다.

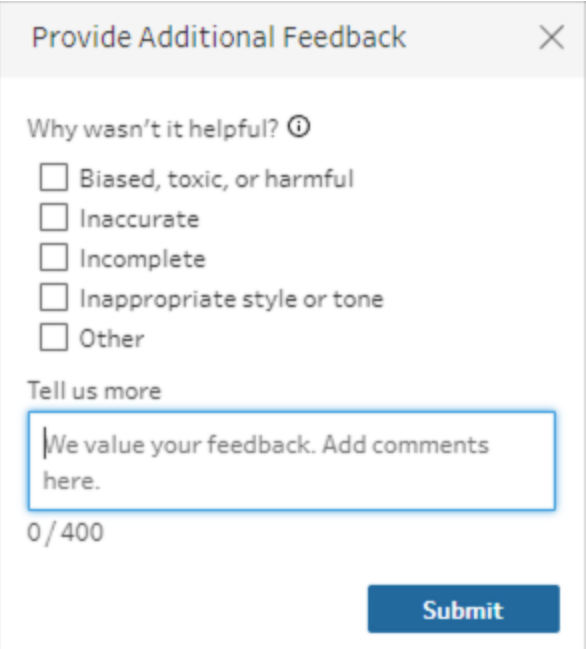

예

예시 계산 1:

프롬프트: 주문 날짜 필드에서 주문에 대한 월 이름을 찾는 계산을 작성해줘*.*

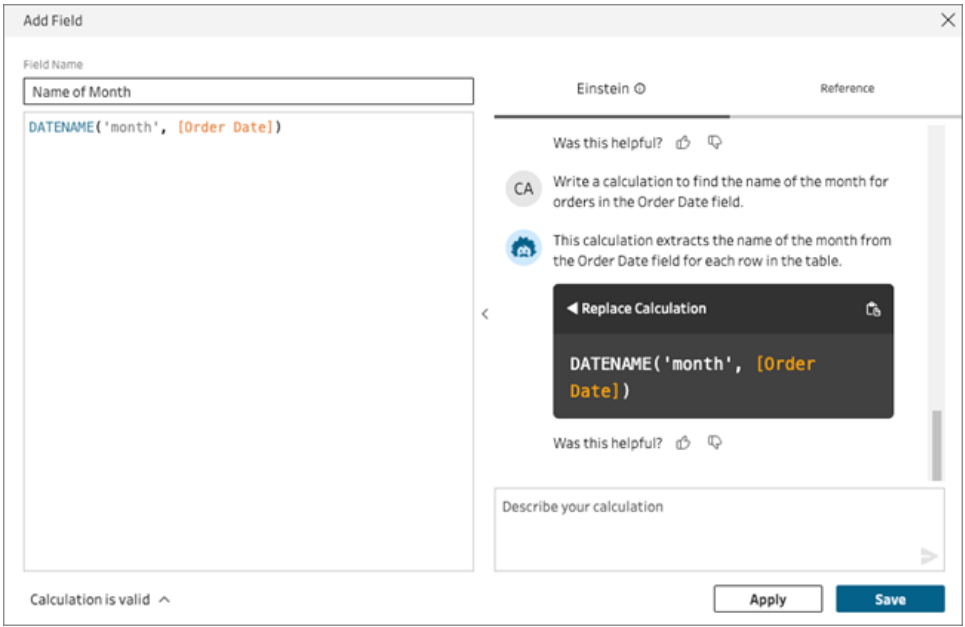

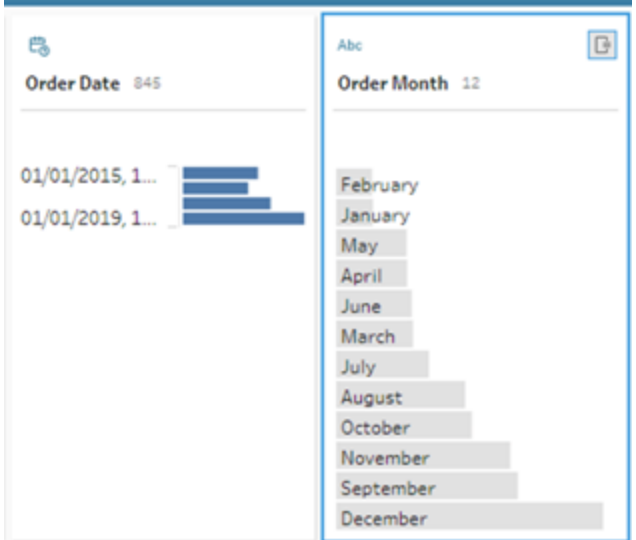

## 예시 계산 2:

프롬프트: 수량 필드의 값을 최대값 *10*으로 제한하는 계산을 작성해줘*.*

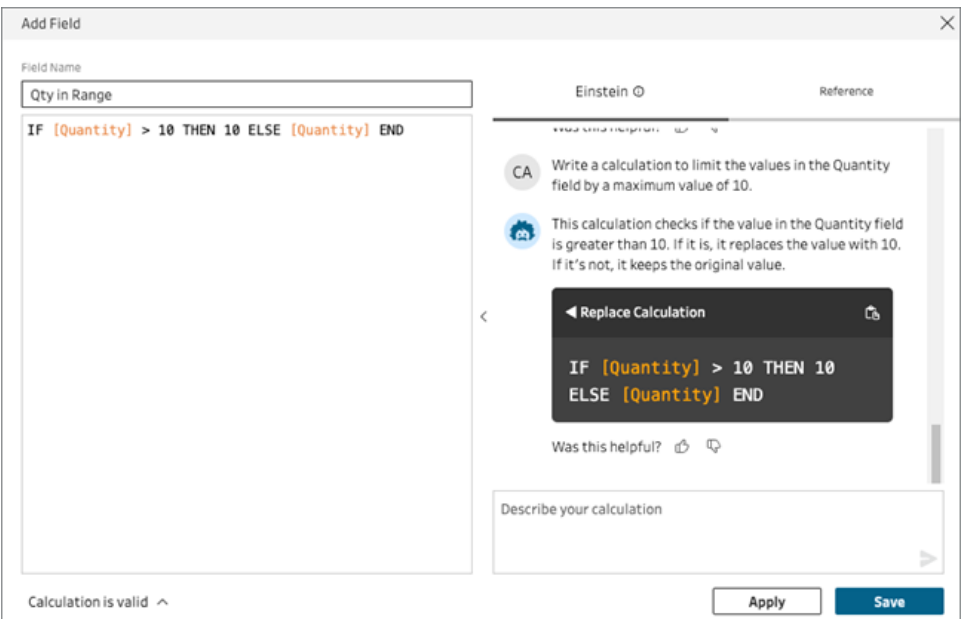

이 예에서 임계값을 초과하는 값은 그대로 유지하도록 계산을 구체화하기 위한 프롬프트 가 더 추가됩니다.

프롬프트: 수량이 *10*을 초과하는 경우 *'*임계값 초과*'*라는 텍스트로 바꾸고 원래 값을 유지 해줘*.*

#### Tableau Prep 도움말

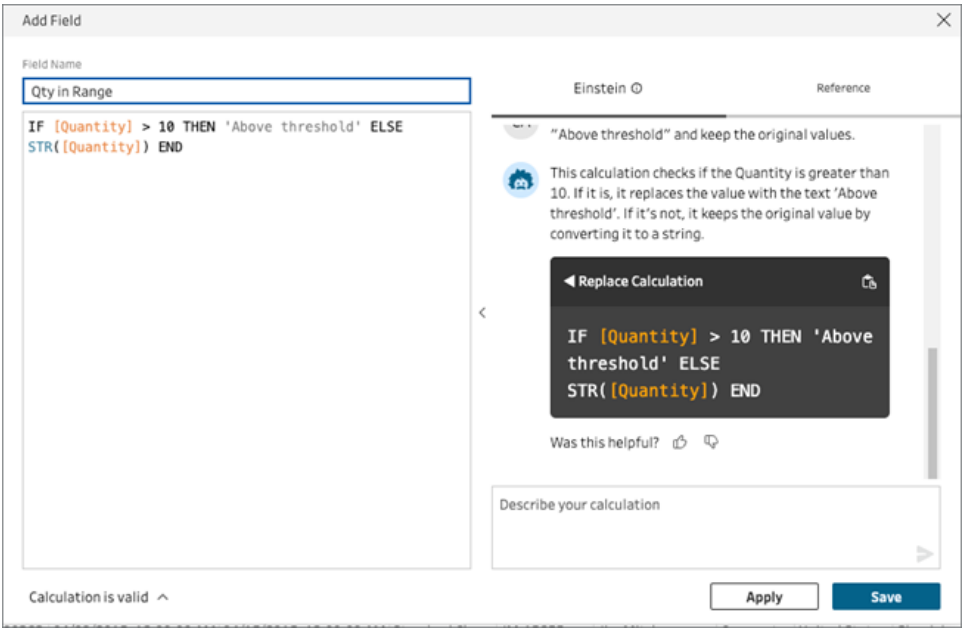

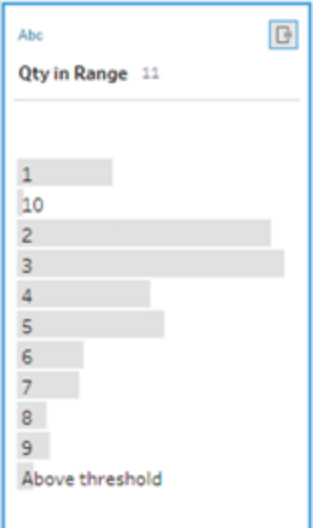

# 데이터 피벗

참고: 버전 2020.4.1부터 Tableau Server 및 Tableau Cloud에서 흐름을 만들고 편집할 수 있습니다. 이 항목의 내용은 특별히 언급하지 않는 한 모든 플랫폼에 적용됩니다. 웹에서 흐름을 작성하는 것에 대한 자세한 내용은 [Tableau](https://help.tableau.com/current/server/ko-kr/prep_web_auth.htm) Server 및 [Tableau](https://help.tableau.com/current/online/ko-kr/prep_web_auth.htm) Cloud 도움말에서 웹에서의 **Tableau Prep**을 참조하십시오.

스프레드시트 또는 크로스탭 형식의 데이터를 Tableau에서 분석하기 어려운 경우가 있 습니다. Tableau는 기본적으로 데이터를 "가로 방향"이 아니라 "세로 방향"으로 표시합니 다. 즉, Tableau가 데이터를 적절하게 평가할 수 있도록 데이터를 열 방향에서 행 방향으 로 피벗해야 할 경우가 많습니다.

그러나 데이터 테이블이 길고 좁고 너무 정규화되어 있어 적절한 분석을 수행하기가 어 려운 시나리오가 있을 수 있습니다. 예를 들어 영업 부서에서 2개 열의 광고 비용을 추적 합니다. 하나는 라디오, **TV** 및 인쇄 행이 포함된 광고라는 이름의 열이고, 다른 하나는 총 지출에 대한 열입니다. 이 유형의 시나리오에서 이 데이터를 개별 측정값으로 분석하려 면 행 데이터를 열로 피벗해야 합니다.

그러나 더 큰 데이터 집합이나 시간대별로 자주 변경되는 데이터를 피벗하려는 경우에는 와일드카드 패턴 일치를 사용하여 패턴과 일치하는 필드를 검색하고 자동으로 데이터를 피벗할 수 있습니다.

데이터를 피벗할 때는 다음 옵션 중 하나를 사용합니다.

- 열을 행으로 피벗
- 와일드카드 검색을 사용하여 패턴 일치에 따라 필드를 즉시 피벗(Tableau Prep Builder 버전 2019.1.1 이상 및 웹)
- 행을 열로 피벗(Tableau Prep Builder 버전 2019.1.1 이상 및 웹)

필드를 어떻게 피벗하든 관계없이 결과에서 직접 상호 작용하고 원하는 추가 정리 작업 을 수행하여 원하는 방식으로 표시되는 데이터를 얻을 수 있습니다. Tableau Prep의 지능 적인 기본 명명 기능을 사용하여 피벗된 필드 및 값의 이름을 자동으로 바꿀 수 있습니다.

### 열을 행으로 피벗

넓은 데이터를 긴 데이터로 전환하려면 이 피벗 옵션을 사용합니다. 열을 하나 이상의 필 드 그룹의 행으로 피벗합니다. 작업하려는 필드를 선택하고 데이터를 열에서 행으로 피 벗하면 됩니다.

- 1. 데이터 원본에 연결합니다.
- 2. 피벗하려는 테이블을 흐름 패널에 끌어 놓습니다.
- 3. 다음 작업 중 하나를 수행합니다.
	- <sup>l</sup> **Tableau Prep Builder** 버전 **2019.4.2** 이상 및 웹: 프로필 패널에서 피벗하려는 필드를 선택한 다음 마우스 오른쪽 단추를 클릭하거나 Ctrl-클릭(MacOS)하고 메뉴에서 열을 행으로 피벗을 선택합니다. 이 옵션을 사용하는 경우 7단계로 건너뜁니다.

 $\cdot$  모든 버전: 더하기  $\overline{\bigoplus}$  아이콘을 클릭하고 상황에 맞는 메뉴에서 피벗 추가를 선택합니다.

필드 선택**(Tableau Prep Builder** 버전 **2019.4.2** 이 흐름 단계 메뉴**(**모든 버 상 및 웹**)** 전**)**

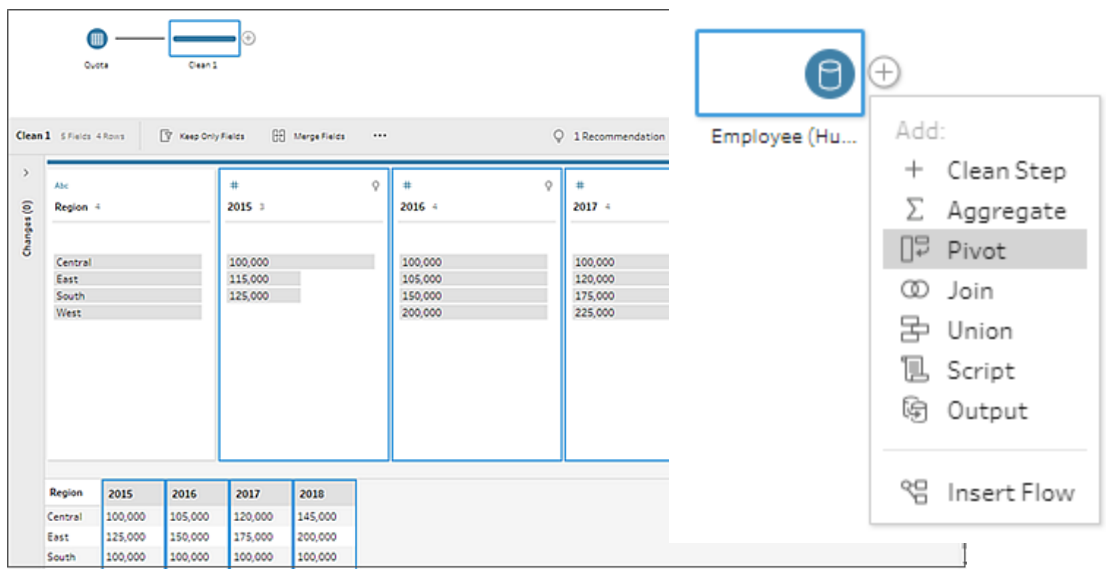

- 4. (선택 사항) 필드 패널의 검색 필드에 값을 입력하여 피벗할 필드에 대한 필드 목록 을 검색합니다.
- 5. (선택 사항) 피벗된 필드 및 값의 이름을 자동으로 바꾸기 확인란을 선택하여 Tableau Prep이 데이터의 공통 값을 사용하여 새 피벗된 필드의 이름을 바꾸도록 설 정합니다. 공통 값을 찾을 수 없는 경우 기본 이름이 사용됩니다.
- 6. 왼쪽 패널에서 하나 이상의 필드를 선택하고 피벗된 필드 패널의 **Pivot1 Values(**피 벗**1** 값**)** 열에 끌어 놓습니다.
- 7. (선택 사항)피벗된 필드 패널에서 더하기 ↔ 아이콘을 클릭하여 피벗할 더 많은 열 을 추가한 다음 이전 단계를 반복하여 피벗할 더 많은 필드를 선택합니다. 결과는 피 벗 결과 패널과 데이터 그리드 모두에서 즉시 나타납니다.

참고: 5단계에서 선택한 것과 동일한 수의 필드를 선택해야 합니다. 예를 들어 처음에 피벗할 필드 3개를 선택했다면 피벗할 각 후속 열에는 3개의 필드가 포 함되어야 합니다.

- 8. 기본 명명 옵션을 사용하도록 설정하지 않았거나 Tableau Prep에서 자동으로 이름 을 검색할 수 없는 경우 필드명을 편집합니다. 또한, 이 패널에서 데이터를 잘 나타 내도록 원래 필드명을 편집할 수 있습니다.
- 9. (선택 사항) 변경 사항을 추적할 수 있도록 새 피벗 단계의 이름을 바꿉니다. 예를 들 어 "Pivot months(월 피벗)"로 바꿉니다.
- 10. 데이터가 변경될 때 피벗 데이터를 새로 고치려면 흐름을 실행합니다. 피벗에 추가 해야 하는 새 필드가 데이터 원본에 추가되는 경우 새 필드를 수동으로 피벗에 추가 합니다.

예: 여러 필드에 대한 피벗

이 예제에서는 제약업체의 월 및 연도별 매출, 세금 및 총계가 나와 있는 스프레드시트를 보여 줍니다.

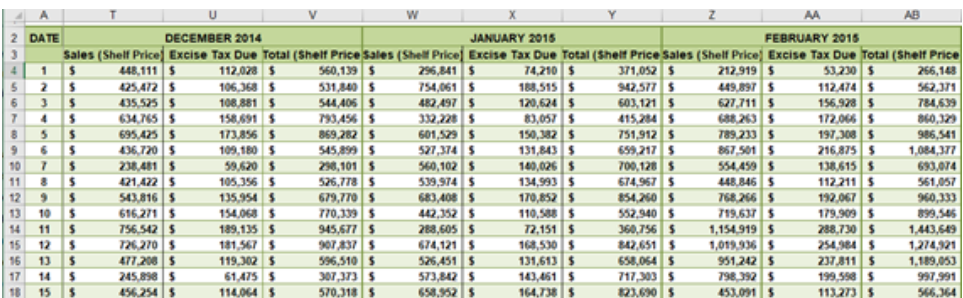

데이터를 피벗함으로써 각 월 및 연도에 대한 행과 매출, 세금 및 총계에 대한 개별 열을 만들어 Tableau가 분석을 위해 이 데이터를 보다 쉽게 해석하게 만들 수 있습니다.

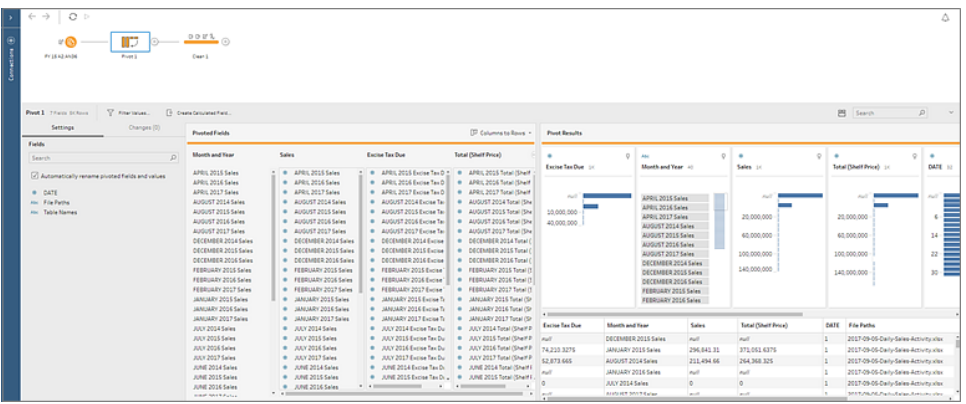

"여러 필드에 대한 피벗" 동작을 직접 보십시오.

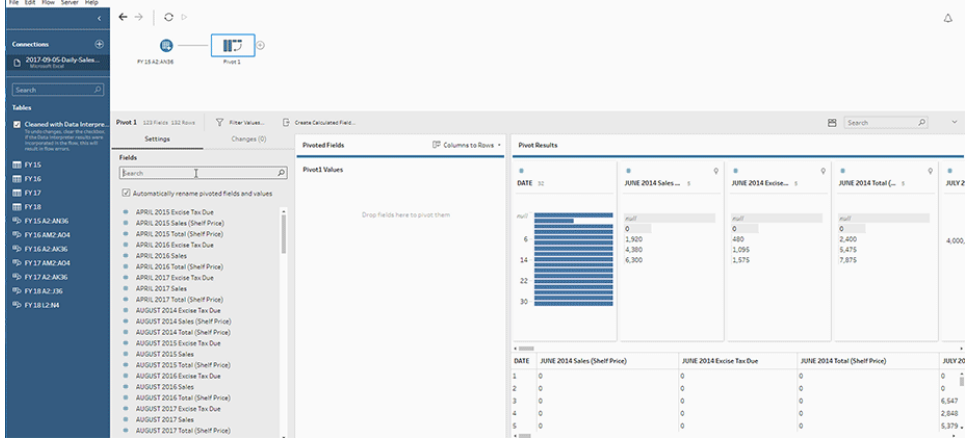

## 와일드카드 검색을 사용하여 피벗

대용량 데이터 집합으로 작업하거나 데이터가 시간대별로 자주 변경되는 경우 Tableau Prep Builder 버전 2019.1.1 이상 및 웹에서는 열을 행으로 피벗할 때 와일드카드 검색을 사 용하면 와일드카드 패턴 일치에 따라 데이터를 즉시 피벗할 수 있습니다.

패턴과 일치하는 새로운 필드가 추가되거나 제거되는 경우 흐름을 실행하면 Tableau Prep 이 스키마 변경 내용을 검색하고 자동으로 피벗 결과를 업데이트합니다.

- 1. 데이터 원본에 연결합니다.
- 2. 피벗하려는 테이블을 흐름 패널에 끌어 놓습니다.
- 3. 더하기 ↔ 아이콘을 클릭하고 상황에 맞는 메뉴에서 피벗 추가를 선택합니다.
- 4. 피벗된 필드 패널에서 와일드카드 검색을 사용하여 피벗 링크를 클릭합니다.

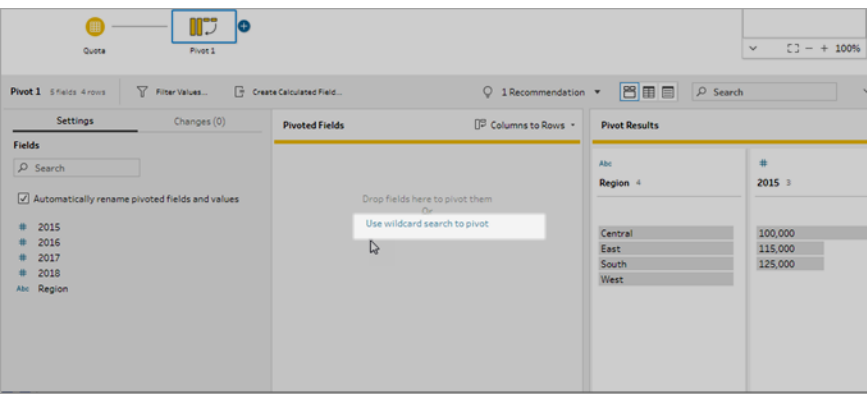

5. 검색하려는 값 또는 부분 값을 입력합니다. 예를 들어 **Sales\_**를 입력하면 레이블이 **sales\_2017**, **sales\_2018** 및 **sales\_2019**인 필드가 일치됩니다.

검색하는 필드 값에 별표가 포함되지 않는 한 패턴 일치에 별표를 사용하지 마십시

오. 대신 **검색 옵션 및** 단추를 클릭하여 값 일치에 사용할 방법을 선택합니다. 그런 다음 **Enter** 키를 눌러 검색을 적용하고 일치하는 값을 피벗합니다.

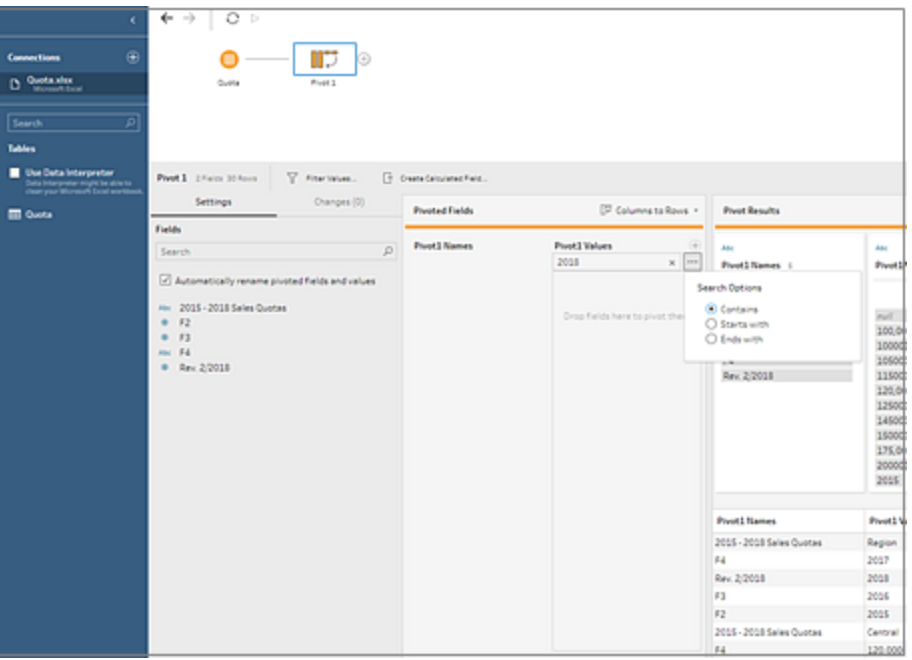

6. (선택 사항)피벗된 필드 패널에서 더하기 ↔ 아이콘을 클릭하여 피벗할 더 많은 열 을 추가한 다음 이전 단계를 반복하여 피벗할 더 많은 필드를 선택합니다.

- 7. 기본 명명 옵션을 사용하도록 설정하지 않았거나 Tableau Prep에서 자동으로 이름 을 검색할 수 없는 경우 필드명을 편집합니다.
- 8. 데이터가 변경될 때 피벗 데이터를 새로 고치려면 흐름을 실행합니다. 데이터 원본 에 추가된 새 필드 중 와일드카드 패턴과 일치하는 필드는 자동으로 검색되고 피벗 에 추가됩니다.
- 9. 결과가 예상과 다른 경우 다음 옵션 중 하나를 사용합니다.
	- 검색 필드에 다른 값 패턴을 입력하고 Enter 키를 누릅니다. 피벗이 자동으로 새로 고쳐지고 새 결과가 표시됩니다.
	- <sup>l</sup> 피벗된 필드 패널의 **Pivot1 Values(**피벗**1** 값**)** 열로 추가 필드를 수동으로 끌어 옵니다. 또한 수동으로 추가한 필드를 제거하려면 **Pivot1 Values(**피벗**1** 값**)** 열 의 필드를 필드 패널로 끌어 놓으면 됩니다.

참고: 와일드카드 검색 결과에서 추가된 필드는 **Pivot1 Values(**피벗**1** 값**)** 열에서 끌어오는 방법으로 제거할 수 없습니다. 대신 좀 더 구체적인 패턴을 사용하여 일치하는 검색 결과를 찾으십시오.

## 행을 열로 피벗

Tableau Prep Builder 버전 2019.1.1 이상 및 웹에서는 데이터가 너무 정규화되어 있고 새 열 을 만들어 긴 데이터를 넓은 데이터로 전환해야 하는 경우 행을 열로 피벗합니다.

예를 들어 월별 광고 비용의 모든 광고 유형이 1개 열에 포함되는 경우 데이터를 행을 열로 피벗하면 각 광고 유형에 대한 개별 열이 만들어지므로 데이터를 분석하기가 더 쉬워집니 다.

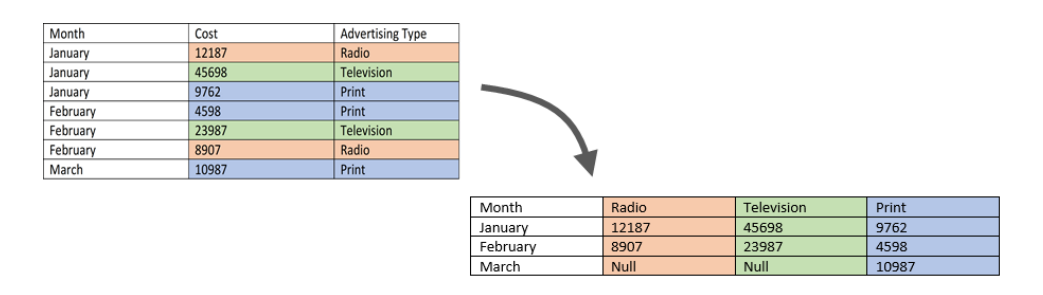

피벗할 필드 1개를 선택할 수 있습니다. 그런 다음 해당 필드의 필드 값을 사용하여 새 열 을 만듭니다. 새 열을 채울 때 사용할 필드를 선택합니다. 이러한 필드 값은 집계되며 적용 할 집계 유형을 선택할 수 있습니다.

집계가 적용되므로 열을 다시 행으로 피벗하는 경우 이 피벗 작업을 되돌릴 수 없습니다. 행을 열 피벗 유형으로 되돌리려면 작업을 실행 취소해야 합니다. 상단 메뉴에서 실행 취 소 단추를 클릭하거나 피벗된 필드 패널에서 필드를 제거하거나 피벗 단계를 삭제합니 다.

- 1. 데이터 원본에 연결합니다.
- 2. 피벗하려는 테이블을 흐름 패널에 끌어 놓습니다.
- 3. 더하기 <sup>⊕</sup> 아이콘을 클릭하고 상황에 맞는 메뉴에서 **피벗 추가**를 선택합니다.
- 4. 피벗된 필드 패널의 드롭다운 목록에서 행을 열로를 선택합니다.
- 5. (선택 사항) 필드 패널의 검색 필드에 값을 입력하여 피벗할 필드에 대한 필드 목록 을 검색합니다.
- 6. 왼쪽 패널에서 필드를 선택하고 피벗된 필드 패널의 **Field that will pivot rows to columns(**행을 열로 피벗할 필드**)** 섹션으로 끌어옵니다.

참고: 피벗할 필드에 날짜 또는 날짜/시간 데이터 유형이 있는 경우 이 데이터 유형을 문자열로 변경한 후 피벗해야 합니다.

이 필드의 값은 새 열을 만들고 명명할 때 사용됩니다. 열 이름은 나중에 피벗 결과 패널에서 변경할 수 있습니다.

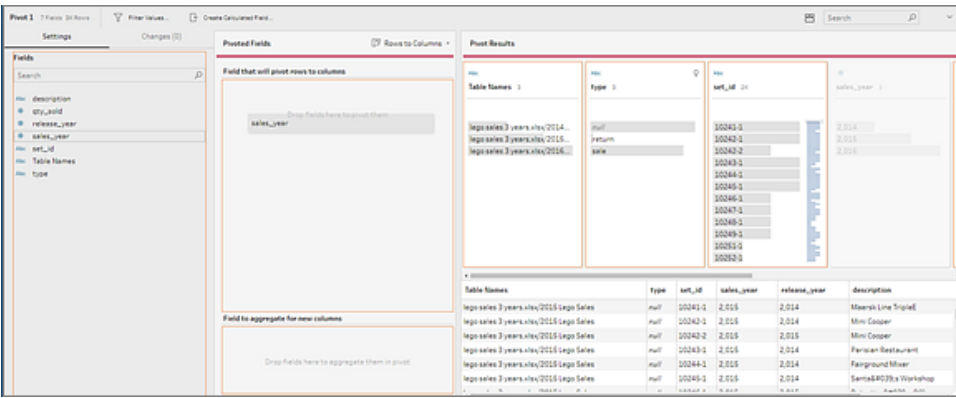

7. 왼쪽 패널에서 필드를 선택하고 피벗된 필드 패널의 **Field to aggregate for new columns(**새 열에 대해 집계할 필드**)** 섹션으로 끌어옵니다. 이 필드의 값은 이전 단 계에서 만든 새 열을 채울 때 사용됩니다.

| T Franklin,<br>If conclesionates.<br><b>Post 1</b> Tham behave                             |                              |                                             |                                                                                                    |                      |             |               |                                                                                                    | PR Search                    | $\mathcal{D}$           |  |
|--------------------------------------------------------------------------------------------|------------------------------|---------------------------------------------|----------------------------------------------------------------------------------------------------|----------------------|-------------|---------------|----------------------------------------------------------------------------------------------------|------------------------------|-------------------------|--|
| Changes (II)<br>Settings                                                                   | <b>Posted Fields</b>         | IT Roug to Columns +                        |                                                                                                    |                      |             |               |                                                                                                    |                              |                         |  |
| Fields<br>Search                                                                           | sales, year<br>$\mathcal{D}$ | $\times$                                    | <b>Adve</b>                                                                                                    | Abi<br><b>Eyer 1</b> |             | o             | <b>Hotel</b>                                                                                                    |                              |                         |  |
| <b>His description</b>                                                                     | 2014<br>2015                 |                                             | Table Names 1                                                                                                    |                      |             |               | set_id (ii)                                                                                                    |                              | sales_year 1            |  |
| · exceed<br>@ release, year<br><b>PH SPLIN</b><br><b>His Table Names</b><br><b>PH Type</b> | 2016                         |                                             | lego sales 3 years stoc2014.<br><b>Part</b><br>lego sales 3 years visy 2015.<br><b>Fellomin</b><br>sale<br>lego sales 3 years.visy2016 |                      |             |               | 56045-8<br>56043-1<br>50242-2<br>10243-1<br>102441<br>10245-1<br>10246-1<br>10047-1<br>10348-1<br>10349-1<br>102511<br>10252-1 |                              | 2.054<br>2.015<br>2,056 |  |
|                                                                                            |                              |                                             | 411<br><b>Table Names</b><br>set_id<br><b>Foder</b>                                                                                    |                      |             |               | sales, year                                                                                                    | description<br>release, year |                         |  |
|                                                                                            |                              |                                             | lego sales 3-years also 2015 Lego Sales                                                                                                |                      | nell        | 10041-1 2,015 |                                                                                                    | 2,014                        | Maersk Line Tripled     |  |
|                                                                                            |                              | Field to apprepate for new columns          | Importation 3 years site: 2015 Lego Sales                                                                                              |                      | <b>Auf</b>  | 10042-1       | 2.015                                                                                                    | 2,014                        | Mini Cooper             |  |
|                                                                                            |                              |                                             | lego sales 3 years visu 2015 Lego Sales<br><b>Aud</b>                                                                                  |                      | 10042-2     | 2.015         | 2.015                                                                                                    | Mini Cooper                  |                         |  |
|                                                                                            |                              | sty, and                                    | lego sales 3 years also 2011 Lego Sales<br>nell                                                                                        |                      | 100431      | 2,018         | 2,014                                                                                                    | Parisian Bastaurant          |                         |  |
|                                                                                            |                              | Drop Reids here to apprepate them in plust. | Importation 3 years should \$15 Lego Sales<br><b>Aud</b>                                                                               |                      |             | 102441        | 2.015                                                                                                    | 2,014                        | Fairground Mixer        |  |
|                                                                                            |                              |                                             | lego sales 3 years visu 2015 Lego Sales                                                                                                |                      | <b>Audi</b> | 10045-1       | 2.015                                                                                                    | 2.014                        | SentalizO2ka Workshop   |  |
|                                                                                            |                              |                                             | a company and a manager and a                                                                                                    |                      | $\sim$      | saked a       | <b>House</b>                                                                                                    | $+ + +$                      | A c. ct. Against Man.   |  |

필드에는 기본 집계 유형이 할당됩니다. 집계 유형을 클릭하여 변경할 수 있습니다.

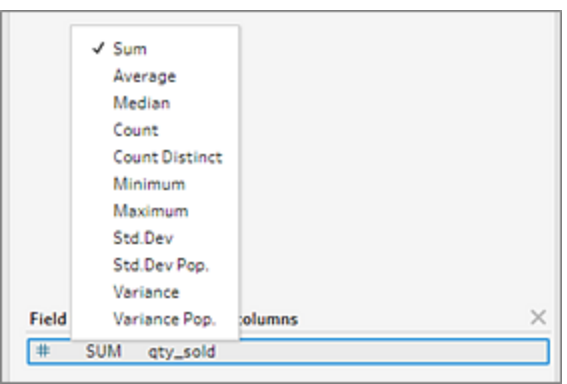

8. 피벗 결과 패널에서 결과를 검토하고 만들어진 새 열에 정리 작업을 적용합니다.

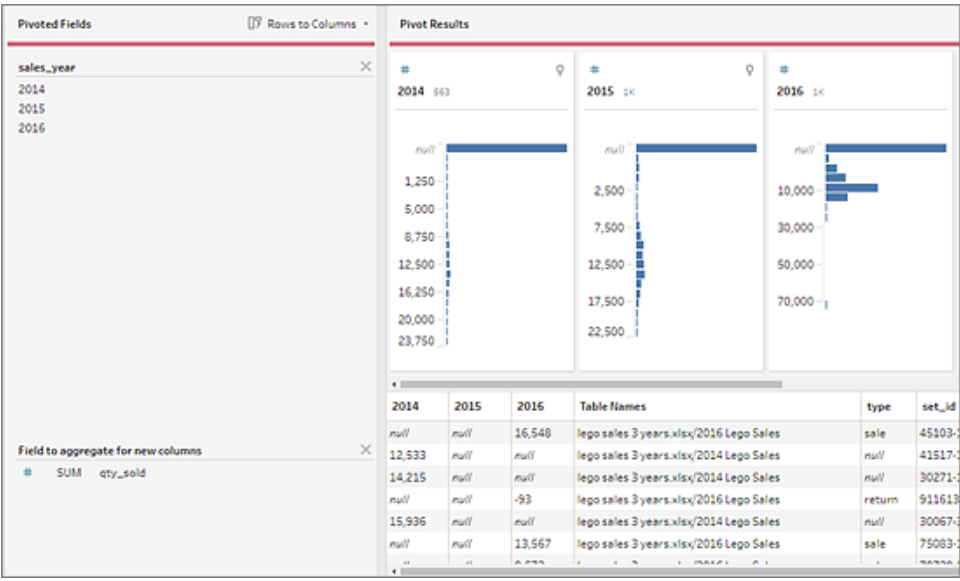

9. 피벗할 필드의 행 데이터가 변경된 경우 흐름 패널의 피벗 단계에서 마우스 오른쪽 단추를 클릭하거나 Ctrl-클릭(MacOS)하고 새로 고침을 선택합니다.

# R 및 Python 스크립트를 흐름에 사용

버전 2019.3.1부터는 R 및 Python 스크립트를 사용하여 보다 복잡한 정리 작업을 수행하 거나 예측 모델링 데이터를 흐름에 통합할 수 있습니다. 데이터는 R 또는 Python 스크립 트 단계를 통해 흐름에서 입력으로 전달된 다음 출력 데이터로 반환되고, 이들 데이터는 Tableau Prep Builder의 기능 및 함수를 사용하여 계속 정리할 수 있습니다.

참고: 흐름의 입력 단계로 스크립트에 연결하는 것은 아직 지원되지 않습니다. 또 한 Tableau Cloud에 작성되거나 게시된 흐름에는 아직 스크립트 단계가 지원되지 않습니다.

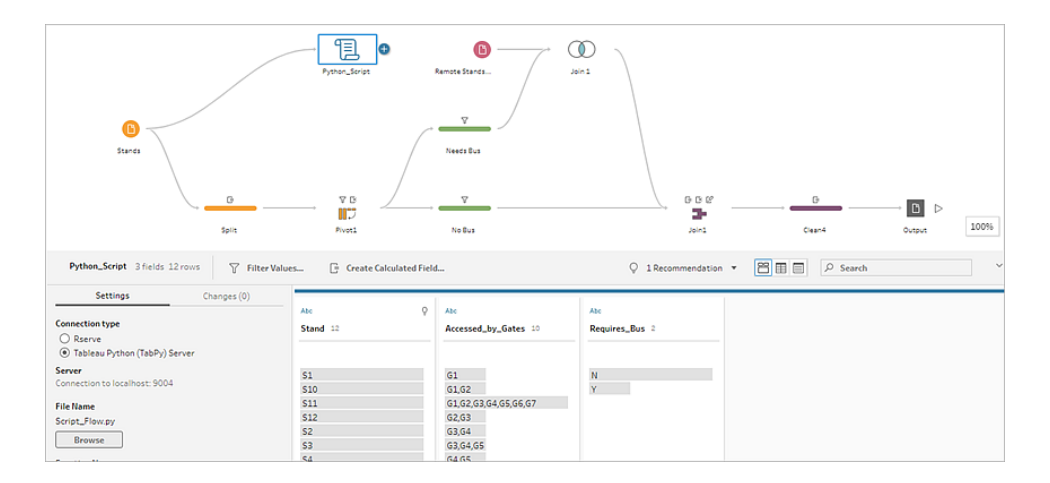

Rserve 서버 또는 Tableau Python(TabPy) 서버를 구성하고 흐름에 스크립트 단계를 추가 합니다. Tableau Prep이 데이터를 R의 경우 Rserve에 또는 Python의 경우 Tableau Python 서버(TabPy)에 전달하고 결과 데이터를 테이블 형식으로 흐름에 반환합니다. 계속해서 정리 작업을 결과에 적용하고 분석할 출력을 생성할 수 있습니다.

스크립트를 만들 때 데이터 프레임을 함수의 인수로 지정하는 함수를 포함해야 합니다. 입력한 것과 다른 필드를 반환하려면 출력 및 데이터 유형을 정의하는 getOutputSchema 함수를 스크립트에 포함해야 합니다. 그렇지 않으면 출력은 입력 데이터의 필드를 사용 합니다.

스크립트 단계가 포함된 Tableau Server(버전 2020.4.1 이상)에서 흐름을 작성하거나 편집 하는 경우 스크립트 단계를 실행하려면 Tableau Server가 Rserve 또는 TabPy 서버에도 연 결되어 있어야 합니다. 흐름에서 사용할 R 또는 Python을 구성하는 방법 및 스크립트를

<span id="page-358-0"></span>만드는 방법에 대한 자세한 내용은 **R(Rserve)** [스크립트를](#page-358-0) 흐름에 사용 아래 또는 **[Python](#page-365-0)** [스크립트를](#page-365-0) 흐름에 사용 페이지346을 참조하십시오.

## R(Rserve) 스크립트를 흐름에 사용

고지 사항**:** 이 항목에는 타사 제품에 대한 정보가 포함되어 있습니다. Tableau는 이 러한 타사 콘텐츠를 정확하게 참조하기 위해 최선을 다하지만 R 및 Rserve이 변경될 경우 여기서 제공하는 정보가 사전 고지 없이 변경될 수 있습니다. 최신 정보가 필요 한 경우 R 및 Rserve 설명서를 참조하고 지원 팀에 문의하십시오.

R은 오픈 소스 소프트웨어 프로그래밍 언어이며 통계 컴퓨팅 및 그래픽을 위한 소프트웨 어 환경입니다. Tableau Prep Builder의 기능을 확장하기 위해 Rserve 서버를 통해 실행되는 흐름에서 사용할 스크립트를 만들어 흐름에서 추가로 작업할 수 있는 출력을 생성할 수 있 습니다.

예를 들어 R의 스크립트를 사용하여 흐름에 이미 있는 데이터에 통계 모델링 데이터 또는 예측 데이터를 추가한 다음 Tableau Prep Builder의 강력한 기능을 사용하여 분석할 결과 데 이터 집합을 정리할 수 있습니다.

흐름에 R 스크립트를 포함하려면 Tableau Prep Builder와 Rserve 서버 간의 연결을 구성해 야 합니다. 그런 다음 R 스크립트를 사용하면 R 식을 사용하여 흐름의 데이터에 지원되는 함수를 적용할 수 있습니다. 구성 세부 정보를 입력하고 Tableau Prep Builder가 사용하려 는 파일 및 기능을 가리키면 데이터가 Rserve 서버로 안전하게 전달되고 식이 적용되며 결 과가 테이블(R data.frame) 형식으로 반환됩니다. 이는 필요에 따라 정리하거나 출력할 수 있습니다.

Rserve 서버에 대한 연결을 구성한 경우 Tableau Server에서 스크립트 단계를 포함하는 흐 름을 실행할 수 있습니다. Tableau Cloud에서 스크립트 단계를 사용하여 흐름을 실행하는 기능은 현재 지원되지 않습니다. Tableau Server를 구성하려면 **[Tableau](#page-359-0) Server**용 **Rserve** 서버 구성 다음 [페이지](#page-359-0)을 참조하십시오.

#### 필수 요건

흐름에 R 스크립트 단계를 포함하려면 R을 설치하고 Rserve 서버와의 연결을 구성합니다.

리소스

• R [다운로드](http://cran.wustl.edu/) 및 설치. Linux, Mac 또는 Windows용 최신 버전의 R을 다운로드하여 설치 하십시오.

- R 구현 [참고](https://community.tableau.com/s/question/0D54T00000G54v3SAB/r-implementation-notes) 사항(영어)(커뮤니티 게시물). Windows용 R 및 Rserve에 대한 연결을 설치하고 구성하십시오.
- [Rserve](http://www.rforge.net/Rserve/doc.html) 설치 및 구성: 모든 플랫폼에 대한 일반 설치 및 구성 지침입니다.
	- <sup>l</sup> [Windows](https://www.rforge.net/Rserve/rserve-win.html)용 Rserve(릴리스 정보): 이 항목은 Windows에서 로컬로 Rserve를 설 치할 때의 제한 사항을 다룹니다.

#### <span id="page-359-0"></span>Tableau Server용 Rserve 서버 구성

다음 지침에 따라 Rserve 서버와 Tableau Server 간의 연결을 구성합니다.

- <sup>l</sup> 버전 **2019.3** 이상: Tableau Server에서 스크립트 단계를 포함하는 게시된 흐름을 실 행할 수 있습니다.
- <sup>l</sup> 버전 **2020.4.1** 이상: Tableau Server에서 스크립트 단계를 포함하는 흐름을 생성, 편 집 및 실행할 수 있습니다.
- <sup>l</sup> **Tableau Cloud**: 현재 스크립트 단계가 있는 흐름을 만들거나 실행하는 것은 지원되 지 않습니다.
- 1. TSM 명령줄을 엽니다.
- 2. 호스트 주소, 포트 값 및 연결 시간 초과를 설정하려면 다음 명령을 입력합니다.

tsm security maestro-rserve-ssl enable --connection-type {maestro-rserve-secure/maestro-rserve} --rserve-host <Rserve IP address or host name> --rserve-port <Rserve port> --rserveusername <Rserve username> --rserve-password <Rserve password> -rserve-connect-timeout-ms <RServe connect timeout>

- 보안 연결을 사용하려면 {maestro-rserve-secure}를 선택하거나 비보안 연결을 사용하려면 {maestro-rserve}를 선택합니다.
- <sup>l</sup> {maestro-rserve-secure}를 선택하는 경우 명령줄에서 인증서 파일 cf<certificate file path>를 지정합니다.
- --rserve-connect-timeout-ms <RServe connect timeout>을 밀리초 단위로 지정합니다. 예: --rserve-connect-timeout-ms 900000.
- 3. Rserve 연결을 사용하지 않도록 설정하려면 다음 명령을 입력합니다.

tsm security maestro-rserve-ssl disable

추가 Rserve 구성(선택 사항)

Rserve.cfg라는 파일을 만들고 기본 구성 값을 설정해 Rserve를 사용자 지정하고 /etc/Rserve.conf 설치 위치에 배치할 수 있습니다. Rserve 서버 및 Tableau Prep Builder의 안정성을 향상시키기 위해 Rserve 구성에 값을 더 추가할 수 있습니다. Rserve를 시작할 때 이 파일을 참조하여 구성 옵션을 적용할 수 있습니다. 예:
Tableau Prep 도움말

- Windows: Rserve(args="--RS-conf C:\\folder\\Rserv.cfg")
- MacOS 및 Linux: Rserve (args=" --no-save --RS-conf ~/Documents/Rserv.cfg")

다음 예는 Rserve.conf 구성 파일에 포함할 수 있는 몇 가지 추가 옵션을 보여줍니다.

# If your data includes characters other than ASCII, make it explicit that data should be UTF8 encoded. encoding utf8 # Disable interactive behavior for Rserve or Tableau Prep Builder will stall when trying to run the script as it waits for an input response. interactive no

Rserve.conf 파일 설정에 대한 정보는 R 구현 참고 [사항](https://community.tableau.com/s/question/0D54T00000G54v3SAB/r-implementation-notes)(영어)(커뮤니티 게시물)의 고급 Rserve 구성 섹션을 참조하십시오.

R 스크립트 만들기

스크립트를 만들 때 데이터 프레임을 함수의 인수로 지정하는 함수를 포함할 수 있습니 다. 그러면 Tableau Prep Builder에서 데이터가 호출됩니다. 또한 지원되는 데이터 유형을 사용하여 결과를 데이터 프레임으로 반환해야 합니다.

예:

```
postal_cluster <- function(df) { 
 out <- kmeans(cbind(df$Latitude, df$Longitude), 3, iter.max=10)
  return(data.frame(Latitude=df$Latitude, Longitude=df$Longitude,
Cluster=out$cluster))
```
}

지원되는 데이터 유형은 다음과 같습니다.

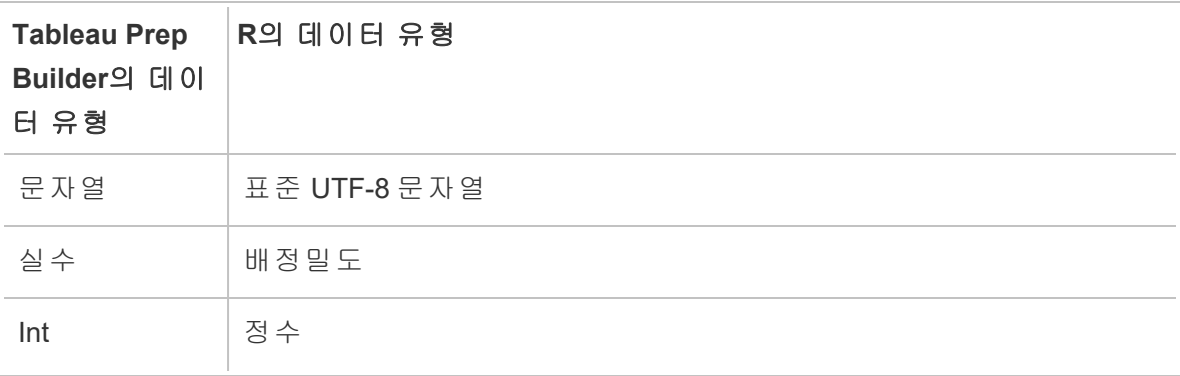

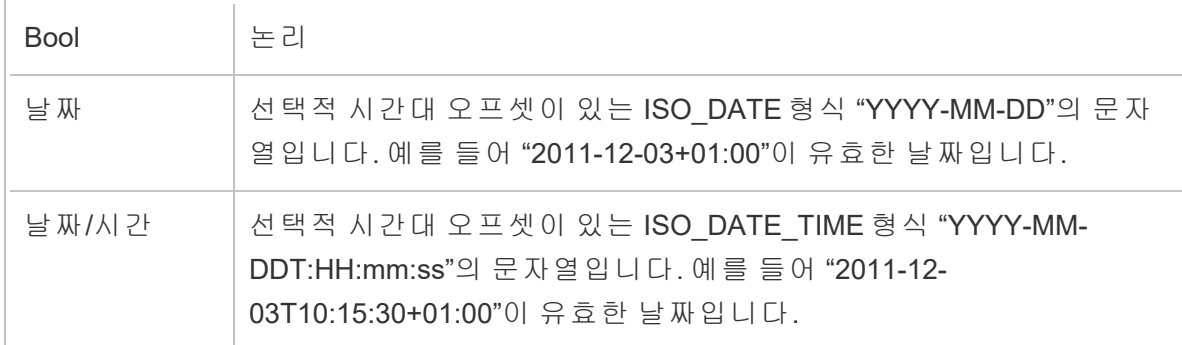

참고: 날짜 및 날짜/시간은 항상 유효한 문자열로 반환되어야 합니다. R의 기본 날 짜(날짜/시간) 유형은 반환 값으로 지원되지 않지만 스크립트에 사용할 수는 있습 니다.

입력한 것과 다른 필드를 반환하려면 출력 및 데이터 유형을 정의하는 getOutputSchema 함수를 스크립트에 포함해야 합니다. 그렇지 않으면 출력은 흐름의 스크립트 단계 바로 앞 단계에서 가져온 입력 데이터의 필드를 사용합니다.

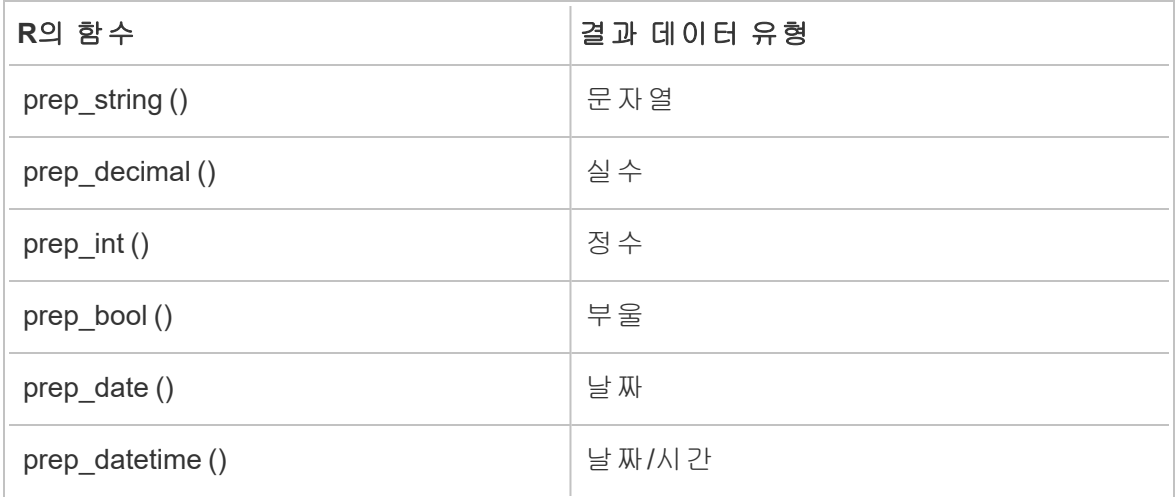

getOutputSchema에서 필드의 데이터 유형을 지정할 때 다음 구문을 사용하십시오.

다음 예는 postal\_cluster 스크립트에 대한 getOutputSchema 함수를 보여줍니다.

```
getOutputSchema <- function() { 
  return (data.frame (
   Latitude = prep decimal (),
    Longitude = prep decimal (),
```

```
Tableau Prep 도움말
```

```
Cluster = prep int ());
}
```
#### Rserve 서버에 연결

중요: Tableau Prep Builder 버전 2020.3.3부터 **Rserve** 서버에 연결을 클릭하고 연결 세부 정 보를 입력하는 방식으로 스크립트 단계에서 흐름별로 연결을 설정하지 않고 상단 도움말 메뉴에서 서버 연결을 한 번만 구성하면 됩니다. 이전 버전의 Tableau Prep Builder에서 만 들었으며 버전 2020.3.3에서 여는 모든 흐름에 대해 이 새 메뉴를 사용하여 연결을 다시 구 성해야 합니다.

- 1. 도움말 > 설정 및 성능 > **Analytics** 확장 프로그램 연결 관리를 선택합니다.
- 2. **Analytics** 확장 프로그램 선택 드롭다운 목록에서 **Rserve**를 선택합니다.

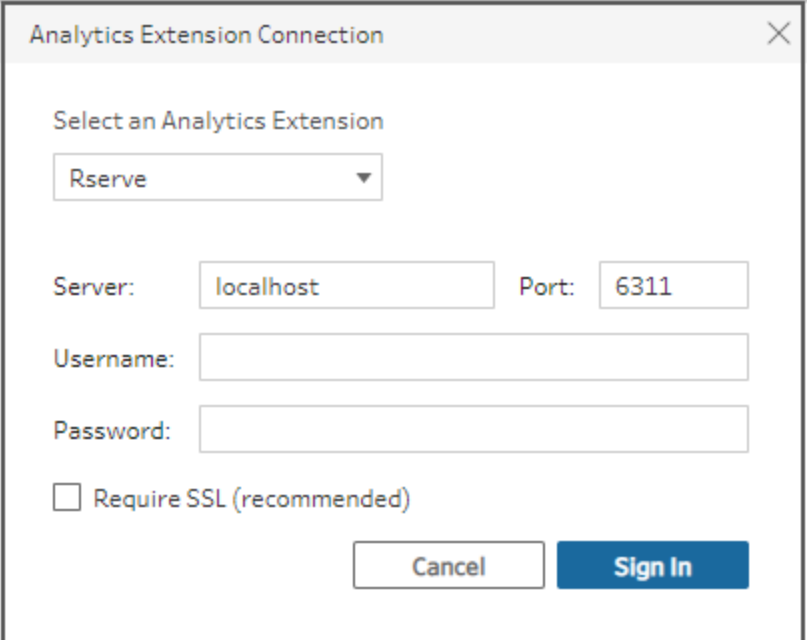

- 3. 자격 증명을 입력합니다.
	- 포트 6311은 일반 텍스트 Rserve 서버의 기본 포트입니다.
	- 포트 4912는 SSL로 암호화된 Rserve 서버의 기본 포트입니다.
	- 서버에 자격 증명이 필요한 경우 사용자 이름과 암호를 입력합니다.
	- <sup>l</sup> 서버가 SSL 암호화를 사용하는 경우 **SSL** 필요 확인란을 선택한 다음 사용자 지정 구성 파일 링크를 클릭하여 연결에 대한 인증서를 지정합니다.

참고: Tableau Prep Builder는 연결을 테스트하는 방법을 제공하지 않습 니다. 연결에 문제가 있는 경우 흐름을 시도하고 실행할 때 오류 메시지 가 표시됩니다.

흐름에 스크립트 추가

Rserve 서버를 시작한 후 다음 단계를 완료하십시오.

1. Tableau Prep Builder를 열고 연결 추가 <sup>(+)</sup> 단추를 클릭합니다.

웹 작성 시 홈 페이지에서 만들기 > 흐름을 클릭하거나 탐색 페이지에서 새로 만들 기 > 흐름을 클릭합니다. 그런 다음 데이터에 연결을 클릭합니다.

- 2. 커넥터 목록에서 파일 유형이나 데이터를 호스팅하는 서버를 선택합니다. 메시지 가 표시되면 로그인하는 데 필요한 정보를 입력하고 데이터에 액세스합니다.
- 3. 더하기 ↔ 아이콘을 클릭하고 상황에 맞는 메뉴에서 스크**립트 추가**를 선택합니다.

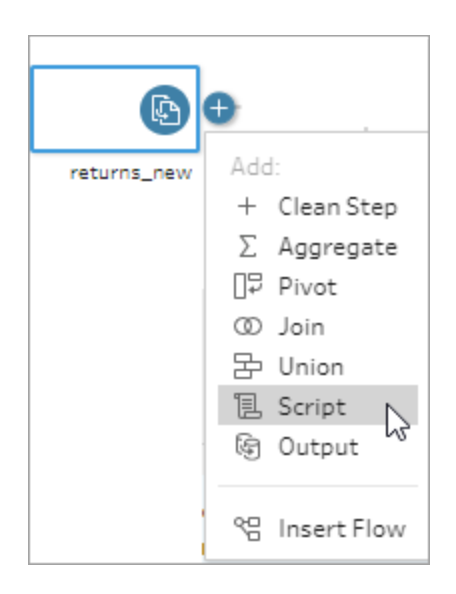

4. 스크립트 패널의 연결 유형에서 **Rserve**를 선택합니다.

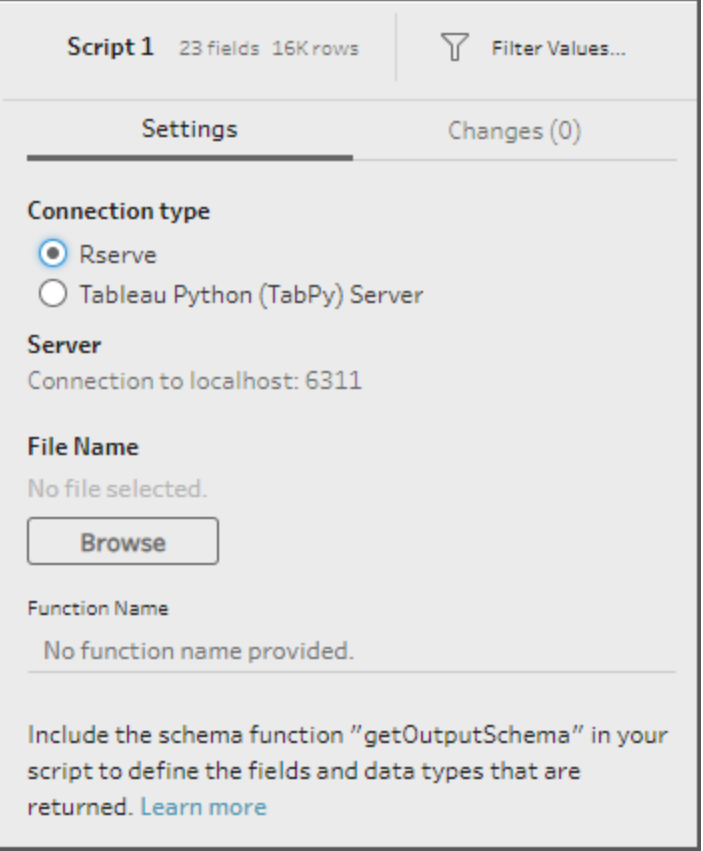

- 5. 파일 이름 섹션에서 찾아보기를 클릭하여 스크립트 파일을 선택합니다.
- 6. 함수 이름을 입력한 후 **Enter** 키를 눌러 스크립트를 실행합니다.

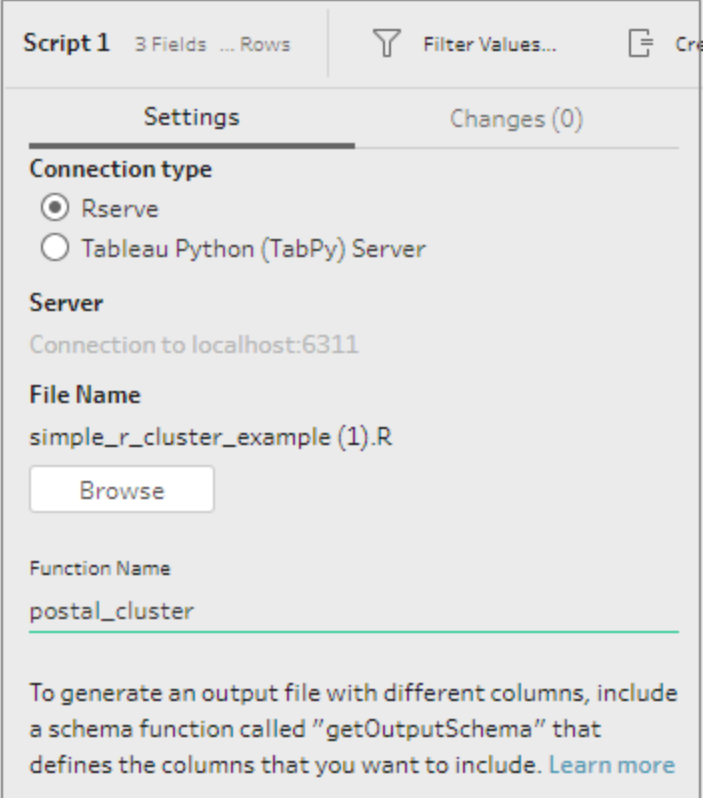

### Python 스크립트를 흐름에 사용

고지 사항**:** 이 항목에는 타사 제품에 대한 정보가 포함되어 있습니다. Tableau는 이 러한 타사 콘텐츠를 정확하게 참조하기 위해 최선을 다하지만 Python이 변경될 경 우 여기서 제공하는 정보가 사전 고지 없이 변경될 수 있습니다. 최신 정보가 필요 한 경우 Python 설명서를 참조하고 지원 팀에 문의하십시오.

Python은 범용 프로그래밍에 널리 사용되는 고급 프로그래밍 언어입니다. Tableau Prep Builder를 통해 Python 명령을 외부 서비스로 전송하면 행 번호 추가, 필드 순위 지정, 필드 입력, 기타 정리 작업 등 계산된 필드를 사용하여 수행해야 하는 작업을 통해 데이터 준비 옵션을 손쉽게 확장할 수 있습니다.

흐름에 Python 스크립트를 포함하려면 Tableau와 TabPy 서버 간의 연결을 구성해야 합니 다. 그런 다음 Python 스크립트를 사용하면 pandas 데이터 프레임을 사용하여 흐름의 데 이터에 지원되는 함수를 적용할 수 있습니다. 흐름에 스크립트 단계를 추가하고 사용하 려는 구성 세부 정보, 파일 및 함수를 지정하면 데이터가 TabPy 서버로 안전하게 전달되

고 스크립트의 식이 적용되며 결과가 테이블 형식으로 반환됩니다. 이는 필요에 따라 정 리하거나 출력할 수 있습니다.

TabPy 서버에 대한 연결을 구성한 경우 Tableau Server에서 스크립트 단계를 포함하는 흐 름을 실행할 수 있습니다. Tableau Cloud에서 스크립트 단계를 사용하여 흐름을 실행하는 기능은 현재 지원되지 않습니다. Tableau Server를 구성하려면 **[Tableau](#page-366-0) Server**용 **Tableau [Python\(TabPy\)](#page-366-0)** 서버 구성 아래을 참조하십시오.

통합 문서에 대한 분석 확장 프로그램으로 Tableau Server 사이트를 구성하는 방법에 대한 자세한 내용은 분석 확장 [프로그램에](https://help.tableau.com/current/server/ko-kr/config_r_tabpy.htm) 대한 연결 구성을 참조하십시오.

#### 필수 요건

흐름에 Python 스크립트를 포함하려면 다음 설정을 완료합니다. 현재 Tableau Cloud에서 스크립트 단계가 있는 흐름을 만들거나 실행하는 것은 지원되지 않습니다.

- 1. [Python](https://www.python.org/downloads/)을 다운로드하여 설치합니다. Linux Mac 또는 Windows용 최신 버전의 Python 을 다운로드하여 설치합니다.
- 2. Tableau Python 서버[\(TabPy](https://github.com/tableau/TabPy))를 다운로드하여 설치합니다. TabPy 설치를 위한 설치 및 구성 지침을 따르십시오. Tableau Prep Builder는 TabPy를 사용하여 TabPy를 통해 흐름의 데이터를 입력으로 전달하고 스크립트를 적용한 다음 결과를 흐름에 다시 반환합니다.
- 3. Pandas를 설치합니다. pip3 install pandas를 실행합니다. Tableau Prep Builder 와 통합하려면 스크립트에서 pandas 데이터 프레임을 사용해야 합니다.

<span id="page-366-0"></span>Tableau Server용 Tableau Python(TabPy) 서버 구성

Tableau Server에서 스크립트 단계가 포함된 흐름을 게시하고 만들고 편집하고 실행하려 는 경우 TabPy 서버와 Tableau Server 간의 연결을 구성해야 합니다.

- <sup>l</sup> 버전 **2019.3** 이상: Tableau Server에서 스크립트 단계를 포함하는 게시된 흐름을 실 행할 수 있습니다.
- <sup>l</sup> 버전 **2020.4.1** 이상: Tableau Server에서 스크립트 단계를 포함하는 흐름을 생성, 편 집 및 실행할 수 있습니다.
- <sup>l</sup> **Tableau Cloud**: 현재 스크립트 단계가 있는 흐름을 만들거나 실행하는 것은 지원되 지 않습니다.
- 1. TSM 명령줄/셸을 엽니다.
- 2. 호스트 주소, 포트 값 및 연결 시간 초과를 설정하려면 다음 명령을 입력합니다.

tsm security maestro-tabpy-ssl enable --connection-type {maestrotabpy-secure/maestro-tabpy} --tabpy-host <TabPy IP address or host name> --tabpy-port <TabPy port> --tabpy-username <TabPy username> --tabpy-password <TabPy password> --tabpy-connecttimeout-ms <TabPy connect timeout>

- 보안 연결을 사용하려면 {maestro-tabpy-secure}를 선택하거나 비보안 연결을 사용하려면 {maestro-tabpy}를 선택합니다.
- {maestro-tabpy-secure}를 선택하는 경우 명령줄에서 인증서 파일 cf<certificate file path>를 지정합니다.
- <sup>l</sup> --tabpy-connect-timeout-ms <TabPy connect timeout>을 밀리초 단 위로 지정합니다. 예: --tabpy-connect-timeout-ms 900000.
- 3. TabPy 연결을 사용하지 않도록 설정하려면 다음 명령을 입력합니다.

tsm security maestro-tabpy-ssl disable

#### python 스크립트 만들기

스크립트를 만들 때 pandas(pd.DataFrame)를 함수의 인수로 지정하는 함수를 포함할 수 있습니다. 그러면 Tableau Prep Builder에서 데이터가 호출됩니다. 또한 지원되는 데이터 유형을 사용하여 결과를 pandas(pd.DataFrame)로 반환해야 합니다.

예를 들어 흐름의 필드 집합에 인코딩을 추가하려면 다음 스크립트를 작성하면 됩니다.

```
def encode(input):
```

```
le = preprocessing.LabelEncoder()
```

```
Return pd.DataFrame({
```
'Opportunity Number' : input['Opportunity Number'],

```
'Supplies Subgroup Encoded' : le.fit_transform(input['Supplies
Subgroup']),
```

```
'Region Encoded' : le.fit transform(input['Region']),
```

```
'Route To Market Encoded' : le.fit_transform(input['Route To
Market']),
```
'Opportunity Result Encoded' : le.fit\_transform(input ['Opportunity Result']),

```
'Competitor Type Encoded' : le.fit_transform(input['Competitor
Type']),
```

```
'Supplies Group Encoded' : le.fit_transform(input['Supplies
Group']),
```

```
})
```
지원되는 데이터 유형은 다음과 같습니다.

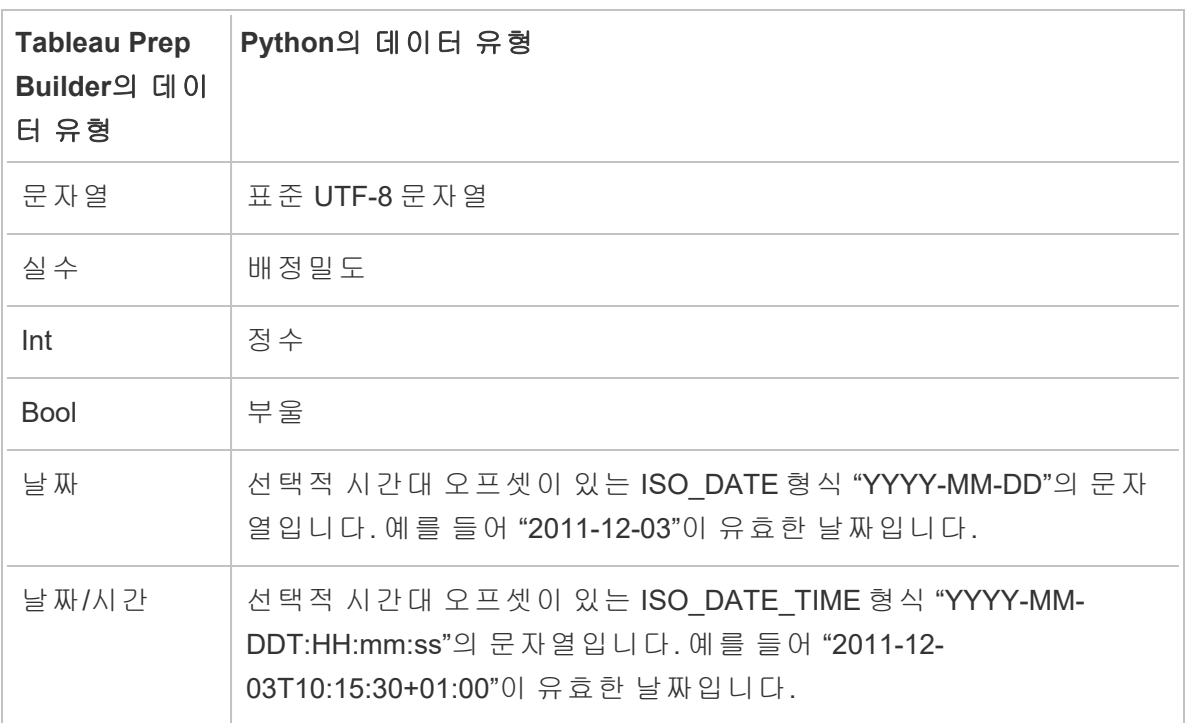

참고: 날짜 및 날짜/시간은 항상 유효한 문자열로 반환되어야 합니다.

입력한 것과 다른 필드를 반환하려면 출력 및 데이터 유형을 정의하는 get\_output\_schema 함수를 스크립트에 포함해야 합니다. 그렇지 않으면 출력은 흐름의 스크립트 단계 바로 앞 단계에서 가져온 입력 데이터의 필드를 사용합니다.

get\_output\_schema에서 필드의 데이터 유형을 지정할 때 다음 구문을 사용하십시오.

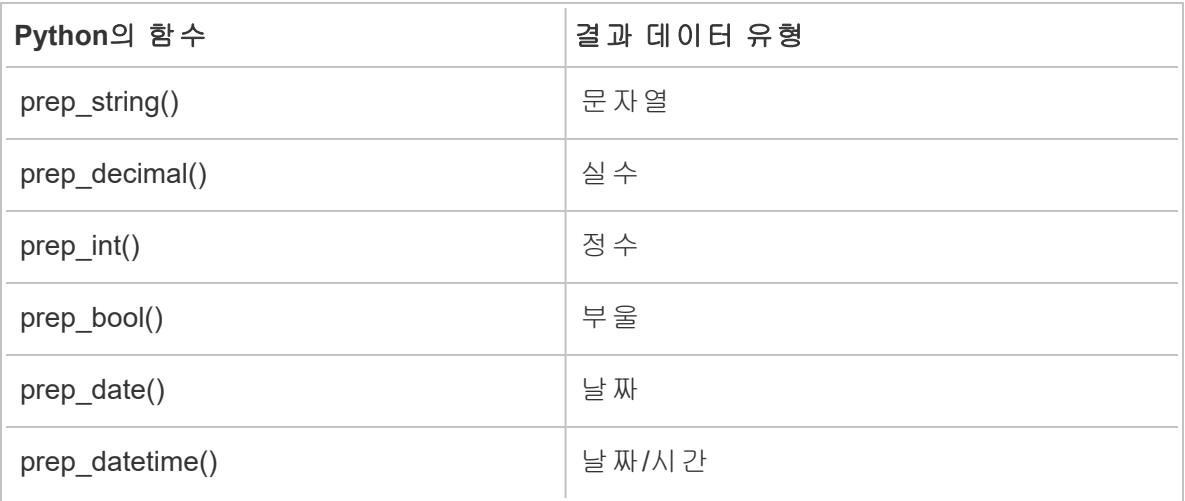

대괄호를 사용하여 DataFrame의 행에 액세스할 수 있습니다. 단일 괄호는 Pandas Series 를 출력하고, 양쪽 괄호는 Pandas DataFrame을 출력합니다.

```
def create_key(df):
return pd.DataFrame({
"Key": ['12345']
})
```
다음 예는 python 스크립트로 인코딩된 필드에 추가된 get\_output\_schema 함수를 보여줍 니다.

```
def get output schema():
  return pd.DataFrame({
    'Opportunity Number' : prep_int(),
    'Supplies Subgroup Encoded' : prep_int(),
    'Region Encoded' : prep int(),
    'Route To Market Encoded' : prep int(),
    'Opportunity Result Encoded' : prep_int(),
    'Competitor Type Encoded' : prep_int(),
    'Supplies Group Encoded' : prep_int()
})
```
### Tableau Python(TabPy) 서버에 연결

중요: Tableau Prep Builder 버전 2020.3.3부터 **Tableau Python(TabPy)** 서버에 연결을 클릭 하고 연결 세부 정보를 입력하는 방식으로 스크립트 단계에서 흐름별로 연결을 설정하지 않고 상단 도움말 메뉴에서 서버 연결을 한 번만 구성하면 됩니다. 이전 버전의 Tableau Prep Builder에서 만들었으며 버전 2020.3.3에서 여는 모든 흐름에 대해 이 새 메뉴를 사용 하여 연결을 다시 구성해야 합니다.

- 1. 도움말 > 설정 및 성능 > **Analytics** 확장 프로그램 연결 관리를 선택합니다.
- 2. **Analytics** 확장 프로그램 선택 드롭다운 목록에서 **Tableau Python(TabPy)** 서버를 선택합니다.

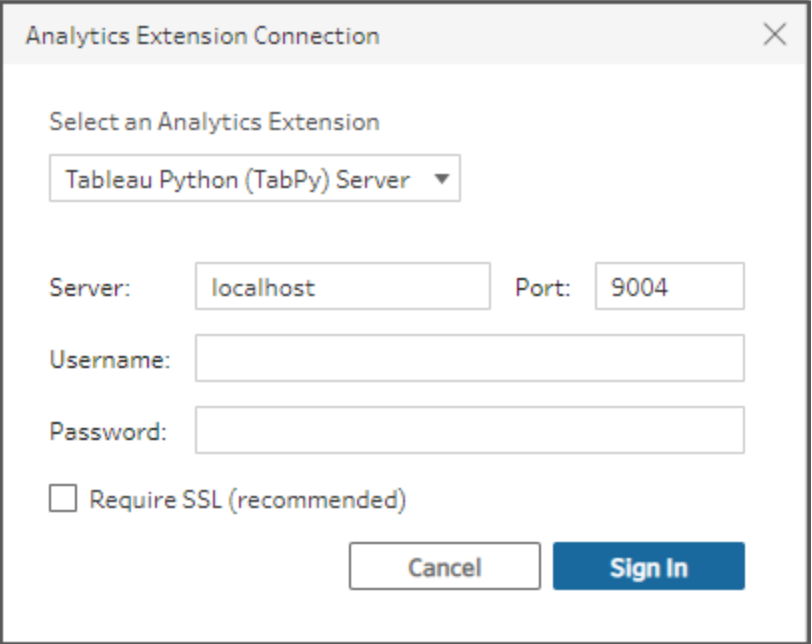

- 3. 자격 증명을 입력합니다.
	- 포트 9004는 TabPy의 기본 포트입니다.
	- 서버에 자격 증명이 필요한 경우 사용자 이름과 암호를 입력합니다.
	- 서버가 SSL 암호화를 사용하는 경우 SSL 필요 확인란을 선택한 다음 지정된 사용자 지정 구성 파일이 없음... 링크를 클릭하여 연결에 대한 인증서를 선택 합니다. 이것이 SSL 서버 인증서 파일입니다.

참고: Tableau Prep Builder는 연결을 테스트하는 방법을 제공하지 않습 니다. 연결에 문제가 있으면 오류 메시지가 표시됩니다.

#### 흐름에 스크립트 추가

TabPy 서버를 시작한 후 다음 단계를 완료하십시오.

참고: TabPy를 실행하려면 tornado 패키지 버전 5.1.1이 필요합니다. TabPy를 시작할 때 'tornado.web' 속성에 'asynchronous' 특성이 없다는 오류가 표시되면 명령줄에서 pip list를 실행하여 설치된 tornado 버전을 확인하십시오. 다른 버전이 설치되어 있으면 [tornado](https://pypi.org/project/tornado/5.1.1/#files) 패키지 버전 5.1.1을 다운로드하십시오. 그런 다음 pip uninstall tornado를 실행하여 현재 버전을 제거하고 pip install tornado==5.1.1을 실 행하여 필수 버전을 설치합니다.

1. Tableau Prep Builder를 열고 연결 추가 + 단추를 클릭합니다.

웹 작성 시 홈 페이지에서 만들기 > 흐름을 클릭하거나 탐색 페이지에서 새로 만들 기 > 흐름을 클릭합니다. 그런 다음 데이터에 연결을 클릭합니다.

- 2. 커넥터 목록에서 파일 유형이나 데이터를 호스팅하는 서버를 선택합니다. 메시지 가 표시되면 로그인하는 데 필요한 정보를 입력하고 데이터에 액세스합니다.
- 3. 더하기 ↔ 아이콘을 클릭하고 상황에 맞는 메뉴에서 스크립트 추가를 선택합니다.

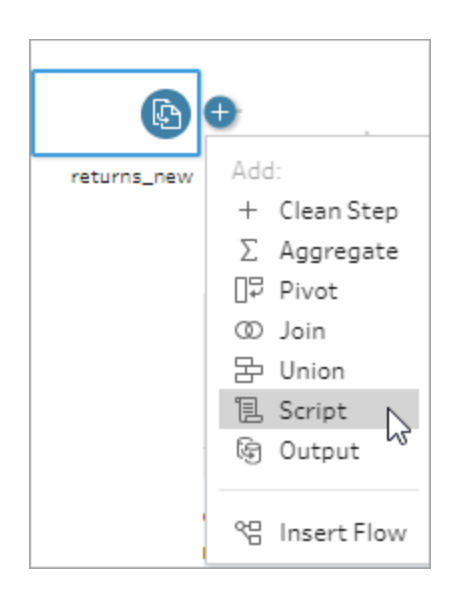

4. 스크립트 패널의 연결 유형 섹션에서 **Tableau Python(TabPy)** 서버를 선택합니다.

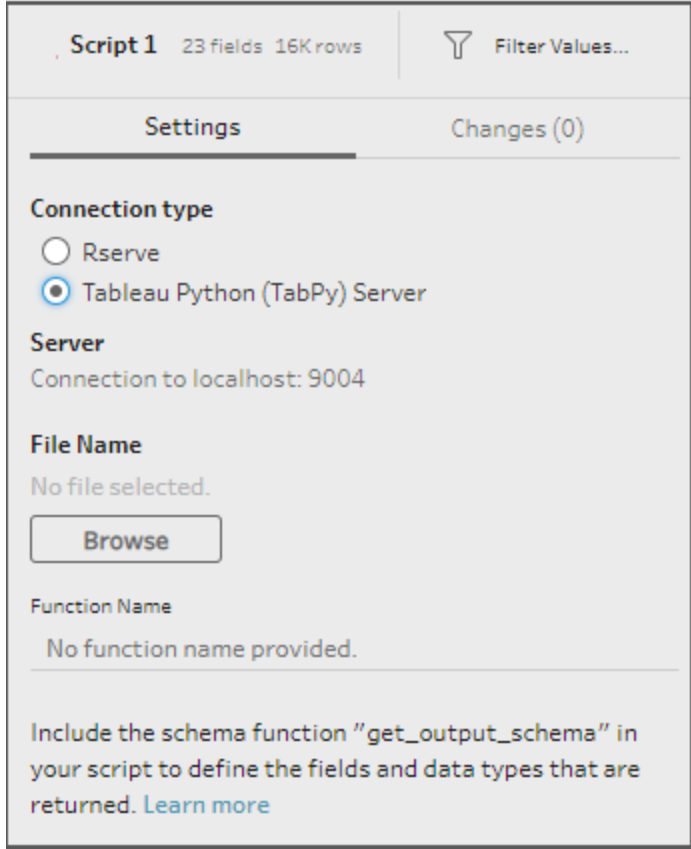

- 5. 파일 이름 섹션에서 찾아보기를 클릭하여 스크립트 파일을 선택합니다.
- 6. 함수 이름을 입력한 후 **Enter** 키를 눌러 스크립트를 실행합니다.

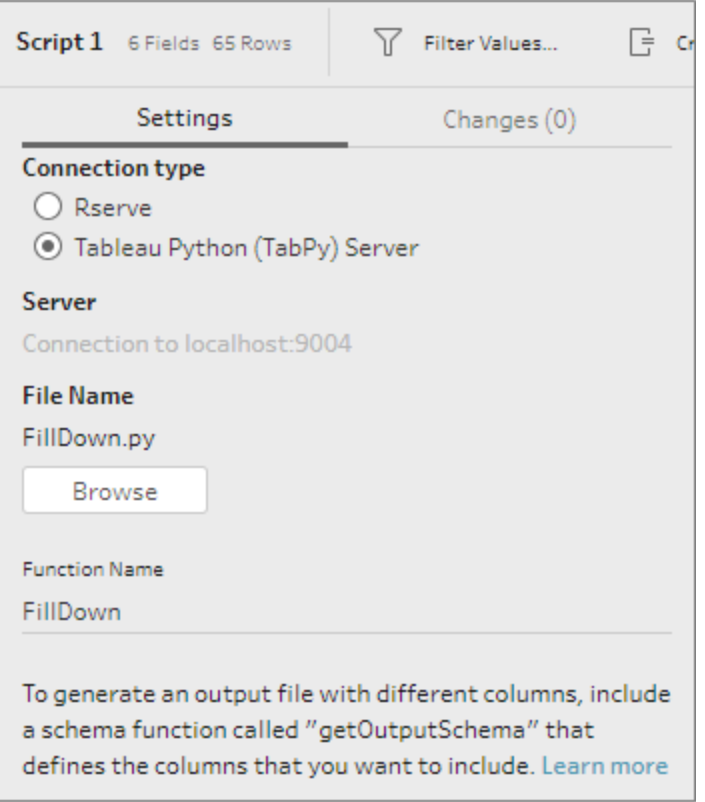

## 데이터 집계, 조인 또는 유니온

데이터를 그룹으로 집계, 조인 또는 유니온하거나 분석을 위해 결합할 수 있습니다.

참고: 버전 2020.4.1부터 Tableau Server 및 Tableau Cloud에서 흐름을 만들고 편집할 수 있습니다. 이 항목의 내용은 특별히 언급하지 않는 한 모든 플랫폼에 적용됩니다. 웹에서 흐름을 작성하는 것에 대한 자세한 내용은 [Tableau](https://help.tableau.com/current/server/ko-kr/prep_web_auth.htm) Server 및 [Tableau](https://help.tableau.com/current/online/ko-kr/prep_web_auth.htm) Cloud 도움말에서 웹에서의 **Tableau Prep**을 참조하십시오.

### 값 집계 및 그룹화

흐름에서 생성되는 데이터의 양을 줄이거나 함께 조인하거나 유니온으로 통합하려는 다 른 데이터에 맞게 데이터를 정렬하기 위해 일부 데이터의 세부 수준을 조정해야 할 경우도 있습니다. 예를 들어 판매 테이블을 고객 테이블과 조인하기 전에 고객별로 판매 데이터 를 집계할 수 있습니다.

데이터의 세부 수준을 조정해야 한다면 집계 옵션을 사용하여 데이터를 그룹화하고 집계 하는 단계를 만듭니다. 데이터가 집계되는지, 아니면 그룹화되는지는 데이터 유형(문자 열, 숫자 또는 날짜)에 따라 다릅니다.

- 1. 흐름 패널에서 더하기 ↔ 아이콘을 클릭하고 **집계**를 선택합니다. 흐름 패널에 새 집 계 단계가 표시되고 프로필 패널이 집계 및 그룹 프로필을 표시하도록 업데이트됩 니다.
- 2. 왼쪽 패널의 필드를 그룹화된 필드 패널(행을 구성하는 필드) 또는 집계된 필드 패 널(집계하여 그룹화된 필드 수준에서 표시할 데이터)로 끌어옵니다.

또한 다음 작업을 수행할 수도 있습니다.

- 두 패널 간에서 필드를 끌어 놓습니다.
- 목록에서 필드를 검색하고 집계에 포함하려는 필드만 선택합니다.
- 필드를 두 번 클릭하여 왼쪽 또는 오른쪽 패널에 필드를 추가합니다.
- <sup>l</sup> 필드의 함수를 변경하여 적절한 패널에 필드를 자동으로 추가합니다.
- 모두 추가 또는 모두 제거를 클릭하여 대량으로 필드를 적용하거나 제거합니 다.

<sup>l</sup> 필드에 특정 정리 작업을 적용합니다. 사용할 수 있는 정리 옵션에 대한 자세 한 내용은 정리 작업 정보 [페이지](#page-244-0)225를 참조하십시오.

다음 예제는 수익 및 수량의 합계와 지역별 평균 할인 및 매출 연도를 보여줍니다.

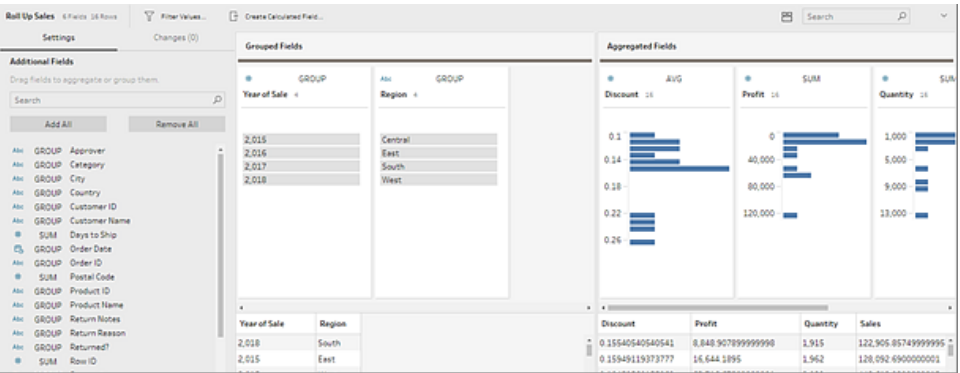

필드는 데이터 유형에 따라 그룹화된 필드 및 집계된 필드 열에 분산됩니다. 그룹 또는 집계 유형(예: AVG 또는 SUM) 머리글을 클릭하여 그룹 또는 집계 유형을 변경 합니다.

집계 및 그룹 프로필 아래에 있는 데이터 그리드에서 그룹 또는 집계의 멤버 샘플을 확인할 수 있습니다.

필드에 적용된 모든 정리 작업은 변경 패널에서 추적됩니다.

### 데이터 조인

분석하려는 데이터는 대체로 특정 필드로 관련된 테이블 모음으로 구성됩니다. 조인은 이러한 공통 필드에서 관련 데이터를 결합하는 방법입니다. 조인을 사용한 데이터 결합 결과는 대개 데이터의 필드를 추가하여 가로로 확장되는 테이블입니다.

조인은 흐름의 어디에서나 수행할 수 있는 작업입니다. 흐름의 초기에 조인을 수행하면 데이터 집합을 파악하기 쉽고 주의가 필요한 영역을 바로 노출시킬 수 있습니다.

Tableau Prep은 다음과 같은 조인 유형을 지원합니다.

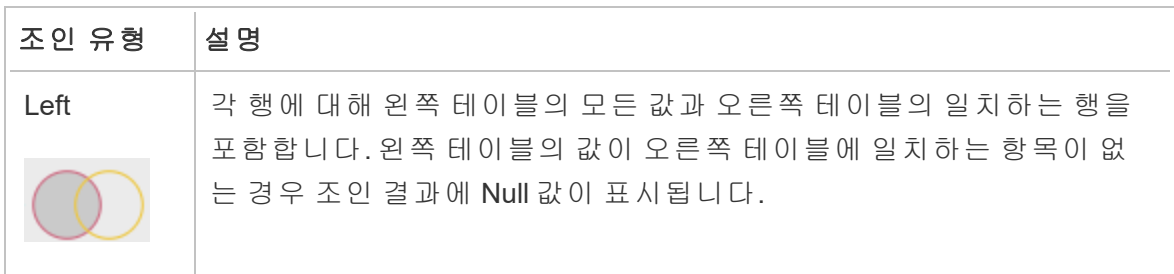

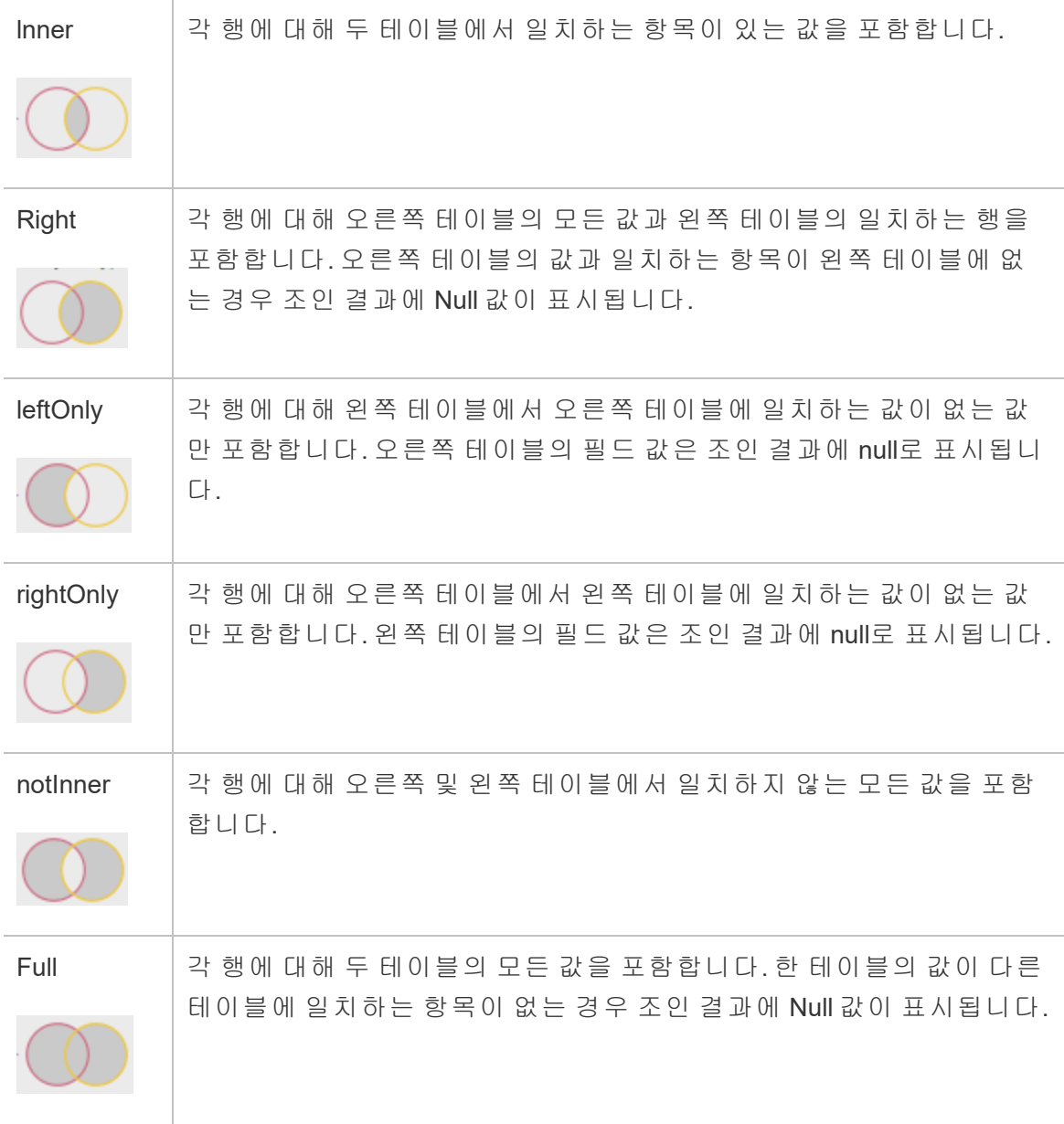

조인을 만들려면 다음 작업을 수행합니다.

- 1. 다음 방법 중 하나를 사용하여 두 테이블을 조인합니다.
	- 흐름 패널에 테이블을 두 개 이상 추가한 다음 관련 테이블을 선택하고 다른 테이블로 끌어와 조인 옵션이 표시되게 합니다.

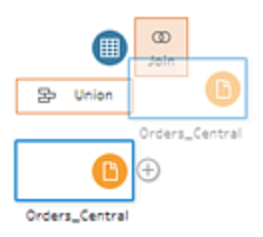

•  $\bigoplus$  아이콘을 클릭하고 메뉴에서 **조인**을 선택한 후 수동으로 다른 입력을 조 인에 추가하고 조인 절을 추가합니다.

참고: 정의된 테이블 관계가 있고 관련 필드를 포함하는 테이블에 연결 하는 경우 조인을 선택하고 관련 테이블 목록에서 조인을 선택할 수 있 습니다. Tableau Prep에서는 두 테이블 간의 관계를 구성하는 필드를 기 반으로 조인을 만듭니다.

테이블 관계가 있는 커넥터에 대한 자세한 내용은 입력 [단계에서](#page-160-0) 데이 터 조인 [페이지](#page-160-0)141을 참조하십시오.

흐름에 새 조인 단계가 추가되고 프로필 패널이 조인 프로필을 표시하도록 업데이 트됩니다.

- 2. 조인을 검토하고 구성하려면 다음을 수행합니다.
	- a. 조인 결과 요약을 검토하여 조인 유형 및 조인 조건의 결과로 포함되거나 제 외된 필드 수를 확인합니다.
	- b. 조인 유형에서 벤 다이어그램을 클릭하여 원하는 조인 유형을 지정합니다.
	- c. 적용된 조인 절에서 더하기 ↔ 아이콘을 클릭하거나 기본 조인 조건으로 선 택된 필드에서 조인 절을 지정하거나 편집합니다. 조인 조건에서 선택한 필 드는 조인의 테이블 간에서 공통되는 필드입니다.

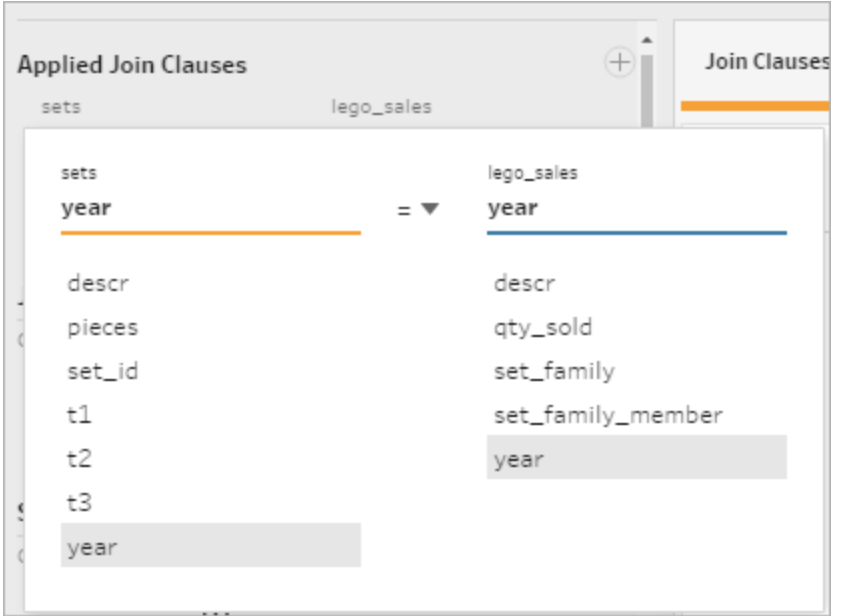

d. 또한 조인 절 권장 사항에 표시된 권장 조인 절을 클릭하여 해당 절을 적용된 조인 절 목록에 추가할 수 있습니다.

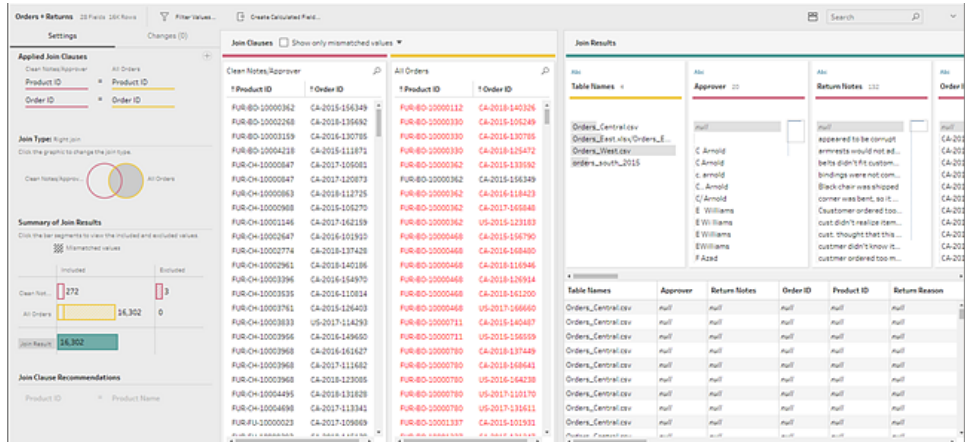

### 조인 결과 검사

조인 프로필의 요약에는 조인에 필요한 데이터가 포함되었는지 여부를 확인할 수 있도록 도와 주는 조인 관련 메타데이터가 표시됩니다.

• 적용된 조인 절: 기본적으로 Tableau Prep은 조인되는 테이블의 공통 필드명을 기반 으로 첫 번째 조인 절을 정의합니다. 필요에 따라 조인 절을 추가하거나 제거합니다.

- <sup>l</sup> 조인 유형: 기본적으로, 조인을 만들면 Tableau Prep은 테이블 간에서 Inner 조인을 사용합니다. 연결하는 데이터에 따라 Left, Inner, Right, leftOnly, rightOnly, notInner 또 는 Full 조인을 사용할 수 있습니다.
- <sup>l</sup> 조인 결과 요약: 조인 결과 요약에는 조인의 테이블에서 포함되거나 제외된 값의 분포가 표시됩니다.
	- 각 포함됨 막대를 클릭하여 분리하고 조인에 포함된 조인 프로필의 데이터를 확인합니다.
	- 각 **제외됨** 막대를 클릭하여 분리하고 조인에서 제외된 조인 프로필의 데이터 를 확인합니다.
	- 포함됨 및 제외됨 막대의 임의 조합을 클릭하여 누적된 관점에서 데이터를 확인합니다.
- $\mathbf{\Sigma} \mathbf{E} \geq \mathbf{E} \geq \mathbf{E} \geq \mathbf{E}$  장 조인 절 옆에 있는 더하기  $\mathbf{\Theta}$  아이콘을 클릭하여 해당 절을 적용된 조인 절 목록에 추가합니다.
- 조인 절 패널: 조인 절 패널에서 조인 절의 각 필드에 있는 값을 확인할 수 있습니 다. 조인 절의 조건을 충족하지 못하는 값은 빨간색 텍스트로 표시됩니다.

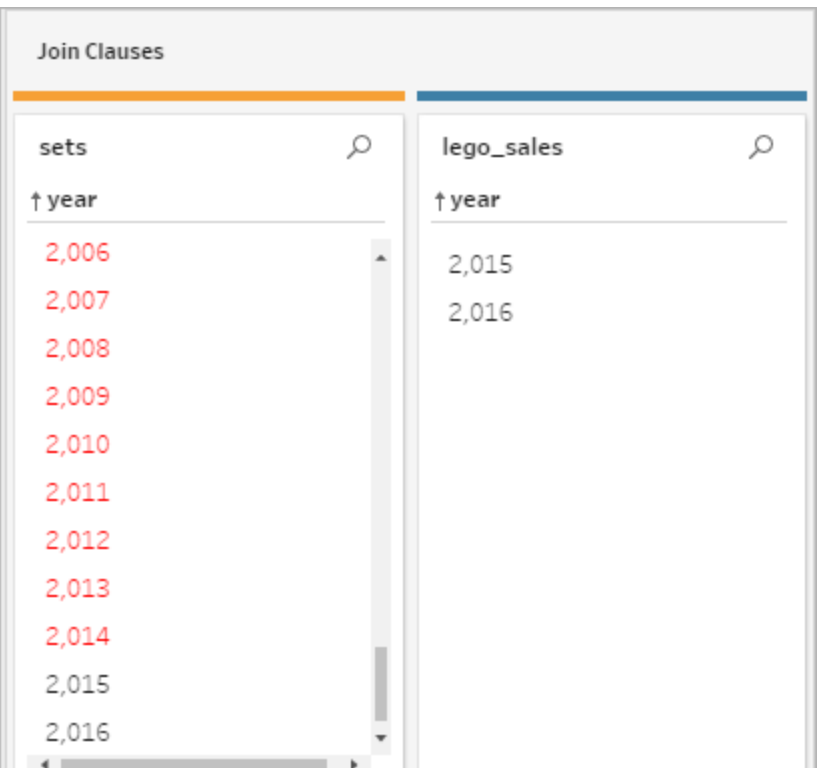

• 조인 결과 패널: 조인 결과 패널에 변경하려는 값이 표시되는 경우 이 패널에서 값 을 편집할 수 있습니다.

### 일반적인 조인 문제

데이터 조인 후 예상한 결과가 나오지 않는 경우 필드 값을 추가로 정리해야 할 수 있습니 다. 다음 문제는 Tableau Prep이 값을 일치하지 않는 항목으로 읽고 조인에서 제외하는 결 과를 야기합니다.

- <sup>l</sup> 대/소문자 불일치: My Sales와 my sales
- 맞춤법 불일치: Hawaii와 Hawai'i
- 맞춤법 오류 또는 데이터 입력 오류: My Company Health와 My Company Heath
- <sup>l</sup> 이름 변경: John Smith와 John Smith Jr.
- 약어: My Company Limited와 My Company Ltd
- 추가 구분 기호: Honolulu와 Honolulu (Hawaii)
- <sup>l</sup> 추가 공백: 문자 사이의 추가 공백 탭 공백 또는 추가 선행 또는 후행 공백이 포함됩

니다.

• 마침표 사용 불일치: Returned, not needed와 Returned, not needed.

그러나 필드 값에 이러한 문제가 있더라도 조인 절에서 필드 값을 직접 수정하거나 조인 결과 요약에서 제외됨 막대를 클릭하여 제외된 값을 작업한 후 프로필 카드 메뉴에서 정 리 작업을 사용할 수 있습니다.

조인 단계에서 사용할 수 있는 다양한 정리 옵션에 대한 자세한 내용은 정리 작업 [정보](#page-244-0) 페 [이지](#page-244-0)225를 참조하십시오.

### 불일치 필드 수정 및 기타

조인 절에서 불일치 필드를 바로 수정할 수 있습니다. 값을 두 번 클릭하거나 마우스 오른 쪽 단추로 클릭한 다음 수정하여 새 값을 입력하려는 필드의 상황에 맞는 메뉴에서 값 편 집을 선택합니다. 데이터 변경 내용은 추적되고 조인 단계 오른쪽에 있는 변경 패널에 추 가됩니다.

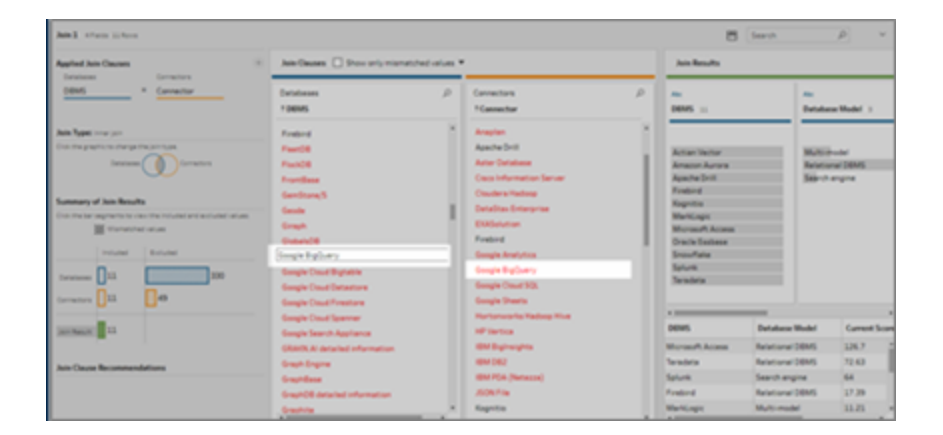

여러 값을 선택하여 조인 절 패널에서 유지, 제외 또는 필터링하거나 조인 결과 패널에서 다른 정리 작업을 적용할 수 있습니다. 변경하는 필드 자체와 조인 프로세스에서 필드의 위치에 따라 변경은 조인 전이나 후에 적용되어 수정된 결과를 제공합니다.

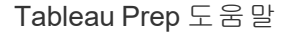

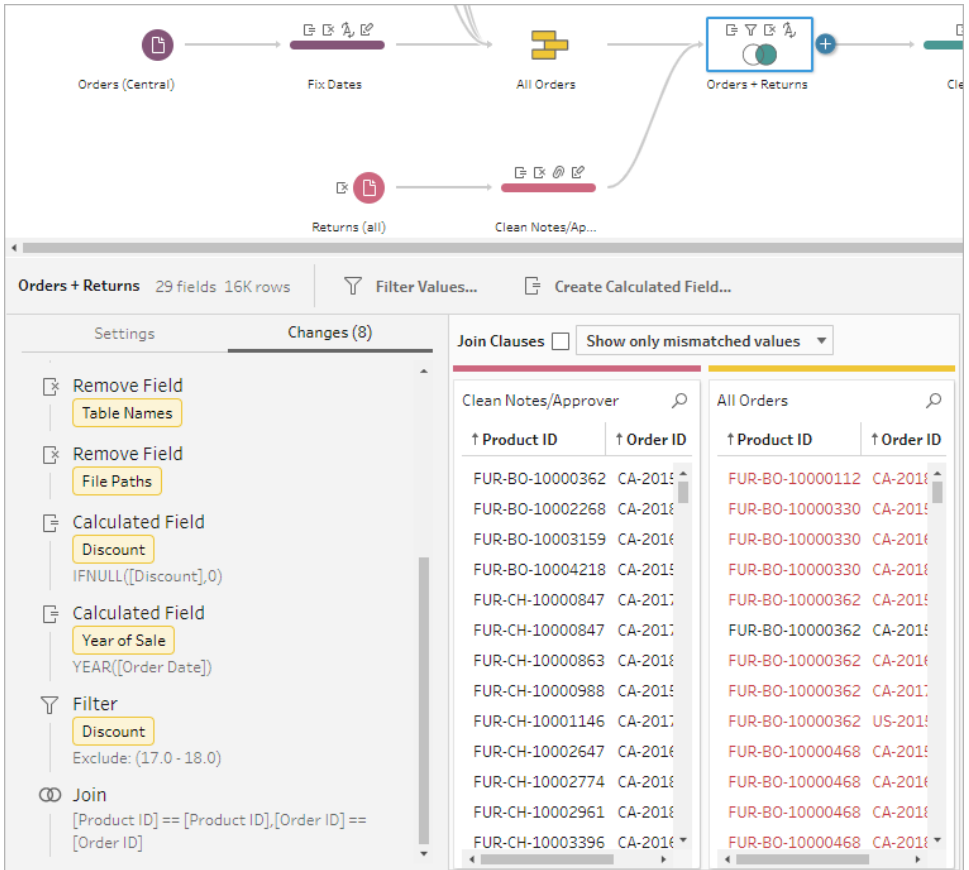

정리 필드에 대한 자세한 내용은 정리 작업 적용 [페이지](#page-248-0)229을 참조하십시오.

### 데이터 유니온

유니온은 한 테이블의 행을 다른 테이블에 추가하여 데이터를 결합하는 방법입니다. 예를 들어 한 테이블의 새 거래를 다른 테이블의 이전 거래 목록에 추가할 수 있습니다. 유니온 할 테이블들이 필드 수와 필드명이 동일하고 필드의 데이터 유형이 동일한지 확인하십시 오.

팁: 성능을 극대화하기 위해 단일 유니온에는 최대 10개의 입력을 사용할 수 있습니다. 10 개를 초과하는 파일이나 테이블을 유니온해야 하는 경우 입력 단계에서 파일을 유니온하 십시오. 이 유형의 유니온에 대한 자세한 내용은 입력 단계에서 파일 및 [데이터베이스](#page-149-0) 테 이블 [유니온](#page-149-0) 페이지130을 참조하십시오.

조인과 유사하게 유니온 작업은 흐름의 아무 위치에서나 사용할 수 있습니다.

유니온을 만들려면 다음 작업을 수행합니다.

1. 흐름 패널에 테이블을 두 개 이상 추가한 후 관련 테이블을 선택하고 다른 테이블로

끌어 **유니온** 옵션이 표시되게 합니다. 또는  $\bigoplus$  아이콘을 클릭하고 메뉴에서 **유니온** 을 선택할 수도 있습니다. 흐름 패널에 새 유니온 단계가 추가되고 프로필 패널이 유니온 프로필을 표시하도록 업데이트됩니다.

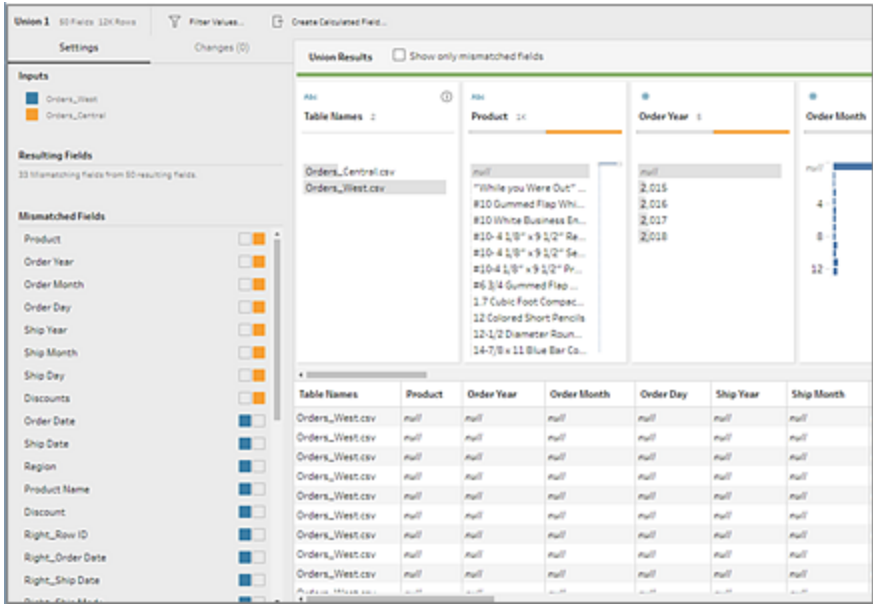

2. 유니온에 다른 테이블을 추가하려면 테이블을 유니온된 테이블로 끌어와 추가 옵 션이 표시되게 합니다.

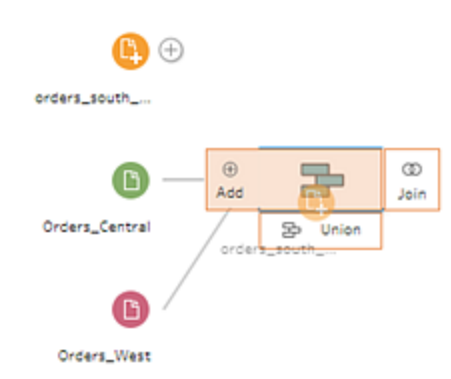

3. 유니온 프로필에서 유니온 관련 메타데이터를 검토합니다. 유니온에서 테이블을 제거하고 일치하지 않는 필드의 세부 정보를 확인할 수 있습니다.

### 유니온 결과 검사

유니온을 만든 후 유니온 결과를 검사하여 유니온의 데이터가 예상한 데이터인지 확인합 니다. 유니온된 데이터의 유효성을 확인하려면 다음 영역을 확인합니다.

<sup>l</sup> 유니온 메타데이터 검토: 유니온 프로필에는 몇 가지 유니온 관련 메타데이터가 표 시됩니다. 여기에서 유니온을 구성하는 테이블, 결과 필드 수 및 일치하지 않은 필드 를 확인할 수 있습니다.

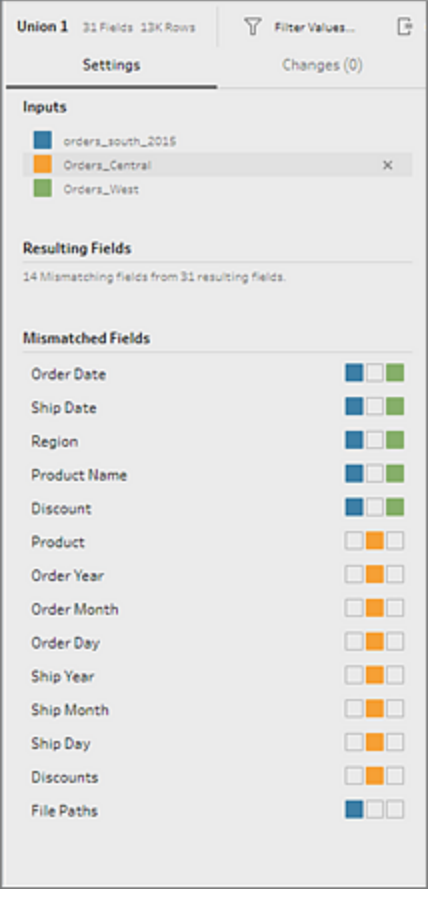

• 각 필드의 색상 검토: 유니온 요약에 나열된 각 필드의 옆과 유니온 프로필의 각 필 드 위에 일련의 색상이 표시됩니다. 색상은 유니온의 각 테이블에 해당합니다.

필드에 대해 모든 테이블 색상이 표시되면 해당 필드에 유니온이 올바르게 수행된 것입니다. 테이블 색상이 누락되면 일치하지 않은 필드가 있다는 의미입니다.

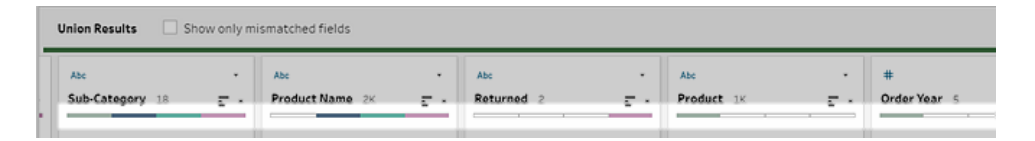

일치하지 않은 필드는 유사한 데이터가 있지만 어떤 면에서 다른 필드입니다. 일치 하지 않는 필드의 목록은 유니온 요약과 해당 필드가 발생한 테이블에서 볼 수 있습 니다. 필드의 데이터를 더 자세히 살펴보려면 일치하지 않은 필드만 표시 확인란 을 선택하여 유니온 프로필에서 일치하지 않은 필드를 분리합니다.

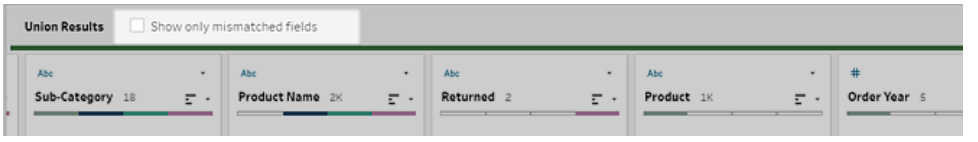

이러한 필드를 수정하려면 아래 [일치하지](#page-385-0) 않는 필드 수정 아래 섹션의 제안 사항 중 하나를 따릅니다.

### <span id="page-385-0"></span>일치하지 않는 필드 수정

유니온의 테이블이 일치하지 않는 경우 유니온에서 불필요한 필드가 생성됩니다. 불필요 한 필드는 적절한 컨텍스트에서 제외되는 유효한 데이터입니다.

필드 불일치 문제를 해결하려면 일치하지 않는 필드를 함께 병합해야 합니다.

필드가 일치하지 않는 이유는 많습니다.

• 대응하는 필드의 이름이 다른 경우: 테이블 간의 대응하는 필드가 서로 이름이 다 른 경우 유니온 권장 사항을 사용하거나, 불일치 필드 목록에서 수동으로 필드를 병합하거나, 유니온 프로필에서 필드명을 바꿔 일치하지 않는 필드를 함께 병합할 수 있습니다.

유니온 권장 사항을 사용하려면 다음을 수행합니다.

1. 불일치 필드 목록에서 일치하지 않은 필드를 클릭합니다. 제안된 일치 항목 이 있으면 일치하는 필드가 노란색으로 하이라이트됩니다.

제안된 일치 항목은 데이터 유형 및 필드명이 유사한 필드를 기반으로 합니 다.

2. 하이라이트된 필드를 마우스오버하고 더하기 단추를 클릭하여 필드를 병합

합니다.

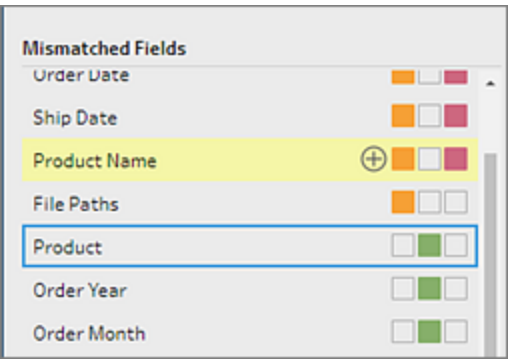

불일치 필드 목록에서 수동으로 필드를 병합하려면 다음을 수행합니다.

- 1. 목록에서 하나 이상의 필드를 선택합니다.
- 2. 선택한 필드를 마우스 오른쪽 단추로 클릭하거나 Ctrl-클릭(MacOS)합니다. 병 합이 유효한 경우 필드 병합 메뉴 옵션이 나타납니다.

필드를 마우스 오른쪽 단추로 클릭할 때 사용 가능한 옵션이 없음이 나타나는 것은 병합할 수 있는 필드가 없기 때문입니다. 예를 들어 동일한 입력의 두 필 드를 병합해 보십시오.

3. 필드 병합을 클릭하여 선택한 필드를 병합합니다.

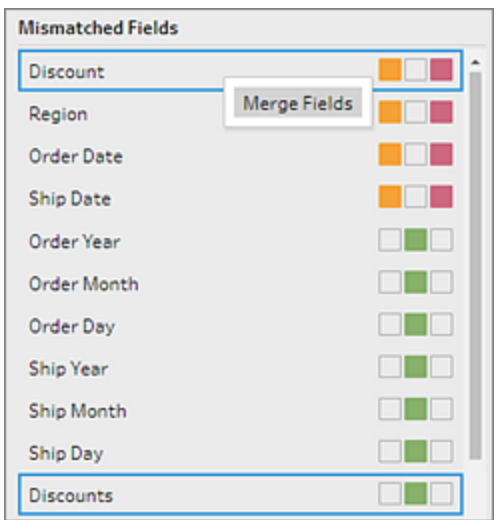

유니온 프로필 패널에서 필드명을 바꾸려면 필드명을 마우스 오른쪽 단추로 클릭하 고 필드명 바꾸기를 클릭합니다.

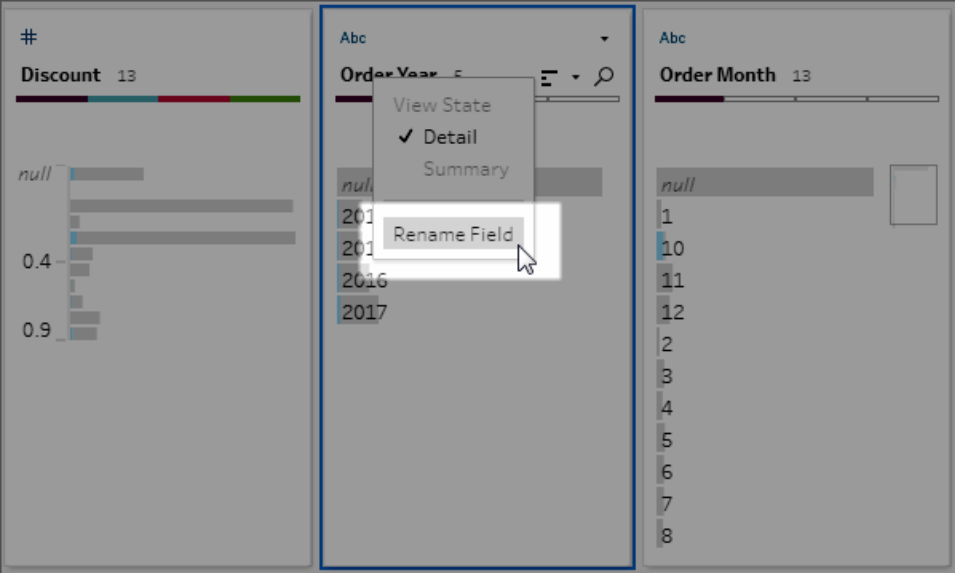

<sup>l</sup> 대응하는 필드의 이름이 같지만 유형이 다른 경우**:** 기본적으로, 대응하는 필드의 이름은 일치하지만 필드의 데이터 유형이 일치하지 않는 경우 Tableau Prep은 필드 중 하나의 데이터 유형을 변경하여 서로 호환되게 만듭니다. Tableau Prep이 이 변 경을 수행한 경우 병합된 필드의 상단에 데이터 유형 변경 아이콘이 표시됩니다.

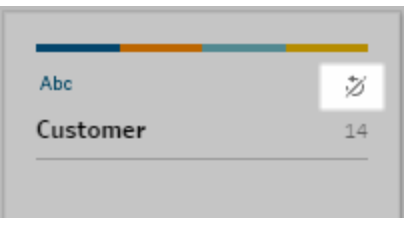

하지만 Tableau Prep이 올바른 데이터 유형을 선택하지 못하는 경우도 있습니다. 이 런 일이 발생한 경우 병합을 실행 취소하려면 데이터 유형 변경 아이콘을 마우스 오른쪽 단추로 클릭하거나 Ctrl-클릭(MacOS)하고 서로 다른 유형을 사용하여 입력 분리를 선택합니다.

ż Separate Inputs with Different Types

그런 다음 필드 중 하나의 데이터 유형을 먼저 변경한 후 [추가](#page-388-0) 필드 병합 옵션 옆 페 [이지의](#page-388-0) 제안 사항에 따라 필드를 다시 병합할 수 있습니다.

• 대응하는 테이블의 필드 수가 서로 다른 경우: 테이블을 유니온하려면 유니온의 각 테이블에 동일한 수의 필드가 있어야 합니다. 유니온에서 불필요한 필드가 발생하 는 경우 필드를 기존 필드로 병합하십시오.

### <span id="page-388-0"></span>추가 필드 병합 옵션

필드 병합의 경우 위 섹션에서 설명한 방법뿐만 아니라 다음 방법 중 하나를 사용하여 필 드를 병합할 수도 있습니다. 출력 단계를 제외한 모든 단계에서 필드를 병합할 수 있습니 다.

같은 파일의 필드를 병합하는 방법에 대한 자세한 내용은 필드 병합 [페이지](#page-260-0)241을 참조하 십시오.

필드를 병합하려면 다음 작업 중 하나를 수행합니다.

- <sup>l</sup> 한 필드를 다른 필드 위로 끌어 놓습니다. 병합할 필드 놓기 표시기가 나타납니다.
- <sup>l</sup> 여러 필드를 선택하고 선택된 항목 중 하나를 마우스 오른쪽 단추로 클릭하여 상황 에 맞는 메뉴를 연 다음 필드 병합을 클릭합니다.
- <sup>l</sup> 여러 필드를 선택한 다음 상황을 인식하는 툴바에서 필드 병합을 클릭합니다.

# 흐름에 Einstein Discovery 예측 추 가

*Tableau Prep Builder* 버전 *2021.1.3* 이상과 *Tableau Server* 및 *Tableau Cloud* 버전 *2021.2.0* 이상의 웹에서 지원됩니다*.*

Einstein Discovery로 구동되는 모델을 사용하여 흐름의 데이터에 대한 예측 점수를 대량 으로 매길 수 있습니다. 예측은 의사 결정을 위한 정보를 얻고 비즈니스 결과를 개선하기 위한 동작을 수행하는 데 도움이 될 수 있습니다.

이러한 모델을 적용하면 예측된 결과에 대한 새 필드가 확률 점수 또는 예상 평균의 형태 로 흐름에 자동으로 추가됩니다. 모델을 적용할 때 예측자 및 상위 개선 사항 필드를 선택 하여 이러한 옵션을 흐름 데이터에 추가할 수도 있습니다. 상위 예측자는 예측에 가장 큰 기여를 한 요인을 보여줍니다. 상위 개선 사항은 예측된 결과를 개선하기 위해 수행할 수 있는 제안된 동작을 보여줍니다.

예를 들어 직원 유지율을 예측하려는 경우 Einstein Discovery에서 기록 데이터(이미 결과 가 나온 데이터)를 사용하여 모델을 작성한 다음 이 모델을 흐름의 데이터 집합에 적용하 고 예측된 결과를 생성하면 됩니다. 예측 결과는 행 수준에서 적용되므로 Tableau에서 분 석에 대한 세부 정보를 보는 데 도움이 됩니다.

여러 모델을 데이터 집합에 적용해야 하는 경우 여러 예측 단계를 흐름에 포함할 수 있습 니다. 각 예측 단계에서는 단일 예측 모델이 흐름에 적용됩니다. 버전 2021.2부터 단일 흐 름에서 여러 Einstein Discovery 서버에 로그인하여 필요한 모델을 선택할 수 있습니다. 이 전 버전에서는 흐름당 하나의 Einstein Discovery 서버로 제한됩니다.

참고: 이 기능을 사용하려면 Einstein Discovery에 액세스하도록 구성된 Salesforce 라이선스 및 사용자 계정이 있어야 합니다. 자세한 내용은 필수 요건 옆 [페이지](#page-390-0)을 참조하십시오.

### Einstein Discovery란?

Einstein Discovery는 인사이트를 식별한 후 비즈니스 데이터에 표시 및 시각화하는 통계 적 모델링과 지도 기계 학습으로 비즈니스 인텔리전스를 보강합니다. 수백만 개의 데이 터 행을 빠르게 검토하여 중요한 연관을 찾고, 결과를 예측하며, 예측된 결과를 개선할 방 법을 제안합니다.

Einstein Discovery에 대한 자세한 내용은 Salesforce 도움말에서 [Discovery](http://pages.mail.salesforce.com/gettingstarted/analytics-cloud/einstein-data-discovery/) 시작(영문) 및 Einstein [Discovery](https://help.salesforce.com/articleView?id=sf.bi_edd.htm&type=5)를 사용한 설명, 예측, 조치 수행(영문)을 참조하십시오. [Trailhead](https://trailhead.salesforce.com/en/home)의 Einstein [Discovery](https://trailhead.salesforce.com/en/content/learn/trails/wave_analytics_einstein_discovery)를 통한 인사이트 확보(영문) 트레일에서 지식을 넓힐 수도 있습니다.

<span id="page-390-0"></span>참고: Einstein Discovery in Tableau는 [salesforce.com](https://www.salesforce.com/)에 의해 제공됩니다. 해당 약관에 대해서는 [salesforce.com](https://www.salesforce.com/)과의 계약을 참조하십시오.

### 필수 요건

흐름에서 Einstein Discovery 예측을 구성하고 사용하려면 Salesforce 및 Tableau의 특정 라 이선스, 액세스 권한 및 사용 권한이 필요합니다.

#### Salesforce 요구 사항

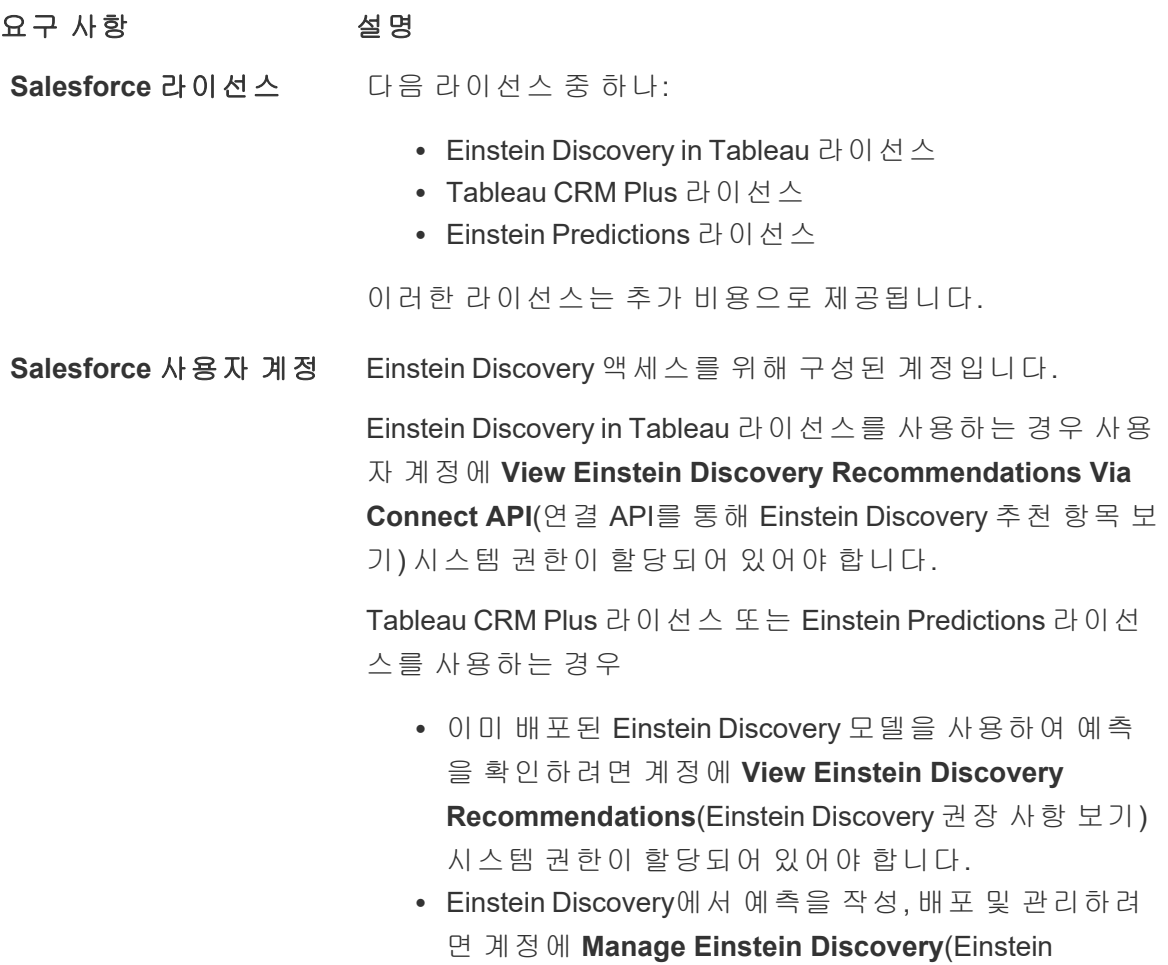

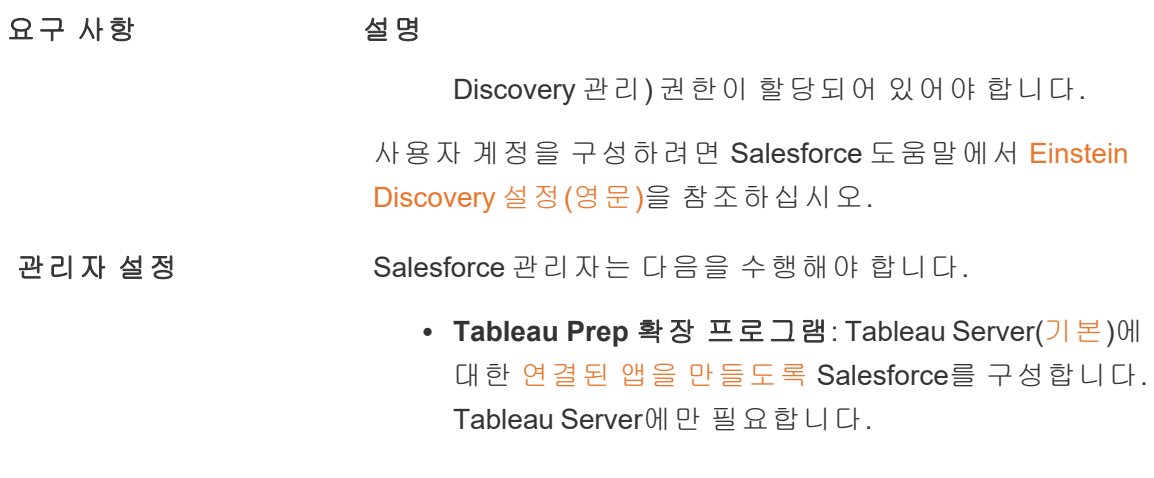

Tableau Prep 요구 사항

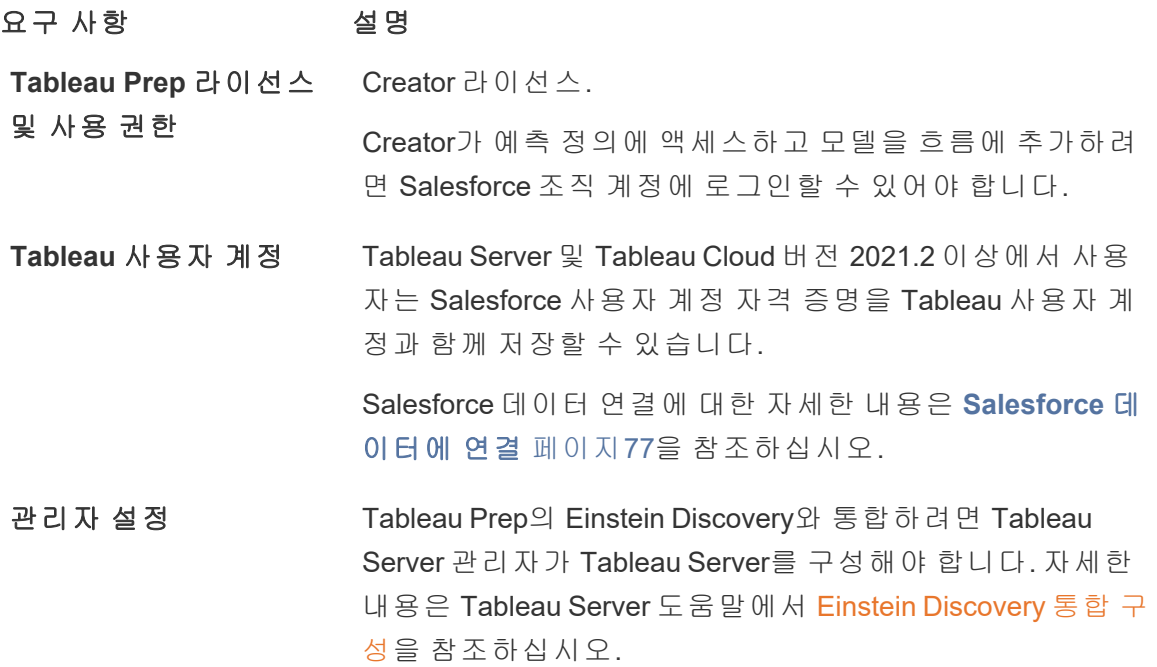

### 흐름에 예측 데이터 추가

참고: 버전 2021.1.4 이하에서 예측 단계를 포함하는 흐름은 Tableau Prep Builder에 서 수동으로 실행할 수만 있습니다.

흐름에 Einstein Discovery 예측을 적용하려면 다음이 필요합니다.

Tableau Prep 도움말

- Salesforce 조직에 대한 액세스 권한
- Tableau Prep Builder 버전 2021.1.3 이상에 대한 액세스 권한
- 웹에서 작성하거나 흐름을 실행하는 경우 Einstein Discovery 예측을 사용하도록 설 정한 Tableau Cloud 또는 Tableau Server 버전 2021.2 이상에 대한 액세스 권한
- Salesforce에 배포된 Einstein Discovery 예측 모델
- Einstein Discovery 예측 모델에 필요한 모델 필드와 일치하는 필드가 포함된 Tableau Prep의 원본 데이터
- 1. Tableau Prep을 열고 데이터 원본에 연결합니다.
- 2. 필요에 따라 정리 작업을 적용합니다.
- 3. 더하기 ↔ 아이콘을 클릭하고 추가 메뉴에서 예측을 선택합니다.

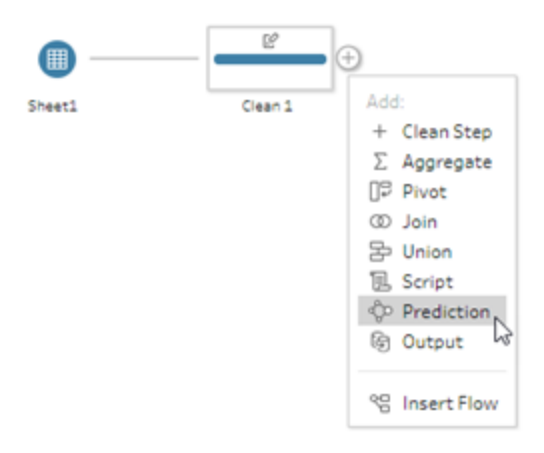

- 4. 설정 탭의 예측 패널에서 버전에 따라 다음 중 하나를 수행합니다.
	- **버전 2021.2** 이상: 연결 드롭다운에서 Salesforce 서버에 연결하거나 설정된 연결이 이미 있는 경우 목록에서 Salesforce 서버를 선택합니다.

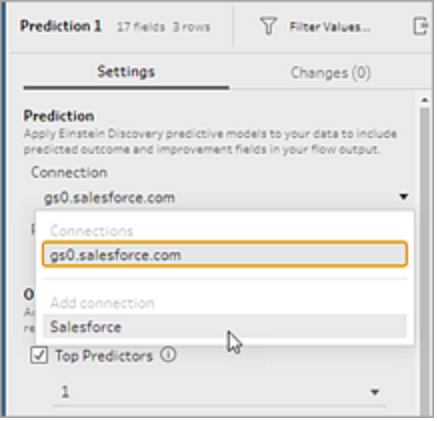

<sup>l</sup> 버전 **2021.1.4** 이상: **Einstein Discovery**에 연결을 클릭합니다.

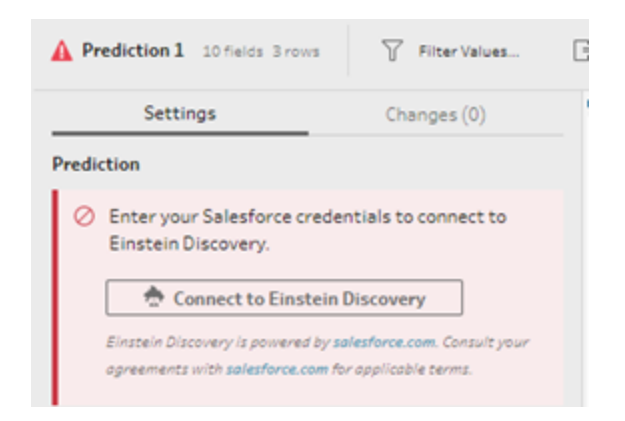

처음으로 연결하면 웹 페이지가 열리고 Salesforce 자격 증명을 사용하여 Salesforce 계정에 로그인하라는 메시지가 표시됩니다. 로그인한 후 Tableau에서 Salesforce 데 이터에 액세스하는 것을 허용할지 묻는 웹 페이지가 열립니다. 허용을 클릭하여 계 속한 다음 브라우저에서 결과 탭을 닫습니다.

5. 예측 정의 선택을 클릭합니다. 그러면 액세스 권한이 있는 배포된 모델 목록이 열 립니다. 모델은 Salesforce에서 Einstein Discovery를 사용하여 작성되고 배포됩니다. 예측 모델에 대한 자세한 내용은 Salesforce 도움말에서 모델 [정보](https://help.salesforce.com/articleView?id=sf.bi_edd_model_about.htm&type=5)를 참조하십시오.

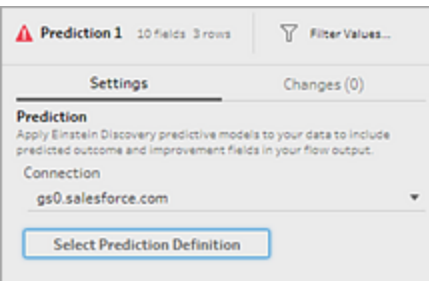

6. 예측 정의 대화 상자에서 데이터 집합으로 매핑되는 예측 정의를 선택합니다. 흐름 데이터를 사용하여 예측된 결과를 생성하려면 모델의 모든 필드가 해당하는 흐름 필드에 매핑되어야 합니다.

#### Tableau Prep 도움말

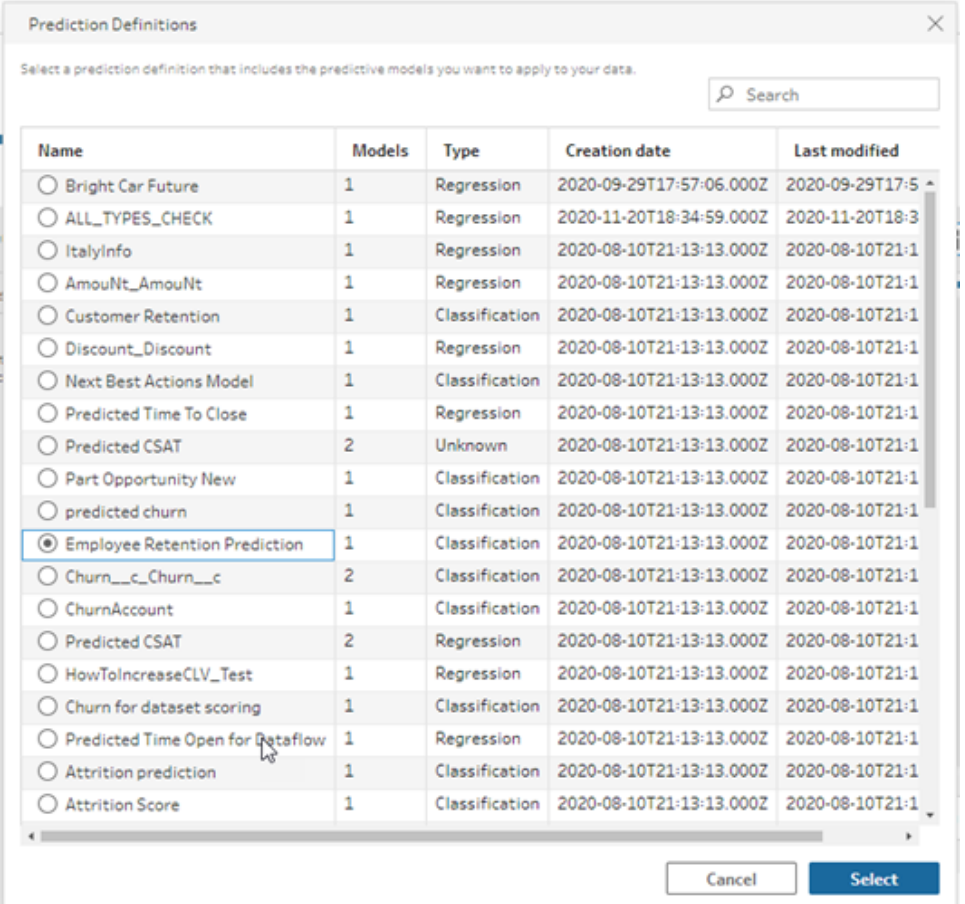

- 7. 옵션 섹션에서 흐름 데이터에 포함할 최대 3개의 상위 예측자 및 개선 사항을 선택 합니다. 이러한 항목은 흐름에 추가할 수 있는 보조 데이터입니다.
	- <sup>l</sup> 상위 예측자는 예측된 결과에 가장 큰 기여를 한 요소를 나타냅니다.
	- <sup>l</sup> 상위 개선 사항은 예측된 결과를 개선하기 위해 수행할 수 있는 동작을 제안합 니다.

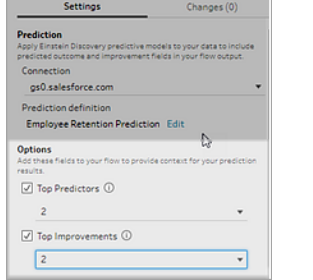

8. 필드 매핑 섹션에서 흐름 필드를 모델 필드에 매핑합니다.

- 모든 모델 필드는 해당하는 흐름 필드에 매핑되어야 합니다.
- <sup>l</sup> 정확히 일치하는 필드 이름이 자동으로 매핑됩니다.
- <sup>l</sup> 동일한 흐름 필드를 여러 모델 필드에 매핑할 수는 없습니다.
- 모델 필드와 흐름 필드의 데이터 유형이 일치해야 합니다.

흐름 필드에 다른 데이터 유형이 할당된 경우 모델 필드에 할당된 데이터 유 형과 일치하도록 해당 데이터 유형을 변경해야 합니다.

데이터 유형을 변경하려면 필드 매핑 섹션에서 흐름 필드의 데이터 유형을 클릭한 다음 메뉴에서 새 데이터 유형을 선택합니다. 그런 다음 후속 정리 단 계에서 데이터 유형을 다시 변경할 수 있습니다.

데이터 유형 변경에 대한 자세한 내용은 [데이터에](#page-182-0) 할당된 데이터 유형 검토 [페이지](#page-182-0)163를 참조하십시오.

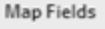

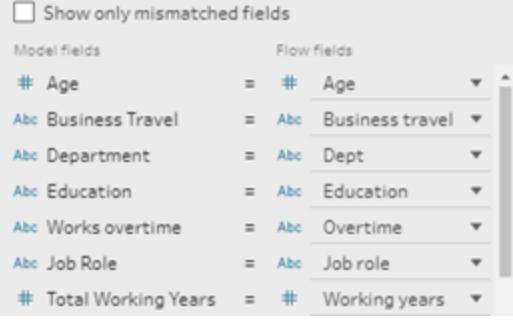

9. 설정을 적용하고 데이터에 대해 모델을 실행하려면 적용을 클릭합니다. 예측 결과 가 프로필 패널과 데이터 그리드에 표시됩니다.

설정을 변경하는 경우 적용을 다시 클릭하여 변경 내용으로 모델을 다시 실행할 수 있습니다. 적용을 클릭하기 전에 예측 단계에서 나가면 모델이 실행되지 않고 변경 내용이 손실됩니다.
#### Tableau Prep 도움말

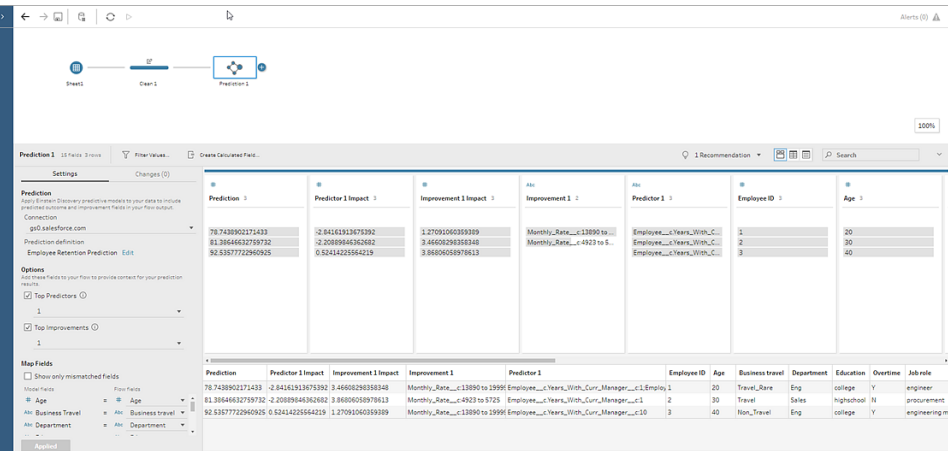

### 결과 검토

예측 모델을 흐름 데이터에 적용한 후 흐름 출력을 생성하고 새 데이터 원본을 사용하여 Tableau의 행 수준에서 예측된 결과를 분석할 수 있습니다. 예측 모델의 결과를 이해하기 위해 예제를 살펴보겠습니다.

이 항목에서는 Tableau Prep의 직원 데이터에 직원 유지율 예측 모델을 적용하여 직원이 회사에 머무를 확률 점수를 계산합니다.

결과는 다음과 같습니다.

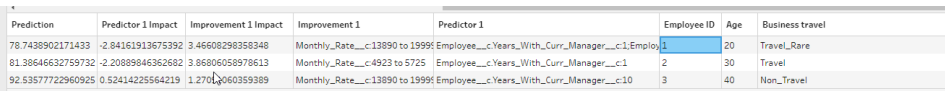

직원 2에 대한 결과를 살펴보겠습니다.

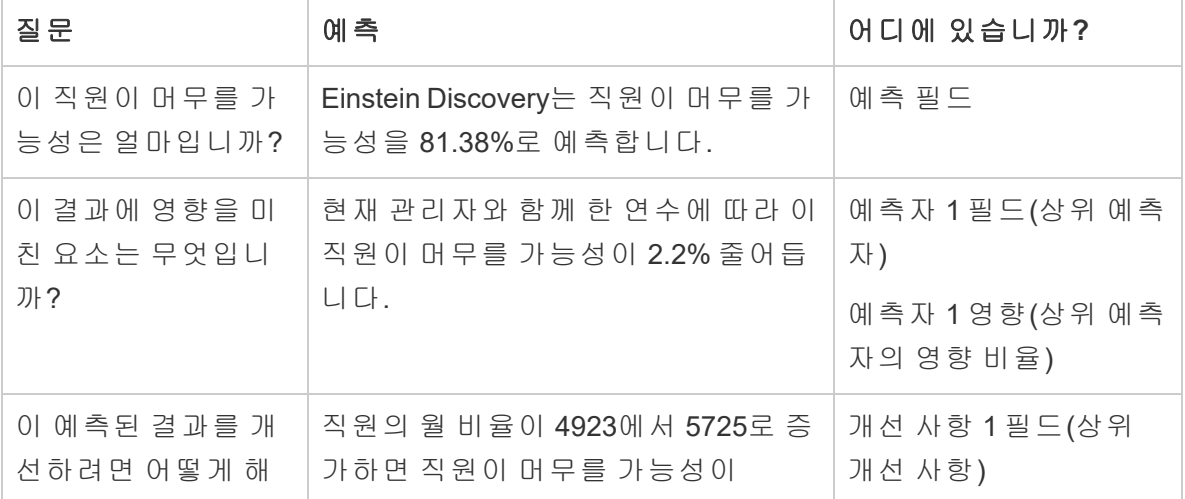

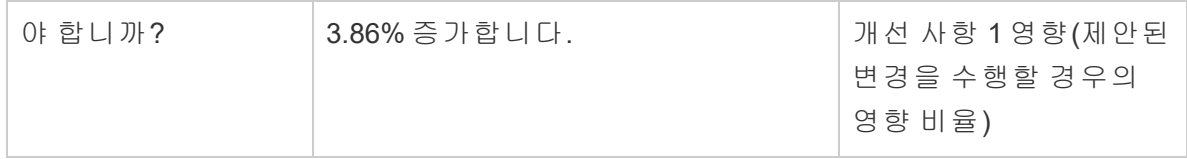

# 작업 저장 및 공유

참고: 버전 2020.4부터는 Tableau Server 및 Tableau Cloud에서도 흐름을 만들고 편집 할 수 있습니다. 이 항목의 내용은 특별히 언급하지 않는 한 모든 플랫폼에 적용됩니 다.

흐름의 어느 시점에서든 수동으로 작업을 저장하거나 웹에서 흐름을 만들거나 편집할 때 Tableau가 자동으로 작업을 수행하도록 할 수 있습니다. 웹에서 흐름을 작업할 때 몇 가지 다른 점이 있습니다.

웹에서 흐름을 작성하는 것에 대한 자세한 내용은 [Tableau](https://help.tableau.com/current/server/ko-kr/prep_web_auth.htm) Server 및 [Tableau](https://help.tableau.com/current/online/ko-kr/prep_web_auth.htm) Cloud 도움말 에서 웹에서의 **Tableau Prep**을 참조하십시오.

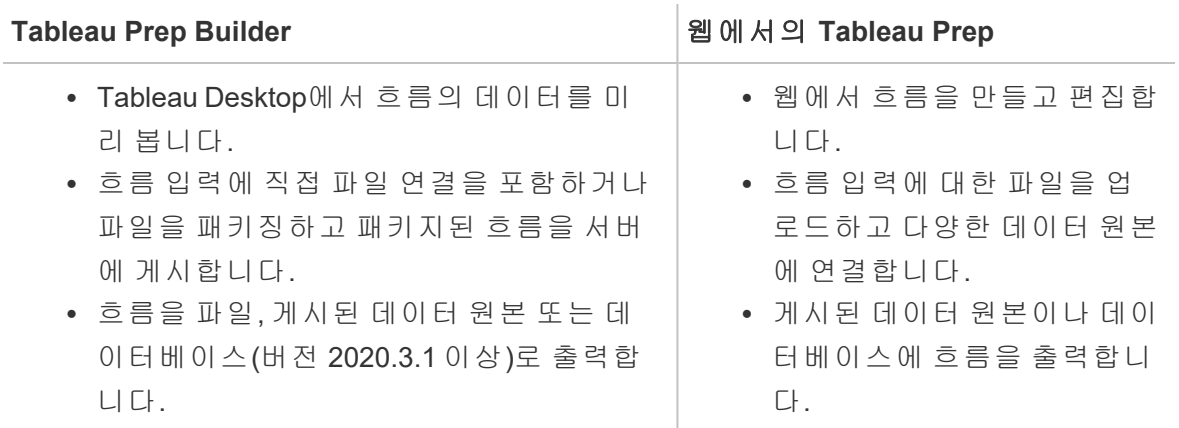

데이터를 최신 상태로 유지하려면 Tableau Prep Builder 또는 명령줄에서 수동으로 흐름을 실행할 수 있습니다. Tableau Server 또는 Tableau Cloud에 게시된 흐름을 수동으로 또는 일 정에 따라 실행할 수도 있습니다. 흐름 실행에 대한 자세한 내용은 **[Tableau](#page-481-0) Server** 또는 **[Tableau](#page-481-0) Cloud**에 흐름 게시 페이지462을 참조하십시오.

## 흐름 저장

Tableau Prep Builder에서 추가 작업을 수행하기 전에 수동으로 흐름을 저장하여 작업을 백 업할 수 있습니다. 흐름은 Tableau Prep 흐름(.tfl) 파일 형식으로 저장됩니다.

또한 Tableau Desktop에서 공유하기 위해 통합 문서를 패키지화하는 것처럼, 흐름과 로컬 파일(Excel, 텍스트 파일 및 Tableau 추출)을 패키지화하여 다른 사용자와 공유할 수 있습

니다. 로컬 파일만 흐름과 함께 패키지화할 수 있습니다. 예를 들어 데이터베이스 연결의 데이터는 패키지에 포함되지 않습니다.

웹 작성에서 로컬 파일은 흐름과 함께 자동으로 패키징됩니다. 직접 파일 연결은 아직 지 원되지 않습니다.

패키지화된 흐름을 저장하면 흐름이 패키지 Tableau 흐름 파일(.tflx)로 저장됩니다.

- 수동으로 흐름을 저장하려면 상단 메뉴에서 파일 > 저장을 선택합니다.
- <sup>l</sup> Tableau Prep Builder에서 흐름과 데이터 파일을 패키지화하려면 상단 메뉴에서 다 음 작업 중 하나를 수행합니다.
	- 파일 > 패키지 흐름 내보내기를 선택합니다.
	- <sup>l</sup> 파일 > 다른 이름으로 저장을 선택합니다. 그런 다음 다른 이름으로 저장 대 화 상자의 파일 형식 드롭다운 메뉴에서 패키지 **Tableau** 흐름 파일을 선택합 니다.

#### 웹에서 흐름을 자동으로 저장

*Tableau Server* 버전 *2020.4* 이상에서 지원됩니다*.*

웹에서 흐름을 만들거나 편집하는 경우 흐름을 변경하면(데이터 원본에 연결, 단계 추가 등) 몇 초 후에 자동으로 작업이 초안으로 저장되므로 작업이 손실되지 않습니다.

현재 로그인한 서버에만 흐름을 저장할 수 있습니다. 한 서버에서 초안 흐름을 만들고 다 른 서버에 저장하거나 게시해볼 수는 없습니다. 흐름을 서버의 다른 프로젝트에 게시하 려면 파일 > 다른 이름으로 게시 메뉴 옵션을 사용한 다음 대화 상자에서 프로젝트를 선 택합니다.

초안 흐름은 서버에 게시하여 서버의 프로젝트에 액세스할 수 있는 권한이 있는 모든 사 용자가 사용할 수 있도록 만들기 전에는 사용자만 볼 수 있습니다. 초안 상태의 흐름은 초 안 배지로 태그가 지정되므로 진행 중인 흐름을 쉽게 찾을 수 있습니다. 흐름이 게시된 적 이 없는 경우 초안 배지 옆에 게시 안 함 배지가 표시됩니다.

Tableau Prep 도움말

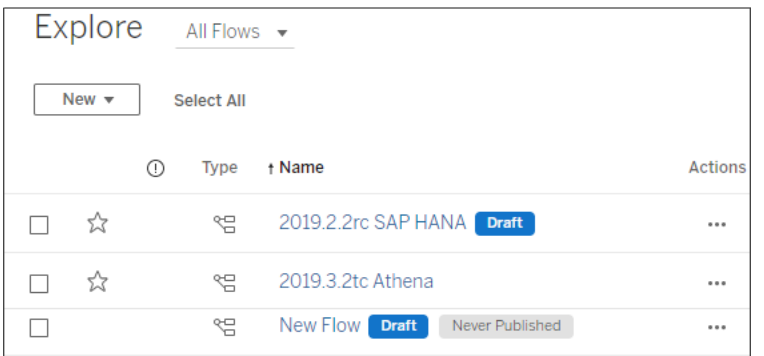

흐름이 게시된 후 흐름을 편집하고 다시 게시하면 새 버전이 만들어집니다. 변경 내역 대 화 상자에서 흐름 버전 목록을 볼 수 있습니다. **탐색** 페이지에서 … **동작** 메뉴를 클릭하고 변경 내역을 선택합니다.

변경 내역 관리에 대한 자세한 내용은 Tableau Desktop 도움말에서 [콘텐츠](https://help.tableau.com/current/pro/desktop/ko-kr/qs_revision_history.htm) 수정 버전 작업 을 참조하십시오.

참고: 자동 저장은 기본적으로 사용하도록 설정됩니다. 관리자가 사이트에서 자동 저장을 사용하지 않도록 설정할 수 있지만 권장되지 않습니다. 자동 저장을 해제하 려면 Tableau Server REST API 메서드 "사이트 업데이트"를 사용하여 flowAutoSaveEnabled 특성을 false로 설정합니다. 자세한 내용은 [Tableau](https://help.tableau.com/current/api/rest_api/ko-kr/REST/rest_api_ref_sites.htm#update_site) Server REST API 사이트 메서드: 사이트 [업데이트](https://help.tableau.com/current/api/rest_api/ko-kr/REST/rest_api_ref_sites.htm#update_site)(영문)를 참조하십시오.

### 자동 파일 복구

*Tableau Prep Builder* 버전 *2020.3.3* 이상에서 지원됩니다*.*

기본적으로는 Tableau Prep Builder는 응용 프로그램이 중단되거나 충돌하는 경우 모든 열 려 있는 흐름의 초안을 자동으로 저장합니다. 초안 흐름은 내 **Tableau Prep** 리포지토리의 복구된 흐름 폴더에 저장됩니다. 다음에 응용 프로그램을 열면 선택할 수 있는 복구된 흐 름 목록이 있는 대화 상자가 표시됩니다. 복구된 흐름을 열고 중단한 시점부터 계속하거 나 필요하지 않은 경우 복구된 흐름 파일을 삭제할 수 있습니다.

참고: 복구된 흐름 폴더에 복구된 흐름이 있는 경우 이 대화 상자는 해당 폴더가 비 워질 때까지 응용 프로그램을 열 때마다 표시됩니다.

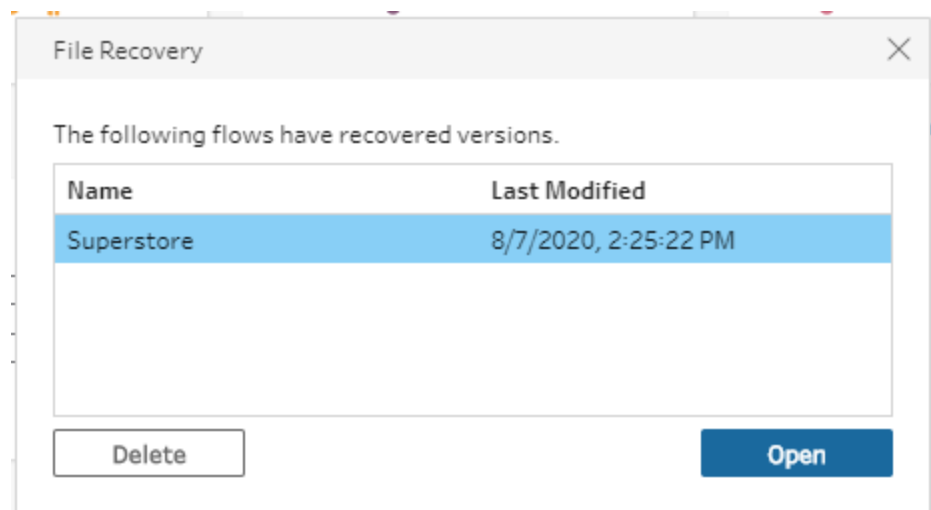

이 기능을 사용하지 않으려면 관리자가 설치 중이나 설치 후에 이 기능을 해제할 수 있습 니다. 이 기능을 해제하는 방법에 대한 자세한 내용은 Tableau Desktop 및 Tableau Prep 배 포 가이드에서 파일 복구 [해제를](https://help.tableau.com/current/desktopdeploy/ko-kr/desktop_deploy_setting_changes.htm#turn-off-autosave-tableau-desktop-only) 참조하십시오.

# Tableau Desktop에서 흐름 출력 보기

참고: 웹에서는 이 옵션을 사용할 수 없습니다.

데이터를 정리할 때 Tableau Desktop에서 하는 것처럼 진행 상황을 확인하고 싶을 수 있습 니다. Tableau Desktop에서 흐름을 열면 Tableau Prep Builder가 영구적인 Tableau .hyper 파 일과 Tableau 데이터 원본(.tds) 파일을 만듭니다. 이러한 파일은 Tableau 리포지토리의 데 이터 원본 파일에 저장되므로 언제라도 데이터를 자유롭게 실험할 수 있습니다.

Tableau Desktop에서 흐름을 열면 흐름에서 작업 중인 데이터 샘플과 데이터에 적용된 작 업을 선택한 단계까지 확인할 수 있습니다.

참고: 데이터를 자유롭게 실험할 수 있지만 Tableau에 데이터 샘플만 표시되며 통 합 문서를 패키지 통합 문서(.twbx)로 저장할 수 없습니다. Tableau에서 데이터로 작 업할 준비가 되었으면 흐름의 출력 단계를 만들고 출력을 파일 또는 게시된 데이터 원본으로 저장한 다음 Tableau에서 전체 데이터 원본에 연결합니다.

Tableau Desktop에서 데이터 샘플을 보려면 다음 작업을 수행합니다.

1. 데이터를 보려는 단계를 마우스 오른쪽 단추로 클릭하고 상황에 맞는 메뉴에서 **Tableau Desktop**에서 미리 보기를 선택합니다.

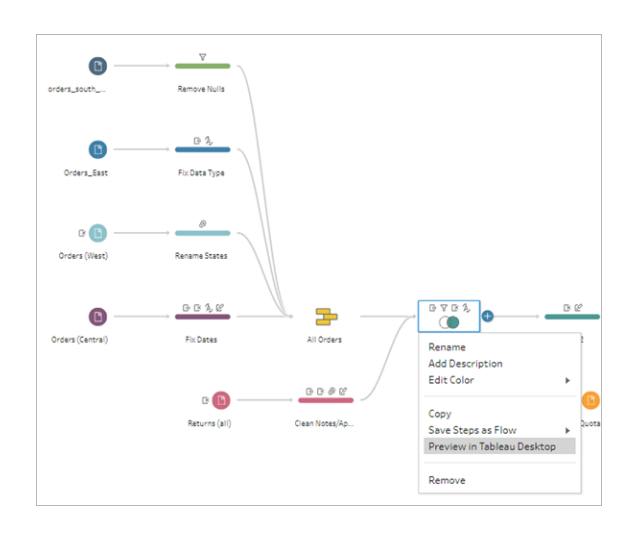

2. Tableau Desktop에서 시트 탭이 열립니다.

# 데이터 추출 파일 만들기 및 게시된 데이터 원본

중요: Tableau Prep Builder 버전 2020.3.1부터 Tableau 데이터 추출(.tde) 파일이 더 이상 흐 름 출력 유형으로 지원되지 않습니다. 흐름 실행 실패를 방지하려면 흐름 출력을 (.tde) 파 일에서 Hyper 추출(.hyper) 파일로 변환하십시오. 파일 출력 유형을 변경하려면 Tableau Server 또는 Tableau Cloud에 게시된 흐름을 Tableau Prep Builder에 다운로드해야 합니다.

흐름 출력을 만들려면 흐름을 실행합니다. 흐름을 실행할 때 변경 사항이 전체 데이터 집 합에 적용됩니다. 흐름을 실행하면 Tableau 데이터 원본(.tds) 및 Tableau 데이터 추출 (.hyper) 파일이 만들어집니다.

참고**:** 데이터 추출 또는 게시된 데이터 원본을 Tableau Cloud뿐만 아니라 Tableau Server 버전 10.0 이상에 게시할 수 있습니다.

#### Tableau Prep Builder

흐름 출력에서 추출 파일을 만들어 Tableau Desktop에서 사용하거나 제3자와 데이터를 공 유할 수 있습니다. 다음과 같은 형식으로 추출 파일을 만듭니다.

- <sup>l</sup> **Hyper** 추출**(.hyper)**: 최신 Tableau 추출 파일 유형이며 Tableau Desktop 또는 Tableau Server 버전 10.5 이상에서만 사용할 수 있습니다.
- <sup>l</sup> 쉼표로 구분된 값**(.csv)**: 추출을 제3자와 데이터를 공유할 수 있도록 .csv 파일로 저 장합니다. 내보낸 CSV 파일의 인코딩은 BOM이 있는 UTF-8입니다.
- <sup>l</sup> **Microsoft Excel(.xlsx)**: 버전 2021.1.2부터 흐름 데이터를 Microsoft Excel 스프레드시 트로 출력할 수 있습니다. 레거시 Microsoft Excel .xls 파일 유형은 지원되지 않습니 다.

#### Tableau Prep Builder 및 웹

흐름 출력을 게시된 데이터 원본 또는 출력으로 데이터베이스에 게시합니다.

- <sup>l</sup> 흐름 출력을 데이터 원본으로 Tableau Server 또는 Tableau Cloud에 저장하여 데이 터를 공유하고 정리, 변형 및 결합한 데이터에 대한 중앙 집중식 액세스를 제공합니 다.
- <sup>l</sup> 흐름 출력을 데이터베이스에 저장하여 정리되고 준비된 흐름 데이터로 테이블 데 이터를 만들거나 대체하거나 추가합니다. 자세한 내용은 흐름 출력 [데이터를](#page-409-0) 외부 [데이터베이스](#page-409-0) 저장 페이지390을 참조하십시오.

흐름을 실행할 때 증분 새로 고침을 사용하면 전체 데이터 집합이 아니라 새 데이터만 새 로 고쳐 시간 및 리소스를 절약할 수 있습니다. 증분 새로 고침을 사용하여 흐름을 구성하 고 실행하는 방법에 대한 자세한 내용은 증분 새로 고침을 [사용하여](#page-432-0) 흐름 데이터 새로 고치기 [페이지](#page-432-0)413를 참조하십시오.

참고: Tableau Prep Builder 출력을 Tableau Server에 게시하려면 Tableau Server REST API를 사용하도록 설정해야 합니다. 자세한 내용은 Tableau Rest API 도움말 에서 Rest API 요구 [사항을](https://help.tableau.com/current/api/rest_api/ko-kr/REST/rest_api_requ.htm) 참조하십시오. SSL(Secure Socket Layer) 암호화 인증서 를 사용하는 서버에 게시하려면 Tableau Prep Builder를 실행하는 컴퓨터에서 추가 적인 구성 단계가 필요합니다. 자세한 내용은 Tableau Desktop 및 Tableau Prep Builder 배포 가이드에서 설치 전 [수행할](https://help.tableau.com/current/desktopdeploy/ko-kr/desktop_deploy_intro.htm) 작업을 참조하십시오.

#### 흐름 출력에 매개 변수 포함

*Tableau Prep Builder*와 버전 *2021.4*의 웹 공유에서 지원됩니다*.*

흐름 출력 파일 이름, 경로, 테이블 이름 또는 사용자 지정 SQL 스크립트(버전 2022.1.1 이 상)에 매개 변수 값을 포함하여 다양한 데이터 집합에 대한 흐름을 간편하게 실행합니다. 자세한 내용은 매개 변수 만들기 및 [흐름에서](#page-222-0) 사용 페이지203을 참조하십시오.

추출을 파일로 만들기

참고: 이 출력 옵션은 웹에서 흐름을 만들거나 편집할 때 사용할 수 없습니다.

1. 단계의 더하기 아이콘 ⊕을 클릭하고 **출력 추가**를 선택합니다.

이전에 흐름을 실행한 경우 출력 단계의 흐름 실행 ▷ 단추를 클릭합니다. 이렇게 하 면 흐름이 실행되고 출력이 업데이트됩니다.

출력 패널이 열리고 데이터 스냅샷이 표시됩니다.

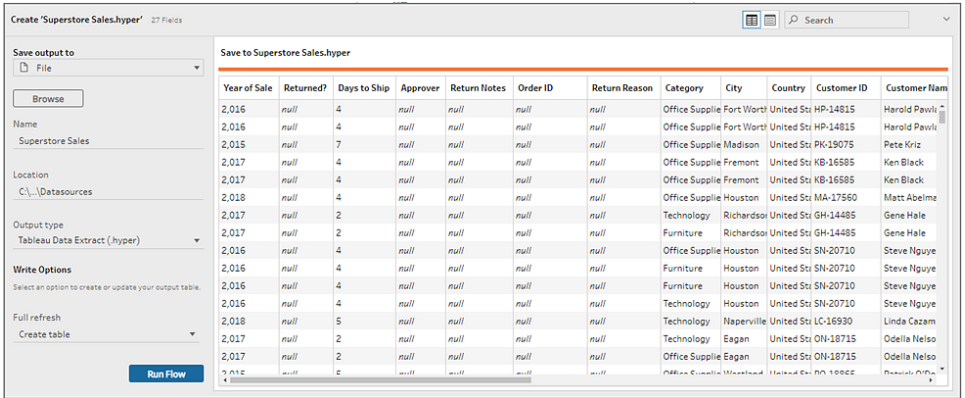

- 2. 왼쪽 패널의 출력 저장 위치 드롭다운 목록에서 파일을 선택합니다. 이전 버전에서 는 파일에 저장을 선택합니다.
- 3. 찾아보기 단추를 클릭하고 추출을 다른 이름으로 저장 대화 상자에서 파일의 이름 을 입력한 다음 동의를 클릭합니다.
- 4. 출력 유형 필드에서 다음 출력 유형 중에서 선택합니다.
	- Tableau 데이터 추출(.hyper)
	- 쉼표로 구분된 값(.csv)
- 5. (Tableau Prep Builder 버전 2020.2.1 이상) 쓰기 옵션 섹션에서 새 데이터를 파일에 쓰 는 기본 쓰기 옵션을 확인하고 필요에 따라 변경합니다. 자세한 내용은 쓰기 [옵션](#page-437-0) 구 성 [페이지](#page-437-0)418을 참조하십시오.
	- <sup>l</sup> 테이블 만들기**:** 이 옵션은 새 테이블을 만들거나 기존 테이블을 새 출력으로 바꿉니다.

• 테이블에 추가: 이 옵션은 새 데이터를 기존 테이블에 추가합니다. 아직 테이 블이 없는 경우 새 테이블이 만들어지고 후속 실행에서 새 행이 이 테이블에 추가됩니다.

참고: .csv 출력 유형에는 테이블에 추가가 지원되지 않습니다. 지원되 는 새로 고침 조합에 대한 자세한 내용은 흐름 [새로](#page-433-0) 고침 옵션 페이 지[414](#page-433-0)을 참조하십시오.

6. 흐름 실행을 클릭하여 흐름을 실행하고 추출 파일을 생성합니다.

### Microsoft Excel 워크시트로 추출 만들기

*Tableau Prep Builder* 버전 *2021.1.2* 이상에서 지원됩니다*.* 이 출력 옵션은 웹에서 흐름을 만들거나 편집할 때 사용할 수 없습니다*.*

흐름 데이터를 Microsoft Excel 워크시트로 출력하는 경우 새 워크시트를 만들거나 기존 워크시트의 데이터를 추가 또는 대체할 수 있습니다. 다음과 같은 조건이 적용됩니다.

- Microsoft Excel .xlsx 파일 형식만 지원됩니다.
- 워크시트 행은 셀 A1에서 시작됩니다.
- 데이터를 추가하거나 대체하는 경우 첫 번째 행을 머리글로 가정합니다.
- 새 워크시트를 만들면 머리글 이름이 추가되지만 데이터를 기존 워크시트에 추가 할 때는 그렇지 않습니다.
- 기존 워크시트의 서식 또는 수식은 흐름 출력에 적용되지 않습니다.
- 명명된 테이블 또는 범위에 쓰기는 현재 지원되지 않습니다.
- 증분 새로 고침은 현재 지원되지 않습니다.

#### **Microsoft Excel** 워크시트 파일로 흐름 데이터 출력

1. 단계의 더하기 아이콘 <sup>4)</sup>을 클릭하고 **출력 추가**를 선택합니다.

이전에 흐름을 실행한 경우 출력 단계의 흐름 실행 ▷ 단추를 클릭합니다. 이렇게 하면 흐름이 실행되고 출력이 업데이트됩니다.

출력 패널이 열리고 데이터 스냅샷이 표시됩니다.

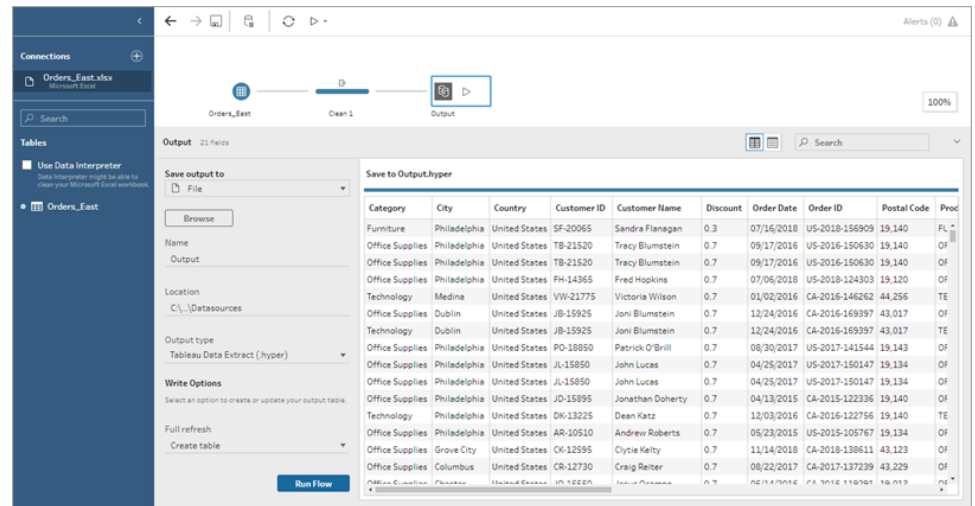

- 2. 왼쪽 패널의 출력 저장 위치 드롭다운 목록에서 파일을 선택합니다.
- 3. 찾아보기 단추를 클릭하고 추출을 다른 이름으로 저장 대화 상자에서 파일 이름을 입력하거나 선택한 다음 동의를 클릭합니다.
- 4. 출력 유형 필드에서 Microsoft Excel(.xlsx)을 선택합니다.

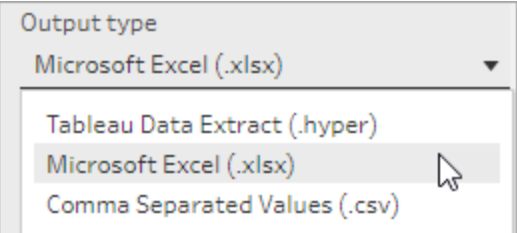

- 5. 워크시트 필드에서 결과를 쓰려는 워크시트를 선택하거나 필드에 새 이름을 입력한 다음 새 테이블 만들기를 클릭합니다.
- 6. 쓰기 옵션 섹션에서 다음 쓰기 옵션 중 하나를 선택합니다.
	- <sup>l</sup> 테이블 만들기**:** 흐름 데이터로 워크시트를 만들거나 파일이 이미 있는 경우 다시 만듭니다.
	- 테이블에 추가: 기존 워크시트에 새 행을 추가합니다. 워크시트가 없는 경우 워크시트가 만들어지고 후속 흐름이 실행될 때 이 워크시트에 행이 추가됩니 다.
	- 데이터 바꾸기: 기존 워크시트의 첫 번째 행을 제외한 모든 기존 데이터를 흐 름 데이터로 바꿉니다.

워크시트가 이미 있는 경우 필드 비교에 테이블의 필드와 일치하는 흐름의 필드가 표시됩니다. 워크시트가 새 워크시트인 경우 일대일 필드 일치가 표 시됩니다. 일치하지 않는 필드는 무시됩니다.

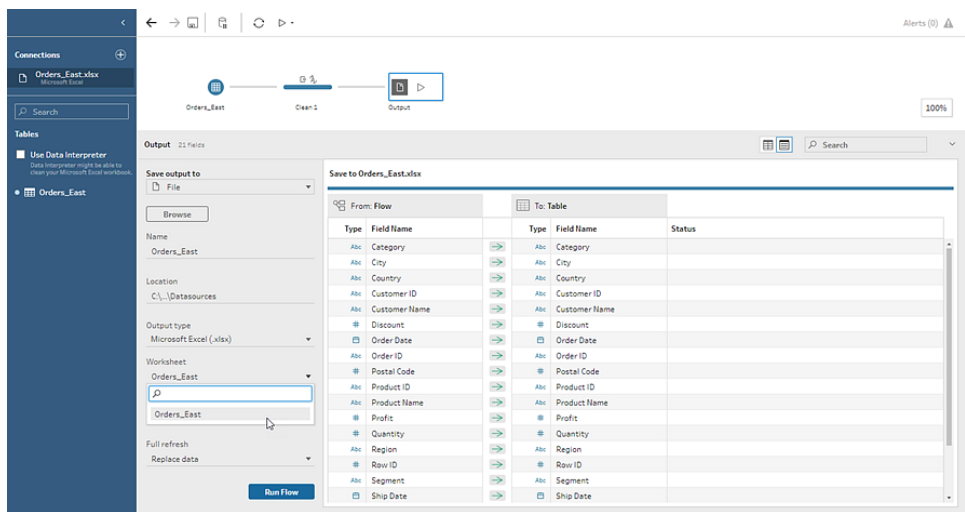

7. 흐름 실행을 클릭하여 흐름을 실행하고 Microsoft Excel 추출 파일을 생성합니다.

게시된 데이터 원본 만들기

1. 단계의 더하기 아이콘 ⊕을 클릭하고 **출력 추가**를 선택합니다.

참고: Tableau Prep Builder는 이전에 게시된 데이터 원본을 새로 고치고 해당 데이터 원본에 포함될 수 있는 모든 데이터 모델링(예: 계산된 필드, 숫자 형 식 등)을 유지합니다. 데이터 원본을 새로 고칠 수 없는 경우 데이터 모델링을 포함한 데이터 원본이 대신 대체됩니다.

2. 출력 패널이 열리고 데이터 스냅샷이 표시됩니다.

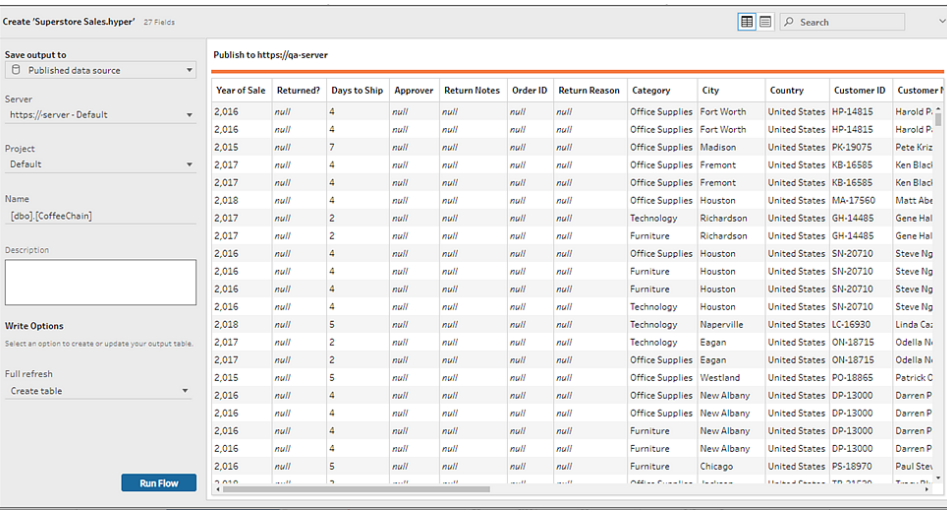

- 3. 출력 저장 위치 드롭다운 목록에서 게시된 데이터 원본(이전 버전에서는 데이터 원 본으로 게시)을 선택합니다. 다음 필드를 완성합니다.
	- <sup>l</sup> 서버(Tableau Prep Builder만 해당): 데이터 원본 및 데이터 추출을 게시하려는 서버를 선택합니다. 서버에 로그인되어 있지 않은 경우 로그인하라는 메시지 가 나타납니다.

참고: Tableau Prep Builder 버전 2020.1.4부터는 서버에 로그인한 후 응용 프로그램을 닫으면 Tableau Prep Builder에 서버 이름과 자격 증명이 기 억됩니다. 다음에 응용 프로그램을 열면 서버에 미리 로그인됩니다.

Mac에서는 Tableau Prep Builder가 안전하게 SSL 인증서를 사용하여 Tableau Server 또는 Tableau Cloud 환경에 연결할 수 있도록 Mac 키 체인에 대한 액세 스 권한을 제공하라는 메시지가 표시될 수 있습니다.

Tableau Cloud로 출력하는 경우 "serverUrl"에서 사이트가 호스팅되는 포드를 포함하십시오. 예를 들어 "https://online.tableau.com"이 아닌 "https://eu-west-1a.online.tableau.com"입니다.

- 프로젝트: 데이터 원본 및 추출을 로드하려는 프로젝트를 선택합니다.
- 이름: 파일 이름을 입력합니다.
- 설명: 데이터 원본의 설명을 입력합니다.
- 4. (Tableau Prep Builder 버전 2020.2.1 이상) 쓰기 옵션 섹션에서 새 데이터를 파일에 쓰 는 기본 쓰기 옵션을 확인하고 필요에 따라 변경합니다. 자세한 내용은 쓰기 [옵션](#page-437-0) 구 성 [페이지](#page-437-0)418을 참조하십시오.
- <sup>l</sup> 테이블 만들기**:** 이 옵션은 새 테이블을 만들거나 기존 테이블을 새 출력으로 바꿉니다.
- 테이블에 추가: 이 옵션은 새 데이터를 기존 테이블에 추가합니다. 아직 테이 블이 없는 경우 새 테이블이 만들어지고 후속 실행에서 새 행이 이 테이블에 추가됩니다.
- <span id="page-409-0"></span>5. 흐름 실행을 클릭하여 흐름을 실행하고 데이터 원본을 게시합니다.

# 흐름 출력 데이터를 외부 데이터베이스 저장

*Tableau Prep Builder* 버전 *2020.3.1* 이상 그리고 *Tableau Server* 및 *Tableau Cloud* 버전 *2020.4*부터 지원됩니다*.*

중요: 이 기능을 사용하면 외부 데이터베이스의 데이터를 영구적으로 삭제하고 바꿀 수 있습니다. 해당 데이터베이스에 쓸 수 있는 권한이 있는지 확인하십시오.

데이터 손실을 방지하려면 흐름 데이터를 테이블에 쓰기 전에 사용자 지정 **SQL** 옵션을 사용하여 테이블 데이터의 복사본을 만들고 실행하면 됩니다.

Tableau Prep Builder 또는 웹이 지원하는 모든 커넥터의 데이터에 연결하고 외부 데이터 베이스로 데이터를 출력할 수 있습니다. 이렇게 하면 흐름을 실행할 때마다 정리되고 준 비된 흐름 데이터를 데이터베이스에 추가하거나 이러한 데이터로 데이터베이스를 업데 이트할 수 있습니다. 이 기능은 증분 및 전체 새로 고침 옵션 모두에서 사용할 수 있습니 다. 증분 새로 고침을 구성하는 방법에 대한 자세한 내용은 증분 새로 고침을 [사용하여](#page-432-0) 흐름 데이터 새로 [고치기](#page-432-0) 페이지413를 참조하십시오.

흐름 출력을 외부 데이터베이스에 저장하는 경우 Tableau Prep은 다음을 수행합니다.

- 1. 행을 생성하고 데이터베이스에 대해 SQL 명령을 실행합니다.
- 2. 출력 데이터베이스의 임시 테이블(또는 Snowflake로 출력하는 경우 준비 영역)에 데이터를 씁니다.
- 3. 작업이 성공적인 경우 임시 테이블(또는 Snowflake의 준비 영역)의 데이터가 대상 테이블로 이동합니다.
- 4. 데이터를 데이터베이스에 쓴 후 실행하려는 SQL 명령을 실행합니다.

SQL 스크립트가 실패하면 흐름이 실패합니다. 그러나 데이터는 여전히 데이터베이스 테 이블에 로드됩니다. 흐름을 다시 실행하거나 데이터베이스에서 수동으로 SQL 스크립트 를 실행하여 적용할 수 있습니다.

#### 출력 옵션

데이터를 데이터베이스에 쓸 때 다음 옵션을 선택할 수 있습니다. 테이블이 아직 없는 경 우 흐름을 처음 실행할 때 만들어집니다.

- 테이블에 추가: 이 옵션은 데이터를 기존 테이블에 추가합니다. 테이블이 없는 경우 흐름을 처음 실행할 때 테이블이 만들어지고 후속 흐름 실행 시 해당 테이블에 데이 터가 추가됩니다.
- 테이블 만들기: 이 옵션은 흐름의 데이터를 사용하여 새 테이블을 만듭니다. 테이블 이 이미 있는 경우 테이블과 테이블에 정의된 기존 데이터 구조 또는 속성이 삭제되 고 흐름 데이터 구조를 사용하는 새 테이블로 바뀝니다. 흐름에 있는 모든 필드가 새 데이터베이스 테이블에 추가됩니다.
- 데이터 바꾸기: 이 옵션은 기존 테이블의 데이터를 삭제하고 흐름의 데이터로 바꾸 지만 데이터베이스 테이블의 구조와 속성은 유지합니다. 테이블이 없는 경우 흐름 을 처음 실행할 때 테이블이 만들어지고 후속 흐름 실행 시 테이블 데이터가 바뀝니 다.

### 추가 옵션

쓰기 옵션에 더해 데이터베이스에 사용자 지정 SQL 스크립트를 포함하거나 새 테이블을 추가할 수 있습니다.

<sup>l</sup> 사용자 지정 **SQL** 스크립트: 사용자 지정 SQL을 입력하고 데이터가 데이터베이스 테이블에 기록되기 전, 후 또는 전/후 모두에 스크립트를 실행할지 여부를 선택합니 다. 이러한 스크립트를 사용하여 흐름 데이터가 테이블에 기록되기 전, 인덱스를 추 가하기 전, 다른 테이블 속성을 추가하기 전에 데이터베이스 테이블의 복사본을 만 들 수 있습니다.

참고: 버전 2022.1.1부터는 SQL 스크립트에도 매개 변수를 삽입할 수 있습니 다. 자세한 내용은 출력 단계에 [사용자](#page-232-0) 매개 변수 적용 페이지213을 참조하십 시오.

• 새 테이블 추가: 기존 테이블 목록에서 선택하지 않고 고유한 이름으로 새 테이블을 데이터베이스에 추가합니다. 기본 스키마(Microsoft SQL Server 및 PostgreSQL) 외의 스키마를 적용하려는 경우 [schema name].[table name] 구문을 사용하여 스키 마를 지정할 수 있습니다.

### 지원되는 데이터베이스 및 데이터베이스 요구 사항

Tableau Prep에서는 선별된 데이터베이스의 테이블에 흐름 데이터를 쓸 수 있습니다. Tableau Cloud에서 일정에 따라 실행되는 흐름은 클라우드에서 호스팅되는 데이터베이 스에만 쓸 수 있습니다.

사설망 연결과 Tableau Bridge를 통한 온프레미스 연결은 지원되지 않습니다. Tableau Cloud에서 Bridge를 사용하여 데이터를 새로 고치는 게시된 데이터 원본을 만든 다음 Prep에서 게시된 데이터 원본에 연결할 수 있습니다.

일부 데이터베이스에는 데이터 제한 또는 요구 사항이 있습니다. 또한 Tableau Prep은 데 이터를 지원되는 데이터베이스에 쓸 때 최고 성능을 유지하기 위해 일부 제한을 적용할 수 있습니다. 다음 표에는 흐름 데이터를 저장할 수 있는 데이터베이스와 데이터베이스 제한 사항 또는 요구 사항이 나열되어 있습니다. 이러한 요구 사항을 충족하지 않는 데이 터가 있는 경우 흐름을 실행할 때 오류가 발생할 수 있습니다.

참고**:** 필드에 대한 문자 제한 설정은 아직 지원되지 않습니다. 그러나 문자 제한 제 약 조건이 있는 데이터베이스에 테이블을 만드는 경우 데이터 바꾸기 옵션을 사용 하여 데이터베이스의 테이블 구조를 유지하면서 데이터를 바꿀 수 있습니다.

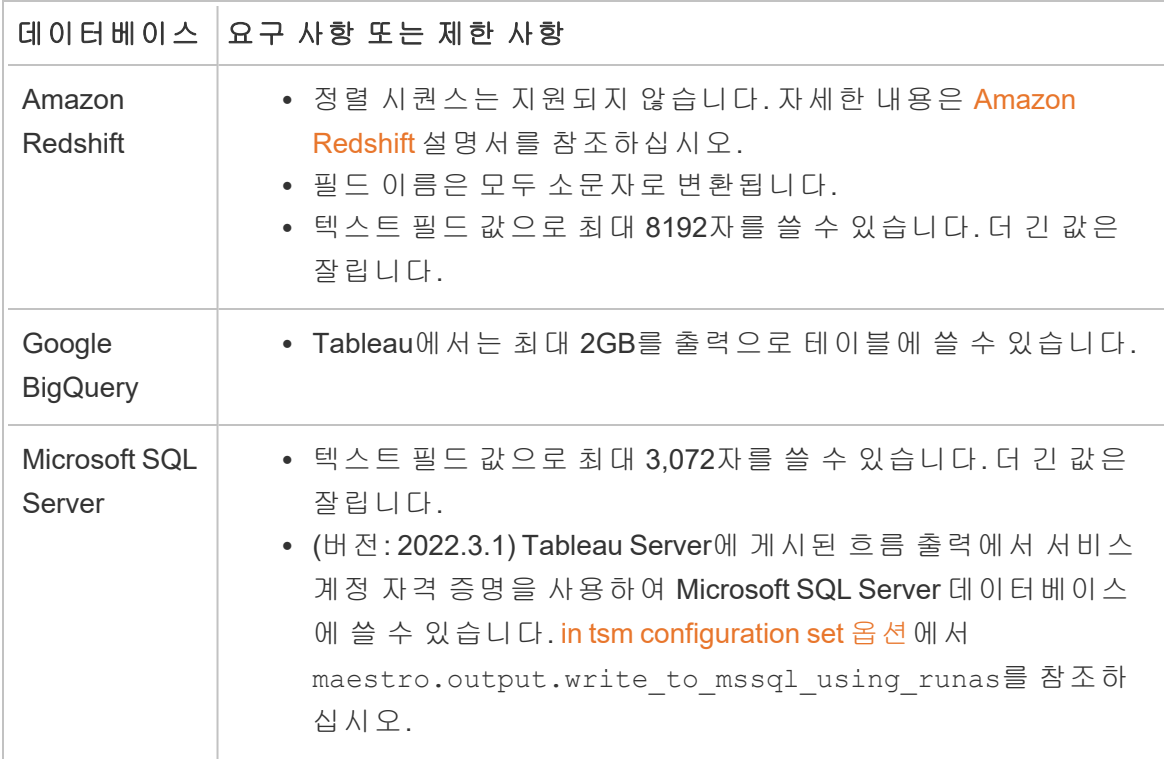

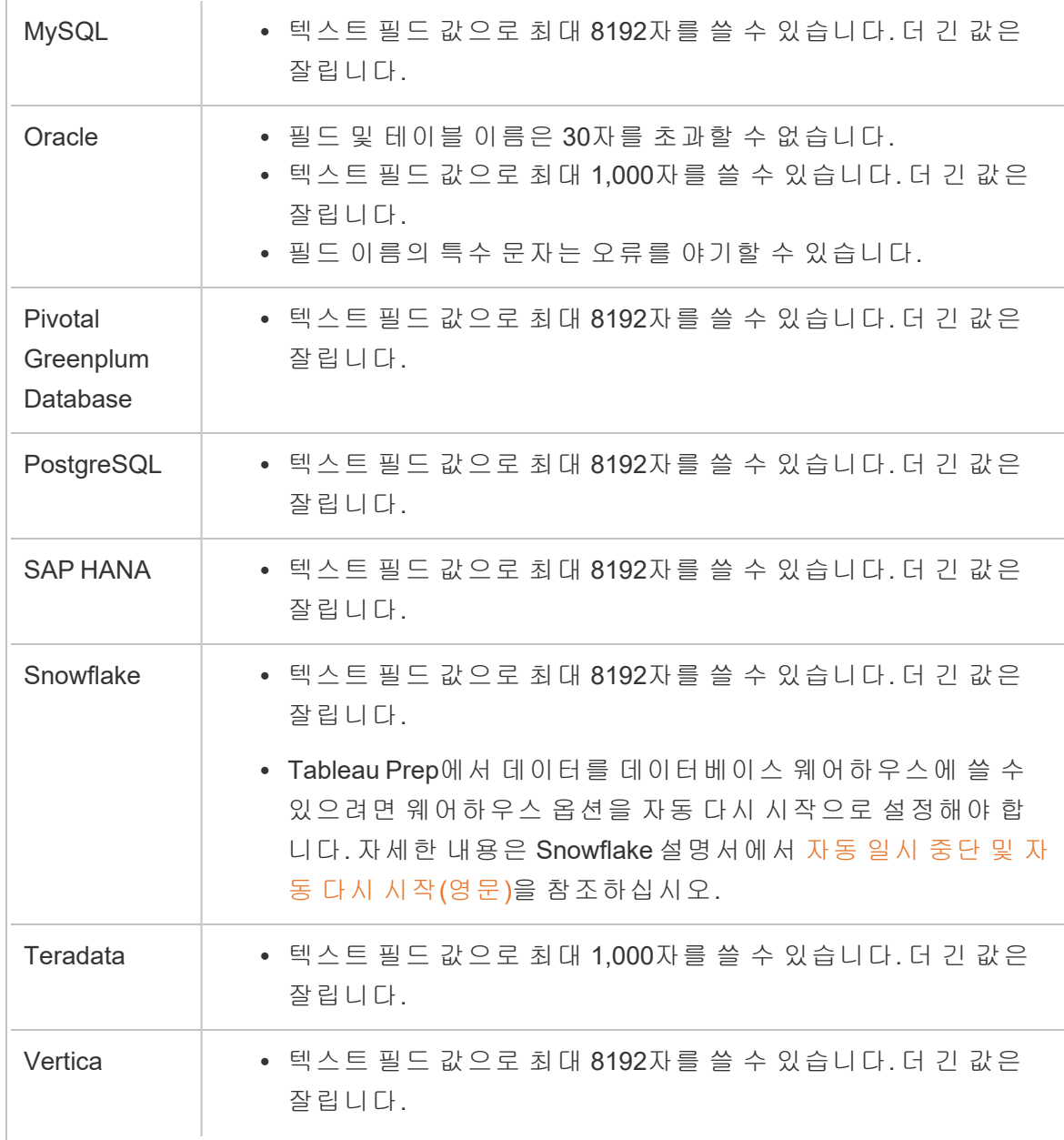

### 흐름 데이터를 데이터베이스 저장

참고: Windows 인증을 사용하여 데이터베이스에 흐름 출력을 쓰는 것은 지원되지 않습니다. 이 인증 방법을 사용하는 경우 사용자 이름 및 비밀번호를 사용하도록 연 결 인증을 변경해야 합니다.

흐름을 게시할 때 데이터베이스에 대한 자격 증명을 내장할 수 있습니다. 자격 증명 내장에 대한 자세한 내용은 **[Tableau](#page-485-0) Prep Builder**에서 흐름 게시 페이지466의 데이 터베이스 섹션을 참조하십시오.

- 1. 단계의 더하기 아이콘 <sup>(+)</sup>을 클릭하고 **출력 추가**를 선택합니다.
- 2. 출력 저장 위치 드롭다운 목록에서 데이터베이스 테이블을 선택합니다.
- 3. 설정 탭에서 다음 정보를 입력합니다.
	- 연결 드롭다운 목록에서 흐름 출력을 쓸 데이터베이스 커넥터를 선택합니다. 지원되는 커넥터만 표시됩니다. 흐름 입력에 사용한 동일한 커넥터 또는 다 른 커넥터를 선택할 수 있습니다. 다른 커넥터를 선택하는 경우 로그인 메시 지가 표시됩니다.

중요**:** 선택한 데이터베이스에 대한 쓰기 권한이 있는지 확인하십시오. 그렇 지 않으면 흐름에서 데이터가 부분적으로만 처리될 수 있습니다.

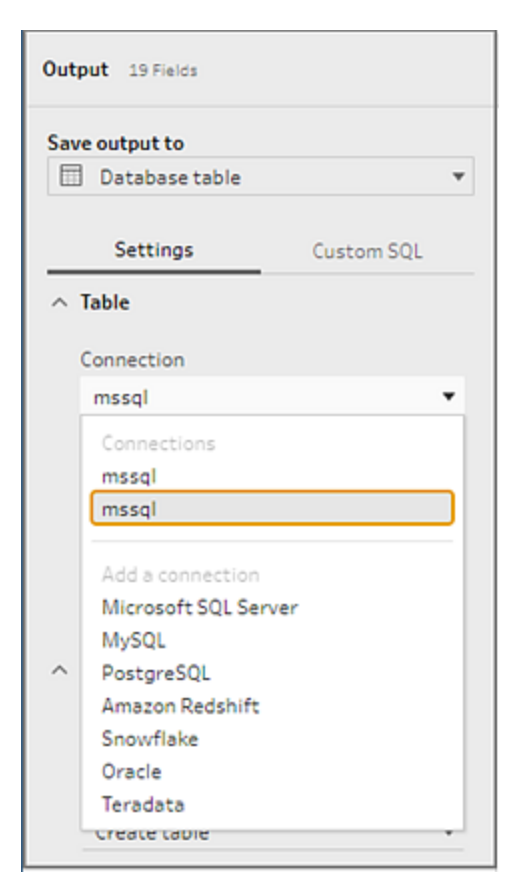

- 데이터베이스 드롭다운 목록에서 흐름 출력 데이터를 저장할 데이터베이스 를 선택합니다.
- 테이블 드롭다운 목록에서 흐름 출력 데이터를 저장할 테이블을 선택합니다. 선택한 쓰기 옵션에 따라 새 테이블이 만들어지거나 테이블의 기존 데이터가 흐름 데이터로 바뀌거나 기존 테이블에 흐름 데이터가 추가됩니다.

데이터베이스에 새 테이블을 만들려면 필드에 고유한 테이블 이름을 입력한 다음 새 테이블 만들기를 클릭합니다. 흐름을 처음 실행하면 선택한 쓰기 옵 션에 관계없이 흐름과 동일한 스키마의 테이블이 데이터베이스에 만들어집 니다.

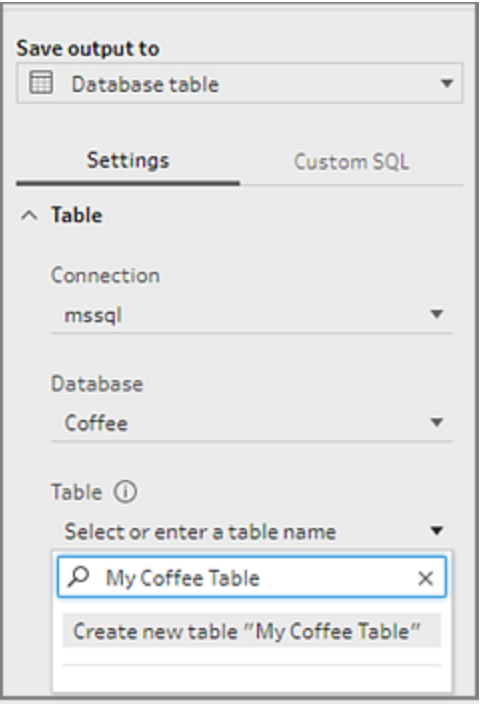

4. 출력 패널에 데이터 스냅샷이 표시됩니다. 테이블이 이미 있는 경우 필드 비교에 테 이블의 필드와 일치하는 흐름의 필드가 표시됩니다. 테이블이 새 테이블인 경우 일 대일 필드 일치가 표시됩니다.

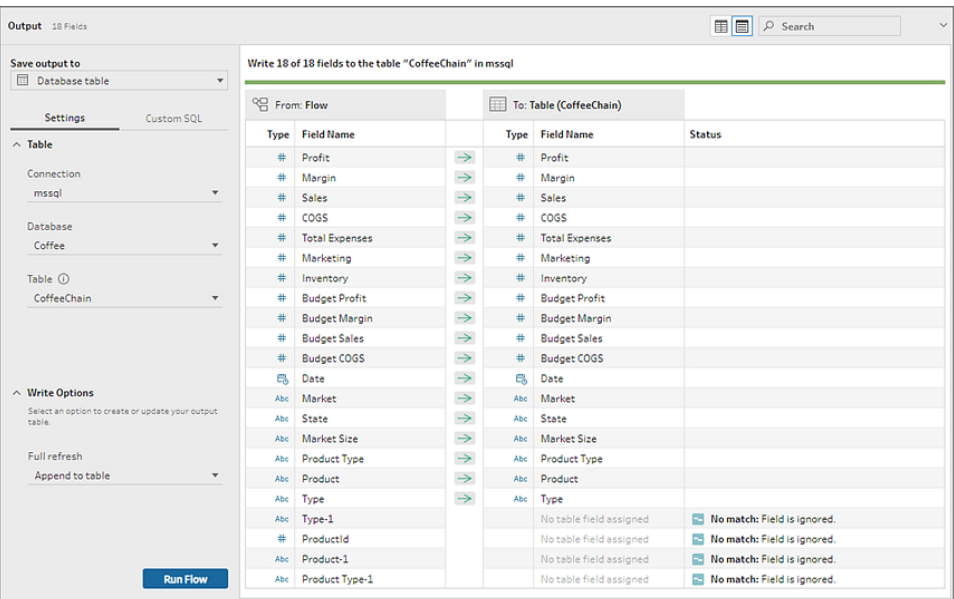

필드 불일치가 있는 경우 상태 메모에 오류가 표시됩니다.

- <sup>l</sup> 일치 항목 없음**:** 필드가 무시됨: 필드가 흐름에 있지만 데이터베이스에는 없 습니다. 테이블 만들기 쓰기 옵션을 선택하고 전체 새로 고침을 수행하지 않 으면 필드가 데이터베이스 테이블에 추가되지 않습니다. 이 경우 흐름 필드가 데이터베이스 테이블에 추가되고 흐름 출력 스키마가 사용됩니다.
- <sup>l</sup> 일치 항목 없음**:** 필드에 **Null** 값이 포함됨: 필드가 데이터베이스에 있지만 흐 름에는 없습니다. 흐름이 필드에 대한 데이터베이스 테이블에 Null 값을 전달 합니다. 필드가 흐름에 있지만 필드명이 달라서 일치하지 않는 경우 정리 단계 로 이동하여 데이터베이스 필드명과 일치하는 이름으로 필드명을 편집할 수 있습니다. 필드명을 편집하는 방법에 대한 자세한 내용은 [정리](#page-253-0) 작업 적용 페 [이지](#page-253-0)234을 참조하십시오.
- <sup>l</sup> 오류**:** 필드 데이터 유형이 일치하지 않음: 흐름 테이블의 필드에 할당된 데이 터 유형과 출력을 쓰는 데이터베이스 테이블의 필드에 할당된 데이터 유형은 일치해야 합니다. 그렇지 않으면 흐름이 실패합니다. 정리 단계로 이동하고 필드 데이터 유형을 편집하여 이 문제를 해결할 수 있습니다. 데이터 유형 변 경에 대한 자세한 내용은 [데이터에](#page-182-0) 할당된 데이터 유형 검토 페이지163를 참 조하십시오.
- 5. 쓰기 옵션을 선택합니다. 전체 및 증분 새로 고침에 대해 서로 다른 옵션을 선택할 수 있으며 옵션은 흐름 실행 방법을 선택할 때 적용됩니다. 증분 새로 고침을 사용한 흐름 실행에 대한 자세한 내용은 증분 새로 고침을 [사용하여](#page-432-0) 흐름 데이터 새로 고 치기 [페이지](#page-432-0)413를 참조하십시오.
	- 테이블에 추가: 이 옵션은 데이터를 기존 테이블에 추가합니다. 테이블이 없 는 경우 흐름을 처음 실행할 때 테이블이 만들어지고 후속 흐름 실행 시 해당 테이블에 데이터가 추가됩니다.
	- 테이블 만들기: 이 옵션은 새 테이블을 만듭니다. 동일한 이름의 테이블이 이 미 있는 경우 기존 테이블이 삭제되고 새 테이블로 바뀝니다. 테이블에 정의된 기존 데이터 구조 또는 속성도 삭제되고 흐름 데이터 구조로 바뀝니다. 흐름에 있는 모든 필드가 새 데이터베이스 테이블에 추가됩니다.
	- 데이터 바꾸기: 이 옵션은 기존 테이블의 데이터를 삭제하고 흐름의 데이터로 바꾸지만 데이터베이스 테이블의 구조와 속성은 유지합니다.
- 6. (선택 사항) 사용자 지정 **SQL** 탭을 클릭하고 SQL 스크립트를 입력합니다. 데이터를 테이블에 쓰기 전과 후에 실행할 스크립트를 입력할 수 있습니다.

| Output 18 Fields                                                          |                                                           |                        |                         | <b>E</b> $\rho$ Search |                         |                             |  |
|---------------------------------------------------------------------------|-----------------------------------------------------------|------------------------|-------------------------|------------------------|-------------------------|-----------------------------|--|
| Save output to<br><b>Database table</b><br>$\checkmark$                   | Write 18 of 18 fields to the table "CoffeeChain" in mssql |                        |                         |                        |                         |                             |  |
| Custom SQL<br>Settings<br><b>Before</b><br>After                          | <sup>QC</sup> From: Flow                                  |                        | To: Table (CoffeeChain) |                        |                         |                             |  |
|                                                                           |                                                           | <b>Type Field Name</b> |                         |                        | <b>Type Field Name</b>  | <b>Status</b>               |  |
|                                                                           | ÷.                                                        | Profit                 | $\rightarrow$           | #                      | Profit                  |                             |  |
| Optional: Execute this SQL before writing<br>flow data to database table. | ٠                                                         | Margin                 | $\rightarrow$           | 井.                     | Margin                  |                             |  |
|                                                                           | $+$                                                       | Sales                  | $\rightarrow$           | $+$                    | Sales                   |                             |  |
| SELECT*<br>INTO CoffeeChain_1<br><b>FROM CoffeeChain;</b>                 | ÷.                                                        | coss                   | $\rightarrow$           | #                      | cogs                    |                             |  |
|                                                                           | ä.                                                        | <b>Total Expenses</b>  | $\rightarrow$           |                        | # Total Expenses        |                             |  |
|                                                                           | *                                                         | Marketing              | $\rightarrow$           | #                      | Marketing               |                             |  |
|                                                                           | #                                                         | Inventory              | $\rightarrow$           | #                      | Inventory               |                             |  |
|                                                                           | ٠                                                         | <b>Budget Profit</b>   | $\rightarrow$           | #                      | <b>Budget Profit</b>    |                             |  |
|                                                                           | ÷.                                                        | <b>Budget Margin</b>   | $\rightarrow$           | $+$                    | <b>Budget Margin</b>    |                             |  |
|                                                                           | *                                                         | <b>Budget Sales</b>    | $\rightarrow$           | #                      | <b>Budget Sales</b>     |                             |  |
|                                                                           | ٠                                                         | <b>Budget COGS</b>     | $\rightarrow$           | $+$                    | <b>Budget COGS</b>      |                             |  |
|                                                                           | e.                                                        | Date                   | $\rightarrow$           | 鳥                      | Date                    |                             |  |
|                                                                           | Abc                                                       | Market                 | $\rightarrow$           | Abc                    | Market                  |                             |  |
|                                                                           |                                                           | Abc State              | $\rightarrow$           | Abc                    | State                   |                             |  |
|                                                                           |                                                           | Abc Market Size        | $\rightarrow$           |                        | Abc Market Size         |                             |  |
|                                                                           |                                                           | Abc Product Type       | $\rightarrow$           |                        | Abc Product Type        |                             |  |
|                                                                           |                                                           | Abc Product            | $\rightarrow$           |                        | Abc Product             |                             |  |
|                                                                           |                                                           | Abc Type               | $\rightarrow$           |                        | Abc Type                |                             |  |
|                                                                           |                                                           | # ProductId            |                         |                        | No table field assigned | No match: Field is ignored. |  |
| <b>Run Flow</b>                                                           |                                                           |                        |                         |                        |                         |                             |  |

7. 흐름 실행을 클릭하여 흐름을 실행하고 선택한 데이터베이스에 흐름을 씁니다.

# 흐름 출력 데이터를 CRM Analytics의 데이터 집합에 저장

*Tableau Prep Builder*와 버전 *2022.3*의 웹 공유에서 지원됩니다*.*

참고: CRM Analytics에서는 외부 원본의 데이터를 통합할 때 몇 가지 요구 사항과 제 한 사항이 있습니다. CRM Analytics에 흐름 출력을 성공적으로 기록하려면 Salesforce 도움말에서 데이터를 데이터 집합에 [통합하기](https://help.salesforce.com/s/articleView?id=sf.bi_integrate_considerations.htm) 전 고려 사항(영문)을 참 조하십시오.

Tableau Prep을 사용하여 데이터를 정리하고 CRM Analytics에서 더 나은 예측 결과를 얻 을 수 있습니다. 간단히 웹의 Tableau Prep Builder 또는 Tableau Prep이 지원하는 커넥터의 데이터에 연결하기만 하면 됩니다. 그런 다음 변환을 적용하여 데이터를 정리하고 액세 스 권한이 있는 CRM Analytics의 데이터 집합에 흐름 데이터를 직접 출력합니다.

CRM Analytics로 데이터를 출력하는 흐름은 명령줄 인터페이스를 사용하여 실행할 수 없 습니다. Tableau Prep Builder를 사용하거나 Tableau Prep Conductor와 함께 웹에서 일정을 사용하여 수동으로 흐름을 실행할 수 있습니다.

## 필수 요건

CRM Analytics로 흐름 데이터를 출력하려면 Salesforce 및 Tableau에 다음과 같은 라이선 스, 액세스 및 사용 권한이 있는지 확인합니다.

Salesforce 요구 사항

요구 사항 설명

**Salesforce** 사용 권한 **CRM Analytics Plus** 또는 **CRM Analytics Growth** 라이선스 중 하나를 할당받아야 합니다.

> **CRM Analytics Plus** 라이선스에는 다음 사용 권한 집합이 포 함됩니다.

- <sup>l</sup> **CRM Analytics Plus** 관리자: CRM Analytics 템플릿 기 반 앱을 만들고 관리하는 권한을 포함하여 CRM Analytics 플랫폼 및 Einstein Discovery를 관리하는 데 필 요한 모든 사용 권한을 보유합니다.
- <sup>l</sup> **CRM Analytics Plus** 사용자: CRM Analytics 플랫폼, Einstein Discovery, CRM Analytics 템플릿 기반 앱을 사 용하는 데 필요한 모든 사용 권한을 보유합니다.

**CRM Analytics Growth** 라이선스에는 다음 사용 권한 집합이 포함됩니다.

- <sup>l</sup> **CRM Analytics Growth** 관리자: CRM Analytics 템플릿 기반 앱을 만들고 관리하는 권한을 포함하여 CRM Analytics 플랫폼을 관리하는 데 필요한 모든 사용 권한 을 보유합니다.
- <sup>l</sup> **CRM Analytics Growth** 사용자: CRM Analytics 플랫폼 및 CRM Analytics 템플릿 기반 앱을 사용하는 데 필요 한 모든 사용 권한을 보유합니다.

자세한 내용은 Salesforce 도움말의 CRM Analytics [라이선스](https://help.salesforce.com/s/articleView?id=sf.bi_help_setup_general.htm) 및 사용 권한 집합에 대해 자세히 [알아보기](https://help.salesforce.com/s/articleView?id=sf.bi_help_setup_general.htm)(영문) 및 [사용자](https://help.salesforce.com/s/articleView?id=sf.bi_help_setup_basic.htm) 권한 집합 [선택](https://help.salesforce.com/s/articleView?id=sf.bi_help_setup_basic.htm) 및 할당(영문)을 참조하십시오.

관리자 설정 Salesforce 관리자는 다음을 구성해야 합니다. <sup>l</sup> **Tableau Prep** 확장 프로그램: Tableau Server(기본)에 대한 연결된 앱을 [만들도록](https://help.tableau.com/current/server/ko-kr/config_oauth_sfdc.htm#step-1-create-a-salesforce-connected-app) Salesforce를 구성합니다. Tableau Server에만 필요합니다.

Tableau Prep 요구 사항

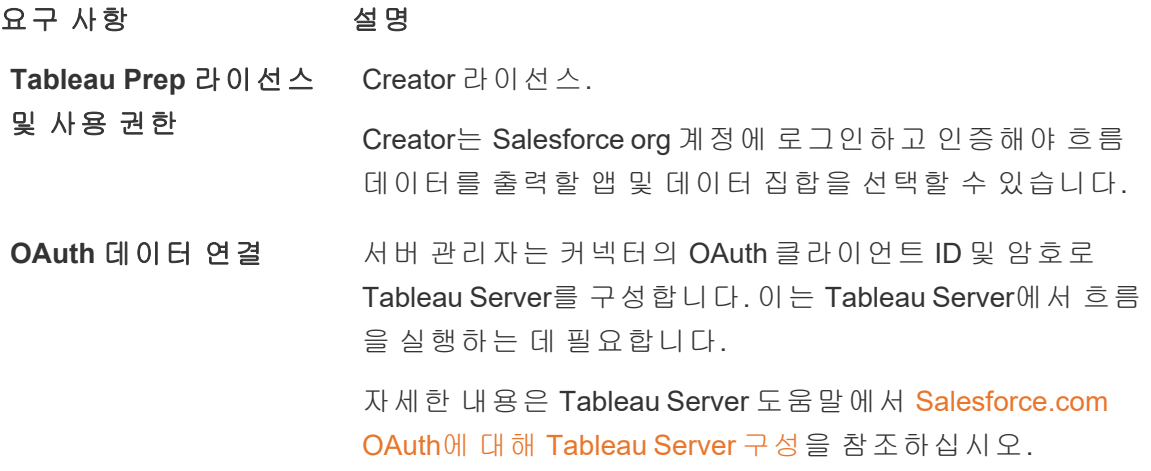

## CRM Analytics에 흐름 데이터 저장

Tableau Prep Builder에서 CRM Analytics에 저장할 때 다음 CRM Analytics 입력 제한이 적용 됩니다.

- 외부 데이터 업로드를 위한 최대 파일 크기: 40GB
- 24시간 동안 모든 외부 데이터 업로드를 위한 최대 파일 크기: 50GB
- 1. 단계의 더하기 아이콘 ⊕을 클릭하고 **출력 추가**를 선택합니다.
- 2. 출력을 다른 형식으로 저장 드롭다운 목록에서 **CRM Analytics**를 선택합니다.

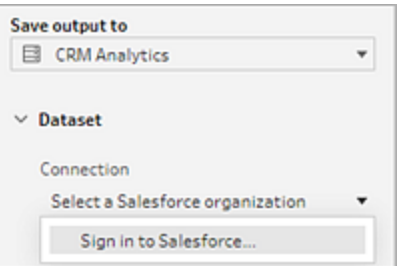

3. 데이터 집합 섹션에서 Salesforce에 연결합니다.

Salesforce에 로그인하고 **Allow**(허용)을 클릭하여 Tableau에 CRM Analytics 앱 및 데 이터 집합에 대한 액세스 권한을 부여하거나 기존 Salesforce 연결을 선택합니다.

4. **Name(**이름**)** 필드에서 기존 데이터 집합 이름을 선택합니다. 이렇게 하면 데이터 집 합이 덮어써지고 흐름 출력으로 바뀝니다. 그렇지 않으면 새 이름을 입력하고 **Create new dataset**(새 데이터 집합 만들기)를 클릭하여 선택한 CRM Analytics 앱에 새 데이터 집합을 만듭니다.

참고: 데이터 집합 이름은 80자를 초과할 수 없습니다.

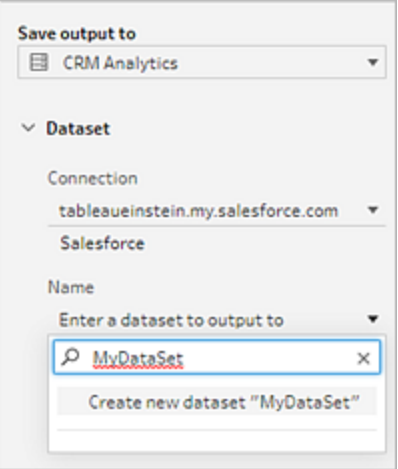

5. **Name**(이름) 필드 아래에서 표시된 앱이 쓰기 권한이 있는 앱인지 확인합니다.

앱을 변경하려면 **Browse Datasets**(데이터 집합 찾아보기)를 클릭한 다음 목록에서 App(앱)을 선택하고 **Name**(이름) 필드에 데이터 집합 이름을 입력한 다음 **Accept**(수 락)를 클릭합니다.

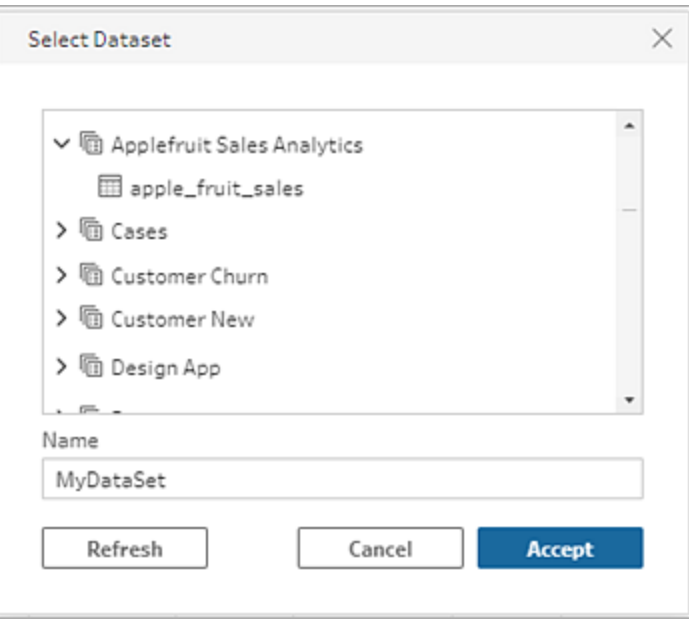

- 6. **Write Options**(쓰기 옵션) 섹션에서 **Full refresh**(전체 새로 고침) 및 **Create table**(테 이블 만들기)만이 지원됩니다.
- 7. 흐름 실행을 클릭하여 흐름을 실행하고 CRM Analytics 데이터 집합에 데이터를 기 록합니다.

흐름 실행에 성공하면 데이터 관리자의 Monitor(모니터) 탭에서 CRM Analytics의 출 력 결과를 확인할 수 있습니다. 이 기능에 대한 자세한 내용은 Salesforce 도움말의 외부 데이터 로드 [모니터링](https://help.salesforce.com/s/articleView?id=sf.bi_integrate_systemjob_monitoring.htm)(영문)을 참조하십시오.

## 흐름 출력 데이터를 Data Cloud에 저장

버전 *2023.3*부터 *Tableau Prep Builder*와 웹에서 지원됩니다*.*

Tableau Prep을 사용하여 데이터를 준비한 다음 데이터를 Data Cloud의 기존 데이터 집합 에 연결합니다. Tableau Prep Builder 또는 웹 기반 Tableau Prep이 지원하는 커넥터를 사용 하여 데이터를 가져오고, 데이터를 정리 및 준비한 다음, 수집 API를 사용하여 흐름 데이 터를 Data Cloud에 직접 출력할 수 있습니다.

### 사용 권한 필수 요건

**Salesforce** 라이선스 Data Cloud 버전 및 Add-on 라이선스에 대한 자세한 내용은 Salesforce 도움말에서 Data Cloud [Standard](https://help.salesforce.com/s/articleView?id=sf.c360_a_dc_editions.htm) Edition 및 라이선 스([영문](https://help.salesforce.com/s/articleView?id=sf.c360_a_dc_editions.htm))를 참조하십시오.

또한 Data [Cloud](https://help.salesforce.com/s/articleView?id=sf.c360_a_limits_and_guidelines.htm) 제한 및 지침을 참조하십시오.

데이터 공간 사용 권한 데이터 공간에 할당되어야 하며 Data Cloud에서 다음 사용 권한 집합 중 하나에 할당되어야 합니다.

- Customer Data Cloud 관리자
- Data Cloud for Marketing 관리자
- Data Cloud for Marketing 데이터 인식 전문가

자세한 내용은 [데이터](https://help.salesforce.com/s/articleView?id=sf.c360_a_data_spaces.htm) 공간 및 [데이터](https://help.salesforce.com/s/articleView?id=sf.c360_a_data_space_permission_sets.htm) 공간 사용 권한 집합 을 참조하십시오.

**Data Cloud**에 수집 사용 Data Cloud에 수집을 위한 필드 액세스를 위해서는 다음에 권한 할당되어야 합니다.

• Data Cloud Salesforce 커넥터

자세한 내용은 개체 및 필드 권한 [활성화](https://help.salesforce.com/s/articleView?id=sf.c360_a_enable_user_permissions_external_salesforce_org.htm)를 참조하십시오.

- **Salesforce** 프로필 다음에 대해 프로필 액세스를 사용하도록 설정합니다.
	- 관리 권한: API 사용
	- <sup>l</sup> 연결된 앱 액세스: *NameOfConnectedApp*

**Tableau Prep** 라이선스 및 사용 권한 Creator 라이선스. Creator는 Salesforce org 계정에 로그인하 고 인증해야 흐름 데이터를 출력할 앱 및 데이터 집합을 선 택할 수 있습니다.

### 흐름 데이터를 Data Cloud에 저장

이미 수집 API를 사용하고 있고 API를 수동으로 호출하여 데이터 집합을 Data Cloud에 저 장하고 있다면 Tableau Prep을 사용하여 해당 워크플로우를 단순화할 수 있습니다. 필수 구성은 Tableau Prep과 동일합니다.

Data Cloud에 데이터를 처음 저장하는 경우 **Data Cloud** 설정 필수 요건 [페이지](#page-425-0)406의 설정 요구 사항을 따르십시오.

- 1. 단계의 더하기 아이콘 ⊕을 클릭하고 **출력 추가**를 선택합니다.
- 2. 출력을 다른 형식으로 저장 드롭다운 목록에서 **Salesforce Data Cloud**를 선택합니 다.

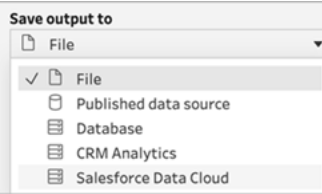

3. 개체 섹션에서 로그인할 Salesforce Data Cloud 조직을 선택합니다.

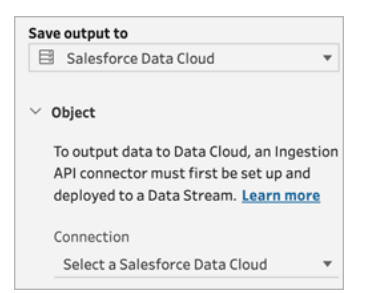

4. Salesforce Data Cloud 메뉴에서 로그인을 클릭합니다.

브라우저 창이 *https://login.salesforce.com/*으로 열립니다.

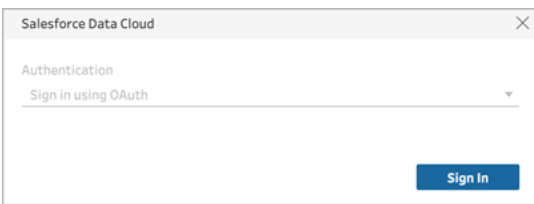

- 5. 사용자 이름 및 비밀번호를 사용하여 Data Cloud 조직에 로그인합니다.
- 6. 액세스 허용 양식에서 허용을 클릭합니다.

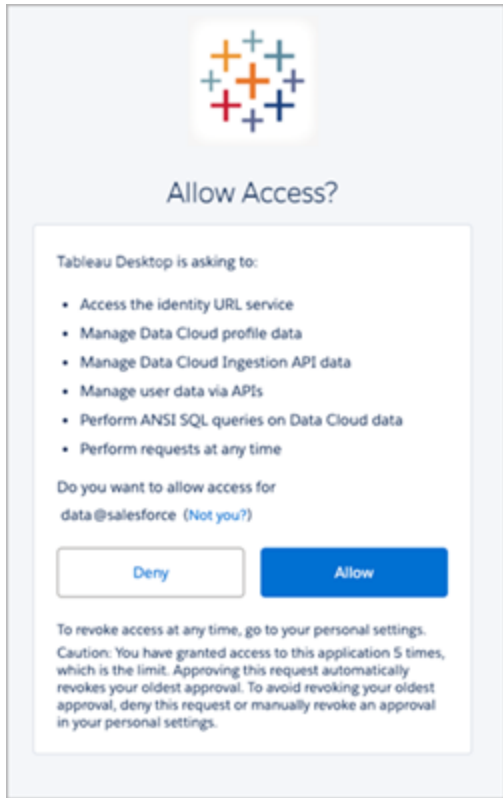

7. 출력을 다른 형식으로 저장 섹션에 수집 API 커넥터와 개체 이름을 입력합니다.

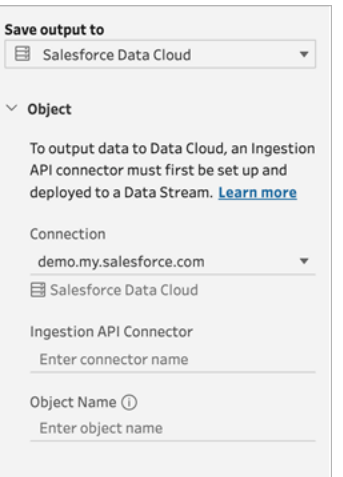

데이터 레이크 개체 이름은 커넥터와 개체 이름의 조합(*IngestionAPIConnectorName-ObjectName*)입니다. 아래 예에서 커넥터 이름은 (1) *TableauSchema*입니다. 개체 이 름은 (2) *typeMachineSensorDataStrin*입니다.

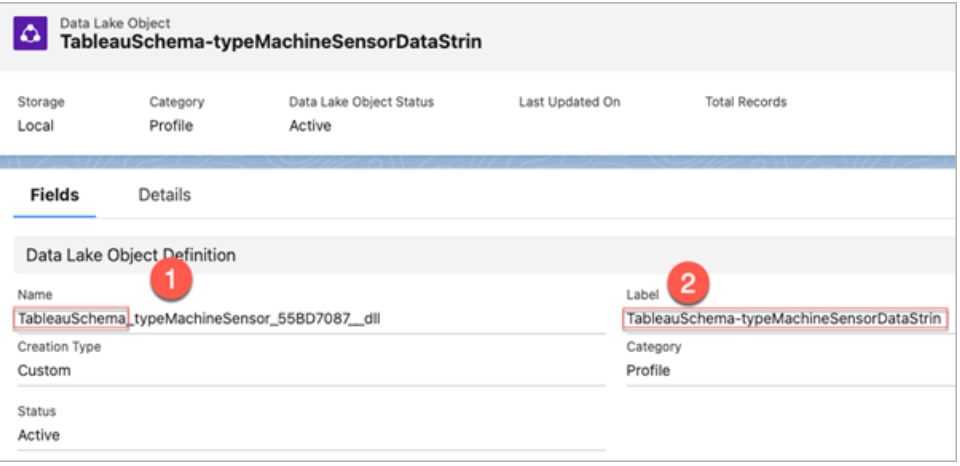

- 8. 쓰기 옵션 섹션은 지정된 값이 테이블에 이미 존재하는 경우 기존 행이 업데이트되 고 지정된 값이 아직 존재하지 않는 경우 새 행이 삽입됨을 나타냅니다.
- 9. 흐름 실행을 클릭하여 흐름을 실행하고 데이터를 Data Cloud에 씁니다.
- 10. 데이터 스트림의 실행 상태와 데이터 탐색기의 개체를 확인하여 Data Cloud에서 데 이터의 유효성을 확인합니다.

고려 사항

- <sup>l</sup> 한 번에 한 흐름만 실행 수 있습니다. 다른 저장 출력을 실행하려면 먼저 Data Cloud 에서 실행을 완료해야 합니다.
- Data Cloud에 흐름을 저장하는 작업을 완료하는 데 다소 시간이 걸릴 수 있습니다. Data Cloud에서 상태를 확인하십시오.
- 데이터는 Upsert 함수를 사용하여 Data Cloud에 저장됩니다. 파일의 레코드가 기존 레코드와 일치하면 기존 레코드가 데이터의 값으로 업데이트됩니다. 일치하는 항 목이 없으면 레코드가 새 엔터티로 생성됩니다.
- Prep Conductor의 경우 동일한 흐름이 자동으로 실행되도록 예약하면 데이터가 업 데이트되지 않습니다. 이는 Upsert만 지원되기 때문입니다.
- Data Cloud에 저장하는 프로세스 중에는 작업을 중단할 수 없습니다.
- Data Cloud에 저장된 필드의 유효성은 검증되지 않습니다. Data Cloud에서 데이터 의 유효성을 검증하십시오.

## <span id="page-425-0"></span>Data Cloud 설정 필수 요건

다음 단계는 Tableau Prep 흐름을 Data Cloud에 저장하기 위한 필수 요건입니다. Data Cloud 개념 및 Tableau 데이터 원본과 Data Cloud 간의 데이터 매핑에 대한 자세한 내용은 [Salesforce](https://help.salesforce.com/s/articleView?id=sf.c360_a_data_cloud.htm) Data Cloud 정보를 참조하십시오.

수집 API 커넥터 설정

.yaml 파일 확장명이 있는 OAS(OpenAPI) 형식의 스키마 파일을 업로드하여 원본 개체에서 수집 API 데이터 스트림을 생성합니다. 스키마 파일은 웹 사이트에서 데이터가 구성되는 방식을 설명합니다. 자세한 내용은 **YMAL** 파일 예 [페이지](#page-429-0)410 및 [수집](https://help.salesforce.com/s/articleView?id=sf.c360_a_ingestion_api.htm) API를 참조하십시오.

- 1. 설정 기어 아이콘을 클릭한 다음 **Data Cloud** 설정을 클릭합니다.
- 2. 수집 **API**를 클릭합니다.
- 3. 새로 만들기를 클릭하고 커넥터 이름을 제공합니다.
- 4. 새 커넥터의 세부 정보 페이지에서 .yaml 파일 확장명이 있는 OpenAPI(OAS) 형식 의 스키마 파일을 업로드합니다. 스키마 파일은 API를 통해 전송된 데이터의 구조 방식을 설명합니다.

참고: 수집 API 스키마에는 요구 사항이 설정되어 있습니다. 수집 이전에 [스키](#page-428-0) 마 요구 사항 [페이지](#page-428-0)409을 확인하십시오.

5. 스키마 미리 보기 양식에서 저장을 클릭합니다.

#### 데이터 스트림 만들기

데이터 스트림은 Data Cloud로 가져오는 데이터 원본입니다. 이는 연결 및 Data Cloud로 수 집된 관련 데이터로 구성됩니다.

- 1. 앱 실행기로 이동하고 **Data Cloud**를 선택합니다.
- 2. 데이터 스트림 탭을 클릭합니다.
- 3. 새로 만들기를 클릭하고 수집 **API**를 선택한 후 다음을 클릭합니다.
- 4. 수집 API 및 개체를 선택합니다.
- 5. 데이터 공간, 범주, 기본 키를 선택한 후 다음을 클릭합니다.

Data Cloud에는 실제 기본 키를 사용해야 합니다. 존재하지 않는 경우 기본 키에 대 한 수식 필드를 만들어야 합니다.

범주의 경우 Profile(프로필), Engagement(참여) 또는 Other(기타) 중에서 선택합니다. engagement 범주의 개체에는 날짜/시간 필드가 있어야 합니다. profile 유형이나 other 유형의 개체에는 이와 동일한 요구 사항이 적용되지 않습니다. 자세한 내용은 [범주](https://help.salesforce.com/s/articleView?id=sf.c360_a_category.htm) 및 [기본](https://help.salesforce.com/s/articleView?id=sf.c360_a_primary_key.htm) 키를 참조하십시오.

6. 배포를 클릭합니다.

이제 데이터 스트림과 데이터 레이크 개체가 있습니다. 이제 데이터 스트림을 데이

터 공간에 추가할 수 있습니다.

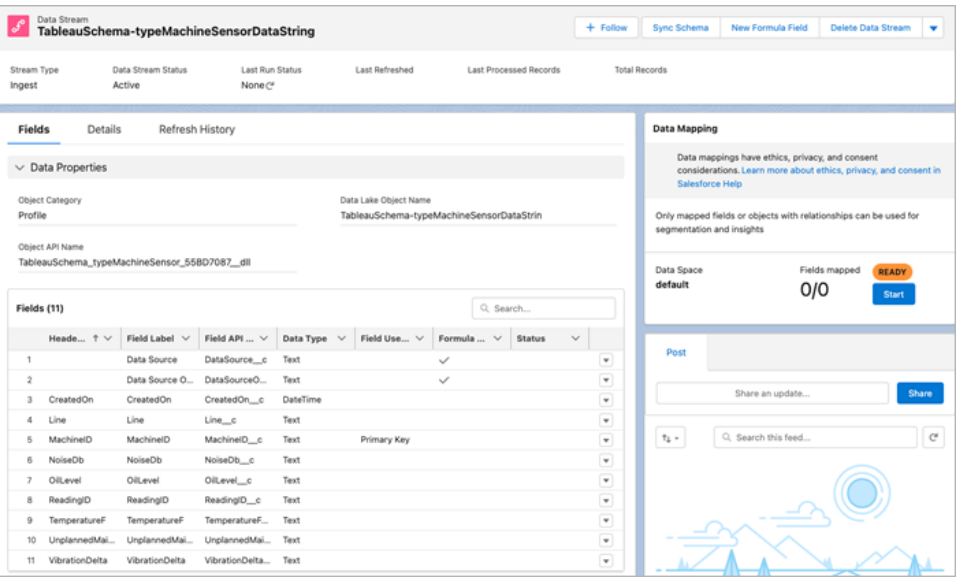

데이터 공간에 데이터 스트림 추가

원본에서 Data Cloud로 데이터를 가져올 때 필터 유무에 관계없이 DLO(데이터 레이크 개 체)를 관련 데이터 공간에 연결합니다.

1. 데이터 공간 탭을 클릭합니다.

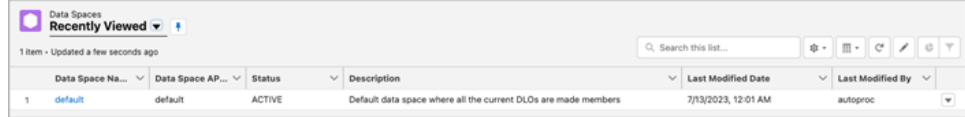

- 2. 기본 데이터 공간 또는 할당받은 데이터 공간의 이름을 선택합니다.
- 3. 데이터 추가를 클릭합니다.
- 4. 만든 데이터 레이크 개체를 선택하고 다음을 클릭합니다.
- 5. (선택 사항) 개체에 대한 필터를 선택합니다.
- 6. 저장을 클릭합니다.

#### 데이터 레이크 개체를 Salesforce 개체에 매핑

데이터 매핑은 데이터 레이크 개체 필드를 DMO(데이터 모델 개체) 필드와 연결합니다.

1. 데이터 스트림 탭으로 이동하고 만든 데이터 스트림을 선택합니다.

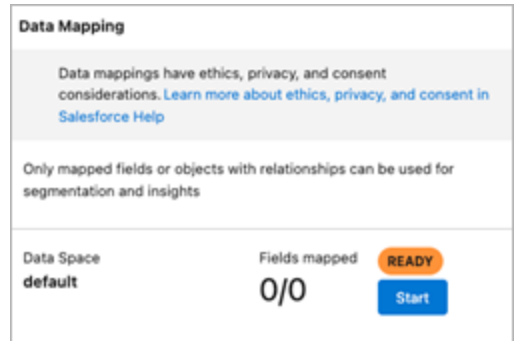

2. 데이터 매핑 섹션에서 시작을 클릭합니다.

필드 매핑 캔버스는 왼쪽에 원본 DLO를 표시하고 오른쪽에 대상 DMO를 표시합니 다. 자세한 내용은 [데이터](https://help.salesforce.com/s/articleView?id=sf.c360_a_map_custom_data_model_objects.htm) 모델 개체 매핑을 참조하십시오.

#### Data Cloud 수집 API용 연결된 앱 만들기

수집 API를 사용하여 Data Cloud로 데이터를 보내려면 먼저 연결된 앱을 구성해야 합니다. 자세한 내용은 API [통합에](https://help.salesforce.com/s/articleView?id=sf.connected_app_create_api_integration.htm&language=ko_KR) OAuth 설정 사용(영문) 및 Data Cloud 수집 API용 [연결된](https://help.salesforce.com/s/articleView?id=sf.c360_a_create_ingestion_api_connected_app.htm&language=ko_KR) 앱 만들 기([영문](https://help.salesforce.com/s/articleView?id=sf.c360_a_create_ingestion_api_connected_app.htm&language=ko_KR))를 참조하십시오.

수집 API용 연결된 앱을 설정하는 과정에서 다음 OAuth 범위를 선택해야 합니다.

- Data Cloud 수집 API 데이터 액세스 및 관리(cdp\_ingest\_api)
- Data Cloud 프로필 데이터 관리(cdp\_profile\_api)
- Data Cloud 데이터에서 ANSI SQL 쿼리 수행(cdp\_query\_api)
- API를 통해 사용자 데이터 관리(api)
- <span id="page-428-0"></span>• 언제든지 자동으로 요청(refresh token, offline access)

스키마 요구 사항

Data Cloud에서 수집 API 원본을 만들려면 업로드하는 스키마 파일이 특정 요구 사항을 충 족해야 합니다. 수집 API [스키마](https://help.salesforce.com/s/articleView?id=sf.c360_a_ingestion_api_schema_req.htm) 파일 요구 사항을 참조하십시오.

- 업로드된 스키마는 확장명이 .yml 또는 .yaml인 유효한 OpenAPI 형식이어야 합니다. OpenAPI 버전 3.0.x가 지원됩니다.
- 개체에 중첩된 개체가 있을 수 없습니다.
- <sup>l</sup> 각 스키마에는 하나 이상의 개체가 있어야 합니다. 각 개체에는 하나 이상의 필드가 있어야 합니다.
- <sup>l</sup> 개체에 있는 필드는 1000개를 초과할 수 없습니다.
- 개체는 80자를 초과할 수 없습니다.
- 개체 이름에는 a-z, A-Z, 0-9, \_, -만 포함되어야 합니다. 유니코드 문자는 안 됩니다.
- 필드명에는 a-z, A-Z, 0-9, , -만 포함되어야 합니다. 유니코드 문자는 안 됩니다.
- 필드명에 예약어, 즉 date id, location id, dat account currency, dat exchange rate, pacing\_period, pacing\_end\_date, row\_count, version을 사용할 수 없습니다. 필드명에 문자열 \_\_을 포함할 수 없습니다.
- <sup>l</sup> 필드명은 80자를 초과할 수 없습니다.
- 필드는 다음 유형과 형식을 충족해야 합니다.
	- 텍스트 또는 부울 유형의 경우: 문자열
	- 숫자 유형의 경우: 숫자
	- 날짜 유형의 경우: 문자열, 형식: 날짜/시간
- 개체 이름은 중복될 수 없으며, 대/소문자를 구분하지 않습니다.
- <sup>l</sup> 개체에는 중복된 필드명이 있을 수 없으며, 개체는 대/소문자를 구분하지 않습니 다.
- 페이로드의 날짜/시간 데이터 유형 필드는 yyyy-MM-dd'T'HH:mm:ss.SSS'Z' 형식의 ISO 8601 UTC Zulu여야 합니다.

스키마를 업데이트할 때 다음 사항에 유의하십시오.

- 기존 필드 데이터 유형을 변경할 수 없습니다.
- 개체를 업데이트할 때 해당 개체에 대한 모든 기존 필드가 존재해야 합니다.
- <sup>l</sup> 업데이트된 스키마 파일에는 변경된 개체만 포함되므로 매번 개체의 전체 목록을 제공할 필요가 없습니다.
- engagement 범주의 개체에는 날짜/시간 필드가 있어야 합니다. profile 유형이나 other 유형의 개체에는 이와 동일한 요구 사항이 적용되지 않습니다.

#### <span id="page-429-0"></span>YMAL 파일 예

```
openapi: 3.0.3
  components:
    schemas:
      owner:
        type: object
        required:
          - id
          - name
          - region
```
- createddate

```
Tableau Prep 도움말
```

```
properties:
   id:
     type: integer
     format: int64
   name:
    type: string
    maxLength: 50
   region:
     type: string
     maxLength: 50
   createddate:
     type: string
    format: date-time
car:
  type: object
  required:
    - car_id
    - color
    - createddate
 properties:
   car_id:
      type: integer
     format: int64
  color:
   type: string
   maxLength: 50
  createddate:
    type: string
    format: date-time
```
# 흐름 출력 데이터를 Amazon S3에 저장

*Tableau Prep Builder 2024.2* 이상과 웹 작성 및 *Tableau Cloud*에서 사용할 수 있습니다*.* 이 기능은 아직 *Tableau Server*에서 사용할 수 없습니다*.*

Tableau Prep Builder 또는 웹이 지원하는 모든 커넥터의 데이터에 연결하고 흐름 출력을 Amazon S3에 .parquet 또는 .csv 파일로 저장할 수 있습니다. 출력을 새 데이터로 저장하거 나 기존 S3 데이터를 덮어쓸 수 있습니다. 데이터 손실을 방지하려면 흐름 데이터를 S3에

저장하기 전에 사용자 지정 SQL 옵션을 사용하여 테이블 데이터의 복사본을 만들고 실행 하면 됩니다.

흐름 출력을 저장하는 것과 S3 커넥터에 연결하는 것은 서로 독립적입니다. Tableau Prep 입력 연결로 사용한 기존 S3 연결은 재사용할 수 없습니다.

Amazon S3에 저장할 수 있는 총 데이터 볼륨과 개체 수에는 제한이 없습니다. 개별 Amazon S3 개체의 크기는 최소 0바이트에서 최대 5TB까지 가능합니다. 단일 PUT에 업로 드할 수 있는 가장 큰 개체는 5GB입니다. 100MB보다 큰 개체의 경우 고객은 멀티파트 업 로드 기능 사용을 고려해야 합니다. 멀티파트 업로드를 [사용하여](https://docs.aws.amazon.com/AmazonS3/latest/userguide/mpuoverview.html) 개체 업로드 및 복사를 참조하십시오.

#### 사용 권한

Amazon S3 버킷에 쓰려면 버킷 리전, 버킷 이름, 액세스 키 ID 및 보안 액세스 키가 필요합 니다. 이러한 키를 얻으려면 AWS 내에서 IAM(Identity and Access Management) 사용자를 생성해야 합니다. IAM 사용자용 액세스 키 관리를 참조하십시오.

### 흐름 데이터를 Amazon S3에 저장

- 1. 단계의 더하기 아이콘 <sup>(+)</sup>을 클릭하고 **출력 추가**를 선택합니다.
- 2. '출력을 다른 형식으로 저장' 드롭다운 목록에서 데이터베이스 및 클라우드 저장소 를 선택합니다.
- 3. 테이블 > 연결 섹션에서 **Amazon S3(**출력 전용**)**을 선택합니다.
- 4. Amazon S3(출력 전용) 양식에 다음 정보를 추가합니다.
	- 액세스 키 ID: Amazon S3에 보내는 요청에 서명하는 데 사용한 키 ID입니다.
	- <sup>l</sup> 암호 액세스 키: AWS 리소스에 액세스할 수 있는 권한이 있는지 확인하는 데 사용되는 보안 자격 증명(암호, 액세스 키)입니다.
	- <sup>l</sup> 버킷 지역: Amazon S3 버킷 위치(AWS 리전 끝점)입니다. 예를 들어 us-east-2 입니다.
	- 버킷 이름: 흐름 출력을 쓰려는 S3 버킷의 이름입니다. 동일한 리전에 있는 두 AWS 계정의 버킷 이름은 같을 수 없습니다.

참고: S3 리전과 버킷 이름을 찾으려면 AWS S3 계정에 로그인하고 AWS S3 콘솔로 이동하십시오.
- 5. 로그인을 클릭합니다.
- 6. S3 URI 필드에 .csv 또는 .parquet 파일 이름을 입력합니다. 기본적으로 필드는 s3://<your\_bucket\_name>으로 채워집니다. 파일 이름에는 .csv 또는 .parquet. 확장명이 포함되어야 합니다.

흐름 출력을 새 S3 개체로 저장하거나 기존 S3 개체를 덮어쓸 수 있습니다.

- 새 S3 개체의 경우 이름을 .parquet 또는 .csv 파일에 입력합니다. URI는 미 리 보기 텍스트에 표시됩니다.예:s3://<bucket\_name><name\_file.csv>.
- <sup>l</sup> 기존 S3 개체를 덮어쓰려면 .parquet 또는 .csv 파일의 이름을 입력하거나 찾아보기를 클릭하여 기존 S3 .parquet 또는 .csv 파일을 찾습니다.

참고: 개체 찾아보기 창에는 이전에 Amazon S3에 로그인하여 저장한 파 일만 표시됩니다.

- 7. 쓰기 옵션의 경우 흐름의 데이터를 사용하여 새 S3 개체가 생성됩니다. 데이터가 이 미 있는 경우 개체에 정의된 기존 데이터 구조 또는 속성이 삭제되고 새 흐름 데이터 로 바뀝니다. 흐름에 있는 모든 필드가 새 S3 개체에 추가됩니다.
- 8. 흐름 실행을 클릭하여 흐름을 실행하고 데이터를 S3에 씁니다.

<span id="page-432-0"></span>AWS S3 계정에 로그인하고 AWS S3 콘솔로 이동하면 데이터가 S3에 저장되었는지 확인할 수 있습니다.

# 증분 새로 고침을 사용하여 흐름 데이터 새 로 고치기

참고: 버전 2020.4.1부터 Tableau Server 및 Tableau Cloud에서 흐름을 만들고 편집할 수 있습니다. 이 항목의 내용은 특별히 언급하지 않는 한 모든 플랫폼에 적용됩니다. 웹에서 흐름을 작성하는 것에 대한 자세한 내용은 Tableau Server 도움말에서 [웹에](https://help.tableau.com/current/server/ko-kr/prep_web_auth.htm) 서의 [Tableau](https://help.tableau.com/current/server/ko-kr/prep_web_auth.htm) Prep을 참조하십시오.

Tableau Prep Builder 버전 2020.2.1 이상 및 웹에서 흐름 입력 및 출력을 증분식으로 새로 고 치도록 구성할 수 있으며, 이렇게 하면 흐름이 실행될 때 새 행만 검색하여 처리하므로 시 간과 리소스가 절약됩니다.

예를 들어 흐름에 매일 업데이트되는 거래 데이터가 포함된 경우 증분 새로 고침을 설정 하여 매일 새 거래만 검색하여 처리한 후 주별 또는 월별로 전체 새로 고침을 실행하여 모 든 흐름 데이터를 새로 고칠 수 있습니다.

참고: Salesforce 커넥터를 사용하는 흐름 입력에서 증분 새로 고침을 실행하려면 Tableau Prep Builder 버전 2021.1.2 이상을 사용 중이어야 합니다. 흐름 출력을 Microsoft Excel 또는 CRM Analytics에 기록하는 경우 증분 새로 고침은 현재 지원되 지 않습니다.

증분 새로 고침을 사용하여 흐름을 실행하려면 Tableau Prep에 다음 정보가 필요합니다.

- 입력 테이블에서 새 행을 감지하는 필드
- <sup>l</sup> 흐름 출력의 마지막으로 처리된 값을 입력의 값과 비교하여 어떤 행이 새 행인지 결 정하는 데 사용할 필드 자세한 내용은 추가 [방식의](#page-437-0) 증분 새로 고침 페이지418을 참 조하십시오.
- 테이블에 새 데이터를 쓸 방법. 새 데이터를 기존 테이블에 추가하거나 테이블 데이 터를 새 데이터로 덮어쓰거나 Tableau Prep Builder 버전 2020.3.1 이상 및 웹에서 기 존 테이블의 데이터를 바꿀 수 있습니다.

## <span id="page-433-0"></span>흐름 새로 고침 옵션

Tableau Prep에서는 데이터를 새로 고치는 방법과 테이블을 흐름 출력으로 업데이트하는 방법을 선택할 수 있습니다. 다음 표에는 다양한 옵션과 해당 이점이 설명되어 있습니다.

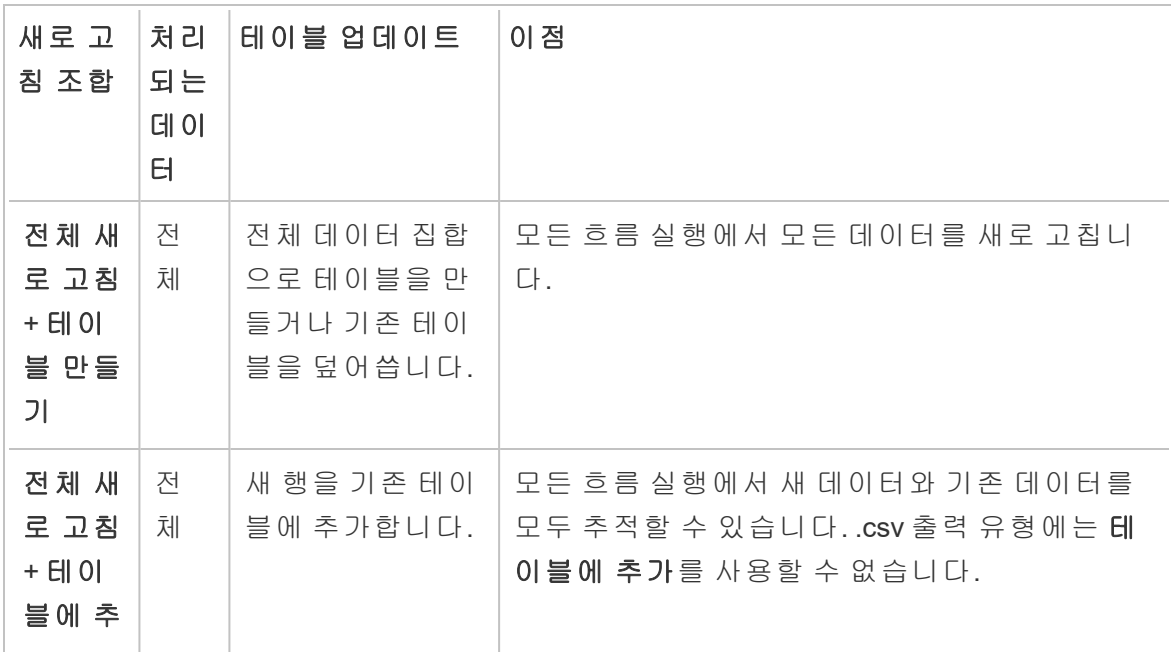

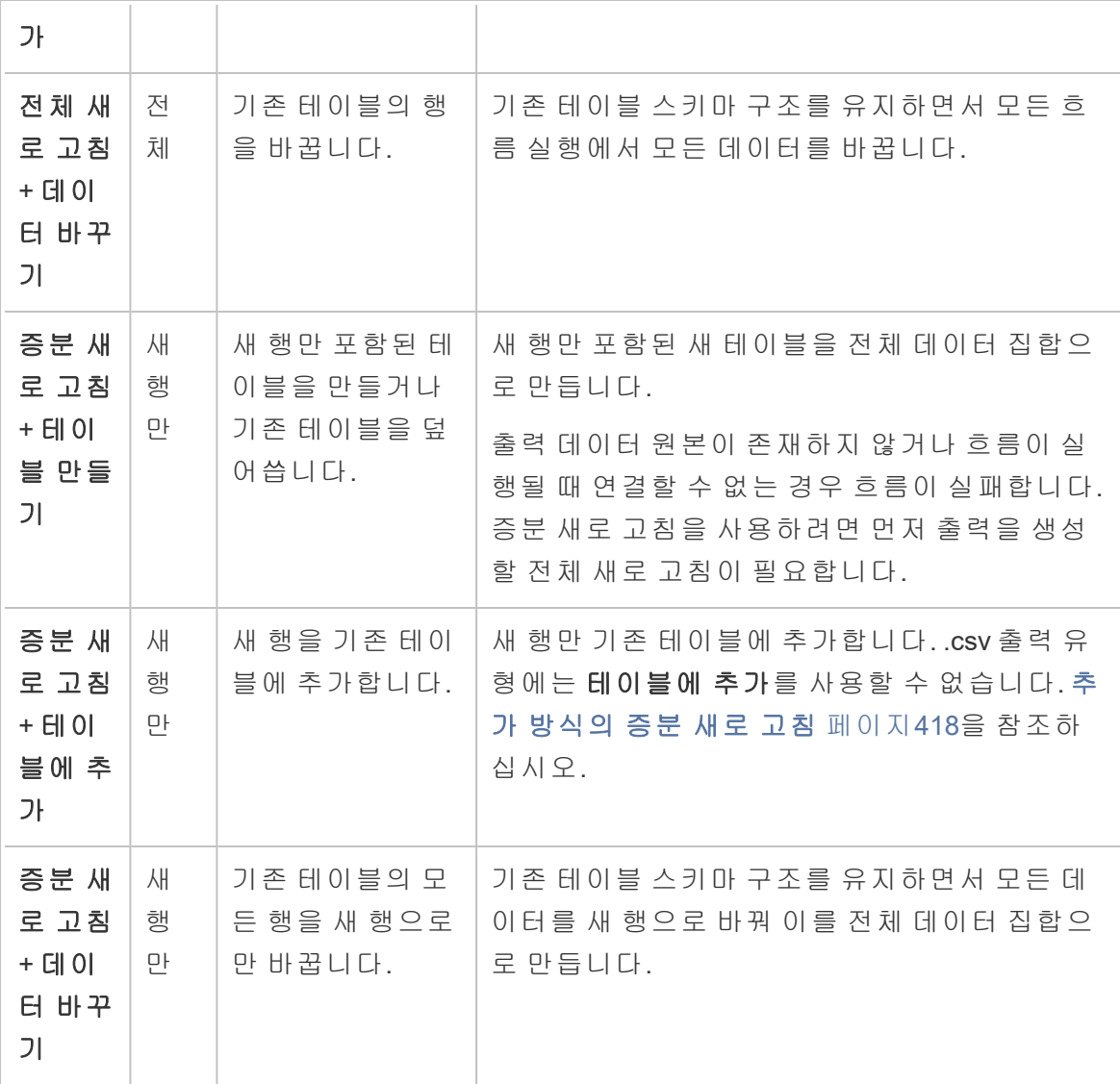

## 증분 새로 고침 구성

흐름을 증분 새로 고침을 사용하도록 구성하려면 이 옵션을 사용할 입력 단계와 출력 단계 모두에서 설정을 지정해야 합니다. 입력 단계에서 Tableau Prep이 새 행을 찾을 방법을 지 정합니다. 출력 단계에서 새 행을 테이블에 쓸 방법을 지정합니다. 흐름을 실행할 때 전체 또는 증분 새로 고침 유형을 선택할 수 있습니다.

팁: 증분 새로 고침에 대한 입력 및 출력 단계를 구성한 후 해당 구성을 보존하여 다시 사용 할 수 있습니다. 단계를 복사하고 붙여 넣어 현재 흐름의 다른 곳 또는 Tableau Prep Builder 에서 사용하거나 단계를 흐름으로 저장을 사용하여 선택한 단계를 로컬 파일에 저장하거

나 서버에 저장하여 다른 흐름에서 재사용합니다. 단계의 복사, 붙여넣기 및 재사용에 대 한 자세한 내용은 단계**,** 작업 및 필드 복사 [페이지](#page-279-0)260를 참조하십시오.

- 1. 흐름 패널에서 증분 새로 고침을 구성할 입력 단계를 선택합니다.
- 2. 설정 탭에서 입력 패널의 증분 새로 고침(이전 버전의 증분 새로 고침 설정 섹션)에 서 다음 옵션을 설정합니다.
	- <sup>l</sup> 증분 새로 고침 사용(이전 버전의 사용)을 선택합니다.
	- 입력 필드(이전 버전의 다음 필드를 사용하여 새 행 식별): 입력 데이터에서 새로 고치려는 필드를 선택합니다. 이 필드에는 숫자**(**정수**)**, 날짜 또는 날짜 및 시간 데이터 유형을 할당해야 합니다. 현재 단일 필드만 선택할 수 있습니 다.

참고: 출력 필드(이전 버전의 출력의 필드명)에 지정한 필드를 사용하 여 이 필드와 최신 출력을 비교함으로써 새 행을 찾을 수 있다면 나중에 흐름에서 이 필드를 제거하거나 이름을 바꿀 수 있습니다.

- <sup>l</sup> 출력: 입력과 관련되어 있으며 행을 비교하는 데 사용될 필드를 포함하는 출 력을 선택합니다.
- <sup>l</sup> 출력 필드(이전 버전의 출력의 필드명): 흐름 출력의 마지막으로 처리된 값을 입력의 값과 비교하여 새 행을 찾는 데 사용할 필드를 선택합니다. 이 필드는 입력 필드(이전 버전의 다음 필드를 사용하여 새 행 식별)에 지정한 필드와

동일한 데이터 유형이어야 합니다.

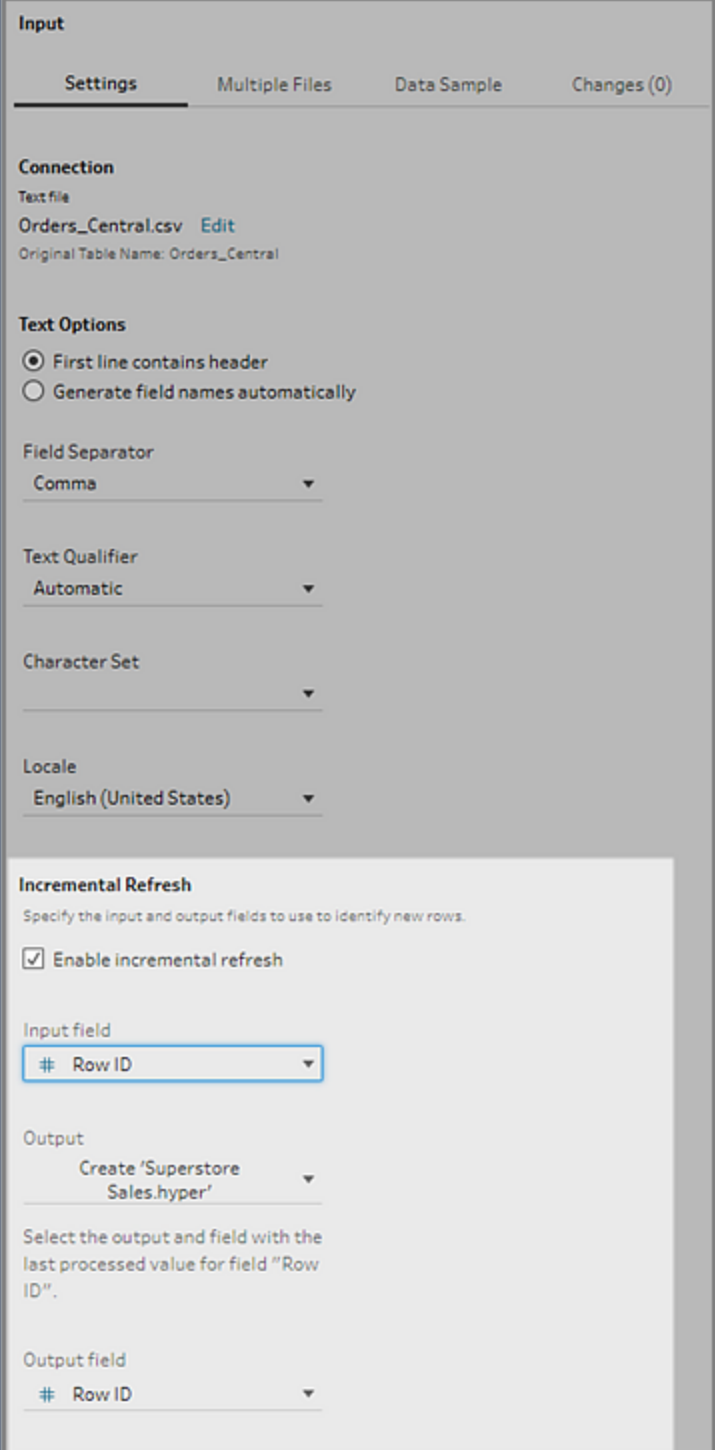

## <span id="page-437-0"></span>추가 방식의 증분 새로 고침

증분 새로 고침은 먼저 출력에서 증분 필드의 기존 최대값을 검색합니다. 그런 다음 입력에서 행을 필터링하여 증분 필드에서 해당 최대값보다 더 큰 행만 추가합니다. 예를 들면 다음과 같습니다.

기존 테이블:

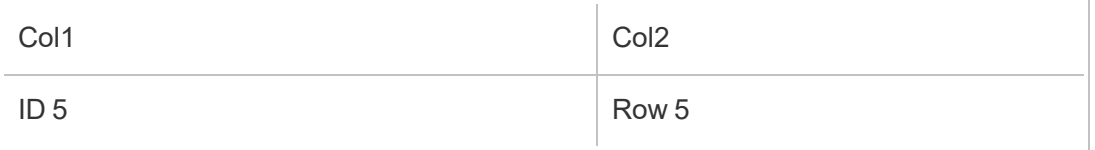

col1을 기반으로 테이블에 새 행을 추가합니다.

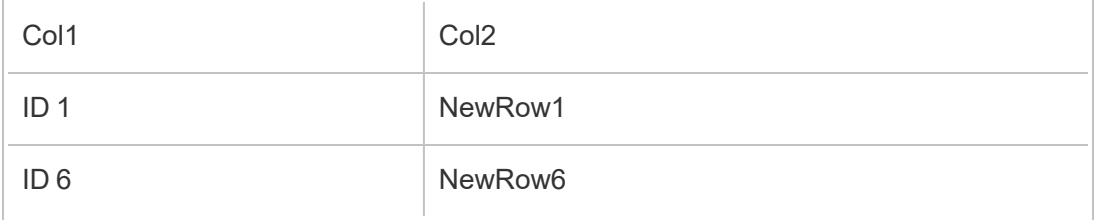

 $\bullet$  NewRow1은 추가되지 않습니다.

• NewRow6은 추가됩니다.

## <span id="page-437-1"></span>쓰기 옵션 구성

증분 새로 고침 설정을 마치려면 출력 쓰기 옵션을 설정하여 새 행을 테이블에 쓸 방법을 지정합니다. 구성된 입력 단계와 관련된 모든 출력에는 기본 쓰기 옵션이 선택되지만 이 옵션을 지원되는 옵션으로 변경할 수 있습니다.

행을 파일(Tableau Prep Builder만 해당), 게시된 데이터 원본 또는 데이터베이스로 출력할 수 있습니다. 기본적으로 로컬 또는 게시된 .hyper 추출에 대한 출력은 테이블에 추가로 설정됩니다. .csv 파일 유형에 대한 출력은 테이블 만들기로 설정됩니다.

- 1. 흐름 패널에서 증분 새로 고침을 구성할 출력 단계를 선택합니다.
- 2. 출력 패널의 쓰기 옵션 섹션에서 기본 쓰기 옵션을 확인하고 필요에 따라 변경합니 다.
	- 테이블 만들기: 이 옵션은 새 테이블을 만들거나 기존 테이블을 새 출력으로 바꿉니다.
	- 테이블에 추가: 이 옵션은 새 데이터를 기존 테이블에 추가합니다. 아직 테이 블이 없는 경우 흐름이 처음 실행될 때 새 테이블이 만들어지고 후속 실행에 서 새 행이 이 테이블에 추가됩니다. .csv 출력 유형에는 사용할 수 없습니다.

지원되는 새로 고침 조합에 대한 자세한 내용은 [흐름](#page-433-0) 새로 고침 옵션 페이 지[414](#page-433-0)을 참조하십시오.

• 데이터 바꾸기(Tableau Prep Builder 버전 2020.3.1 이상 및 웹): 출력을 데이터 베이스의 기존 테이블에 다시 쓰려는 경우 이 옵션을 사용할 수 있습니다. 데 이터베이스 테이블의 데이터가 흐름 데이터로 바뀌지만 테이블 스키마 구조 는 유지됩니다.

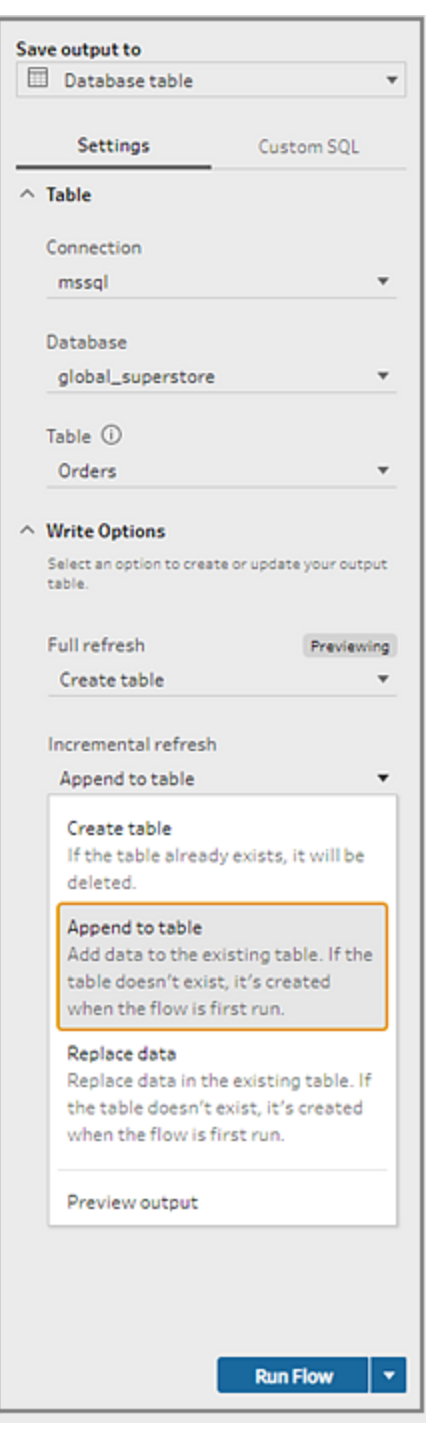

## 흐름 실행

Tableau Prep Builder, 웹 또는 명령줄에서 증분 새로 고침을 사용하여 개별 흐름을 실행할 수 있습니다. 명령줄에서 흐름을 실행하는 것에 대한 자세한 내용은 증분 새로 [고침을](#page-454-0) 사 Tableau Prep 도움말

[용하여](#page-454-0) 흐름 실행 페이지435을 참조하십시오.

Tableau Prep Conductor를 사용하도록 설정한 Data Management가 있는 경우 Tableau Server 또는 Tableau Cloud에서 일정에 따른 증분 새로 고침을 사용하여 흐름을 실행할 수 있습니다.

참고: 이전 버전에서 쓰기 옵션은 Tableau Prep Builder에서 설정하며 Tableau Server 또는 Tableau Cloud에서 흐름을 실행할 때 변경할 수 없습니다. Tableau Server 및 Tableau Cloud 버전 2020.4부터 웹에서 직접 흐름을 편집할 수 있습니다. 웹에서 Tableau Prep을 사용하는 것에 대한 자세한 내용은 Tableau Server 도움말에서 [웹에](https://help.tableau.com/current/server/ko-kr/prep_web_auth.htm) 서의 [Tableau](https://help.tableau.com/current/server/ko-kr/prep_web_auth.htm) Prep을 참조하십시오.

Tableau Prep은 기존 출력을 찾을 수 없는 경우 선택된 실행 옵션과 관계없이 모든 출력에 대해 전체 새로 고침을 실행합니다. 후속 흐름 실행에서는 증분 새로 고침 프로세스를 사 용하며 증분 새로 고침 구성 데이터가 누락되거나 기존 출력이 제거되지 않는 한 새 행만 검색하여 처리합니다.

Tableau Prep에서 증분 새로 고침을 사용하여 흐름을 실행하려면 다음 위치 중 하나에서 증분 새로 고침을 선택합니다.

• 상단 메뉴에서 실행 단추의 드롭다운 옵션을 클릭합니다.

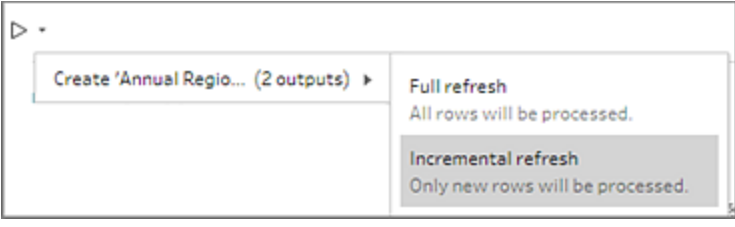

• 출력 패널에서 흐름 실행 단추의 드롭다운 옵션을 클릭합니다.

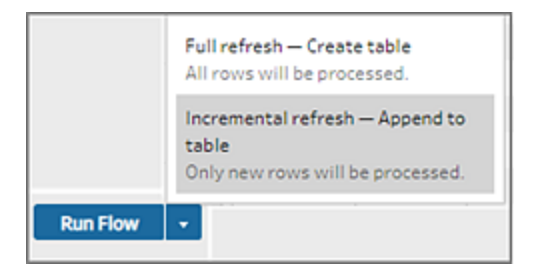

• 흐름 패널에서 출력 단계 옆에 있는 실행 단추의 드롭다운을 클릭합니다.

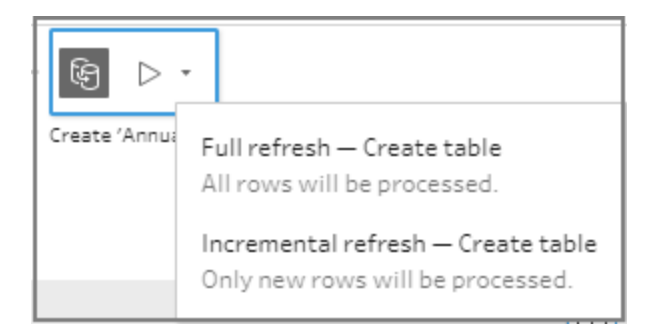

증분 새로 고침을 사용하는 입력 하나가 여러 출력과 연결된 경우 해당 출력은 함께 실행되어야 하며 동일한 새로 고침 유형을 사용해야 합니다. Tableau Prep에서 새로 고침을 실행하면 모든 출력을 함께 실행해야 함을 알리는 대화 상자가 표시됩니다.

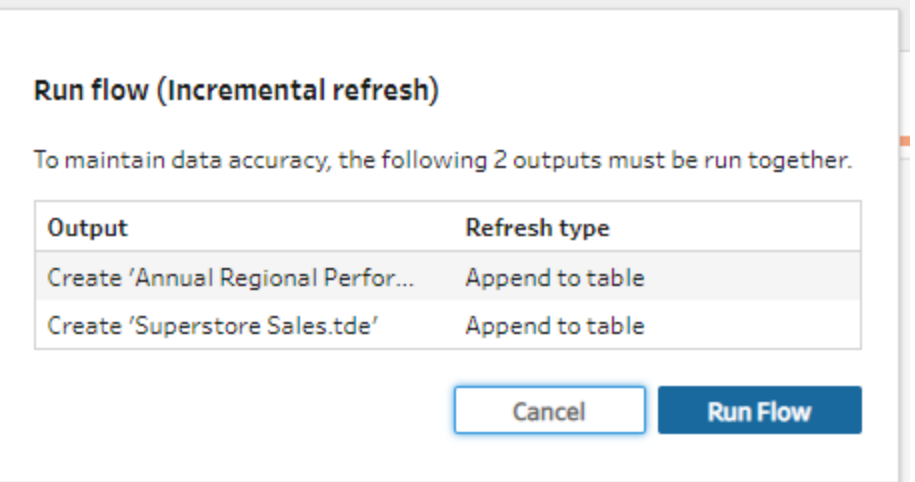

## 명령줄에서 흐름 출력 파일 새로 고침

*Tableau Prep Builder*에서만 지원됩니다*.*

Tableau Prep Builder에서 흐름을 실행하는 대신 명령줄에서 흐름을 실행하여 흐름 출력을 새로 고칠 수 있습니다. 이 방법을 사용하면 한 번에 한 흐름만 실행할 수 있습니다. 이 옵 션은 Tableau Prep Builder가 설치되어 있는 Windows 및 Mac 컴퓨터에서 모두 사용할 수 있 습니다.

참고: LBLM(로그인 기반 라이선스 관리)을 사용하는 경우 Tableau Prep을 정기적으 로 열어야 합니다. 그렇지 않으면 임대가 만료되어 명령줄을 통해 실행되는 흐름이 실패할 수 있습니다. 관리자에게 문의하여 임대 기간을 최대 길이로 변경할 수도 있 습니다. 로그인 기반 [라이선스](https://help.tableau.com/current/server/ko-kr/license_lblm.htm) 관리에서 자세한 내용을 참조하십시오.

커넥터 제한 사항**:**

- JDBC 또는 ODBC 커넥터: 이러한 커넥터를 포함하는 흐름은 버전 2019.2.3부터 명 령줄에서 실행할 수 있습니다.
- 클라우드 커넥터: Google BigQuery와 같은 클라우드 커넥터를 포함하는 흐름은 명 령줄에서 실행할 수 없습니다. 대신 흐름을 수동으로 실행하거나 Tableau Prep Conductor를 사용하여 Tableau Server 또는 Tableau Cloud에서 일정에 따라 흐름을 실 행해야 합니다. 자세한 내용은 흐름 [데이터를](#page-475-0) 최신 상태로 유지 페이지456를 참조 하십시오.
- <sup>l</sup> **SSO(Single Sign-On)** 인증: SSO 인증을 사용하는 경우 명령줄에서 흐름을 실행하 는 것은 지원되지 않습니다. 대신 Tableau Prep Builder에서 흐름을 실행할 수 있습니 다.
- <sup>l</sup> 다단계 인증: Tableau Prep CLI(명령줄 인터페이스)는 Tableau에서 MFA(다단계 인 증)를 지원하지 않습니다. 자세한 내용은 Tableau 기술 자료에서 이 [문서](https://kb.tableau.com/articles/issue/could-not-publish-flow-using-the-command-line-after-enabling-mfa-in-tableau-cloud?_ga=2.142117234.1983406132.1675467078-1286713782.1649368686&lang=ko-kr)를 참조하십 시오.

Windows 컴퓨터의 경우 Windows 작업 스케줄러를 사용하여 이 프로세스의 일정을 설정할 수도 있습니다. 자세한 내용은 Microsoft 온라인 도움말에서 작업 [스케줄러를](https://docs.microsoft.com/ko-kr/windows/desktop/taskschd/task-scheduler-start-page) 참조하십시 오.

명령줄에서 흐름을 실행하면 Tableau Prep Builder가 Tableau Prep Builder에 지정된 출력 단 계에 대한 설정을 사용하여 흐름에 대한 모든 출력을 새로 고칩니다. 출력 위치를 지정하 는 방법에 대한 자세한 내용은 데이터 추출 파일 [만들기](#page-402-0) 및 게시된 데이터 원본 페이 지[383](#page-402-0)를 참조하십시오. 쓰기 옵션(버전 2020.2.1 이상) 설정에 대한 자세한 내용은 [쓰기](#page-437-1) 옵 션 구성 [페이지](#page-437-1)418을 참조하십시오.

## 흐름 실행 전

명령줄에서 흐름을 실행하려면 흐름을 실행하는 컴퓨터에 대한 관리자 권한이 필요하고 다음과 같은 정보가 필요합니다.

- Tableau Prep Builder가 설치되어 있는 경로
- 데이터베이스에 연결하고 출력 파일을 서버 또는 데이터베이스에 게시하는 경우 (버전 2020.3.1 이상) - 모든 필수 자격 증명을 포함하는 자격 증명 .json 파일
- Tableau 흐름 파일(.tfl)이 위치한 경로

## 자격 증명 .json 파일 요구 사항

참고**:** 흐름이 로컬 파일, 네트워크 공유에 저장된 파일 또는 Windows 인증(SSPI)을 사용하는 입력 파일에 연결하고 이러한 파일에 출력하는 경우 자격 증명 .json 파일 에 필요하지 않습니다. Windows 인증에 대한 자세한 내용은 Microsoft 온라인 도움 말에서 SSPI [Model\(SSPI](https://docs.microsoft.com/ko-kr/windows/desktop/SecAuthN/sspi-model) 모델)을 참조하십시오.

Tableau Prep Builder는 원격 연결이 있을 때 흐름 파일과 자격 증명 .json 파일의 정보를 사 용하여 흐름을 실행합니다. 예를 들어 원격 연결의 데이터베이스 이름과 출력 파일의 프 로젝트 이름은 흐름에서 가져오고 서버 이름과 로그인 자격 증명은 자격 증명 .json 파일 에서 가져옵니다.

- <sup>l</sup> 파일을 다시 사용할 계획이라면 Tableau Prep Builder 설치 프로세스에서 덮어쓰지 않는 폴더에 파일을 저장하십시오.
- <sup>l</sup> 다음 중 하나가 포함된 흐름을 실행하는 경우 연결에 필요한 자격 증명이 포함된 .json 파일을 포함해야 합니다.
	- 데이터베이스 파일 또는 게시된 데이터 원본에 연결합니다.
	- <sup>l</sup> 출력이 서버 또는 데이터베이스(버전 2020.3.1 이상)에 게시됩니다.
	- <sup>l</sup> 흐름에 Rserve 또는 TabPy용 스크립트 단계가 포함됩니다. .json 파일에는 이 러한 서비스에 연결하는 데 필요한 자격 증명이 포함되어야 합니다. 자세한 내용은 아래에서 사용 중인 버전의 배열 요구 사항을 참조하십시오.
- 흐름에 지정된 자격 증명과 .json 파일에 포함된 자격 증명은 일치해야 하며 그렇지 않으면 흐름이 실행되지 않습니다.
- <sup>l</sup> 프로세스를 실행할 때 호스트 이름, 포트 및 사용자 이름이 Tableau 흐름 파일(.tfl)에 서 일치하는 연결을 찾는 데 사용되며 프로세스를 실행하기 전에 업데이트됩니다. 포트 ID와 사이트 ID는 연결에 이 정보가 필요하지 않은 경우 선택 사항입니다.
- 게시된 데이터 원본에 연결하는 경우 hostname, contentUrl 및 port(http의 경우 80, https의 경우 443)를 입력 연결에 포함합니다. hostname은 Tableau 흐름 파일(.tfl)에 서 일치하는 연결을 찾는 데 필요하고 contentUrl 및 port는 서버에 대한 연결을 설정 하는 데 사용됩니다.
- <sup>l</sup> Tableau Cloud에 연결하는 경우 연결하는 포드의 입력 연결에 포트(80 또는 443)를 포함합니다. 그리고 서버 연결 URl에 online.tableau.com과 함께 해당하는 포드 접두 사가 포함되어 있는지 확인합니다. Tableau Cloud에 대한 자세한 내용은 Tableau Cloud 도움말에서 Tableau Cloud에 대한 [Tableau](https://help.tableau.com/current/online/ko-kr/to_keep_data_fresh.htm#tableau-bridge-connections-to-tableau-online) Bridge 연결을 참조하십시오.
- (버전 2021.4.1 이상) 흐름에 매개 변수를 포함하는 경우 명령줄에서 매개 변수 재정 의 .json 파일을 만들고 포함하여 매개 변수 값을 현재 기본값에서 변경할 수 있습니 다. 자세한 내용은 매개 변수 값을 [포함하는](#page-445-0) 흐름 실행 페이지426을 참조하십시오.

Tableau Prep Builder 버전에 따라 자격 증명 정보의 형식이 다를 수 있습니다. 아래 탭을 클 릭하여 Tableau Prep Builder 버전에 대한 자격 증명 형식을 확인하십시오.

## 버전 2020.3.1 이상

연결에 따라 서버 자격 증명, 데이터베이스 자격 증명 또는 둘 다를 포함합니다. 흐름이 동 일한 서버 또는 데이터베이스에 연결하고 출력하는 경우 .json 파일에 단일 블록만 포함하 면 됩니다. 다른 자격 증명을 사용하는 서버 또는 데이터베이스에 연결하는 경우 쉼표로 구분된 배열을 사용합니다.

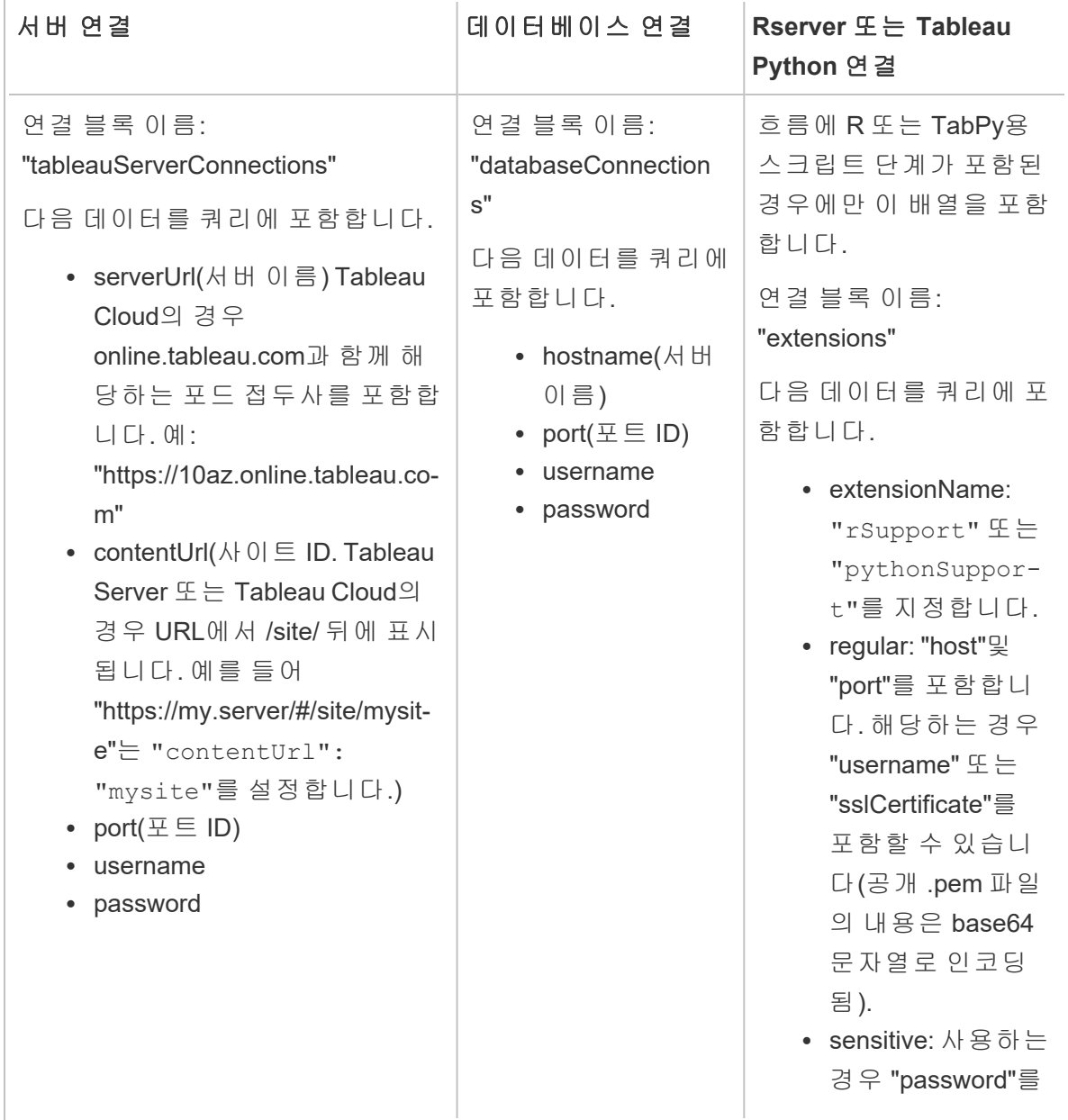

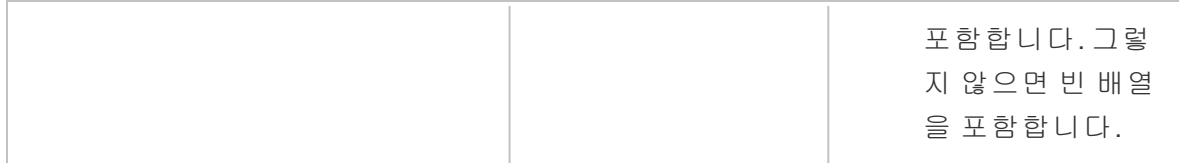

참고: 서버 연결의 경우 .json 파일에 **ContentUrl**이 항상 필요합니다. 기본 사이트 (예: "https://my.server/#/site/")에 연결하는 경우 ContentUrl을 공백으로 설정합니다. 예: "contentUrl": ""

## <span id="page-445-0"></span>매개 변수 값을 포함하는 흐름 실행

*Tableau Prep Builder* 버전 *2021.4.1* 이상에서 지원됩니다*.*

매개 변수 값을 포함하는 명령줄에서 흐름을 실행하려면 사용할 매개 변수 값을 포함하 는 매개 변수 재정의 .json 파일을 만들 수 있습니다. 이러한 값은 매개 변수에 대해 정의된 현재 값(기본값)을 재정의합니다.

이 파일은 credentials.json 파일과 분리된 파일이며 매개 변수 이름과 값을 포함합니다.

참고: 버전 2022.1.1부터 매개 변수 값을 따옴표로 묶지 않아도 됩니다. 이전 버전에 서는 모든 매개 변수 이름과 값을 따옴표 안에 포함해야 합니다.

#### 예:

{

```
"Parameter 1": Value 1,
"Number Parameter": 40,
"Boolean Parameter": True
```
}

흐름을 실행할 때 명령줄에 -p--parameters와 파일 이름을 포함하십시오.

## 예**:**

#### **Windows**

"\[Tableau Prep Builder install location]\Tableau Prep Builder <version>\scripts"\tableau-prep-cli.bat -t "path\to\[your flow file name].tfl" -p|--parameters parameters.override.json

**Mac**

#### Tableau Prep 도움말

```
/Applications/Tableau\ Prep\ Builder\ [Tableau Prep Builder
version].app/Contents/scripts/./tableau-prep-cli -t path/to/[your flow
file name].tfl -p|--parameters parameters.override.json
```
예

이 섹션에서는 자격 증명 .json 요구 사항에 따라 만들 수 있는 서로 다른 자격 증명 파일의 예를 보여 줍니다.

서버 연결에 연결

이 예는 동일한 자격 증명을 사용하는 서버 연결에 연결하고 출력하는 .json 자격 증명 파 일을 보여 줍니다.

```
{
 "tableauServerConnections":[
   {
    "serverUrl":"https://my.server",
    "contentUrl": "mysite",
    "port":443,
    "username": "jsmith",
    "password": "passw0rd$"
  }
]
}
```
서버에 연결 및 데이터베이스 연결에 출력

이 예는 서버 연결에 연결하고 데이터베이스 연결에 출력하는 .json 자격 증명 파일을 보여 줍니다.

```
{
"tableauServerConnections":[
   {
   "serverUrl":"https://my.server",
    "contentUrl": "mysite",
   "port":443,
   "username": "jsmith",
   "password": "passw0rd$"
   }
```

```
],
 "databaseConnections":[
   {
    "hostname":"example123.redshift.amazonaws.com",
    "port":"5439",
    "username":"jsmith",
    "password":"p@s$w0rd!"
   }
 ]
}
```
흐름에 Rserve 및 TabPy 스크립트 연결과 데이터베이스 연결에 대한 출력이 포함됨

이 예는 Rserve 및 Tabpy 자격 증명을 포함하고 데이터베이스 연결에 출력하는 .json 자격 증명 파일을 보여 줍니다.

```
{
"extensions": [
   {
         "extensionName": "rSupport",
         "regular": {
               "host": "localhost",
               "port": "9000",
               "username": "jsmith"
       },
       "sensitive": {
         "password": "pwd"
       }
   },
   {
       "extensionName": "pythonSupport",
       "regular": {
         "host": "localhost",
         "port": "9000"
       },
       "sensitive": {
       }
```

```
Tableau Prep 도움말
```

```
}
\frac{1}{2},
 "databaseConnections":[
  {
    "hostname":"example123.redshift.amazonaws.com",
    "port": "5439",
    "username": "jsmith",
    "password": "p@s$w0rd!"
   },
   {
    "hostname":"mysql.mydb.tsi.lan",
    "port": "3306",
    "username": "jsmith",
    "password": "mspa$$w0rd"
  }
]
}
```
다른 데이터베이스 연결에 연결하고 출력 게시

이 예는 다른 데이터베이스 연결에 연결하고 출력하는 .json 자격 증명 파일을 보여 줍니 다.

```
{
"databaseConnections":[
{
 "hostname":"example123.redshift.amazonaws.com",
 "port": "5439",
 "username": "jsmith",
 "password": "p@s$w0rd!"
},
 {
  "hostname":"mysql.mydb.tsi.lan",
  "port": "3306",
   "username": "jsmith",
  "password": "mspa$$w0rd"
  }
```
 $\,$   $\,$   $\,$ }

## 버전 2020.2.3 이하

입력 및 출력 연결에 대한 배열을 입력합니다.

참고: Tableau Prep Builder 버전 2018.2.2~2018.3.1을 사용하는 경우 흐름에 입력 또 는 출력에 대한 원격 연결이 없는 경우에도 항상 "inputConnections" 및 "outputConnections" 배열이 포함되어야 합니다. 이러한 배열은 비워 두면 됩니다. Tableau Prep Builder 버전 2018.3.2 이상을 사용하는 경우 빈 배열을 포함하지 않아 도 됩니다.

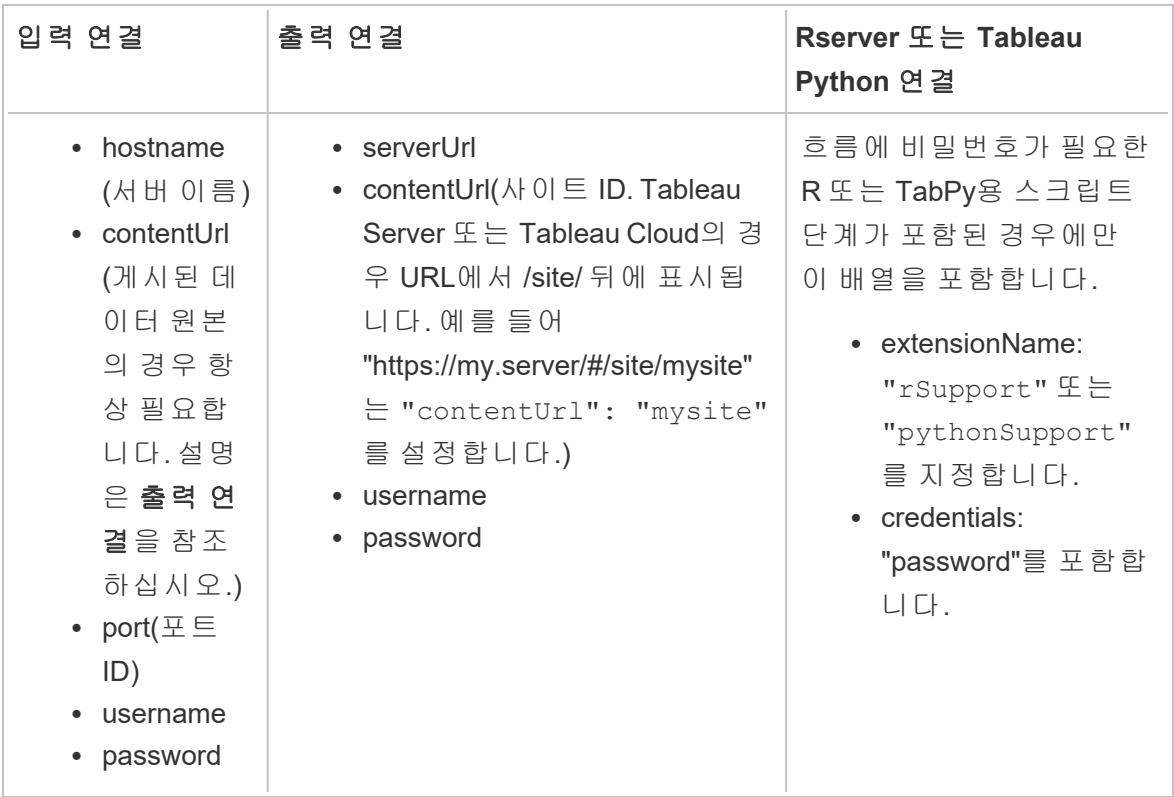

예

이 섹션에서는 자격 증명 .json 요구 사항에 따라 만들 수 있는 두 가지 서로 다른 자격 증 명 파일의 예를 보여 줍니다.

게시된 데이터 원본에 연결

이 예에서는 게시된 데이터 원본에 연결하고 사이트 ID를 포함하는 서버로 데이터를 출력 하는 .json 자격 증명 파일을 보여 줍니다.

```
참고: inputConnection 또는 outputConnection에서 기본 사이트(예:
"https://my.server/#/site/")를 사용하는 경우 ContentUrl을 비워 두십시오. 예:
"contentUrl": ""
```

```
{ 
  "inputConnections":[
    {
     "hostname":"https://my.server",
     "contentUrl": "mysite",
     "port":443,
     "username": "jsmith",
     "password": "passw0rd$"
    }
\frac{1}{\sqrt{2}}"outputConnections":[
    {
     "serverUrl":"https://my.server",
     "contentUrl":"mysite",
     "username":"jsmith",
     "password":"passw0rd$"
    }
 ]
}
```
두 데이터베이스에 연결

이 예에서는 MySQL 및 Oracle에 연결하고 사이트 ID를 포함하는 서버로 데이터를 출력하 는 .json 자격 증명 파일을 보여 줍니다.

```
{ 
  "inputConnections":[
    {
     "hostname":"mysql.example.lan",
```

```
"port":1234,
     "username": "jsmith",
     "password": "passw0rd"
  },
    {
     "hostname":"Oracle.example.lan",
     "port":5678,
     "username": "jsmith",
     "password": "passw0rd"
  }
],
  "outputConnections":[
    {
     "serverUrl":"http://my.server",
     "contentUrl":"mysite",
     "username":"jsmith",
     "password":"passw0rd$"
    }
  ]
}
```
흐름에 Rserve 및 TabPy용 스크립트 단계가 포함되며 데이터베이스에 연결됨

이 예에서는 Rserve 및 TabPy 서비스에 대한 비밀번호를 포함하고 MySQL에 연결하는 .json 자격 증명 파일을 보여줍니다.

```
{ 
  "inputConnections":[
    {
     "hostname":"mysql.example.lan",
     "port":1234,
     "username": "jsmith",
     "password": "passw0rd"
  }
],
  "extensions":[
    {
     "extensionName":"rSupport",
```

```
Tableau Prep 도움말
```

```
"credentials":{
     "password":"pwd",
    }
  },
   {
       "extensionName" : "pythonSupport",
       "credentials": {
       "password": "pwd"
       }
   }
 ]
}
```
자격 증명 파일을 만들기 위한 팁

흐름을 실행할 때 오류를 방지하려면 자격 증명 파일이 다음 지침을 준수하는지 확인하십 시오.

<sup>l</sup> Tableau Prep Builder 버전 2018.2.2~2018.3.1을 사용하는 경우 흐름에 입력 또는 출력 에 대한 원격 연결이 없는 경우에도 항상 "inputConnections" 및 "outputConnections" 배열이 포함되어야 합니다. 이러한 배열은 비워 두면 됩니다.

Tableau Prep Builder 버전 2018.3.2 이상을 사용하는 경우 빈 배열을 포함하지 않아도 됩니다.

• 원격 입력 연결이 없습니까? .json 파일의 맨 위에 다음 구문을 포함시키십시 오.

```
{
"inputConnections":[
 ],
```
<sup>l</sup> 원격 출력 연결이 없습니까? .json 파일의 맨 아래에 다음 구문을 포함시키십 시오.

```
"outputConnections":[
 ]
}
```
• 입력 연결에 대한 포트 ID가 없거나 포트가 서버 이름의 일부로 지정되었습니다.

연결에 대한 포트 ID가 없는 경우 .json 파일에 "port":xxxx, 참조를 포함시키지 마십시오. "port": ""도 안 됩니다. 서버 이름에 포트 ID가 포함되어 있으면 호스 트 이름에 포트 ID를 포함시킵니다. 예: "hostname": "mssql.example.lan,1234"

- "serverUrl": 참조 시 주소 끝에 "/"를 포함시키지 마십시오. 예를 들어 "serverUrl": "http://server/"가 아니라 "serverUrl": "http://server"를 사용해야 합니다.
- 입력 또는 출력 연결이 여러 개인 경우 파일에 각각의 연결에 대한 자격 증명을 포 함시키십시오.
- <sup>l</sup> 게시된 데이터 원본에 연결하는 경우 hostname과 contentUrl을 입력 연결에 포함해 야 합니다.

## 흐름 실행

중요: 아래의 예에서 "Tableau Prep" 버전 2019.1.2의 이름은 "Tableau Prep Builder"로 변경 되었습니다. 이전 버전의 제품을 사용하는 경우 "Tableau Prep"을 대신 사용하십시오.

- 1. 관리자 자격으로 명령 프롬프트 또는 터미널 명령 프롬프트(MacOS)를 엽니다.
- 2. 아래 표시된 구문을 사용하여 다음 명령 중 하나를 실행합니다.
	- <sup>l</sup> 흐름은 로컬 파일이나 네트워크 공유에 저장된 파일에 연결하고 로컬 파일, 네트워크 공유에 저장된 파일 또는 Windows 인증을 사용하는 파일에 게시합 니다.

참고: 네트워크 공유에 저장된 파일에 연결하거나 출력하는 경우 경로 에 UNC 형식을 사용하십시오(예: \\서버\경로\파일 이름). 경로가 암호 로 보호되어서는 안 됩니다.

#### **Windows**

"\[Tableau Prep Builder install location]\Tableau Prep Builder <version>\scripts"\tableau-prep-cli.bat -t "path\to\ [your flow file name].tfl"

#### **Mac**

/Applications/Tableau\ Prep\ Builder\ [Tableau Prep Builder version].app/Contents/scripts/./tableau-prep-cli -t path/to/ [your flow file name].tfl

• 흐름은 데이터베이스에 연결하거나 서버에 게시합니다.

#### **Windows**

"\[Tableau Prep Builder install location]\Tableau Prep Builder <version>\scripts"\tableau-prep-cli.bat -c "path\to\ [your credential file name].json" -t "path\to\[your flow file name].tfl"

#### **Mac**

/Applications/Tableau\ Prep\ Builder\ [Tableau Prep Builder version].app/Contents/scripts/./tableau-prep-cli -c path/to/ [your credential file name].json -t path/to/[your flow file name].tfl

<sup>l</sup> 흐름 파일 또는 자격 증명 파일이 네트워크 공유에 저장되어 있습니다(경로에 UNC 형식 사용: \\서버\경로\파일 이름).

#### **Windows**

"\[Tableau Prep Builder install location]\Tableau Prep Builder <version>\scripts"\tableau-prep-cli.bat -c "\server\path\[your credential file name].json" -t "\server\path\[your flow file name].tfl"

**Mac:** 네트워크 공유를 Finder의 /Volumes에 매핑하여 유지되도록 만든 후 /Volumes/.../[your file]을 사용하여 경로를 지정합니다.

/Applications/Tableau\ Prep\ Builder\ [Tableau Prep Builder version].app/Contents/scripts/./tableau-prep-cli -c /Volumes/.../[your credential file name].json -t path/to/ [your flow file name].tfl

<span id="page-454-0"></span>일반적인 오류와 해결 방법에 대해서는 명령줄을 사용하여 흐름을 실행할 때 [일반적인](#page-560-0) 오류 [페이지](#page-560-0)541를 참조하십시오.

## 증분 새로 고침을 사용하여 흐름 실행

*Tableau Prep Builder* 버전 *2020.2.1* 이상과 버전 *2020.4*부터 웹에서 지원됩니다*.* 흐름 출력 을 *Microsoft Excel*에 기록하는 경우 증분 새로 고침은 현재 지원되지 않습니다*.*

서버에서 Tableau Prep Conductor를 사용하여 흐름 실행을 예약하지 않는 경우 명령줄에 서 증분 새로 고침을 사용하여 흐름을 실행할 수 있습니다. 아래 예에서 볼 수 있는 것처럼 명령줄에 --incrementalRefresh 매개 변수를 포함하면 됩니다.

#### **Windows**

"\[Tableau Prep Builder install location]\Tableau Prep Builder <version>\scripts"\tableau-prep-cli.bat **--incrementalRefresh** -t "path\to\[your flow file name].tfl"

#### **Mac**

/Applications/Tableau\ Prep\ Builder\ [Tableau Prep Builder version].app/Contents/scripts/./tableau-prep-cli **--incrementalRefresh** -t path/to/[your flow file name].tfl

흐름의 입력 단계에서 증분 새로 고침을 사용하고 증분 새로 고침 매개 변수가 올바르게 구성된 경우 Tableau Prep Builder는 다음을 수행합니다.

- <sup>l</sup> 증분 새로 고침을 사용하는 흐름의 모든 입력은 증분 새로 고침을 사용하여 해당하 는 모든 출력을 실행합니다.
- <sup>l</sup> 흐름에 증분 새로 고침을 사용하는 입력이 없는 경우 모든 출력은 전체 새로 고침을 사용하여 실행됩니다. 메시지에 새로 고침 방법의 세부 정보가 표시됩니다.
- <sup>l</sup> 흐름의 일부 단계에서 증분 새로 고침을 사용하는 경우 해당하는 출력은 증분 새로 고침을 사용하여 실행됩니다. 다른 출력은 전체 새로 고침을 사용하여 실행되고 메 시지에 새로 고침 방법의 세부 정보가 표시됩니다.

증분 새로 고침을 사용하도록 흐름을 구성하는 것에 대한 자세한 내용은 [증분](#page-432-0) 새로 고침 을 [사용하여](#page-432-0) 흐름 데이터 새로 고치기 페이지413를 참조하십시오.증분 새로 [고침을](#page-432-0) 사 용하여 흐름 [데이터](#page-432-0) 새로 고치기 페이지413

## 명령 옵션

도움말 옵션을 보려면 명령줄에 -h를 포함시키십시오.

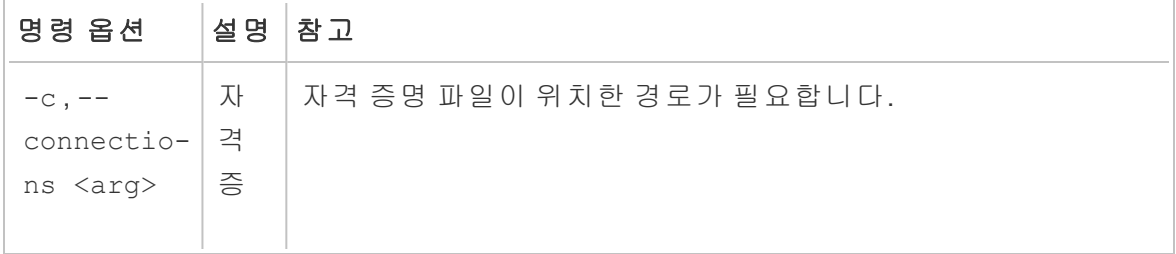

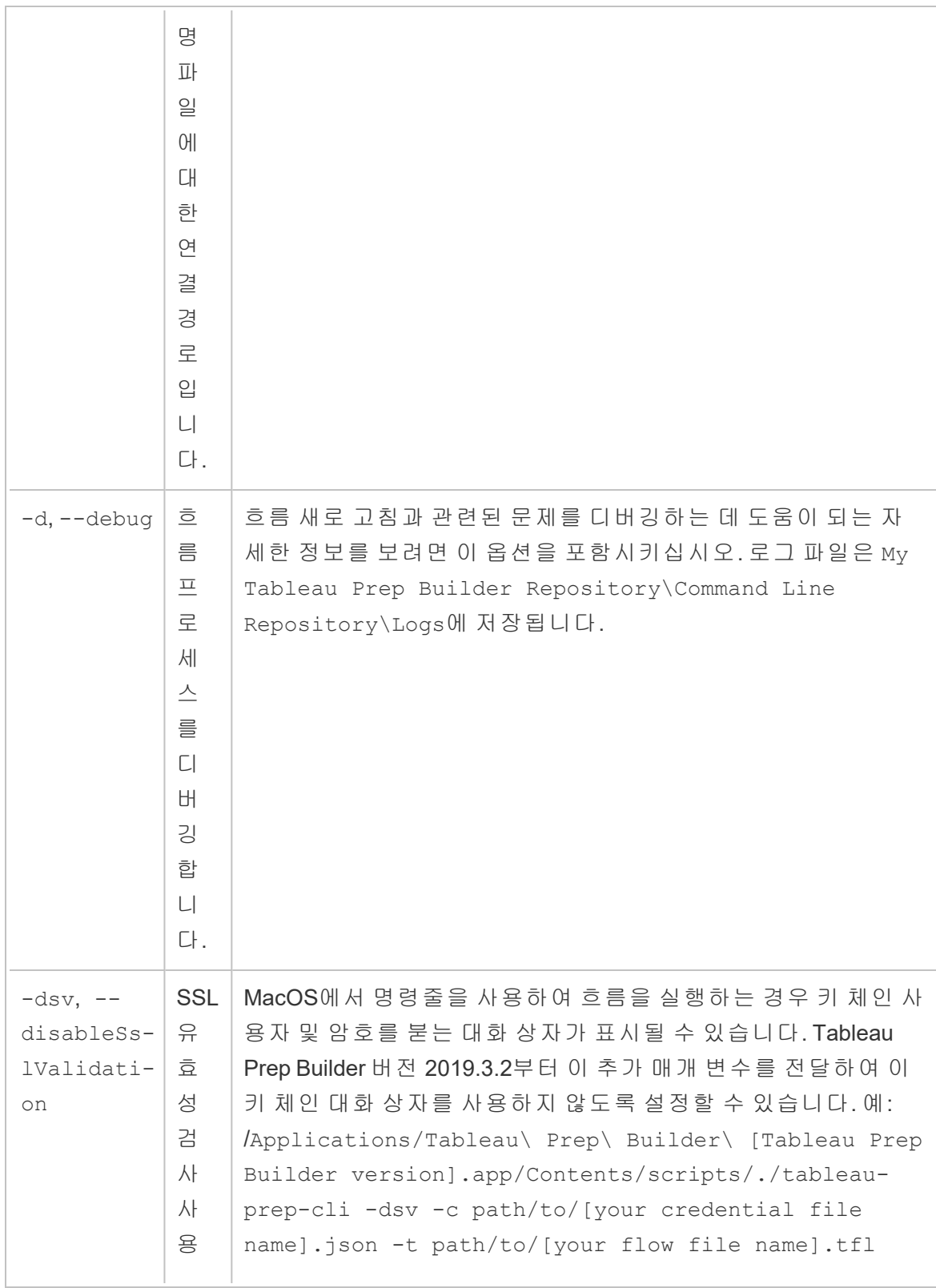

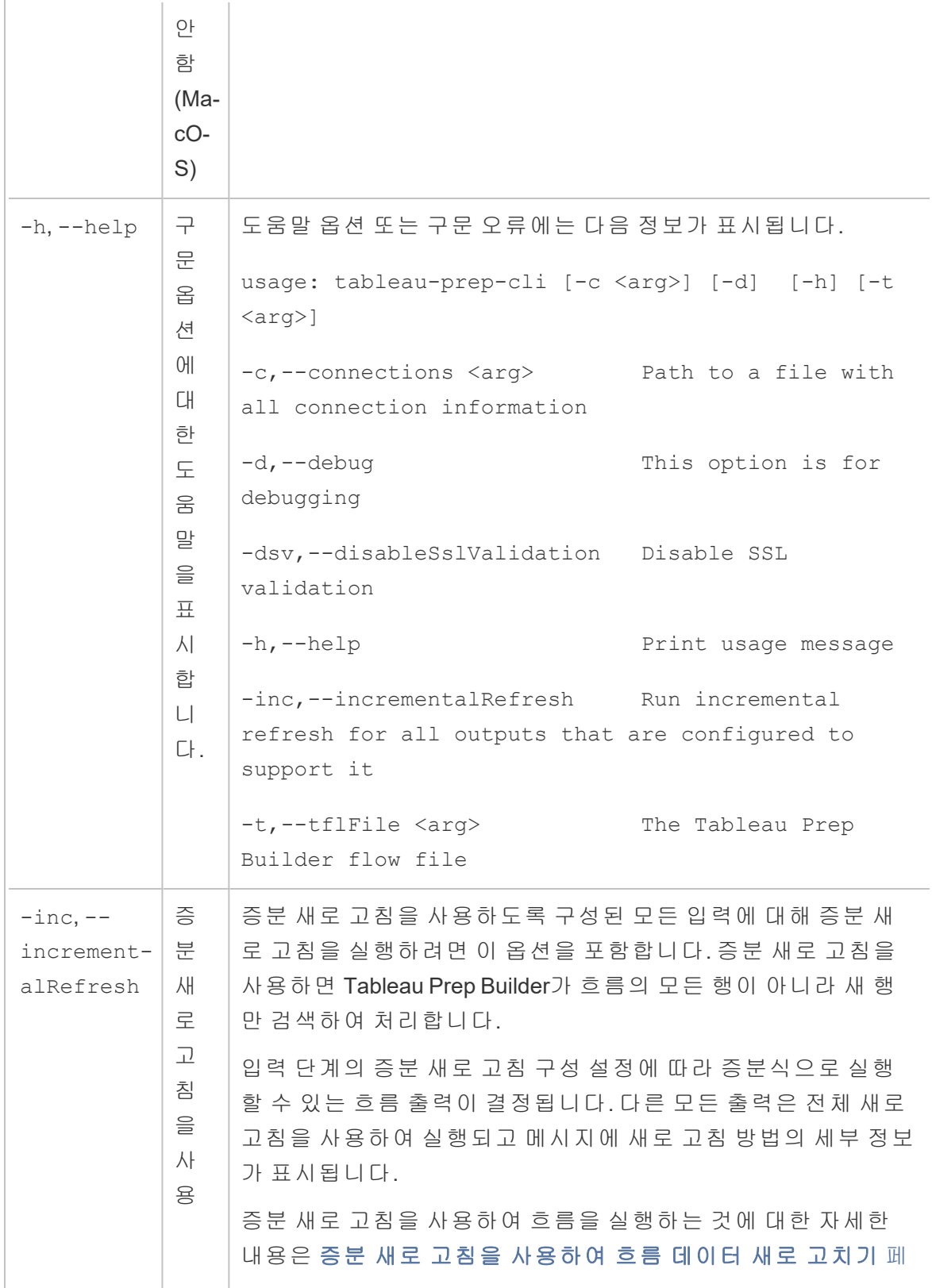

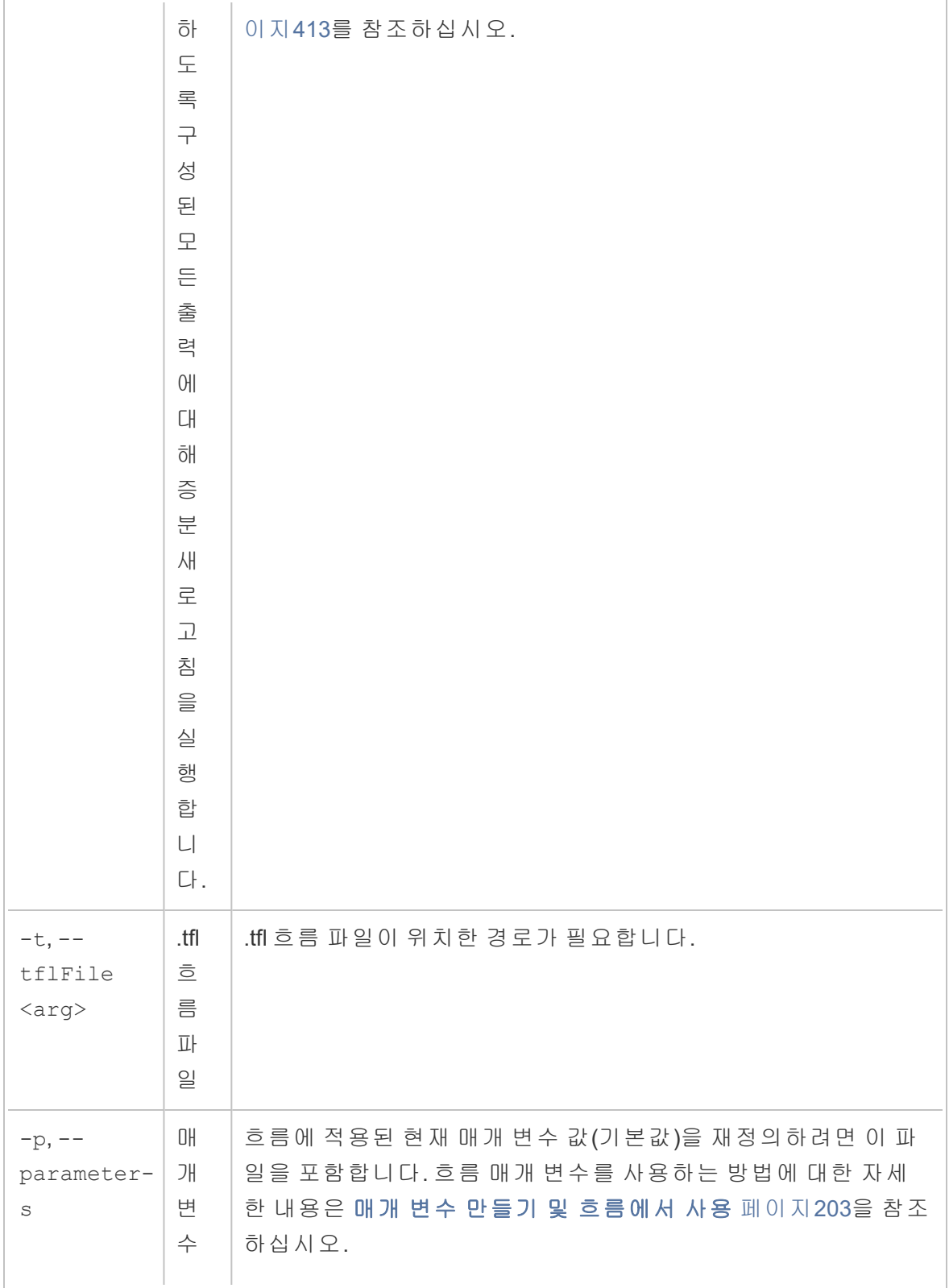

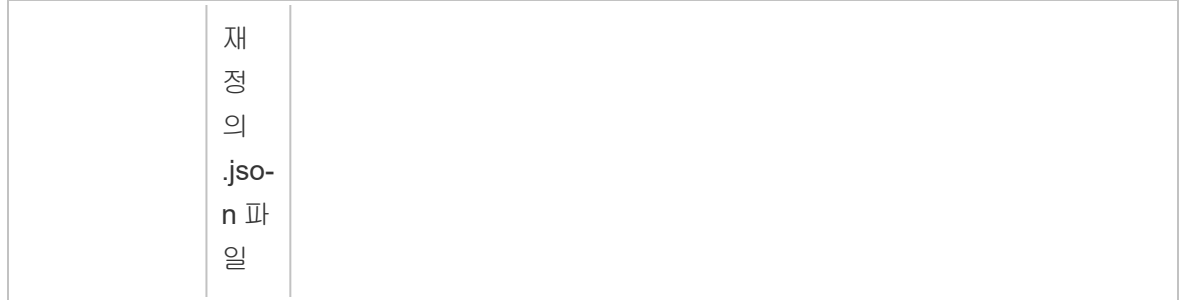

구문 예제

아래 명령줄은 다음과 같은 기준을 사용하여 흐름을 실행하는 네 가지 서로 다른 예를 보 여 줍니다.

<sup>l</sup> **Tableau Prep Builder** 버전: 2022.1.1

중요: 아래의 예에서 Tableau Prep 버전 2019.1.2의 이름은 Tableau Prep Builder로 변 경되었습니다. 이전 버전의 제품을 사용하는 경우 "Tableau Prep"을 대신 사용하십 시오.

- 흐름 이름: Flow1.tfl
- 흐름 위치: C:\Users\jsmith\문서\내 Tableau Prep Builder 리포지토리\흐름
- 자격 증명 파일 이름: Flow 1.json
- 자격 증명 파일 위치: C:\Users\jsmith\Desktop\Flow credentials
- 네트워크 공유에 저장된 자격 증명 파일 위치: \tsi.lan\files\Flow credentials

흐름은 로컬 파일에 연결하여 로컬 파일에 게시합니다.

## **Windows**

```
"\Program Files\Tableau\Tableau Prep Builder
2022.1.1\scripts"\tableau-prep-cli.bat -t
"\C:\Users\jsmith\Documents\My Tableau Prep Builder
Repository\Flows\Flow1.tfl"
```
## **Mac**

```
/Applications/Tableau\ Prep\ Builder\
2022.1.1.app/Contents/scripts/./tableau-prep-cli -t
```

```
/Users/jsmith/Documents/My\ Tableau\ Prep\ Builder\
Repository/Flows.Flow1.tfl
```
흐름은 로컬 파일에 연결하여 로컬 파일에 게시하고 증분 새로 고침에 대해 짧 은 형식을 사용합니다.

## **Windows**

```
"\Program Files\Tableau\Tableau Prep Builder
2022.1.1\scripts"\tableau-prep-cli.bat -inc -t
"\C:\Users\jsmith\Documents\My Tableau Prep Builder
Repository\Flows\Flow1.tfl"
```
#### **Mac**

```
/Applications/Tableau\ Prep\ Builder\
2022.1.1.app/Contents/scripts/./tableau-prep-cli -inc -t
/Users/jsmith/Documents/My\ Tableau\ Prep\ Builder\
Repository/Flows.Flow1.tfl
```
## 흐름은 데이터베이스에 연결하여 서버에 게시합니다.

#### **Windows**

```
"\Program Files\Tableau\Tableau Prep Builder
2022.1.1\scripts"\tableau-prep-cli.bat -c
"\C:\Users\jsmith\Desktop\Flow credentials\Flow1.json" -t
"\C:\Users\jsmith\Documents\My Tableau Prep Builder
Repository\Flows\Flow1.tfl"
```
## **Mac**

```
/Applications/Tableau\ Prep\ Builder\
2022.1.1.app/Contents/scripts/./tableau-prep-cli -c
/Users/jsmith/Desktop/Flow\ credentials/Flow1.json -t
/Users/jsmith/Documents/My\ Tableau\ Prep\ Builder\
Repository/Flows.Flow1.tfl
```
흐름은 서버에 게시하고 자격 증명 파일은 네트워크 공유에 저장되어 있습니 다.

#### **Windows**

```
"\Program Files\Tableau\Tableau Prep Builder
2022.1.1\scripts"\tableau-prep-cli.bat -c "\\tsi.lan\files\Flow
credentials\Flow1.json" -t "\C:\Users\jsmith\Documents\My Tableau
Prep Builder Repository\Flows\Flow1.tfl"
```
## **Mac**

/Applications/Tableau\ Prep\ Builder\ 2022.1.1.app/Contents/scripts/./tableau-prep-cli -c /Volumes/files/Flow\ credentials/Flow1.json -t /Users/jsmith/Documents/My\ Tableau\ Prep\ Builder\ Repository/Flows.Flow1.tfl

# Tableau Prep 버전 호환성

Tableau Prep Builder의 새 버전에 새로운 기능 또는 커넥터가 도입된 경우 이전 버전에서 작업하면 흐름을 열 때 호환성 문제가 발생할 수 있습니다.

참고: 버전 2020.4부터 Tableau Server 및 Tableau Cloud에서 직접 흐름을 만들고 편 집할 수 있습니다. 웹에서 만든 흐름은 항상 사용 중인 서버 버전과 호환됩니다. 웹 에서 흐름을 작성하는 것에 대한 자세한 내용은 [Tableau](https://help.tableau.com/current/server/ko-kr/prep_web_auth.htm) Server 및 [Tableau](https://help.tableau.com/current/online/ko-kr/prep_web_auth.htm) Cloud 도 움말에서 웹에서의 **Tableau Prep**을 참조하십시오.

마찬가지로 Tableau Server 또는 Tableau Cloud에 흐름을 게시하고 Tableau Prep Conductor 를 사용하여 실행하도록 예약하는 경우 현재 사용 중인 버전의 Tableau Server 또는 Tableau Cloud에서 지원하지 않는 새 기능 또는 커넥터가 흐름에 포함되어 있으면 흐름의 예약 및 실행을 차단하는 호환성 오류가 발생할 수 있습니다.

## 버전 번호 형식

Tableau Prep Builder 버전 2022.3부터 릴리스 버전 번호 지정 체계가 Tableau Desktop 및 Tableau Server와 일치하도록 변경됩니다. 이전 버전에서는 Tableau Desktop과 Tableau Prep Builder 버전 번호의 형식이 서로 달랐습니다. 예:

2020.3.1 -Tableau Prep Builder version number Tableau Desktop maintenance version number Tableau Desktop version number

Tableau Desktop과 Tableau Prep Builder의 유지 관리 릴리스가 동일한 순서를 따르지 않았 습니다.

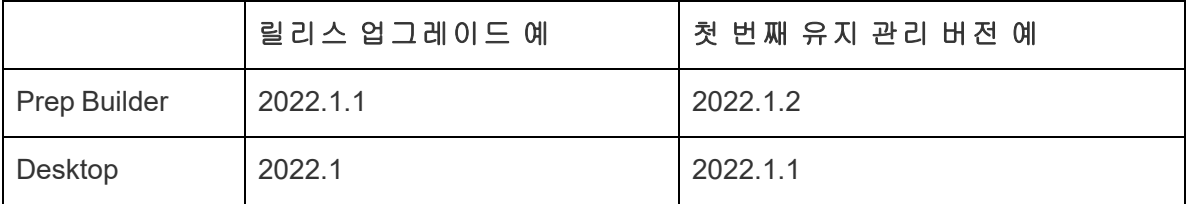

## 버전 찾기

참고: 특정 버전의 Tableau Prep Builder를 다운로드하려면 [다운로드](http://www.tableau.com/ko-kr/support/esdalt) 페이지를 열고 페이지 왼쪽의 목록에서 **Tableau Prep Builder**를 선택합니다.

## **Tableau Prep Builder**

제품의 릴리스 버전을 확인하려면 Tableau Prep Builder를 열고 상단 메뉴에서 다음 중 하 나를 수행합니다.

- <sup>l</sup> **Windows**: 버전에 따라 상단 메뉴에서 도움말 > **Tableau Prep Builder** 정보 또는 **Tableau Prep** 정보를 클릭합니다.
- <sup>l</sup> Mac: 버전에 따라 상단 메뉴에서 **Tableau Prep Builder** > **Tableau Prep Builder** 정보 또는 **Tableau Prep** > **Tableau Prep** 정보를 클릭합니다.

릴리스 번호는 대화 상자의 왼쪽 아래에 표시됩니다.

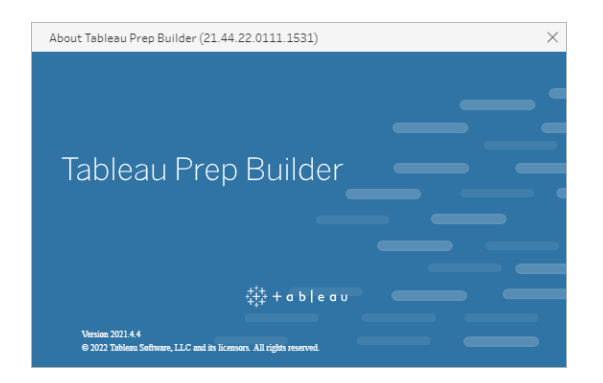

## **Tableau Server**

Tableau Prep Conductor는 Tableau Server 버전 2019.1에 Data Management의 일부로 도입 되었습니다. Tableau Server에서 실행되도록 흐름을 예약하려면 Tableau Server 버전 2019.1 이상을 사용해야 하며, Tableau Prep Conductor를 사용하도록 설정해야 합니다.

Tableau Server 버전을 확인하려면 웹 브라우저에서 Tableau Server를 엽니다. 상단 메뉴

모음에서 오른쪽 맨 위의 정보 아이콘 을 클릭하고 **Tableau Server** 정보를 선택합니 다. 사용 중인 Tableau Server 버전을 알려 주는 대화 상자가 열립니다. Tableau Prep Conductor를 사용하도록 설정하는 방법에 대한 자세한 내용은 Tableau Server 도움말에서 2단계: [서버에](https://help.tableau.com/current/server/ko-kr/prep_conductor_configure_server_site_settings.htm) 대한 흐름 설정 구성을 참조하십시오.

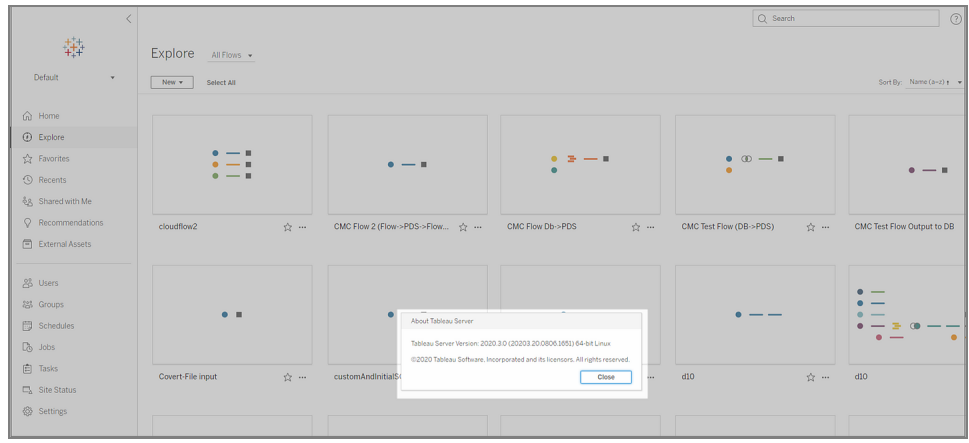

## **Tableau Cloud**

Tableau Prep Conductor는 Tableau Cloud 버전 2019.3에 Data Management의 일부로 도입되 었습니다. Tableau Cloud에서 실행되도록 흐름을 예약하려면 Tableau Cloud 버전 2019.3 이 상을 사용해야 하며, Tableau Prep Conductor를 사용하도록 설정해야 합니다.

버전을 찾으려면 웹 브라우저에서 Tableau Cloud을 엽니다. 상위 메뉴 모음에서 오른쪽 맨 위의 정보 아이콘을 클릭하고 **Tableau Cloud** 정보를 선택합니다. 사용 중인 Tableau Cloud 버전을 알려 주는 대화 상자가 열립니다. Tableau Prep Conductor를 사용하도록 설정하는 것에 대한 자세한 내용은 Tableau Cloud 도움말에서 Tableau Prep [Conductor](https://help.tableau.com/current/online/ko-kr/prep_conductor_online_intro.htm)를 참조하십시 오.

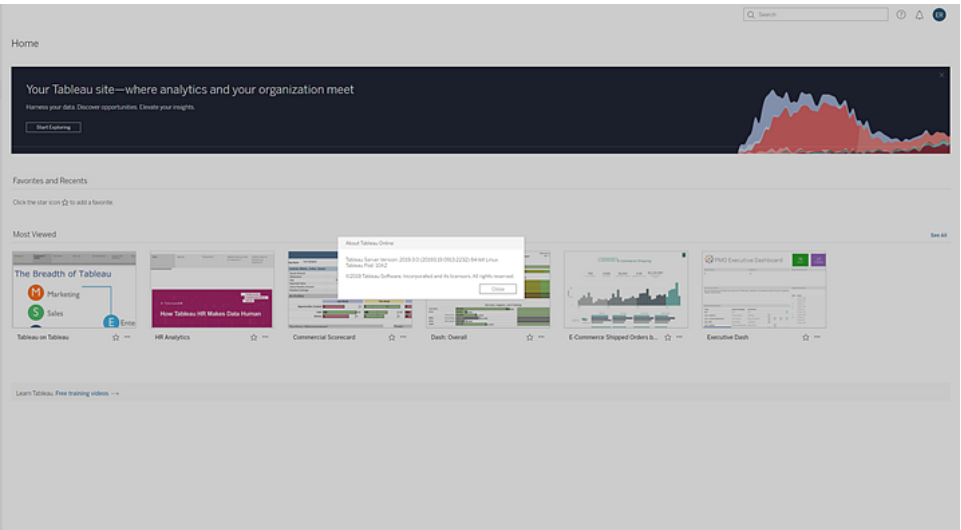

## Tableau Prep Builder의 여러 버전 간 호환성

일반적으로 새 버전의 Tableau Prep Builder는 이전 버전에서 만든 흐름을 열 수 있습니다. 그러나 Tableau Prep Builder의 이전 버전과 새 버전 간에 흐름을 열려고 하거나 다른 컴퓨 터에서 동일한 버전의 Tableau Prep Builder 흐름을 열려고 하면 호환성 문제가 발생할 수 있습니다.

예:

- <sup>l</sup> 흐름에 흐름이 열린 버전에서 지원되지 않는 입력 커넥터 또는 기능이 포함되어 있 습니다.
- <sup>l</sup> 흐름을 열 때 사용하는 컴퓨터에 필요한 입력 커넥터가 설치되어 있지 않거나 커넥 터에 호환되지 않는 드라이버 버전이 있습니다. Tableau Prep Builder를 사용하려면 흐름 입력 커넥터에서 작동하도록 64비트 드라이버를 설치해야 합니다.

호환성이 문제인 경우 흐름을 열려고 하면 흐름이 열리지만 오류가 포함되어 있거나, 흐 름이 전혀 열리지 않고 오류 메시지가 수신될 수 있습니다. 아래 예에서는 흐름이 열리지 않고 오류 메시지가 표시되며 문제 해결을 위해 호환되지 않는 기능 및 옵션이 나열됩니 다.

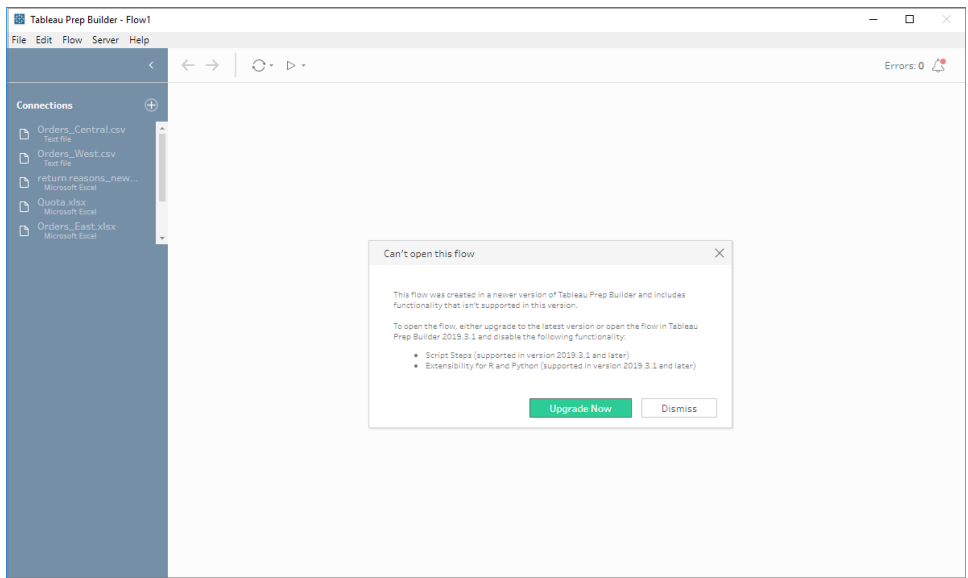

## Tableau Prep Builder와의 호환성 문제 해결

호환성 문제를 해결하려면 다음 중 하나를 시도해 보십시오.

• 최신 버전의 Tableau Prep Builder로 업그레이드합니다.

더 알아보기 패널 아래쪽의 업데이트 단추를 클릭하여 최신 버전의 제품을 다운로 드하고 Tableau Desktop 및 Tableau Prep Builder 배포 가이드에서 [Tableau](https://help.tableau.com/current/desktopdeploy/ko-kr/desktop_deploy_download_and_install.htm) Prep [Builder](https://help.tableau.com/current/desktopdeploy/ko-kr/desktop_deploy_download_and_install.htm) 설치 지침을 따릅니다. 더 알아보기 패널에서 업데이트 단추에 액세스할 수 없는 경우 최신 버전의 제품을 다운로드하는 방법에 대한 지침은 **Tableau Prep Builder** 설치 항목에 포함되어 있습니다.

- <sup>l</sup> 컴퓨터가 Tableau Prep Builder와 호환되는지 확인합니다. 예를 들어 흐름에 사용되 는 커넥터에 대해 64비트 드라이버가 설치되어 있는지 확인합니다. 드라이버를 설 치하려면 드라이버 [다운로드](https://www.tableau.com/ko-kr/support/drivers) 페이지를 참조하십시오.
- 호환되지 않는 기능이 제거된 흐름의 복사본을 엽니다.

# 서로 다른 버전의 Tableau Prep Builder 및 Tableau Server 간 호환성

최신 버전의 Tableau Prep Builder에서 이전 버전의 Tableau Server에 게시하면 호환성 문제 가 발생할 수 있습니다. 예를 들어 Tableau Prep Builder 버전 2021.3.1에 추가된 새로운 기능 은 Tableau Server 버전 2021.2와 호환되지 않을 수 있지만 Tableau Server 버전 2021.4 및 Tableau Server의 향후 주 버전(예: 버전 2022.3)과는 호환됩니다.

Tableau Server에서 Tableau Prep Conductor는 흐름이 게시되면 흐름에 포함된 기능을 검색 합니다. 지원되지 않는 기능이 발견되면 Tableau Server에 흐름을 게시할 수 있지만 흐름을 실행하거나, 예약하거나, 작업에 추가할 수 없습니다. Tableau Cloud은 정기적으로 자동으 로 업데이트되므로 일반적으로 모든 버전의 Tableau Prep Builder와 호환됩니다.

이전 버전의 Tableau Server가 있는 경우 Tableau Prep Builder에서 수동으로 또는 명령줄을 사용하여 호환되지 않는 흐름을 계속 실행할 수 있습니다. 이 프로세스 사용에 대한 자세 한 내용은 [명령줄에서](https://help.tableau.com/current/prep/ko-kr/prep_run_commandline.htm) 흐름 출력 파일 새로 고침을 참조하십시오.

## 호환되지 않는 기능 검색

사용 중인 Tableau Prep Builder의 버전에 따라 여러 방식으로 호환되지 않는 기능을 확인할 수 있습니다.

## Tableau Prep Builder(버전 2020.1.1 이상)

Tableau Server에 로그인하면 Tableau Prep Builder에서 호환되지 않는 기능을 감지하여 사 용하지 않도록 설정합니다. 호환되지 않는 모든 기능은 회색으로 표시됩니다. 해당 기능

을 계속 사용하고 흐름을 수동으로 또는 명령줄에서 실행하려는 경우 메뉴에서 해당 기 능을 사용하도록 설정할 수 있습니다.

참고: Tableau Prep Builder 버전 2020.1.4부터 서버에 로그인하면 응용 프로그램을 닫은 경우에도 Tableau Prep Builder에서 사용자 서버 이름 및 자격 증명이 저장되어 있으므로 다음번에 응용 프로그램을 열면 이미 서버에 로그인되어 있습니다.

1. 사용하지 않도록 설정된 기능을 마우스오버하여 서버 버전과 호환되지 않기 때문 에 사용되지 않는 것인지 여부를 확인한 다음 기능 사용 단추를 클릭합니다. 이 옵 션은 흐름 패널과 프로필 패널, 결과 패널 및 데이터 그리드의 메뉴에서 사용할 수 있습니다.

참고: 데이터 업데이트가 일시 중지되었거나 특정 단계 또는 데이터 유형에 서 옵션을 사용할 수 없는 경우와 같이 다른 이유인 경우 기능을 사용할 수 없 습니다.

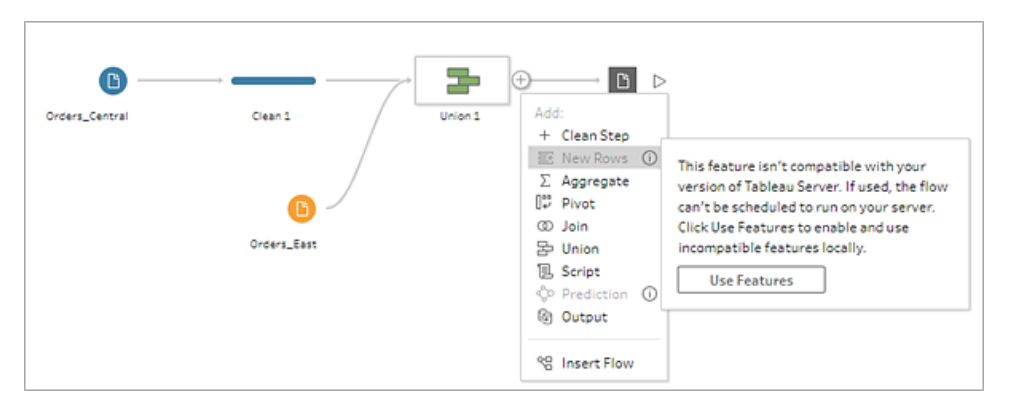

2. 선택된 기능이 적용되고 모든 호환되지 않는 기능을 사용하도록 설정되며 사용할 수 있게 됩니다. 호환되지 않는 기능은 Tableau Server 버전에서 일정을 사용하여 흐 름을 실행하려는 경우 쉽게 찾아서 제거할 수 있도록 경고 플래그가 지정됩니다.

이 기능을 완전히 사용하지 않고 모든 호환되지 않는 기능을 사용하려면 다음을 수행하 십시오.

1. 상단 메뉴에서 도움말 > 설정 및 성능 > 호환되지 않는 기능 사용 안 함을 선택합니 다.
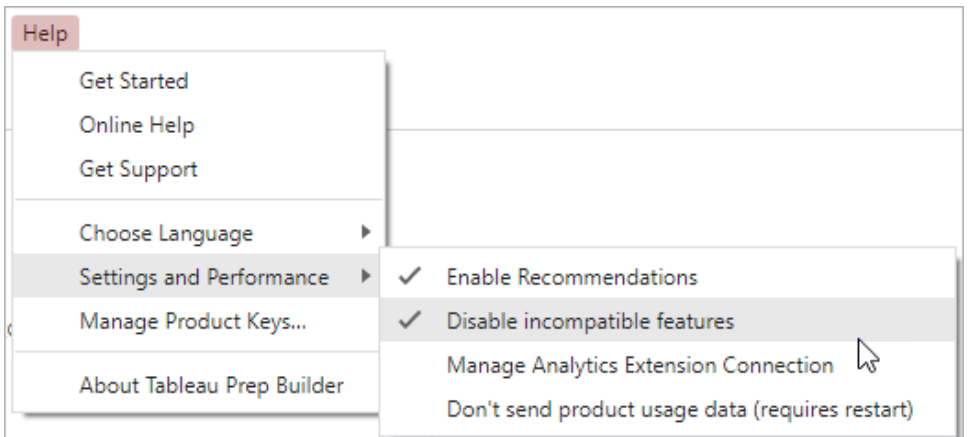

2. 호환되지 않는 기능 사용 안 함을 선택하여 이 옵션 옆에 있는 확인 표시를 지웁니 다. 이 기능을 다시 사용하려면 호환되지 않는 기능 사용 안 함을 선택합니다. 이 옵 션은 기본적으로 사용하도록 설정되어야 합니다.

## Tableau Prep Builder(버전 2019.3.1 이상)

Tableau Prep Builder에서 흐름을 작성할 때 흐름을 추가하면 호환되지 않는 기능이 검색되 고 이러한 기능에 알림 아이콘 플래그가 지정됩니다. 이러한 알림을 보려면 서버에 로그 인해야 합니다. 이 알림 시스템은 흐름에서 호환되지 않는 기능을 신속하게 식별하여 기 능을 흐름에 유지할지 아니면 제거할지를 결정할 수 있습니다.

흐름 패널에서 알림 위로 마우스오버하여 호환되지 않는 기능에 대한 정보를 보거나 알림 센터를 사용하여 자세한 내용을 확인하십시오. 알림 센터에서 흐름에서 보기 링크를 클릭 하여 경고를 트리거한 단계, 주석, 필드 또는 변경으로 직접 이동합니다.

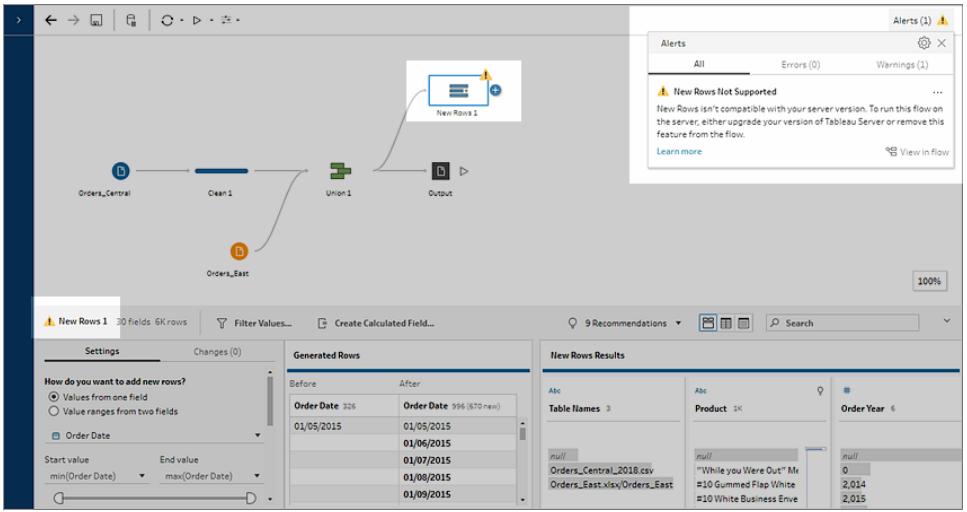

## Tableau Prep Builder(모든 버전)

호환되지 않는 기능이 있는 흐름을 게시하면 다음 메시지가 표시되고 로그인한 Tableau Server 버전에서 지원되지 않는 기능이 나열됩니다. Tableau Prep Builder 버전 2019.2.3 이 하에서는 흐름에서 호환되지 않는 기능을 확인할 수 있는 유일한 방법입니다.

참고: 기능이 도입된 Tableau Prep Builder 버전이 오류 메시지에 나열됩니다. Tableau Prep Builder는 유지 관리 버전의 기능을 릴리스하지 않으므로 기능이 호환 되려면 Tableau Server가 차기 주 릴리스 버전을 실행해야 합니다. 아래의 예제에서 필드 복제 기능은 Tableau Prep Builder 버전 2019.2.3에서 도입되었으므로 2019.2.3 Tableau Server 유지 관리 버전과 호환되지 않습니다. 대신 Tableau Server의 차기 주 릴리스 버전인 2019.3과 호환됩니다.

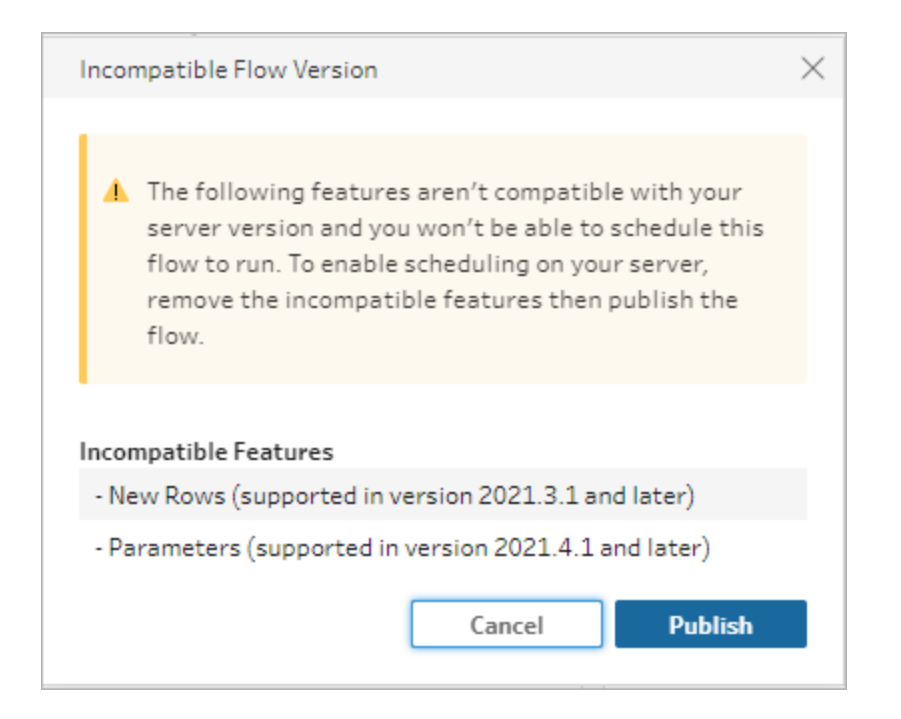

계속해서 흐름을 게시하면 게시가 성공적으로 완료됩니다. 그러나 Tableau Server 또는 Tableau Cloud에서 흐름을 열면 다음과 같은 메시지가 나타납니다.

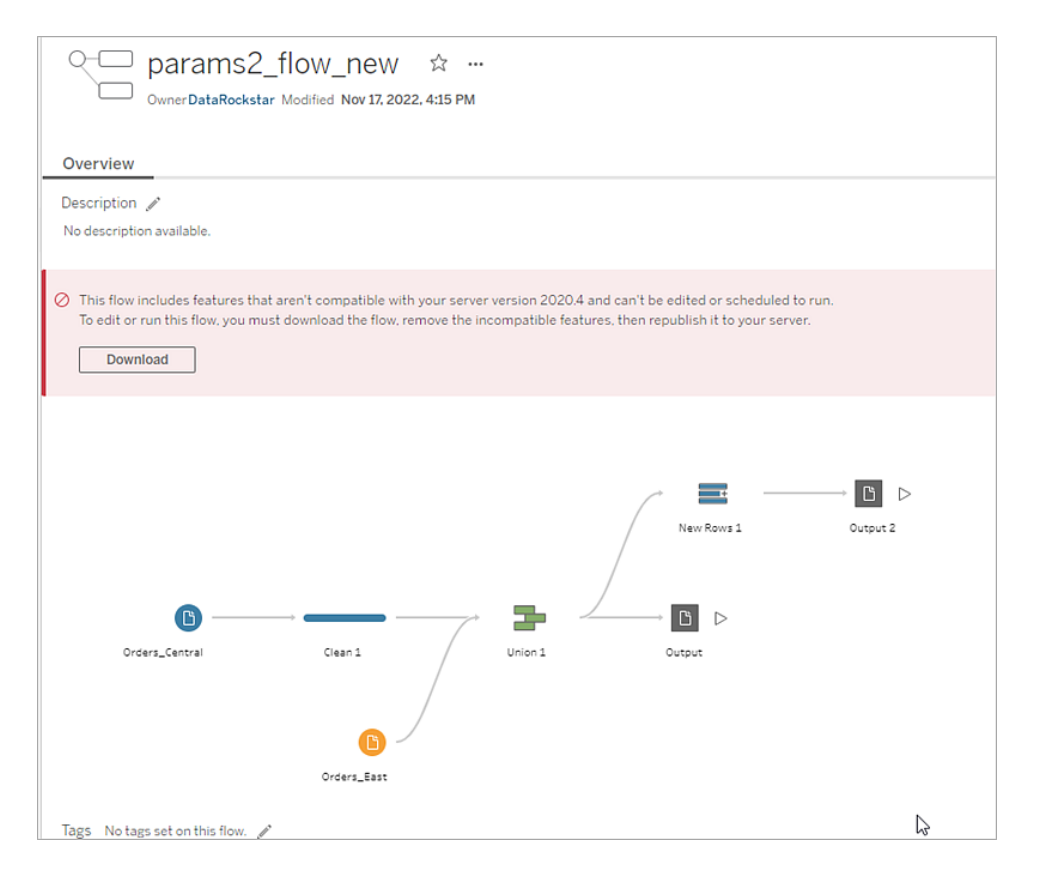

Tableau Server에서 흐름을 예약하고 실행하려면 다음 중 하나를 수행합니다.

• 사용 중인 [Tableau](https://www.tableau.com/ko-kr/support/releases/server) Prep Builder의 버전과 호환되는 Tableau Server의 최신 주 릴리스 를 조회합니다. 예를 들어 Tableau Prep Builder 버전 2019.2.3에 도입된 기능을 사용 하는 경우 Tableau Server에서 흐름을 실행하려면 서버 버전이 2020.3 이상이어야 합 니다.

Tableau Cloud은 일반적으로 분기마다 정기적으로 자동 업데이트됩니다. 게시 전에 먼저 흐름을 테스트하여 Tableau Cloud의 현재 버전과 호환되는지 확인합니다.

- <sup>l</sup> 흐름을 게시하기 전에 호환되지 않는 기능을 흐름에서 제거한 다음 흐름을 게시합 니다.
- 이미 Tableau Server에 흐름을 게시한 경우 서버에서 직접 흐름을 편집하거나(버전 2019.4 이상), 흐름을 다운로드하고 기능을 제거하거나, 해당 버전에서 사용 가능한 기능만 사용하여 이전 버전의 Tableau Prep Builder에서 흐름을 만듭니다.

참고: 특정 버전의 Tableau Prep Builder를 다운로드하려면 [다운로드](http://www.tableau.com/ko-kr/support/esdalt) 페이지를 열고 페이지 왼쪽의 목록에서 **Tableau Prep Builder**를 선택합니다.

## 호환성 문제 해결

흐름이 Tableau Server에 이미 게시되어 있는 경우 현재 버전의 Tableau Prep Builder에서 호환되지 않는 기능을 제거하려면 아래 단계를 시도하십시오. 기능을 제거하고 더 이상 버전 비호환 메시지 또는 경고가 나타나지 않으면, 흐름을 Tableau Server 또는 Tableau Cloud에 다시 게시하고 Tableau Prep Conductor를 사용하여 예약합니다.

참고: Tableau Prep Conductor는 Data Management의 일부입니다. Tableau Server 또 는 Tableau Cloud예약 기능을 사용하여 흐름을 실행하려면 이 기능을 사용하도록 설정해야 합니다. Data Management에 대한 자세한 내용은 [Tableau](https://www.tableau.com/ko-kr/products/add-ons/data-management) Data [Management](https://www.tableau.com/ko-kr/products/add-ons/data-management)를 참조하십시오. Tableau Server 또는 Tableau Cloud에서 Tableau Prep Conductor를 사용하도록 설정하는 것에 대한 자세한 내용은 Tableau Server 도움말 에서 2단계: [서버에](https://help.tableau.com/current/server/ko-kr/prep_conductor_configure_server_site_settings.htm) 대한 흐름 설정 구성 또는 Tableau Cloud 도움말에서 [Tableau](https://help.tableau.com/current/online/ko-kr/prep_conductor_online_intro.htm) Prep [Conductor](https://help.tableau.com/current/online/ko-kr/prep_conductor_online_intro.htm)를 참조하십시오.

## <span id="page-471-0"></span>호환되지 않는 기능 식별

Tableau Server에서 작업하는 경우 흐름에 호환되지 않는 기능이 현재 나열되지 않습니 다. 흐름에서 제거할 기능 목록을 확인하려면 흐름을 Tableau Prep Builder에서 열고 흐름 에서 해당 기능을 찾아 제거해야 합니다.

- 1. 흐름을 엽니다. Tableau Prep Conductor를 사용 중인 경우 추가 작업 … 메뉴에서 다 운로드를 클릭하여 흐름을 다운로드하고 Tableau Prep Builder에서 열거나, 간단히 Tableau Prep Builder에서 흐름을 엽니다.
- 2. 흐름을 다운로드한 경우 다운로드한 흐름을 클릭하여 엽니다.

3. 버전에 따라 다음 중 하나를 수행합니다.

<sup>l</sup> 버전 **2019.3.1** 이상: 상위 메뉴에서 서버 > 로그인을 선택합니다. 흐름과 호환 되지 않는 동일한 서버를 선택해야 합니다. 호환되지 않는 단계, 주석, 필드 또는 변경 내용에는 알림 아이콘이 표시되어야 합니다.

흐름 패널의 오른쪽 상단에서 알림을 클릭하여 호환되지 않는 각 기능의 세 부 정보를 확인합니다. 흐름에서 보기를 클릭하여 호환되지 않는 기능으로 이동하고 조치를 취합니다.

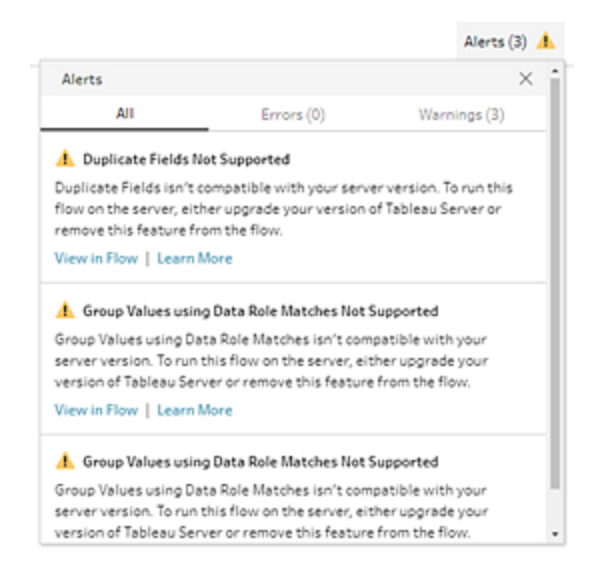

<sup>l</sup> 버전 **2019.2.3** 이하: 상위 메뉴에서 서버 > 흐름 게시를 선택합니다. 서버에 다 시 로그인해야 하는 경우 흐름과 호환되지 않는 동일한 서버를 선택해야 합니 다. 서버 버전과 호환되지 않는 기능이 나열된 경고 메시지가 나타납니다. 기 능을 참고하여 흐름에서 해당 기능을 식별하고 제거할 수 있습니다. 그런 다음 취소를 클릭하여 대화 상자를 닫습니다.

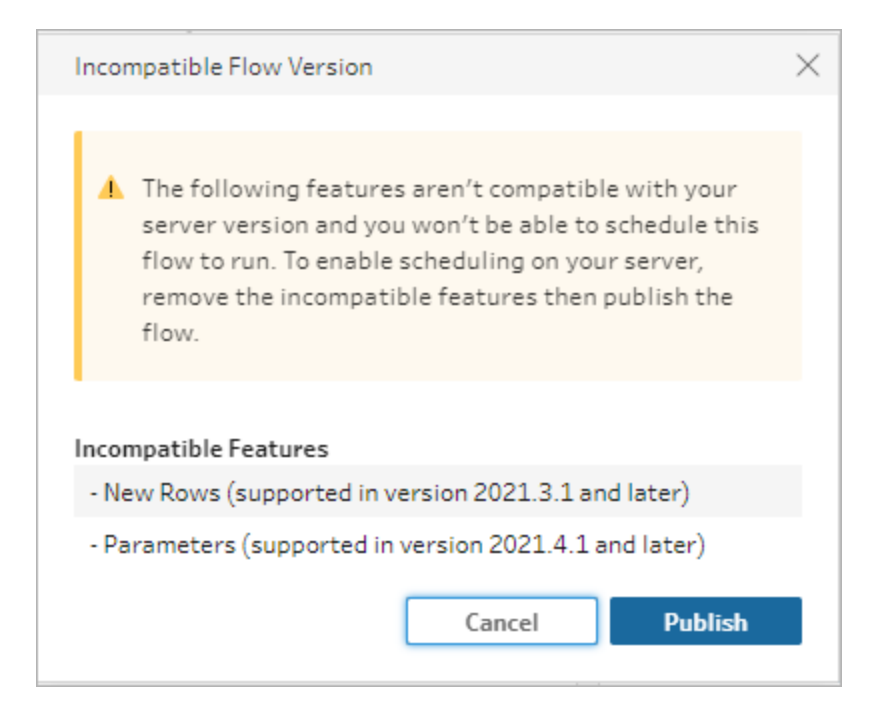

4. 상위 메뉴에서 파일 > 다른 이름으로 저장을 클릭하여 흐름의 복사본을 저장합니 다. 흐름에서 호환되지 않는 기능을 제거하려면 다음 섹션의 옵션을 사용하십시오.

### 흐름에서 호환되지 않는 기능 제거

다양한 방법을 사용하여 흐름에서 기능을 찾아 제거할 수 있습니다. 이 섹션에서는 비호 환성 오류를 해결하는 데 도움이 되는 몇 가지 옵션을 보여 줍니다.

### 호환되지 않는 데이터 원본

데이터 원본이 호환되지 않는 경우(예: Tableau Prep Conductor에서 아직 지원되지 않는 새 커넥터가 추가됨) 지원되는 데이터 원본에 연결해야 합니다.

데이터 연결을 변경하려면 데이터 원본 [바꾸기](#page-146-0) 페이지127를 참조하십시오.

#### 호환되지 않는 기능

호환되지 않는 기능을 제거하려면 기능이 사용된 단계를 찾아 제거해야 합니다. [호환되](#page-471-0) 지 않는 기능 식별 [페이지](#page-471-0)452의 지침에 따라 호환되지 않는 기능을 찾을 수 있습니다.

- 1. 기능이 단계 유형인 경우 흐름 패널에서 기능이 사용되는 단계를 클릭합니다. 단계 를 마우스 오른쪽 단추로 클릭하거나 Ctrl 키를 누른 채로 클릭(MacOS)하고 **제거**를 선택합니다.
- 2. 기능이 정리 작업인 경우 흐름 패널에서 기능이 사용되는 단계를 클릭합니다. 흐름 패널 또는 프로필이나 결과 패널에서 주석을 마우스오버하여 변경 내용 목록을 확 인할 수 있습니다.

참고: Tableau Prep Builder 버전 2019.1.3 이상에서 흐름 패널 또는 프로필 카 드의 단계에서 찾고 있는 변경 내용을 나타내는 아이콘을 마우스오버하고 변 경 내용 목록에서 주석을 선택할 수 있습니다.변경 내용은 **변경사항** 패널, **프** 로필 또는 결과 패널에서 하이라이트되고 데이터 그리드에서 하이라이트됩 니다.

3. 필요한 경우 변경사항 패널을 열고 제거해야 하는 기능과 일치하는 변경 내용을 선 택합니다. 변경 내용을 클릭하여 선택하고 제거를 클릭하여 흐름에서 삭제합니다.

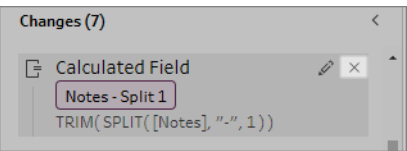

4. 다음 단계를 반복하여 다른 기능을 대체합니다. 그런 다음 흐름을 저장하고 다시 게 시합니다.

# 흐름 데이터를 최신 상태로 유지

참고: 이 항목의 내용에서는 일정에 따라 흐름을 실행하는 것을 중점적으로 설명하 며, 이 작업에는 Tableau Prep Conductor를 사용하도록 설정된 Data Management이 필요합니다. 버전 2020.4.1부터 Tableau Server 및 Tableau Cloud에서 흐름을 만들고 편집하거나 수동으로 흐름을 실행할 경우 Data Management이 필요하지 않습니다.

흐름을 작성하고 데이터를 정리했습니다. 이제 데이터 집합을 다른 사용자와 공유하고 이 데이터를 최신 상태로 유지하려고 합니다. Tableau Prep Builder 및 웹에서 수동으로 흐 름을 실행하고 Tableau Server에 추출을 게시할 수 있지만 이보다 나은 방법이 있습니다.

Tableau Prep Conductor는 Data Management의 일부이며 Tableau Server 버전 2019.1 이상 과 Tableau Cloud에서 사용할 수 있습니다. 이 옵션을 [Tableau](https://help.tableau.com/current/server/ko-kr/prep_publishserver_overview.htm) Server 또는 [Tableau](https://help.tableau.com/current/online/ko-kr/prep_conductor_online_intro.htm) Cloud 설치에 추가하면 Tableau Prep Conductor를 사용하여 흐름을 일정에 따라 실행하고 흐름 데이터를 최신 상태로 유지할 수 있습니다.

Tableau Prep Conductor를 구성하는 방법에 대한 자세한 내용은 [Tableau](https://help.tableau.com/current/server/ko-kr/prep_publishserver_overview.htm) Server 및 [Tableau](https://help.tableau.com/current/online/ko-kr/prep_conductor_online_intro.htm) [Cloud](https://help.tableau.com/current/online/ko-kr/prep_conductor_online_intro.htm) 도움말에서 Tableau Prep Conductor 콘텐츠를 참조하십시오.

또한 버전 2021.3부터는 새로운 연결된 작업 옵션을 사용하여 일정에 따라 순서대로 최대 20개의 흐름을 실행할 수 있습니다. 연결된 작업을 사용하여 흐름을 실행하는 방법에 대 한 자세한 내용은 [Tableau](https://help.tableau.com/current/server/ko-kr/prep_conductor_schedule_flow_task.htm#schedule-linked-tasks) Server 또는 [Tableau](https://help.tableau.com/current/online/ko-kr/prep_conductor_schedule_flow_task.htm#schedule-linked-tasks) Cloud 도움말에서 연결된 작업 예약을 참 조하십시오.

#### Tableau Prep 도움말

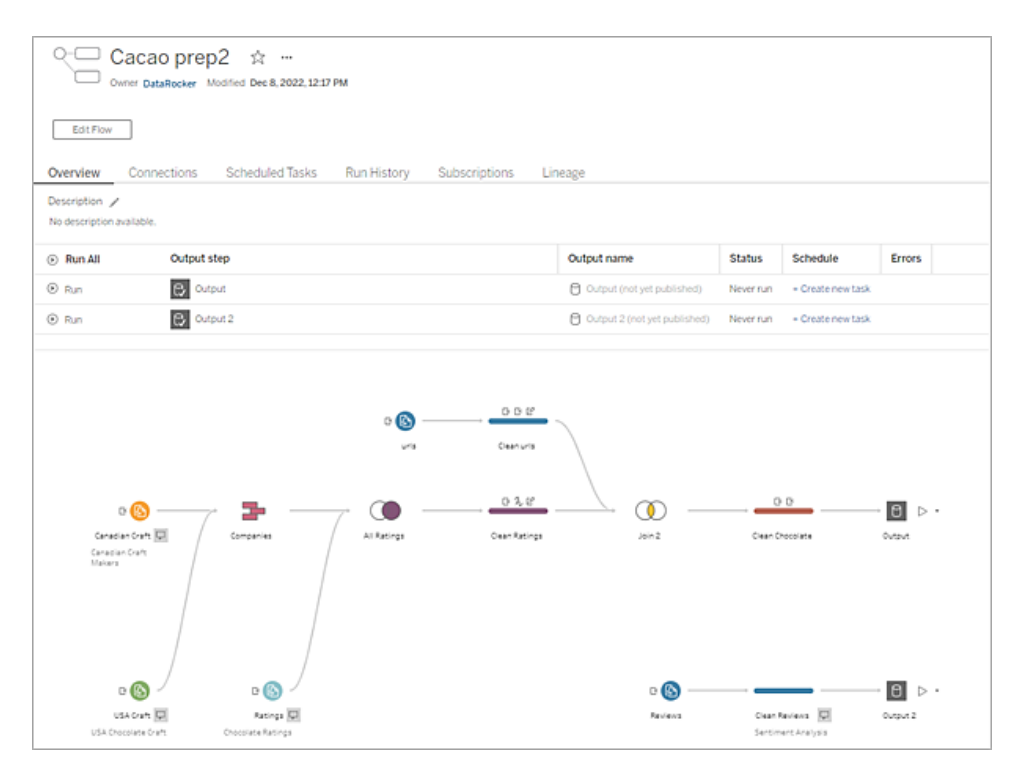

참고: Tableau Catalog가 설치되어 있는 경우 새 계보 탭에서 흐름 입력 데이터에 대 한 데이터 품질 경고를 보고 흐름에서 필드의 업스트림 및 다운스트림 영향을 볼 수 있습니다. Tableau Catalog에 대한 자세한 내용은 Tableau Server 도움말에서 [Tableau](https://help.tableau.com/current/server/ko-kr/dm_catalog_overview.htm) [Catalog](https://help.tableau.com/current/server/ko-kr/dm_catalog_overview.htm) 정보를 참조하십시오.

Tableau Prep Conductor를 사용하면 다음을 수행할 수 있습니다.

- <sup>l</sup> Tableau Prep Conductor를 사용하도록 서버 또는 사이트 구성
	- 개별 사이트에 대해 Tableau Prep Conductor를 사용하거나 사용하지 않도록 설 정
	- <sup>l</sup> 필요 시 또는 예약을 사용하여 실행되는 흐름에 대한 흐름 실패 이메일 알림 설정
	- <sup>l</sup> 흐름 시간 초과 설정 구성
- <sup>l</sup> Tableau Prep Builder의 흐름을 Tableau Server 또는 Tableau Cloud에 게시. 버전 2020.4.1부터 웹에 흐름을 게시하기 위해 Data Management이 필요하지 않습니다.
	- 데이터 파일을 업로드하거나 파일(Tableau Prep Builder만 해당) 또는 데이터베 이스에 직접 연결. 데이터베이스에 연결하는 경우 데이터베이스 자격 증명을 포함하거나 사용자에게 메시지를 표시할 수 있습니다.

참고: 직접 연결을 통해 데이터 파일에 연결하거나 흐름 출력을 파일 공유에 게시하는 경우 Tableau Server에서 액세스할 수 있는 위치에 파 일이 있어야 합니다. 웹에서 만든 흐름에는 이 옵션을 사용할 수 없습니 다. 자세한 내용은 Tableau Server 도움말에서 4단계: [입력](https://help.tableau.com/current/server/ko-kr/prep_conductor_configure_network_shares.htm) 및 출력 위치 를 허용 [목록에](https://help.tableau.com/current/server/ko-kr/prep_conductor_configure_network_shares.htm) 추가를 참조하십시오.

- 흐름을 게시할 때 프로젝트 계층에서 선택
- 다른 사용자가 흐름을 찾는 데 도움이 되는 태그 및 설명 입력
- <sup>l</sup> 흐름 관리
	- 사용 권한 설정
	- 다른 프로젝트로 흐름 이동
	- 흐름 소유자 변경
	- 태그 추가 또는 편집
	- 버전 기록을 보고 목록에서 선택하여 이전 버전으로 흐름 복원
	- 흐름을 즐겨찾기로 표시하고 즐겨찾기 목록에 추가
	- 입력 연결 편집 자격 증명 업데이트
	- <sup>l</sup> 흐름에서 만든 데이터 원본을 보고 데이터 원본을 이 흐름에 다시 연결
- <sup>l</sup> 일정을 만들어 흐름을 실행하거나 필요 시 일정 실행
	- 흐름을 실행할 예약된 작업을 추가하고 업데이트할 흐름 출력 선택
	- 예약된 연결된 작업을 추가하여 여러 흐름을 순서대로 실행
- 예약 없이 필요에 따라 흐름 실행
- 흐름 모니터링
	- 이메일 알림 설정
	- 오류 보기
	- 일시 중단된 흐름 모니터링 및 다시 시작
	- 실행 기록 보기
	- <sup>l</sup> 관리 뷰 사용

<span id="page-478-0"></span>흐름 실행

중요: 버전 2020.4.1부터 웹에서 수동으로 흐름을 실행할 때 Data Management가 더 이상 필 요하지 않습니다. (Tableau Prep Conductor를 사용하도록 설정한 상태에서) 일정에 따라 흐 름을 실행하려는 경우에만 필요합니다.

흐름 출력을 생성하려면 흐름을 실행해야 합니다. 흐름을 실행하면 작업 중인 데이터 샘 플만이 아닌 모든 데이터가 흐름 단계를 통해 실행됩니다. 모든 정리 작업이 전체 데이터 집합에 적용되고 결과로 생성되는 깔끔하게 정리된 데이터 집합을 사용하여 데이터를 분 석할 수 있습니다.

참고: 버전 2021.4.1부터 매개 변수가 포함된 흐름을 실행할 때 매개 변수 값을 입력 하라는 메시지가 표시됩니다. 필수 매개 변수 값을 입력해야 합니다. 또한 선택적 매 개 변수 값을 입력하거나 매개 변수의 현재 값(기본값)을 수락할 수 있습니다. 흐름 내 매개 변수 사용에 대한 자세한 내용은 매개 변수를 [사용하여](#page-240-0) 흐름 실행 페이 지[221](#page-240-0)을 참조하십시오.

## 흐름 실행 옵션

명령줄에서 수동으로 흐름을 실행하거나, Tableau Server REST API 흐름 메서드를 사용하 거나, 예약을 사용하여 실행합니다.

- <sup>l</sup> 수동: Tableau Prep Builder 및 웹에서 원하는 시간에 수동으로 흐름을 실행합니다. Data Management은 필요하지 않습니다. 웹에서 흐름을 실행하려면 먼저 게시해야 합니다. 자세한 내용은 [Tableau](https://help.tableau.com/current/online/ko-kr/prep_web_auth.htm#publishing-flows) Server 또는 Tableau Cloud 도움말에서 흐름 게시를 참조하십시오.
- 명령줄 인터페이스: Data Management이 없는 경우 명령줄 인터페이스를 사용하여 한 번에 하나의 흐름을 실행할 수 있습니다. 자세한 내용은 [명령줄에서](#page-441-0) 흐름 출력 파일 새로 고침 [페이지](#page-441-0)422을 참조하십시오.
- <sup>l</sup> **REST API**: Tableau Server에서 흐름 및 흐름 작업 REST API 메서드를 사용하여 흐름 을 실행합니다. Data Management이 필요합니다. 자세한 내용은 Tableau REST API 설명서에서 흐름 [메서드](https://help.tableau.com/current/api/rest_api/en-us/REST/rest_api_ref_flow.htm)(영문)를 참조하십시오.
- 예약 사용: Tableau Server 및 Tableau Cloud에서는 단일 흐름을 예약하여 실행하거 나 연결된 작업을 사용하여 여러 흐름을 하나씩 실행할 수 있습니다. 서버에 Data Management가 있고 Tableau Prep Conductor가 사용되어야 합니다.

자세한 내용은 [Tableau](https://help.tableau.com/current/server/ko-kr/prep_publishserver_overview.htm) Server 또는 [Tableau](https://help.tableau.com/current/online/ko-kr/prep_conductor_online_intro.htm) Cloud 도움말에서 **Tableau Prep Conductor**를 참조하십시오. 흐름 자동 실행 예약에 대한 자세한 내용은 Tableau Server 도움말에서 흐름 작업 [예약](https://help.tableau.com/current/server/ko-kr/prep_conductor_online_schedule_flow_task.htm)을 참조하십시오.

## 수동으로 흐름 실행

흐름을 수동으로 실행할 때는 한 번에 하나의 흐름을 실행할 수 있습니다. 전체 흐름을 실 행하거나 선택한 출력에 대한 흐름을 실행할 수 있습니다.

웹 작성(버전 2020.4 이상)에서 흐름을 실행하는 경우 흐름을 실행할 서버에 게시해야 하 며 첫 번째 흐름이 완료될 때까지는 개별 탭에서도 다른 흐름을 실행할 수 없습니다. 자세 한 내용은 **Tableau Server** 또는 **[Tableau](#page-481-0) Cloud**에 흐름 게시 페이지462를 참조하십시오.

Tableau Cloud에서는 하루에 수행할 수 있는 흐름 실행 개수도 사이트 관리자에 의해 제 한됩니다. 자세한 내용은 Tableau Cloud 도움말에서 [Tableau](https://help.tableau.com/current/online/ko-kr/to_site_capacity.htm) Cloud 사이트 용량을 참조하 십시오.

- 1. Tableau Prep Builder 또는 서버에서 흐름을 엽니다.
- 2. 다음 작업 중 하나를 수행합니다.
	- 상단 메뉴에서 실행 ▷을 클릭하여 전체 흐름을 실행하거나 드롭다운 화살표 를 클릭하여 목록에서 흐름 출력을 선택합니다.

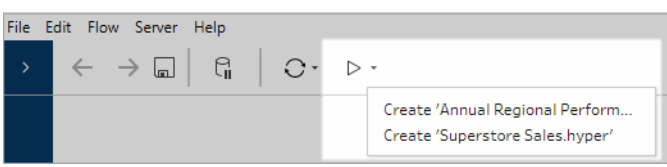

• 서버의 탐색 페이지에서 … 추가 동작을 마우스 오른쪽 단추 또는 Cmd 클릭 (MacOS)하고 메뉴에서 지금 실행을 선택합니다. 그러면 전체 흐름이 실행됩 니다.

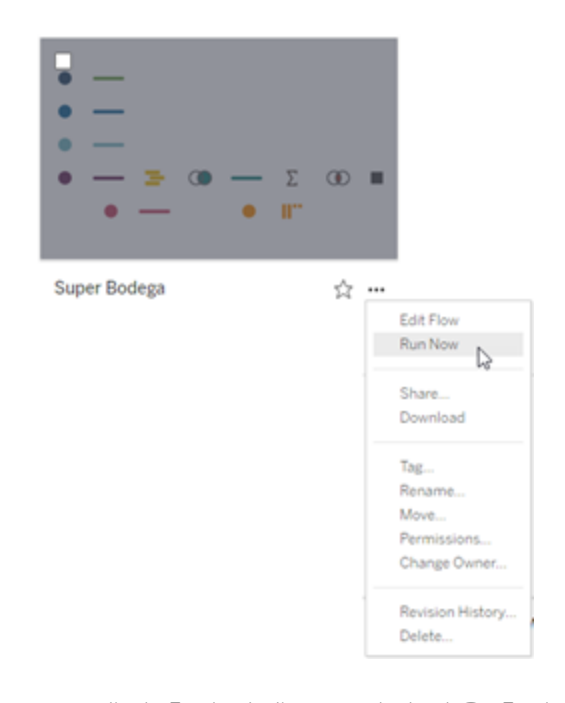

• 흐름에서 출력 단계를 클릭한 다음 출력 패널에서 **흐름 실행**을 클릭합니다. 흐름이 웹에서 열리지 않으면 흐름 편집을 클릭하여 흐름을 편집 모드에서 연 다음 게시를 클릭하여 흐름을 게시하거나 표시되는 메시지에 따라 흐름을 게 시한 다음 흐름 실행을 클릭합니다.

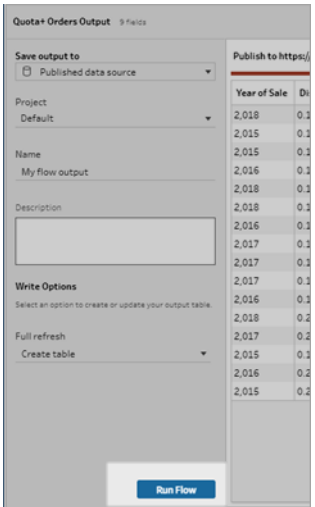

## <span id="page-481-0"></span>Tableau Server 또는 Tableau Cloud에 흐름 게 시

중요: 버전 2020.4.1부터 Tableau Server 또는 Tableau Cloud에 흐름을 게시하거나 웹에서 수동으로 흐름을 실행할 때 더 이상 Data Management가 필요하지 않습니다. (Tableau Prep Conductor를 사용하도록 설정한 상태에서) 일정에 따라 흐름을 실행하려는 경우에 만 필요합니다.

Tableau Server 또는 Tableau Cloud에 흐름을 게시하여 다른 사용자와 공유하거나 Tableau Prep Conductor를 사용하여 일정에 따라 자동으로 실행하고 흐름 출력을 새로 고칩니다. 서버에서 개별 흐름을 수동으로 실행할 수도 있습니다. 웹에서 만들거나 편집한 흐름(버 전 2020.4 이상)을 실행하려면 먼저 게시해야 합니다.

웹에 흐름을 게시하는 방법에 대한 자세한 내용은 [Tableau](https://help.tableau.com/current/server/ko-kr/prep_web_auth.htm#publishing-flows) Server 또는 [Tableau](https://help.tableau.com/current/online/ko-kr/prep_web_auth.htm#publishing-flows) Cloud 도움 말에서 흐름 게시를 참조하십시오. 흐름 실행에 대한 자세한 내용은 흐름 [실행](#page-478-0) 페이 지[459](#page-478-0)을 참조하십시오.

<span id="page-481-1"></span>게시하기 전

흐름을 실행할 수 있는지 확인하려면 다음을 확인합니다.

1. 흐름에 오류가 없는지 확인합니다.

Tableau Server 또는 Tableau Cloud에서 오류가 있는 흐름을 실행하려고 하면 실행 이 실패합니다. 흐름의 오류는 캔버스 오른쪽 위의 오류 표시기에서 빨간색 느낌표 와 빨간색 점으로 식별됩니다.

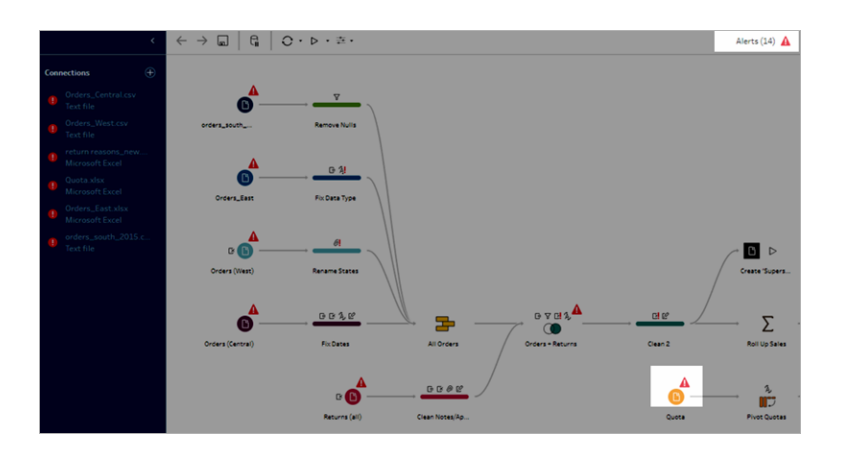

2. 흐름에 사용자의 Tableau Server 버전과 호환되지 않는 입력 커넥터 또는 기능이 포 함되어 있지 않은지 확인합니다. 웹에서 만든 흐름은 항상 만들어진 서버 버전과 호 환됩니다.

Tableau Prep Builder에서 사용 중인 Tableau Server 버전에서 아직 지원되지 않는 커 넥터 또는 기능이 포함된 흐름을 계속 게시할 수 있지만 실행을 예약할 수는 없습니 다.

예를 들어, SAP HANA 커넥터는 Tableau Prep Builder 버전 2019.1.4에 도입되었지만 이 커넥터는 Tableau Prep Conductor용 Tableau Server 버전 2019.2까지 지원되지 않 습니다. 흐름을 게시하면 다음과 유사한 메시지가 표시됩니다.

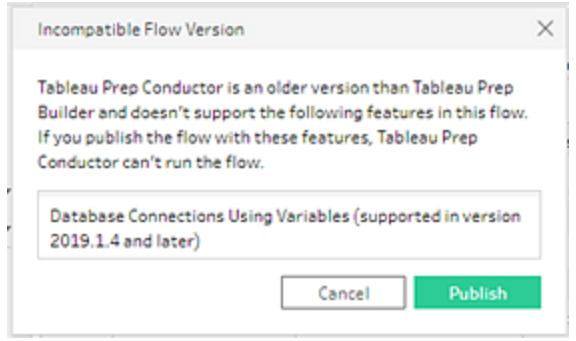

참고: Tableau Server에서 실행되도록 흐름을 예약하려면 Tableau Server 버전 2019.1 이상을 사용해야 하며, Tableau Prep Conductor를 사용하도록 설정해야 합니다.

Tableau Server에서 흐름을 실행하려면 적절한 조치를 취해 흐름을 호환 가능하게 만들어야 합니다. 호환되지 않는 흐름으로 작업하는 것에 대한 자세한 내용은 **[Tableau](#page-462-0) Prep** 버전 호환성 페이지443을 참조하십시오.

3. 네트워크 공유에 대한 연결을 포함하는 입력 또는 출력 단계가 포함된 흐름은 허용 목록 구성이 필요합니다. Tableau Cloud은 이 옵션을 지원하지 않으며 게시 시 흐름 과 함께 파일을 패키지화해야 합니다.

참고: 현재 웹에서 만들어진 흐름은 게시된 데이터 원본 또는 데이터베이스로 만 출력할 수 있습니다.

#### **Tableau Prep Builder**

네트워크 공유(UNC 경로)에 저장된 파일을 가리키는 흐름 입력 및 출력 단계가 허 용되려면 파일 및 경로가 서버에서 액세스할 수 있고 조직의 허용 목록에 포함되어 야 합니다. 파일 위치를 허용 목록에 추가하지 않고 흐름을 게시하면 흐름이 게시되 지만 흐름을 수동으로 실행하거나 Tableau Server의 일정을 사용하여 실행하려고 하면 오류가 발생합니다.

파일이 허용 목록에 있는 위치에 저장되어 있지 않으면 흐름을 게시할 때 경고 메시 지가 표시됩니다.

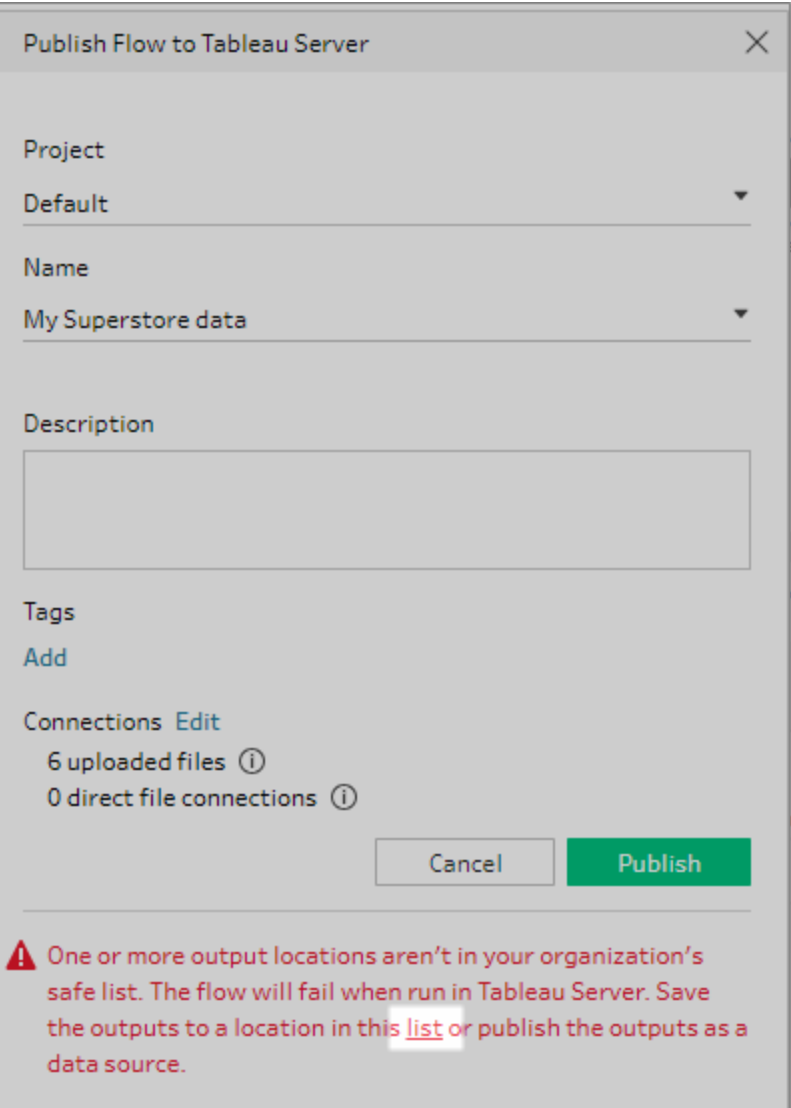

메시지에서 "목록" 링크를 클릭하여 허용된 위치의 목록을 확인합니다. 파일을 목 록의 위치 중 하나로 이동하고 흐름이 이러한 새 위치를 가리키는지 확인합니다.

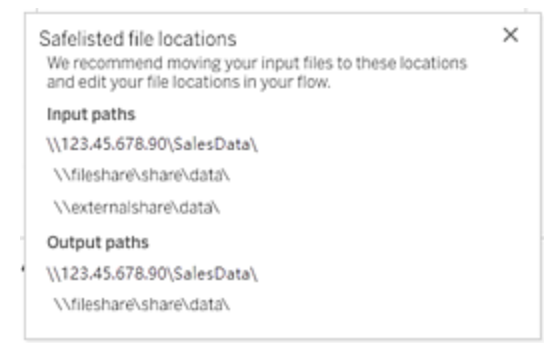

Tableau Server에서 허용되는 네트워크 경로를 구성하려면 Tableau Server 도움말에 서 4단계: 입력 및 출력 [위치를](https://help.tableau.com/current/server/ko-kr/prep_conductor_configure_network_shares.htm) 허용 목록에 추가에 설명된 tsm 명령 옵션을 사용합니 다.

파일을 허용 목록에 있는 위치로 이동하지 않으려면 입력 파일을 흐름과 함께 패키 지로 만들고 흐름 출력을 게시된 데이터 원본으로 Tableau Server에 게시해야 합니 다. 이러한 옵션 설정에 대한 자세한 내용은 이 항목의 **[Tableau](#page-485-0) Prep Builder**에서 흐 름 게시 다음 [페이지를](#page-485-0) 참조하십시오.

4. (**Tableau Prep Builder**만 해당) 흐름 출력 단계가 데이터 원본으로 게시로 설정된 경 우 모든 흐름 출력 단계는 흐름이 게시되는 동일한 서버 또는 사이트를 가리켜야 합 니다. 해당 서버 또는 사이트의 다른 프로젝트를 가리킬 수 있지만 서버 또는 사이트 하나만 선택할 수 있습니다.

출력 단계에 대한 게시 위치를 설정하려면 다음을 수행합니다.

- a. 흐름 패널에서 출력 단계를 선택합니다.
- b. 게시 패널에서 데이터 원본으로 게시를 선택합니다.
- c. 흐름을 게시할 서버 또는 사이트와 프로젝트를 선택합니다. 필요한 경우 서버 또는 사이트에 로그인합니다.
- d. 각 출력의 이름과 설명을 입력합니다.

출력 파일 이름은 흐름을 실행하는 사용자가 새로 고칠 출력 파일을 쉽게 식별 할 수 있도록 고유해야 합니다. 파일 이름은 Tableau Server 또는 Tableau Cloud 의 흐름에 대한 개요 및 연결 페이지에 표시됩니다.

e. 흐름을 저장합니다.

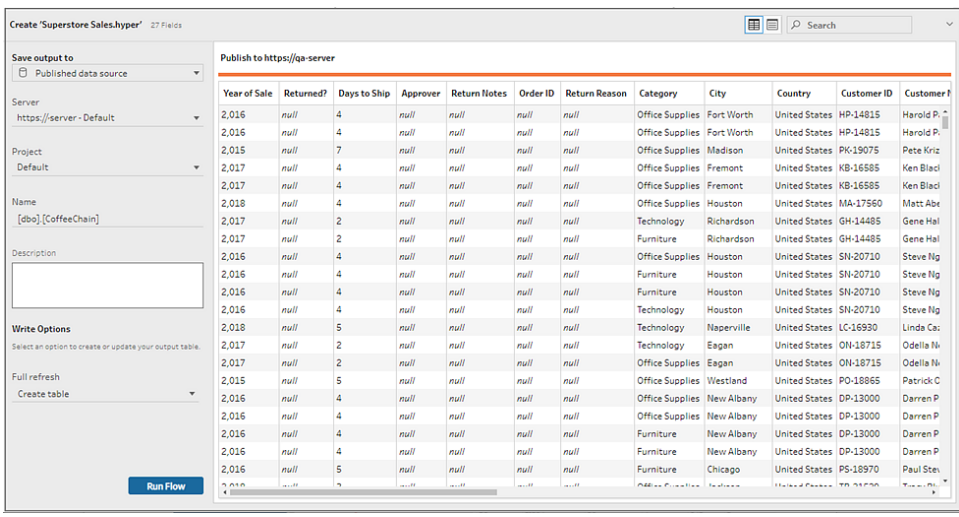

게시에 대한 출력 단계를 구성하는 방법에 대한 자세한 내용은 [데이터](#page-402-0) 추출 파일 만들기 및 게시된 [데이터](#page-402-0) 원본 페이지383를 참조하십시오.

## <span id="page-485-0"></span>Tableau Prep Builder에서 흐름 게시

참고: 흐름을 게시하면 게시한 사용자가 자동으로 기본 흐름 소유자로 할당됩니다. 흐름이 게시된 데이터 원본에 연결되면 서버는 흐름 소유자를 사용하여 게시된 데 이터 원본에 연결합니다. 사이트 또는 서버 관리자만 흐름 소유자를 변경할 수 있으 며 소유자를 본인으로만 설정할 수 있습니다.

- 1. Tableau Prep Builder에서 흐름을 엽니다.
- 2. 상단 메뉴에서 서버 > **Publish Flow(**흐름 게시**)**를 선택합니다.

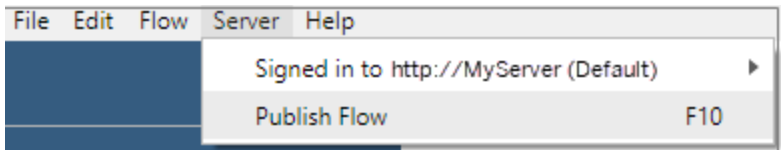

3. 플랫폼의 필드를 작성합니다. 그런 다음 게시를 클릭합니다. 흐름 개요 페이지의 기본 브라우저에서 Tableau Server 또는 Tableau Cloud이 자동으로 열립니다.

## Tableau Server

- 1. **Tableau Server**에 게시 대화 상자에서 다음 필드를 입력합니다.
	- <sup>l</sup> 프로젝트**:** 드롭다운 옵션을 클릭하여 프로젝트 계층에서 프로젝트를 선택합 니다. 이 프로젝트는 출력 파일이 게시되는 프로젝트와 같아야 합니다.
	- 이름: 흐름의 이름을 입력합니다. 이 이름은 서버에서 흐름 페이지에 표시됩 니다. 기존 흐름을 덮어쓰려면 드롭다운 옵션을 클릭하여 목록에서 이름을 선 택합니다.
	- <sup>l</sup> 설명**(**선택 사항**):** 흐름에 대한 설명을 입력합니다.
	- 태그(선택 사항): 사용자가 흐름을 쉽게 찾을 수 있도록 추가를 클릭하여 흐름 을 식별하는 하나 이상의 태그를 입력합니다. 게시 후에 Tableau Server의 흐름 페이지에서 태그를 추가할 수도 있습니다.
- 2. 연결 섹션에서 편집을 클릭하여 연결 설정을 편집하거나 인증을 변경합니다.

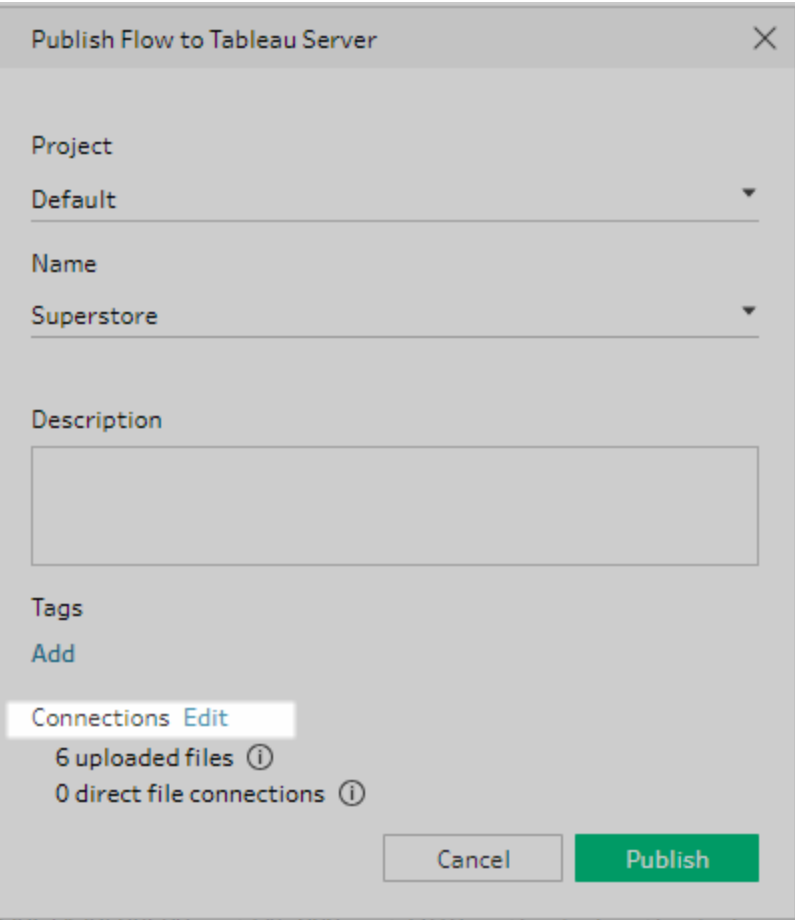

#### 파일

기본적으로 파일 입력 연결은 흐름과 함께 패키지화됩니다. Tableau Server에서 흐 름이 실행될 때 패키지된 파일은 새로 고쳐지지 않습니다. 모든 파일의 설정은 업 로드 또는 직접 연결로 동일해야 합니다.

#### 직접 연결

출력 파일을 새로 고칠 때 최신 데이터를 검색하려면 Tableau Server가 파일 위치에 연결할 수 있고 해당 위치가 조직의 허용 목록에 포함된 경우 직접 연결을 선택합 니다.

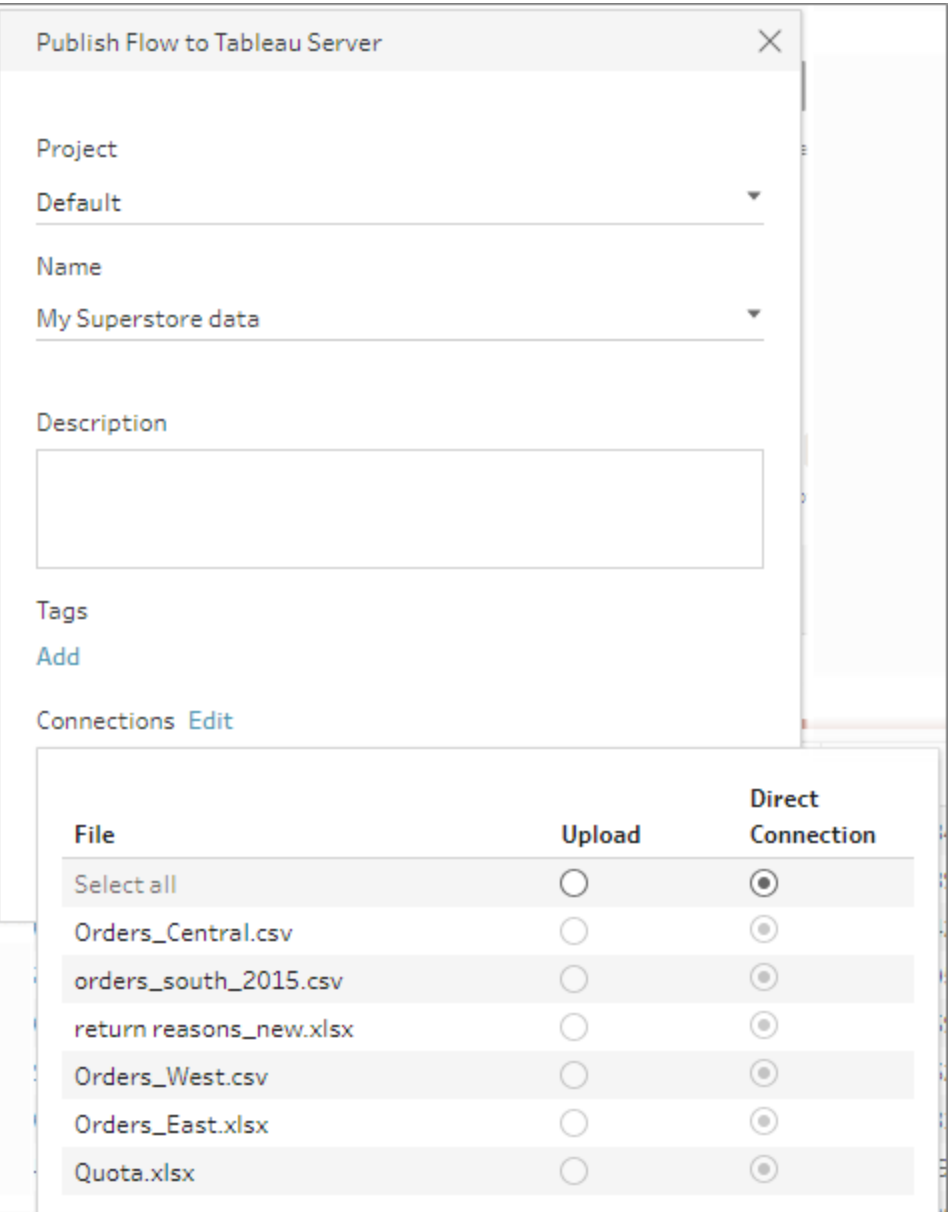

#### 네트워크 공유에 저장된 파일

입력 또는 출력 단계가 네트워크 공유(UNC 경로)에 저장된 파일을 가리키고 해당 위 치가 조직의 허용 목록에 포함되어 있지 않은 경우 경고 메시지가 표시됩니다. 메시 지에 있는 링크를 클릭하여 허용 목록에 있는 위치를 확인하고 파일을 이동한 후 입 력 및 출력 단계를 새 파일 위치로 지정합니다. 자세한 내용은 [게시하기](#page-481-1) 전 페이 지[462](#page-481-1)의 3단계를 참조하십시오.

조직의 허용 목록에 위치를 추가하는 방법에 대한 자세한 내용은 Tableau Server 도 움말에서 4단계: 입력 및 출력 [위치를](https://help.tableau.com/current/server/ko-kr/prep_conductor_configure_network_shares.htm) 허용 목록에 추가를 참조하십시오.

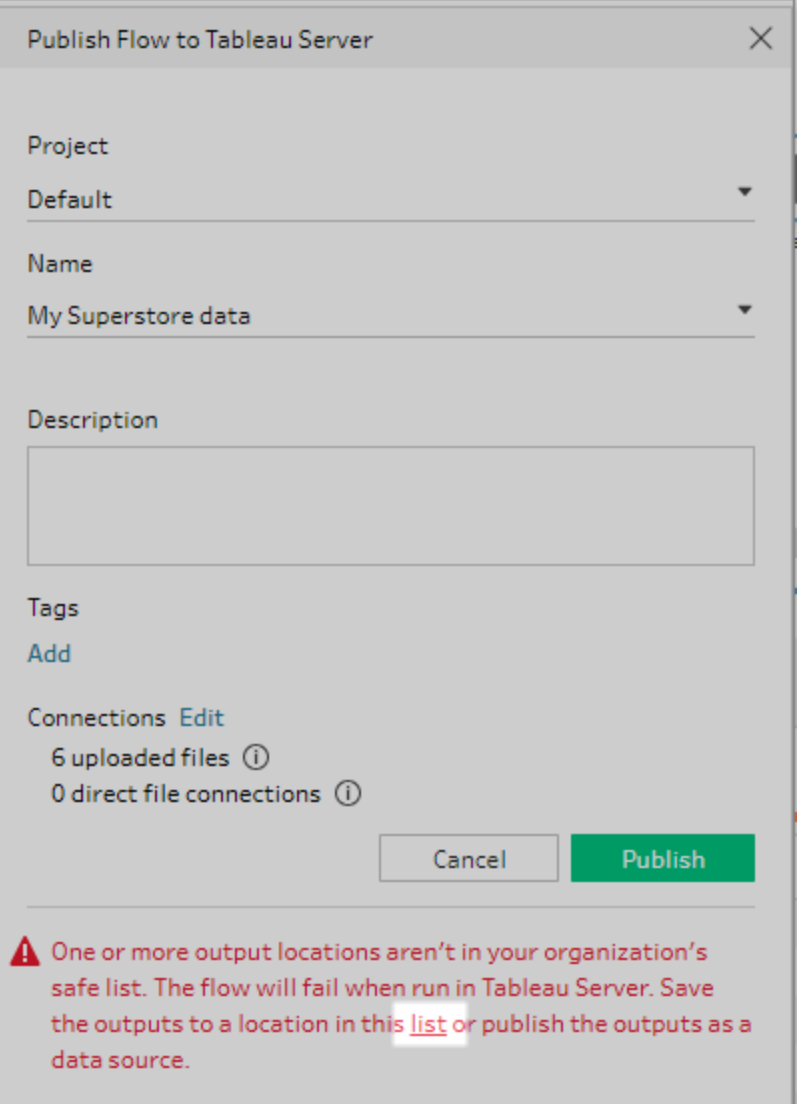

#### 입력 파일 경로의 매개 변수

버전 2022.1.1부터 웹에서 입력 파일 경로에 매개 변수가 포함된 흐름을 예약하고 실행할 수 있습니다. 이 작업을 수행하려면 직접 파일 연결이 필요합니다.

파일이 흐름으로 패키지화되었거나 이전 버전의 Tableau Prep을 사용하는 경우 파 일 경로에 포함된 모든 매개 변수가 현재 값(기본값)으로 변경되고 파일 경로가 정

적 경로가 됩니다. 흐름에서 매개 변수를 사용하는 방법에 대한 자세한 내용은 [입력](#page-230-0) [단계에](#page-230-0) 매개 변수 적용 페이지211을 참조하십시오.

데이터베이스

흐름이 하나 이상의 데이터베이스에 연결되는 경우 흐름 입력 데이터 원본에 연결 할 때 사용할 다음 인증 유형 중 하나를 선택합니다.

- <sup>l</sup> 서버 **'**서비스 계정**'** 계정**:** 서버의 **'**서비스 계정**'** 사용자 계정이 모든 사용자 인 증에 사용됩니다.
- <sup>l</sup> 사용자에게 확인**:** 흐름을 실행하기 전에 Tableau Server에서 연결을 편집하고 데이터베이스 자격 증명을 입력해야 합니다.
- <sup>l</sup> 내장된 비밀번호**:** 데이터에 연결할 때 사용되는 자격 증명이 연결과 함께 저 장되며 일정에 따라 흐름이 실행될 때 이 자격 증명이 사용됩니다. 편집하기 위해 흐름을 여는 경우 자격 증명을 다시 입력해야 합니다.

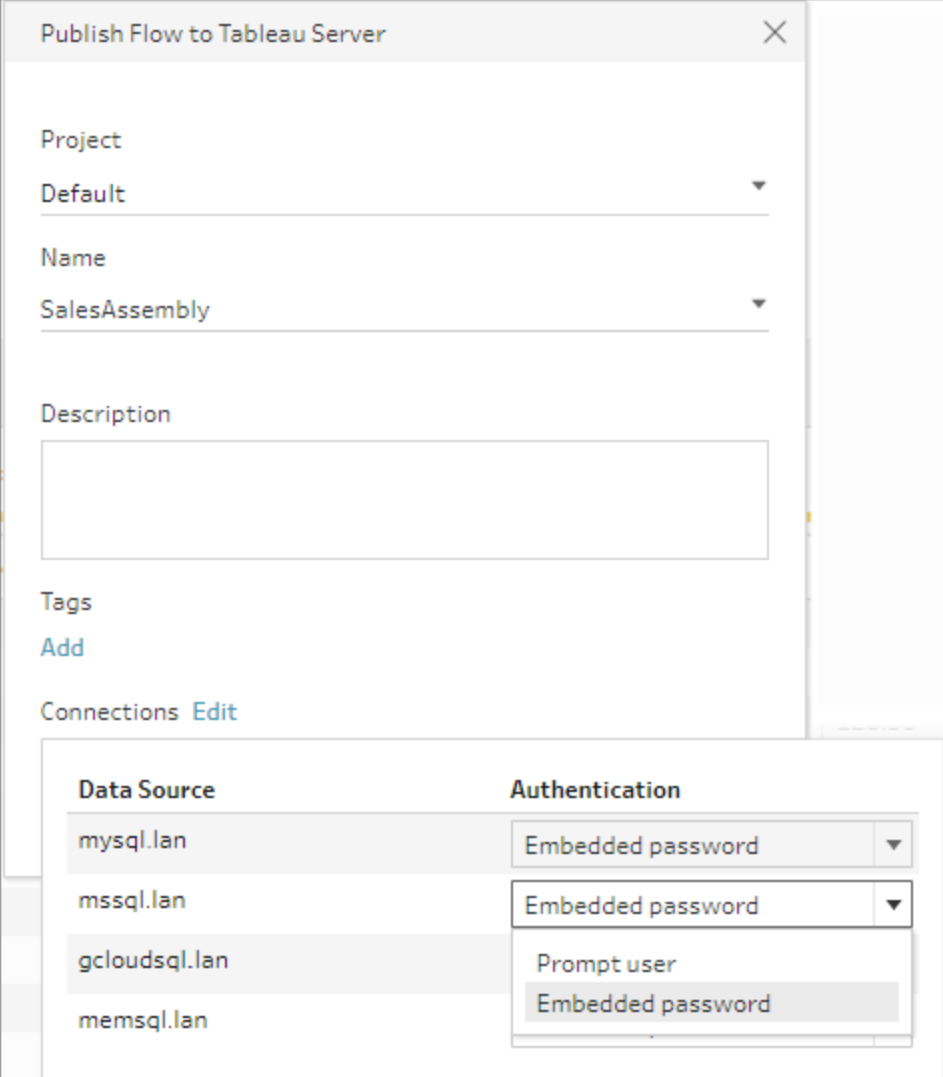

자격 증명 추가(버전 2020.1.1 이상)

클라우드 커넥터에 연결하는 경우 흐름 게시 대화 상자에서 직접 자격 증명 을 추가하여 흐름에 내장할 수 있습니다.

1. 연결 섹션에서 편집을 클릭하거나 경고 메시지에서 자격 증명 편집을 클릭합니다. 그런 다음 인증 드롭다운 메뉴에서 자격 증명 추가를 클릭 합니다.

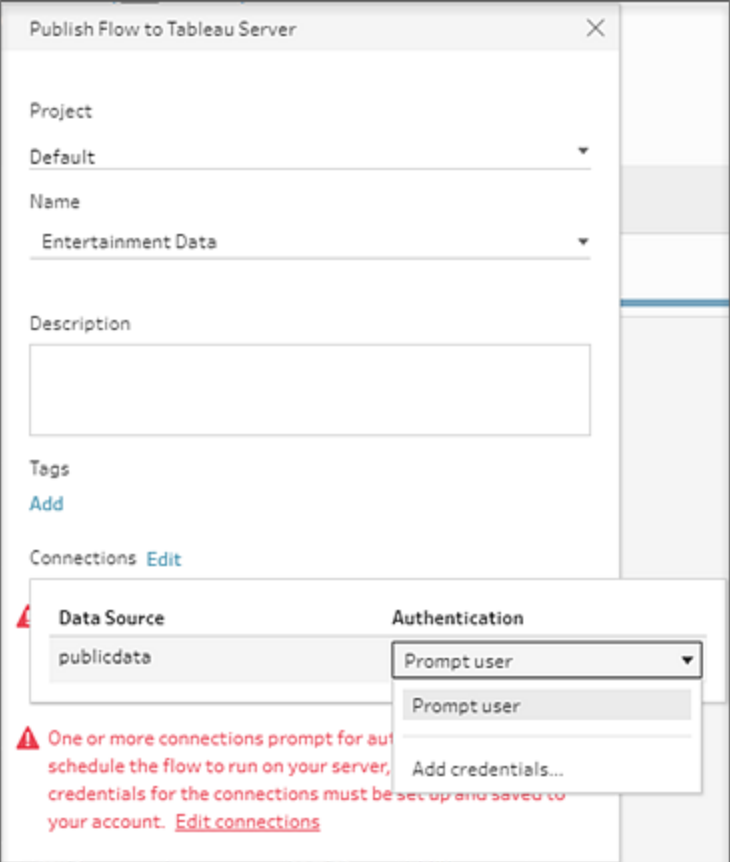

2. 확인 대화 상자에서 계속을 클릭합니다. Tableau Prep Builder에서 로그 인한 서버의 계정 설정 페이지가 자동으로 열립니다.

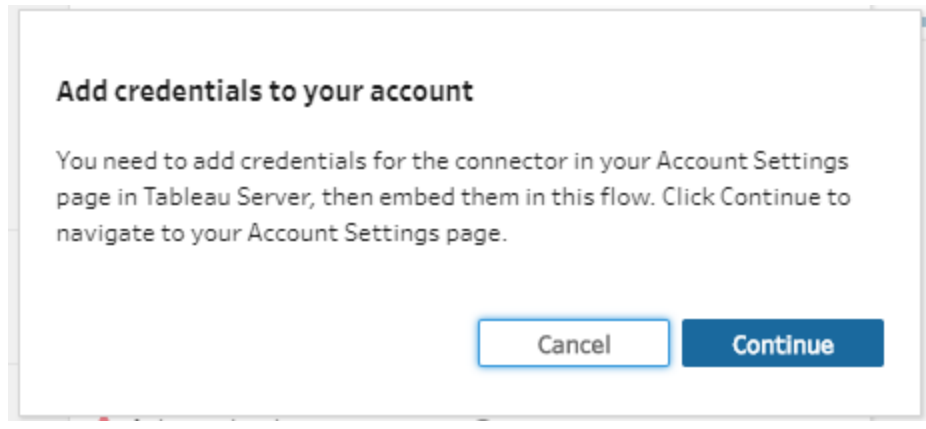

3. 자격 증명을 추가한 다음 Tableau Prep Builder로 돌아갑니다.

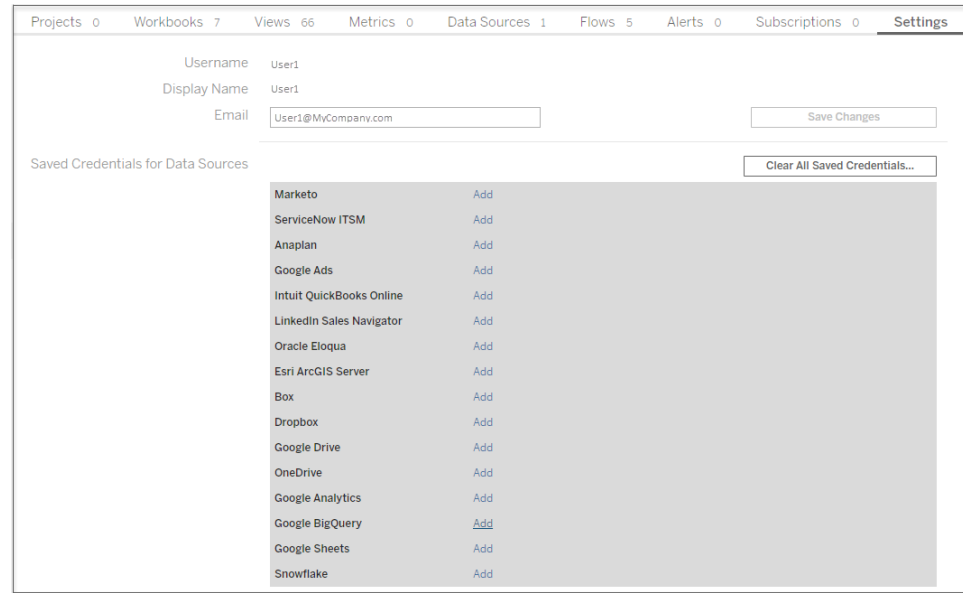

4. 자격 증명 추가 마침 대화 상자에서 완료를 클릭합니다.

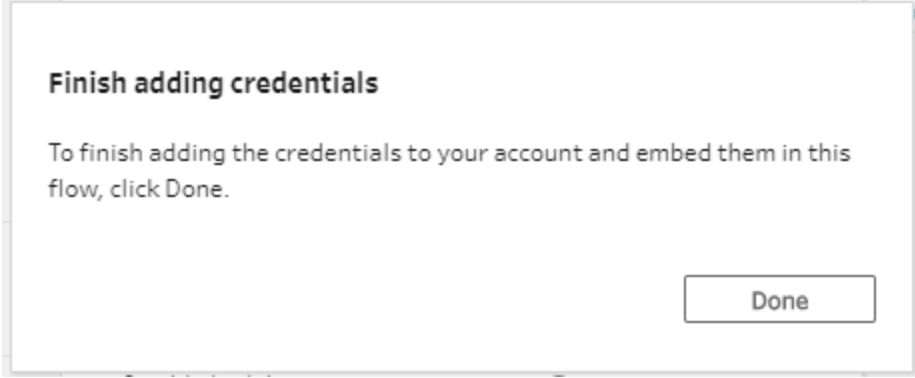

5. 연결 섹션에서 편집을 클릭하고 자격 증명이 추가되고 흐름에 내장되 었는지 확인합니다.

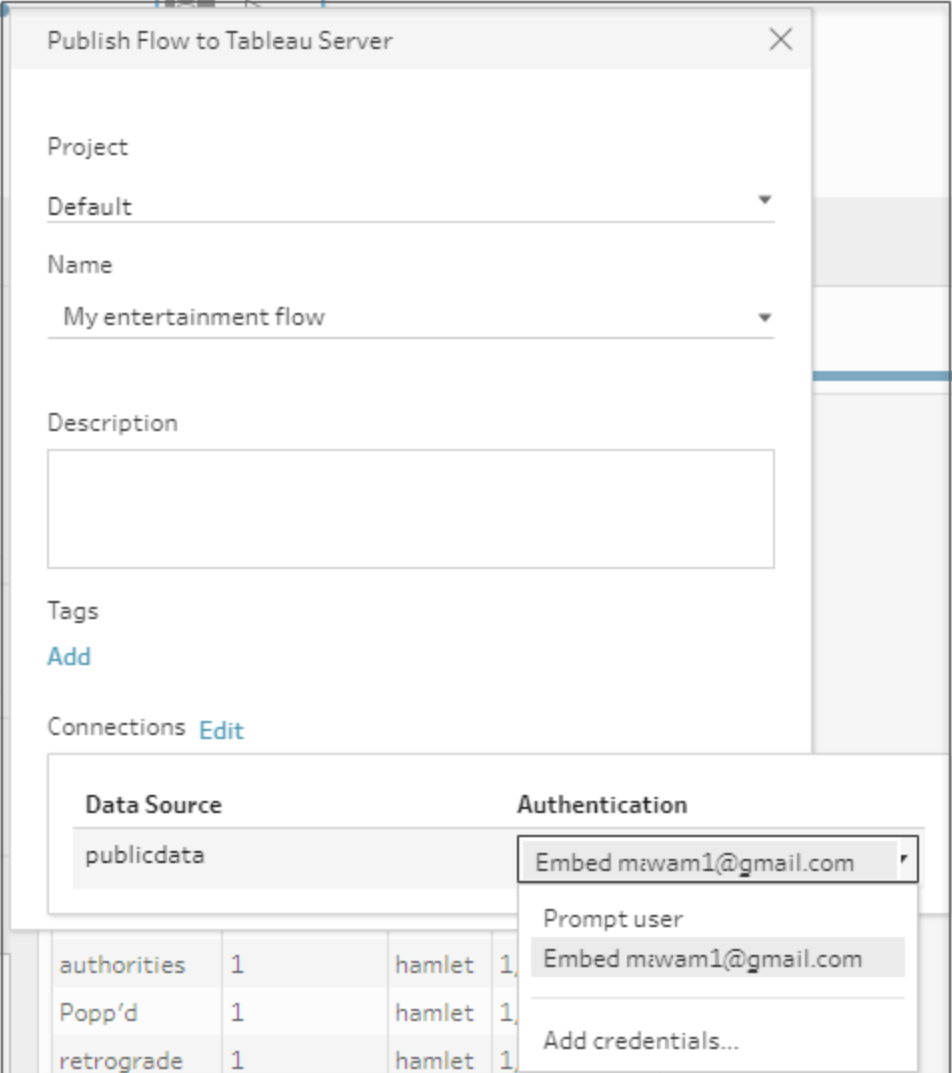

## Tableau Cloud

- 1. **Tableau Cloud**에 게시 대화 상자에서 다음 필드를 입력합니다.
	- 프로젝트: 드롭다운 옵션을 클릭하여 프로젝트 계층에서 프로젝트를 선택합 니다. 이 프로젝트는 출력 파일이 게시되는 프로젝트와 같아야 합니다.
	- 이름: 흐름의 이름을 입력합니다. 이 이름은 서버에서 흐름 페이지에 표시됩 니다. 기존 흐름을 덮어쓰려면 드롭다운 옵션을 클릭하여 목록에서 이름을 선 택합니다.
	- <sup>l</sup> 설명**(**선택 사항**):** 흐름에 대한 설명을 입력합니다.
- 태그(선택 사항): 사용자가 흐름을 쉽게 찾을 수 있도록 추가를 클릭하여 흐 름을 식별하는 하나 이상의 태그를 입력합니다. 게시 후에 Tableau Server의 흐름 페이지에서 태그를 추가할 수도 있습니다.
- 2. 연결 섹션에서 편집을 클릭하여 연결 설정을 편집하거나 인증을 변경합니다.

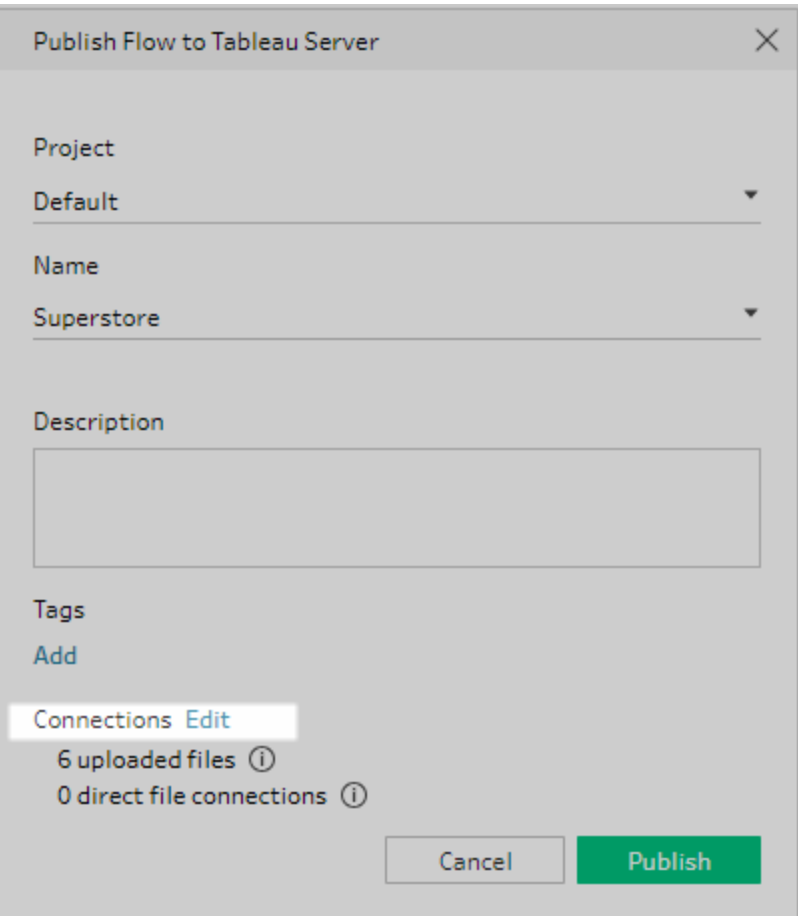

#### 파일

Tableau Cloud은 입력 단계 데이터에 대한 직접 파일 연결을 지원하지 않으므로 파 일을 흐름과 함께 패키징해야 합니다. Tableau Cloud에서 흐름이 실행될 때 패키지 된 파일은 새로 고쳐지지 않습니다.

참고: 입력 파일 경로에 매개 변수가 포함된 흐름을 예약하고 실행하려면 직 접 파일 연결이 필요하기 때문에 Tableau Cloud에서는 현재 이 작업이 지원되 지 않습니다. 흐름을 게시할 때 파일 경로에 포함된 매개 변수는 현재 값(기본 값)으로 변경되고 파일 경로는 정적이 됩니다.

대안으로 파일 경로에 매개 변수가 있는 흐름을 Tableau Prep Builder에서 실행 하거나 명령줄을 사용하여 실행할 수 있습니다. 흐름에서 매개 변수를 사용하 는 방법에 대한 자세한 내용은 입력 [단계에](#page-230-0) 매개 변수 적용 페이지211을 참조 하십시오.

데이터베이스

Tableau Cloud에 흐름을 게시할 때 데이터를 최신 상태로 유지하기 위해 클라우드에 서 호스팅되는 데이터 원본에만 직접 연결할 수 있습니다. 온프레미스 데이터 원본 에 연결할 때는 데이터 원본을 게시된 데이터 원본으로 변환해야 하며, Tableau Bridge가 데이터 원본에 대해 구성된 경우 Tableau Cloud이 Tableau Bridge 클라이언 트를 사용하여 데이터에 연결해야 합니다.

Tableau Cloud에서 지원되는 직접 연결에 대한 자세한 내용은 클라우드 [플랫폼에서](https://help.tableau.com/current/online/ko-kr/to_connect_live_sql.htm) [호스팅되는](https://help.tableau.com/current/online/ko-kr/to_connect_live_sql.htm) 데이터에 대한 직접 연결 허용을 참조하십시오.

Tableau Bridge 사용에 대한 자세한 내용은 게시자가 [온프레미스](https://help.tableau.com/current/online/ko-kr/to_enable_bridge_live_connections.htm#clientsummary) 데이터에 대한 라 이브 연결을 유지 [관리하도록](https://help.tableau.com/current/online/ko-kr/to_enable_bridge_live_connections.htm#clientsummary) 허용을 참조하십시오.

흐름이 직접 연결을 지원하는 클라우드 기반 데이터 원본에 연결되는 경우 흐름 입 력 데이터 원본에 연결할 때 사용할 다음 인증 유형 중 하나를 선택합니다.

- <sup>l</sup> 사용자에게 확인**:** 흐름을 실행하기 전에 Tableau Cloud에서 연결을 편집하고 데이터베이스 자격 증명을 입력해야 합니다.
- <sup>l</sup> 내장된 비밀번호**:** 데이터에 연결할 때 사용되는 자격 증명이 연결과 함께 저 장되며 일정에 따라 흐름이 실행될 때 이 자격 증명이 사용됩니다. 편집하기 위해 흐름을 여는 경우 자격 증명을 다시 입력해야 합니다.

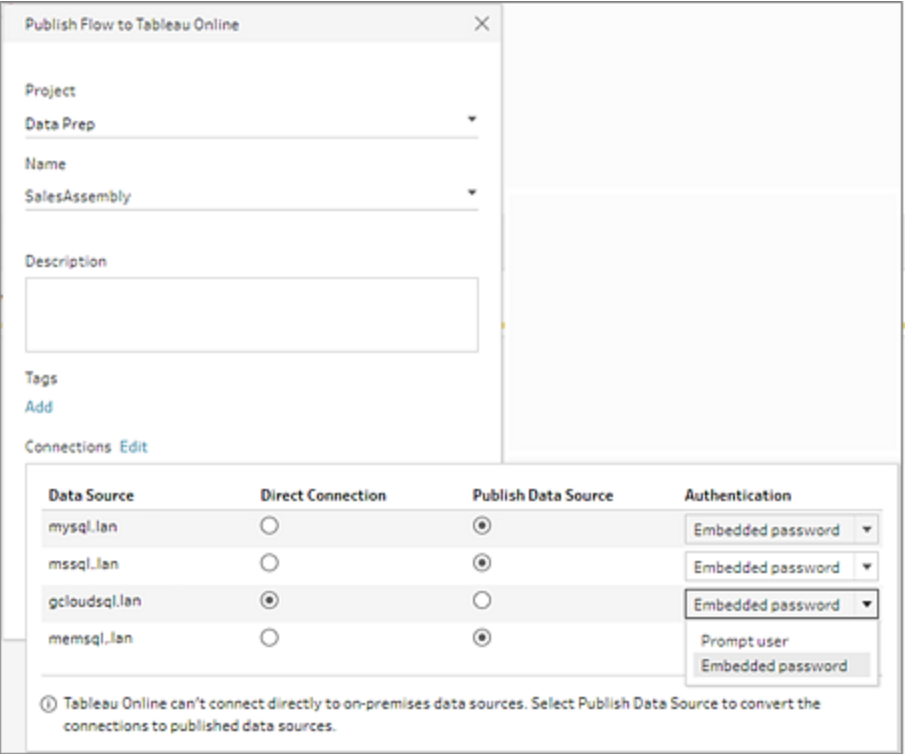

• 온프레미스 데이터 원본에 대해 **데이터 원본 게시** 라디오 버튼을 선택합니 다. Tableau Cloud은 데이터를 새로 고치기 위해 이러한 데이터 원본에 직접 연결할 수 없습니다. 이 옵션을 선택하면 흐름을 Tableau Cloud에 게시할 때 데이터 원본 입력 연결이 게시된 데이터 원본으로 변환됩니다.

Tableau Bridge가 데이터 원본에 대해 구성되고 Tableau Cloud에서 데이터 원 본을 지원하는 경우 흐름이 실행될 때 데이터를 새로 고칠 수 있습니다. 자세 한 내용은 클라우드 [플랫폼에서](https://help.tableau.com/current/online/ko-kr/to_connect_live_sql.htm) 호스팅되는 데이터에 대한 직접 연결 허용을 참조하십시오.

• Tableau Prep Builder의 흐름에 대한 온프레미스 데이터 원본 연결을 게시된 데이터 원본으로 바꾸려면 흐름을 게시하기 전에 기타 옵션 섹션에서 게시 된 데이터 원본을 사용하도록 흐름 입력 업데이트를 선택합니다.

확인란을 선택하지 않으면 Tableau Prep Builder의 흐름이 로컬 온프레미스 데 이터 원본에 연결된 상태로 유지되고 Tableau Prep Builder의 흐름이 게시된 버전의 흐름과 동기화되지 않을 수 있습니다. 흐름을 계속 사용하려면 Tableau Cloud에서 흐름을 다운로드하여 편집한 다음 다시 게시해야 합니다.

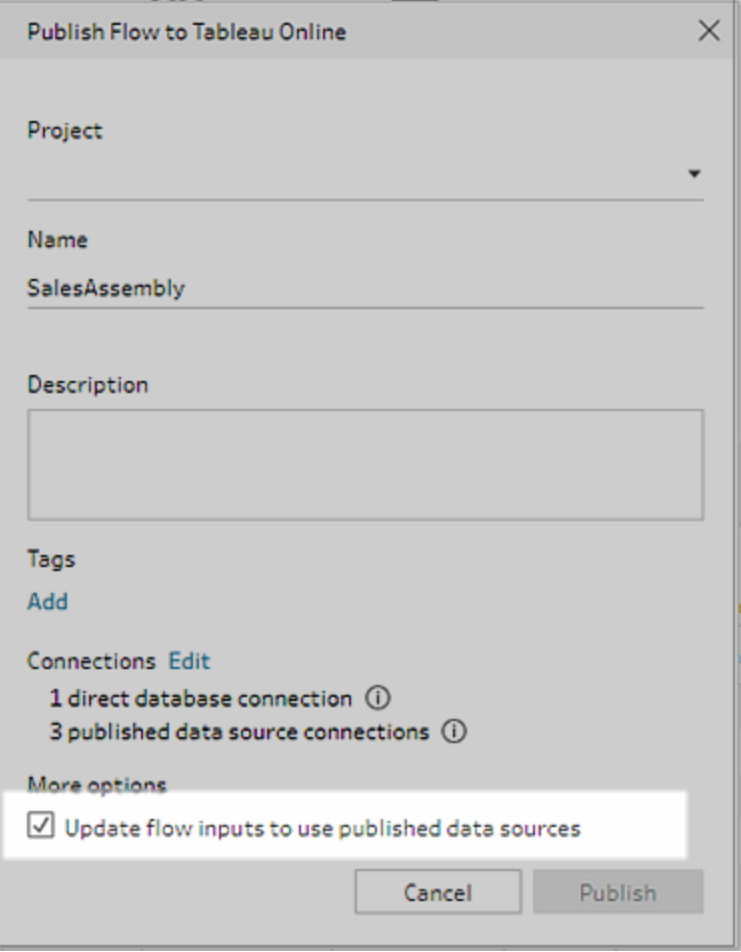

#### 자격 증명 추가(버전 2020.1.1 이상)

클라우드 커넥터에 연결하는 경우 흐름 게시 대화 상자에서 직접 자격 증명을 추가 하여 흐름에 내장할 수 있습니다.

1. 연결 섹션에서 편집을 클릭하거나 경고 메시지에서 자격 증명 편집을 클릭합 니다. 그런 다음 인증 드롭다운 메뉴에서 자격 증명 추가를 클릭합니다.

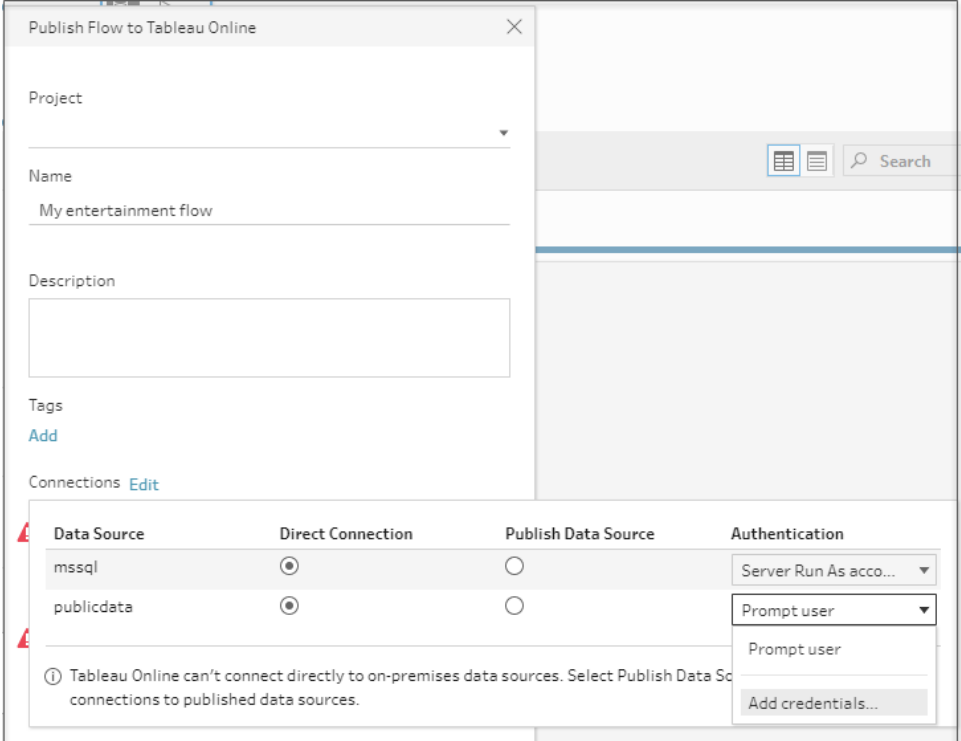

2. 확인 대화 상자에서 계속을 클릭합니다. Tableau Prep Builder에서 로그인한 서버의 계정 설정 페이지가 자동으로 열립니다.

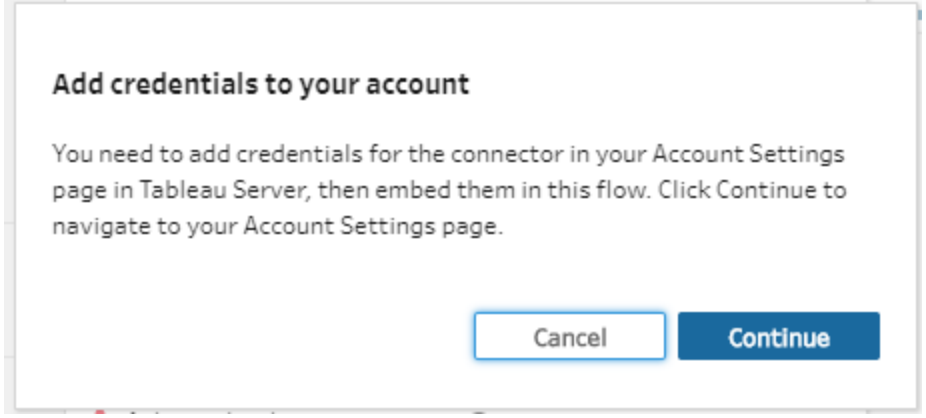

3. 자격 증명을 추가한 다음 Tableau Prep Builder로 돌아갑니다.

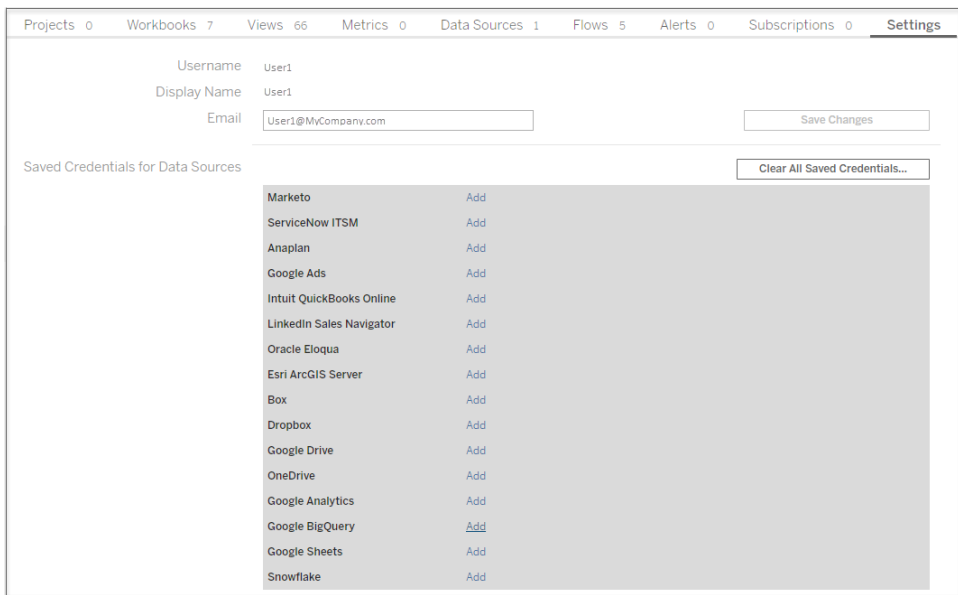

4. 자격 증명 추가 마침 대화 상자에서 완료를 클릭합니다.

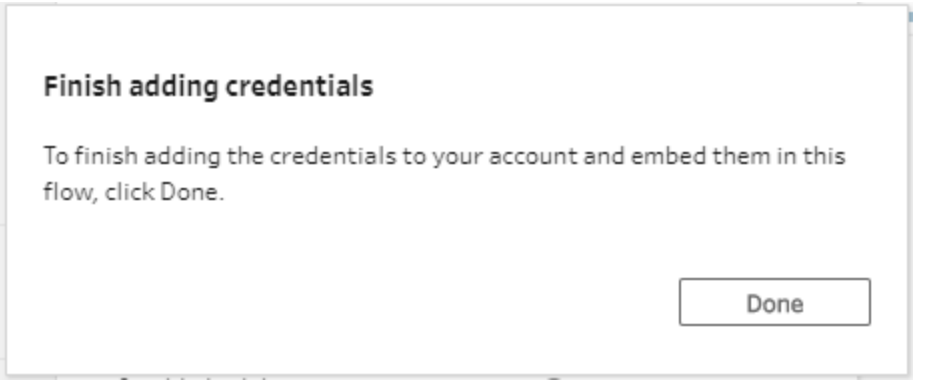

5. 연결 섹션에서 편집을 클릭하고 자격 증명이 추가되고 흐름에 내장되었는지 확인합니다.

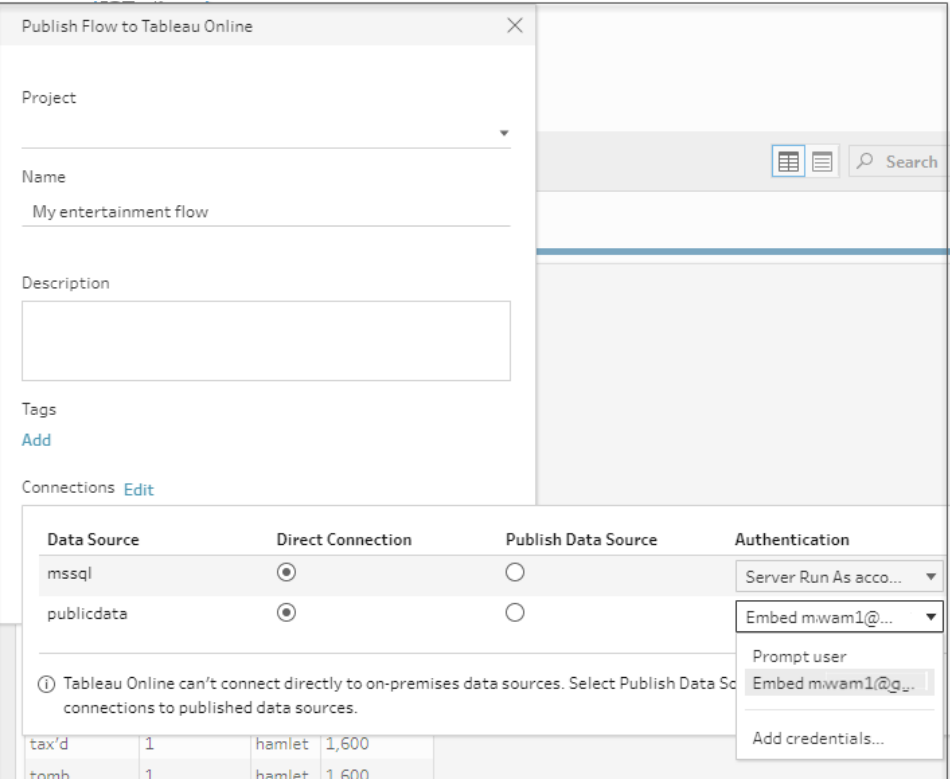

이 작업을 수행할 수 있는 사용자

- 서버 관리자, 사이트 관리자 Creator 및 Creator는 전체 연결 및 게시 액세스를 허용 합니다.
- Creator는 웹 작성 작업을 수행할 수 있습니다.
- Explorer(게시 가능)

## 생활 속 시나리오

데이터를 변형한다는 것은 어떤 의미입니까? 데이터 변형은 구축할 수 있는 비주얼리제 이션과 수행할 수 있는 분석에 어떤 영향을 줍니까? 아래 자습서에서는 분석 및 비주얼리 제이션에 대한 시나리오를 살펴보고, 장애가 되는 데이터 제한 사항을 식별한 다음, 데이 터를 변형하여 의도한 결과를 얻는 데 Tableau Prep이 어떤 도움을 줄 수 있는지 알아봅니 다.

데이터 집합을 다운로드하고 Tableau Prep과 Tableau Desktop을 사용하여 각각의 생활 속 시나리오를 따라 해 보십시오. Tableau Prep의 기능 및 함수를 적용하여 Tableau Desktop에 서 분석할 데이터를 준비하는 방법을 배워보십시오.

여러분의 피드백을 기다립니다. 온라인 도움말의 이 섹션은 이제 막 작성되기 시작 했습니다. 여러분이 이 섹션에서 보고 싶은 구체적인 시나리오가 있다면 알려 주십 시오. 페이지 맨 위에 있는 피드백 표시줄을 사용하여 자세한 내용을 알려 주십시오.

자습서의 작업을 완료하려면 Tableau Prep과 Tableau Desktop을 설치해야 하며 데이터를 다운로드하여 컴퓨터에 저장해야 합니다.

Tableau Prep 및 Tableau Desktop 설치 방법에 대한 자세한 내용은 Tableau Desktop 및 Tableau Prep 배포 가이드에서 사용자 [인터페이스에서](https://help.tableau.com/current/desktopdeploy/ko-kr/desktop_deploy_download_and_install.htm) Tableau Desktop 또는 Tableau Prep [Builder](https://help.tableau.com/current/desktopdeploy/ko-kr/desktop_deploy_download_and_install.htm) 설치를 참조하십시오. 또는 [Tableau](https://www.tableau.com/ko-kr/products/prep/download) Prep 및 Tableau [Desktop](https://www.tableau.com/ko-kr/products/desktop/download) 무료 평가판을 다운로 드할 수 있습니다.

## 병상 사용률과 Tableau Prep

병원의 수용 능력에 도달하면 문제가 되지만 지나친 수용 능력은 자원 낭비입니다. 병상 이 자원이라는 관점에서 병상을 이해하는 것이 중요합니다. 하지만 데이터는 환자 관점에 서 저장되는 경우가 많습니다. 병상에 환자가 있는 때를 표현하는 데이터를 구하고 병상 사용률을 결정하려면 어떻게 해야 할까요?

참고: 이 자습서의 작업을 완료하려면 Tableau Prep이 필요하며 선택적으로 Tableau Desktop을 설치해야 합니다.

Tableau Prep 및 Tableau Desktop을 설치하려면 Tableau [Desktop](https://help.tableau.com/current/desktopdeploy/ko-kr/desktop_deploy_welcome.htm#) 및 Tableau Prep 배포 [가이드를](https://help.tableau.com/current/desktopdeploy/ko-kr/desktop_deploy_welcome.htm#) 참조하십시오. 또는 [Tableau](https://www.tableau.com/ko-kr/products/prep/download) Prep 및 Tableau [Desktop](https://www.tableau.com/ko-kr/products/desktop/download) 무료 평가판을 다운

로드할 수 있습니다.

또한 데이터 파일 세 개를 다운로드해야 합니다. 파일들을 [내 Tableau Prep 리포지 토리] > [데이터 원본] 폴더에 저장하는 것이 좋습니다.

- [Beds.xlsx](https://mkt.tableau.com/PrepTutorials/Beds.xlsx)

- [Hours.xlsx](https://mkt.tableau.com/PrepTutorials/Hours.xlsx)

- Patient [Beds.xlsx](https://mkt.tableau.com/PrepTutorials/Patient Beds.xlsx)

## 데이터

네 개의 침상 A, B, C 및 D에 대해 침상에 어떤 환자가 있는지, 환자의 침상 사용 시작 시간 과 종료 시간은 언제인지 추적합니다. 데이터는 다음과 같습니다.

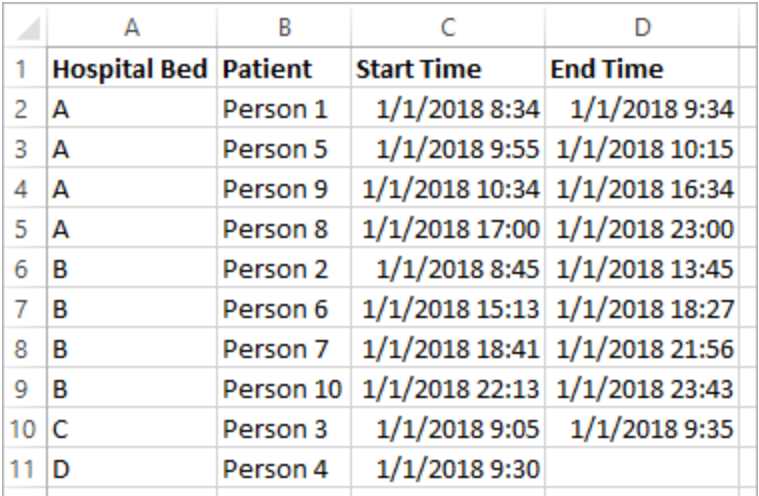

## 임시 분석

이 데이터를 Tableau Desktop으로 가져오는 경우 Gantt 차트를 만들어 침상에 환자가 있는 때를 표시할 수 있습니다.
Tableau Prep 도움말

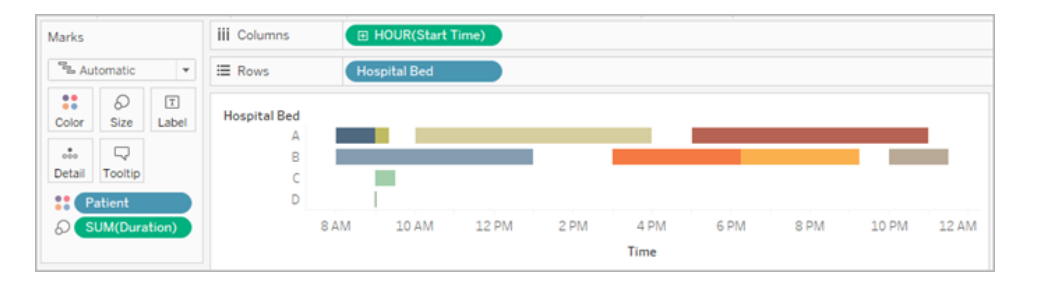

이것은 유용한 시각화입니다. 침상 A와 B의 사용률은 작은 차이만 있지만 침상 C는 사용 률이 매우 낮다는 것을 확인할 수 있습니다. 침상 D의 환자는 종료 시간이 없지만 몇 가지 계산으로 문제를 해결할 수 있습니다. 이 차트는 침상이 사용되는 방식에 대한 시각적 개 요를 제공합니다.

하지만 침상이 비어 있던 시간을 계산하려면 어떻게 해야 할까요? 또는 새 정책 적용 전과 후의 침상 준비 시간(open bed time)을 비교하려면 어떻게 해야 할까요? 현재 구조화된 데 이터를 사용하여 이 문제를 손쉽게 해결할 수 있는 방법은 없습니다.

## 바람직한 데이터 구조

몇 가지 매우 기본적인 데이터 집합을 만들고 Tableau Prep에서 결합하면 이 데이터 집합 을 심층 분석을 수행할 수 있고 보다 유용한 비주얼리제이션을 만들 수 있는 형태로 수정 할 수 있습니다.

Tableau Prep 단계로 이동하기 전에 잠시 시간을 가지고 "각 침상이 비어 있는 시간은 얼마 입니까?"라는 질문에 답하기 위해 만들어야 할 것들을 생각해 보십시오.

매 시간마다 각 침상을 살펴볼 수 있어야 하며 침상에 환자가 있었는지 여부를 알 수 있어 야 합니다. 지금 당장은 침상에 환자가 있던 때의 데이터만 있으며 *비어 있는* 시간에 대한 정보를 Tableau 제공하지 않았습니다.

모든 침상과 모든 시간에 대한 전체 행렬을 만들기 위해 새 데이터 집합 두 개를 만듭니다. 한 배열은 단순히 침상의 목록(A, B, C, D)이고 다른 배열은 시간의 배열(1, 2, 3, ..., 23, 24)입 니다. 한 데이터 집합의 모든 행과 다른 데이터 집합의 모든 행을 조인하는 교차 조인을 수 행하면 침상과 시간의 모든 가능한 조합을 얻을 수 있습니다.

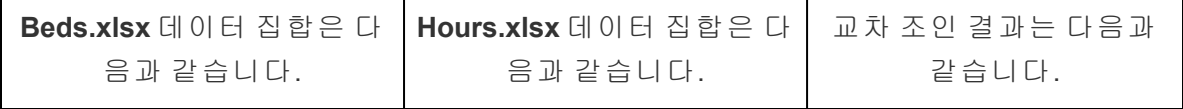

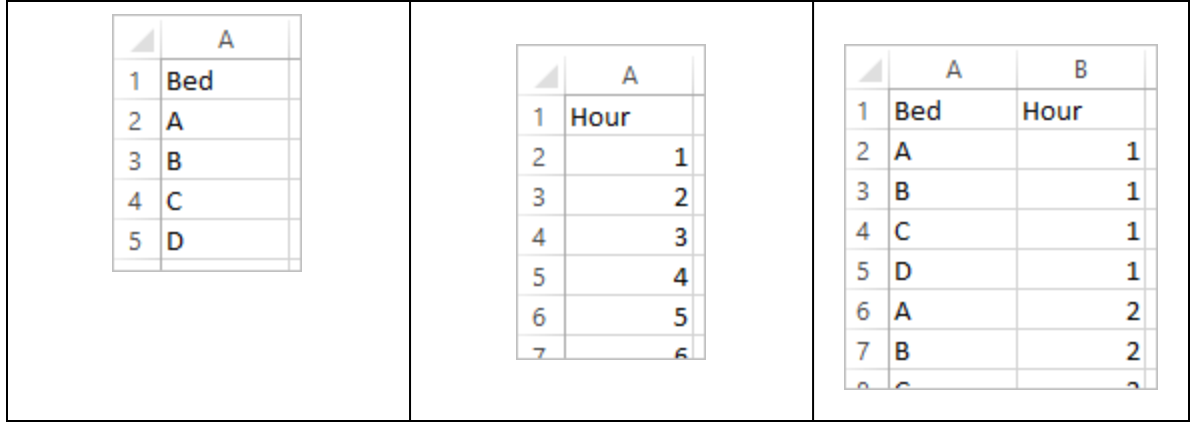

다음으로, **Patient Beds(**환자 침상**)** 정보를 가져오고 특정 환자가 있는지 여부로 각 침상-시간 조합에 레이블을 지정합니다. 각 침상-시간에 대한 행과 환자가 침상에 있는지 여부, 환자 번호 및 시작/종료 시간이 있는 데이터 집합을 준비했습니다. Null 값은 침상이 점유 되지 않았음을 나타냅니다.

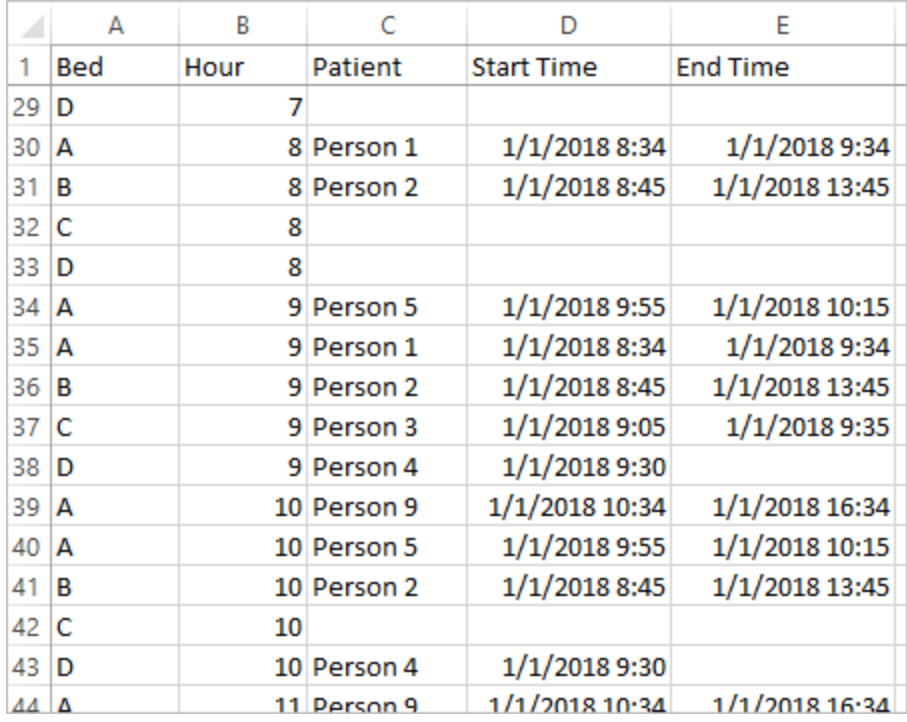

이 구조의 데이터를 사용하면 다음과 같은 분석을 수행할 수 있으며, 점유되지 않은 침상 을 환자 침상만큼 쉽게 조사할 수 있습니다.

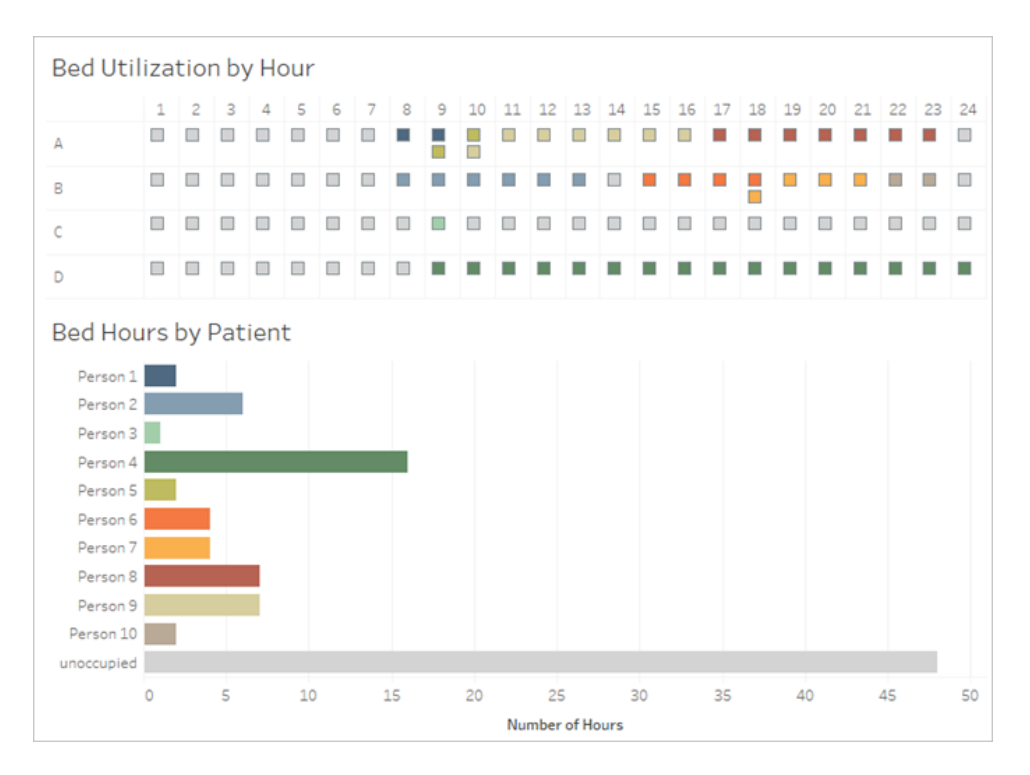

## 데이터 재구성

Tableau Prep을 사용하여 이러한 목적을 달성하려면 어떻게 해야 할까요? 두 부분으로 흐 름을 작성합니다. 먼저 Bed Hours(침상 시간) 행렬을 작성하고 이 행렬을 Patient Beds(환자 침상) 데이터와 결합합니다. 따라 할 Excel 파일 3개(**Beds.xlsx**, **Hours.xlsx** 및 **Patient Beds.xlsx**)를 모두 다운로드합니다.

Bed Hour(침상 시간) 행렬

먼저 **Beds.xlsx** 파일에 연결합니다.

- 1. Tableau Prep을 엽니다.
- 2. 시작 화면에서 데이터에 연결을 클릭합니다.
- 3. 연결 패널에서 **Microsoft Excel**을 클릭합니다. **Beds.xlsx**를 저장한 위치로 이동하고 열기를 클릭합니다.
- 4. **Beds** 시트가 자동으로 흐름 패널에 열려야 합니다.

팁: 데이터 연결에 대한 자세한 내용은 [데이터에](#page-94-0) 연결 페이지75을 참조하십시오.

다음으로, 필드를 만들기 위해 **Hours(**시간**)** 데이터 집합에서 교차 조인을 수행할 수 있습 니다. 단순히 값이 **1**인 계산을 추가합니다.

- 5. 흐름 패널에서 **Beds**를 선택하고 제안된 정리 단계를 클릭합니다.
- 6. 앞서 추가한 정리 단계와 함께 프로필 패널이 나타납니다. 툴바에서 계산된 필드 만들기를 클릭합니다.
- 7. 필드명을 **Cross Join(**교차 조인**)**으로 지정하고 값으로 **1**을 입력합니다.
- 8. 데이터 그리드가 업데이트되어 데이터의 현재 상태를 표시합니다.

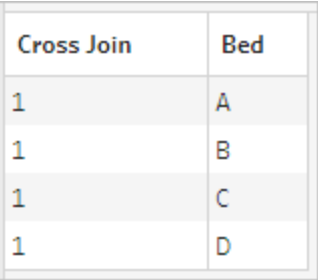

이제 Hours(시간) 데이터 집합에서 이 프로세스를 반복합니다.

### 방향에 대한 클릭

- 9. 연결 패널에서 연결 추가 단추를 클릭하여 다른 데이터 연결을 추가합니다.
- 10. **Microsoft Excel**을 선택한 다음 **Hours.xlsx** 파일을 선택하고 열기를 클릭합니다.
- 11. 흐름 패널에서 **Hours(**시간**)**를 선택하고 제안된 정리 단계를 클릭하여 흐름에 추가 합니다.
- 12. 프로필 패널의 툴바에서 **Cross Join(**교차 조인**)**이라는 계산된 필드를 만들고 값으 로 **1**을 입력합니다.

Tableau Prep 도움말

| <b>Cross Join</b> | Hour |
|-------------------|------|
| 1                 | 1    |
| 1                 | 2    |
| 1                 | 3    |
| 1                 | Л    |
|                   |      |

이제 두 데이터 집합에 공유 필드인 **Cross Join(**교차 조인**)**이 있으므로 서로 조인할 수 있 습니다.

13. 정리 **2**를 정리 **1** 위로 끌고 조인 옵션 위에 놓아 두 정리 단계를 조인합니다.

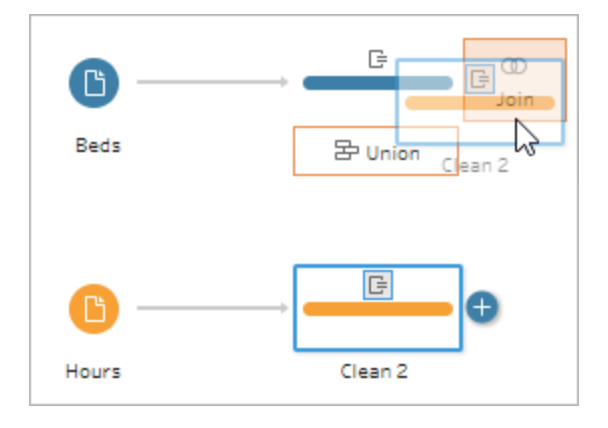

- 14. 아래의 조인 프로필에서 조인 구성이 자동으로 채워집니다.
	- <sup>l</sup> 두 필드의 이름을 모두 **Cross Join(**교차 조인**)**으로 지정했으므로 Tableau Prep 이 자동으로 필드를 공유 필드로 식별하고 적절한 적용된 조인 절을 만듭니 다.
	- 기본 조인 유형은 Inner이며, 원하는 유형입니다.
	- <sup>l</sup> 데이터 그리드에서 볼 수 있는 것처럼, 이 조인은 **Beds(**침상**)**의 모든 행과 **Hours(**시간**)**의 모든 행을 일치시킵니다.

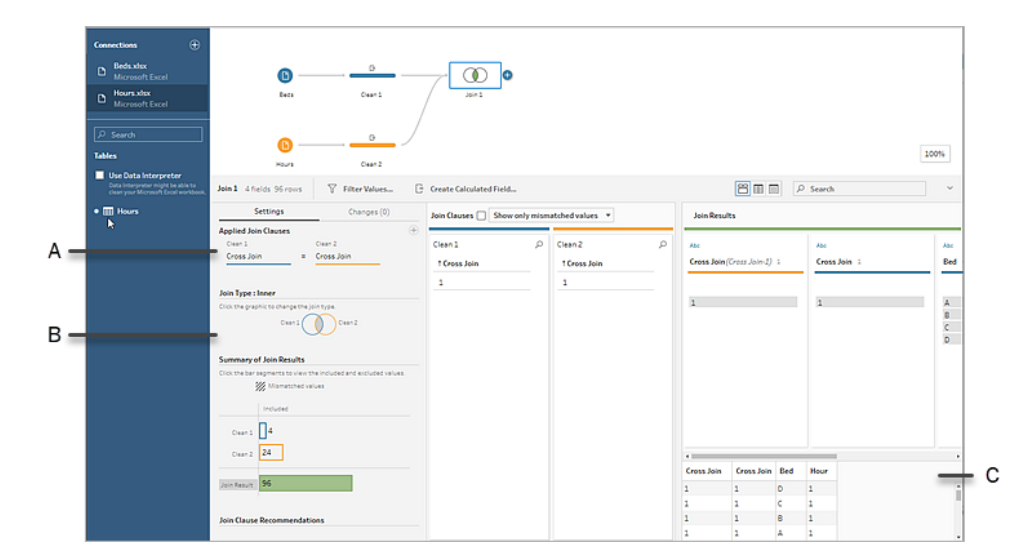

A. 조인 절

B. 조인 유형

C. 데이터 그리드 결과

팁: 조인에 대한 자세한 내용은 [데이터](#page-375-0) 조인 페이지356을 참조하십시오.

더 이상 **Cross Join(**교차 조인**)** 필드가 필요하지 않으며 제거할 수 있습니다.

- 15. 흐름 패널에서 조인 **1**을 선택하고 더하기 아이콘을 클릭한 다음 정리 단계 추가 를 선택합니다.
- 16. **Cross Join-1(**교차 조인**-1)** 및 **Cross Join(**교차 조인**)** 필드를 선택한 다음 필드 제거 를 클릭합니다.
- 17. 정리 **3** 레이블을 두 번 클릭하고 단계 이름을 **Bed Hour Matrix(**침상 시간 행렬**)**로 변경합니다.

이제 모든 침상과 모든 시간을 포함하는 Bed Hour Matrix(침상 시간 행렬) 데이터 집합을 준비했으며 데이터 집합 작성의 첫 번째 부분을 완료했습니다.

#### 환자 침상 사용률

두 번째 부분은 환자 침상 사용률을 가져오는 것입니다. 시작하려면 데이터에 연결합니 다.

- 1. 연결 패널에서 연결 추가 <sup>(+)</sup> 단추를 클릭하여 다른 데이터 연결을 추가합니다.
- 2. **Microsoft Excel**을 선택한 다음 **Patient Beds.xlsx** 파일을 선택하고 열기를 클릭합니 다.
- 3. 흐름 패널에서 **Patient Beds**(환자 침상)를 선택하고 제안된 정리 단계를 클릭하여 흐름에 추가합니다.

Bed Hour Matrix(침상 시간 행렬) 파일은 시간에 기반하지만 Patient Beds(환자 침상)는 실제 시간에 기반하므로 Patient Beds(환자 침상) 시작 및 종료 시간에서 시간을 가져와야 합니 다. 또한 종료 시간의 경우 환자가 하루가 끝날 때(자정, 24시) 여전히 침상에 있는 경우 데 이터 집합에 종료 시간이 없는 경우에도 해당 침대가 점유되었다고 나타내고 싶습니다. 이 새로운 단계에 계산된 필드를 추가합니다.

- 4. 툴바에서 계산된 필드 만들기를 클릭합니다.
- 5. 필드명을 **Start Hour(**시작 시간**)**로 지정합니다. 계산으로 DATEPART('hour', [Start Time])를 입력합니다.
	- 이 계산은 시작 시간에서 시간을 가져옵니다. 즉, "1/1/18 9:35 AM"은 "9"가 됩니다.
- 6. **End Hour(**종료 시간**)**라는 또 다른 계산된 필드를 만듭니다. 계산으로 IFNULL (DATEPART('hour',[End Time]), 24)를 입력합니다.

DATEPART 부분은 종료 시간의 시간을 가져옵니다. IFNULL 부분은 모든 누락된 종 료 시간에 종료 시간 24(자정)를 할당합니다.

이제 환자 침상 사용률을 **Bed Hour Matrix(**침상 시간 행렬**)**에 조인할 준비가 되었습니다. 이 조인은 지금까지 한 것보다 다소 복잡한 조인입니다. Inner 조인은 두 데이터 집합에 모 두 존재하는 값만 반환합니다. 침상에 환자가 있는지 여부와 관계없이 모든 침상-시간 슬 롯을 유지해야 하므로 Left 조인을 수행합니다. 이렇게 하면 많은 Null이 발생하지만 정상 입니다.

또한 침상-시간 슬롯이 하나 이상의 환자에 의해 점유된 때와 일치시켜야 합니다. 따라서 침상을 점유한 환자와 일치시킬 뿐만 아니라 시간도 고려해야 합니다. Bed Hour Matrix(침 상 시간 행렬) 데이터 집합에는 **Hour(**시간**)** 필드만 있고 **Patient Beds(**환자 침상**)** 데이터 집 합에는 **Start Hour(**시작 시간**)**와 **End Hour(**종료 시간**)**가 있습니다. 환자가 지정된 침상-시 간 슬롯에 할당되어야 하는지 여부를 결정하기 위해 몇 가지 기본적인 논리를 사용합니 다. 환자의 시작 시간이 침상*-*시간 슬롯보다 작거나 같고*(<=) AND* 환자의 종료 시간이 침 상*-*시간 슬롯보다 크거나 같은*(>=)* 경우 환자가 침상에 있다고 간주합니다*.*

따라서 이 두 데이터 집합을 적절히 일치시키려면 조인 절 3개가 필요합니다.

- 9. 정리 **3** 단계와 **Bed Hour Matrix(**침상 시간 행렬**)** 단계를 조인합니다.
- 10. 적용된 조인 절 영역에서 기본값은 **Hour(**시간**)** = **End Hour(**종료 시간**)**입니다. 조인 절을 클릭하여 연산자를 "**=**"에서 "**<=**"로 변경합니다.

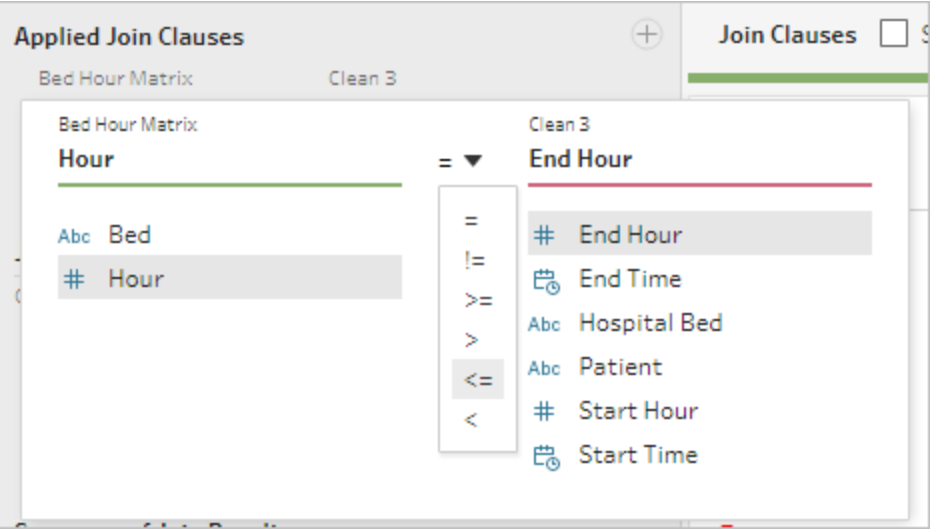

- 11. **적용된 조인 절** 영역의 오른쪽 위에서 더하기 <sup>①</sup> 단추를 클릭하여 또 다른 조인 절 을 추가합니다. 조인을 **Hour(**시간**) >= Start Hour(**시작 시간**)**으로 설정합니다.
- 12. **Bed(**침상**) = Hospital Bed(**병원 침상**)**에 대한 세 번째 조인 절을 추가합니다.
- 13. 조인 유형 섹션에서 **Bed Hour Matrix(**침상 시간 행렬**)** 옆에 있는 그래픽 영역의 음 영이 없는 부분을 클릭하고 조인 유형을 **Left** 조인으로 변경합니다.

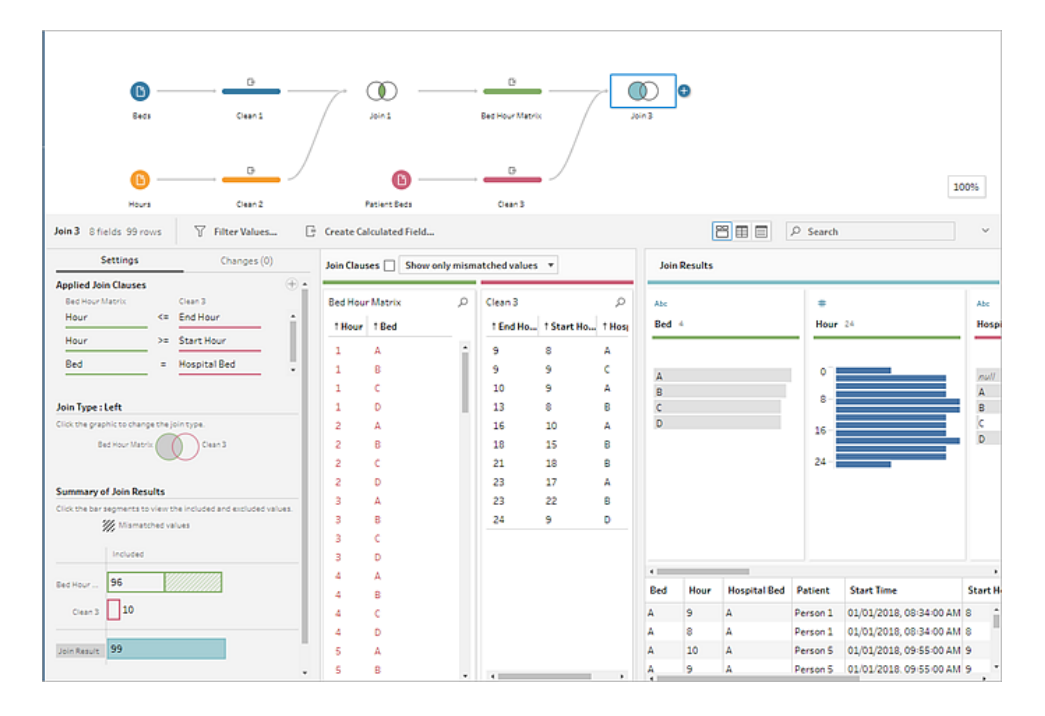

참고: 대신 **Bed Hour Matrix(**침상 시간 행렬**)**를 정리 **3**에 끌어 놓으면 Left 조인 대신 Right 조인을 사용하여 원하는 결과를 얻을 수 있습니다. 단계를 끌어 놓는 순서는 조 인 방향과 관련이 있습니다. 조인 절도 역순이 되므로, 시간을 비교하는 올바른 논리 를 유지해야 합니다.

이제 데이터가 조인되었지만 조인에서 몇 가지 정보를 정리하여 필드를 간소화해야 합니 다. 더 이상 **Start Hour(**시작 시간**)**와 **End Hour(**종료 시간**)**가 필요하지 않습니다. **Hospital Bed(**병원 침상**)**와 **Bed(**침상**)**도 중복됩니다. 최종적으로, **Patient(**환자**)** 필드의 Null 값은 실 제로 침상이 점유되지 않았음을 의미합니다.

- 14. 조인된 데이터를 간소화할 수 있도록 흐름 패널에서 정리 단계를 추가합니다.
- 15. Ctrl+클릭(Mac의 경우 Command+클릭)하여 **End Hour(**종료 시간**)**, **Start Hour(**시작 시간**)** 및 **Hospital Bed(**병원 침상**)** 필드를 다중 선택한 다음 툴바에서 필드 제거를 클릭합니다.
- 16. **Patient(**환자**)** 필드 프로필 카드에서 **Null** 값을 두 번 클릭하고 **Unoccupied(**비점유**)** 를 입력합니다.

이제 데이터 구조에 모든 침상-시간에 대한 행이 있습니다. 해당 시간 동안 침상에 환자가 있다면 환자 정보도 있습니다. 남은 작업은 출력 단계를 추가하고 데이터 집합 자체를 생 성하는 것입니다.

- 17. **흐름** 패널에서 **정리 4**를 선택하고 더하기 <sup>⊕</sup> 아이콘을 클릭한 다음 **출력 추가**를 선 택합니다.
- 18. 출력 패널에서 출력 유형을 .csv로 변경한 다음 찾아보기를 클릭합니다.
- 19. 이름으로 **Bed Hour Patient Matrix(**침상 시간 환자 행렬**)**를 입력하고 원하는 위치 를 선택한 다음 **적용**을 클릭하여 저장합니다.
- 20. 패널 맨 아래에서 흐름 실행 단추를 클릭하여 출력을 생성합니다. 상태 대화 상자 에서 완료를 클릭하여 대화 상자를 닫습니다.

팁: 출력 및 흐름 실행에 대한 자세한 내용은 작업 저장 및 공유 [페이지](#page-398-0)379를 참조 하십시오.

최종 흐름은 다음과 같이 표시됩니다.

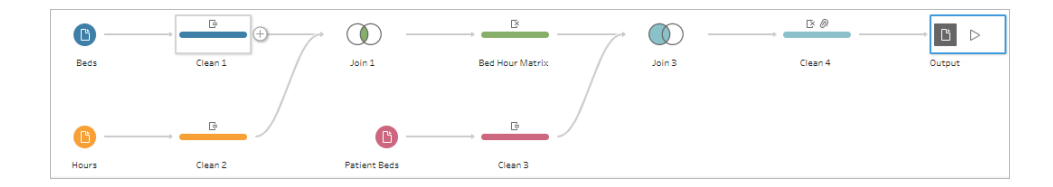

### Tableau Desktop의 분석

이 자습서를 계속하기 전에 Tableau Desktop을 설치하려면 무료 [평가판을](https://www.tableau.com/ko-kr/products/desktop/download) 다운로드할 수 있습니다.

이제 원하는 구조의 데이터 집합이 있으므로 원래 데이터를 사용하는 것보다 심층적인 분석을 수행할 수 있습니다.

- 1. Tableau Desktop을 엽니다. 연결 패널에서 텍스트 파일을 선택하고 **Bed Hour Patient Matrix.csv** 파일로 이동한 다음 열기를 클릭합니다.
- 2. 데이터 원본 탭에서 기본적으로 캔버스에 데이터가 나타나야 합니다. 시트 **1**을 클 릭합니다.
- 3. 데이터 패널에서 측정값과 차원을 구분하는 선 위로 **Hour(**시간**)**를 끌어와 불연속 형 차원으로 만듭니다.

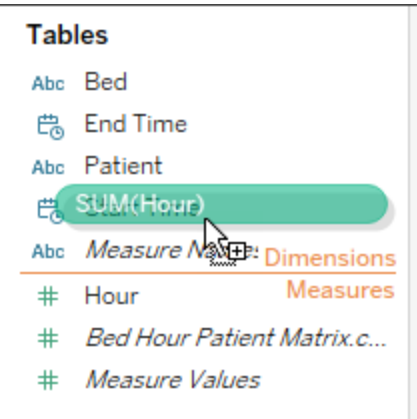

- 4. **Bed(**침상**)**를 행 선반으로 끌고 **Hour(**시간**)**를 열 선반으로 끌어 놓습니다.
- 5. **Patient(**환자**)**를 색상 선반으로 끕니다.

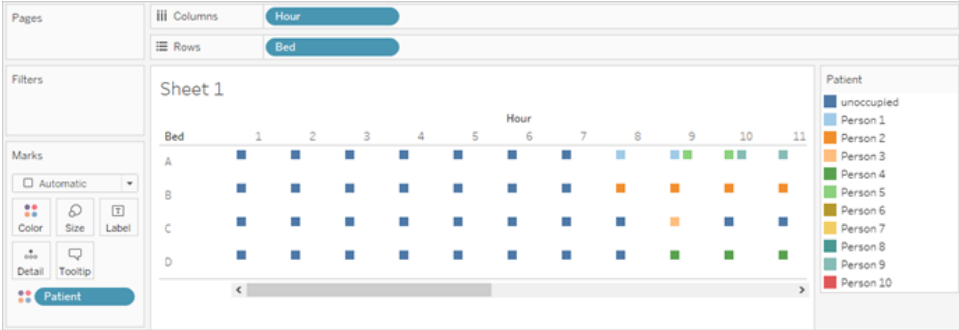

서식 지정은 선택 사항이지만 가독성을 높이는 데 도움이 될 수 있습니다.

- 6. 색상 선반을 클릭하고 색상 편집을 선택합니다.
- 7. 왼쪽에 있는 영역에서 **Unoccupied(**비점유**)**를 선택합니다. 오른쪽에 있는 드롭다운 에서 시애틀의 회색 색상표를 선택합니다.
- 8. 네 번째 가장 밝은 회색을 선택하고 확인을 클릭합니다.
- 9. 색상 선반을 다시 클릭한 다음 테두리 드롭다운을 클릭합니다. 맨 오른쪽에서 두 번 째 회색 옵션을 선택합니다.
- 10. 툴바의 크기 드롭다운에서 표준을 너비 맞추기로 변경합니다.

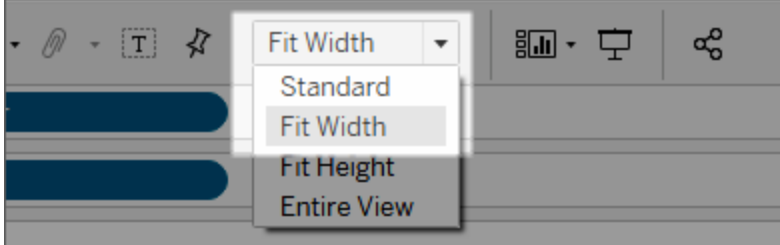

- 11. 서식 메뉴를 클릭한 다음 테두리를 클릭합니다.
- 12. 행 구분선에서 패널 드롭다운을 클릭하고 매우 밝은 회색을 선택합니다.
- 13. 수준 슬라이더를 두 번째 눈금까지 조정합니다.
- 14. 열 구분선에 대해 이 과정을 반복합니다. 패널 색상을 밝은 회색으로 설정하고 수 준을 두 번째 눈금으로 설정합니다.

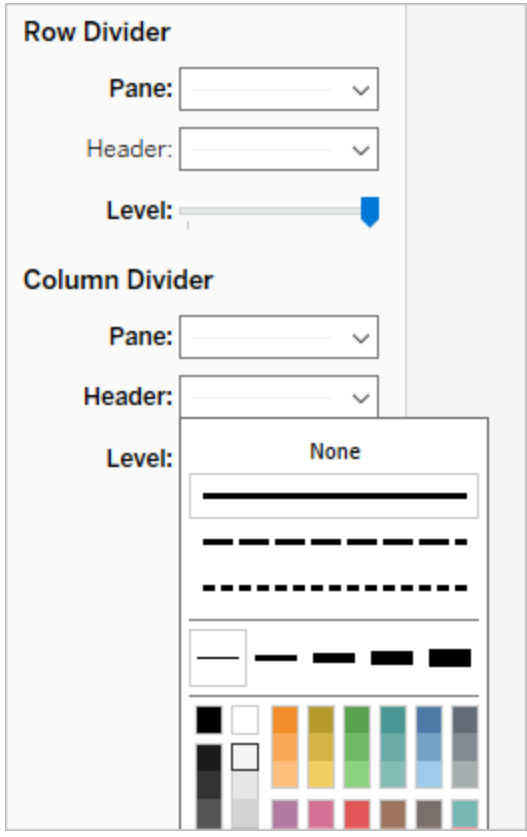

15. 맨 아래에서 시트 탭을 두 번 클릭하고 시트 이름을 **Bed Use by Hour(**시간별 침상 사용률**)**로 변경합니다.

이 뷰를 사용하여 지정된 침상이 점유되었거나 비어 있는 때를 빠르게 확인할 수 있습니 다.

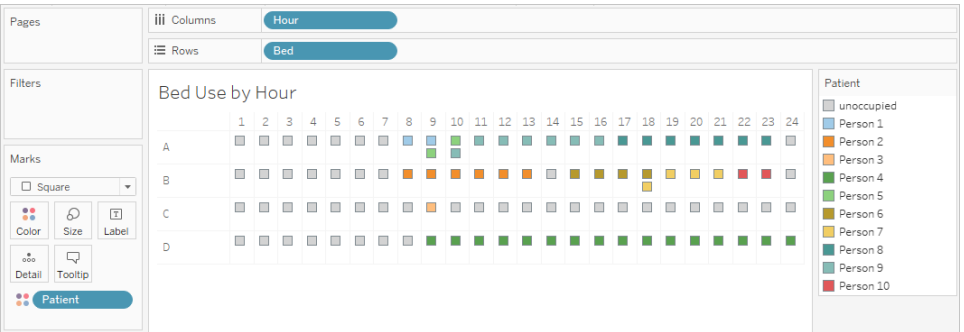

하지만 더 나아가 각 침상이 점유되지 않은 시간을 계산할 수 있습니다.

- 16. 맨 아래에서 새 시트 탭 \_ <sup>때 ㆍ</sup>아이콘을 클릭하여 빈 시트를 엽니다.
- 17. **Patient(**환자**)**를 행으로 끌어옵니다.
- 18. **Hour(**시간**)**를 열로 끌어옵니다. Hour(시간) 알약 모양을 마우스 오른쪽 단추로 클릭 하여 메뉴를 엽니다. 측정값 > 카운트를 선택합니다.
- 19. **Patient(**환자**)** 필드의 또 다른 복사본을 데이터 패널에서 색상 선반으로 끌어옵니다.
- 20. 축을 마우스 오른쪽 단추로 클릭하고 축 편집을 선택합니다. 제목을 **Hours(**시간**)**로 변경하고 대화 상자를 닫습니다.
- 21. 시트 탭 이름을 **Bed Hours by Patient(**환자별 침상 시간**)**로 변경합니다.

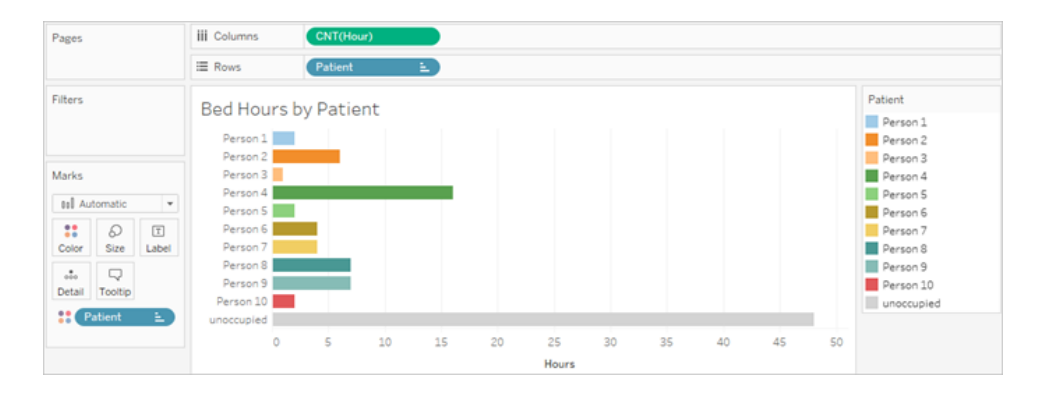

이 뷰를 사용하면 비점유 침상의 시간이 얼마인지 확인할 수 있으며 이 정보는 원래 데이 터 집합에서 얻을 수 없는 것입니다. 어떤 다른 차트나 대시보드를 만들 수 있을까요? 데이 터가 올바른 구조가 되었으니 이제 시도해 보십시오.

### 복습 및 리소스

Tableau Prep을 사용하여 데이터 구조를 작성하려면 다음과 같은 작업을 수행해야 합니 다.

- 1. 분석할 각 특성에 대한 데이터 집합을 작성합니다. 이 경우 **Beds(**침상**)**와 **Hours(**시 간**)**입니다.
- 2. 이러한 데이터 집합을 교차 조인하여 침상과 시간의 모든 가능한 조합이 있는 **Bed Hour Matrix(**침상 시간 행렬**)**를 만듭니다.
- 3. **Bed Hour Matrix(**침상 시간 행렬**)**와 **Patient Bed(**환자 침상**)** 데이터를 조인합니다. 이 조인에서 모든 침상-시간 슬롯이 유지되며 조인 절이 환자 침상 데이터와 침상-시간 슬롯을 적절히 일치시키는지 확인합니다.

여기에서는 다음과 같은 계산을 사용하여 조인에 사용할 필드를 만들었습니다. 원래 날 짜/시간 필드에서 두 번째 및 세 번째 시간 정보를 가져옵니다.

- <sup>l</sup> **Cross Join(**교차 조인**)** = 1
	- 이 계산은 단순히 모든 행에 1의 값을 할당합니다.
- <sup>l</sup> **Start Hour(**시작 시간**)** = DATEPART('hour',[Start Time])
	- <sup>l</sup> 이 계산은 시작 시간에서 시간을 가져옵니다. 즉, "1/1/18 9:35 AM"은 "9"가 됩 니다.
- <sup>l</sup> **End Hour(**종료 시간**)** = IFNULL(DATEPART('hour',[End Time]), 24)
	- <sup>l</sup> **Start Time(**시작 시간**)**에서 했던 것처럼 DATEPART('hour',[End Time])을 사용합니다. 이 계산은 종료 시간에서 시간을 가져옵니다. 즉, "1/1/18 4:34 PM"은 "4"가 됩니다.
	- <sup>l</sup> 하지만 여전히 점유되고 있는(종료 시간이 없는) 환자 침상을 빈 상태가 아니 라 사용 중으로 표시하고 싶습니다. 이렇게 하기 위해 IFNULL 함수를 사용하 여 모든 누락된 종료 시간에 종료 시간 24(자정)를 할당합니다. 첫 번째 인수 DATEPART('hour',[End Time])이 Null이면 계산은 "24"를 대신 반환합니 다.

참고: 작업을 확인하고 싶으십니까? Tableau Prep 패키지 흐름 파일([Hospital](https://mkt.tableau.com/PrepTutorials/Hospital Beds.tflx) [Beds.tflx](https://mkt.tableau.com/PrepTutorials/Hospital Beds.tflx)) 및 Tableau Desktop 패키지 통합 문서 파일(Hospital [Beds.twbx](https://mkt.tableau.com/PrepTutorials/Hospital Beds.twbx))을 다운로드 합니다.

리소스: 추가 교육이 필요하십니까? [오프라인](https://www.tableau.com/ko-kr/learn/classroom/prep) 교육 과정에 참여하십시오. 여기서 다 룬 기능에 대해 궁금한 점이 있으신가요? Tableau Prep 온라인 도움말에서 다른 주 제를 확인해 보십시오. 추가 리소스를 찾으십니까? Master [Tableau](https://www.tableau.com/ko-kr/about/blog/2018/7/master-tableau-prep-list-learning-resources-92064) Prep with this list of learning [resources\(](https://www.tableau.com/ko-kr/about/blog/2018/7/master-tableau-prep-list-learning-resources-92064)이 학습 자료 목록으로 Tableau Prep 마스터) 블로그 게시물은 귀하를 위한 것입니다.

## <span id="page-518-0"></span>Tableau Prep으로 두 번째 날짜 구하기

분석에서 공통적으로 필요한 사항은 두 번째 이벤트가 발생한 날짜를 결정하는 것입니다. 예를 들어 고객이 두 번째 구매를 한 날짜 즉, 반복 고객이 된 날짜나 운전자가 두 번째 교 통 위반을 한 날짜를 결정해야 하는 경우가 많습니다. 첫 번째 이벤트의 날짜를 구하는 것 은 쉽습니다. 단순히 가장 이른 날짜를 구하면 됩니다. 하지만 두 번째 날짜를 구하는 것은 다소 까다롭습니다.

두 부분으로 구성된 이 자습서에서는 교통 위반 데이터를 변형하고 다음과 같은 질문에 답 합니다.

- 1. 각 운전자에 대한 첫 번째 위반과 두 번째 위반 사이의 간격(일)은 얼마입니까?
- 2. 첫 번째 위반과 두 번째 위반에 대한 벌금을 비교합니다. 상관 관계가 있습니까?
- 3. 가장 많은 벌금을 낸 운전자는 누구입니까? 가장 적은 벌금을 낸 운전자는 누구입니 까?
- 4. 위반 유형이 여러 개인 운전자는 몇 명입니까?
- 5. 교통 안전 교육을 받은 적이 없는 운전자의 평균 벌금 액수는 얼마입니까?

첫 번째 단계에서는 데이터를 분석할 수 있도록 Tableau Prep Builder를 사용하여 재구성합 니다. 두 번째 단계인 **Tableau Desktop**에서 두 번째 날짜를 [사용하여](#page-531-0) 분석 페이지512에서 는 Tableau Desktop에서 분석을 수행합니다.

이 자습서의 목표는 생활 속 시나리오의 관점에서 다양한 개념을 제안하고 옵션을 살펴보 는 것입니다. 따라서, 어떤 옵션이 최선인지에 대해서는 다루지 않습니다. 이 자습서를 끝 내면 Tableau Prep의 다양한 특성과 Tableau Desktop의 계산에 대해 더 잘 알게 되며 데이터 구조가 계산 및 분석에 미치는 영향을 더 잘 이해하게 됩니다.

참고: 이 자습서의 작업을 완료하려면 Tableau Prep Builder(브라우저를 통하거나 설 치된 버전)가 필요하며 선택적으로 Tableau Desktop을 설치하고 데이터를 다운로드 해야 합니다. 두 번째 부분의 경우 Tableau Desktop도 설치해야 합니다.

데이터 집합은 Traffic [Violations.xlsx](https://mkt.tableau.com/PrepTutorials/Traffic Violations.xlsx)입니다. 이 파일을 [내 Tableau Prep 리포지토리] > [데이터 원본] 폴더에 저장하는 것이 좋습니다.

이 자습서를 계속하기 전에 Tableau Prep Builder 및 Tableau Desktop을 설치하려면 Tableau [Desktop](https://help.tableau.com/current/desktopdeploy/ko-kr/desktop_deploy_welcome.htm#) 및 Tableau Prep 배포 가이드를 참조하십시오. 또는 [Tableau](https://www.tableau.com/ko-kr/products/prep/download) Prep 및 Tableau [Desktop](https://www.tableau.com/ko-kr/products/desktop/download) 무료 평가판을 다운로드할 수 있습니다.

## 데이터

이 예제의 경우 교통 위반 데이터를 조사합니다. 각 위반은 행을 구성합니다. 운전자, 날 짜, 위반 유형, 운전자가 교통 안전 교육에 참석하도록 요구받았는지 여부 및 벌금 액수가 기록됩니다.

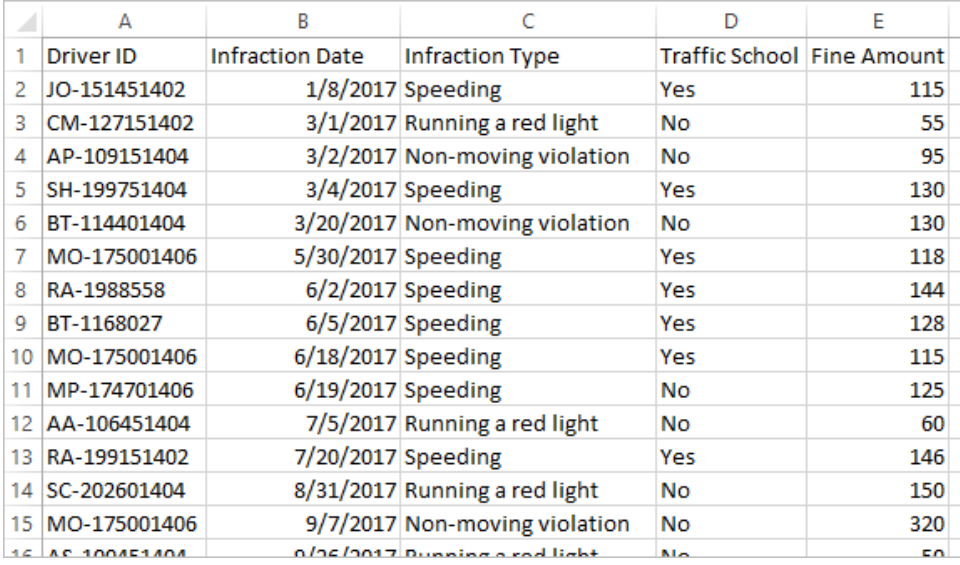

## 바람직한 데이터 구조

데이터는 현재 각 위반이 행이 되도록 구성되어 있습니다. 여러 위반을 한 운전자는 여러 행에 나타나고 어느 것이 첫 번째 위반 또는 두 번째 위반인지 알 수 있는 쉬운 방법이 없 습니다.

반복적인 위반자를 조사하기 위해 첫 번째 위반 날짜와 두 번째 위반 날짜를 구분하는 데 이터 집합과 각 위반과 관련된 정보가 필요하지만 행은 운전자별로 구성되어 있습니다.

#### Tableau Prep 도움말

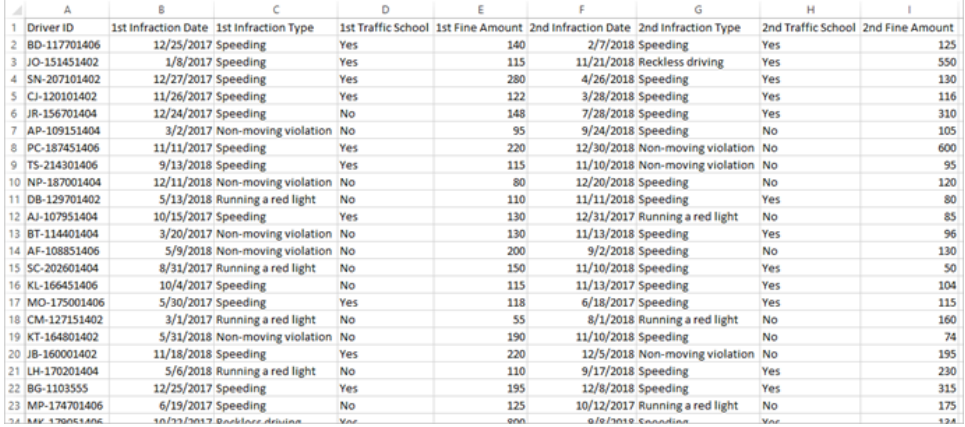

## 데이터 재구성

Tableau Prep을 사용하여 이러한 목적을 달성하려면 어떻게 해야 할까요? 먼저 첫 번째 위 반 날짜를 가져오고 두 번째 날짜를 가져온 다음 원하는 대로 최종적인 데이터 집합을 변 형하여 단계별로 흐름을 구축할 것입니다. 따라 할 Excel 파일(Traffic [Violations.xlsx](https://mkt.tableau.com/PrepTutorials/Traffic Violations.xlsx))을 다운 로드했는지 확인하십시오.

#### 첫 번째 위반 날짜에 대한 초기 집계

먼저 **Traffic Violations.xlsx** 파일에 연결합니다.

- 1. Tableau Prep Builder를 엽니다.
- 2. 시작 화면에서 데이터에 연결을 클릭합니다.
- 3. 연결 패널에서 **Microsoft Excel**을 클릭합니다. **Traffic Violations.xlsx**를 저장한 위치 로 이동하고 열기를 클릭합니다.
- 4. **Infractions** 시트가 자동으로 흐름 패널에 열려야 합니다.

데이터 연결에 대한 자세한 내용은 [데이터에](#page-94-0) 연결 페이지75을 참조하십시오.

다음으로, 운전자별로 첫 번째 위반 날짜를 식별해야 합니다. 이를 위해 집계 단계를 사용 할 것입니다. **Driver ID(**운전자 **ID)**와 **Minimum Infraction Date(**최소 위반 날짜**)**로 구성된 작은 데이터 집합을 만듭니다.

Tableau Prep에서 집계 단계를 사용할 때 행을 구성하는 필드로 정의되어야 하는 모든 필 드는 그룹화된 필드입니다. (이 경우 **Driver ID(**운전자 **ID)**입니다.) 그룹화된 필드 수준에서 집계되고 표시되는 모든 필드는 집계된 필드입니다. (이 경우 **Infraction Date(**위반 날짜**)** 입니다.)

- 5. 흐름 패널에서 **Infractions(**위반**)**를 선택하고 더하기 아이콘을 클릭한 다음 집계 를 선택합니다.
- 6. **Driver ID(**운전자 **ID)**를 끌어 그룹화된 필드 영역에 놓습니다.
- 7. **Infraction Date(**위반 날짜**)**를 끌어 집계된 필드 영역에 놓습니다. 기본 집계는 **CNT** (카운트)입니다. **CNT**를 클릭하고 집계를 최소값으로 변경합니다.

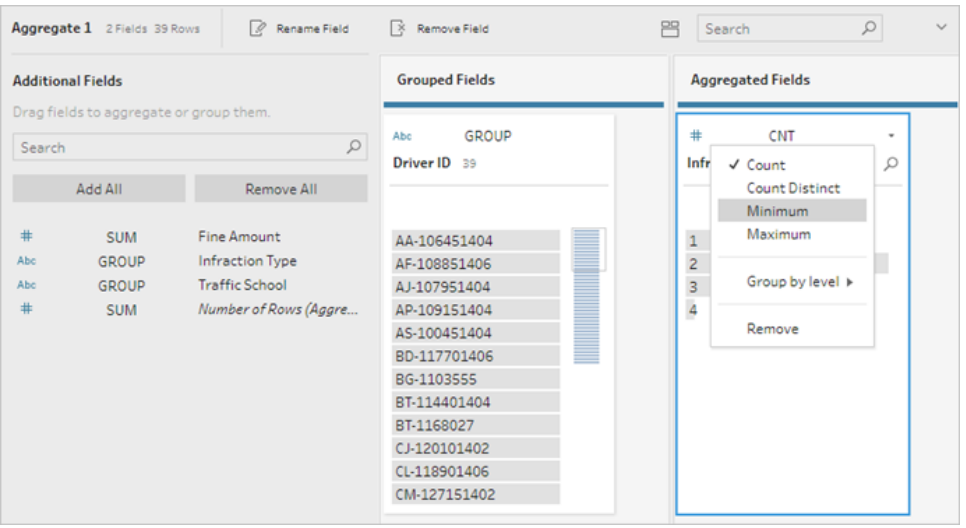

이렇게 하면 가장 작은(가장 이른) 날짜 즉, 운전자별로 첫 번째 위반 날짜가 식별됩 니다.

집계에 대한 자세한 내용은 [데이터](#page-244-0) 정리 및 변형 페이지225를 참조하십시오.

- 8. 흐름 패널에서 집계 **1**을 선택하고 더하기 아이콘을 클릭한 다음 집계의 출력을 정리할 수 있도록 **정리 단계**를 선택합니다.
- 9. 프로필 패널에서 필드명 **Infraction Date(**위반 날짜**)**를 두 번 클릭하고 **1st Infraction Date(**첫 번째 위반 날짜**)**로 변경합니다.

이 단계에서 흐름 및 프로필 패널은 다음과 같이 표시됩니다*.*

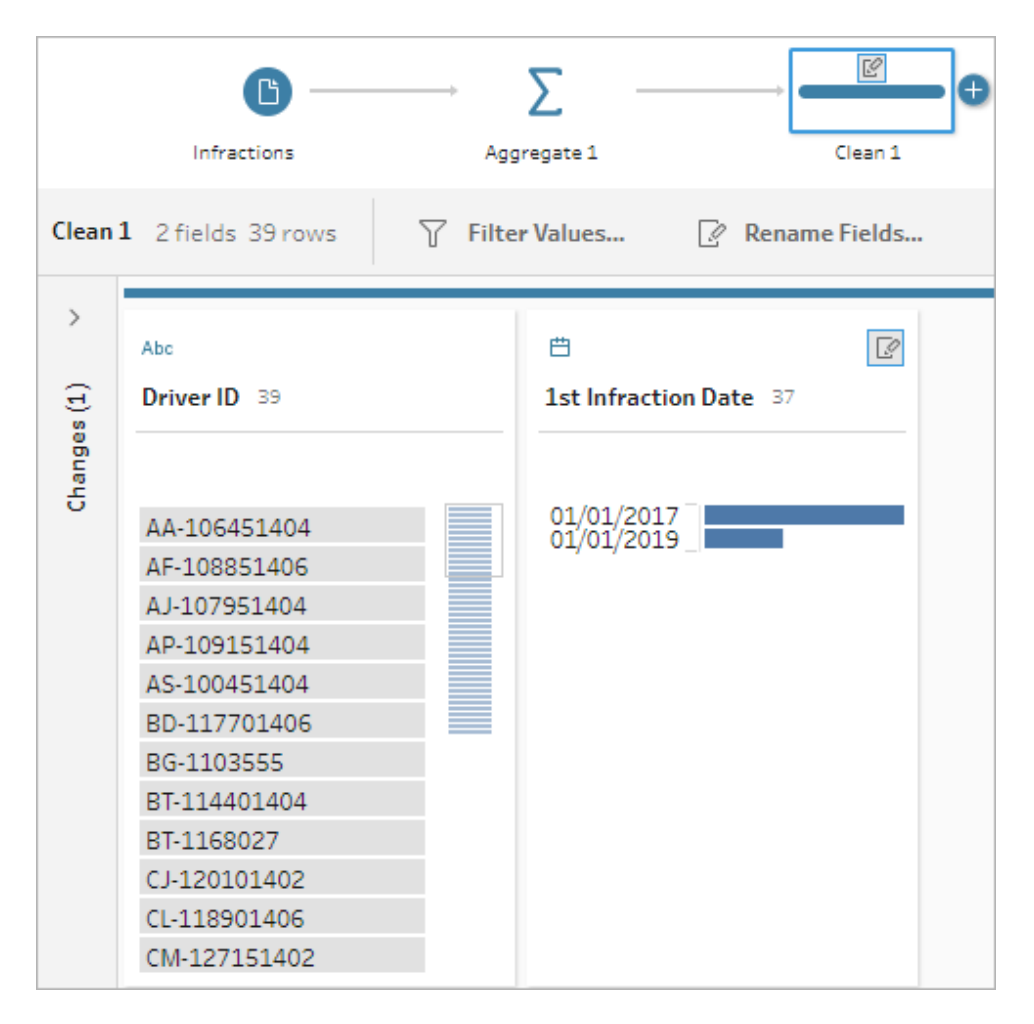

이 정리 단계의 프로필 패널에서 이제 데이터가 39개 행과 2개 필드만으로 구성된다는 것 을 확인할 수 있습니다. 그룹화 또는 집계에 사용되지 않는 모든 필드는 손실됩니다. 하지 만 원래 정보 중 일부를 유지하고 싶습니다. 세부 수준을 변경해야 하거나 필드를 집계해 야 하지만 이러한 필드를 그룹화 또는 집계에 추가하거나 이 미니 데이터 집합을 원래 데 이터 집합에 다시 조인하여 원래 데이터에 **1st Infraction Date(**첫 번째 위반 날짜**)**에 대한 새 열을 추가합니다. 이제 조인을 수행하겠습니다.

## 10. 흐름 패널에서 **Infractions(**위반**)**를 선택하고 더하기 아이콘을 클릭한 다음 정리 단계를 선택합니다.

위반 단계와 집계 단계 사이의 선이 아니라 위반 단계 위로 직접 마우스오버해야 합 니다. 분기가 아닌 둘 사이에 새 정리 단계가 삽입된 경우 도구 모음의 실행 취소 화 살표를 사용하고 다시 시도하십시오. 메뉴에 삽입이 아닌 추가가 표시되어야 합니

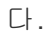

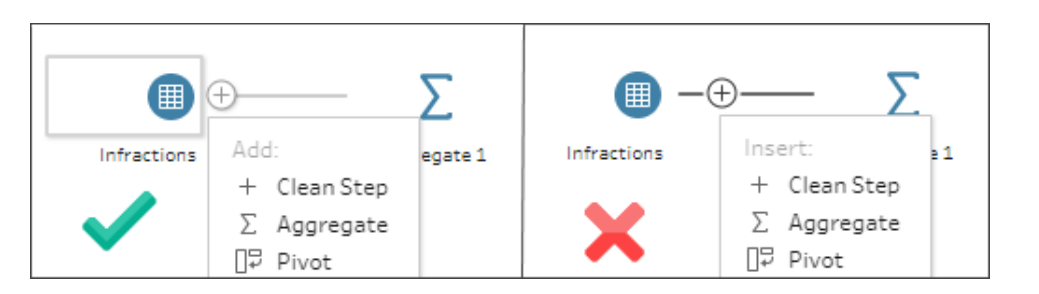

그러면 모든 원래 데이터가 있는 흐름으로 분기됩니다. 이제 집계 결과를 이 전체 데이터 복사본에 조인하겠습니다. **Driver ID(**운전자 **ID)**를 기준으로 조인하여 집계의 최소 날짜 를 원래 데이터에 추가합니다.

- 11. 정리 **2** 단계를 선택하고 정리 **1** 단계 위로 끈 다음 조인 위에 놓습니다.
- 12. 기본 조인 구성이 정확해야 합니다. 즉, **Driver ID(**운전자 **ID) = Driver ID(**운전자 **ID)** 에 대한 Inner 조인이어야 합니다.

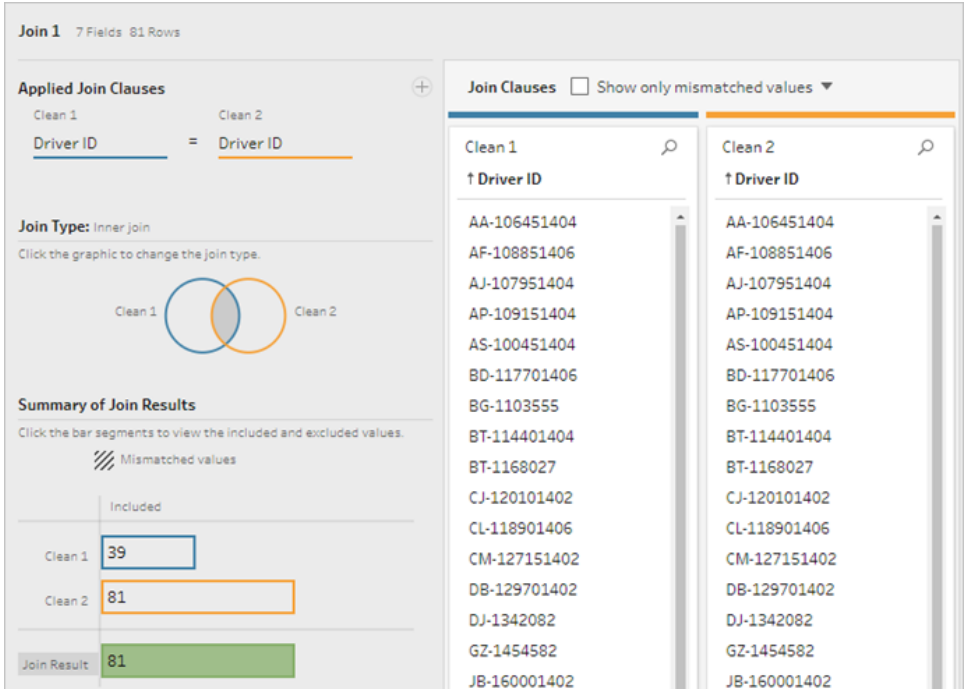

조인에 대한 자세한 내용은 [데이터](#page-375-0) 조인 페이지356을 참조하십시오.

조인 절에 있는 필드와 같은 일부 필드가 조인 중에 중복될 수 있으므로 일반적으로 조인 을 수행한 후 불필요한 필드를 정리하는 것이 좋습니다.

- 13. 흐름 패널에서 조인 **1**을 선택하고 더하기 아이콘을 클릭한 다음 정리 단계를 선 택합니다.
- 14. 프로필 패널에서 **Driver ID-1(**운전자 **ID-1)** 카드를 마우스 오른쪽 단추로 클릭 (MacOS의 경우 Ctrl-클릭)하고 제거를 선택합니다.
- 15. 필드 순서를 변경하려면 **1st Infraction Date(**첫 번째 위반 날짜**)** 카드를 **Driver ID(**운 전자 **ID)**와 **Infraction Date(**위반 날짜**)** 사이의 검은색 선이 나타나는 위치로 끌어옵 니다.

이 단계에서 흐름은 다음과 같이 표시됩니다*.*

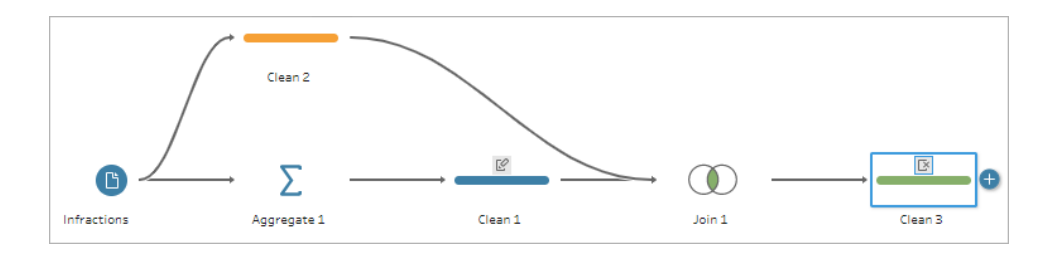

아래 데이터 그리드를 살펴보면 결합된 새 데이터 집합을 확인할 수 있습니다. 데이터 집 합의 각 행에 각 운전자의 최소(첫 번째) 위반 날짜가 추가되었습니다.

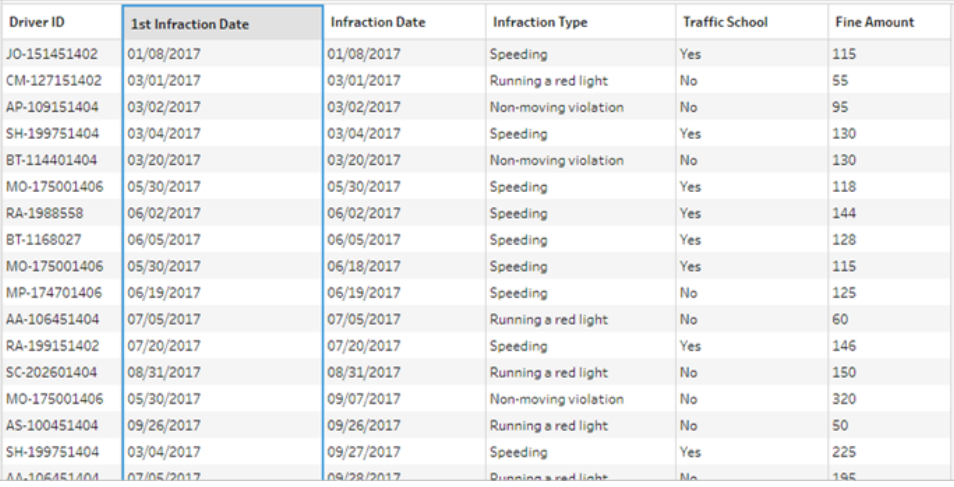

#### 두 번째 위반 날짜에 대한 두 번째 집계

두 번째 위반 날짜도 결정해야 합니다. 이 작업을 수행하기 위해 위반 날짜가 최소값과 같 은 모든 행을 필터링하여 첫 번째 날짜를 제거하려고 합니다. 그런 다음 또 다른 집계 단계 를 사용하여 나머지 데이터에서 최소값을 구할 수 있습니다. 이렇게 하면 두 번째 위반 날 짜가 구해지며 쉽게 구분할 수 있도록 이름을 변경할 것입니다.

참고: 나중에 흐름에서 현재 정리 **3**에 있는 데이터를 그대로 사용하고 싶기 때문에 두 번째 위반 날짜를 구하기 위해 또 다른 정리 단계를 추가합니다. 이렇게 하면 나 중에 사용 가능한 정리 3의 현재 데이터 상태가 유지됩니다.

- 16. 흐름 패널에서 정리 **3**을 선택하고 더하기 아이콘을 클릭한 다음 정리 단계를 선 택합니다.
- 17. 프로필 패널의 툴바에서 필터 값을 선택합니다. [Infraction Date] != [1st Infraction Date] 필터를 만듭니다.
- 18. **1st Infraction Date(**첫 번째 위반 날짜**)** 필드를 제거합니다.
- 19. 흐름 패널에서 **정리 4**를 선택하고 더하기 <sup>⊕</sup> 아이콘을 클릭한 다음 **집계**를 선택합 니다.
- 20. **Driver ID(**운전자 **ID)**를 끌어 그룹화된 필드 영역에 놓습니다. **Infraction Date(**위반 날짜**)**를 끌어 집계된 필드 영역에 놓은 다음 집계를 **Minimum(**최소값**)**으로 변경합 니다.
- 21. 흐름 패널에서 **집계 2**를 선택하고 더하기 <sup>⊕</sup> 아이콘을 클릭한 다음 **정리 단계**를 선 택합니다. **Infraction Date(**위반 날짜**)**를 **2nd Infraction Date(**두 번째 위반 날짜**)**로 이름을 바꿉니다.
- 이 단계에서 흐름은 다음과 같이 표시됩니다*.*

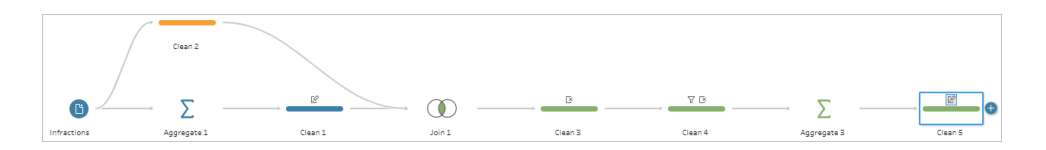

이제 각 운전자의 두 번째 위반 날짜를 식별했습니다. 각 위반과 연관된 다른 모든 정보 (유형, 벌금, 교통 안전 교육)를 가져오기 위해 이 단계를 다시 전체 데이터 집합과 조인해 야 합니다.

- 22. 정리 **5**를 선택하고 정리 **3** 위로 끈 다음 조인 위에 놓습니다.
- 23. 이번에도 기본 조인 구성이 정확해야 합니다. 즉, **Driver ID(**운전자 **ID) = Driver ID (**운전자 **ID)**에 대한 Inner 조인이어야 합니다.

24. 흐름 패널에서 **조인 2**를 선택하고 더하기 <sup>⊕</sup> 아이콘을 클릭한 다음 **정리 단계**를 선 택합니다. 더 이상 필요하지 않은 **Driver ID-1(**운전자 **ID-1)** 및 **1st Infraction Date(**첫 번째 위반 날짜**)** 필드를 삭제합니다.

이 단계에서 흐름은 다음과 같이 표시됩니다*.*

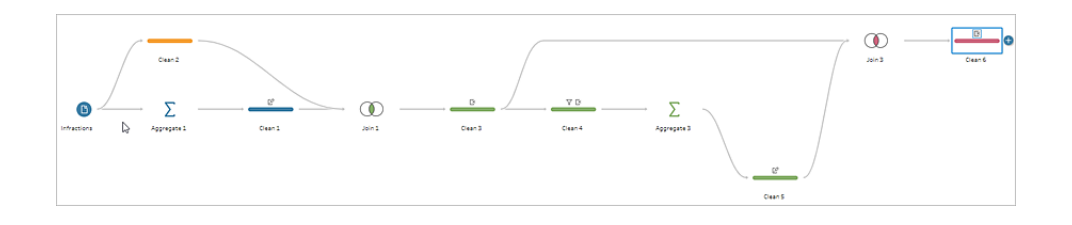

#### 첫 번째 및 두 번째 위반에 대한 전체 데이터 집합 만들기

더 진행하기 전에, 잠시 시간을 내어 우리가 가지고 있는 모든 정보와 그것들을 어떻게 결 합할 것인지에 대해 생각해 보겠습니다. 우리가 원하는 최종 상태는 **Driver ID(**운전자 **ID)** 에 대한 열과 첫 번째 및 두 번째 위반에 대한 날짜, 유형, 교통 안전 교육 및 벌금 액수에 대 한 열이 있는 다음과 같은 모양의 데이터 집합입니다.

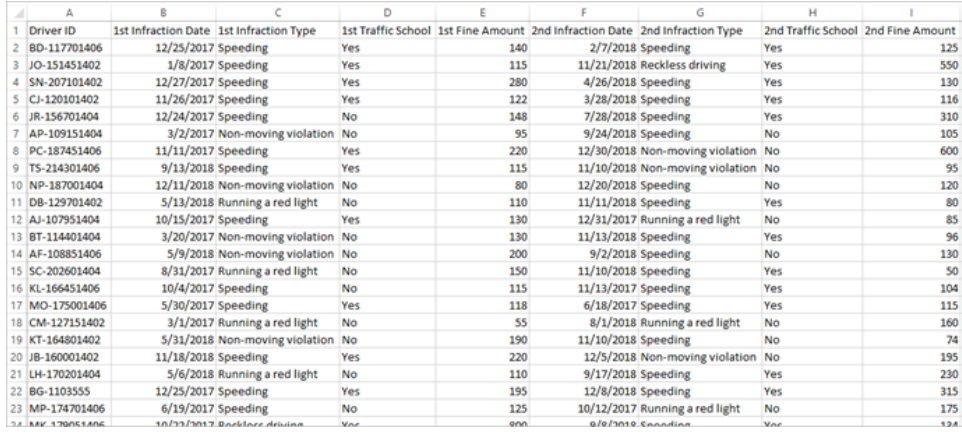

이 목표를 달성하려면 어떻게 해야 할까요?

정리 **3** 단계에는 각 운전자에 대한 첫 번째 위반 날짜를 반복하는 열이 있는 완전한 데이터 집합이 있습니다.

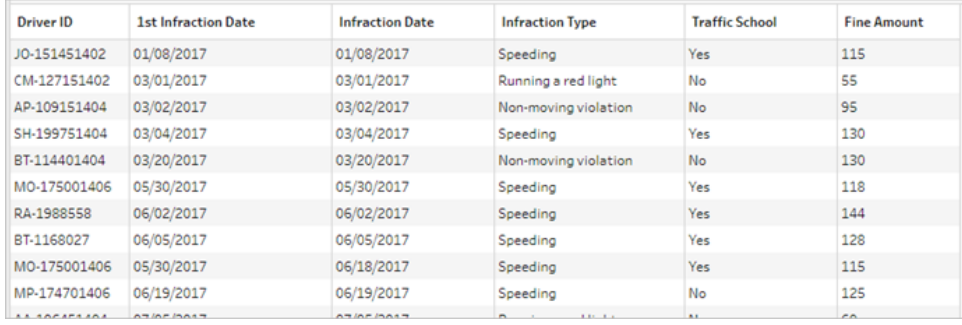

운전자에 대해 첫 번째 위반이 아닌 모든 행을 제거하여 첫 번째 위반만 있는 데이터 집합 을 구성하고 싶습니다. 다시 말해 지정된 운전자에 대해 **1st Infraction Date(**첫 번째 위반 날짜**) = Infraction Date(**위반 날짜**)**인 정보만 유지하고 싶습니다. 첫 번째 위반 행만 유지 하도록 필터링한 후 **Infraction Date(**위반 날짜**)** 필드를 제거하고 필드명을 정리할 수 있습 니다.

마찬가지로, 두 번째 집계 및 조인 후에 두 번째 위반 날짜에 대한 열이 있는 완전한 데이 터 집합을 가지고 있습니다.

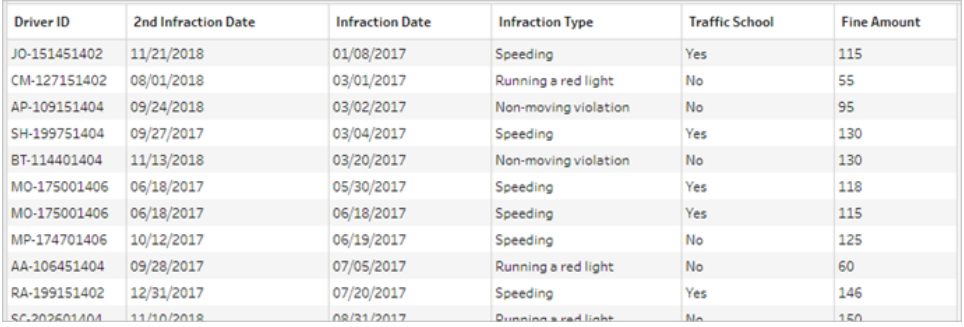

유사한 필터 **2nd Infraction Date(**두 번째 위반 날짜**) = Infraction Date(**위반 날짜**)**를 실행 하여 각 운전자의 두 번째 위반에 대한 정보 행만 유지할 수 있습니다. 이번에도 중복되는 **Infraction Date(**위반 날짜**)**를 제거하고 필드명을 정리할 수 있습니다.

첫 번째 위반 데이터 집합부터 시작합니다.

25. 흐름 패널에서 **정리 3**을 선택하고 더하기 <sup>⊕</sup> 아이콘을 클릭한 다음 **정리 단계**를 선 택합니다.

위의 10단계에서와 같이 새 정리 단계에 대한 분기를 추가하고 정리 3과 정리 4 사 이에 삽입하지 않습니다.

26. 이 새로운 정리 단계가 선택된 상태로 프로필 패널에서 툴바의 필터 값을 클릭합니 다. [1st Infraction Date] = [Infraction Date] 필터를 만듭니다.

- 27. **Infraction Date(**위반 날짜**)** 필드를 제거합니다.
- 28. **Infraction Type(**위반 유형**)**, **Traffic School(**교통 안전 교육**)** 및 **Fine Amount(**벌금 액 수**)** 필드명을 "1st"로 시작하도록 변경합니다.
- 29. 흐름 패널의 단계 아래에서 정리 **7**을 두 번 클릭하고 이름을 **Robust 1st(**분명한 첫 번째**)**로 변경합니다.
- 이제 두 번째 위반 데이터 집합의 차례입니다.
	- 30. 흐름 패널에서 마지막 조인 뒤에 있는 정리 **6**을 선택합니다.
	- 31. 툴바에서 필터 값을 클릭합니다. [2nd Infraction Date] = [Infraction Date] 필터를 만듭니다.
	- 32. **Infraction Date(**위반 날짜**)** 필드를 제거합니다.
	- 33. **Infraction Type(**위반 유형**)**, **Traffic School(**교통 안전 교육**)** 및 **Fine Amount(**벌금 액 수**)** 필드명을 "2nd"로 시작하도록 변경합니다.
	- 34. 흐름 패널의 단계 아래에서 정리 **6**을 두 번 클릭하고 이름을 **Robust 2nd(**분명한 두 번째**)**로 변경합니다.

이 단계에서 흐름은 다음과 같이 표시됩니다*.*

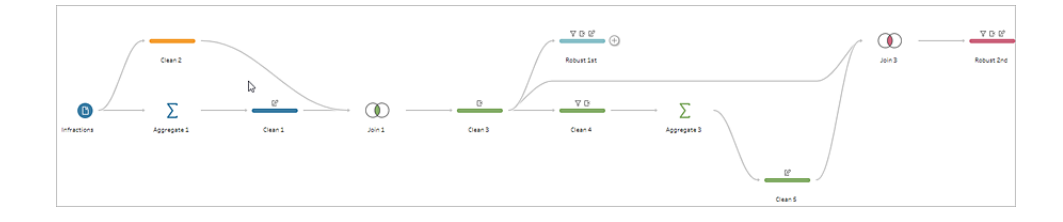

#### 완전한 데이터 집합 만들기

이제 운전자별로 첫 번째 및 두 번째 위반에 대한 완전한 정보가 있는 두 개의 정리된 데이 터 집합이 있으며, 이 두 데이터 집합을 **Driver ID(**운전자 **ID)**를 기준으로 다시 조인하여 원 하는 데이터 구조를 구성합니다.

- 35. **Robust 2nd(**분명한 두 번째**)**를 선택하고 **Robust 1st(**분명한 첫 번째**)** 위로 끌어온 다음 조인 위에 놓습니다.
- 36. 기본 조인 구성이 **Driver ID(**운전자 **ID) = Driver ID(**운전자 **ID)**로 정확해야 합니다.
- 37. 두 번째 위반이 없는 운전자를 삭제하고 싶지 않기 때문에 이 조인을 Left 조인으로 만들어야 합니다. 조인 유형 영역에서 다이어그램의 **Robust 1st(**분명한 첫 번째**)** 옆 에 있는 음영이 없는 영역을 클릭하여 **Left** 조인으로 바꿉니다.

38. 흐름 패널에서 조인 **3**을 선택하고 더하기 아이콘을 클릭한 다음 정리 단계를 선 택합니다. 중복되는 **Driver ID-1(**운전자 **ID-1)** 필드를 제거합니다.

데이터가 원하는 상태가 되었으므로 출력을 만들고 분석을 진행할 수 있습니다.

- 39. 흐름 패널에서 새로 추가한 정리 **6**을 선택하고 더하기 아이콘을 클릭한 다음 출 력 추가를 선택합니다.
- 40. 출력 패널에서 출력 유형을 .csv로 변경한 다음 찾아보기를 클릭합니다. 이름으로 **Driver Infractions(**운전자 위반 수**)**를 입력하고 원하는 위치를 선택한 다음 적용을 클릭하여 저장합니다.
- 41. 패널 맨 아래에서 흐름 실행 ▷ 단추를 클릭하여 출력을 생성합니다. 상태 대화 상 자에서 완료를 클릭하여 대화 상자를 닫습니다.

팁: 출력 및 흐름 실행에 대한 자세한 내용은 작업 저장 및 공유 [페이지](#page-398-0)379를 참조 하십시오.

최종 흐름은 다음과 같이 표시됩니다*.*

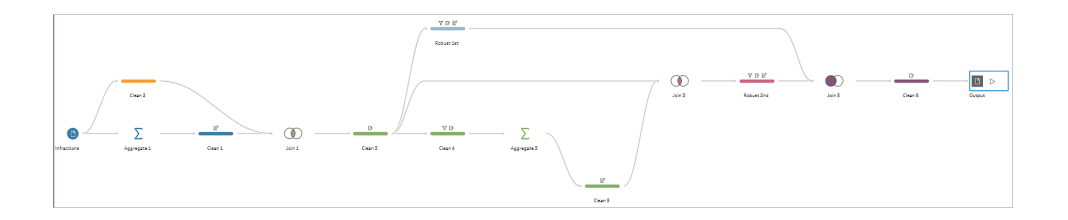

참고: 완성된 흐름 파일(Driver [Infractions.tflx](https://mkt.tableau.com/PrepTutorials/Driver Infractions.tflx))을 다운로드하여 작업을 확인할 수 있 습니다.

### 복습

이 자습서의 첫 번째 단계에서 목표는 원래 데이터 집합을 가져와 첫 번째 및 두 번째 위반 날짜와 관련된 분석을 할 수 있도록 준비하는 것이었습니다. 이 프로세스 세 단계로 구성 됩니다.

첫 번째 및 두 번째 위반 날짜 식별:

- 1. **Driver ID(**운전자 **ID)**와 최소 **Infraction Date(**위반 날짜**)**를 유지하는 집계를 만듭니 다. 이 집계를 원래 데이터 집합과 조인하여 매 행마다 첫 번째(최소) 위반 날짜가 반 복되는 "중간 데이터 집합"을 만듭니다.
- 2. 새 단계에서 **1st Infraction Date(**첫 번째 위반 날짜**)**가 **Infraction Date(**위반 날짜**)**와 같은 모든 행을 필터링합니다. 필터링된 데이터 집합에서 **Driver ID(**운전자 **ID)**와 최 소 **Infraction Date(**위반 날짜**)**를 유지하는 집계를 만듭니다. 이 집계를 첫 번째 단계 의 중간 데이터 집합과 조인합니다. 이렇게 하면 두 번째 위반 날짜가 식별됩니다.

첫 번째 및 두 번째 위반에 대한 정리된 데이터 집합을 작성합니다.

- 3. 뒤로 돌아가 중간 데이터 집합에서 분기를 만들고 **1st Infraction Date(**첫 번째 위반 날짜**)**가 **Infraction Date(**위반 날짜**)**와 같은 행만 유지되도록 필터링합니다. 이렇게 하면 첫 번째 위반에 대한 데이터 집합이 작성됩니다. 불필요한 필드를 제거하여 데 이터 집합을 정리하고 **Driver ID(**운전자 **ID)**를 제외한 모든 필요한 필드의 이름을 바 꿔 첫 번째 위반에 대한 것임을 나타냅니다. 이것이 **Robust 1st(**분명한 첫 번째**)** 데 이터 집합입니다.
- 4. 두 번째 위반 날짜에 대한 데이터 집합을 정리합니다. **2nd Infraction Date(**두 번째 위반 날짜**)**가 **Infraction Date(**위반 날짜**)**와 같은 행만 유지하도록 필터링하여 2단계 의 조인 결과를 정리합니다. 불필요한 필드를 제거하고 **Driver ID(**운전자 **ID)**를 제외 한 모든 필요한 필드의 이름을 바꿔 두 번째 위반에 대한 것임을 나타냅니다. 이것이 **Robust 2nd(**분명한 두 번째**)** 데이터 집합입니다.

첫 번째와 두 번째 위반 데이터를 단일 데이터 집합으로 결합합니다.

5. **Robust 1st(**분명한 첫 번째**)** 및 **Robust 2nd(**분명한 두 번째**)** 데이터 집합을 조인합 니다. 두 번째 위반이 없는 운전자가 손실되지 않도록 **Robust 1st(**분명한 첫 번째**)**의 모든 레코드가 유지되는지 확인합니다.

다음으로, 이 데이터를 Tableau Desktop에서 어떻게 분석할 수 있는지 살펴보겠습니다.

계속해서 Tableau Desktop에서 두 번째 날짜를 [사용하여](#page-531-0) 분석 다음 [페이지을](#page-531-0) 진행합니다.

참고: 이 자습서의 초기 영감을 제공한 Workout Wednesday 주제 Do [Customers](https://www.workout-wednesday.com/2018/06/13/week-24-do-customers-spend-more-on-their-first-or-second-purchase/) Spend More on Their First or Second [Purchase?\(](https://www.workout-wednesday.com/2018/06/13/week-24-do-customers-spend-more-on-their-first-or-second-purchase/)고객이 첫 번째 또는 두 번째 구매에서 더 많 은 [소비를](https://www.workout-wednesday.com/2018/06/13/week-24-do-customers-spend-more-on-their-first-or-second-purchase/) 합니까?)의 Ann Jackson과 Tableau Prep 팁 [Returning](https://www.vizwiz.com/2018/06/first-second-purchase.html?m=1) the First and Second [Purchase](https://www.vizwiz.com/2018/06/first-second-purchase.html?m=1) Dates(첫 번째 및 두 번째 구매 날짜 반환)의 Andy Kriebel에게 특별한 감사 를 전합니다. 이러한 링크를 클릭하면 Tableau 웹 사이트 외부로 이동합니다.

Tableau는 외부 공급자에 의해 유지 관리되는 페이지가 정확하며 최신 상태인지에 대해 책임을 지지 않습니다. 콘텐츠와 관련된 질문이 있는 경우 해당 소유자에게 문 의하십시오.

# <span id="page-531-0"></span>Tableau Desktop에서 두 번째 날짜를 사용하 여 분석

이것은 자습서의 두 번째 단계이며 첫 번째 단계인 **[Tableau](#page-518-0) Prep**으로 두 번째 날짜 구하 기 [페이지](#page-518-0)499를 완료했다고 가정합니다.

첫 번째 단계에서 원래 데이터 집합을 가져와 다음과 같은 질문에 답할 수 있도록 변형했 습니다.

- 1. 각 운전자에 대한 첫 번째 위반과 두 번째 위반 사이의 간격(일)은 얼마입니까?
- 2. 첫 번째 위반과 두 번째 위반에 대한 벌금을 비교합니다. 상관 관계가 있습니까?
- 3. 가장 많은 벌금을 낸 운전자는 누구입니까? 가장 적은 벌금을 낸 운전자는 누구입 니까?
- 4. 위반 유형이 여러 개인 운전자는 몇 명입니까?
- 5. 교통 안전 교육을 받은 적이 없는 운전자의 평균 벌금 액수는 얼마입니까?

이제 이러한 질문을 살펴보면 앞서 만든 첫 번째 데이터 구조에 몇 가지 장점과 단점이 있 다는 것이 명확해집니다. 다시 Tableau Prep Builder로 돌아가 추가적인 몇 가지 변형을 다 시 수행한 다음 Tableau Desktop에서 동일한 분석에 미치는 영향을 확인할 것입니다. 마 지막으로, 원래 데이터와 세부 수준(LOD) 식을 사용하여 분석에 Tableau Desktop만 사용 하는 접근 방식을 살펴볼 것입니다.

이 자습서의 목표는 생활 속 시나리오의 관점에서 다양한 개념을 제안하고 옵션을 살펴 보는 것입니다. 따라서, 어떤 옵션이 최선인지에 대해서는 다루지 않습니다. 이 자습서를 끝내면 Tableau Prep의 다양한 특성과 Tableau Desktop의 계산에 대해 더 잘 알게 되며 데 이터 구조가 계산 및 분석에 미치는 영향을 더 잘 이해하게 됩니다.

참고: 이 자습서의 작업을 완료하려면 Tableau Prep Builder가 필요하며 선택적으로 Tableau Desktop을 설치하고 데이터를 다운로드해야 합니다.

이 자습서를 계속하기 전에 Tableau Prep 및 Tableau Desktop을 설치하려면 [Tableau](https://help.tableau.com/current/desktopdeploy/ko-kr/desktop_deploy_welcome.htm#)

[Desktop](https://help.tableau.com/current/desktopdeploy/ko-kr/desktop_deploy_welcome.htm#) 및 Tableau Prep 배포 가이드를 참조하십시오. 또는 [Tableau](https://www.tableau.com/ko-kr/products/prep/download) Prep 및 [Tableau](https://www.tableau.com/ko-kr/products/desktop/download) [Desktop](https://www.tableau.com/ko-kr/products/desktop/download) 무료 평가판을 다운로드할 수 있습니다.

데이터 집합은 첫 번째 단계에서 구축한 Driver [Infractions.tflx](https://mkt.tableau.com/PrepTutorials/Driver Infractions.tflx)의 출력입니다.

### Tableau Desktop의 분석

이제 데이터를 구성했으므로 Tableau Desktop으로 데이터를 가져와야 합니다. 몇 가지 질 문에는 쉽게 답할 수 있지만, 다른 질문들에는 몇 개의(또는 많은) 계산이 필요합니다. 아 래 질문에 답해 보십시오. 막혔을 때 진행하는 방법에 대한 기본 정보를 얻으려면 각 질문 을 확장하면 됩니다.

참고: Driver [Infractions.twbx](https://mkt.tableau.com/PrepTutorials/Driver Infractions.twbx) 통합 문서를 다운로드하면 솔루션을 상황에 맞게 살펴볼 수 있습니다. 분석을 해석하거나 답을 찾는 다른 방법이 있을 수 있음을 기억하십시 오.

## 1. 각 운전자에 대한 첫 번째 위반과 두 번째 위반 사이의 간 격(일)은 얼마입니까?

- A. Tableau Desktop에서 이 질문에 대한 답을 구하기 위해 DATEDIFF 함수를 사용합니 다. 이 함수에는 날짜 부분, 시작 날짜 및 종료 날짜의 세 가지 인수가 있습니다. 우리 가 알고 싶은 것은 이벤트 사이의 기간(일)이므로 날짜 부분으로 'day'를 사용합니다. 시작 날짜와 종료 날짜는 데이터 집합에서 **1st Infraction Date(**첫 번째 위반 날짜**)**와 **2nd Infraction Date(**두 번째 위반 날짜**)**입니다.
- B. 계산은 다음과 같습니다.

**Time Between Infractions(**위반 사이의 기간**)** = DATEDIFF('day', [1st Infraction Date], [2nd Infraction Date])

C. 이 기간을 **Driver ID(**운전자 **ID)**를 기준으로 막대 차트로 그릴 수 있습니다. 7명의 운 전자에게는 두 번째 위반이 없기 때문에 Null이 7개 있습니다.

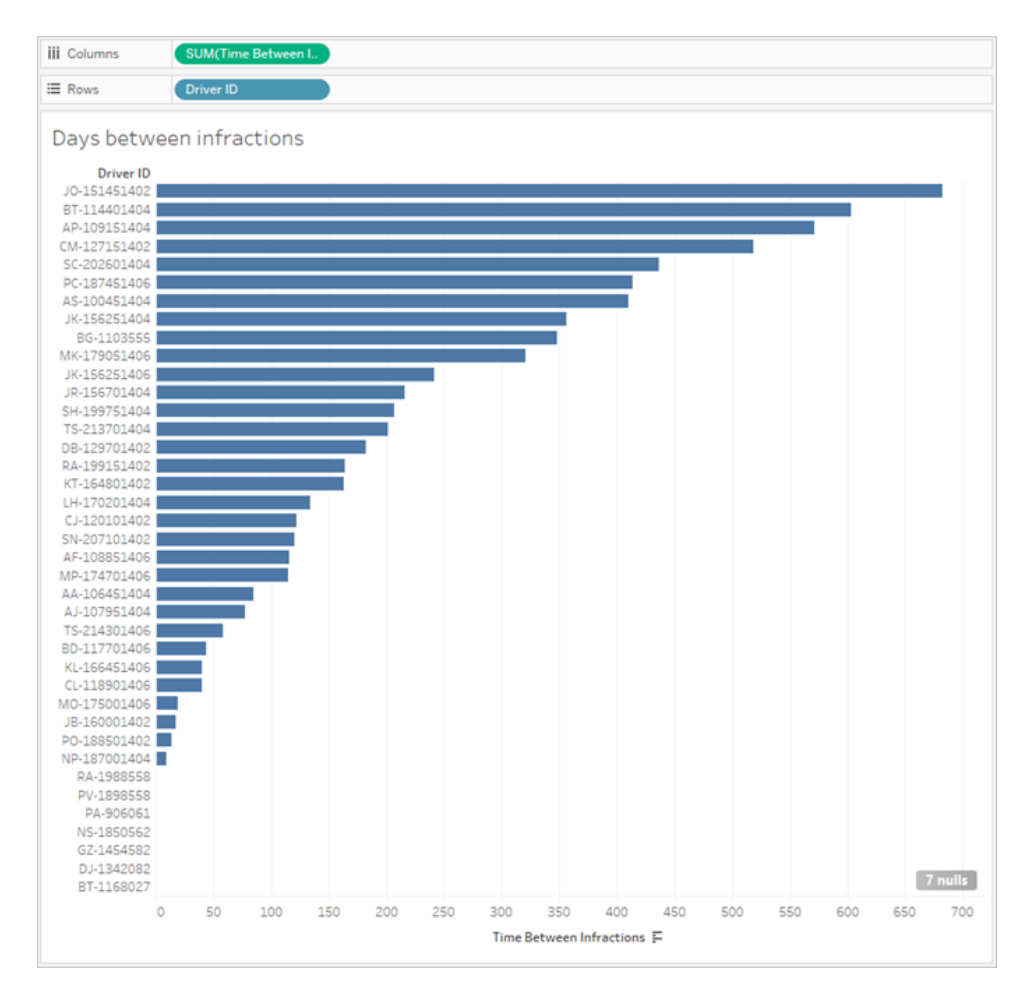

## 2. 첫 번째 위반과 두 번째 위반에 대한 벌금을 비교합니다. 상관 관계가 있습니까?

- A. Tableau Desktop에서 이 질문에 대한 답을 구하기 위해 **1st Fine Amount(**첫 번째 벌 금 액수**)**와 **2nd Fine Amount(**두 번째 벌금 액수**)**의 분산형 차트를 만듭니다. **Driver ID(**운전자 **ID)**를 마크 카드의 세부 정보 선반으로 가져와 각 운전자에 대한 마크를 만들 수 있습니다.
- B. 추세선을 추가하기 위해 왼쪽 패널에 있는 분석 탭을 사용하고 선형 추세선을 가져 옵니다. 추세선을 마우스오버하면 R-제곱 값이 실제적으로 0이고 p-값이 유의값의 한계보다 훨씬 크다는 것을 알 수 있습니다. 따라서 첫 번째와 두 번째 벌금 액수 사 이에 상관 관계가 없음을 확인할 수 있습니다.

대시보드에서 이 분산형 차트를 사용하려면 추세선을 제거해야 합니다.

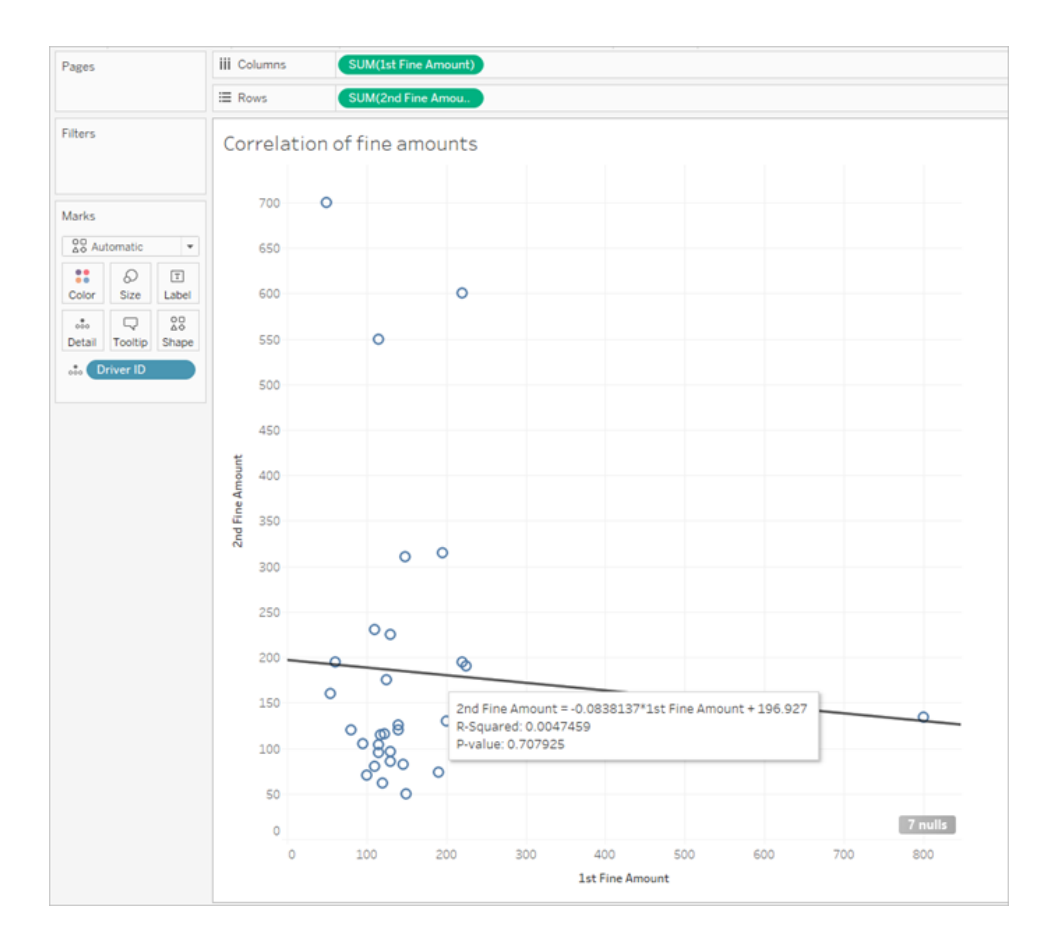

## 3. 가장 많은 벌금을 낸 운전자는 누구입니까? 가장 적은 벌 금을 낸 운전자는 누구입니까?

더욱 심층적인 분석을 하고 싶다면 몇 가지 계산을 만들어야 합니다.

- A. Tableau Desktop에서 이 질문에 대한 답을 구하려면 두 위반에 대한 벌금을 단일 필 드에 추가해야 합니다. 일부 운전자에게 두 번째 위반이 없을 수 있으므로 **2nd Fine Amount(**두 번째 벌금 액수**)**의 Null을 0으로 변환하는 0 Null ZN 함수를 사용해야 합 니다. 이렇게 하지 않으면 두 번째 벌금이 없는 경우 null이 발생합니다.
- B. 계산은 다음과 같습니다.

**Total Amount Paid(**납부 총액**)** = [1st Fine Amount] + ZN([2nd Fine Amount])

C. **Driver ID(**운전자 **ID)**를 기준으로 막대 차트에 **Total Amount Paid(**납부 총액**)**를 그 리고 정렬할 수 있습니다.

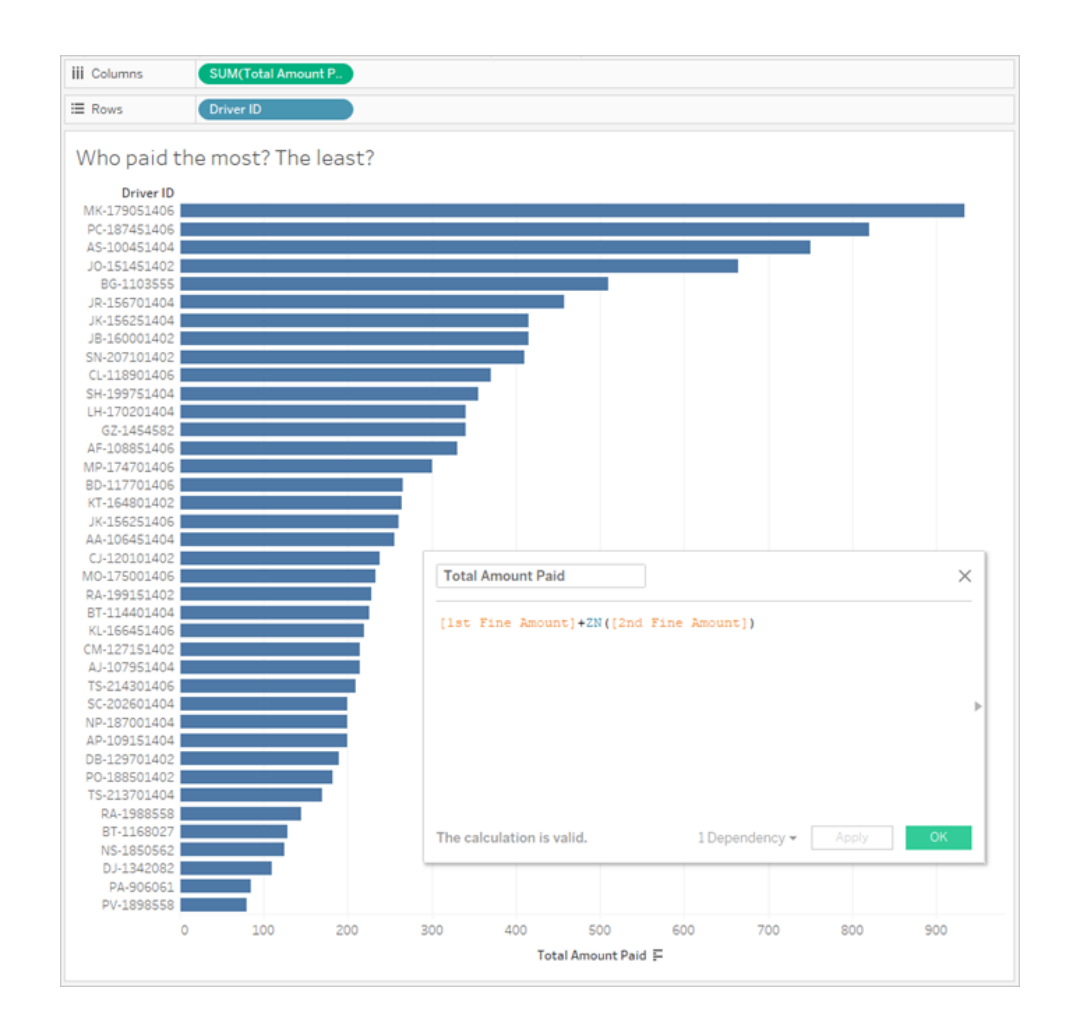

## 4. 위반 유형이 여러 개인 운전자는 몇 명입니까?

- A. Tableau Desktop에서 이 질문에 대한 답을 구하기 위해 첫 번째와 두 번째 위반 유형 이 같은지 여부를 비교하는 IF 계산을 수행해야 합니다. 같으면 값으로 "1"을 할당 합니다. 같지 않으면 "2"를 할당합니다. 여러 위반 유형에만 관심이 있으므로 null인 두 번째 위반 유형과 같은 다른 결과에는 "1"이 할당됩니다.
- B. 계산은 다음과 같습니다.

**Number of Infraction Types(**위반 유형의 수**)** =

```
IF [1st Infraction Type]=[2nd Infraction Type] THEN 1
ELSEIF [1st Infraction Type]!= [2nd Infraction Type] THEN 2
ELSE 1 END
```
C. 그런 다음 **Driver ID(**운전자 **ID)**를 기준으로 막대 차트에 **Number of Infraction Types (**위반 유형의 수**)**를 그리고 정렬할 수 있습니다.

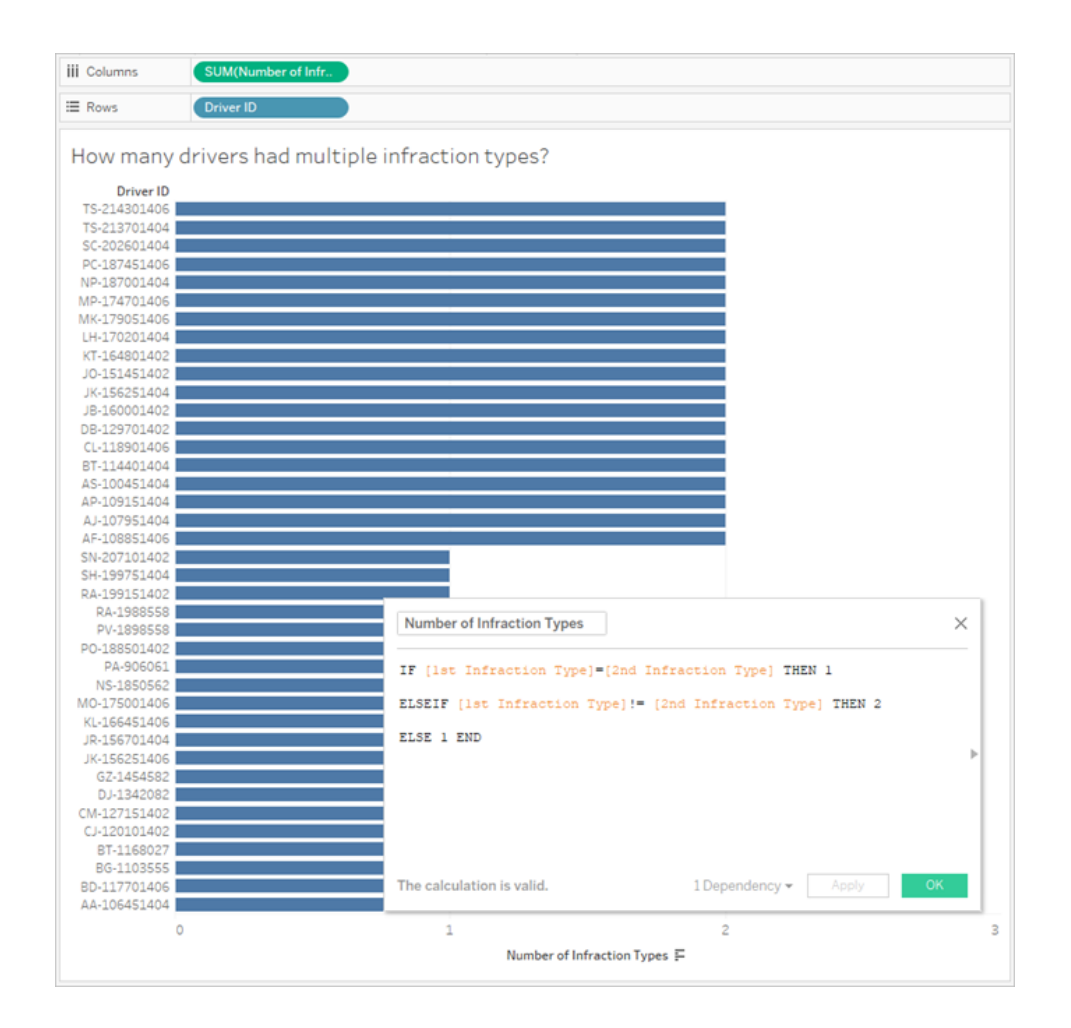

## 5. 교통 안전 교육을 받은 적이 없는 운전자의 평균 벌금 액 수는 얼마입니까?

A. Tableau Desktop에서 이 질문에 대한 답을 구하기 위해 총 벌금 액수를 단순히 2로 나 눠서는 안 되며, 그 이유는 일부 운전자에게 위반이 하나만 있기 때문입니다. 또한

평균의 평균은 불일치로 이어질 수 있기 때문에 운전자당 평균 벌금 액수를 계산하 고 이 값의 평균을 구할 수도 없습니다. 이렇게 하는 대신, 교통 안전 교육을 받은 적 이 없는 운전자가 납부한 총 벌금 액수를 계산한 다음 해당 벌금과 관련된 총 위반 수로 나눠야 합니다.

1. 먼저 각 운전자에게 두 번째 위반이 있는지 확인해야 합니다. 두 번째 위반이 없으면 모든 "2nd(두 번째)" 필드의 정보가 Null이라는 사실을 활용하여 계산 을 작성할 수 있습니다.

IFNULL([2nd Infraction Type], 'no')

이 계산은 위반 유형이 존재하는 경우 해당 유형을 반환하고, 그렇지 않고 두 번째 위반이 없으면 "no"를 반환합니다.

2. 다음으로, 이 정보를 위반 수(1 또는 2)로 변환해야 합니다. IFNULL 계산의 결과가 "no"이면 운전자가 벌금을 한 번 낸 것으로 표시되어야 합니다. 다른 모든 결과는 벌금을 두 번 낸 것으로 표시되어야 합니다. 계산은 다음과 같습 니다.

#### **Number of Infractions(**위반 수**)** =

```
IF IFNULL([2nd Infraction Type], 'no') = 'no' THEN 1
ELSE 2
END
```
3. 이제 총 벌금 액수를 고려해야 합니다. 위의 질문 3과 유사하게 두 번째 벌금 에 ZN 함수를 사용하여 첫 번째와 두 번째 벌금 액수를 더합니다. 하지만 이 계산은 전체 데이터 집합 수준에서 수행되어야 하므로 계산 자체에 집계, 즉 **SUM**을 지정하는 것이 가장 좋습니다. 계산은 다음과 같습니다.

SUM([1st Fine Amount]) + SUM( ZN([2nd Fine Amount]) )

4. 이 모든 것을 하나로 모으기 위해 총 벌금 액수를 구하고 새로운 **Number of Infractions(**위반 수**)** 계산된 필드로 나누어 평균 벌금 액수를 결정합니다.

**Average Fine(**평균 벌금**)** = ( SUM([1st Fine Amount]) + SUM( ZN([2nd Fine Amount]) ) ) / SUM ([Number of Infractions])

- B. 또한 교통 안전 교육을 받은 운전자를 필터링해야 하지만 해당 정보도 두 필드에 저 장되어 있습니다.
	- 1. Tableau는 수치 계산에 매우 효율적입니다. 따라서 가능한 성능을 높이기 위 해 이 정보를 수치로 풀어내야 합니다. 두 필드를 결합하기 위해 각 필드에 대

해 "Yes = 1" 및 "No = 0"(두 번째 위반이 없는 운전자에 대한 Null도 0이어야 함) 을 나타내는 계산을 만듭니다. 이러한 계산의 결과를 합하면 총 값이 0인 운전 자는 교통 안전 교육을 받은 적이 없는 것이고 1 또는 2 값은 운전자가 교통 안 전 교육을 받은 횟수를 나타냅니다. 이제 이 값이 0인 운전자만 남도록 필터링 할 수 있습니다.

2. 이번에는 IF 대신 CASE 문을 사용합니다. 두 문은 매우 유사한 기능을 하지만 구문이 다릅니다. 계산 시작은 다음과 같습니다.

```
CASE [1st Traffic School]
WHEN 'Yes' THEN 1
WHEN 'No' THEN
ELSE 0
END
```
3. 2nd Traffic School(두 번째 교통 안전 교육)에 대해서도 같은 작업을 수행합니 다. 각 Case 문을 괄호로 묶고 사이에 더하기를 추가하여 두 문을 한 계산에 추 가할 수 있습니다. 줄 바꿈 몇 개를 제거하면 계산은 다음과 같습니다.

#### **Number of Traffic School Attendances(**교통 안전 교육 참석 횟수**)** =

```
(CASE [1st Traffic School] WHEN 'Yes' THEN 1 WHEN 'No' THEN 0
ELSE 0 END)
+(CASE [2nd Traffic School] WHEN 'Yes' THEN 1 WHEN 'No' THEN 0
ELSE 0 END)
```
- 4. **Number of Traffic School Attendances(**교통 안전 교육 참석 횟수**)**를 데이터 패널(선 위)의 차원 영역에 끌어 놓으면 0~2 값이 불연속형이 됩니다.
- 5. 이제 **Number of Traffic School Attendances(**교통 안전 교육 참석 횟수**)**를 기 준으로 필터링하는 경우 0을 선택하는 것으로 교통 안전 교육을 받은 적이 없 는 운전자를 얻을 수 있습니다.
- C. 원래 질문에 답하기 위해 **Average Fine(**평균 벌금**)**을 마크 카드의 텍스트 선반에 끌 어 놓습니다.

계산에 집계를 작성했기 때문에 알약 모양 집계는 **AGG**이며 변경할 수 없습니다. 이 는 예상된 동작입니다.

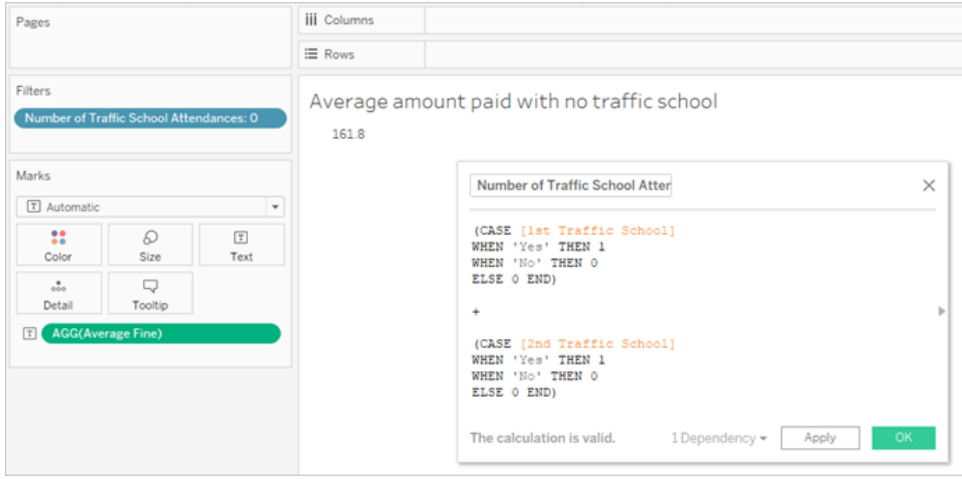

## 자세히 알아보기 - 피벗된 데이터

지금까지 작업한 데이터는 첫 번째와 두 번째 위반과 관련된 질문에 답할 수 있도록 잘 구 조화되어 있지만 Tableau Desktop에서 사용할 수 있도록 권장되는 표준 구조는 아닙니다. 분석이 위반 날짜와 관련된 기본적인 질문에서 멀어질수록 관련 정보를 사용 가능한 형 태로 결합하기 위해 계산이 더욱 복잡해집니다.

일반적으로 데이터가 동일한 데이터 유형(예: 날짜에 대한 두 열, 벌금 액수에 대한 두 열 등)에 대한 여러 열에 저장되어 있고 필드명(예: 첫 번째 위반인지 또는 두 번째 위반인지 여부)에 고유한 정보가 저장되어 있는 경우 데이터를 피벗해야 한다는 의미입니다.

Tableau Prep Builder에서 다중 피벗을 수행하면 이 문제를 훌륭하게 해결할 수 있습니다. 이전 자습서 **[Tableau](#page-518-0) Prep**으로 두 번째 날짜 구하기 페이지499에서 만든 **Driver Infraction(**운전자 위반**)** Tableau Prep 흐름의 끝부터 작업할 수 있습니다.

팁: 다음 단계를 위해 Tableau Prep으로 돌아왔는지 확인하십시오.

1. 마지막 정리 단계에서 모든 중복 필드를 기준으로 피벗하는 피벗 단계를 추가합니

다. 피벗된 필드 영역의 오른쪽 위에 있는 더하기 ↔ 아이콘을 사용하여 더 많은 피 벗 값을 추가합니다. 1st/2nd Fine Amounts(첫 번째/두 번째 벌금 액수) 같은 각 필드 집합은 함께 피벗되어야 합니다.

피벗에 대한 자세한 내용은 [데이터](#page-244-0) 정리 및 변형 페이지225을 참조하십시오.

2. 피벗 필드 영역의 **Pivot1** 이름 열 아래에서 각 값을 두 번 클릭하고 이름을 1st(첫 번
째) 및 2nd(두 번째)로 바꿉니다.

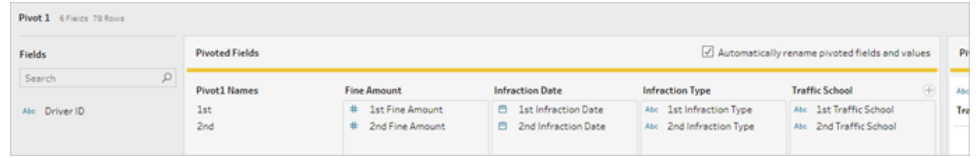

Null 날짜를 제거하고 필드 이름을 변경한 다음 순서를 재정리하여 결과를 간소화할 수 있 습니다.

- 3. 피벗 다음에 정리 단계를 추가합니다. **Infraction Date(**위반 날짜**)** 열에서 Null 표시줄 을 마우스 오른쪽 단추로 클릭하고 제외를 선택합니다.
- 4. **Pivot1 Names(**피벗**1** 이름**)** 필드명을 두 번 클릭하고 이름을 **Infraction Number(**위반 수**)**로 바꿉니다.
- 5. 필드를 적절히 끌어 놓아 아래와 같이 순서를 다시 정렬합니다.

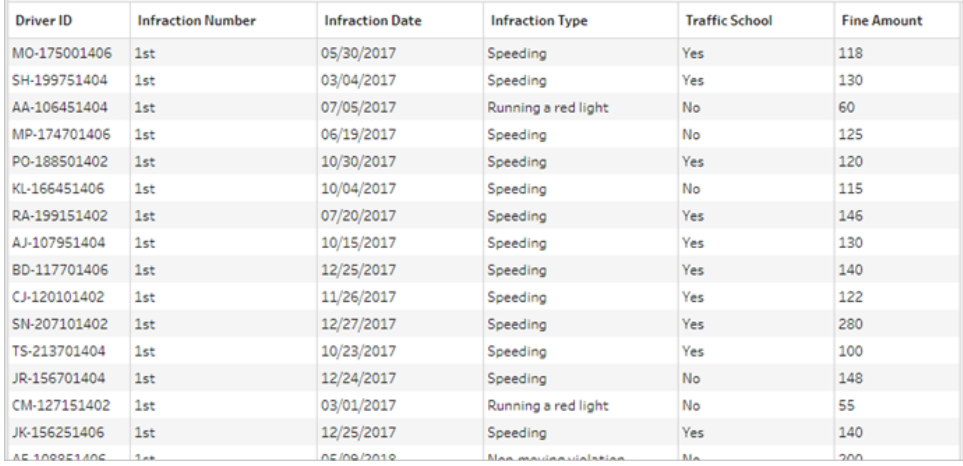

6. 새 피벗된 데이터에서 **Pivoted Driver Infractions(**피벗된 운전자 위반 수**)**라는 출력 을 만들고 Tableau Desktop으로 가져옵니다. (출력 단계를 추가한 후 흐름을 실행하 는 것을 잊지 마십시오.)

이제 이 피벗된 데이터 구조를 사용하여 다섯 개 질문을 다시 살펴볼 수 있습니다. 막혔을 때 진행하는 방법에 대한 기본 정보를 얻으려면 각 질문을 확장하면 됩니다.

참고: 완성된 흐름 파일 Pivoted Driver [Infractions.tflx](https://mkt.tableau.com/PrepTutorials/Pivoted Driver Infractions.tflx)를 다운로드하여 작업을 확인하 거나, 통합 문서 Pivoted Driver [Infractions.twbx](https://mkt.tableau.com/PrepTutorials/Pivoted Driver Infractions.twbx)를 다운로드하여 솔루션을 상황에 맞게 살펴볼 수 있습니다. 분석을 해석하거나 답을 찾는 다른 방법이 있을 수 있음을 기 억하십시오.

## 1. 각 운전자에 대한 첫 번째 위반과 두 번째 위반 사이의 간 격(일)은 얼마입니까?

- A. Tableau Desktop에서 이 질문에 대한 답을 구하기 위해 첫 번째 데이터 집합에서 했 던 것처럼 DATEDIFF 함수를 사용합니다. 이 함수에는 시작 날짜와 종료 날짜가 필 요합니다. 이 정보는 데이터에 존재하지만 모두 한 필드에 있습니다. 데이터를 가 져와 두 필드로 만들어야 합니다.
	- 1. 임시 계산된 필드 두 개를 만듭니다.

첫 번째 위반 날짜 = IF [Infraction Number] = "1st" THEN [Infraction Date] END

두 번째 위반 날짜 = IF [Infraction Number] = "2nd" THEN [Infraction Date] END

2. 각 운전자에 대해 이 두 값을 모두 비교할 수 있게 만들고 싶기 때문에 두 값을 **Driver ID(**운전자 **ID)** 수준이 되도록 수정해야 합니다.

참고: 믿지 못하시겠습니까? 이 두 필드를 그대로 사용하여 DATEDIFF 계산을 수행해 보십시오. **Time Between Infractions(**위반 사이의 기간**)** = DATEDIFF('day', [1st Infraction Date], [2nd Infraction Date])

Tableau가 다음과 같은 데이터 구조에서 비교하기 때문에 모든 위치에 서 Null 결과를 얻게 됩니다.

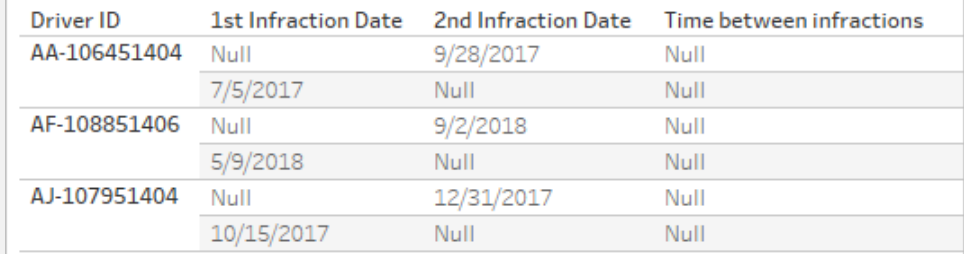

여기에서 첫 번째 날짜가 무엇인지 알 수 있는 행에서는 두 번째 날짜가

무엇인지 알 수 없고, 그 반대도 마찬가지입니다. 이 문제를 해결하기 위 해 FIXED 세부 수준 식을 사용하여 첫 번째와 두 번째 날짜를 **Driver ID (**운전자 **ID)**와 연관시킵니다.

각 계산을 다음과 같이 편집합니다.

첫 번째 위반 날짜 = { FIXED [Driver ID] : MIN ( IF [Infraction Number] = "1st" THEN [Infraction Date] END ) }

두 번째 위반 날짜 = { FIXED [Driver ID] : MIN ( IF [Infraction Number] = "2nd" THEN [Infraction Date] END ) }

참고: LOD 식에 내장된 경우 원래 IF 계산을 집계해야 합니다. 날짜 값 을 보존하는 기본 집계를 사용할 수 있습니다. 예를 들어 SUM, AVG 또는 MIN 같은 집계는 작동하지만 CNT 또는 CNTD는 작동하지 않습니다.

참고: 이러한 계산은 Tableau Prep Builder에서도 만들 수 있습니다. Prep 의 LOD 식에 대한 자세한 내용은 세부 수준**[\(LOD\),](#page-292-0)** 순위 및 분위 계산 만 들기 [페이지](#page-292-0)273를 참조하십시오.

3. 이제 다음과 같이 DATEDIFF 계산을 만들 수 있습니다.

**Time Between Infractions(**위반 사이의 기간**)** = DATEDIFF('day', [1st Infraction Date], [2nd Infraction Date])

- <sup>l</sup> 주 또는 월 수준에서 살펴보고 싶다면 날짜 부분(현재 'day')을 수정하 면 됩니다.
- <sup>l</sup> FIXED 계산을 DATEDIFF 안에 직접 배치하여 전체 항목에 대한 단일 계 산을 만들 수도 있습니다.

```
DATEDIFF ( 'day',
{ FIXED [Driver ID] : MIN ( IF [Infraction Number] =
"1st" THEN [Infraction Date] END ) },
{ FIXED [Driver ID] : MIN ( IF [Infraction Number] =
"2nd" THEN [Infraction Date] END ) }
)
```
4. 열의 **Time Between Infractions(**위반 사이의 기간**)**과 행의 **Driver ID(**운전자 **ID)**를 도표로 그립니다.

결과는 피벗되지 않은 데이터 구조의 결과와 동일합니다.

## 2. 첫 번째 위반과 두 번째 위반에 대한 벌금을 비교합니다. 상관 관계가 있습니까?

- A. Tableau Desktop에서 이 질문에 대한 답을 구하기 위해 이전 질문과 매우 유사한 논 리를 사용합니다. **Infraction Number(**위반 수**)**를 사용하여 지정된 행이 첫 번째 위 반인지, 아니면 두 번째 위반인지를 식별한 다음 그에 따라 벌금 액수를 가져옵니 다.
	- 1. 수행하려는 작업이 분산형 차트를 만드는 것이라면 LOD 부분을 건너 뛰고 바로 IF 계산을 사용할 수 있습니다.

**1st Fine Amount(**첫 번째 벌금 액수**)** = IF [Infraction Number] = "1st" THEN [Fine Amount] END

**2nd Fine Amount(**두 번째 벌금 액수**)** = IF [Infraction Number] = "2nd" THEN [Fine Amount] END

2. 하지만 한 운전자에 대해 첫 번째 벌금과 두 번째 벌금 간의 액수 차이를 비교 하고 확인하고 싶다면 날짜에서 발생한 것과 동일한 Null 문제를 만나게 됩니 다. FIXED LOD 안에 이러한 계산을 넣을 수 있으므로 처음부터 그렇게 하는 것이 좋습니다.

**1st Fine Amount(**첫 번째 벌금 액수**)** = { FIXED [Driver ID] : MIN ( IF [Infraction Number] = "1st" THEN [Fine Amount] END ) }

**2nd Fine Amount(**두 번째 벌금 액수**)** = { FIXED [Driver ID] : MIN ( IF [Infraction Number] = "2nd" THEN [Fine Amount] END ) }

이러한 계산은 Tableau Prep Builder에서도 만들 수 있습니다. Prep의 LOD 식 에 대한 자세한 내용은 세부 수준**(LOD),** 순위 및 분위 계산 [만들기](#page-292-0) 페이 지[273](#page-292-0)를 참조하십시오.

3. 열의 **1st Fine Amount(**첫 번째 벌금 액수**)**와 행의 **2nd Fine Amount(**두 번째 벌금 액수**)**로 분산형 차트를 만들고 이전과 같이 선형 추세선을 가져옵니다.

결과는 피벗되지 않은 데이터 구조의 결과와 동일합니다.

### 3. 가장 많은 벌금을 낸 운전자는 누구입니까? 가장 적은 벌 금을 낸 운전자는 누구입니까?

A. Tableau Desktop에서 이 질문에 대한 답을 구하려면 피벗된 데이터 구조가 이상적입 니다. 수행해야 할 일은 **Driver ID(**운전자 **ID)** 및 **Fine Amount(**벌금 액수**)**를 막대 차 트로 가져오는 것입니다. 기본 집계는 이미 **SUM**이므로 운전자별로 납부한 총액이 자동으로 그려집니다.

결과는 피벗되지 않은 데이터 구조의 결과와 동일합니다.

#### 4. 위반 유형이 여러 개인 운전자는 몇 명입니까?

A. Tableau Desktop에서 이 질문에 대한 답을 구하려면 피벗된 데이터 구조가 이상적입 니다. 수행해야 할 일은 **Driver ID(**운전자 **ID)**와 **Infraction Type(**위반 유형**)** 고유 카운 트를 막대 차트로 가져오는 것이며, 답을 바로 얻게 됩니다.

결과는 피벗되지 않은 데이터 구조의 결과와 동일합니다.

## 5. 교통 안전 교육을 받은 적이 없는 운전자의 평균 벌금 액 수는 얼마입니까?

- A. Tableau Desktop에서 이 질문에 대한 답을 구하기 위해 총 벌금 액수를 단순히 2로 나 눠서는 안 되며, 그 이유는 일부 운전자에게 위반이 하나만 있기 때문입니다. 또한 평균의 평균은 불일치로 이어질 수 있기 때문에 운전자당 평균 벌금 액수를 계산하 고 이 값의 평균을 구할 수도 없습니다. 이렇게 하는 대신, 교통 안전 교육을 받은 적 이 없는 운전자가 납부한 총 벌금 액수를 계산한 다음 해당 벌금과 관련된 총 위반 수 로 나눠야 합니다.
	- 1. 먼저 각 운전자에게 두 번째 위반이 있는지 확인해야 합니다. 두 번째 위반이 없으면 **2nd Infraction Date(**두 번째 위반 날짜**)**가 Null이라는 사실을 활용하여 계산을 작성할 수 있습니다.

IFNULL(STR([2nd Infraction Date]), 'no')

이 계산은 두 번째 위반이 존재하는 경우 해당 날짜를 반환하고, 그렇지 않고 두 번째 위반이 없으면 "no"를 반환합니다.

참고: 이 계산의 STR 부분은 IFNULL 인수에 데이터 유형 일관성이 있 어야 하기 때문에 필요합니다. Null 값에 대해 "no" 문자열을 반환하고 싶기 때문에 날짜도 문자열로 변환해야 합니다.

2. 다음으로, 이 정보를 위반 수(1 또는 2)로 변환해야 합니다. IFNULL 계산의 결과가 "no"이면 운전자가 벌금을 한 번 낸 것으로 표시되어야 합니다. 다른 모든 결과는 벌금을 두 번 낸 것으로 표시되어야 합니다. 계산은 다음과 같습 니다.

#### **Number of Infractions(**위반 수**)** =

```
IF IFNULL(STR([2nd Infraction Date]), 'no')= 'no' THEN 1
ELSE 2
END
```
3. 이제 평균 벌금 액수를 고려해야 합니다. 이미 **Fine Amount(**벌금 액수**)**에 대 한 단일 필드가 있습니다. 수행해야 할 작업은 이 필드와 새 **Number of Infractions(**위반 수**)** 필드를 **SUM** 안에 넣고 다음과 같이 나누는 것입니다.

**Average Fine(**평균 벌금**)** = (SUM([Fine Amount]) / SUM([Number of Infractions])

B. 교통 안전 교육을 받은 운전자를 필터링해야 합니다. **Traffic School(**교통 안전 교 육**)** 필드를 사용하고 **Traffic School(**교통 안전 교육**) = no(**아니요**)**로 필터링할 수 있을 것 같지만 교통 안전 교육에 참석하지 않은 운전자가 아니라 교통 안전 교육과 관련되지 않은 위반으로 필터링됩니다. 운전자가 하나의 위반으로 교통 안전 교육 을 받았지만 다른 위반으로는 받지 않은 경우 두 위반 모두 고려하지 않으려 합니 다. 해당 운전자는 교통 안전 교육을 받았기 때문에 질문의 매개 변수에 맞지 않습 니다.

수행하려는 작업은 교통 안전 교육을 받은 모든 운전자를 필터링하는 것입니다. 관 련된 위반과 상관없이 데이터 관점에서 행의 **Traffic School(**교통 안전 교육**)**이 "Yes"인 모든 운전자를 필터링하려고 합니다. 상황을 추적하는 데 도움이 되도록 간 단한 뷰를 사용하여 단계별로 계산을 작성해 보겠습니다.

1. 먼저 운전자의 Traffic School(교통 안전 교육)이 "Yes"인지 여부를 알고자 합 니다. **Driver ID(**운전자 **ID)**를 행으로 끌어 오고 **Traffic School(**교통 안전 교 육**)**을 열로 끌어 옵니다. 각 운전자에 대한 관련 값을 나타내는 자리 표시자 "Abc" 텍스트가 있는 텍스트 테이블이 나타납니다.

2. 다음으로, **Traffic School(**교통 안전 교육**)** 값이 "Yes"인지 여부를 식별하는 계 산을 작성합니다. 계산의 첫 번째 단계는 다음과 같습니다.

**Attended Traffic School(**교통 안전 교육 참석**)** = CONTAINS([Traffic School), 'Yes')

**Attended Traffic School(**교통 안전 교육 참석**)**을 마크 카드의 색상 선반으로 가져오면 "No" 열의 모든 마크에 정확하게 "False" 레이블이 표시되고 "Yes" 열 의 모든 마크에 "True" 레이블이 표시됩니다.

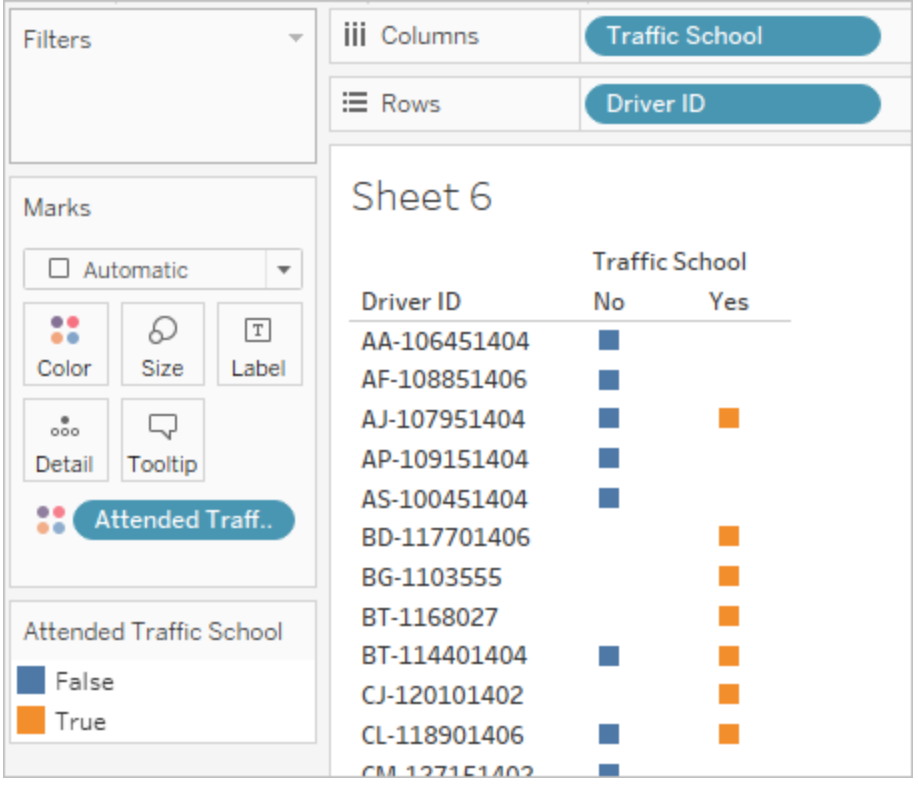

3. 하지만 실제로 필요한 것은 *위반*이 아닌 *운전자* 수준의 이 정보입니다. 데이터 의 기본 구조와 다른 세부 수준에서 결과를 계산하려고 할 때 LOD 식이 적합 합니다. 다음과 같은 FIXED LOD 식을 만듭니다. 하지만 LOD의 집계 식 부분 은 집계 상태여야 한다는 것을 알고 있습니다. 이전에는 **MIN**을 사용했지만 여 기서도 작동할까요? 계산을 다음과 같이 수정합니다.

**Attended Traffic School(**교통 안전 교육 참석**)** = { FIXED [Driver ID] : MIN( CONTAINS([Traffic School], 'Yes'))}

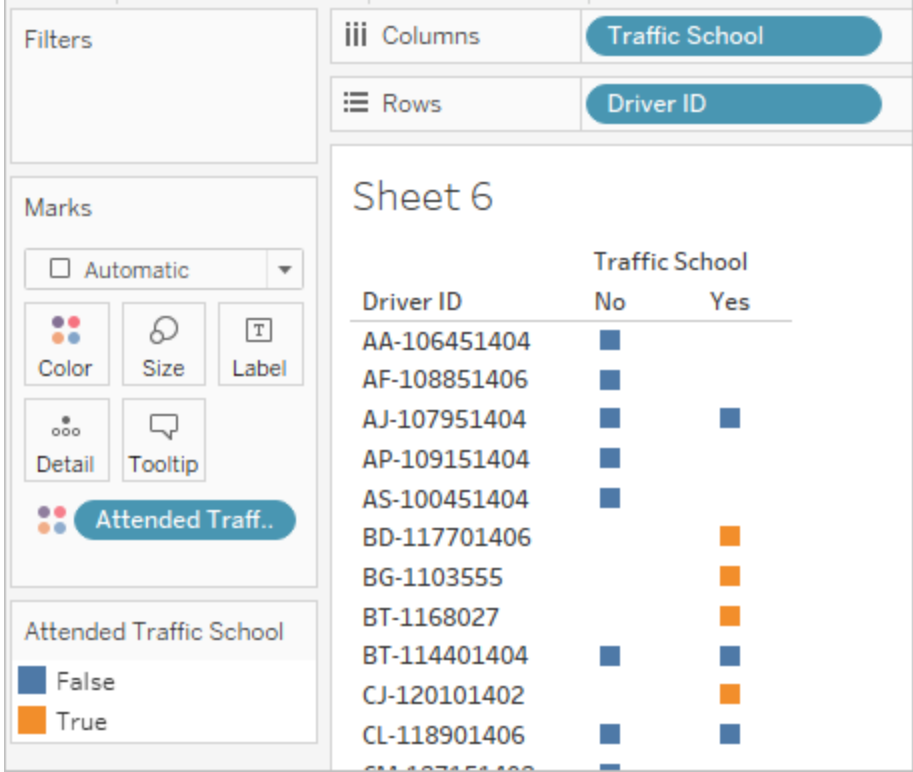

이 변경 내용을 뷰에 적용하면 원하는 것과 반대되는 결과가 나타납니다. "No"가 있는 모든 운전자가 보드에서 "False"로 표시됩니다. 원하는 것은 해당 운전자의 모든 레코드에서 "Yes"를 "True"로 변환하는 것입니다. 여기에서 MIN의 역할은 무엇일까요? 이 함수는 사전순으로 첫 번째 응답을 선택합니 다. 즉, "No"를 선택합니다.

4. 이것을 **MAX**로 바꾸면 어떻게 됩니까? 마지막 응답을 사전순으로 가져옵니 까? 계산을 다음과 같이 수정합니다.

**Attended Traffic School(**교통 안전 교육 참석**)** = { FIXED [Driver ID] : MAX ( CONTAINS( [Traffic School], 'Yes') ) }

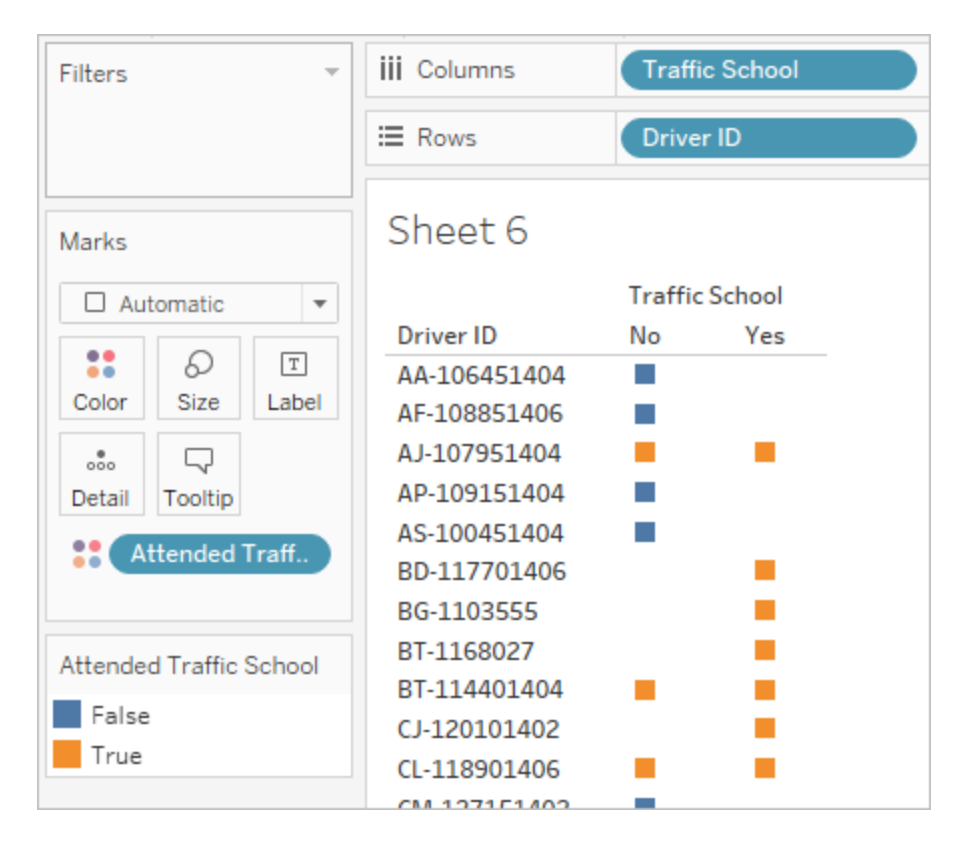

결과는, 운전자의 데이터 중에 "Yes"가 있으면 위반에 교통 안전 교육이 포함 되지 않은 경우에도 운전자의 교통 안전 교육 참석 여부가 "True"로 표시됩니 다.

- 5. **Attended Traffic School(**교통 안전 교육 참석**)**을 필터 선반에 놓고 "False"만 선택하면 교통 안전 교육을 받은 적이 없는 운전자만 남게 됩니다.
- C. 필터를 적용한 상태에서 원래 질문에 답하기 위해 **Average Fine(**평균 벌금**)**을 마크 카드의 텍스트 선반에 끌어 놓습니다. 계산에 집계를 작성했기 때문에 필드의 집계 는 **AGG**이며 변경할 수 없습니다. 이는 예상된 동작입니다.

결과는 피벗되지 않은 데이터 구조의 결과와 동일합니다.

피벗된 데이터의 이점

자습서의 원래 데이터 구조를 사용하여 쉽게 답할 수 있는 질문에만 답하면 되는 경우 해 당 데이터 구조를 유지할 수 있습니다. 하지만 피벗된 데이터 형식은 훨씬 유연합니다. 몇 가지 계산이 필요하더라도 일단 데이터 집합을 얻게 되면 더 광범위한 질문에 적합하게 됩 니다.

#### <span id="page-549-0"></span>더 자세히 알아보기 - 계산만 사용

Tableau Prep Builder에 액세스할 수 없다면 어떻게 될까요? 원래 데이터에서 막힌 경우 전 혀 방법이 없을까요? 전혀 그렇지 않습니다!

Tableau Desktop 및 LOD 식은 모든 분석 질문에 답할 수 있습니다. 원래 **[Traffic](https://mkt.tableau.com/PrepTutorials/Traffic Violations.xlsx) [Violations.xlsx](https://mkt.tableau.com/PrepTutorials/Traffic Violations.xlsx)**에 연결하면 피벗된 데이터 집합과 매우 유사합니다. 중요한 **Infraction Number(**위반 수**)** 필드가 없을 뿐입니다. LOD 식을 통해 집계 단계의 결과를 흉내 낼 수 있 습니다.

참고: LOD Driver [Infractions.twbx](https://mkt.tableau.com/PrepTutorials/LOD Driver Infractions.twbx) 통합 문서를 다운로드하면 솔루션을 상황에 맞게 살펴볼 수 있습니다. 분석을 해석하거나 답을 찾는 다른 방법이 있을 수 있음을 기 억하십시오.

## 1. 각 운전자에 대한 첫 번째 위반과 두 번째 위반 사이의 간 격(일)은 얼마입니까?

- A. Tableau Desktop에서 이 질문에 대한 답을 구하기 위해 DATEDIFF 함수를 다시 사 용합니다. 이 함수에는 시작 날짜와 종료 날짜가 필요합니다. 이 정보는 데이터에 존재하지만 모두 한 필드에 있습니다. 데이터를 가져와 두 필드로 만들어야 합니 다. 각 운전자에 대해 이 두 값을 모두 비교할 수 있게 만들고 싶기 때문에 두 값을 **Driver ID(**운전자 **ID)** 수준이 되도록 수정해야 합니다.
	- 1. 첫 번째 위반 날짜를 구하기 위해 다음 계산을 사용합니다.

**1st Infraction(**첫 번째 위반**)** = { FIXED [Driver ID] : MIN ( [Infraction Date] ) }

- 2. 단계에 따라 두 번째 위반 날짜를 구합니다.
	- a. 시작하려면 첫 번째 날짜보다 큰 날짜를 찾아야 합니다.

IF [Infraction Date] > [1st Infraction] THEN [Infraction Date] END

b. 하지만 이렇게 하면 첫 번째 이후의 모든 위반을 얻게 되며 필요한 것은 두 번째 위반뿐입니다. 따라서 이 날짜 중에 가장 작은 것이 필요합니 다. 전체를 **MIN** 안에 넣습니다.

MIN( IF [Infraction] : [1st Infraction] THEN [Infraction Date] END )

c. 또한 각 운전자에 대해 두 번째 위반 날짜를 다시 계산하고 싶습니다. 여 기서 LOD 식이 등장합니다. 이 식을 **Driver ID(**운전자 **ID)** 수준으로 수정 하겠습니다.

**2nd Infraction(**두 번째 위반**)** = { FIXED [Driver ID] : MIN ( IF [Infraction Date] > [1st Infraction] THEN [Infraction Date] END ) }

3. 이제 DATEDIFF 계산을 만들 수 있습니다.

**Time Between Infractions(**위반 사이의 기간**)** = DATEDIFF('day', [1st Infraction], [2nd Infraction])

결과는 다른 두 데이터 구조의 결과와 동일합니다.

## 2. 첫 번째 위반과 두 번째 위반에 대한 벌금을 비교합니다. 상관 관계가 있습니까?

- A. Tableau Desktop에서 이 질문에 대한 답을 구하기 위해 이 질문의 피벗된 데이터 버 전과 유사한 논리를 사용합니다. 질문 1에 대해 만든 **1st Infraction(**첫 번째 위반**)** 및 **2nd Infraction(**두 번째 위반**)** 필드를 사용하여 지정된 행이 첫 번째 위반인지, 아니 면 두 번째 위반인지를 식별한 다음 그에 따라 벌금 액수를 가져옵니다.
	- 1. 수행하려는 작업이 분산형 차트를 만드는 것이라면 LOD 부분을 건너 뛰고 바 로 IF 계산을 사용할 수 있습니다.

**1st Fine Amount(**첫 번째 벌금 액수**)** = IF [1st Infraction] = [Infraction Date] THEN [Fine Amount] END

**2nd Fine Amount(**두 번째 벌금 액수**)** = IF [2nd Infraction] = [Infraction Date] THEN [Fine Amount] END

2. 하지만 한 운전자에 대해 첫 번째 벌금과 두 번째 벌금 간의 액수 차이를 비교 하고 확인하고 싶다면 첫 번째 데이터 구조에서처럼 Null 문제가 발생합니다. FIXED LOD 안에 이러한 계산을 넣을 수 있으므로 처음부터 그렇게 하는 것이 좋습니다.

**1st Fine Amount(**첫 번째 벌금 액수**)** = { FIXED [Driver ID] : MIN ( IF [1st Infraction] = [Infraction Date] THEN [Fine Amount] END ) }

**2nd Fine Amount(**두 번째 벌금 액수**)** = {FIXED [Driver ID] : MIN( IF [2ndInfraction] = [Infraction Date] THEN [Fine Amount] END ) }

결과는 다른 두 데이터 구조의 결과와 동일합니다.

## 3. 가장 많은 벌금을 낸 운전자는 누구입니까? 가장 적은 벌 금을 낸 운전자는 누구입니까?

- A. Tableau Desktop에서 이 질문에 대한 답을 구하려면 먼저 LOD만 사용하는 방법과 관련된 사항을 파악해야 합니다. Tableau Prep을 사용하는 두 방법 모두 운전자에 대해 첫 번째 또는 두 번째 위반이 아닌 레코드를 필터링합니다. Tableau Desktop의 LOD 방법은 모든 레코드를 유지합니다. 즉, **Driver ID(**운전자 **ID)**별로 **SUM(Amount Paid)**의 비주얼리제이션을 만들면 Tableau Desktop만 사용하는 버전에서는 셋 이상 의 위반이 있는 운전자에 대해 더 높은 금액이 표시됩니다. 다른 방법과 일치하는 완전한 데이터에서 **Total Amount Paid(**납부 총액**)** 값을 구하려면 원래 **Fine Amount(**벌금 액수**)** 필드를 사용하는 대신 첫 번째 데이터 구조에서 했던 것처럼 첫 번째와 두 번째 벌금을 합해야 합니다.
- B. 질문 2에서 만든 필드를 사용하여 2가지 벌금 액수를 추가할 것입니다. 위반이 1건 인 운전자에 대해 null 결과가 나오는 것을 방지하려면 zN 이 필요합니다. 계산은 다음과 같습니다.

**Total Amount Paid(**납부 총액**)** = [1st Fine Amount] + ZN([2nd Fine Amount])

결과는 다른 두 데이터 구조의 결과와 동일합니다.

#### 4. 위반 유형이 여러 개인 운전자는 몇 명입니까?

A. Tableau Desktop에서 이 질문에 대한 답을 구하기 위해 단순히 **Driver ID(**운전자 **ID)** 와 **Infraction Type(**위반 유형**)**의 고유 카운트를 가져와서는 안 됩니다. 이 데이터 집합에는 두 번째 이후의 위반도 있기 때문에 일부 운전자는 세 개 이상의 위반 유

형을 가질 수 있습니다. 다른 모델과 결과를 일치시키려면 범위를 첫 번째와 두 번째 위반으로 제한해야 합니다.

- B. 첫 번째와 두 번째 위반 유형을 가져오고 LOD 식으로 감싸 운전자 수준으로 FIXED (고정)한 다음 IF 계산을 사용하여 유형의 개수를 구합니다.
	- 1. **1st Infraction Type(**첫 번째 위반 유형**)** = { FIXED [Driver ID] : MIN ( IF [1st Infraction] = [Infraction Date] THEN [Infraction Type] END ) }
	- 2. **2nd Infraction Type(**두 번째 위반 유형**)** = { FIXED [Driver ID] : MIN ( IF [2nd Infraction] = [Infraction Date] THEN [Infraction Type] END ) }
	- 3. **Number of Infraction Types(**위반 유형의 수**)** =

```
IF [1st Infraction Type] = [2nd Infraction Type] THEN 1
ELSEIF [1st Infraction Type] != [2nd Infraction Type] THEN 2
ELSE 1 END
```
참고: 또한 더 큰 계산에 직접 초기 계산을 중첩시켜 이러한 계산 중 많 은 수를 단일 필드로 만들 수 있습니다. 결합된 계산은 다음과 같습니다. IF {FIXED [Driver ID] : MIN(IF [1st Infraction]= [Infraction Date] THEN [Infraction Type] END)} = {FIXED [Driver ID] : MIN(IF [2nd Infraction]= [Infraction Date] THEN [Infraction Type] END)} THEN 1 ELSEIF {FIXED [Driver ID] : MIN(IF [1st Infraction]= [Infraction Date] THEN [Infraction Type] END)}  $!=$ {FIXED [Driver ID] : MIN(IF [2nd Infraction]= [Infraction Date] THEN [Infraction Type] END)} THEN 2 ELSE 1

END

다소 이해하기 어려울 수 있지만 원하는 경우 사용할 수 있습니다. (줄 바꿈 및 일부 공백은 Tableau에서 계산이 해석되는 방식에 영향을 미치 지 않습니다.)

A. 그런 다음 **Driver ID(**운전자 **ID)**를 기준으로 막대 차트에 **Number of Infraction Types(**위반 유형의 수**)**를 그리고 정렬할 수 있습니다.

결과는 다른 두 데이터 구조의 결과와 동일합니다.

## 5. 교통 안전 교육을 받은 적이 없는 운전자의 평균 벌금 액 수는 얼마입니까?

- A. Tableau Desktop에서 이 질문에 대한 답을 구하기 위해 총 벌금 액수를 단순히 2로 나눠서는 안 되며, 그 이유는 일부 운전자에게 위반이 하나만 있기 때문입니다. 또 한 평균의 평균은 불일치로 이어질 수 있기 때문에 운전자당 평균 벌금 액수를 계산 하고 이 값의 평균을 구할 수도 없습니다. 이렇게 하는 대신, 교통 안전 교육을 받은 적이 없는 운전자가 납부한 총 벌금 액수를 계산한 다음 해당 벌금과 관련된 총 위 반 수로 나눠야 합니다.
	- 1. 먼저 각 운전자에게 두 번째 위반이 있는지 확인해야 합니다. 두 번째 위반이 없으면 모든 "2nd(두 번째)" 필드의 정보가 Null이라는 사실을 활용하여 계산 을 작성할 수 있습니다.

IFNULL([2nd Infraction Type], 'no')

이 계산은 위반 유형이 존재하는 경우 해당 유형을 반환하고, 그렇지 않고 두 번째 위반이 없으면 "no"를 반환합니다.

2. 다음으로, 이 정보를 위반 수(1 또는 2)로 변환해야 합니다. IFNULL 계산의 결과가 "no"이면 운전자가 벌금을 한 번 낸 것으로 표시되어야 합니다. 다른 모든 결과는 벌금을 두 번 낸 것으로 표시되어야 합니다. 계산은 다음과 같습 니다.

**Number of Infractions(**위반 수**)** =

```
IF IFNULL([2nd Infraction Type], 'no') = 'no' THEN 1
ELSE 2
END
```
3. Total Amount Paid(납부 총액)에 대해서는 질문 3의 계산을 사용할 수 있습니 다. 이 모든 것을 하나로 모으기 위해 총 벌금 액수를 구하고 새로운 **Number of Infractions(**위반 수**)** 계산된 필드로 나누어 평균 벌금 액수를 결정합니다.

```
Average Fine(평균 벌금) = SUM([Total Amount Paid]) / SUM([Number
of Infractions])
```
- B. 교통 안전 교육을 받은 운전자를 필터링해야 합니다. 이 데이터 집합은 세 번째 또는 네 번째 위반이 있는 일부 운전자를 포함하기 때문에 피벗된 데이터 구조와 동일한 방법을 사용할 수 없습니다. 대신 여기에서 요약하여 설명하는 피벗되지 않은 데이 터와 동일한 방법을 따릅니다.
	- 1. 먼저 첫 번째와 두 번째 위반에 교통 안전 교육이 포함되는지 여부를 식별하는 두 계산을 작성해야 합니다.

**1st Traffic School(**첫 번째 교통 안전 교육**)** = { FIXED [Driver ID] : MIN (IF [1st Infraction] = [Infraction Date] THEN [Traffic School] END ) }

**2nd Traffic School(**두 번째 교통 안전 교육**)** = { FIXED [Driver ID] : MIN (IF [2nd Infraction] = [Infraction Date] THEN [Traffic School] END ) }

2. 그런 다음 값을 더해 총 교통 안전 교육 참석 횟수를 구합니다.

**Number of Traffic School Attendances(**교통 안전 교육 참석 횟수**)** =

```
(CASE [1st Traffic School] WHEN 'Yes' THEN 1 WHEN 'No' THEN 0
ELSE 0 END)
+(CASE [2nd Traffic School] WHEN 'Yes' THEN 1 WHEN 'No' THEN 0
ELSE 0 END)
```
- 3. **Number of Traffic School Attendances(**교통 안전 교육 참석 횟수**)**를 데이터 패널의 차원 영역에 끌어 놓으면 0–2 값이 불연속형이 됩니다.
- 4. 이제 **Number of Traffic School Attendances(**교통 안전 교육 참석 횟수**)**를 기 준으로 필터링하는 경우 0을 선택하는 것으로 교통 안전 교육을 받은 적이 없 는 운전자를 얻을 수 있습니다.

C. 원래 질문에 답하기 위해 **Average Fine(**평균 벌금**)**을 마크 카드의 텍스트 선반에 끌어 놓습니다. 계산에 집계를 작성했기 때문에 필드의 집계는 **AGG**이며 변경할 수 없습니다. 이는 예상된 동작입니다.

결과는 다른 두 데이터 구조의 결과와 동일합니다.

이 솔루션에 많은 중첩 계산과 LOD 식이 있다는 것을 기억해야 합니다. 데이터 집합의 크 기와 데이터의 복잡성에 따라 성능이 문제가 될 수 있습니다.

#### 방법에 대한 반성

그렇다면 어떤 경로를 따라야 할까요? 이는 전적으로 귀하와 귀하가 사용할 수 있는 도구 에 따라 결정됩니다.

- <sup>l</sup> LOD 없이 관리하고 싶다면 데이터 변형 솔루션이 있지만 일부 분석(**[Tableau](#page-532-0) [Desktop](#page-532-0)**의 분석 페이지513)에 계산이 필요할 수 있습니다.
- 데이터를 변형할 수 있으며 LOD를 포함한 계산에 거부감이 없다면 가운데 옵션([자](#page-539-0) 세히 [알아보기](#page-539-0) **-** 피벗된 데이터 페이지520)이 최상의 유연성을 제공합니다.
- LOD에 익숙하다면 성능에 미치는 영향을 최소화하거나 Tableau Prep에 액세스할 필요가 없도록 LOD만 사용하여 푸는 것이 실행 가능한 옵션(더 자세히 [알아보기](#page-549-0) **-** 계산만 사용 [페이지](#page-549-0)530)입니다.

적어도 Tableau Prep의 집계와 Tableau Desktop의 세부 수준 식이 어떻게 상호 관련되어 있으며 데이터 분석에 영향을 주는지 이해하는 것이 중요합니다. Tableau에서 수행하는 대부분의 작업과 마찬가지로 이 경우에도 방법이 둘 이상 있을 수 있습니다. 모든 다양한 옵션을 탐색하면 개념을 모아 최상의 솔루션을 선택할 수 있습니다.

사용된 계산:

Driver Infractions(운전자 위반 수)

- <sup>l</sup> **Time Between Infractions(**위반 사이의 기간**)** = DATEDIFF('day', [1st Infraction Date], [2nd Infraction Date])
- <sup>l</sup> **Total Amount Paid(**납부 총액**)** =[1st Fine Amount] + ZN([2nd Fine Amount])
- <sup>l</sup> **Number of Infraction Types(**위반 유형의 수**)** = IF [1st Infraction Type]=[2nd Infraction Type] THEN 1 ELSEIF [1st Infraction Type]!= [2nd Infraction Type] THEN 2 ELSE 1 END
- <sup>l</sup> **Number of Infractions(**위반 수**)** = IF IFNULL([2nd Infraction Type], 'no') = 'no' THEN 1 ELSE 2 END
- <sup>l</sup> **Average Fine(**평균 벌금**)** = ( SUM([1st Fine Amount]) + SUM( ZN([2nd Fine Amount]) ) ) / SUM([Number of Infractions])
- <sup>l</sup> **Number of Traffic School Attendances(**교통 안전 교육 참석 횟수**)** = (CASE [1st Traffic School] WHEN 'Yes' THEN 1 WHEN 'No' THEN 0 ELSE 0 END) + (CASE [2nd Traffic School] WHEN 'Yes' THEN 1 WHEN 'No' THEN 0 ELSE 0 END)

#### Pivoted Driver Infractions(운전자 위반 수)

- <sup>l</sup> **1st Infraction(**첫 번째 위반**)** = {FIXED [Driver ID] : MIN(IF [Infraction Number] = "1st" THEN [Infraction Date] END)}
- <sup>l</sup> **2nd Infraction(**두 번째 위반**)** = {FIXED [Driver ID] : MIN(IF [Infraction Number] = "2nd" THEN [Infraction Date] END)}
- <sup>l</sup> **Time Between Infractions(**위반 사이의 기간**)** = DATEDIFF('day', [1st Infraction], [2nd Infraction])
- <sup>l</sup> **1st Fine Amount(**첫 번째 벌금 액수**)** = {FIXED [Driver ID] : MIN( IF [Infraction Number] = "1st" THEN [Fine Amount] END ) }
- <sup>l</sup> **Number of Infractions(**위반 수**)** = IF IFNULL(STR([2nd Infraction]), 'no')= 'no' THEN 1 ELSE 2 END
- <sup>l</sup> **Average Fine(**평균 벌금**)** = SUM([Fine Amount])/SUM([Number of Infractions])
- <sup>l</sup> **Attended Traffic School(**교통 안전 교육 참석**)** = { FIXED [Driver ID] : MAX( CONTAINS([Traffic School], 'Yes'))}

#### LOD Driver Infractions(운전자 위반 수)

<sup>l</sup> **1st Infraction(**첫 번째 위반**)** = {FIXED [Driver ID] : MIN([Infraction Date])}

- <sup>l</sup> **2nd Infraction(**두 번째 위반**)** = { FIXED [Driver ID] : MIN( IF [Infraction Date] > [1st Infraction] THEN [Infraction Date] END ) }
- <sup>l</sup> **Time Between Infractions(**위반 사이의 기간**)** = DATEDIFF('day', [1st Infraction], [2nd Infraction])
- <sup>l</sup> **1st Fine Amount(**첫 번째 벌금 액수**)** = {FIXED [Driver ID] : MIN( IF [1st Infraction] = [Infraction Date] THEN [Fine Amount] END ) }
- <sup>l</sup> **2nd Fine Amount(**두 번째 벌금 액수**)** = {FIXED [Driver ID] : MIN( IF [2nd Infraction] = [Infraction Date] THEN [Fine Amount] END ) }
- <sup>l</sup> **Total Amount Paid(**납부 총액**)** = [1st Fine Amount] + ZN([2nd Fine Amount])
- <sup>l</sup> **1st Infraction Type(**첫 번째 위반 유형**)** = {FIXED [Driver ID] : MIN( IF [1st Infraction] = [Infraction Date] THEN [Infraction Type] END ) }
- <sup>l</sup> **2nd Infraction Type(**두 번째 위반 유형**)** = {FIXED [Driver ID] : MIN( IF [2nd Infraction] = [Infraction Date] THEN [Infraction Type] END ) }
- <sup>l</sup> **Number of Infraction Types(**위반 유형의 수**)** = IF [1st Infraction Type]= [2nd Infraction Type] THEN 1 ELSEIF [1st Infraction Type]!= [2nd Infraction Type] THEN 2 ELSE 1 END
- <sup>l</sup> **Number of Infractions(**위반 수**)** = IF IFNULL([2nd Infraction Type], 'no') = 'no' THEN 1 ELSE 2 END
- <sup>l</sup> **Average Fine(**평균 벌금**)** = SUM ([Total Amount Paid]) / SUM([Number of Infractions])
- <sup>l</sup> **1st Traffic School(**첫 번째 교통 안전 교육**)** = {FIXED [Driver ID] : MIN (IF [1st Infraction] = [Infraction Date] THEN [Traffic School] END ) }
- <sup>l</sup> **2nd Traffic School(**두 번째 교통 안전 교육**)** = {FIXED [Driver ID] : MIN (IF [2nd Infraction] = [Infraction Date] THEN [Traffic School] END ) }
- <sup>l</sup> **Number of Traffic School Attendances(**교통 안전 교육 참석 횟수**)** = (CASE [1st Traffic School] WHEN 'Yes' THEN 1 WHEN 'No' THEN 0 ELSE 0 END) + (CASE [2nd Traffic School] WHEN 'Yes' THEN 1 WHEN 'No' THEN 0 ELSE 0 END)

참고: 이 자습서의 초기 영감을 제공한 Workout Wednesday 주제 Do [Customers](https://www.workout-wednesday.com/2018/06/13/week-24-do-customers-spend-more-on-their-first-or-second-purchase/) Spend More on Their First or Second [Purchase?\(](https://www.workout-wednesday.com/2018/06/13/week-24-do-customers-spend-more-on-their-first-or-second-purchase/)고객이 첫 번째 또는 두 번째 구매에서 더 많 은 [소비를](https://www.workout-wednesday.com/2018/06/13/week-24-do-customers-spend-more-on-their-first-or-second-purchase/) 합니까?)의 Ann Jackson과 Tableau Prep 팁 [Returning](https://www.vizwiz.com/2018/06/first-second-purchase.html?m=1) the First and Second [Purchase](https://www.vizwiz.com/2018/06/first-second-purchase.html?m=1) Dates(첫 번째 및 두 번째 구매 날짜 반환)의 Andy Kriebel에게 특별한 감사 를 전합니다. 이러한 링크를 클릭하면 Tableau 웹 사이트 외부로 이동합니다. Tableau는 외부 공급자에 의해 유지 관리되는 페이지가 정확하며 최신 상태인지에 대해 책임을 지지 않습니다. 콘텐츠와 관련된 질문이 있는 경우 해당 소유자에게 문 의하십시오.

# Tableau Prep Builder 문제 해결

이 문서에는 Tableau Prep Builder 사용 시 발생할 수 있는 문제와 해당 문제를 해결하는 방 법에 대한 제안 사항이 나와 있습니다.

## LogShark 실행

LogShark는 Prep 로그 파일의 정보를 추출하여 문제를 해결하고 오류 및 사용량에 대한 인 사이트를 얻는 데 사용할 수 있는 무료 오픈 소스 명령줄 유틸리티입니다. LogShark Prep.twbx 플러그인을 사용하여 Prep 문제를 분석하고 시각화하는 데 도움이 되는 오류 및 흐름 대시보드가 포함된 통합 문서를 생성할 수 있습니다.

LogShark를 사용하려면 처리하는 Prep 로그 파일을 압축해야 합니다. Prep 로그 파일을 찾 으려면 내 **Tableau Prep** 리포지토리 폴더로 이동합니다. 위치는

/Users/<*username*>/Documents/My Tableau Prep Repository입니다.

LogShark 설치 및 실행에 대한 자세한 내용은 [LogShark](https://tableau.github.io/Logshark/docs/logshark_prefunc)용으로 컴퓨터 설정을 참조하십시 오.

## 명령줄을 사용하여 흐름을 실행할 때 일반적 인 오류

Tableau Prep Builder를 열고 각 흐름을 수동으로 실행하는 대신 명령줄에서 흐름을 실행하 여 프로그래밍 방식으로 출력 파일을 새로 고칠 수 있습니다. 이 프로세스는 흐름 프로세 스의 효율성을 높이는 데 도움이 되지만 구문이 올바르지 않거나 연결 또는 출력 위치에 대한 자격 증명이 누락된 경우 이 프로세스를 실행할 때 오류가 발생합니다.

다음 표에는 일반적인 오류와 그에 대한 해결 방법이 설명되어 있습니다. 명령줄에서 흐 름을 실행하는 방법에 대한 자세한 내용은 [명령줄에서](#page-441-0) 흐름 출력 파일 새로 고침 페이 지[422](#page-441-0)을 참조하십시오.

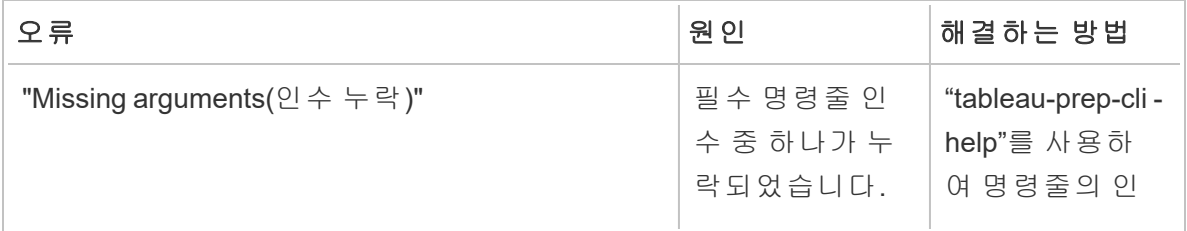

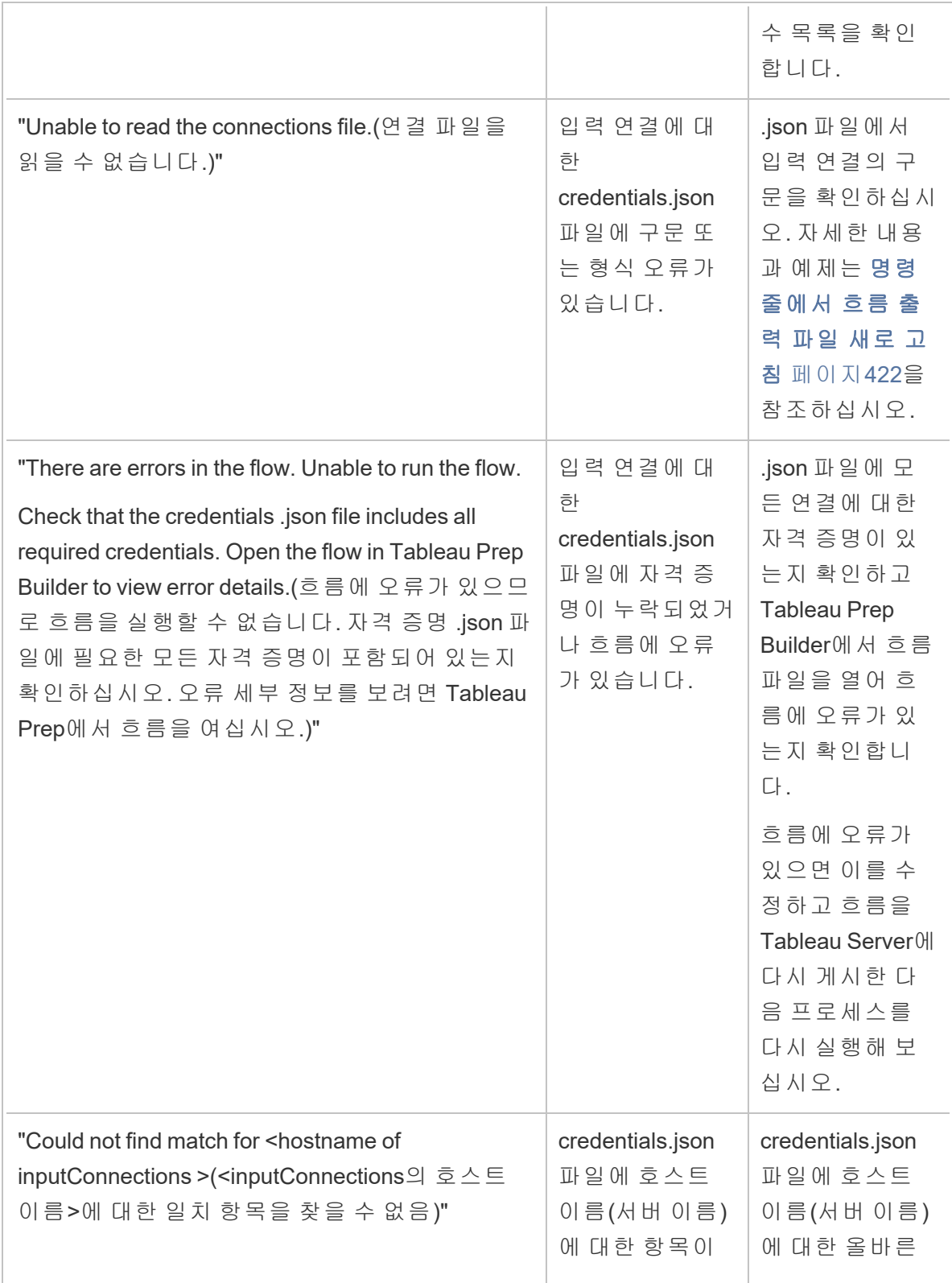

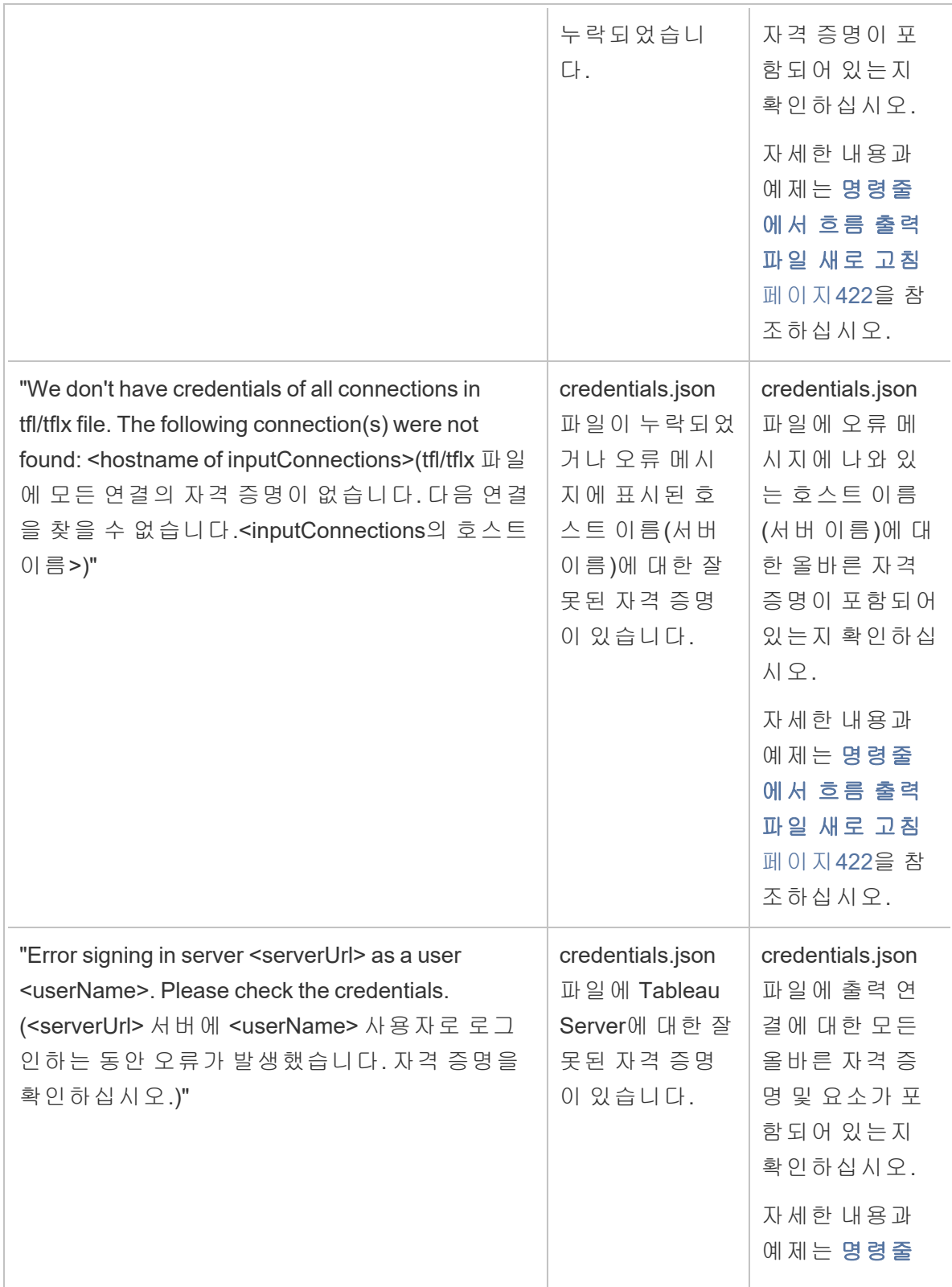

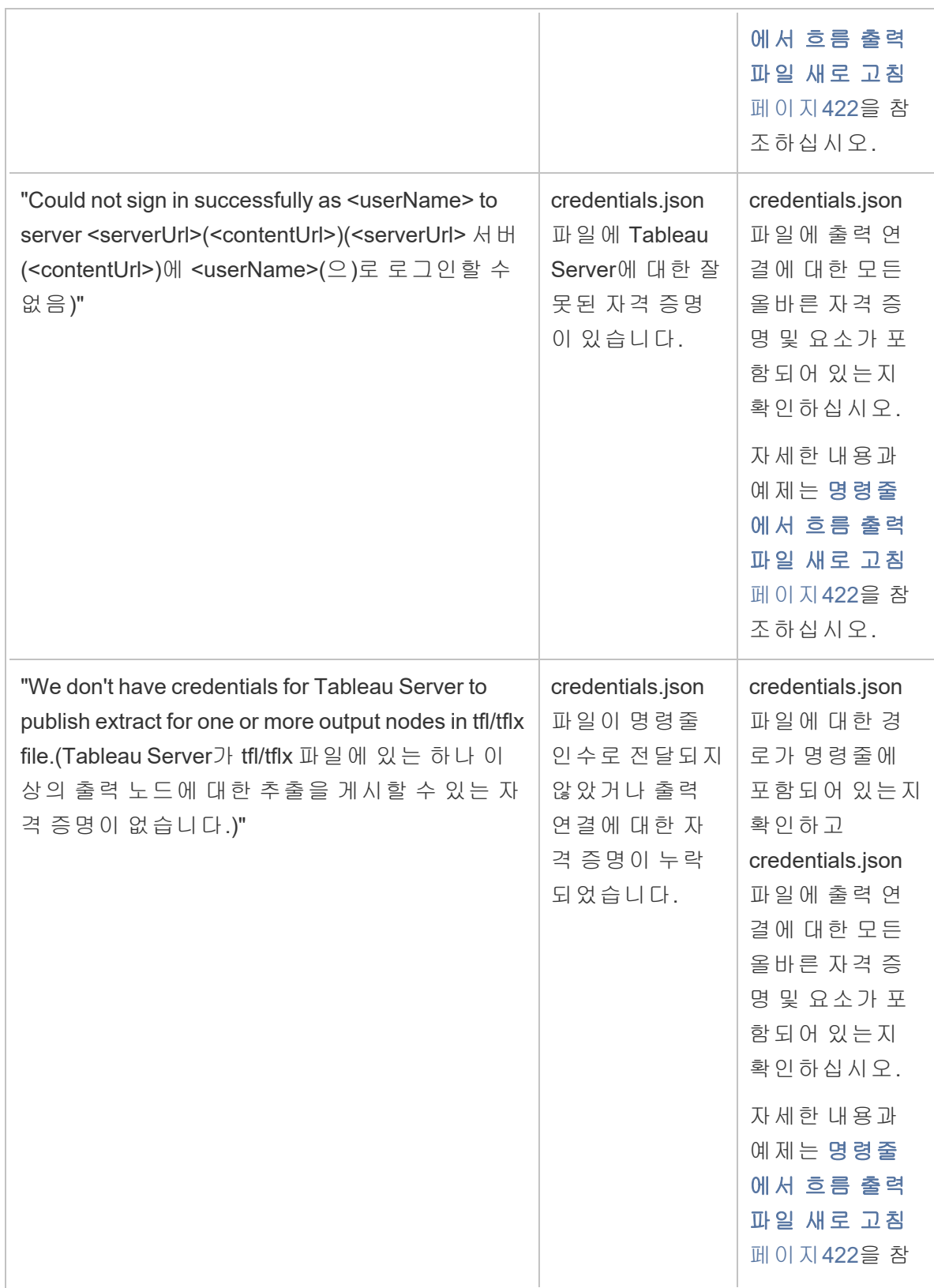

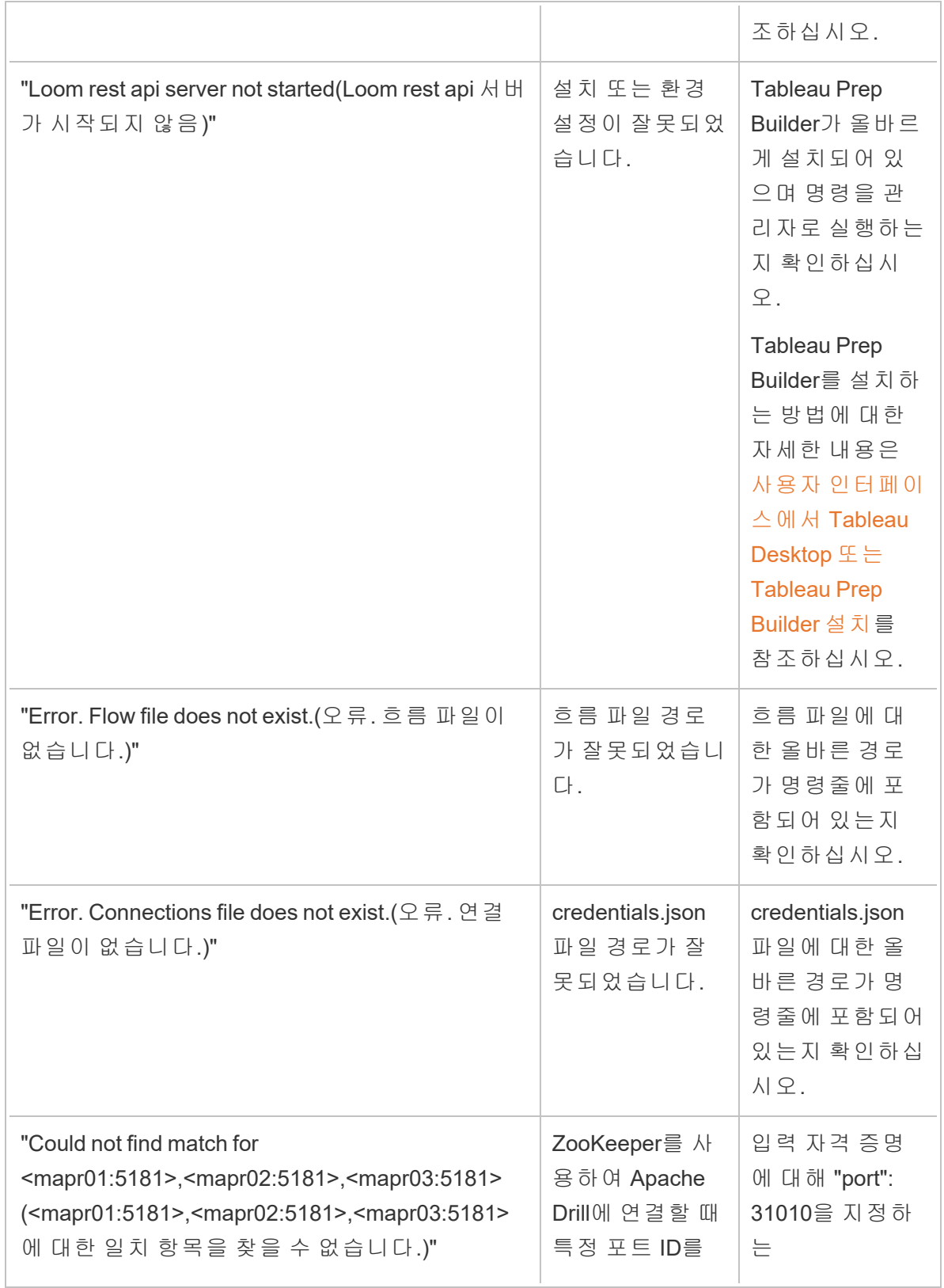

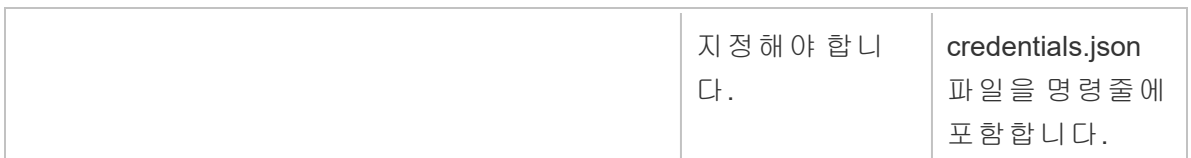

## "These features were found that prevent this version of the application from using this file"  $\mathfrak D$ 류

버전 2018.2.1 이상에서 만들어진 흐름을 이전 버전의 Tableau Prep Builder에서 열면 다음 오류가 표시될 수 있습니다.

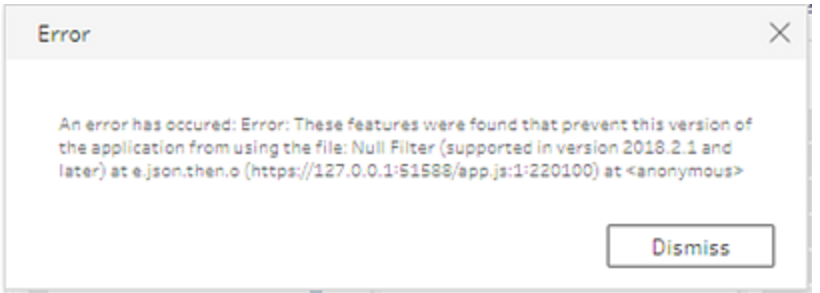

이전 릴리스에서 지원되지 않는 기능을 포함하는 흐름으로 인해 이 비호환성 오류가 발 생합니다. 오류를 해결하려면 최신 버전에서 흐름을 열고 지정된 기능이 없는 상태로 흐 름 복사본을 저장합니다. 위 예제에서는 Null 필터가 적용되는 필드에서 해당 필터를 제거 합니다.

그런 다음 이전 버전의 Tableau Prep Builder에서 기능이 제거된 복사본을 엽니다.

# Tableau Prep을 사용하여 SSL 지원 Tableau Server에 로그인할 때 "You are using Server version: null..." 오류

Tableau Prep Builder에서 SSL 지원 Tableau Server에 로그인하는 경우 Tableau Prep Builder 가 설치된 컴퓨터에 루트 인증서가 설치되어 있어야 합니다. 인증서가 설치되어 있지 않 으면 다음 오류가 나타날 수 있습니다.

사용 중인 서버 버전은 **null**이지만 호환되는 최소 버전은 **10.0**입니다**.** 호환되는 버 전으로 업그레이드하십시오**.**

이 오류가 나타나면 IT 부서 또는 시스템 관리자의 도움을 받아 Tableau Prep Builder가 설치 된 컴퓨터에 필요한 루트 인증서를 설치하십시오. 자세한 내용은 Tableau Desktop 및 Tableau Prep Builder 배포 가이드에서 [시스템](https://help.tableau.com/current/desktopdeploy/ko-kr/desktop_deploy_intro.htm#system-requirements) 요구 사항을 참조하십시오.

## Tableau Desktop 및 Tableau Prep 라이선스 유 지 관리

Tableau Desktop 및 Tableau Prep Builder 라이선스는 한시적 라이선스 모델을 통해 취득할 수 있습니다. 그러나 새 Tableau Server 또는 새 Tableau Cloud 구독을 구입하면 Tableau Desktop 또는 Tableau Prep Builder에 대한 제품 키가 더 이상 발급되지 않습니다. 대신 로그 인 기반 라이선스 관리를 사용하여 Tableau Server 또는 Tableau Cloud를 활성화하고 로그 인합니다. 자세한 내용은 로그인 기반 라이선스 관리를 [사용하여](https://help.tableau.com/current/online/ko-kr/license_lblm.htm) Tableau 활성화를 참조 하십시오.

중단 없이 계속 서비스를 제공하려면 한시적 라이선스를 갱신하고 제품 키를 새로 고쳐야 합니다. 지정된 기간이 만료될 때마다 한시적 라이선스를 지속적으로 갱신할 수 있습니 다. 한시적 라이선스를 갱신하지 않고 기간이 만료되면 Tableau 작동이 중지되고 소프트 웨어에 더 이상 액세스할 수 없게 됩니다. 라이선스 갱신에 대한 자세한 내용은 [Tableau](https://www.tableau.com/ko-kr/support/renew) 라 [이선스](https://www.tableau.com/ko-kr/support/renew) 갱신 방법을 참조하십시오.

참고: Tableau Desktop 또는 Tableau Prep의 평가판 라이선스는 설정된 기간(일반적 으로 14일) 후에 만료됩니다. 평가 기간이 만료된 후에는 [라이선스를](https://www.tableau.com/ko-kr/pricing/individual) 구매해야 제품 을 계속해서 사용할 수 있습니다.

라이선스에 대한 데이터 보기

Tableau Desktop 또는 Tableau Prep을 설치한 후 응용 프로그램을 열고 상단 메뉴에서 도움 말 > 제품 키 관리로 이동하여 보유한 라이선스 유형 및 만료 시기에 대한 정보를 볼 수 있 습니다.

또한 가상 데스크톱(ATR) 옵션을 사용하지 않는 경우 이 대화 상자에서 제품 키를 활성화 또는 비활성화하거나 유지 관리 제품 키를 갱신할 수 있습니다.

참고: Tableau는 다양한 기능을 제공하는 한시적 라이선스를 제공합니다. 보유한 라이선스의 유형은 제품 필드에 표시됩니다. 제공되는 사용자 기반 라이선스의 다 양한 유형에 대한 자세한 내용은 Tableau Server 도움말에서 사용자 기반 [라이선스](https://help.tableau.com/current/server/ko-kr/license_server_overview.htm#user-based) 를 참조하십시오.

기존 Tableau Desktop 사용자는 영구 라이선스를 보유하고 있을 수 있습니다. 영구 라이선스는 만료되지 않고 제품 키 관리 대화 상자의 라이선스 만료 필드에 "영구 적"이 표시됩니다. 그러나 제품 업데이트 및 기술 지원에 액세스하려면 지원 및 유 지 관리 서비스를 구매해야 합니다. 이러한 서비스를 계속해서 받으려면 서비스를 갱신해야 합니다. Tableau Desktop에 대한 영구 라이선스는 더 이상 제공되지 않습 니다.

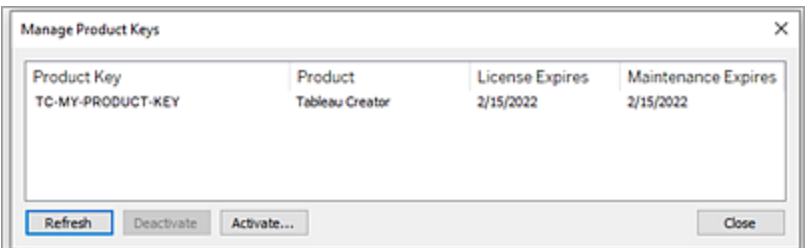

제품 키에 대한 작업을 수행하려면 다음 단추를 사용하십시오.

<sup>l</sup> 새로 고침(로그인 기반 라이선스 관리 및 가상 데스크톱은 제외): 새로 고침 단추를 클릭하여 만료되는 유지 관리 라이선스를 갱신한 후 Tableau Desktop을 닫았다가 다시 시작합니다. 유지 관리 만료 날짜가 업데이트되지 않으면 라이선스 관리자에 게 키 또는 유지 관리 계약이 변경되었는지 확인하십시오.

위의 제품 키 관리 대화 상자에 표시된 것처럼 라이선스 만료 값이 "영구적"으로 나 열된 제품 키는 레거시 제품 키입니다. Tableau 고객 포털에 나열된 유지 관리 종료 날짜가 Desktop 제품 키 관리 대화 상자에 표시된 날짜보다 이후인 경우 언제든지 영구 제품 키를 새로 고칠 수 있습니다.

제품 키(영구 제품 키 제외)가 만료 날짜에 도달한 경우 제품 키를 갱신할 수 없습니 다. Tableau 고객 포털을 방문하여 업데이트된 구독 제품 키를 얻고 새 활성화를 수 행하십시오. 제품 키가 만료 날짜에 도달하지 않은 경우 제품 키를 새로 고칠 수 있 습니다. 아직 만료되지 않은 제품 키를 새로 고치면 "라이선스 만료" 값만 변경되고 제품 키는 변경되지 않습니다. 만료 날짜가 되면 제품 키가 변경됩니다.

명령줄에서 유지 관리 키를 새로 고치려면 Tableau Desktop 및 Tableau Prep 배포 가 이드에서 제품 키 새로 [고침을](https://help.tableau.com/current/desktopdeploy/ko-kr/desktop_deploy_automate.htm#refresh-the-product-key-tableau-desktop-only) 참조하십시오.

참고**:** Tableau Desktop 제품이 오프라인인 경우 제품 키를 새로 고칠 수 없습니 다. 오프라인 모드에서 Tableau Desktop 제품을 활성화하는 경우 Tableau 고객 포털에서 새 키를 구해 활성화해야 합니다.

<sup>l</sup> 비활성화(로그인 기반 라이선스 관리 및 가상 데스크톱은 제외): 목록에서 제품 키 를 선택하고 비활성화를 클릭하여 제품 키를 비활성화합니다. 제품 키를 다른 컴퓨 터로 이동해야 하거나 이 컴퓨터에서 제품 키가 더 이상 필요하지 않은 경우 제품 키 를 비활성화합니다.

제품 키 비활성화에 대한 자세한 내용은 Tableau Desktop 및 Tableau Prep 배포 가이 드에서 제품 키 이동 또는 [비활성화를](https://help.tableau.com/current/desktopdeploy/ko-kr/desktop_deploy_move_or_deactivate.htm) 참조하십시오.

<sup>l</sup> 활성화: Tableau Desktop 또는 Tableau Prep을 설치한 후 활성화를 클릭하여 활성화 대화 상자를 열고 제품 키를 입력합니다. 오류가 발생하고 제품 키를 사용하여 Tableau Desktop 또는 Tableau Prep을 활성화할 수 없는 경우 [Tableau](https://www.tableau.com/ko-kr/support/case#create_case) 지원에 문의하 십시오.

제품 키 활성화에 대한 자세한 내용은 Tableau Desktop 및 Tableau Prep 배포 가이드 에서 제품 [활성화](https://help.tableau.com/current/desktopdeploy/ko-kr/desktop_deploy_download_and_install.htm#activate-and-register-your-product) 및 등록을 참조하십시오.

#### 무중단 라이선싱을 사용하여 자동으로 제품 키 갱신

Tableau 버전 2021.1부터 인터넷에 연결된 Tableau Desktop 및 Tableau Prep Builder 사용자 는 더 이상 수동으로 제품 키를 갱신하지 않아도 될 수 있습니다. 사용자가 Tableau Desktop또는 Tableau Prep Builder에 로그인한 경우 구독 만료 14일 전부터 조치를 취하지 않아도 한시적 라이선스가 자동으로 갱신됩니다. 영구 제품 키는 자동으로 갱신되지 않으 므로 제품 키 관리 메뉴 옵션을 사용하여 수동으로 갱신해야 합니다.

Tableau Desktop 및 Tableau Prep Builder에서는 활성 제품 키의 자동 갱신을 시도합니다. 자 동 갱신이 실패할 경우 라이선스 만료 14일 전에 사용자에게 경고를 표시합니다. Tableau 는 제품 키의 갱신을 3회(라이선스 만료 14일 전, 2일 전, 1일 전) 시도하여 구독 갱신의 결 과로 연장된 라이선스 종료 날짜를 반영합니다. Tableau Desktop 사용자가 해당 시간 동안 Tableau Desktop에 로그인하지 않으면 제품 키가 갱신되지 않습니다. 매일 Tableau Desktop에 로그인하지 않는 사용자의 경우 제품 키 관리 메뉴 옵션을 사용하여 제품 키를 갱신해야 합니다.

### Tableau Desktop 라이선스 사용량 및 만료 데이터 추적

Tableau Server에서 Tableau Desktop에 대한 라이선스 사용량 및 만료 데이터를 추적하고 보려면 라이선스 데이터를 설정된 간격으로 Tableau Server로 보내도록 Tableau Desktop 을 구성한 다음 Tableau Server에서 보고를 사용하도록 설정해야 합니다.

이렇게 하면 서버 관리자가 2개의 보고서에 액세스할 수 있습니다.

- <sup>l</sup> **Desktop** 라이선스 사용량: 서버 관리자는 이 보고서에서 조직의 Tableau Desktop 라이선스에 대한 사용량 데이터를 볼 수 있습니다.
- <sup>l</sup> **Desktop** 라이선스 만료: 서버 관리자는 이 보고서에서 만료되었거나 유지 관리 갱 신이 필요한 Tableau Desktop 라이선스에 대한 정보를 볼 수 있습니다.

라이선스 보고를 사용하도록 Tableau Desktop 및 Tableau Server를 구성한 경우 Tableau Server에 관리자로 로그인하면 분석 섹션의 서버 상태 페이지에 이 2개의 보고서가 표시 됩니다.

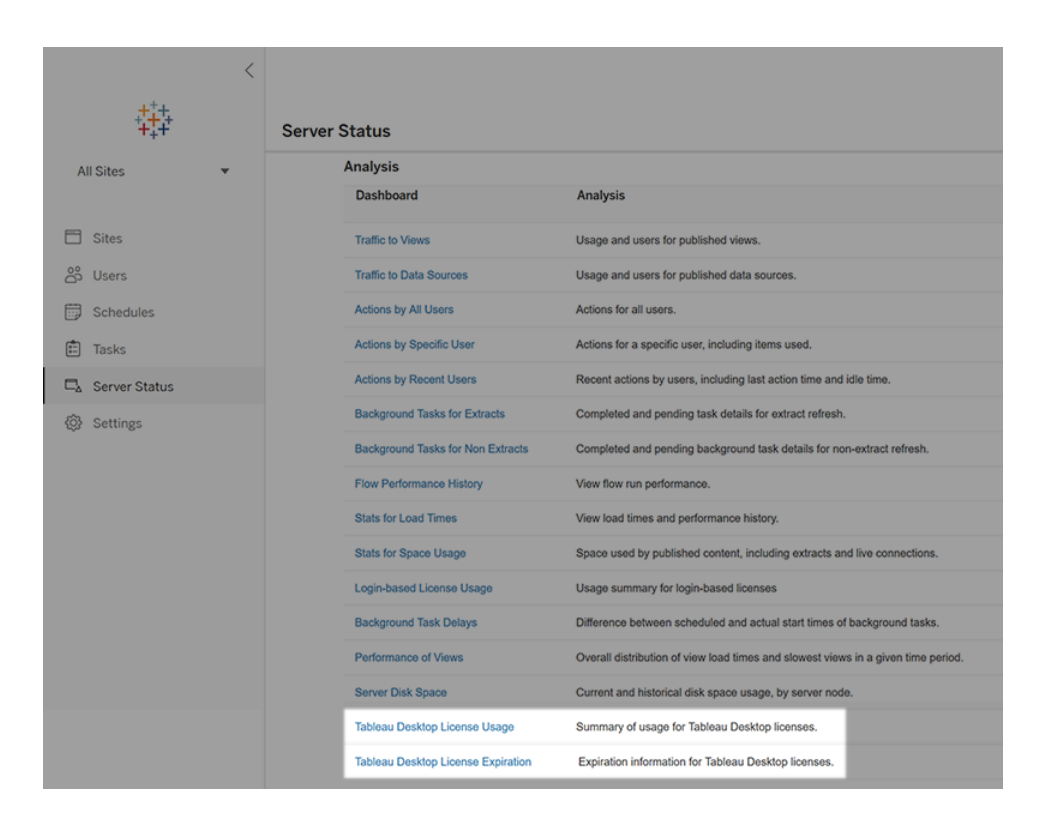

이러한 보고서가 목록에 표시되지 않으면 Tableau Desktop 및 Tableau Server에서 Tableau Desktop 사용량 보고가 구성되지 않은 것일 수 있습니다.

Tableau Desktop 및 Tableau Server에서 사용량 보고를 구성하는 방법에 대한 자세한 내용 은 Tableau Desktop 및 Tableau Prep 배포 가이드에서 Tableau Desktop [라이선스](https://help.tableau.com/current/desktopdeploy/ko-kr/desktop_deploy_reporting_admin.htm) 사용량 관 [리를](https://help.tableau.com/current/desktopdeploy/ko-kr/desktop_deploy_reporting_admin.htm) 참조하십시오.

### 추가 리소스

라이선스 관리에 대한 자세한 내용은 다음 항목을 참조하십시오.

- [제품](https://help.tableau.com/current/desktopdeploy/ko-kr/desktop_deploy_download_and_install.htm#wheres-my-product-key) 키를 찾고 Tableau Desktop 또는 Tableau Prep Builder를 활성화하려면 제품 키 의 [위치](https://help.tableau.com/current/desktopdeploy/ko-kr/desktop_deploy_download_and_install.htm#wheres-my-product-key)를 참조하십시오.
- 제품 키를 비활성화하거나 다른 컴퓨터로 이동하려면 Tableau [Desktop](https://help.tableau.com/current/desktopdeploy/ko-kr/desktop_deploy_move_or_deactivate.htm) 이동 또는 비 [활성화를](https://help.tableau.com/current/desktopdeploy/ko-kr/desktop_deploy_move_or_deactivate.htm) 참조하십시오.
- 비영구 가상 데스크톱 또는 정기적으로 이미지로 다시 설치되는 컴퓨터의 제품 키 에 대한 자세한 내용은 가상 [데스크톱](https://help.tableau.com/current/desktopdeploy/ko-kr/desktop_deploy_license_deactivate.htm) 지원 구성을 참조하십시오.
- <sup>l</sup> Tableau Server 또는 Tableau Cloud의 제품 키 관리에 대한 자세한 내용은 라이선스 개요([Linux](https://help.tableau.com/current/server-linux/ko-kr/license_server_overview.htm) | [Windows\)](https://help.tableau.com/current/server/ko-kr/license_server_overview.htm)를 참조하십시오.
- <sup>l</sup> 라이선스 갱신 프로세스에 대해 자세히 알아보거나 라이선스를 갱신하려면 Tableau [라이선스](https://www.tableau.com/ko-kr/support/renew) 갱신 방법을 참조하십시오.

# Tableau Prep 함수 참조

Tableau Prep 계산 함수의 계산된 필드를 사용하면 데이터 원본에 이미 있는 데이터를 사 용하여 새 데이터를 만들 수 있습니다.

## 숫자 함수

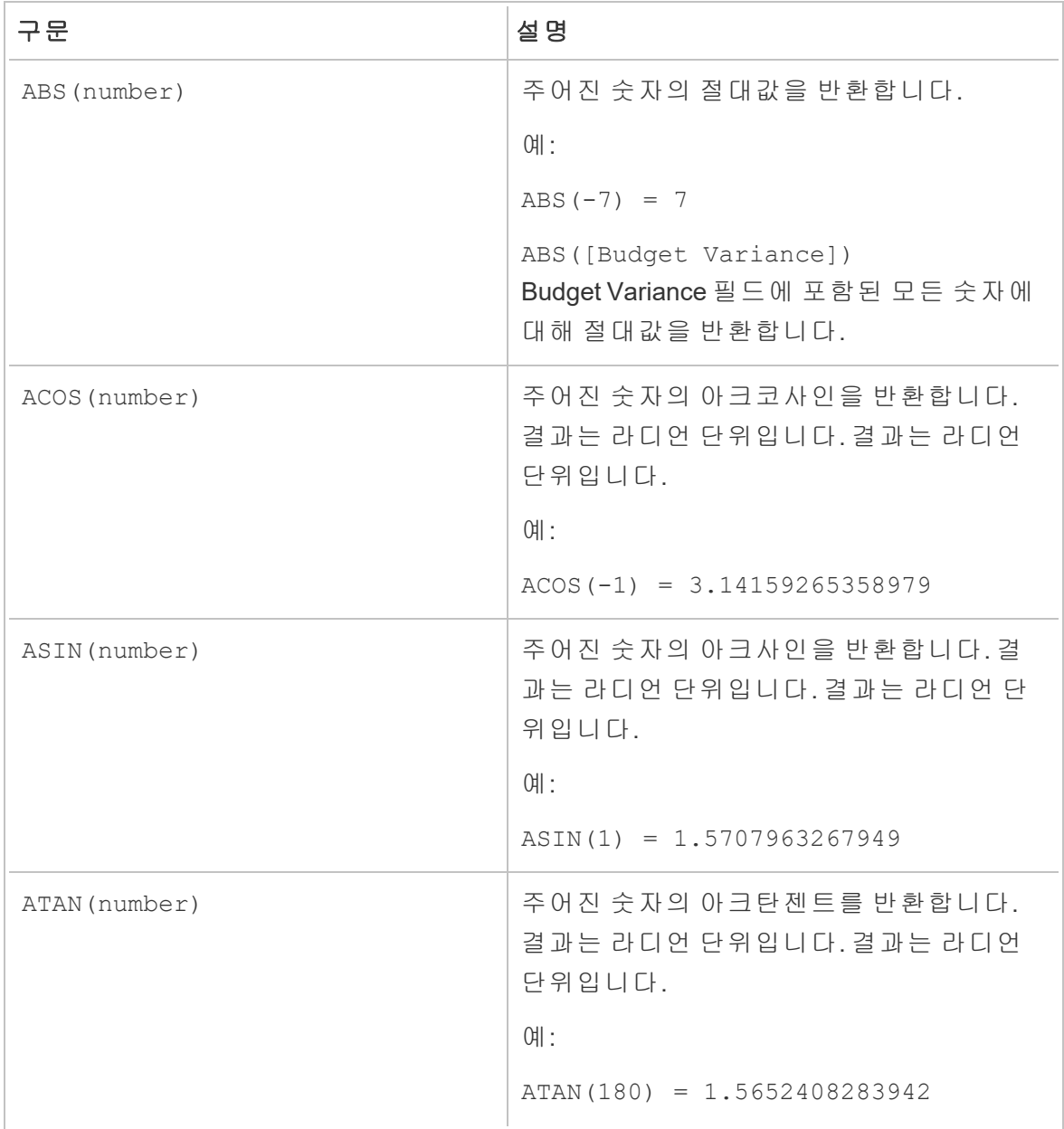

ř.

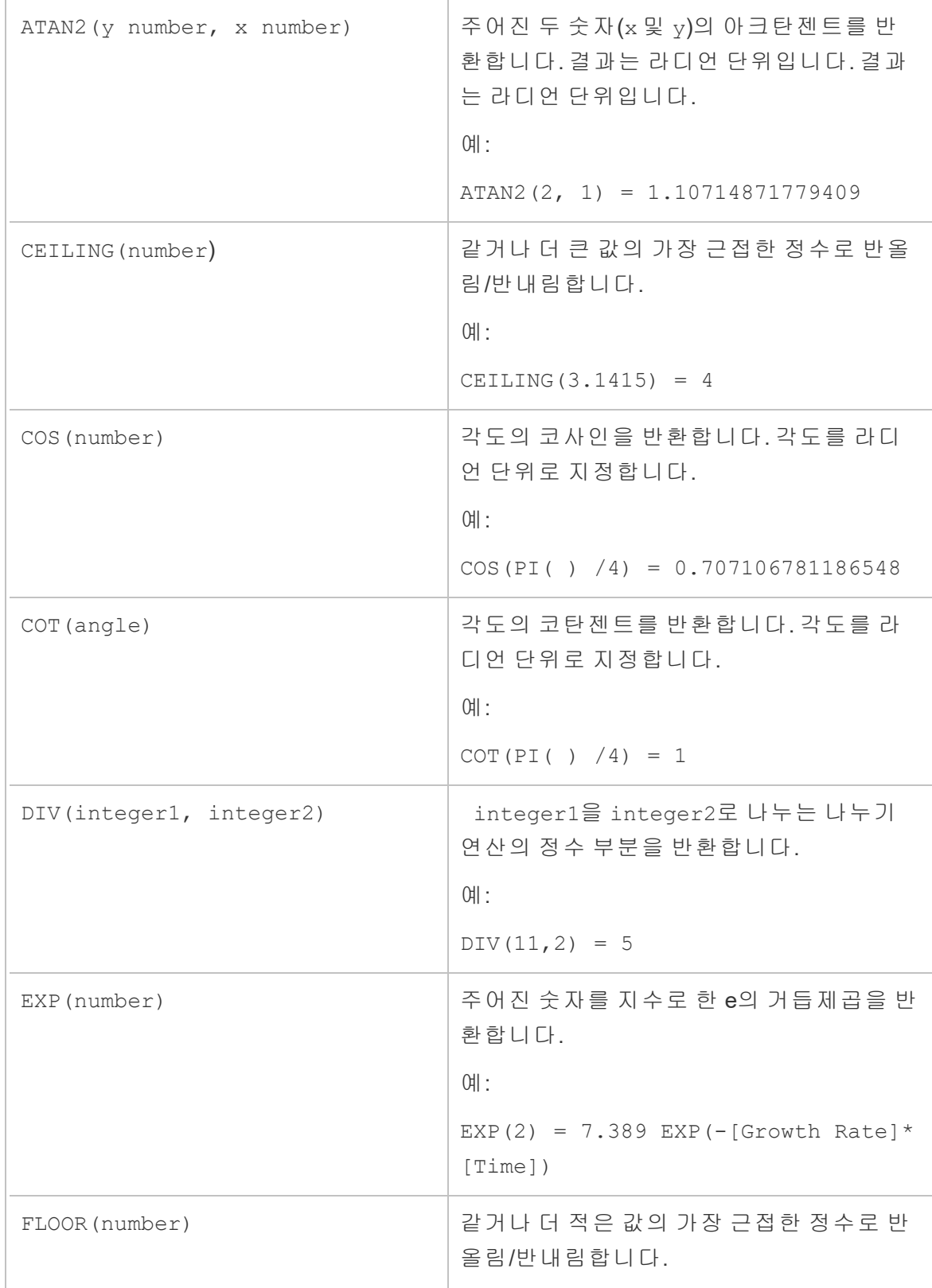

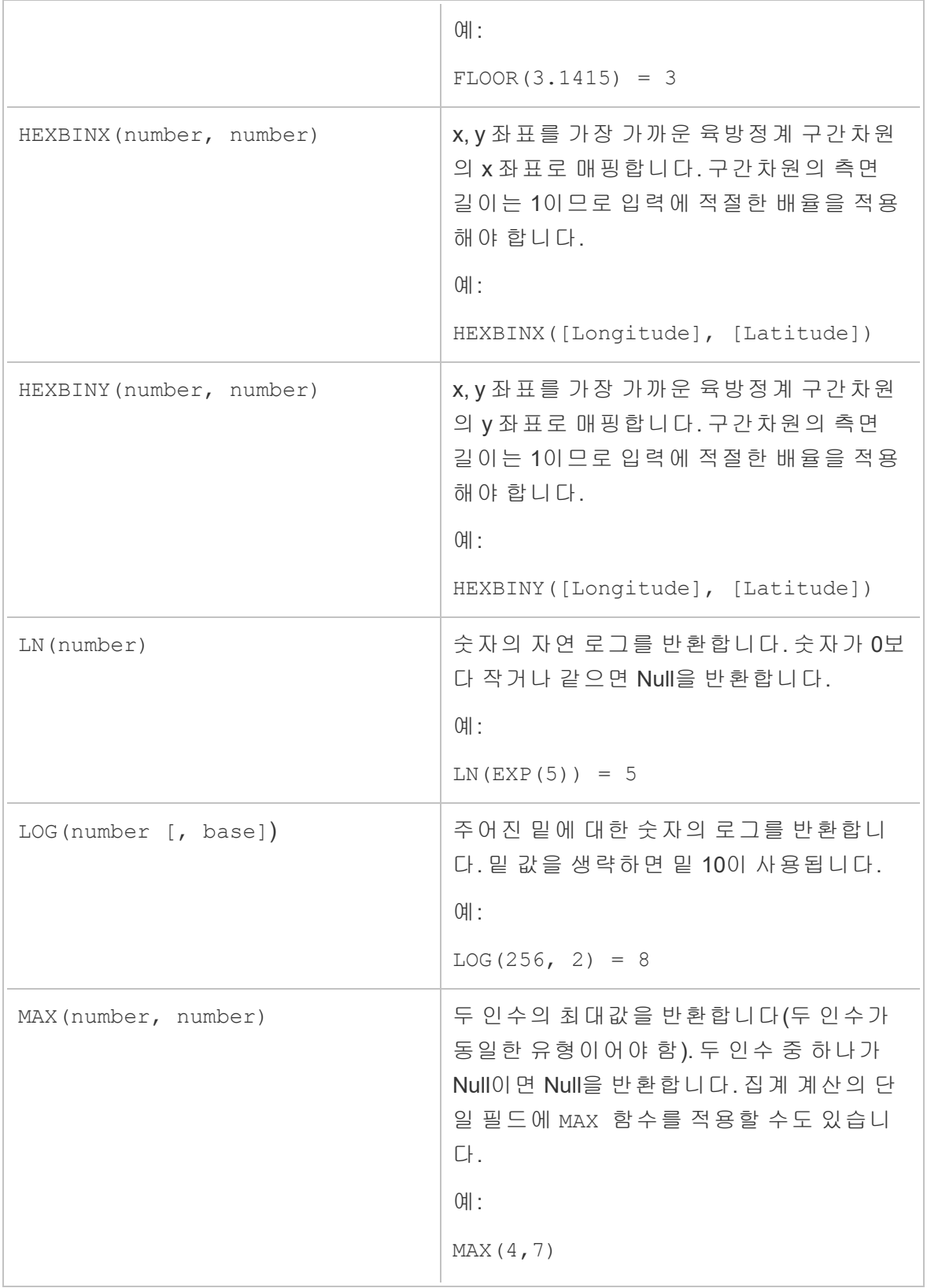

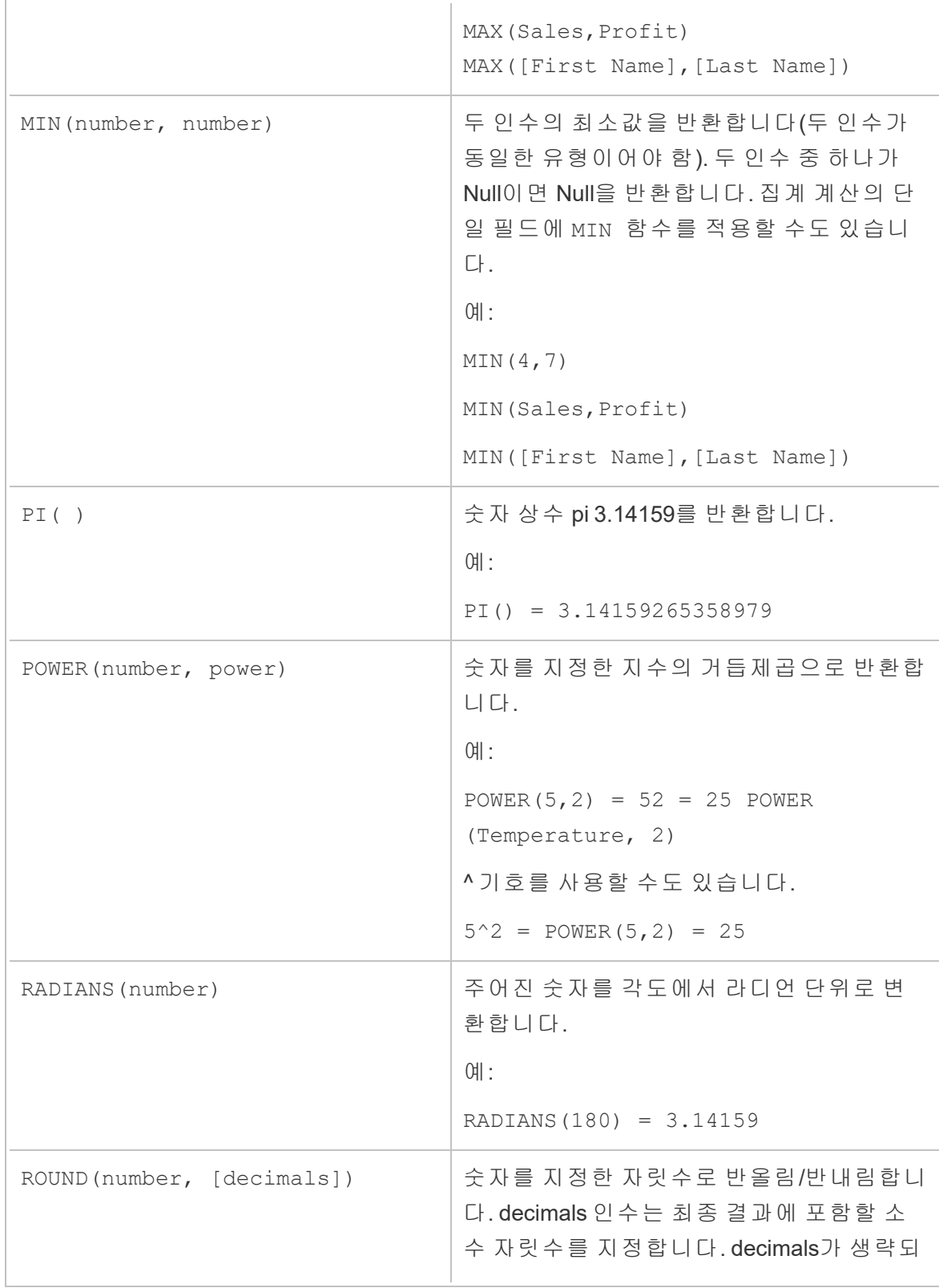

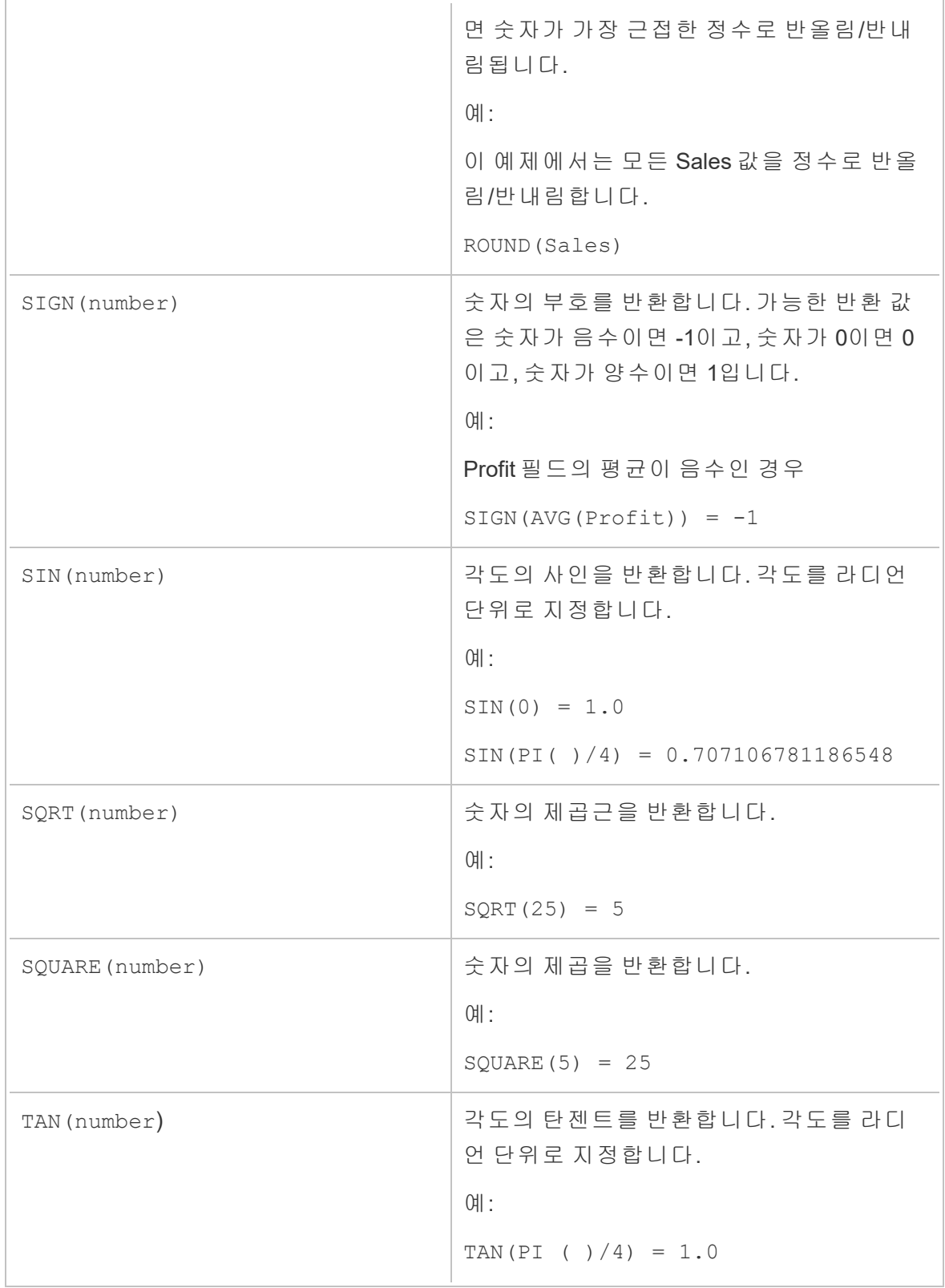
$\overline{a}$ 

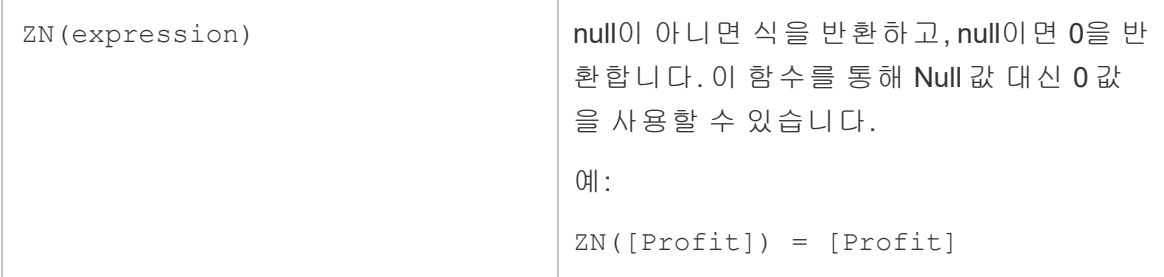

#### 문자열 함수

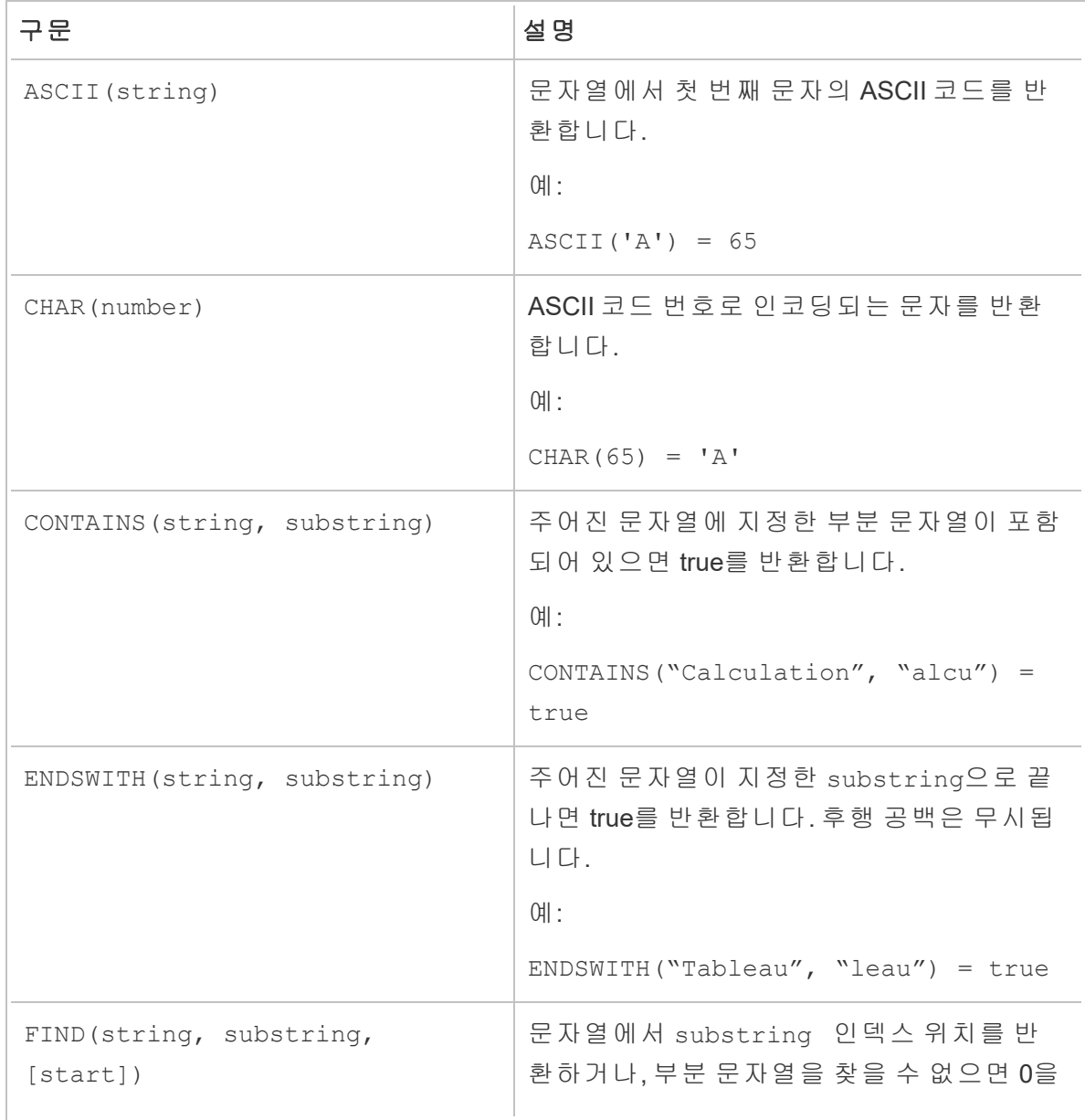

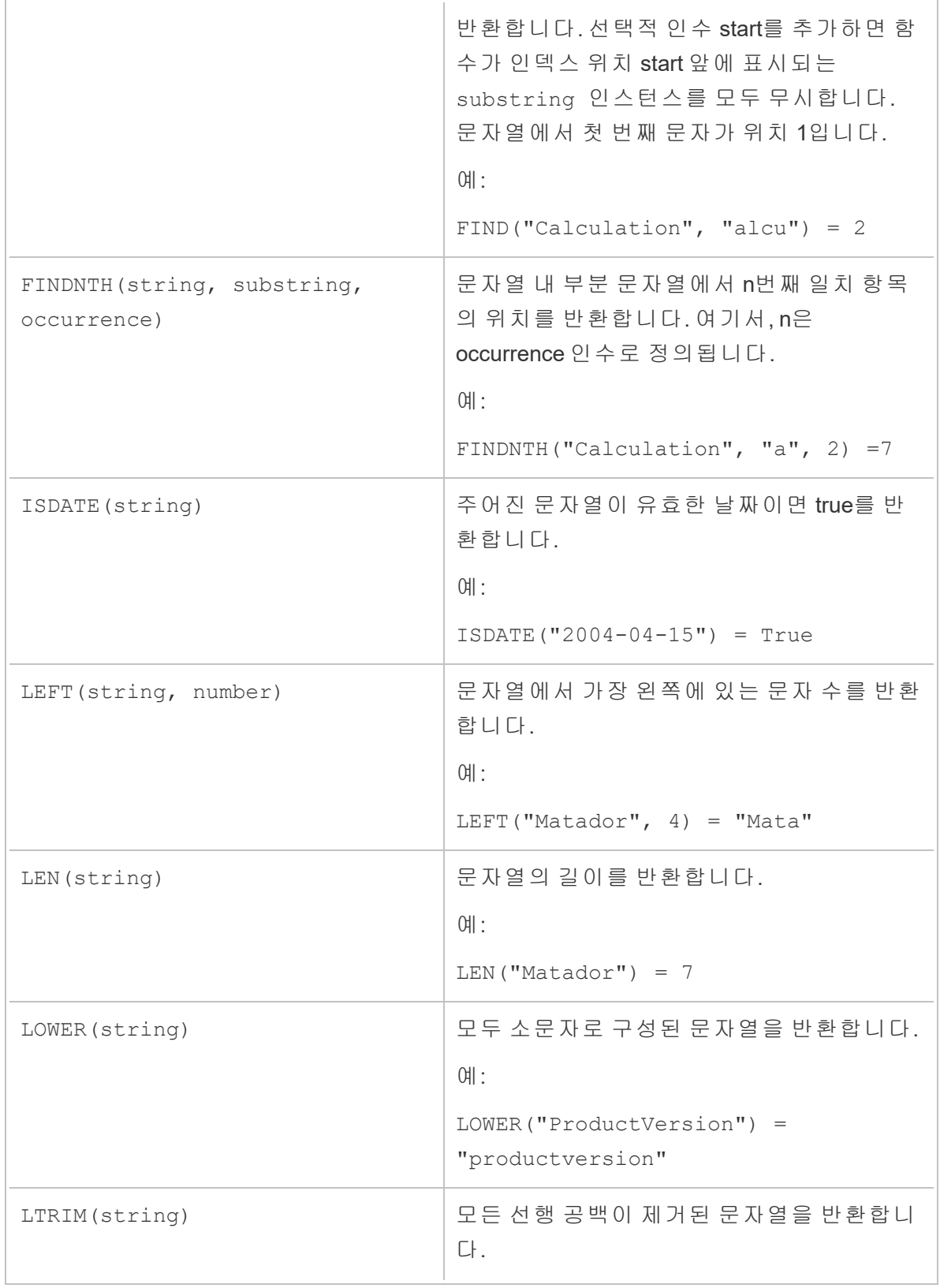

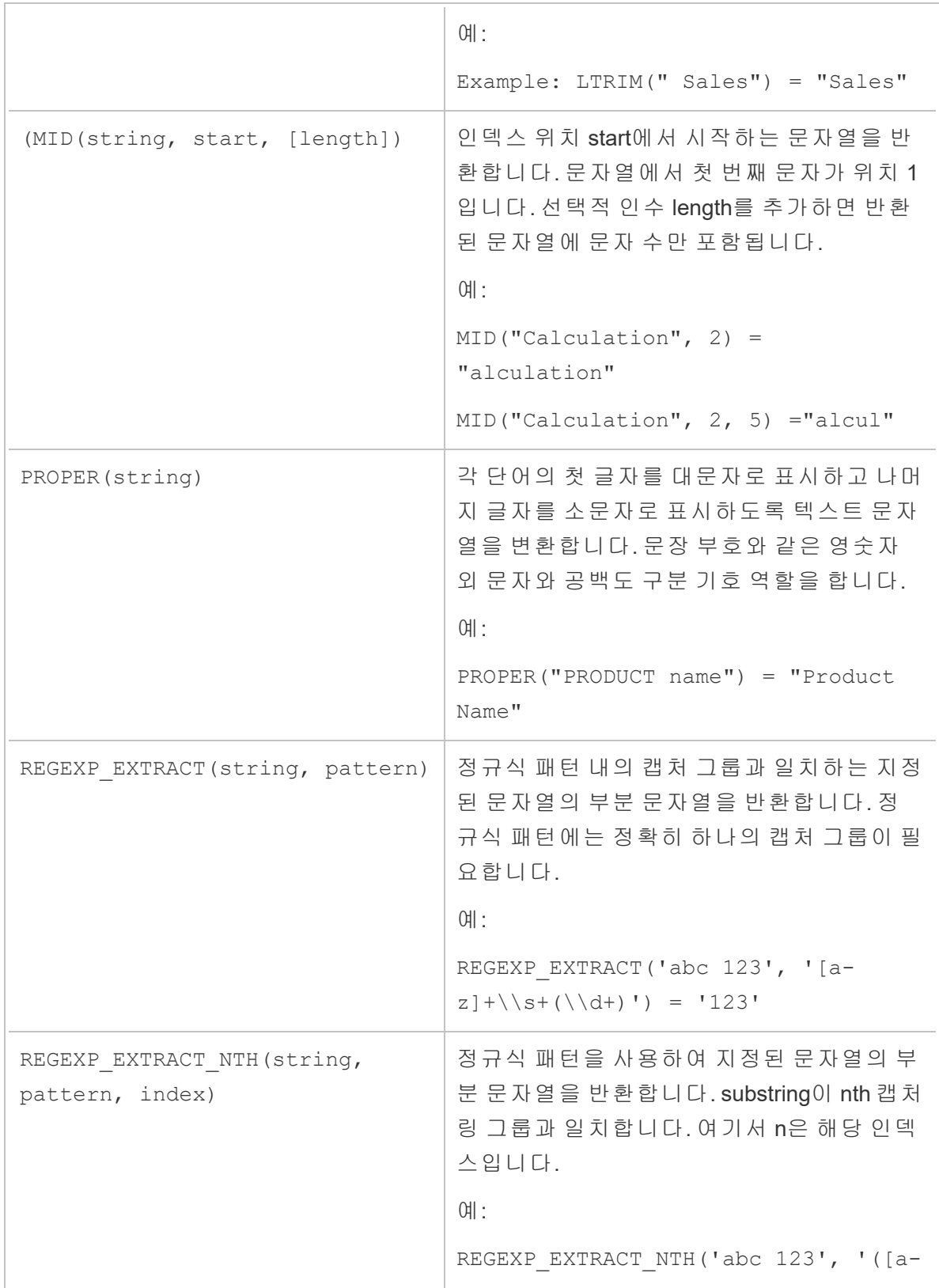

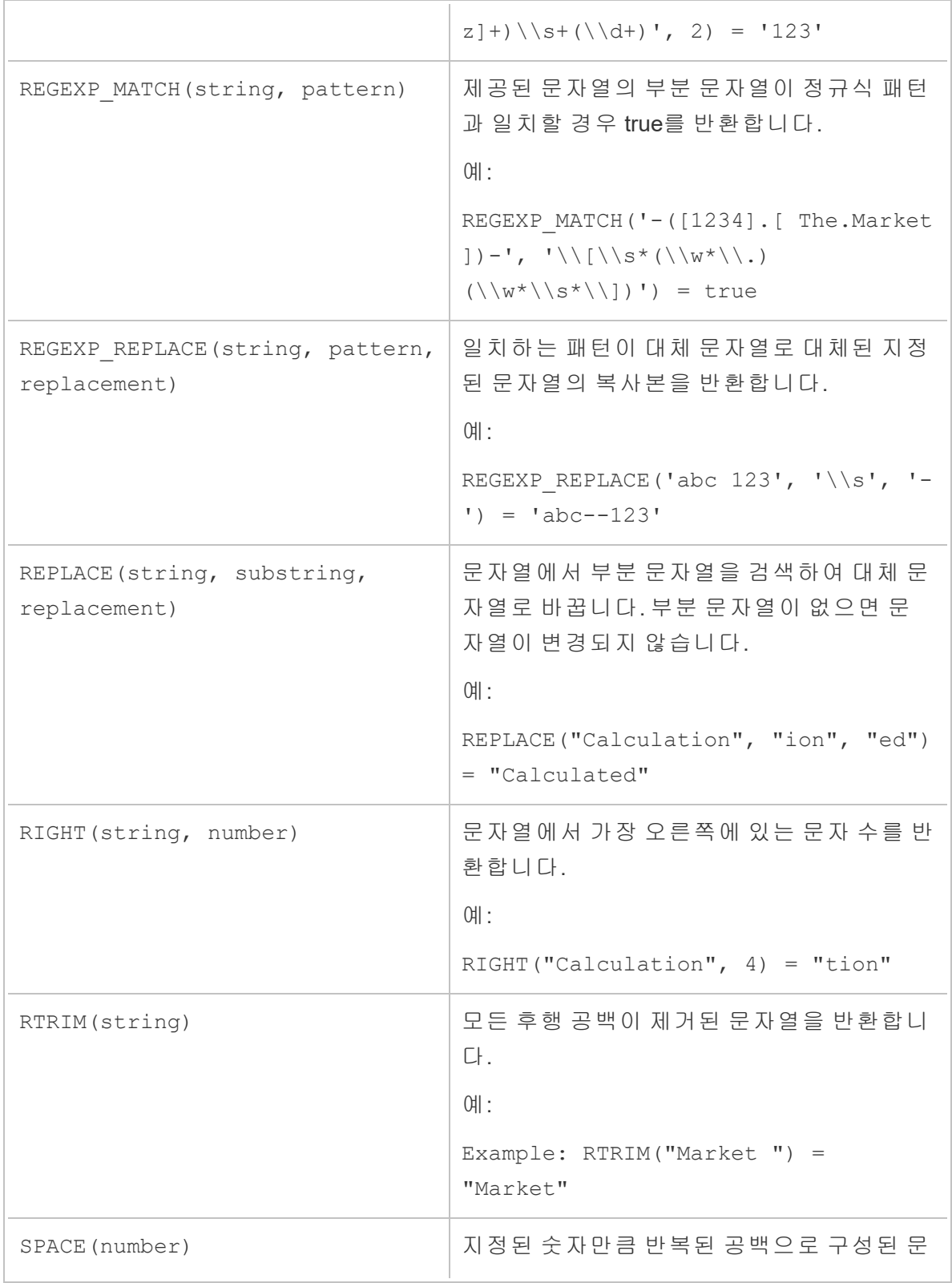

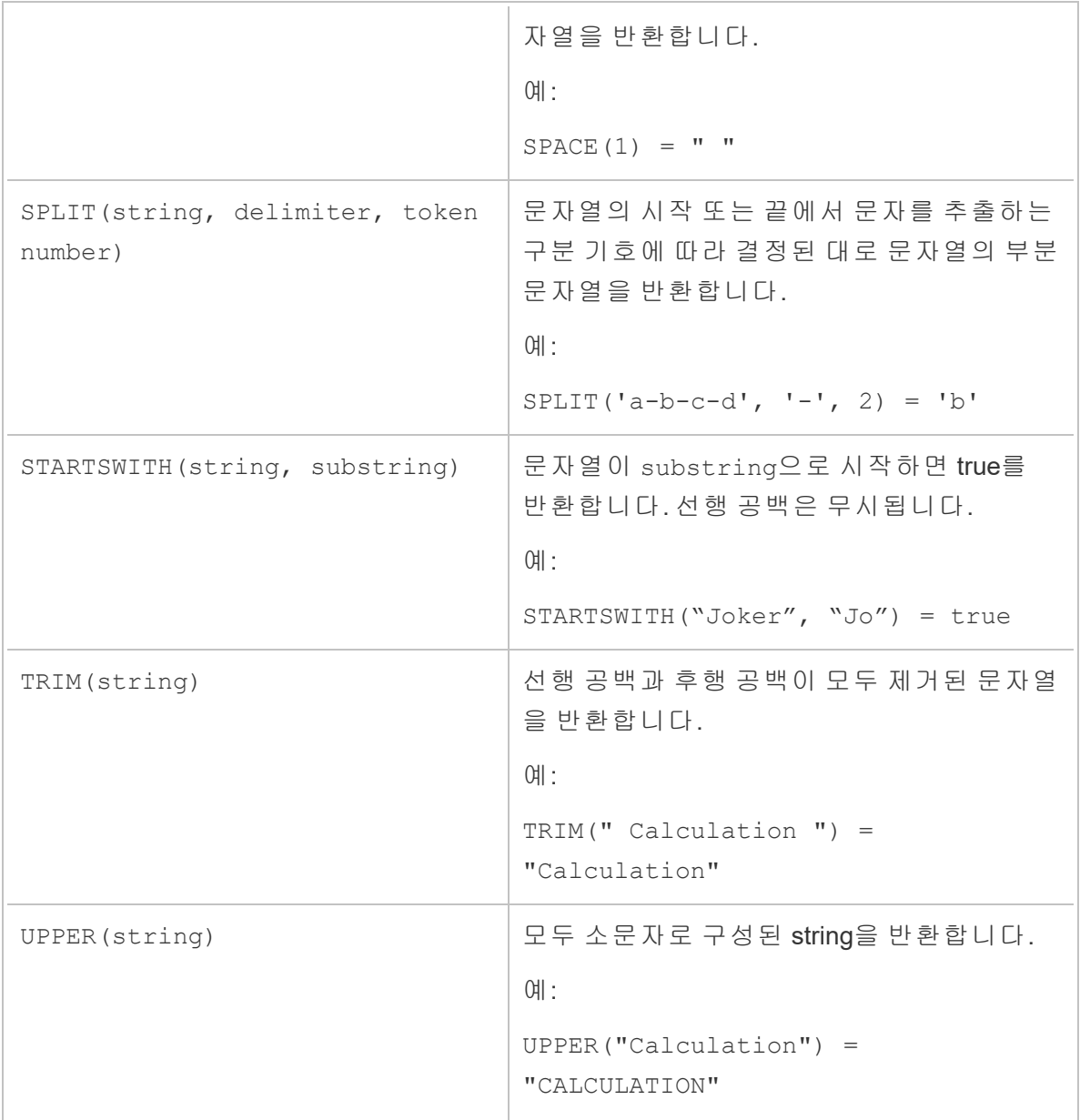

## 집계 함수

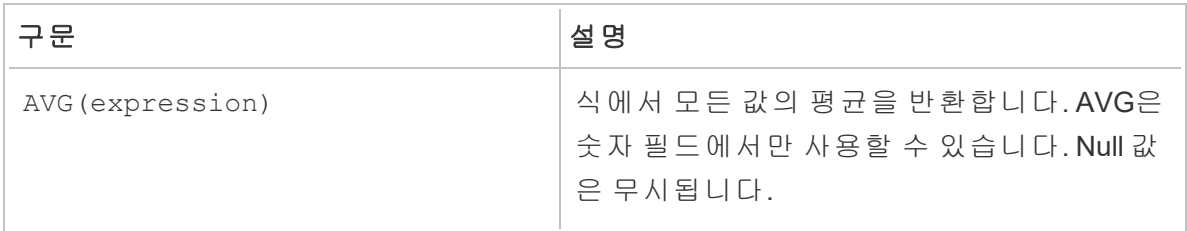

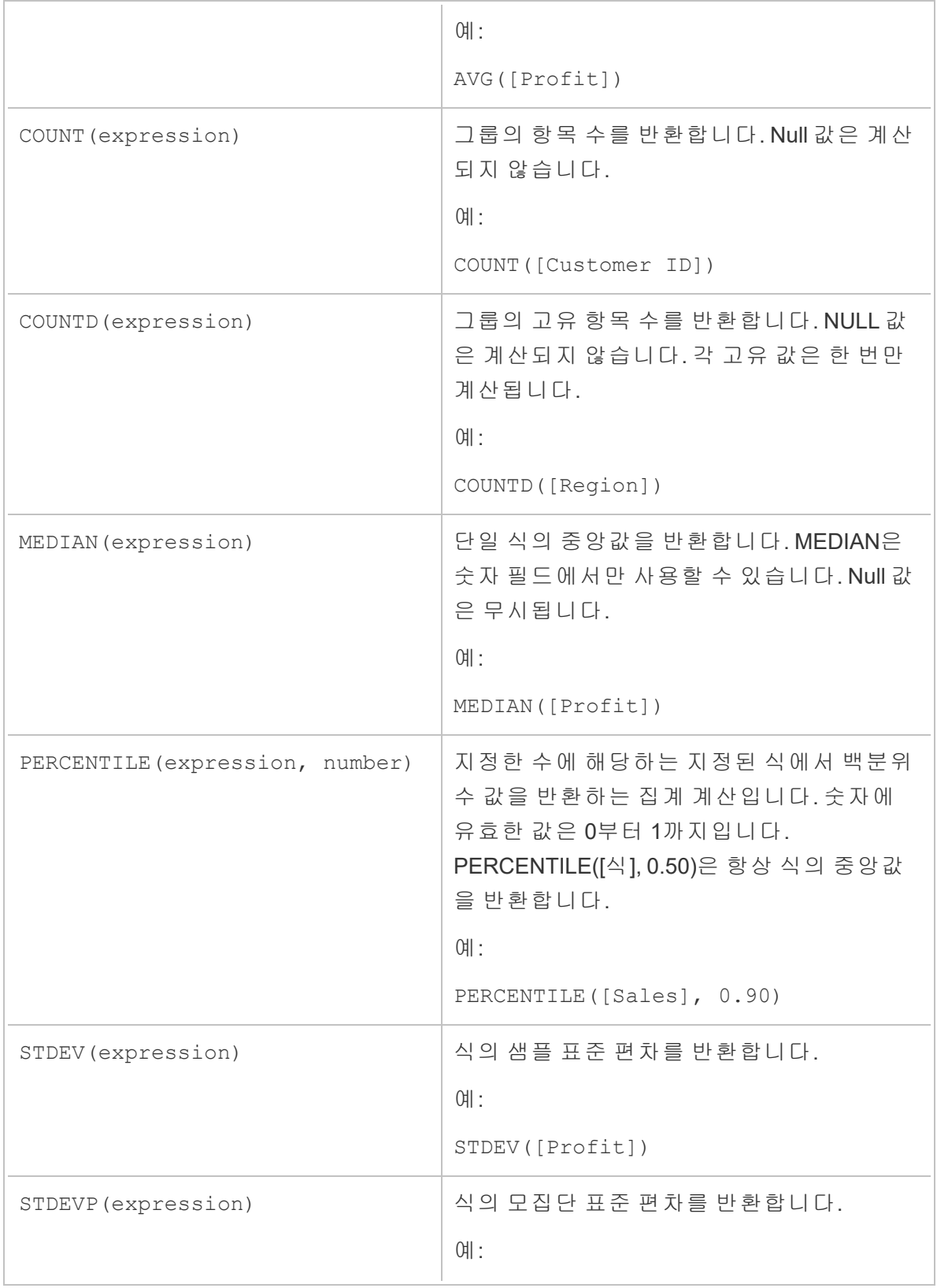

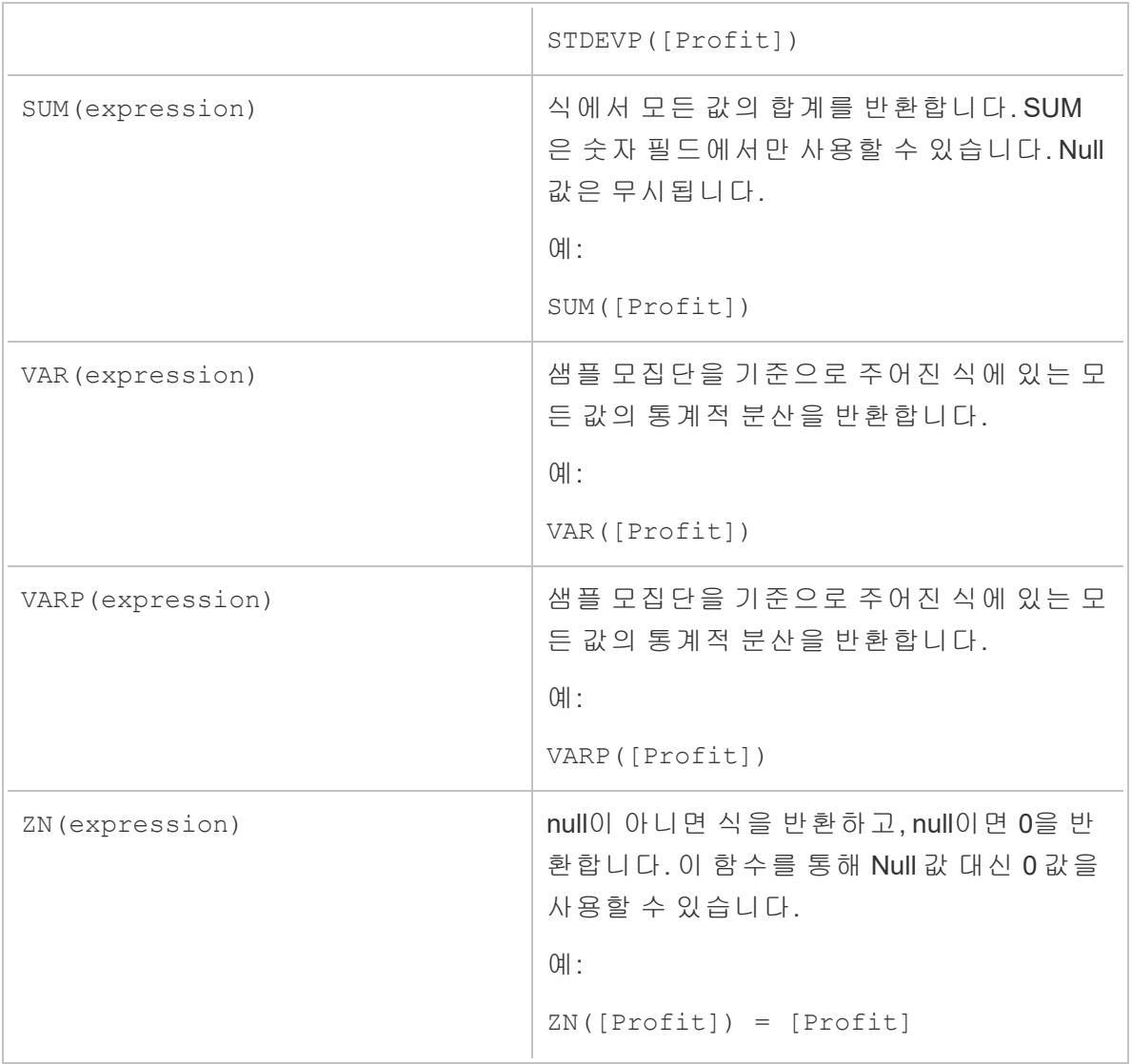

### 유형 변환 함수

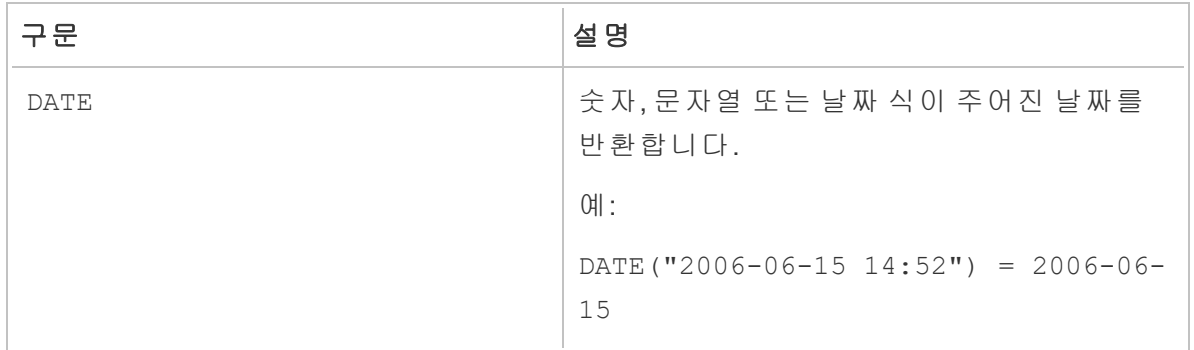

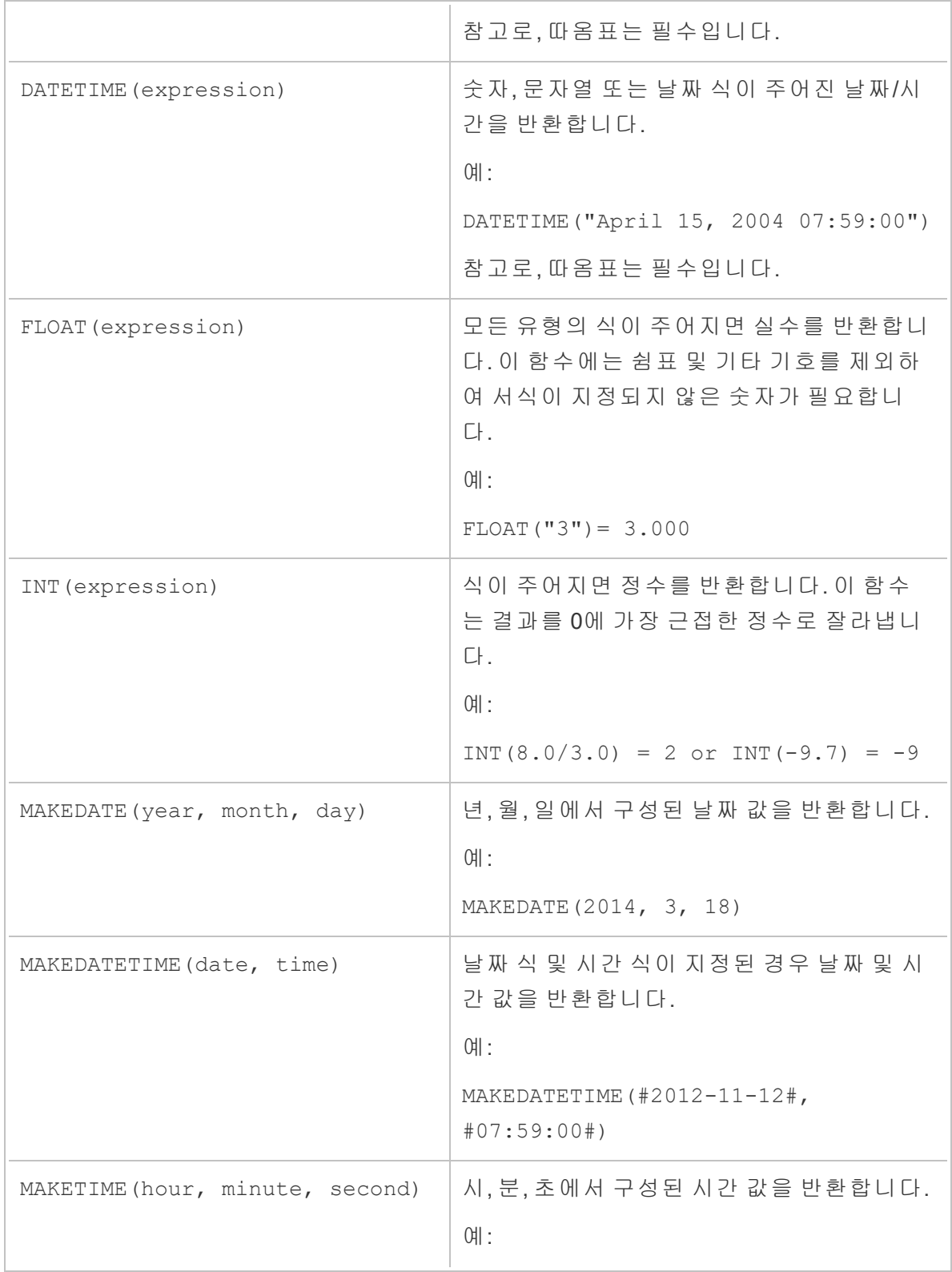

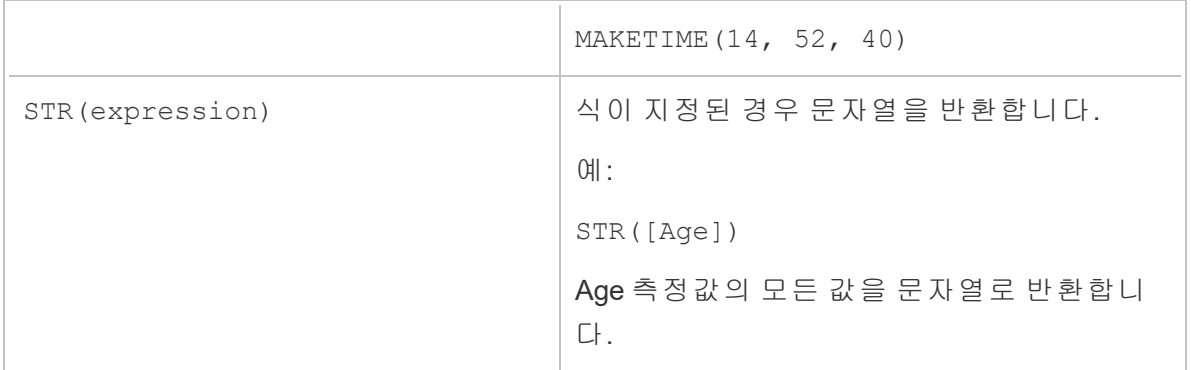

#### 날짜 함수

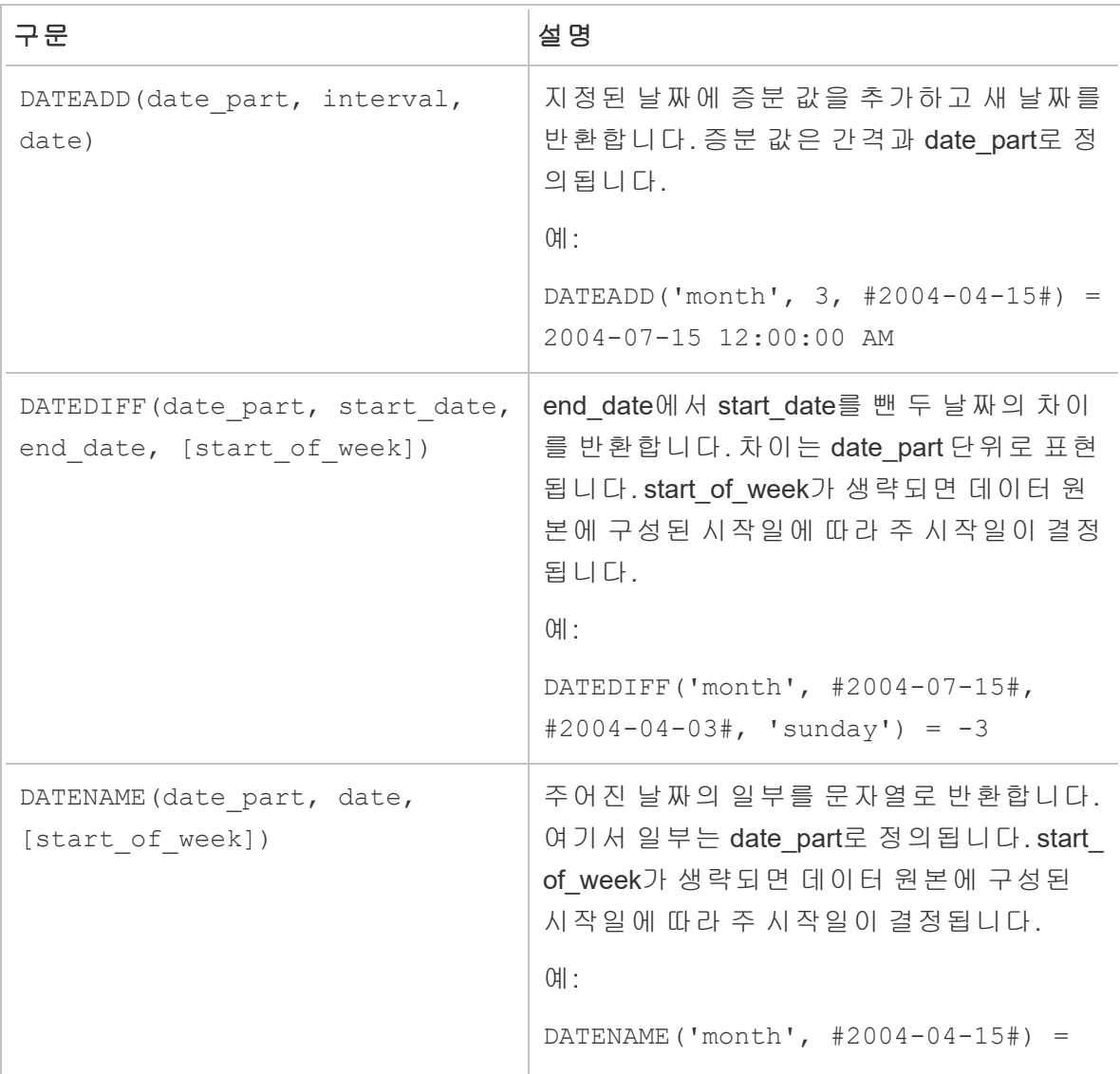

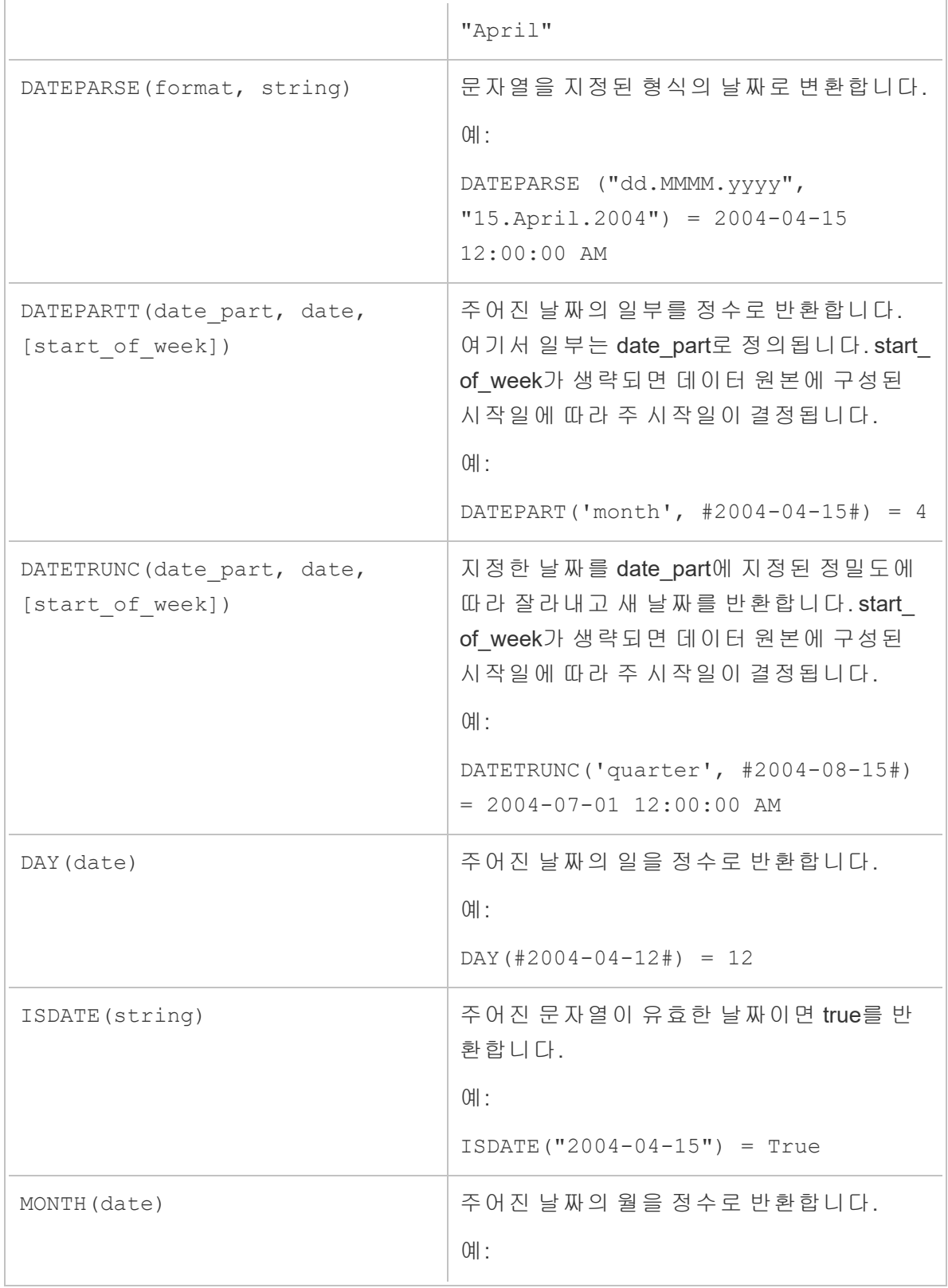

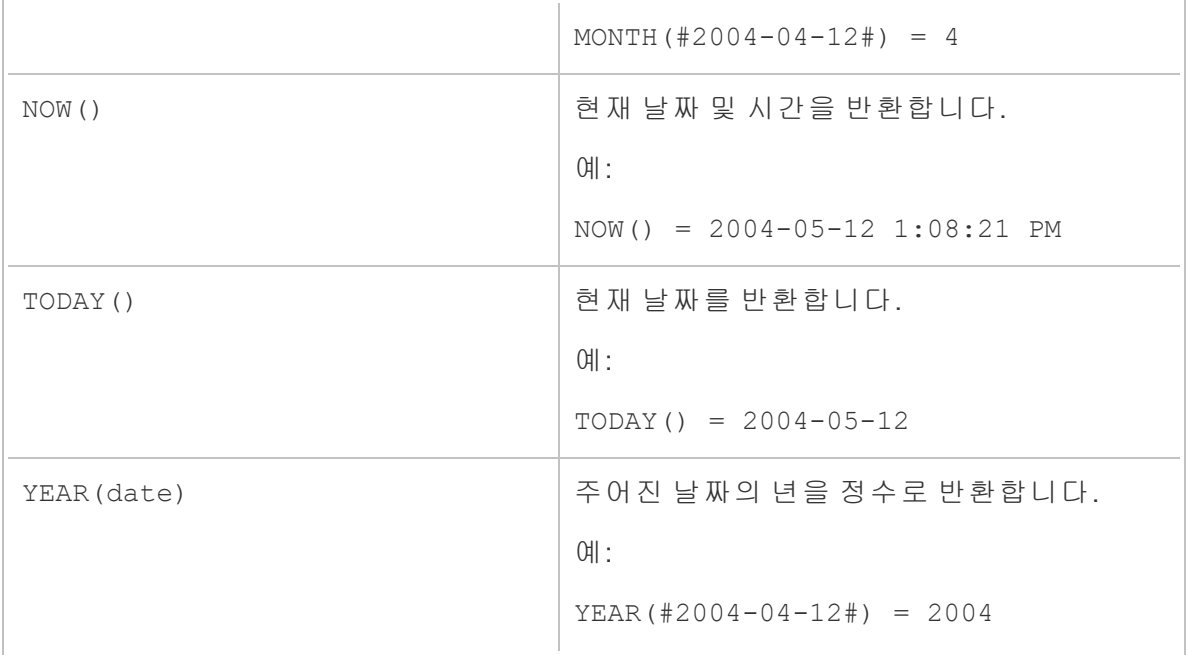

#### 논리 함수

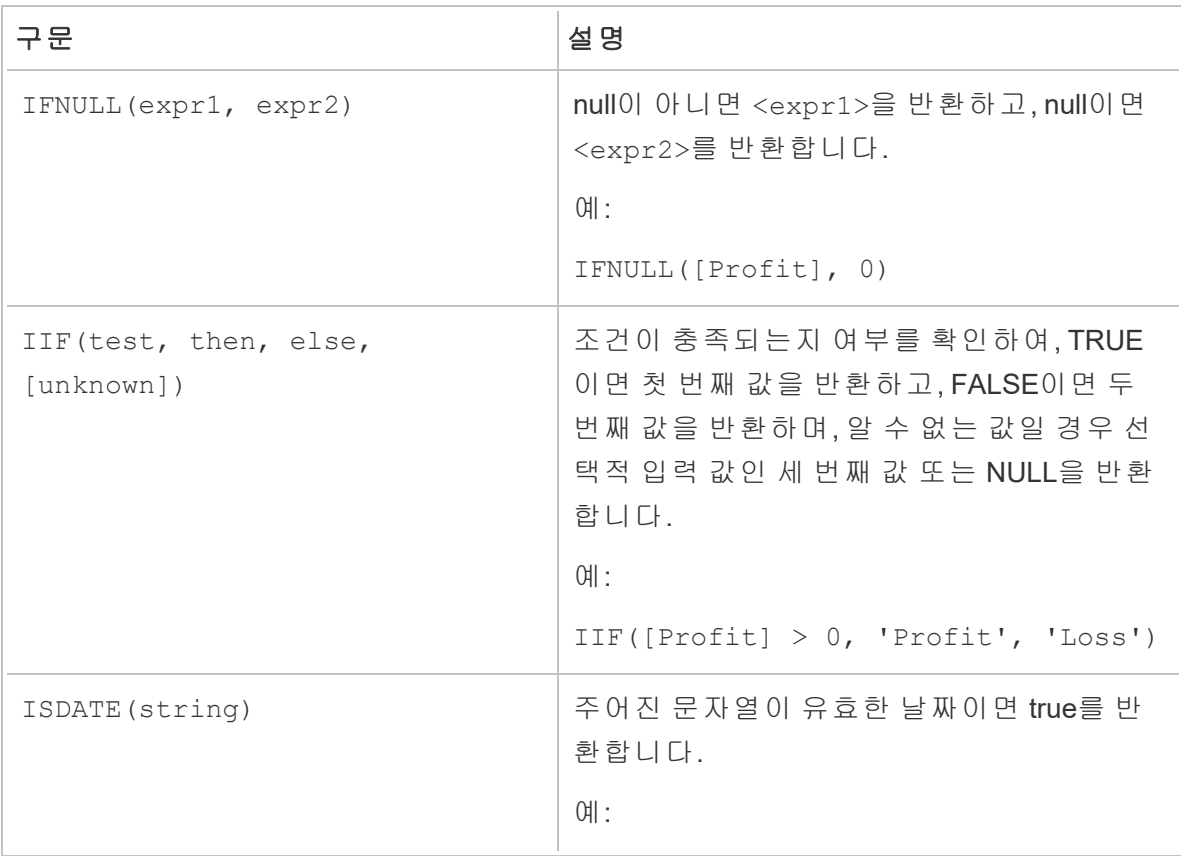

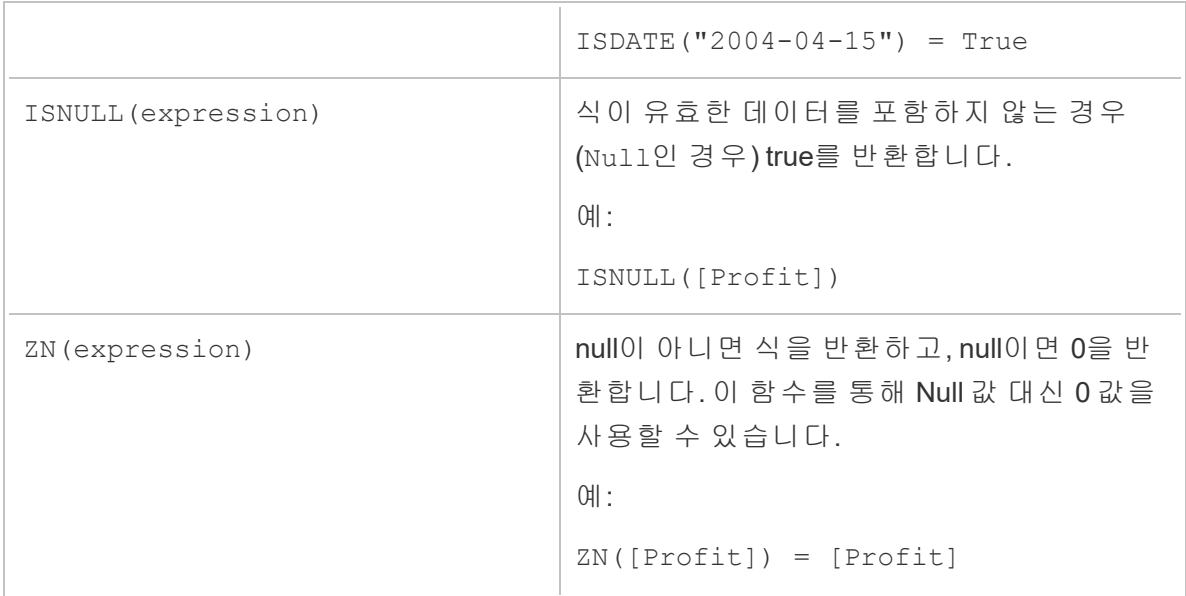

#### 분석 함수

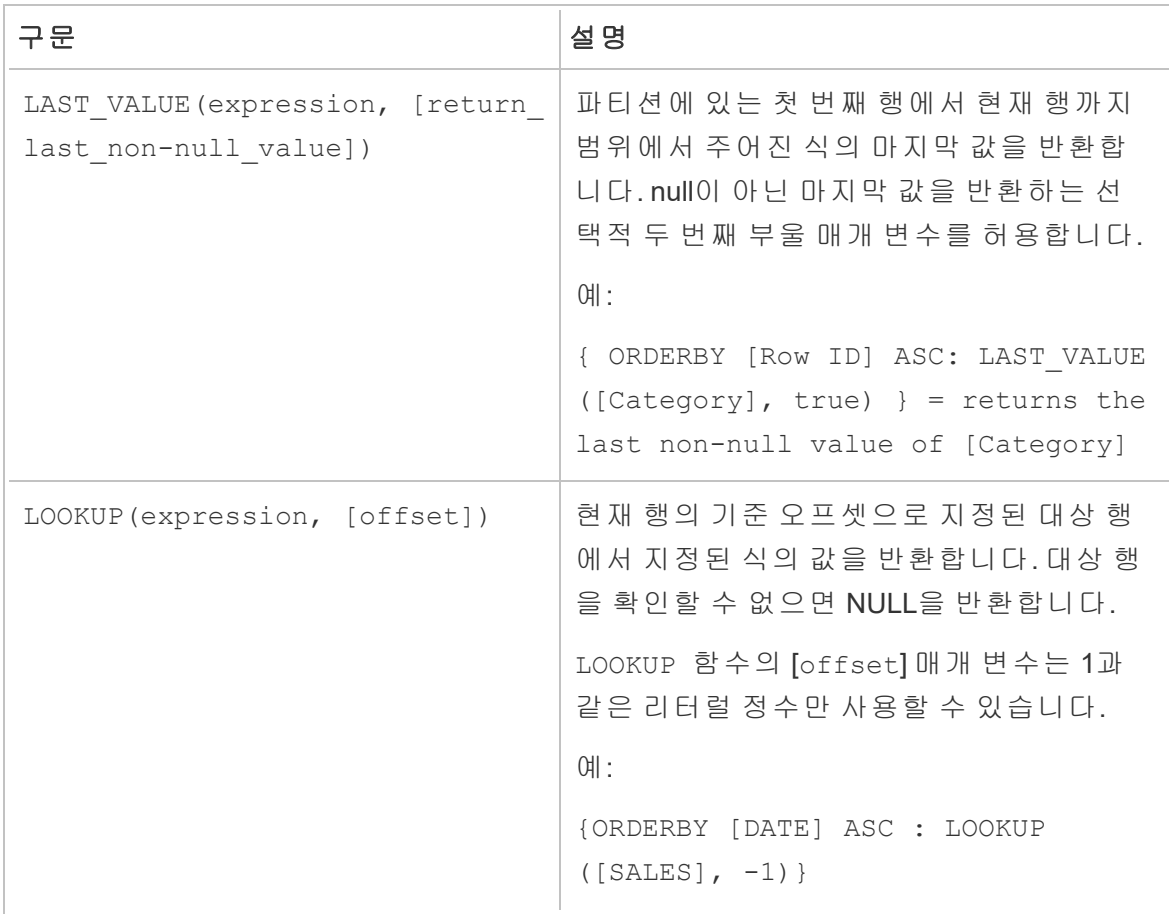

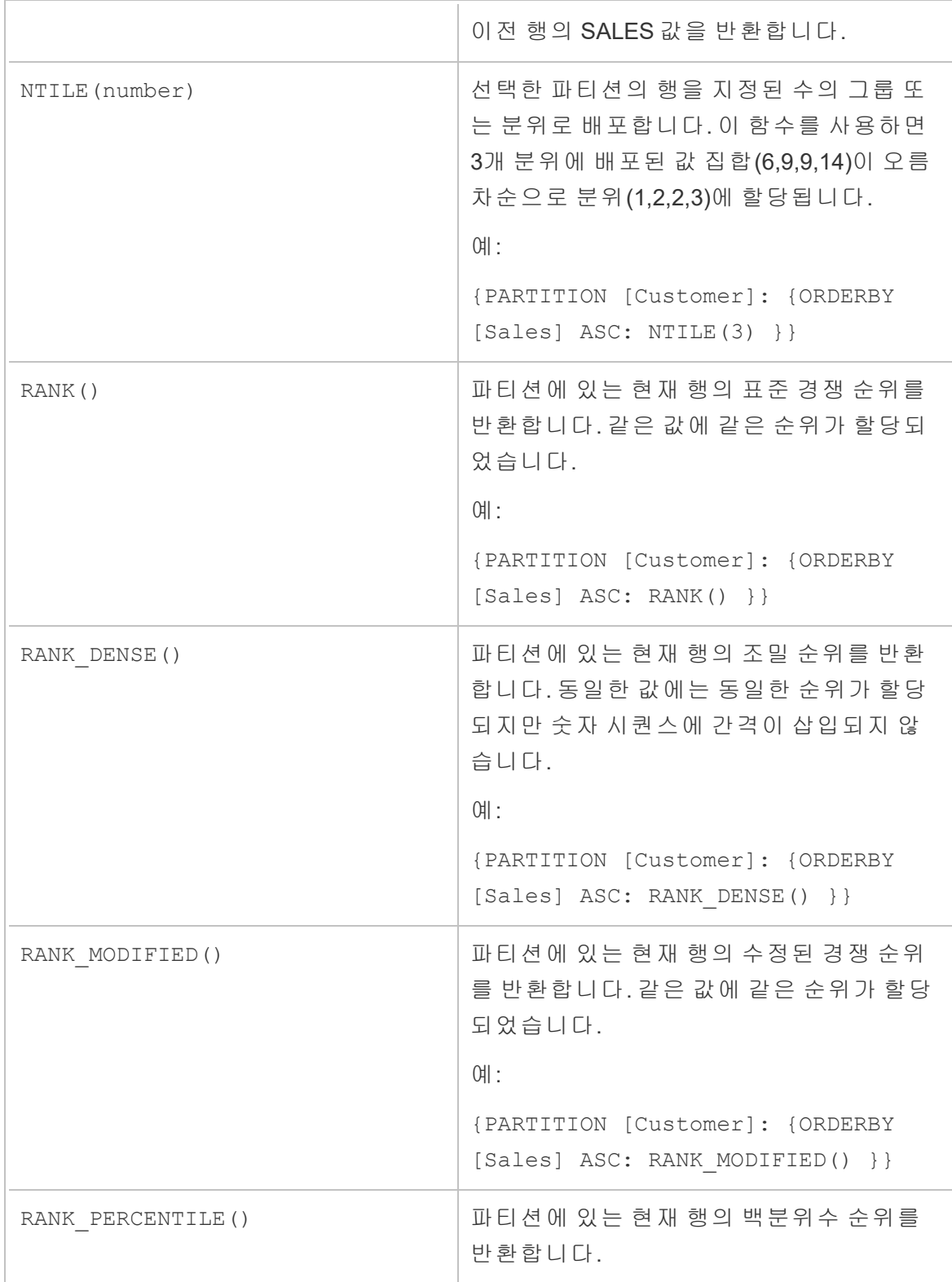

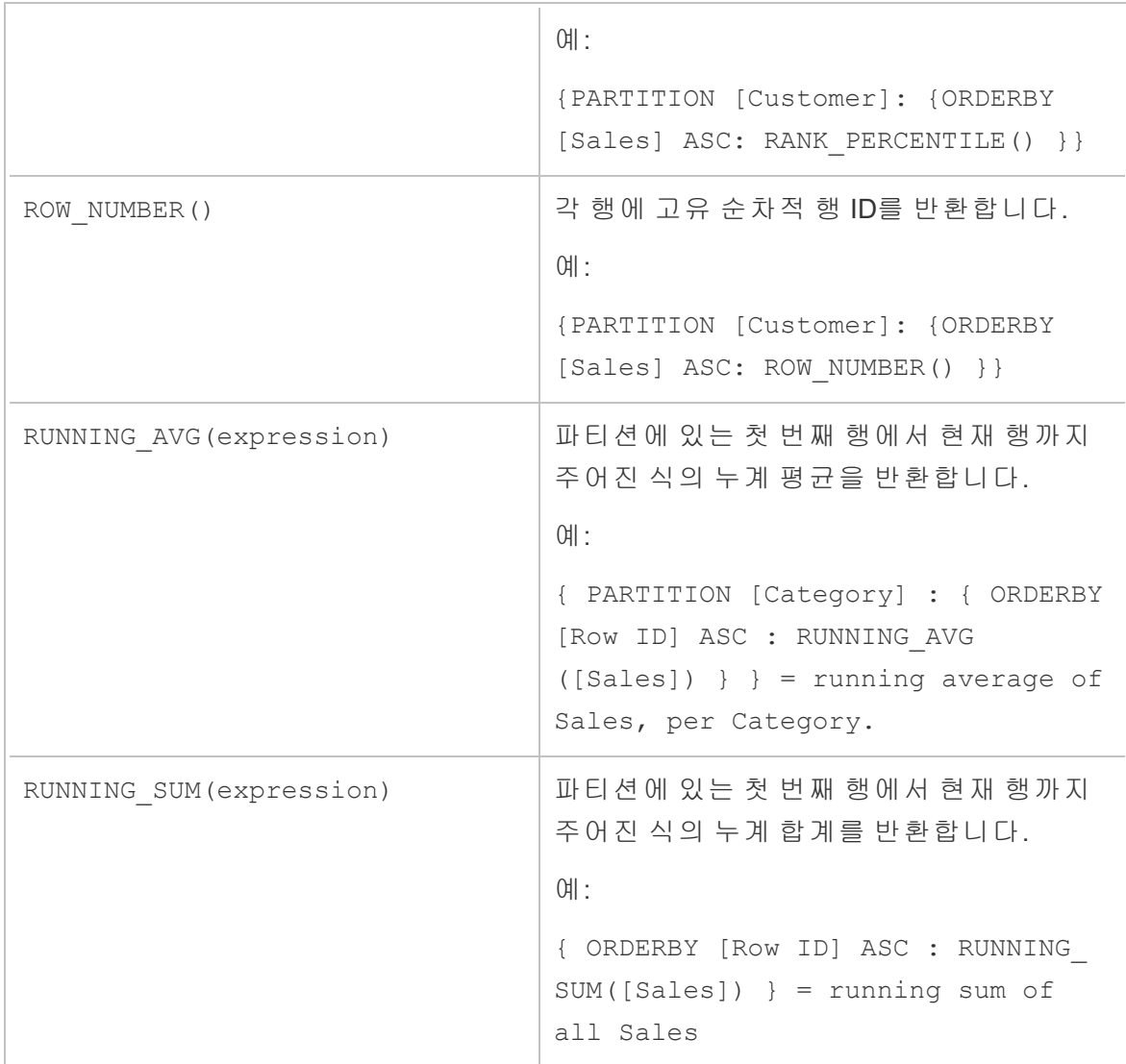

# 키워드

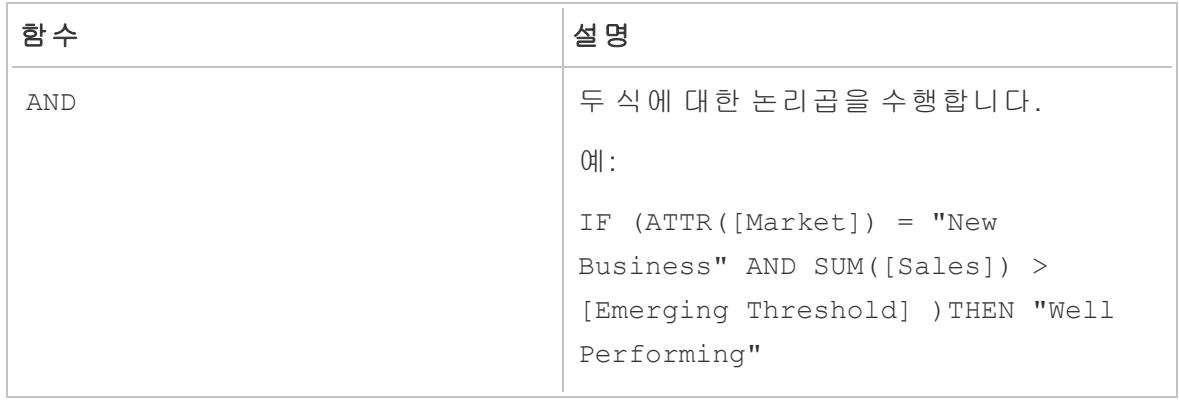

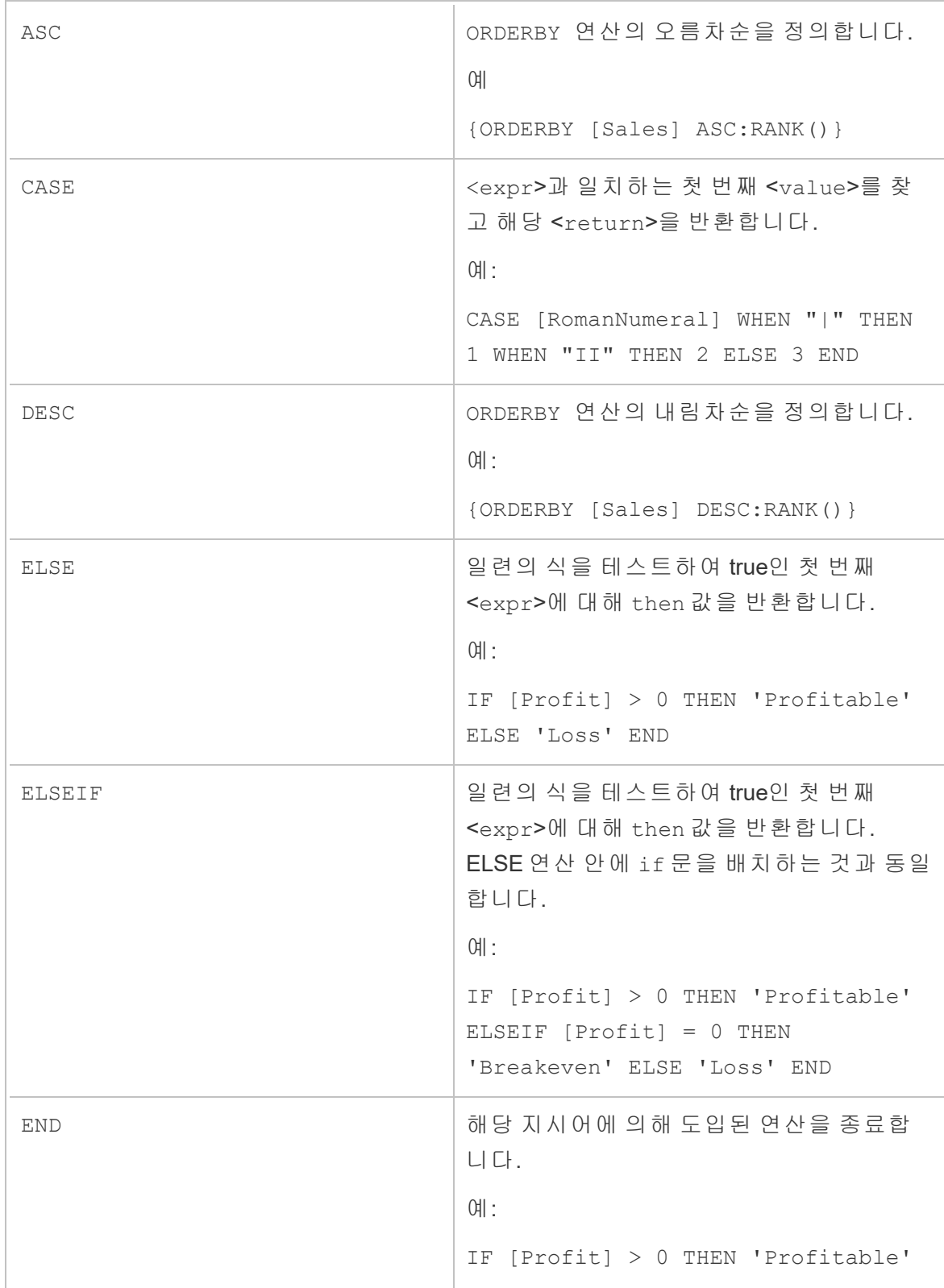

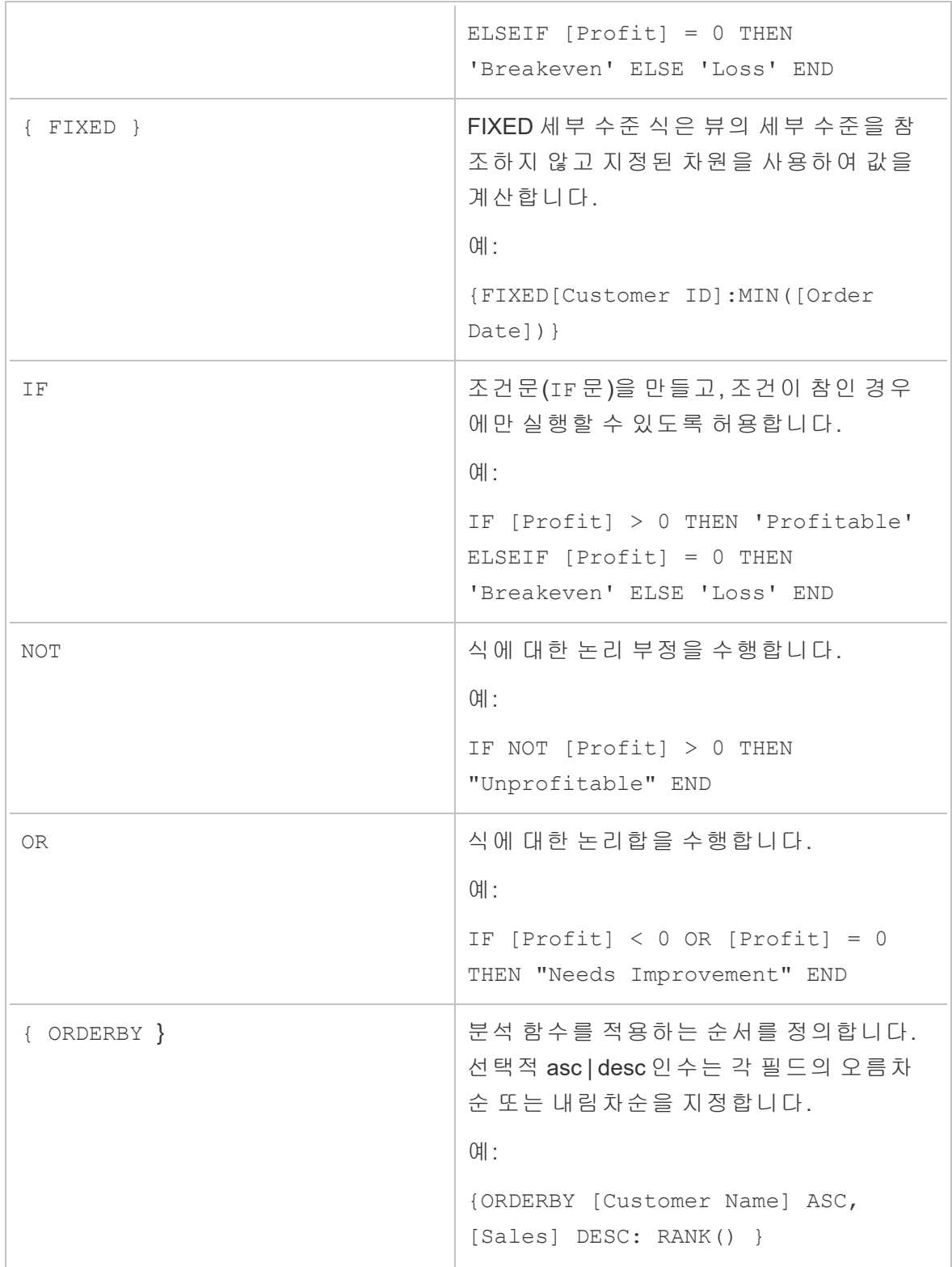

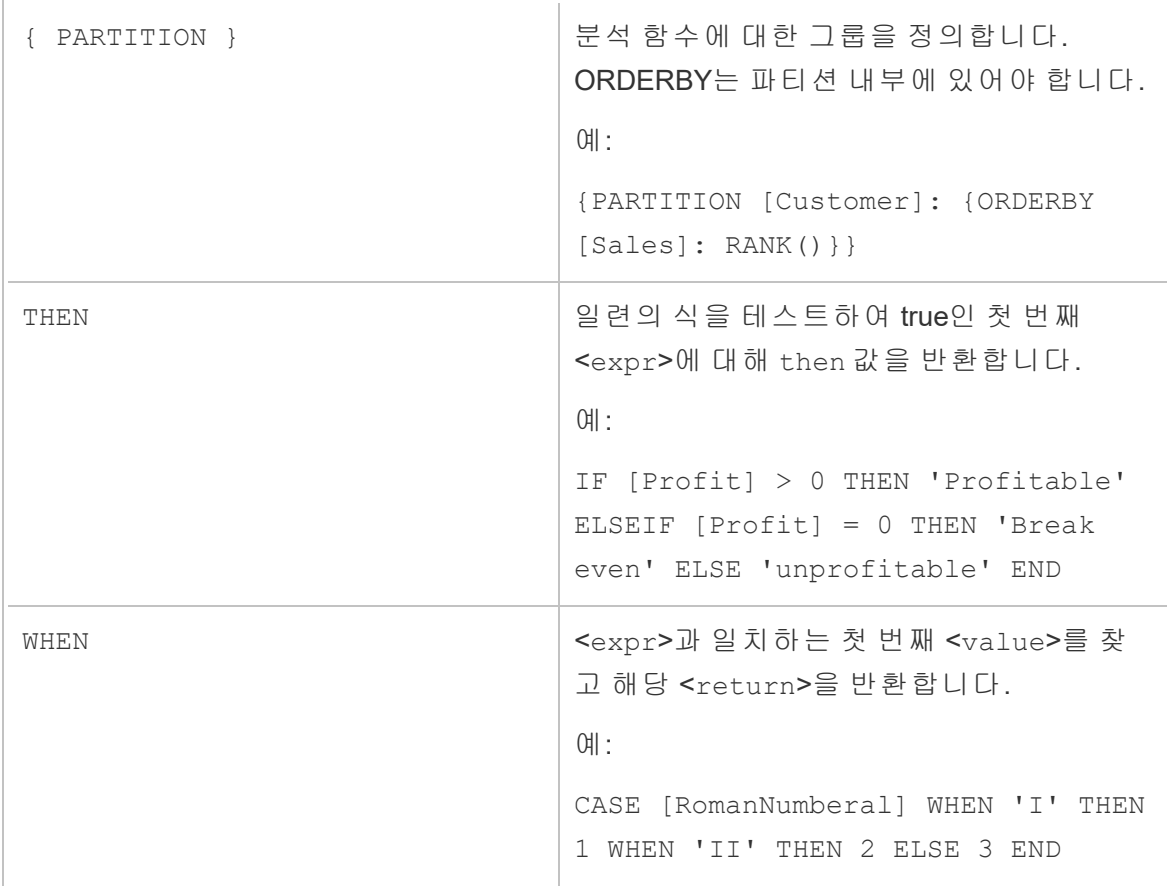